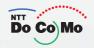

## **Manual for**

## FOMA® P702i '06.2

Easy Search/ Contents/Precautions

Confirming before Use

Making Calls/Receiving Calls

Making/Receiving Video-phone Calls

PushTalk

Phonebook

Tone/Display/Light Setting

Safety Settings

Camera

i-mode/

Mail

i-appli

i-channel

Data Display/

Edit/Management

Other Useful Functions

Network Service

**Data Communication** 

**Entering Characters** 

Appendix/ External Device Linkage/ Troubleshooting

Index/Quick Manual

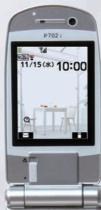

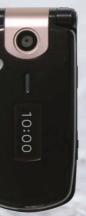

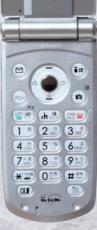

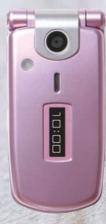

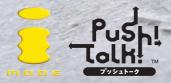

## FOMA P702i 「あばたーバキューン!」 ご利用にあたってのご案内

取扱説明書P.274に記載されている内蔵iアプリ「あばたーバキューン!」の「オブション」から「miniSD保存」または「miniSD読み込み」を行うときは、「FOMAカード(緑色)」とminiSDメモリーカードをご利用ください。また「P-SQUARE」より再ダウンロードを行うためには「FOMAカード(緑色)」が必要です。

## Information for when using "あばたーパキューン! (Avatar Shooting)" on the FOMA P702i

Use a (green) UIM and a miniSD memory card when you use the function "miniSD保存 (Save on miniSD)" or "miniSD読み込み (Read miniSD)" selecting from "オプション (Option)" of the pre-installed i-αppli "あばたーバキューン! (Avatar Shooting)" described on page 274 of the instruction manual. A (green) UIM is also required to re-download this i-αppli from the "P-SQUARE" site.

3TU001539AAA

## DoCoMo W-CDMA system

Thank you for selecting the "FOMA P702i".

Before or during use of the FOMA P702i, make sure that you read this manual and the separate manuals such as for the battery pack thoroughly so that you can use the FOMA P702i correctly. If you feel any inconvenience in reading the manual, contact the DoCoMo Information Center listed on the back page of this manual.

The FOMA P702i is designed to be your close partner.

Treat it carefully at all times to ensure long-term performance.

## Before using your FOMA phone

- Because the FOMA phones use radio waves, they cannot be used in places where radio waves do not reach, such as inside tunnels, underground, or in buildings; or the outside where radio waves are weak or out of the FOMA service area. They may not be used in the high-rise buildings even when the antennas are unobstructed. You may also experience interruption of calls even when using without moving while the radio waves are strong enough for the three antennas to appear on the display.
- •Use the FOMA phone carefully to avoid disturbing other people when in public, or in crowded or quiet places.
- Since the FOMA phones use radio waves as the medium of telecommunication, calls may be tapped by the third party. However, the W-CDMA system automatically supports tapping prevention, so your conversation will be incomprehensible to the third party.
- ●The FOMA phones change your voice into digital signals and send them to the other party. In places where the radio waves are weak, the digital signals may not be converted correctly, and in such a case, the voice heard may sound different from the actual original voice.
- •It is recommended that you make separate notes of the information stored in the FOMA phone and keep such notes in a safe place. DoCoMo cannot be held responsible in any way for the loss of data stored in the phone.
- The user hereby agrees that the user shall be solely responsible for the result of the use of SSL. Neither DoCoMo nor the certifier as listed herein makes any representation and warranty as for the security in the use of SSL. In the event that the user shall sustain damage or loss due to the use of SSL, neither DoCoMo nor the certifier shall be responsible for any such damage or loss.
  - Certifier: VeriSign Japan K.K. Betrusted Japan Co., Ltd. GeoTrust Japan, inc.
- This FOMA phone supports FOMA Plus-Area.
- ■The FOMA phone can be used only via the FOMA network provided by DoCoMo.

## For those who use the FOMA phone for the first time

If this is the first time for you to use the FOMA phone, read this manual in the order as described below. Then you will get acquainted with the outline of preparing and operating procedures for using your FOMA phone.

| 1. Attach and then charge the battery pack                                    | P.43 |
|-------------------------------------------------------------------------------|------|
| 2. Turn on the power, set the initial settings, and confirm your phone number | P.47 |
| 3. Check the keys on the FOMA phone for their roles                           | P.26 |
| 4. Confirm the meanings of icons that appear on the display                   | P.28 |
| 5. Learn how to operate the menus                                             | P.34 |
| 6. Get well acquainted how to make and receive calls                          | P 54 |

- ●Note that "FOMA P702i" is referred to as "FOMA phone" in this manual.
- The functions which use a miniSD memory card are described in this manual; however, you need to obtain a miniSD memory card separately to make these functions available. See page 312 for the miniSD memory card.
- It is prohibited to copy all or part of this manual without permission.
- ●The instructions contained in this manual may be changed without notice.

## How to Read/Refer to This Manual

Illustrations and symbols are used in the explanations so that you can easily understand how to use the FOMA phone correctly.

- In this manual, the descriptions are given with "Stand-by display" of "Display" set to "OFF". Also, "Notification icons" and "Desktop icons" on the desktop are omitted.
- Operating methods are described in "Scroll Selection" (see page 34).
- Screen displays and illustrations described in this manual are for reference. The actual ones might differ.

#### How to Refer to This Manual

By the following search methods, you can find pages where your desired functions and services are described:

#### From the Index

Search from the index when you know the names of functions or services.

#### From Easy Search

Search from keywords for the functions you frequently use or the functions that are convenient if you can know any.

#### From the Tabs on the Cover

Search from the tabs printed on the cover.

See the next page for more details.

#### From the Contents

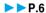

Search from the contents that categorize functions.

#### From Features

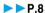

Search from features when you want to use specific functions.

#### From the Function List

P.366

Search from the function list.

#### From Quick Manual

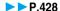

Quick Manual gives you a clear, brief description about fundamental functions. You can take it when you go out.

How to search the "Utilities" is explained here as an example of search method.

#### From the Index

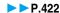

Search for a function or a service name as shown below.

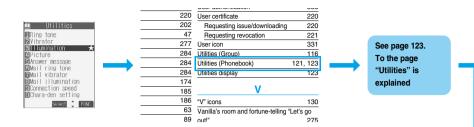

#### From Easy Search

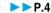

Search for the function you frequently use or that is convenient if you can know any as shown below.

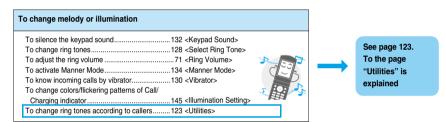

#### From the Tabs on the Cover

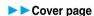

Search for the function you want to set in the order of "Cover" "First page of Chapter" "Description page" as shown below.

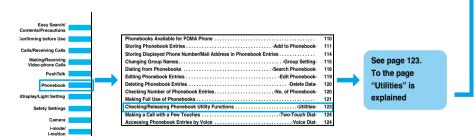

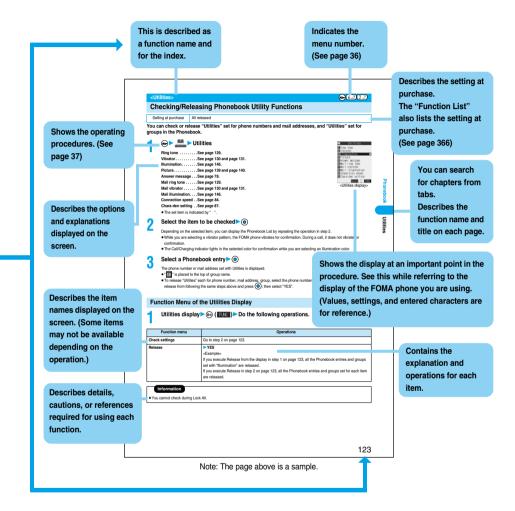

To check the operation for the function you want to know, refer to the following:

#### To know convenient functions for making calls

To/Not to notify your phone number to the other party....50 < Notify Caller ID>

To change a volume level of the other party's voice.....71 < Earpiece Volume>

To put a call on hold during a call......72 < Holding>

To switch to a video-phone call during a voice call.... 58

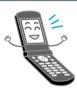

#### To do the following when you cannot answer calls

To record messages at the Voice Mail

Service Center .......342 < Voice Mail>

To put an incoming call on hold......72 <On Hold>

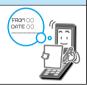

## To change melody or illumination

To change ring tones.......128 <Select Ring Tone>

To adjust the ring volume .......71 <Ring Volume>

To change colors/flickering patterns of Call/

Charging indicator......145 < Illumination Setting>

To change ring tones according to callers....... 123 <Utilities>

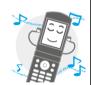

## To change/know display settings

To change the Stand-by display (Wallpaper) .... 137 < Display Setting>

To display a calendar on the Stand-by display...... 137

To change the font size ......151 <Font>

To know the meaning of icons on the display.....28

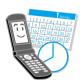

## To make full use of mail

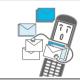

#### To make full use of camera

| To change the shooting size               | 184 <format setting=""></format> |
|-------------------------------------------|----------------------------------|
| To change the shutter sound               | 186 <shutter sound=""></shutter> |
| To turn on the light                      | 184 <photo light=""></photo>     |
| To directly save to the miniSD memory car | d186 <store in=""></store>       |
| To display shot images                    | 284, 295                         |

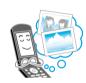

## To use the FOMA phone with a sense of security

| To keep Phonebook entries from prying eyes 162      | <secret mode=""></secret>                |
|-----------------------------------------------------|------------------------------------------|
| To reject calls without a caller ID166              | <call id="" o="" setting="" w=""></call> |
| To reject calls from the phone numbers              |                                          |
| not in the Phonebook167                             | <reject unknown=""></reject>             |
| To lock the FOMA phone that is not at your hand 158 | <remote lock="" setting=""></remote>     |
| To lock the side keys161                            | <side guard="" keys=""></side>           |

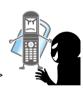

## Other things you can do

To call up fraguently used functions

| To call up frequently used functions333 <private menu=""></private> |
|---------------------------------------------------------------------|
| To reduce the battery consumption139                                |
| To use the FOMA phone as a calculator337 <calculator></calculator>  |
| To scan QR codes or Bar codes189 <bar code="" reader=""></bar>      |
| To exchange information using infrared rays319                      |
| To use the FOMA phone as an alarm clock 326 < Alarm >               |
| To use the miniSD memory card312                                    |
| To bring the software up to date412 <software update=""></software> |
| To bring security up to date416 <scanning function=""></scanning>   |

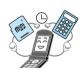

<sup>•</sup> The operating procedures for frequently used functions are summarized in Quick Manual. (See page 428)

How to Read/Refer to This Manual ......1

| Easy Search                    | 4 Notes on Handling                                                           | 20 |
|--------------------------------|-------------------------------------------------------------------------------|----|
| Contents                       | 6 Intellectual Property Rights                                                | 22 |
| Features of FOMA P702i         | 8 Accessories and Main Options                                                | 24 |
| Making Full Use of FOMA P702i! | 10                                                                            |    |
|                                |                                                                               |    |
|                                | Phone Parts and Functions, Display, EASY Mode, Method for Selecting Menu      | ٦, |
| Confirming before Use          | Guide, UIM (FOMA Card), Battery, Charging, One-push Open, Power ON/           |    |
| 25                             | OFF, Select Language, Initial Setting, Set Time, Notify Caller ID, Own Number | r, |
|                                | etc.                                                                          |    |
| Making Calle/Decairing         | Making a Call, WORLD CALL, Switching to a Video-phone Call, Redial,           | _  |
| Making Calls/Receiving         | Hands-free, Receiving a Call, Answer Setting, Open Phone, Received Calls,     |    |
| Calls                          | Earpiece Volume, Ring Volume, Public Mode (Drive Mode), Public Mode           |    |
| 53                             | (Power Off), Record Message, etc.                                             |    |
|                                | About Video-phone, Making a Video-phone Call, Switching to a Voice Call,      | _  |
| Making/Receiving               | Receiving a Video-phone Call, Using Chara-den, Hands-free with Video-phone    | 2  |
| Video-phone Calls              | Visual Preference, Send Camera Image, Select Image, Voice Call Auto Redia     |    |
| 81                             | Notify Switchable Mode, Remote Monitoring, etc.                               | ١, |
|                                |                                                                               | _  |
| PushTalk                       | What is PushTalk?, Making a PushTalk Call, Receiving a PushTalk Call,         |    |
|                                | PushTalk Phonebook Storage, Making a PushTalk Call Using PushTalk             | п. |
| 97                             | Phonebook, Delete PushTalk Phonebook Entries, Making Full Use of PushTal      | K  |
|                                | Phonebook, Setting PushTalk Calling/Receiving Tasks                           | _  |
| Dharabaala                     | Phonebook, Add to Phonebook (FOMA phone/UIM), Storing Displayed Phone         |    |
| Phonebook                      | Number/Mail Address in Phonebook, Group Setting, Search Phonebook, Edit       |    |
| 109                            | Phonebook, Delete Data, No. of Phonebook, Making Full Use of Phonebooks,      |    |
|                                | Utilities, Two-Touch Dial, Voice Dial                                         |    |
| T /5: 1 /1: 1: 6 ···           | Select Ring Tone, Vibrator, Voice Announce, Manner Mode, Display Setting,     |    |
| Tone/Display/Light Setting     | Private Window, Backlight, Color Pattern, Menu Display Set, Illumination      |    |
| 127                            | Setting, Desktop, Font, Clock Display, etc.                                   |    |
|                                |                                                                               |    |
|                                | Passwords, Change Security Code, PIN Setting, Releasing PIN Lock, Lock Al     | l, |
| Safety Settings                | Self Mode, PIM Lock, Keypad Dial Lock, Secret Mode, Mail Security,            |    |
| 153                            | Restrictions, Call Setting w/o ID, Ring Time, Reject Unknown, etc.            |    |
|                                |                                                                               |    |
|                                | Before Using Cameras, Still Image Shoot, Moving Image Shoot, Settings for     | Π  |
| Camera                         | Shooting Images, Setting Image Size and Image Quality, Bar Code Reader,       |    |
| 169                            | Text Reader                                                                   |    |
|                                |                                                                               |    |
|                                | What is i-mode?, 용 Menu, Last URL, My Menu, Change i-mode Password,           | _  |
| i-mode/i-motion                | Enter URL, Display Home, Bookmark, Screen Memo, Download, Operations          |    |
| 199                            | from Highlighted Information, i-mode Settings, Message R/F, SSL Certificate   |    |
| .00                            | Operation, User Certificate Operation, What is i-motion?, etc.                |    |
|                                | i-mode Mail, Deco Mail, Photo-sending, Recv. Mail/Call at Open, Kirari Mail,  | _  |
| Mail                           | Receive Option, Check New Message, i-motion Mail, Inbox, Outbox, Draft Box    | ۷, |
| 225                            | Auto-Sort, Chat Mail, SMS (Short Messages), etc.                              |    |
| 223                            | <b>"</b>                                                                      |    |
|                                |                                                                               |    |

Safety Precautions ......12

| i-αppli<br>267                                             | What is i-appli?, i-appli Download, i-appli Launch, Starting i-appli Automatically, i-appli Stand-by Display, Settings for when Running i-appli, appli (miniSD)                                                  |
|------------------------------------------------------------|----------------------------------------------------------------------------------------------------|
| i-channel<br>279                                           | What is i-channel?, Using i-channel, Ticker Settings                                                                                                    |
| Data Display/Edit/<br>Management<br>283                    | About Data Box, Picture Viewer, Original Animation, i-motion Player,<br>Chara-den, Melody Player, Play Music (SD-Audio), miniSD Memory Card,<br>Infrared Data Exchange, etc.                                     |
| Other Useful Functions 323                                 | Multiaccess, Multitask, Alarm, Schedule, ToDo, Private Menu, Own Number, Voice Memo, Movie Memo, Call Data, Calculator, Free Memo, UIM Operation, Reset Settings, Initialize, etc.                               |
| Network Service<br>341                                     | Check Messages, Voice Mail, Call Waiting, Call Forwarding, Bar Nuisance Calls, Caller ID Request, Dual Network, English Guidance, In-call Arrival Act, Remote Access, Multi Number, Additional Service, etc.     |
| Data Communication<br>351                                  | Data Communication Available from the FOMA Phone, Preparation Flow for Data Communication, AT Command                                                                                                    |
| Entering Characters 355                                    | Character Entry, Mode 1 (5-touch), Common Phrases, Cutting/Copying/<br>Pasting Characters, Own Dictionary, Learned Words, Download Dictionary,<br>Mode 2 (2-touch), Mode 3 (NIKO-touch)                          |
| Appendix/External Device<br>Linkage/Troubleshooting<br>365 | Function List, Options and Related Equipment, Data Link Software,<br>SD-Jukebox, Troubleshooting, Error Messages, Warranty and Maintenance<br>Services, Software Update, Scanning Function, Specifications, etc. |
| Index/Quick Manual<br>421                                  | Index, Quick Manual                                                                                                    |

## Features of FOMA P702i

FOMA (Freedom Of Mobile multimedia Access) is the name of the DoCoMo service based on the W-CDMA format, authorized as one of the world's standards for third-generation mobile telecommunication systems (IMT-2000).

#### Remarkable i-mode!

i-mode is an online service that enables you to get useful information from i-mode sites (programs) or web pages supporting i-mode by using the screen of an i-mode phone. This service also enables you to send or receive mail messages with ease.

#### i-motion Movie/i-motion Mail

P.222, P.228

You can obtain images and music from sites or Internet web pages to enjoy them.

Also, you can attach a moving image shot by the built-in cameras or an i-motion movie obtained from sites or Internet web pages to i-mode mail for sending.

#### Chaku-Uta®/Chaku-motion

►► P.128, P.138

You can set the stored i-motion movie as "Chaku-motion" for a ring tone or ring image.

 "Chaku-Uta" is a registered trademark of Sony Music Entertainment.

#### i-shot ▶▶P.228

You can take a shot of a still image with a built-in camera and attach it to mail for sending.

#### Video-phone ►►P.82

You can talk with a person who is away from you, seeing his or her face. You can switch to the outside camera so that the person in talk can view your surrounding landscape, and the FOMA phone supports Chara-den that enable you to send an animated character instead of your photo image.

You can switch, without disconnecting, from an ordinary voice call to a video-phone call. The default setting is set as the voice of the person in talk can be heard from the speakers, so you can start talking immediately.

## PushTalk ▶▶P.98

You can communicate with multiple persons (up to five persons including yourself) just by selecting them from the Phonebook and pressing the PushTalk key. This function is convenient for communicating within a group or for a short communication.

#### Deco Mail ► P.228

You can change the font color, font size, or background color of mail text or can insert Deco mail pictures or photos taken by the built-in cameras in the text so that you can compose and send enhanced mail messages.

In addition, as Deco mail supports the template, you can easily compose a Deco mail message by using the format of the received Deco mail or Deco mail downloaded from sites.

#### i-αppli/i-αppli DX ►► P.268

You can download and use a variety of i-oppli software programs from sites and set them for the Stand-by display. In addition, you can link the i-oppli DX software with the information inside the i-mode phone such as the Phonebook entries and mail messages so that you can have more fun in using the i-oppli software

#### i-channel ▶▶P.280

i-channel distributes graphical information such as news or weather forecast. Information is periodically received and tickers flow on the Stand-by display for the latest information. You can press the i-channel key to show the Channel List. In addition, by selecting a channel you want to see on the Channel List, you can obtain detailed information.

If you use an i-channel mobile phone and you have never applied for i-channel service on the contractor line for the i-channel mobile phone, a trial service is available for a certain period with service fee free.

- i-channel is a pay service which is available on a subscription hasis
- The i-channel service is provided only in Japanese.

#### Camera Function ▶▶P.170

You can shoot still images and moving images using two cameras (inside and outside cameras). In Auto Bracket mode for continuous shot, you can automatically shoot nine frames in succession while changing color tone and brightness for each frame.

1,250,000 effective pixels and 1,230,000 recording pixels enable you to take a shot of image with the outside camera.

#### **Evolved Function**

#### SD Function >> P.312

You can use the miniSD memory card for a variety of purposes. You can listen to music from, or save downloaded Chaku-uta® or i-motion movies to the miniSD memory card. You can also back up the important data such as the Phonebook entries.

#### Character Entry >> P.356

You can enter characters by using Prediction Conversion which converts the entered few words into the predicted ones and Context Forecast which displays the next conversion candidates inferred from the relation between words.

#### One-push open ▶▶P.46

#### One-push Answer ▶▶P.65, P.86

When a call comes in, just press the One-push open button, and you can open the FOMA phone to take the call.

#### Recv. Mail/Call at Open ▶▶P.239

When new mail or missed call is found, just press the One-push open button, and you can open the FOMA phone to display the Inbox List or detailed Missed Call display.

#### EASY Mode ▶▶P.32

#### Easy-to-view and Easy-to-use Menu Display!

The Menu display is configured taking full advantage of operability so that you can see characters, access functions, and display animations with ease. Even if you are not good at operating machines, you will soon be accustomed to operate your FOMA phone.

#### Focused on Fundamental Functions for Easy Operation!

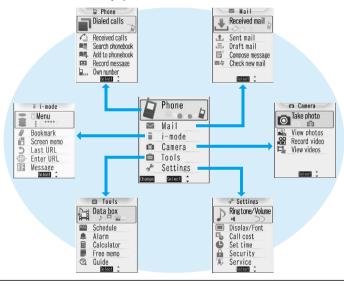

#### Safety Settings ▶▶P.153

You can make full use of the safety settings such as Lock/Security to protect your privacy using the Terminal Security Code and password, or to lock the lost FOMA phone from a distant location to prevent unauthorized use.

#### Network ▶▶ P.342

- Voice Mail Service (Charged)
  - · A separate subscription is required.
- Call Waiting Service (Charged)
  - · A separate subscription is required.
- Call Forwarding Service (Free)
  - · A separate subscription is required.

- Dual Network Service (Charged)
  - · A separate subscription is required.
- Multi Number (Charged)
  - · A separate subscription is required.
- SMS (Short Messages) (Free)
  - ·No subscription is required.

## Making Full Use of FOMA P702i!

#### PushTalk ▶▶P.98

You can communicate with multiple persons (up to five persons including yourself); press the PushTalk key to access the PushTalk Phonebook, select the persons you want to talk with, and press the PushTalk key.

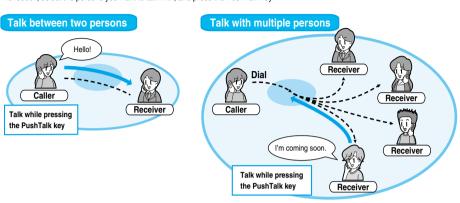

#### i-channel ▶▶P.280

You can periodically receive various pieces of information without operating by yourself. Also, you can just press the i-channel key to show the Channel List, thus enabling you to access more fruitful, detailed information.

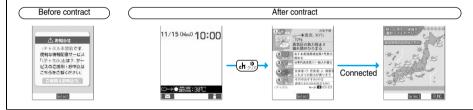

#### Chara-den that Conveys Your Feelings ▶▶ P.87, P.303

You can show a character image instead of your own photo image for making video-phone calls. If you set a Chara-den image as a substitute image for a video-phone call, you can give it expressions or movements by key operations. Also, you can synchronize the lip of some Chara-den images with your voice.

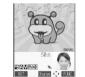

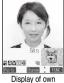

Display of the other party

© BVIG

#### SD-Audio ▶▶P.309

By using SD-Jukebox contained in the attached CD-ROM, you can store music files on the miniSD memory card inserted in a personal computer, and play them back on the FOMA phone. You can create a playlist to play back your favorite songs successively or play them back at random. When you connect Flat-plug Stereo Earphone Set (option), you can hear songs through the Flat-plug Stereo Earphone Set. You can use the switch of Stereo Earphone Set for the operations such as playback and pause.

#### Saving Chaku-uta® and i-αppli data to the miniSD memory card ▶▶P.278, P.302

You can save 1 copyrighted i-motion and Chaku-uta® files to the miniSD memory card as the contents transfer is supported. Select "Move to miniSD" on the Function menu to move the files to "Movable contents" inside the miniSD memory card.

You can also save 2 i-oppli data to the miniSD memory card.

For the saved files to be available on another FOMA phone, you need to use the UIM and miniSD memory card of when the files were saved.

- 1 You might not be able to save some contents.
- 2 You might not be able to save data for some software programs.

#### Backing Up Data ▶▶P.315

You can save the Phonebook entries, schedule events, ToDo items, mail messages, free memos, and bookmarks from the FOMA phone to a miniSD memory card.

#### Pre-installed i-oppli Software ►►P.274

#### Gガイド番組表リモコン (G Guide Program List Remote Controller)

This is convenient i-oppli that bundles TV program list and the TV remote-controller function. Anywhere, at any time, you can easily access the TV program information for the time zone you want to know. You can check program titles, program contents, start/end time, and G code® which correspond to the TV stations in your local area.

The "おすすめメール (recommendation mail)" function enables you to immediately send information about program titles and their broadcast schedules to your friends once you have found program information you like. You can also remotely control your TV set. (Some models are not supported.)

#### ソニック ザ ヘッジ ホッ/グ (SONIC THE HEDGHOG)

This is an action game of a massive hit worldwide.

One of the best features of Sonic, high speed, has completely been reproduced.

© SEGA

#### ケータイコーデ・ィネーター (Mobile Phone Coordinator)

You can download, at a time, image or melody files that match your preferred titles, and can automatically set them.

- © Panasonic Mobile Communications Co., Ltd.
- © SAN-X
- © SEGA

#### あばたーパキューン! (Avatar Shooting)

This is a new feeling action game that enables you to collect the Avatar items while enjoying in the game. Shoot down the Avatar items floating on the conveyor! Point at the center of the target, and get high scores!

Collect the Avatar items to create your own animated characters!

You can save the Avatar items on the miniSD memory card.

© G-mode

#### ヴァニラルーム+占い『お出かけしよう!』(Vanilla's Room and Fortunetelling "Let's go out!")

Vanilla's room changes when a present is delivered or an event occurs. In addition, Vanilla can tell your fortune.

Download the outing data into the miniSD memory card; then you can let Vanilla go outing to a variety of places!

- © kero/G.David Institute/Kodansha Ltd.
- © Panasonic Mobile Communications Co., Ltd.

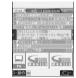

Images on the display are for reference. They differ from the actual ones.

Local programs broadcast by local channels will appear on your display.

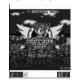

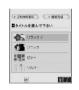

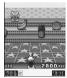

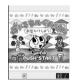

## **Safety Precautions**

Always follow the safety precautions.

Before using the FOMA phone, read these safety precautions carefully so that you can use it correctly. After reading the precautions, keep them in a safe place for later reference.

Be sure to observe these safety precautions because they are designed to protect you or those around you from causing injury and to avoid unnecessary damage to the property.

The symbols below indicate the levels of danger or damage that can be caused if the particular precautions are not observed.

| <u></u>  | Danger  | This symbol indicates that incorrect handling will almost certainly cause death or serious injury.                 |
|----------|---------|----------------------------------------------------------------------------------------------------|
| Ŵ        | Warning | This symbol indicates that incorrect handling poses a risk of causing death or serious injury.                     |
| <u> </u> | Caution | This symbol indicates that incorrect handling poses a risk of causing injury or damage to the product or property. |

#### The following symbols show specific directions:

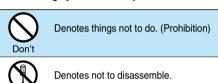

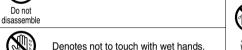

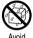

Denotes not to use where it could get wet.

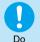

Not wet hands

Denotes mandatory instructions (matters that must be complied with).

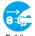

Denotes to pull the power plug out of the outlet.

Pull the power plug out

#### "Safety Precautions" are divided into the following six sections:

| General precautions for FOMA phone, batteries, adapters/chargers, and UIM | P.13 |
|---------------------------------------------------------------------------|------|
| Precautions for FOMA phone                                                | P.14 |
| Precautions for batteries                                                 | P.16 |
| Precautions for adapters/chargers                                         | P.17 |
| Precautions for UIM                                                       | P.18 |
| Notes on using near electronic medical equipment                          | P.19 |

## General precautions for FOMA phone, batteries, adapters/chargers, and UIM

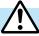

## Danger

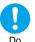

Use only the batteries and adapters/chargers approved by DoCoMo for the FOMA phone.

If you use any type of battery, adapter or charger other than the specified one, the FOMA phone, battery or other accessories may leak, overheat, burst, catch fire, or give damaged. FOMA AC Adapter 01

Battery Pack P06 FOMA AC Adapter 01 for both overseas and domestic usage FOMÁ DC Adapter 01 Desktop Holder P13

• For other specified products, contact a handling counter such as a DoCoMo shop.

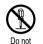

Do not disassemble, modify or solder the FOMA phone or accessories.

Accidents such as fire, injury, or electric shock, or malfunction may result. The battery may leak, overheat, burst or catch fire.

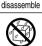

Water

Do not let the FOMA phone, or accessories get wet.

If liquids such as water or pet urine get onto them, overheating, electric shock, fire, malfunction, injury or others may result. Pay attention to the place of use and the way of handling.

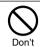

Do not use or leave the FOMA phone and its accessories in places with a high temperature such as near fire or heater, or places exposed to direct sunlight or in cars under the blazing sun.

The devices could be deformed or damaged, or the battery may leak, overheat, burst, or catch fire, thus resulting in the deterioration of performance and shortening of the life of devices. Also, part of the case could get heated, causing bare skin burns.

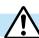

## Warning

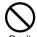

Do not use near places such as gas stations where there is danger of fire or explosion. If used in dusty places or where there are

flammable gases such as propane or gasoline, explosions or fire may result.

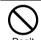

Do not throw the FOMA phone or accessories, or subject them to severe shocks.

The battery may leak, overheat, burst, or catch fire. Also, malfunction or fire may result.

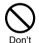

Be careful not to let electroconductive materials (metal pieces, pencil leads etc.) contact with the charging terminal or connector terminal. Also, make sure that those are not entered into the inside of the FOMA phone.

Short-circuit could cause catching fire or malfunction of the FOMA phone.

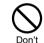

Do not place the batteries, the FOMA phone, adapters/chargers, UIM in microwave ovens or high-pressure containers.

The battery may leak, overheat, burst, or catch fire. The FOMA phone or the adapter/charger may overheat, smoke, or catch fire, or its circuit parts may burst.

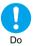

If odor, overheat, discoloration, or deformation is detected during use, battery charge, or storage, immediately observe the following:

- 1. Pull the power plug off the outlet or socket.
- Shut down the power to the FOMA phone.
- 3. Remove the battery pack from the FOMA phone. If you use the FOMA phone and its accessories as

they are, overheat, burst, or catching fire could result or the battery could leak.

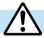

## Caution

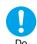

If children use the FOMA phone or accessories, a quardian should explain the safety precautions and correct operations. The quardian should also make sure that the instructions are followed during use. Otherwise, injury may result.

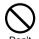

Do not place the FOMA phone or accessories on unstable locations such as wobbly tables or slanted locations.

The FOMA phone or accessories may fall, resulting in injury or malfunction.

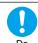

Keep out of the reach of babies and infants.

Accidental swallowing or injury may result.

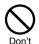

Do not store in humid or dusty places, or in high temperature environments. Malfunction may result.

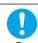

When you charge the battery, shoot or play moving images, or use video-phone calls, i-mode, or i-appli repeatedly or for a long period of time, the temperature of the FOMA phone, battery pack, or adapter (including charger) might rise.

If you touch the part of high temperature consecutively, rash, itching, or eczema might be caused depending on your physical conditions or predisposition.

Be especially careful when you use the FOMA phone during battery charge with the adapter (including charger) connected.

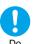

Turn off the FOMA phone in places where use is prohibited such as in airplanes and hospitals.

Otherwise, electronic devices and electronic medical appliances may be adversely affected.

If the Auto Power ON function is set, deactivate the setting, then turn the power off.

For use inside medical facilities, make sure that you comply with their regulations. You may be punished for using the FOMA phone in airplanes, which is prohibited by law.

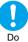

## Turn off the FOMA phone when near high-precision electronic devices or devices using weak electronic signals.

The FOMA phone may possibly cause these devices to malfunction.

Electronic devices that may be affected:

Hearing aids, implanted cardiac pacemakers, implanted defibrillators, other medical electronic devices, fire alarms, automatic doors and other automatically controlled devices.

If you are using an implanted cardiac pacemaker, implanted defibrillator or any other electronic medical device, consult the manufacturer or retailer of the device for advice regarding possible effects from the radio waves.

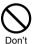

If you have any implanted electronic medical equipment, do not place your FOMA phone in a chest pocket or inner pocket.

If the FOMA phone is positioned close to electronic medical equipment, it may cause that equipment to malfunction

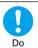

For those with weak heart conditions, the vibrator and ring volume must be adjusted carefully.

Those functions may cause an effect on the heart.

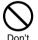

## Do not operate the FOMA phone while driving a vehicle.

Operating a mobile phone during drive has been prohibited since 1st, November 2004. Park your car in a safe place even when you are using the Hands-Free Kit. During drive, make sure that you activate Public Mode or the Voice Mail Service.

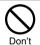

Do not directly point the infrared data port at someone's eyes during transmission.

His/her eyes may possibly be affected. Other infrared devices may operate erroneously if the infrared data port is pointed at them during transmission.

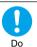

When talking with the FOMA phone set to Hands-free, be sure to keep the FOMA phone away from your ear.

Otherwise, your hearing could be impaired.

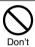

Do not shine the photo light close to eyes. Doing so can damage eyesight. Also, accidents such as injury might occur if someone is startled or dazzled by the light.

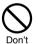

Do not put the FOMA phone in the place where it could be affected by an expanded airbag, e.g., on the dashboard.

If the airbag expands, the FOMA phone could hit you and others, causing accidents such as injury and the FOMA phone could become damaged.

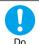

If thunder starts to rumble while you are using the FOMA phone outdoors, turn the power off, and move to a safe place.

Otherwise, you could be struck by lightning or suffer an electric shock.

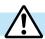

## **Caution**

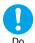

Itching, rash or eczema may be caused depending on your physical conditions or predisposition. If an abnormality occurs, stop using the FOMA phone immediately, and then seek medical attention.

Metals are used for the following parts:

| Where it is used       | Material        | Finishing                                                 |
|------------------------|-----------------|-----------------------------------------------------------|
| Charging terminal      | Phosphor bronze | Gold-plated finish with nickel-plated ground              |
| Command Navigation key | ABS             | Chrome-plated finish with copper-and-nickel-plated ground |

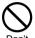

Do not swing the FOMA phone by its strap.

The FOMA phone may hit you or persons around you, and accidents such as injury or malfunction may result.

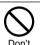

Do not allow liquids such as water, or foreign materials such as metal pieces or flammable materials to get into the UIM insertion slit or miniSD memory card slot of the FOMA phone.

Fire, electric shock or malfunction may occur.

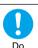

Electronic devices in some types of cars can be affected by use of the FOMA phone.

For safety's sake, do not use the FOMA phone inside such cars.

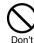

Do not place magnetic cards or similar objects near the FOMA phone or between phone parts.

Information on magnetic cards such as cash cards, credit cards, telephone cards and floppy disks may be deleted.

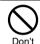

Do not open the FOMA phone by pressing the one-push open button near persons around you or your face.
The FOMA phone may hit you or persons around

you, causing accidents and injuries.

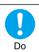

Be careful not to get your finger or a strap caught between the FOMA phone when you close or open it.

Accidents such as injury or malfunction may result.

#### Precautions for batteries

Check the description on the label of the battery pack for the type of battery.

| Description | Туре                |
|-------------|---------------------|
| Li-ion      | Lithium-ion battery |

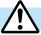

## **Danger**

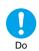

If the battery fluid gets into your eyes, do not rub them. Flush your eyes with clean water and get medical attention immediately.

Otherwise, the loss of eyesight may result.

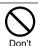

Do not throw the battery into fire.

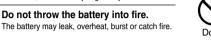

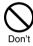

Do not let any metal such as a wire contact the terminal. Also do not carry or store the battery together with a metal necklace.

The battery may leak, overheat, burst or catch fire.

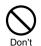

Do not pierce it with nails, hit it with a hammer, or step on it.

The battery may leak, overheat, burst or catch fire.

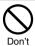

Do not use excessive force to attach the battery to the FOMA phone even when you cannot attach it successfully. Also, check that the battery is the right way round when you attach it.

The battery may leak, overheat, burst or catch fire.

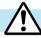

## Warning

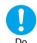

If the battery fluid comes in contact with skin or clothes, immediately stop using, then wash affected areas thoroughly with clean water.

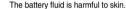

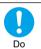

If charging is not completed at the end of the specified charging time, stop charging.

Otherwise, the battery may leak, overheat, burst or catch fire.

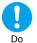

Immediately stop using the battery if it leaks or emits an odor, and keep it away from fire.

The battery fluid, being flammable, may catch fire and cause an explosion.

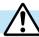

## Caution

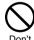

An exhausted battery should not be disposed of with other waste.

The battery may catch fire or destroy the environment.

After insulating the battery terminals with tape, bring them to a handling counter such as a DoCoMo shop or dispose of them in accordance with local waste disposal regulations.

#### Precautions for adapters/chargers

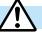

## Warning

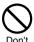

Never short-circuit the charging terminals when the adapter is plugged into the power outlet or cigarette lighter socket. Also, never touch the charging terminals with fingers or other bare skin.

Fire, malfunction, electric shock or injury may result.

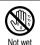

hands

Do not touch the power cord of the adapter/charger, or power outlet with wet hands.

Electric shock may result.

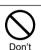

Do not use the AC adapter and desktop holder in steamy places such as a bathroom.

Electric shock may occur.

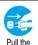

When the adapter/charger is not to be used for a long period of time, unplug the power cord from the outlet.

Pull the power plug out

Otherwise, electric shock, fire, or malfunction may result.

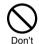

Do not use a damaged adapter/charger cord or power cord.

Electric shock, overheating or fire may result.

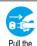

If liquids such as water get in the charger, unplug the power cord immediately from the outlet or cigarette lighter socket.

Otherwise, electric shock, smoke or fire may result.

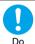

power plug

out

When plugging the AC adapter into the power outlet, firmly plug it in, taking care not to contact with metal straps or the like

Otherwise, electric shock, short-circuit or fire may result.

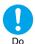

Use the adapter/charger at the specified VAC.

Otherwise, fire or malfunction may result. When using the FOMA phone overseas, use FOMA AC Adapter 01 for both overseas and domestic usage.

AC adapter: 100 VAC

FOMA AC Adapter for both overseas and domestic

usage: 100 to 240 VAC

(Connect only to home AC outlet) DC adapter: 12/24 VDC

[For negative (-) grounded vehicles only]

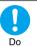

If a fuse of the DC adapter has blown, replace it with a specified fuse.

Otherwise, catching fire or malfunction may result. For the specified fuse, see the user's manual.

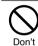

The DC adapter is for use only in a negative (-) grounded vehicle. Do not use it in a positive (+) grounded vehicle.

Fire may result.

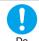

Keep the power plugs dust-free. Otherwise, fire may result.

Do

Son't

Place the charger and desktop holder on a stable location during charging. Do not cover or wrap the charger and desktop holder in cloth or bedding.

The FOMA phone may become separated, or the charger and desktop holder may overheat, leading to fire or malfunction.

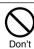

If it starts to thunder, do not touch the FOMA phone and adapter/charger.

You might be struck by lighting or suffer an electric shock.

#### Precautions for adapters/chargers (continued)

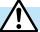

## Caution

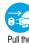

Pull the power plug out

Before cleaning, pull the plug out of the power outlet or cigarette lighter socket. Otherwise, electric shock may result.

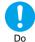

Always hold the plug when pulling the adapter/charger out of the power outlet or cigarette lighter socket.

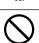

Do not place heavy objects on the adapter/charger cord and power cord. Electric shock or fire may result.

If you pull the plug out by the cord, the cord may be damaged, which could result in electric shock or fire.

## **Precautions for UIM**

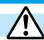

## Caution

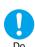

Be careful when removing the UIM (IC portion). Your hand or finger may be injured.

#### Notes on using near electronic medical equipment

The description below meets "Guidelines on the Use of Radio-communication Equipment such as Cellular Telephones – Safeguards for Electronic Medical Equipment" by the Electromagnetic Compatibility Conference Japan.

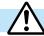

## Warning

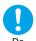

Turn off the phone in crowded areas such as inside trains during rush hour, as someone with an implanted cardiac pacemaker or implanted defibrillator may be near you.

Operation of an implanted cardiac pacemaker or implanted defibrillator can be affected by radio waves.

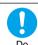

#### Comply with the following in hospitals or health care facilities:

- Do not carry the FOMA phone into operating rooms, intensive care units (ICU) or coronary care units (CCU).
- Turn off the FOMA phone in hospital wards.
- If there is any electronic medical equipment near you, turn off the FOMA phone even when in a location such as a lobby.
- Comply with any regulations of hospital and health care facilities instructing you not to use or carry in a mobile phone.
- If the Auto Power On function is set, deactivate the setting, then turn the power off.

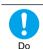

If you use an implanted cardiac pacemaker or implanted defibrillator, use the mobile phone 22 cm or more away from an implanted cardiac pacemaker or implanted defibrillator.

Operation of an implanted cardiac pacemaker or implanted defibrillator can be affected by radio waves.

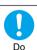

Patients using electronic medical equipment other than implanted cardiac pacemakers or implanted defibrillators (outside medical establishments for treatment at home, etc.) should check the influence of radio waves upon the equipment by consulting its manufacturer.

Operation of electronic medical equipment can be affected by radio waves.

19

## Notes on Handling

#### **General notes**

#### Do not let the equipment get wet.

The FOMA phone, battery and adapter/charger are not waterproofed. Do not use them in environments, which are high in humidity such as in bathrooms, and do not allow them to get wet from rain. Furthermore, if carrying them against your body, the internal parts may become corroded if exposed to body perspiration.

If the parts are found to have been damaged due to exposure to the liquids, any repairs will not be covered by warranty, or repairs may not be possible.

This may be repaired at a cost if repairs are possible.

#### Use a dry soft cloth to clean the equipment.

• The camera lens and screen of the FOMA phone sometimes have a special coating so that they are easier to see. If you rub them roughly with a dry cloth, it might be scratched. Take care of the way of handling, and use only a dry, soft cloth such as used for cleaning glasses.

If the lens or screen is left with water drop or stain adhered, smear may be generated or the coating might peel off.

Do not use alcohol, thinner, benzene, detergent or other solvents for cleaning, otherwise the printing may be removed or discoloration
may result.

#### Occasionally clean the connecting terminals of the equipment using a dry cotton swab.

If the connector terminal becomes soiled, the connection might deteriorate so that the power goes off or the battery does not charge fully. Wipe the connector terminal with a dry cloth or cotton swab.

#### Do not place the FOMA phone near an air conditioner outlets.

Condensation may form due to rapid changes in temperature, and this may corrode internal parts and cause malfunction.

#### Do not place the FOMA phone in places where it may be subjected to excessive pressure.

Do not place the FOMA phone in a bag along with many other articles or in a trouser pocket, because this can damage the LCD display and internal circuitry. Malfunctions caused by such damage is not covered by the warranty.

Do carefully read each instruction manual attached to the battery or adapter/charger.

## Notes on handling the FOMA phone

#### Avoid using in extremely high or low temperatures.

The FOMA phone should be used within a temperature range of 5°C to 35°C and a humidity range of 45% to 85%.

The FOMA phone, if operated near ordinary phones, televisions or radios that are in use, may affect them. You should operate your FOMA phone as far away from such equipment as possible.

It is recommended that you make separate notes of the information stored in the FOMA phone and keep such notes in a safe place.

We take no responsibility for any loss of the stored data items.

Do not sit with the FOMA phone in your trousers or skirts pocket. Do not place the FOMA phone under heavy objects in a bag.

Malfunction may result.

Make sure that nothing, such as a strap, gets caught between the parts of the FOMA phone when you close it

Otherwise, malfunction or breakage may result.

The FOMA phone becomes warm during use or charging but this is not an abnormality. Use the FOMA phone as it is.

Do not leave the FOMA phone with a camera pointing direct to the sunlight.

Pixels may be discolored or burns may result.

#### Notes on handling batteries

#### Batteries have a limited life.

If the usable time of your FOMA phone is extremely short even when the battery is fully charged, replace the battery.

Make sure that you only buy the specified battery.

Charge the battery in a place with an appropriate ambient temperature of 5°C to 35°C.

Make sure that the battery is charged when you use the FOMA phone for the first time or have not used it for a long period of time.

The usable time of the battery differs depending on the usage environment or its remaining life.

Store the batteries in a well ventilated place out of direct sunlight.

When you do not use the battery for a long time, remove the battery from the FOMA phone or adapter (including the charger) with the battery power completely drained, and store it in the polyethylene bag used for wrapping.

#### Notes on handling chargers and adapters

Charge the battery in a place with an appropriate ambient temperature of 5°C to 35°C.

#### Charge the battery where:

- · There is very little humidity, vibration, and dust.
- There are no ordinary phones, television sets or radios nearby.

During charging, the adapter or charger may become warm. This is not an abnormality, so continue charging.

Do not use the DC Adapter for charging the battery when the car engine is not running.

The car battery could go flat.

When using the power outlet having the disengaging prevention mechanism, observe the instructions given in that instruction manual.

Do not give a strong shock. Also, do not deform the charging terminal or terminal guide.

Malfunction may result.

#### Notes on handling the UIM

Never use more force than necessary when detaching the UIM.

Do not use unnecessary force when inserting it into the phone.

The UIM may become warm during use, but this is not a sign of a malfunction. Continue using it as it is.

The warranty does not cover damage caused by inserting the UIM into some other types of IC card reader/writer.

Always keep the IC portion clean.

Use a dry soft cloth to clean the equipment.

It is recommended that you make separate notes of the information stored on the UIM and keep such notes in a safe place.

We take no responsibility for any loss of the stored data items.

For the environmental protection, bring any unneeded UIMs to a handling counter such as a DoCoMo shop.

Avoid using in extremely high or low temperatures.

Do not damage, carelessly touch, or short-circuit the IC.

Data might be lost or damage to the IC could result.

Do not drop the UIM or subject it to strong impacts.

Malfunction may result.

Do not bend the UIM or place heavy objects on it.

Malfunction may result.

#### Notes on handling the camera

You may be imposed punishment according to the law and rule (such as the nuisance prevention ordinance) if you use the FOMA phone to give a remarkable nuisance and misdeed to the public.

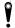

Please respect the privacy of individuals around you when taking and sending photos using camera-equipped mobile phones.

## Intellectual Property Rights

#### Copyrights and Rights of Portrait

You have no right to copy, modify, or distribute the contents such as text, images, music, or software downloaded from web pages on the Internet, or images shot by the cameras of this product without permission from the copyright holder except for when the copy or quote is for personal use that is allowed by the Copyright Law.

Note that it may be prohibited to shoot or record live performances or exhibitions even for personal use. Make sure that you refrain from taking portraits of other persons and distributing such portraits over the Internet without consent, as this violates portrait rights.

#### **Trademarks**

- · "FOMA", "mova", "PushTalk", "PushTalkPlus", "KIRARI MAIL", "i-mode", "i-oppli", "i-oppli DX", "i-motion", "i-motion Mail", "Deco-mail", "Chaku-motion", "Chara-den", "i-melody", "mopera", "mopera U", "WORLD CALL", "Dual Network", "FirstPass", "visualnet", "V-live", "i-channel", "QUICKCAST", "Security Scan", "i-oppli search", "i-shot", "i-area", "i-anime", "Short Mail", "WORLD WING", "Public mode",
- "トクだねニュース便", "My DoCoMo", "DoPa", "sigmarion", "musea", and the logos of "FOMA", "i-mode", "i-coppli", "PushTalk" are trademarks or registered trademarks of NTT DoCoMo, Inc.
- · "Multitask" is a trademark of the NEC Corporation.
- · Catch Phone (Call Waiting Service) is a registered trademark of Nippon Telegraph and Telephone Corporation.
- ・使いかたナビ® is a registered trademark of CANNAC. Inc.
- Majcovicon is a registered trademark of Matsushita Electric Co., Ltd.
- · Adobe and Reader are trademarks or registered trademarks of Adobe Systems Incorporated in the United States and other countries.
- · Java and Java related trademarks and logos are trademarks or registered trademarks of Sun Microsystems. Inc. in the United States and
- Powered by JBlend™ Copyright 2002-2006 Aplix Corporation. All rights reserved. JBlend and its related trademarks are trademarks and registered trademarks of Aplix Corporation in Japan and other countries

miniSD<sup>™</sup> is a trademark of SD Association.

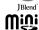

- NetFront and NetFront<sup>®</sup> are registered trademarks of ACCESS Co., Ltd. in Japan and other countries.
- IrFront® is a trademark or registered trademark of ACCESS Co., Ltd. in Japan and other countries.
- · LCFONT and LC logo mark are registered trademarks of SHARP Corporation.

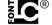

- · QuickTime is a trademark of Apple Computer, Inc. in the United States and other countries.
- · Microsoft, MS, and Windows are registered trademarks or trademarks of Microsoft Corporation in the United States and other countries.
- Macromedia, Flash, Flash Lite, Macromedia Flash and Macromedia Flash Lite are trademarks or registered trademarks of Macromedia, Inc. in the United States and other countries.

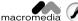

FI ASH

- · "QR code" is a registered trademark of DENSO WAVE Inc.
- · "G GUIDE MOBILE" and its logo, and "G GUIDE" and its logo are registered trademarks of Gemstar-TV Guide International, Inc. in the United States and of its related company in Japan.
- · McAfee and VirusScan are registered trademarks or trademarks of McAfee, Inc. and/or its affiliates in the US and/or other countries. All other registered and unregistered trademarks herein are the sole property of their respective owners.

© 2005 Networks Associates Technology, Inc. All Rights Reserved.

- "Powered by Mascot Capsule<sup>®</sup>", "Micro3D Edition™", and "Mascot Capsule<sup>®</sup>" are trademarks of HI corporation.
- · Other company names and product names described in the text are trademarks or registered trademarks of those companies.

The abbreviations used for respective operating systems (Japanese version) in this manual are as shown below:

- · Windows® 98 is the abbreviation of Microsoft® Windows® 98 operating system.
- Windows® 98SE is the abbreviation of Microsoft® Windows® 98SE operating system Second Edition.
- · Windows® Me is the abbreviation of Microsoft® Windows® Millennium Edition operating system.
- · Windows® 2000 Professional is the abbreviation of Microsoft® Windows® 2000 Professional operating system.
- · Windows® XP is the abbreviation of Microsoft® Windows® XP Professional operating system or Microsoft® Windows® XP Home Edition operating system.

#### Others

- This product is embedded with LC Font technology, which was developed by SHARP Corporation for clearly displaying easy-to-read characters on an LCD screen. Other fonts are used for displaying some screen pages including, but not limited to Calculator, Calendar, pictograph symbols, and marks.
- This product contains the Macromedia<sup>®</sup> Flash Player technology developed by Macromedia. Inc.

Copyright © 1995-2006 Macromedia, Inc. All rights reserved.

This product contains NetFront of ACCESS Co., Ltd. for Internet browser software.
 NetFront is a trademark or registered trademark of ACCESS Co., Ltd. in Japan and other countries.

Copyright @ 1996-2006 ACCESS Co., Ltd.

Some part of this product contains modules developed by Independent JPEG Group.

- This product contains the IrFront® technology of ACCESS Co., Ltd. as an OBEX protocol.
- · IrFront® is a product of ACCESS Co., Ltd.

Copyright @ 1996-2006 ACCESS Co., Ltd.

• This product contains technology of Reallusion Inc. for the Funny Transform function and Funny Transform function.

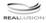

- This product is licensed under the MPEG-4 patent portfolio license for the personal and non-commercial use of a consumer to
  - encode video in compliance with the MPEG-4 Visual Standard ("MPEG-4 Video") and/or
  - decode MPEG-4 Video that was encoded by a consumer engaged in a personal and non-commercial activity and/or was obtained from
    a licensed video provider. No license is granted or implied for any other use.

Additional information may be obtained from MPEG LA. LLC.

 Licensed by QUALCOMM Incorporated under one or more of the following United States Patents and/or their counterparts in other nations:

4,901,307 5,490,165 5,056,109 5,504,773 5,101,501 5,506,865 5,109,390 5,511,073 5,228,054 5,535,239 5,267,261 5,544,196 5,267,262 5,568,483 5,337,338 5,600,754 5,414,796 5,657,420 5,416,797 5,659,569 5,710,784 5,778,338

 The FOMA phone comes with the software licensed from GNU General Public License (GPL), GNU Lesser General Public License (LGPL), and others.

See "readme.txt" inside the "GPL・LGPL等について (about GPL/LGPL and others)" folder on the accessory CD-ROM for details about that software.

## **Accessories and Main Options**

#### <Accessories>

●FOMA P702i Handset (With Warranty and Rear Cover P10)

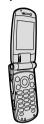

●Instruction Manual

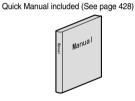

•CD-ROM for FOMA P702i

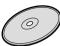

●別紙 SDオーディオ簡易操作ガイド (Separate volume of SD-Audio simplified operation guide)

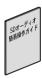

#### <Main Options>

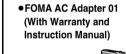

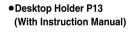

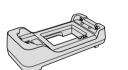

Battery Pack P06 (With Instruction Manual)

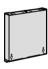

Other Options

See page 390

# **Confirming before Use**

| Phone Parts and Functions                            | 26               |
|------------------------------------------------------|------------------|
| Display                                              | 28               |
| Displaying Description of Iconsdcon De               | escriptions 30   |
| Private Window                                       | 30               |
| Navigation Displays                                  | 31               |
| Using EASY Mode                                      | 32               |
| Method for Selecting Menu                            | 34               |
| Displaying Shortcut Menu                             | 38               |
| When You do not Remember Key Operation               |                  |
| Using the UIM (FOMA Card)                            | 40               |
| Attach/Remove Batteries                              | 43               |
| Charging the FOMA Phone                              | 44               |
| Opening the FOMA Phone by Using a Button One-p       | push Open 46     |
| Confirming Battery LevelBa                           | ttery Level 46   |
| Turning Power On/OffPow                              | er ON/OFF> 47    |
| Switching to EnglishSelect                           | Language 48      |
| Executing Initial SettingsInit                       | tial Setting, 48 |
| Setting Date and Time                                | . (Set Time) 49  |
| Notifying the Other Party of Your Phone Number Notif | y Caller ID 50   |
| Confirming Your Own Number                           | vn Number⊳ 51    |

## Phone Parts and Functions

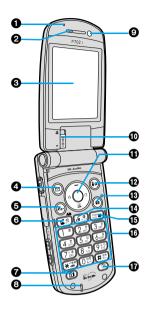

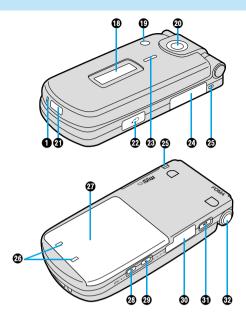

•The antenna is inside the FOMA phone.

#### For inserting the Flat-plug Earphone/Microphone Set with Switch (option)

Take hold of the plug of the Flat-plug Earphone/Microphone Set with Switch and insert or pull it straight into or out. Be careful not to take hold of the cover and plug together when you pull it out.

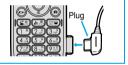

#### **⊕**Call/Charging indicator

- Flickers for incoming calls/mail and during calls.
   (See page 145)
- · Lights in red during charging.
- · Lights (flickers) when you take photos.
- · Flickers in green during access to the miniSD memory card.

#### Earpiece

· For listening to the other party's voice.

#### ODisplay

(See page 28)

#### 

- · For bringing up the Mail menu. (See page 245)
- For operating the function shown at the lower left of the display. (See page 31)

#### <Press and hold for at least one second>

· For checking new messages. (See page 241)

#### **⑤**← Menu key

· For bringing up the Main menu. (See page 34)

#### **⊚** Send/Answer key

· For making/receiving calls. (See page 54 and page 65)

#### Video-phone key

 For making/receiving video-phone calls. (See page 82 and page 85)

#### Microphone

· For speaking to the other party.

#### Inside camera

- · For taking photos of yourself. (See page 171)
- · For catching sight of yourself during a video-phone call.

#### Close-up lever

For switching the outside camera to the close-up mode.
 (See page 183)

#### **⊕**(○)Command Navigation key

· For operating functions and menus. (See page 31)

#### **⊉**(in mode key

- · For bringing up the i-mode menu. (See page 204)
- For operating the function shown at the lower right of the display. (See page 31)

#### <Press and hold for at least one second>

• For bringing up the i-oppli Software List. (See page 270)

#### **(B)** □ Camera key

 For activating a camera in "Photo mode". (See page 174 and page 175)

#### <Pre><Press and hold for at least one second>

For activating a camera in "Movie mode". (See page 180)

#### மி செ. இ Clear/i-channel key

- · For returning to the previous operation.
- · For clearing entered text or a phone number.
- · For displaying the Channel List. (See page 281)

#### ⊕ Power/End key

- · For ending calls.
- · For ending functions.
- For turning the power on (for at least one second)/For turning the power off (for at least two seconds) (See page 47)

#### Numeric keys

- · For entering phone numbers and text.
- (# ﷺ) (for at least one second)

For activating Manner Mode. (See page 134)

• (for at least one second)

For activating Public Mode (Drive Mode). (See page 73)

• (for at least one second)

For switching the backlight on/off. (See page 142)

## **⊕** ∰ Multi key

· For displaying the Multitask menu. (See page 325)

#### <Press and hold for at least one second>

 For switching functions, when multiple functions are running. (See page 325)

#### Private window

(See page 30)

#### Photo light

· Used for shooting in a dark place. (See page 184)

#### Outside camera

- For taking photos of persons and/or landscapes. (See page 171)
- For catching sight of persons and/or landscapes during a video-phone call.

#### Infrared data port

Used for infrared exchange and an infrared remote-controller.
 (See page 276 and page 319)

#### @Earphone/Microphone terminal

(See page 339)

#### Speaker

- · Sounds for incoming calls.
- You can hear the other party's voice through this speaker when Hands-free is on. (See page 64)

#### @miniSD memory card slot

· For inserting the miniSD memory card. (See page 313)

#### ♠Strap hole

#### Charging terminal

#### 

(See page 43)

#### ② ▼ Memo/Check key (メモ/確認)

- · For using Record Message. (See page 78)
- · For checking for missed calls and new mail. (See page 147)

## Mode/Home key (モード/ホーム)

- For switching the camera mode while the camera is activated.
   (See page 184)
- For bringing up the Internet web page set for the home URL. (See page 209)

#### Connector terminal

 For connecting the AC Adapter (option), DC Adapter (option), or FOMA USB Cable (option).

## PushTalk key Output Description: Output Description: Outp

 For making/receiving PushTalk calls. (See page 99 and page 100)

#### ⊕One-push open button

(See page 46)

## Display

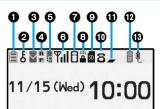

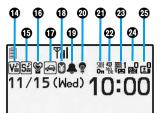

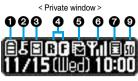

 The Private window is displayed in monochrome.

| 0         |                                                                                                  |
|-----------|--------------------------------------------------------------------------------------------------|
|           | The battery level (estimate). (See page 46)                                                      |
| 0         |                                                                                                  |
| δ         | During Lock All. (See page 157)                                                                  |
| P<br>0-n  | During PIM Lock. (See page 160)                                                                  |
| D<br>G    | During Keypad Dial Lock. (See page 161)                                                          |
| S<br>On   | During Secret Mode or Secret Only Mode.<br>(See page 162)                                        |
| D/p<br>Οπ | When both Keypad Dial Lock and PIM Lock are activated.                                           |
| D/S<br>On | When both Keypad Dial Lock and Secret Mode/<br>Secret Only Mode are activated.                   |
| <b>©</b>  |                                                                                                  |
| (pink)    | Unread i-mode mail or an SMS message exists.<br>(See page 238 and page 264)                      |
| (gray)    | The area for i-mode mail and SMS messages in the FOMA phone is full. (See page 238 and page 264) |
|           | The area for SMS messages in the UIM (FOMA card) is full.                                        |
| (pink)    | An unread mail exists, and the area for SMS messages in the UIM (FOMA card) is full.             |
| (gray)    | Both the FOMA phone and UIM (FOMA card) are full.                                                |
| 4         |                                                                                                  |
| (yellow)  | An unread Message R exists. (See page 217)                                                       |
| R (gray)  | The area for Messages R in the FOMA phone is full. (See page 217)                                |
| (yellow)  | An unread Message F exists. (See page 217)                                                       |
| (gray)    | The area for Messages F in the FOMA phone is full. (See page 217)                                |

| 6                     |                                                                                                    |  |  |
|-----------------------|----------------------------------------------------------------------------------------------------|--|--|
| m (pink)              | i-mode mail remains at the i-mode Center.<br>(See page 241)                                                |  |  |
| (gray)                | The box for i-mode mail at the i-mode Center is full. (See page 227)                                       |  |  |
| (yellow)              | Messages R remain at the i-mode Center. (See page 217)                                                     |  |  |
| (gray)                | The box for Messages R at the i-mode Center is full. (See page 217)                                        |  |  |
| (yellow)              | Messages F remain at the i-mode Center. (See page 217)                                                     |  |  |
| (gray)                | The box for Messages F at the i-mode Center is full. (See page 217)                                        |  |  |
| 圈                     | i-mode mail is held at the i-mode Center while<br>Receive Option Setting is set to "ON".<br>(See page 240) |  |  |
| 0                     |                                                                                                    |  |  |
| Till                  | Shows the level of the received radio waves.  Yil Yi Yi (Strong) (Weak)                                    |  |  |
| 圏外                    | When out of the FOMA phone service area or                                                                 |  |  |
|                       | where radio waves do not reach.                                                                            |  |  |
| self                  | During Self Mode. (See page 159)                                                                           |  |  |
| 0                     |                                                                                                    |  |  |
| 8                     | While i-mode is activated. (See page 204 and page 205)                                                     |  |  |
| <del>+</del>          | While connecting to i-mode.<br>(See page 204 and page 205)                                                 |  |  |
| <b>-</b>              | During packet communication. (The icon differs depending on the communication status.)                     |  |  |
| <b>b</b> <sub>2</sub> | During PushTalk communication (See page 99)                                                                |  |  |
| <b>③</b>              |                                                                                                    |  |  |
| ssı<br>A              | During SSL communication. (See page 204)                                                                   |  |  |

| 9                                                                                                    |                                                                                                    |  |  |
|----------------------------------------------------------------------------------------------------|----------------------------------------------------------------------------------------------------|--|--|
| SD                                                                                                    | While a miniSD memory card is inserted. (See page 314)                                                                                                    |  |  |
| S.                                                                                                    | When the inserted miniSD memory card cannot be used. (See page 314)                                                                                          |  |  |
| <del>Q</del>                                                                                                    | While a miniSD memory card is inserted, and the FOMA USB Cable (option) is connected in miniSD Mode. (See page 319) (Does not appear on the Private window.) |  |  |
| 0                                                                                                    |                                                                                                    |  |  |
| 8                                                                                                    | During a voice call.                                                                                                    |  |  |
| <b>6</b> 4                                                                                                    | During a video-phone call (64K).                                                                                                    |  |  |
| 32                                                                                                    | During a video-phone call (32K).                                                                                                    |  |  |
| <b>~</b>                                                                                                    | During 64K data communication.                                                                                                    |  |  |
| •                                                                                                    |                                                                                                    |  |  |
| -                                                                                                    | During Multitask. (See page 325)                                                                                                    |  |  |
| *                                                                                                    | While multiple functions are active. (See page 325)                                                                                                    |  |  |
| <b>@</b>                                                                                                    |                                                                                                    |  |  |
| (#3)                                                                                                    | During infrared exchange. (See page 276 and page 319)                                                                                                    |  |  |
| €                                                                                                    |                                                                                                    |  |  |
| ė                                                                                                    | While the FOMA USB Cable (option) is connected in Communication Mode.                                                                                        |  |  |
| <u>so</u><br>-                                                                                                    | While the FOMA USB Cable (option) is connected in miniSD Mode. (See page 319)                                                                                |  |  |
| ģ.                                                                                                    | During talking or communicating through a Hands-free compatible device. (See page 64)                                                                        |  |  |
| <b>©</b>                                                                                                    | During connecting to a Hands-free compatible device. (See page 64)                                                                                           |  |  |
| (B)                                                                                                    | During connecting to a Hands-free compatible device in miniSD Mode. (See page 64)                                                                            |  |  |
| 0                                                                                                    |                                                                                                    |  |  |
| <b>V</b> , <b>V</b> , <b>V</b> , <b>V</b> , <b>N</b> , <b>N</b> , <b>N</b> , <b>N</b> , <b>N</b> , <b>N</b> , <b>N</b> , <b>N</b> | While Vibrator is set. (See page 130)                                                                                                    |  |  |
|                                                                                                    | 1                                                                                                    |  |  |

| <b>©</b>        |                                                                                                    |  |  |
|-----------------|----------------------------------------------------------------------------------------------------|--|--|
| 5♪ 5≥ 5₺        | While Ring Volume is set to "Silent" or Mail/Msg.<br>Ring Time is set to "OFF".<br>(See page 71 and page 133) |  |  |
| 0               |                                                                                                    |  |  |
| <b>(</b>        | During Manner Mode. (See page 134)                                                                            |  |  |
| Ā               | While Remote Monitoring is set to "ON".<br>(See page 94)                                                      |  |  |
| <b>D</b>        |                                                                                                    |  |  |
| <b>~</b>        | During Public Mode (Drive Mode). (See page 73)                                                                |  |  |
| <b>1</b>        |                                                                                                    |  |  |
| €               | When the call cost has exceeded the specified limit. (See page 336)                                           |  |  |
| 9               |                                                                                                    |  |  |
| <b>4</b> 🚨      | While an alarm is set. (See page 327)                                                                         |  |  |
| <b>@</b>        |                                                                                                    |  |  |
| <b>@</b>        | While Backlight is set to "OFF". (See page 142)                                                               |  |  |
| <b>3</b>        |                                                                                                    |  |  |
| SIDE<br>On      | While Side Keys Guard is set to "ON".<br>(See page 161)                                                       |  |  |
| <b>@</b>        |                                                                                                    |  |  |
| ep<br>no<br>DE  | While "USB mode setting" is set to "miniSD mode". (See page 318)                                              |  |  |
| 89              |                                                                                                    |  |  |
|                 | Voice mail messages are held at the Voice Mail<br>Center. (See page 342)                                      |  |  |
| 8               |                                                                                                    |  |  |
| ₽0 ~ <u>₽</u> 5 | The number of record messages. (See page 77)                                                                  |  |  |
| <b>®</b>        |                                                                                                    |  |  |
| ~ C             | The number of video-phone record messages. (See page 77)                                                      |  |  |

 When the date/time is set, the clock appears at the upper right of the displays other than the Stand-by display. However, the clock does not appear when icon 20 or 30 is displayed.

#### About the contents displayed:

- Some characters and symbols on the display and Private window might be modified or abbreviated.
- The explanations in this manual are mainly based on the settings at purchase, so the display on your FOMA phone may not match the explanations if you have changed the settings since purchase.
- The color liquid crystal display uses high-precision production technology. The slightest change in the environment may result in unlit or permanently lit pixels, but this is not a manufacturing defect.
- The color display is shown as black and white in this manual, so the actual display looks slightly different.

#### (==- 3 per 6 m/s)

## **Displaying Description of Icons**

The symbols at the top of the display (such as  $\equiv$ ,  $\delta$ , and  $\stackrel{\square}{\square}$ ) are called icons. You can check the meanings of the icons on the display.

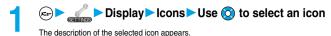

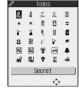

#### **Private Window**

Various information such as a clock and icons is displayed on the Private window like the following examples:

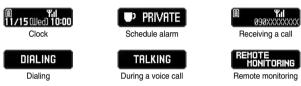

#### Missed calls

When the FOMA phone is closed, "Missed call" appears on the Private window.

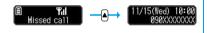

Press (a) to display the missed call record. The name is displayed for the missed call coming in from the party stored in the Phonebook.

When there are multiple missed calls, up to three missed call records are displayed each time you press [4].

- If you have received 30 or more incoming calls after a missed call, the record for the missed call disappears.
- Missed call records are not displayed while a function for Tool Group (see page 325) is activated.
- After you display a missed call record, "Missed call" disappears.

#### New mail

When the FOMA phone is closed, "New mail" appears on the Private window.

Press to display the received date and time, sender's address (name),

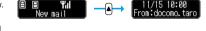

and subject of the received mail. The sender's name is displayed for the mail coming from the party stored in the Phonebook.

When you receive an SMS message, "SMS" is displayed for subject.

When you receive multiple mail messages at a time, up to three mail messages are displayed each time you press  $[\blacktriangle]$  .

- For this function, you need to set "Mail" of "Private window" to "ON".
- The received date and time, sender's address (name), and subject of the mail in the box or folders with security are not displayed.
- After you display the received date and time, sender's address (name), and subject of the received mail, "New mail" disappears.
- Any information does not appear on the Private window when a mail message arrives during a voice call or video-phone call, or on the display other than the Stand-by display while "Receiving display" is set to "Operation preferred".

#### **Enlarge Clock Display**

You can switch the clock size by pressing A while the clock is displayed.

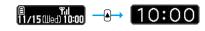

#### Information

- Press 🛕 or 🔻 with the FOMA phone closed, and the backlight lights. Turn the backlight on to confirm the time in a dark environment.
- When Power Saver Mode is set to "ON", displays are cleared from the Private window. Press ▲ or ▼ to bring up the Private window.
- The display for the schedule alarm differs according to the schedule icon you set. (See page 329)

## **Navigation Displays**

When you want to execute an operation on the display, press the corresponding key as below.

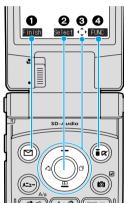

Operation display examples and basic key assignments

| 0 | Indicates the operation you can perform with the 🖾 key.           | Change<br>Finish |
|---|-------------------------------------------------------------------|------------------|
| 0 | Indicates the operation you can perform with the law.             | Select<br>Set    |
| 0 | Indicates the direction in which you can scroll and select items. | ÷                |
| 4 | Indicates the operation you can perform with the Rev.             | FUNC             |

#### Operating Command Navigation key Up (O) · Moves the cursor or highlighted display up. (Press and hold to scroll continuously.) · Scrolls while a site or mail text is displayed. · Press from the Stand-by display to bring up the display for selecting a Phonebook function (Phonebook menu). · Press and hold for at least one second to raise the earpiece volume. (See page 71) Down (O) · Converts entered characters to katakana or kanji. (See page 356) Left/Received Calls (C) · Moves the cursor to the left. · Press from the Stand-by display to bring up the Received Calls List. (See page 69) · Scrolls back by page. (Press and hold to scroll continuously.) · Returns to the previous page while displaying a site. OK key (

## Right/Redial (

- · Moves the cursor to the right.
- · Press from the Stand-by display to bring up the Redial List. (See page 59)
- · Scrolls forward by page. (Press and hold to scroll continuously.)
- · Moves to the next page while displaying a site.
- · Moves the cursor or highlighted display down. (Press and hold to scroll continuously.)
- · Scrolls while a site or mail text is displayed.
- · Press from the Stand-by display to bring up the Phonebook Search display. (See page 116)
- · Press and hold for at least one second to lower the earpiece volume. (See page 71)
- · Converts entered characters to kanji or katakana. (See page 356)

· Fixes the operation.

## **Using EASY Mode**

"EASY Mode" is a mode that has enhanced the operability with the operation steps fewer than that in Normal Mode.

- Basic functions are focused on to appear in the display.
- Press (☑) (Change) to switch to Normal Mode for using detailed functions.

### Switching to EASY Mode

You can switch between Normal Mode and EASY Mode from the Main menu.

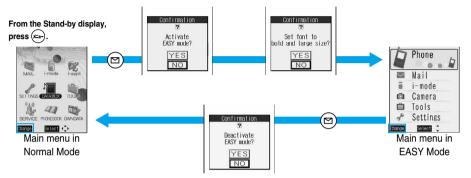

When "Character size" of "i-mode settings" and "Mail settings" is set to "Large", and when "Thickness" of "Font" is set to "Bold", the confirmation display does not appear.

## **Configuration of EASY Mode**

#### **Phone**

| Display                         | Function name    | Main function                                            |
|---------------------------------|------------------|----------------------------------------------------------|
| Phone                           | Dialed calls     | Displays the dialed call records.                        |
| Dialed calls                    | Received calls   | Displays the received call records.                      |
| Received calls Search phonebook | Search phonebook | Searches for the Phonebook entries in the reading order. |
| Add to phonebook Record message | Add to phonebook | Stores phone numbers and mail addresses.                 |
| Own number                      | Record message   | Activates/Plays back Record Message.                     |
|                                 | Own number       | Checks your phone number.                                |

#### Mail

| Display                         | Function name   | Main function                                                    |
|---------------------------------|-----------------|------------------------------------------------------------------|
| ■ Mail                          | Received mail   | Displays the received mail messages.                             |
| Received mail                   | Sent mail       | Displays the sent mail messages.                                 |
| ⚠ Sent mail ☐ Draft mail        | Draft mail      | Displays the saved unsent messages.                              |
| Compose message  Check new mail | Compose message | Compose a mail message.                                          |
| Select ‡                        | Check new mail  | Checks whether you have received mail messages and Messages R/F. |
|                                 |                 | •                                                                |

## i-mode

| Display              | Function name | Main function                                 |
|----------------------|---------------|-----------------------------------------------|
| i-mode               | នួ Menu       | Displays 🖁 Menu.                              |
| Menu                 | Bookmark      | Displays the bookmarked sites.                |
| Bookmark Screen memo | Screen memo   | Displays the saved screen memos.              |
|                      | Last URL      | Displays the most recently accessed site.     |
| RE Message           | Enter URL     | Displays a site by entering its URL directly. |
|                      | Message       | Displays the Message R/F List.                |

## Camera

| Display                                         | Function name | Main function                              |
|-------------------------------------------------|---------------|--------------------------------------------|
| Take photo View photos Record video View videos | Take photo    | Starts up a camera to shoot still images.  |
|                                                 | View photos   | Displays the shot still images.            |
|                                                 | Record video  | Starts up a camera to shoot moving images. |
|                                                 | View videos   | Plays back the shot moving images          |
| Select 🗘                                        |               |                                            |

## Tools

| Display                             | Function name | Main function                                      |
|-------------------------------------|---------------|----------------------------------------------------|
| □ Tools                             | Data box      | Displays the Data Box List.                        |
| Data box                            | Schedule      | Adds schedule events to the calendar.              |
| Schedule Alarm Calculator Free memo | Alarm         | Sets Alarm.                                        |
|                                     | Calculator    | Starts up Calculator.                              |
| Guide     Select                    | Free memo     | Stores free memos.                                 |
|                                     | Guide         | Starts up Guide (available in Japanese Mode only). |

## Settings

| Display                                          | Function name    | Main function                     |
|--------------------------------------------------|------------------|-----------------------------------|
| ₹ Settings                                       | Ring tone/Volume | Sets ring tones and sound volume. |
| Ring tone/Volume                                 | Display/Font     | Sets displays and fonts.          |
| Display/Font Call cost Set time Security Service | Call cost        | Checks/Resets Call Cost.          |
|                                                  | Set time         | Sets date and time.               |
|                                                  | Security         | Sets your Terminal Security Code. |
|                                                  | Service          | Sets network services.            |

# **Method for Selecting Menu**

Operations in Normal Mode are described from this page onward.

Press 🖘 to bring up the Main menu so that you can execute, set, or check functions.

Scroll Selection

The Main menu consists of nine main menu icons indicating respective functions and it is divided into four groups (Mail, i-mode, Setting, and Tool). (See page 325) If you select a main menu icon on the Main menu, the display for selecting a sub-menu item is displayed. If you further select a sub-menu item, the display for selecting a lower sub-menu item is displayed. By repeating selecting, you can set and check the function.

Menu Number Selection

You can display some functions by pressing (x-3-)+the menu number.

• The FOMA phone provides "Multitask", where you can use a function such as a voice call, which does not belong to any of the groups, and a function from each of the Mail group, the i-mode group, the Setting group and the Tool group (maximum three functions) simultaneously. (See page 325)

## Scroll Selection

Scroll selection is explained below using the example of selecting the function "Quality alarm".

#### STEP

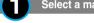

Select a main menu icon from the menu function

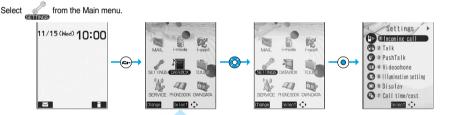

- Press to select the icon.
- Press and hold to scroll the icons continuously.
- If you have not touched the key for 15 seconds, the Stand-by display returns.

# **STEP**

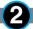

## Select the sub-menu item from the menu function

Select "Talk" from "Settings".

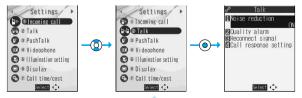

- The highlighted item is the currently selected one.
- Press (O) to select to the item below, and (O) to select to the item above.
- Press and hold to scroll the items continuously.

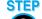

# Select the desired lower sub-menu item (function)

Select "Quality alarm" from "Talk".

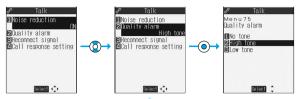

- Press (2) to select the below item, and (5) to select the above item.
- Press and hold to scroll the items continuously.
- When the items are listed over multiple pages, the total number of pages and the current page number are shown at the upper right of the display.

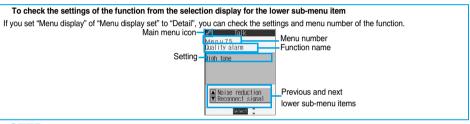

# **STEP**

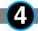

## Set or check the function

Set or check the selected function.

Some menu items have even more detailed menus.

The example below shows how to set "Low tone" for "Quality alarm".

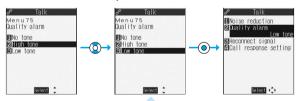

- The highlighted item is the currently selected one.
- Press (O) to select to the item below, and (O) to select to the item above.
- Press and hold ( to scroll the items continuously.

# Menu Number Selection

How to select the function of "Quality alarm" is explained here as an example of Menu Number Selection.

# STEP

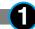

## Bring up the function using the menu number

From the Stand-by display, press (==-) (7 provided by 15 provided by 15 provided

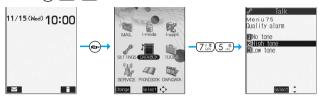

#### Information

See "Function List" for details about menu numbers. (See page 366)

#### Function menu display

• When "FUNC" appears at the lower right of the display, press ( to bring up the Function menu.

The contents of the Function menu depend on the display from which you bring up the Function menu. The items you cannot select are grayed out.

- Selectable items such as "Save", "Edit" or "Delete" in each operation appear on the display.
- When the items are listed over multiple pages, the total number of pages and the current page number are shown at the upper right of the display.

From the item at the top or bottom of the Function menu, press (O) to go to the previous page or the next page. Press or a to scroll by page.

#### To select items quickly <Direct selection>

You can select an item also by simply pressing the numeric key corresponding to the displayed item number.

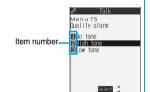

iclure

Compose message Send Ir data
Display size
Add desktop icon

(**ã** α)

#### To finish or cancel the menu operation

To finish the menu operation

When you finish setting function, the selection display for the lower sub-menu item comes up (or the Stand-by display returns in some cases). When you finish setting the function, press (River 2). This ends the menu operation and the Stand-by display returns (except during Multitask).

To cancel the menu operation

Press ( are abandoned and the Stand-by display or the display prior to starting the setting operation returns. In some cases, a confirmation display appears asking whether to abandon the contents of the setting. In addition, you can press (the previous operation) to return to the previous operation.

#### When the "YES/NO" or "ON/OFF" selection display appears

- When the "YES/NO" selection display appears
  - Press ( to select "YES" or "NO".
  - 2. Press (O)

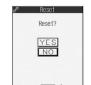

For Reset settings

- When the "ON/OFF" selection display appears
  - 1. Press ( to select "ON" or "OFF".
  - 2. Press ( ).

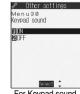

For Keypad sound

#### When the display for entering your Terminal Security Code appears

With some items, the display for entering your Terminal Security Code appears before the setting display comes up.

You need to enter your Terminal Security Code to set or check the function.

1. Enter your Terminal Security Code and press .

When you enter your Terminal Security Code, "" is displayed instead of the

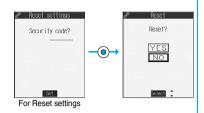

# Description Example for Operations

In this manual, the description for the command navigation key operation (selection of top, bottom, left, or right and press of <a>®</a> after a function item is selected) is simplified.

# **Description Example of Steps**

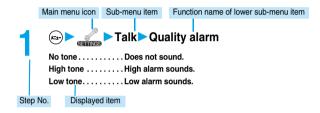

# **Description Example for Function Menu**

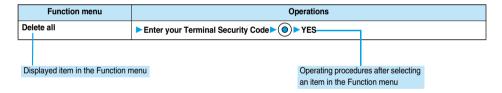

# **Displaying Shortcut Menu**

You can start Bar Code Reader, Text Reader, Picture viewer, and i-motion player by easy operations.

Press 🔄 three times.

Shortcut menu is displayed.

- Press (x==-) twice to display the Private menu.
- If you have not touched the key for at least 15 seconds, the Stand-by display returns.

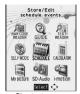

<Shortcut menu>

Select an icon ► ⊚

#### <Guide>

# When You do not Remember Key Operation

You can search for the functions you want to know and use, and then confirm the operating methods. You can execute some functions from "使いかたナビ (Guide)". This function is available in Japanese Mode

- As ② is pasted on the desktop by default, press 
   twice from the Stand-by display to bring up the "使いかたナビ (Guide)" display
- "基本の操作 (Basic operations)" only is available in EASY Mode.

1 ● 使いかたナビ (Guide)

are displayed.

基本の操作 (Basic operations) . . . . . . . Displays the basic functions. Go to step 6. おすすめ機能 (Recommendable functions) . . . . Displays the recommendable functions. Go to

You can bring up the display on the right also by selecting from the Sh
 Select each item and press (() () () then the detailed operating methods

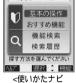

a blumete

<使いかたナビ (Guide) display>

# 🤈 Select a searching method if you select "機能検索 (Function search)" in step 1▶⊚

音声入力キーワード検索 (From your voice) . . . . . Vocalize a keyword for search.

文字入力キーワード検索 (From your words). . . . . Enter a keyword and retrieve. Go to step 5.

機能一覧検索 (From Function List) ...... Retrieves from the function list. Go to step 6.

● Select each item and press 図 (세炉); then the detailed operating methods are displayed.

If you select "音声入力キーワード検索 (From your voice)" and press 図 (세炉), select "音声入力キーワード検索 (From your voice)" or "音声入力のしかた (How to input voice)".

If you select "文字入力キーワード検索 (From your words)" and press (図) ( 風 別 ), select "文字入力キーワード検索 (From your words)" or "文字入力のしかた (How to input words)".

# Vocalize a keyword when the voice recognition start tone sounds.

Start vocalizing the keyword in four seconds after the voice recognition start tone sounds. Up to nine detected results are displayed.

- The voice recognition start tone sounds at Level 2 of the sound volume. However, it does not sound during Manner Mode.
- The keywords you can input by the voice are limited to the ones that have been pre-installed to the FOMA phone. If the vocalized keyword is not recognized easily, vocalize a different word.
- See page 125 for voice input.

Select a detected result ▶ ⊚

このキーワードで検索 (Search from this). . . . . . Retrieves with the keyword you have selected. Up to 50 searched results are displayed. Go to step 6.

キーワードの追加 (Add keywords) ........... Add a new keyword. Repeat step 3 to step 4.

Enter a keyword ► ⊚

Up to 50 search results are displayed.

• You can enter up to 24 full-pitch or 48 half-pitch characters.

Select a function ► ⊚

この機能を使う (Operate function) . . . . . . . . . Executes the function. Operate each function.

操作のしかた (How to operate) ......Displays the operating method.

機能の説明 (Description) . . . . . . . . Displays explanations for the function.

関連機能 (Relevant function)................ Displays up to 10 relevant functions. Repeat step 6.

- For some functions, press ( ) several times for selection.
- If you select "基本の操作 (Basic operations)" in step 1, the description about the function is displayed when that function is selected. Press (☑) (冥급) to execute the function.
- You can display explanations about the function also by pressing ( ) ( ) while selecting the function.

# Function Menu of the 使いかたナビ (Guide) Display

使いかたナビ (Guide) display ▶ ๋ ๋ ๋ ๋ ๋ ๋ ๋ ( 機能 ) ▶ Do the following operation.

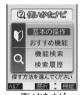

<使いかたナビ (Guide) display>

| Function menu      | Operation                                                                        |
|--------------------|----------------------------------------------------------------------------------|
| デスクトップ貼付           | You can paste to the desktop. (See page 148)                                     |
| (Add desktop icon) | ● After you delete the icon pasted by default, use to re-paste it when you want. |

# Function Menu while Search History is Displayed

While the search history is displayed ➤ in ( ) Do the following operations.

| Function menu      | Operations |
|--------------------|------------|
| 1件削除 (Delete this) | ▶YES       |
| 全削除 (Delete all)   | ▶YES       |

# **Using the UIM (FOMA Card)**

The UIM is an IC card that holds your information such as phone numbers. It can hold data such as the Phonebook entries and SMS messages as well.

By replacing the UIM, you can operate multiple FOMA phones for multiple purposes.

You cannot use the FOMA phone for communications such as voice and video-phone calls, i-mode, sending/receiving mail, or packet communication unless the UIM is inserted.

Refer to the UIM manual for details about how to use it.

When inserting or removing the UIM, take care not to accidentally touch or scratch the IC.

## Insert/Remove UIM

You need to remove the battery before you insert the UIM. (See page 43)

## Inserting

- Pull the claw to pull the tray out.
  - Pull out the tray straight until it clicks.

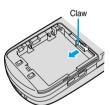

- Place the UIM on the tray with its IC-side facing up.
  - Fit the cut corners of the UIM and tray in place.
  - Cut IC-side is faced up
- Push the tray inwards.
  - Push the tray into the bottom until it is fixed.

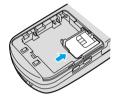

#### Removina

Follow step 1 of "Inserting" to pull out the tray and remove the UIM.

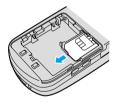

## If the tray is disengaged Fit and push it straight into the guide rail.

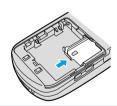

#### Information

- Make sure that you insert/remove the UIM with the FOMA phone closed and held in your hand after you turn off the power. Also, make
  sure not to press the One-push open button when you insert/remove the UIM.
- Make sure that the tray for the UIM is not drawn out when attaching the battery. If the tray is drawn out, the battery cannot be attached.
   Note that if the battery is forcibly attached, the UIM or tray may be damaged.
- Take care not to force the UIM into place because this can break it. And take care not to force the tray into place because it can brake the tray and the guide rail.
- Take care not to lose the UIM once you remove it.

## **About Password of UIM**

You can set two passwords, PIN1 and PIN2, for a UIM. (See page 154)

# Functions Restricted by UIM

The UIM has a restriction function to protect your data and files.

If you obtain data and files by the method below with the UIM inserted, restrictions are automatically set to them.

- · When downloading images or melodies and so on, from sites or Internet web pages
- · When receiving i-mode mail with file attachments
- Data and files set with the UIM restrictions can be read, played back, started up, edited, attached to mail, and transferred by the
  infrared exchange function, only when the UIM that was inserted when obtaining them is inserted.
- If the UIM used to obtain data and files is not inserted, or if it is replaced with another UIM, the restrictions will protect the data from being read, played back, started up, edited, attached to mail, and transferred by the infrared exchange function.

In the explanation hereafter, the UIM used to obtain data and files is referred to as "your UIM" and other UIMs as "another person's UIM".

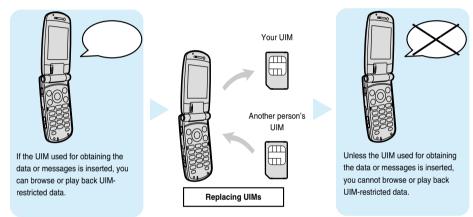

- When the UIM is not inserted, or when another person's UIM is inserted, the following types of data and files are displayed with the restrictions symbol, " ":
- · Video-phone record messages or movie memos
- · Melodies, images, i-motion movies, i-oppli, or Chara-den images downloaded or obtained from sites or Internet web pages
- · Downloaded dictionaries
- · Screen memos containing melodies, images, i-motion movies, Chara-den images, or downloaded dictionaries
- · Files (melodies, images, Chara-den pictures, or Chara-den movies) attached or pasted to i-mode mail in the Inbox
- Files (melodies, images, i-motion movies, Chara-den pictures, or Chara-den movies) attached to i-mode mail in the Outbox, or Draft,
   except the data edited or shot with the FOMA phone
- · Messages R/F with files (melodies or images) attached or pasted
- · Images inserted into Deco mail text

This function applies to the pre-installed i-oppli and Chara-den images if they are reinstalled (upgraded) from a site.

• The data set with the UIM restrictions appear on the preview display as shown on the right.

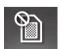

#### Information

- When the UIM restrictions are set for data and files, you cannot set those data and files for the functions such as "Display setting" and "Select ring tone" when another person's UIM is inserted instead.
- If you have set the data and files with the UIM restrictions for the functions such as "Display setting" and "Select ring tone", these will work with their default settings if you remove your UIM or insert another person's UIM. If you insert your UIM again, then your settings will be enabled again.
  - <Example: Setting a downloaded "Melody A" as a ring tone>
- When you remove your UIM or replace it with another person's UIM, the default ring tone sounds. If you insert your UIM again, "Melody A" returns as the ring tone.
- UIM restrictions are not set for the data received using the infrared exchange function or data communication (OBEX) function or the still images/moving images shot or edited with the FOMA phone.
- Even when another person's UIM is inserted, data and files set with the UIM restrictions can be moved or deleted.
- You cannot launch the i-αppli set with the UIM restrictions even if you select the highlighted text from the detailed i-mode mail display unless the UIM that was inserted at download is inserted.
- Tickers do not flow when you insert the UIM into another i-channel mobile phone.
- When the information is automatically updated after that or you press he is to receive the latest information, the tickers automatically begin to flow.
- The settings of the following functions are automatically stored on the UIM:

Validating/Invalidating DoCoMo Certificate 1 and user certificates

- · SMS validity period
- · SMS center selection
- Select language

· PIN1 code. PIN2 code

· PIN1 code entry set

Differences of UIM (FOMA Card)

If you are using the blue UIM with your FOMA phone, note that some specifications differ from those of the green UIM.

| Functions                                                                                                    | UIM<br>(blue)  | UIM<br>(green) | Reference    |
|----------------------------------------------------------------------------------------------------|----------------|----------------|--------------|
| Number of digits of the phone number that can be stored in the UIM Phonebook                                        | 20 max.        | 26 max.        | See page 112 |
| Operation of user certificate to use FirstPass                                                                      | Cannot be used | Can be used    | See page 220 |
| WORLD WING                                                                                                    | Cannot be used | Can be used    | _            |
| Using Service Numbers of "DoCoMo repair counter" and "General inquiries <docomo center="" information="">"</docomo> | Cannot be used | Can be used    | See page 348 |

#### WORLD WING

WORLD WING is a DoCoMo FOMA International Roaming Service that enables you to make or receive calls abroad with the same phone number by mounting the UIM (green) on a FOMA phone or native mobile phone (W-CDMA or GSM system) that supports the service. WORLD WING is available without subscription procedures.

- If you have signed up for the FOMA service before August 31, 2005 but have not signed up for WORLD WING, you need to take separate subscription procedures.
- This service is not available with some billing plans.

# Attach/Remove Batteries

Use the FOMA phone's dedicated Battery Pack P06.

## Attaching

- While pressing the "
  part, slide the rear cover (2
  mm or more) in the
  direction of the arrow to
  unlock.
- Insert the battery pack in the direction A with the arrow mark facing upwards and push it in the direction B.
  - Securely fit the claws of the battery pack into the grooves of the phone.
- 3 Slide the rear cover in the direction of the arrow and attach it in place.

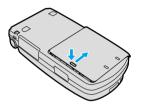

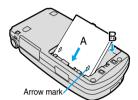

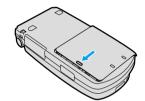

## Removing

- 1 While pressing the "
  part, slide the rear cover (2
  mm or more) in the
  direction of the arrow to
- Take hold of the projection of the battery pack to lift it up.

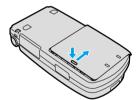

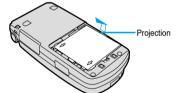

## Information

- Make sure that you attach/remove the battery with the FOMA phone closed and held in your hand after you turn off the power. Also,
  make sure not to press one-push open button when you attach/remove the battery.
- Make sure that the tray for the UIM is not drawn out when attaching the battery. If the tray is drawn out, the battery cannot be attached.
   Note that if the battery is forcibly attached, the UIM or tray may be damaged.
- If you try to force the battery into place, you could damage the charging terminals of the FOMA phone.
- For details about the battery, see the manual for Battery Pack P06.

# **Charging the FOMA Phone**

Use the FOMA phone's dedicated Battery Pack P06.

 You cannot charge the battery pack by itself. The battery pack must be attached to the FOMA phone for charging.

# **Battery life?**

- Batteries are consumables. The usable time of all chargeable batteries shortens slightly each time they
  are charged.
- When the usable time of the battery becomes half the time it was purchased, replacing is recommended because the battery is nearing the end of its life. Depending on the use conditions, the battery may slightly swell as it nears the end of its life, but this is not a problem.

(The life of the battery is about one year. However, it may shorten if you repeat charging and discharging in a short period of time, charge in hot environments, or charge continuously over a long period of time.)

For environmental protection, bring the exhausted battery to an NTT DoCoMo, dealer, or recycle shop.

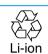

# Charging

- For details, refer to the manuals for the FOMA AC Adapter 01 (option), FOMA AC Adapter 01 for both overseas and domestic usage (option), and FOMA DC Adapter 01 (option).
- ●The FOMA AC Adapter 01 uses 100 VAC only.
- For charging the battery via the AC or DC Adapter, the battery must be attached to the FOMA phone.
- Even during charging, you can still answer calls if the FOMA phone is turned on. This will consume the charged amount so that charging will take longer. Also, the standby time or talk time might be shorter if you charge the battery with your FOMA phone open.
- •If you have a long time video-phone call during charging, the temperature inside the FOMA phone may rise and charging may be suspended. In such a case, wait for a while and try charging again.
- Remove and insert the connector slowly and carefully, without using unnecessary force.

Do not charge for long periods of time (several days) with the FOMA phone switched on.

• Do not leave the FOMA phone power on for long periods of time while charging. Otherwise, when charging finishes, the FOMA phone will receive power from the battery so that when you actually use the FOMA phone, you will be able to use for just a short amount of time before the battery alarm sounds. If this happens, charge the battery correctly. When charging the battery again, first remove the FOMA phone from the AC Adapter (or Desktop Holder) or DC Adapter and then set it again.

**Estimated usable time for battery** (The usable time for the battery varies with the charging time and the remaining life of the battery.)

| ſ | Continuous   | Standstill Approx. 500 hours | Continuous | Voice callApprox. 150 minutes        |
|---|--------------|------------------------------|------------|--------------------------------------|
| l | standby time | In motion Approx. 350 hours  | talk time  | Video-phone call Approx. 100 minutes |

Continuous talk time is the estimated time that the FOMA phone can be used for calls when radio waves can be sent and received normally. Continuous standby time is the estimated time when radio waves can be received normally. The standby time could be about half of this estimate depending on the battery level, function settings, other ambient conditions such as temperature, and the status of radio waves in the area (weak or no radio waves, for instance). When you use i-mode communication, the talk/communication time and standby time will be shorter. Further, even if you do not make calls or execute i-mode communication, the talk/communication time and standby time will be shorter if you compose i-mode mail, start up a downloaded i-appli or the i-appli Stand-by display, execute data communication or Multiaccess, or use a camera or SD-Audio.

The continuous standby time for standstill is the average number of hours you can use P702i in standstill status when it is closed and can receive radio waves normally.

The continuous standby time for in motion is the average number of hours you can use P702i in the combined status of "standstill" "moving" and "out of service area" when it is closed, in an area where it can receive radio waves normally.

## Estimated time for charging battery

| AC Adapter | Approx. 130 minutes | DC Adapter | Approx. 130 minutes |
|------------|---------------------|------------|---------------------|

The estimated charging time is for when P702i is off and the battery is being charged from empty. The charging time will be longer if you charge the battery with the power of P702i turned on.

# Charge with AC Adapter and Desktop Holder

- Connect the AC Adapter (option) to the Desktop Holder (option).
- Insert the AC Adapter's plug into a power socket.
- Set the FOMA phone onto the Desktop Holder.

Push it until it clicks.

Check that the Call/Charging indicator lights in red.

When the Call/Charging indicator flickers, dismount the AC adapter and battery pack from the FOMA phone and then re-mount them for charging. If the symptom persists, troubles with the AC Adapter, Desktop Holder or battery pack may be involved, so consult a handling counter such as a DoCoMo shop.

- The charging confirmation tone sounds when charging starts and ends. However, it does not sound when the power is off or during Manner Mode or Public Mode (Drive Mode).
- Be sure to set the FOMA phone firmly onto the Desktop Holder. Also, be careful that the connector cap or a commercial strap is not caught between the FOMA phone and Desktop Holder.
- Charging can be done even when the FOMA phone is open.

# When charging completes, take the FOMA phone off the Desktop Holder.

• Unplug the AC Adapter from the power socket when you are not going to use it for a long time.

#### Indicator and display during charging and when charging is completed

|                    | Call/Charging indicator | "a display |
|--------------------|-------------------------|------------|
| Charging           | Lights in red           | Blinks     |
| Charging completed | Off                     | Lights     |

When the FOMA phone is turned off, "

"does not appear.

If you start charging with the battery flat, the Call/Charging indicator might not light immediately; however, charging itself has started.

# The Call/Charging indicator (lights in red) (1) Desktop Holder P13 Plug in horizontally with engraved side facing down AC100V

FOMA AC Adapter 01

# Charge with the AC Adapter only

Insert the connector with the engraved surface facing up until it clicks. Pull straight the connector out while pressing the release buttons.

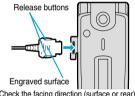

Check the facing direction (surface or rear) of the AC adapter plug and then insert or pull it horizontally into or from the FOMA phone.

#### DC Adapter (option)

With the DC Adapter, you can use a cigarette lighter socket (12 V/24 V) of cars to charge the FOMA phone with the battery pack attached. Read the manual for the FOMA DC Adapter 01 for details.

#### Information

• If the fuse blows off when charging with the DC Adapter, be sure to use a 2A fuse. The 2A fuse is consumables, so purchase at auto parts stores in your neighborhood.

## <One-push Open>

# Opening the FOMA Phone by Using a Button

You can open the FOMA phone easily by pressing the button. You can open it also manually without using the button.

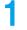

# Press the one-push open button.

The FOMA phone opens up.

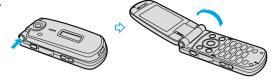

## Information

- When "Open phone" is set to "Answer", you can start talking just by opening the FOMA phone during ringing.
- When "Recv. mail/call at open" is set to "ON" and a new mail message/missed call is found, the Inbox List/detailed Missed Call display appears by opening the FOMA phone.
- The FOMA phone might not open fully, depending on its direction.
- When you open the FOMA phone by pressing the button, be careful not to drop it by its rebound.
- You need to fold the FOMA phone manually. If it does not close, open it fully and then close it.

## <Battery Level>

# **Confirming Battery Level**

When the FOMA phone is turned on, an estimate of the battery level is indicated by the icon.

- Charge the battery when it is almost empty.

# Confirm by Display and Tone

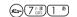

You can check an estimate of the battery level by the display and sound.

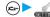

# 

- The pictograph disappears after about three seconds.
- The battery tone does not sound while "Manner mode", "Super silent", or "Original" is activated, or "Keypad sound" is set to "OFF".

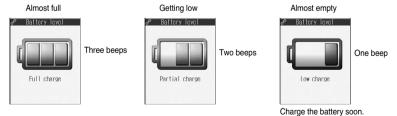

#### When the battery is running out

The display on the right appears and the empty battery alarm sounds for about 10 seconds. To stop this alarm, press any key other than  $\boxed{\blacktriangle}$  and  $\boxed{\blacktriangledown}$ . About one minute later, the FOMA phone will be turned off.

- During a call, a beeping tone from the earpiece notify you of the empty battery. About 20 seconds later your
  call will be cut and then one minute later the FOMA phone will be turned off.
- The battery tone from the speaker does not sound while "Manner mode" or "Super silent" is activated, or "LVA tone" is set to "OFF" in "Original".

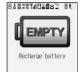

<Recharge Battery display>

#### <Power ON/OFF>

# **Turning Power On/Off**

# Turning Power On

# Press and hold representation for at least one second.

After the Wake-up display (see page 138) is displayed, the Stand-by display appears.

- If you have stored many Phonebook entries or mail messages, it may take a while for the display to appear.
- If the clock is set, the current date and time are shown. When Set Time is set to "Automatic", the time is automatically corrected.
- When "閨外" is displayed, the FOMA phone is out of the service area or in the place where the radio waves do not reach. Move to a location where "图外" disappears.
- If the UIM is not attached or there is something wrong with it, a warning message will come up.

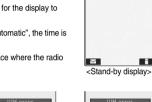

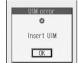

When the UIM is not attached or damaged

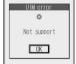

11/15 (Wed) 10:00

When the UIM is malfunctioning

#### When "PIN1 code entry set" of "PIN setting" is set to "ON"

Enter the four- to eight-digit PIN1 code after you turn on the power. When the correct PIN1 code is entered, the Stand-by display appears. See page 154 for PIN1 code.

#### When "Auto reset setting" of "Notice call cost" is set to "ON"

Enter the four- to eight-digit PIN2 code after you turn on the power. When the correct PIN2 code is entered, the Stand-by display appears. If you press 🕩 🎱 or 🗯 without entering the correct PIN2 code, "Auto reset setting" is set to "OFF" and the Stand-by display appears.

See page 154 for PIN2 code.

#### When you have not operated FOMA phone for a certain period

If you have not operated the FOMA phone for a certain period with the power turned on, the indication on the display and Private window goes off and the circumferential part of the Command Navigation key flickers at about five-second interval when the FOMA phone is open. The display comes on again when you perform any operation.

 You can set the display to remain on, for even when the FOMA phone has not been operated for a certain period, by setting "Power saver mode" of "Display setting" to "OFF".

# **Turning Power Off**

Press and hold ( for at least two seconds.

The exit display appears and the power goes off.

• You cannot turn on the power immediately after turning off the power. Wait a few seconds.

#### Information

- If "Starting system Wait a minute" is displayed when you turn on the power, wait for a while and then proceed.
- The radio waves become unstable when you move around during a call. Because of the nature of the digital technology, your call might be cut off suddenly. Try to keep Till displayed when using the FOMA phone.
- The default Stand-by display differs depending on the color of the handset. (See page 137)

## <Select Language>

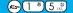

# **Switching to English**

Setting at purchase

Japanese

← ▶ \_\_\_\_ ▶ ディスプレイ (Display) ▶ バイリンガル (Select language) ▶ Japanese (日本語) or English (英語)

bupaness (H-F-HI) or English (X-HI)

• The following functions are different between Japanese display and English display:

| Functions                  | Japanese              | English       |
|----------------------------|-----------------------|---------------|
| "Display" of Clock Display | 日本語 (Japanese)        | Not available |
|                            | 英語 (English)          | ON            |
|                            | OFF                   | OFF           |
| Info Notice Setting        | 電子音 (Electrical tone) | ON            |
|                            | ボイス (Voice)           | Not available |
|                            | OFF                   | OFF           |
| 使いかたナビ (Guide)             | Available             | Not available |

#### Information

- You cannot switch languages while another function is working.
- When the UIM is inserted, the "バイリンガル (Select language)" setting is stored in the UIM.

# <Initial Setting>

# **Executing Initial Settings**

If the date and time, Terminal Security Code, and Keypad Sound are not set, the display for the initial setting appears when the power is turned on. You can set the initial settings also from each menu function separately. If you have not ever executed Software Update, you can do it in succession.

# Turn the power on ➤ YES

- When "PIN1 code entry set" of "PIN setting" on page 155 is set to "ON", enter your four- to eight-digit PIN1 code after you turn on the power. See page 154 for PIN1 code.
- When "Auto reset setting" of "Notice call cost" is set to "ON", enter your four- to eight-digit PIN2 code after you turn on the power. When the correct PIN2 code is entered, the display for the initial setting appears. If you press (#1.3%) or (#1.2%) without entering the correct PIN2 code, "Auto reset setting" is set to "OFF" and the display for the initial setting appears. See page 154 for PIN2 code.

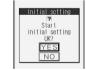

# Set the date and time.

You can select "Automatic" or "Manual" for setting the time. (See page 49)

# Set your Terminal Security Code.

You can set your Terminal Security Code required for setting functions. (See page 154)

- 1. Enter "0000" ► (○)
- 2. Enter your new Terminal Security Code (four to eight digits) ➤ (○) ➤ YES

# Set the keypad sound.

You can set whether to sound when a key is pressed. (See page 132)

1. ON or OFF

# YES Execute Software Update.

The FOMA phone checks if Software Update is needed, and if needed, it is performed. (See page 412)

#### Information

- When an unset function is found or the software is not updated, the display to set the unset function or a confirmation display asking whether to update the software appears, each time you turn on the power. However if you do not insert the UIM into the FOMA phone, the confirmation display asking whether to update the software does not appear.
- The confirmation display whether to update the software does not appear the next time you turn the power on even when software update is not done if the date and time, Terminal Security Code, and Keypad Sound are all set.
- The display for the initial settings is displayed also after you execute "Initialize".
- The completed settings are valid even when total setting is interrupted by an incoming call or canceled by pressing ( the 📆 or (the 📆 or midway).
- When the clock is set and the power is automatically turned on by an alarm notification, the display for the initial setting does not appear even if there is any unset function.

#### <Set Time>

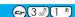

# **Setting Date and Time**

Setting at purchase

Automatic

You can select whether to correct the time automatically or set it manually.

Clock Set time

Automatic . . . . Corrects the date/time automatically. The setting is completed.

If the time is not automatically corrected such as when " 灣外" is displayed and the date/time has not been set, the display for manually correcting the time appears. Follow step 2 to set the date/time. However, the display for manually correcting the time does not appear when you set the date/time by Initial Setting.

Manual ...... Sets the date/time manually.

 When "Notice call cost" is set to "ON", the Terminal Security Code Entry display appears. Enter your Terminal Security Code and press **(** 

# Enter year, month, date and time (o)

Use to move the cursor and the numeric keys to enter numbers.

- Enter the A.D. vear.
- Enter the time in the 24-hour format.
- To enter one-digit numeral for the date and time, enter two digits beginning with "0" as in "01" to "09".

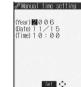

#### About time correction function

The time displayed on the FOMA phone is corrected when the power is turned on, according to the clock information obtained from the DoCoMo network. When the date/time has not been set, the time is set by receiving the clock information. When the date/time has been set, the time is corrected by setting "Set time" to "Automatic". Then, the time is corrected at 3 a.m. (during standby). If you want to set the time with a lag, set the time manually. When you re-set to "Automatic", turn the power off and on and then set to "Automatic".

- You cannot correct the time while another function is working, at power on after software update, when the UIM is not inserted, or while an animation or Flash movie set for the Stand-by display is played back. In addition, you might not be able to correct the time depending on the radio wave conditions, the timing the FOMA phone is turned on, or the i-coppli software set for the i-coppli Stand-by display.
- If the FOMA phone has not obtained any clock information, the time is not corrected by setting "Set time" to "Automatic" or even when 3 a.m. arrives.
- Some few second errors might occur.

#### Information

- You can set the clock also during a call.
- If you enter a wrong number (for example, "13" for the month) and press (0), the entry is invalid. Enter the correct number.
- You cannot use the following functions unless the clock is set:
- · Storing date/time of Redial/Dialed Calls (See page 59)
- · Calendar (see page 137)
- Schedule (see page 328)
- · Software Update (see page 412)
- · Pattern data update of Scanning Function (see page 416)
- ToDo (see page 332) i-αppli Auto Start (see page 276)
  - · Auto Reset Setting of Notice Call Cost (see page 336)

· Alarm (see page 326)

Storing date/time of Received Calls (See page 69)

- · Function menu "Input time" while entering character (see page 359) · Function menu "Shooting date" of the Finder display (see page 186)
- The FOMA phone has an internal backup battery. The set time is stored in the internal backup battery so is kept even when you change the battery. However, the time could be reset if the battery is detached for two or more weeks. In this case, charge the FOMA phone and then set the clock again. Also, when using the FOMA phone for the first time after purchase, attach the battery to the FOMA phone and then charge it. This charges the internal backup battery as well.
- This function supports clock settings from 00:00 on January 1, 2005 through 23:59 on December 31, 2037.

# **Notifying the Other Party of Your Phone Number**

You can set the FOMA phone to send your phone number to the called party's phone when dialing. Your phone number is valuable information, so take utmost care when notifying your phone number. This function is available only when the other party's phone is the digital terminal such as the FOMA phone or mobile phone which supports Caller ID.

## Set Caller ID Notification to Network

You can set whether to notify your caller ID on the network.

• You cannot operate this function if you are out of the service area or out of reach of radio waves.

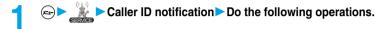

| Item          | Operations                                                                                                    |
|---------------|----------------------------------------------------------------------------------------------------|
| Activate      | You can set whether to notify your caller ID on the network.  ► ON or OFF► Enter your Network Security Code  ■ See page 154 for the Network Security Code. |
| Check setting | You can check the setting contents of "Activate".  • After checking, press •.                                                                              |

# Set Caller ID Notification when Making a Call

Each time you dial out, you can set whether to notify your caller ID.

- Enter a phone number, or bring up the detailed display of a Phonebook entry, redial item, dialed call record, or received call record.
- (FUNC) ➤ Notify caller ID ➤ Don't notify (OFF) or Notify caller (ON)
  - When you release "Notify caller ID", select "Cancel prefix". For voice calls or video-phone calls, follow the settings in "Activate" of "Caller ID notification". For PushTalk calls, follow the settings in "Caller ID Setting" on page 107.

You can select whether to notify the other party of your phone number also by entering "186/184" before the party's phone number.

To notify your caller ID (Effective when "Activate" of "Caller ID notification" is set to "OFF")

186 + Destination phone number +

Not to notify your caller ID (Effective when "Activate" of "Caller ID notification" is set to "ON")

184 + Destination phone number +

#### Information

• "186/184" is added to the beginning of a redial item/dialed call record and then stored.

## Information

When you make a call and hear the guidance requesting your caller ID, set "Activate" of "Caller ID notification" to "ON" and redial.

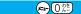

# **Confirming Your Own Number**

You can display your phone number (own number) of the UIM currently inserted. The phone number stored in the UIM is displayed as "Own number".

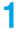

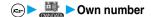

When a mail address is stored, you can press o to display the first mail address.

• See page 334 for storing/displaying personal data.

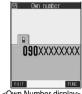

<Own Number display>

# Making Calls/Receiving Calls

| Making Calls                                                                  |    |
|-------------------------------------------------------------------------------|----|
| Making a Call                                                                 | 54 |
| International Calls                                                           | 55 |
| Setting for International Calls                                               | 56 |
| Switching from a Voice Call to Video-phone Call                               | 58 |
| Redialing Phone Numbers You have DialedRedial                                 | 59 |
| Sending Touch-tone Signals Quickly                                            | 61 |
| Storing Prefix NumbersPrefix Setting                                          | 62 |
| Making a Call with Specified Sub-addressSub-address Setting                   | 63 |
| Selecting Alarm for Reconnecting                                              | 63 |
| Reducing Surrounding Noise to Make Voice Clear                                | 63 |
| Switching to Hands-free Hands-free>                                           | 64 |
| Using Hands-free Compatible Devices                                           | 64 |
| Receiving Calls                                                               |    |
| Receiving a Call                                                              | 65 |
| Switched from a Voice Call to Video-phone Call by the Other Party             | 66 |
| Setting Response of Key Operation for Answering Incoming Calls Answer Setting | 67 |
| Setting Response for Opening FOMA Phone during Ringing Open Phone             | 68 |
| Setting Response for Closing FOMA Phone during a Call Setting when Folded>    | 68 |
| Using Received Call Record                                                    | 69 |
| Adjusting Earpiece Volume                                                     | 71 |
| Adjusting Ring Volume Ring Volume                                             | 71 |
| When You Cannot or Could not Answer the Call                                  |    |
| Putting an Incoming Call on Hold when You cannot Answer At Once On Hold>      | 72 |
| Putting a Call on Hold during a Call                                          | 72 |
| Setting Hold Tone                                                             | 73 |
| Using Public Mode (Drive Mode)                                                | 73 |
| Using Public Mode (Power Off)Public Mode (Power Off)                          | 74 |
| If You could not Answer an Incoming Call                                      | 75 |
| Recording Messages and Images when You cannot Answer the Call                 |    |
| Record Message>                                                               | 76 |
| Recording Messages and Images when You cannot Answer the Call while Ringing   |    |
|                                                                               | 78 |
| Playing/Erasing Record Messages/a Voice Memo(Play/Erase Message)              | 79 |
| Playing/Erasing Video-phone Record Messages/Movie Memos                       |    |
|                                                                               | 80 |

# Making a Call

# Enter the other party's phone number, starting with the area code.

 Even when you are dialing within the same area, you need to enter the area code before the phone number.

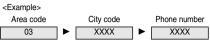

• To make calls to mobile phone

090 - XXXX - XXXX 080 - XXXX - XXXX

Other party's phone number (11 digits)

To make calls to PHS

070 - XXXX - XXXX Other party's phone number (11 digits)

- When 27 or more digits are entered, the lower 26 digits only are displayed.
- You can make a call also by vocalizing and retrieving a Phonebook entry stored in the Voice Dial List. (See page 125)
- To store an entered phone number in the Phonebook, press (☑) (Store). Go to step 2 on page 114.

# or Start talking when the other party answers.

- " To blinks at the upper right of the display during dialing, and lights steadily during a call.
- If you hear the guidance requesting your caller ID (see page 346), follow the procedure for "To notify your caller ID" on page 50 to enter "186" and redial.
- You can press the numeric keys to send touch-tone signals during a call.
- If you close the FOMA phone during a call, the FOMA phone works according to "Setting when folded".
   (See page 68)

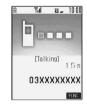

# Press to end the call after talking.

#### Information

- You can make voice calls using "Multiaccess" even when using i-mode or exchanging mail.
- You cannot make voice calls during 64K data communication or video-phone calls.
- If you have brought up a display other than the "Talking" display during a call, you can return to the "Talking" display by pressing the "several times.
- You can make a call also by pressing (s) and then entering the party's phone number. If you enter a wrong number, press to clear the display and then redial.

## Display during dialing

The other party's name and icon will be displayed if you have stored the party's phone number and name in the Phonebook. However, the image will not be displayed, even if you have stored it for that party.

- If the same phone number is stored with multiple names in the Phonebook entries, the name that comes first in the search order (see page 119) is displayed.
- The phone number instead of the name will be displayed if the party has been stored in the Phonebook in "Secret mode" or "Secret only
  mode", or if PIM Lock is activated.

#### If you make a mistake while entering a phone number

Each time you press (h) , the digit on the far right is cleared. If you press and hold (h) for at least one second, all the digits are cleared and the Stand-by display returns.

• Use on to move the cursor to the digit you want to clear, and then press (ch 2) to clear it. To clear all the digits on and to the right of the cursor, press and hold (ch 2) for at least one second.

#### Photo-sending during a call

During a voice call, you can send the other party the still images you have taken on the spot or ones you have saved. (See page 236)

# **Function Menu while Entering Phone Number**

 While entering a phone number ➤ (a)
 (FUNC ) ➤ Do the following operations.

| Function menu      | Operations                                                                                                    |
|--------------------|----------------------------------------------------------------------------------------------------|
| Notify caller ID   | You can set whether to notify your caller ID. (See page 50)                                                           |
| Prefix numbers     | You can add a prefix number. (See page 62)                                                                            |
| International dial | You can make an international call. (See page 56)                                                                     |
| Multi number       | You can select the phone number to be notified to the other party. (See page 349)                                     |
| Add to phonebook   | You can store the data in the Phonebook. (See page 114)                                                               |
| Compose message    | You can compose a mail message to send to the phone number set as the destination address.  Go to step 3 on page 229. |
| Connection speed   | You can set the connection speed of video-phone calls. (See page 84)                                                  |
| Select image       | You can select an image for video-phone calls. (See page 93)                                                          |

## <WORLD CALL>

# International Calls

WORLD CALL is the international call service available from DoCoMo mobile phones.

When you have signed up for FOMA service, you have contracted to use "WORLD CALL" (except those who have applied not to use it).

- You can call about 220 countries and regions.
- The WORLD CALL charges are added to your monthly FOMA bill.
- Application/monthly fee is free of charge.
- Changes in procedures for international call

"My Line" service is not available for mobile communications, so cannot be used with WORLD CALL. However, in conjunction with the launch of "My Line" service, the dialing procedure for international calls from mobile phones has changed. Note that the old way of dialing (without "010" below) no longer works.

- The service is not available with some billing plans.
- Contact "DoCoMo Information Center" on the back page of this manual for inquiries about WORLD CALL.
- When using international carriers other than DoCoMo, please contact them.

If the other party uses a specific 3G mobile phone overseas, you can press (II) to make an "International Video-phone Call" by dialing out after following the dialing method described below.

- See the DoCoMo web page for the information about connectable countries and telecommunications carriers.
- Images sent from the other party may blur on your FOMA phone or you may not be able to connect, depending on the other party's
  phone used for the international video-phone call.

# Entering a Phone Number to Make an International Call

Enter it in order of 009130 010 country code area code destination phone number ▶ ເ♣் or (๑)

- When the area code begins with "0", leave this out when dialing. However, include "0" when making a call to some countries or regions such as Italy.
- Press (I) to make an international video-phone call.

# Using "+" to Make an International Call

When you are entering a phone number for dialing or storing it in the Phonebook, press and hold Ore for at least one second to enter "+". You can use "+" to make international calls without entering the IDD prefix code, such as 009130-010.

Because "Auto assist setting" of "Int'l dial setting" is set to "Auto" by default, the IDD prefix code is automatically entered.

(for at least one second) ► Enter numbers in order of country code area code destination phone number ► area or ●

- When the area code begins with "0", leave this out when dialing. However, include "0" when making a call to some countries or regions such as Italy.
- Press (I) to make an international video-phone call.

Dial

• When you select "Dial with orig. No.", you can make a call without adding the IDD prefix code.

#### Information

• IDD prefix code is not added if you enter 81 (country code of Japan) after "+".

## International Dial

You can make a call by replacing "+", which was entered at the beginning of a phone number by pressing and holding  $O(\mathbb{R}^2)$  for at least one second, with the IDD prefix code set by "Int'l dial setting".

- Enter a phone number, or bring up a Phonebook entry, redial item, dialed call record, or received call record.
- 2 (FUC) International dial Select an IDD prefix name ()
  - Press ( to make an international video-phone call.

When the beginning of the phone number is other than "+"

The display for selecting a country name appears in step 2. If you select a country name, the IDD prefix code and the country code are added.

• When the phone number starts by "0", "0" at the beginning is automatically deleted.

# <International Dial Setting>

# **Setting for International Calls**

# **Auto Assist Setting**

Setting at purchase Auto

You can set whether to make a call by replacing "+", which was entered at the beginning of a phone number by pressing and holding ① [ for at least one second, with the IDD prefix code.

► Network setting Int'l dial setting Auto assist setting Auto or Off

• If "Off" is selected, the setting is completed.

Select an IDD prefix name ► ● Select a country name ► ●

When no IDD prefix code or country code is registered, the confirmation display appears asking whether to register it. Select
"YES" and go to step 2 of "IDD Prefix Setting" on page 57 for an IDD prefix code, and go to step 2 of "Country Code Setting" on
page 57 for a country code.

# **IDD Prefix Setting**

Setting at purchase WORLD CALL (009130010)

You can register up to three IDD prefix codes to be added to the beginning of phone number for making an international call.

- ► Network setting Int'l dial setting

  IDD Prefix setting Select <Not recorded> □ ( Edit )
  - If you select the stored IDD prefix name, you can check the stored content.

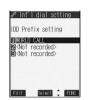

# Enter a name (IDD prefix name) ► ⑥ ► Enter the IDD prefix code

- **(**()
- You can enter the IDD prefix name of up to 8 full-pitch or 16 half-pitch characters.
- You can enter the IDD prefix code of up to 10 digits.

# **Country Code Setting**

Setting at purchase アメリカ (U.S.A.), +1

You can store up to three country codes.

- Network setting ►Int'l dial setting

  Country Code setting ➤ Select <Not recorded> ☑ ( Edit )
  - If you select the stored country name, you can check the stored contents.

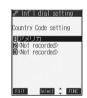

# Enter a name (country name) ► ⑤ ► Enter a country code ► ⑥

- You can enter a country name of up to 8 full-pitch or 16 half-pitch characters.
- You can enter a country code of up to 5 digits. But you cannot use #, ★, and +.

# Function Menu while IDD Prefix Setting/Country Code Setting is Displayed

While an IDD prefix setting item/a country code setting item is displayed • (FUNC) > Do the following operations.

| Function menu | Operations                                                                                                    |
|---------------|----------------------------------------------------------------------------------------------------|
| Edit          | Go to step 2 of "IDD Prefix Setting" on page 57 for IDD Prefix setting, and go to step 2 of "Country Code Setting" on page 57 for Country Code Setting.  • You can edit the item also by pressing (  ( ) |
| Delete this   | ▶YES                                                                                                    |
| Delete all    | ► Enter your Terminal Security Code ► ● ➤ YES                                                                                                    |

## Information

<Delete this> <Delete all>

You cannot delete the IDD prefix code or the country code set by "Auto assist setting".

# Switching from a Voice Call to Video-phone Call

You (caller) can switch from a voice call to a video-phone call during a call.

When the other party's phone has a function to switch between the calls, "

"is displayed on your phone and you can switch from the voice call to video-phone call. (This function is available for the mobile phones that can switch between a voice call and a video-phone call.)

# 

- When you select the image to be sent to the other party, select "Select image". Go to step 2 on page 93.
- When "Cancel" is selected, the FOMA phone cancels switching and returns to the voice call.
- While switching, the "Changing" display appears and the voice guidance to that effect is played back.

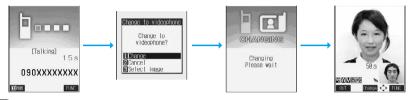

## Information

- You can switch from a voice call to a video-phone call repeatedly.
- When i-mode or packet communication is in progress, the communication is disconnected and the voice call is switched to the video-phone call. With packet communication, a confirmation display appears asking whether to disconnect the communication. Select "YES".
- When packet communication is in progress at the other end, the message to the effect that the communication cannot be switched is displayed and the voice call continues without switching to the video-phone call.
- You cannot switch from the voice call to the video-phone call while "Multi calling" is displayed during the call if you have signed up for Call Waiting Service.
- It takes about five seconds to switch. Switching may take a longer time depending on the radio wave conditions.
- Depending on how the caller's phone is working or on the radio wave conditions, switching from a voice call to video-phone call may fail
  and the connection may be cut off.
- If you switch between the voice call and video-phone call during a call, the call duration and call cost are counted respectively for the
  calls. You are not charged while "Changing" is displayed.
- You cannot switch between the video-phone call and voice call unless "Notify switchable mode" is set to "Indication ON" at the other end. See page 93 for "Notify switchable mode".
- Just after purchase, Hands-free is automatically activated when you switch from a voice call to video-phone call as "Hands-free w/V.phone" has been set to "ON". However, Hands-free is set to "OFF" during Manner Mode regardless of the "Hands-free w/V.phone" setting
- An alarm for "Quality alarm" and "Reconnect signal" does not sound during switching.
- See page 85 for switching from a video-phone call to voice call.

# **Redialing Phone Numbers You have Dialed**

The FOMA phone can store the other party's phone number and date/time you dialed in "Redial" and "Dialed calls". In "Redial", a total of 30 dialed phone numbers of voice calls, video-phone calls and PushTalk calls can be stored. If you dial the same phone number twice, the older one is deleted. In "Dialed calls", a total of 30 dialed phone numbers of voice calls, video-phone calls and PushTalk calls, and 30 pieces of 64K data communication and packet communication are stored. The same phone number you dialed before is also retained in "Dialed calls".

- See page 70 about icons for redial/dialed call records.
- When more than 30 calls are dialed, the older records are automatically deleted. Even if you turn off the FOMA phone, redial/ dialed call records are not deleted.

# **Use Redial**

# Stand-by display \( \infty \)

- Redial cannot be displayed during a video-phone call.
- The latest data is displayed on the top.
- Press ( to make a voice call to the selected party. Press ( to make a video-phone call and press P to make a PushTalk call (group call).
- For redial items of PushTalk, press ( ) to show the Redial List of the group. Select a party and press P to make a PushTalk call. If you do not select any party and press P , you can make a group call.
- Press (☑) (Change) to display the Sent Address List.

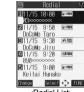

<Redial List>

# Select a redial item > (o)

- When the other party is stored in the Phonebook, the phone number, name, and icon are displayed. If the same phone number is stored with multiple names in the Phonebook, the name and icon that come first in the search order (see page 119) are displayed.
- Press (≦ ♥) or (○) to make a voice call to the displayed phone number. Press (■) to make a video-phone call and press P to make a PushTalk call.
- To add the record to the Phonebook, press (☐) (Store). Go to step 2 on page 114.

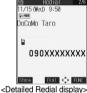

#### Information

- You can make a voice call (or video-phone call) to the most recently dialed number by pressing 🗲 🕏 (💷) and then 🔘 from the Stand-by display.
- When you make a voice call from an additional phone Number of Multi Number, the registered name for that additional phone number and the phone number are displayed in the detailed Redial display, below the main phone number.

# Use Dialed Call Record

# Dialed calls

- The latest data is displayed on the top.
- Press ( to make a voice call to the selected party. Press ( to make a video-phone call and press P to make a PushTalk call (group call).
- For dialed call records of PushTalk, press ( ) to show the Dialed Calls List of the group. Select a party and press | P| to make a PushTalk call. If you do not select any party and press | P| , you can make a group call.
- Press (☑) (Change) to display the Sent Address List.

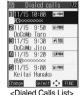

# Select a dialed call record (o)

- When the other party is stored in the Phonebook, the phone number, name, and icon are displayed. If the same phone number is stored with multiple names in the Phonebook, the name and icon that come first in the search order (see page 119) are displayed.
- Press ( or ( ) to make a voice call to the displayed phone number. Press ( to make a video-phone call and press | P | to make a PushTalk call.
- To add the record to the Phonebook, press (☑) (Store). Go to step 2 on page 114.

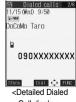

Call display>

## Information

- When you make a voice call from an additional phone number of Multi Number, the registered name for that additional phone number and the phone number are displayed in the detailed Redial display, below the main phone number.
- The dialed call records of 64K data communication are stored only when the FOMA USB Cable (option) is connected.

# Function Menu while Redial/Dialed Calls is Displayed

While a redial item/dialed call record is displayed ► (ix) (FUNC)

Do the following operations.

| Function menu      | Operations                                                                                                    |  |
|--------------------|----------------------------------------------------------------------------------------------------|--|
| Notify caller ID   | You can set whether to notify caller ID. (See page 50)                                                                                                    |  |
| Prefix numbers     | You can add a prefix number. (See page 62)                                                                                                    |  |
| International dial | You can make an international call. (See page 56)                                                                                                    |  |
| Multi number       | You can select the phone number to be notified to the other party. (See page 349)                                                                                                    |  |
| Add to phonebook   | You can store the data in the Phonebook. (See page 114)                                                                                                    |  |
| Add desktop icon   | You can paste the phone number to the desktop. (See page 148)                                                                                                    |  |
| Compose message    | You can compose a mail message to send to the phone number set as the destination address.  Go to step 3 on page 229.                                                                                                    |  |
| Compose SMS        | You can compose an SMS message to send to the phone number set as the destination address.  Go to step 3 on page 263.                                                                                                    |  |
| Sent address       | You can display the Sent Address List. (See page 253)                                                                                                    |  |
| Delete this        | ▶ YES                                                                                                    |  |
| Delete selected    | Put a check mark for the redial items or dialed call records to be deleted ➤ (☐) YES  • "☐" and "☑" switch each time you press ⑥. You can check or uncheck all items by pressing  (☐) (☐) and selecting "Select all/Release all".                                   |  |
| Delete all         | ► Enter your Terminal Security Code ► ○ ► YES                                                                                                    |  |
| Connection speed   | You can set the connection speed of video-phone calls. (See page 84)                                                                                                    |  |
| Select image       | You can select an image for video-phone calls. (See page 93)                                                                                                    |  |
| Store in P-Talk PB | ▶YES                                                                                                    |  |
| Store P-Talk group | ■ Select a group ■ ①  When persons who are not stored in the PushTalk Phonebook are found, the confirmation display appears asking whether to store them. Select "YES".  ► Enter a group name ► ②  • You can enter up to 16 full-pitch or 32 half-pitch characters. |  |

## Information

#### <Delete this> <Delete selected> <Delete all>

 If you execute "Delete all", all records in both Redial and Dialed Calls are deleted. Note that even if you execute "Delete this" or "Delete selected" of Redial, the records are not deleted from Dialed Calls and they are retained.

To delete the dialed call records, delete them from the Function menu while "Dialed calls" is displayed.

#### <Store in P-Talk PB>

You cannot store from the redial item/dialed call record for the party who is not stored in the Phonebook.

## <Store P-Talk group>

• You cannot store in a PushTalk group unless all the members are stored in the FOMA phone's Phonebook.

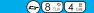

# Sending Touch-tone Signals Quickly

Setting at purchase

Not stored

You can send touch-tone signals from FOMA phone to send messages to pagers . to reserve tickets, or to check your current balance at the bank.

# **Store Pause Dial**

You need to store the dial data to be sent as a touch-tone signal to the Pause Dial List. If you have inserted a pause (p), you can send the dial data breaking at the point where the pause is inserted.

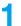

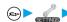

➤ Other settings ➤ Pause dial ➤ 🖾 ( Edit )

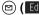

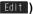

• When the dial data is already stored, it is displayed.

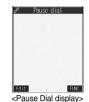

# Enter the dial data

- Enter the pause (p) by pressing and holding (\*\*\*) for at least one second.
- You can use only  $(0)^{\infty}$  through  $(9)^{\infty}$  through  $(9)^{\infty}$ ,  $(4)^{\infty}$ ,  $(4)^{\infty}$  to enter the dial data and the pause (p).
- You can enter up to 128 digits.
- You cannot enter a pause (p) at the beginning of dial data, or enter it consecutively.

# Function Menu of the Pause Dial Display

Pause Dial display (FUNC) Do the following operations.

| Function menu   | Operations                                     |
|-----------------|------------------------------------------------|
| Edit            | Go to step 2 of "Store Pause Dial" on page 61. |
| Send pause dial | Go to step 2 of "Send Pause Dial" on page 61.  |
| Delete          | ▶ YES                                          |

# Send Pause Dial

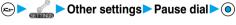

# Enter a phone number or (a)

A voice call is made. Once the line is connected, the dial data stored in Pause Dial is displayed up to the first pause (p).

- When the other party's phone number is stored in the Phonebook, press ( ) to bring up the Phonebook Search display.
- You can search for the phone number also from Received Calls by pressing (O) or from Redial by pressing (O).

Check that the line is connected ► or o

The dial data up to the first pause (p) is sent, and the dial data up to the next pause (p) is displayed. Dial data up to the pause (p) is sent each time you press  $(\mathbf{S}^{\otimes})$  or  $(\mathbf{O})$ .

When you have finished sending the last number, the "Talking" display comes up.

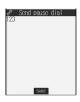

#### Information

- During a call, you can send dial data also by displaying the Function menu of the Pause Dial display.
- Some devices on the receiving end cannot receive signals.
- You cannot send pause dial data with a video-phone call.

## <Pre><Prefix Setting>

# Storing Prefix Numbers

Setting at purchase WORLD CALL (009130010)

You can store prefix numbers such as IDD prefix codes or "184/186" and add them to the beginning of the phone number for dialing. You can store up to seven prefix numbers.

► Select <Not recorded> (Edit )

• If you select a stored prefix, you can check the stored contents.

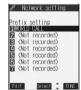

- Enter a name (prefix name) ► ⑥ ► Enter a prefix number ► ⑥
  - You can enter a prefix name of up to 8 full-pitch or 16 half-pitch characters.
  - You can enter a prefix number of up to 10 digits. The keys for entry are limited to  $(0^{\frac{n}{N^2}})$  through  $(9^{\frac{n}{N^2}})$ ,  $(1^{\frac{n}{N^2}})$  and  $(1^{\frac{n}{N^2}})$

# Function Menu while Prefix Setting is Displayed

While a prefix setting item is displayed ▶ ( FLNC ) ➤ Do the following operations.

| Function menu | Operations                                                                                                    |
|---------------|----------------------------------------------------------------------------------------------------|
| Edit          | Go to step 2 of "Storing Prefix Numbers" on page 62.  ◆You can edit a prefix also by pressing (☑) ( [Edit ]). |
| Delete this   | ▶YES                                                                                                    |
| Delete all    | ► Enter your Terminal Security Code ► ○ ➤ YES                                                                 |

# Prefix Numbers

You can add a prefix number to the top of phone number when you make a call.

- Enter a phone number, or bring up the detailed display of a Phonebook entry, redial item, dialed call record, or received call record.
- Press ( to make a video-phone call and press ( r) to make a PushTalk call.

## <Sub-address Setting>

# Making a Call with Specified Sub-address

Setting at purchase

You can set whether to regard the numbers after "\( \times \) of a phone number as a sub-address to access the specified phone numbers or data terminals.

• The sub-address is a number assigned to identify each ISDN terminal connected to an ISDN line. It is also used for choosing contents on "V live".

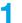

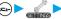

Other settings Sub-address setting ON or OFF

#### Information

• Even if you set "Sub-address setting" to "ON", "X" at the top of phone numbers and "X" immediately after the prefix number or "186/ 184" are not regarded as sub-address mark-off symbols.

# <Reconnect Signal>

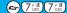

# **Selecting Alarm for Reconnecting**

Setting at purchase

No tone

You can select an alarm that sounds until a call (or PushTalk communication) is reconnected after disconnected owing to bad radio wave conditions.

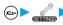

► Talk Reconnect signal Select an alarm •

#### Information

- The reconnectable time differs depending on the usage status and radio wave conditions. An estimate is about 10 seconds and the call charge is applied also for that duration.
- While you are disconnected, no sound is transmitted to the other party.

## <Noise Reduction>

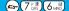

# **Reducing Surrounding Noise to Make Voice Clear**

Setting at purchase

You can suppress surrounding noise during a voice call to make your voice and the other party's voice from the earpiece clear.

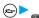

► Talk Noise reduction ON or OFF

#### Information

Noise Reduction is always effective during a video-phone call.

#### <Hands-free>

# **Switching to Hands-free**

When you switch to Hands-free during a call, sound such as the other party's voice, which is normally heard through the earpiece, is audible over the speaker.

**1** During a call ► **3** 

When Hands-free is activated, " 🚭 " is displayed.

- Press ( again to switch Hands-free off.
- You can switch to Hands-free even during Manner Mode.

Manner Mode is reactivated when you switch Hands-free off or end the call.

Also, you will still hear sound through the speaker when you activate Manner Mode during a Hands-free call.

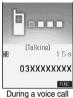

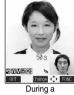

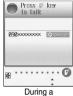

g a voice call During a video-phone call

PushTalk call

#### Information

- The sound volume during a Hands-free call follows the setting specified by Earpiece Volume.
- While the Flat-plug Earphone/Microphone Set with Switch (option) is connected, you cannot hear sound through the speaker even if
  you switch to Hands-free.
- When noise of your surroundings or of the receiving end is loud, you might hardly hear the other party's voice. Set Hands-free to off and then talk.
- Talk into the FOMA phone within a distance of about 50 cm.

## <In-Car Hands-free>

# **Using Hands-free Compatible Devices**

You can make or receive voice calls from a Hands-free compatible device such as In-Car Hands-Free Kit 01 (option) or a car navigation system by connecting with your FOMA phone.

 Connect using the USB cable: To use the In-Car Hands-Free Kit 01 (option), you need to have the FOMA In-Car Hands-Free Cable 01 (option).

Refer to each Operating Manual for the Hands-free compatible device for how to operate.

#### Information

- To connect using the USB cable, set "USB mode setting" to "Communication mode".
- " 💯 " appears while you are talking or communicating using a Hands-free compatible device.
- " 👰 " might appear while the FOMA phone is connected to a Hands-free compatible device, and " 🧗 " while "USB mode setting" is set to "miniSD mode", depending on the Hands-free device connected.
- Screen display or a ring tone for incoming calls is in accordance with the settings of the FOMA phone.
- When the ring tone is set to sound from a Hands-free compatible device, the ring tone sounds from that device even when Manner Mode is activated or "Ring volume" of the FOMA phone is set to "Silent".
- The receiving operation in Public Mode (Drive Mode) works in accordance with the "Public Mode (Drive Mode)" setting.
- The receiving operation while Record Message is activated works in accordance with the "Record message" setting.
- When the ring tone is set to sound from the FOMA phone, the FOMA phone works in accordance with "Setting when folded" if it is closed during a call. When the ring tone is set to sound from a Hands-free device, the communication state does not change regardless of "Setting when folded" even if you close the FOMA phone.

# Receiving a Call

# When you receive a call, the ring tone sounds and the Call/ Charging indicator flickers.

- You can use "Illumination" to set an illumination pattern for the Call/Charging indicator. If you set "Color 1" through "Color 12" or "Gradation" for "Set color", the circumferential part of the Command Navigation key flickers as well.
- To vibrate the phone for incoming calls, set "Phone" of "Vibrator" to other than "OFF".
- While "Manner mode" or "Super silent" is set, the ring tone does not sound. (See page 134 and page 135)
- While receiving a call, information is displayed on the Private window.

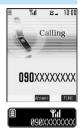

# 2

# Press or to answer the call.

- You can set "Illumination in talk" so that the Call/Charging indicator flickers during a call.
- When "Answer setting" is set to "Any key answer", the call is placed on hold if you take the call by pressing with the FOMA phone closed. If you have set "Setting when folded" to "No tone" or "End the call", the other party hears nothing, and if you have set "Setting when folded" to "Tone on", the call hold tone is played back. You can start talking by opening the FOMA phone.
- If you close the FOMA phone during a call, the FOMA phone works in accordance with "Setting when folded". (See page 68)

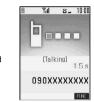

#### One-push Answer

When a voice call comes in with the FOMA phone closed, you can answer the call just by pressing the one-push open button and opening the FOMA phone.

- You need to set "Phone" of "Open phone" to "Answer" in advance. (See page 68)
- You can answer the call also by opening the FOMA phone manually without using the one-push open button.

#### Any Key Answei

You can answer an incoming call by pressing any key of  $\bigcirc \mathbb{C}^{\mathbb{C}}$  through  $\bigcirc \mathbb{C}^{\mathbb{C}}$ ,  $\bigcirc \mathbb{C}^{\mathbb{C}}$ ,  $\bigcirc \mathbb{C}^{\mathbb{C$ 

You cannot start talking while "Change" is displayed.

• When "Answer setting" is set to "Quick silent", you can stop only the ring tone by pressing a certain key.

# 3

# Press to end the call after talking.

#### Information

• You might hear beeps (ring tone in call) during a call.

If you have signed up for any of Voice Mail Service, Call Waiting Service, or Call Forwarding Service and set "In-call arrival act" to "Answer", the beeps (ring tone in call) will sound for another incoming call, enabling you to do the following operations:

Voice Mail Service . . . . . . . Transfer the call to the Voice Mail Service Center. (See page 343)

Call Waiting Service . . . . . . Put your current call on hold and take the incoming call. (See page 344)

Call Forwarding Service. . . . Transfer the call to the registered forwarding destination. (See page 345)

- By setting "Ring start time" of "Ring time", you can specify the time until ringing starts for when a call comes in from the phone number not stored in the Phonebook.
- You can set "Reject unknown" not to accept calls from the phone numbers not stored in the Phonebook.

## Display for incoming calls

#### When a caller's phone number is provided

If the caller's name, phone number, and image are stored in the Phonebook, the name, phone number, and icon (or image) are displayed.

- If the same phone number is stored with multiple names in the Phonebook, the name that comes first in the search order (see page 119) is displayed.
- The phone number but not the name is displayed if the party has been stored as a secret data in the Phonebook, or if PIM Lock is activated.
- For a forwarded call, the forwarder is displayed under the phone number of the caller. (The forwarder's phone number might not be displayed in the case of some forwarders.)
- When you receive a call with the additional phone number for Multi Number, the registered name of the additional phone number is displayed below the caller. (With a forwarded call, you can press ( ) ( ) to switch to display the forwarder.)

#### When a caller's phone number is not provided

The reason for no caller ID is displayed. (See page 166)

# **Function Menu while Voice Call Rings**

While a voice call is ringing ► ( FUNC ) ► Do the following operations.

| Function menu   | Operations                                                                                                    |
|-----------------|----------------------------------------------------------------------------------------------------|
| Call rejection  | You can disconnect the call without answering.  • You cannot reject calls if you have set "Phone" of "Open phone" to "Answer" and the call is received with the FOMA phone closed. |
| Call forwarding | You can forward the call to the forwarding destination. (See page 345)                                                                                                    |
| Voice mail      | You can connect to the Voice Mail Service Center. (See page 343)                                                                                                    |

# Switched from a Voice Call to Video-phone Call by the Other Party

When you have set "Notify switchable mode" to "Indication ON", the caller (the other party) can switch from a voice call to video-phone call.

During a voice call The other party switches to a video-phone call.

YES . . . . . Sends the image through your camera to the caller.

NO . . . . . Sends a pre-installed substitute image to the caller.

- While switching, the message to that effect is displayed and the voice guidance is played back.
- You (receiving end) cannot switch the call to video-phone call.

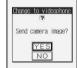

# Setting Response of Key Operation for Answering Incoming Calls

Setting at purchase Any key answer

You can start talking (Any key answer) or stop the ring tone to sound (Quick silent) when a voice call or PushTalk call comes in by pressing a key other than (), (), (if or video-phone call) or (for PushTalk call).

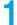

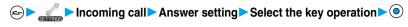

#### Any key answer

You can start talking by pressing any key as shown below:

| Voice call       | (a), (a), (b) (b) (b) (c), (b), (c), (d), (d), (d), (d), (d), (d), (d), (d                                                                                      |
|------------------|----------------------------------------------------------------------------------------------------|
| Video-phone call | (a), (as), (ii)                                                                                                    |
| PushTalk call    | $\bigcirc$ , $\bigcirc$ , $\bigcirc$ , $\bigcirc$ , $\bigcirc$ through $\bigcirc$ , $\bigcirc$ , $\bigcirc$ , $\bigcirc$ , $\bigcirc$ , $\bigcirc$ , $\bigcirc$ |

• "Any key answer" is disabled for incoming video-phone calls.

#### Quick silent

The following are the keys you can press to stop the ring tone or vibrator:

When "Open phone" is set to "Keep ringing", you can open the FOMA phone to stop the ring tone or vibrator. Even if you stop it, calling tones play back to the other party.

| Voice call       |                                                                                                    |
|------------------|----------------------------------------------------------------------------------------------------|
| Video-phone call | (D) through (9), (H), (M), (M), (M), (M), (M), (M), (M), (M                                                                                                    |
| PushTalk call    | $ (1), \bigcirc \stackrel{\text{TE}}{\sim} \text{ through } (9 \stackrel{\text{W.S}}{\sim}), \cancel{\bigstar} \stackrel{\text{S}}{\gg}, (\cancel{\text{sh.}} \cancel{}), (\bowtie), \bigcirc, ( \bigcirc ), ( \bigcirc ), ( \bigcirc )$ |

After you stop the ring tone or vibrator by the key operation above, you can press (), (for video-phone call) or press (r) (for PushTalk call) to resume talking.

#### OFF

You can start talking by pressing a key as shown below:

| Voice call       | <ul><li>○ · €</li></ul> |
|------------------|-------------------------|
| Video-phone call | (a), (a), (b)           |
| PushTalk call    | ○, <a>, ●</a>           |

While "Change" appears, you cannot start talking or stop the ring tone or vibrator.

#### Information

- While "Manner mode" is activated, "Any key answer" works even if "Quick silent" has been set.
- Even when "Any key answer" or "Quick silent" has been set, the backlight switches on/off if you press and hold 5, to at least one second; "Any key answer" or "Quick silent" does not work.
- When "Side keys guard" is set to "ON", "Any key answer" or "Quick silent" does not work by pressing
   with the FOMA phone closed.
- While the Flat-plug Earphone/Microphone Set with Switch (option) is connected, you can press the switch to start talking, regardless of "Answer setting". (See page 339)
- If you have set "Open phone" to "Answer", you can answer voice calls or video-phone calls by opening the FOMA phone regardless of "Answer setting".

## <Open Phone>

# Setting Response for Opening FOMA Phone during Ringing

Setting at purchase

Keep ringing

► Incoming call Open phone

Select a type of incoming calls ► (a) ► Keep ringing or Answer

## Information

- If you have set "Open phone" to "Answer", you can start talking also by pressing the one-push open button and opening the FOMA phone. (See page 46)
- If you receive a video-phone call with "Answer" set, the still image set for "Substitute image" of "Select image" is sent to the other party.
- If a call comes in with "Answer" set and the FOMA phone closed, On Hold (see page 72), Call Rejection (see page 66 and page 86), Voice Mail Service (see page 343) and Call Forwarding Service (see page 345) during ringing are not available.
- Even if you have set "Open phone" to "Answer", "Keep ringing" works for the incoming call within the specified "Ring start time" of "Ring time". "Keep ringing" works also for the incoming call during a call if you have signed up for Call Waiting Service.

# <Setting when Folded>

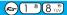

# Setting Response for Closing FOMA Phone during a Call

# Voice Call/Video-phone Call

Setting at purchase

End the call

You can set how the FOMA phone works during a voice call and video-phone call.

✓ Incoming call Setting when folded Phone/Videophone

Tone on......The other party hears the hold tone set for "Holding tone" of "Call response setting" while the FOMA phone is closed.

End the call ......The call is finished. This is the same operation as pressing a during a call. The setting is completed.

# Speaker ON or Speaker OFF

Speaker ON......The hold tone is played from the speaker. Speaker OFF.....The hold tone is not played from the speaker.

## **PushTalk**

Setting at purchase

Speaker call

You can set how the FOMA phone works during PushTalk communication. When "Speaker call" is selected, you can communicate with the FOMA phone closed.

► Incoming call Setting when folded PushTalk Speaker call or End the call

• When the PushTalk Phonebook List, PushTalk Group List, or Group Member List is displayed, press (in) and select "Setting when folded".

## Information

- This function is disabled when the Flat-plug Earphone/Microphone Set with Switch (option) is connected. The communication state does not change even if you close the FOMA phone during a voice call or PushTalk communication. If you close the FOMA phone during a video-phone call, the substitute image is sent to the other party with the line connected.
- If you close the FOMA phone during a video-phone call with "No tone" activated, a substitute image is sent to the other party. When "Tone on" is set, the still image selected by "Holding" of "Select image" is sent.
- If you set to "No tone" or "Tone on", "Holding" is displayed on the Private window when the FOMA phone is closed.
- Even if you have selected "End the call" and close the FOMA phone, the functions of i-mode group and Tool group in working Multitask do not end.
- Even if you have selected "Tone on", "No tone" works when you close the FOMA phone while "Multi calling" is displayed during a call
  and when you have signed up for Call Waiting Service.

## <Received Calls>

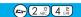

# **Using Received Call Record**

The FOMA phone can store the callers' phone numbers and date/time you received calls in "Received calls". A total of 30 phone numbers of voice calls, video-phone calls and PushTalk calls, and a total of 30 pieces of 64K data communication and packet communication are stored respectively.

- When the other party switches between a voice call and video-phone call, the call that came in first is stored in "Received calls".
- When more than 30 calls are received, the older records are automatically deleted. Even if you turn off the FOMA phone, received call records are not deleted.
- "Missed calls" is not displayed when no missed calls are found.

# ► Received calls All calls or Missed calls

- If unknown missed calls are found, the number of them is displayed.
- You can bring up the display on the right also by pressing (O) from the Stand-by display.
- The latest data is displayed on the top.
- Press to make a voice call to the selected party. Press to make a video-phone call and press v to make a PushTalk call (group call).
- For received call records of PushTalk, press ( ) to show the Received Calls List of the group with
- " "mark added to the caller. Select a party and press [p] to make a PushTalk call. If you do not select any party and press [p], you can make a group call.
- Press ( ( ( ( Change ) ) to display the Received Address List.
   "Missed calls" is displayed for the Missed Calls List.

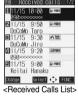

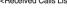

# Select a received call record

- The caller ID is displayed if it was provided; and if this caller has been stored in the Phonebook, the phone number, name, and icon are displayed. If the same phone number is stored with multiple names in the Phonebook, the name and icon that come first in search order (see page 119) are displayed. If there was an incoming packet communication, the sender's access point name (APN) is displayed. When the other party's phone number is not notified, the reason for no caller ID is displayed.
- For missed calls, the ring time is displayed on the right of the received date and time.
- Press or o to make a voice call to the displayed number.

Press to make a video-phone call and press to make a PushTalk call.

● To add the record to the Phonebook, press (☎) (डिग्गा). Go to step 2 on page 114. "Missed calls" is displayed for the detailed Missed Call display.

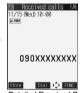

<Detailed Received Call display>

## Information

- If you have set "Missed calls display" of "Ring time" to "Not display", missed calls within "Ring start time" are not displayed in Received Calls.
- You can make a voice call (or video-phone call) to the most recent phone number in Received Calls by pressing ( ) and then ( ) from the Stand-by display.
- When you receive a call with the additional phone number of Multi number, the registered name and number are displayed below the phone number on the detailed Received Call display.
- You can neither save phone numbers of 64K data communication and packet communication from Received Calls to the Phonebook, nor compose new mail messages or SMS for them.
- When a call comes in from a party who uses a dial-in phone number, a different phone number might be displayed.

#### Icons for Redial, Dialed Calls, and Received Calls

| ,                                                          |                                                                           |
|------------------------------------------------------------|---------------------------------------------------------------------------|
| □(• PHONE / □(• MISS                                       | Dialed and received calls/missed calls of voice call                      |
| Dialed and received calls/missed calls of video-phone call |                                                                           |
| Pi Push / Pi MISS                                          | Dialed and received calls/missed calls of PushTalk                        |
| Partitle / Parties                                         | Dialed and received group calls/missed group calls of PushTalk            |
| Pª Push / PªMISS                                           | Dialed and received calls/missed calls of PushTalk via server's phonebook |
| <b>™</b> MSG                                               | Messages and images are recorded on Record<br>Message                     |
| ŒRIMUTE                                                    | Incoming calls of Remote Monitoring                                       |

| Þ⁄&PHONE / Þ∕&MISS                                        | Dialed and received calls/missed calls of international call                                           |
|-----------------------------------------------------------|----------------------------------------------------------------------------------------------------|
| @PHONE / @MISS                                            | Dialed and received calls/missed calls of international video-phone call                               |
| <b>≥ 2</b>                                                | Dialed calls of 64K data communication                                                                 |
| ₽z 64K / Pz MISS                                          | Received calls/missed calls of 64K data communication                                                  |
| ≥ 10+                                                     | Dialed calls of packet communication                                                                   |
| ■ PMCKET ■ MISS Received calls/missed calls of packet con |                                                                                                    |
| NO                                                        | Received calls of 64K data communication and packet communication when no external device is connected |

Displayed in green for unchecked missed calls.

# Function Menu while Received Calls is Displayed

While a received call record is displayed ► ( FUC ) > Do the following operations.

| Function menu      | Operations                                                                                                    |  |
|--------------------|----------------------------------------------------------------------------------------------------|--|
| Notify caller ID   | You can set whether to notify your caller ID. (See page 50)                                                                                                    |  |
| Prefix numbers     | You can add a prefix number. (See page 62)                                                                                                    |  |
| International dial | You can make an international call. (See page 56)                                                                                                    |  |
| Multi number       | You can select the phone number to be notified to the other party. (See page 349)                                                                                                    |  |
| Ring time          | You can display the ring time for missed calls. Even if you have set "Missed calls display" of "Ring time"                                                                                                    |  |
|                    | to "Not display", you can check the missed calls which stopped ringing within the specified ring start time and their ring times.                                                                                                    |  |
|                    | You cannot operate from the Function menu of the detailed Received Call display or Missed Call Record.                                                                                                    |  |
| Add to phonebook   | You can store the data in the Phonebook. (See page 114)                                                                                                    |  |
| Add desktop icon   | You can paste the phone number to the desktop. (See page 148)                                                                                                    |  |
| Compose message    | You can compose a mail message to send to the phone number set as the destination address.  Go to step 3 on page 229.                                                                                                    |  |
| Compose SMS        | You can compose an SMS message to send to the phone number set as the destination address.  Go to step 3 on page 263.                                                                                                    |  |
| Received address   | You can display the Received Address List. (See page 254)                                                                                                    |  |
| Delete this        | ▶YES                                                                                                    |  |
| Delete selected    | Put a check mark for the received call records to be deleted ☑ ( Inish) ➤ YES  • " ☐ " and " ☑ " switch each time you press ⑥ . You can check all items or uncheck all items by pressing ( INISh) and selecting "Select all/Release all". |  |
| Delete all         | ► Enter your Terminal Security Code ► ( ) ► YES                                                                                                    |  |
| Connection speed   | You can set the connection speed of video-phone calls. (See page 84)                                                                                                    |  |
| Select image       | You can select an image for video-phone calls. (See page 93)                                                                                                    |  |
| Store in P-Talk PB | ▶YES                                                                                                    |  |
| Store P-Talk group | You can register to the PushTalk group. (See page 60)                                                                                                    |  |

#### Information

#### <Store in P-Talk PB>

You cannot store from the received call record from the party who is not stored in the Phonebook.

#### <Earpiece Volume>

# **Adjusting Earpiece Volume**

Setting at purchase

Level 4

Stand-by display ► (a) (for at least one second) Use to adjust the earpiece volume.

Adjust the earpiece volume to Level 1 (minimum) through Level 6 (maximum). To raise the volume, press (O) or (A); to lower it, press (O) or (V).

- You cannot adjust the volume during ringing. Adjust it during a call or standby.
- During a voice call, you can press and hold ( ) for at least one second or press ( bring up the Volume Adjustment display. During a video-phone call or PushTalk call, you can press ( or ) or to bring up the Volume Adjustment display.
- Within two seconds after you bring up the Volume Adjustment display, press (○) or (▲) (▼) to adjust the volume.

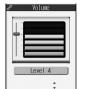

<Volume Adjustment display>

#### Information

- The earpiece volume adjusted during a call is retained even after the call ends.
- When you adjust Earpiece Volume, the sound volume during a Hands-free call or Speaker call for PushTalk is also adjusted.

# <Ring Volume>

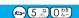

# **Adjusting Ring Volume**

Setting at purchase

Level 4

You can adjust the ring volume for incoming calls and mail.

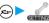

► Incoming call Ring volume

► Select a type of receiving ► (a) ► Use (b) to adjust the volume

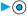

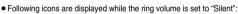

5. The ring volume for voice calls, PushTalk calls or video-phone calls is "Silent".

S. The ring volume for mail, chat mail or Messages R/F is "Silent".

🚰 : The ring volume for voice calls, PushTalk calls, video-phone calls, mail, chat mail, and Messages R/F is "Silent".

• If you have set "Step", the ring tone is silent for about three seconds, and then the volume steps up every three seconds, from Level 1 through Level 6.

- You cannot adjust the ring volume during ringing.
- Even if the ring volume for mail, chat mail, or Messages (R/F) is set to any other than "Silent", "(Sigil") is displayed and the ring tone does not sound while "Mail/Msg. ring time" (see page 133) is set to "OFF".

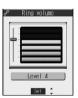

#### <On Hold>

# Putting an Incoming Call on Hold when You cannot Answer At Once

During ringing > ( See )

The FOMA phone makes three rapid beeps for confirmation and the incoming call is put on hold.

- The confirmation tone does not sound when "Phone" of "Ring volume" is "Silent" or while Manner Mode is activated.
- The other party hears the hold tone set for "On hold tone" of "Call response setting". For video-phone calls, the still image set for "On hold" of "Select image" is displayed.

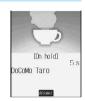

# Press (25), (11) or (0) to release hold and answer the call.

- If "Answer setting" is set to "Any key answer", you can release hold of voice calls by pressing any key of \(\big(\frac{\pi\_-^2}{\pi\_-^2}\) through \(\big(\frac{\pi\_-^2}{\pi\_-^2}\)).
- If a video-phone is on hold, the image through your camera is sent to the other party by pressing (II) or (still) or (still) hold. If you press ( ) to release hold, the substitute image is sent.

#### Information

- The caller is charged for the call even during answer-hold.
- If you press (HUDS) during answer-hold, the call will be disconnected.
- If you have set "Open phone" to "Answer", you cannot put an incoming call on hold while the FOMA phone is closed.

#### <Holdina>

# Putting a Call on Hold during a Call

During a call ► ા

- The other party hears the hold tone set for "Holding tone" of "Call response setting". For video-phone calls, the still image set for "Holding" of "Select image" is displayed.
- You can put the call on hold by closing the FOMA phone during the call if you have set "Setting when folded" to "Tone on".
- - Press or o to release hold and answer the call.
  - or sto release hold.
    - If you press ( ) or ch ) to release hold, the substitute image is sent.
  - If you have set "Setting when folded" to "Tone on" and put the call on hold by closing the FOMA phone, open the FOMA phone or connect the Flat-plug Earphone/Microphone Set with Switch (option) to take the call.
    - If you connect the Flat-plug Earphone/Microphone Set with Switch to take the video-phone call, the substitute image is sent to the other party.

- The caller is charged for the call even while the call is on hold.
- If a new call comes in while the current call is put on hold, the hold is released.

#### <Call Response Setting>

# **Setting Hold Tone**

Setting at purchase

On hold tone: Tone 1 Holding tone: JESU JOY OF MEN'S DESIRING

You can set the guidance the other party hears during on hold.

# Talk Call response setting On hold tone or Holding tone

JESU JOY OF MEN'S......The melody is played back. You can set this for "Holding tone" only.

Voice announce 1 ...........The caller hears the voice recorded by "Voice announce". If it has not been recorded, this is not displayed.

Voice announce 2 ...........The caller hears the voice recorded by "Voice announce". If it has not been recorded, this is not displayed.

#### Information

• Press ( ) ( Play ) to play back a hold tone. Press ( h ) to end the demonstration playback.

#### <Public Mode (Drive Mode)>

# **Using Public Mode (Drive Mode)**

Setting at purchase

Released

Public Mode is an auto-answer service that lays stress on manners in public spaces. Once you activate Public Mode, the guidance is played back telling that you cannot take the call as you are currently driving or in a place such as in a train, bus, or movie theater where you should refrain from answering the call. Then the call is disconnected.

# Stand-by display (for at least one second)

Public Mode is activated and " a" is displayed.

When a call comes in, the guidance, "The person you are calling is currently driving or in an area where cell phone should not be used. Please try again later." is played back for incoming calls.

• To deactivate Public Mode, press and hold (\*\*) for at least one second from the Stand-by display. Then, Public Mode is deactivated and " a " disappears.

- Note that "Record message" is disabled even when it is set to "ON" because the Public Mode guidance has priority.
- You can activate/deactivate Public Mode only from the Stand-by display. You can activate/deactivate Public Mode even when "劉外" is displayed.
- You can make calls as usual even during Public Mode. However, if you dial emergency call phone numbers "110", "119", "118", Public Mode is released.
- You cannot use this function during data communication.
- When Public Mode and Manner Mode are activated simultaneously, Public Mode has priority.
- If you lock the FOMA phone by remote control during Public Mode, the guidance for Public Mode is not played back, instead the
  message telling that Remote Lock is activated is played back, and the call is disconnected. (See page 159)
- If a "User unset" call comes in while "Caller ID request" is set to "Activate", the Caller ID Request guidance is played back. (The
  guidance for Public Mode is not played back.)

#### When Public Mode (Drive Mode) is activated:

- Even when a call comes in, the ring tone does not sound. The "Missed call" icon appears on the display and the call is stored in "Received calls". The guidance is played back to the caller to the effect that you are currently driving or in an area where mobile phone should not be used. Then the call is disconnected. For PushTalk calls, the message to the effect that you are driving is sent to participating members without answering. However, when the power is off or "圖外" is displayed, the caller hears the out-of-service-area guidance instead of the Public Mode guidance.
- The ring tone does not sound and the Call/Charging indicator does not flicker even when mail or a message comes in. In addition, the
  activated vibrator does not work.
- The ring tone for 64K data communication, alarm tone, and charging confirmation tone do not sound, and a melody while i-appli is running is not played back.
- · The i-channel ticker does not flow.

#### Relations between incoming calls during Public Mode (Drive Mode) and respective services

| Service                   | Responses to Incoming Voice Calls                            | Responses to Incoming Video-phone Calls         |
|---------------------------|--------------------------------------------------------------|-------------------------------------------------|
| Voice Mail Service        | Plays back the Public Mode guidance, and then the call is    | The call is disconnected without connecting     |
|                           | connected to the Voice Mail Service Center.                  | to the Voice Mail Service Center.               |
| Call Forwarding Service   | Plays back the Public Mode guidance, and then the call is    | Does not play back the video guidance for       |
|                           | forwarded to the forwarding destination.                     | Public Mode, and the call is forwarded to the   |
|                           | Whether the guidance is played back or not depends on        | forwarding destination. If the destination      |
|                           | the setting of Call Forwarding Service.                      | does not support video-phone call, the call is  |
|                           | If "Plays guidance" is set, plays back the Public Mode       | disconnected.                                   |
|                           | guidance. If "Does not play guidance" is set, does not play  |                                                 |
|                           | back the guidance.                                           |                                                 |
| Call Waiting Service      | Plays back the Public Mode guidance, and then the call is    | Plays back the video guidance for Public        |
|                           | disconnected.                                                | Mode, and then the call is disconnected.        |
| Nuisance Call Blocking    | For the call from the phone number registered to be          | For the call from the phone number              |
| Service                   | rejected, plays back the Call Rejection guidance, and then   | registered to be rejected, plays back the       |
|                           | the call is disconnected.                                    | video guidance for Call Rejection, and then     |
|                           |                                                              | the call is disconnected.                       |
| Caller ID Display Request | For the caller without a caller ID, plays back the Caller ID | For the caller without a caller ID, plays back  |
| Service                   | Request guidance, and then the call is disconnected.         | the video guidance for Caller ID Request,       |
|                           | For the caller with a caller ID, plays back the Public Mode  | and then the call is disconnected.              |
|                           | guidance, and then the call is disconnected.                 | For the caller with a caller ID, plays back the |
|                           |                                                              | video guidance for Public Mode, and then        |
|                           |                                                              | the call is disconnected.                       |

If the ring time is set to 0 seconds, the power is off, or the FOMA phone is out of the service area, the caller does not hear the Public Mode guidance, but Voice Mail Service or Call Forwarding Service works. Note that in this case the call is not notified by the "Missed call" icon and not stored in "Received calls".

#### <Public Mode (Power Off)>

# **Using Public Mode (Power Off)**

Public Mode (Power Off) is an auto-answer service that lays stress on manners in public spaces. Once you activate Public Mode (Power Off), the guidance is played back telling that you cannot take the call as you are currently in a place such as in hospital, airplane, or in around priority seat in a train where use is prohibited. Then the call is disconnected.

# Enter "<del>X</del>25251"▶**€**\$

Public Mode (Power Off) is set. (Nothing is changed in the Stand-by display.)

After setting Public Mode (Power Off) and turning off the power, the guidance "The person you are calling is currently in an area where use is prohibited. Please try again later." is played back for incoming calls.

- To release Public Mode (Power Off), dial "X25250".
- To check Public Mode (Power Off) for the setting, dial "X25259".

#### When Public Mode (Power Off) is activated:

The setting stays activated until you dial "\*X25250" to deactivate Public Mode (Power Off). You cannot deactivate the setting just by turning on the power. The guidance is played back to the caller telling that you are currently in an area where use is prohibited. Then the call is disconnected. For PushTalk calls, the message "Disconnected" is sent to participating members without answering. The Public Mode (Power Off) guidance is played back even when you are out-of-service area or out-of-reach of radio waves.

Relations between incoming calls during Public Mode (Power Off) and respective services

| Service                        | Responses to Incoming Voice Calls                         | Responses to Incoming Video-phone Calls         |
|--------------------------------|-----------------------------------------------------------|-------------------------------------------------|
| Voice Mail Service             | Plays back the Public Mode (Power off) guidance, and      | The call is disconnected without connecting     |
|                                | then the call is connected to the Voice Mail Service      | to the Voice Mail Service Center.               |
|                                | Center.                                                   |                                                 |
| Call Forwarding Service        | Plays back the Public Mode (Power off) guidance, and      | Does not play back the video guidance for       |
|                                | then the call is forwarded to the forwarding destination. | Public Mode (Power off), and the call is        |
|                                | Whether the guidance is played back or not depends on     | forwarded to the forwarding destination. If     |
|                                | the setting of Call Forwarding Service.                   | the destination does not support                |
|                                | If "Plays guidance" is set, plays back the Public Mode    | video-phone call, the call is disconnected.     |
|                                | (Power off) guidance. If "Does not play guidance" is set, |                                                 |
|                                | does not play back the guidance.                          |                                                 |
| Nuisance Call Blocking Service | For the call from the phone number registered to be       | For the call from the phone number              |
|                                | rejected, plays back the Call Rejection guidance, and     | registered to be rejected, plays back the       |
|                                | then the call is disconnected.                            | video guidance for Call Rejection, and then     |
|                                |                                                           | the call is disconnected.                       |
| Caller ID Display Request      | For the caller without a caller ID, plays back the Caller | For the caller without a caller ID, plays back  |
| Service                        | ID Request guidance, and then the call is disconnected.   | the video guidance for Caller ID Request,       |
|                                | For the caller with a caller ID, plays back the Public    | and then the call is disconnected.              |
|                                | Mode (Power off) guidance, and then the call is           | For the caller with a caller ID, plays back the |
|                                | disconnected.                                             | video guidance for Public Mode (Power off),     |
|                                |                                                           | and then the call is disconnected.              |

# If You could not Answer an Incoming Call

When you could not answer calls (Missed calls) or you have new mail, or when a message for record message, Video-phone record message or Voice Mail Service is recorded, the "Notification icon" appears on the Stand-by display. You can skip to each function by selecting the icon.

See page 149 for details about each icon.

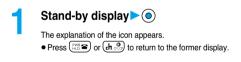

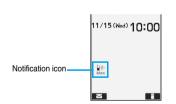

Press .

• When multiple icons are found, use to select the icon and press .

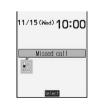

#### When the FOMA phone is closed

The information is displayed on the Private window.

Press 💧 to display the missed call record. (See page 30)

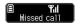

#### Information

- You cannot make calls in the step for displaying the confirmation display from a "Notification icon". Similarly, if you have set "Operation
  preferred" for "Alarm setting", the alarm does not work in this step.
  - Press or ch by to return to the Stand-by display and then perform the operation.
- Even when the "New mail" icon is not displayed, the i-mode Center may hold new mail that has not been received by the FOMA phone.
   Also, even when the "Voice mail" icon is not displayed, the Voice Mail Center may hold a message.
- A "Notification icon" is deleted when each function is executed.
- A "Missed call" icon is not displayed if a missed call stops ringing within the specified ring start time and "Missed calls display" of "Ring time" is set to "Not display".
- When "Recv. mail/call at open" is set to "ON" and a missed call is found, the detailed Received Call display appears by opening the FOMA phone.

#### <Record Message>

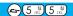

# Recording Messages and Images when You cannot Answer the Call

When Record Message is activated, you can play an answer message and can record a caller's message even if you have not signed up for Voice Mail Service.

You can record up to five messages for voice calls and up to two messages for video-phone calls. Each message can be recorded for up to 20 seconds.

## **Activate Record Message**

Setting at purchase

Record message: OFF Answer message: Japanese 1 (when "Record message" is set to "ON")
Ring time: 8 seconds (when "Record message" is set to "ON")

# → Record message ON or OFF

• The setting is completed when you have selected "OFF".

# Select an answer message ► ⊚

- Japanese 1 .......The caller hears a Japanese message "I cannot take your call now. Please leave your name and message after the beep in 20 seconds." and a beep sounds.
- Japanese 2 . . . . . . . The caller hears a more familiar Japanese message "I cannot take your call now. Please leave your message after the beep." and a beep sounds.
- English...........The caller hears an English message "I can't take your call now. Please leave the message." and a beep sounds.
- Voice announce 1 . . . The caller hears the message and sound recorded by "Voice announce". If it has not been recorded, this is not displayed.
- Voice announce 2 . . . The caller hears the message and sound recorded by "Voice announce". If it has not been recorded, this is not displayed.
- Press (☑) (Play) to play back the answer message. Press (☑h 💯) to end the demonstration playback.

# Enter a ring time (seconds).

- Enter from "000" to "120" in three digits.
- Not to change the ring time, just press () without entering a time.
- You cannot set the same ring time for Remote Monitoring, Automatic Answer and Record Message.
   Set a different time for each.

11/15 (Wed) 10:00

#### Icons while Record Message is activated

- ~ 5: The number of recorded messages for voice calls.
- ~ : The number of recorded messages for video-phone calls.

#### Incoming calls when Record Message is set to "ON"

After the ring time elapses, the caller hears the answer message. For a video-phone call, the still image set for "Preparing" of "Select image" is displayed on the other party's display.

Then recording starts. For a video-phone call, the still image set for "Record message" of "Select image" is displayed on the other party's display.

When recording ends, the "Missed call" icon and "Record message" icon appear on the desktop. (See page 149)

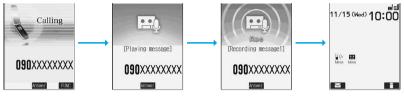

To answer a call while the answer message is played back or a message is recorded

Press ( or ( ).

For video-phone calls, press (I) or (S) to send the image through your camera, or press (I) to send the substitute image. You can take calls by pressing the switch on the Flat-plug Earphone/Microphone Set with Switch (option). For video-phone calls, your own photo image is sent to the other party.

#### Information

- Record Message does not work when "圏外" is displayed or the power is off.
- When Public Mode (Drive Mode) and Record Message are simultaneously activated, the former has priority and the latter does not
  work.
- The priority order for answer message is; "Setting by phone number" "Setting by group" "Setting by Record Message".
- If "Voice announce 1" or "Voice announce 2" selected as an answer message is deleted, the answer message will be set to "Japanese 1".
- When "Voice announce 1" or "Voice announce 2" is set, a beep does not sound after playback is finished.
- When Voice Mail Service or Call Forwarding Service is set at the same time as Record Message, the priority depends on the ring time set for Voice Mail Service or Call Forwarding Service. To give Record Message priority, set its ring time shorter than that for Voice Mail Service or Call Forwarding Service. Even when you do this, Voice Mail Service or Call Forwarding Service will work if there are already five recorded voice calls and two recorded video-phone calls.
- When the time set for "Ring start time" of "Ring time" is longer than the ring time for Record Message, the Record Message function starts without ringing. To have the ringing action before Record Message starts, set the longer time for Record Message than "Ring start time".
- Record Message does not work when five record messages for voice calls and two record messages for video-phone calls have already been recorded. Delete unnecessary messages.
- You cannot receive a call from a third party while a record message is being recorded. The third party will hear the busy tone.
- If you set responses during Manner Mode to "Original", your FOMA phone works following the "Record message" setting on page 136.

#### Important

The saved contents may be lost owing to a malfunction, repair, or other mishandling of the FOMA phone. We at DoCoMo cannot take any responsibility for the loss of data, so you are advised to take a note of data stored in the FOMA phone and store them separately.

#### Set Answer Message by Phone Number

You can set an answer message for each phone number stored in the FOMA phone's Phonebook.

Tetailed Phonebook display ► (FUND) ► Utilities ► Answer message

Follow step 2 on page 76.

- "Answer message" is indicated by " ".
- To release the answer message for the phone number, perform the same operation.

#### Information

- You cannot set this function for Phonebook entries stored as a secret data, and in the UIM.
- Note that the setting for "Answer message" of "Utilities" is valid only when the caller ID is provided. It is advisable to activate "Caller ID request" in advance.
- Note that this function is released when you change the set phone number.
- You can use "Utilities" to check which phone number in the Phonebook entry is set, or to release the setting.

#### Set Answer Message by Group

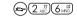

You can set an answer message for each group stored in the FOMA phone's Phonebook. If you have set the answer message by phone number, that setting has priority.

Group setting ➤ Select a group ➤ ( FUNC ) ➤ Utilities ➤ Answer message

Follow step 2 on page 76.

- "Answer message" is indicated by " ".
- To release the answer message for the group, perform the same operation.

#### Information

- You cannot set an answer message for "Group 00" and groups stored in the UIM.
- Note that the setting for "Answer message" of "Utilities" is valid only when a caller ID is provided. It is advisable to activate "Caller ID
  request" in advance.
- If you store the same phone number in multiple groups, the answer message set for the group of the phone number initially accessed by Column Search has priority.
- You can set this function for either the group in which secret and ordinary Phonebook entries are stored together or the group in which
  only secret entries are stored; however this function is disabled if you receive a call from the secret entry.
- You can use "Utilities" to check which group is set, or to release the setting.

#### <Quick Record Message>

# Recording Messages and Images when You cannot Answer the Call while Ringing

Even if a call comes in while Record Message is not activated, you can record the caller's message and images just for that incoming call.

During ringing ► # ﷺ or ▼

Manner Mode is also activated.

The caller will hear the answer message and then can leave you a record message.

- Record Message does not work when five messages for voice calls and two messages for video-phone calls have already been recorded or when a PushTalk call comes in.
- When "Side keys guard" is set to "ON", you cannot activate Record Message by pressing ▼ with the FOMA phone closed.

#### <Play/Erase Message>

# Playing/Erasing Record Messages/a Voice Memo

To cancel playback midway Press (), ( or ch ?))

► Play/Erase msg.

Select a record message or voice memo

A beep sounds and playback starts.

- On the Record Message List, recorded items are indicated by " ".
- It is played back at the volume set for "Volume" (earpiece volume).
- When playback ends, a double-beep sounds and the message "Playing" is cleared from the display.
- When a caller's phone number is provided, it is displayed during playback. If the caller is stored in the Phonebook, his/her name is also displayed.

Play 🗘 FUNC <Record Message List>

Il Record mes

■Voice memo

Record message3 ARecord message4
Record message5

- If "Set time" has been set before recording, the date and time of recording are displayed during playback.
- If the caller's phone number appears on the display while playing back a record message, you can make a voice call to that phone number by pressing ( ). Press ( ) to make a video-phone call and press ( ) to make a PushTalk call.

| 5                                                                                                    |                   |
|----------------------------------------------------------------------------------------------------|-------------------|
| To use  ▼ for playback From the Stand-by display, press ▼ to play back the latest record message. When record messages are not recorde played back. | d, a voice memo i |
| To skip to next message                                                                                                    |                   |
| Each time you press 🔻 during playback, messages are played back in the following order; the next new message                                        | the oldest        |
| record message a voice memo.                                                                                                    |                   |

# **Function Menu of Record Message List**

Record Message List (FUC) Do the following operations.

| Function menu   | Operations                                                                    |  |
|-----------------|-------------------------------------------------------------------------------|--|
| Play            | You can play back a message.                                                  |  |
| Erase this      | ► YES  • You can erase a message also by pressing ( (Erase)) during playback. |  |
| Erase rec. msg. | You can erase all record messages.  YES                                       |  |
| Erase all       | You can erase all record messages and a voice memo.  YES                      |  |

#### Information

Record messages and a voice memo cannot be played/erased during a call.

#### <Play/Erase Video-phone Messages>

# Playing/Erasing Video-phone Record Messages/Movie Memos

Play/Erase V.phone msg.

# ► Select a video-phone record message or movie memo ► ⊚

- On the Video-phone Message List, recorded items are indicated by " ".
- It is played back at the same volume of the playback sound of i-motion movies.
- When "Set time" is set, the date and time of recording are displayed.

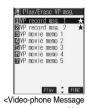

#### To use ▼ for playback

Press and hold for at least one second to play back the latest video-phone record message. When video-phone record messages are not recorded, the latest movie memo is played back.

#### To cancel playback midway

Press (O), (RES or (ch )).

## **Function Menu of Video-phone Message List**

Video-phone Message List ▶ ( FWC ) > Do the following operations.

| Function menu    | Operations                                                                  |  |
|------------------|-----------------------------------------------------------------------------|--|
| Play             | You can play back a message.                                                |  |
| Erase this       | ►YES  •You can erase a message also by pressing ( (Erase)) during playback. |  |
| Erase rec. msg.  | You can erase all video-phone record messages.  > YES                       |  |
| Erase movie memo | You can erase all movie memos.  ➤ YES                                       |  |
| Erase all        | You can erase all video-phone record messages and movie memos.  > YES       |  |

- You cannot play/erase video-phone record messages and movie memos during a call.
- Note that if you execute "Erase this" when multiple video-phone record messages or movie memos are recorded, the video-phone record messages or movie memos after the erased one move up and their order changes.

# Making/Receiving Video-phone Calls

| About Video-phone                                                     | 82 |
|-----------------------------------------------------------------------|----|
| Making a Video-phone Call                                             | 82 |
| Switching from a Video-phone Call to Voice Call                       | 85 |
| Receiving a Video-phone Call                                          | 85 |
| Using Chara-den                                                       | 87 |
| Useful Functions for Video-phone Calls                                | 88 |
| Setting Video-phone Hands-free                                        | 91 |
| Setting Image Quality for Video-phone CallsVisual Preference          | 91 |
| Turning Camera On/Off Automatically when Making a Video-phone Call    |    |
|                                                                       | 91 |
| Changing Image Displays for Video-phone Calls                         | 92 |
| Redialing as a Voice Call when a Video-phone Call cannot be Connected |    |
|                                                                       | 93 |
| Setting for Switching between a Voice Call and a Video-phone Call     |    |
|                                                                       | 93 |
| Connecting FOMA Phone to External Devices to Use Video-phone Function | 94 |
| Checking Home from Where You areRemote Monitoring>                    | 94 |
| •                                                                     |    |

# About Video-phone

When both you and the other party use DoCoMo video-phones, you can talk seeing each other.

DoCoMo video-phones conform to 3G-324M, standardized by the international standard 3GPP. You cannot connect to the video-phone that uses a different format.

#### 3GPP (3rd Generation Partnership Project):

This is the regional standards organization for developing common technical specifications for third-generation mobile telecommunication systems (IMT-2000).

#### 3G-324M:

This is the international standard for the third generation of mobile video-phones.

Connection speed of video-phone calls

- 64K: Communicates at 64 kbps of connection speed.
- 32K: Communicates at 32 kbps of connection speed.

#### Display during video-phone calls

- 1)...Image through the other party's camera
- 3...Call duration
  - : 64K communicating
  - 32K communicating
  - A: Voice sending/receiving
  - (gray): Voice sending/receiving failed 1
  - V: Image sending/receiving
  - (gray): Image sending/receiving failed 2
  - : Photo image sending
  - : Substitute image sending
  - : Chara-den talking

- 2)...Image through your camera (4)...Status
  - - : Hands-free ON 🔊: Night Mode
  - : Chara-den Whole Action Mode
  - : Chara-den Parts Action Mode
  - 123 · DTMF Transmission Mode

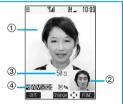

1 When voice sending fails, the other party cannot hear your voice. When voice receiving fails, you cannot hear the other party's voice.

When image sending fails, the other party cannot view the image through your camera.

When image receiving fails, you cannot view the image through the other party's camera.

When voice or image sending/receiving fails, it does not recover automatically. You need to make the video-phone call again.

#### Information

- Depending on the video-phone setting, you can communicate only by voice sending the image set for "Substitute image". (See page 89) Note that you will still be charged for the digital communication, not the voice calls.
- You cannot make a video-phone call during a voice call or while exchanging data using packet communication.

# Making a Video-phone Call

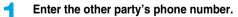

• You can make a video-phone call also by vocalizing and retrieving a Phonebook entry stored in the Voice Dial List. (See page 125)

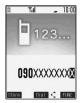

# 2

# **■** Start talking when the other party answers.

- " 64" or " 12" will blink at the upper right of the display during video-phone dialing and light steadily during the call.
- To make a voice call, press ( or ().
- Just after purchase, Hands-free is automatically activated during a video-phone call as "Hands-free w/ V.phone" has been set to "ON".
   However, Hands-free is set to "OFF" during Manner Mode regardless of "Hands-free w/ V.phone".
- Press 
   to switch Hands-free to "OFF" during a call. Press 
   again to switch to Hands-free. (See page 64)

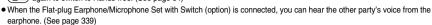

- If you close the FOMA phone during a call, the FOMA phone works in accordance with the setting of "Setting when folded". (See page 68)
- During a video-phone call, you can press (1) to send the substitute image to the other party.

  To resume sending the image through your camera, press (1) again.
- You can press numeric keys to send touch-tone signals during a call. However, you need to switch to the DTMF transmission
  mode for a Chara-den call. (See page 91)

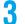

#### Press ( to end the call after talking.

The call time is displayed after the disconnecting display disappears.

#### When a video-phone call cannot be connected

When a video-phone call cannot be connected, the reason is displayed. (The displayed reason might not be the same as the actual reason depending on the other party's phone and contract for network services.)

| Messages                      | Reasons                                                                                                    |  |
|-------------------------------|----------------------------------------------------------------------------------------------------|--|
| Check number, then redial     | A non-existent phone number is dialed.                                                                                     |  |
| Busy                          | The line is busy or during packet communication.                                                                           |  |
| Out of service area/power off | The other party's phone is out of the service area or turned off.                                                          |  |
| Set caller ID to ON           | Your caller ID is not notified. (when dialing "V-live" or "Visualnet")                                                     |  |
| Your call is being forwarded  | When forwarding                                                                                                    |  |
| Redial using voice call       | Either the other party activates Voice Mail Service or forwarding destination phone does not support the video-phone call. |  |
| Connection failed             | Redial after setting "Activate" of "Caller ID notification" to "ON".  • This may appear in the case other than above.      |  |

#### Auto-redialing

If the video-phone call is not connected, dialing at 32K or the voice call is automatically made.

|                                      | Voice call auto redial "ON"    | Voice call auto redial "OFF" |
|--------------------------------------|--------------------------------|------------------------------|
| Could not connect by dialing at 64K. | Dials again at 32K.            | Dials again at 32K.          |
| Could not connect by dialing at 32K. | Dials again by the voice call. | Does not dial again.         |

• The video-phone call by 32K speed is provided to connect with PHSs and similar devices that cannot be connected at 64K depending on the network conditions. When you dial a 64K video-phone call to the phone that can be connected only at 32K, the connection speed will be switched automatically to 32K.

The same digital communication charge applies to the 32K video-phone connection and 64K digital connection.

- Video-phone calls cannot be connected to phones if they do not support the video-phone function, are out of the service area, or are switched off. If you have set "Voice call auto redial" to "ON" and attempt to dial a phone that does not have the video-phone function, the video-phone call will be cut off and the number will be redialed as a voice call. Note that this setting might not work if you call an ISDN synchronous 64K or PIAFS access point or an ISDN video-phone that does not support 3G-324M (as of December 2005), or if you dial the wrong number. Nevertheless, you could be charged for the call.
- Once the video-phone call has started communications, redialing as the voice call will not be made.

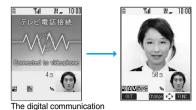

charges start from this display.

#### Information

- If you dial 110, 119 or 118 using the video-phone function, the number will be automatically dialed out as a voice call.
- You cannot receive mail and Messages R/F during a video-phone call. Incoming mail and Messages R/F will be held at the i-mode Center. You can retrieve them using "Check new message", when you end the video-phone call.
   However, you can receive SMS messages during a video-phone call.
- The International video-phone call is available using the DoCoMo International Call Service "WORLD CALL". (See page 55)

#### **Function Menu while Entering Phone Number**

 While entering a phone number ► (a)
 (FUNC) > Do the following operations.

| Function menu      | Operations                                                                                                    |  |
|--------------------|----------------------------------------------------------------------------------------------------|--|
| Notify caller ID   | You can select whether to notify your caller ID. (See page 50)                                                        |  |
| Prefix numbers     | You can add a prefix number. (See page 62)                                                                            |  |
| International dial | You can make an international call. (See page 56)                                                                     |  |
| Multi number       | You can select the phone number to be notified to the other party. (See page 349)                                     |  |
| Add to phonebook   | You can store the data in the Phonebook. (See page 114)                                                               |  |
| Compose message    | You can compose a mail message to send to the phone number set as the destination address.  Go to step 3 on page 229. |  |
| Connection speed   | You can set the connection speed per video-phone call.  > 64K or 32K                                                  |  |
| Select image       | You can select an image for video-phone calls. (See page 93)                                                          |  |

#### Information

#### <Connection speed>

- The priority order for the connection speed is; "Setting by call" "Setting by phone number" "Setting by group".
- The connection speed is set for just the one call (dial-out). Redial and Dialed Calls do not store the connection speed.
- This setting will be canceled if you make a voice call after setting the connection speed.

# Set the Video-phone Connection Speed by Phone Number

You can set the video-phone connection speed for each phone number stored in the FOMA phone's Phonebook.

Detailed Phonebook display ► (FUNC ) ➤ Utilities ➤ Connection speed ► 64K or 32K

"Connection speed" is indicated by " ".

• To release the connection speed for the phone number, perform the same operation.

#### Information

- You cannot set the connection speed for the Phonebook entries stored as a secret data, and in the UIM.
- Note that this setting will be released if you change the phone number in the Phonebook entry.
- You can use "Utilities" to check which phone number in the Phonebook entry is set, or to release the setting.

# Set the Video-phone Connection Speed by Group

2 ABC 6 MNO

You can set the video-phone connection speed for each group stored in the FOMA phone's Phonebook. If you set the connection speed by phone number, that setting has priority.

"Connection speed" is indicated by " ".

<sup>•</sup> To release the connection speed for the group, perform the same operation.

#### Information

- You cannot set the connection speed for "Group 00" and the groups in the UIM.
- If you store the same phone number in multiple groups, the connection speed set for the group of the phone number initially accessed by Column Search has priority.
- You can use "Utilities" to check which group is set, or to release the setting.

# Switching from a Video-phone Call to Voice Call

You (caller) can switch from a video-phone call to a voice call during a call.

When the other party's phone has a function to switch between the calls, you can switch from the video-phone call to voice call by selecting "CHG to voice call" from the Function menu.

(This function is available for the mobile phones that can switch between a voice call and a video-phone call.)

# During a video-phone call (FUNC) CHG to voice call YES

- Select "NO" in the confirmation display to stop switching and to resume the video-phone call.
- While switching, the "Changing" display appears and the voice guidance to that effect is played back.

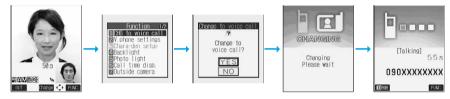

#### Information

- You can switch from a voice call to a video-phone call repeatedly.
- It takes about five seconds to switch. Switching may take a longer time depending on the radio wave conditions.
- Depending on how the other party's phone is working or on the radio wave conditions, switching from a video-phone call to voice call may fail and the connection may be cut off.
- If you switch between the voice call and video-phone call during a call, the call duration and call cost are counted respectively for the calls. You are not charged while "Changing" is displayed.
- You cannot switch between the video-phone call and voice call unless "Notify switchable mode" is set to "Indication ON" at the other end.
   See page 93 for "Notify switchable mode".
- If you switch from the video-phone call to voice call, Hands-free is set to OFF.
- An alarm for "Quality alarm" and "Reconnect signal" does not sound during switching.
- See page 58 for switching from a voice call to video-phone call.

# Receiving a Video-phone Call

When you answer a video-phone call, your image and the caller's image are displayed.

You can answer video-phone calls without sending the image through your camera to the caller's display (substitute image answering).

- When you receive a video-phone call, "Incoming V.phone" is displayed, the ring tone sounds and the Call/Charging indicator flickers.
  - You can use "Illumination" to set an illumination pattern for the Call/Charging indicator. If you set "Color 1" through "Color 12" or "Gradation" for "Set color", the circumferential part of the Command Navigation key flickers as well.
  - To vibrate the phone for incoming calls, set "Videophone" of "Vibrator" to other than "OFF".
  - While "Manner mode" or "Super silent" is set, the ring tone does not sound. (See page 134 and page 135)
  - While receiving a call, information is displayed on the Private window.
  - " like " is displayed at the upper right of the phone number for an incoming international video-phone call.

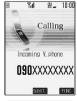

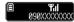

# Press (11) or (25) to answer the video-phone call.

You can send the image through your camera to the other party.

Press to take a video-phone call, and the substitute image is sent to the other party.

- If "Answer setting" is set to "Quick silent", you can stop only the ring tone by pressing a certain key.
- "Any key answer" is disabled.
- If you take the video-phone call by pressing the switch of Flat-plug Earphone/Microphone Set with Switch (option), the image
  through your camera is sent to the other party, and you hear other party's voice through the earphone regardless of "Hands-free
  w/ V.phone". (See page 339)
- If you take the video-phone call by using Automatic Answer, the substitute image is sent to the other party. (See page 339)
- Just after purchase, Hands-free is automatically activated during a video-phone call as "Hands-free w/ V.phone" has been set to "ON". However, Hands-free is set to OFF during Manner Mode regardless of "Hands-free w/ V.phone".
- Press ( to switch to Hands-free during a call. (See page 64)
- Press (II) during a call, and then you can switch between your photo image and substitute image for sending to the other party.
- If you close the FOMA phone during a call, the FOMA phone works in accordance with the setting of "Setting when folded".
   (See page 68)

#### One-push answer

When a video-phone call comes in with the FOMA phone closed, you can answer the video-phone call just by pressing the one-push open button and opening the FOMA phone.

- The still image set for "Substitute image" of "Select image" is sent to the other party.
- You need to set "Video-phone" of "Open phone" to "Answer" in advance.
- You can answer the call also by opening the FOMA phone manually without using the one-push open button.

# Press 🖘 to end the call after talking.

The call time is displayed after the disconnecting display disappears.

#### Information

- The substitute image is displayed if the caller's image is not received during the call because of the caller's settings.
- When a video-phone call comes in while Voice Mail Service is set to "Activate", the call is disconnected after the ring time specified for the service has elapsed.
- Even if Call Forwarding Service is set to "Activate", the call is not forwarded unless the forwarding destination is a phone compatible with the video-phone conforming to 3G-324M (see page 82). Confirm the phone you are forwarding the call to and then activate the service. The video-phone caller does not hear the guidance to the effect that the call is forwarded.
  - (The message to the effect that the call is to be forwarded appears, depending on the destination FOMA phone.)
- If a video-phone call comes in from the phone number to be rejected by Nuisance Call Blocking Service, the Call Rejection video guidance is played back and the call is disconnected.
- You cannot receive mail and Messages R/F during video-phone calls. Incoming mail and Messages R/F will be held at the i-mode Center. You can retrieve them using "Check new message", when you end the video-phone call. However, you can receive SMS messages during a video-phone call.

# **Function Menu while Video-phone Call Rings**

While a video-phone call is ringing ▶ ( FUNC ) ▶ Do the following operations.

| Function menu   | Operations                                                                                                    |
|-----------------|----------------------------------------------------------------------------------------------------|
| Call rejection  | You can disconnect the call without taking.  • You cannot reject calls if you have set "Video-phone" of "Open phone" to "Answer" and the call is received with the FOMA phone closed. |
| Call forwarding | You can forward the call to the forwarding destination. (See page 345)                                                                                                    |

#### Switched from a Video-phone Call to Voice Call by the Other Party

When you have set "Notify switchable mode" to "Indication ON", the caller (the other party) can switch from a video-phone call to voice call.

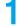

### During a video-phone call The other party switches to a voice call.

- While switching, the message to that effect is displayed and the voice guidance is played back.
- You (receiving end) cannot switch the call to voice call.

# **Using Chara-den**

You can send a Chara-den image instead of the image through your camera.

• See page 303 for Chara-den images.

#### Set by Call

You can set a Chara-den image to set for making a video-phone call.

You can set a C

Chara-den display/Chara-den List ▶ ( FUNC ) ➤ Chara-den call

Enter the destination phone number and press ( or to make a video-phone call.

• See page 303 for the key assignment for operating Chara-den images.

#### Information

- The priority order for substitute images to be sent to the other party is; "Setting by call" "Setting by phone number" "Setting by group" "Chara-den image stored in Phonebook" "Select image".
- The setting applies just for the one call (dial-out). The settings for "Send camera image" and "Select image" do not change. Further, the setting is not stored in Redial/Dialed Calls.
- The setting will be canceled if you make a voice call after operating for "Chara-den call".

# Set by Phone Number

You can set a Chara-den image for each phone number stored in the FOMA phone's Phonebook as a substitute image for video-phone calls.

Detailed Phoneb

Detailed Phonebook display (FUNC) Utilities Chara-den setting

➤ Select a Chara-den image ➤ <a>⊙</a>

"Chara-den setting" is indicated by " ".

• To release the Chara-den setting for the phone number, perform the same operation.

#### Information

- You cannot set this function for Phonebook entries stored as a secret data, and in the UIM.
- Note that this function is released when you change the set phone number.
- You can use "Utilities" to check which phone number in the Phonebook entry is set, or to release the setting.

## Set by Group

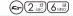

You can set a Chara-den image for each group stored in the FOMA phone's Phonebook as a substitute image for video-phone calls. If you have set a Chara-den image by phone number, that setting has priority.

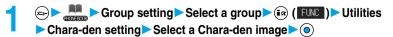

"Chara-den setting" is indicated by " ".

• To release the Chara-den setting for the group, perform the same operation.

#### Information

- You cannot set for "Group 00" and groups in the UIM.
- If you store the same phone number in multiple groups, the Chara-den image set for the group of the phone number initially accessed by Column Search has priority.
- You can use "Utilities" to check which group is set, or to release the setting.

### Substitute Image

Setting at purchase ブンプン (Dimo)

You can set a Chara-den image for "Substitute image" of "Select image".

Chara-den display/Chara-den List/Chara-den Recording display

►(FUNC ) ➤ Substitute image

## Chara-den Setup

You can configure settings for a Chara-den call. These settings are effective only for during a video-phone call.

During a Chara-den call ► (a) (FWC) ➤ Chara-den setup ► Do the following operations.

| Item                                                    | Operations                                                                                                    |
|---------------------------------------------------------|----------------------------------------------------------------------------------------------------|
| Switch chara-den                                        | ▶ Select a Chara-den image ▶ ⑥                                                                                                    |
| Action list                                             | You can display the list for actions that you can operate.  ● You can display Action List also by pressing (※ *********************************** |
| Change action At video-phone start-up Whole Action Mode | You can switch the action between the Whole Action mode (  ) and the Parts Action mode (  ).  •You can switch modes also by pressing  .           |
| SW substitute img.                                      | You can switch a substitute image to be sent to the other party to the still image set for "Original" of "Select image".                          |

# **Useful Functions for Video-phone Calls**

#### **Switch Cameras**

At video-phone start-up Inside camera

You can switch the photo image to be sent to the other party from through the inside camera to through the outside camera.

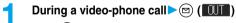

- ◆ Press (☐) (☐]) again to return to the previous camera.
- You can switch the cameras also by pressing ( ), selecting "Outside camera" or "Inside camera" from the Function menu.
- The setting here is effective only for the current video-phone call.

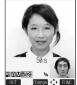

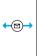

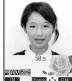

#### Close-up

You can take a close-up shot during a video-phone call. (See page 183)

#### Send Substitute Images

You can switch the image to be sent to the other party, from the image through your camera to the still image or Chara-den image set as the substitute image.

# During a video-phone call (II)

The camera switches off and the substitute image is sent to the other

- "" is displayed while the still substitute image is being sent. However,
- "T" appears if you have set a Chara-den image as a substitute image (in Chara-den call).
- Press ( again to switch from the substitute image to the image through your camera.

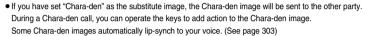

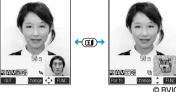

#### About the substitute image to be sent

You can set the substitute image by the four functions described below:

- · A Chara-den image set by "Utilities" (set by phone number)
- · A Chara-den image set by "Utilities" (set by group)
- · A Chara-den image stored in a Phonebook entry
- · A still image or Chara-den image set for "Substitute image" of "Select image"

In addition, you can set a Chara-den image by call. (See page 87)

The priority order of the substitute image to be sent to the other party is; "Setting by call" "Setting by phone number" "Setting by "Chara-den image stored in Phonebook" "Select image". Note that "Setting by phone number", "Setting by group", and "Chara-den image stored in Phonebook" are disabled when a video-phone call comes in without notifying the caller ID.

#### To answer a video-phone call sending a substitute image

Press ( ) to answer the video-phone call during ringing.

• To switch the substitute image to the image through your camera, press (II).

#### Information

Note that when you make a video-phone call sending a substitute image, you are charged for the digital communication.

# Switch Image Display Positions

You can switch the display locations of your image and the other party's image.

# During a video-phone call •

Press ( ) to switch displays as follows:

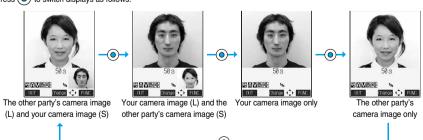

#### Zoom

At video-phone start-up

You can adjust zoom magnification for the photo image to be sent to the other party. During a video-phone call, the maximum magnification is 2.0 times for the inside camera and 2.7 times for the outside camera.

During a video-phone call

► Use (○) to adjust the zoom magnification

The zoom magnification changes each time you press (O) (wide-angle image) or ( (telescopic image).

To change the magnification continuously, press and hold (i) (wide-angle image) or ( (telescopic image).

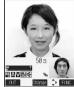

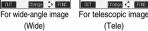

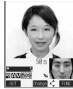

(Tele)

#### Information

- The original zoom setting returns when the video-phone call ends.
- Even if you switch the cameras during a video-phone call (see page 88), the magnification for the inside camera and outside camera is
- Even if you switch the image being sent to the other party to a substitute image, and then switch back to the image through your camera, the zoom magnification is retained.

#### Function Menu during Video-phone Call

During a video-phone call (FUNC) Do the following operations.

| Function menu                                       | Operations                                                                                                    |
|-----------------------------------------------------|----------------------------------------------------------------------------------------------------|
| CHG to voice call                                   | You can switch the current video-phone call to the voice call. (See page 85)                                                              |
| V.phone settings<br>(Visual preference)             | You can set the quality. (See page 91)                                                                                                    |
| V.phone settings (Brightness) Setting at purchase 0 | You can adjust the brightness of the image to be sent to other party between -3 (dim) through +3 (bright).  Brightness Set the brightness |
| V.phone settings<br>(White balance)                 | You can adjust the colors of the photo image to be sent to the other party, to make the colors look more natural.                         |
| Setting at purchase                                 | White balance                                                                                                    |
| Automatic                                           | Fine weather For outdoors in fine weather.  Cloudy weather For outdoors in overcast conditions or in the shade.                           |
|                                                     | Automatic Adjusts the white balance automatically.                                                                                        |
|                                                     | Light bulb For artificial lighting.                                                                                                    |
| V.phone settings                                    | You can switch the color tone of the photo image to be sent to the other party.                                                           |
| (Color mode set)                                    | ► Color mode set ► Select a color tone ► (●)                                                                                              |
| At video-phone start-up                             |                                                                                                    |
| Normal                                              |                                                                                                    |
| V.phone settings                                    | You can lengthen the camera's exposure time to make the photo image to be sent clear in a dark place.                                     |
| (Night mode)                                        | Night mode Nor OFF                                                                                                    |
| At video-phone start-up                             |                                                                                                    |
| OFF                                                 |                                                                                                    |
| Chara-den setup                                     | You can select the setting for Chara-den calls. (See page 88)                                                                             |

| Function menu           | Operations                                                                                                    |
|-------------------------|----------------------------------------------------------------------------------------------------|
| Backlight               | You can select whether to light the display constantly or light for about 15 seconds after an operation.                                          |
| Setting at purchase     | Constant light or 15 seconds light                                                                                                    |
| Constant light          |                                                                                                    |
| Photo light             | You can set Photo Light to light for when sending the image through the outside camera to the other                                               |
| At video-phone start-up | party.                                                                                                    |
| OFF                     | ON or OFF                                                                                                    |
| Call time disp.         | You can select whether to display the call duration during a video-phone call. (See page 335)                                                     |
| Outside camera/         | You can switch the cameras. (See page 88)                                                                                                    |
| Inside camera           |                                                                                                    |
| Send DTMF tone/         | During a Chara-den call, you can switch to the DTMF transmission mode that enables you to enter the                                               |
| DTMF tone OFF           | data from the numeric keys and to send DTMF (touch-tone signals). You can set it only during a Chara-den call.                                    |
|                         | "Send DTMF tone" is displayed when the mode is not the DTMF transmission mode and "DTMF tone     OFF" is displayed in the DTMF transmission mode. |
|                         | You can operate this only during a Chara-den call.                                                                                                |
|                         | In the DTMF transmission mode, you cannot operate a Chara-den image in the Whole Action and Parts Action mode.                                    |
|                         | The DTMF tone may not be received depending on the device of a receiving end.                                                                     |
| Own number              | You can display your phone number (own number).                                                                                                   |

#### <Hands-free with Video-phone>

# **Setting Video-phone Hands-free**

Setting at purchase

ON

You can set whether to switch to Hands-free automatically for when a video-phone call starts.

► Videophone Hands-free w/ V.phone ON or OFF

• See page 64 for how Hands-free works while Hands-free is activated and how to switch to Hands-free during a call.

#### <Visual Preference>

# **Setting Image Quality for Video-phone Calls**

Setting at purchase

Normal

You can set the quality of the other party's image on the display and of your image to be sent.

Select an image quality ► ⊚

• Select "Visual preference" of "V.phone settings" from the Function menu by pressing (a) (LUNE) during a video-phone call. The setting here is effective only for the current video-phone call.

#### Information

- "Prefer motion spd" is effective for moving images. When there is little motion, the quality becomes better if you set to "Prefer ima qual".
- If the radio wave conditions weaken during a video-phone call, the image may appear like a mosaic.

#### <Send Camera Image>

# Turning Camera On/Off Automatically when Making a Video-phone Call

Setting at purchase

ON

# Videophone Send camera image ON or OFF

• If you select "OFF", the substitute image is sent to the other party.

#### <Select Image>

# **Changing Image Displays for Video-phone Calls**

Setting at purchase On hold: Pre-installed Holding: Pre-installed Substitute image: Chara-den [プンプン (Dimo)] Record message: Pre-installed Preparing: Pre-installed Movie memo: Pre-installed

You can set the image to be sent to the other party instead of the image through your camera.

**→** Videophone Select image

On hold ......Sets an image for "On hold" (answer-hold).

Holding . . . . . . . . Sets an image for during holding.

Substitute image . . . Sets a substitute image (still image or Chara-den) for when a camera is OFF.

Record message ... Sets an image while recording a record message. Preparing ....... Sets an image while playing an answer message. Movie memo..... Sets an image while recording a movie memo.

Select an image ► ⊚

Pre-installed......For sending a pre-installed still image to the other party.

• You can play back the still image or Chara-den image for confirmation by pressing ( (Play ).

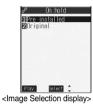

#### Information

- The still images set for "Substitute image", "Holding", "On hold", "Record message" and "Movie memo" are displayed both on your FOMA phone and the other party's handset. However, a hold tone for "On hold", and the answer message for Record Message are only sent to the other party's handset.
- Even if you delete the still image selected from "Original", that still image is displayed to the other party. To change, set by "Change setting" or "Set display".

# **Function Menu of the Image Selection Display**

Image Selection display ► i๋ ( FUNC ) ➤ Do the following operation.

| Function menu  | Operation                                                                                                    |
|----------------|----------------------------------------------------------------------------------------------------|
| Change setting | You can change the still image set for "Original" or Chara-den image.  If you have selected "Original"  ▶ Select a folder ▶ ③ ▶ Select a still image ▶ ④  • Press ☑ ( Play ) to play back the demonstration and check the still image. |
|                | If you have selected "Chara-den"  ▶ Select a Chara-den image ▶ ⑥  • Press (☑) ( Play ) to play back the demonstration and check the Chara-den image.                                                                                   |

#### Information

#### <Change setting>

- You cannot operate while selecting "Pre-installed".
- See page 288 for settable still images.

#### Set by Call

You can set the image to be sent to the other party for making a video-phone call.

- Enter a phone number, or bring up the detailed display of a Phonebook entry, redial item, dialed call record, or received call record.
- (FUNC )➤ Select image➤ Me or Chara-den
  - The setting is completed when you select "Me".
  - To cancel the setting by call, select "Terminate (Release)". The setting is completed.
- Select a Chara-den image ➤ ⊚

#### Information

- The priority order for images to be sent to the other party is; "Setting by call" "Send camera image
- The setting applies just for the one call (dial-out). The settings for "Send camera image" and "Select image" do not change.
   Further, the setting is not stored in Redial/Dialed Calls.
- The setting will be canceled if you make a voice call after setting "Select image".

#### <Voice Call Auto Redial>

# Redialing as a Voice Call when a Video-phone Call cannot be Connected

Setting at purchase OFF

If a video-phone call cannot be connected, it will be automatically redialed as a voice call.

✓ Videophone Voice call auto redial ON or OFF

#### Information

- The charges for calls once switched to voice calls are billed at the rates for the voice calls.
- Once the dialed video-phone is connected, the dialing operation for a voice call cannot be done.
- "Voice call auto redial" cannot be done when the dialed video-phone is a non-existent number, busy, out of the service area, off, set to be rejected because of no caller ID, or in Public Mode (Drive Mode).
- When "Voice call auto redial" has been operated, only the last call is stored in Dialed Calls.

#### <Notify Switchable Mode>

# Setting for Switching between a Voice Call and a Video-phone Call

You can let the other party know that your FOMA phone can switch between a voice call and video-phone call. This function is set to "Indication ON" at the time of contract. When "Notify switchable mode" is set to "Indication ON", the caller can switch between the video-phone call and voice call.

You cannot operate "Notify switchable mode" when you are out of the service area or radio waves do not reach, or during a call.

| Item             | Operations                                                            |
|------------------|-----------------------------------------------------------------------|
| Indication ON    | ▶YES▶OK                                                               |
| Indication OFF   | ▶YES▶OK                                                               |
| Check indication | You can check the setting of the function.  • After checking, press . |

# Connecting FOMA Phone to External Devices to Use Video-phone Function

You can operate your FOMA phone from an external device such as your personal computer for making or receiving video-phone calls by connecting them using the FOMA USB cable (option).

For this function to be available, you need to install a video-phone application program on a dedicated external device or personal computer, and further, you need to prepare an earphone/microphone or USB compatible web camera (commercial).

- No setting is required for connecting your FOMA phone to an external device.
- Refer to respective operating manuals for external devices for their operating environments, settings, and how to operate.
- You can use "ドコモテレビ電話ソフト2005 (DoCoMo Video-phone Software 2005)" for the application program that supports this function. Download from the DoCoMo Video-phone Software 2005 web site. http://videophonesoft.nttdocomo.co.jp/

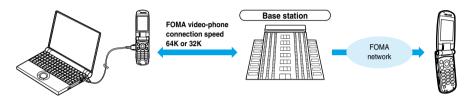

#### Information

- You cannot make a video-phone call from the external device during a voice call.
- When you have signed up for the Call Waiting Service, an incoming video-phone call from an external device during a voice call is stored as an missed call in Received Calls. The same applies for an incoming voice call, video-phone call, and 64 data communication from an external device during a video-phone call.

#### <Remote Monitoring>

# **Checking Home from Where You are**

You can observe the remote location by calling from a phone that has the video-phone function based on 3G-324M. While "Remote monitoring" is set to "ON", the FOMA phone automatically starts remote monitoring when receiving a video-phone call from a phone number stored as "Other ID" of "Remote monitoring". (The FOMA phone needs to be opened.)

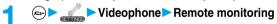

► Enter your Terminal Security Code ➤ ( ) ➤ Do the following operations.

| Item                                                                                                    | Operations                                                                                                    |
|----------------------------------------------------------------------------------------------------|----------------------------------------------------------------------------------------------------|
| Other ID                                                                                                    | You need to store in advance the phone number from which it is remotely observed. You can store up                                                                            |
| Setting at purchase                                                                                                    | to five phone numbers.                                                                                                    |
| Not recorded                                                                                                    | ➤ <not recorded="">➤ Enter the phone number ➤ (①)</not>                                                                                                    |
|                                                                                                    | ● To change, select the stored phone number.                                                                                                    |
| Other ID  II (Not recorded)  3 (Not recorded)  4 (Not recorded)  5 (Not recorded)     5 (Not recorded)  Contractions  Contractions  Contra | • You can enter up to 26 digits by using numerals, #, *, or +. If the entered phone number does not<br>match the incoming caller ID, remote monitoring will not be activated. |

| Item                        | Operations                                                                                        |
|-----------------------------|---------------------------------------------------------------------------------------------------|
| Ring time                   | You can set the time until remote monitoring starts after receiving a video-phone call.           |
| Setting at purchase         | Enter a ring time (seconds)                                                                       |
| 5 seconds (when "Remote     | • Enter from "003" to "120" in three digits.                                                      |
| monitoring" is set to "ON") | Not to change a ring time, just press  without entering a time.                                   |
|                             | You cannot set the same ring (response) time for Remote Monitoring, Automatic Answer and Record   |
|                             | Message. Set different time for each.                                                             |
| Set                         | You can set whether to activate Remote Monitoring for when receiving video-phone calls from phone |
| Setting at purchase         | numbers stored as "Other ID".                                                                     |
| OFF                         | ON Automatically answers video-phone calls from phone numbers stored as                           |
|                             | "Other ID" to start remote monitoring after the set ring time. (You cannot                        |
|                             | select "ON" when "Other ID" is not stored.)                                                       |
|                             | OFF Performs usual answering operation even if video-phone calls come in                          |
|                             | from phone numbers stored as "Other ID".                                                          |
|                             | ● " 📠 " is displayed while this function is set to "ON".                                          |
|                             | You cannot set "ON" in Manner Mode. The message telling that the remote monitoring in Manner      |
|                             | Mode is disabled appears.                                                                         |

#### **Function Menu of the Other ID List**

Other ID List ▶ ( FUC ) ▶ Do the following operations.

| Function menu   | Operations                                                                                       |
|-----------------|--------------------------------------------------------------------------------------------------|
| Look-up address | You can look up a phone number in the Phonebook, Dialed Calls, or Received Calls. (See page 230) |
| Delete this     | ▶YES                                                                                             |
| Delete all      | ▶ YES                                                                                            |

#### Information

<Delete this> <Delete all>

• If you delete all Other IDs, "Remote monitoring" is set to "OFF".

# Monitoring by Video-phone

# A video-phone call comes in from a stored phone number.

- The ring tone for remote monitoring sounds. (You cannot change the ring tone for remote monitoring.) The ring tone sounds at the volume set for "Videophone" of "Ring volume", but at "Level 2" if you have set "Step", "Level 1" or below.
- The illumination color for incoming remote monitoring calls is "Gradation", and its illumination pattern is "Standard", regardless of the Illumination setting.
- When a remote monitoring call comes in, "Open phone" is disabled.
- Even when remote monitoring is set, you can press 🔳 or 🗺 to take the video-phone call before automatic answering and send the image through your camera to the other phone. If you press <a>
  </a>

  , the video-phone call will start by sending the substitute image to the other party.
- If you press ( when a remote monitoring call comes in, the call will be cut and remote monitoring will not be done.
- To make a remote monitoring call, notify your caller ID and make a video-phone call.
- If the caller does not notify his/her caller ID, remote monitoring will not be done and the call will be treated as an ordinary incoming video-phone call.

# The call is taken automatically after the ring time set for "Remote monitoring", and remote monitoring begins.

The camera setting switches to "ON" regardless of the setting for "Send camera image", and the image through the camera and sound will be sent. (You cannot switch to a substitute image.)

- The image through the caller's camera appears on the display and the sound is played back from the speaker.
- You cannot set voice-only remote monitoring.
- During remote monitoring, the receiving end cannot operate anything other than pressing ( to end remote monitoring.

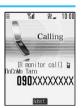

[Remote monitoring] [ OnCoMo Taro

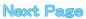

# End the remote monitoring.

The remote monitoring ends when either the dialing side or receiving side presses (FILE 28).

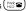

#### Information

- You cannot be remote-monitored during Manner Mode and Public Mode (Drive Mode). However, you can be remote-monitored during Lock All.
- When Remote Monitoring is set to "ON" and a video-phone call comes in from "Other ID", remote monitoring starts after the set ring time, even when "Ring time", "Automatic answer", or "Record message" is set and regardless of their ring times.
- When Remote Monitoring is set to "ON" and a video-phone call comes in from "Other ID", the call will be registered as remote monitoring in Received Calls. If remote monitoring is not done, the call will be registered as a missed video-phone call in Received Calls
- If the Flat-plug Earphone/Microphone Set with Switch (option) is connected when a remote monitoring call comes in, the ring tone will sound from both the earphone and the speaker, even when "Earphone" is set to "Earphone". Also, if you press the switch before answering automatically, the video-phone starts and the image through your camera is sent to the other party.
- Open the FOMA phone for receiving remote monitoring. If the FOMA phone is closed when a remote monitoring call comes in, the call is rejected and remote monitoring does not start.
- Closing the FOMA phone during remote monitoring activates the operation set for "Setting when folded". However, "Setting when folded" is disabled when the Flat-plug Earphone/Microphone Set with Switch (option) is connected, so the substitute image is sent to the other party when the FOMA phone is closed.
- You cannot switch the cameras during remote monitoring.
- You cannot put incoming remote monitoring calls on hold.
- During remote monitoring, the message "REMOTE MONITORING" is displayed on the Private window.
- If you set both Call Forwarding Service and remote monitoring, and give priority to remote monitoring, set its ring time shorter than that for Call Forwarding Service.
- To use Call Forwarding Service for remote monitoring, store the phone number of dialing side as "Other ID" and set a 3G-324M video-phone as the forwarding destination.
- You may be imposed punishment according to the law and rule (such as the nuisance prevention ordinance) if you use the FOMA phone to give a remarkable nuisance and misdeed to the public.

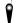

Please respect the privacy of individuals around you when taking and sending photos using camera-equipped mobile phones.

# **PushTalk**

| What is PushTalk?                                                       | 98  |
|-------------------------------------------------------------------------|-----|
| Making a PushTalk Call                                                  | 99  |
| Receiving a PushTalk Call                                               | 100 |
| Storing to PushTalk Phonebook                                           | 102 |
| Making a PushTalk Call Using PushTalk Phonebook                         | 103 |
| Deleting PushTalk Phonebook Entries (Delete PushTalk Phonebook Entries) | 104 |
| Making Full Use of PushTalk Phonebook                                   | 105 |
| Setting PushTalk Calling/Receiving Tasks                                | 107 |
|                                                                         |     |

# What is PushTalk?

You can communicate with multiple persons (up to five persons including yourself); press the PushTalk key to access the PushTalk Phonebook, select the persons you want to talk with, and press the PushTalk key. You are charged communications fee each time you press the PushTalk key to talk. You can talk only while you are pressing the PushTalk key, and the members other than you can do nothing but listen to you for that duration. You can check the display for the state of members such as who is talking.

This function is convenient for communicating within a group or for a short communication.

- Refer to the booklet on PushTalk for details about the PushTalk service.
- Compatible mobile phones . . . . . 902i series, P702i

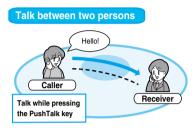

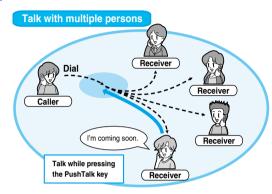

#### PushTalk Plus

PushTalk Plus enables you to communicate with up to 20 persons including yourself by using the Phonebook that has been registered on the network. In addition, you can check PushTalk member's state, so this service makes PushTalk more convenient. You need to subscribe to PushTalk Plus separately to use it.

• Refer to the booklet passed over to you at purchase for details such as how to operate PushTalk Plus.

# Making a PushTalk Call

# Enter the other party's phone number▶ 🛭

While you are dialing, a confirmation tone for starting a PushTalk call sounds for a few seconds, and then the same ring tone as with the voice (video-phone) call sounds.

- "p" blinks at the upper part of the display when you are making a PushTalk call and lights during communication.
- You can make a group call for multiple persons using the PushTalk Phonebook.
   (See page 102 and page 103)
- See page 55 for the Function menu while entering a phone number.

# When the other party answers, talk while pressing $\[ \mathbf{p} \]$ .

When the other party answers, a confirmation tone sounds.

- When you get the talker's right, the talker's right obtained tone sounds. During PushTalk communication, your voice is played to the other party only while you are pressing [r] and having the talker's right. When you release [r], the talker's right is released, and a configmation tone sounds.
- You can switch to Hands-free by pressing during communication. (See page 64)
- The FOMA phone works according to "Setting when folded" if you close it during communication. (See page 68)

# When the talk ends, press 🐷 to disconnect the communication.

A tone for confirming the end of communication sounds at the other end.

• When the communication from the caller is disconnected, the PushTalk communication ends.

- The caller is charged communications fee from when he/she presses  $|\mathbf{r}|$  and the talker's right obtained tone sounds.
- Emergency calls 110/119/118 are not available from PushTalk.
- The duration you can talk per talker's right is limited. The talker's right release notice tone sounds before the limited time arrives, and the talker's right is released. In addition, the PushTalk communication itself ends when no one gets the talker's right in a certain period of time.
- You cannot make a PushTalk call during a voice call, video-phone call, and data communication. If you make a PushTalk call while
  i-mode is communicating, the i-mode communication is disconnected; if you make a PushTalk call while i-αppli is running, i-αppli is
  disconnected.
- Your phone number is notified to all members if you make a PushTalk call notifying your caller ID. The phone number is your important
  information so take enough care when notifying it.
- If the battery alarm, or an alarm for "Alarm", "Schedule", or "ToDo" sounds while you have talker's right, your talker's right is released.
   While an alarm tone is sounding, you cannot get talker's right.

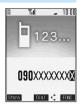

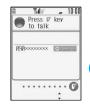

#### Making/receiving a PushTalk group call

You can use the PushTalk Phonebook or Redial/Dialed Calls/Received Calls to communicate with multiple persons

While making or receiving a PushTalk group call, the group name and the members in the group are displayed. Press to confirm other members. When the call comes in with the caller's phone number not notified, "User unset" is displayed.

# DuCoMo Taro 990xxxxxxx D) Europ (990xxxxxx D) Europ (990xxxxx D) Europ (990xxxxx D) Europ (990xxxx D) Europ (990xxxx D) Europ (990xxx D) Europ (990xxx D) Europ (990xx D) Europ (990xx D) Europ (990xx D) Europ (990xx D) Europ (990xx D) Europ (990xx D) Europ (990xx D) Europ (990xx D) Europ (990xx D) Europ (990xx D) Europ (990xx D) Europ (990xx D) Europ (990xx D) Europ (990xx D) Europ (990xx D) Europ (990x D) Europ (990x D) Europ (990x D) E

ΧΟΟΟΟΟΟΟΟΚ

State of the talker's right -

DoCoMo Taro

#### Display while dialing/ringing or communicating

The state of members is shown by icons while dialing/ringing or communicating. (Characters other than shown below might appear.)

| • 11 <i>/</i>                 |                                                           |
|-------------------------------|-----------------------------------------------------------|
| Icon                          | State of members                                          |
| ) Lalling                     | Calling to the member                                     |
| <ul> <li>Connected</li> </ul> | The member has joined the PushTalk call                   |
| <b>X</b> Disconnected         | The member does not answer or has ended the PushTalk call |
| 🚗 Driving                     | The member has activated Public Mode (Drive Mode)         |

Displayed only during making/receiving a group call or during a group communication.

The phone number of the member who has the talker's right is displayed at the top, and the state of the talker's right is displayed in color of the round icon at the upper left of the display. When the name of that member, phone number, and image are stored in the Phonebook, his or her name and image are displayed.

When the FOMA phone is closed, the phone number (name) of the member who has the talker's right is displayed on the Private window.

| Color of the round icon at the upper left of the display | State of the talker's right                                                                                                    |
|----------------------------------------------------------|----------------------------------------------------------------------------------------------------|
| Blue                                                     | Calling                                                                                                    |
| Green                                                    | You can get the talker's right                                                                                                    |
| Blinking in green                                        | You have the talker's right                                                                                                    |
| Blinking in yellow                                       | Another member has the talker's right                                                                                               |
| Blinking in green and red                                | The talker's right will be released automatically in a few seconds because it has long been retained (A release notice tone sounds) |

The number of times you have got the talker's right will be the total of the number of " upus the number shown in " upus the number shown in " upus times are exceeded, the counting is reset to 0.)

#### Re-participating in PushTalk communication

After you end the PushTalk communication, you can make a PushTalk call from Received Calls and re-participate in the communication as far as the PushTalk communication continues among the remaining members.

# Receiving a PushTalk Call

- When a PushTalk call comes in, "PushTalk call" is displayed, the ring tone sounds, and the Call/Charging indicator flickers.
  - "PushTalk group call" is displayed for an incoming group call.
  - You can set the flickering pattern of the Call/Charging indicator by "Illumination". If you set "Color 1" through "Color 12" or "Gradation" for "Set color", the circumferential part of the Command Navigation key flickers as well.
  - To vibrate the FOMA phone for an incoming PushTalk call, set "PushTalk" of "Vibrator" to any other than "OFF"
  - The ring tone does not sound when Manner Mode or Super Silent is activated.
     (See page 134 and page 135)
  - Information is displayed on the Private window while a call is coming in.

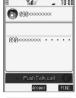

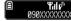

Press P

N9Nxxxxxxxxx (0)11/2

# Press F to answer

Press 🗗 to answer a PushTalk call > Talk while pressing 🗗

- You can answer also by pressing ( ) or ( ) instead of pressing ( ). When "Answer setting" is set to "Any key answer", you can answer also by pressing ( ) and with the FOMA phone closed.
- When you get talker's right, the talker's right obtained tone is played back. During a PushTalk communication, your voice is played to the other party only while you are pressing and having the talker's right. When you release , the talker's right is released and a confirmation tone sounds.
- You cannot get the talker's right and an error tone sounds, even if you press | P | when another member has it.
- "Open phone" and "Record message" become invalid.
- You can switch to Hands-free by pressing ( during communication. (See page 64)
- The FOMA phone works according to "Setting when folded" if you close it during communication. (See page 68)

#### Any Key Answer

When answering a PushTalk call, you can press any of (重), (② through (外景), (本雲), (本雲), (本雲), (四), (函), (②) (top and bottom of the Command Navigation key) keys, and (A) in addition to (中), (本雲), and (④) to enter communications mode.

• When "Answer setting" is set to "Quick silent", you can stop only the ring tone by pressing a key.

# 3

#### When the talk ends, press ( to disconnect the communication.

A tone for confirming the end of communication sounds at to the other end.

• When the call is a group call, the PushTalk communication itself continues even if you press ( ), and the icon indicating that you are not participating appears on each member's display and a confirmation tone sounds. However, when all the members exit or the caller ends the PushTalk communication, the PushTalk communication itself ends.

#### Information

- The caller is charged communications fee from when he/she presses  $|\mathbf{r}|$  and the talker's right obtained tone sounds.
- The duration you can talk per talker's right is limited. The talker's right release notice tone sounds before the limited time arrives, and the talker's right is released. In addition, the PushTalk communication itself ends when no one gets the talker's right in a certain period of time
- You cannot use "On hold" or "Holding" function for PushTalk.
- The ring tone does not sound and the Call/Charging indicator does not flicker for an incoming PushTalk call during a voice call, video-phone call, PushTalk communication, data communication, and "Public Mode (Drive Mode)". An incoming PushTalk call during the voice call, PushTalk communication or "Public Mode (Drive Mode)" is recorded as a missed call in Received Calls. If you receive a group call while "Public Mode (Drive Mode)" is activated, "Driving" is displayed to the caller and in other cases, "Disconnected" is displayed.
- When a video-phone call, data communication, or a PushTalk call comes in during PushTalk communication, the received call record is stored, and the current PushTalk communication continues.
- After you end the PushTalk communication, you can make a PushTalk call from Received Calls and re-participate in the communication as far as the PushTalk communication continues among the remaining members.
- See page 108 for how the PushTalk function works in i-mode communication.
- When the caller is defined as the one to be rejected, the call is rejected. The setting of call rejection is in common with the setting for voice calls and video-phone calls.

# Function Menu while a PushTalk Call is Incoming

While a PushTalk call is incoming • ( FUNC ) • Do the following operation.

| Function menu  | Operation                                                                                                    |
|----------------|----------------------------------------------------------------------------------------------------|
| Call rejection | You can disconnect the incoming PushTalk call without answering.  • You can reject the call also by pressing (RES). |

#### <PushTalk Phonebook Storage>

# Storing to PushTalk Phonebook

You can store a name (reading) and a phone number from the FOMA phone's Phonebook to the PushTalk Phonebook. You can store up to 700 entries in the PushTalk Phonebook.

 If you store a different phone number from the same Phonebook entry, the phone number previously stored in the PushTalk Phonebook is overwritten.

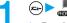

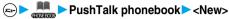

- ▶ Do the following operations.
- ullet You can show the PushTalk Phonebook List also by pressing llet from the Stand-by display.

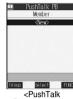

| <push i<="" th=""><th>alk</th></push> | alk     |
|---------------------------------------|---------|
| Phonebook                             | c List> |

| Item              | Operations                                                                                                    |
|-------------------|----------------------------------------------------------------------------------------------------|
| View phonebook    | You can access an entry already stored in the FOMA phone's Phonebook and store it in the PushTalk Phonebook.  ▶ Call up a Phonebook entry ▶ Display a phone number ▶ ● YES  ◆ You cannot store the UIM Phonebook entries in the PushTalk Phonebook.                                                                                                    |
| Direct input      | You can store the entry in the PushTalk Phonebook after storing it in the FOMA phone's Phonebook.  Phone  New Go to step 2 on page 111.  Add Go to step 3 on page 114.  When multiple phone numbers are stored in a Phonebook entry, press (()) (()) and select the phone number you want to store in the PushTalk Phonebook and press (()). The " " mark is added to the phone number that has already been stored in the PushTalk Phonebook. When you try to store a different phone number to the PushTalk Phonebook from the same Phonebook entry, a confirmation display appears asking whether to overwrite the previous phone number. Select "YES".                                                                                                    |
| View call records | You can access a dialed call record or received call record to store it in the PushTalk Phonebook. You cannot store in the PushTalk Phonebook from the dialed/received call record of the party who is not stored in the FOMA phone's Phonebook.  Dialed calls or Received calls Select a record Select a phone number Select a phone number Select a phone numb |

# Storing to Group

You can store the PushTalk Phonebook entries to a group. You can store up to 19 members per group and create up to 10 groups.

1

PushTalk Phonebook List ► (Group)

Press (☑) (Member) from the PushTalk Group List to show the PushTalk Phonebook List.

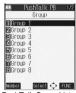

<PushTalk Group List>

Select a group ► ( ► < Edit group members >

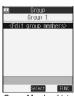

<Group Member List>

- Put a check mark for the members to be stored ➤ (Finish)

   " □ " and " ☑ " switch each time you press ().
- Group 1/2
  Group 1
  Indohin
  Indohin lehira
  Indohin lehira
  Indohin Sehara
  Indohin Sehara
  Indohin Sehara
  Indohin Sehara
  Indohin Sehara
  Indohin Sehara
  Indohin Sehara
  Indohin Sehara
  Indohin Sehara
  Indohin Sehara
  Indohin Sehara

<Group Member Selection display>

## **Function Menu of the Group Member Selection Display**

Group Member Selection display ► (FUNC)

Do the following operations.

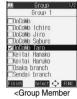

Selection display>

| Function menu    | Operations                                                            |  |
|------------------|-----------------------------------------------------------------------|--|
| Members to store | You can display only members applied with a check mark.               |  |
|                  | Press  to store the members to the group.                             |  |
| Search           | Reading? See page 116                                                 |  |
|                  | Group? See page 117                                                   |  |
|                  | ▶ Select members ▶ ◎                                                  |  |
|                  | The Group Member Selection display appears with the members selected. |  |

# Making a PushTalk Call Using PushTalk Phonebook

You can make a group call for up to 4 members using the PushTalk Phonebook or PushTalk group.

► PushTalk phonebook

ullet You can show the PushTalk Phonebook List also by pressing  ${f P}$  from the Stand-by display.

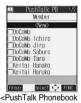

List>

- Put a check mark for the members you want to make a call to.
  - " " and " ▼ " switch each time you press ( ).
- Press 🗗 .
  - When no check mark is put in step 2, the call is made to the selected member.

#### Making a Call from PushTalk Group

- PushTalk Phonebook List ► (Group)
  - Press (☐) (Member) from the PushTalk Group List to show the PushTalk Phonebook List.
  - Press [P] to make a call to the selected group.

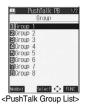

Select a group Put a check mark for the members you want to make a call to

• " □ " and " ☑ " switch each time you press ⑥.

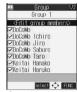

<Group Member List>

Press 🗗 .

• When no check mark is put in step 2, the call is made to the selected member.

#### Information

- When you try to call five or more members, the alert display appears telling that the number of members you can communicate with at
  a time is exceeded, and you are disabled to dial.
- Even when multiple same phone numbers (members) are checked, they are assumed as one phone number to be dialed.
- The call is not made to your own number.

#### <Delete PushTalk Phonebook Entries>

# **Deleting PushTalk Phonebook Entries**

PushTalk Phonebook List ➤ (ip) (FINC) ➤ DEL from P-Talk PB ➤ Do the following operations.

| Item        | Operations                                                                                                    |
|-------------|----------------------------------------------------------------------------------------------------|
| Delete this | DEL from P-Talk PB Deletes an entry in the PushTalk Phonebook only. Does not delete an entry in the FOMA phone's Phonebook. |
|             | DEL from all PBs Deletes an entry in both the PushTalk Phonebook and FOMA phone's Phonebook.                                |
|             | ▶YES                                                                                                    |
| Delete all  | ► Enter your Terminal Security Code ► ( ) ► YES  • The FOMA phone's Phonebook entries are not deleted.                      |

# **Deleting PushTalk Group**

PushTalk Group List ▶ ( FUNC ) ➤ DEL from PT group ➤ YES

## **Deleting Group Member**

Group Member List ► (a) ( FUNC ) DEL group members

**▶** Do the following operations.

| Item        | Operations                                    |
|-------------|-----------------------------------------------|
| Delete this | ▶YES                                          |
| Delete all  | ► Enter your Terminal Security Code ► ○ ► YES |

#### Information

• Even when you delete PushTalk groups or group members, the PushTalk Phonebook and FOMA phone's Phonebook are not deleted.

# Making Full Use of PushTalk Phonebook

#### Function Menu of the PushTalk Phonebook List

PushTalk Phonebook List ► (a) (FUNC) ▶ Do the following operations.

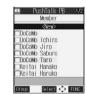

<PushTalk Phonebook

| Function menu      | Operations                                                                                          |
|--------------------|----------------------------------------------------------------------------------------------------|
| Members to call    | You can display the checked members only.                                                           |
|                    | ● Press 🗹 or 💿 to make a PushTalk call.                                                             |
|                    | ● Press ( FUND ) to select "Notify caller ID" and you can select whether to notify your phone       |
|                    | number. Select "Cancel prefix" to follow the setting by "Caller ID setting".                        |
| Search PushTalk PB | Reading? See page 116                                                                               |
|                    | Group? See page 117                                                                                 |
|                    | ▶ Select a member ▶ (                                                                               |
|                    | The PushTalk List appears with the member selected.                                                 |
| Store in P-Talk PB | You can store a PushTalk Phonebook entry. (See page 102)                                            |
| DEL from P-Talk PB | You can delete the PushTalk Phonebook entry. (See page 104)                                         |
| Auto answer set.   | You can select whether to auto-answer. (See page 107)                                               |
| Ring time setting  | You can set a ring time. (See page 107)                                                             |
| Set. when folded   | You can set how the FOMA phone works when it is closed. (See page 68)                               |
| Caller ID setting  | You can select whether to notify your phone number. (See page 107)                                  |
| i-mode arrival act | You can select how an incoming PushTalk call is handled during i-mode communication.                |
|                    | (See page 108)                                                                                      |
| P-Talk arrival act | You can select how an incoming voice call is handled during PushTalk communication. (See page 108   |
| Network connection | You can connect to the network to use PushTalk Plus. Available only for those of you who are singed |
|                    | up for PushTalk Plus. (See page 98)                                                                 |

## Function Menu of the PushTalk Group List

PushTalk Group List ▶ ( FUC ) ➤ Do the following operations.

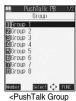

PushTalk Group List>

| Function menu      | Operations                                                                                                    |  |
|--------------------|----------------------------------------------------------------------------------------------------|--|
| Members to call    | You can display the members stored in the group. (See page 105)                                                                         |  |
| Edit group members | You can edit the member in the group.                                                                                                   |  |
|                    | Go to step 3 of "Storing to Group" on page 103.                                                                                         |  |
| Edit group name    | ► Enter a group name ► ●                                                                                                    |  |
|                    | You can enter up to 16 full-pitch or 32 half-pitch characters.                                                                          |  |
| DEL from PT group  | You can delete the PushTalk group. (See page 104)                                                                                       |  |
| Auto answer set.   | You can select whether to auto-answer. (See page 107)                                                                                   |  |
| Ring time setting  | You can set a ring time. (See page 107)                                                                                                 |  |
| Set. when folded   | You can set how the FOMA phone works when it is closed. (See page 68)                                                                   |  |
| Caller ID setting  | You can select whether to notify your phone number. (See page 107)                                                                      |  |
| i-mode arrival act | You can select how an incoming PushTalk call is handled during i-mode communication. (See page 108)                                     |  |
| P-Talk arrival act | You can select how an incoming voice call is handled during PushTalk communication. (See page 108)                                      |  |
| Network connection | You can connect to the network to use PushTalk Plus. Available only for those of you who are singed up for PushTalk Plus. (See page 98) |  |

## **Function Menu of the Group Member List**

Group Member List ▶ ( FUNC ) ➤ Do the following operations.

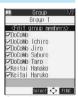

<Group Member List>

| Function menu      | Operations                                                                                          |
|--------------------|----------------------------------------------------------------------------------------------------|
| Members to call    | You can display the checked members only. (See page 105)                                            |
| Edit group members | You can edit the member of group.                                                                   |
|                    | Go to step 3 of "Storing to Group" on page 103.                                                     |
| DEL group members  | You can delete the members in the group. (See page 105)                                             |
| Auto answer set.   | You can select whether to auto-answer. (See page 107)                                               |
| Ring time setting  | You can set a ring time. (See page 107)                                                             |
| Set. when folded   | You can set how the FOMA phone works when it is closed. (See page 68)                               |
| Caller ID setting  | You can select whether to notify your phone number. (See page 107)                                  |
| i-mode arrival act | You can select how an incoming PushTalk call is handled during i-mode communication. (See page 108) |
| P-Talk arrival act | You can select how an incoming voice call is handled during PushTalk communication. (See page 108)  |

| Function menu      | Operations                                                                                          |  |
|--------------------|----------------------------------------------------------------------------------------------------|--|
| Network connection | You can connect to the network to use PushTalk Plus. This is available only when you have signed up |  |
|                    | for PushTalk Plus. (See page 98)                                                                    |  |

## Setting PushTalk Calling/Receiving Tasks

## **Caller ID Setting**

Setting at purchase Not notify

You can set whether to notify your phone number when making a PushTalk call.

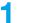

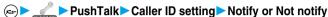

• When the PushTalk Phonebook List, PushTalk Group List, or Group Member List is displayed, press ( ) and select "Caller ID setting".

#### Information

- When you make a group call with "Notify" selected, the phone numbers of all members are notified to all members who have received the call. When you make a group call with "Not notify" selected, "User unset" is displayed to all members who have received the call.
- When a different UIM is inserted, the setting returns to the default.
- This setting is effective only for a PushTalk call. "Caller ID notification" of Network Service and the "186/184" setting (see page 50) do not apply.
- When you activate "Notify caller ID" from the Function menu for dialing, or when "Notify" or "Not notify" is displayed in the detailed Redial/Dialed/Received Call display, each of those settings will work.

## Ring Time Setting

Setting at purchase 30secs

You can set a ring time for an incoming PushTalk call. "Disconnected" is displayed to the caller after the ring time has elapsed.

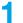

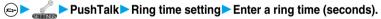

- Enter two-digits from among "01" through "60".
- When it is not necessary to change the specified ring time, press ( ) without entering a ring time.
- When the PushTalk Phonebook List, PushTalk Group List, or Group Member List is displayed, press ( ) and select "Ring time setting".

## **Auto Answer Setting**

Setting at purchase

OFF

You can set whether to auto-answer an incoming PushTalk call. The call is automatically answered after switching to Hands-free if you set to "ON".

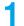

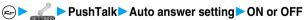

• When the PushTalk Phonebook List, PushTalk Group List, or Group Member List is displayed, press ( ) and select "Auto answer setting".

- When "Auto answer setting" is set to "ON", your FOMA phone auto-answers the incoming call immediately regardless of "Ring time setting". The ring tone does not sound, the vibrator does not work, and the Call/Charging indicator and the backlight do not light.
- Even if the "Auto answer setting" is set to "ON", Hands-free is deactivated when you open the FOMA phone after you answer with the FOMA phone closed. Further, while the Flat-plug Earphone/Microphone Set with Switch (option) is connected, Hands-free is not activated.
- Auto-answer is not made during Manner Mode.

#### PushTalk Arrival Act

Setting at purchase Call rejection

You can select how the FOMA phone handles a voice call that comes in during PushTalk communication.

## E PushTalk PushTalk arrival act

Voice mail.......Connects an incoming voice call to the Voice Mail Service Center.

Call forwarding.....Forwards an incoming voice call to a forwarding destination.

Call rejection ......Rejects an incoming voice call and does not answer.

Answer . . . . . . . . . Shows the Call Receiving display for voice calls. (See page 324)

• When the PushTalk Phonebook List, PushTalk Group List, or Group Member List is displayed, press ( ) ( | Line | "P-Talk arrival act".

#### Information

- When a voice call comes in while "PushTalk arrival act" is set to "Answer" and you have the talker's right, the talker's right is released. Also, you cannot get talker's right while a call is coming in.
- If you press ( ) from an incoming voice call while "Answer" is set, the Call Receiving display appears after you finish the PushTalk communication, and then you can answer the voice call. To continue the PushTalk communication, press (a) ( ) and select "Call rejection", "Call forwarding", or "Voice mail".
- Even when you set to "Voice mail" or "Call forwarding", "Answer" will work if you have not signed up for those services.
- When a video-phone call comes in during PushTalk communication, the video-phone call is automatically rejected.

#### i-mode Arrival Act

Setting at purchase PushTalk preferred

You can set whether to show the PushTalk Call Receiving display when a PushTalk call comes in during i-mode communication.

## i-mode settings i-mode arrival act

PushTalk preferred . . . . . . . Closes i-mode communication and brings up the PushTalk Call Receiving display. i-mode preferred ..........Rejects receiving a PushTalk call and continues i-mode communication.

 When the PushTalk Phonebook List, PushTalk Group List, or Group Member List is displayed, press (ଛळ) ( FUNC ) and select "i-mode arrival act".

# Phonebook

| Phonebooks Available for FOMA Phone                      | 110 |
|----------------------------------------------------------|-----|
| Storing Phonebook Entries                                | 111 |
| Storing Displayed Phone Number/Mail Address in Phonebook | 114 |
| Changing Group NamesGroup Setting                        | 115 |
| Dialing from PhonebooksSearch Phonebook                  | 116 |
| Editing Phonebook Entries (Edit Phonebook)               | 119 |
| Deleting Phonebook Entries                               | 120 |
| Checking Number of Phonebook EntriesNo. of Phonebook     | 120 |
| Making Full Use of Phonebooks                            | 121 |
| Checking/Releasing Phonebook Utility FunctionsUtilities> | 123 |
| Making a Call with a Few Touches                         | 124 |
| Accessing Phonebook Entries by VoiceVoice Dial>          | 124 |

## **Phonebooks Available for FOMA Phone**

You can use two types of Phonebook, namely the Phonebook in the FOMA phone itself, and the Phonebook in the UIM. If you categorize the use of these Phonebooks, you can manage your data efficiently.

| N                   | that can be stored<br>lame (Reading) | 700 entries max. in the Phonebook                                                                                      | 50 entries max. in the Phonebook                                                           |
|---------------------|--------------------------------------|----------------------------------------------------------------------------------------------------|--------------------------------------------------------------------------------------------|
|                     | lame (Reading)                       |                                                                                                    |                                                                                            |
| P                   |                                      | Only one name per Phonebook entry                                                                                      | Only one name per Phonebook entry                                                          |
|                     | Phone number                         | Up to four phone numbers per Phonebook<br>entry (up to 700 phone numbers in the<br>whole Phonebook)                    | One phone number per Phonebook entry<br>(up to 50 phone numbers in the whole<br>Phonebook) |
| N                   | Mail address                         | Up to 3 addresses per Phonebook entry (up to 700 addresses in the whole Phonebook)                                     | One address per Phonebook entry (up to 50 addresses in the whole Phonebook)                |
| lo                  | con setting                          | Only one icon can be set for each phone number and each mail address                                                   | Cannot be set                                                                              |
| Contents            | ostal address (zip code)             | Only one address per Phonebook entry                                                                                   | Cannot be stored                                                                           |
| В                   | Birthday                             | Only one birthday per Phonebook entry                                                                                  | Cannot be stored                                                                           |
| N                   | Memorandums                          | Only one memo per Phonebook entry                                                                                      | Cannot be stored                                                                           |
| s                   | till image                           | Up to 100 images. Only one per Phonebook entry                                                                         | Cannot be stored                                                                           |
| C                   | Chara-den                            | Up to 100 Chara-den images. Only one per Phonebook entry                                                               | Cannot be stored                                                                           |
| G                   | Group No.                            | 20 groups from 00 to 19                                                                                                | 11 groups from 00 to 10                                                                    |
| N                   | Memory No.                           | From 000 to 699                                                                                                    | None                                                                                       |
| Search phonebook    |                                      | Eight ways: By reading, name, phone<br>number, address (mail address), memory<br>No., group, column, and 2-touch dial. | Six ways: By reading, name, phone number, address (mail address), group, and column        |
| Two-touch dial      |                                      | Available (when stored in memory No. 000 to 009)                                                                       | Not available                                                                              |
| F                   | Ring tone                            | Can be set per stored phone number or group                                                                            | - Cannot be set                                                                            |
| Į V                 | 'ibrator                             |                                                                                                    |                                                                                            |
|                     | lumination                           |                                                                                                    |                                                                                            |
| P                   | ricture                              |                                                                                                    |                                                                                            |
| Α                   | inswer message                       |                                                                                                    |                                                                                            |
| Utilities N         | Mail ring tone                       |                                                                                                    |                                                                                            |
| l N                 | Mail vibrator                        | Can be set per stored phone number, mail                                                                               |                                                                                            |
| N                   | Mail illumination                    | address, or group                                                                                                    |                                                                                            |
| C                   | Connection speed                     | Can be set per stored phone number or group                                                                            |                                                                                            |
|                     | Chara-den setting                    |                                                                                                    |                                                                                            |
| P                   | Restrict dialing                     |                                                                                                    |                                                                                            |
| C                   | Call rejection                       | -                                                                                                    | Cannot be set                                                                              |
| Restrictions        | Call acceptation                     | Can be set per stored phone number                                                                                     |                                                                                            |
|                     | Call forwarding                      | 1                                                                                                    |                                                                                            |
| , v                 | oice mail                            | 1                                                                                                    |                                                                                            |
| Secret code setting |                                      | Can be set per stored phone number or mail address                                                                     | Cannot be set                                                                              |
| Storage in Secret   | Mode or Secret Only Mode             | Can be stored                                                                                                    | Cannot be stored                                                                           |

<sup>•</sup> You can set your UIM into another FOMA phone and use the UIM Phonebook entries.

The number of entries you can store in the Phonebook may decrease depending on the stored contents.

## Storing Phonebook Entries

You can store Phonebook entries in the FOMA phone or in the UIM.

► Add to phonebook Phone or UIM

The display for entering the name appears. Go to step 2 and enter the name.

- You can bring up the display for selecting a Phonebook function also by pressing ( ) from the Stand-by display.
- You can bring up the display for selecting a storage location also by pressing ( New ) from the Phonebook List.
- See page 40 for the UIM.

## Do the following operations.

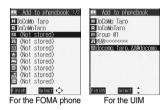

| nish Select ←→    | Finish | Select    |
|-------------------|--------|-----------|
| or the FOMA phone | Fo     | r the UII |

|                | 1                  | For the FOMA phone For the Ulm                                                                                                    |
|----------------|--------------------|----------------------------------------------------------------------------------------------------|
| Item           | Storable Phonebook | Operations                                                                                                    |
| (Name)         | FOMA phone<br>UIM  | You can enter the name of the person or company in kanji, hiragana, katakana, letters of the alphabet, or numerals.  When you finish entering the name, enter the reading in succession.  ▶ Enter a name ▶ ◎  • For the FOMA phone, you can enter up to 16 full-pitch or 32 half-pitch characters. You can enter pictographs as well.  • For the UIM, you can enter up to 10 full-pitch characters or 21 half-pitch alphanumeric characters. (Half-pitch katakana characters cannot be entered.)                                                                                                    |
| R<br>(Reading) | FOMA phone<br>UIM  | You can enter the reading in half-pitch katakana, letters of the alphabet, or numerals.  ► Enter a reading ► ⑤  ► For the FOMA phone, you can enter up to 32 half-pitch characters.  ► For the UIM, you can enter up to 12 full-pitch characters or 25 half-pitch alphanumeric characters. (Half-pitch katakana characters cannot be entered.)  ► If the displayed reading is acceptable, you do not need to edit it. However, depending on the characters entered for names or entering method, you cannot display them in the reading.  ► If you enter "to (reduced size)" or "to (reduced size)" for a name, "to (half-pitch, regular size)" (for the FOMA phone) and "to (regular size)" (for the UIM) are displayed in the reading field. |
| GR<br>(Group)  | FOMA phone<br>UIM  | 20 groups from "Group 00" through "Group 19" are available in the FOMA phone.  11 groups from "Group 00" through "Group 10" are available in the UIM.  Select a group  When the storage is completed with no group selected, the Phonebook entry is automatically stored in "Group 00".                                                                                                    |

| Item               | Storable Phonebook | Operations                                                                                                    |
|--------------------|--------------------|----------------------------------------------------------------------------------------------------|
| (Phone number)     | FOMA phone<br>UIM  | You can store up to 4 phone numbers per Phonebook entry in the FOMA phone. You can set an icon for each phone number to categorize mobile phone numbers, office phone numbers, and so on.  You can store one phone number per Phonebook entry in the UIM.  Enter a phone number  For the UIM, the setting of a phone number is completed.  Enter from the area codes for phone numbers.  For the FOMA phone, you can enter up to 26 digits.  You can enter up to 20 digits for blue UIMs and up to 26 digits for green UIMs.  Press and hold **E*** for at least one second to insert a pause (p) into the phone number you store. However, you cannot insert the pause (p) to the beginning of phone number or insert it consecutively. The pause (p) inserted to the end of phone number is not stored.  If you insert "** in the middle of a phone number, you cannot make a call. However, the phone number is retained in Redial or Dialed Calls.  You can store the phone number which includes "#" such as that for information service as well.  Select an icon  Select an icon  Not stored>"  will appear in the Add-to-Phonebook display. To store another phone number, select "  KNot stored>" |
| (Mail address)     | FOMA phone<br>UIM  | You can store up to 3 mail addresses per Phonebook entry in the FOMA phone. You can set an icon for each mail address to categorize mobile phone addresses, home addresses, and so on.  You can store one mail address per Phonebook entry in the UIM.  Enter a mail address  To the UIM, the setting of mail address is completed.  The mail address can consist of up to 50 half-pitch alphabets, numerals or symbol characters.  Store the mail address correctly including the domain (part after @). When the mail address is "phone number@docomo.ne.jp", store the phone number only.  For the FOMA phone, you can set a secret code as well. (See page 122)  Select an icon  If you have stored a mail address in the FOMA phone, another "Image: Not stored>" will appear in the Add-to-Phonebook display. To store another mail address, select "Image: Not stored>".                                                                                                    |
| ⊕ (Postal address) | FOMA phone         | ► Enter a ZIP code ► Enter a postal address ► ●  • You can enter up to 7 digits for the zip code and up to 50 full-pitch or 100 half-pitch characters for the postal address.  • You cannot enter "T" or "-" (hyphen) in the zip code.  • In the postal address, you can enter pictographs as well.                                                                                                    |
| (Birthday)         | FOMA phone         | ► Enter a birthday ► ( ) • You can enter the birthday from January 1, 1800 through December 31, 2099.                                                                                                    |
| (Memorandums)      | FOMA phone         | ► Enter memorandums ► ⑥  • You can enter up to 100 full-pitch or 200 half-pitch characters for the memo.  • You can enter pictographs as well.                                                                                                    |

| Item               | Storable Phonebook | Operations                                                                                                    |
|--------------------|--------------------|----------------------------------------------------------------------------------------------------|
| (Image)            | FOMA phone         | The stored still image is displayed when a call comes in from the other party whose phone number is stored in the Phonebook.  ➤ Select image ➤ Select a folder ➤ ○ ➤ Select a still image ➤ ○  ■ If you release the stored still image, select "Release this". The setting for the still image is completed.  ■ The file size of a still image that you can store is VGA (640 x 480) or less and an image of up to 100 Kbytes in JPEG format or GIF format.  ■ If you store a still image larger than 128 x 96 dots, it is displayed shrunk on the detailed Phonebook display.  ■ If you store a still image larger than 176 x 144 dots, it is displayed shrunk on the Call Receiving display. |
| (Chara-den)        | FOMA phone         | The stored Chara-den image is displayed as a substitute image for video-phone calls with the other party stored in the Phonebook.  ➤ Select Chara-den ➤ Select a Chara-den image ➤  ■ If you release the stored Chara-den image, select "Release Chara-den". The setting for Chara-den image is completed.  ■ If you store a Chara-den image larger than 128 x 96 dots, it is displayed shrunk on the detailed Phonebook display.                                                                                                    |
| NO<br>(Memory No.) | FOMA phone         | ■ Enter a memory number ■ ①  ■ Enter a three-digit number of 000 through 699.  ■ The lowest empty memory number 010 through 699 is entered as a memory number. If 010 through 699 are occupied, the lowest empty memory number from 000 through 009 is entered.                                                                                                    |

3

## Press (Finish).

- If you have not entered any name, "Finish" is not displayed and you cannot store the entry.
- When you add Phonebook entry in the FOMA phone in Secret Mode, the confirmation display appears asking whether to store it as secret. Select "YES" or "NO".

In Secret Only Mode, it is stored as secret.

#### When you cannot add Phonebook entry

- If the location (Memory No.) you have selected already contains an entry, the confirmation display appears asking whether to overwrite it.
- Select "YES" to replace the existing entry with the new one. Select "NO" to keep the original entry in that location (Memory No.) and return to the Add/Edit display. Enter another memory number.
- In ordinary mode other than "Secret mode" or "Secret only mode", you cannot overwrite the entry stored as secret data. Enter another memory number.

#### The Phonebook entries while editing

#### When the battery goes flat

When the battery alarm sounds while you are editing a Phonebook entry, the message "Recharge battery" (see page 47) appears.

The data you are editing will be saved automatically, so you can charge the battery and continue editing, or you can change to a charged battery and then resume editing as follows:

- 1. ♠ Add to phonebook Phone or UIM
  - If you select the storage location for the interrupted Phonebook entry, the confirmation display appears asking whether to resume editing.
- Re-edit.
  - To add a new Phonebook entry, select "New". In the case, the data you are editing is retained. If you try to store the interrupted entry after you finish storing a new one, the confirmation display appears again.
- 3. Resume editing the interrupted entry.
  - Only the most recently interrupted entry is retained.
  - If you resume editing the data but then cancel editing without storing it, that data will be abandoned. Once you recall the data, be sure to store it.

#### If you receive a call or mail

If you receive a call or mail while editing a Phonebook entry, you can respond it leaving the edited data as it is, thanks to the Multitask function.

To return to the Phonebook Edit display, press and hold ( ) for at least one second to switch the menu. You can return to the Phonebook Edit display also by ending the call or mail function.

#### Important

- The stored contents may be lost due to a malfunction, repair, or other mishandling of the FOMA phone. You are well advised to take notes of the contents stored in the FOMA phone, or save them to the miniSD memory card (see page 312). If you have a personal computer, you can save them also to the personal computer by using the FOMA USB Cable (option) and the Data Link Software (see page 391)
- Note that the handling counters such as a DoCoMo shop might not be able to copy data from your existing FOMA phone to the new one, depending on the specifications.

Be advised that we cannot be held responsible for the loss of data stored in your FOMA phone.

## Storing Displayed Phone Number/Mail Address in Phonebook

You can store the displayed or selected phone number, mail address, and still image in the FOMA phone's or UIM's Phonebook.

| Operations                                                                                                    | Storable items            |
|----------------------------------------------------------------------------------------------------|---------------------------|
| While a phone number is entered                                                                                                    | Phone number              |
| While redial item, dialed call record, or received call record is displayed                                                                               | Phone number              |
| While Sent Address or Received Address is displayed                                                                                                    | Phone number/Mail address |
| While a site or screen memo is displayed                                                                                                    | Phone number/Mail address |
| While the text of Message R/F or mail is displayed Phone number/Mail ac                                                                                   |                           |
| While the data scanned by Bar Code Reader or Text Reader is displayed                                                                                     | Phone number/Mail address |
| In pause state or just after playing back an i-motion movie which includes a ticker of underscored phone number (mail address)  Phone number/Mail address |                           |
| While the Still Image List is displayed/While a still image is displayed                                                                                  | Still image               |

## Bring up/Select the item to be stored (FUNC) Add to phonebook

- To store the address of the sender (or of another recipient of simultaneous mail) of the received mail or the destination address of the sent mail into the Phonebook, select "Store address". When the addresses of the sender and another recipient of simultaneous mail are found or the multiple destination addresses are found, the display for selecting an address appears. Press (O) to select the mail address or phone number you want to store and press (O).
- To store the results scanned by Text Reader in a Phonebook entry, select "Store phone No." or "Store mail add.".
- To store a still image in the Phonebook, select "Add picture to PB".
- If you select "Add to phonebook" when that is displayed in the Result display of scanned code, the data such as the name and postal address other than the phone number and mail address that are added to the scanned code might be entered.
- If the confirmation display appears asking whether to store the image, select "YES".

## Phone or UIM

New . . . . . . Stores data newly in the Phonebook. Go to step 2 on page 111.

Add . . . . . . Adds data to the existing Phonebook entry. When storing data in the UIM, "Overwrite" is displayed.

## Select a search method > (o) > Search the Phonebook

# Select the Phonebook entry to be stored > (0) > (0)

The phone number or mail address is entered automatically.

- See step 2 on page 111 to edit other items in the Phonebook entry.
- When you store into the FOMA phone's Phonebook, you can remain the original entry and store a new entry into a different location by changing the memory number.

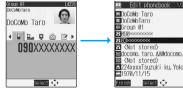

- When you store a redial item, dialed call record, or received call record for a PushTalk call in the FOMA phone's Phonebook, a confirmation display appears asking whether to store it also in the PushTalk Phonebook. Select "YES" (select a phone number and press ( ) when multiple phone numbers are stored) to store it to the PushTalk Phonebook.
- If you store the entry in the UIM Phonebook, select "Overwrite" to overwrite the original entry, or select "Add" to store it as a new entry.

#### Auto Search

"Auto search" appears in the Phonebook Search display in step 3, when the highlighted information (such as a phone number or mail address) on the i-mode site page has the information of the name, reading, phone number or mail address.

Select "Auto search": then you can search for Phonebook entries containing the same name and reading.

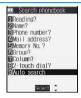

#### Information

- The Phonebook entry does not store the information of Caller ID Notification included in Redial/Dialed Calls. To set Caller ID Notification, add "186/184" to the phone number and store it.
- Characters in excess of the number of characters storable in the Phonebook are deleted. In addition, characters that cannot be stored may be replaced to spaces or deleted, and then stored.
- You can sometimes store highlighted information other than a phone number or address into the Phonebook.
- You may not be able to store the information from some sites into the Phonebook.

#### <Group Setting>

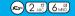

## **Changing Group Names**

You can sort Phonebook entries into "Company" or "Friend" etc. according to your relationship or into "Baseball" or "Ceramic art" etc. according to your interest. You can use the sorted Phonebook entries as separate Phonebook for easy access to the entry you want to search.

- Group setting Select a group
- The groups in the UIM are indicated by " ".
- You cannot change the group name for "Group 00".

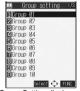

<Group Setting display>

# Enter the group name

 You can store up to 10 full-pitch or 21 half-pitch characters. However, you can store only up 10 characters (irrespective of full-pitch or half-pitch) as a UIM group name when the entered group name contains both full-pitch and half-pitch characters.

## Function Menu of the Group Setting Display

Group Setting display (FUNC) Do the following operations.

| Function menu   | Operations                |  |
|-----------------|---------------------------|--|
| Edit group name | Go to step 2 on page 115. |  |

| Function menu    | Operations                                                                                                    |  |
|------------------|----------------------------------------------------------------------------------------------------|--|
| Utilities        | You can specify following functions by group:  Ring tone (See page 129)  Vibrator (See page 131)  Illumination (See page 146)  Answer message (See page 78)  Mail ring tone (See page 129)  Mail vibrator (See page 131)  Mail illumination (See page 146)  Connection speed (See page 84)  Chara-den setting (See page 87) |  |
| Reset group name | You can reset group names. ▶YES                                                                                                    |  |

- If you have not changed group names or have deleted (reset) them, "Group 01" through "Group 19" will be displayed for the FOMA phone (Phone) Phonebook, and "Group 01" through "Group 10" for the UIM Phonebook.
- The "Utilities" settings for groups are not released even when group names are reset.

#### <Search Phonebook>

## **Dialing from Phonebooks**

You can retrieve stored Phonebook entries by eight search methods.

**Search phonebook** Do the following operations.

• You can bring up the Phonebook Search display also by pressing 

from the Stand-by display. However, the display for the same search method as the previous one appears once you have carried out a search. Press 

from the Stand-by display.

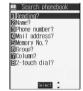

<Phonebook Search display>

| Item          | Operations                                                                                                    |  |
|---------------|----------------------------------------------------------------------------------------------------|--|
| Reading?      | You can enter the reading of the other party's name from the first character and search. You do not need to enter the full reading.  Enter a part of the reading                                                                                                    |  |
| Name?         | You can enter the other party's name from the first character and search. You do not need to enter the full name.  ▶ Enter a part of the name ▶ ②                                                                                                    |  |
| Phone number? | You can enter a part of the other party's phone number and search. You can search for the entry from the middle of phone number.  ▶ Enter a part of the phone number ▶ ②  • You can display the Phonebook List also by entering a part of the phone number from the Stand-by display or the "Talking" display, and pressing ③.                                                           |  |
| Mail address? | You can enter a part of the other party's mail address and search. You can search for the entry from the middle of mail address.  Enter a part of the mail address                                                                                                    |  |
| Memory No.?   | You can search for the entry by the memory number assigned when it was stored in the Phonebook.  Enter the memory number  Enter from "000" through "699" in three digits.  From the Stand-by display, you can press (I) and then press (I) to display the Memory No. Dial display. From there you can make a voice (video-phone) call by entering the memory number of the phone number. |  |

| Item          | Operations                                                                                   |  |  |
|---------------|----------------------------------------------------------------------------------------------|--|--|
| Group?        | You can call up all Phonebook entries stored in the specified group.                         |  |  |
|               | ► Select a group ► (○)                                                                       |  |  |
|               | • If you press (FIX) on the Group List, the Function menu for "Group setting" is displayed.  |  |  |
| Column?       | You can call up the Phonebook entry by every column of the reading.                          |  |  |
|               | ▶ Press the key corresponding to the column to be searched                                   |  |  |
|               | 「                                                                                            |  |  |
|               | ② が カ (ka) column で                                                                          |  |  |
|               | ③ ゅ ・ ・ サ (sa) column                                                                        |  |  |
|               | $9 \times 5 \times 5 \times 5 \times 5 \times 5 \times 5 \times 5 \times 5 \times 5 \times $ |  |  |
|               | $5 \frac{1}{160} \dots f$ (na) column $6 \frac{1}{160} \dots f$ (wa), $f$ (wo), $f$ (un)     |  |  |
|               | (X*****) Others (alphanumerics, symbols)                                                     |  |  |
| 2-touch dial? | You can bring up the list for Phonebook entries in memory number 001 through 009.            |  |  |
|               | ● Phonebook entries not yet stored or being set with secret are displayed as < > .           |  |  |

2

## Select an entry ▶ ( ) ▶ ( s s) or ( )

- When an entry contains multiple phone numbers or execute "Mail address?", use of from the detailed display to select a phone number.
- You can dial a video-phone call by pressing (I) or PushTalk call by pressing

- In the Phonebook Search display, the search method selected in the last operation has already been selected.
- The searched data is listed from the Phonebook of both the FOMA phone (Phone) and UIM.
- " " is displayed for the UIM Phonebook entries on the list.
- For the UIM Phonebook, you cannot use "Memory No.?" and "2-touch dial?" search because the UIM Phonebook does not have memory numbers.
- In a search method other than "Group?", enter nothing and press (a); then you can search all through the Phonebook, and all the entries in the Phonebook are listed.

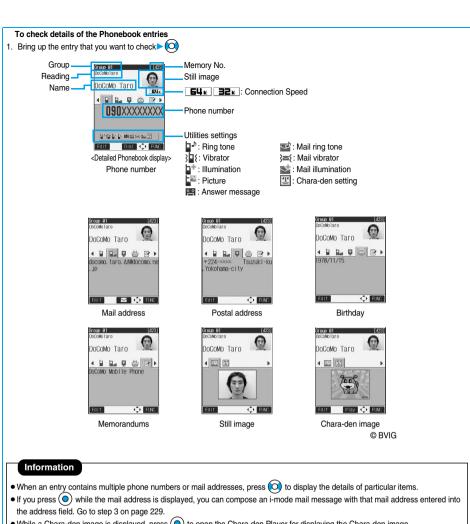

- While a Chara-den image is displayed, press ( ) to open the Chara-den Player for displaying the Chara-den image.
- The icons for Connection Speed and Utilities are displayed only when the corresponding Utilities function is set.
- For the Phonebook entry stored in the UIM, " I UIM" is displayed instead of the memory number.

#### To dial from the Phonebook List

#### Search order

Searching is done by the reading entered when the Phonebook entry was stored, as follows:

Space at the beginning of the reading

Japanese syllabary (ア, イ, ウ, エ, オ, ... ン)

Alphabet (A, a, B, b, ... Z, z)

Numerals (0 through 9)

Symbols

No reading

The Memory No. Search searches in the order of the memory numbers.

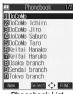

#### <Phonebook List>

#### <Edit Phonebook>

## **Editing Phonebook Entries**

Detailed Phonebook display▶☺ ( Edit )

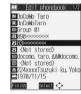

## Select the item to be edited ➤ (a) ➤ Edit the contents

- The method of editing Phonebook contents is the same as for storing.
   See step 2 on page 111 to edit the Phonebook entry.
- Even if you edit the Phonebook entry in the FOMA phone (Phone), you can remain the original contents in the original location and store the edited contents in the different location by changing the memory number.
- (Finish) ➤ YES
  - If you edited the UIM Phonebook entry, select "Overwrite" to overwrite the original contents, or "Add" to save the contents as a
  - When you edit a Phonebook entry in the FOMA phone in Secret Mode, the confirmation display appears asking whether to store
    it as secret. Select "YES" or "NO".

In Secret Only Mode, it is stored as secret.

#### <Delete Data>

## **Deleting Phonebook Entries**

## **Deleting from the Detailed Phonebook Display**

Detailed Phonebook display ► (FUNC ) Delete data Do the following operations.

| Item                          | Operations                                                                                       |  |
|-------------------------------|--------------------------------------------------------------------------------------------------|--|
| Phone number/Erase mail add./ | You can delete each item.                                                                        |  |
| Erase address/Erase birthday/ | ▶YES                                                                                             |  |
| Erase memorandums/            | • From the detailed display, press ot bring up the item to be deleted. The items in the Function |  |
| Delete image/Delete chara-den | menu differ depending on the items in the displayed Phonebook entry.                             |  |
| This phonebook                | ▶YES                                                                                             |  |

#### Deleting from the Phonebook List

Phonebook List ▶ (in) Delete data > Do the following operations.

| Item            | Operations                                                                                                    |  |
|-----------------|----------------------------------------------------------------------------------------------------|--|
| Delete this     | ▶YES                                                                                                    |  |
| Delete selected | Put a check mark for the Phonebook entries to be deleted ► (☐) YES  • "☐" and "☑" switch each time you press ⑥. You can check or uncheck all items by pressing  (FINC) and selecting "Select all/Release all".  • Do the same operation as that of "Delete all" when you have selected all Phonebook entries including secret ones. |  |
| Delete all      | You can delete all Phonebook entries including secret entries.  ▶ Enter your Terminal Security Code ▶ ◆ YES ▶ YES                                                                                                    |  |

#### Information

- If you delete a phone number or mail address stored in a Phonebook entry that contains multiple phone numbers or mail addresses, the phone numbers or mail addresses after the deleted one are moved up and stored.
- If you delete a Phonebook entry stored in the Voice Dial List, it is deleted also from the Voice Dial List.
- When you delete a Phonebook entry that is stored in the PushTalk Phonebook, the PushTalk Phonebook entry is also deleted.

#### <No. of Phonebook>

(2 ABC) (2 ABC)

## **Checking Number of Phonebook Entries**

No. of phonebook

Phone

Phonebook . . . . . . . Displays the number of Phonebook entries stored in the FOMA phone (Phone). Secret . . . . . . . . Displays the number of Phonebook entries stored as secret data during Secret Mode or Secret Only Mode. Picture . . . . . . . . . Displays the number of Phonebook entries in which still images are stored. Chara-den . . . . . . Displays the number of Phonebook entries in which Chara-den images are stored. PushTalk . . . . . . . . Displays the number of Phonebook entries stored in the PushTalk Phonebook.

Voice dial . . . . . . . . Displays the number of Phonebook entries stored in the Voice Dial List. 

: Displays the number of mail addresses that can still be stored.

UIM

Phonebook.........Displays the number of Phonebook entries stored in the UIM.

After checking, press (ch 2007).

## **Making Full Use of Phonebooks**

#### **Function Menu of the Phonebook List**

↑ Phonebook List • ( FWC ) > Do the following operations.

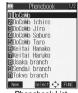

<Phonebook List>

| Function menu             | Operations                                                                                                    |  |
|---------------------------|----------------------------------------------------------------------------------------------------|--|
| Sort                      | You can change the display order.                                                                                                    |  |
| Setting at purchase       | Select a type of order                                                                                                    |  |
| Reading order             | You can sort Phonebook entries in reverse order by selecting "Ascending" or "Descending".                                                                                                    |  |
| Export this               | You can copy the data item to the miniSD memory card. (See page 317)                                                                                                    |  |
| Send Ir data              | You can send the data item using infrared rays. (See page 320)                                                                                                    |  |
| Send all Ir data          | You can send all data items using infrared rays. (See page 321)                                                                                                    |  |
| Delete data               | You can delete Phonebook entries. (See page 120)                                                                                                    |  |
| Set secret/Release secret | You can activate/deactivate Secret for the Phonebook.  • If you select "Set secret" in ordinary mode other than "Secret mode" or "Secret only mode", enter you Terminal Security Code and press . |  |

## **Function Menu of the Detailed Phonebook Display**

Detailed Phonebook display ► ( FUNC )

Do the following operations.

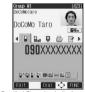

<Detailed Phonebook display>

| Function menu      | Operations                                                                                                    |  |
|--------------------|----------------------------------------------------------------------------------------------------|--|
| Notify caller ID   | You can set whether to notify your caller ID. (See page 50)                                                                                                    |  |
| Prefix numbers     | You can add a prefix number. (See page 62)                                                                                                    |  |
| International dial | You can make an international call. (See page 56)                                                                                                    |  |
| Multi number       | You can select the phone number to be notified to the other party. (See page 349)                                                                                                    |  |
| Connection speed   | You can set the connection speed of video-phone calls. (See page 84)                                                                                                    |  |
| Utilities          | You can specify following functions by phone number or mail address:  Ring tone (See page 129)  Vibrator (See page 130)  Illumination (See page 146)  Picture (See page 139)  Answer message (See page 78)  Mail ring tone (See page 129)  Mail vibrator (See page 130)  Mail illumination (See page 146)  Connection speed (See page 84)  Chara-den setting (See page 87) |  |

| Function menu                                                                    | Operations                                                                                                    |  |
|----------------------------------------------------------------------------------|----------------------------------------------------------------------------------------------------|--|
| Restrictions                                                                     | You can set the Restriction functions. (See page 164)                                                                                                    |  |
| Edit data                                                                        | Go to step 2 on page 119.                                                                                                    |  |
| Delete data                                                                      | You can delete Phonebook entries. (See page 120)                                                                                                    |  |
| Store in P-Talk PB                                                               | You can store the phone number to the PushTalk Phonebook.  • When you try to change a phone number stored in the PushTalk Phonebook, the confirmation display appears asking whether to overwrite that phone number. Select "YES".                                                                                                    |  |
| Add desktop icon                                                                 | You can paste the phone number to the desktop. (See page 148)                                                                                                    |  |
| Compose message                                                                  | You can compose i-mode mail to send to that mail address. Go to step 3 on page 229.                                                                                                    |  |
| Compose SMS                                                                      | You can compose an SMS message. The phone number is entered into the address field.  Go to step 3 on page 263.                                                                                                    |  |
| Send Ir data                                                                     | You can send the data item using infrared rays. (See page 320)                                                                                                    |  |
| Send all Ir data                                                                 | You can send all data items using infrared rays. (See page 321)                                                                                                    |  |
| Automatic disp.                                                                  | You can set the phone number for Automatic Display. (See page 141)                                                                                                    |  |
| Export this                                                                      | You can copy the data item to the miniSD memory card. (See page 317)                                                                                                    |  |
| Copy name                                                                        | You can copy the name. The copied text is memorized in the FOMA phone.                                                                                                    |  |
| Copy phone number/ Copy mail add./ Copy address/ Copy birthday/ Copy memorandums | You can copy each item.  From the detailed display, press to bring up the item to be copied. The items in the Function menu differ depending on the items in the displayed Phonebook entry.                                                                                                    |  |
| Secret code                                                                      | ►Enter your Terminal Security Code     Set code     From the detailed display, press to bring up the phone number or mail address to be set with a secret code.     To check the secret code, select "Check code". After checking, press the secret code, select "Release code".     To release the secret code, select "Release code".      Enter a four-digit secret code YES  In the Function menu, "Secret code" is indicated by " ", after it is set.     Enter a four-digit number for secret code. You cannot set "0000". |  |
| Set secret/Release secret                                                        | You can activate/deactivate Secret for the Phonebook entry. (See page 121)                                                                                                    |  |
| Copy to UIM/<br>Copy from UIM                                                    | You can copy the data to the UIM or to the FOMA phone (Phone). (See page 338)                                                                                                    |  |
| Select image                                                                     | You can select an image for video-phone calls. (See page 93)                                                                                                    |  |

#### <Secret code>

- You need to add the recipient's secret code when sending i-mode mail to anyone who has registered a secret code. Once you set the secret code for the mail address in the Phonebook entry, it will be added automatically whenever you send mail to that address.
- You cannot set secret codes for the UIM Phonebook entries.
- The secret code can be added only when the recipient's mail address is in the form of "phone number" or "phone number@docomo.ne.jp". It cannot be added to any other form of mail address.
- If you have stored the mail address as "phone number + secret code@docomo.ne.jp", you cannot reply to messages from the party of that mail address. After changing the mail address to "phone number@docomo.ne.jp", set the secret code.

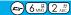

## **Checking/Releasing Phonebook Utility Functions**

Setting at purchase

All released

You can check or release "Utilities" set for phone numbers and mail addresses, and "Utilities" set for groups in the Phonebook.

1

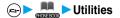

Ring tone .......See page 129

Vibrator.....See page 130 and page 131

Illumination.....See page 146

Picture.....See page 139 and page 140

Answer message . . . See page 78
Mail ring tone . . . . . See page 129

Mail vibrator . . . . . . See page 130 and page 131

Mail illumination. . . . See page 146

Connection speed . . See page 84

Chara-den setting ... See page 87

• The set item is indicated by " ".

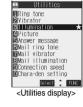

## Select the item to be checked ▶ ⊚

Depending on the selected item, you can display the Phonebook List by repeating the operation in step 2.

- While you are selecting a vibrator pattern, the FOMA phone vibrates for confirmation. During a call, it does not vibrate for confirmation.
- The Call/Charging indicator lights in the selected color for confirmation while you are selecting an Illumination color.

# 3

## Select a Phonebook entry ▶ ●

The phone number or mail address set with Utilities is displayed.

- "GR" is placed to the top of group name.
- To release "Utilities" each for phone number, mail address, group, select the phone number, mail address, or group you want to release from following the same steps above and press ( ); then select "YES".

## **Function Menu of the Utilities Display**

1

Utilities display ▶ ( FUNC ) ➤ Do the following operations.

| Function menu  | Operations                                                                                                    |  |
|----------------|----------------------------------------------------------------------------------------------------|--|
| Check settings | Go to step 2 on page 123.                                                                                                    |  |
| Release        | Go to step 2 on page 123.  ▶ YES <example> If you execute Release from the display in step 1 on page 123, all the Phonebook entries and groups set with "Illumination" are released.  If you execute Release in step 2 on page 123, all the Phonebook entries and groups set for each item are released.</example> |  |

#### <Two-Touch Dial>

## Making a Call with a Few Touches

When the entry is stored in memory number "000" through "009" in the FOMA phone's Phonebook, you can dial the phone number just by pressing the lowest one digit of memory number and 🗲 🕏 ).

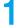

Numeric key  $(0^{\frac{n}{n-1}})$  to  $(0^{\frac{n}{n-1}})$  or  $(0^{\frac{n}{n-1}})$ 

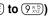

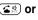

• You can dial a video-phone call by pressing ( or a PushTalk call by pressing | P

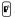

#### Information

- When the Phonebook entry contains multiple phone numbers, the first phone number will be dialed.
- If you have set "Restrict dialing" but have not specified the first phone number stored in the Phonebook entry of the memory number 000 through 009 for "Restrict dialing", you cannot use two-touch dial for dialing.
- In this case, release "Restrict dialing" you have set, or specify the first phone number stored in the Phonebook entry of the memory number 000 through 009 for "Restrict dialing".
- The UIM Phonebook does not have memory numbers, so two-touch dialing cannot be used.

#### <Voice Dial>

## **Accessing Phonebook Entries by Voice**

Just vocalize the other party's voice dial name and then the Phonebook entry is accessed for making a call.

## Storing Voice Dial

You can store up to 100 voice dial entries selecting from among the Phonebook entries stored in the FOMA phone.

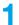

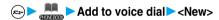

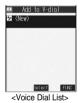

## Press the key corresponding to the column to be searched

- Select the Phonebook entry ► (o)
- The " " mark is added to the Phonebook entry stored in Voice Dial.
- See page 117 for the column-search.

# Enter a voice dial name

- You can enter up to 22 half-pitch katakana characters.
- The reading of the Phonebook entry is displayed as the voice dial name. Correct the name to the easy-to-identify words.

- You cannot store Phonebook entries from the UIM in Voice Dial.
- When multiple similar voice dial names are stored or when the voice dial name is short, the recognition rate lowers and a wrong voice dial entry (Phonebook entry) might be accessed. In this case, rename the existing voice dial name and store a new one.

#### **Function Menu of the Voice Dial List**

Voice Dial List ▶ ( FUNC ) ➤ Do the following operations.

| Function menu | Operations                  |  |
|---------------|-----------------------------|--|
| New           | Go to step 2 on page 124.   |  |
| Edit          | ► Enter a voice dial name ► |  |
| Delete        | ▶YES                        |  |
| Delete all    | ▶YES                        |  |

## Dialing from Phonebook by Voice

By your voice, you can access the Phonebook entry in the Voice Dial List.

## 

• You can access a voice dial entry by pressing and holding the switch of the Flat-plug Earphone/Microphone Set with Switch (option) with the FOMA phone open. Set "Voice earphone dial" to "ON" in advance.

# As soon as the voice recognition start tone sounds, vocalize the voice dial name.

Start vocalizing in four seconds after the voice recognition start tone sounds.

 The volume of the voice recognition start tone is Level 2. However, the voice recognition start tone does not sound during Manner Mode.

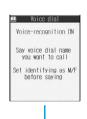

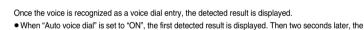

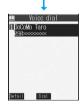

# Select an entry from the detected result

The first phone number in the selected Phonebook entry is dialed.

- You can make a call also by pressing the switch of the Flat-plug Earphone/Microphone Set with Switch (option).
- You can bring up the detailed Phonebook display by pressing (2) ( [atal ] ). Select a phone number and press (3) or (a) to make a voice call. Also, you can make a video-phone call by pressing (1) or a PushTalk call by pressing (7).

#### About voice entry

When vocalizing a voice dial name, observe the following points:

- When you speak, keep your mouth away from the microphone about 10cm. If your voice is too distant, it may be difficult to recognize
  your voice.
- Pronounce the voice dial name as clearly as possible.

FOMA phone automatically dials out.

- Before and after voice production, avoid making the sounds unrelated to the voice dial name such as clearing your throat, clicking your tongue, or noisy breathing.
- Vocalize in quiet, noise-free locations.
- While speaking, do not put your fingers over the microphone, or press or brush the keys.
- The recognition rate may rise by changing the setting of "Identify as".

## **Voice Settings**

► Other settings Voice settings Do the following operations.

| Item                | Operations                                                                                         |  |
|---------------------|----------------------------------------------------------------------------------------------------|--|
| Auto voice dial     | You can dial automatically the phone number accessed by voice.                                     |  |
| Setting at purchase | ▶ON or OFF                                                                                         |  |
| OFF                 |                                                                                                    |  |
|                     |                                                                                                    |  |
| Voice earphone dial | You can access the voice dial entries by using the Flat-plug Earphone/Microphone Set with Switch   |  |
| Setting at purchase | (option).                                                                                          |  |
| OFF                 | ON or OFF                                                                                          |  |
| Identify as         | You can store the gender of the vocalizer so that you can raise the recognition rate. Specify this |  |
| Setting at purchase | function according to your gender.                                                                 |  |
| Male voice          | ► Male voice or Female voice                                                                       |  |

## Information

#### <Identify as>

• The setting here is valid for vocalizing "使いかたナビ (Guide)" keywords as well.

# **Tone/Display/Light Setting**

| Tone Setting                                                             |     |
|--------------------------------------------------------------------------|-----|
| Changing Ring Tone of FOMA PhoneSelect Ring Tone                         | 128 |
| Informing You of an Incoming Call by Vibration                           | 130 |
| Using Recorded Sound as Ring Tone                                        | 131 |
| Setting Keypad Sound                                                     | 132 |
| Setting Charging-start/end TonesCharge Sound>                            | 132 |
| Sounding Alarm when a Line is Likely to be Disconnected Quality Alarm    | 132 |
| Setting Ring Time for Mail and Messages R/FMail/Message Ring Time>       | 133 |
| Sounding Ring Tone from Earphone Only                                    | 133 |
| Silencing TonesManner Mode>                                              | 134 |
| Selecting Manner Mode Type                                               | 135 |
| Display/Light Setting                                                    |     |
| Changing Displays                                                        | 137 |
| Displaying an Image Stored in the Phonebook during Ringing               |     |
| Display Phonebook Image>                                                 | 139 |
| Setting Displays for Private Window                                      | 140 |
| Displaying a Phone Number just by Opening FOMA Phone (Automatic Display) | 141 |
| Setting Lights for Display and KeypadBacklight                           | 142 |
| Setting Combination of Color Pattern for DisplayColor Pattern            | 143 |
| Setting Menu Display                                                     | 143 |
| Setting Color of Call/Charging Indicator (Illumination Setting)          | 145 |
| Checking Missed Calls and New Mail by Tone and Call/Charging Indicator   |     |
| Information Notice Setting                                               | 147 |
| Using Icons on Desktop                                                   | 148 |
| Changing Font Settings Font                                              | 151 |
| Setting Clock Display                                                    | 152 |

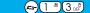

## **Changing Ring Tone of FOMA Phone**

Setting at purchase Phone: Pattern 1 PushTalk: Pattern 1 Videophone: Pattern 1 Mail: Pattern 2 Chat mail: Pattern 2 MessageR: Pattern 3 MessageF: Pattern 3

You can set ring tones by incoming type, or set them by phone number, mail address or group in the Phonebook.

If you select an i-motion movie, the i-motion image and sound are played back for incoming calls/messages. (Chaku-motion)

• The ring tone is the PCM sound source, 64-harmonic melody, and ADPCM compliant.

Ring Tone List (pre-installed)

| Display                      | Title                                                | The name of Lyric writer/Composer        |
|------------------------------|------------------------------------------------------|------------------------------------------|
| Pattern 1                    | _                                                    | _                                        |
| Pattern 2                    | _                                                    | _                                        |
| Pattern 3                    | _                                                    | _                                        |
| DAYDREAM BELIEVER            | DAYDREAM BELIEVER                                    | Composer: STEWART JOHN C                 |
| JYONETSUTAIRIKU              | JOUNETSU TAIRIKU OPENING THEME                       | Composer: HAKASE TARO                    |
| Sonic Invisible <sup>2</sup> | Sonic Invisible                                      | Composer: MASATO NAKAMURA                |
| JUPITER                      | JUPITER                                              | Composer: HOLST GUSTAV                   |
| THE ENTERTAINER              | THE ENTERTAINER                                      | Composer: JOPLIN SCOTT                   |
| AMAZING GRACE                | AMAZING GRACE                                        | Composer: TRADITIONAL                    |
| OBOROZUKIYO                  | OBOROZUKIYO                                          | Composer: OKANO TEIICHI                  |
| SONATE FUR VIOLINE           | SONATE FUR VIOLINE UND KLAVIER NO5                   | Composer: BEETHOVEN VAN LUDWIG           |
|                              | FRUHLING OP 24                                       |                                          |
| manner1 3                    | manner ring tone <mechanical pencil=""></mechanical> | _                                        |
| manner2 3                    | manner ring tone <cough></cough>                     | _                                        |
| manner3 3                    | manner ring tone <paper></paper>                     | _                                        |
| Sonic Ring <sup>2</sup>      | Sonic Ring                                           | _                                        |
| Healing1                     | _                                                    | _                                        |
| Healing2                     | _                                                    | _                                        |
| Mail1                        | _                                                    | _                                        |
| Mail2                        | _                                                    | _                                        |
| リラックマ 1 4                    | _                                                    | _                                        |
| SHIMA-UTA(島唄) <sup>1 5</sup> | SHIMA-UTA                                            | Lyric writer/Composer: KAZUFUMI MIYAZAWA |

- 1 i-motion movie
- 2 © SEGA MUSIC COMPOSED BY MASATO NAKAMURA
- 3 Presented by "Iro-Melomix". "manner ring tone" is a trademark of DWANGO Co., Ltd. "manner ring tone" is the ring tone which is composed of "sound" that you usually hear in your daily life.
- 4 © SAN-X
- 5 © 1991 by Five D Corporation

(Note) Uppercases of Roman alphabet are used for title, lyric writer, and composer.

JASPAC License No. V-056588

The name of lyric writer and composer are described conforming to the JASRAC web page.

Whole part of long titles may not be displayed due to restriction of the display size.

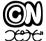

Licence No. 0002906JRCL

## **Select Ring Tone**

Incoming call ➤ Select ring tone ➤ Select an incoming type ➤ ⊚
➤ Select ring tone

# Select a type of ring tone ► ⊚

- If you select "Voice announce", select "Voice announce 1" or "Voice announce 2". The sound recorded using "Voice announce" is played back. They are not displayed when no sound is recorded. The setting is completed.
- If you select "OFF", the ring tone does not sound. The setting is completed.
- Select a folder ► <a> Select a ring tone or an i-motion movie ► <a> </a>

- You can open the Call Receiving display by selecting "Phone" or "Videophone", and then by selecting "Select calling disp.". Go to step 2 on page 138.
- You can open the Mail Receiving display by selecting "Mail", "Chat mail", "MessageR", "MessageF", and then by selecting "Select receiving disp.". Go to step 2 on page 137.
- Select an incoming type and press (☐) (Play) and you can check the contents actually played back or displayed.
- The priority order of ring tones is: "Setting by phone number or mail address" "Setting by group" "Select ring tone". When a call comes in to the additional phone number, the ring tone specified by "Set as ring tone" of "Multi number" sounds.
- The ring tone or images set at purchase might be played back or displayed for incoming calls or messages, depending on the combination of this function and "Display setting".
- When you set an i-motion movie containing video and sound for a mail ring tone, you can press (rh 20) or others to stop the ring tone.
- When you set an i-motion movie containing video and sound for a ring tone (Chaku-motion), it is played back taking priority over "Display setting". However, if you set an i-motion movie containing only voice (i-motion movie without image, such as a singer's voice) for the ring tone, the image set by "Display setting" is displayed.
- When you set an i-motion movie containing video and sound for "Select calling disp.". the i-motion movie is played back taking priority over this function for incoming calls. However, if you set an i-motion movie containing only video for "Select calling disp.", the ring tone selected for this function is played back for incoming calls.
- You cannot set some i-motion movies for the ring tone.
- For the incoming call without the a caller ID, you can use "Call setting w/o ID" to set the ring tone.
- When different types of mail i-mode mail, SMS messages, chat mail, or Messages R/F are received at the same time, the priority "i-mode mail/SMS" "MessageR (Request)" "MessageF (Free)". If you receive the same type of order of ring tone is: "Chat mail" mail simultaneously, the ring tone corresponding to the mail you have received last works.
- For the melody downloaded from a site or attached to mail, or the melody prohibited to attach to mail or output from the FOMA phone. a playing part may be specified in advance. When the play-part-specified-melody is set for the ring tone, only the specified part is played back.

## Set by Phone Number or Mail Address

You can set a ring tone for each phone number or mail address stored in the FOMA phone's Phonebook.

Detailed Phonebook display ► (FUNC ) Utilities ► Ring tone or Mail ring tone

Go to step 2 on page 128.

The set item is indicated by " ".

• To release the ring tone for the phone number or mail address, perform the same operation.

#### Information

- You cannot set the ring tone for the Phonebook entries stored as the secret data, and in the UIM.
- Note that the "Ring tone" setting of "Utilities" is valid only when a caller ID is provided. It is advisable to activate "Caller ID request" in
- Note that this function is released if you change the set phone number or mail address.
- When you receive the i-mode mail from the address "phone number@docomo.ne.jp", the mail ring tone set for the phone number in the Phonebook will sound.
- You can use "Utilities" to check which phone number or mail address in the Phonebook entry is set, or to release the setting.

## Set by Group

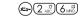

You can set a ring tone for each group of the FOMA phone's Phonebook.

If you have set the ring tone by phone number or mail address, that setting has priority.

Fuc ) ► Group setting ► Select a group ► 🔯 (Fuc ) ► Utilities Ring tone or Mail ring tone

Go to step 2 on page 128.

The set item is indicated by " ".

• To release the ring tone for the group, perform the same operation.

- You cannot set the ring tone for "Group 00" or for groups in the UIM.
- Note that the "Ring tone" setting of "Utilities" is valid only when a caller ID is provided. It is advisable to activate "Caller ID request" in advance.
- If you store the same phone number or mail address in multiple groups, the ring tone set for the group of the phone number or mail address initially accessed by Column Search has priority.
- You can set this function for either the group in which secret and ordinary Phonebook entries are stored together or the group in which only secret entries are stored; however this function is disabled if you receive a call or mail from the secret entry. In this case, the ring tone sounds according to the setting of "Select ring tone".
- You can use "Utilities" to check which group is set, or to release the setting.

#### <Vibrator>

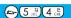

## Informing You of an Incoming Call by Vibration

Setting at purchase OFF

You can set the vibrator to notify you of incoming calls and mail.

Incoming call Vibrator Select a type of incoming ► ○
Select a vibrator pattern ○

Pattern 1 ....... Alternates between vibration ON (about 0.5 seconds) and OFF (about 0.5 seconds).

Pattern 2 ....... Alternates between vibration ON (about 1 second) and OFF (about 1 second).

Pattern 3 ....... Alternates between vibration ON (about 3 seconds) and OFF (about 1 second).

Melody linkage. .... Vibrates in time with the ring tone.

 $\mathsf{OFF} \dots \dots \mathsf{Does} \; \mathsf{not} \; \mathsf{vibrate}.$ 

- While you are selecting a pattern, the FOMA phone vibrates by the selected pattern for confirmation.
   However, it does not vibrate if you select "Melody linkage".
- The following icons are displayed while the vibrator is set:
  - V.: Vibration for incoming voice calls, PushTalk calls or video-phone calls
  - Vibration for incoming mail, chat mail or Messages R/F
  - : Vibration for incoming voice calls, PushTalk calls, video-phone calls, mail, chat mail, or Messages R/F

#### Information

- The priority order of vibrator is; "Setting by phone number or mail address" "Setting by group" "Vibrator".
- While "Ring volume" is set to anything other than "Silent" and the vibrator is set, incoming calls and mail are notified by the ring tone and vibration. While "Ring volume" is set to "Silent", incoming calls and mail are notified by vibration only.
- The vibrator vibrates at a regular strength, regardless of the ring volume.
- Even when "Melody linkage" is set, the FOMA phone vibrates with "Pattern 2" if an i-motion movie or no vibration pattern is set for the ring tone.
- Even when "Melody linkage" is set, the FOMA phone does not necessarily vibrate in time with a main melody.
- Be careful not to leave the FOMA phone on a desk or similar places with the vibrator activated; when a call comes in, the FOMA phone
  might move and fall by vibration.
- It is advisable to deactivate the vibrator during charging.

## Set by Phone Number or Mail Address

You can set a vibrator for each phone number or mail address stored in the FOMA phone's Phonebook.

Detailed Phonebook display ► ( FUNC ) ➤ Utilities ➤ Vibrator or Mail vibrator ➤ Select a vibration pattern ► ( )

The selected item is indicated by " ".

• To release the vibrator for the phone number or mail address, perform the same operation.

- You cannot set the vibrator for the Phonebook entries stored as the secret data, and in the UIM.
- Note that "Vibrator" of "Utilities" is valid only when a caller ID is provided. It is advisable to activate "Caller ID request" in advance.
- Note that this function is released if you change the set phone number or mail address.
- When you receive the i-mode mail from the address "phone number@docomo.ne.ip". the mail vibrator set for the phone number in the Phonebook will work.
- You can use "Utilities" to check which phone number or mail address in the Phonebook entry is set, or to release the setting.

#### Set by Group

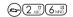

You can set a vibrator for each group of the FOMA phone's Phonebook. When the vibrator is set by phone number or mail address, that setting has priority.

► Group setting Select a group (FUC) Utilities Vibrator or Mail vibrator Select a vibration pattern (○)

The selected item is indicated by " ".

• To release the vibrator for the group, perform the same operation.

#### Information

- You cannot set the vibrator for "Group 00" or for groups in the UIM.
- Note that "Vibrator" of "Utilities" is valid only when a caller ID is provided. It is advisable to activate "Caller ID request" in advance.
- If you store the same phone number or mail address in multiple groups, the vibrator set for the group of the phone number or mail address initially accessed by Column Search has priority.
- You can set this function for either the group in which secret and ordinary Phonebook entries are stored together or the group in which only secret entries are stored; however this function is disabled if you receive a call or mail from the secret entry.
- You can use "Utilities" to check which group is set, or to release the setting.

#### <Voice Announce>

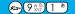

## **Using Recorded Sound as Ring Tone**

You can set the sound you recorded with the FOMA phone for a ring tone, On hold tone/Holding tone, alarm for "Alarm", "Schedule" and "ToDo", and an answer message for Record Message. You can record up to two items for about 15 seconds for each.

Voice announce Voice announce 1 or Voice announce 2 Do the following operations.

| Item   | Operations                                                                                                    |
|--------|----------------------------------------------------------------------------------------------------|
| Record | The tone beeps about 5 seconds before the recording time (about 15 seconds) ends.  When recording ends, the tone beeps twice, and the former display returns.  If there is recorded data, the confirmation display appears asking whether to overwrite the data.  Select "YES".  To suspend recording midway, press , results or the contents recorded to that point are saved. |
| Play   | When playback ends, the former display returns.  ● To suspend playback midway, press ( ), ( ), or ( ), or ( ).                                                                                                    |
| Erase  | ▶ YES                                                                                                    |

- You cannot operate while another function is working.
- When a call comes in, when an alarm for "Alarm", "Schedule", or "ToDo" sounds, or when you switch displays using Multitask during recording, the recording is suspended. (The contents recorded to that point are saved.)

#### <Keypad Sound>

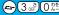

## **Setting Keypad Sound**

Setting at purchase

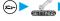

Other settings Keypad sound ON or OFF

#### Information

- If you set this function to "OFF", the following tones do not sound:
  - · Respective warning tones
  - · Battery level tone (see page 46)
- The keypad does not sound during ringing or playing a moving image or an i-motion movie.
- You cannot change the volume of the keypad sound.

#### <Charge Sound>

## **Setting Charging-start/end Tones**

Setting at purchase

The beep sounds twice when charging starts/ends.

Charge sound ON or OFF

#### Information

- The charging confirmation tone does not sound when a display other than the Stand-by display is shown or during Manner Mode or Public Mode (Drive Mode).
- You cannot change the volume of the charging confirmation tone.

#### <Quality Alarm>

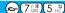

## Sounding Alarm when a Line is Likely to be Disconnected

Setting at purchase

High tone

When a call is liable to be disconnected midway because of bad radio wave conditions, an alarm sounds to inform you right before possible disconnection.

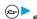

E Talk Quality alarm

No tone . . . . . . . . . . Does not sound. High tone .........High alarm sounds. Low tone . . . . . . . Low alarm sounds.

- You might be disconnected without hearing an alarm if radio wave conditions deteriorate suddenly.
- An alarm for "Quality alarm" sounds only from the earpiece during a video-phone call.

#### <Mail/Message Ring Time>

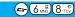

## Setting Ring Time for Mail and Messages R/F

Mail/Msg.ring time: ON Ring time: 5 seconds

You can set the duration of the ring tone which sounds for incoming i-mode mail, SMS messages. Chat mail and Messages R/F.

- ► Incoming call Mail/Msg. ring time Select a type of mail or message ON or OFF
  - If you select "OFF", "5

    appears on the Stand-by display. The setting is completed.
- Enter a ring time (seconds).
  - Enter a two-digit number from "01" through "30"
  - When you do not change the ring time, press ( ) without entering the ring time.

#### <Earphone>

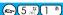

## Sounding Ring Tone from Earphone Only

Setting at purchase

Earphone+Speaker

You can set where you make the ring tone sound from for when you connect the Flat-plug Earphone/ Microphone Set with Switch (option). The alarm notification, and playback tone by the Melody player will sound from where you set as well as the ring tone.

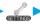

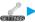

External option ► Earphone ► Earphone+Speaker or Earphone

- Even when you select "Earphone", the ring tone sounds from both the earphone and speaker about 20 seconds after ringing starts. In the following cases, the ring tone does not sound from the speaker but sounds from the earphone only even after 20 seconds
- · When the ring tone sounds for operations other than incoming calls or mail.
- · When the ring tone sounds for operations other than alarm notifications.
- · When an i-motion movie is set for a ring tone of i-mode mail, SMS, Chat mail, or Message R/F.
- Even when you select "Earphone", the tone sounds from the speaker when you do not connect the Flat-plug Earphone/Microphone Set with Switch or when you start shooting still or moving images.
- While music is played back with SD-Audio, the tone sounds from the earphone when the Flat-plug Earphone/Microphone is connected, and from the speakers when it is not connected, regardless of this setting.
- Do not wind the cord of the Flat-plug Earphone/Microphone Set with Switch around the FOMA phone.
- The FOMA phone may pick up noise if you take the cord of the Flat-plug Earphone/Microphone Set with Switch close to the FOMA phone during a call.

#### <Manner Mode>

## Silencing Tones

Setting at purchase

Released

When you do not want the FOMA phone to make any sound, you can just press one key to switch off the ring tone, keypad sound and any other sound from the speaker.

You can use "Manner mode set" to select Manner Mode functions from three types; "Manner mode", "Super silent", or "Original".

While "Manner mode" or "Super silent" is activated, or while "Mic sensitiv." is set to "Up" in "Original", you can talk softly on the phone but your voice can still be heard clearly at the other party.

Turing standby/during a call ■# (for at least one second)

Manner mode selected in "Manner mode set" is set.

#### Information

- The recording start tone sounds even in Manner Mode when you shoot still images or moving images.
- In Manner Mode, if you attempt to play melodies, the confirmation display appears asking whether to play back the melody.

The melody is played back at the volume set for "Phone" of "Ring volume". If the setting is "Silent" or "Step", the volume is Level 2.

• In Manner Mode, if you attempt to play an i-motion movie with sound, the confirmation display appears asking whether to play back the sound. The sound is played back at Level 4. You can set the sound volume at Level 0 through 6 and the sound is played back at the set level the next time, too.

#### Display during Manner Mode

During Manner Mode, " 🗑 " is displayed. The settings you selected for "Manner mode set" are also displayed.

| Indicates that "Vibrator" will function to announce events.

#### To release Manner Mode

Press and hold  $(\#_{\mathbb{R}^n}^{\mathbb{R}^n})$  for at least one second. During a call or ringing, two beeps sound and the message that is released appears.

#### To activate Manner Mode during ringing

Press # ﷺ or ▼.

Manner Mode will be activated and at the same time "Record message" will work so that the caller can leave a message and video. Even when "Record message" has not been set to "ON", the Record Message function works.

To take the call, press 🚄 🕏 ( 💷 ).

- When five messages for voice calls and two messages for video-phone calls have already been recorded, or when a PushTalk call
  comes in, Record Message does not work. Manner Mode specified by "Manner mode set" will work.
- When the call finishes, Manner Mode is still activated. To release it, press and hold # 57 for at least one second.

#### When Manner Mode is activated during talking or ringing

If you activate Manner Mode during a call or ringing, the message that is set appears.

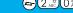

## Selecting Manner Mode Type

Setting at purchase

Manner mode

You can select one of three types of operations for Manner Mode.

#### **Operations during Manner Mode**

|                                             | Manner Mode                 | Super Silent | Original                                         |  |
|---------------------------------------------|-----------------------------|--------------|--------------------------------------------------|--|
| Record message                              | Set value of Record message |              | Set value of Original                            |  |
| Vibrator 1                                  | ON                          |              | Set value of Original                            |  |
| Phone volume                                | Silent                      |              | Set value of Original                            |  |
| PushTalk volume                             | Silent                      |              | Set value of Original "Phone volume"             |  |
| Mail volume                                 | Silent                      |              | Set value of Original                            |  |
| Alarm volume                                | Silent                      |              | Set value of Original                            |  |
| VM tone                                     | ON                          | OFF          | Set value of Original                            |  |
| Keypad sound                                | OFF                         |              | Set value of Original                            |  |
| Mic. sensitivity                            | U                           | р            | Set value of Original                            |  |
| Low voltage alarm tone (Battery alarm)      | OFF                         |              | Set value of Original 2                          |  |
| Confirmation tone for selecting ring tone   | Silent                      |              | Set value of Original "Phone volume/Mail volume" |  |
| Answer hold tone                            | Silent                      |              | Set value of Original "Phone volume" 3           |  |
| Call hold tone                              | Silent                      |              | Set value of Original "Phone volume" 4           |  |
| Confirmation tone for recording voice       | ON                          | OFF          | Set value of Original "VM tone"                  |  |
| announce                                    | ON                          | OFF          | Set value of Original VIVI torie                 |  |
| Battery level tone                          | Silent                      |              | Silent                                           |  |
| Voice recognition start tone                | Silent                      |              | Silent                                           |  |
| Confirmation tone for checking missed calls | Oilt                        |              | 2 1 1 2 1 2 1 2 2                                |  |
| and new mail                                | Silent                      |              | Set value of Original "Phone volume" 3           |  |
| Warning tones                               | Silent                      |              | Set value of Original "Keypad sound"             |  |
| Schedule alarm                              | Silent                      |              | Set value of Original "Phone volume"             |  |
| Start tones for shooting still and moving   | 11 4                        |              | Level 4                                          |  |
| images                                      | Level 4                     |              | Level 4                                          |  |
| Shutter sound confirmation tone             | OFF                         |              | Set value of Original "VM tone"                  |  |
| Switching to Hands-free by "Hands-free w/   | OFF                         |              | OFF                                              |  |
| V.phone"                                    |                             |              |                                                  |  |

1 Vibrator works instead of (or with) the following tones:

Ring tone and alarm for "Alarm", "Schedule", and "ToDo"

• The vibrator pattern will be the same as the setting described on page 130. However, if the setting described on page 130 is "OFF", "Pattern 2" will be activated.

Tones for checking missed calls and new mail

- · Vibrates for about 1 second when you have missed calls or new messages.
- · Vibrates for about 0.2 seconds when you have no missed calls and new messages.
- 2 The sound volume follows the settings for "Phone vol." of "Original". The tone sounds at Level 1 for "Silent".
- 3 When Phone Volume is set to "Step", the tone sounds at Level 2.
- 4 The tone sounds at Level 1 for settings other than "Silent".

## Manner Mode/Super Silent

You can set standard "Manner mode" to inform you of incoming calls or mail by the vibrator, or "Super silent" to erase sounds including confirmation tones from the earpiece.

► Incoming call Manner mode set Manner mode or Super silent

## You can use "Original" to customize operations in Manner Mode.

Incoming call ► Manner mode set ► Original ► Do the following operations.

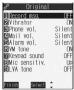

|                     | Finish Select 🗘                                                                                        |
|---------------------|----------------------------------------------------------------------------------------------------|
| Item                | Operations                                                                                             |
| Record msg.         | ▶ ON or OFF                                                                                            |
| Setting at purchase | ● If you select "ON" when "Record message" is set to "OFF" on page 76, the ring time is fixed to about |
| OFF                 | eight seconds and cannot be charged.                                                                   |
|                     | See page 76 for Record Message.                                                                        |
| Vibrator            | You can set the phone to vibrate for incoming calls and mail.                                          |
| Setting at purchase | ON or OFF                                                                                              |
| ON                  | See page 130 for the vibrator.                                                                         |
| Phone vol.          | You can adjust the ring volume for incoming voice, video-phone calls and PushTalk calls.               |
| Setting at purchase | ► Use (○) to adjust the volume ► (●)                                                                   |
| Silent              | See page 71 for the ring volume.                                                                       |
| Mail vol.           | You can adjust the ring volume for i-mode mail, SMS messages, and Messages R/F.                        |
| Setting at purchase | Use (○) to adjust the volume (●)                                                                       |
| Silent              | See page 71 for the ring volume.                                                                       |
| Alarm vol.          | ► Use (○) to adjust the volume ► (○)                                                                   |
| Setting at purchase | ● See page 326 for Alarm.                                                                              |
| Silent              |                                                                                                    |
| VM tone             | You can set the phone to sound the confirmation tone when a record message is played back, a voice     |
| Setting at purchase | memo is recorded or played back, and a movie memo is recorded.                                         |
| ON                  | ► ON or OFF                                                                                            |
| Keypad sound        | ▶ ON or OFF                                                                                            |
| Setting at purchase | ● See page 132 for the keypad sound.                                                                   |
| OFF                 |                                                                                                    |
| Mic sensitiv.       | ▶ Normal or Up                                                                                         |
| Setting at purchase |                                                                                                    |
| Up                  |                                                                                                    |
| LVA tone            | You can set the phone to sound the low voltage alarm (battery alarm).                                  |
| Setting at purchase | ► ON or OFF                                                                                            |
| OFF                 | See page 47 for the low voltage alarm (battery alarm).                                                 |

Press (Finish).

## **Changing Displays**

## Set Stand-by Display

Setting at purchase

Emblem for the "Bitter" handset Boom for the "Silver" handset

Tulip for the "Pink" handset

You can set an image for the Stand-by display. You can set also i-motion movies shot by the FOMA phone or downloaded from sites for the Stand-by display.

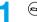

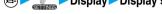

Display Display setting Stand-by display Select a type of image ○

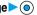

- If you select "OFF", the setting is completed.
- If you select "Calendar", select "Background" or "No background". If you select "No background", the setting is completed.
- If you select " 
   β αppli display", select an i-αppli and press ( ). The setting is completed.
- When the confirmation display appears asking whether to change after selecting i-oppli, select "YES". When the confirmation display appears asking whether to permit communications, select "YES" or "NO".

## Select a folder Select an image O

• When the image is larger than the Stand-by display, the overall image is displayed with the dimensions shrunk and proportional ratio retained. The image smaller than the Stand-by display is displayed in equivalent dimensions.

#### When Calendar is set

The calendar for the current month appears on the Stand-by display. You can confirm the calendar for the previous or next month or set schedule events (see page 328) with ease.

National holidays in Calendar are conformance with "Law on National Holidays" (Law No.178, 1948) and its partially revised laws enforced up to May 2005. Spring Equinox Day and Autumn Equinox Day are announced on the official gazette of February 1 in the previous year, therefore, they may differ from the days on the calendar.

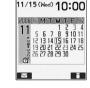

- Confirming the calendar for previous and next month
- From the Stand-by display, press ( ) and then ( ) to display the calendar for the previous month, or press (Q) to display the calendar for the next month.

When a desktop icon is pasted on the Stand-by display, pressing ( ) selects the desktop icon previously used or the calendar. Use ( to select the calendar and again press ( ); then press ( ) to display the calendar for the previous or next month.

Setting schedule events in succession.

Press ( ) again to set "Schedule" for the displayed month.

#### When an animation/"Funny transform "/"Original animation" is set

An animation is played back on the display when you open the FOMA phone or when you press and hold 🌀 for at least one second from the Stand-by display; then the first frame is displayed as the Stand-by display.

#### When a Flash movie is set

It is played back when you open the FOMA phone or when you press and hold ( ) for at least one second from the Stand-by display; then the frame you stop playback by some operation is displayed as the Stand-by display.

#### When an i-motion movie is set

It is played back when you open the FOMA phone or when you press and hold ( ) for at least one second from the Stand-by display; then the first frame is displayed as the Stand-by display.

Press (○) or (▲) (▼) during playback to adjust the volume.

Press  $(\bigcirc)$ ,  $(\boxtimes)$ ,  $(\boxtimes)$ ,  $(\boxtimes)$ ,  $(\boxtimes)$ ,  $(\boxtimes)$ ,  $(\boxtimes)$ ,  $(\boxtimes)$ ,  $(\boxtimes)$ , or  $(\boxtimes)$  to end the playback.

• If you play back an i-motion movie during Manner Mode, the voice cannot be played.

- See page 374 for the Stand-by displays stored at purchase.
- You cannot set the i-motion movies of only audio for the Stand-by display.
- You cannot set some images for the Stand-by display.
- While "Automatic display" is set, the Automatic Display setting has priority; the image is not displayed when you open the FOMA phone.
- The sound of Flash movie cannot be played back.

## Set the Wake-up Display

Setting at purchase Hello

You can set an image or message to be displayed for when the power turns on.

# Display ➤ Display setting ➤ Wake-up display Select a type of image ➤ (a)

- If you select "Message", enter a message and press 

  O
  . You can enter up to 50 full-pitch or 100 half-pitch characters.
- If you select "My picture" or " \( \begin{aligned} \text{motion"}, go to step 2 on page 137. \end{aligned}

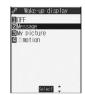

#### Information

- See page 374 for the Wake-up displays stored at purchase.
- The sound of Flash movie cannot be played back.
- Even if you set the pre-installed Funny Transform image or the image edited by "Funny transform of "Edit picture", animation is not displayed, but the first frame is displayed.

## Set Displays for Dialing/Calling and Others

Setting at purchase

Standard

You can set an image for the Dialing/Calling display, Mail Sending/Mail Receiving display, and Checking display.

1

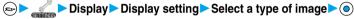

- When "Calling" or "VP Calling" is selected, select "Select calling disp.".
- When "Mail receiving" is selected, select "Select receiving disp." and go to step 2 on page 137.
- If you select "Dialing", "VP Dialing", "Mail sending", or "Check new message", go to step 2 on page 137.

# Select a type of the image ► ⊚

Go to step 2 on page 137.

- When you select "Calling", "VP Calling", or "Mail receiving", select "Select ring tone" to set the ring tone. Go to step 2 on page 128.
- Select "Calling", "VP Calling" or "Mail receiving" and press ( Play ) to check the contents actually displayed or played back.
- The priority order of the display for call receiving is; "Setting by phone number" "Setting by group" "Disp. PH-book image" "Display setting".
- When you set an i-motion movie containing movie images and sound for a ring tone (Chaku-motion), it is played back for incoming calls, taking priority over this function. However, if you set an i-motion movie containing only voice (i-motion movie without image, such as a singer's voice) for the ring tone, the image set by this function is displayed.
- When you set an i-motion movie containing video and sound for "Select calling disp.", the i-motion movie is played back taking priority over "Select ring tone" for incoming calls. However, if you set an i-motion movie containing only video for "Select calling disp.", the ring tone selected for this function is played back for incoming calls.
- The images or ring tone set at purchase might be displayed or played back for incoming calls or messages, depending on the combination of this function and "Select ring tone".
- You cannot set the i-motion movies of only audio for "Display setting".
- You cannot set some images for "Display setting".
- The sound of Flash movie cannot be played back.
- You can set the i-motion movies only for "Calling" or "VP Calling".
- Even if you set the image edited by "Funny transform" of "Edit picture", the animation is not displayed, but the first frame is displayed.

#### Set Power Saver Mode

Setting at purchase

You can set Power Saver Mode to reduce the battery consumption by clearing the display.

E Display Display setting Power saver mode ON or OFF

#### Information

- If you set to "ON", after a certain period of time on the Stand-by display with no operation, the display goes off and the circumferential part of the Command Navigation key flickers at about five-second intervals when the FOMA phone is open.
- The setting here applies to "Power saver mode" of "Backlight" as well. Also, use "Light time (minutes)" of "Backlight" to specify a standby time until Power Saver Mode starts. (See page 142)
- The FOMA phone does not switch to Power Saver Mode during a call, during data communication, during charging, or while i-αρρβί is set for the Stand-by display.
- In Power Saver Mode, displays are cleared also from the Private window. Press 🛕 or 🔻 for displays to appear on the Private
- Power Saver Mode is canceled when you operate the FOMA phone or when a call comes in. However, it is not canceled when a call comes in during Public Mode (Drive Mode).

#### <Display Phonebook Image>

## Displaying an Image Stored in the Phonebook during Ringing

Setting at purchase

If the caller ID notified by the caller matches the phone number stored in the Phonebook, the image stored in the Phonebook is displayed.

► Incoming call Disp. PH-book image ON or OFF

#### Information

- The priority order of the display for call receiving is; "Setting by phone number" "Setting by group" "Disp. PH-book image" "Display setting".
- For phonebook entries stored as secret data, images are not displayed during ringing even in Secret Mode or Secret Only Mode.

## Set by Phone Number

You can set an image for incoming calls from each phone number stored in the FOMA phone's Phonebook.

Detailed Phonebook display ▶(in) ( FUNC ) > Utilities > Picture

Go to step 2 on page 138.

"Picture" is indicated by " ".

• To release the calling image for the phone number, perform the same operation.

- You cannot set the calling image for the Phonebook entries stored as the secret data, and in the UIM.
- Note that the "Picture" setting of "Utilities" is valid only when a caller ID is provided. It is advisable to activate "Caller ID request" in
- Note that the setting is released if you change the specified phone number.
- You can use "Utilities" to check which phone number in the Phonebook entry is set, or to release the setting.

## 2 ABC 6 MNO

You can set an image for incoming calls from each group stored in the FOMA phone's Phonebook. If you have set the calling image by phone number, that setting has priority.

0- to stan 0 an area 100

➤ Group setting ➤ Select a group ➤ 🔯 ( FUC ) ➤ Utilities ➤ Picture

Go to step 2 on page 138.

- "Picture" is indicated by " ".
- To release the calling image for group, perform the same operation.

#### Information

- You cannot set the calling image for "Group 00" or for the groups in the UIM.
- Note that the "Picture" setting of "Utilities" is valid only when a caller ID is provided. It is advisable to activate "Caller ID request" in advance.
- If you store the same phone number in multiple groups, the calling image set for the group of the phone number initially accessed by Column Search has priority.
- You can set this function for the group in which secret and ordinary Phonebook entries are stored together or the group in which only secret entries are stored; however this function will not work for incoming calls or mail from the secret entry.
- You can use "Utilities" to check which group is set, or to release the setting.

#### <Private Window>

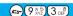

## **Setting Displays for Private Window**

Setting at purchase

You can set the brightness, the display during standby, or display during ringing, etc., for the Private window.

1

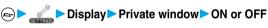

• If you select "OFF", the setting is completed.

ON

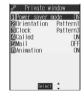

# Do the following operations.

| Item                | Operations                                                                                        |  |  |
|---------------------|---------------------------------------------------------------------------------------------------|--|--|
| Power saver mode    | ▶ ON or OFF                                                                                       |  |  |
| Setting at purchase |                                                                                                   |  |  |
| ON                  |                                                                                                   |  |  |
| Orientation         | You can change the direction of the display field.                                                |  |  |
| Setting at purchase | ▶Pattern 1 or Pattern 2                                                                           |  |  |
| Pattern 1           |                                                                                                   |  |  |
| Clock               | ▶ Pattern 1, Pattern 2 or Pattern 3                                                               |  |  |
| Setting at purchase | 10.00 10.00                                                                                       |  |  |
| Bitter : Pattern 3  | 10:00 <b>10:00</b> 10:00                                                                          |  |  |
| Silver : Pattern 3  | Pattern 1 Pattern 2 Pattern 3                                                                     |  |  |
| Pink : Pattern 1    |                                                                                                   |  |  |
| Called              | You can display the phone number (name when stored in the Phonebook) of the caller who has made a |  |  |
| Setting at purchase | call to you during ringing.                                                                       |  |  |
| ON                  | ON or OFF                                                                                         |  |  |

| Item                | Operations                                                                                              |
|---------------------|----------------------------------------------------------------------------------------------------|
| Mail                | You can display the date/time mail was received, sender, and subject.                                   |
| Setting at purchase | ▶ON or OFF                                                                                              |
| OFF                 | • See page 30 for details of "Mail".                                                                    |
| Animation           | You can display an animation during communication. Also, you can set whether to light the backlight for |
| Setting at purchase | when the animation is displayed.                                                                        |
| ON+ ∳ OFF           | ON + 🚏 ON Displays the animation/characters with the display lighted during communication.              |
|                     | ON + OFF Displays the animation/characters without the display lighted during communication.            |
|                     | OFFNeither displays the animation/characters, nor lights the display during                             |
|                     | communication.                                                                                          |

#### <Mail>

• Even if "Mail" is set to "ON", the received date/ time, sender's address (name), and title of received mail in the box or folders with security are not displayed.

#### <Animation>

- The animation is displayed with the FOMA phone open during holding. When the FOMA phone is closed, characters appear regardless of this setting.
- You cannot set while another function is working.

#### <Automatic Display>

## Displaying a Phone Number just by Opening FOMA Phone

You can display the specified phone number in the Phonebook just by opening the FOMA phone which was closed during displaying the Stand-by display. You can make a voice call to that phone number by just pressing 🕵. Also, you can make a video-phone call by pressing 📵 and make a PushTalk call by pressing P .

## Set Automatic Display

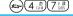

Setting at purchase

Display ➤ Automatic display ➤ ON or OFF

#### Information

- "Automatic display" is not available when you close and open the FOMA phone while operating each function or entering characters, or during calls. PIM Lock, Lock All, or in Secret Only Mode.
- Press ( ), ( ), resp., or ( ) to display the Mail menu. Press (ix) to display the i-mode menu.

## Specify/Change Phone Number to be Displayed Automatically

## Detailed Phonebook display (FUNC) Automatic disp.

When you specify the Automatic display setting, " " is indicated to "Automatic disp." in the Function menu of the Phonebook.

- To release the phone number specified for Automatic Display, perform the same operation.
- If you have already specified a different phone number for Automatic Display, the confirmation display appears asking whether to change the specification. Select "YES".

- You can specify just a single phone number for Automatic Display. You cannot specify the Phonebook entries stored as the secret data or in the UIM Phonebook.
- To simultaneously activate "Restrict dialing" and "Automatic disp.", set "Restrict dialing" for the phone number set with "Automatic disp."

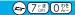

## Setting Lights for Display and Keypad

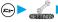

## Display ► Backlight ► Do the following operations.

| Item                                                                                   | Operations                                                                                                    |
|----------------------------------------------------------------------------------------|----------------------------------------------------------------------------------------------------|
| Setting at purchase ON+Saver (Lighting: ON Power saver mode: ON Light time: 5 minutes) | You can set whether to light the backlight in ordinary time. Also, you can set whether to activate Power Saver Mode.  ON or OFF  ON or OFF  If you select "OFF", the setting is completed.  The setting here applies to "Power saver mode" of "Display setting" as well. (See page 139)  Enter a light time (minutes)  Enter from "02" through "20" in two digits.  If you do not change standby time until switching to Power Saver Mode, press without entering the light time. |
| Charging Setting at purchase Standard                                                  | Standard The backlight lights during charging in the same way as it lights in ordinary time.  All time ON Always lights during battery charge.                                                                                                    |
| Area Setting at purchase LCD+Keys                                                      | You can define the range the backlight lights in.  ▶LCD+Keys or LCD                                                                                                    |
| Brightness Setting at purchase Level 2                                                 | You can adjust the brightness to Level 1 (dark) through Level 3 (bright).  Select a brightness  The setting here is valid only for the backlight.                                                                                                    |

#### To switch the backlight ON/OFF by pressing one key

ON/OFF switches each time you press and hold (5) for at least one second.

The settings for "Charging", "Area", and "Brightness" do not change.

• If you set "Lighting" to "OFF", " or appears on the Stand-by display.

- When "Lighting" is set to "ON", the backlight stays lighted while a call is coming in and the area specified by "Area" lights for about 15 seconds when you turn on the power, touch the keys, or open the FOMA phone. The backlight always lights while a camera is active, moving image/i-motion movie is played back, or moving image is recorded.
- See page 91 for Backlight during a video-phone call.
- If the power is supplied from external power sources such as an AC Adapter (option), the setting for charging applies, regardless of the ON/OFF setting of the backlight for ordinary time.
- When you display the text of i-mode mail or Messages R/F, the lighting time varies according to the length of the text.
- When an image other than still image is set for the Stand-by display, the Stand-by display shifts to Power saver mode after the image is played back and a standby time elapses.

#### <Color Pattern>

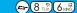

## Setting Combination of Color Pattern for Display

Setting at purchase

Pattern 1

You can set the display color pattern of characters and backgrounds, and so on.

- - Display Color pattern Select a color pattern ○
  - You can select the display from "Pattern 1" to "Pattern 5".
  - While a coloring pattern is selected, the selected color appears on the display for confirmation.

#### Information

- You cannot set while another function is working.
- You cannot change the color for icons and images displayed in multiple colors, the DoCoMo pictographs, and the Internet web pages (sites) supporting i-mode.

## <Menu Display Set>

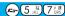

## **Setting Menu Display**

## Menu Display

Setting at purchase

You can set the display for the lower sub-menu items (functions) of "SETTINGS".

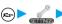

Display ► Menu display set ► Menu display ► Detail or List

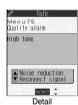

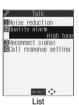

#### Information

"Private menu" is always displayed in "List", regardless of this setting.

#### Menu Icon

Setting at purchase Pattern 1

You can change the icons on the Main menu and the background images.

Display Menu display set Menu icon Select a pattern ●

• If you select "Pattern 1" through "Pattern 4", the setting is completed.

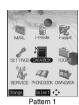

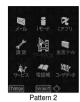

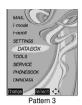

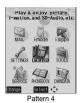

Select a menu icon or background image to be changed ► Select a folder ► (○) ► Select an image ► (○)

Repeat step 2 and set an image for menu icon or background.

- While selecting a menu icon or background image, press (☒) (Play) to confirm the currently set image. While confirming a demo of "Background image", press (Frame) to set a frame color indicating the
  - Select a color and press  $\bigcirc$ . Press  $\boxtimes$   $\bigcirc$  (Change) to switch between 16 Color and 256 Color.

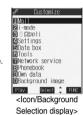

#### Information

- You cannot set while another function is working.
- When "Pattern 3" is set, press (5) to move the cursor upward and (6) downward. The background color and pattern vary by every menu icon.
- The image file you can customize is in JPEG format or GIF format of VGA (640 x 480) or less size and of up to 100 Kbytes. However, you cannot set the animation GIF for the background.
- When a customized image is deleted, the image of "Pattern 4" returns.
- When PIM Lock is activated while a customized image is set, the image of "Pattern 1" is displayed.
- When you set Customize, the image for the Main menu does not switch even if you switch "Select language".

## Function Menu of the Icon/Background Selection Display

Icon/Background Selection display ► (in) (FUNC ) Do the following operations.

| Function menu | Operations                                                                                |
|---------------|-------------------------------------------------------------------------------------------|
| Reset         | You can reset the image to the same image of "Pattern 4".  >YES                           |
| All reset     | You can reset all the menu icons and background to the same images of "Pattern 4".  > YES |

#### <Illumination Setting>

## **Setting Color of Call/Charging Indicator**

#### Illumination

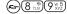

You can set the flickering color of the Call/Charging indicator according to the incoming type.

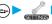

► Illumination setting Illumination Do the following operations.

| Item                | Operations                                                                                          |
|---------------------|----------------------------------------------------------------------------------------------------|
| Set color           | ► Select an incoming type ► ( ) ► Use ( ) to select ► ( )                                           |
| Setting at purchase | ■ To have the indicator light in colors "Color 1" to "Color 12" in order, select "Gradation".       |
| Phone: Color 5      | The Call/Charging indicator lights for confirmation while you are selecting.                        |
| PushTalk: Color 5   | ● When "Color 1" through "Color 12" or "Gradation" is set, the circumferential part of the Command  |
| Videophone: Color 5 | Navigation key flickers for incoming calls as well.                                                 |
| Mail: Color 1       |                                                                                                    |
| Chat mail: Color 3  |                                                                                                    |
| MessageR: Color 1   |                                                                                                    |
| MessageF: Color 1   |                                                                                                    |
| Set pattern         | You can set the flickering patterns of the Illumination and the circumferential part of the Command |
| Setting at purchase | Navigation key.                                                                                     |
| Standard            | Standard Flickers by "ON for about 0.5 seconds" and "OFF for about 0.5 seconds"                     |
|                     | repeatedly.                                                                                         |
|                     | Melody linkage Flickers in accordance with a melody.                                                |
| Adjust color        | ►Edit color name ► Select a color ► ( ) ► Enter the name ► ( )                                      |
| (Edit color name)   | ● You can edit "Color 1" through "Color 12" only.                                                   |
|                     | You can enter up to 10 full-pitch or 20 half-pitch characters.                                      |
| Adjust color        | ► Adjust color tone ► Select a color ► ( ) ► Press ( ) to adjust the color tone ► ( )               |
| (Adjust color tone) | • You can adjust the color tone between "Color 1" through "Color 12".                               |
|                     | Press  to select the color and press to change the color tone.                                      |

#### Information

#### <Set color>

- The priority order of illumination is; "Setting by phone number or mail address" "Setting by group" "Set color".
- You cannot change the flickering color of the circumferential part of the Command Navigation key.

#### <Set pattern>

- Even if you have set "Melody linkage", the Call/Charging indicator flickers by "Standard" when a "Set color" is set to other than "Color 1"
- Even when Pattern is set to "Melody linkage", the Call/Charging indictor flickers as specified by "Standard" when the melody to which an i-motion or melody linkage compatible flickering pattern is not registered is set for the ring tone.

#### Set by Phone Number or Mail Address

You can set an illumination for each phone number or mail address stored in the FOMA phone's Phonebook.

Detailed Phonebook display ► ( FINC ) ➤ Utilities
► Illumination or Mail illumination ➤ Use ② to select ➤ ③

The set item is indicated by " ".

• To release the illumination for the phone number or mail address, perform the same operation.

#### Information

- You cannot set illumination for the Phonebook entries stored as the secret data or in the UIM Phonebook.
- Note that "Illumination" of "Utilities" is valid only when a caller ID is provided. It is advisable to activate "Caller ID request" in advance.
- Note that this function is released if you change the specified phone number or mail address.
- When you receive the i-mode mail from the address "phone number@docomo.ne.jp", the mail illumination set for the phone number in the Phonebook entry will work.
- You can use "Utilities" to check which phone number or mail address in the Phonebook entry is set, or to release the setting.

## Set by Group

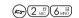

You can set an illumination for each group stored in the FOMA phone's Phonebook.

When an illumination is set by phone number or mail address, that setting has priority.

Group setting ➤ Select a group ➤ (a) ( LUC ) ➤ Utilities ➤ Illumination or Mail illumination ➤ Use ② to select ➤ ③

The set item is indicated by " ".

• To release the illumination for the group, perform the same operation.

#### Information

- You cannot set the illumination for "Group 00" or for groups in the UIM.
- Note that "Illumination" of "Utilities" is valid only when a caller ID is provided. It is advisable to activate "Caller ID request" in advance.
- If you store the same phone number or mail address in multiple groups, the illumination set for the group of the phone number or mail address initially accessed by Column Search has priority.
- You can set this function for either the group in which secret and ordinary Phonebook entries are stored together or the group in which
  only secret entries are stored; however this function is disabled if you receive a call or mail from the secret entry.
- You can use "Utilities" to check which group is set, or to release the setting.

#### Illumination in Talk

Setting at purchase OFF

You can set the flickering color of the Call/Charging indicator for during a call.

Illumination setting ► Illumination in talk ► Use ② to select ► ③

- To have the Call/Charging indicator not flicker, select "OFF".
- The Call/Charging indicator flickers for confirmation while you are selecting.

#### Information

• The Call/Charging indicator flickers in the same color as it flickers during a call while Record Message is working, during on hold or holding.

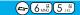

## Checking Missed Calls and New Mail by Tone and Call/Charging Indicator

Setting at purchase

ON

When the FOMA phone is closed, you can press v to check for missed calls, new mail, new chat mail, record message, and voice mail messages.

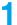

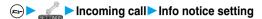

.... Notifies you whether there are missed calls, new mail, or new chat mail by the electronic sound and flickering of the Call/Charging indicator.

OFF . . . . . Turns the information notice OFF.

When "Select language" is set to "日本語 (Japanese)", you can select "電子音 (electronic sound)" or "ボイス (voice)". With "ボイ ス (voice)", Japanese electronic voice and flickering of the Call/Charging indicator notify you of new chat mail, new mail, missed calls, record messages and voice mail messages in this order.

If you press ▼ while the FOMA phone is closed

#### When you have a missed call, new mail, or new chat mail

(When the "Missed call" icon, "New mail" icon, or "New chat mail" icon is displayed on the Stand-by display.)

If "Info notice setting" is set to "ON", a double-beep sounds and the Call/Charging indicator lights for about five seconds.

If "Info notice setting" is set to "ボイス (voice)" in Japanese display, a double-beep sounds and a voice message announces that you have new mail, a missed call, and so on, and the Call/Charging indicator lights for about five seconds.

If you press
 ▼ again while the voice is being played back, you can stop it.

#### When you have no missed calls, new mail, or new chat mail

If "Info notice setting" is set to "ON", or "ポイス (voice)" in Japanese display, a triple-beep sounds and the Call/Charging indicator flickers

Even when "Info notice setting" is set to "ポイス (voice)" in Japanese display, the notice is not made by voice.

- To use this function, you need to set "Side keys guard" to "OFF".
- You cannot check whether you have new mail at the i-mode Center by this function.
- When you have a missed call, the Call/Charging indicator lights in the color set for "Phone" of "Illumination". When you have new mail, the Call/Charging indicator lights in the color set for "Mail" of "Illumination". When you have new chat mail, the Call/Charging indicator lights in the color set for "Chat mail" of "Illumination". When you have a missed call, new mail, and new chat mail, the Call/Charging indicator lights alternately in the corresponding colors. And when you have no missed calls, no new mail, and no chat mail, the Call/ Charging indicator flickers in "Color 12".
- If you open the FOMA phone during notification, it stops.
- You cannot use this checking function with the FOMA phone open. If you press
  ▼ with the FOMA phone open, record messages and a voice memo will be played back (see page 79).
- The confirmation function might not work depending on the function being activated.
- You cannot change the volume of confirmation tones.
- The missed call, new mail, and new chat mail are informed by both the Call/Charging indicator and the vibrator unless "Phone" of "Vibrator" has been set to "OFF".
- During Manner Mode, the beep does not sound and the vibrator works instead. However, the beep sounds when "Phone vol." of "Original" is not set to "Silent", and the vibrator does not work when "Vibrator" is set to "OFF".
- The vibrator notifies the information as follows:
  - Vibrates for about 1 second when you have a missed call, new mail, or new chat mail message.
  - · Vibrates for about 0.2 seconds when you have no missed calls, new mail, or new chat mail message.

#### <Desktop>

## Using Icons on Desktop

Setting at purchase

使いかたナビ (Guide)

If you could not answer a call (missed call) or when you have new mail, icons notify you of the call or mail on the Stand-by display. (Notification icons)

Also, you can paste the phone numbers, mail addresses or other items you frequently use as icons. (Desktop icons)

## Pasting Icons to Desktop

You can paste a total of 15 phone numbers or mail addresses to the desktop as "Desktop icon".

| Display/Operation                                                                       | Items you can paste                  |
|-----------------------------------------------------------------------------------------|--------------------------------------|
| While a redial item, dialed call record, or received call record is displayed           | Phone number                         |
| While a Phonebook entry (detailed display) is displayed                                 | Phone number/Mail address            |
| While a site is displayed/Bookmark List/URL Entry History                               | URL                                  |
| Detailed Sent/Received Mail display, Sent/Received Address List, Detailed Sent/Received | Senders' address/Destination address |
| Address display                                                                         | Seriders address/Destination address |
| Software List                                                                           | i-oppli                              |
| While a still image is displayed/Still Image List                                       | Picture                              |
| While a moving image is in pause/At the end of moving image replay/Moving Image List    | i-motion movie                       |
| Chara-den List/Chara-den display                                                        | Chara-den image                      |
| Melody List, Melody Playback display                                                    | Melody                               |
| 使いかたナビ (Guide) display                                                                  | 使いかたナビ (Guide)                       |
| While the Camera menu is displayed                                                      | Camera menu                          |
| Bar Code Reader Selection display                                                       | Bar code reader                      |
| Text Reader Selection display                                                           | Text reader                          |
| Ir Data Receiving Selection display                                                     | Receive Ir data                      |
| While ToDo is displayed                                                                 | ToDo                                 |
| Private Menu List                                                                       | Private menu                         |

## The display for the item to be pasted \(\bigsize\) (\(\bigsize\)) Add desktop icon \(\bigsize\) YES

• When the addresses of the sender and another recipient of simultaneous mail are found or the multiple destination addresses are found, use  $\bigcirc$  to select the mail address or phone number to be pasted and then press  $\bigcirc$ .

#### Information

- You may not be able to paste the URL to the desktop depending on the site.
- You can store the title for URL of up to 16 full-pitch characters or 32 half-pitch characters. When the number of characters for the title exceeds that much, the characters in excess are deleted. If no title is found, the URL excluding "http://" or "https://" is displayed.
- Some files and data might not be pasted to the desktop.

## Proceeding to Respective Functions from Icons on Desktop

Stand-by display (a)

The explanation of the icon appears.

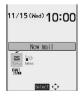

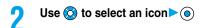

• Up to five "Desktop icons" are displayed. If there are six or more icons, " ◀ " and " ▶ " are displayed.

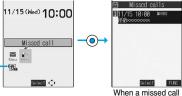

icon is selected

#### Information

- A "Notification icon" is deleted when each function is executed. To delete all "Notification icons", press ( h 💬 ) for at least one second from the display on step 1.
- Even if you delete "Notification icon", "Desktop icon" is not deleted.
- When the UIM is not installed, or when "Ticker ON/OFF" on "Ticker settings" is set to "OFF", each icon appears at one row below.

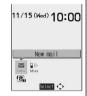

#### **Notification icons**

| Icon                | Description                                                                              | Operation when selected                                                                                                    |
|---------------------|------------------------------------------------------------------------------------------|----------------------------------------------------------------------------------------------------|
| ((c<br>Miss         | When you could not answer a call                                                         | The Received Calls List for missed calls appears. (See page 69)                                                                    |
| Msa                 | When a record message was recorded                                                       | The Record Message List appears. (See page 79)                                                                                     |
| Msa                 | When a video-phone record message was recorded                                           | The Video-phone Message List appears. (See page 80)                                                                                |
| New                 | When new i-mode mail or an SMS message arrived                                           | The Inbox List appears. (See page 244)                                                                                             |
| New                 | When new chat mail arrived                                                               | Chat mail activates. (See page 260)                                                                                                |
| <b>OX</b><br>Notrun | When i-αppli did not start automatically                                                 | The i-oppli Auto Start Info display appears. (See page 276)                                                                        |
| Error               | When a security error occurred in the i-αppli Stand-by display                           | The security error record appears. (See page 271)                                                                                  |
| Miss                | When an alarm did not sound                                                              | The details of the alarm that did not sound appears. (See page 328)                                                                |
| VM                  | When a message was recorded at the Voice Mail Service Center                             | The display for Voice Mail appears. (See page 342)                                                                                 |
| Update              | When Software Update was executed                                                        | After entering your Terminal Security Code, the Update Completion display or the reason for not completing appears. (See page 412) |
| <b>Ø</b><br>Update  | When a pattern data is updated automatically                                             | The updated result appears. (See page 417)                                                                                         |
| <b>@</b><br>USB     | When the FOMA phone and personal computer is connected using the FOMA USB cable (option) | The display for setting "USB mode setting" appears. (See page 318)                                                                 |

| 2000                                                                                                    |                                                    |                                                                 |
|----------------------------------------------------------------------------------------------------|----------------------------------------------------|-----------------------------------------------------------------|
| Icon                                                                                                    | Description                                        | Operation when selected                                         |
| '경 <sub>대</sub> ~ '경 <sub>대</sub>                                                                                                    | When a phone number is pasted                      | The Dialing display appears with the phone number               |
|                                                                                                    | Trion a priorio nambor lo pastoa                   | entered. (See page 54, page 82 and page 99)                     |
| \\\\\\\\\\\\\\\\\\\\\\\\\\\\\\\\\\\\\\                                                                                                    | When the URL of site is pasted                     | The site of that URL is displayed. (See page 204)               |
| <b>1</b>                                                                                                    | When the sender's or destination address of i-mode | The Message Composition display appears with the mail           |
| 12h ~ 12b                                                                                                    | mail is pasted                                     | address entered. (See page 229)                                 |
| <b>2</b> ~ <b>2</b>                                                                                                    | When the sender's or destination address of SMS is | The SMS Composition display appears with the mail               |
|                                                                                                    | pasted                                             | address entered. (See page 263)                                 |
| CX <sub>111</sub> ~ CX <sub>125</sub>                                                                                                    | When i-oppli is pasted                             | i-αppli starts. (See page 270)                                  |
| ~ 🔀                                                                                                    | When a picture is pasted                           | Displayed by the Picture viewer. (See page 284)                 |
| ## ~ ###                                                                                                    | When an i-motion movie is pasted                   | Played back by the i-motion player. (See page 295)              |
| T ~ T                                                                                                    | When a Chara-den image is pasted                   | Played back by the Chara-den player. (See page 303)             |
| <b>1</b> <sup>10</sup> ~ <b>1</b> <sup>10</sup>                                                                                                    | When a melody is pasted                            | Played back by the Melody player. (See page 305)                |
| Q                                                                                                    | When 使いかたナビ (Guide) is pasted                      | The 使いかたナビ (Guide) display is displayed.                        |
|                                                                                                    |                                                    | (See page 38)                                                   |
|                                                                                                    | When a Camera menu is pasted                       | The Camera menu appears. (See page 174, page 175, and page 180) |
|                                                                                                    |                                                    |                                                                 |
|                                                                                                    | When the Bar Code Reader function is pasted        | The Bar Code Reader Selection display appears.                  |
| [3-2]                                                                                                    |                                                    | (See page 189)                                                  |
| 0=                                                                                                    |                                                    | The Text Reader Selection display appears.                      |
| ₽ <u>a</u>                                                                                                    | When the Text Reader function is pasted            | (See page 194)                                                  |
|                                                                                                    |                                                    | , , ,                                                           |
| <b>a</b>                                                                                                    | When the Receive Ir Data function is pasted        | The Ir Data Receiving Selection display appears.                |
|                                                                                                    |                                                    | (See page 321 and page 322)                                     |
| <b>\$</b> \equiv \( \text{\$\frac{1}{2}} \\ \equiv \( \text{\$\frac{1}{2}} \\ \equiv \( \text{\$\frac{1}{2}} \\ \equiv \( \text{\$\frac{1}{2}} \\ \equiv \( \text{\$\frac{1}{2}} \\ \equiv \( \text{\$\frac{1}{2}} \\ \equiv \( \text{\$\frac{1}{2}} \\ \equiv \\ \equiv \( \text{\$\frac{1}{2}} \\ \equiv \\ \equiv \q \equiv \\ \equiv \q \equiv \\ \equiv \q \equiv \q \equiv \q \equiv \q \equiv \q \equiv \q | When the ToDo function is pasted                   | The list of ToDo items appears. (See page 332)                  |
| ≣                                                                                                    | When Private menu is pasted                        | Private menu appears. (See page 333)                            |

When the original data is deleted or overwritten, the desktop icon is disabled.

## **Check Details of Desktop Icon**

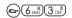

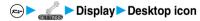

The list of desktop icons pasted to the desktop is displayed.

• When there is no "Desktop icon", nothing is displayed.

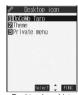

<Desktop Icon List>

Select the icon whose details are to be displayed > (0)

## **Function Menu of the Desktop Icon List**

Desktop Icon List ► (a) ( FWC ) ➤ Do the following operations.

• You can bring up the Function menus also by pressing (FMC) while you are selecting a desktop icon from the Stand-by display.

| Function menu | Operations                                                                                                    |
|---------------|----------------------------------------------------------------------------------------------------|
| Edit title    | ► Enter a title ► ●  • You can enter up to 16 full-pitch or 32 half-pitch characters.  However, the number of characters for the title displayed when you select the icon is up to 11 full-pitch or 22 half-pitch characters from the beginning of the title. |
| Reset desktop | The desktop icons are reset to the default.  > YES                                                                                                    |
| Delete this   | ▶YES                                                                                                    |
| Delete all    | ▶YES                                                                                                    |

#### Information

<Reset desktop> <Delete this> <Delete all>

• Even if you delete or initialize desktop icons, notification icons are not deleted.

#### <Font>

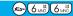

## **Changing Font Settings**

4 Ob Physics 5

Display ► Font ► Do the following operations.

| Item                | Operations                                     |
|---------------------|------------------------------------------------|
| Туре                | You can change the font.                       |
| Setting at purchase | Font 1 Switches to Gothic type font.           |
| Font 1              | Font 2 Switches to Pop type (round type) font. |
| Thickness           | Thin Sets font thin.                           |
| Setting at purchase | Medium Sets font medium.                       |
| Medium              | Bold Sets font bold.                           |

- You cannot change while another function is working.
- Some characters such as Kanji are displayed in "Font 1" regardless of "Type".
- Some displays such as i-mode site display are displayed in "Thin" regardless of "Thickness".
- You cannot change font of entering a phone number or clock display.

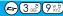

## **Setting Clock Display**

You can switch the indication of the clock in the Stand-by display between Japanese and English, or switch it not to be displayed.

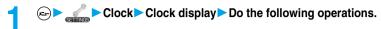

| Item                | Operations                                                                                            |
|---------------------|----------------------------------------------------------------------------------------------------|
| Display             | ▶ON or OFF                                                                                            |
| Setting at purchase | When "Select language" is set to "日本語 (Japanese)", you can select "日本語 (Japanese)" or "英語 (English)". |
| ON                  | ▶ 日本語 (Japanese), 英語 (English) or OFF                                                                 |
| Size                | ▶ Big or Small                                                                                        |
| Setting at purchase |                                                                                                    |
| Big                 |                                                                                                    |

- The settings here do not apply to the clock on the Private window.
- The clock appears at the upper right of the displays other than the Stand-by display, regardless of this setting. (See page 29)

# **Safety Settings**

| Passwords                                                                          |     |
|------------------------------------------------------------------------------------|-----|
| Passwords                                                                          | 154 |
| Changing Terminal Security Code                                                    | 155 |
| Setting PIN CodePIN Setting>                                                       | 155 |
| Releasing PIN Lock                                                                 | 156 |
| Restricting Operations or Functions                                                |     |
| Locking your Phone to Prevent Use by Others                                        | 157 |
| Setting Lock by Remote Control                                                     | 158 |
| Using Self Mode                                                                    | 159 |
| Locking Functions Regarding Personal Information                                   | 160 |
| Locking Keypad DialKeypad Dial Lock                                                | 161 |
| Preventing Side Key Operation Errors                                               | 161 |
| Restricting Outgoing/Incoming Calls or Messages                                    |     |
| Setting not to Display Redial/Received CallsRecord Display Set                     | 162 |
| Protecting Phonebook Entries and Schedule Events from Prying Eyes                  |     |
|                                                                                    | 162 |
| Applying Secret for Messages in Outbox/InboxSecret Mail Display                    | 163 |
| Setting not to Display Mail in the Outbox/Inbox without Permission «Mail Security» | 164 |
| Setting Restrictions on Phonebook EntriesRestrictions                              | 164 |
| Setting Response to Incoming Calls without Caller ID                               | 166 |
| Muting Ringing just after Receiving Ring Time                                      | 166 |
| Rejecting Calls from Parties whose Phone Numbers are not Stored in Phonebooks      |     |
|                                                                                    | 167 |
| Other "Safety Settings"                                                            |     |
| Other "Safety Settings"                                                            | 168 |

## **Passwords**

For some functions of the FOMA phone, you need to enter your password. In addition to the Terminal Security Code for operating respective mobile phone functions, the Network Security Code to use network services, and i-mode password are available. These passwords help you utilize your FOMA phone.

## **Terminal Security Code**

The Terminal Security Code is set to "0000" at purchase but you can change it as you like.

• Note that if you do not remember your Terminal Security Code, you need to bring the FOMA phone , the UIM in use, and an identification card such as your driver's license to a handling counter such as a DoCoMo shop.

If you are not the subscriber who brings the FOMA phone, we may not be able to handle your request.

When the display for entering the Terminal Security Code appears, enter your four- to eight-digit code and press ( ).

- When you enter your Terminal Security Code, "\_" is displayed instead of the entered numbers.
- If you have entered wrong numbers or nothing for about 15 seconds, a warning tone sounds and a warning
  message is displayed; then the display prior to the entering the Terminal Security Code returns. Check the
  correct code and retry entering numbers.

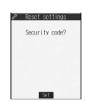

#### **Network Security Code**

The Network Security Code is a four-digit number that is determined at the time of contract, which is used for using network services or for procedures on DoCoMo e-site.

• If you do not remember your Network Security Code, consult "DoCoMo Information Center" listed on the back page of this manual. The handling counters such as a DoCoMo shop check documents such as your driver's license to see if you are really yourself and then go to the procedure for resuming your Network Security Code. If you have "My DoCoMo ID/Password" for "My DoCoMo", the comprehensive support site for personal computers, you can access the procedures for changing to a new Network Security Code from your personal computer.

See the back page of this manual for "My DoCoMo" and "DoCoMo e-site (ドコモeサイト)".

#### PIN1 Code/PIN2 Code

For the UIM, you can set the two security codes, namely the PIN1 code and PIN2 code.

The default for these security codes is "0000", but you can change these codes as you like.

The PIN1 code is the four- to eight-digit code for checking the user each time the UIM is inserted into the FOMA phone or each time the FOMA phone is turned on, so that you can prevent the third party from using your UIM. By entering your PIN1 code, you can make or take calls, or use functions in the FOMA phone.

The PIN2 code is the four- to eight-digit code for using the user certificate or applying for the issue of it and executing Reset Total Cost.

• If you purchase a new FOMA phone and use the existing UIM with the new FOMA phone, use the PIN1 code and PIN2 code you have set previously.

When the PIN1 Code or PIN2 Code Entry display appears, enter your four- to eight-digit PIN1 code/PIN2 code and press .

- The entered PIN1 code or PIN2 code is displayed as "\_".
- If you enter a wrong PIN1 code or PIN2 code three times in succession, further entry will be locked.

("Rest" appears on the display to notify you of possible entering frequency.)

Enter the correct PIN1 code or PIN2 code; "Rest" will return to three times.

See page 156 for how to release the PIN lock.

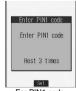

For PIN1 code

#### i-mode Password

You need to enter the four-digit "i-mode password" for registering or deleting My Menu, applying for or canceling Message Services or i-mode pay service.

The default for the i-mode password is "0000", but you can change it as you like.

(Some Information Providers may provide you with their specific password.)

• Note that if you do not remember the i-mode password, you need to bring an identification card such as your driver's license to a handling counter such as a DoCoMo shop.

#### Information

- To prevent mischief, change the Terminal Security Code/PIN1 code or PIN2 code/i-mode password as you like after the contract. Also, keep a separate record of them just in case you forget them.
- Do not use the easy-to-decipher figures such as lower four digits of the phone number to prevent it from being known by others.
- You can dial emergency phone numbers "110/119/118" even from the PIN1/PIN2 Code Entry display. However, you cannot dial from the Entry display which appears when you turn on the power.

#### <Change Security Code>

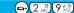

## **Changing Terminal Security Code**

Change the default for the Terminal Security Code required for operating functions to your own four- to eight-digit code so that you can make full use of the FOMA phone. Also, keep a separate record of your security code just in case you forget it.

- ► Lock/Security Change security code ► Enter the current Terminal Security Code ► (⊙)
  - If you enter the code for the first time, enter "0000".

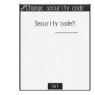

Enter a new Terminal Security Code (four to eight digits) **▶**(**○**) ► YES

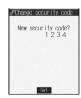

#### Information

This setting changes the Terminal Security Code required for operating functions.

#### <PIN Setting>

## **Setting PIN Code**

## PIN1 Code Entry Set

You can set the FOMA phone not to work unless you enter your PIN1 code when turning on the power.

- Lock/Security ► PIN setting ► Enter your Terminal Security Code • ○ ► PIN1 code entry set
  - ON or OFF Enter the PIN1 code (○)
  - See page 154 for the PIN1 code.

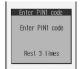

#### Change PIN1 Code/Change PIN2 Code

You need to have set "PIN1 code entry set" to "ON" to change the PIN1 code.

- ► Lock/Security PIN setting
  - Enter your Terminal Security Code
  - ► Change PIN1 code or Change PIN2 code
  - ► Enter the current PIN1 code or PIN2 code ► (o)
  - See page 154 for the PIN1 code or PIN2 code.

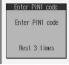

For Change PIN1 code

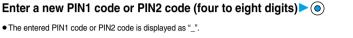

Enter PIN1 code New PIN1 code?

Enter the new PIN1 code or PIN2 code again • (o)

• The entered PIN1 code or PIN2 code is displayed as "\_".

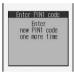

## Releasing PIN Lock

If you enter a wrong PIN1 code/PIN2 code three times in succession on the display requiring its entry, the PIN1 code/PIN2 code are locked and cannot be used. In this case, release the PIN1 code/PIN2 code lock and enter a new PIN1 code/PIN2 code.

- Enter the PUK (PIN unblock code) (eight digits) > (o)
  - Check the application form for subscription to the FOMA phone service (copy for customer) handed over to you for the PIN unblock code.
  - The entered unblock code is displayed as "\_".

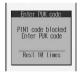

Enter a new PIN1 code/PIN2 code (four to eight digits) (o)

The entered PIN1 code/PIN2 code is displayed as " ".

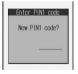

Enter the new PIN1 code/PIN2 code again > 0

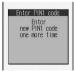

#### Operating PIN1 code, PIN2 code, and PUK (PIN unblock code)

"PIN1 code" and "PIN2 code" in the UIM are set to "0000" at the time of contract but you can change them. If you enter a wrong PIN1 code/PIN2 code 3 times in succession, they are automatically locked. Note that you keep a separate record of the set codes just in case you forget them.

"PIN unblock code" is the number for releasing the "PIN1 code" and "PIN2 code" lock setting.

Enter "PIN unblock code" to release the lock setting.

If you enter a wrong "PIN unblock code" 10 times in succession, it is automatically locked. Note that you keep a separate record of the "PIN unblock code" just in case you forget it.

• Note that if you do not remember the PIN unblock code or when the UIM is completely locked, you need to bring the FOMA phone, the UIM in use and an identification card such as your driver's license to a handling counter such as a DoCoMo shop.

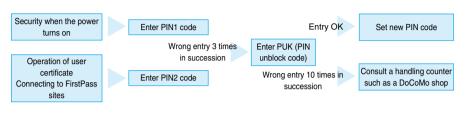

#### Information

 You can dial emergency phone numbers 110/119/118 from the PUK Entry display. However, you cannot dial from the Entry display which appears when you turn on the power.

#### <Lock All>

## Locking your Phone to Prevent Use by Others

Setting at purchase

Released

If you set Lock All, you can do no operations other than turning the power ON/OFF.

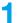

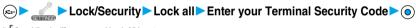

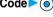

- " K " and "Lock all" appear and Lock All is set.
- To release Lock All, enter your Terminal Security Code and press ( ) from the Stand-by display.

- You cannot make calls during Lock All. However, you can dial emergency phone numbers 110, 119, and 118. Select "YES" from the confirmation display for dialing.
- The call is not received and the caller hears a busy tone during Lock All. However, "Remote monitoring" is enabled.
- Lock All will not be released even if you turn the power off.
- If you fail to release Lock All five times in succession, the power to the FOMA phone turns off. However, you can turn the power on again.
- You cannot set during a call or while another function is working.
- You can receive mail or Messages R/F during Lock All; however the Receiving or Reception Result display for incoming mail and Messages R/F does not appear. The icons such as "♥", " R ", or " F " appear after Lock All is released.
- The desktop icon disappears during Lock All. When Lock All is released, the icon reappears.
- The ticker of i-channel disappears during Lock All.
- The default Wake-up display appears during Lock All even when an i-motion file has been set for the Wake-up display.

### <Remote Lock Setting>

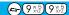

## **Setting Lock by Remote Control**

Setting at purchase

You can set Lock All by making calls the specified number of times from the stored phone number within a monitoring time, if you, for instance, have lost the FOMA phone.

- ► Lock/Security Remote lock setting
  - ► Enter your Terminal Security Code ON or OFF
  - If you select "OFF", the setting is completed.

## Do the following operations.

| Item                                                                                                    | Operations                                                                                                    |
|----------------------------------------------------------------------------------------------------|----------------------------------------------------------------------------------------------------|
| Accept phone No.                                                                                                    | You can store up to three acceptable phone numbers including a pay phone.                                                                                                    |
| Setting at purchase                                                                                                    | ► <not recorded="">► Enter a phone number ►     (□) ►     (□) ►     (□) ►     (□) ►     (□) ►     (□) ►     (□) ►     (□) ►     (□) ►     (□) ►     (□) ►     (□) ►     (□) ►     (□) ►     (□) ►     (□) ►     (□) ►     (□) ►     (□) ►     (□) ►     (□) ►     (□) ►     (□) ►     (□) ►     (□) ►     (□) ►     (□) ►     (□) ►     (□) ►     (□) ►     (□) ►     (□) ►     (□) ►     (□) ►     (□) ►     (□) ►     (□) ►     (□) ►     (□) ►     (□) ►     (□) ►     (□) ►     (□) ►     (□) ►     (□) ►     (□) ►     (□) ►     (□) ►     (□) ►     (□) ►     (□) ►     (□) ►     (□) ►     (□) ►     (□) ►     (□) ►     (□) ►     (□) ►     (□) ►     (□) ►     (□) ►     (□) ►     (□) ►     (□) ►     (□) ►     (□) ►</not> |
| Not recorded                                                                                                    | To change the phone number, select the stored acceptable phone number.                                                                                                    |
| #Ronote look setting  1830000000  2 (Not recorded)  (Not recorded)  Final Page 1 FAX <accept list="" no.="" phone=""></accept> | You can enter up to 26 digits.  To store or change "Pay phone", press (**) and set from the Function menu. You cannot change "Pay phone" by pressing (**).  If you change the stored acceptable phone number, the confirmation display appears asking whether to overwrite the number. Select "YES".                                                                                                    |
| Monitoring                                                                                                    | ► Enter a monitoring time (minutes)                                                                                                    |
| Setting at purchase                                                                                                    | ● Enter from "01" through "10" in two digits.                                                                                                    |
| 3 minutes (when "Remote lock setting" is set to "ON".)                                                                         | • If you do not change the set monitoring time, just press ( ) without entering the monitoring time.                                                                                                    |
| Received calls                                                                                                    | ► Enter for "Recv. calls" (number of times)                                                                                                    |
| Setting at purchase                                                                                                    | ● Enter from "03" through "10" in two digits.                                                                                                    |
| 5 times (when "Remote lock setting" is set to "ON".)                                                                           | If you do not change the set number of receiving calls, press                                                                                                    |

## Press ( (Finish).

#### Information

You cannot set while another function is working.

## Function Menu of the Accept Phone No. List

Accept Phone No. List ► (a) ( FUNC ) ➤ Do the following operations.

| Function menu   | Operations                                                                                             |
|-----------------|----------------------------------------------------------------------------------------------------|
| Look-up address | You can look up a phone number in the Phonebook, Redial, or Received Calls to enter it. (See page 230) |
| Pay phone       | You can store a pay phone as the acceptable phone number.                                              |
| Delete this     | ▶YES                                                                                                   |
| Delete all      | ▶YES                                                                                                   |

#### Information

#### <Delete this> <Delete all>

• When you delete all acceptable phone numbers, "Remote lock setting" turns "OFF" and you cannot lock by remote control.

#### Setting Lock by remote control

You can activate Lock All for the FOMA phone by calling it from the phone number or pay phone stored as "Accept phone No.". Set "Remote lock setting" to "ON" in advance.

- 1. Call the FOMA phone from the acceptable phone number, check the ringing tone, and disconnect the phone.
  - You hear a busy tone if Lock All has been already activated.
  - Repeat operation and make missed calls the number of times specified by "Received calls" within the time set by "Monitoring".
- Check an answer message and disconnect the phone.
  - The message to the effect that Remote Lock is activated is played back and you are disconnected.

#### Information

- Make sure that you notify your phone number when dialing to activate Remote Lock.
- If calls come in from multiple phone numbers set as acceptable phone numbers, the calls only from the acceptable phone number for the first call are counted as the number of received calls.
- Even when the phone number or pay phone stored as "Accept phone No." is set for "Call rejection", the calls from those phone
  numbers are counted as the number of calls of Remote Lock.
- Even if you reject a call from the acceptable phone number manually or forward the call to the Voice Mail Center or to the forwarding
  destination, the call is counted as the number of calls of Remote Lock. However, when Voice Mail Service or Call Forwarding
  Service is set to "Activate" and the ring time is set to 0 seconds, the call is not counted as the number of times of Remote Lock.
- The number of received calls is reset when you turn off the power, answer the call from an acceptable phone number, or "Record message" works automatically for the call.
- You can activate Remote Lock even during Manner Mode or Public Mode (Drive Mode).
- You cannot activate Remote Lock during Self Mode or 64K data communication.
- To release Lock set by remote control, perform the same way as you release Lock All. You cannot release Lock All by remote control.

#### <Self Mode>

## **Using Self Mode**

Setting at purchase Released

You can disable all phone calls and communication functions.

During Self Mode, the caller hears the guidance to the effect that radio waves do not reach or the power is turned off. If you use DoCoMo Voice Mail Service or Call Forwarding Service, you can use these services in the same way as when the FOMA phone is turned off.

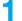

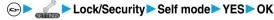

- "self" appears and Self Mode is set.
- The confirmation display for "YES/NO" appears also by selecting from the Shortcut menu.
- To release Self Mode, perform the same operation.

- You can make emergency calls at 110, 119 and 118 even during Self Mode. Select "YES" from the confirmation display to release Self Mode for dialing.
- You cannot receive mail or Messages R/F during Self Mode.
- Even if a call comes in during Self Mode, the "Missed call" icon does not appear after releasing Self Mode.
- You cannot set during a call or while another function is working.

#### <PIM Lock>

## **Locking Functions Regarding Personal Information**

Setting at purchase

Released

To prevent other people from reading or tampering with your personal information, you can set the following functions not to be used: ("PIM" is short for "Personal Information Manager".)

- · Record message
- Phonebook
- · PushTalk Phonebook
- · Automatic display
- Alarm
- · Schedule
- ToDo
- Own number
- · Movie memo
- · Voice memo
- · Free memo

- UIM operation
- · Software update
- · Pattern data update
- · i-mode
- Bookmark
- · i-appli · Mail
- Mail member · Photo-sending
- · Chat group
- Camera You can display the pre-installed still images and melodies.

- · Bar code reader
- · Text reader
- · Still image · Moving image
- Melody
- · Chara-den
- · SD-Audio

· Data link

- · miniSD memory card
- · Voice announce
- · Select image

- · Remote monitoring
- · Reject unknown
- · Desktop icon
- · Reset setting
- Initialize
- · Play/Erase Msg.
- · Infrared exchange Voice dial
- · i-channel
- Lock/Security ► PIM lock ► Enter your Terminal Security Code ► ⊚
  - " 🚆 " appears and PIM Lock is set.
  - To release PIM Lock, perform the same operation.

- If you set PIM Lock, the data items in Redial, Dialed Calls, Received Calls, Sent Address, and Received Address up to that point are all deleted. Dialed/Received records after you set PIM Lock all remain.
- You cannot set/release during a call or while another function is working.
- You can receive mail or Messages R/F during PIM Lock; however the Receiving or Reception Result display for incoming mail and Messages R/F does not appear. The icons such as " ," " R ", or " F " appear after PIM Lock is released.
- You cannot delete the desktop icons from the desktop during PIM Lock. During PIM Lock, the "Notification icon" and "Desktop icon" such as "New mail", "Missed alarm", "Phone number", "URL" and "Mail address" do not appear. When you release PIM Lock, the icons reappear.
- During PIM Lock, you cannot check "Missed call" or "New mail" by pressing

   with the FOMA phone closed.
- During PIM Lock, the "Pre-installed" substitute image is sent to the other party if you send the substitute image during a video-phone
- If you set Lock All during PIM Lock, " P " is cleared and " ₹ " appears instead.

#### <Keypad Dial Lock>

## **Locking Keypad Dial**

Setting at purchase

Released

You can lock dialing from the keypad. When using the FOMA phone for business purposes, private use of the FOMA phone can be prevented.

#### Unavailable operations:

- · Dialing from the numeric keys
- · Dialing from Received Calls
- · Default setting
- · Storing/editing/deleting Phonebook entries, importing Phonebook entries from the miniSD memory card, and sending/receiving Phonebook entries using Infrared ravs
- · Phone To/AV Phone To function
- · Mail To function

## Available operations:

- · Dialing from the Phonebook or Voice Dial
- · Dialing from Redial or Dialed Calls
- ► Lock/Security Keypad dial lock
- ► Enter your Terminal Security Code ► (○)
- " D " is displayed and Keypad Dial Lock is set.
- To release Keypad Dial Lock, perform the same operation.

#### Information

- If you set Keypad Dial Lock, the data items in Redial, Dialed Calls, Received Calls, Sent Address, and Received Address up to that point are all deleted. Dialed/Received records after you set Keypad Dial Lock all remain.
- You can make emergency calls at 110, 119 and 118 even during Keypad Dial Lock.
- You cannot set/release while another function is working or you are talking.
- If you set Keypad Dial Lock, you can send mail only when the address is called up from the Phonebook or from Sent Address.
- Even when the phone number entered using the keypad matches the one stored in the Phonebook, you cannot make the call.

#### <Side Keys Guard>

## **Preventing Side Key Operation Errors**

Setting at purchase

You can disable the side keys ( 🔊 , 🔻 ) for when the FOMA phone is closed. You can prevent operation errors in a bag.

Compare the settings ➤ Side keys guard ➤ OFF or ON

• If you set "Side keys guard" to "ON", " " appears.

#### To switch the side keys between valid/invalid with ease

Press (---), and press and hold (\*\* for at least one second.

Each time you press and hold ★\*\*\* for at least one second with the Main menu displayed, "OFF" and "ON" switch.

#### Information

 When external devices such as the Flat-plug Earphone/Microphone Set with Switch (option) are connected, the function of the side keys will be valid regardless of this setting.

#### <Record Display Set>

## Setting not to Display Redial/Received Calls

Setting at purchase

Received calls: ON Redial/Dialed calls: ON

1

► Other settings Record display set

► Enter your Terminal Security Code ► ⊚

Received calls . . . . . Sets for Received Calls and Received Address.

Redial/Dialed calls . . Sets for Redial, Dialed Calls and Sent Address.

ON or OFF

#### Information

- While "Received calls" of "Record display set" is set to "OFF", the record is not displayed even if you select the "Missed call" icon on the
  desktop.
- While "Received calls" of "Record display set" is set to "OFF", you cannot play back record messages. However, you can play back a
  voice memo, video-phone message or movie memo.

#### <Secret Mode> <Secret Only Mode>

## **Protecting Phonebook Entries and Schedule Events from Prying Eyes**

Setting at purchase

Released

If you store the Phonebook entries or schedule events in Secret Mode or Secret Only Mode, the data is stored in secret and cannot be accessed in ordinary mode. You can access all data in Secret Mode, and can access only secret data in Secret Only Mode.

#### Activate Secret Mode

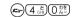

Lock/Security Secret mode Enter your Terminal Security Code

- " S appears and Secret Mode is activated.
- If you call up a Phonebook entry or schedule event, "S" stays lit for non-secret data and "S" flickers for secret data.
- To deactivate Secret Mode, perform the same operation or press (PUR SE).

## **Activate Secret Only Mode**

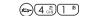

Lock/Security ➤ Secret only mode
► Enter your Terminal Security Code ➤ ⑥

- " S i flickers, the number of stored secret data is displayed, and then Secret Only Mode is activated.

#### To change secret data to an ordinary Phonebook entry or schedule event

In Secret Mode or Secret Only Mode, select "Release secret" from the Function menu of a Phonebook entry or schedule event which you want to release.

#### Information

- You can store secret entries in the FOMA phone's Phonebook only; you cannot store secret entries in the UIM.
- When you add/edit a Phonebook entry or schedule event in Secret Mode, the confirmation display appears asking whether to store it as secret. Select "YES" to store data as secret. For Phonebook entries, all phone numbers and mail addresses stored in the added/edited memory numbers are stored as secret.
- In Secret Only Mode, it is stored as secret.
- Storing/Deleting secret Phonebook entries and schedule events are the same as for ordinary Phonebook entries and schedule events. You cannot access, edit, delete, or refer to Phonebook entries and schedule events stored as secret unless you activate Secret Mode or Secret Only Mode.
- If you store Phonebook entries to "000" through "009" as secret, you cannot make calls using "Two-touch dial" unless you activate Secret Mode or Secret Only Mode.
- If you call up a secret entry to make a call or send mail, the record is not memorized in "Redial". "Dialed calls" or "Sent address".
- When the other party stored as secret calls you notifying a caller ID, the notified phone number is displayed in "Received calls"; however the stored name is not displayed.
- You cannot set "Utilities", "Restrictions", or "Automatic display" for secret entries.
- If you simultaneously activate Lock All and Secret Mode or Secret Only Mode, deactivating Lock All deactivates Secret Mode or Secret
- If you make a call, or press ( ) or ( ) and return to the Stand-by display without dialing, Secret Mode or Secret Only Mode is deactivated.
- You cannot set while another function is working.
- If a call comes in while you are editing a Phonebook entry/schedule event or displaying the search result of the Phonebook, Secret Mode or Secret Only Mode is deactivated. When you return to the display for editing the Phonebook entry/schedule event and try to operate, the display for entering your Terminal Security Code appears. Enter your Terminal Security Code and press ( ); then Secret Mode or Secret Only Mode is reactivated and you can proceed.

#### <Secret Mail Display>

## Applying Secret for Messages in Outbox/Inbox

Setting at purchase

You can set whether to display the mail (secret mail) from sender or to destination address that matches secret data in the Phonebook.

► Mail settings Secret mail display

► Enter your Terminal Security Code • ( ) • ON or OFF

- Even when "Secret mail display" is set to "OFF", you can check secret mail in Secret Mode or in Secret Only Mode.
- When "Secret mail display" is set to "OFF", chat mail messages of all chat mail members are not displayed if the members stored as secret are found among the chat mail members.

#### <Mail Security>

## Setting not to Display Mail in the Outbox/Inbox without Permission

Setting at purchase

All unchecked

You can set the security function for the Inbox. Outbox and Draft box of the Mail menu. You need to enter your Terminal Security Code to display the contents of security-activated boxes.

Exp ► Mail settings ► Mail security ► Enter your Terminal Security Code ▶ ○ ▶ Put a check mark for the boxes to be set ▶ ② (Finish)

■ " and " " switch each time you press 
 ○ ...

#### Information

- If you set security for the Outbox and Inbox, mail addresses are not stored in Sent Address and Received Address.
- You can set security also for each folder inside the Inbox and Outbox. (See page 248 and page 251)

#### <Restrictions>

## **Setting Restrictions on Phonebook Entries**

Setting at purchase

All released

#### Restrict Dialing

You can disable making calls (or PushTalk calls) to phone numbers other than specified ones. When you use the FOMA phone for business use, this function is useful for preventing the private usage. Bring up the specified Phonebook entry and press 🖼 🕏 or 🧿 to make a voice call. (To make a video-phone call, press 🚺 , and to make a PushTalk call, press 🗗 ).) You can specify up to 20 phone numbers.

#### Call Rejection

You can reject calls (or PushTalk calls) from specified phone numbers. You can set only the calls you do not want to receive to be rejected. The caller hears a busy tone. You can specify up to 20 phone numbers.

This function is valid only when the other party notifies his/her phone number. It is advisable to activate "Caller ID request" and "Call setting w/o ID" simultaneously.

#### Call Acceptation

You can receive calls (or PushTalk calls) only from specified phone numbers. You can set only the calls you want to accept to be connected. You can specify up to 20 phone numbers.

This function is valid only when the other party notifies his/her phone number. It is advisable to activate "Caller ID request" simultaneously.

## Restrict Dialing/Call Rejection/Call Acceptation

Detailed Phonebook display (FUNC) Restrictions

► Enter your Terminal Security Code ► (o)

Restrict dialing.....You can dial the specified phone numbers only.

Call rejection . . . . . You can reject calls from the specified phone numbers.

Call acceptation . . . . You can accept calls from the specified phone numbers only.

Call forwarding....See page 345 Voice mail . . . . . . . See page 343

The set item is indicated by " ".

- When a Phonebook entry contains multiple phone numbers, press (i) in the detailed display to bring up the phone number you will set Restrictions for.
- To set Restrict Dialing for multiple phone numbers, first set "Restrict dialing" and press (ch 200) to return to the detailed Phonebook display; then press (O) to display the phone number to be set for Restrict Dialing. If you press to return to the Stand-by display, additional settings cannot be done. To do additional settings, release Restrict Dialing for the set phone number and activate Restrict Dialing again, including the released phone number.
- To release Restrictions, perform the same operation.

#### Information

- You cannot set while another function is working.
- You cannot set Restrictions for the Phonebook entries stored as secret and in the UIM Phonebook.
- If you activate "PIM lock" while "Restrict dialing" is set, you cannot dial at all.
- If you activate "PIM lock" while "Call rejection" or "Call acceptation" is set, you can accept all incoming calls.
- Note that the setting is released if you change or delete the phone number set with "Call rejection" or "Call acceptation".
- You cannot do the following while "Restrict dialing" is set.
- ·Calling/seeing phone numbers other than specified
- •Storing/editing/deleting Phonebook entries, importing Phonebook entries from the miniSD memory card, and copying Phonebook entries to the UIM
- Keypad dial
   Dialing from Received Calls
- If you set "Restrict dialing", the data items in Redial, Dialed Calls and Sent Address up to that point are all deleted. Dialed records after you set "Restrict dialing" remain.
- To simultaneously activate "Restrictions" and "Automatic disp.", set "Restrictions" for the phone number set with "Automatic disp.".
- You can dial emergency phone numbers 110/119/118 even if you set "Restrict dialing".
- You can make calls even if you set "Call rejection" or "Call acceptation".
- When a call comes in from the phone number set with "Call rejection", or from other than the phone number set with "Call acceptation", the call is stored into "Received calls" as a "Missed call" and the icon of "Missed call" appears on the Stand-by display. Also, the caller hears a busy tone even if you have set Voice Mail Service or Call Forwarding Service to "Activate". However, if you set the ring time for Voice Mail Service or Call Forwarding Service to 0 seconds, or when the FOMA phone is out of the service area, or when the power is turned off, the caller does not hear a busy tone, and Voice Mail Service or Call Forwarding Service works. Note that in this case the record is not stored in "Received calls", and the icon of "Missed call" does not appear on the Stand-by display.
- You can receive SMS messages or i-mode mail regardless of the setting of "Call rejection" or "Call acceptation".

Enter your Terminal Security Code

► Restrictions ► Enter your Terminal Security Code

You cannot simultaneously activate "Call rejection" and "Call acceptation" for the same phone number stored in the Phonebook.

## **Checking/Releasing Restrictions on Phonebook Entries**

(E3) 1 \* 2 ABC

Restrict dialing ....See page 164
Call rejection .....See page 164

Call rejection . . . . . See page 164
Call acceptation . . . . See page 164
Call forwarding . . . . . See page 345
Voice mail . . . . . . . . . . . . . See page 343

• The set item is indicated by " ".

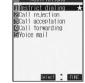

<Restrictions display>

## Select a Phonebook entry ▶ ⊚

The phone number set with Restrictions is displayed.

• To release "Restrictions" per phone number, select the phone number you want to release by following the same steps above, press ( ) and select "YES".

## **Function Menu of the Restrictions Display**

Restrictions display ► in ( FUNC ) ➤ Do the following operations.

| Function menu  | Operations                                                                                                    |  |  |
|----------------|----------------------------------------------------------------------------------------------------|--|--|
| Check settings | Go to step 2 on page 165.                                                                                                    |  |  |
| Release        | ➤ YES <example> If you release the settings from the display in step 1 on page 165, all the Phonebook entries set with  "Restrict dialing" are released.</example> |  |  |

#### Information

You cannot check or release while another function is working.

Call Setting w/o ID

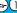

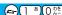

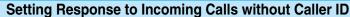

Setting at purchase

Not supported: Accept/Same as ring tone Payphone: Accept/Same as ring tone User unset: Accept/Same as ring tone

You can set whether to receive (accept) or not to receive (reject) a call (or PushTalk call) depending on the reason for no caller ID. There are three reasons; "Not supported", "Payphone", and "User unset".

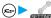

► Lock/Security Call setting w/o ID

► Enter your Terminal Security Code ► (o)

Not supported . . . . . Calls from the other party who cannot notify his/her phone number such as calls from overseas or from ordinary phones via call forwarding services.

(However, the caller ID might be notified depending on the telephone companies the calls go

Payphone . . . . . . . . Calls from payphones, etc.

User unset ........When the caller has set the caller ID not to be notified.

## Accept or Reject

• If you select "Accept", go to step 2 on page 128 to select a ring tone or i-motion movie. If you select "Same as ring tone", the ring tone will be the one selected in "Phone" of "Select ring tone".

#### Information

- If you select "Reject", the ring tone does not sound even if a call comes in, the call is stored in "Missed calls" of "Received calls" and the icon of "Missed call" appears on the Stand-by display. Also, the caller hears a busy tone even if you have set Voice Mail Service or Call Forwarding Service to "Activate". However, if you set the ring time for Voice Mail Service or Call Forwarding Service to 0 seconds, or when the FOMA phone is out of the service area, or when the power is turned off, the busy tone will not be played, activating Voice Mail Service or Call Forwarding Service. Note that in this case the record is not stored in "Received calls", and the "Missed call" icon does not appear on the Stand-by display.
- You can receive SMS messages or i-mode mail regardless of this setting.

#### <Ring Time>

(年) (9 W. (5) (0 た)

## **Muting Ringing just after Receiving**

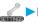

Incoming call Ring time Do the following operations.

| Item                                                                                                    | Operations                                                                                                    |
|----------------------------------------------------------------------------------------------------|----------------------------------------------------------------------------------------------------|
| Ring start time  Setting at purchase Ring start time: OFF Start time: One second (when "Ring start time" is set to "ON") | You can specify the mute time before ringing starts, for when a call (or PushTalk call) comes in from the party whose phone number is not stored in the Phonebook. This function is effective as a countermeasure for blocking nuisance calls such as one ring phone scam (one-giri).  ON or OFF  If you select "OFF", the setting is completed.  Enter a start time (seconds)  Enter from "01" through "99" in two digits. |
| Missed calls display  Setting at purchase  Display                                                                       | Not to change the specified start time, do not enter a start time; just press ( ).  You can set whether to display the call disconnected within the time specified for "Ring start time" in Received Calls.  Display or Not display                                                                                                    |

#### Information

- With the ringing operations, the ring tone sounds, vibrator vibrates, and Call/Charging indicator lights or flickers.
- When a call comes in from the party whose phone number is stored in the Phonebook, the FOMA phone starts ringing as soon as the call comes in even if "186/184" is added to the phone number. However, during PIM Lock, or for the call from the party whose phone number is stored as secret, ringing starts according to the setting of this function.
- If the ring start time is longer than the ring time for Record Message, the ringing operations do not start, activating Record Message instead. To activate Record Message after starting the ringing operations, set the longer ring time for Record Message than the ring start time. The same applies to the ring time for Voice Mail Service, Call Forwarding Service, and Automatic Answer.
- You cannot set "Ring start time" to "ON" while "Reject unknown" is set to "Reject".

#### <Reiect Unknown>

## Rejecting Calls from Parties whose Phone Numbers are not Stored in Phonebooks

Setting at purchase

You can reject calls (or PushTalk calls) from anyone whose phone number is not stored in the Phonebook. This function is valid only when the other party notifies his/her phone number. It is advisable to activate "Caller ID request" and "Call setting w/o ID" simultaneously.

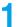

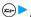

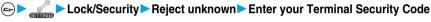

Accept or Reject

- During PIM Lock or if a call comes in from the party whose phone number is stored as secret, the call is not rejected, regardless of this
- If you simultaneously activate "Reject unknown" and "Call acceptation" of "Restrictions", the latter has priority.
- When a call comes in from anyone whose phone number is not stored in the Phonebook while you set this function to "Reject", it is stored in "Missed calls" of "Received calls", and the Notification icon of "Missed call" appears on the Stand-by display. Also, the caller hears a busy tone even if you have set Voice Mail Service or Call Forwarding Service to "Activate". However, if you set the ring time for Voice Mail Service or Call Forwarding Service to 0 seconds, or when the FOMA phone is out of the service area, or when the power is turned off, the caller does not hear a busy tone, and Voice Mail Service or Call Forwarding Service works. Note that in this case the record is not stored in "Received calls", and the Notification icon of "Missed call" does not appear on the Stand-by display.
- When this function is set to "Reject" and each setting of "Call setting w/o ID" is set to "Accept", calls from "Not supported", "Payphone", or "User unset" are received.
- You can receive SMS messages or i-mode mail regardless of this setting.
- You cannot set "Reject unknown" to "Reject" while "Ring start time" of "Ring time" is set to "ON".

## Other "Safety Settings"

Other than introduced in this Chapter, the following functions/services for the Safety Settings are available:

| If you want                                                                    | Functions/Service name             | Reference page |
|--------------------------------------------------------------------------------|------------------------------------|----------------|
| To prevent crank calls or vicious sales calls from incoming                    | Bar Nuisance Calls                 | P.346          |
| To prevent the incoming call that does not notify a caller ID                  | Caller ID Request                  | P.346          |
| To ensure safe and reliable data communication by using electronic certificate | FirstPass                          |                |
| services                                                                       |                                    | P.220          |
| Limited to FirstPass sites                                                     |                                    |                |
| To update the software in the FOMA phone when necessary                        | Software Update                    | P.412          |
| To protect the FOMA phone from data liable to cause trouble                    | Scanning Function                  | P.416          |
| To select and receive only necessary mail                                      | Receive Option                     | P.240          |
| To check/store safety information using i-mode when a disaster occurs          | i-mode Disaster Message Board      |                |
|                                                                                | Service                            |                |
| To change the mail address                                                     | Change Mail Address                |                |
| To confirm the mail address when you forget it                                 | Confirm Mail Address               |                |
| To receive mail from only the specified companies                              | Receive Mail from Selected Domains |                |
| To accept or reject mail from the specified sender only                        | Receive Selected Mail              |                |
|                                                                                | Reject Selected Mail               | See "i-mode    |
| To accept or reject mail from i-mode phones only                               | Receive only i-mode mail           | User's Manual" |
|                                                                                | Reject only i-mode mail            | Oser s Mariuai |
| To reject the 200th and succeeding i-mode messages sent from a single i-mode   | Reject Mass i-mode Mail Senders    |                |
| phone on the same day                                                          |                                    |                |
| To reject receiving advertising mail that is sent unilaterally                 | Reject Unsolicited Ad Mail         |                |
| To reject receiving SMS messages                                               | Set/Confirm SMS Rejection Settings |                |
| To check the settings for the mail function                                    | Confirm Settings                   |                |
| To restrict the file size of incoming mail                                     | Limit Mail Size                    |                |
| To stop the mail function temporarily                                          | Suspend Mail                       |                |

- Be careful not to dial a strange phone number stored in Received Calls. Especially, if you call back notifying your phone number, an unwanted trouble may occur.
- If you set the functions to prevent nuisance calls at the same time, the priority order is; "Bar nuisance calls" "Reject "Call rejection" unknown/Call setting w/o ID" "Ring time".

# Camera

| Before Using Cameras                  | 170 |
|---------------------------------------|-----|
| Shooting Still Images                 | 174 |
| Shooting Moving Images                | 180 |
| Changing Settings for Shooting Images | 183 |
| Setting Image Size and Image Quality  | 184 |
| Using Bar Code ReaderBar Code Reader  | 189 |
| Using Text ReaderText Reader          | 194 |

## **Before Using Cameras**

## Notes for when Shooting Images

- · Check the lens for any stain before shooting. If the lens is stained, clean the lens with a soft cloth. If the lens is stained with fingerprints or something oily, you will not be able to focus on a subject, or the stains are reflected on still or moving images you shoot.
- · Make sure that you do not let fingers, hairs, or the strap overlap the lens when taking a shot,
- · Make sure that you hold the FOMA phone securely with your hands so that it does not move when taking a shot. Otherwise, the image may be blurred, especially in a dark place.
- · Do not leave the FOMA phone with the lens pointing direct to the sunlight. Pixels may be discolored or burns may result.
- · If you take a shot under a fluorescent lamp, mercury lamp, or sodium lamp flickering at high speeds. "flicker symptom", horizontal stripes flow from top to bottom of the display, may result.
- The color tone for the image may vary depending on a shooting timing.
- · If you take a shot of a subject containing an area of an extremely high brightness such as the reflection of sun light, the bright area might be black-spotted but this is not a malfunction.
- · Images shot by the cameras might differ from actual subjects in color tone and brightness.
- · When the battery level is low, you may not be able to save still or moving shot images.
- you take a shot of a fast moving subject, the subject might be shot with the position shot in slightly away from the one you see it when you press (a).
- · You need to obtain a miniSD memory card separately to use the functions related to the miniSD memory card. The miniSD memory card is available at mass retailers for home electric appliances, etc. (See page 312)

#### Important

The stored contents may be lost due to a malfunction, repair, or other mishandling of the FOMA phone. We cannot be held responsible for loss of the stored contents. For just in case, you are well advised to save the contents stored in the FOMA phone to the miniSD memory card (see page 312). If you have a personal computer, you can save them also to the personal computer by using the FOMA USB Cable (option) and the Data Link Software (see page 391).

## Copyrights and Rights of Portrait

You have no right to copy, modify, or distribute the contents of which a third party holds the copyright such as text, image, music, or software downloaded from web pages on the Internet, or recorded using this product, without permission from the copyright holder except for when the copy or quote is for personal use that is allowed by the Copyright Law.

Note that it may be prohibited to shoot or record live performances or exhibitions even for personal use. Make sure that you refrain from taking portraits of other persons and distributing such portraits over the Internet without consent, as this may violate portrait rights.

 You may be imposed punishment according to the law and rule (such as the nuisance prevention ordinance) if you use the FOMA phone to give a remarkable nuisance and misdeed to the public.

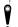

Please respect the privacy of individuals around you when taking and sending photos using camera-equipped mobile phones.

## Using Camera

You can use the cameras to take still or moving images.

You can switch between the inside camera and outside camera.

See page 184 for how to switch the cameras.

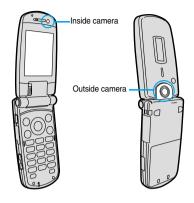

#### Keys used for shooting

|              | Photo light (when the outside camera is used)  |  |  |  |
|--------------|------------------------------------------------|--|--|--|
| •            | Shutter/Save                                   |  |  |  |
| 0            | Tele                                           |  |  |  |
| 0            | Wide                                           |  |  |  |
| (i)          | Function menu callout                          |  |  |  |
| <b>A</b>     | Change camera-mode                             |  |  |  |
| 1 **         | Color mode set                                 |  |  |  |
| 2 #b         | White balance                                  |  |  |  |
| 3 def        | Brightness                                     |  |  |  |
| 4 th         | Photo mode                                     |  |  |  |
| 6 MVC)       | Auto timer                                     |  |  |  |
| 7 P # ORS    | Format setting (in Photo Mode/Continuous Mode) |  |  |  |
| # ##         | Switching camera                               |  |  |  |
| PWR : ch 307 | Camera exit/Return                             |  |  |  |

- While the camera is activated, the Call/Charging indicator flickers. You cannot turn off flickering.
- You cannot activate both the inside camera and outside camera at the same time.
- You cannot change and silence the shutter sound. You cannot set a downloaded melody for the shutter sound, either.
- If no key operation is done on the Finder display, the camera is automatically deactivated after about three minutes.

## Finder Display

On the Finder display, the settings are indicated by bars and icons.

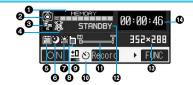

| Icon/bar name                  | Icon                           |                                                                     | Page                                                                                                    |           |  |  |
|--------------------------------|--------------------------------|---------------------------------------------------------------------|----------------------------------------------------------------------------------------------------|-----------|--|--|
| <b>●</b> Memory capacity       | MEMORY<br>E MEMORY             | Memory usage state                                                  |                                                                                                    |           |  |  |
| bar                            |                                | Displays at 10 levels. Displayed in red when the memory space or th |                                                                                                    |           |  |  |
|                                |                                | number of sav                                                       | number of saved files reaches maximum.                                                                                                    |           |  |  |
| 2Camera mode                   | Ô                              | Photo Mode                                                          | Photo Mode                                                                                                    |           |  |  |
|                                | :E                             | Movie Mode                                                          |                                                                                                    | P.180     |  |  |
|                                | <b>₽</b> / <b>№</b> / <b>≥</b> | Continuous Mo                                                       | ode (Auto, Manual, Auto bracket)                                                                                                    | P.175     |  |  |
| File size setting              | E.                             | Mail restriction                                                    | (S): Up to 290 Kbytes can be saved.                                                                                                    |           |  |  |
|                                | E                              | Mail restriction                                                    | Mail restriction (L): Up to 490 Kbytes can be saved.                                                                                                    |           |  |  |
|                                | LONG                           | Long time: A lo                                                     | Long time: A long time shooting is possible.                                                                                                    |           |  |  |
| <b>4</b> Movie type set        | *                              | Records only t                                                      | he video.                                                                                                    | P.186     |  |  |
|                                |                                | Records only t                                                      | he voice.                                                                                                    | 1.100     |  |  |
| <b>⑤</b> Shooting date/Storage |                                | Inserts the dat                                                     | e.                                                                                                    | P.186     |  |  |
| setting                        | ST.                            |                                                                     | Normal: standard                                                                                                    |           |  |  |
|                                | HQ.                            | FOMA phone                                                          | Prefer img qual: prefer image                                                                                                    | 1         |  |  |
|                                | ONG                            | FOMA phone                                                          | Long dur. mode: prefer recordable time                                                                                                    | 1         |  |  |
|                                | ₩₽                             |                                                                     | Prefer motion spd: prefer motion                                                                                                    | P.185     |  |  |
|                                | DRML                           |                                                                     | Normal: standard                                                                                                    | P.105     |  |  |
|                                | INE                            | miniSD memory                                                       | Fine: Fairly high quality                                                                                                    | -         |  |  |
|                                | in the second                  | card                                                                | Super fine: high quality                                                                                                    |           |  |  |
|                                | X                              |                                                                     | Extra fine: best quality                                                                                                    |           |  |  |
| <b>⊙</b> Photo mode            | <u>a</u>                       | Night mode                                                          | Night mode                                                                                                    |           |  |  |
| White balance                  | <b>****</b>                    | Auto: Adjusts v                                                     | white balance automatically.                                                                                                    |           |  |  |
|                                | ×                              | Fine: For taking a shot outdoors when fine.                         |                                                                                                    |           |  |  |
|                                | <b>*</b>                       | Cloudy: For tal                                                     | Cloudy: For taking a shot when cloudy or in a shade.                                                                                                    |           |  |  |
|                                | <b>♠</b>                       | Light bulb: For                                                     |                                                                                                    |           |  |  |
| 3Store in                      | <b>a</b>                       | Phone: Stores                                                       | Phone: Stores in the FOMA phone.                                                                                                    |           |  |  |
|                                | SD                             | miniSD: Stores                                                      | miniSD: Stores in the miniSD memory card.                                                                                                    |           |  |  |
| Brightness/Number of           | ±0                             | Brightness of t                                                     | he display                                                                                                    | P.185     |  |  |
| frames for continuous shooting | <u> </u>                       | The number of                                                       | f shooting frames in Manual Continuous Mode.                                                                                                    | P.185     |  |  |
| Auto timer                     | ৩                              | Auto timer is C                                                     | DN.                                                                                                    | P.188     |  |  |
| <b>⊕</b> Zoom bar              | W T                            | Displays zoom                                                       | ning status. Displayed wide during adjustment.                                                                                                    | P.183     |  |  |
| <b>⊕</b> Shot mode             | STANDBY                        | A moving image can be recorded.                                     |                                                                                                    |           |  |  |
| -                              | ●REC                           | A moving image is being recorded.                                   |                                                                                                    | P.180     |  |  |
| ⊕Format setting                | 1211122960                     |                                                                     |                                                                                                    |           |  |  |
|                                | 540×400                        |                                                                     | SXGA (1280 x 960) UGA (640 x 480)                                                                                                    |           |  |  |
|                                | 352×200                        | a s t                                                               | CIF (352 x 288)                                                                                                    | P.184 and |  |  |
|                                | 240×350                        | carr<br>era ph                                                      | Stand-by (240 x 320)   OCIF (176 x 144)   OCIF (128 x 96)   OCIF (128 x 96)   OCIF |           |  |  |
|                                | 1762144                        | inuou came                                                          | QCIF (176 x 144)                                                                                                    | P.185     |  |  |
|                                | 128396                         | Outsi<br>Inside (<br>Conti                                          | Sub-QCIF (128 x 96)                                                                                                    | 1         |  |  |
|                                | 320×240                        | 8                                                                   | QVGA (320 x 240)                                                                                                    | 1         |  |  |
| ♠Recordable time               |                                | Displays the savable recording time (estimate) for moving images.   |                                                                                                    |           |  |  |
| •                              |                                |                                                                     | is Mode, memory size used for moving images in Movie                                                                                                    | <u> </u>  |  |  |

Indicates memory size used for still images in Photo Mode/Continuous Mode, memory size used for moving images in Movie Mode, and used memory size in the miniSD memory card when "Store in" is set to "miniSD".

## **Specifications for Still Image Shot**

| File format                  | JPEG Baseline format                                                                               |  |  |  |
|------------------------------|----------------------------------------------------------------------------------------------------|--|--|--|
| Pixels                       | Photo: SXGA (1280 x 960), VGA (640 x 480), CIF (352 x 288), Stand-by (240 x 320),                  |  |  |  |
|                              | QCIF (176 x 144), Sub-QCIF (128 x 96)                                                              |  |  |  |
|                              | Continuous shot: CIF (352 x 288), Stand-by (240 x 320), QCIF (176 x 144), Sub-QCIF (128 x 96)      |  |  |  |
| Extension                    | jpg                                                                                                |  |  |  |
| Title                        | Automatically set according to the date and time the image was saved and the number of shot frames |  |  |  |
|                              | (when the 1st frame was shot at 10:00 on November 15, 2006)                                        |  |  |  |
|                              | "2006/11/15 10:00"                                                                                 |  |  |  |
|                              | When "Set time" is not set                                                                         |  |  |  |
|                              | "image001" (Store in: Phone)                                                                       |  |  |  |
|                              | "P1000001" (Store in: miniSD)                                                                      |  |  |  |
| File name                    | Automatically set according to the date and time the image was saved and the number of shot frames |  |  |  |
|                              | (when the 1st frame was shot at 10:00 on November 15, 2006)                                        |  |  |  |
|                              | "200611151000000" (Store in: Phone)                                                                |  |  |  |
|                              | "P1000001" (Store in: miniSD)                                                                      |  |  |  |
|                              | When "Set time" is not set                                                                         |  |  |  |
|                              | "image001" (Store in: Phone)                                                                       |  |  |  |
|                              | "P1000001" (Store in: miniSD)                                                                      |  |  |  |
| Maximum file size            | 500 Kbytes                                                                                         |  |  |  |
| Mail attachment/Distribution | Can be attached to mail or output from the FOMA phone by using the miniSD memory card.             |  |  |  |
| Memory capacity              | 2.8 Mbytes (Phone) See page 176 for the miniSD memory card.                                        |  |  |  |
| Player                       | Picture viewer                                                                                     |  |  |  |

## Specifications for Moving Image Shot

| File format                  | MP4 (Phone), ASF (miniSD memory card)                                                               |  |  |  |
|------------------------------|----------------------------------------------------------------------------------------------------|--|--|--|
| Coding system                | Video: MPEG4 <sup>1</sup> Voice: AMR (Phone), G.726 (miniSD memory card)                            |  |  |  |
| Pixels                       | QVGA (320 x 240), QCIF (176 x 144), Sub-QCIF (128 x 96)                                             |  |  |  |
| Extension                    | asf, 3gp <sup>2</sup>                                                                               |  |  |  |
| Title                        | Automatically set according to the date and time the image was recorded                             |  |  |  |
|                              | (when shot at 10:00 on November 15, 2006)                                                           |  |  |  |
|                              | "2006/11/15 10:00"                                                                                  |  |  |  |
|                              | When "Set time" is not set                                                                          |  |  |  |
|                              | "//"                                                                                                |  |  |  |
| File name                    | Automatically set according to the date and time the image was recorded                             |  |  |  |
|                              | when shot at 10:00 on November 15, 2006)                                                            |  |  |  |
|                              | "200611151000" (Store in: Phone)                                                                    |  |  |  |
|                              | "MOL001" (Store in: miniSD)                                                                         |  |  |  |
|                              | When "Set time" is not set                                                                          |  |  |  |
|                              | "movie" (Store in: Phone)                                                                           |  |  |  |
|                              | "MOL001" (Store in: miniSD)                                                                         |  |  |  |
| Maximum file size            | 490 Kbytes (Store in: Phone)                                                                        |  |  |  |
|                              | Can be limited to the size which can be attached to i-motion mail for taking a shot. (See page 185) |  |  |  |
| Mail attachment/Distribution | Can be attached to mail or output from the FOMA phone by using the miniSD memory card.              |  |  |  |
| Memory capacity              | 3.3 Mbytes (Phone) See page 181 for the miniSD memory card.                                         |  |  |  |
| Player                       | i-motion player                                                                                     |  |  |  |

<sup>1</sup> MPEG4 is short for Moving Picture Experts Group Phase4 which is a high efficiency coding (data compression) system for use with mobile communications or the Internet.

<sup>2</sup> See page 319 for file generation of asf and 3gp.

## **Shooting Still Images**

You can take still images by using a camera. The taken still images are saved to a folder within the "My picture" folder in the FOMA phone or to the miniSD memory card.

See "Store in" and "Select storage" for selecting the storage location.

## Taking a Still Image

Camera Camera

The Camera menu is displayed.

• Press (10) from the Stand-by display to start up the camera in the "Photo mode". Go to step 3.

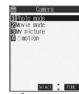

<Camera menu>

## Photo mode

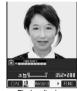

<Finder display>

Press ( ).

A still image is taken.

- The image appears horizontally reversed (mirrored) when you take a shot with the inside camera; however the image is correctly displayed when played back.
- When "Auto save set" is set to "ON", the Post View display does not appear; the still image is automatically saved. Go to step 6.

## YES

The still image you took is saved.

- You can save the still image also by pressing (FINC) and selecting "Save". To save the still image as an mirrored image (horizontally reversed), press (\$\overline{a}\overline{a}\) ( FUC) and select
- When "Store in" is set to "miniSD", the still image is saved to the folder selected by "Select storage". Go
- Press (ch ) and the confirmation display appears asking whether to cancel the shot still image. Select "YES" to return to the Finder display.
- Press (☑) (☑☑) to attach the shot still image to i-mode mail with ease. (See page 177)

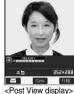

## Select a destination folder (a)

Press ( or I oend the camera.

See page 284 for how to display saved still images.

#### Post View display

"Post View display" enables you to check still or moving images you shot before they are saved.

#### Continuous Shooting

You can use a camera to automatically or manually take continuous shots of still images. See "Interval/ Number" for how to set the number of shots or the shooting interval for auto-continuous shooting.

1

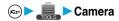

The Camera menu is displayed.

• Press (10) from the Stand-by display to start up the camera in the "Photo mode". Go to step 3.

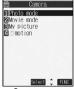

<Camera menu>

## Photo mode or Movie mode

3

#### Continuous mode

Auto......Shoots automatically at an interval and with the number of frames as specified by "Interval/Number".

Manual .......Shoots one by one manually with the number of frames as specified by "Interval/Number".

Auto bracket...... Shoots automatically nine still images at an interval of about 0.3 seconds while changing the brightness and color tone one by one.

• Select "Manual" to display the number of frames for continuous shooting.

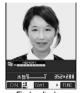

<Finder display>

ا 1

## Press ( ).

Continuous shooting starts.

If you select "Manual" in step 3, press ( ) the number of times of shooting frames.

- To cancel shooting, press 🕩 🌯. If you select "Auto" or "Auto bracket" in step 3, you can cancel also by pressing 🖾 ( 👊 🕦 ).
- The image appears horizontally reversed (mirrored) when you take a shot with the inside camera; however the image is correctly displayed when played back.
- When "Auto save set" is set to "ON", the images are automatically saved. Go to step 7.

## 5

#### To select a still image and save it

## Select a still image ➤ (Detail) ➤ (O

- Press form the detailed display to bring up the previous or following still image.
- You can save the still image also by pressing (a) (flub) and selecting "Save". To save the still image as an mirrored image (horizontally reversed), press (a) (flub) and select "Mirror save".

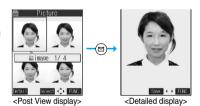

#### To select multiple still images and save them

Put a check mark for the still images you want to store (FUNC)

- Store selection ➤ Save or Mirror save
- Each time you press (○), "☑" is displayed.

## To save all still images

(FUNC ) ➤ Store all ➤ Save or Mirror save

• Press (h ?) from the Post View display and the confirmation display appears asking whether to cancel the shot still image. Select "YES" to return the Finder display.

## YES Select a destination folder (a)

- When "Store in" is set to "miniSD", the still image is saved to the folder selected by "Select storage".
- When all still images have been saved, the Finder display returns. When unsaved still images are found, the confirmation display appears asking whether to save the unsaved still images. When you select "YES" to select a destination folder, all still image files are saved. Select "NO" to return to the Finder display.

## Press or h ? to end the camera.

• See page 284 for how to display saved still images.

#### Estimate of the number of savable still images

The number of files that can be saved varies depending on shooting environments.

The number of files that can be saved to the FOMA phone and miniSD memory card has limit.

#### The number of files that can be saved to P702i

| lmana aira      | SXGA         | VGA         | CIF         | Stand-by    | QCIF        | Sub-QCIF    |
|-----------------|--------------|-------------|-------------|-------------|-------------|-------------|
| Image size      | (1280 x 960) | (640 x 480) | (352 x 288) | (240 x 320) | (176 x 144) | (128 x 96)  |
| Number of files | Approx. 5    | Approx. 28  | Approx. 46  | Approx. 62  | Approx. 112 | Approx. 186 |

The above number of files that can be saved is an estimate.

#### The number of files that can be saved to the miniSD memory card

| Image size          | SXGA         | VGA         | CIF         | Stand-by    | QCIF        | Sub-QCIF     |
|---------------------|--------------|-------------|-------------|-------------|-------------|--------------|
| iiiuge oize         | (1280 x 960) | (640 x 480) | (352 x 288) | (240 x 320) | (176 x 144) | (128 x 96)   |
| Capacity: 32 Mbytes | Approx. 60   | Approx. 269 | Approx. 470 | Approx. 626 | Approx. 937 | Approx. 1858 |
| Capacity: 16 Mbytes | Approx. 29   | Approx. 128 | Approx. 224 | Approx. 298 | Approx. 446 | Approx. 886  |

• The above number of files that can be saved is an estimate. In addition, the number varies depending on the miniSD memory card manufacturers

- The image quality may be coarse depending on "Format setting" or "Display size".
- Do not remove the miniSD memory card while saving files to it. The FOMA phone or miniSD memory card could malfunction.
- The shutter tone sounds when shooting regardless of the settings such as Manner Mode. The sound level is fixed at Level 6, which cannot be changed.
- Even when a message comes in while shooting, the shooting mode continues. Though unread message icon is displayed, the Mail Receiving display is not displayed.
- If unsaved still images are found when you switch functions by Multitask or a call comes in while shooting and so on, a confirmation display appears asking whether to save the unsaved still images when you return to the camera function or start up the camera. Select "YES" and select a destination folder to save all the unsaved still images. Select "NO" to show the Finder display.
- If you press (ch on close the FOMA phone during continuous shooting, the shooting stops and the Post View display comes up.
- When the battery level is low, you may not be able to save still images.
- If you turn off the power while saving a file, an incomplete file may be saved.
- If the battery pack is removed off while saving a file to the FOMA phone or miniSD memory card, that data cannot be guaranteed.
- When shooting, hold the FOMA phone securely not to move so that blur in images are avoided.
- While you are shooting in Photo Mode or Manual Continuous Mode, the Call/Charging indicator flickers in red. In Auto Continuous Mode or Auto Bracket Continuous Mode, it lights in red. During access to miniSD memory card, it flickers in green.

## **Function Menu of the Camera Menu**

Camera menu ► ( FINC ) ➤ Do the following operation.

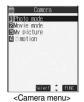

| Function menu    | Operation                                    |  |
|------------------|----------------------------------------------|--|
| Add desktop icon | You can paste to the desktop. (See page 148) |  |

# Function Menu of the Post View Display in Photo Mode/Detailed Display in Continuous Mode

Post View display in Photo Mode/Detailed display in Continuous Mode (FUNC) Do the following operations.

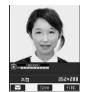

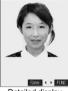

<Post View display>

<Detailed display>

| Function menu                             | Operations                                                                                                    |
|-------------------------------------------|----------------------------------------------------------------------------------------------------|
| Save                                      | You can save the still image you took. (See page 174 and page 175)                                                                                                    |
| Mirror save                               | You can save the still image you took without frame as the mirrored image (horizontally reversed). (See page 174 and page 175)                                                                                                   |
| Compose message                           | You can save the still image you shot and attach it to i-mode mail.  Attach to mail                                                                                                    |
| Effector <effector display=""></effector> | You can edit the still image you shot. This is available only in Photo Mode.  ➤ YES ➤ Select a folder ➤ ⑥  ■ To edit the still image without saving, select "NO".  ■ See page 178 for the Function menu on the Effector display. |
| Set display                               | You can paste to the Stand-by display. This is available only in Photo Mode.  ▶ YES▶ Select a folder▶ ⑥ Go to step 1 on page 288.  • Even when "Store in" is set to "miniSD", the still image is saved to the FOMA phone.        |

| Function menu                     | Operations                                                                                                    |
|-----------------------------------|----------------------------------------------------------------------------------------------------|
| Change frame                      | You can replace the frame added to the shot still image by new one.  ▶ Select a frame ▶ ○  ● Press ② to bring up the previous or following frame.  ● To reselect a frame, press ② ( |
| Normal display/<br>Mirror display | You can switch between a correct image and a mirrored image (horizontally reversed).                                                                                                |
| Display size                      | You can set the display size of the still image. (See page 186)                                                                                                    |
| File restriction                  | You can set file restrictions. (See page 187)                                                                                                    |
| Cancel                            | You do not save the still image you shot.  YES                                                                                                    |

# <Compose message>

- If you send a JPEG image in excess of 10,000 bytes to an i-mode phone, the image is converted to "the size fit to the i-mode phone" at the i-shot Center.
- QVGA (320 x 240) is the most suited file size to send to an i-mode phone.

#### Effector

• Selecting "Effector" changes the mirrored image shot by the inside camera to the correct image.

#### Canaals

• You cannot use this function from the detailed display for continuous shooting.

# **Function Menu of the Effector Display**

Effector display ▶ ( FUNC ) ▶ Do the following operations.

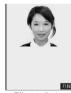

<Effector display>

| Function menu | Operations                                                                                                    |
|---------------|----------------------------------------------------------------------------------------------------|
| Frame         | Select a frame  → ○ → ○ ○  • You can define the frame also by pressing (a) (FINE) from the display on the left and selecting "Set".  • From the display on the left, press ○ to bring up the previous or following frame.  • To cancel, press ② (Accel) from the display on the left. You can cancel also by pressing (a) (FINE) and selecting "Cancel".  • To save the still image you applied Effector, press ④. You can save also by pressing (a) (FINE) and selecting "Save". See page 174 for saving.  • See page 375 for the pre-installed frames. |

| Function menu   | Operations                                          |
|-----------------|-----------------------------------------------------|
| Retouch         | You can set the texture and color tone.  Sharp      |
| Compose message | You can compose i-mode mail. (See page 177)         |
| Save            | You can save the edited still image. (See page 174) |

#### <Frame:

- You cannot compound the frame with the dimensions other than those of the still image you are editing.
- Frame compounding is available to the following dimensions of still images:
   CIF (352 x 288), Stand-by (240 x 320), QCIF (176 x 144), Sub-QCIF (128 x 96)
- Even when the size of the frame is the same as that of the image, you cannot select the frame when its horizontal length and vertical length differ.

#### <Retouch>

The sizes of an image you can apply Retouch is as follows:
 CIF (352 x 288), Stand-by (240 x 320), QCIF (176 x 144), Sub-QCIF (128 x 96)

# **Function Menu of the Post View Display in Continuous Mode**

Post View display in Continuous Mode ► (in) (FUNC)

Do the following operations.

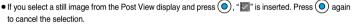

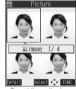

<Post View display>

| Function menu                 | Operations                                                                                                    |  |  |
|-------------------------------|----------------------------------------------------------------------------------------------------|--|--|
| Store selection               | You can select multiple still images from among the shot still images, and save them. (See page 175)                                                                                        |  |  |
| Store all                     | You can save all the shot still images. (See page 175)                                                                                                    |  |  |
| Store all/animat'n            | You can save all the shot still images to store as an original animation.  ➤ Save  • To save as a mirrored image (horizontally reversed), select "Mirror save".  ➤ YES➤ Select a folder ► ( |  |  |
| Select this                   | You can select the still image.                                                                                                    |  |  |
| Select all                    | You can select all the still images.  YES                                                                                                    |  |  |
| Release this                  | You can cancel the selection.                                                                                                    |  |  |
| Release all                   | You can cancel all the selections.  YES                                                                                                    |  |  |
| Mirror display/Normal display | You can switch between a correct image and a mirrored image (horizontally reversed).                                                                                                    |  |  |

| Function menu    | Operations                                                                                                    |
|------------------|----------------------------------------------------------------------------------------------------|
| File restriction | You can set the file restrictions on the multiple still images selected from the Post View display.  File unrestricted or File restricted |
|                  |                                                                                                    |
|                  | • See page 188 for the file restriction.                                                                                                  |
| Restriction all  | You can set the file restriction on the all still images displayed on the Post View display.                                              |
|                  | ► File unrestricted or File restricted                                                                                                    |
|                  | • See page 188 for the file restriction.                                                                                                  |
| Cancel           | You do not save the shot still images.                                                                                                    |
|                  | ▶YES                                                                                                    |

#### <Store all/animat'n>

- When "Store in" is set to "miniSD", this function is not available.
- If you have shot a single still image only, this function is not available.

# <Moving Image Shoot>

# **Shooting Moving Images**

You can take moving images by using a camera. The shot moving images are saved to a folder within the " 🖁 motion" folder in the FOMA phone or to the miniSD memory card. See "Store in" and "Select storage" for selecting the storage location.

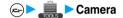

The Camera menu is displayed.

• Press and hold (b) for at least one second from the Stand-by display to start up the camera in the "Movie mode". Go to step 3.

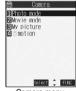

<Camera menu>

Movie mode

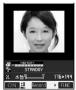

<Finder display>

Press (•).

Recording starts.

• When you take with the inside camera, the horizontally reversed (mirrored) image is displayed, but it is displayed normally when played back.

Press ( ).

Recording ends.

- When "Auto save set" is set to "ON", or "Store in" is set to "miniSD", the Post View display does not appear; the moving image is automatically saved. When "Store in" is set to "miniSD", the moving image is saved to the folder set by "Select storage". Go to step 7.

# **5 ⊚**▶YES

The moving image you shot is saved.

- If you press (h n), the confirmation display appears asking whether to cancel the shot moving image.
   Select "YES" to return to the Finder display.
- Press (☐) (Play) to play back the shot moving image (see page 295).

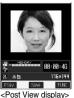

# Select a destination folder ▶ ⊚

7 Press 🐃 or 👍 🧬 to end the camera.

• See page 295 for playing back the saved moving images.

## Post View display

"Post View display" enables you to check still or moving images you shot before they are saved.

# Estimate of recording time

The recording time varies depending on shooting environments. Take reference to the recordable time and memory capacity which appears on the Finder display.

# Recordable time to P702i

| Movie type set                    | Normal                         |                                | Video                          |                                | Voice                          |                                |
|-----------------------------------|--------------------------------|--------------------------------|--------------------------------|--------------------------------|--------------------------------|--------------------------------|
| File size setting Storage setting | Mail restriction (S) (Approx.) | Mail restriction (L) (Approx.) | Mail restriction (S) (Approx.) | Mail restriction (L) (Approx.) | Mail restriction (S) (Approx.) | Mail restriction (L) (Approx.) |
| Prefer image quality              | 20 sec                         | 34 sec                         | 23 sec                         | 39 sec                         | 2 min 57 sec                   | 5 min                          |
| Long duration mode                | 1 min 11 sec                   | 1 min 59 sec                   | 1 min 30 sec                   | 2 min 33 sec                   | 2 min 57 sec                   | 5 min                          |
| Prefer motion speed               | 11 sec                         | 18 sec                         | 12 sec                         | 20 sec                         | 2 min 57 sec                   | 5 min                          |
| Normal                            | 47 sec                         | 1 min 19 sec                   | 54 sec                         | 1 min 32 sec                   | 2 min 57 sec                   | 5 min                          |

<sup>•</sup> The above recordable time is an estimate.

# Recordable time to miniSD memory card

| Movie     | e type set      | Normal    | Video<br>(Approx.) |  |
|-----------|-----------------|-----------|--------------------|--|
| Capacity  | Storage setting | (Approx.) |                    |  |
|           | Extra fine      | 3 min     | 3 min              |  |
| 32 Mbytes | Super fine      | 4 min     | 4 min              |  |
| 32 Mbytes | Fine            | 9 min     | 9 min              |  |
|           | Normal          | 16 min    | 19 min             |  |
|           | Extra fine      | 1 min     | 1 min              |  |
| 16 Mbytes | Super fine      | 2 min     | 2 min              |  |
|           | Fine            | 4 min     | 4 min              |  |
|           | Normal          | 8 min     | 9 min              |  |

- The above recordable time is an estimate. In addition, the recordable time varies depending on miniSD memory card manufacturers.
- The time described in the above table is maximum recording time of respective miniSD memory cards.

- Do not remove the miniSD memory card while saving files to it. The FOMA phone or miniSD memory card could malfunction.
- The shutter tone set by "Shutter sound" sounds when shooting starts and ends regardless of the settings such as Manner Mode. The sound level is fixed at Level 4 which cannot be changed.
- If you do key operations while recording, the operation sound may be picked up.
- When the battery level runs short during recording, the recording automatically ends and the battery alarm will sound. If "Store in" has been set to "miniSD", the moving image is saved. If "Store in" has been set to "Phone", charge the battery or replace it with a new one; then you can save the moving images.
- If a call comes in during recording, the recording ends automatically. If "Store in" has been set to "miniSD", the moving image is saved. If "Store in" has been set to "Phone", the Post View display appears after the call ends.
- If you close the FOMA phone during recording, the recording ends automatically. When "Store in" has been set to "miniSD", the moving image is saved. When "Store in" has been set to "Phone", the Post View display appears by opening the FOMA phone.
- If you turn off the power while saving a file, an incomplete file may be saved.
- If the battery pack is removed off while saving a file to the FOMA phone or miniSD memory card, that data cannot be guaranteed.
- The Call/Charging indicator flickers while recording. It flickers in red when "Store in" is set to "Phone", in green when set to "miniSD".

# Function Menu of the Post View Display in Movie Mode

Post View display in Movie Mode (FUNC) Do the following operations.

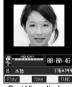

<Post View display>

| Function menu    | Operations                                                                                                    |  |
|------------------|----------------------------------------------------------------------------------------------------|--|
| Play             | You can play back the recorded moving image. (See page 295)                                                           |  |
| Save             | You can save the recorded moving image. (See page 181)                                                                |  |
| Compose message  | You can save the recorded moving image and attach it to i-mode mail.  ▶ Select a folder ▶ ⑥ Go to step 2 on page 229. |  |
| Set as stand-by  | You can save the recorded moving image and set it for the Stand-by display.  YES Select a folder                      |  |
| Display size     | You can set the display size of the moving image. (See page 186)                                                      |  |
| File restriction | You can set the file restrictions. (See page 187)                                                                     |  |
| Cancel           | You do not save the recorded moving image.  YES                                                                       |  |

#### Information

## <Set as stand-by>

- If you delete the moving image set for the Stand-by display, the Stand-by display returns to the default.
- · Some moving images might not be displayed correctly.
- See page 137 for playback of the moving image set for the Stand-by display.

# **Changing Settings for Shooting Images**

You can set a camera when shooting images.

# Use Zoom

You can display the image through the camera in "Wide" or "Tele".

The maximum magnification for each size is as follows:

#### Outside camera

| Camera<br>mode | Size                  | The maximum magnifications (Approx.) |
|----------------|-----------------------|--------------------------------------|
|                | VGA (640 x 480)       | 1.9 times                            |
|                | CIF (352 x 288)       | 3.3 times                            |
| Photo          | Stand-by (240 x 320)  | 2.9 times                            |
|                | QCIF (176 x 144)      | 6.6 times                            |
|                | Sub-QCIF (128 x 96)   | 10 times                             |
| Continuous     | QCIF (176 x 144)      | 2.1 times                            |
|                | Sub-QCIF (128 x 96)   | 3.2 times                            |
| Movie          | QVGA (320 x 240) 1    | 1.2 times                            |
|                | QCIF (176 x 144) 2    | 2.1 times                            |
|                | Sub-QCIF (128 x 96) 3 | 3.2 times                            |

- You cannot zoom in or out the image for SXGA in Photo Mode, or for CIF and Stand-by size in Continuous Mode.
  - 1: When "Storage setting" is set to "Super fine".
  - 2: When "Storage setting" is set to "Normal (Phone)", "Prefer img qual", "Prefer motion spd", "Normal (miniSD)", or "Fine".
  - 3: When "Storage setting" is set to "Long dur. mode".

#### Inside camera

| Camera mode | Size                  | The maximum magnifications (Approx.) |
|-------------|-----------------------|--------------------------------------|
| Photo/      | QCIF (176 x 144)      | 2.0 times                            |
| Continuous  | Sub-QCIF (128 x 96)   | 2.7 times                            |
| Movie       | QCIF (176 x 144) 2    | 2.0 times                            |
| WOVIC       | Sub-QCIF (128 x 96) 3 | 2.7 times                            |

• You cannot zoom in or out the image for CIF/Stand-by in Photo Mode/Continuous Mode or QVGA in Movie Mode.

# Finder display Use (a) to adjust the magnification.

Each time you press (O) (wide) or (O) (tele), zooming varies.

If you keep pressing (O) (wide) or (O) (tele), zooming varies consecutively.

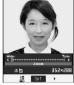

<For "Wide (W)">

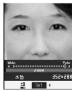

<For "Tele (T)">

# Information

- The image quality may slightly change when you select "Wide" or "Tele".
- "Tele" is released in the following cases:
- When you press (HUD S ) to end the camera
- · When a size is changed
- · When camera mode is switched

# Close-up

You can shoot a subject from a distance of about 7 cm away. Move the close-up lever in the direction of " La". You can set the close-up mode for the outside camera only. After close-up shooting, move the close-up lever to " ● ".

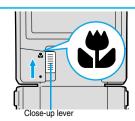

You can light the photo light as a spare light for when you use the outside camera to take shots in a dark place. In Photo Mode, the photo light flashes strong at the instant the shutter is pressed.

- - Press (☑) (IIIF) to turn the photo light off. Also, the photo light goes off when you do not operate for about 30 seconds or when the Post View display appears.
  - The photo light does not go off while you are taking a shot using the Auto-timer or shooting in Auto Continuous Mode, Auto Bracket Continuous Mode and Movie Mode.

# Information

• You cannot use the photo light when Movie Type Set is set to "Voice" in Movie Mode.

# **Setting Image Size and Image Quality**

# **Function Menu of the Finder Display**

Finder display (FINC) Do the following operations.

• The settings for camera shooting or for saving files are retained even if you end the camera. When you start up the camera again, the previous settings before ending camera will return.

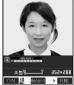

|                                                                                                    |                                             | <finder display=""></finder>                                                                                                    |
|----------------------------------------------------------------------------------------------------|---------------------------------------------|----------------------------------------------------------------------------------------------------|
| Function menu                                                                                                    | Mode                                        | Operations                                                                                                    |
| Inside camera/ Outside camera  Setting at purchase Outside camera                                                                                            | Photo Mode<br>Continuous Mode<br>Movie Mode | You can switch between the inside camera and outside camera.  • You can switch between the inside camera and outside camera also by pressing   ###################################   |
| CHG camera-mode                                                                                                    | Photo Mode<br>Continuous Mode<br>Movie Mode | Select a mode ▶ ⑥  When you select "Continuous mode", select among "Auto", "Manual" or "Auto bracket".  You can select "CHG camera-mode" also by pressing ♠ from the Finder display. |
| Format setting                                                                                                    | Photo Mode                                  | ► Select an image size ► ( )                                                                                                    |
| Setting at purchase Photo Mode/Continuous Mode : CIF (352 x 288) Shooting a photo for sending during a voice call : QCIF (176 x 144)                         | Continuous Mode                             | You can set the image size also by pressing                                                                                                    |
| Interval/Number (Shot interval)  Setting at purchase  CIF (352 x 288) : 1.0 second Stand-by (240 x 320)/ QCIF (176 x 144)/ Sub-QCIF (128 x 96)/ : 0.5 second | Continuous Mode                             | Shot interval Select a shooting interval                                                                                                    |

| Function menu                                                                                                    | Mode                                        | Operations                                                                                                    |
|----------------------------------------------------------------------------------------------------|---------------------------------------------|----------------------------------------------------------------------------------------------------|
| Interval/Number (Shot number)  Setting at purchase  CIF (352 x 288) : 4  Stand-by (240 x 320)/  QCIF (176 x 144)/  Sub-QCIF (128 x 96)/ : 5 | Continuous Mode                             | <ul> <li>Shot number ► Enter the number of photos.</li> <li>When "Format setting" is set to "Stand-by (240 x 320)", enter two-digit numerals from "05" through "10". When "Format setting" is set to "QCIF (176 x 144)" or to "Sub-QCIF (128 x 96)", enter two-digit numerals such as "05" through "20".</li> <li>When "Format setting" is set to "CIF (352 x 288)", "Shot number" is set to four frames and the setting cannot be changed.</li> <li>You can set only in Auto Continuous Mode or Manual Continuous Mode.</li> </ul> |
| File size setting  Setting at purchase  Mail restrict'n (S)                                                                                 | Movie Mode                                  | Mail restrict'n (S) You can save up to 290 Kbytes.  Mail restrict'n (L) You can save up to 490 Kbytes.  Long time You can shoot for a long time. The moving image is saved to the miniSD memory card.                                                                                                    |
| Storage setting Setting at purchase Normal                                                                                                  | Movie Mode                                  | You can set the image quality for saving.  ➤ Select the image quality ➤ ①  • The image size for "Normal" (Phone), "Prefer img qual", "Prefer motion spd", "Normal" (miniSD) or "Fine" will be QCIF (176 x 144). The image size for "Long dur. mode" will be Sub-QCIF (128 x 96). The image size for "Super fine" or "Extra fine" will be QVGA (320 x 240).                                                                                                    |
| Image quality (Brightness)  At camera start-up ± 0                                                                                          | Photo Mode<br>Continuous Mode<br>Movie Mode | You can adjust between -3 (dim) through +3 (bright).  ▶ Brightness ▶ Select brightness ▶   • You can adjust brightness also by pressing (3 cs) from the Finder display.                                                                                                    |
| Image quality (White balance) Setting at purchase Auto                                                                                      | Photo Mode<br>Continuous Mode<br>Movie Mode | You can adjust the coloring of the Finder image on the Finder display to create a natural color tone.  ▶ White balance Auto                                                                                                    |
| Image quality (Color mode set)  At camera start-up  Normal                                                                                  | Photo Mode<br>Continuous Mode<br>Movie Mode | ► Color mode set ➤ Select a color mode ➤ ⑤  • You can change color tones also by pressing 1 ** from the Finder display.                                                                                                    |
| Image quality (Photo mode)  At camera start-up  Normal                                                                                      | Photo Mode<br>Movie Mode                    | You can set Night Mode to shoot in a dark place by lengthening the exposure time.  ▶ Photo mode▶ Normal or Night mode  • You can set Night Mode also by pressing 4 ♣ from the Finder display.                                                                                                    |
| Image quality (Image tuning) Setting at purchase Auto                                                                                       | Photo Mode<br>Continuous Mode<br>Movie Mode | You can suppress blur on the Finder display when shooting with the outside camera.  ► Image tuning ► Auto, Mode 1 (50Hz) or Mode 2 (60Hz)                                                                                                    |
| Auto save set  Setting at purchase  OFF                                                                                                    | Photo Mode<br>Continuous Mode<br>Movie Mode | You can set whether to automatically save the image. When "Store in" is "Phone", the image is saved to the "Camera" folder. When "Store in" is "miniSD", the image is saved to the folder set by "Select storage".  On or OFF                                                                                                    |

| Function menu                                | Mode                                        | Operations                                                                                                    |
|----------------------------------------------|---------------------------------------------|----------------------------------------------------------------------------------------------------|
| Store in  Setting at purchase Phone          | Photo Mode<br>Continuous Mode<br>Movie Mode | You can set the storage location for the still or moving images you shot.  ▶ Phone or miniSD                                                                                                    |
| Shutter sound Setting at purchase Sound 1    | Photo Mode<br>Continuous Mode<br>Movie Mode | You can set a shutter sound. You can set a shutter sound each for Photo Mode, Continuous Mode, and Movie Mode.  ▶ Select a shutter sound ▶ ◎  • While you are selecting, the shutter tone sounds for confirmation.                                                                                      |
| Auto timer                                   | Photo Mode<br>Continuous Mode<br>Movie Mode | You can set the Auto Timer. (See page 188)                                                                                                    |
| Movie type set Setting at purchase Normal    | Movie Mode                                  | You can set whether to record the video and sound for recording moving images.  Normal, Video, or Voice                                                                                                    |
| Shoot with frame Setting at purchase OFF     | Photo Mode                                  | You can shoot a still image with a frame.  ▶ Select a frame  ● Select "OFF" to release the frame.  • You can add the frame only when "Format setting" is set to "CIF (352 x 288)", "Stand-by (240 x 320)", "QCIF (176 x 144)", or "Sub- QCIF (128 x 96)".  • See page 375 for the pre-installed frames. |
| File restriction                             | Photo Mode<br>Continuous Mode<br>Movie Mode | You can set the file restrictions. (See page 187)                                                                                                    |
| Display size Setting at purchase Actual size | Photo Mode<br>Continuous Mode<br>Movie Mode | You can set whether to display a moving image or still image in the original size (Actual size) or to fit to the screen size on the Finder display.  Actual size or Fit in display                                                                                                    |
| Memory info                                  | Photo Mode<br>Continuous Mode<br>Movie Mode | You can check the used and unused memory space (estimate) for still images and moving images in the FOMA Phone/miniSD memory card.  • After checking, press (h. ?).                                                                                                    |
| Shooting date Setting at purchase OFF        | Photo Mode                                  | You can select whether to insert the date the still image is shot.  ▶ ON or OFF  • You can set only when "Format setting" is set to "SXGA (1280 x 960)" or "VGA (640 x 480)".                                                                                                    |

#### <Interval/Number (Shot interval)>

- When "Format setting" is set to "CIF (352 x 288)", you cannot select "0.5 second".
- If you set "Format setting" to "CIF (352 x 288)" when the shooting interval is set to "0.5 second", the shooting interval switches to "1.0 second".

# <Interval/Number (Shot number)>

• If you set "Format setting" to "CIF (352 x 288)", "Shot number" switches to 4 frames. If you switch "Format setting" from "CIF (352 x 288)" to another size, "Shot number" switches to 5 frames. If you set "Format setting" to "CIF (352 x 288)" when "Shot number" is set to 5 frames or more, "Shot number" switches to 4 frames. If you set "Format setting" to "Stand-by (240 x 320)" when "Shot number" is set to 11 frames or more, "Shot number" switches to 10 frames.

• When the "File size setting" is set to "Long time", the "Store in" setting is set to "miniSD". When "Long time" is set and the camera is finished and re-activated, the file size setting switches to "Mail restrict'n (S)". Then "Store in" stays set to "miniSD".

## <Storage setting>

When "Movie type set" is set to "Voice" in Movie Mode, you cannot set "Storage setting".

#### <mage quality>

- If you switch the shooting mode to Continuous Mode while "Photo mode" is set to "Night mode" in Photo Mode or Movie Mode, "Photo mode" is switched to "Normal".
- A slight time lag is found between when you press <a> and when you actually take a shot. Therefore, if you take a shot of a fast moving subject, the subject might be shot with the position shot in slightly away from the one you see it when you press <a> and color in slightly away from the one you see it when you press <a> and color in slightly away from the o
- If you set Image Tuning to "Auto", it may take a while to automatically adjust the image quality. In this case, switch to Mode 1 or Mode 2 according to the power frequency provided in the shooting location.
- When "Movie type set" is set to "Voice" in Movie Mode, you cannot set "Image quality".

#### <Auto save set>

- If "Select storage" is not set or the folder set as a destination folder is deleted, the image is saved to the latest folder.
- When "File size setting" is set to "Long time", or "Store in" is set to "miniSD" in Movie Mode, you cannot change "Auto save set".

#### <Store in>

- See "Select storage" for how to set a storage location inside the miniSD memory card.
- You cannot set "Store in" to "Phone" when "File size setting" is set to "Long time". If you change "File size setting" to "Long time" when
  "Store in" is set to "Phone", "Store in" switches to "miniSD".

#### <Shutter sound>

• See page 135 for the shutter sound confirmation tone in Manner Mode.

#### <Movie type set>

 If "Store in" has been set to "miniSD" in Movie Mode, you cannot set "Movie type set" to "Voice". If "Store in" is changed to "miniSD" or "File size setting" is changed to "Long time" while "Movie type set" is "Voice", "Movie type set" switches to "Normal".

#### Shoot with frame

- If you take a shot of still image with a frame using the inside camera and save it, the frame is also horizontally reversed when the still image is automatically reversed as a correct image.
- You cannot save the still image shot with a frame added as the mirrored image.
- You cannot select the frame to add to the still image when its vertical and horizontal sizes differ from those of the still image.
- If you end the camera, the frame turns "OFF".

## <Display size>

- When the "Format setting" is set to "Stand-by (240 x 320)" or larger, you cannot set "Display size". "Display size" stays set to "Fit in display".
- When "Storage setting" is set to "Extra fine" or "Super fine", the setting is always "Fit in display".
- The setting on the Finder display is reflected on the Post View display; however the setting on the Post View display is not reflected on the Finder display.

# File Restriction

Setting at purchase File unrestricted

You can set the file restriction for when you save the shot still or moving image.

The operation of attaching to i-mode mail is disabled at the receiving end who has received the image as the first distribution.

Finder display/Post View display in Photo Mode, Movie Mode or Photo sending/ Detailed display in Continuous Mode • (a) ( FUNC ) File restriction

File unrestricted or File restricted

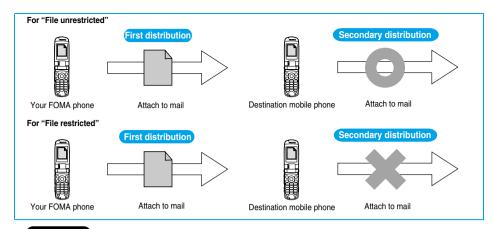

- Even when you set "File restriction" to "File restricted", the still or moving images can be output from the destination mobile phone by transmitting the images using infrared data exchange or by exporting them to the miniSD memory card.
- After saving, you can use "File restriction" on page 286 to change the settings.
- When "File size setting" is set to "Long time" or "Store in" is set to "miniSD" in Movie Mode, you cannot set "File restriction".

# Auto Timer

OFF At camera start-up

# Finder display (FUNC ) Auto timer ON or OFF

- When you select "OFF", the setting is completed.
- You can set Auto Timer also by pressing 6 miles from the Finder display.

# Enter a delay time (seconds).

- Enter two digits from "01" through "15".
- If you do not change the set delay time, just press () without entering.

# When Auto Timer is set to "ON"

When set to "ON", " " appears on the Finder display.

If you press 🔘, a confirmation tone sounds and " у" blinks. The Call/Charging indicator and the circumferential part of the Command Navigation key flicker every about 1 second until about 5 seconds before shooting. For about 5 seconds before shooting, the Call/

Charging indicator and the circumferential part of the Command Navigation key flicker every about 0.5 seconds, and the confirmation tone sounds every about 1 second. Shooting takes place after the set delay time has elapsed.

- To cancel shooting, press 🖾 ( 👊 ) or 🕩 🔊 while the Call/Charging indictor is flickering. Even if you cancel shooting, "Auto timer" stavs set to "ON".
- If you press ( ) before the specified functioning time has elapsed. Auto Timer goes "OFF", immediately starting shooting.

## Information

- You cannot use Auto Timer in Manual Continuous Mode.
- Auto Timer will be set to "OFF" when shooting ends.

# Using Bar Code Reader

You can use the outside camera to scan JAN codes and QR codes and store them as data. From the scanned data, you can make calls, compose i-mode messages, and access Internet web pages, and so on,

## When scanning with the bar code reader:

- Slide the close-up lever to " and start scanning. (See page 183)
- Scan codes with the camera about 7 cm away from them. However, slowly bring the camera close to small codes so that those are shot large within the frame.
- Scan so that the camera is in parallel with the codes.
- Scan so that the codes are inside the guide frame.
- After scanning, slide the close-up lever back to " ".

# Guide frame

#### JAN Code

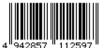

JAN Code is a bar code that denotes numerals with the vertical bars of a different width. You can scan 8-digit (JAN8) and 13-digit (JAN13) JAN codes.

• "4942857112597" is displayed when the FOMA phone is used for scanning the bar code on the left.

#### QR Code

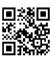

QR Code is one of the 2-dimensional codes that denotes data in the vertical and horizontal directions. Alphanumeric, kanji, katakana, and pictographs are displayed as characters. Some QR codes have image or melody information.

●"株式会社NTTドコモ" is displayed when the FOMA phone is used for scanning the QR code on the

# Scanning a Code

At Bar Code Reader start-up

Photo light: OFF Zoom: Magnified view

You can store up to 5 scanned codes.

You can scan up to 16 divided QR codes.

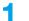

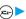

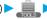

# Ear code reader ➤ Scan code

- You can bring up the display on the right also by selecting from the Shortcut menu.
- You can bring up the display on the right also by selecting "Bar code reader" of "CHG camera-mode" from the Function menu of the Finder display.
- When five codes have already been stored, the confirmation display appears asking whether to overwrite the oldest code. Select "YES".

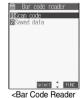

Selection display>

# Switch to the close-up mode and fit the code to be scanned to the guide frame and display the code.

- If you can select "Bar code reader" from the Function menu in the Character Entry (Edit) display, you can bring up the display on the right also by selecting "Bar code reader".
- Press (☑) (☑N / OFF) to set the photo light to "ON" or "OFF".
- Press (O) for standard view and press (O) for magnified view.

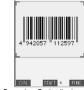

<Scanning Code display>

# Press (

The code is scanned. (The shutter tone does not sound.)

- To cancel scanning, press (ch ) or ().
- When scanning is completed, the scanning completion tone sounds and the Call/Charging indicator lights. The sound level is fixed and cannot be changed. However, the tone does not sound in Manner Mode or while "Phone" of "Ring volume" is set to "Silent" or "Step".
- The "]" icon is displayed for melody files and the "NG" or " ..." icon is displayed for incompatible or damaged files.
- While you are entering (editing) characters, the result display of scanned code does not appear; the text data confirmation display of the scanned code appears. When the code containing no text data has been scanned, the code is not correctly displayed. To enter the scanned code, press ( ). To discard it, press ( ). To discard it, press ( ). The characters that cannot be displayed are replaced by half-pitch spaces.
- If scanning is not completed in a certain period, the scanning is suspended and the Scanning Code display returns.
- When the scanned code is part of divided QR codes, press ( ) to bring up the Scanning Code display for scanning next code. Repeat step 2 and step 3. The scanning completion tone sounds and the Call/Charging indicator lights when the second code or after is scanned.
- If scanning is suspended when scanning part of divided QR codes, the confirmation display appears asking whether to cancel the scanned data. Select "YES" or "NO".

# (FUNC ) Save result

• Press (ch 30) from the result display of scanned code to show the confirmation display asking whether to cancel the scanned data. Select "YES" to return to the Bar Code Reader Selection display.

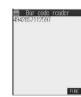

<Result display of scanned code>

# YES OK

The scanned data is stored.

# Information

- You cannot scanned bar codes or 2-dimensional codes other than JAN codes or QR codes.
- Scanning may take a time. Hold the FOMA phone securely with your hands during scanning so that you can scan bar codes correctly.
- You may not be able to scan codes correctly depending on scratch, dirt, damage, the quality of printed material, light reflection, or QR code version.
- You cannot scan some bar codes depending on the type or size.

# Function Menu of the Bar Code Reader Selection Display

Bar Code Reader Selection display ► (FUNC ) Do the following operation.

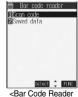

Selection display>

| Function menu    | Operation                                    |  |
|------------------|----------------------------------------------|--|
| Add desktop icon | You can paste to the desktop. (See page 148) |  |

# **Function Menu of the Scanning Code Display**

Scanning Code display (FUC) Do the following operation.

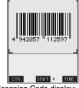

<Scanning Code display>

| Function menu               | Operation                                            |
|-----------------------------|------------------------------------------------------|
| Brightness                  | You can adjust between -3 (dim) through +3 (bright). |
| At Bar Code Reader start-up | ► Select brightness ► ( )                            |
| ±0                          |                                                      |
|                             |                                                      |

# **Function Menu of the Result Display of Scanned Code**

Result display of scanned code ► (a) (FUNC)
► Do the following operations.

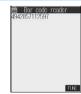

<Result display of scanned code>

|                  | scanned code>                                                                                                    |
|------------------|----------------------------------------------------------------------------------------------------|
| Function menu    | Operations                                                                                                    |
| Save result      | You can store the scanned data. (See page 190)                                                                                                    |
| Display list     | You can bring up the Bar Code Reader List when the FOMA phone has a single stored code or more.  • When the scanned result has not been stored, the confirmation display appears asking whether to cancel the scanned data. Select "YES" or "NO".                                                                                                    |
| Internet         | You can connect to the URL you are selecting.  ➤ YES ➤ OK  • You can connect to the URL also by selecting the URL from the result display of scanned code and pressing ③.  • To cancel while downloading a page, press ☑ (                                                                                                    |
| Compose message  | You can compose i-mode mail to send to the mail address you are selecting.  Go to step 3 on page 229.  You can compose i-mode mail also by selecting the mail address from the result display of scanned code and pressing .  The data from the result display of scanned code is entered into the address, subject, and text field of a new message by selecting "Compose message" from the result display of scanned code. |
| Dialing          | You can make a voice call, video-phone call, or PushTalk call to the phone number you are selecting.  Select the way of dialing  When you select "Select image", select an image to send to the other party during video-phone calls.  You can make a call also by selecting the phone number from the result display of scanned code and pressing  Dial                                                                     |
|                  | <ul> <li>To make an international call, select "International dial". (See page 56)</li> <li>To set Caller ID, select "Notify caller ID". (See step 2 on page 50)</li> </ul>                                                                                                    |
| Add to phonebook | You can store the data in the Phonebook. (See page 114)                                                                                                    |
| Add bookmark     | You can bookmark the URL you are selecting.  ▶ YES ► OK ► Select a destination folder ► ⑥  • Select "Add bookmark" from the result display of scanned code; then the site name and URL is bookmarked.                                                                                                    |

| Function menu                         | Operations                                                                                                    |
|---------------------------------------|----------------------------------------------------------------------------------------------------|
| Save image                            | You can save the image from the scanned data to the "My picture" folder you have selected.  Select a destination folder  Output  Description:      |
|                                       | <ul> <li>See page 214 when images are stored to the maximum.</li> <li>To "Set display", select "YES"</li> <li>Go to step 1 on page 288.</li> </ul> |
| Save melody                           | You can save the melody from the scanned data to the "Melody" folder you have selected and can set it                                              |
| · · · · · · · · · · · · · · · · · · · | as a ring tone.  ▶YES▶ Select the folder to which you want to save the data▶ ⑥                                                                     |
|                                       | • Select " ] " to play back the melody.                                                                                                    |
|                                       | <ul> <li>See page 214 when melodies are stored to the maximum.</li> <li>Go to step 3 on page 213.</li> </ul>                                       |
| Start 🖁 oppli                         | You can start up i-oppli from the scanned data.  >YES                                                                                              |
|                                       | ● You can start up i-αppli also by selecting "Start 🖁 αppli" from the result display of scanned code.                                              |
| Сору                                  | ► Select the start point for copying ► ( ) ► Select the end point for copying ► ( )                                                                |
|                                       | You can copy codes of up to 5,000 full-pitch or 10,000 half-pitch characters.                                                                      |
| 1                                     | See page 361 for pasting copied characters.                                                                                                    |

#### <Internet>

• URL can be displayed in up to 512 half-pitch characters by Bar Code Reader and up to 256 half-pitch characters by Text Reader.

## <Compose message>

- If the scanned data for the destination mail address contains nonenterable characters, you cannot enter them as the mail address.
- If the scanned data for the text contains nonenterable characters, those characters may become spaces.

## <Dialing>

- The characters you can make a call from are numerics and symbols (# 🛠 + -). When the phone number contains other than those characters, you cannot make the call.
- The video-phone image set by this function is effective for this dialing only.
- You cannot make emergency calls by scanning "110", "119" or "118".

#### <Add bookmark>

You can display up to 512 half-pitch characters for a URL and can store up to 256 characters from the beginning.

#### <Save image>

- The file name and title for the saved image are "imageXXX" (XXX are numbers).
- You cannot scan the bar code of the image in excess of 1224 x 1632 dots.

#### <Save melody>

- The file name for the saved melody is "melodyXXX" (XXX are numbers).
- For the melody with no title, the file name is displayed as the title.
- When playing back the melody, it is played back at the sound volume set for "Phone" of "Ring volume".
- You cannot play back melodies during a call.

# <Start 8 oppli>

- If you have removed a check mark from "Bar code" 🖁 oppli To"" of "Set 🖁 oppli To", you cannot start i-oppli by using the scanned data.
- If the specified software does not exist, you cannot start i-αppli.

# Display the Saved Data List

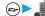

# ■ Bar code reader Saved data

The titles for stored data are displayed from the latest one.

- When no data is stored, the display on the right does not appear.
- Select the title and press (); then the result display of scanned code comes up.

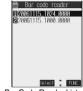

<Bar Code Reader List>

# Information

• The titles for the scanned data are as follows:

(Example) When the date and time are set and the scanned data is saved at 10:00 on November 15, 2006;

Title name: 20061115 1000 0000

• If you store multiple data items for the same date and time, the lower four-digit numbers increase up to "9999" in stored

If data is saved when no date and time are set:

Title name: 00000000\_0000\_0000

• The lower four-digit numbers increase up to "9999" in order and when data is stored up to "9999", "0000" returns.

# Function Menu of the Bar Code Reader List

Bar Code Reader List > (a) ( FUNC ) > Do the following operations.

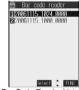

<Bar Code Reader List>

| Function menu | Operations                                                                           |
|---------------|--------------------------------------------------------------------------------------|
| Edit title    | ► Enter a title ● ①  • You can enter up to 9 full-pitch or 18 half-pitch characters. |
| Result        | You can bring up the result display of scanned code for stored data.                 |
| Delete this   | ▶ YES                                                                                |
| Delete all    | ► Enter your Terminal Security Code ► ● ➤ YES                                        |

# **Using Text Reader**

You can scan printed phone numbers, mail addresses or alphanumeric such as URLs using the outside camera, and store them as text information. Use the text information to make calls, compose i-mode mail. or connect to the Internet.

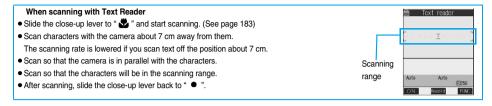

# Scanning Text

At Text Reader start-up Photo light: OFF

You can store eight scanned data items of up to 256 half-pitch characters per item. The number of characters you can scan at a time is up to 50 half-pitch characters. Split a lengthy text for scanning.

# ■ Text reader Scan text

- You can bring up the display on the right also by selecting from the Shortcut menu.
- You can bring up the display on the right also by selecting "Text reader" of "CHG camera-mode" from the Function menu of the Finder display.
- When eight codes have already been stored, the confirmation display appears asking whether to overwrite the oldest code. Select "YES".

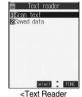

Selection display>

Switch to the close-up mode and fit the characters to be scanned to the scanning range and display them.

Press ☐ (ON / OFF) to set the photo light to "ON" or "OFF".

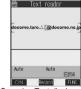

<Scanning Text display>

Press (•).

The characters within the scanning range are scanned. (The shutter tone does not sound.)

- To cancel scanning, press (ch 2007).
- When scanning ends, the scanning completion tone sounds and the Call/Charging indicator lights. The sound level is fixed and cannot be changed. However, the tone does not sound in Manner Mode or while "Phone" of "Ring volume" is set to "Silent" or "Step".

# 4

# Confirm the scanned result.

The scanned characters are underlined. Confirm the scanned characters for mistakes.

- Press (ch 20) to restart scanning.
- To store the characters without correcting, go to step 6.

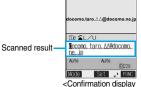

Text reader

of scanned text>

When correcting characters on the Confirmation display of scanned text

Select the characters for conversion candidates and correct them.

When the scanned result is displayed, a conversion candidates for each character is displayed up to four kinds.

1. Press (O) to select a character you want to correct. Press the number for the conversion candidate character.

#### Enter directly and correct.

Enter directly if you want to correct the character to other than the conversion candidate.

Press 
 O to select a character you want to correct Press 
 (Mode) to switch "English entry mode" or "Numeric entry mode" Enter a character

## Information

- When characters you want to correct are alphabet letters, you can press to switch between uppercase and lowercase
- You cannot enter characters such as ".ne.jp" or ".co.jp" by pressing (\*\*\*\*)

# 5

# Press (•).

The scanned characters are set.

- To release the set characters, press (rh ⊕ 2007)
- To link characters, repeat step 2 through step 5.

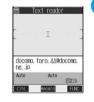

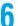

# (FUNC )►Store

The scanned characters are stored.

• Press ( ) ( ) to compose i-mode mail to send to the scanned characters set as a destination mail address. (See page 197)

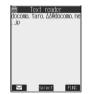

<Result display of scanned text>

# Information

- Hold the FOMA phone securely with your hands during scanning so that you can scan characters correctly.
- Characters you can scan are alphabet letters (uppercase and lowercase), numerals, and symbols (#, &, (,), -, ., /, :, @, [, ], \_, -, ?, =, %, and +). You cannot scan kanji and hiragana. You might not be able to scan those correctly depending on the surroundings such as lighting.
- You cannot scan handwritten characters correctly.
- You might not be able to scan the following:

Characters received by a FAX/Copied characters/Designed characters/Characters having no certain space between characters/ Characters difficult to identify from the background

# Display the Saved Data List

Text reader ➤ Saved data

Up to 22 half-pitch characters are displayed for each stored data.

- When no data is stored, the display on the right does not appear.
- Select the data and press (); then the Result display of scanned text comes up.
- If you press 
   on the Result display of scanned text, the confirmation display appears asking
   whether to overwrite the data and start up Text Reader. Select "YES" to go to step 2 on page 194.
- Select an item and press ( ( ); then you can compose i-mode mail to send to the characters in the item set as a mail address. (See page 197)

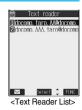

# **Function Menu of the Text Reader Selection Display**

Text Reader Selection display ► in (FUNC)

Do the following operation.

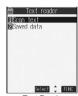

<Text Reader Selection display>

| Function menu    | Operation                                    |
|------------------|----------------------------------------------|
| Add desktop icon | You can paste to the desktop. (See page 148) |

# Function Menu of the Scanning Text Display/Confirmation Display of Scanned Text

Scanning Text display/Confirmation display of scanned text ➤ (a) (FUNC ) ➤ Do the following operations.

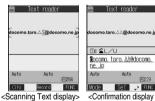

of scanned text>

| Function menu           | Operations                                                                                  |
|-------------------------|---------------------------------------------------------------------------------------------|
| Store                   | You can store the scanned result. (See page 195)                                            |
| Edit                    | You can edit and store the scanned characters.  ▶ Edit the text▶ ◎                          |
| Recognition mode        | You can set this mode according to the type of characters you want to scan.                 |
| At Text Reader start-up | Auto setting Automatically recognizes the type of characters.                               |
| Auto setting            | URL "http://" or "https://" is automatically added to the beginning of scanned              |
|                         | characters and stored.                                                                      |
|                         | Mail address Select when you scan a mail address.                                           |
|                         | Phone number Select when you scan a phone number.                                           |
|                         | Number Select when you scan numerals.                                                       |
|                         | Free character Select when you scan characters that are not especially specified.           |
| NEGA/POSI mode          | You can set this mode to fit to the printing conditions of the characters you want to scan. |
| At Text Reader start-up | Auto setting Automatically recognizes printing conditions.                                  |
| Auto setting            | Positive fix Select when deep color characters are printed over faint color ground.         |
|                         | Negative fix Select when faint color characters are printed over deep color ground.         |

## <Recognition mode>

• When you select "URL" and scan characters, the conditions for adding "http://" or "https://" to the scanned characters are as follows: If the scanned characters do not contain "://", "http://" is added to the beginning of the characters. However, when the beginning of the characters is "/" or "//", it is replaced with "http://".

When the scanned characters contain "://", the characters before "://" are replaced with "http://". However, when "s://" or "S://" is before "://", the characters before "://" are replaced with "https://".

# Function Menu of the Result Display of Scanned Text/Text Reader List

Result display of scanned text/Text Reader List ▶ (a) (FUNC ) Do the following operations.

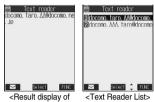

scanned text>

<Text Reader List>

|                             | 55454                                                                                                    |  |
|-----------------------------|----------------------------------------------------------------------------------------------------|--|
| Function menu               | Operations                                                                                                    |  |
| Edit                        | ▶ Edit the text ▶ ◎                                                                                                    |  |
| Internet                    | You can connect to the scanned URL. (See page 191)                                                                                                    |  |
| Compose message             | You can compose i-mode mail to send to the scanned mail address as a destination address.  Go to step 3 on page 229.                                                  |  |
| Dialing                     | You can dial the phone number you have scanned. (See page 191)                                                                                                    |  |
| Store mail add.             | You can store the mail address you have scanned in the Phonebook. (See page 114)                                                                                      |  |
| Store phone No.             | You can store the phone number you have scanned in the Phonebook. (See page 114)                                                                                      |  |
| Add bookmark                | You can bookmark the URL you have scanned. (See page 191)                                                                                                    |  |
| Search phonebook            | You can retrieve Phonebook entries using the scanned characters.  ▶ Select a search method ▶ ♠ ♠  The Phonebook List that corresponds to the characters is displayed. |  |
| Display detail/Display list | You can switch between the Result display of scanned text and Text Reader List.                                                                                       |  |
| Delete this                 | ▶YES                                                                                                    |  |
| Delete all                  | ► Enter your Terminal Security Code ► ○ ➤ YES                                                                                                    |  |

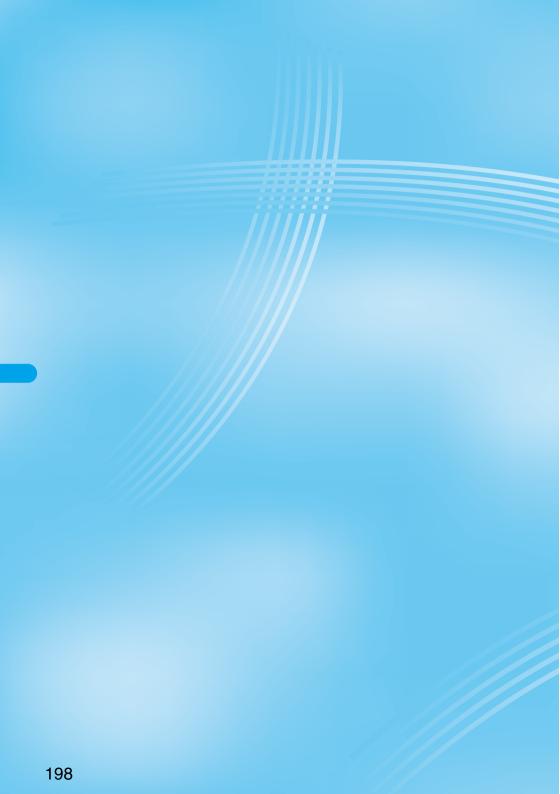

# i-mode/i-motion

| What is i-mode?                                                           | 200 |
|---------------------------------------------------------------------------|-----|
| Displaying Sites                                                          |     |
| Accessing Sites ៤គ្គី Menu>                                               | 204 |
| How to Operate/to View Sites                                              | 205 |
| Displaying Most Recently Accessed Site                                    | 207 |
| Using My Menu                                                             | 207 |
| Changing i-mode Password                                                  | 208 |
| Displaying Internet Web Pages                                             | 208 |
| Displaying Web Pages from URL HistoryURL History                          | 208 |
| Displaying Site Set as Home URL                                           | 209 |
| Bookmarking Web Pages or Sites for Quick Access Bookmark                  | 209 |
| Saving Site Contents (Screen Memo)                                        | 211 |
| Downloading Images or Melodies from Sites                                 |     |
| Downloading Images from Sites                                             | 212 |
| Downloading Melodies from Sites                                           | 213 |
| Downloading Templates from Sites                                          | 213 |
| Downloading Dictionaries from Sites                                       | 214 |
| Downloading Chara-den Images from Sites Download Chara-den Images         | 214 |
| Convenient Functions of i-mode                                            |     |
| Operations from Highlighted Information                                   | 215 |
| Setting Functions of i-mode                                               |     |
| Setting Detailed Functions                                                | 215 |
| Setting Connection Timeout Set Connection Timeout>                        | 216 |
| Changing a Host from i-mode (ISP Connection Communication) Host Selection | 216 |
| Using Message Services                                                    |     |
| Receiving Messages R/F Automatically                                      | 217 |
| Reading Received Messages R/F                                             | 218 |
| Using Certificates                                                        |     |
| Operating SSL Certificates (SSL Certificate Operation)                    | 220 |
| Setting FirstPassUser Certificate Operation>                              | 220 |
| Changing a CA CenterCertificate Host                                      | 221 |
| Using i-motion                                                            |     |
| What is i-motion?                                                         | 222 |
| Obtaining i-motion Movies from Sites Obtain i-motion Movie>               | 222 |
| Setting How to Obtain i-motion Movies                                     | 223 |

# What is i-mode?

i-mode is the service that makes use of the display of the FOMA phone supporting i-mode (i-mode phone) to enable you to use online services such as site (program) access, Internet access, and i-mode mail.

#### Site (Program) Access

By selecting Menu List from the i-mode menu, you can use various types of online services offered by IPs (Information Providers), such as weather forecast and news. You can also download games and images for the Stand-by display to enjoy them.

#### Internet Access

You can connect to various types of web pages supporting i-mode by directly entering web page addresses (URL) into your i-mode phone.

#### • i-mode Mail

You can send or receive messages of up to 5,000 full-pitch characters to and from i-mode phones or to and from anyone who has an e-mail address of the Internet. In addition, you can enjoy sending and receiving Deco mail. still images or moving images.

#### Structure of service

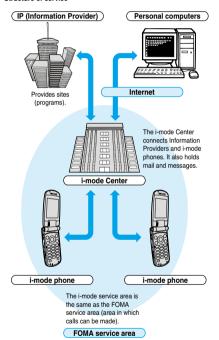

 i-mode is only available on a subscription basis. Contact DoCoMo Information Center on the back page of this manual for subscriptions.

## Information

- When you newly subscribe to the FOMA service, you can use all services from the same day.
- If you have switched your subscription from the mova service (with i-mode subscription) to the FOMA service, you can continue using the contents of My Menu that you had been using with the mova service. However, some sites cannot be inherited by My Menu of the FOMA, so these will need to be registered again. You can check "お 知らせ & ヘルプ (News & Help)" of 👸 Menu to find out which sites can be inherited by My Menu.
- If you have switched your subscription from the mova service (with i-mode subscription) to the FOMA service, you can continue using the same i-mode address
- i-mode is the service that charges a fee for the amount of received and sent data (number of packets). This manual does not include information on fees. Refer to "i-mode User's Manual" you receive when applying for the i-mode service.
- The contents of i-mode service might change, so see the latest "i-mode User's Manual" for details.

You can connect to sites by easy key operation, and use various types of online services offered by IPs (Information Providers), These online services are for checking bank balance, transferring money, reserving tickets, checking the news, looking up dictionaries, and downloading melodies for the ring tone, and so on.

For some sites, such as ones for banks, you might need to apply to the IPs separately. "Sites" mean programs offered by IPs, and include mobile banking and news services.

#### Displaying sites

When you connect to the i-mode Center, the first display is the 8 Menu. From here you can access the various sites (programs) such as "週刊 i ガイド (Weekly i Guide)".

See page 204 for how to display sites.

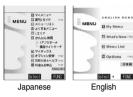

| 1 マイメニュー<br>(My Menu)          | Once you register frequently used sites, you can connect to them directly. (See page 207) Information such as pay sites in [§] Menu are automatically registered. A total of 45 sites can be registered.                                                                                                    |
|--------------------------------|----------------------------------------------------------------------------------------------------|
| 2 週刊 i ガイド<br>(Weekly i Guide) | The latest information about newly opened sites<br>or recommended sites are distributed everyday<br>from Monday to Friday.                                                                                                    |
| 3 メニューリスト<br>(Menu List)       | Lists all sites by genre and region. You can select and connect to sites from this list.                                                                                                    |
| 4 とくするメニュー<br>(Tokusuru Menu)  | Gives weekly updates on interesting PR campaigns, premiums and discount coupons, etc. (Sponsor: D2 Communications)                                                                                                    |
| 5 i エリア<br>(iArea)             | Gives easy-to-use information on the area you<br>are in now, such as weather forecast, maps and<br>town information.                                                                                                    |
| 6 かんたん検索<br>(Easy Search)      | You can use keyword search from the category such as "Game" or "Stand-by display" to easily search the site.  i アブリサーチ (i-oppli Search): Menu introducing i-oppli by subject category, such as free information and games. 便利サイトサーチ (Convenient-site Search): Menu introducing sites picked from the menu list that are handy for daily use, by usage category. |
| 7 マイボックス<br>(My Box)           | Membership service that enables you to easily access the registered sites or shops that provide services.                                                                                                    |
| 8 オプション設定<br>(Options)         | For i-mode mail settings and changing your i-mode password.                                                                                                    |
| 9 お知らせ&ヘルプ<br>(News & Help)    | Provides information from DoCoMo and instructions and rules for using i-mode.                                                                                                    |
| 料金&お申込<br>(Bill & application) | For checking or paying the bill, or changing the contracted contents and applying for services.                                                                                                    |
| ENGLISH                        | Switches 🖁 Menu from Japanese to English.                                                                                                    |

Above displays are just samples. The actual displays may differ depending on the settings.

日本語

Switches & Menu from English to Japanese.

## Information

 You may be required to send the "serial number of your mobile phone/ UIM" depending on the site you are connected.

The "serial number of your mobile phone/UIM" is sent to the IPs (Information Providers) over the Internet, so could be deciphered by

However, your phone number, address, age, and gender are not notified to the IPs (Information Providers) or others by this operation.

- Depending on the site, you may need to pay an information fee (i-mode)
- · Depending on the service which IP (Information Provider) offers, you may need to apply for the service separately to use it.
- Even if " a" is blinking, you are not charged packet communication fee except when you are communicating with the i-mode Center.
- Network Service.

#### Other things you can do

#### i-channel

i-channel is a service that DoCoMo or IPs (Information Providers) distribute graphical information such as news or weather forecast to i-channel mobile phones. Information is periodically received and tickers flow on the Stand-by display for the latest information. You can press the i-channel key to show Channel List. In addition, by selecting a channel you want to see on the Channel List, you can obtain detailed information.

Compatible devices ...... Available on the i-channel compatible mobile phone. Please See "i-mode User's Manual" for the details.

#### i-motion

You can obtain images and sound from i-mode sites to your i-mode phone, and then play them back or use them for the Stand-by display.

- See page 222 for how to obtain an i-motion movie.
- See page 295 for how to play back an i-motion movie.
- See page 223 for i-motion automatic replay settings.

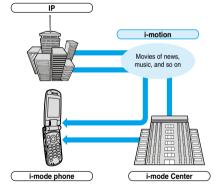

#### Chaku-motion/Chaku-Uta®

You can obtained an i-motion movie from an i-mode site to your i-mode phone and set this for the ring tone and ring image. In addition to melodies, you can use the singing voice of your favorite singer as the ring tone.

- You cannot set some incompatible i-motion movies for a Chaku-motion. Check " a motion info" for whether the i-motion movie can be set for. (See
- See page 128 for how to set Chaku-motion.

#### ilaan-i

You can make the i-mode phone more useful by downloading i-oppli from sites. For instance, you can download various types of games to your i-mode phone for entertainment, or stock market i-oppli for automatically checking stock prices at regular intervals.

With map i-oppli, you can scroll it smoothly because you download just the data you need.

- See page 269 for how to download i-αppli.
- See page 270 for how to execute i-αppli.
- See page 276 for how to run i-αppli automatically.

#### i-oppli Stand-by display

With the i-oppli Stand-by display, you can use i-oppli for the Stand-by display, receive mail, and make calls. The Stand-by display can be even more useful, because you can use it to display latest news and weather forecast, and have your favorite animation character announce new mail and alarms.

• See page 277 for how to set the i-oppli Stand-by display.

#### i-appli DX

With i-αppli DX, you can make even greater use of i-αppli by, for instance, linking your i-mode phone information (mail and call records, Phonebook entries, etc.) to compose the mail message on the display of your favorite animation character, having your animation character announce the names of callers, or obtaining realtime updates of information such as stock prices or sport events.

• See page 268 for i-oppli DX.

## Chara-den

During video-phone calls, you can send image of an animation character (Chara-den) to the other party's display instead of sending your own image; you can also have the mouth of the animation character lip-sync to your voice, and make the character move by key operation. You can download an animation character, and set the shot still image or moving image file of that animation character as the stand-by image, or send it as a mail attachment.

(You cannot send the still image or moving image prohibited from being attached to mail or output from the FOMA phone.)

- See page 214 for how to download a Chara-den image.
- See page 303 for how to confirm a Chara-den image.
- See page 87 for how to set a Chara-den image.
- See page 303 for how to operate an animation character.
- See page 304 for how to record a Chara-den image.

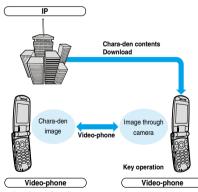

#### Infrared exchange function

You can exchange Phonebook entries, mail, and bookmarks with another mobile phone or a PC having the infrared exchange function. i-appli now has a wide variety of usage by using infrared exchange and linking to the device having the infrared exchange function.

For example, you can use your mobile phone as a remote-controller for a TV or as a membership card.

You might not be able to exchange data with some devices, even when they have the infrared exchange function.

• See page 319 for how to exchange the infrared data.

#### SSL communication

SSL employs authentications/encryption technology to protect privacy and to make data communication more secure. SSL pages use data encryption for data communication to prevent hacking, impersonation (see page 204), and source-file overwriting (see page 204) so that you can more safely exchange personal information such as credit card numbers and addresses. There are two types of SSL communication. One is the communication to display an SSL-compatible site (see page 204 for SSL) using the CA certificate (SSL certificate, hereafter) in the phone without any special procedure. The other is the communication to display an SSL-compatible site (SSL page) using the user certificate downloaded from the FirstPass Center. Depending on the site, you use the different certificate.

- See page 220 for how to use the SSL certificate stored in the i-mode phone.
- See page 220 for how to use the user certificate from the FirstPass Center.

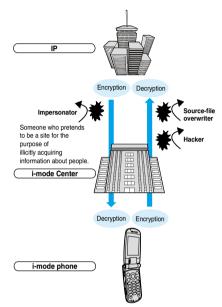

#### UIM restrictions

When you insert the UIM with your information (such as your phone number, or some Phonebook entries), operation restrictions are applied to files of melodies, still images, moving images and other data you have obtained from sites or e-mail. Also, when you insert a different UIM or turn on the power without the UIM inserted, you cannot play back or display those files.

This restriction function does not work for still images and moving images taken with the camera function, or for files saved to the i-mode phone from external storage devices.

Ring tone and stand-by image settings set for the i-mode phone are invalid temporarily when this function is set.

#### i-melodv

You can download the latest or favorite melodies from sites into the i-mode phone to use for ring tones. (See page 213)

#### i-animation

You can download your favorite animation images from sites to the i-mode phone and display them as the Stand-by display, Call Receiving display, and so on. (See page 212)

#### Flash™

Flash is an animation technology using pictures and sound. With Flash movies, you can use various kinds of animations and enhanced sites. You can also download Flash movies to your i-mode phone and set them for the Stand-by display. (See page 212)

Some Flash movies can refer to information data in your i-mode phone. The following are available data:

- · Battery level · Radio wave reception level · Date and time
- Ring volume 
   English indications 
   Mobile phone model information
- See page 216 for the settings for using stored data on the i-mode phone.

#### Message services

Message services delivers your required information (Message) automatically to your i-mode phone.

Message services are of two types, Message R (Message Request) and Message F (Message Free).

| Message H<br>(Message Reguest) | Your required information is delivered<br>automatically once you apply for the message<br>service on the site. |
|--------------------------------|----------------------------------------------------------------------------------------------------|
|                                | Messages are delivered free of charge for packet communication.                                                |

- See page 217 for how to receive message services.
- The default for the Message F setting has been set to "受信する (Receive)" if you have newly signed up for the FOMA phone and at the same time subscribed to i-mode services after October 1, 2004. Note that you need to change the setting to "受信しない (Not receive)" by yourself if you do not want to receive Messages F.

lf you are not in the above case, you need to select the reception setting of Message F from "オプション設定 (option settings)" beforehand. The default has been set to "受信しない (Not receive)".

 Messages R/F are held at the i-mode Center during video-phone calls, when the power is off, and when you are out of the service area.

#### Information

 The table below shows the number of messages that can be stored at the i-mode Center, and the storage period. When the maximum storage number and time are exceeded, messages are deleted from the oldest ones.

|           | Maximum number<br>stored | Maximum time stored |
|-----------|--------------------------|---------------------|
| Message R | 300                      | 72 hours            |
| Message F | 300                      | 72 hours            |

 You can use "Check new message" (see page 241) to receive Messages R/F held at the i-mode Center.

## トクだねニュース便 (News delivery service)

DoCoMo distributes information such as news or weather forecast to i-mode phones using the Message R function.

- "トクだねニュース便 (News delivery service)" is a pay service and you need to subscribe to it. After you finish with subscription, it is automatically stored to My Menu, enabling you to see the same information from My Menu.
- See page 218 for how to see the Message R display.

#### i-mode password

others know your i-mode password.

The i-mode password is required to register/release My Menu items, to subscribe to i-mode pay sites, and to do i-mode mail settings. At purchase, this password is set to "0000", so you need to change it to your own four-digit numbers. (See page 208) Take care not to let

## Internet Access

By entering the Internet web page address (URL), you can access the Internet and display the Internet web pages supporting i-mode.

• See page 208 for how to display Internet web pages.

## Information

 Web pages other than Internet web pages supporting i-mode might not be displayed correctly.

The Internet web pages supporting i-mode are created using i-mode-compatible tags. See page 204 for details.

- Pages might appear different from those on the monitor of personal computers.
- You may not be able to access some Internet web pages if their URLs are more than 256 characters.

## Before Using i-mode

- Contents of sites (programs) and web pages (Internet web pages) are generally protected by copyrights law. Data such as text and images that you obtained to the i-mode phone from sites (programs) and web pages can be used for personal entertainment but cannot be used in whole or in part, as it is or after modification, for commercial purposes or sent as e-mail attachments or output from your i-mode phone to other devices, unless you have permission from the copyright holders.
- The contents saved to the i-mode phone (mail, Messages R/F, screen memos, i-uppli, and i-motion movies) and registered contents such as bookmarks could be lost owing to a malfunction, repair, or other mishandling of the i-mode phone. You are advised to store a separate note of the important stored contents as they might be lost owing to trouble, repairs, or other mishandling of the i-mode phone. Note that we cannot be held responsible for the loss of the contents stored in your i-mode phone (See page 411).
- When your i-mode phone is repaired, we do not move information downloaded via i-mode, i-αppli, or i-motion to new mobile phones because of the Copyright Law, although there are some exceptions. Also, if you replace the existing UIM with the new one or turn the power on with the UIM not inserted, you cannot display or play still images, moving images, melody files, or those attached to mail, screen memos, or Messages R/F.
- When the file whose display and/or playback is restricted by the UIM are set for the Stand-by display or specified ring tone, the set contents are reset when you replace the existing UIM with new one or turn on the power with the UIM not inserted.

#### Glossary

#### Internet web page

A web page where the server (where information is stored) provides brief information. With this web page as the starter, you can view detailed information by selecting items on the web page.

#### • URI

The address of a page in the World Wide Web. You can access the web page by entering its URL.

#### Bookmark

With this function you can save the URLs of frequently accessed pages so that you can display them easily. You can save the URLs of favorite Internet web pages as bookmarks.

#### Cache

The place where the FOMA phone temporarily stores data such as web pages that you have displayed. You can easily return to previously opened web pages because their data is held in the cache for quick retrieval.

#### Download

The operation of obtaining and then saving data or software from servers via the Internet.

#### Link

A connection with data in another location. If, for example, a page contains "Contents", you might be able to move to different pages by selecting items from those contents. This is because the selected item has been linked to the URL for the item's page. Usually, to distinguish links from other parts of the page, they are displayed in a different color or are underscored.

#### • SSI

Security protocol. Information being transmitted between a client and server is encrypted so that no information can be viewed or illegally rewritten by others.

#### SSL certificate

An electronic document issued by a third-party authenticating institution. The server and your FOMA phone to be connected by SSL communication hold a certificate issued and provided by the authenticating institution. The authenticating institution is called CA.

## SSL authentication

When the FOMA phone starts SSL communication, this is the process whereby the connected server is authenticated by checking that it has a certificate issued by the same CA.

#### Impersonation

The act of posing as a site or other person to illicitly acquire that person's information.

#### Source-file overwriting

Information being transmitted between a client and server is illegally modified by a third party. It can be called the falsification.

## Information

# <When displaying pages stored in cache>

- The cache is temporary storage in the FOMA phone, for holding data such as displayed web pages. By pressing ⊙ or ⊙ you can display pages stored in the cache without data communication. (See page 205) However, if the handset's cache overflows, or if you display the page that has been set (created) by the site to read the latest information, communication occurs when you press ⊙ or ⊙.
- When you display pages stored in cache, you cannot display text or settings you entered when last connected.
- The cache is cleared when you end i-mode.
- The Download (Obtaining) Completion display is not stored into cache.
- The message "Displaying SSL page" appears when you load an SSL page from the cache.

## < 8 Menu>

# **Accessing Sites**

You can use a variety of services offered by IPs (Information Providers). From the display of the FOMA phone, you can check your bank balance, reserve tickets, and do similar tasks. (IPs offer different types of services. Some of them need to be applied for separately.)

# 1 @

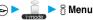

While you are online, " = " blinks.

- While obtaining a page, you can cancel it by pressing ( Quit ).
- You can bring up the "i-mode menu" display also by pressing
  - ( ) from the Stand-by display.

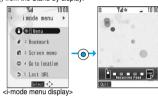

# Select an item (link) ► ⑥

 If there is a number in front of the item showing the link, you can connect to that link directly by pressing the same number on the keypad. (Some sites cannot be connected.)

Repeat step 2 to display the desired site.

## Scroll function (by line and by page)

When the full list or text of a site's page does not fit on the display, press

other to scroll down and display the next part of the list or text. Further, when the next part of a list or text is displayed, press

to scroll up to the previous part of the list or text.

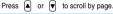

#### To obtain SSL pages

The display on the right appears when you obtain an SSL site. When obtaining is completed, the SSL page appears and " a ilghts.

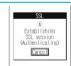

## To return to ordinary site

The display on the right appears when you return to a non-SSL site. Select "YES" to display the ordinary site; " " goes off.

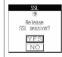

## Information

• Set the date and time in "Set time" beforehand to do SSL communication.

#### To end i-mode

- From a site display ► ( See > YES)
- " T goes off and i-mode ends.
- It may take longer to end i-mode.

## Information

If you press and hold ( for at least two seconds, the power is switched off.

## Information

- When " 圖》," is displayed, you are out of the service area or in a place where radio waves cannot reach. Move to a place with better reception so that the level indicator (such as " 啊 i ) is displayed.
- " ] " blinks while you are using the i-mode service (during i-mode stand-by).
- Depending on the site, you may need to apply for the service in writing separately to use it.
- Depending on the site, you may need to pay information fees.
- With i-mode service inactive within the service area (when □ □ " or " ⇒" is not displayed in the area), " ⇒ " will blink and the message "Connecting to i-mode" will appear if you attempt to receive or send information via a site or the Internet (see page 208) or attempt to send i-mode mail (see page 229), and it might take extra time for the i-mode service to start.
- The i-mode service area is the same as the FOMA service area (areas where you can make calls).
- You can bring up the i-mode menu display even when outside the service area. However, you cannot send or receive information via a site or the Internet.
- Depending on the site, images might not be displayable.
- " " appears when the image is not correctly displayed.
- You can make and receive calls even while being connected to a site.
   You can also send and receive mail. However, you cannot receive video-phone calls during i-mode communication.
- Even when the message "Receiving Page..." is displayed, you can use
   to scroll the display.
- You can select underscored items in the displayed site. The selected item will be highlighted.
- With some Internet web pages (sites) supporting i-mode, the color setting might make the text difficult or impossible to see.

# Changing to នួ Menu in English

The 🖁 Menu can be displayed in English.

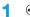

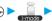

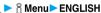

8 Menu in English will be displayed.

● To change back to the Japanese display, select "日本語 (Japanese)" and press (◎) ().

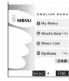

# Information

- Items such as Tokusuru Menu, i-αppli Search, Convenient-site Search and News & Help are not shown on the English 

  Menu.
- Generally, "What's New" site will be updated every other Monday.
- English sites are displayed after entering Menu List (sites differ from Japanese version).
- Access news from DoCoMo and usage regulations on "What's New".

# How to Operate/to View Sites

Basic operating methods while a site is displayed are explained.

# Return to Obtained Previous Page/Go to Obtained Next Page

Press o to return to the previous page.

Press to go to the next page.

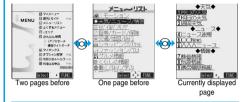

#### To turn pages

You can move back up through the pages that you have displayed so far by pressing 

repeatedly. However, if you press 

to return to the previous page (from "C" to "B"), and then display a different page ("D"), you cannot return to "C" from "D" displaying now, even when you press 

twice. Instead, the pages are displayed in the order of "D" "B" "A".

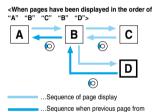

#### Information

When Flash movies are displayed, the display behavior might differ.

the display "D" has been displayed

# Selecting/Entering Information on Sites

When you respond to questionnaires or submit applications on sites, you may use the displayed radio buttons, check boxes, text boxes, and pull down menus.

| Name         | Display example           | Operations                                                             |
|--------------|---------------------------|------------------------------------------------------------------------|
| Radio button | : Not selected : Selected | Radio buttons are for selecting one from multiple choices.             |
| Check box    | : Not selected            | Check boxes are for selecting one or more items from multiple choices. |
| Text box     | 乗換駅から下車駅へ 0. 検索           | You can enter characters. Select a text box and press                  |

| Name              | Display example                         | Operations                                                                                                    |
|-------------------|-----------------------------------------|----------------------------------------------------------------------------------------------------|
| Pull down<br>menu | 東 ② ② ② ② ② ② ② ② ② ② ② ③ ② ③ ② ③ ③ ③ ③ | You can select an item from the options list. The options are concealed; select a pull-down menu and press (a) to show the options list.  Depending on the configuration of the site, you might be able to select multiple items from pull-down menus. Use (a) to select an item; then, press (a) to select an item; then, press (b) to select an item; then, press (c) to select/release items. After selecting items, press (c) (a) |

## Flash Function

Flash is an animation technology using pictures and sound. Flash movies make the sites more attractive. You can download Flash movies to your FOMA phone and play them back or set them for the Stand-by display.

#### Information

- Some Flash movies refer to the phone-information data in your FOMA phone. To permit the use of the information in your FOMA phone, set "Use phone information" to "YES". ("YES" is set at ourchase.)
- Effect tones sound for some Flash movies. To silence them, set "Sound
  effect setting" (or "Sound effect") to "OFF". If you have activated "Vibrator",
  the FOMA phone does not vibrate when the effect tone sounds.
- The effect tone for the Flash movie set for the Stand-by display does not sound.
- The effect tone for Flash movies does not sound while a melody is played back with SD-Audio or it is in pause state.
- Some Flash movies may vibrate the FOMA phone while they are being played back. The FOMA phone vibrates even if you have set "Vibrator" to "OFF".
- "Retry" plays back the Flash movie from the beginning.
- Flash movies cannot be displayed when "Set image display" is set to "OFF".
- You may not be able to save part of the images even if you perform the
  operation for saving Flash movies or saving them to Screen Memo
  depending on the Flash movies. The Flash movies on the FOMA
  phone's display may appear different from those on sites.
- The Flash movie might not work correctly even if it is displayed.
- You cannot save the Flash movies if an error occurs while they are being played back

#### To enter user ID or password Authentication Some sites have the "Authentication" display such as on the right. Password (The format of the display varies according to the site.) Select "User ID" ➤ Enter your user ID> (0) 2. Select "Password" ➤ ( ) ► Enter your password > (o) User ID docomo • The entered password is displayed with Password\*\*\*\* 3. OK Authentication of your user ID and

# Serial number for mobile phones/UIMs

If you select an item and press ( ) while a site or web page is displayed, the confirmation display asking whether to send the serial number for mobile phone/UIM may come up. To send the information, select "YES". To return to the previous display, press ( 子) ( ) ( ) ( ) ( )

#### Information

- The "serial number of your mobile phone/UIM" to be sent is used for identifying the user, providing customized information, and for checking to see if the contents offered by an IP (Information Provider) are available on your mobile phone.
- The "serial number of your mobile phone/UIM" is sent to the IPs (Information Providers) over the Internet, so could be deciphered by third parties. However, it will never happen that your phone number, address, age, or gender is known by the IP (Information Provider) or others.

# Function Menu while a Site is Displayed

From a site display ► ( FUNC ) ► Do the following operations.

| Function menu    | Operations                                               |
|------------------|----------------------------------------------------------|
| Add bookmark     | You can store the site in Bookmark.                      |
|                  | (See page 209)                                           |
| Add screen memo  | You can save a screen memo. (See page 211)               |
| § Menu           | You can return to " $\S$ Menu".                          |
| Bookmark         | You can display the Bookmark Folder List.                |
|                  | (See page 209)                                           |
| Screen memo list | You can display the Screen Memo Folder List.             |
|                  | (See page 211)                                           |
| Reload           | The displayed contents will change to the latest         |
|                  | ones each time you reload if the site has been           |
|                  | updated.                                                 |
| Save image       | You can save an image. (See page 212)                    |
| Background image | ► YES                                                    |
|                  | Go to step 2 on page 212.                                |
| Enter URL        | You can directly enter a URL to display an               |
|                  | Internet web page. (See page 208)                        |
| Add to phonebook | You can store data in the Phonebook.                     |
|                  | (See page 114)                                           |
| Add desktop icon | You can paste to the desktop. (See page 148)             |
| Compose message  | You can paste or attach the URL of a displayed           |
|                  | site or screen memo, or images to the text to            |
|                  | compose i-mode mail.                                     |
|                  | Attach URL Paste a URL to the text of                    |
|                  | i-mode mail.                                             |
|                  | Attach to mail Select an image to attach                 |
|                  | it to i-mode mail.                                       |
|                  | Insert dec. mail Select an image to paste                |
|                  | it to Deco mail. Go to step 2 on page 229.               |
|                  | • See page 232 for Deco mail.                            |
| Set as home URL  | You can store the site as Home URL.                      |
| Jet as HUIHE UNL | (See page 209)                                           |
| Display home     | You can display the site stored as Home URL.             |
| Dishigh House    | (See page 209)                                           |
| Title            | You can display and check the title of the displayed     |
| TILLE            | site.                                                    |
|                  | After checking, select "OK".                             |
|                  |                                                          |
| IIDI             |                                                          |
| URL              | You can display and check the URL of the displayed site. |

password will begin.

| Function menu     | Operations                                                      |
|-------------------|-----------------------------------------------------------------|
| Certificate       | You can check the owner, issuer, validity period                |
|                   | and serial number of certificate used in SSL                    |
|                   | communication.                                                  |
|                   | <ul> <li>Use  to scroll the display for information.</li> </ul> |
|                   | After checking, press                                           |
| Change CHR code   | When characters are not correctly displayed, you                |
|                   | can convert them to the correct ones.                           |
| Set image display | You can set whether to display the image.                       |
|                   | (See page 216)                                                  |
| Sound effect      | You can set sound effect of a Flash movie.                      |
|                   | (See page 216)                                                  |
| Retry             | You can play back the displayed animation or                    |
|                   | Flash movie from the beginning.                                 |

#### <Reload>

• If you execute "Reload" during browsing after entering characters or your ID/password, the confirmation display might appear asking whether to send again the entered data. (This appears on automatically updated sites even if you do not execute "Reload".) Select "YES".

#### <Compose message>

- The number of characters of the URL you can paste to the text is up to 256 half-pitch characters. If the URL contains 256 half-pitch characters or more, you cannot paste it.
- You may not be able to attach or paste some images to i-mode mail.

#### ∠Title>

- You cannot edit the displayed title.
- Titles can be displayed up to 128 half-pitch characters.

You cannot edit the displayed URL.

#### <Certificate>

- Up to four certifications are displayed. Use (i) to check the next/
- You can scroll only a line at a time, regardless of the setting for "Scroll".

#### <Change CHR code>

- When characters are not correctly displayed, repeat the operation. However, the previous character is displayed if you repeat the operation four times.
- Even when you repeat this operation, the correct character might not come un
- If you change the character code when the correct characters are displayed, wrong characters might come up instead.
- . "Change CHR code" is effective only for the displayed site.

#### <Retrv>

· When you select "Retry" during playback, playback will start again from the beginning.

# <Last URL>

# **Displaying Most Recently Accessed Site**

# Display Last URL

When you end i-mode, the URL of the page displayed last is stored as "Last URL". You can display the most recently accessed site by selecting "Last URL" from the i-mode menu display. Some pages cannot be stored as "Last URL", such as pages whose URLs contain more than 2048 half-pitch characters, the Download (Obtaining) Completion display for melodies or i-motion movies, and FirstPass Center pages.

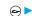

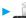

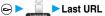

# Information

- Each time another page is displayed, the URL of "Last URL" is updated to the current page.
- If you select "Last URL" just after purchase or after performing "Reset last URL", the \$ Menu display will come up.

## Reset Last URL

You can initialize the URL of the page you viewed last to the 8 Menu URL.

► i-mode settings

# <My Menu>

# **Using My Menu**

If you register frequently used sites in My Menu, you will be able to access them easily.

You can register up to 45 sites.

# Registering Sites in My Menu

- Bring up the page of the site to be registered
  - Register Mv Menu
  - The page configuration depends on the site.
  - Select the i-mode password text box > (a)

    - ► Enter the i-mode password ► (o)
    - ▶決定 (OK)
    - The entered password is displayed by "\*".
    - See page 155 for the i-mode password.

#### Information

- · Some sites cannot be registered in My Menu.
- When you subscribe to a pay site in Menu List, it will be registered in My Menu automatically.

# Accessing Sites from My Menu

← ► B Menu ► ENGLISH

My Menu ➤ Select the site to be accessed

# Information

- You need to register the site in My Menu beforehand to access it directly from My Menu.
- If you are using Dual Network Service, you might not be able to use My Menu registered by the mova phone using the FOMA phone, or My Menu registered by the FOMA phone using the mova phone.

## <Change i-mode Password>

# Changing i-mode Password

The i-mode password (four digits) is required to subscribe to and unsubscribe from message services and i-mode pay sites, and to do i-mode mail settings. As this password is set to "0000" (four zeros) at the time of contract, change it to your own i-mode password. Be sure not to let others know your i-mode password.

► S Menu ENGLISH Options Change i-mode Password Select the

"Current Password" text box Enter the i-mode password (four digits) > (o)

- . The entered password is displayed by
- · At purchase, the setting is "0000", so enter "0000" for the first time.

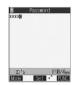

Select the "New Password" text box ▶ (o) Enter the new i-mode password (four digits) 

Select the "New Password (Confirmation)" 4 text box ▶ ( ) ▶ Enter a new i-mode password (four digits) > (a) > Select

• Enter the same number that you did in step 3.

#### Information

• Note that if you do not remember the i-mode password, you need to bring an identification card such as your driver's license to a handling counter such as a DoCoMo shop.

## <Enter URL>

# **Displaying Internet Web Pages**

You can display the Internet web page by entering its URL. You can enter only half-pitch alphanumerics and symbols for URLs.

Go to location ► Enter URL

● While the Internet web page is displayed, press ( FUNC ) and select "Enter URL" to bring up the display in step 2. Select the text box and press ( ). (The URL of the displayed site is in the text box.)

Enter a URL ▶ ( ) ▶ OK ▶ OK

"http://" is inserted automatically.

 You can enter up to 256 half-pitch characters.

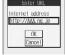

# Information

- You can access another Internet web page while one Internet web page is displayed.
- Web pages other than the Internet web pages supporting i-mode might not be displayed correctly.
- Depending on the type of the accessed Internet site, the page might not be displayed correctly.
- · Receiving is stopped if the obtained data exceeds the maximum size that can fit on one page.

The data obtained so far might be displayable by pressing ( ).

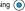

# <URL History>

# Displaying Web Pages from URL History

Up to 10 entered URLs can be registered in URL History.

- ← Co to location Enter URL ► Select the URL to be displayed ► (a) ► OK
  - You can edit the URL, by selecting the URL's text box and pressing ( ).

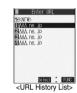

## Information

- When the entered URLs exceed 10 items, the URL histories are erased automatically, starting from the oldest ones.
- When the same URL is accessed from "Enter URL", it is not overwritten but registered as a separate item.
- Excluding "http://" and "https://", up to 22 half-pitch characters can be displayed in the URL History.

# **Function Menu of the URL History List**

URL History List ► ( FUNC ) Do the following operations.

| Function menu    | Operations                                      |
|------------------|-------------------------------------------------|
| Add desktop icon | You can paste to the desktop. (See page 148)    |
| Compose message  | You can paste the selected URL to the text of   |
|                  | i-mode mail and send it.                        |
|                  | Go to step 2 on page 229.                       |
| Set as home URL  | You can store as Home URL. (See page 209)       |
| Delete           | ► YES                                           |
| Delete selected  | ► Put a check mark for the URL histories to     |
|                  | be deleted ► (Finish) ► YES                     |
|                  | ● " □ " and " ☑ " switch each time you press    |
|                  | You can check or uncheck all items by           |
|                  | pressing (FUNC) and selecting "Select           |
|                  | all/Release all".                               |
| Delete all       | ► Enter your Terminal Security Code ► (a) ► YES |

## <Display Home>

# **Displaying Site Set as Home URL**

You can display the Internet web page set as Home URL by pressing from the Stand-by display or by selecting "Display home" from the Function menu while a site is displayed.

# Home URL

Setting at purchase

Invalid

You can set the URL of the Internet web page as Home URL and select whether to validate Display Home. Example: To enter URL and select "Valid"

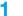

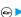

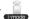

► i-mode settings Home URL

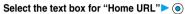

• To invalidate the entry, select "Invalid".

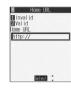

# Enter a URL ▶ ( ) ▶ Valid

"http://" is inserted automatically.

- You can enter up to 256 half-pitch characters.
- When you do not change the entered URL, select "Valid" instead. of entering that URL.

# Set as Home URL

You can register the URL of the displayed site, the bookmark in the Bookmark List, the history record in the URL History List as Home URL.

- From a site display/Bookmark List/URL History List ► (a) ( FUNC ) > Set as home URL **YES** 
  - If any Home URL has been registered already, the confirmation display appears asking whether to overwrite. Select "YES".

## Information

• Even if you register the URL using "Set as home URL", "Invalid" and "Valid" of "Home URL" do not change.

# Display Home

You can display a site from the URL registered in "Set as home URL" or "Home URL".

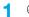

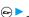

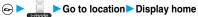

- While a site is displayed, press (FUNC ) and select "Display
- You can display the page by also pressing (a) from the Stand-by display.

# Information

- When "Home URL" is set to "Invalid", you cannot access the site from "Display home".
- When the Flat-plug Earphone/Microphone Set with Switch (option) is connected, you can display the site set as Home URL also by pressing the switch from the Stand-by display.

#### <Bookmark>

# **Bookmarking Web Pages or Sites for Quick Access**

# **Registering Bookmark**

Once you bookmark a frequently accessed site, you can display the page directly. Up to 100 bookmarks can be registered (total for all folders).

From the page to be registered \( \begin{aligned} \begin{aligned} \ext{\$\emptyset} \\ \emptyset \emptyset

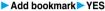

• If you attempt to register the same URL, the confirmation display appears asking whether to overwrite. Select "YES".

Select a destination folder

#### Information

- URLs containing up to 256 half-pitch characters can be registered. URLs longer than this cannot be registered.
- The title can be up to 12 full-pitch or 24 half-pitch characters. For longer titles, the excess characters are deleted. If no title is entered, the URL without "http://" or "https://" is registered.
- The contents entered in the site are not saved to the bookmark.
- Some pages cannot be bookmarked.
- · When the number of bookmarks reaches the maximum, delete unnecessary bookmarks so that you can register new ones.

## Important

The stored contents may be lost due to a malfunction, repair, or other mishandling of the FOMA phone. We cannot be held responsible for the loss of the stored contents. For just in case, you are well advised to take notes of the contents stored in the FOMA phone, or save them to the miniSD memory card (see page 312). If you have a personal computer, you can save them also to the personal computer by using the FOMA USB Cable (option) and the Data Link Software (see page 391).

# Displaying Web Pages or Sites from a **Bookmark**

Bookmark Select a folder ○

· While a site is displayed, press

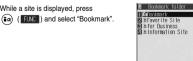

<Bookmark Folder List>

- After you use a bookmark to display a page, that bookmark will be displayed at the top of the Bookmark List.
- Information might not be updated automatically: if so, perform "Reload".

# **Function Menu of the Bookmark Folder** List

Bookmark Folder List ➤ ( FUNC ) Do the following operations.

> . In EASY Mode, sorting bookmarks is disabled.

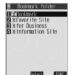

<Bookmark Folder List>

| Function menu    | Operations                                         |  |
|------------------|----------------------------------------------------|--|
| Add folder       | You can add a new folder.                          |  |
|                  | You can add up to nine folders in addition to      |  |
|                  | "Bookmark" folder/"Screen memo" folder.            |  |
|                  | ► Enter the folder name ► (o)                      |  |
|                  | You can enter up to 10 full-pitch or 20 half-pitch |  |
|                  | characters.                                        |  |
| Edit folder name | ► Edit the folder name ► (○)                       |  |
|                  | You can enter up to 10 full-pitch or 20 half-pitch |  |
|                  | characters.                                        |  |
| No. of bookmarks | You can check the number of bookmarks stored       |  |
|                  | in all folders.                                    |  |
|                  | After checking, press (th ).                       |  |
| Send all Ir data | You can send all data items using infrared rays.   |  |
|                  | (See page 321)                                     |  |
| Delete folder    | You can delete the folder and all bookmarks and    |  |

screen memos in the folder. You cannot delete the "Bookmark" folder/"Screen memo" folder. ► Enter your Terminal Security Code

You can delete all bookmarks. The folders will

Enter your Terminal Security Code

# Information

#### <Add folder>

Delete all

- · A new folder is added to the lowest of the Bookmark Folder List/Screen Memo Folder List.
- If you do not enter a folder name, you cannot add a new folder.

▶ (○) ► YES

not be deleted.

▶ (○) ► YES

## Information

#### <Edit folder name>

- You cannot edit the name of the "Bookmark" folder/"Screen memo"
- You can add folders with identical names.

#### <Delete folder>

- You cannot delete the folder when the screen memo inside the folder is protected.
- <Delete all>
- · Even when no bookmark is stored, you can operate.

# Function Menu of the Bookmark List

Bookmark List > (FUNC ) Do the following operations.

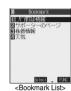

|                  | <bookmark list=""></bookmark>                                                                                                    |
|------------------|----------------------------------------------------------------------------------------------------|
| Function menu    | Operations                                                                                                    |
| Move             | You can move bookmarks or screen memos to another folder.  ▶ Select the destination folder ▶ ④ ▶ Put a check mark for the bookmarks or screen memos to be moved ▶ ② (Inis) ▶ YES  ■ "□" and "□" switch each time you press ⑥ . You can check or uncheck all items by pressing ② (INIS) and selecting "Select all/Release all". |
| Edit title       | Edit the title     O     You can enter up to 12 full-pitch or 24 half-pitch characters for a bookmark.     You can enter up to 11 full-pitch or 22 half-pitch characters for a screen memo.                                                                                                    |
| Add desktop icon | You can paste to the desktop. (See page 148)                                                                                                    |
| Compose message  | You can paste the selected URL to the text of i-mode mail and send it. Go to step 2 on page 229.                                                                                                    |
| Send Ir data     | You can send the data item using infrared rays. (See page 320)                                                                                                    |
| Export           | You can copy the data item to the miniSD memory card. (See page 317)                                                                                                    |
| Set as home URL  | You can register as Home URL. (See page 209)                                                                                                    |
| Copy URL         | You can copy the URL of the bookmark.  Select the start point for copying  Select the end point for copying  See page 361 for how to paste copied characters.                                                                                                    |
| No. of bookmarks | You can display the number of bookmarks registered in the displayed folder.  • After checking, press (由 多).                                                                                                    |
| Delete           | ▶YES                                                                                                    |

| Function menu   | Operations                                                                                                    |
|-----------------|----------------------------------------------------------------------------------------------------|
| Delete selected | Put a check mark for the bookmarks or screen memos to be deleted  ○ (☐ (☐ STEEL) > YES  □ □ □ and □ □ " switch each time you press ⊙ . You can check or uncheck all items by pressing ② (☐ (☐ STEEL) and selecting "Select |
| Delete all      | all/Release all".  You can delete all bookmarks or screen memos stored in the folder.                                                                                                    |
|                 | Enter your Terminal Security Code  YES                                                                                                    |

#### <Edit title>

- If you delete (blank) the title of bookmark and press 

   , the URL without "http://" or "https://" is registered.

#### <Screen Memo>

# **Saving Site Contents**

# Saving as a Screen Memo

You can save a displayed page as a screen memo to the FOMA phone. You can display the page saved as a screen memo without connecting to i-mode.
You can save up to 100 screen memos.

(The actual number of savable screen memos may decrease depending on the data size.)

- From the page to be saved ► ( FUNC )
  ► Add screen memo ➤ YES
  - See page 214 when screen memos are stored to the maximum.
- Select a destination folder ► ⊚

# Information

- You can save the title of up to 11 full-pitch or 22 half-pitch characters.
   When the title exceeds this length, the excess part will be deleted.
- If you save the Download (Obtaining) Completion display, its data will be saved as well. (The Obtaining Completion display for the I-motion movies with playback time limits cannot be saved.) Some Download (Obtaining) Completion displays cannot be saved as screen memos. The display except the Download (Obtaining) Completion display is saved with a URL of that page of up to 256 half-pitch characters.
- When you save SSL pages, their SSL certificates are saved as well.
   When you store the same page, it will be saved as another screen memo without being overwritten.
- The contents entered in the text box, or selected with the pull-down menu, check box, or radio button are not saved to screen memos.
- You can save up to 100 Kbytes per page. However, you can save up to 500 Kbytes of the i-motion Obtaining Completion display and up to 20 Kbytes of the Template Obtaining Completion display.

# Displaying a Screen Memo

Screen memo

While a site is displayed, press

 (FUNC) to select "Screen memo list".

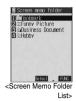

Select a folder ▶ ⊚

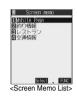

Select the screen memo to be displayed • ①

Use ② to check other screen memos. 

(<a href="Mobile Page">(<a href="Mobile Page">(<a href="

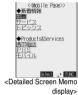

Information

- The page saved as a screen memo has the information at the time it was saved. This might differ from the latest information on the site.
- Untitled pages are indicated by "No title" in the Screen Memo List.

# **Function Menu of Screen Memo Folder List**

Screen Memo Folder List ➤ ( FUNC )
➤ Do the following operations.

 In EASY Mode, sorting screen memos is disabled.

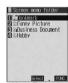

<Screen Memo Folder List>

| Function menu    | Operations                                                                                                    |
|------------------|----------------------------------------------------------------------------------------------------|
| Add folder       | You can add a folder. (See page 210)                                                                                                    |
| Edit folder name | You can edit the folder name. (see page 210)                                                                                                    |
| No. of memos     | You can check the number of stored screen memos and protected screen memos in all folders.  • After checking, press 4 9.                                                                                          |
| Security ON/OFF  | You can set so that the folder does not open unless you enter your Terminal Security Code.  ► Enter your Terminal Security Code  ► O ► YES  The folder changes to " □ " □ " .  • Do the same to release Security. |
| Delete folder    | You can delete the folder. (See page 210)                                                                                                    |

| Function menu | Operations                                      |
|---------------|-------------------------------------------------|
| Delete all    | You can delete all screen memos. No folders are |
|               | deleted.                                        |
|               | ► Enter your Terminal Security Code             |
|               | ▶ (o) ▶YES                                      |

#### <Delete all>

- The protected screen memos cannot be deleted.
- You can operate even when no screen memo is saved.

## Function Menu of the Screen Memo List

Screen Memo List ► (FUNC ) ▶ Do the following operations.

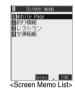

| Function menu   | Operations                                                                                                    |
|-----------------|----------------------------------------------------------------------------------------------------|
| Move            | You can move the folder. (See page 210)                                                                                                    |
| Edit title      | You can edit the title. (See page 210)                                                                                                    |
| Protect ON/OFF  | You can protect screen memos. You can protect up to 50 screen memos. (This number changes depending on the data size of the protected pages.) Protected items are indicated by "量".  To release protection, repeat the same procedure. |
| No. of memos    | You can display the number of stored screen memos and protected screen memos in the displayed folder.  • After checking, press (h.g.).                                                                                                 |
| Delete          | You can delete the screen memo. (See page 210)                                                                                                    |
| Delete selected | You can delete multiple screen memos.<br>(See page 211)                                                                                                    |
| Delete all      | You can delete all screen memos. (See page 211)                                                                                                    |

# Function Menu of the Detailed Screen Memo Display

Detailed Screen Memo display ▶ (FUNC) Do the following operations.

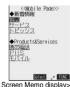

| <detailed< th=""><th>Screen</th><th>Memo</th><th>display&gt;</th></detailed<> | Screen | Memo | display> |
|-------------------------------------------------------------------------------|--------|------|----------|

| Function menu    | Operations                                  |  |
|------------------|---------------------------------------------|--|
| Save image       | You can save the image. (See page 212)      |  |
| Background image | ► YES                                       |  |
|                  | Go to step 2 on page 212.                   |  |
| Add to phonebook | You can store the item in the Phonebook.    |  |
|                  | (See page 114)                              |  |
| Edit title       | You can edit the title. (See page 210)      |  |
| Protect ON/OFF   | You can protect/unprotect the screen memo.  |  |
|                  | (See page 212)                              |  |
| Compose message  | You can compose i-mode mail. (See page 206) |  |

| Function menu | Operations                                                                  |
|---------------|-----------------------------------------------------------------------------|
| URL           | You can display the URL of the screen memo.  • After checking, select "OK". |
| Certificate   | You can check the certificate used for SSL communication. (See page 207)    |
| Sound effect  | You can set sound effect of a Flash movie.<br>(See page 216)                |
| Retry         | You can play back the animation or Flash movie from the beginning.          |
| Delete        | ► YES                                                                       |

# Information

#### <URL>

You cannot edit the displayed URL.

#### <Retrv>

 If you select "Retry" midway while displaying, the animation or Flash movie is played back from the beginning.

## <Save Image>

# **Downloading Images from Sites**

You can save the image displayed on a site or screen memo, and then set it for the Stand-by display or Wake-up display. You can save images, frames and marks to be used for Deco mail as well.

- From a site display/Detailed Screen Memo display (FUNC ) Save image
  - Select an image ➤ (o) ➤ YES
  - See page 214 when images are stored to the maximum.
- Select a destination folder (a)
- To execute Set Display, select "YES" > (o) Go to step 1 on page 288.

## Information

- The saved image takes the file name of up to 36 half-pitch characters. If the file name is not specified, the letters between the last "/" of the obtained URL and "." or "?" of that will be the file name. If, however, no letter is contained between "/" and "." or "?", or characters other than ".", "?" and alphanumeric characters are found after "/", the file takes the name of "imagexxx" (xxx are numerals) and then saved.
- Images cannot be saved when "Set image display" is set to "OFF". In addition, you cannot save the image when " appears.
- · Even when the image is displayed on the site, it might not be displayed by saving and displaying it on your FOMA phone with the Picture viewer.
- The image satisfying the following conditions is saved as a frame or a mark:
  - · Transparent GIF file that is not animation GIF file
  - The extension of file is "ifm".
  - For the frame, the image size is 352 x 288 dots, 240 x 320 dots, 176 x 144 dots, and 128 x 96 dots. For the mark, the image is other than the frame image and 352 x 288 dots or less.
- You can save up to 100 Kbytes per image.

## <i-melody>

# **Downloading Melodies from Sites**

You can set a downloaded melody as a ring tone. You can save 20 to 400 (max.) downloaded melodies. (The number of melodies that can be saved might decrease depending on the data size.)

- Bring up a melody downloadable site
  ► Select a melody ► ⑥ ► Save ► YES
  - Select "Play" to play back the melody.
     See page 305 for operations while a melody is being played back.
  - Select "Property" to display the melody information. (See page 307)
  - See page 214 when melodies are saved to the maximum.

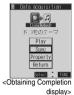

Select a destination folder ▶ ⊚

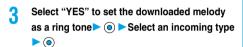

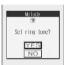

#### Information

- Depending on the site, you might not be able to download melodies.
- For downloaded melodies or melodies attached to mail, or for melodies prohibited from being attached to mail or being output from the FOMA phone, the play part might have been specified. If you set the play-part-specified melody for a ring tone, the specified part only is played back.
- Some downloaded melodies might not be played back successfully.
- The saved melody takes the file name of up to 36 half-pitch characters. If the file name is not specified, the letters between the last "" of the downloaded URL and "." or "?" of that will be the file name. If, however, no letter is contained between "/" and "." or "?", or characters other than ".", "?" and alphanumeric characters are found after "/", the file takes the name of "melodyxxx" (xxx are numerals) and then saved.
- Untitled melodies are indicated by "No title" on the Obtaining Completion display. However, they take file names as their titles on the List.
- You cannot play back melodies during a call.
- You can save up to 100 Kbytes per melody.

#### Important

The saved contents may be lost due to a malfunction, repair, or other mishandling of the FOMA phone. We cannot be held responsible for the loss of saved contents. If you have a personal computer, you are well advised to save the contents stored in the FOMA phone to the personal computer by using the FOMA USB Cable (option) and the Data Link Software (see page 391) for just in case. Also, you can keep the saved still images on the mini SD memory card. (See page 312)

# Function Menu of the Obtaining Completion Display

1 Obtaining Completion Display ▶ 

Do the following operation.

| Function menu   | Operations                                 |
|-----------------|--------------------------------------------|
| Add screen memo | You can save a screen memo. (See page 211) |

# <Download Template>

# **Downloading Templates from Sites**

You can download templates for Deco mail from sites. You can save up to 45 templates including the pre-installed ones.

Bring up a template downloadable site

Select a template ▶ ⊚

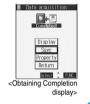

Save ➤ YES

- Select "Display" to display the contents of the template.
  - Select "Property" to display the information about the template.
     (See page 235)
  - See page 235 for how to check the stored template.

#### When templates are stored to the maximum

When the maximum number of templates is stored, the confirmation display appears asking whether to delete the unnecessary template and save new one.

1. YES▶ Select the template to be deleted▶ ♠ ▶YES

# Function Menu of the Obtaining Completion Display

Obtaining Completion display ► ( FUNC )

Do the following operation.

| Function menu   | Operations                                 |
|-----------------|--------------------------------------------|
| Add screen memo | You can save a screen memo. (See page 211) |

#### <Download Dictionary>

## **Downloading Dictionaries from Sites**

You can download dictionaries from sites. You can save up to five dictionaries including the pre-installed ones.

## Save YES

 Select "Property" to display the information about the dictionary. (See page 362)

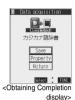

## <Not stored>

- If you select the item already stored, the confirmation display appears asking whether to overwrite. Select "YES".
- See page 362 for how to operate the downloaded dictionary.

## Function Menu of the Obtaining Completion Display

Obtaining Completion display ▶ (inc.)

Do the following operation.

| Function menu   | Operations                                 |
|-----------------|--------------------------------------------|
| Add screen memo | You can save a screen memo. (See page 211) |

## < Download Chara-den Images>

## **Downloading Chara-den Images from Sites**

You can download Chara-den images from sites. You can save up to 10 Chara-den images including the pre-installed ones.

Bring up a Chara-den image downloadable site ➤ Select a Chara-den image ➤ ⑥

## Save YES

- Select "Play" to play back the Chara-den image.
- Select "Property" to display the information about the Chara-den image. (See page 304)

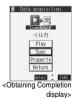

## Function Menu of the Obtaining Completion Display

Obtaining Completion display ▶ (inc)

Do the following operation.

| Function menu   | Operations                                 |
|-----------------|--------------------------------------------|
| Add screen memo | You can save a screen memo. (See page 211) |

#### When the data files are stored to the maximum

If the maximum number of data files is stored or there is not enough memory when you try to save the data files, the confirmation display appears asking whether to delete the unnecessary file and save new one.

1. YESP Put a check mark for the data files to be deleted

- ► ( Finish ) YES
- "
   "
   "
   "
   "
   "
   "
   "
   "
   "
   "
   "
   "
   "
   "
   "
   "
   "
   "
   "
   "
   "
   "
   "
   "
   "
   "
   "
   "
   "
   "
   "
   "
   "
   "
   "
   "
   "
   "
   "
   "
   "
   "
   "
   "
   "
   "
   "
   "
   "
   "
   "
   "
   "
   "
   "
   "
   "
   "
   "
   "
   "
   "
   "
   "
   "
   "
   "
   "
   "
   "
   "
   "
   "
   "
   "
   "
   "
   "
   "
   "
   "
   "
   "
   "
   "
   "
   "
   "
   "
   "
   "
   "
   "
   "
   "
   "
   "
   "
   "
   "
   "
   "
   "
   "
   "
   "
   "
   "
   "
   "
   "
   "
   "
   "
   "
   "
   "
   "
   "
   "
   "
   "
   "
   "
   "
   "
   "
   "
   "
   "
   "
   "
   "
   "
   "
   "
   "
   "
   "
   "
   "
   "
   "
   "
   "
   "
   "
   "
   "
   "
   "
   "
   "
   "
   "
   "
   "
   "
   "
   "
   "
   "
   "
   "
   "
   "
   "
   "
   "
   "
   "
   "
   "
   "
   "
   "
   "
   "
   "
   "
   "
   "
   "
   "
   "
   "
   "
   "
   "
   "
   "
   "
   "
   "
   "
   "
   "
   "
   "
   "
   "
   "
   "
   "
   "
   "
   "
   "
   "
   "

   "

   "

   "

   "

   "

   "

   "

   "

   "

   "

   "

   "

   "

   "

   "

   "

   "

   "

   "

   "

   "

   "

   "

   "

   "

   "

   "

   "

   "

   "

   "

   "

   "

   "

   "

   "

   "

   "

   "

   "

   "

   "

   "

   "

   "

   "

   "

   "

   "

   "

   "

   "

   "

   "

   "

   "

   "

   "

   "

   "

   "

   "

   "

   "

   "

   "

   "

   "

   "

   "

   "

   "

   "

   "

   "

   "

   "

   "

   "

   "

   "

   "

   "

   "

   "

   "

   "

   "

   "

   "

   "

   "

   "

   "

   "

   "

   "

   "

   "

   "

   "

   "

   "

   "

   "

   "

   "

   "

   "

   "

   "

   "

   "

   "

   "

   "

   "

   "

   "
- When "Viewer settings" is set to "Picture" for images, images are displayed in the list. Select the image you want to delete and press
   ; then the "\overline" mark is added.
- Continue putting check marks until "finish" appears at the lower left of the display.

#### Information

- This operation is done to save the following data:
- · Screen memos · Images
- · i-motion movies
- Melodies
   Chara-den images

#### Information

 You can download the pre-installed templates (see page 377), dictionaries (see page 362) and Chara-den images (see page 303) from the "P-SQUARE" site.

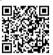

QR code for accessing the site

## <Download Template>

- When no decoration is set for the template or when the image of which output to external devices from the FOMA phone is prohibited is
- inserted into the template, you cannot save the template. 

  When a file is attached to the template, that file is deleted.
- The title of the downloaded template takes the name of "YYYY/MM/DD hh:mm". (Y: year, M: month, D: date, h: hour, m: minute)
  When the date and time are not set, the title takes the name of "templateXX". (XX: 01 to 45)
- You can save up to 10 Kbytes per template.

#### <Download Dictionary>

- You can save up to 20 Kbytes per dictionary.
- Depending on the site, you might not be able to download dictionaries.

#### <Download Chara-den Images>

You can save up to 100 Kbytes per Chara-den image.

## **Operations from Highlighted Information**

You can easily make a call, send mail, and display Internet web pages using highlighted information (phone numbers, mail addresses, URLs, melodies, images, and so on) displayed on sites and in mail.

 The Web To, Phone To/AV Phone To, or Mail To functions might not be available for the mail sent from a personal computer.

### Phone To/AV Phone To Function

You can make voice calls, video-phone calls or PushTalk calls by using phone numbers or similar information displayed on sites and in mail.

 The Phone To function is called the AV Phone To function for the video-phone.

## Select the phone number or similar information • • Select a dialing type • •

- When you select "Select image", select the image to be sent to other party during a video-phone call.
- The choices for dialing types may not be displayed when the phone number is prefixed by "tel:" or "tel-av:". Go to step 2.

## 🤈 Dial

- To make an international call, select "International dial". (See page 56)
- To notify your caller ID, select "Notify caller ID".
   (See step 2 on page 50)

## **Mail To Function**

You can send mail by using mail addresses or similar information displayed on sites and in mail.

## Select the mail address or similar information

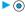

The destination mail address is already entered in the address field. Go to step 3 on page 229.

#### **Web To Function**

You can access Internet web pages by using URLs or similar information displayed on sites and in mail.

- 1 Select the URL or similar information ▶ ⊚
  - A confirmation display might appear asking whether to connect.
     Select "YES".
  - While obtaining, you can cancel by pressing ( ( Quit ) or ( h )?).

## i-oppli To Function

You can launch i-oppli from URLs (links) displayed on sites and in mail.

Select the i-αppli information ➤ ⑥ ➤ YES
i-αppli starts.

#### **Information**

#### <Phone To / AV Phone To Function>

- Depending on the site, you might not be able to use the Phone To/AV Phone To function.
- You can use the Phone To/AV Phone To function even when a sender's address or a destination address of mail is a phone number.
- During a call, you can press and hold ( ) for at least one second to return to the former display and continue i-mode operations.
- You can sometimes use the Phone To/AV Phone To function with highlighted information other than numerical strings representing phone numbers.

#### <Mail To Function>

- Depending on the site, you might not be able to use the Mail To function.

   If the gradient depending on the site, you might not be able to use the Mail To function.
- If the mail address is not entered correctly, change it to the correct one and then send the mail.
  - When multiple mail addresses are specified in the highlighted information, you can compose the message in which multiple destinations are entered. (See "Simultaneous mail sending" on page 228.)
- You can sometimes use the Mail To function with highlighted information other than mail addresses.

#### <Web To Function>

- Depending on the site, you might not be able to use the Web To function.
- URLs are displayed differently depending on the site.
- You can sometimes use the Web To function with highlighted information other than URLs.

#### <i-αppli To Function>

- You cannot start i-oppli using pasted data, if "Set ☐ oppli To" is unchecked.
- When multiple data items have been pasted, the data itself might not be displayable.
- Even if the text of i-mode mail contains links to launch i-oppli, you cannot
  quote the links when forwarding or replying to.
  - Also, you cannot quote them when using the data link software or infrared exchange function.
- If no i-appli to launch is found, the confirmation display about no software is displayed. In this case, you need to download it.
- You might not be able to save some software programs that you can launch from the site by the i-oppli To function.

#### <i-mode Settings>

## **Setting Detailed Functions**

You can set i-mode and Messages R/F.

i-mode settings

Do the following operations.

| Γ | Item                | Operations                                        |
|---|---------------------|---------------------------------------------------|
| ŀ | Scroll              | You can set the number of lines that are scrolled |
| l | Setting at purchase | for when you use ( ) while displaying a site,     |
| l | 1 line              | screen memo, or the text of Messages R/F.         |
| ı |                     | ➤ Select the number of lines ➤ ( )                |

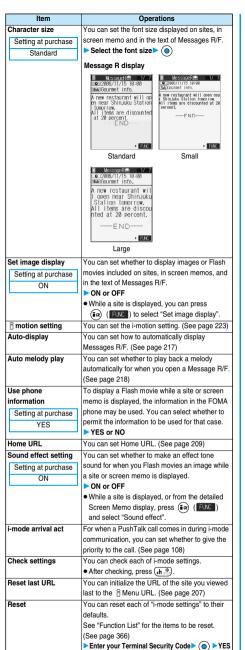

#### <Scroll>

• When information for "Certificate" on page 207 is displayed, it is scrolled one line at a time.

#### <Set image display>

- · Even when "ON" is set, images might not be displayed correctly. In this case, " will be displayed.
- When "OFF" is set, " 🔛 " is displayed and the data will not be received.

#### ∠lise phone information>

- The available information is as follows:
  - · Date and time set by "Set time"
  - · Reception level of radio waves
- · Battery level
- · Sound volume set by "Phone" of "Ring volume"
- · Language selected by "Select language"
- Model name and serial number of FOMA phone

#### <Sound effect setting>

· Even when "ON" is set, the effect tones may not sound depending on Flash movies

#### <Set Connection Timeout>

## **Setting Connection Timeout**

Setting at purchase

60 seconds

It may take long to download some sites. You can set the time to wait before canceling downloading. Downloading is not canceled automatically when "Unlimited" is set.

Connection setting > Set connection timeout Select a timeout 0

## Information

· Even when you have set "Unlimited", you may be disconnected owing to radio wave conditions.

## <Host Selection>

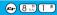

## Changing a Host from i-mode (ISP Connection Communication)

Setting at purchase i-mode

Normally, you do not need to change this setting.

You can set the host (APN) to use for receiving services other than i-mode (DoCoMo). If you change this setting, you will not be able to use i-mode.

© Connection setting Host selection Select < Not recorded>

> ▶ 
>
> ( Edit ) ► Enter your Terminal Security Code > (o)

To change, select the set host.

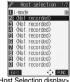

<Host Selection display>

## Do the following operations.

| Item           | Operations                                                    |
|----------------|---------------------------------------------------------------|
| Host name      | ►Enter a host name ► (⊙)                                      |
|                | You can enter up to 9 full-pitch or 18 half-pitch characters. |
| Host number    | ►Enter a host number ► (⊙)                                    |
|                | You can enter up to 99 half-pitch alphanumeric characters.    |
| Host address   | ►Enter a host address► (o)                                    |
|                | You can enter up to 30 half-pitch alphanumeric characters.    |
| Host address 2 | ►Enter a host address 2► (o)                                  |
|                | You can enter up to 30 half-pitch alphanumeric characters.    |

3 Press 

(Finish).

#### Information

- You cannot set the host during i-mode stand-by (while " " is blinking).
   End i-mode first, and then set the host.
- If you set any other host than i-mode, "Pake-Houdai" is not applied.

## Function Menu of the Host Selection Display

Host Selection display ► in (FUNC)

Do the following operations.

| Function menu | Operations                                                    |
|---------------|---------------------------------------------------------------|
| Edit          | ► Enter your Terminal Security Code Oo to step 2 on page 217. |
| Delete        | ► Enter your Terminal Security Code ► (a) ► YES               |

#### <Receive Message R/F>

## Receiving Messages R/F Automatically

Message services automatically deliver information you want to your FOMA phone.

You can save up to 100 each of received Messages R/F. You can receive Messages R/F held at the i-mode Center by executing "Check new message".

When you receive a Message R/F, the icon

"R (yellow)" or "F (yellow)" blinks and the
message "MessageR Receiving..." or

"MessageF Receiving..." appears.

# Fill = 10:00 Received result

Return

After the message is received, the number of received mail and Messages R/F is displayed.

- You can display the Message R/F List by selecting "MessageR" or "MessageF".
- If "Auto-display" is set to other than
   "OFF", the contents of received Message
  R/F are displayed automatically.
- If no keys are pressed for about 15 seconds, the former display returns.

(The number of seconds varies according to the setting for "Mail/ Msg. ring time".)

#### When the FOMA phone is closed

The information is displayed on the Private window.

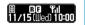

#### Information

- When a new Message R/F is delivered, other Messages R/F and i-mode mail that have been held at the i-mode Center will also be delivered.
- Received Messages R/F are not displayed automatically while displaying the screen other than the Stand-by display, while i-oppli is running, or during Public Mode (Drive Mode), Lock All, or PIM Lock.
- If the maximum number of savable Messages R/F has already been stored when you received a Message R/F, Messages except unread or protected ones are deleted from the oldest one in stored order and new one is stored.
- When the FOMA phone cannot receive any more Messages R/F, "
   []
   (gray)" or "
   []
   (gray)" is displayed. Read unread Messages R/F or release protection.
- When the icon " (gray)" or " (gray)" is displayed, the i-mode Center can hold no more Messages R/F. Perform "Check new message" to receive them.
- The i-mode Center can hold Messages R/F for maximum three days (72 hours). However, when it stores the maximum number of messages [300 Messages R and 300 Messages F], the oldest messages held at the i-mode Center will be deleted to make way for the newest ones.
- After being displayed automatically, Messages R/F are still displayed as unread ones in the Message R/F List. However, if you scroll through the messages while they are being displayed automatically, they will be indicated in the Message R/F List as read.
- The ring tone does not sound when a Message R/F arrives during a voice call, or on the display other than the Stand-by display while "Receiving display" is set to "Operation preferred". When it is set to "Alarm preferred", the ring tone sounds and the Reception Result display appears except for during a voice call, or while a camera is activated.
- If you receive a Message R/F while playing back an i-motion movie, the video and sound might be interrupted.
- A message R/F for you is held at the i-mode center in the following cases:
  - · When the power is off
- · During a video-phone call

· When you are out of service area

- During Self Mode
- During infrared exchange
   When connecting to the FirstPass center
- When the space of Message R/F is full with protected or unread messages
- · During PushTalk communication

## Auto-display

Setting at purchase MessageR preferred

You can set how to automatically display Messages R/F received during standby.

i-mode settings ➤ Auto-display
Select an option for automatic display ▶ (๑)

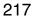

## **Auto Melody Play**

Setting at purchase ON

You can set whether to play back pasted or attached melodies automatically for when you open a Message R/F.

## <Display Message R/F>

## Reading Received Messages R/F

When your FOMA phone is in the service area, it receives Messages R/F automatically from the i-mode Center.

"R (yellow)" or "F (yellow)" appears at the top of the display when a Message R/F is delivered.

## Select the Message R/F to be displayed ▶ ⊚

- When you select an unread Message R/F, " (pink) changes to " □ ".
- Use (i) to check other Messages R/F.

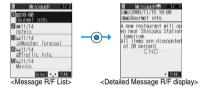

#### Information

 "OK" and "Cancel" might be displayed in Messages R/F. If so, follow the same operations as for sites.

#### i-mode menu display

When unread Messages R/F are found,

"NEW" is added to the icon.

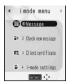

#### Message R/F List and detailed Message R/F display

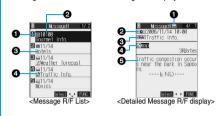

#### **⊕**Status of Message R/F

" appears when the mail is set protected.

| lcon     | Description        |
|----------|--------------------|
| (pink)   | Unread Message R/F |
| 🜇 (pink) |                    |
|          | Read Message R/F   |

#### Received date and time

The list shows the time for the Message R/F received today, and shows the date for the Message R/F received on earlier days. The detailed display shows the date and time the Message R/F was received.

#### Subject

#### Data attached or pasted

The detailed display shows the data volume.

#### <For Message R/F List or detailed Message R/F display>

| Icon    | Description                                       |
|---------|---------------------------------------------------|
| )       | Valid melody file                                 |
| J. / J. | Part/all of melody files are invalid. (List only) |
|         | Valid image file                                  |
| ×/×     | Part/all of image files are invalid. (List only)  |
| Ē.      | Multiple files                                    |

#### Text of message

#### Information

 If the clock of the FOMA phone is not set, the time and date are displayed as "--:-" and "--/--".

## Function Menu of the Message R/F List

Message R/F List ► (FUNC ) Do the following operations.

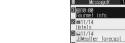

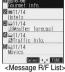

| Function menu   | Operations                                                      |
|-----------------|-----------------------------------------------------------------|
| Display all     | You can re-display all Messages R/F in the                      |
|                 | "Chronological " order after using the Sort or Filter function. |
| Sort            | You can rearrange the displaying order of Messages R/F.         |
|                 | ► Select the displaying order ►                                 |
| Filter          | You can display only Messages R/F that satisfy the condition.   |
|                 | ➤ Select the displaying type ➤ (○)                              |
| Protect ON/OFF  | You can protect a Message R/F not to be                         |
|                 | overwritten or deleted.                                         |
|                 | You can protect up to 50 messages                               |
|                 | [50 messages for Message R (Request) and                        |
|                 | Message F (Free) each].                                         |
|                 | Protected messages are indicated by " a or " a".                |
|                 | To release protection, repeat the same procedure.               |
| Unprotect all   | You can release all protection.                                 |
| •               | ►YES                                                            |
| No. of messages | You can display the total number of Messages                    |
|                 | R/F stored in the FOMA phone, as well as the                    |
|                 | number of unread messages and protected                         |
|                 | messages.                                                       |
|                 | After checking, press ch ??                                     |
| Delete          | ►YES                                                            |
| Delete selected | ▶ Put a check mark for the Messages R/F to                      |
|                 | be deleted ► (Finish) ► YES                                     |
|                 | • "☐" and "☑" switch each time you press                        |
|                 | You can check or uncheck all items by                           |
|                 | pressing (FUNC) and selecting "Select                           |
|                 | all/Release all".                                               |
| Delete read     | You can delete read Messages R/F.                               |
|                 | ►YES                                                            |
| Delete all      | You can delete all Messages R/F.                                |
|                 | ► Enter your Terminal Security Code                             |
|                 | ▶ ( ) ►YES                                                      |

#### Information

#### <Sort>

- You can use the Filter and Sort functions together.
- If you close sorted Message R/F List and re-open it, you can return to the List of all items. You can return to the List of all items also by executing "Display all".

#### <Filter>

- If you close filtered Message R/F List and re-open it, or you execute "Display all", you can return to the List of all items.
- When "Set image display" is set to "OFF", you cannot select "Image".

#### Information

#### <Protect ON/OFF>

 When the number of Messages R/F stored in the FOMA phone reaches the maximum, new Messages R/F will overwrite the read, unprotected ones, starting from the oldest messages.

## Function Menu of the Detailed Message R/F Display

Detailed Message R/F display ► (FUNC) Do the following operations.

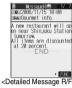

display>

| Function menu    | Operations                                                                    |
|------------------|-------------------------------------------------------------------------------|
| Add to phonebook | You can store the item in a Phonebook entry.                                  |
|                  | (See page 114)                                                                |
| Save melody      | You can save the attached or pasted melody and                                |
|                  | set it a ring tone.                                                           |
|                  | ▶YES                                                                          |
|                  | Go to step 2 of "Downloading Melodies from                                    |
|                  | Sites" on page 213.                                                           |
|                  | When multiple melodies are attached, use                                      |
|                  | to select the melody to save and then save it.                                |
|                  |                                                                               |
|                  | <ul> <li>See page 214 when melodies are stored to the<br/>maximum.</li> </ul> |
| Save image       | You can save the attached image and set it as                                 |
|                  | the Stand-by display or Wake-up display.                                      |
|                  | ►YES                                                                          |
|                  | Go to step 2 on page 212.                                                     |
|                  | See page 214 when images are stored to the                                    |
|                  | maximum.                                                                      |
| Reload image     | When " " is displayed instead of an image in                                  |
|                  | the text of the Message R/F, you can reload the                               |
|                  | image to display it.                                                          |
| Protect ON/OFF   | You can protect/unprotect the message.                                        |
|                  | (See page 219)                                                                |
| Delete           | ▶YES                                                                          |

#### Information

#### <Save melody>

- You can play back an attached melody by highlighting it and pressing
- · You cannot play back melodies during a call.
- . When saving a melody, the title for the melody is stored instead of file name. If the melody has no title, the file name is stored.
- · Sometimes saved melodies cannot be played back successfully.

#### <Reload image>

· Sometimes the image cannot be displayed even after reloading.

#### <SSL Certificate Operation>

## **Operating SSL Certificates**

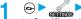

Connection setting

➤ Certificate ➤ Select a certificate

▶ ( FUNC ) Do the following operations.

| Item                | Operations                                                      |
|---------------------|-----------------------------------------------------------------|
| Certificate info    | The subject name, author, validity period, and                  |
|                     | serial number are displayed.                                    |
|                     | You can check the certificate also by pressing                  |
|                     | instead of (FUNC).                                              |
|                     | Use  to scroll the display.                                     |
|                     | After checking, press                                           |
| Valid/Invalid       | The selected item is invalidated; then " = "                    |
| Setting at purchase | changes to "Example".                                           |
| All valid           | When you select an invalid certificate, it will be              |
| 7.11. 7.2           | validated.                                                      |
|                     | If you set a certificate to invalid, you cannot                 |
|                     | display the sites with that certificate.                        |
|                     | <ul> <li>You cannot set "DoCoMo Cert2" to "Invalid".</li> </ul> |

| Certificates used for | SSL communication                                                                                                    |
|-----------------------|----------------------------------------------------------------------------------------------------|
| Certificate           | Certificate issued by the authenticating company and stored in the FOMA phone at purchase.                                                 |
| DoCoMo Certificate    | Certificate required for connecting to the<br>FirstPass Center or FirstPass sites; it is stored<br>in the UIM (green).                     |
| User Certificate      | Certificates downloaded from the FirstPass Center by selecting "Client certificate" from the i-mode menu; it is stored in the UIM (green). |

#### <use><User Certificate Operation>

## Setting FirstPass

User certificates verify that you have subscribed to the FOMA service. Downloaded user certificates are stored in the UIM for the use on FirstPass sites. When you cannot display a FirstPass site because the user certificate in the UIM has expired or the required user certificate is not stored in the UIM, you can request the issue and download the user certificate from the FirstPass Center.

- You can request and download user certificates from the FirstPass Center.
- This function is not available with the blue UIM.
- The display and operating method displayed in the FirstPass Center site are subject to change.
- You cannot send/receive mail or receive Messages R/F while connected to the FirstPass Center.
- Set the date and time using "Set time" beforehand to connect to the FirstPass Center.

#### Client Certification

- With the FOMA phone, server certification and client certification are performed for safer data exchange. The site and your FOMA phone exchange certification, check the other party's certification and verify each other for safer communication service. By getting client certification, you can enjoy more secure communication services.
- Client certification is available via the Internet communication from the FOMA phone or via the Internet communication with the FOMA phone connected to a personal computer. To use the personal computer to exchange client certification, you need to install the FirstPass PC software from the supplied CD-ROM.

See "FirstPassManual (PDF format)" in the "FirstPassPCSoft" folder of the CD-ROM for details. Adobe Reader (version 6.0 or higher is recommended) is required to view "FirstPassManual (PDF format)". If it is not installed in your personal computer, you can download the latest version from the web page of Adobe Systems Incorporated (communication charge is applied separately).

For details, see the web page of Adobe Systems Incorporated.

## **Accessing FirstPass Center**

You can perform user certificate operations on the site of the FirstPass Center site.

The display and operating method displayed in the FirstPass Center site are subject to change.

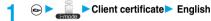

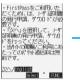

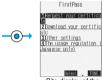

<Site display of the FirstPass Center>

### Information

- · Before using the FirstPass Center, select "The usage regulation (Japanese only)" and carefully read the regulation.
- You are not charged packet communication for connecting to the FirstPass Center.

## Requesting Issue of User Certificate for Download

You need to request the issue of the user certificate before you download it.

When requesting the issue of your user certificate is completed, download the user certificate.

After the downloading is completed, it is saved on the UIM and the FirstPass sites will be displayable.

## Site display of the FirstPass Center ▶ Request your certificate ▶ Continue

- · For an update, the message "Updating user certificate" is displayed.
- · When you have already requested the issue of the user certificate, select "Download" from the Site display of the FirstPass Center to bring up the display in step 3. Go to step 3.

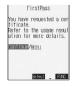

## 

- Enter your PIN2 code within 60 seconds. When the code is not entered within 60 seconds, the connection is cut off as an error entry. When the code is correctly entered, the completion display for requesting issuance appears.
- See page 154 for PIN2 code.

## 2 Download ➤ Continue

 If you do not want to download the user certificate immediately, select "Menu".
 From the confirmation display asking whether to close the SSL page, select "YES" to return to the "Site display of the FirstPass Center".

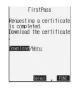

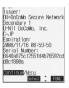

#### Information

 Before downloading a new or an updated certificate, be sure to request the user certificate to be issued. User certificates cannot be downloaded until the request for issue has been made.

## Accessing Sites with a User Certificate

You can connect to FirstPass sites with your user certificate.

Bring up a FirstPass site▶Select an item▶ ⊚

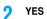

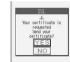

## ? Enter your PIN2 code ► ⊚

- Enter your PIN2 code within 60 seconds. When the code is not entered within 60 seconds, the connection is cut off as an error entry. When the code is correctly entered, the display appears telling that the establishing certificates is in progress and a site display appears.
- See page 154 for PIN2 code.

#### Information

- You need to enter the PIN2 code to access FirstPass sites using your downloaded user certificate
- If you try to connect to the FirstPass site without the user certificate or when its available period is expired, a confirmation display appears asking whether to continue connecting to the site. Select "NO" to return to the previous page. Download or update the user certificate from the FirstPass Center site and then access the site again.
- Packet communication fee for accessing the FirstPass site is included in Pake-Hodai.

## Requesting Revocation of User Certificate

You can revoke the downloaded user certificate.

- Site display of the FirstPass Center ➤ Other settings ➤ Revoke your certificate ➤ YES
- 9 Enter your PIN2 code ➤ ⑥
  - Enter your PIN2 code within 60 seconds. When the code is not entered within 60 seconds, the connection is cut off as an error entry. When the code is correctly entered, the confirmation display for requesting revocation appears.
  - See page 154 for PIN2 code.

#### Continue ➤ Continue ➤ Continue

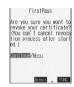

### Information

- After revoking a certificate application, you will not be able to display FirstPass sites.
- To use FirstPass after revoking a certificate application, you need to apply again for your user certificate to be issued and then download it.
   To view the downloaded user certificate, see page 220.

## <Certificate Host>

## Changing a CA Center

Setting at purchase DoCoMo

. Normally, you do not need to change this setting.

You can set the host for downloading the user certificate.

- Connection setting
  Certificate host Select <Not recorded>
  - <u>►</u> ( Edit )
  - If you select the already registered host, you can change to that host.

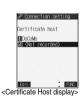

2 Enter your Terminal Security Code ▶ ⊚ ▶ Do the following operations.

| Item         | Operations                                                                               |
|--------------|------------------------------------------------------------------------------------------|
| Default URL  | ► Enter a default URL ► ⑤ • You can enter up to 100 half-pitch alphanumeric characters.  |
| Host address | ➤ Enter a host address ➤ ⑤  • You can enter up to 99 half-pitch alphanumeric characters. |

? Press ( (Finish).

## Function Menu of the Certificate Host Display

Certificate Host display ► (a) (FUNC) Do the following operations.

| Function menu | Operations                                                                                   |  |
|---------------|----------------------------------------------------------------------------------------------|--|
| Edit          | Go to step 2 of "Changing a CA Center" on page 221.  • You can edit also by pressing (Edit). |  |
| Delete        | Enter your Terminal Security Code  Security Code                                             |  |

#### **Before Using FirstPass**

- FirstPass is DoCoMo's electronic authentication service. By using FirstPass, client authentication is enabled, whereby the site and your FOMA phone exchange certificates, check the other party's certification and perform mutual authentication.
- When requesting issue of a user certificate, carefully read "the usage regulation (Japanese only)" on the display, agree to this. and then make the request.
- You need to enter the PIN2 code to use the user certificate. Once you have entered your PIN2 code, all subsequent operations will be deemed to be done by you, so be careful not to let anyone else use your UIM or PIN2 code.
- If your UIM is lost or stolen, "DoCoMo Information Center" on the back page of this manual can revoke your user certificate.
- DoCoMo bears no obligation or responsibility with regard to the sites and information provided by FirstPass sites. Please solve the problem between you and FirstPass sites.
- DoCoMo and the CA do not guarantee security when you use FirstPass and SSL, so you should use them on your own judgment and responsibility.

#### What is i-motion?

i-motion movies are composed of video and sound files or music files, and you can obtain from i-motion compatible sites into your FOMA phone. You can set the i-motion movie for a ring tone.

Two types of i-motion movies are available as shown below. The type of the obtained i-motion movie differs depending on the site or file.

| Categories        |                    | Description                             |
|-------------------|--------------------|-----------------------------------------|
| Туре              | Playback type      | Description                             |
| Standard          | Plays back after   | Plays back after obtaining all i-motion |
| (normal) type     | obtaining          | movies.                                 |
| (can be saved )   | (up to 500 Kbytes) |                                         |
|                   | Plays back while   | Plays back while obtaining an           |
|                   | obtaining          | i-motion movie. After obtaining, you    |
|                   | (up to 500 Kbytes) | can play it back in the same way as     |
|                   |                    | "Plays back after obtaining".           |
| Streaming type    | Plays back while   | Plays back while obtaining an i-motion  |
| (cannot be saved) | obtaining          | movie. The data is deleted after        |
|                   | (up to 2 Mbytes)   | playback, so you cannot play it back    |
|                   |                    | again or save it to the FOMA phone.     |
|                   |                    | * FOMA P702i does not support this.     |

\*Some i-motion movies cannot be saved.

#### <Obtain i-motion Movie>

## **Obtaining i-motion Movies from Sites**

## Playing an i-motion Movie Obtained from a Site

## Select an i-motion movie from an i-motion obtainable site ► (o) ► Play

See page 295 for the operation during playback.

- If "Automatic replay" is set to "ON", the i-motion movie will be played back automatically after it is obtained.
- If an i-motion movie can be played back during obtaining, that i-motion movie will be played back during obtaining.

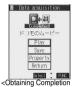

display>

#### Information

- For an i-motion movie without title, "No title" is displayed on the Obtaining Completion display.
- Depending on the site or an i-motion movie, you might not be able to obtain the data or play it back during obtaining.
- Even when you stop playing back the data of standard (normal) type while obtaining, obtaining still continues.
- Even if "Automatic replay" is set to "ON", the data is not automatically played back after obtaining when it is played back while obtaining.
- If an i-motion movie has restrictions for the number of playbacks. playback period, or playback expiry date, "(1)" will be displayed before the title. An i-motion movie with playback period restrictions cannot be played back prior to or after the restriction period.
- Further, if you keep the battery detached for a lengthy period, the clock in your FOMA phone might be reset. If this happens, you will not be able to play back an i-motion movie that has playback period and playback expiry restrictions. See page 298 for checking the replay restrictions.
- · Some i-motion movies will not be played back successfully even when the data has been obtained.
- When obtaining data is suspended due to the line speed, transmission conditions or radio wave conditions, or when you obtain data in excess of maximum size, the confirmation display telling a failure in obtaining data appears and then the Obtaining Completion display appears, if any of "Play", "Save", or "Property" can be displayed.
- · Because of the line speed, transmission conditions, or radio wave conditions, playback might be interrupted while the data is being obtained, or it might be erratic. A standard type of i-motion movie can be played back repeatedly after obtaining.
- · You cannot obtain an i-motion movie in ASF format.

## Saving an i-motion Movie

You can save an obtained i-motion movie to your FOMA phone and up to 100 items can be saved. (The actual number of storable i-motion movies may decrease depending on the data size.)

- Obtaining Completion display Save YES
  - See page 214 when i-motion movies are stored to the maximum.
- Select a destination folder
- Select "YES" to execute "Set ☐ motion" > (o) Go to step 2 on page 297.

- Untitled i-motion movies are indicated by "movie" in the i-motion List.
   Depending on the i-motion movie, you might not be able to save the obtained data to the FOMA phone.
- You can set an i-motion movie obtained from sites for the Stand-by display. (See page 137)
- However, some i-motion movies cannot be set for the Stand-by display.

   You cannot use the Web To, Mail To, Phone To/AV Phone To function from an i-motion movie set for the Stand-by display.

#### Important

The saved contents may be lost due to a malfunction, repair, or other mishandling of the FOMA phone. We cannot be held responsible for the loss of saved contents. For just in case, you are well advised to save the contents stored in the FOMA phone to the miniSD memory card (see page 312). If you have a personal computer, you can save them also to the personal computer by using the FOMA USB Cable (option) and the Data Link Software (see page 391).

## Property

You can display the property of an obtained i-motion movie. (See page 298)

- ◆ Obtaining Completion display Property
  - Use ( to scroll the display to check the information.

## When a Link is Set in a Ticker

When a ticker has been set in an i-motion movie, it is displayed during playback. When the ticker contains the underscored phone number, mail address, or URL for sites, you can execute the Phone To/AV Phone To, Mail To, Web To function, or can save the data to the Phonebook at the end of play or in pause.

Example: Connecting to a URL in a ticker

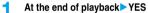

 Before activating another function by linking, the confirmation display appears asking whether to save the i-motion movie if it is savable but not yet saved. Select "YES" or "NO".

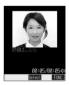

## Function Menu of the Obtaining Completion Display

Obtaining Completion display ► (a) (FUNC)

Do the following operation.

| Function menu   | Operations                                 |
|-----------------|--------------------------------------------|
| Add screen memo | You can save a screen memo. (See page 211) |

## < 3 motion Setting>

## **Setting How to Obtain i-motion Movies**

| Item                                      | Operations                                                                                                    |
|-------------------------------------------|----------------------------------------------------------------------------------------------------|
| Automatic replay  Setting at purchase  ON | You can set whether to play back an i-motion movie automatically, for when you have obtained a standard (normal) type of i-motion movie from a site or have selected a screen memo which contains a standard (normal) type of i-motion movie.  > ON or OFF |

#### Information

• If the setting is "OFF" and you have obtained a standard (normal) type of i-motion movie from a site or have selected a screen memo which contains a standard (normal) type of i-motion movie, the i-motion movie will not be played back automatically; instead the Obtaining Completion display will be displayed.

# Mail

| Mail Functions of FOMA Phone                                               | 226 |
|----------------------------------------------------------------------------|-----|
| Composing i-mode Mail/Deco Mail                                            |     |
| Composing i-mode Mail to Send                                              | 229 |
| Composing Deco Mail to Send                                                | 232 |
| Composing Deco Mail by Using Template                                      | 235 |
| Attaching Files                                                            | 236 |
| Using Photo-sending                                                        | 236 |
| Receiving and Operating i-mode Mail                                        |     |
| Receiving i-mode Mail Automatically                                        | 238 |
| Displaying Mail when FOMA Phone is Opened for Incoming Mail                | 200 |
|                                                                            | 239 |
| When Kirari Mail Comes in                                                  | 239 |
| Receiving Selected i-mode Mail                                             | 240 |
| Checking whether Center Holds i-mode Mail                                  | 241 |
| Replying to Received i-mode Mail                                           | 241 |
| Forwarding Received i-mode Mail                                            | 242 |
| Playing/Saving Melodies from i-mode Mail                                   | 242 |
| Displaying/Saving Attached Images                                          | 243 |
| Playing/Saving an i-motion Movie from i-motion Mail                        | 243 |
| , ,                                                                        |     |
| Operating Mail Box Displaying Mail from Inbox/Outbox/Draft Box             | 244 |
| How to See Inbox/Outbox/Draft List and Detailed Display                    | 244 |
| Managing Mail Messages                                                     | 248 |
|                                                                            | 240 |
| Using Mail History                                                         |     |
| Displaying Sent Mail Record                                                | 253 |
| Displaying Received Mail Record                                            | 254 |
| Setting Mail Settings                                                      |     |
| Sorting Mail Automatically to Each Folder                                  | 255 |
| Creating Mail Member                                                       | 256 |
| Detailed Settings for i-mode Mail and SMS (Short Messages) (Mail Settings) | 257 |
| Using Chat Mail                                                            |     |
| Using Chat Mail                                                            | 259 |
| Creating Chat Group                                                        | 262 |
|                                                                            |     |
| Using SMS (Short Messages)                                                 |     |
| Composing SMS (Short Messages) to Send                                     | 263 |
| Receiving SMS (Short Messages) Automatically                               | 264 |
| Checking whether Center Holds SMS (Short Messages)                         | 264 |
| Setting Details for SMS (Short Messages)                                   | 265 |

## Mail Functions of FOMA Phone

The FOMA phone has mail functions for sending and receiving i-mode mail and SMS messages.

You need to subscribe to "i-mode" to use i-mode mail.

## Sending and Receiving of Mail

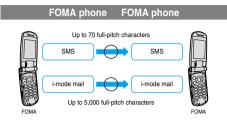

#### FOMA phone i-mode phone of the mova service

SMS messages sent from the FOMA phone are received as i-mode mail messages by the i-mode phones of the mova service.

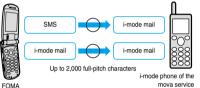

: When "SMS report request" (see page 265) is set to "ON", you cannot send SMS messages to the mova.

### i-mode phone of the mova service FOMA phone

Short Mail messages sent from i-mode phones of the mova service are received as SMS messages by the FOMA phone.

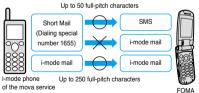

The Short Mail service enables text messages to be exchanged between DoCoMo mobile phones.

•When a Short Mail message is sent from an i-mode phone of the mova service, the FOMA phone receives it as an SMS message.

#### i-mode Mail

Once you subscribe to i-mode, you can exchange e-mail over the Internet as well as with other i-mode phones (including mova phones). For how to send and receive i-mode mail, see page 229 and page 238.

When you first subscribe to the i-mode service, your mail address is as follows:

#### If you have subscribed to i-mode newly

The alphanumerics before the "@" mark are a random combination.
 Check your address after signing up for the i-mode service.

(Example) abc1234 ~ 789xyz@docomo.ne.jp

<How to check your mail address>

☐ Menu display ENGLISH 4 ☐ Options 1 ☐ Mail Settings Confirm Mail Address

- When exchanging mail with other i-mode phones (including mova phones), you only need to use the part of your address preceding the "@" mark.
- When you receive e-mail from personal computers, the senders need to use your full address including @docomo.ne.jp.

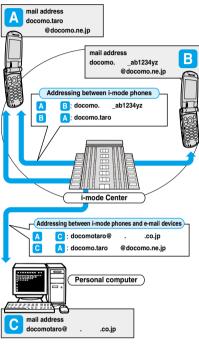

#### Selecting and receiving i-mode mail

You can check the titles of i-mode mail held at the i-mode Center, select messages to receive, or delete messages at the i-mode Center before receiving them. (See page 240)

#### Doing the mail settings

The following settings are available:

<Setting method>

 $\begin{cal}{lll} \begin{cal}{lll} \beg$ 

 For details, see "i-mode User's Manual" you received when applying for the i-mode service.

#### Changing mail address [ Change Mail Address ]

You can change the part of your mail address preceding the "@" mark as in "docomo. ab1234yz@docomo.ne.jp".

## Registering a secret code [Mail Address (Other Settings) Register a Secret Code]

You can register a four-digit secret code for your phone number when you use it as the mail address. Then, you will not receive i-mode mail that does not include your secret code, thus eliminating unwanted i-mode mail.

## Resetting mail address [Mail Address (Other Settings) Reset Mail Address]

You can set your mail address to the format "your mobile phone number@docomo.ne.jp".

#### Confirming mail address [ Confirm Mail Address ]

You can confirm what the currently set mail address is.

#### Mail reject/receive settings

You can restrict receiving mail by setting the accept/reject mail settings following any of the methods shown below:

- ①Receiving mail from selected domains 【Receiving Mail (Reject/Receive Mail Settings) Receive Mail from Selected Domains】
  - You can receive mail from the specified companies from among au, vodafone, TU-KA, and WILLCOM.
  - Also, you can receive mail sent from the specified domains other than the above companies.
    - All mail messages are received from i-mode, i-shot, Fixed Amount Arrival Notice Service, e billing invoice, and Visual Net.
- ②Receiving/Rejecting selected mail 【Receiving Mail (Reject/Receive Mail Settings) Receive Selected Mail, Reject Selected Mail 】
- You can accept/reject mail from specified mail addresses.
- ③Receiving/Rejecting only i-mode mail [Receiving Mail (Reject/Receive Mail Settings) Receive only i-mode mail, Reject only i-mode mail]
  - You can accept mail from i-mode phones only (reject mail over the Internet), or reject mail from i-mode phones only.
- (A) Rejecting mass i-mode mail senders [Receiving Mail (Other Settings) Reject Mass i-mode Mail Senders]
- You can reject receiving the 200th and succeeding i-mode messages sent from a single i-mode phone (including a mova phone) on the same day. The default is "Reject", so you do not need to set if you want to reject messages from the large-volume-mail sender.
- (s) Rejecting unsolicited ad mail 【Receiving Mail (Other Settings) Reject Unsolicited Ad Mail 】
  - You can reject receiving the mail with "未承諾広告 " (Unsolicited advertisement) added to the head of the title name field and unilaterally sent for advertising purposes. The default is "Reject", so you do not need to set if you want to reject mail with "未承諾広告 " (Unsolicited advertisement).
  - (Senders are obligated by the law to describe "未承諾広告" (six full-pitch characters)" to the head of title name field.)
  - You cannot set "Receive Mail from Selected Domains", "Receive Selected Mail", "Reject Selected Mail", "Receive only i-mode mail", and "Reject only i-mode mail" at the same time.
- ®Rejecting SMS 【Receiving Mail (Other Settings) Set/Confirm SMS Rejection Settings】
  - You can restrict receiving SMS messages by one of following four methods: "Reject all SMS", "Reject SMS without caller ID", "Reject international SMS", "Reject international SMS and SMS without caller ID".
     In addition, you can check the setting state.

#### Confirming settings [Confirm Settings]

You can check the current mail settings for whether mail is accepted or rejected.

#### Limiting mail size [Limit Mail Size]

You can limit the size of i-mode mail you receive by specifying the size in advance.

#### Suspending mail functions [Suspend Mail]

If you do not use the mail functions, you can have the i-mode Center suspend them. After the Mail functions are suspended, you can reactivate them. However, the mail address immediately after the mail functions are resumed will be "phone number@docomo.ne.ip".

#### Preventing nuisance mail

You can effectively prevent receiving nuisance mail by changing your mail address, or by using Receive/Reject Selected Mail.

#### Number of characters that can be sent/received

The numbers of characters that can be sent/received by i-mode mail are as helow

| Item    | Full-pitch characters<br>(kanji, hiragana,<br>pictographs, etc.) | Half-pitch characters<br>(alphabet, numbers,<br>katakana, etc.) |
|---------|------------------------------------------------------------------|-----------------------------------------------------------------|
| Subject | 15                                                               | 30                                                              |
| Address | -                                                                | 50                                                              |
| Text    | 5000                                                             | 10000                                                           |

When a file such as a melody, image or i-motion movie is attached or text is decorated, the number of characters that can be received/ sent decreases.

#### Information

- Up to 5,000 full-pitch characters (10,000 bytes) can be sent/received as the text of i-mode mail, but this number can be lower, depending on the volume of attached files. Files that are not compatible with i-mode mail cannot be received or sent; such files are deleted automatically at the i-mode Center and just the mail text is delivered. In this case, the text is headed by the message "添付ファイル制除(Attachment deleted)".

  [Then, the mail is received up to the maximum number of characters including "添付ファイル制除(Attachment deleted)".]
- When the text of the i-mode mail contains more than the maximum characters, "/" or "/" is inserted at the end and the excess part is deleted automatically.
- When sending i-mode mail to mova phones, the text of up to 2,000 full-pitch characters can be sent. Also, the i-shot/i-motion mail is sent with URLs added and the attached files other than those are deleted.
- Characters in the subject field of the i-mode mail that are in excess of the maximum will be deleted.
- You can exchange mail containing half-pitch katakana or pictographs only between i-mode phones (including mova phones). In other cases, those characters might not be displayed correctly on the receiving end.

#### When you cannot receive i-mode mail

i-mode mail is delivered to your i-mode phone as soon as it arrives at the i-mode Center. However, if you cannot receive i-mode mail such as when your i-mode phone is off or out of the service area, the mail will be kept at the i-mode Center. Mail held at the i-mode Center will be re-sent at certain intervals up to three times. Also, you can set Receiving Option setting so that you can select i-mode mail messages at the i-mode Center to receive them.

#### Information

 The table below shows the maximum number of i-mode mail messages that can be held at the i-mode Center and the maximum holding period.

| I |             | Maximum Number Held                    | Maximum Holding Period |
|---|-------------|----------------------------------------|------------------------|
| I | i-mode mail | 207 ~ 1,000<br>(Up to approx. 2Mbytes) | 720 hours              |

- Once the holding period expires, the i-mode mail is deleted automatically.
- The maximum number of i-mode mail messages that can be held varies according to their data size. When the maximum number is exceeded, the i-mode Center stops receiving i-mode mail and returns it with an error message to the senders. Your i-mode phone will display
- You can receive i-mode mail held at the i-mode Center using "Check new message" on page 241 or "Receive option" on page 240. Further, if new i-mode mail is delivered, it will be sent with other i-mode mail and Messages R/F that have been held at the Center.
- Once you receive i-mode mail with your i-mode phone, it will be deleted
  at the i-mode Center. The received i-mode mail is saved to your i-mode
  phone. (See page 238)
- When the mail function is suspended, no more mail is held at the i-mode Center
- The i-mode Center might not accept extremely bulky i-mode mail.

#### Other things you can do

#### Mail attachments

Melody mail (See page 236 for sending, and page 242 for receiving.)
You can exchange melody files downloaded from sites or Internet web
pages by attaching them to i-mode mail.

(Melody files cannot be sent if they are prohibited from being attached to mail or being output from the FOMA phone to other devices.)

- Melodies might not be played back successfully if exchanged with models other than FOMA P702i.
- Image mail (See page 236 for sending, and page 243 for receiving.)

  You can attack still image files obtained from sites. Interpot web pages or

You can attach still image files obtained from sites, Internet web pages or external memory to i-mode mail.

(Still image files cannot be sent if they are prohibited from being attached to mail or being output from the FOMA phone to other devices.)

#### i-shot (See page 236 for sending, and page 243 for receiving.)

You can attach still images shot by the mobile phone with camera function and exchange them with other i-mode phones (including mova phones), personal computers, and mobile phones of other carriers. The i-shot image is sent to the receiving end as an attached file or the mail with the URL for browsing (or icon), and savable period described on. You can obtain the image by clicking in that URL.

Up to 184 full-pitch characters (369 bytes) in the text of mail can be sent to mova phones. However, if multiple files have been attached, those files will be deleted and only the text is delivered

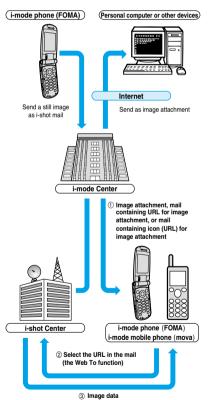

When the mail containing URL for image attachment is received

- Image files are retained for maximum 10 days at the i-shot Center and are automatically deleted when the savable period is elapsed.
- •The data size of a still image you can send by the i-mode phone is up to 500 Kbytes. If you attach a still image larger than 20 Kbytes and send it to an i-mode phone, the recipient will get the image file with that size automatically compressed.

#### Deco mail

While entering or editing the text of i-mode mail, you can change the font size and the background color, and paste images into the text. In this way, you can compose and send your own customized mail and also receive decorated mail. (Decorated mail from a personal computer might not work in the same way as on the personal computer owing to the decoration not supported by the i-mode phone.) If you send Deco mail to an incompatible mobile phone, it is received at the receiving end as URL-described mail. The recipient can see the Deco mail by selecting the URL.

- See page 233 for how to edit Decoration mail.
- See page 232 for how to send Decoration mail.
- Compatible devices . . . . . Available on the Deco mail compatible mobile phone. Please see "i-mode User's Manual" for the details.
- Even if you forward the message that contains the URL for browsing to the received Deco mail or enter that URL directly, the other party cannot browse the Deco mail.

#### Simultaneous mail sending

You can send the same i-mode mail simultaneously to multiple addresses (up to five addresses). (See page 230)

You can also register five addresses for a Mail member. (See page 256)

The communication charge is the same rate as for sending to one address. (However, the data for the added address fields will involve a higher charge.)

#### Sending/Receiving Cc and Bcc

Just as with personal computers, you can select To, Cc, and Bcc address fields when editing i-mode mail. However, you cannot send mail when the To field is empty. (See page 231)

#### hat mail

You can send and receive messages as if you are having a conversation with multiple persons.

 The communication charge for sending to multiple destinations is the same as that for sending simultaneous mail.

#### Pasted i-oppli (See page 215 for receiving.)

You can launch i-oppli from URLs (links) pasted to received i-mode mail.

#### i-motion Mail

You can send or receive moving images shot by the i-motion mail compatible phone or obtained from a site to and from i-motion mail compatible phones, personal computers, or mobile phones of other carriers.

(Moving image files cannot be sent if they are prohibited from being attached to mail or being output from the FOMA phone to other devices.)

- See page 236 for how to send i-motion mail.
- See page 243 for how to receive i-motion mail.

#### How service works

The moving image file attached to i-motion mail is sent to the i-motion Mail Center where it is stored. (If the destination is a personal computer, the file will be sent directly as an attachment.)

When you receive i-motion mail with i-motion mail compatible phone, you can obtain a moving image by selecting the URL displayed in the text of the mail.

 The i-motion mail sent to the i-motion mail incompatible mobile phone is converted into successive still images and received as the mail with the URL added. The recipient can obtain the successive still images by selecting the displayed URL.

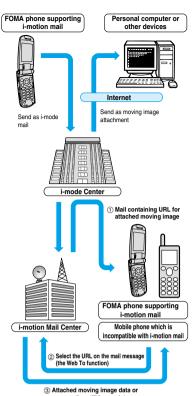

- consecutive still image data . Moving images are stored for 10 days at the i-motion Mail Center. When holding period expires, moving images are automatically deleted.
- The data size of a moving image you can receive by the i-motion mail compatible phone is up to 500 Kbytes. The dimensions of the obtained moving image are automatically converted to the screen dimensions of the i-motion mail compatible phone.

- i-motion mail sent to a personal computer arrives as a file attachment.
- · Apart from the text of i-motion mail, you can send attachments of up to 500 Kbytes of moving images. You cannot attach an i-motion movie which exceeds the maximum size.
- If you send a moving image attached to i-motion mail to an i-mode phone, you can obtain the image up to 50 times per URL stored at the i-motion Mail Center for browsing i-motion. When the number of times of browsing has exceeded 50 times, you can no longer obtain the i-motion movie.
- To play back an i-motion movie on devices such as personal computers, see page 391.

## SMS (Short Messages)

You can send and receive SMS messages even if you have not contracted for the i-mode service. See page 263 and page 264 for how to send and receive SMS messages.

 You can send and receive SMS messages to and from subscribers of overseas carriers other than DoCoMo. See the DoCoMo web page for the countries and overseas carriers available for the service.

#### Information

 SMS messages received by the FOMA phone can be saved to the UIM. (See page 338)

#### Address for SMS messages

Your address to receive SMS messages is the contracted mobile phone number.

#### Number of characters that can be sent/received

The number of characters that can be sent/received by SMS are as below.

| Address   | 21 characters (including "+") |                  |
|-----------|-------------------------------|------------------|
| SMS input | Japanese                      | English          |
| character | (70 characters)               | (160 characters) |

#### When SMS messages cannot be received

The SMS Center delivers SMS messages to your FOMA phone as soon as they are received. However, if your FOMA phone is off or out of the service area, the SMS messages will be kept at the Center.

#### Information

- The SMS Center keeps SMS messages for a maximum period of 72 hours. You can set the holding period with "SMS validity period". (See
- When the holding period expires, SMS messages are deleted automatically. You can receive SMS messages held at the SMS Center using "Check
- new SMS" on page 264. Once your FOMA phone receives SMS messages, they will be deleted.
- at the SMS Center. Your FOMA phone will store the SMS messages. (See page 264)

#### <Compose i-mode Mail>

## Composing i-mode Mail to Send

You can compose i-mode mail and send it. See page 232 for composing Deco Mail.

Compose message

- If the Draft box already contains 20 mail messages, you cannot compose a new mail message. Send or delete the draft mail and then compose the mail message.
- You can bring up the Mail Menu display also by pressing ( ( ) ( ) from the Stand-by display.

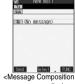

display>

Select the address field (a) Phonebook, Sent address, Received address

..... See step 2 on page 230. Mail member . . . . . . . Selects mail members. Enter address . . . . . . . . Enter the mail address or phone number and press ( ).

- You can enter up to 50 half-pitch characters.
- If the destination is an i-mode phone, you can send mail also by entering only the part preceding the "@" mark of a mail address.
- See page 230 to send to multiple destination addresses.
- See page 230 to delete an added address.
- Select the subject field ▶ (a) ▶ Enter a title ▶ (b)
  - You can enter up to 15 full-pitch or 30 half-pitch characters.
- Select the text field (a) Enter text (b)
  - You can enter up to 5,000 full-pitch or 10.000 half-pitch characters.
  - See page 231 to paste a header or signature.
  - See page 231 to delete the entire message you have entered.
  - · See page 236 to attach a file.

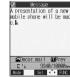

<Message Entry display>

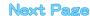

Press (Send).

The Mail Sending display appears and the mail is sent.

• To cancel sending midway, press and hold ( h ) for at least one second. However, this might be too late to stop sending the mail.

ĥ

## Information

- . Depending on the radio wave conditions, the characters might not be displayed successfully at the destination.
- . Do not use half-pitch katakana characters or pictographs except when exchanging mail with i-mode phones. The characters might not be displayed successfully.
- When the number of sent mail items exceeds the FOMA phone's storage maximum, they will be overwritten from the oldest one. However, protected sent mail cannot be overwritten.
- If you do not send the mail and instead press (♣ ♣) or (♣ ♣), the confirmation display appears asking whether to cancel and discard work in progress. Select "YES" to delete all the text entered so far.
- When you select "Compose message" from the Function menu while entering a phone number, the mail address is entered as a destination address if the phone number is stored in a Phonebook entry and the mail address is stored in that Phonebook entry. When multiple mail addresses are stored in the Phonebook entry, the first mail address is entered.
- If you try to send the mail whose address is a phone number headed by "184" or "186", the confirmation display appears asking whether to delete prefix numbers and send the mail. Select "YES".
- You cannot send mail to addresses that include a comma (.).
- You can enter an address in the To. Cc and Bcc fields, but the mail cannot be sent if the To field is blank.
- . If the destination address has been stored in the Phonebook with a secret code, the secret code will be added automatically at sending. However, even if a secret code is stored in the Phonebook, the secret code will not be added and the mail will be sent as ordinary i-mode mail unless the address is a phone number or "phone number@docomo.ne.jp".
- . If you store the secret code and send mail to a mail address other than that of DoCoMo mobile phones, you might not receive the error message for unknown address
- You can start a new line while editing the text. Each line feed is counted as one full-pitch character.
- · A space is counted as a full-pitch or half-pitch character.

## Look-up Address/Refer Address

You can look up a phone number or mail address in the Phonebook or Sent/Received Mail Address to enter it. You can operate from the Function menu of the following display.

- Mail Member Address List/Mail Member Address Confirmation display (See page 257)
- Chat Member List (See page 261)
- Mail Address List/Mail Address Confirmation display (See page 262)
- Other ID List (See page 94)
- Accept Phone No. List (See page 158)
- Display you want to call up the phone number from ► (a) (FUNC ) Look-up address/Refer address Select a function to call up 0

Phonebook

Call up a Phonebook entry > Show the phone number or mail address > (0)

Sent Address/Received Address/Redial/ Dialed Calls/Received Calls

Select a phone number or mail address

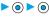

#### Information

• If the phone number or mail address is already entered, the confirmation display appears asking whether to overwrite the data. Select "YES"

## **Function Menu of the Message** Composition Display

Message Composition display ► ( FUNC ) Do the following operations.

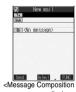

display>

|                 | uispiay>                                                       |  |
|-----------------|----------------------------------------------------------------|--|
| Function menu   | Operations                                                     |  |
| Send            | You can send the mail message.                                 |  |
|                 | Go to step 6 on page 230.                                      |  |
| Preview         | Check the address, subject, text and attachments               |  |
|                 | before sending.                                                |  |
|                 | After checking, press  .                                       |  |
|                 | You can send the mail message by pressing                      |  |
|                 | (Send). You can send also by pressing                          |  |
|                 | (FUNC) and selecting "Send".                                   |  |
|                 | You can save the mail message by pressing                      |  |
|                 | (FUNC) and selecting "Save".                                   |  |
| Save            | When composing or editing the mail, you can                    |  |
|                 | save it to the Draft box.                                      |  |
|                 | <ul> <li>You cannot save the mail when the address,</li> </ul> |  |
|                 | subject and text are all empty and there is no                 |  |
|                 | attached file.                                                 |  |
| Add receiver    | You can add addresses. You can enter multiple                  |  |
|                 | addresses in the address field to send the same                |  |
|                 | i-mode mail to multiple recipients simultaneously.             |  |
|                 | You can send the same mail to up to five                       |  |
|                 | addresses at the same time.                                    |  |
|                 | Phonebook, Sent address, Received address                      |  |
|                 | Go to step 2 on page 230.                                      |  |
|                 | Enter address Enter a mail address or                          |  |
|                 | phone number and then                                          |  |
|                 | press ( ).                                                     |  |
| Delete receiver | You can delete the selected address when there                 |  |
|                 | are multiple addresses.                                        |  |
|                 | ►YES                                                           |  |

| Eunatian mar:      | Operations                                               |  |
|--------------------|----------------------------------------------------------|--|
| Function menu      | Operations                                               |  |
| Change rcv. type   | ToThe ordinary destination address.                      |  |
|                    | "To" recipients are displayed at the                     |  |
|                    | receiving ends. CcSpecify this to make the mail contents |  |
|                    | known to the parties other than "To"                     |  |
|                    | recipients. "Cc" recipients are                          |  |
|                    | displayed at the receiving ends.                         |  |
|                    | Bcc Specify this not to notify other                     |  |
|                    | recipients of sending mail to "Bcc"                      |  |
|                    | recipients. "Bcc" recipients are not                     |  |
|                    | displayed at the receiving ends.                         |  |
|                    | They might not be displayed depending on the             |  |
|                    | mobile phone, device, or software program of             |  |
|                    | mail.                                                    |  |
| Template           | You can read in a template and compose Deco              |  |
| (Load template)    | mail.                                                    |  |
| ·                  | ► Load template                                          |  |
|                    | When the text has already been entered or a              |  |
|                    | file has been attached, the confirmation display         |  |
|                    | appears asking whether to delete the text or             |  |
|                    | attached file. Select "YES" or "NO".                     |  |
|                    | ➤ Select a template ➤ (◎)                                |  |
|                    | The contents of the template are entered into the        |  |
|                    | text.                                                    |  |
|                    | While selecting a template, press                        |  |
|                    | (Play) to check the contents of the                      |  |
|                    | template.                                                |  |
|                    | See page 232 for composing Deco mail.                    |  |
|                    | See page 377 for the pre-installed templates.            |  |
| Template           | You can save the Deco mail you are composing             |  |
| (Save template)    | as a template.                                           |  |
| •                  | ➤ Save template ➤ YES                                    |  |
|                    | See page 213 when templates are stored to the            |  |
|                    | maximum.                                                 |  |
|                    | See page 235 for how to check the stored                 |  |
|                    | template.                                                |  |
| Attach file        | You can add an attached file. (See page 236)             |  |
| Activate camera    | You can shoot and attach an image or i-motion            |  |
|                    | movie.                                                   |  |
|                    | ➤ Select "Shooting mode" ➤ ( )                           |  |
|                    | See page 174 and page 180 for how to shoot.              |  |
| Delete att. file   | You can delete the attached file. (See page 236)         |  |
| Del all att. files | You can delete all attached files. (See page 236)        |  |
| Add header         | You can paste a header at the beginning of the           |  |
|                    | text of the i-mode mail.                                 |  |
|                    | You need to register the header beforehand.              |  |
|                    | (See page 258)                                           |  |
| Add signature      | You can paste a signature at the end of the text         |  |
|                    | of the i-mode mail.                                      |  |
|                    | You need to register the signature beforehand.           |  |
|                    | (See page 258)                                           |  |
| Erase message      | You can delete all the text and inserted images.         |  |
|                    | You cannot delete the address, subject or                |  |
|                    | attached files.                                          |  |
|                    | YES                                                      |  |
| Delete             | YES                                                      |  |
|                    | The i-mode mail you have been editing is                 |  |
|                    | deleted.                                                 |  |

#### <Add receiver>

- If the mail is not sent successfully to any address, the message "Some addresses are not valid" is displayed.
- You cannot add any addresses if the address field for "To", "Cc", and "Bcc" already contains five addresses in total or contains no addresses.
- If you enter the multiple same addresses to send the mail, the confirmation display appears asking whether to delete the redundant address and send the mail. Select "YES".

#### <Change rcv. type>

You cannot send i-mode mail if the "To" field is empty.

#### <Template (Save template)>

- You cannot save i-mode mail whose text has no decoration.
- The subject of i-mode mail you are composing will be the title of the template. If no subject is entered, the title takes the name of "YYYY/ MM/DD hh:mm". (Y: year, M: month, D: date, h: hour, m: minute) When the date and time are not set, the title takes the name of "templateXX". (XX: 01 to 45)

#### <Activate camera>

- The image sizes that can be set in Photo Mode are "Stand-by (240 x 320)" and "Sub-QCIF (128 x 96)".
- You cannot attach some shot images to i-mode mail.

#### <Add header> <Add signature>

- If you have put a check mark for "Insert" of "Header/Signature", the header/signature is pasted automatically into the text of i-mode mail.
- You cannot paste a header/signature if the text, including the header/ signature, would exceed 5,000 full-pitch or 10,000 half-pitch characters.
- If the decoration such as font color or character size is set for the top or end of text, the header or signature will be decorated as well.

## Function Menu of the Message Entry Display

Message Entry display ► ( FUNC )

Do the following operations.

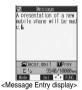

| Function menu         | Operations                                                                                                    |  |
|-----------------------|----------------------------------------------------------------------------------------------------|--|
| Decorate mail         | You can display Palette. (See page 233)                                                                                                    |  |
| Decorate all reset    | You can release all the decorations.  ➤ YES  If you have inserted an image, the message "In-line image is deleted" is displayed.  Press (a) to return to the Message Entry display.  You cannot execute "Decorate all reset" from Palette. |  |
| Pictograph            | You can enter a pictograph. (See page 358)                                                                                                    |  |
| Symbols               | You can enter a symbol. (See page 358)                                                                                                    |  |
| Full pitch/Half pitch | You can switch between the full-pitch mode and the half-pitch mode. (See page 358)                                                                                                    |  |
| Сору                  | You can copy characters. (See page 361)                                                                                                    |  |
| Cut                   | You can cut characters. (See page 361)                                                                                                    |  |

| Function menu      | Operations                                                      |
|--------------------|-----------------------------------------------------------------|
|                    | •                                                               |
| Paste              | You can paste the cut or copied characters. (See                |
|                    | page 361)                                                       |
| Common phrases     | You can enter a common phrase. (See page 358)                   |
| Space              | You can enter a space. (See page 358)                           |
| Kuten code         | You can enter characters by referring to Kuten                  |
|                    | Code. (See page 358)                                            |
| Quote phonebook    | You can quote data in a Phonebook entry. (See                   |
|                    | page 359)                                                       |
| Quote own number   | You can quote your personal data. (See page 359)                |
| Property           | You can display the file name and file size of the              |
|                    | image inserted in Deco mail.                                    |
|                    | <ul> <li>You need to move the cursor just before the</li> </ul> |
|                    | image in advance.                                               |
|                    | After checking, press     O     .                               |
| Undo               | After entering or deleting characters, pasting                  |
|                    | data, or operating on a decoration, you can undo                |
|                    | your most recent operation.                                     |
| Full/Separate disp | You can select whether to show the Message                      |
|                    | Entry display fully or to show the detailed                     |
|                    | Received Mail display at the lower part of the                  |
|                    | display when replying with reference.                           |
| Switch messages    | You can switch between operations for the                       |
|                    | Message Entry display and the detailed Received                 |
|                    | Mail display when replying with reference.                      |
| Jump               | You can jump the cursor. (See page 359)                         |
| Preview            | You can view the contents of the text before sending.           |
|                    | You can preview also by pressing  from                          |
|                    | the Message Entry display.                                      |
|                    | <ul> <li>After checking, press (Exit).</li> </ul>               |

#### <Decorate all reset>

- You cannot delete any line feed that is inserted automatically when a decoration is set.
- Using "Undo", you can return the decorations you have released by "Decorate all reset".

#### <Undo>

- Once you use "Undo" to return to the previous status, you cannot cancel this by using "Undo" again.
- If you close the Message Entry display, you cannot return to the previous status by using "Undo" when you re-open it. (However, after you have used "Preview", you can return to the previous status.)

## **Composing Deco Mail to Send**

When editing an i-mode mail message, you can change the size of the font and the color of the background as well as inserting images, thus composing your own original mail. You can compose Deco mail also using the templates (patterns). (See page 235)

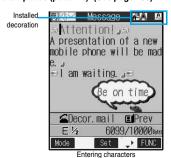

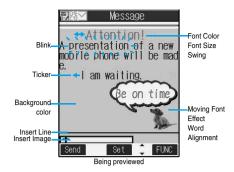

- Perform the operations in step 1 through step 3 on page 229.
- Select the text field ▶ ⑥
- Decorate the text using Palette.
  - See page 233 for how to use Palette.

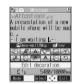

#### To enter the text after selecting decorations

#### Select one of decorations Enter text

• See page 233 about detailed operations of each decoration.

### To set decorations after entering the text

Enter the text

Go to "Edit decoration" on page 233.

- You can enter up to 5,000 full-pitch or 10,000 half-pitch characters.(The number of characters you can enter decreases depending on of the decoration.)
- Once you decorate the mail text, "PEV" appears.
- You can preview the contents of the text by pressing 
   Press 
   again, or press 
   (EXIT) or 
   h 
   b 
   to finish previewing and return to the previous display.
- Press .

The Message Composition display is displayed. Go to step 5 on page 230.

#### Information

- Even if you delete the decorated characters, only the decoration data remain and the number of characters you can enter might decrease. Clear the decoration and then delete the characters. If you delete the characters by pressing and holding (♣,३) for at least one second, the characters as well as the decoration data are deleted.
- When you reply with quote to the received Deco mail or you forward it, the decorations or inserted images are displayed at the replying destination or forwarding destination.
- If you use a template containing an image unable to attach to mail for sending, the image is deleted.
- Decorations might not be correctly displayed if you send or receive Deco mail to and from devices other than Deco mail compatible i-mode phones such as personal computers.
- Ticker/Swing stops playing or blinking, or animated image stops playing when a certain period has passed.

#### About Decorations

#### How to use Palette

You can decorate the text of i-mode mail using Palette.

You can set multiple decorations for one point.

- You cannot combine Word Alignment, Ticker, and Swing for one point.
- Lines by Insert Line are inserted with the color set for the character color.
- Images and characters by Insert Image and Moving Font Effect are inserted as specified by Word Alignment, Ticker, and Swing.

Press ( from the Message Entry display to display Palette.

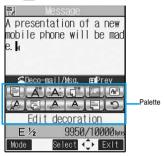

- You can bring up Palette also by selecting "Decorate mail" from the Function menu.
- Press (az) (Exit) to close Palette. You can close Palette also by pressing (♣ ?) while you are operating on it.
- See the operating procedures on page 233 for the icons on Palette.

#### Switch operations

You can switch between the operation of Palette and the operation of entering text, each time you press . You can move the cursor and enter text with Palette displayed.

After you enter text, the text entry operation returns.

When you use Palette in succession, press (≦素) and operate.

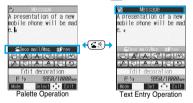

#### Icons

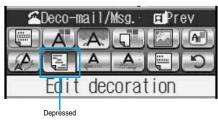

- When the cursor is over the decorated character, the set decoration icon
  appears depressed. Select the depressed icon and press (a); then you
  can change or cancel the decoration. You can cancel the decoration also
  by pressing (A 3) while the area is selected.
- You cannot select the icon displayed in gray.

#### How to operate Decoration

| How to operate Deco   |                                                                                                    |
|-----------------------|----------------------------------------------------------------------------------------------------|
| Function              | Operations                                                                                                    |
|                       | You can set Font Color, Blink, Font Size, Word                                                                                                    |
| (Edit decoration)     | Alignment, Ticker and Swing over the selected                                                                                                    |
|                       | text you have entered. You can also change the                                                                                                    |
|                       | set decoration, add another decoration, or cancel                                                                                                    |
|                       | Blink, Ticker or Swing.                                                                                                    |
|                       | Select the start point                                                                                                    |
|                       | You can select all text by pressing                                                                                                    |
|                       | ( All ) and selecting "YES".                                                                                                    |
|                       | ➤ Select the end point ➤ (0)                                                                                                    |
|                       | Set, change, add or cancel each decoration.                                                                                                    |
|                       | ● "[選択/SELECT]" is displayed at the upper right of                                                                                                    |
|                       | the display during selecting decoration area.                                                                                                    |
|                       | <set, add="" change,="" decoration="" or=""></set,>                                                                                                    |
|                       | ➤ Select an icon and set, change, or add                                                                                                    |
|                       | decorations                                                                                                    |
|                       | Select another icon in succession to change                                                                                                    |
|                       | the multiple decorations or add decorations.                                                                                                    |
|                       |                                                                                                    |
|                       | When Blink, Ticker, or Swing has been set,                                                                                                    |
|                       | reselect each icon and complete decorations.                                                                                                    |
|                       |                                                                                                    |
|                       | <cancel blink,="" or="" swing="" ticker,=""></cancel>                                                                                                    |
|                       | Select the icon for Blink, Ticker, or Swing                                                                                                    |
|                       | Select the same icon again                                                                                                    |
| A                     | You can change the color of characters and lines                                                                                                    |
| (Font color)          | to be entered.                                                                                                    |
|                       | Select a color obanging mode "A" is                                                                                                    |
|                       | <ul> <li>In the font color changing mode, "A" is<br/>displayed at the upper right of the display.</li> </ul>                                                                                                    |
|                       | If you want to set other decorations, set them in                                                                                                    |
|                       | succession.                                                                                                    |
|                       | If you have already selected the area for                                                                                                    |
|                       | decorating, you do not need to enter the text.                                                                                                    |
| iAi                   | You can make the text to be entered blink.                                                                                                    |
| (Blink)               | ► Enter text                                                                                                    |
| (Billik)              | The set characters are blinking.                                                                                                    |
|                       | ■ In the blink setting mode, "   " is displayed at  " is displayed at  " in the blink setting mode, " in the blink setting mode, " |
|                       | the upper right of the display.                                                                                                    |
|                       | If you want to set other decorations, set them in                                                                                                    |
|                       | succession.                                                                                                    |
|                       | ► ▲ (End blink)                                                                                                    |
| (CT)                  | You can change the background color of the mail                                                                                                    |
| (Background color)    | text.                                                                                                    |
|                       | ➤ Select a color ➤ ①                                                                                                    |
|                       | You can insert the image stored in "My picture"                                                                                                    |
| (Insert image/My      | into the text of mail.                                                                                                    |
| picture)              | ► Select a folder ► (o)                                                                                                    |
|                       | Select an image (0)                                                                                                    |
|                       | To delete the image, place the cursor on the                                                                                                    |
|                       | image and press (H 2).                                                                                                    |
|                       | <ul> <li>See page 376 for the pre-installed Deco mail<br/>pictures stored at purchase.</li> </ul>                                                                                                    |
|                       | You can insert the image shot by a camera on                                                                                                    |
|                       | the spot into the text of mail.                                                                                                    |
| (Insert image/Camera) | Shoot a still image                                                                                                    |
|                       | To delete the image, place the cursor on the                                                                                                    |
|                       | image and press (sh 3).                                                                                                    |
|                       | • See step 3 through step 5 on page 174 for how                                                                                                    |
|                       | to shoot.                                                                                                    |
|                       | >==                                                                                                    |

| Function             | Operations                                                                                                    |
|----------------------|----------------------------------------------------------------------------------------------------|
| A                    | You can convert characters to a mark and insert it                                                                                                    |
| (Moving font effect) | into the text. The mark animates in various ways                                                                                                    |
| (moving font enect)  | and conveys your feelings to the other party.                                                                                                    |
|                      | ➤ Select a moving font effect ➤ (○)                                                                                                    |
|                      | ► Enter text ► (o)                                                                                                    |
|                      | To delete the moving font effect, move the                                                                                                    |
|                      | cursor over the moving font effect and press                                                                                                    |
|                      | dh 🐑.                                                                                                    |
|                      | See page 376 for the pre-installed moving font                                                                                                    |
|                      | effects stored at purchase.                                                                                                    |
| <i>(</i> Δ,          | You can change the size of characters to be                                                                                                    |
| (Font size)          | entered.                                                                                                    |
| (. c c.2c)           | ➤ Select a font size ➤ (○) ➤ Enter text                                                                                                    |
|                      | • In the font size changing mode, " at " or " as" is                                                                                                    |
|                      | displayed at the upper right of the display.                                                                                                    |
|                      | If you want to set other decorations, set them in                                                                                                    |
|                      | succession.                                                                                                    |
|                      | When you have already selected the area for                                                                                                    |
|                      | decoration, you do not need to enter the text.                                                                                                    |
| Į.                   | You can change the position of characters to be                                                                                                    |
| (Word alignment)     | entered and images to be inserted.                                                                                                    |
| (word alignment)     | ► Select a word alignment ► (○) ► Enter tex                                                                                                    |
|                      | The line feed is inserted automatically, and the                                                                                                    |
|                      | alignment is set.                                                                                                    |
|                      | In the word alignment setting mode, "[]" is                                                                                                    |
|                      | displayed at the upper right of the display.                                                                                                    |
|                      | If you want to set other decorations, set them in                                                                                                    |
|                      | succession.                                                                                                    |
|                      | When you have already selected the area for                                                                                                    |
|                      | decoration, you do not need to enter the text.                                                                                                    |
| Α                    | You can make the characters to be entered and                                                                                                    |
| (Ticker)             | pictures to be inserted flow from right to left.                                                                                                    |
| (Ticker)             | ► Enter text                                                                                                    |
|                      | The line feed is inserted automatically and " ee "                                                                                                    |
|                      | is displayed before and after the cursor.                                                                                                    |
|                      | • In the ticker setting mode, " " is displayed at                                                                                                    |
|                      | the upper right of the display.                                                                                                    |
|                      | If you want to set other decorations, set them in                                                                                                    |
|                      | succession.                                                                                                    |
|                      |                                                                                                    |
|                      | (End ticker)                                                                                                    |
|                      | The line feed is inserted automatically.                                                                                                    |
| A                    | You can make the characters to be entered and                                                                                                    |
| (Swing)              | pictures to be inserted swing (moving to left and                                                                                                    |
|                      | right back).                                                                                                    |
|                      | ➤ Enter text                                                                                                    |
|                      | The line feed is inserted automatically and " == "                                                                                                    |
|                      | is displayed before and after the cursor.                                                                                                    |
|                      | • In the swing setting mode, "♠ " is displayed at                                                                                                    |
|                      | the upper right of the display.                                                                                                    |
|                      | If you want to set other decorations, set them in                                                                                                    |
|                      | succession.                                                                                                    |
|                      | ► Case ► A (End swing)                                                                                                    |
|                      | The line feed is inserted automatically.                                                                                                    |
|                      | You can insert a horizontal line into the mail text                                                                                                    |
|                      |                                                                                                    |
| (Insert line)        | The line feed is inserted automatically, and the                                                                                                    |
|                      | line is inserted.                                                                                                    |
|                      | • To delete the line, move the cursor over the line                                                                                                    |
| _                    | and press (the second second s |
| <u> </u>             | You can return to the previous status of the set                                                                                                    |
|                      |                                                                                                    |

decoration.

#### Information

#### <Edit decoration>

 You cannot select "Background color", "Insert image", "Moving font effect", and "Insert line" while decoration area is selected.

#### <Font color>

- If you move the cursor to the character for which another color is set, the setting changes to that color.
- The color for pictographs is also displayed in the font color you specify. To return to ordinary color, select "Default".

#### <Background color>

 When background colors of Deco mail overlap the URL colors of images or of i-motion movies to be obtained, it may be hard to see the URLs.

#### <Insert image>

- You can insert up to 10 JPEG or GIF images of up to 10,000 bytes (total of mail text and images).
- You can insert up to 10 image files. However, even if the inserted image files are 10 or less, the confirmation display appears for some operations asking whether to re-edit the image because of insufficient memory space. Select "YES"; then proceed to editing the text.
- Even if multiple same images are inserted, they are counted as a single file.
- If you copy or paste the image already inserted into the edit display, that image is regarded as the same image and handled as a single file including the copied origin.
- If an animation is inserted, it stops moving after a certain period of time.
- The image size of the camera is Sub-QCIF (128 x 96).
- You cannot insert the image prohibited from being attached to mail or output from the FOMA phone.

#### <Moving font effect>

- The moving font effect is inserted as an animation GIF image.
- You can insert up to 10 moving font effects, but a total of up to 10,000 bytes of mail text and moving font effects.

## **<Font size>** If you move the cursor to the character for which a different font size is set, the font size is changed to that size of the character.

 If you execute "Undo" while an area is selected, the area selection is released.

(Undo)

#### <Template>

## Composing Deco Mail by Using Template

Template is form data for Deco mail for which decorations such as font size and image insertion are already specified. Other than those pre-installed in the FOMA phone, you can download templates from sites (see page 213). You can also save Deco mail you sent, received or composed as a template to "Template" of the Mail menu (see page 231 and page 251). You can edit the saved template using Palette.

• You can delete the pre-installed templates (see page 377). You can download them from the "P-SQUARE" site if necessary. If you use the UIM other than the one used for downloading, the UIM restriction is activated (see page 41).

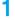

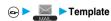

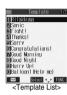

Select a template ▶ (o)

 Press (☒) (☒☒) to compose Deco mail with the contents of the template. Go to step 2 on page 229.

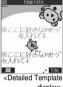

display> © SAN-X

## **Function Menu of the Template List**

Template List ► (in) ( FUNC ) Do the following operations.

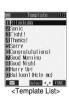

| Function menu   | Operations                                         |  |
|-----------------|----------------------------------------------------|--|
| Compose message | You can compose Deco mail with the contents        |  |
|                 | template.                                          |  |
|                 | Go to step 2 on page 229.                          |  |
| Sort            | You can change the order of displayed templates.   |  |
|                 | ➤ Select the order ➤ (a)                           |  |
| Edit title      | ► Enter a title ► (⊙)                              |  |
|                 | You can enter up to 15 full-pitch or 30 half-pitch |  |
|                 | characters.                                        |  |
| Info            | You can display the file size, saved date and time |  |
|                 | of the template, and whether it contains images.   |  |
|                 | After checking, press (ch )  Ch )  O               |  |

| Function menu   | Operations                                      |
|-----------------|-------------------------------------------------|
| Memory info     | You can display the number of stored templates. |
|                 | After checking, press ch ?.                     |
| Delete          | ►YES                                            |
| Delete selected | ► Put a check mark for the templates to be      |
|                 | deleted ► ( Finish ) ➤ YES                      |
|                 | ● " and " " switch each time you press          |
|                 | You can check or uncheck all items by           |
|                 | pressing (FUNC) and selecting "Select           |
|                 | all/Release all".                               |
| Delete all      | ► Enter your Terminal Security Code             |
|                 | ► O ►YES                                        |

#### Information

#### <Compose message>

· Even if you select "Header/Signature" to automatically paste the header or signature, you cannot paste it.

## **Function Menu of the Detailed Template** Display

Detailed Template display > (FUNC ) Do the following operations.

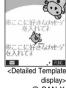

© SAN-X

| Function menu     | Operations                                      |  |
|-------------------|-------------------------------------------------|--|
| Compose message   | You can compose Deco mail using the content     |  |
|                   | of the template.                                |  |
|                   | Go to step 2 on page 229.                       |  |
| Edit              | You can edit the contents of the template and   |  |
|                   | save it.                                        |  |
|                   | ► Edit the text ► (○)                           |  |
|                   | See step 3 on page 232 for how to edit the text |  |
|                   | ▶ ⊚                                             |  |
|                   | YES Overwrites and saves.                       |  |
|                   | NO Saves as a separate file.                    |  |
|                   | You can save also by pressing (FUNC)            |  |
|                   | and selecting "Save".                           |  |
|                   | See page 213 when the templates are stored to   |  |
|                   | the maximum.                                    |  |
| Save insert image | You can save the image inserted into the        |  |
|                   | template. (See page 243)                        |  |

#### Information

#### <Compose message>

• Even if you select "Header/Signature" to automatically paste the header or signature, you cannot paste it.

- The title name when saved as a separate file takes "YYYY/MM/DD hh:mm" (Y: Year, M: Month, D: Date, h: hour, m: minute). When the date and time are not set, the title name takes "templateXX" (XX: 01 to 45).
- You cannot save the template if no decoration is found after editing.

#### <Attachments>

## Attaching Files

You can send i-mode mail with images or melodies attached. You can also attach a moving image or i-motion movie to send as i-motion mail.

About attachable files

| File type                                | Melody              | Image of<br>10,000 bytes<br>or less<br>(JPEG, GIF) | Image in<br>excess of<br>10,000 bytes<br>(JPEG) | Moving<br>image/<br>i-motion<br>movie |
|------------------------------------------|---------------------|----------------------------------------------------|-------------------------------------------------|---------------------------------------|
| Maximum<br>number of<br>attachable files | 10 files in total 1 |                                                    | Either file o                                   | f the two 2                           |

- 1 Up to 10 files when the data volume including text, melody and image is up to the equivalent of 5,000 full-pitch characters (10,000 bytes). The maximum number of files you can attach may be less than 10 depending on the file size.
- 2 You can attach either an image or moving image/i-motion movie of up to 500 Kbytes. You can attach the file separately from the melody files, images of 10,000 bytes or less.
- You cannot attach files that are prohibited from being attached to mail or output from the FOMA phone to other devices.
- · Regardless of the "File restriction" setting, you can attach the still or moving image taken with your FOMA phone or the files received via infrared rays.
- When a JPEG image in excess of 10,000 bytes or i-motion movie is attached, the number of characters you can enter in the text decrease by the equivalent of 100 full-pitch characters (200 half-pitch characters). When the text is decorated, the number of characters used for the text decreases by the equivalent of 200 full-pitch characters (400 half-pitch characters).
- If you send a JPEG image in excess of 10,000 bytes to an i-mode phone, the image is converted to "the size fit to the i-mode phone" at the i-shot Center.
  - Message Composition display ▶ (a) (FUNC) ► Attach file ➤ Do the following operations.

| Function menu    | Operations                                                                                                    |
|------------------|----------------------------------------------------------------------------------------------------|
| Attach melody    | Select a folder ● Select a melody ■ Go to step 2 on page 229.  Select an attached melody and press of to play back the melody. Press any key to stop it.                                                                                                    |
| Attach image     | ■ Select a folder ● ● Select an image ■ Go to step 2 on page 229. ■ When the selected image size is larger than QVGA (320 x 240) size or Stand-by/Screen (240 x 320) size, the confirmation display appears asking whether to attach to mail. Select "YES" to attach the image. ■ Select an attached image and press ● to display the image. Press ● again to return to the previous display. |
| Attach & -motion | ■ Select a folder ■ (a) ■ Select an i-motion movie ■ (b) Go to step 2 on page 229. ■ Select the attached i-motion movie and press (a) to play back the i-motion movie. During playback, press (d)                                                                                                    |

#### Information

#### <Attach melody>

- You cannot attach the melody file in MFi format.
- If the device of the receiving end is not FOMA P702i, the sent melody might not be played back successfully or the attachment might be deleted.
- · You cannot receive the attached melody on the i-mode phone of the

#### Information

#### <Attach image>

- You cannot attach an image in excess of 500 Kbytes. If you execute "Compose message" on page 286 or "Size for mail" on page 286, you can convert the size to 500 Kbytes or less and attach the image.
- The image displayed from the i-mode mail and that from the Picture viewer might differ. To correctly display the image, you need to once save the image to the phone, and then display it from the Picture viewer.
- You can send attachments of still images taken with your own FOMA phone to i-mode phones, personal computers, and mobile phones of other carriers. However, the images are not sent as the attachments to i-mode phones of the mova service; they are in the form of URLs and automatically attached with expiry dates and can be obtained by selecting URLs. The mail text that can be sent to an i-mode phone of the mova service is up to 184 full-pitch characters (369 bytes). (When the acceptable number of characters of the mova phone is "250 full-pitch characters") When multiple files are attached, the files are deleted and just the mail text is sent.
- You cannot receive a GIF images on the i-mode phone of the mova service.
- The image might not be received correctly or not be displayed or coarsely displayed depending on the model at the receiving end.

#### <Attach 8-motion>

- When the file size of an i-motion movie is larger than 500 Kbytes, the confirmation display appears asking whether to trim that file size to fit the mail size. Select "YES"; then up to approx. 490 Kbytes from the beginning of the i-motion movie are cut out.
- Some i-motion movies cannot be attached to mail or their file sizes may change.
- Moving images stored in the miniSD memory card cannot be attached. Import the moving images. (See page 289)
- The moving image may get coarse or be converted to consecutive still images on some devices of the receiving end.

#### **Delete Attached File**

You can delete the selected attached files.

Message Composition display ► (in) (FUNC) ▶ Delete att. file ▶ YES

#### **Delete All Attached File**

Message Composition display ► ( FUNC ) ▶ Del all att. files ➤ YES

## <Photo-sending>

## Using Photo-sending

You can send photos (still images) to the other party during a voice call. The photo is sent as the attachments of i-mode mail, and the receiving end can display it during a call. To send photos during a call, you need to store the phone number and mail address of the other party in the same Phonebook entry beforehand. Depending on the model of other party's phone, the other party might not be able to view the photo during a call.

## **Shooting and Sending Photos**

During a voice call, you can send photos (still images) you shoot on the spot.

During a voice call (FUNC) Shoot/send photo ► Photo mode

The camera starts up.

## Press ( ).

The photo is taken.

• Press rom the Finder display to return to the "Talking" display.

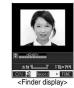

Select a folder ► (o)

• To cancel, press (ch ).

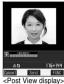

## Select a mail address

The photo is sent. After sending, select "OK" to return to the "Talking" display.

· When multiple mail addresses are stored, select the mail address you send mail to and press ( ).

#### Information

• The image sizes of the camera are QCIF (176 x 144) and Sub-QCIF

## Selecting and Sending Photos

You can send the saved photos (still images).

- During a voice call (FUNC)
- ► Shoot/send photo ► My picture
- Select a folder (o)
  - ► Select a photo (still image) ► (o)
  - You can send a photo (still image) only for QCIF (176 x 144) and Sub-QCIF (128 x 96).
- Select a mail address > (0)

The photo is sent. After sending, select "OK" to return to the "Talking" display.

• When multiple addresses are stored, select the mail address you send the mail to and press ( ).

## **Function Menu of Voice Call**

During a voice call ▶ ( FUNC ) Do the following operations.

| Function menu    | Operations                                                                                                    |
|------------------|----------------------------------------------------------------------------------------------------|
| Shoot/send photo | You can send a photo (still image) during a voice call. (See page 236)                                                                                                    |
| Display photo    | If you have received a photo during a voice call, the photo is displayed.  When "Photo auto display" is set to "ON", the photo is automatically displayed during the call.  If you have received multiple photos during a voice call, you can press to switch them during the call. |
| Check new msg.   | You can execute "Check new message" during a voice call. (See page 241)                                                                                                    |

## Function Menu of the Finder Display

Do the following operations.

Finder display | (FUNC )

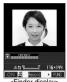

|                  | <filidei dispiay=""></filidei>                               |
|------------------|--------------------------------------------------------------|
| Function menu    | Operations                                                   |
| Inside camera/   | You can switch between the inside camera and                 |
| Outside camera   | outside camera. (See page 184)                               |
| CHG camera-mode  | You cannot select this function.                             |
| Format setting   | You can specify the size of image. (See page 184)            |
| Interval/Number  | You cannot select this function.                             |
| Image quality    | You can adjust the image quality. (See page 185)             |
| Auto save set    | You can select whether to automatically save. (See page 185) |
| Store in         | You cannot select this function.                             |
| Shutter sound    | You can select a shutter sound. (See page 186)               |
| Auto timer       | You can set Auto Timer. (See page 188)                       |
| Shoot with frame | You can select a frame for shooting. (See page 186)          |
| File restriction | You can set the file restriction. (See page 187)             |
| Display size     | You can set how to display still images. (See page 186)      |
| Memory info      | You can check the unused memory space. (See page 186)        |
| Shooting date    | You cannot select this function.                             |

## Function Menu of the Post View Display

Post View display ► (FUNC ) Do the following operations.

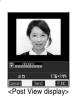

Function menu Operations Save & send You can send the shot photo (still image) after saving. ► Select a folder ► Go to step 4 on page 237. Set display You can send the shot photo after executing "Set display". (See page 177) File restriction You can set "File restriction" for the shot photo. (See page 187) Cancel You can cancel sending the photo during a voice call.

- Photo-sending is not available in the following cases:
  - When the phone number and mail address of the other party on the phone are not stored in the Phonebook
- When the phone number and mail address of the other party on the phone are stored as a secret data in the Phonebook
- When a caller ID is not notified to the receiving end (User unset, Not supported)
- (However, this function is available from the calling end.)
- When "Restrict dialing" is not set for the phone number of the other party on the phone during "Restrict dialing"
- · When Draft Box is full (you cannot send.)
- · When the Inbox is full of unread or protected mail (you cannot receive.)
- While you are receiving i-mode mail with JPEG image in excess of 10,000 bytes attached.
- · During Call Waiting
- You cannot send some photos (images) during a voice call.
- A photo sent or received during a voice call is saved to the Outbox or Inbox as a file attachment of the image mail without text, of which title takes the phone number. If you suspend sending a photo during a voice call, it is saved to the Draft Box.
- If you set "Attached file" for "Melody-valid" or "All files invalid", the attached file is deleted when it is received.

#### <Mail Auto-receive>

## Receiving i-mode Mail Automatically

When the FOMA phone is in the service area, you can receive i-mode mail, SMS messages and SMS reports automatically. (See page 240 for receiving i-mode mail after selecting it.) Your FOMA phone can receive i-mode mail sent from i-mode phones of the mova service as well. When a message comes in, " (pink)" appears at the top of the display.

When i-mode mail arrives, the icon "▼ (pink)" blinks and the message "Mail Receiving..." is displayed.

When receiving is completed, the display shows the number of received i-mode mail messages and Messages R/F.

 You can display the Inbox List by selecting "Mail".

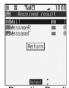

<Reception Result display>

## If no keys are pressed for about 15 seconds

The former display returns. (The transit time varies depending on the setting for "Mail/Msg. ring time".)

" "appears on the desktop.
Press (a), select " | ", and press (a) again to display the Inbox List.

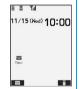

#### When the FOMA phone is closed

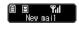

#### Information

- When the total number of received messages stored in the FOMA phone has reached the maximum, the messages will be overwritten in the priority order of mail in the "Trash box" folder, and older received mail. However, unread or protected mail is not overwritten.
- When the total number of unread or protected messages in the Inbox has reached the maximum, no new mail can be received and
  - " (gray)" is displayed. To be able to receive i-mode mail, delete received mail or read unread mail or release protection of mail until
- " (gray)" clears, and then perform "Check new message".
- If you have set to selectively receive i-mode mail, the i-mode Center will
  hold your i-mode mail. (" \( \frac{m}{2} \) " will appear at the top of the display.) You
  can check the titles of the i-mode mail held at the Center and select
  items to receive. (See page 240)
- When new i-mode mail is delivered, it will be sent with other i-mode mail and Messages R/F that have been held at the i-mode Center.
- You can receive i-mode mail with melody or still image files attached. Incompatible attachments are deleted automatically at the i-mode Center. When an attachment has been deleted, the message \*添付ファイル削除 attached file deleted)\* is added to the mail text.
- The i-mode Center might not accept extremely bulky i-mode mail, in which case it will be returned to the sender with an error message.
- Once the FOMA phone receives i-mode mail, it will be deleted at the i-mode Center.
- You can restrict the types of incoming attachments in advance. (See page 257)
- We will be will b
- The ring tone does not sound when i-mode mail arrives during a voice call, or on the display other than the Stand-by display while "Receiving display" is set to "Operation preferred". When it is set to "Alarm preferred", the ring tone sounds and the Reception Result display appears except for during a voice call, or while a camera is activated.
- If you receive i-mode mail while an i-motion movie is played back, the images and the sound might be interrupted.
- When the FOMA phone receives i-shot from an i-mode phone of the mova service, this is received as an attachment file.
- A mail for you is held at the i-mode center in the following cases:
  - $\boldsymbol{\cdot}$  When the power is off
- During a video-phone callWhen you are out of service area
- · During Self Mode
- During infrared exchangeWhen connecting to the FirstPass center
- · When the Inbox is full of protected or unread mail messages
- · During PushTalk communication

## Displaying Newly Received i-mode Mail

## ↑ Reception Result display Mail

Select the i-mode mail to be displayed ➤ ⑥

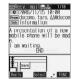

#### Switching i-mode Mail display

You can change the size of the font displayed in the detailed i-mode Mail display (text).

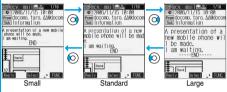

Press and hold for at least one second

#### Information

- If you bring up a display other than the detailed display, characters are displayed in Standard even when Small or Large size was selected. However, when you return to the detailed display, characters are displayed in Small or Large again.
- When you use the above operation to switch the font size, the setting for "Character size" also changes.
- You can change the display by pressing (3 per ).

#### Information

- Characters that cannot be displayed correctly are replaced by spaces etc.
- When the number of characters in the text of received i-mode mail
  exceeds the maximum, "/" or "//" is inserted at the end of the text and
  the excess part is deleted automatically.
- Images attached to i-mode mail might not be displayed successfully. If
  the size of image exceeds 240 dots horizontally, the image display is
  scaled down to 240 dots horizontally with proportional ratio retained.
- scaled down to 240 dots horizontally with proportional ratio retained.

  Some decorations inserted into the decorated mail (HTML mail) sent
- The Web To, Phone To/AV Phone To, or Mail To function might not be available for the mail sent from a personal computer.

from a personal computer might not be displayed correctly.

## <Recv. Mail/Call at Open>

## Displaying Mail when FOMA Phone is Opened for Incoming Mail

Setting at purchase

OFF

When an i-mode mail message or SMS message comes in with the FOMA phone folded, you can bring up the Inbox List by opening the FOMA phone.

Display Recv. mail/call at open
ON or OFF

## Information

- When Auto-sort is activated and a mail message that meets the specified conditions is received, the Inbox List for the folder that message is sorted into is displayed.
- When a chat mail message is received, the Inbox List for the chat mail folder is displayed.
- When a call comes in while "Received calls" of "Record display set" is set to "ON", the detailed Missed Call display is displayed.
- When a call comes in EASY Mode, the detailed Received Call display is displayed.
- When Mail Security is set, you need to enter your Terminal Security Code to show the Inbox List.
- When a missed call that comes after a mail message is found, the detailed Missed Call display is preferentially displayed.

## <Kirari Mail>

#### When Kirari Mail Comes in

Kirari Mail is a function that makes the Call/Charging indicator illuminate in response to Kirari Mail pictographs contained in the text of mail. The Call/ Charging indicator illuminates when mail comes in, when you bring up the detailed i-mode Mail display, or when you bring up the preview display for composing mail.

#### When mail comes in

- If compatible pictographs are contained, the Call/Charging indicator illuminates whether it is i-mode mail or an SMS message.
- If you receive multiple messages at the same time, the Call/Charging indicator illuminates for the message you received at the last.
- The Call/Charging indicator flickers as usual and then illuminates.
- The Call/Charging indicator does not illuminate in Public Mode (Drive Mode), or during a call.

#### When the detailed i-mode Mail display is shown

- If a melody is attached or pasted, the Call/Charging indicator illuminates after the melody is played back.
- When the display switches to other than the detailed display, lighting and flickering are suspended.
- The Call/Charging indicator does not illuminate when the mail is displayed from the mail-linked i-oppli.

#### · When mail you are composing is previewed

 The Call/Charging indicator illuminates regardless of the "Kirari Mail" setting.

#### Checking the lighting or flickering of the Call/Charging indicator

Press (\*\*\*\*\*\*) from the detailed Received Mail display, detailed Sent Mail display, Message Composition display, or preview display for sending.

- You can check also by pressing (a) (FW) and selecting "View Kirari mail" from the detailed Received Mail display, detailed Sent Mail display, or preview display for sending.
- You can check regardless of the "Kirari Mail" setting.
- If you check from the Message Composition display, press any key to stop the Call/Charging indicator from lighting or flickering.

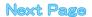

#### 

| Kirari mail pictographs list |                 |                   |                 |                 |                   |
|------------------------------|-----------------|-------------------|-----------------|-----------------|-------------------|
| Picto-<br>graph              | Indicator color | Illumination type | Picto-<br>graph | Indicator color | Illumination type |
| ××                           | White           | A                 | <b>1</b>        | Yellow          | С                 |
| 107                          | White           | А                 | ^^              | Yellow          | С                 |
| <b>→</b> ←                   | White           | A                 | - ≏⊋            | Yellow          | С                 |
| ·ģ-                          | White           | В                 | V               | Green           | С                 |
| <b>⇔</b>                     | White           | С                 | ەر              | Light blue      | Α                 |
| 8                            | White           | С                 | <b>≅</b> 0      | Light blue      | С                 |
| ZZZ                          | White           | С                 | 6               | Light blue      | С                 |
| 72                           | White           | С                 | 129             | Light blue      | С                 |
| Œ.                           | Red             | А                 | దే              | Blue            | Α                 |
| 3×c                          | Red             | Α                 | <b></b>         | Blue            | С                 |
| ŭ                            | Red             | А                 | ~~              | Blue            | С                 |
| ×                            | Red             | А                 | <b>1</b>        | Blue            | С                 |
| *                            | Red             | В                 |                 | Blue            | С                 |
| ÷÷                           | Red             | С                 | -               | Blue            | С                 |
| Ç                            | Red             | С                 | 88              | Pink            | Α                 |
| <u> </u>                     | Red             | С                 | **              | Pink            | С                 |
| 4                            | Yellow          | Α                 | .♥              | Pink            | С                 |
| 7,                           | Yellow          | С                 | *               | Pink            | С                 |
| ♪                            | Yellow          | С                 | •               | Pink            | С                 |
| Щ.                           | Yellow          | С                 | \$\phi\$        | Gradation       | С                 |

- A type: flickers fast for about one second.
- B type: lights for about one second.
- C type: flickers slowly for about two seconds.

Pictographs are not correctly displayed if they are sent to mobile phones which do not support i-mode or personal computers. Further, pictographs in are correctly displayed only when sent to i-mode phones which support those pictographs.

The Indicator color is for image.

#### Information

If a call comes in, the Call/Charging indicator stops lighting or flickering.

#### Kirari Mail

Setting at purchase

All checked

You can select whether to make the Call/Charging indicator illuminate in response to compatible pictographs when Kirari Mail is received or displayed.

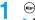

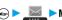

 ► Mail settings Kirari Mail Put a check mark for the items to be

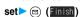

At viewing Msg. . . . The Call/Charging indicator illuminates when the detailed Kirari Mail display is displayed.

At reception . . . . . The Call/Charging indicator illuminates when Kirari Mail is received.

"■" and "■" switch each time you press (○).

#### <Receive Option>

## Receiving Selected i-mode Mail

You can check the titles of i-mode mail held at the i-mode Center and select mail to receive, or delete mail at the Center before receiving it.

To use this function, set "Receive option setting" to "ON" beforehand.

Receive option

Then, follow the operations described in "i-mode User's Manual".

• When "Receive option setting" is set to "OFF", the display to the effect that it will be set to "ON" appears.

Press ( ) to set "Receive option setting".

●"♠ ♪ ္ § Menu ▶メニューリスト (Menu List) ▶メー ル選択受信 (Receive Option)"; also by this procedure, you can bring up the display for selecting mail to receive.

#### Information

- Even when "Receive option setting" is set to "ON", you will still receive all mail held at the Center if you use "Check new message". If you do not want to receive all mail, remove a check mark from "Mail". (See
- When you bring up the display for selecting mail to receive, the " B" icon goes off. Also, the " "icon goes off if you turn the power off or bring up the Mail display.

## Receive Option Setting

Setting at purchase

You can set whether to select and receive necessary i-mode mail only.

▶ Receive option setting ➤ ON or OFF

#### Information

- When this function is set to "ON", you cannot receive i-mode mail automatically. The i-mode Center will hold incoming mail for you, and m "will be displayed. When "ON" is set, the mail ring tone does not sound. Also, the vibrator does not work even when Manner Mode or Vibrator is activated. To receive it, use "Check new message" or "Receive option".
- Even when "Receive option setting" is set to "ON", you will still receive all mail messages held at the Center if you use "Check new message". If you do not want to receive all mail messages, remove a check mark from "Mail". (See page 241)
- You cannot select SMS messages for receiving.

#### <Check New Message>

## **Checking whether Center Holds i-mode Mail**

i-mode mail messages and Messages R/F arriving at the i-mode Center are automatically sent to your FOMA phone. However, the messages will be held at the Center if your FOMA phone cannot receive mail because it is turned off or out of the service area, or when "Receive option setting" is set to "ON".

When " (pink)" is displayed, receive mail by checking the i-mode Center.

See page 240 for when " # " is displayed.

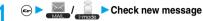

The i-mode mail icon " (pink)" and Messages R/F icons " R (yellow)/ (yellow)" will blink, the message "Checking..." will be displayed, and the i-mode mail and Messages R/F will be delivered. On the results of checking, the numbers of the received i-mode mail and Messages R/F are shown.

- You can check also by pressing and holding for at least one second from the Stand-by display.
- To cancel receiving midway, press and hold (h ) for at least one second. However, this might be too late to stop receiving the mail.

#### Information

- You cannot check mail when out of the service area.
- When you attempt to check mail without launching i-mode (" ]" is not displayed), the checking process will start after i-mode is launched.
   Consequently, when checking is completed, you will return to the i-mode standby status (" ]" blinks).
- Sometimes the i-mode Center might hold i-mode mail even though
   " (pink)" is not displayed. (This happens if mail arrives at the Center when, for instance, your FOMA phone is off.)
- You can select items to be checked by "Set check new message".
- You cannot use this function to receive SMS messages. Use "Check new SMS" to receive them.

## i-mode Checking

Setting at purchase

All checked

You can select items to be checked from among i-mode mail, Messages R and Messages F, for when you perform "Check new message".

© Connection setting
Set check new message Put a check mark
for the items to be checked © (Finish)

• "□" and "☑" switch each time you press ( ).

#### **Information**

 If you do not want to receive Messages R and Messages F, change these settings to "\(\bigcap\)".

## Replying to Received i-mode Mail

## Reply/Reply with Quote

You can reply to the sender of i-mode mail and SMS messages. With "Reply with quote", you can quote the original text in your received i-mode mail and reply it. You cannot use "Reply with quote" for SMS messages.

- Inbox List/Detailed Received Mail display
  - ► 🗽 (FUNC )► Reply or Reply with quote
  - $\bullet$  You can reply also by pressing  $\ \ \boxdot$  (  $\ \ \$  ) from the detailed Received Mail display.
  - If other recipients of the simultaneous mail are found, you can choose whether to reply to the sender only or to all addresses.
     Select "To sender" or "To all".
- Enter the subject and text and send.

When you have selected i-mode mail, go to step 3 on page 229.

When you have selected an SMS message, go to step 3 on page 263.

After you send mail. " □ " changes to " ¬ ".

## Reply with Reference

You can display the Message Entry display at the upper part of the display and the detailed Received Mail display at the lower part of the display so that you can enter the main text by referring to the received mail. You cannot use "Reply with ref" for SMS messages.

- Inbox List/Detailed Received Mail display
  - ► 🔯 (FUNC) ► Reply with ref
  - If other recipients of the simultaneous mail are found, you can choose whether to reply to the sender only or to all addresses.
     Select "To sender" or "To all".
- 9 Enter the text ▶ ⊚
  - Each time you press (II), you can switch between operations for the Message Entry display and the detailed Received Mail display.

You can switch the operations also by pressing (FUNC) to select "Switch messages".

- Press and hold ( for at least one second to display the
  preview for the main text. Press ( ( sxit) ) or ( sylt) to close
  the preview display and return to the former display.
- To bring up the whole Message Entry display, press
   (a) (1000), select "Full/Separate disp". If you operate this again, the detailed Received Mail display appears at the lower part of the display.
- Enter the subject and send.

Go to step 3 on page 229.

After you send mail, " a" changes to " "."

- You cannot paste headers, signatures or quotation marks to SMS messages.
   For the sender's address that cannot be replied to (such as when the mail address exceeds 50 half-pitch characters), "Fm\*51" is displayed.
- When the Draft box contains 20 mail messages, you cannot reply to mail.
- "Re:" is prefixed to the title of i-mode mail to be replied, replied with a quotation, or replied with reference. When the title (including "Re:") exceeds 15 full-pitch characters, the excess part is deleted. (When the title of the received mail starts with "Re:", the title of your reply will be "Re2:" When the prefixes "Re2:" to "Re98:" have been used, the next prefixes will be "Re3:" to "Re99:".)
- Just one quotation mark (see page 258) is added to the beginning of the quoted text in the i-mode mail to be replied with quote. The quotation marks are not added to each line of the text.
- If the total of the quotation mark and the text exceeds 5,000 full-pitch characters, the display appears informing you that the number of characters exceeds the maximum. Then, the Message Entry display appears; you need to delete up to the specified number of characters.
- Regardless of the setting for "Message display", the detailed Received Mail display at the lower part is displayed from the text when replying with reference.
- When you quote and reply i-mode mail with a file attached, a warning tone sounds and the message "Attached file is deleted" is displayed.
   Press (a) to delete the file and display the Reply Mail display.
- Even if the text of i-mode mail contains pasted data, you cannot quote it in your reply. Also, you cannot quote it when using the data link software or infrared exchange function. See page 246 for pasted data.
- If the text of Deco mail contains images that are prohibited from being attached to mail or being output from the FOMA phone to other devices, such images will be deleted when the reply is sent.

#### <Forward>

## Forwarding Received i-mode Mail

You can forward the i-mode mail or SMS messages to others.

Inbox List/Detailed Received Mail display

▶ ( FUNC ) ➤ Forward

## Enter the address and send the mail.

When you have selected an i-mode mail message, go to step 2 on page 229. When you have selected an SMS message, go to step 2 on page 263.

After you send mail, " a" changes to " ".

#### Information

- You cannot paste headers, signatures or the quotation marks to SMS messages.
- When the Draft box contains 20 mail messages, you cannot forward mail.
- "Fw:" is prefixed to the title of i-mode mail to be forwarded.

  When the subject (including "Fw:") exceeds 15 full-pitch characters, the excess part is deleted.
- (When the title of the received mail starts with "Fw:", the title will be "Fw2:". When the prefixes "Fw2:" to "Fw98:" have been used, the next prefixes will be "Fw3:" to "Fw99:".)
- You can add or re-edit the text, and re-edit the subject. The i-mode mail
  to be forwarded can consist of the equivalent of 5,000 full-pitch or
  10,000 half-pitch characters maximum, including the text of received
  message, added text, header, signature, and attached melodies or
  images, and images inserted in the text of message.
- If the i-mode mail to be forwarded contains (as attachments or pasted in the text) melodies or images that are prohibited being output from the FOMA phone to other devices, the message appears to tell you that those files will be deleted. Press (a) to delete the melodies or images, and the Mail Forwarding display appears.
- If i-mode mail containing the image that is not obtained from sites is forwarded, the information about the image is deleted.
- Even if the text of i-mode mail contains pasted data, you cannot quote it in your forwarding mail. Also, you cannot quote it when using the data link software or infrared exchange function. See page 246 for pasted data.

### <Play Melody><Save Melody>

## Playing/Saving Melodies from i-mode Mail

## Play Melody

You can play attached or pasted melodies.

#### Information

You cannot play back melodies during a call.

## Save Melody

You can save attached or pasted melodies and set them as ring tones. When the sender's device is not the FOMA P702i, received melodies might not be played back successfully.

Detailed Sent Mail display/Detailed Received
Mail display ➤ Select an attached or pasted
melody ➤ ② (FUNC) ➤ Save data ➤ YES

Go to step 2 of "Downloading Melodies from Sites" on page 213.

- When multiple melodies are attached or pasted, use to select the melody to be saved, and then proceed.
- See page 214 when melodies are stored to the maximum.

#### Information

• When multiple data items are pasted, they might not be displayed.

#### <Display Image><Save Image>

## Displaying/Saving Attached Images

## **Display Image**

Detailed Sent Mail display/Detailed Received Mail display Select an attached image (o)

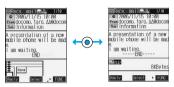

• Image display and file name display switch each time you press

#### When you receive a JPEG image in excess of 10,000 bytes

When you receive i-mode mail attached with a JPEG image in excess of 10,000 bytes, the image is automatically obtained and saved to the "i-mode" folder. If " in image" appears, the image is not automatically obtained and it is kept at the i-shot Center. Obtain the stored image and save it to the "i-mode" folder.

- Select " image" ➤ (○) Obtaining the JPEG image in excess of 10,000 bytes starts. When the obtaining is completed, the image is saved and then the Received Mail display returns.
  - To cancel midway, press and hold ( h ) for at least one second. However, the image might be obtained depending on the timing.
  - If obtained data is invalid. " " is displayed.

#### Information

- . If the size of the image is larger than that of the screen, it is displayed shrunk. However, too large image may not be displayed.
- The image displayed from the i-mode mail and that from the Picture viewer might differ. To correctly display the image, you need to save the image to a folder within "My picture" and then display it from the Picture viewer.
- . In this manual, file name displays may be used for illustrative purposes instead of image displays.

## Save Data

You can save attached images, and set them as the Stand-by display and Wake-up display.

- You do not need to operate this for JPEG images in excess of 10.000 bytes as they are saved when received.
- Detailed Sent Mail display/Detailed Received Mail display Select an attached image ► (FUC) Save data YES

Go to step 2 on page 212.

See page 214 when images are stored to the maximum.

## **Save Decoration Image**

You can save images inserted into the Deco mail text or template, and set them as the Stand-by display and Wake-up display.

- Detailed Sent Mail display/Detailed Received Mail display/Detailed Template display
  - ▶ ( FUNC ) > Save decor. image/Save insert image ➤ Select an image ➤ (o) ➤ YES

Go to step 2 on page 212.

See page 214 when images are stored to the maximum.

#### <i-motion Mail>

## Playing/Saving an i-motion Movie from i-motion Mail

#### Obtain an i-motion Movie

By selecting the URL in the received i-motion mail, you can obtain the i-motion movie held at the i-motion Mail Center and save it.

E ► Inbox ► Select a folder ► ① ► Select an i-motion mail ► (⊙)

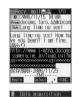

Select a URL ▶ ( ) ➤ YES

Obtaining an i-motion movie starts.

- If "Automatic replay" is set to "ON", the i-motion movie is played back automatically after obtaining.
- If the i-motion movie can be played back during obtaining, that i-motion movie is played back during obtaining.

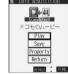

Save YES

Go to step 2 on page 222.

• See page 214 when i-motion movies are stored to the maximum.

#### Information

- You can forward or reply quoting a URL in the i-motion mail.
- · See page 222 through page 223 for details about obtaining, playing back or saving an i-motion movie.

### <Inbox><Outbox><Draft Box>

## Displaying Mail from Inbox/Outbox/Draft Box

## Displaying Mail from Inbox

You can save a total of 1,000 received i-mode mail messages and SMS messages. You can check the received i-mode mail messages and SMS messages.

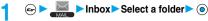

- You can bring up the Mail Menu display also by pressing ( ) ( ) from the Stand-by display.
- In EASY Mode, sorting received mail messages is disabled.

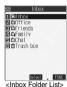

## Select a mail message > (0)

 When you select an unread mail message, " (pink)" changes to " 📦 ".

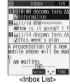

- Use to check other mail messages. When the mail text is long, you can use
- ( to scroll the display. Also, you can press ▼ or ▲ to scroll by page.
- · When a melody is attached, it is played back automatically. (You can change this setting by "Auto melody play".)

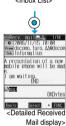

## **Displaying Mail from Outbox**

You can save a total of 400 sent i-mode mail messages and SMS messages. You can check the sent i-mode mail and SMS messages.

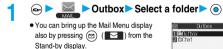

. In EASY Mode, sorting sent mail messages is disabled.

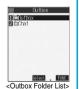

## Select a mail message > (0)

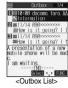

- Use ( to check other mail messages.
- When the mail text is long, you can use ( to scroll the display. Also, you can press ▼ or ▲ to scroll by page.

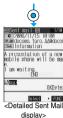

## Displaying Mail from Draft Box

You can edit draft i-mode mail and SMS messages in "Draft" box, and send them. You can save a total of 20 i-mode mail messages and SMS messages.

**▶** Draft

 You can bring up the Mail Menu display also by pressing ( ( ) ( ) from the Stand-by display.

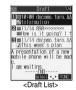

## Select a mail message (o)

When you have selected i-mode mail, go to step 2 on page 229. When you have selected an SMS message, go to step 2 on page 263.

#### Information

• To display the inside of the folder set with Mail Security, enter your Terminal Security Code and press ( ) . However, when the "Inbox" or "Outbox" folder inside the Mail menu is set with Mail Security (see page 164), you do not need to enter your Terminal Security Code because it is required when you bring up the Inbox Folder List or Outbox Folder List.

#### Important

The saved contents may be lost due to a malfunction, repair, or other mishandling of the FOMA phone. We cannot be held responsible for the saved contents. For just in case, you are well advised to take notes of the contents stored in the FOMA phone, or save them to the miniSD memory card (see page 312). If you have a personal computer, you can save them also to the personal computer by using the FOMA USB Cable (option) and the Data Link Software (see page 391).

## How to See Inbox/Outbox/Draft List and Detailed Display

#### Mail Menu display

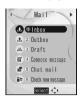

Icons might have the following marks:

| Mark | Description                                                                                 |
|------|---------------------------------------------------------------------------------------------|
| NEW  | Unread messages are saved in the Inbox.                                                     |
| 0    | Failed-to-send messages are saved in the Outbox. Draft messages are saved in the Draft box. |
| ę    | While "Mail security" is activated (displayed also for chat mail)                           |

#### Inbox Folder List

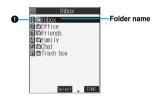

#### Folder status

"" appears when unread messages are found, and " \$" appears when Mail Security is activated.

| Mark  | Description         |
|-------|---------------------|
|       | Ordinary folder     |
| e e   |                     |
| dx dx | i-oppli mail folder |
| e e   |                     |
|       | Trash box folder    |

#### Inbox List and detailed Received Mail display

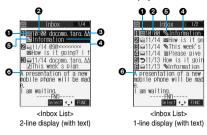

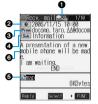

<Detailed Received Mail display>

#### Mail status and type

" appears when the mail is set protected.

| Mark         | Description               |
|--------------|---------------------------|
| (pink)       | Unread mail               |
| pink)        |                           |
|              | Read mail                 |
| C (6)        | Forwarded mail            |
| <b>カカ</b>    | Replied mail              |
| LTo LCt IBet | Type of the received mail |

## Received date and time

The Inbox List shows the time for the mail received today, and shows the date for the mail received up to previous day.

The detailed display shows the date and time the mail was received.

#### Phone number or mail address of the sender or of another recipient of simultaneous mail

When the phone number or mail address is stored in the Phonebook, the name stored in the Phonebook is displayed. (See page 248)

| Icon    | Description                                          |
|---------|------------------------------------------------------|
| From    | Sender's address (for detailed display only)         |
| Fm×Ɗ    | Sender's address that cannot be replied to           |
|         | (for detailed display only)                          |
| ⊠To ⊠Cc | Recipient's mail addresses of simultaneous mail      |
|         | (for detailed display only)                          |
| ZX5     | Recipient's mail addresses of simultaneous mail that |
|         | cannot be replied to (for detailed display only)     |

#### Subject

For SMS messages, the beginning of the text is displayed. (Indicated by "SMS" in the detailed display.)

| Icon   | Description                           |
|--------|---------------------------------------|
| (blue) | SMS messages stored in the FOMA phone |
|        | SMS messages stored in the UIM        |

#### Attached or pasted data

The detailed display shows the data volume of the data.

<For Inbox List (2-line display) and detailed Received Mail display>

| <for (2-line="" and="" detailed="" display="" display)="" index="" list="" mail="" received=""></for> |                                                       |
|----------------------------------------------------------------------------------------------------|-------------------------------------------------------|
| Icon                                                                                                  | Description                                           |
| J.                                                                                                    | Valid melody file                                     |
| j% / j%                                                                                               | Part or all of melody files are invalid, or have been |
| _                                                                                                    | deleted by "Delete att. file" (for List only)         |
| J.                                                                                                    | Melody files have been deleted by "Delete att. file"  |
|                                                                                                    | (for detailed display only)                           |
|                                                                                                    | Valid image file                                      |
| ×/ ×                                                                                                  | Part or all of image files are invalid, or have been  |
|                                                                                                    | deleted by "Delete att. file" (for List only)         |
| 4                                                                                                    | Image files have been deleted by "Delete att. file"   |
|                                                                                                    | (for detailed display only)                           |
| 28                                                                                                    | Valid image file in JPEG format in excess of 10,000   |
|                                                                                                    | bytes                                                 |
| ×                                                                                                    | Invalid image file in JPEG format in excess of 10,000 |
|                                                                                                    | bytes or has been deleted by "Delete att. file"       |
|                                                                                                    | (for List only)                                       |
| **<br>***                                                                                             | Image file in JPEG format in excess of 10,000 bytes   |
|                                                                                                    | has been deleted by "Delete att. file"                |
|                                                                                                    | (for detailed display only)                           |
| **************************************                                                                | Image file in JPEG format in excess of 10,000 bytes   |
|                                                                                                    | before download (for List only)                       |
| ***                                                                                                   | Image file in JPEG format in excess of 10,000 bytes   |
|                                                                                                    | before download is invalid                            |
| Q'                                                                                                    | i-oppli information (for List only)                   |
| To.                                                                                                   | i-oppli mail (for List only)                          |
| ₽ E                                                                                                   | Multiple files                                        |
| 9                                                                                                    | Files applied with the UIM restrictions               |
| -Earlahay List                                                                                        |                                                       |

#### <For Inbox List (1-line display)>

| lcon           | Description                                             |
|----------------|---------------------------------------------------------|
| 0              | Valid melody and image files                            |
| ₿/%            | Part or all of melody, and image files are invalid      |
| 4              | File that contains a valid image in JPEG format in      |
|                | excess of 10,000 bytes                                  |
| ₫/🍝            | Part or all of files that contain an image file in JPEG |
|                | format in excess of 10,000 bytes are invalid            |
| 70             | i-oppli mail                                            |
| Q <sub>1</sub> | File applied with the UIM restrictions                  |

#### (a)Text of mail

When "2 lines" or "1 line" is selected from "Mail list disp.", the text does not appear on the Inbox List.

| Icon | Description                                                         |
|------|---------------------------------------------------------------------|
| Ö    | Image file in JPEG format in excess of 10,000 bytes before download |
| ä    | URL for i-motion movie file is described                            |

#### Outbox Folder List

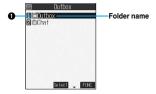

#### ♠Folder status

" &" appears when Mail Security is activated.

| Icon  | Description         |
|-------|---------------------|
|       | Ordinary folder     |
| de de | i-oppli mail folder |

#### Outbox List and detailed Sent Mail display

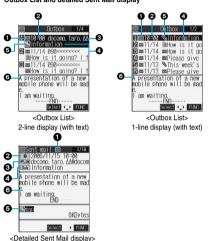

#### Mail status

" appears when the mail is protected.

| Icon       | Description                                          |
|------------|------------------------------------------------------|
| (pink)     | Mail successfully sent                               |
| pink)      |                                                      |
| <b>≥</b> ₹ | Mail failed to be sent                               |
| <b>3</b> 3 | Simultaneous mail successfully sent to all addresses |
| gray)      | Simultaneous mail sent to some of addresses          |
| (gray)     |                                                      |
| (pink)     | Simultaneous mail failed to be sent to all addresses |
| (pink)     |                                                      |

#### Sent date and time

The Outbox List shows the time for the mail sent today, and shows the date for the mail sent up to previous day.

The detailed display shows the date and time the mail was sent.

#### Recipient's phone numbers or mail addresses

When the phone number or mail address is stored in the Phonebook, the name stored in the Phonebook is displayed. (See page 248)

| Icon                                | Description                    |
|-------------------------------------|--------------------------------|
| ≅,oK ≅coK                           | Mail address successfully sent |
| <b>₽</b> cc OK                      | (for detailed display only)    |
| E <sub>fo</sub> X E <sub>cc</sub> X | Mail address failed to be sent |
| ₹ <sub>cc</sub> X                   | (for detailed display only)    |

#### Subject

For SMS messages, the beginning of the text is displayed.

("SMS" is displayed in the detailed display.)

| Icon   | Description                                                                          |
|--------|--------------------------------------------------------------------------------------|
| (blue) | SMS messages stored in the FOMA phone                                                |
|        | SMS messages stored in the UIM                                                       |
|        | Mail with SMS report received [List (2-lines display) and the detailed display only] |

#### Attached data

The detailed display shows the data volume.

<For Outbox List (2-line display) and detailed Sent Mail display>

| Icon       | Description                                                |
|------------|------------------------------------------------------------|
| Þ          | Melody file                                                |
| )潜/        | Part or all of melody files have been deleted by "Delete   |
|            | att. file" (for List only)                                 |
| A.         | Melody files have been deleted by "Delete att. file"       |
| _          | (for detailed display only)                                |
|            | Image file                                                 |
| ×/ ×       | Part or all of image files have been deleted by "Delete    |
|            | att. file" (for List only)                                 |
| SW.        | Image files have been deleted by "Delete att. file"        |
| _          | (for detailed display only)                                |
| - %        | Image file in JPEG format in excess of 10,000 bytes        |
| ×          | Image file in JPEG format in excess of 10,000 bytes        |
|            | has been deleted by "Delete att. file" (for List only)     |
| . %<br>n   | Image file in JPEG format in excess of 10,000 bytes        |
|            | has been deleted by "Delete att. file" (for detailed       |
|            | display only)                                              |
| Ħ          | i-motion movie file                                        |
| l i        | i-motion movie file has been deleted by "Delete att. file" |
|            | (for List only)                                            |
| E4         | i-motion movie file has been deleted by "Delete att. file" |
| _          | (for detailed display only)                                |
| <b>5</b> 7 | i-oppli mail (for List only)                               |
| <u></u>    | Files applied with the UIM restrictions                    |
|            | (4 Proc. Product)                                          |

## <For Outbox List (1-line display)>

| Icon    | Description                                                                                                    |
|---------|----------------------------------------------------------------------------------------------------|
| 0       | Melody and image files                                                                                                    |
| ₿/%     | Part or all of melody and image files have been deleted by "Delete att. file"                                                                            |
| 4       | File that contains an image file in JPEG format in excess of 10,000 bytes or i-motion movie file                                                         |
| ₫/≛     | Part or all of i-motion movie files or file that contains an image file in JPEG format in excess of 10,000 bytes have been deleted by "Delete att. file" |
| 76      | i-oppli mail                                                                                                    |
| <u></u> | Files applied with the UIM restrictions                                                                                                    |

#### Text of mail

When "2 lines" or "1 line" is selected from "Mail list disp.", the text does not appear on the Outbox List.

#### Draft List

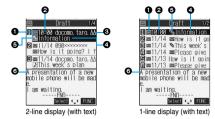

#### Mail status

|   | lcon   | Description       |
|---|--------|-------------------|
|   | (pink) | Ordinary mail     |
| İ | ľ      | Simultaneous mail |

#### Saved date and time

The Draft List shows the time for the mail saved today, and shows the date for the mail saved up to previous day.

#### @Recipient's phone numbers or mail addresses

When the phone number or mail address is stored in the Phonebook, the name stored in the Phonebook is displayed. (See page 248)

#### Subject

For SMS messages, the beginning of the text is displayed.

| lcon   | Description  |
|--------|--------------|
| (blue) | SMS messages |

#### Attached data

<For 2-line display>

| Icon     | Description                               |
|----------|-------------------------------------------|
| J.       | Melody file                               |
|          | Image file                                |
| - %      | JPEG image file in excess of 10,000 bytes |
| Ħ        | An i-motion movie file                    |
| <b>a</b> | Files applied with UIM restrictions       |

## <For 1-line display>

| Icon                      | Description                                                 |
|---------------------------|-------------------------------------------------------------|
| Melody file or image file |                                                             |
| _                         | Files that contains an image file or i-motion movie file in |
|                           | JPEG format in excess of 10,000 bytes                       |
| 8                         | Files applied with UIM restrictions                         |

#### Text of mail

When "2 lines" or "1 line" is selected from "Mail list disp.", the text does not appear on the Draft List.

- When Scanning Function is set to "ON", it may take long to bring up the Inbox List or the detailed Received Mail display.
- The main text is not displayed if problem elements are detected while scanning the displayed Inbox List (with text).
- If the clock of the FOMA phone is not set, the date and time of the sent mail or draft mail are displayed as "--:-" and "--/-".
- When the subject field of i-mode mail is empty, this is indicated by "No title".
- For i-mode mail with an image attached, you can select the image from the detailed Received Mail display or the detailed Sent Mail display, and then press to to switch between the image display and the file name display. In this manual, file name displays may be used for illustrative purposes instead of image displays.
- When you select the folder for i-oppli mail, the mail-linked i-oppli that supports the folder launches.

## Names (of senders) displayed on received mail messages

Depending on the Phonebook contents, mail addresses are displayed by name on the received mail messages.

|                                              | Data entry field |         |
|----------------------------------------------|------------------|---------|
| Contents of Phonebook                        | Phone            | Mail    |
|                                              | number           | address |
| Phone number                                 |                  |         |
| (Minimum of 11 digits starting with 0)       |                  |         |
| Example: 090XXXXXXXX                         |                  |         |
| Alphanumeric (except @docomo.ne.jp)          | -                | ×       |
| Example: abc1234 ~ 789xyz                    |                  |         |
| Phone number@docomo.ne.jp                    |                  |         |
| Example: 090XXXXXXXX @ docomo.ne.jp          | -                | ×       |
| Alphanumeric@docomo.ne.jp                    |                  |         |
| Example: abc1234 ~ 789xyz@docomo.ne.jp       | -                |         |
| Phone number @ne.jp (when                    |                  |         |
| part after "@" is other than "docomo.ne.jp") | -                |         |
| Example: 090XXXXXXXX @ne.jp                  |                  |         |
| Mail addresses other than above              | -                |         |

- : Displayed by name.
- x: Not displayed by name.
- : Cannot store.

Displayed by name if you have stored phone numbers only.

## Names (of recipients) displayed on sent mail messages

When the mail addresses of sent mail (recipient's addresses) correspond to the Phonebook contents, they are displayed by name.

#### Information

• When a sender's/recipient's phone number or mail address corresponds to a secret Phonebook entry, the name is not displayed. It is displayed only in Secret Mode or Secret Only Mode. Even when a sender's/recipient's phone number or mail address matches an unsecret Phonebook entry, you cannot display the name in Secret Only Mode. Switch to Secret Mode or release Secret Only Mode to display the name.

## **Managing Mail Messages**

## **Function Menu of the Inbox Folder List**

Inbox Folder List ► ( FUNC )

Do the following operations.

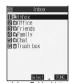

|                                                                    | 0011001 |     | HOW   |
|--------------------------------------------------------------------|---------|-----|-------|
| <inbox< th=""><th>Folde</th><th>r L</th><th>.ist&gt;</th></inbox<> | Folde   | r L | .ist> |

| Function menu    | Operations                                                             |
|------------------|------------------------------------------------------------------------|
| Add folder       | You can add a new folder. You can add up to 22                         |
|                  | folders in addition to the "Inbox" folder, "Outbox"                    |
|                  | folder, "Chat" folder, "Trash box" folder, and                         |
|                  | i-αppli mail folder.                                                   |
|                  | ► Enter a folder name ► (o)                                            |
|                  | <ul> <li>You can enter up to 10 full-pitch or 20 half-pitch</li> </ul> |
|                  | characters.                                                            |
| Auto-sort        | You can set Auto-sort. (See page 255)                                  |
| Edit folder name | You can edit the name of the folder. You can edi                       |
|                  | the names of the added folders only.                                   |
|                  | ► Edit the folder name ► (o)                                           |
|                  | You can enter up to 10 full-pitch or 20 half-pitch                     |
|                  | characters.                                                            |
| Mail security    | You can set the folder not to be displayed unless                      |
|                  | you enter your Terminal Security Code.                                 |
|                  | ► Enter your Terminal Security Code ► (o)                              |
|                  | ►YES _                                                                 |
|                  | The folder switches to " 🚉 ".                                          |
|                  | Do the same operation to release.                                      |
| Delete folder    | You can delete the folder. All the mail messages                       |
|                  | including secret mail in the folder will be deleted                    |
|                  | as well.                                                               |
|                  | ► Enter your Terminal Security Code ► (●)                              |
|                  | YES                                                                    |
|                  | When the folder is set with "Auto-sort", the                           |
|                  | confirmation display appears asking whether to                         |
|                  | delete the folder. Select "YES".                                       |
| Sort folder      | You can change the order of the selected folders                       |
|                  | You can sort only the added folders and the                            |
|                  | i-αppli mail folders.                                                  |
|                  | ► Use  to sort the order of the folders ►    Received mail             |
| Memory info      |                                                                        |
|                  | All Total messages in all Inbox folders                                |
|                  | Unread Total unread messages in all Inbox                              |
|                  | folders ProtectedTotal protected messages in all                       |
|                  | Inbox folders                                                          |
|                  | Sent mail                                                              |
|                  | All Total messages in all Outbox folders                               |
|                  | Protected Total protected messages in all                              |
|                  | Outbox folders                                                         |
|                  | UIM                                                                    |
|                  | Received Total received SMS messages in                                |
|                  | the UIM                                                                |
|                  | Sent Total sent SMS messages in the UIN                                |
|                  | Includes the SMS messages stored in the                                |
|                  | UIM, and the messages in the respective                                |
|                  | folders.                                                               |
|                  | After checking, press (ch 2017).                                       |

| Function menu             | Operations                                         |
|---------------------------|----------------------------------------------------|
| Open folder               | You can display the mail messages in the folder.   |
|                           | By executing "Open folder" for an i-αppli mail     |
|                           | folder, you can display the mail messages in the   |
|                           | folder without running mail-linked i-αppli.        |
| Send all Ir data          | You can send all data items using infrared rays.   |
|                           | (See page 321)                                     |
| Delete read (Delete all   | You can delete all the read messages including     |
| read)                     | secret mail in all Inbox folders. All the read SMS |
|                           | messages in the UIM are deleted as well.           |
|                           | ► YES                                              |
| Delete all (Delete all in | You can delete all the messages including secret   |
| Inbox)                    | mail in all Inbox folders. All the received SMS    |
|                           | messages in the UIM will be deleted as well.       |
|                           | ► Enter your Terminal Security Code ► (o)          |
|                           | ►YES                                               |

#### <Add folder>

• The folder for i-oppli mail is automatically created if you download mail-linked i-oppli.

#### <Mail security>

- You can neither delete the Mail-Security-activated folder nor edit its name.
- In EASY Mode, all mail messages are displayed when you enter your Terminal Security Code.

#### <Delete folder>

- When messages within the folder are protected or set with Mail Security, you cannot delete that folder. Release the protection or release the Mail Security and then delete it.
- You cannot delete an i-oppli mail folder if corresponding mail-linked i-oppli exists. If the software does not exist, you can delete the i-oppli mail folder, but this will delete both folders created in the Outbox Folder List and Inbox Folder List.
- If you delete the folder set with "Auto-sort", the Auto-sort setting for that folder is released.

## **Function Menu of the Inbox List**

Inbox List ► (FUNC)

> Do the following operations.

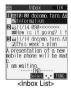

| Function menu    | Operations                                        |
|------------------|---------------------------------------------------|
| Reply            | You can reply to the mail message.                |
|                  | (See page 241)                                    |
| Reply with quote | You can reply to the mail message with a          |
|                  | quotation. (See page 241)                         |
| Reply with ref   | You can reply to the mail message while referring |
|                  | to the received mail. (See page 241)              |
| Forward          | You can forward the mail message.                 |
|                  | (See page 242)                                    |
| Move             | ➤ Select the destination folder ➤ (○)             |
|                  | ► Put a check mark for the mail messages to       |
|                  | be moved ► ( Finish ) ➤ YES                       |
|                  | ● "☐" and "☑" switch each time you press          |
|                  | You can check or uncheck all items by             |
|                  | pressing (FUNC) and selecting "Select             |
|                  | all/Release all".                                 |

| Function menu       | Operations                                                                                   |  |
|---------------------|----------------------------------------------------------------------------------------------|--|
| Search mail         | You can retrieve mail messages with a mail                                                   |  |
| (Search sender 1)   | address or phone number of a sender or                                                       |  |
| (Search receiver 2) | recipient.                                                                                   |  |
|                     | Search sender 1 or Search receiver 2                                                         |  |
|                     | Phonebook, Sent address, Received address                                                    |  |
|                     | Enter address Go to step 2 on page 230.                                                      |  |
|                     | Enter address Enter the mail address or                                                      |  |
|                     | phone number and then                                                                        |  |
|                     | press ( ).                                                                                   |  |
|                     | You can enter up to 50 half-pitch characters.                                                |  |
|                     | 1 Displayed on the Inbox List.                                                               |  |
|                     | 2 Displayed on the Outbox List.                                                              |  |
| Search mail         | You can retrieve mail messages with a subject.                                               |  |
| (Search subject)    | Search subject Enter the subject                                                             |  |
|                     | You can enter up to 15 full-pitch or 30 half-pitch                                           |  |
| Diseles ell         | characters.                                                                                  |  |
| Display all         | You can re-display all mail messages in                                                      |  |
|                     | "Chronological" order after using Search Mail, or the Sort or Filter function.               |  |
| Mail history        | You can display the history of sent/received mail                                            |  |
|                     | from the sender or to the recipient being selected                                           |  |
|                     | or displayed.                                                                                |  |
|                     | ➤ Select a sender's or destination address                                                   |  |
|                     | ▶ ( )                                                                                        |  |
|                     | The target sent/received mail histories are                                                  |  |
|                     | displayed.                                                                                   |  |
|                     | Sent mail                                                                                    |  |
|                     | Received mail                                                                                |  |
|                     | Select a history and press ( ); then you can bring up the detailed Received Mail display or  |  |
|                     | detailed Sent Mail display. Press (ch 🎭 to                                                   |  |
|                     | return to the former display.                                                                |  |
| Sort                | You can change the order of displayed mail                                                   |  |
|                     | messages.                                                                                    |  |
|                     | ➤ Select the order ➤ (a)                                                                     |  |
| Filter              | You can display the mail messages only that                                                  |  |
|                     | satisfy the condition.                                                                       |  |
|                     | Select the type (o)                                                                          |  |
| List setting        | You can select the contents to be displayed on                                               |  |
|                     | the List. You can also switch between the name stored in the Phonebook and the mail address/ |  |
|                     | phone number for the display in the sender's/                                                |  |
|                     | destination address field.                                                                   |  |
|                     | ➤ Select the contents to be displayed ➤ (○)                                                  |  |
| Read all            | You can change unread mail in the folder to read                                             |  |
|                     | mail.                                                                                        |  |
|                     | ►YES                                                                                         |  |
| Protect ON/OFF      | You can protect the mail message so that it is not                                           |  |
|                     | overwritten and deleted. You can protect a                                                   |  |
|                     | maximum of 500 received mail messages and a maximum of 200 sent mail messages (a total of    |  |
|                     | SMS messages and i-mode mail).                                                               |  |
|                     | The protected one is indicated by " a.".                                                     |  |
|                     | To release protection, repeat the same                                                       |  |
|                     | procedure.                                                                                   |  |
|                     | You can switch between protected and                                                         |  |
|                     | unprotected also by pressing 1 * from the                                                    |  |
|                     | detailed Received Mail display or detailed Sent                                              |  |
|                     | Mail display.                                                                                |  |
| Unprotect all       | ▶YES                                                                                         |  |
| Color label         | You can color the characters on the Inbox List                                               |  |
|                     | and Outbox List for classifying mail. Select                                                 |  |
|                     | "Default" to be ordinary color.                                                              |  |
|                     | Coloct a color (a)                                                                           |  |
| Send Ir date        | You can send the data item using infrared rays                                               |  |
| Send Ir data        | You can send the data item using infrared rays. (See page 320)                               |  |

| Function menu    | Operations                                            |
|------------------|-------------------------------------------------------|
| Export           | You can copy the data item to the miniSD              |
| Export           | memory card. (See page 317)                           |
| 1004             |                                                       |
| UIM operation    | You can copy or move the message to the UIM or        |
|                  | FOMA phone. (See page 338)                            |
| Mail info        | You can check the sender's mail address or phone      |
|                  | number, received date and time, and subject.          |
|                  | After checking, press (h 2).                          |
| No. of messages  | Received mail                                         |
|                  | In folder Total of messages in the folder. 1          |
|                  | Unread Total of unread messages in the                |
|                  | folder. 1                                             |
|                  | Protected Total of protected messages in the          |
|                  | folder.                                               |
|                  | Sent mail                                             |
|                  | In folder Total of messages in the folder. 2          |
|                  | Protected Total of protected messages in the          |
|                  | folder.                                               |
|                  | Draft                                                 |
|                  | All Total of messages in the Draft box.               |
|                  | UIM                                                   |
|                  | Received Total of received SMS messages in            |
|                  | the UIM.                                              |
|                  | Sent Total of sent SMS messages in the                |
|                  | UIM.                                                  |
|                  |                                                       |
|                  | 1 When you select the "Inbox" folder, the count       |
|                  | includes the SMS messages stored in the UIM.          |
|                  | 2 When you select the "Outbox" folder, the            |
|                  | count includes the SMS messages stored in the         |
|                  | UIM.                                                  |
|                  | After checking, press (ch ?).                         |
| Move trash box   | You can move mail messages to the "Trash box"         |
|                  | folder. The mail messages moved to the "Trash         |
|                  | box" folder are preferentially overwritten (deleted). |
|                  | ► Put a check mark for the messages to be             |
|                  | moved to the trash box ► (Finish) ➤ YES               |
|                  | ● " and " " switch each time you press                |
|                  | You can check or uncheck all items by                 |
|                  | pressing (in) (FUNC) and selecting "Select            |
|                  | all/Release all".                                     |
| Delete           | ►YES                                                  |
| Delete selected  | ► Put a check mark for the messages to be             |
|                  | deleted ► ( Finish ) ➤ YES                            |
|                  | ● "□" and "☑" switch each time you press              |
|                  | You can check or uncheck all items by                 |
|                  | pressing ( FUNC ) and selecting "Select               |
|                  | all/Release all".                                     |
| Delete read      | You can delete the read mail messages in the          |
| Delete read      | _                                                     |
|                  | folder.                                               |
|                  | YES                                                   |
| Delete all SMS-R | You can delete all the SMS reports.                   |
|                  | ► Enter your Terminal Security Code ► (●)             |
|                  | ► YES                                                 |
| Delete all       | You can delete all messages in the folder.            |
| Delete all       | ► Enter your Terminal Security Code ► (○)             |

#### <Move>

You cannot move to the "Trash box" folder.

► YES

You cannot move SMS messages or SMS reports stored in the UIM.

#### Information

#### <Search mail> <Sort> <Filter>

- You can use "Search mail" in combination with "Sort" and "Filter". You can also re-search the searched result or can execute "Filter" three times sequentially.
- . To return to the former status, execute "Display all".
- When you close a list and then re-open it, the list for "Display all"
- Even if you set "No title" for "Search subject" of "Search mail", you cannot search for the i-mode mail whose title is not entered and displayed as "No title".

#### ∠Mail history>

- When the Inbox or Outbox of the Mail menu is set with security (see page 164), or when folders are set with security (see page 248 and page 251), you need to enter your Terminal Security Code.
- Up to 1.000 sent/received histories are displayed in the chronological order from the most recent one.

#### <List setting>

 You can also switch among "Subject", "Name", and "Address" by pressing (## 1879) from the Inbox List, Outbox List or Draft List.

#### ∠Read all>

 If you execute "Read all" after displaying mail messages using the Search Mail function or Filter function, only the displayed mail messages are changed to read ones.

#### <Protect ON/OFF>

- · When the number of received messages or sent messages in the FOMA phone (a total of SMS messages and i-mode mail) reaches the maximum, unprotected and read messages are overwritten from the
- You cannot protect SMS messages stored in the UIM.
- You cannot protect messages in the "Trash box" folder.

#### <Unprotect all>

• If you execute "Unprotect all" after displaying mail messages using the Search Mail function or Filter function, only the displayed mail messages are unprotected.

#### <Color label>

- · Color Label is released when the mail is exported to the miniSD memory card or is copied/moved to the UIM or is copied/moved from the UIM.
- · Color Label applied to the SMS messages in the UIM is released when the UIM is dismounted and then mounted.

#### <Move trash box>

- You cannot move protected mail, SMS messages stored in the UIM and SMS reports to the Trash box.
- If you move unread mail to the Trash box, it will be changed to read mail.
- If you execute "Move trash box" after displaying mail messages using the Search Mail function or Filter function, you can select from the displayed mail messages and move to the Trash box.

#### <Delete all SMS-R>

• If you execute "Delete all SMS-R" after displaying SMS reports using the Search Mail function or Filter function, only the displayed SMS reports are deleted.

## **Function Menu of the Detailed Received Mail Display**

Detailed Received Mail display (FUC) Do the following operations.

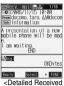

Mail display>

| Reply You can reply to the mail message. (See page 241)  Reply with quote You can reply to the mail message with a quotation. (See page 241)  Reply with ref You can reply to the mail message while referr                                                                                                    |         |
|----------------------------------------------------------------------------------------------------|---------|
| Reply with quote You can reply to the mail message with a quotation. (See page 241)                                                                                                    |         |
| quotation. (See page 241)                                                                                                    |         |
| 1                                                                                                    |         |
| 1                                                                                                    |         |
|                                                                                                    | ina     |
| to the received mail. (See page 241)                                                                                                    | 9       |
| View Kirari mail You can check Kirari mail. (See page 239)                                                                                                    |         |
| Forward You can forward the mail message.                                                                                                    | _       |
| (See page 242)                                                                                                    |         |
| Protect ON/OFF You can protect/unprotect the mail message.                                                                                                    |         |
| (See page 249)                                                                                                    |         |
| 1 1 2 1                                                                                                    |         |
| Mail history  You can display the histories of the mail exchanged with the selected party. (See page                                                                                                    |         |
| 249)                                                                                                    |         |
| ,                                                                                                    | 40)     |
| Color label You can color the mail message. (See page 2                                                                                                    | 49)     |
| Move ➤ Select the destination folder ➤ ⑥                                                                                                    |         |
| Copy Select the item to be copied ▶ (●)                                                                                                    |         |
| ● See page 361 for how to copy.                                                                                                    |         |
| <ul> <li>When the addresses of the sender and anoth</li> </ul>                                                                                                    | her     |
| recipient of simultaneous mail are found or t                                                                                                    | he      |
| multiple destination addresses are found, us                                                                                                    | e       |
| to select the mail address or phone                                                                                                    |         |
| number to be copied, and press ( ).                                                                                                    |         |
| Store address You can store the address of the sender or of                                                                                                    |         |
| another recipient of simultaneous mail in the                                                                                                    |         |
| Phonebook. (See page 114)                                                                                                    |         |
| Add to phonebook You can store the item in the Phonebook. (Se                                                                                                    | е       |
| page 114)                                                                                                    |         |
| Save data You can save the data item. (See page 242 at                                                                                                    | nd      |
| page 243)                                                                                                    |         |
| Save decor. image You can save the image inserted into the text.                                                                                                    |         |
| (See page 243)                                                                                                    |         |
| Add desktop icon You can paste to the desktop. (See page 148)                                                                                                    | )       |
| Save as template You can save the sent/received Deco mail as                                                                                                    | а       |
| template.                                                                                                    |         |
|                                                                                                    |         |
| ▶YES                                                                                                    |         |
| ,                                                                                                    | l to    |
| ▶ YES                                                                                                    | l to    |
| ➤ YES  • See page 213 when the templates are stored                                                                                                    | i to    |
| ➤ YES • See page 213 when the templates are stored the maximum.                                                                                                    | i to    |
| ➤ YES  • See page 213 when the templates are stored the maximum.  • See page 235 for how to check the stored                                                                                                    |         |
| ➤ YES  • See page 213 when the templates are stored the maximum.  • See page 235 for how to check the stored template.                                                                                                    |         |
| YES     See page 213 when the templates are stored the maximum.     See page 235 for how to check the stored template.  Property  You can display the file name and file size of the stored template.                                                                                                    |         |
| See page 213 when the templates are stored the maximum.     See page 235 for how to check the stored template.  Property  You can display the file name and file size of timage inserted into the text.                                                                                                    |         |
| ■ YES  ■ See page 213 when the templates are stored the maximum.  ■ See page 235 for how to check the stored template.  Property  You can display the file name and file size of the image inserted into the text.  ■ Select an image ■                                                                                                    | he      |
| Property  See page 213 when the templates are stored the maximum. See page 235 for how to check the stored template.  Property  You can display the file name and file size of timage inserted into the text. Select an image After checking, press ②.                                                                                                    | he      |
| ➤ YES                                                                                                    | he<br>n |
| ■ YES ■ See page 213 when the templates are stored the maximum. ■ See page 235 for how to check the stored template.  Property  You can display the file name and file size of timage inserted into the text. ■ Select an image ■ ⑥ ■ After checking, press ⑥ .  URL  You can display the URL of the JPEG image i excess of 10,000 bytes, which is pasted to | he<br>n |

| Function menu    | Operations                                                                                         |
|------------------|----------------------------------------------------------------------------------------------------|
| Chat mail        | You can store the sender's mail address as a                                                       |
|                  | chat mail member and Chat Mail starts.                                                             |
|                  | Go to step 2 of "Exchanging Chat Mail                                                              |
|                  | Messages" on page 259.                                                                             |
| Send Ir data     | You can send the data item using infrared rays.                                                    |
|                  | (See page 320)                                                                                     |
| Export           | You can copy the data item to the miniSD                                                           |
|                  | memory card. (See page 317)                                                                        |
| UIM operation    | You can copy or move the mail to the UIM or                                                        |
|                  | FOMA phone. (See page 338)                                                                         |
| Scroll           | You can set the number of the lines that are                                                       |
|                  | scrolled. (See page 257)                                                                           |
| Character size   | You can change the character size.                                                                 |
|                  | (See page 257)                                                                                     |
| Delete att. file | ►YES                                                                                               |
| Move to trash    | You can move the mail to the "Trash box" folder.                                                   |
|                  | The mail messages moved to the "Trash box"                                                         |
|                  | folder are preferentially overwritten (deleted).                                                   |
|                  | ►YES                                                                                               |
| Delete           | ►YES                                                                                               |
|                  | <ul> <li>You can delete a message also by pressing<br/>(0 <sup>↑,®</sup>/<sub>↑</sub>).</li> </ul> |
| Name/address     | You can display the sender's/destination address                                                   |
|                  | by the name stored in the Phonebook or by the                                                      |
|                  | mail address/phone number.                                                                         |
| 1                | <ul> <li>You can switch also by pressing 5 to 100.</li> </ul>                                      |

#### Information

- You cannot move to the "Trash box" folder.
- You cannot move SMS messages or SMS reports stored in the UIM.

#### <Delete att. file>

You cannot delete the data pasted to the text of mail.

#### <Move to trash>

· You cannot move protected mail, SMS messages inside the UIM, or SMS reports to the "Trash box".

#### **Function Menu of the Outbox Folder List**

Outbox Folder List > (FUNC ) Do the following operations.

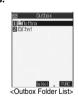

| Function menu    | Operations                                   |
|------------------|----------------------------------------------|
| Add folder       | You can add a new folder. (See page 248)     |
| Auto-sort        | You can set Auto-sort. (See page 255)        |
| Edit folder name | You can edit the folder name. (See page 248) |
| Mail security    | You can set Mail Security. (See page 248)    |
| Delete folder    | You can delete the folder. (See page 248)    |
| Sort folder      | You can sort folders. (See page 248)         |
| Memory info      | You can check the number of stored messages. |
|                  | (See page 248)                               |

| Function menu                        | Operations                                                                                                    |
|--------------------------------------|----------------------------------------------------------------------------------------------------|
| Open folder                          | You can display the mail messages in the folder.<br>By executing "Open folder" for an i-αppli mail<br>folder, you can display the mail messages in the                            |
| Send all Ir data                     | folder without running mail-linked i-αppli.  You can send all data items using infrared rays. (See page 321)                                                                      |
| Delete all<br>(Delete all in Outbox) | You can delete all the messages including secret mail in all Outbox folders. All sent SMS messages in the UIM are deleted as well.  ► Enter your Terminal Security Code ► ③  ▼YES |

## **Function Menu of the Outbox List**

Outbox List > ( FUNC ) Do the following operations.

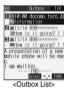

|                   | <outdox list=""></outdox>                        |
|-------------------|--------------------------------------------------|
| Function menu     | Operations                                       |
| Edit              | You can re-edit the sent mail message and send   |
|                   | it again.                                        |
|                   | When you have selected an i-mode mail message,   |
|                   | go to step 2 on page 229.                        |
|                   | When you have selected an SMS message, go to     |
|                   | step 2 on page 263.                              |
| Move              | You can move mail messages to another folder.    |
|                   | (See page 249)                                   |
| Search mail       | You can retrieve mail messages with the mail     |
| (Search receiver) | address or phone number of the recipient.        |
|                   | (See page 249)                                   |
| Search mail       | You can retrieve mail messages with the subject. |
| (Search subject)  | (See page 249)                                   |
| Display all       | You can re-display all mail messages in the      |
|                   | "Chronological" order after using Search Mail,   |
|                   | or the Sort or Filter function.                  |
| Mail history      | You can display the histories of the mail        |
|                   | exchanged with the selected party. (See page     |
|                   | 249)                                             |
| Sort              | You can change the order of displayed mail       |
|                   | messages. (See page 249)                         |
| Filter            | You can display the mail messages only that      |
|                   | satisfy the condition. (See page 249)            |
| List setting      | You can switch the display methods of the List.  |
|                   | (See page 249)                                   |
| Protect ON/OFF    | You can protect/unprotect the mail message.      |
|                   | (See page 249)                                   |
| Unprotect all     | You can release all protection. (See page 249)   |
| Color label       | You can color the mail message. (See page 249)   |
| Send Ir data      | You can send the data item using infrared rays.  |
|                   | (See page 320)                                   |
| Export            | You can copy the data item to the miniSD         |
|                   | memory card. (See page 317)                      |
| UIM operation     | You can copy or move the message to the UIM or   |
|                   | FOMA phone. (See page 338)                       |
| No. of messages   | You can check the number of stored messages.     |
|                   | (See page 250)                                   |
| Delete            | ►YES                                             |
|                   |                                                  |

| Function menu | Operations                                      |
|---------------|-------------------------------------------------|
|               | You can delete multiple selected messages. (See |
|               | page 250)                                       |
| Delete all    | You can delete all messages. (See page 250)     |

## **Function Menu of the Detailed Sent Mail Display**

Detailed Sent Mail display ▶ ( FUNC ) Do the following operations.

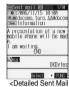

|                    | display>                                                                        |
|--------------------|---------------------------------------------------------------------------------|
| Function menu      | Operations                                                                      |
| Edit               | You can re-edit the sent mail message and send                                  |
|                    | it again.                                                                       |
|                    | When you have selected an i-mode mail                                           |
|                    | message, go to step 2 on page 229. When you have selected an SMS message, go to |
|                    | step 2 on page 263.                                                             |
| Resend             | You can re-send the sent mail message.                                          |
| Ticochia           | YES                                                                             |
| View Kirari mail   | You can check Kirari mail. (See page 239)                                       |
| Mail history       | You can display the histories of the mail                                       |
|                    | exchanged with the selected party. (See page                                    |
|                    | 249)                                                                            |
| Move               | You can move the mail message to another                                        |
|                    | folder. (See page 251)                                                          |
| Сору               | You can copy such as the text. (See page 251)                                   |
| Store address      | You can store the destination address in the                                    |
|                    | Phonebook. (See page 114)                                                       |
| Add to phonebook   | You can store the item in a Phonebook entry.                                    |
|                    | (See page 114)                                                                  |
| Save data          | You can save the data item. (See page 242 and                                   |
| 0                  | page 243)                                                                       |
| Save decor. image  | You can save the image inserted into the text. (See page 243)                   |
| Add desktop icon   | You can paste to the desktop. (See page 148)                                    |
| Save as template   | You can save the mail message as a template.                                    |
| Save as template   | (See page 251)                                                                  |
| Protect ON/OFF     | You can protect/unprotect the mail message.                                     |
| 1101001 014/011    | (See page 249)                                                                  |
| Color label        | You can color the mail message. (See page 249)                                  |
| Property           | You can display the property. (See page 251)                                    |
| Display SMS report | You can check the result of the SMS message                                     |
| . ,                | you sent, or the date and time it arrived at the                                |
|                    | destination. To receive the SMS report, set "SMS                                |
|                    | report request" to "ON".                                                        |
| Send Ir data       | You can send the data item using infrared rays.                                 |
|                    | (See page 320)                                                                  |
| Export             | You can copy the data item to the miniSD                                        |
|                    | memory card. (See page 317)                                                     |
| UIM operation      | You can copy or move the mail to the UIM or                                     |
| Carrell            | FOMA phone. (See page 338)                                                      |
| Scroll             | You can set the number of the lines that are                                    |
| Character size     | scrolled. (See page 257)                                                        |
| Citataclet Size    | You can change the character size. (See page 257)                               |
| Delete att. file   | You can delete the attached file. (See page 251)                                |
| Delete att. Ille   | Tou can delete the attached life. (See page 251)                                |

| Function menu | Operations                                                                      |
|---------------|---------------------------------------------------------------------------------|
| Delete        | You can delete the mail message. (See page 251)                                 |
| Name/address  | You can switch between the name and mail address (phone number). (See page 251) |

#### -Resends

. If you re-send the failed-to-send message, it is saved as the sent message. If you re-send the failed-to-send simultaneous message to all addresses, it is saved as the sent messages.

#### <Display SMS report>

- If there is no SMS report for the selected message, you cannot use this
- · Even if you have set "SMS report request" to "ON", an SMS report cannot be provided for any undelivered message (message that could not be sent).

#### Function Menu of the Draft List

Draft List ► (FUNC )

Do the following operations.

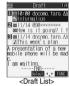

| Operations                                       |
|--------------------------------------------------|
| You can switch the display methods of the List.  |
| (See page 249)                                   |
| You can send the data item using infrared rays.  |
| (See page 320)                                   |
| You can send all data items using infrared rays. |
| (See page 321)                                   |
| You can copy the data item to the miniSD         |
| memory card. (See page 317)                      |
| You can check the number of stored messages.     |
| (See page 250)                                   |
| ► YES                                            |
| You can delete multiple selected messages. (See  |
| page 250)                                        |
| You can delete all messages in the folder.       |
| ► Enter your Terminal Security Code ► (o)        |
| ► YES                                            |
|                                                  |

#### <Sent Address>

### **Displaying Sent Mail Record**

When you send i-mode mail or SMS messages, up to 30 transmissions are recorded in Sent Address, so you can check the destination mail addresses and phone numbers. When you sent to the same mail address or phone number, the old data is deleted.

Dialed calls ➤ ( FUNC )

- · You can bring up the Sent Address List also after bringing up the Redial List by pressing ( from the Stand-by display.
- You can bring up the Sent Address List also by pressing and holding ( ) for at least one second from the Stand-by display.
- The latest data is displayed on top. ● Press (☑) (Change) from the Sent Address List to display the Dialed Calls

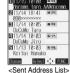

List. When the Sent Address List is displayed from the Redial List or when the Sent Address List is displayed by pressing and holding of for at least one second from the Stand-by display,

you can press ( ) (Change) to display the Redial List. ■5/\(\sigma\) . . . Indicates an SMS message that was sent successfully. ■ Mall . . . Indicates i-mode mail that was sent successfully. ■SFIS . . . Indicates an SMS message that was not sent successfully. MAL . . . Indicates i-mode mail that was not sent successfully.

## Select the record to be displayed > (0)

- · When the other party's mail address or phone number is stored in the Phonebook, the mail address or phone number, name, and icon are displayed. • To send i-mode mail to the displayed
- address, press ( ) and go to step 3 on page 229. To send an SMS message to the

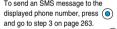

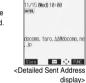

 To store in the Phonebook, press (☑) (Store). Go to step 2 on page 114.

#### Information

 You cannot display the record when "Redial/Dialed calls" of "Record display set" is set to "OFF".

## Function Menu of the Sent Address List/ **Detailed Sent Address Display**

Sent Address List/Detailed Sent Address display | (FUNC ) Do the following operations.

| Function menu    | Operations                                                                                                    |
|------------------|----------------------------------------------------------------------------------------------------|
| Add to phonebook | You can store data in a Phonebook entry. (See page 114)                                                       |
| Add desktop icon | You can paste to the desktop. (See page 148)                                                                  |
| Compose message  | You can compose i-mode mail. The mail address is entered in the address field. Go to step 3 on page 229.      |
| Compose SMS      | You can compose an SMS message. The phone number is entered into the address field. Go to step 3 on page 263. |

| F                       | 0                                                                                                    |
|-------------------------|----------------------------------------------------------------------------------------------------|
| Function menu           | Operations                                                                                                    |
| Dialing                 | If the mail address has been stored in a Phonebook entry, you can make a voice call, a video-phone call or a PushTalk call to the phone number stored in the Phonebook.  ► Select a dialing method ► ⑥  • When you select "Select image", select an image to be sent to the other party during a video-phone call. To cancel the setting, select "Terminate (Release)".  • When multiple phone numbers are stored in a Phonebook entry, you can dial the first phone number. |
|                         | ■ Dial ■ To make international calls, select "International dial". (See page 66). After you select the IDD prefix code or country code, select "Dialing" and then follow the operation described above. ■ To set Notify Caller ID, select "Notify caller ID". (See step 2 on page 50)                                                                                                    |
| Redial/<br>Dialed calls | You can display the Redial List or the Dialed Calls List.                                                                                                    |
| Delete this             | VFS                                                                                                    |
| Delete selected         | Put a check mark for the records to be deleted  ② ( ☐☐☐ ) ➤ YES  • "☐ " and " ☑ " switch each time you press   ⑥ . You can check or uncheck all items by pressing  ⑤ ( ☐☐☐ ) and selecting "Select all/Release all".                                                                                                    |
| Delete all              | ► Enter your Terminal Security Code ► (a) ► YES                                                                                                    |

## <Received Address>

## Displaying Received Mail Record

When you receive i-mode mail and SMS messages, up to 30 transmissions are recorded in Received Address, so you can check the sender's mail addresses and phone numbers. When mail comes in from the same mail address or phone number, the old data is deleted.

Received calls
All calls

(FUC)
Received address

- You can bring up "Received calls" also by pressing from the Stand-by display.
- If you have selected "Missed calls", you can bring up the Received Address List by performing same procedure.
- You can bring up the Received Address List also by pressing and holding of for at least one second from the Stand-by display.
- $\bullet$  The latest data is displayed on top.
- Press ( (change) on the Received Address List to display the Received Calls List.

■SPIS ... Indicates an SMS message.
■ THE ... Indicates i-mode mail.

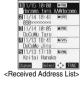

Edi Received address 1/2

## Select the record to be displayed ➤ ⊚

• When the other party's mail address or phone number is stored in the Phonebook, the mail address or phone number, name, and icon are displayed. With an SMS message for which the other party's phone number is not notified, the reason for no caller ID is displayed.

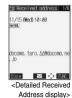

 To send i-mode mail to the displayed address, press and go to step 3 on page 229.

on page 229.

To send an SMS message to the displayed phone number, press

and go to step 3 on page 263.

#### Information

 You cannot display the record when "Received calls" of "Record display set" is set to "OFF".

# Function Menu of the Received Address List/Detailed Received Address Display

Received Address List/Detailed Received Address display ► i

(FUNC)

Do the following operations.

| F                | 0                                              |
|------------------|------------------------------------------------|
| Function menu    | Operations                                     |
| Add to phonebook | You can store the item in a Phonebook entry.   |
|                  | (See page 114)                                 |
| Add desktop icon | You can paste to the desktop. (See page 148)   |
| Compose message  | You can compose i-mode mail. The mail address  |
|                  | is entered in the address field.               |
|                  | Go to step 3 on page 229.                      |
| Compose SMS      | You can compose an SMS message. The phone      |
|                  | number is entered into the address field.      |
|                  | Go to step 3 on page 263.                      |
| Dialing          | You can make a call to the phone number in the |
|                  | Phonebook. (See page 254)                      |
| Received calls   | You can display the Received Calls List.       |
| Delete this      | ►YES                                           |
| Delete selected  | ► Put a check mark for the records to be       |
|                  | deleted ► ( Finish ) ► YES                     |
|                  | ■" and " " switch each time you press          |
|                  | You can check or uncheck all items by          |
|                  | pressing ( FUNC ) and selecting "Select        |
|                  | all/Release all".                              |
| Delete all       | ► Enter your Terminal Security Code ► (o)      |
|                  | ▶YES                                           |

#### Information

#### <Received calls>

 The display for "All calls" (all received call records) is displayed by this function.

#### <Auto-Sort>

## Sorting Mail Automatically to Each Folder

You can automatically save the messages that satisfy the set conditions to the specified folder. This function applies to only the added folders and i-oppli mail folders.

# Outbox Folder List/Inbox Folder List

Follow the operation of the Function menu list on page 255 to set "Auto-sort".

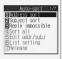

<Auto-sort Menu display>

If you select a folder for which Auto-sort conditions have been set, the Auto-sort Setting display (Address sort) comes up.

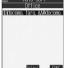

<Auto-sort Setting display>

#### To change the condition

The confirmation display appears asking whether to replace. Select "YES" to replace the set condition with the new one.

#### When the same condition is set for another folder

The confirmation display appears asking whether to change. Select "YES" to release the condition set for another folder and set for the selected folder.

You cannot change the setting for a Mail-Security-activated folder.

#### Information

- You can store up to 700 addresses per folder. Also, you can store a total of 700 addresses in all folders.
- If security is activated for the Inbox and Outbox in the Mail menu (see page 164), " §" will be displayed for "Inbox" and "Outbox" of the Mail menu. In this case, you will need to enter your Terminal Security Code.
- When the folder to be sorted is set with Mail Security (see page 248), you need to enter your Terminal Security Code after step 1.
- When multiple conditions match, sorting is done in the priority below.
- ① Sort all
- ② Subject sort
- 3 Reply impossible/Send impossible
- (4) Address sort (Look-up address/Enter address)
- (5) Address sort (Look-up member)
- (6) Address sort (Look-up group)
- Mail messages sent simultaneously to multiple members cannot be sorted by "Address sort" or "Send impossible".

# Function Menu of the Auto-sort Setting Display

Auto-sort Setting display ► (a) (FUNC)

Do the following operations.

| Function menu     | Operations                                                                   |
|-------------------|------------------------------------------------------------------------------|
| Address sort      | You can look up a mail address or phone number                               |
| (Look-up address) | in the Phonebook or Sent/Received Address and                                |
|                   | set it to the folder for sorting.                                            |
|                   | Look-up address                                                              |
|                   | Phonebook, Sent address, Received address.                                   |
| *********         | Go to step 2 on page 230.                                                    |
| Address sort      | You can set a group to be sorted into the folder.                            |
| (Look-up group)   | ► Look-up group ➤ Select a group ► (o)                                       |
| Address sort      | You can set a Mail member to be sorted into the folder                       |
| (Look-up member)  | ► Look-up member ➤ Select a Mail member                                      |
|                   | Cook-up member Select a Mail member                                          |
| Address sort      | You can directly enter a mail address or phone                               |
| (Enter address)   | number to be sorted into the folder.                                         |
| (Liner address)   | ► Enter address ► Enter a mail address or                                    |
|                   | phone number (a)                                                             |
|                   | You can enter up to 50 half-pitch characters for                             |
|                   | the mail address or phone number.                                            |
|                   | Enter correctly the mail address including the                               |
|                   | domain name (after @). However, when the mail                                |
|                   | address is "phone number@domomo.ne.jp",                                      |
|                   | enter the phone number only. You can sort SMS                                |
|                   | messages as well if you enter the phone number                               |
|                   | only.                                                                        |
| Subject sort      | You can enter a title of i-mode mail messages to                             |
|                   | be sorted into the folder.                                                   |
|                   | ► Enter the title ► (o)                                                      |
| Reply impossible  | You can set the reply-disabled mail to be sorted                             |
|                   | into the folder.                                                             |
| Send impossible   | You can set the failed-to-send mail to be sorted.                            |
| Sort all          | You can sort all mail messages into the i-αppli                              |
|                   | mail folder.                                                                 |
|                   | ▶YES                                                                         |
| Edit addr/subj    | You can edit and store the mail address, phone                               |
|                   | number, and subject set for the folder.                                      |
|                   | Edit the mail address, phone number or                                       |
| List satting      | subject • (a)                                                                |
| List setting      | You can switch whether to display the destinations by the name stored in the |
|                   | Phonebook or by the mail address or phone                                    |
|                   | number.                                                                      |
|                   | Name or Address                                                              |
| Release           | You can release the sort condition. (The item is                             |
|                   | deleted from the "Auto-sort Setting display".)                               |
|                   | ▶YES                                                                         |
| Release selected  | You can select mail addresses and phone                                      |
|                   | numbers, and release the sort condition for them.                            |
|                   | (The items are deleted from the "Auto-sort                                   |
|                   | Setting display".)                                                           |
|                   | ▶ Put a check mark for the mail addresses                                    |
|                   | and phone numbers to be released                                             |
|                   | ► (Finish) ► YES                                                             |
|                   | • "□" and "☑" switch each time you press                                     |
|                   | You can check or uncheck all items by                                        |
|                   | pressing (FUNC) and selecting "Select                                        |
|                   | all/Release all".                                                            |
|                   | You can press (# १९५०) to switch between the                                 |
|                   | name and mail address (phone number).                                        |

| Function menu | Operations                                         |
|---------------|----------------------------------------------------|
| Release all   | You can release all sort conditions. (The items    |
|               | are deleted from the "Auto-sort Setting display".) |
|               | ► YES                                              |

#### <Address sort (Look-up group)>

- On the Auto-sort Setting display, "GE" is added to the front of group name.
- You cannot set "Group 00" or groups in the UIM.

#### <Address sort (Look-up member)>

#### <Subject sort>

- When the title matches sort conditions for multiple folders, it is sorted to the folder nearest to the "Outbox" folder or "Inbox" folder.
- Only one title can be set per folder.
- Even if you set "No title", the i-mode mail titled "No title" due to no title cannot be sorted.
- SMS messages cannot be sorted by subject.

#### <Reply impossible>

- · You cannot sort SMS reports.
- You can set "Reply impossible" for only one folder.

#### <Send impossible>

You can set "Send impossible" for only one folder.

#### <Sort all>

- You cannot sort SMS reports or SMS messages that have been directly received in the UIM.
- "Sort all" can be set for only one i-appli mail folder each in the Inbox and Outbox.
- When "Sort all" is set, other sort settings are disabled.

#### <List setting>

You can switch between "Name" and "Address" also by pressing from the Auto-sort Setting display.

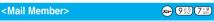

## Creating Mail Member

You can store mail addresses by group. You can send mail to regular members in the list.

You can store up to five addresses per group, and up to 20 groups.

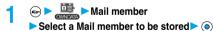

When the Mail member has any entry,
 "appears at the lower left of the display.

Press ( ) to send i-mode mail to a selected Mail member.
Go to step 3 on page 229.

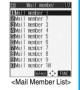

Select <Not stored>▶ ( Edit )

 If you select a stored mail address,
 "Mail Member Address Confirmation display" appears.

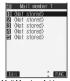

<Mail Member Address List>

## Enter a mail address > 0

Repeat step 2 and step 3 to store multiple mail addresses.

· You can enter up to 50 half-pitch characters.

#### Information

 If you store the same mail address in a Mail member and try to send a message, the confirmation display appears asking whether to delete the redundant address and send the mail. Select "YES".

#### Function Menu of the Mail Member List

Mail Member List ► in (FUNC)

Do the following operations.

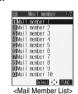

Function menu

Compose message
You can compose i-mode mail to the Mail member.
Go to step 3 on page 229.

Edit member name

► Inter the name of the Mail member ► ●
You can enter up to 10 full-pitch or 20 half-pitch characters.

Reset member name
You can reset the name of Mail member to the default.

➤ YES

## Function Menu of the Mail Member Address List/Mail Member Address Confirmation Display

Mail Member Address List/Mail Member
Address Confirmation display ► ( FUC )
► Do the following operations.

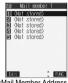

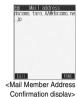

<Mail Member Address List>

|                 | LISI                                         | Commination display>     |
|-----------------|----------------------------------------------|--------------------------|
| Function menu   | Oper                                         | ations                   |
| Edit address    | Go to step 3 on page 25                      | 56.                      |
|                 | <ul> <li>You can edit the address</li> </ul> | ess also by pressing     |
|                 |                                              |                          |
| Look-up address | You can look up a phone                      | e number or mail address |
|                 | in the Phonebook, Sent                       | Address, or Received     |
|                 | Address to enter it. (See                    | e page 230)              |
| Delete this     | ►YES                                         |                          |
| Delete all      | ► Enter your Terminal ► YES                  | Security Code ► (o)      |

## <Mail Settings>

# Detailed Settings for i-mode Mail and SMS (Short Messages)

Mail settings
Do the following operations.

| Item                        | Operations                                                                                                    |
|-----------------------------|----------------------------------------------------------------------------------------------------|
| Setting at purchase  1 line | You can set the number of lines that are scrolled at a time for when you press on the detailed mail display, Message Composition display and preview display.  Select the number of lines on the detailed mail display experies of the select the number of lines on the select the number of lines on the select the number of lines on the select the number of lines on the select the number of lines on the select the number of lines on the select the number of lines on the select the select the sele |
|                             | (FUNC) to select "Scroll".                                                                                                    |

| Item                            | Operations                                                                                                    |
|---------------------------------|----------------------------------------------------------------------------------------------------|
| Character size                  | You can change the character size for the text of the detailed mail display.                                                                                                    |
| Setting at purchase             | Select a character size                                                                                                    |
| Standard                        | While sent or received mail is displayed, press                                                                                                    |
|                                 | (FUNC ) to select "Character size" or                                                                                                    |
|                                 | press 3                                                                                                    |
|                                 | Standard  1/8   1/8   1/8   1/8   1/8   1/8   1/8   1/8   1/8   1/8   1/8   1/8   1/8   1/8   1/8   1/8   1/8   1/8   1/8   1/8   1/8   1/8   1/8   1/8   1/8   1/8   1/8   1/8   1/8   1/8   1/8   1/8   1/8   1/8   1/8   1/8   1/8   1/8   1/8   1/8   1/8   1/8   1/8   1/8   1/8   1/8   1/8   1/8   1/8   1/8   1/8   1/8   1/8   1/8   1/8   1/8   1/8   1/8   1/8   1/8   1/8   1/8   1/8   1/8   1/8   1/8   1/8   1/8   1/8   1/8   1/8   1/8   1/8   1/8   1/8   1/8   1/8   1/8   1/8   1/8   1/8   1/8   1/8   1/8   1/8   1/8   1/8   1/8   1/8   1/8   1/8   1/8   1/8   1/8   1/8   1/8   1/8   1/8   1/8   1/8   1/8   1/8   1/8   1/8   1/8   1/8   1/8   1/8   1/8   1/8   1/8   1/8   1/8   1/8   1/8   1/8   1/8   1/8   1/8   1/8   1/8   1/8   1/8   1/8   1/8   1/8   1/8   1/8   1/8   1/8   1/8   1/8   1/8   1/8   1/8   1/8   1/8   1/8   1/8   1/8   1/8   1/8   1/8   1/8   1/8   1/8   1/8   1/8   1/8   1/8   1/8   1/8   1/8   1/8   1/8   1/8   1/8   1/8   1/8   1/8   1/8   1/8   1/8   1/8   1/8   1/8   1/8   1/8   1/8   1/8   1/8   1/8   1/8   1/8   1/8   1/8   1/8   1/8   1/8   1/8   1/8   1/8   1/8   1/8   1/8   1/8   1/8   1/8   1/8   1/8   1/8   1/8   1/8   1/8   1/8   1/8   1/8   1/8   1/8   1/8   1/8   1/8   1/8   1/8   1/8   1/8   1/8   1/8   1/8   1/8   1/8   1/8   1/8   1/8   1/8   1/8   1/8   1/8   1/8   1/8   1/8   1/8   1/8   1/8   1/8   1/8   1/8   1/8   1/8   1/8   1/8   1/8   1/8   1/8   1/8   1/8   1/8   1/8   1/8   1/8   1/8   1/8   1/8   1/8   1/8   1/8   1/8   1/8   1/8   1/8   1/8   1/8   1/8   1/8   1/8   1/8   1/8   1/8   1/8   1/8   1/8   1/8   1/8   1/8   1/8   1/8   1/8   1/8   1/8   1/8   1/8   1/8   1/8   1/8   1/8   1/8   1/8   1/8   1/8   1/8   1/8   1/8   1/8   1/8   1/8   1/8   1/8   1/8   1/8   1/8   1/8   1/8   1/8   1/8   1/8   1/8   1/8   1/8   1/8   1/8   1/8   1/8   1/8   1/8   1/8   1/8   1/8   1/8   1/8   1/8   1/8   1/8   1/8   1/8   1/8   1/8   1/8   1/8   1/8   1/8   1/8   1/8   1/8   1/8   1/8   1/8   1/8   1/8   1/8   1/8   1/8   1/8   1/8   1/8   1/8   1/8   1/8   1/8   1/8   1/ |
|                                 | Section 1. The section of a new mobile phone will be model, and with the model, and will be model, and will be model, and will be model.                                                                                                    |
| Mail list disp.                 | You can select the number of lines displayed on                                                                                                    |
| Setting at purchase             | the Inbox/Outbox/Draft List per mail and can                                                                                                    |
| 2 lines (with text)             | select whether to display its text at the lower part                                                                                                    |
|                                 | of the display.                                                                                                    |
| Maaaaa diaala.                  | Select a method to display the list                                                                                                    |
| Message display                 | You can set whether to display received mail in                                                                                                    |
| Setting at purchase<br>Standard | standard display (from the top) or from the text.  Standard or From message                                                                                                    |
|                                 | Description of a new position of a new position  |
|                                 | Standard From message                                                                                                    |
| Auto melody play                | You can set whether to play back the attached or                                                                                                    |
| Setting at purchase             | pasted melodies automatically for when you                                                                                                    |
| ON                              | display the text of received mail.                                                                                                    |
| Header/Signature                | You can store a header, signature and quotation                                                                                                    |
| Header/Signature                | mark. (See page 258)                                                                                                    |
| Mail security                   | You can set the security for the Inbox, Outbox,                                                                                                    |
| • • • • •                       | and Draft box in the Mail menu. (See page 164)                                                                                                    |
| Receiving display               | You can set whether to display the Message                                                                                                    |
| Setting at purchase             | Receiving and Reception Result displays, even                                                                                                    |
| Alarm preferred                 | during operation of another function.                                                                                                    |
|                                 | Alarm preferred                                                                                                    |
|                                 | Prioritizes the Message Receiving and                                                                                                    |
|                                 | Reception Result displays when you<br>have new mail.                                                                                                    |
|                                 | Operation preferred                                                                                                    |
|                                 | Prioritizes the display of the current                                                                                                    |
|                                 | operation when you have new mail.                                                                                                    |
| Receive option                  | You can set whether to select and receive i-mode                                                                                                    |
| setting                         | mail. (See page 240)                                                                                                    |
| Attached file                   | You can set whether to receive the files attached                                                                                                    |
| Setting at purchase             | to i-mode mail.                                                                                                    |
| All files valid                 | ➤ Select the item to be received ➤ (o)                                                                                                    |
|                                 |                                                                                                    |

| Item                | Operations                                          |
|---------------------|-----------------------------------------------------|
| Photo auto display  | You can set whether to automatically display the    |
| Setting at purchase | photo (still image) received during a call.         |
| ON                  | ➤ ON or OFF                                         |
| 9.1                 |                                                     |
| Kirari Mail         | You can set how the FOMA phone works when           |
|                     | Kirari mail is received. (See page 240)             |
| Chat                | You can set the chat mail settings. (See page       |
|                     | 261)                                                |
| SMS report request  | You can set whether to request SMS reports          |
|                     | (delivery reports). (See page 265)                  |
| SMS validity period | You can set the length of time SMS messages         |
|                     | are held at the SMS Center. (See page 265)          |
| SMS input character | You can set the characters you can enter into the   |
|                     | text of SMS messages. (See page 265)                |
| Secret mail display | You can set whether to display or not to display    |
|                     | secret mail. (See page 163)                         |
| Check settings      | You can check the individual mail settings.         |
|                     | Use (i) to scroll the display.                      |
|                     | After checking, press ch.                           |
| Reset               | You can reset the individual "Mail settings" to     |
|                     | their default settings.                             |
|                     | See "Function List" for the items to be reset. (See |
|                     | page 366)                                           |
|                     | ► Enter your Terminal Security Code ► (o)           |
|                     | ►YES                                                |

#### <Character size>

- While the text is displayed, you can change font size by pressing and holding of for at least one second (see page 239 and page 264). In this case, the setting here also changes.
- If you bring up a display other than a detailed display, characters are displayed in Standard even when Small or Large size was selected.
   However, when you return to the detailed display, characters are displayed in Small or Large again.

#### <Mail list disp.>

- When "2 lines" or "2 lines (with text)" is set, the listing switches to the "Name" display.
- When "1 line" or "1 line (with text)" is set, the listing switches to the "Subject" display.
- When "2 lines" or "1 line" is selected, you cannot operate "Reply",
   "Reply with quote", "Reply with ref" and "Forward" from the Inbox List.
   Also, you cannot operate "Edit" from the Outbox List.

#### <Message display>

 Even if "From message" is set, the message might not be displayed from the text depending on the number of characters in the text.

#### <Auto melody play>

- Even if "Auto melody play" is set to "ON", melodies might not be played back successfully when it was sent from devices other than FOMA P702i
- Regardless of the "Auto melody play" setting, the attached or pasted melody file is not played back while music is played back with SD-Audio or playback is in pause.

#### <Attached file>

- When you receive a file attachment set invalid, the attached file or image inserted into Deco mail is deleted at the i-mode Center. You cannot receive the deleted file.
- You can receive melodies if you have set to receive melody, but they
  might not be played back successfully if they are sent from devices
  other than FOMA P702i.

#### Header/Signature

You can store a header, signature and quotation mark. Also, you can set whether to automatically paste the header or signature.

► ► Mail settings ► Header/
Signature ► Do the following operations.

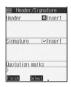

| Item                | Operations                                                         |
|---------------------|--------------------------------------------------------------------|
| Header              | The header is the sentence such as greeting at                     |
| Setting at purchase | the beginning of the text.                                         |
| Blank (Insert ON)   | Select the header field                                            |
|                     | ►Enter a header ► (o)                                              |
|                     | If you do not want the header to be pasted                         |
|                     | automatically, select "Insert" and press (●) to change "☑" to "☐". |
|                     | You can enter up to 120 full-pitch or 240                          |
|                     | half-pitch characters.                                             |
| Signature           | The signature is your name and other                               |
| Setting at purchase | information, placed at the end of the text.                        |
| Blank (Insert ON)   | Select the signature field                                         |
|                     | ► Enter a signature ► (o)                                          |
|                     | If you do not want the signature to be pasted                      |
|                     | automatically, select "Insert" and press (●) to change "☑" to "☐". |
|                     | You can enter up to 120 full-pitch or 240                          |
|                     | half-pitch characters.                                             |
| Quotation marks     | The quotation mark is the symbol indicating a                      |
| Setting at purchase | quotation from received mail for when you reply                    |
| >                   | with quote to mail.                                                |
|                     | Select the quotation mark field                                    |
|                     | ► Enter a quotation mark ► (o)                                     |
|                     | You can enter up to 10 full-pitch or 20 half-pitch                 |
|                     | characters.                                                        |

Press

Press (Finish).

To cancel, press (ch ) or (™≅), select "YES".

#### Information

 Even if you have put a check mark for "Insert", the header and signature cannot be pasted when you compose i-mode mail for Photo-sending during a call or from a template or i-oppli.

#### <Chat Mail>

## Using Chat Mail

You can send or receive chat mail messages to and from multiple persons on a single display.

## Exchanging Chat Mail Messages

To use Chat Mail, you need to store the mail address of the other party in Chat Member beforehand. Chat members are not stored at purchase. Store chat members. (See page 261)

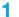

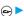

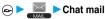

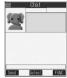

<Chat Mail display>

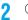

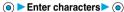

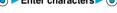

The entered characters are displayed in the input box.

• You can enter up to 250 full-pitch or 500 half-pitch characters.

Input box

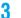

Press ( Send ).

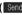

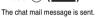

The sent chat mail message is displayed at the top of the Chat Mail display.

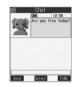

## The display for receiving chat mail appears and a chat mail message is received.

The received chat mail message is displayed at the top of the Chat Mail display.

Repeat step 2 to step 4 to send and receive chat mail messages.

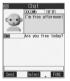

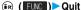

YES . . . . . You can delete read and sent chat mail message from the "Chat" folder.

NO...... You do not delete read and sent chat mail message from the "Chat" folder.

Chat Mail ends

- You can end Chat Mail also by pressing (♣) or (☼ ☎).
- When no sent and received chat mail messages are found, the confirmation display does not appear.

#### Chat Mail display

The Chat Mail display appears as follows:

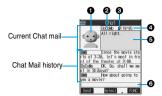

#### 

The image you have stored in Chat Group is displayed.

The image is not displayed in the Chat Mail history.

#### Member name

The chat member's name stored in the chat group is displayed. Also, the name is displayed with a specified background color.

 When the name is not stored in the chat group, up to eight half-pitch characters from the beginning of the mail address are displayed. When the mail address is stored in the Phonebook, up to four full-pitch or eight half-pitch characters from the beginning of the name are displayed.

#### 

Displayed when the chat mail message set with multiple addresses is

- a (blue)..... All addresses are stored in Chat Member
- (dark blue). . . Addresses that are not stored in Chat Member are

#### Sent/Received date and time

The date and time the chat mail message was sent or received are displayed. The time is displayed for the sent or received chat mail messages on the day and the date for sent or received chat mail messages up to previous day.

• If you send chat mail when the date/time is not set, "--/--" is displayed. "--/--" is displayed when an abnormality is found with the date/time information about the received mail, too.

#### **⊕**Text

The text of chat mail message is displayed. The number of characters of the text to be displayed is up to 250 full-pitch or 500 half-pitch characters. If the text exceeds four lines, I is displayed and you can switch the pages by pressing (a).

- You cannot switch the page of the text on the Chat Mail history.
- . The text of the chat mail message successfully sent is displayed in black. The text of the chat mail message failed to be sent is displayed in gray.

#### (Alnput box

Entered characters (characters to send) are displayed from the beginning by a factor of one line.

- The communication charge for when you send chat mail messages to multiple chat members is the same as for sending a chat mail message to one member. (However, the data for the added address fields will involve a higher charge.)
- When "Mail security" is set for the "Inbox" folder, "Outbox" folder, or "Chat" folder, or for folders chat mail is stored in, the display for entering your Terminal Security Code appears.
- When "Receive option setting" is set to "ON", you cannot execute Chat
- · When received messages are full of unread or protected messages, you cannot execute Chat Mail. Delete unnecessary messages or read unread messages, or release the protection and then operate.
- · Attached files or pasted data are not displayed.
- · Sent or received chat mail messages are saved to the "Chat" folder. To re-send, send messages from the "Chat" folder. (You can also change the setting from "Auto-sort".)
- The subject of a sent chat mail message is "チャットメール (chat mail)" (half-pitch characters).
- The chat mail message received on the Chat Mail display is stored in the "Chat" folder as the read message.
- If you try to send a message without entering text, the confirmation display appears. Select "YES"; then you can send the chat mail message without text.
- Even when the chat mail text on the Chat Mail display contains the phone number, mail address, or URL, the Phone To/AV Phone To, Mail To and Web To functions are not available. However, those functions. will be available when Chat Mail is finished and chat mail message is brought up from the "Inbox" or "Outbox".

## If You Receive Chat Mail during Standby

If you receive a chat mail message during standby, " " appears on the desktop.

Press ( ), select " ", and press ( ); then Chat Mail starts up.

#### Information

- Messages are recognized as chat mail messages in the following cases: · When the sender's address or destination address is stored in Chat Member or in a chat group
- ・When the subject contains "チャットメール (chat mail)" (all full-pitch or all half-pitch characters)
- Even when you receive a chat mail message from a member of a chat group other than Chat Member while Chat Mail is running, " " appears.

## If you start Chat Mail from the desktop, received mail, or Chat

If you start Chat Mail from a mail address or from a chat group that is not stored in Chat Member, the confirmation display appears asking whether to delete stored member and start Chat Mail.

Select "YES": then the current chat members are deleted and the sender's mail address or chat group members are stored in Chat

#### <If you start Chat Mail from the desktop or received mail>

The sender's mail address is stored in Chat Member. When the sender's mail address has been stored in a chat group, the members in that chat group are stored in Chat Member. However, the mail address selected as the destination is only the mail address of the sender.

#### <If you start Chat Mail from Chat Group>

The chat group members are stored in Chat Member. All members of the group are selected as the destination.

## Function Menu of the Chat Mail Display

Chat Mail display ► (FUNC )

Do the following operations.

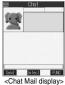

| Function menu     | Operations                                        |
|-------------------|---------------------------------------------------|
| Send              | You can send the chat mail message.               |
| Select receiver   | From among chat members, you can select           |
|                   | destination addresses to send the chat mail       |
|                   | messages to.                                      |
|                   | ➤ Put a check mark for the destination            |
|                   | addresses to send the messages to                 |
|                   | ► ( (Finish)                                      |
|                   | ● " and " " switch each time you press            |
|                   | <b>⊚</b> .                                        |
| Chat member       | You can store chat members. (See page 261)        |
| Broadcast address | You can check the destination addresses you       |
|                   | have simultaneously sent a chat mail message to.  |
|                   | After checking, press       .                     |
|                   | When there are destination addresses that are     |
|                   | not stored in Chat Member, the confirmation       |
|                   | display appears asking whether to store them      |
|                   | in Chat Member. If you store them in Chat         |
|                   | Member, select "YES" and put a check mark for     |
|                   | the destination addresses to be stored and        |
|                   | press (Finish).                                   |
| Reload            | You can receive chat mail messages that you       |
|                   | could not automatically receive. If you receive a |
|                   | new chat mail message, the Chat Mail display is   |
|                   | updated.                                          |
| View first line   | You can display the latest chat mail message.     |
| View last line    | You can display the oldest chat mail message.     |
| Delete read       | You can delete all the received and read chat     |
|                   | mail messages and sent chat mail messages         |
|                   | including secret mail.                            |
|                   | ►YES                                              |
| Quit              | You can end Chat Mail. (See page 259)             |

#### Information

#### <Broadcast address>

You can store up to six members (including yourself) in Chat Member.

. If you receive mail messages other than chat mail messages, the Chat Mail display is not updated.

#### <Delete read>

- The chat mail messages failed to send are also deleted.
- You cannot delete protected chat mail messages.

#### **Chat Member**

You can store chat members to exchange chat mail messages.

You can store up to six chat members including the user (yourself).

- Chat Mail display ► ( FUNC )

  Chat member ► <Not recorded>
  - To edit a stored member, select the member

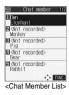

## Enter a mail address •

- When you store an i-mode mail address for a chat member, store
  it correctly including its domain (the part after @ mark).
   For the address "phone number@docomo.ne.jp", however, store
  the ohone number only.
- You can enter up to 50 half-pitch characters.

#### Information

- You cannot store the same mail address as that of the stored member.
  When the stored mail address is stored in a chat group, the member's name is displayed. When the mail address is not stored in any chat group, up to eight half-pitch characters from the beginning of the name are displayed. When the mail address is stored in the Phonebook, up to four full-pitch or eight half-pitch characters from the beginning of the name are displayed.
- If you edit the mail address of the stored member, the member's name and image are changed.

#### **Function Menu of the Chat Member List**

Chat Member List ► ( FUNC )

Do the following operations.

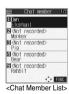

| Function menu | Operations                                     |
|---------------|------------------------------------------------|
| Edit          | You can edit the mail address.                 |
|               | Go to step 2 on page 261.                      |
| Refer address | You can look up a phone number or mail address |
|               | in the Phonebook, Received Address, or Sent    |
|               | Address to enter it. (See page 230)            |

| Function menu   | Operations                                          |
|-----------------|-----------------------------------------------------|
| Change member   | You can store the members stored in a chat          |
| (Chat group)    | group as chat members.                              |
| (Chat group)    | Chat group                                          |
|                 | Group list You can select members by                |
|                 | chat group.                                         |
|                 | Member list You can select members                  |
|                 | from all the members stored                         |
|                 | in chat groups.                                     |
|                 | If you select "Group list", select a chat group and |
|                 | press ( ) . The members from the selected           |
|                 | group are stored.                                   |
|                 | If you select "Member list", check the members      |
|                 | you want to store and press (Finish).               |
| Change member   | You can store the members stored in Mail            |
| (Mail member)   | Member as chat members.                             |
|                 | ► Mail member ► Select a Mail member ► (o)          |
| Display setting | You can check the chat member's name, image,        |
|                 | background color, and mail address.                 |
|                 | You can press ( to switch members.                  |
|                 | After checking, press                               |
| Delete          | ► YES                                               |
| Delete all      | ►YES                                                |

#### Information

#### <Change member>

- When chat members have already been stored, the confirmation display appears asking whether to replace all chat members. Select "YES".
- When a chat mail message comes in from a member deleted from Chat Member, the confirmation display appears asking whether to delete that chat mail message. Select "YES" or "NO".

#### <Display setting>

 If you display "Display setting" for the user (yourself), the mail address is not displayed.

#### <Delete> <Delete all>

You cannot delete the user (yourself).

## Chat

Mail settings ➤ Chat
➤ Do the following operations.

| Item                | Operations                                      |
|---------------------|-------------------------------------------------|
| Sound setting       | You can set a sound for when you send/receive a |
| Setting at purchase | chat mail message on the Chat Mail display.     |
| Pattern 1           | ➤ Select a folder ➤ (a) ➤ Select a sound        |
|                     | <b>▶ ⑥</b>                                      |
|                     | Not to sound the sound, select "OFF". The       |
|                     | setting is completed.                           |
| Chat image          | You can set whether to display images on the    |
| Setting at purchase | Chat Mail display.                              |
| ON                  | ► ON or OFF                                     |
|                     |                                                 |

| Item                           | Operations                                   |
|--------------------------------|----------------------------------------------|
| User setting                   | You can set the name and image of the user   |
| Setting at purchase            | (yourself).                                  |
| Name: Own                      | Name ► Enter a user name ► (o)               |
| Image: Elephant                | You can enter up to four full-pitch or eight |
|                                | half-pitch characters.                       |
| ■ User setting                 | Not to change the user name, go to the next  |
| (400)                          | step.                                        |
| <b>**</b>                      | ► Image ► Select a folder ► (a) ► Select an  |
| IName: Own<br>Zimage: Elephant | image 🕨 💿                                    |
| Color: Gray                    |                                              |
| COLUMN A                       |                                              |

#### <Sound setting>

 The sound does not sound when a chat mail message comes in from a member not stored in Chat Member.

#### <User setting>

- If you enter nothing for the user name, the user name takes "Own".
- You cannot change the background color.

#### <Chat Group>

#### **Creating Chat Group**

You can store the mail addresses you want to exchange chat mail per group. By storing multiple members in a group, you can set them as chat members at a time. You can store up to five mail addresses per group. You can create up to five groups.

Chat group
Select the chat group to be stored

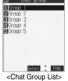

 If you select a stored mail address, "Mail Address Confirmation display" appears.

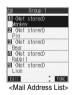

## ? Enter a mail address ▶ ⊚

Repeat step 2 and step 3 to store multiple mail addresses.

- When you store an i-mode mail address for a chat member, store it correctly including its domain (the part after @ mark).
   For the address "phone number@docomo.ne.jp", however, store the phone number only.
- You can enter up to 50 half-pitch characters.

#### Information

- You can set up to eight half-pitch characters from the beginning of the stored mail address as a member name. When the mail address is stored in the Phonebook, up to four full-pitch or eight half-pitch characters from the beginning of the name stored in the Phonebook are displayed. When the image is stored in the Phonebook, the image is also set together with the name.
- When a member having the same mail address is stored in another group, the confirmation display appears asking whether to change the group. Select "YES"; then the member is changed into the new group from the stored group.

## **Function Menu of the Chat Group List**

Chat Group List ► (ic) (FUNC)

Do the following operations.

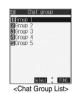

| Function menu    | Operations                                                                                               |
|------------------|----------------------------------------------------------------------------------------------------|
| Activate chat    | The members in the chat group are stored as chat members and Chat Mail starts. Go to step 2 on page 259. |
| Edit group name  | ► Enter a chat group name ► ⑤ • You can enter up to 10 full-pitch or 20 half-pitch characters.           |
| Reset group name | You can reset the name of the chat group to the default.  YES                                            |

## Function Menu of the Mail Address List/ Mail Address Confirmation Display

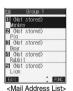

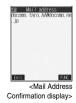

| Function menu | Operations                                     |
|---------------|------------------------------------------------|
| Edit          | You can edit the mail address.                 |
|               | Go to step 3 on page 262.                      |
|               | ● You can edit also by pressing ( Edit ).      |
| Refer address | You can look up a phone number or mail address |
|               | in the Phonebook, Sent Address, or Received    |
|               | Address to enter it. (See page 230)            |

| Function menu                        | Operations                                    |  |
|--------------------------------------|-----------------------------------------------|--|
| Change member                        | You can store members from a Mail member in   |  |
|                                      | the chat group.                               |  |
|                                      | ► Mail member ➤ Select a Mail member ➤ ①      |  |
| Member setting                       | You can set the name of the member's name and |  |
| ⊞ Member setting                     | image. You can switch members by pressing     |  |
|                                      | (O).                                          |  |
|                                      | Name ► Enter a member's name ► (o)            |  |
| 1)Name: DoCoMo<br>2)Picture: Monkey  | You can enter up to four full-pitch or eight  |  |
| Color: Yellow<br>Address: docomo tar | half-pitch characters.                        |  |
| o. ΔΔ@docomo. nejp                   | Go to the next step, if you do not change the |  |
|                                      | member's name.                                |  |
| Select C FUNC                        | ▶ Picture ▶ Select a folder ▶ ( )             |  |
|                                      |                                               |  |
|                                      | Select an image (o)                           |  |
| Delete                               | ► YES                                         |  |
| Delete all                           | ► Enter your Terminal Security Code ► (○)     |  |
|                                      | ▶YES                                          |  |

#### <Change member>

 When members have already been stored, the confirmation display appears asking whether to replace all members. Select "YES".

#### <Member setting>

When you enter nothing for the member's name, up to eight half-pitch
characters from the beginning of the mail address becomes the
member's name. When the mail address is stored in the Phonebook, up
to four full-pitch or eight half-pitch characters from the beginning of the
name stored in the Phonebook are displayed. When the image is stored
in the Phonebook, the image is also set together with the name.
 You cannot change the background color.

## <Compose SMS>

## Composing SMS (Short Messages) to Send

You can compose and send SMS messages.

 You can send and receive SMS messages to and from subscribers of overseas carriers other than DoCoMo. See the DoCoMo web page for the countries and overseas carriers available for the service.

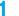

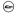

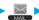

#### Compose SMS Compose SMS Compo

- If the Draft box already contains 20 draft mail messages, you cannot compose SMS messages.
   Send or delete the draft mail messages and then compose the new message.

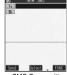

Send Saled , FLICE
<SMS Composition display>

#### Select the address field • (o)

Phonebook, Sent address, Received address

- You can enter up to 21 digits (including "+").
- When the address is that of overseas carriers other than DoCoMo, enter "+" (press and hold Or other for at least one second), "country code", and "destination mobile phone number" in that order. When the mobile phone number starts with "0", enter the phone number excepting "0". Also, you can enter "010", "country code", and "destination mobile phone number" in that order to send SMS messages. (When you reply to SMS messages received from overseas, enter "010".)

## Select the text field ▶ ⑥ ▶ Enter the text ▶ ⑥

 The number of characters you can enter differs depending on the "SMS input character".

## Press ໍ (Send).

The animation display under transmission appears and mail is sent.

## OK

#### Information

- Depending on the radio wave conditions, the characters might not be sent successfully to the destination.
- When the number of sent mail messages exceeds the maximum number of storage, they will be overwritten starting from the oldest sent mail. However, protected sent mail cannot be overwritten.
- If you do not send the mail and instead press (h) or (E), the confirmation display appears asking whether to cancel and discard work in progress. Select "YES" to delete all the text entered so far.
- If you attempt to send an SMS message to the phone number headed by "184" or "186", the confirmation display appears asking whether to delete prefix numbers and send the mail. Select "YES".
- Even if "Activate" of "Caller ID notification" is set to "OFF", the caller ID
  is notified to the other party you send an SMS message to.
- "+" is valid only at the beginning of the address.
- You cannot send the message to addresses that include any characters other than numbers, "\*", "#" and "+".
- You cannot start a new line while editing the text.
- If the special characters (see page 381) are entered into text, the
- characters are replaced by half-pitch spaces.
- Each space is counted as a character.
- You cannot reply to the SMS message whose sender is User unset/ Payphone/Not supported.

# Function Menu of the SMS Composition Display

SMS Composition display ► (ax) (FUNC)

Do the following operations.

| Function menu   | Operations                                        |
|-----------------|---------------------------------------------------|
| Send            | You can send the SMS message.                     |
|                 | Go to step 5 on page 263.                         |
| Preview         | Before sending, you can check the address and     |
|                 | the text contents.                                |
|                 | After checking, press ( ).                        |
|                 | ● Press (☑) ( Send ) to send the SMS              |
|                 | message.                                          |
| Save            | You can save the SMS message you are              |
|                 | composing or editing to the Draft box.            |
|                 | You cannot save the message when the              |
|                 | address field and text field are blank.           |
| SMS report req. | You can set whether to request a report for the   |
|                 | SMS message you are composing. (See page 265)     |
| SMS valid. per. | You can set the validity period for the SMS       |
|                 | message you are composing. (See page 265)         |
| SMS input char. | You can set the characters to be entered into the |
|                 | SMS message you compose. (See page 265)           |
| Erase message   | You can delete the entire text. You cannot delete |
|                 | the address.                                      |
|                 | ► YES                                             |
| Delete          | ►YES                                              |

#### <Receiving SMS>

## Receiving SMS (Short Messages) Automatically

You can save up to 1000 received SMS messages including i-mode mail messages.

When an SMS message arrives, the icon
"

(pink)" lights and the message "Mail
Receiving..." is displayed.

When receiving ends, the display shows the number of received SMS messages.

 You can display the Inbox List by selecting "Mail".

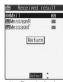

<Reception Result display>

#### If no keys are pressed for about 15 seconds

The former display returns. (The actual number of seconds varies depending on the setting for "Mail/Msg. ring time".)

" appears on the desktop.

Press (a), select " , and press (b)

to display the Inbox List.

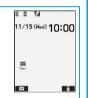

#### When the FOMA phone is closed

The information is displayed on the Private window. Press to display the received date and time and sender's address (name) of the SMS message. (See page 30)

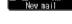

#### Information

- When the number of messages stored in the Inbox exceeds the maximum, for instance, when the total of received messages (a total of SMS messages and i-mode mail) in the FOMA phone exceeds 1000, messages are overwritten from the one in "Trash box" and then from the oldest one in the Inbox. However, unread or protected mail is not overwritten.
- When the number of unread or protected messages in the Inbox has reached the maximum, no new messages can be received and
- " (gray)" is displayed. To be able to receive SMS messages, delete mail in the Inbox or read unread mail or release protection until " (gray)" clears, and then perform "Check new SMS".
- The ring tone does not sound when an SMS message arrives during a voice call, or video-phone call, or on the display other than the Stand-by display wille "Receiving display" is set to "Operation preferred". When it is set to "Alarm preferred", the ring tone sounds and the Reception Result display appears except for during a voice call or video-phone call, or while a camera is activated.
- If you receive an SMS message when an i-motion movie is being played back, the video and sound might be interrupted.

# Displaying Received SMS (Short Message)

Reception Result display ➤ Mail ➤ Select the SMS message to be displayed ➤ ⊚

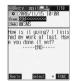

#### Switching SMS display

You can change the font size on the detailed SMS display (mail text).

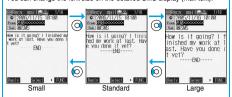

Press and hold for at least one second

#### Information

- If you bring up a display other than the detailed display, characters are displayed in Standard even when Small or Large is selected.
   However, when you return to the detailed display, characters are displayed in Small or Large again.
- When you use the above operation to switch the font size, the setting for "Character size" also changes.
- You can change the display by pressing (3 e).

#### Information

- Spaces will be displayed in the received SMS message depending on the included characters.
- While the sender's address (phone number) is highlighted in the displayed SMS, you can press (a) to dial it (the Phone To/AV Phone To function). Further, if the sender's phone number is stored in the Phonebook, the stored "name" is highlighted. In this case, you can dial the phone number in the same way.
- SMS reports are delivered only if you have requested delivery in SMS Report Request. You can also check by "Display SMS report" of the sent mail.
- A Short Mail is received as an SMS message on the FOMA phone.
   When the sender does not notify the phone number, the reason is displayed in the sender's field.

#### <Check New SMS>

# Checking whether Center Holds SMS (Short Messages)

When SMS messages arrive at the SMS Center, they are automatically sent to your FOMA phone, but will be held at the Center if your FOMA phone cannot receive messages because it is off or out of the service area. You can receive the messages by "Check new SMS".

## 🤈 Press 🍥 .

If the SMS Center has any message for you, it will be delivered automatically.

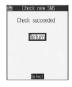

- Some SMS messages are not delivered immediately after checking.
- You cannot check messages when out of the service area.
- When icons such as " (gray)" or " (gray)" are displayed, the FOMA phone cannot receive any more SMS messages. Delete unnecessary mail, or read unread mail, or release protection. (Read and unprotected messages are overwritten automatically from the oldest one.)
- You cannot use this function to receive i-mode mail or Messages R/F.
   Use "Check new message" to receive i-mode mail or Messages R/F.

## **Setting Details for SMS (Short Messages)**

## **SMS Report Request**

Setting at purchase O

You can set whether to request an SMS report for when sending an SMS message. The SMS report lets you know that your SMS message was delivered to the destination.

Mail settings SMS report request ON or OFF

While displaying the SMS Composition display, press
 (FUX) and select "SMS report req.".

## **SMS Validity Period**

Setting at purchase

3 days

You can set the storage period of the SMS messages you sent at the SMS Center.

- If you select "None", SMS messages are not held at the SMS center.
- While displaying the SMS Composition display, press (FUNC) and select "SMS valid. per.".

## SMS Input Character

Setting at purchase

Japanese (70char.)

You can set the characters you can enter into the text of SMS messages. You can set so that you can enter only half-pitch alphanumeric and half-pitch symbols.

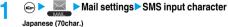

Japaniese (vocinate)

...... You can enter full-pitch and half-pitch characters.

You cannot enter pictographs except " ♥" and " 😭" (see page 379). You can enter up to 70 characters for the text.

English (160char.)

...... You can enter only half-pitch alphanumeric and half-pitch symbols. You can enter up to 160 characters for the text.

While displaying the SMS Composition display, you can press
 (ix) (FINC) and select "SMS input char.". In this case,

"Japanese (70char.)" is displayed as "Japanese" and "English (160char.)" is displayed as "English".

#### SMS Center Selection

Normally, you do not need to change this setting.

You can set the address and "Type of number" for the SMS Center. This setting is for getting any service other than SMS Service you currently use.

Connection setting SMS center selection User setting Enter an address

 You can enter up to 20 half-pitch characters.

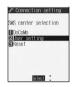

#### International or Unknown

 If "\( \frac{\pi}{\pi} \)" or "\( \frac{\pi}{\pi} \)" is included in the entered address, you cannot set it for "International".

#### To reset the user setting to "DoCoMo"

 The display in step 1► Reset► Enter your Terminal Security Code► ( )►YES

## Information

#### <SMS report request>

- You can check received SMS reports in the "Inbox" folder.
- You cannot set this function if the UIM is not inserted.

#### <SMS validity period/SMS center selection>

- This setting is stored in the UIM.
- You cannot set this function if the UIM is not inserted.

#### <SMS input character>

You cannot set this function if the text has been entered.

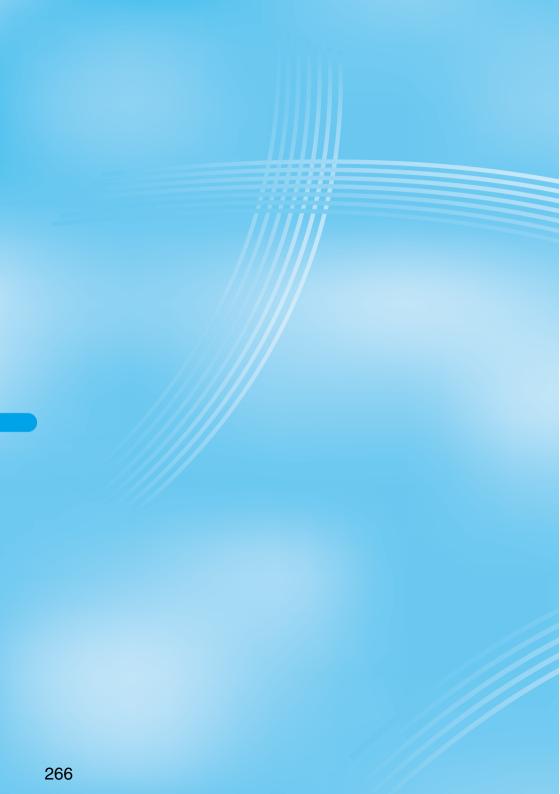

# i-appli

| What is i-oppli?                                        | 268 |
|---------------------------------------------------------|-----|
| Downloading i-oppli from Sites                          | 269 |
| Starting i-oppli                                        | 270 |
| Starting i-oppli Automatically                          | 276 |
| Operating i-oppli Stand-by Display                      | 277 |
| Setting Lights and Vibrators for when Running i-oppli   | 278 |
| Displaying i-αppli Data Files inside miniSD Memory Card | 278 |
|                                                         |     |

## What is i-appli?

By downloading i-appli from i-mode sites, you can make full use of your FOMA phone supporting i-mode (i-mode phone). For example, you can enjoy various games downloaded to your i-mode phone, and can automatically check the stock prices at regular intervals once you have downloaded i-oppli for stock price information. In addition, you can download only the necessary data of map i-αppli so that you can scroll it smoothly. You can also use the i-oppli which enables you to directly store the data into the Phonebook or Schedule, or the i-oppli which links to Data Box. enabling you to save or retrieve images.

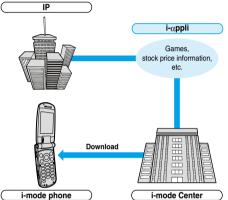

- See page 269 for downloading i-oppli.
- See page 270 for running i-oppli.
- See page 276 for running i-oppli automatically.
- · The serial number of your i-mode phone/UIM may be used depending on the software.
- · Some software programs do communication when they are started; you can set them not to communicate.

#### Using stored data

Some i-oppli programs can refer to, store, and operate the data in your i-mode phone (Phonebook entries, bookmarks, schedule events, images and icon information).

The i-oppli programs can do followings by using the stored data:

- · Store Phonebook entries
- · Use icon information
- Save to Bookmark
- · Store schedule events
- · Retrieve images from Data Box
- · Save images to Data Box
- · Use miniSD memory card

## What is i-oppli DX?

i-oppli DX enables you to use i-oppli in a more convenient and pleasurable way. By linking to i-mode phone's information (mail, dialed call records/received call records/redial items, and Phonebook entries), you can compose a mail message on the display where your favorite graphic character appears, or make the graphic character tell you who the caller of an incoming call is. By linking to mail, your desired information such as the stock price, or the progress of games can be updated in real time.

#### Using stored data

Some i-oppli DX programs can refer to, store, and operate the data such as mail messages, redial items, received call records, and ring tones in addition to the stored data (Phonebook entries, bookmarks, schedule events, images, and icon information) which ordinary i-appli can use. The i-oppli DX programs can do followings by using the stored data:

- · Store Phonebook entries
- · Refer to the Phonebook · Save to Bookmark
- · Use icon information
- Use Mail Menu
- · Store schedule events
- Use the i-mode Mail Composition display . Refer to the latest redial item · Refer to the latest unread mail

· Save images to Data Box

- · Refer to the latest received call record · Save ring tones
- Change ring tones (for calls, mail, messages)
- Retrieve images from Data Box
- Change display settings (for the Stand-by display, Dialing/Receiving display, Mail Sending/Receiving display, Message R/F Receiving display)
- Use the miniSD memory card
- · i-oppli DX might do communication to confirm the validity of software regardless of the communication settings of the software. Communication frequencies and timing vary depending on the
- · You need to set "Set time" to start up i-oppli DX.

#### What is Mail-linked i-appli?

Mail-linked i-oppli is a type of i-oppli DX, enabling you to use i-oppli in a more convenient and pleasurable way. By exchanging information via i-mode mail, your desired information such as the stock price or the progress of games can be updated in real time.

· i-oppli mail running under mail-linked i-oppli may not be displayed correctly.

#### Other things you can do

i-oppli Stand-by display

You can set i-appli for the Stand-by display so that you can receive mail or make calls from the i-oppli Stand-by display. You can also set the i-oppli Stand-by display more convenient; it enables you to display the latest information about news or weather forecast, or to bring up your desired graphic characters that notifies you of incoming mail or alarm. (See page 277)

• They are the functions that can be used under the software supporting the i-oppli Stand-by display.

i-oppli auto start

You can auto-start the software programs by specifying the date, time, and the day of the week. Some software programs can be auto-started at the time intervals set in them. (See page 276)

Shooting with a camera

You can take a picture using the i-mode phone's camera from the software.

• This is a function that can be used under the software supporting the camera shooting function.

Infrared Exchange

With some software programs, you can communicate with the devices having the infrared exchange function. i-oppli now has a wide variety of usage by linking to those devices. (See page 319)

- This function can be used under the software which supports the infrared exchange function.
- You might not be able to exchange data with some devices, even when they have the infrared exchange function.

Infrared remote-controller

With some software programs, you can operate various devices such as home electronic appliances supporting the infrared

remote-controller. (See page 276)

For instance, you can use the pre-installed "Gガイド 番組表リモコン (G Guide Program List Remote Controller)" as a TV remote controller that synchronizes with a TV program list. (See page 276)

• This function can be used under the software which supports the infrared remote-controller. You need to have the software compatible with target devices.

#### <i-appli Download>

## Downloading i-oppli from Sites

You can download software from sites to the FOMA phone.

You can store from 10 to 200 downloaded software programs. (The actual number of savable software programs may decrease depending on the data size.)

1 Bring up an i-αppli downloadable site ➤ Select a software program ➤ ⊚

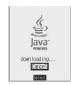

## Press when downloading ends.

When downloading ends, the display for Software Setting
(Network Set or Stand-by Set) might come up.
Press ( Inisi) after setting is completed. These settings can be done also from the Software List.

## YES or NO

YES . . . . Launches i-oppli.

NO.... Returns to the site display.

 When software launches, " (IC)" or " (IL)" appears at the bottom of the display.

#### When software programs are stored to the maximum

When the maximum number of software programs is stored or there is not enough memory, the confirmation display appears asking whether to delete unnecessary software programs to save new ones.

- 1. YES Put a check mark for the software programs to be deleted
  - ► (Finish) ► YES
  - " ■" and " ■" switch each time you press ( ).
- Continue checking items until "Finish" appears at the lower left of the display.
- •See page 273 for deleting mail-linked i-αppli.
- Software is not saved if downloading fails because of radio wave conditions.

#### Downloading mail-linked i-oppli

When you download mail-linked i-oppli, each i-oppli mail folder is created automatically in the Inbox/Outbox Folder List. The name of the folder is the same as the title of the downloaded mail-linked i-oppli, and cannot be channed.

 $\label{eq:mail_end} \mbox{Mail} \mbox{ sent and received using a mail-linked $i$-appli is automatically sorted into the dedicated folders created when that mail-linked $i$-appli was downloaded. You can also manually sort received mail.$ 

- You can save up to five mail-linked i-oppli programs.
- You cannot download the software if the mail-linked i-αppli using the same folder is already in the Software List.
- You cannot download mail-linked i-αppli while Mail Security is set.
- You cannot download mail-linked i-oppli if the Inbox/Outbox Folder List contains five i-oppli mail folders.

#### Reloading mail-linked i-oppli

You can use an existing i-oppli mail folder when downloading mail-linked i-oppli whose folder only remains. If you do not intend to use the existing i-oppli mail folder, delete the folder and create a new i-oppli mail folder. You cannot download mail-linked i-oppli without creating a new folder.

#### To use the existing i-oppli mail folder

- 1. The confirmation display asking whether to use the folder ➤ YES
- To delete the existing folder and create a new i-oppli mail folder
- The confirmation display asking whether to use the folder NO
   The confirmation display asking whether to create a folder YES

#### Information

 "i-oppli mail" is the mail sent and saved by mail-linked i-oppli and mail received for mail-linked i-oppli. i-oppli data is set for i-oppli mail so that i-oppli mail is automatically assigned to the i-oppli mail folder.

#### Informati<u>on</u>

You can download i-αppli pre-installed in your FOMA phone from the

(Mobile Phone Maker) P-SQUARE

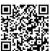

QR code for accessing the site

- . Downloading is not available at some accessed sites.
- Some i-αppli software programs can automatically connect to the i-mode Center after they are downloaded. However, to use this service. you need to set it in advance in "Software setting (Network setting)".
- appears at the top of the display while software information or software is being downloaded from SSL pages.
- The default for "Disp, software info" is "Not display". If you set this to "Display", you can check the software information before downloading it. When you press ( ) from the confirmation display for software information, a confirmation display appears asking whether to download the software. Select "YES".
- · At downloading, the confirmation display might appear for asking whether to send the "serial number of your mobile phone/UIM". Select "YES" to start downloading. In this case, the "serial number of your mobile phone/UIM" is sent to the IP (Information Provider) over the Internet, so could be deciphered by third parties. However, your phone number, address, age, and gender are not notified to the IPs (Information Providers) by this operation.
- · At downloading, the confirmation display might appear asking whether to allow the i-oppli to use the data stored in the FOMA phone or the miniSD memory card. Select "YES" to start downloading.
- . If you attempt to re-download the software that was downloaded with a different UIM, a confirmation display appears asking whether to overwrite the software. Select "YES" to start downloading. When downloading ends, the software program that was downloaded using a different UIM is deleted.
- There is a software program that launches as soon as it is downloaded. This software is downloaded but not saved. When you end the software, the confirmation display appears asking whether to save it. Select "YES" or "NO".
- · Some software programs which launch as soon as downloaded cannot he saved
- You can save up to 30 Kbytes per i-oppli.
- The 3D polygonal engine enables cubic images to be displayed in i-appli.

By combining polygons, a deep, cubic image is displayed.

## **Display Software Information**

Setting at purchase

Not display

You can display software information before downloading i-appli.

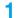

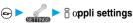

Disp. software info Display or Not display

#### <i-αppli Launch>

## Starting i-oppli

## Software list

#### Select the software to be launched > (0)

- You can bring up "Software list" also by pressing and holding (in) for at least one second from the Stand-by display.
- If you have set "Software setting (Network setting)" to "Check every start", the confirmation display might appear for asking whether to use network communication. Select "YES" or "NO".

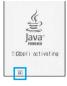

- i-oppli DX uses information and functions of the FOMA phone. When i-oppli DX is being launched or running, the confirmation display appears asking whether to allow the i-oppli DX to use the FOMA phone's information and functions, Select "YES" or "NO".
- To end i-oppli, press and hold (the oppli) for at least one second or press ( then select "YES".

#### To launch another software from the current software

With some software programs you can launch the specified i-oppli programs and enjoy them without returning to the Software List, For some software programs, the software programs to be launched has been specified, and for others not.

#### When software to be launched is specified

While i-oppli is running, the confirmation display appears asking whether to launch specified software. Select "YES".

#### When software to be launched is not specified

When software to be launched is not specified, you need to select the software. While i-oppli is running, the confirmation display appears asking whether to select software. Select "YES", select the software and press (

#### Information

 If the specified software is not in the Software List, you need to download it.

#### When software malfunctions

You can check the details when software malfunctions.

1. ♠ ▶ ∰ appli info ➤ Trace info

The display for Trace Information comes up.

#### When a security error occurs

You can check the details when i-oppli ends because of a security error. If " " is displayed on the desktop, you can select the icon and press

o to display the Security Error History.

Security error history
 The display for Security Error History comes up.

## When "FINO" appears on the Trace Information or Security Error History display

You can copy information by pressing (a) ([FUN]) and selecting "Copy info". To delete information, select "Delete info", and select "YES".

#### Information

- When there is no Trace Information, "Trace info" is not displayed.
- When the memory space for the Trace information becomes full, the information is overwritten from the oldest one.
- To creators of i-oppli

If you encounter an error while creating software, the Trace Information display might help identify the problem.

See " When software malfunctions" to confirm the Trace Information.

#### Information

- Set the date and time of the clock beforehand by "Set time" for i-αppli DX to run.
- You can receive mail and Messages R/F while i-oppli is launching or running, i-oppli will continue and the icon "□", "□R "or " □" will be displayed. To check mail or messages you have received, close i-oppli or use the Multitask function.
- When software is running, melodies will be played at the volume set for "Phone" of "Ring volume". However, melodies are not played during a call.
- You may need to set the communications setting while the software is running.
- When communicating frequency is extremely high in a certain period of time while running i-oppli, a confirmation display appears asking whether to continue communicating. Select "YES" to continue communicating. When you select "NO", communicating ends but i-oppli continues running. Select "End" to close i-oppli. When you select "NO" and try to re-start communicating, the confirmation display appears whether to start communicating. Select "YES" or "End".
- If a call comes in while i-appli is running, i-appli will be interrupted temporarily. The i-appli display returns when you end the call.
- With some software programs you can use the Web To function and the Phone To/AV Phone To function from i-αppli. However, you cannot use the Web To function from the i-αppli Stand-by display.
- If i-motion movie (image and sound data) is played back while i-oppli is running, see page 295 for operation instructions. The i-oppli display returns when you cancel playback.
- If the camera is launched from i-αppli, the shot images are not saved with ordinary images, but are saved as part of i-αppli for its usage.
- If you launch a camera from i-αppli, you can specify the image size or image quality for some i-αppli programs.
- You can scan QR codes and JAN codes from i-oppli using the camera.
   The scanned data is saved and used by the software.

#### Information

 Images that are used by i-oppli and data you have entered can be sent over the Internet to the server automatically.

i-oppli uses the following types of images:

- · images obtained by the infrared exchange function of i-oppli
- · images downloaded from sites or Internet web pages
- · images obtained from Data Box by i-oppli
- i-oppli mail running under mail-linked i-oppli may not be displayed correctly.
- At i-oppli launch, the confirmation display might appear asking whether to upgrade the software to the latest one. Select "YES" or "NO". (See page 272)
- Some programs of i-oppli software save the various information running
  under i-oppli when you finish it. However, the information might not be
  saved if the battery alarm sounds or the battery pack is removed while
  i-oppli is running. If the battery level indicates "[]", either press []"
  or end i-oppli in accordance with the instructions from each software.
- You can save some software programs on the miniSD memory card.

  You can check " & appli (miniSD)" for whether a software program is available to the miniSD memory card.
- Data saved to the miniSD memory card might not be available on other models.
- Some IPs (Information Providers) may access the software stored in your mobile phone and have directly that software suspended, depending on the software. In that case, you will not be able to launch or update the software, or use it for the Stand-by display. You can delete the software or to display the software information. To resume running the software, you need to receive the communication to cancel the software suspension. Contact the IP (Information Provider) to inquire about that.
- Some IPs (Information Providers) might send data to the software stored in your mobile phone depending on the software.
- When the IP (Information Provider) requests to halt or re-open the software or sends data to the software, the mobile phone communicates and " ]" is displayed.

#### Software List

The following items appear in the Software List:

#### **⊕Title** i-αppli title

2 (A) Auto Start

Auto Start

Indicates that Auto Start is set.

i-αppli Stand-by display

Indicates that the software is set as the i- $\alpha$ ppli Stand-by display.

Q Auto Start and i-oppli Stand-by displays Indicates that the software is set as the i-oppli

Stand-by display and Auto Start is set.

Indicates that you can set the software as the i-oppli Stand-by display.

#### Wall UIM execution restrictions

Indicates that the contents have been downloaded or upgraded by using a different UIM.

⊗ 
SSL

Indicates that the contents have been downloaded from an SSL page.

de i-αppli DX

La Mail-linked i-αppli

#### Information

 The software launched last is displayed on the first line. You cannot sort the order of the software programs manually.

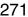

Start : FUNC

## **Function Menu of the Software List**

Software List ➤ ( FUNC )

**▶** Do the following operations.

| Operations                                                                                                    |  |
|----------------------------------------------------------------------------------------------------|--|
| You can set whether to launch i-coppli from sites or mail. You can set this for each software.  Put a check mark for the items to be set  (anish)  Site " oppli To"  Launches i-coppli from the site containing links for launching i-coppli.                                                                       |  |
| Mail " & oppli To"Launches i-oppli from the mail message containing links for launching i-oppli. Ir " & oppli To"Launches i-oppli from the external device by receiving infrared data for launching i-oppli.  Bar code " & oppli To"                                                                                |  |
| Launches i-αppli from the bar code for launching i-αppli.  • "□" and "⊡" switch each time you press  ⑤ .  • Some items might not be set depending on the software.                                                                                                    |  |
| You can set the date and time for Auto Start. (See page 276)                                                                                                    |  |
| You can set the software as the i-oppli Stand-by                                                                                                    |  |
| display. (See page 277)                                                                                                    |  |
| You can set whether to permit the i-oppli to go online while i-oppli is running.  Network set▶ ON, OFF or Check every start of you select "Check every start", you can confirm whether to permit going online each time you launch i-oppli.  □ (2015)                                                               |  |
| You can set whether to permit the i-αppli to go                                                                                                    |  |
| online while the i-oppli Stand-by display is running. (See page 277)                                                                                                    |  |
| You can set whether to permit the i-oppli to use information of icons for the i-mode mail, SMS messages, Messages R/F, battery level, Manner Mode and for service area/out of service area.  ► Icon info ► ON or OFF                                                                                                |  |
| You can set whether to permit the i-oppli to change                                                                                                    |  |
| the setting for ring tones or the Stand-by display. This function is available only for i-cppil DX.  Change mld./img.▶ ON, OFF or Check every change  If you select "Check every change", you can confirm whether to permit i-cppil to change the settings for ring tones and Stand-by display each time.  ☑ (2015) |  |
|                                                                                                    |  |

| Function menu      | Operations                                                                                                    |  |  |  |
|--------------------|----------------------------------------------------------------------------------------------------|--|--|--|
| Software setting   | You can set whether to permit the i-αppli to refer                                                                                               |  |  |  |
| (See P.book/hist.) | to the Phonebook, Redial, and Received Calls.                                                                                                    |  |  |  |
|                    | This function is available only for i-αppli DX.                                                                                                  |  |  |  |
|                    | ➤ See P.book/hist. ➤ ON or OFF                                                                                                    |  |  |  |
|                    | ► (Finish)                                                                                                    |  |  |  |
| Software desc.     | You can display the software name and version                                                                                                    |  |  |  |
|                    | of the i-appli.                                                                                                    |  |  |  |
|                    | Use  to scroll the display.                                                                                                    |  |  |  |
| Upgrade            | You can upgrade the version of the software.                                                                                                    |  |  |  |
|                    | ► YES                                                                                                    |  |  |  |
| Add desktop icon   | You can paste the software to the desktop. (See                                                                                                  |  |  |  |
|                    | page 148)                                                                                                    |  |  |  |
| Delete             | ► YES                                                                                                    |  |  |  |
|                    | A confirmation display appears asking whether                                                                                                    |  |  |  |
|                    | to delete for the software that has been set as                                                                                                  |  |  |  |
|                    | the Stand-by display or set for Auto Start.                                                                                                    |  |  |  |
|                    | Select "YES".                                                                                                    |  |  |  |
| Delete selected    | Put a check mark for the software                                                                                                    |  |  |  |
|                    | programs to be deleted ➤ (Finish) ➤ YES  • "□" and "☑" switch each time you press                                                                |  |  |  |
|                    | You can check or uncheck all items by                                                                                                    |  |  |  |
|                    | pressing (FUNC) and selecting "Select                                                                                                    |  |  |  |
|                    | all/Release all".                                                                                                    |  |  |  |
|                    | If there is the software that has been set as the<br>Stand-by display or set for Auto Start, a<br>confirmation display appears asking whether to |  |  |  |
|                    | delete the software. Select "YES".                                                                                                    |  |  |  |
| Delete all         | ► Enter your Terminal Security Code ► ○ ► YES                                                                                                    |  |  |  |
|                    | If there is the software that has been set as the                                                                                                |  |  |  |
|                    | Stand-by display or set for Auto Start, a                                                                                                    |  |  |  |
|                    | confirmation display appears asking whether to delete the software. Select "YES".                                                                |  |  |  |

#### <Software setting (Icon info)>

- When you set "Software setting (Icon info)" to "ON" for the i-αppli Stand-by display, the icon information for unread mail/message, battery level, Manner Mode, radio wave strength and out of area can be sent to the IP (Information Provider) over the Internet in the same way as the serial number of your mobile phone/UIM, and can be deciphered by third parties
- When the software needs "Software setting (Icon info)", the software might not run if "OFF" is selected.

#### <Software desc >

 You cannot change the name of the i-αppli software displayed in "Software desc."

#### <Upgrade>

- When the software has been updated at launching, you can automatically update that software.
- When there is not enough memory, the confirmation display appears asking whether to delete unnecessary software programs and save new ones. (See page 269)
- At upgrading, the confirmation display might appear asking whether to send the "serial number of your mobile phone/UIM". Select "YES" to start updating. In this case, the "serial number of your mobile phone/ UIM" is sent to the IP (Information Provider) over the Internet, so could be deciphered by third parties. However, your phone number, address, age, and gender are not notified to the IPs (Information Providers) by this operation.
- You cannot update the mail-linked i-oppli in the following cases:
- · While details of the corresponding i-αppli mail folder are displayed
- · While Mail Security is set
- · When Mail Security is set for the corresponding i-oppli mail folder

#### To delete mail-linked i-oppli

When deleting mail-linked i-oppli, you can select whether to delete the automatically created i-oppli mail folders. If just the folders are left, you can check the text of mail from the Inbox/Outbox List.

Do the operation for "Delete", "Delete selected" or "Delete all".

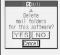

For "Delete"

YES..... Deletes both the software program and the i-oppli mail folder.

NO...... Does not delete the i-oppli mail folder; deletes the software only.

Cancel.... Does not delete both the software and i-αppli mail folder; the former display will return.

#### Information

- When the i-appli mail folder contains protected mail, you cannot delete both the software and the folder even if you select "YES".
- You cannot delete the i-αppli mail folder in the following cases:
- · While displaying details of the folder
- · While Mail Security is set
- · While the folder is set with security
- · When the folder contains protected mail

## When deleting an i-oppli program whose data files are on the miniSD memory card

When you delete an i-αppli program whose data files are on the miniSD memory card, you can select whether to delete those files.

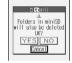

 Perform the operation of "Delete", "Delete selected", or "Delete all".

YES..... Deletes both the software and files on the miniSD memory card. Press "YES" again on the confirmation display. You need to enter your Terminal Security Code to execute "Delete" or "Delete selected".

to execute "Delete" or "Delete selected".

NO. . . . . . Does not delete the files on the miniSD memory card but deletes the software only.

Cancel.... Does not delete both the software and files on the miniSD memory card, and the former display returns.

#### The software settings of the pre-installed i-appli programs

| Software setting        | ソニック ザ<br>ヘッシ・ホック<br>(SONIC THE<br>HEDGEHOG) | あばたー<br>パキューン!<br>(Avatar<br>Shooting) | ケータイ<br>コーデ・イネーター<br>(Mobile<br>Phone<br>Coordinator) | 9 アニラルーム<br>+ 占し N<br>F お出かけ<br>しよう! a<br>(Vanilla's<br>Room and<br>Fortune-<br>telling<br>"Let's go<br>out!") | Gがイド番組表リモン<br>(G-Guide<br>Program<br>List<br>Remote<br>Controller) |
|-------------------------|----------------------------------------------|----------------------------------------|-------------------------------------------------------|----------------------------------------------------------------------------------------------------|--------------------------------------------------------------------|
| Stand-by set            | -                                            | -                                      | -                                                     | OFF                                                                                                    | -                                                                  |
| Network<br>set          | ON                                           | ON                                     | ON                                                    | ON                                                                                                    | ON                                                                 |
| Stand-by<br>net         | -                                            | -                                      | -                                                     | ON                                                                                                    | -                                                                  |
| Icon info               | -                                            | -                                      | ON                                                    | ON                                                                                                    | -                                                                  |
| Change mld./img.        | Not<br>available                             | Not<br>available                       | ON                                                    | Not<br>available                                                                                               | -                                                                  |
| See<br>P.book/<br>hist. | Not<br>available                             | Not<br>available                       | -                                                     | Not<br>available                                                                                               | -                                                                  |

## Pre-installed i-αppli Software

The following i-oppli programs are pre-installed:

 You can delete i-oppli pre-installed in your FOMA phone. You can reload the deleted i-oppli from the "P-SQUARE" site. If you use the UIM other than the one used for downloading, the UIM restrictions are activated. (See page 41)

## (SONIC THE HEDGEHOG)

Operate Sonic to save animals from Dr. Eggman who plots to conquer the world and prevent his nlot.

 The game is configured from the plural software programs and the first stage only is installed at purchase. If you clear it, you can download the software programs of the consecutive stages. You can download them from the "P-SQUARE" site as well.

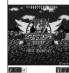

• The re-download service for pre-installed i-oppli is scheduled to close towards December 31, 2009. Also, the download service for additional data is scheduled to close towards January 31, 2010. Even within the service period, the services might be closed or halted without notice.

## Software List > ソニック ザ ヘッシ ホック (SONIC THE HEDGEHOG)▶ (⊙)

 ■ When " ■ " appears at the lower left of the display, press □ □ to adjust the sound volume.

## Select from the menu > (0)

最初から始める (From the beginning)

. . . . . . . Play the game from the beginning.

途中から始める (From the saved position) ..... Play the game from the saved position.

ゲーム説明 (Explains the game)

..... Explains the details of the game and how to operate. • When "NORMAL" etc. is displayed at the lower left of the display,

you can switch the levels among "EASY" - "NORMAL" - "HARD" each time you press ().

#### Key operation while playing game

When Sonic comes in contact with an enemy with his body rolled up, such as when making revolving jump or spinning, he can knock the enemy down.

 Some enemies cannot be knocked down unless specific regions of the body are hit.

| Key operation                           | Contents                    |
|-----------------------------------------|-----------------------------|
| (2 ABC)                                 | Makes revolving jump.       |
| Q /8 m                                  | Squats/Spins (during dash). |
| (o) /(4 <sup>26</sup> / <sub>c4</sub> ) | Moves to the left/Dashes.   |
| () /(6 next)                            | Moves to the right/Dashes.  |
|                                         | Looks up.                   |
| (iR)                                    | Break/Resume.               |

#### Save

Press (in) while you are playing the game and select "セーブして中断 (Save and suspend)" from the Break display to save the game. The game is automatically saved when the battery runs out or when the software is closed.

● As you proceed with the game by selecting "最初から始める (From the beginning)", the data previously saved is overwritten.

When the game is over, the Continue display appears. To restart the game from the beginning of the stage where the game was over, press within 10 counts.

#### Information

 When you shift to another software program, the confirmation display appears asking whether to launch specified software. Select "YES" and press ( ) to launch the next software program. If the next software program is not installed on the FOMA phone, the display appears to the effect that you need to download the next software program. You can press ( ) to download that software program by using the Web To function. After you finish downloading, it launches

#### あばたーパキューン! (Avatar Shooting)

"パキューン(Shooting)" mode is a shooting game to aim at the floating items. In "あばたー(Avatar)" mode, you can dress up your Avatar with the

items obtained in "パキューン(Shooting)" mode. The re-download service is scheduled to close towards December 31, 2009. Even within the service period, the services might be closed or halted without notice.

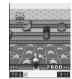

© G-mode

## Software List > あばたーパキューン! (Avatar Shooting)▶ (配) (開始)

. Initially, the display for selecting an Avatar face appears. Press ( ), select a face, and then press ( ) ( ).

## Do the following operations.

| Item                 | Operations                                                                                                    |
|----------------------|----------------------------------------------------------------------------------------------------|
| パキューン!<br>(Shooting) | ゲームスタート (Start game) Starts a shooting game. レコード (Record) Displays the latest five round-score/                                                                                                    |
|                      | high score/accumulated score.                                                                                                    |
| あばたー<br>(Avatar)     | 着替えをする (Change clothes) Changes clothes of Avatar. カタログを見る (See catalog) Displays the list/details of the items obtained so far.                                                                                                    |
| オブション<br>(Option)    | サウンド (Sound)Use ② to adjust the sound volume. 遊び方 (How to play)Displays the overview and operations of the game. 攻略ヒント (Hints on achieving)Connects the site for hints on achieving the game. データの初期化 (Initialize data)Initializes all pieces of information. miniSD保存 (Save on miniSD)Saves the information about items on the miniSD memory card. miniSDi勠み込み (Read miniSD)Reads the information about items from the miniSD memory card. |

The UIM and miniSD memory card are required.

## (Mobile Phone Coordinator)

You can download, at a time, a variety of image and melody files provided to match the titles you like, and set them automatically.

 To obtain the data list and to download image and melody files, you need to communicate. The communication fee varies depending on the type of image file or the design.

© Panasonic Mobile Communications Co., Ltd. Downloadable items and procedures

## · Main display stand-by image

- Ring tone
- · Menu display/background image
- · Menu display/icon
- · Main display calling/receiving image
- · Main display mail sending/receiving image
- The re-download service is scheduled to close towards December 31. 2009. Also, the download service for additional data is scheduled to close towards January 31, 2010. Even within the service period, the services might be closed or halted without notice.

- これ州の前に ( - 数定方法 )

ロタイトルを選んで下さい

<Title Selection display>

©SAN-X

@SFGA

リラックマ

לעבע או

が 単数 ピター

## Software List > ケータイコーテ・ィネーター (Mobile Phone Coordinator)

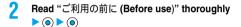

● If you put a check mark for "次回からこの画面を表示しない (Does not open this display from next time)", the display will not appear when you launch next time.

## Select a title > (a) > Put a check mark for the themes to be changed > ( ) ( )

Download starts

- Remove the check mark from the theme you do not want to
- · Each time download of each file is completed, a confirmation display appears asking whether to save the file. Select "YES" or
- · A main display stand-by image, ring tone, main display calling/ receiving image, and main display mail sending/receiving image are automatically set.

"Menu icon" is set to "Customize", and a menu display/background image and menu display/icon are automatically set.

## Press ( ) ( ).

#### To display how to set each theme

Select "設定方法 (How to set)" on the Title Selection display, and then select "設定方法 (How to set)" of each title to display how to set manually. You can also set any of the settings with the setting method displayed while switching between the display for setting and menu display using

## (Vanilla's Room and Fortune-telling "Let's go out!"

This is an i- ppli program that can display the Vanilla's room on the Stand-by display. Vanilla's room changes when a present is delivered or an event occurs. In addition. Vanilla can tell vour

Set the date and time by "Set time" beforehand.

- It is recommended that you set "Stand-by set" for this i- ppli program for ease of use. See page 277 for how to set up.
- Download the outing data on the miniSD memory card: then Vanilla go outing
- periodically to a variety of places. ● The frame color changes according to the "ラッキーカラー (Lucky color)"

©kero/G David Institute/

Communications Co., Ltd.

©Panasonic Mobile

Kodansha I td

- of "ヴァニラ占い (Vanilla's fortune-telling)". · A present is brought to the room. Some presents change the background.
- When the usage status of the FOMA phone changes, an event occurs and the animated character in the room is transformed. In addition, seasonal events will occur. When a seasonal event is just around the corner, a present is brought to the room making the atmosphere different from ordinary life.
- The re-download service and the download service for additional data is scheduled to close towards December 31, 2009. Even within the service period, the services might be closed or halted without notice.

## Software List > ヴァニラルームお出かけ (Vanilla's room "Going-out")▶ ⊚

## Read the Help display (o)

• If you select "No" on the last Help display, every Help display do not appear when you launch this software next time.

| ltem                          | Operations                                         |  |  |
|-------------------------------|----------------------------------------------------|--|--|
|                               | Tells your fortune based on the data registered in |  |  |
| ヴァニラ占い<br>(Vanilla's fortune- | , ,                                                |  |  |
|                               | "マイバースデイ(My birthday)".<br>▶YES                    |  |  |
| telling)                      |                                                    |  |  |
|                               | Use to scroll the display and check your           |  |  |
|                               | fortune result.                                    |  |  |
|                               | When no data is registered in "マイバースデイ             |  |  |
|                               | (My birthday)", the Ranking display for the        |  |  |
|                               | zodiac only appears.                               |  |  |
|                               | Select a zodiac sign in the Ranking display for    |  |  |
|                               | the zodiac and press ( ) to show the fortune       |  |  |
|                               | result for that zodiac sign.                       |  |  |
| 設定 (マイバースデイ)                  | ▶マイバースデイ (My birthday)                             |  |  |
| [Setting (My birthday)]       |                                                    |  |  |
|                               | the birthday▶ (●)                                  |  |  |
| 設定(アイテムセット                    | ▶アイテムセットDL (Item set DL)                           |  |  |
| DL )                          | ➤ Yes ➤ YES ➤ Select an item set from the site.    |  |  |
| [Setting (Item set DL)]       | When a set is selected from the site, the          |  |  |
|                               | i- ppli launches to download it. Press (in)        |  |  |
|                               | (終了) to end the i- ppli once.                      |  |  |
| 設定(おでかけDL)                    | ▶おでかけDL (Going-out DL)                             |  |  |
| [Setting (Going-out           | ➤ Yes ➤ YES ➤ Select an item set from the site.    |  |  |
| DL)]                          | When the outing data is selected from the site,    |  |  |
|                               | the i- ppli launches to download it.               |  |  |
| 設定(アイテム達成率)                   | Shows what percentage of small items you get       |  |  |
| [Setting (Item                | for the current item set is displayed.             |  |  |
| accomplishment                | ▶アイテム達成率 (Item accomplishment rate)                |  |  |
| rate)]                        |                                                    |  |  |
| ヘルプ                           | Display HELP.                                      |  |  |
| (Help)                        |                                                    |  |  |

You are charged communication fee.

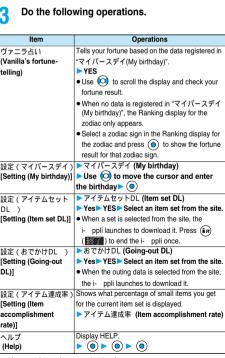

#### Gガイド番組表リモコン (G Guide Program List Remote Controller)

This is convenient i-oppli that bundles TV program list and the TV remote-controller function. The monthly fee is free.

Anywhere at any time, you can easily access the TV program information for the time zone you want to know. You can check program titles, program contents, start/end time, and G code<sup>®</sup> which correspond to the TV stations in your local area.

The "おすすめメール (recommendation mail)" function enables you to immediately send information about program titles and their broadcast schedules to your friends once you have found program information you like.

You can also remotely control your TV set. (Some models are not supported.)

- You need to do the initial settings and to agree with the usage rules for the first time.
- You are charged packet communication fee.
- For details, see "i-mode User's Manual".

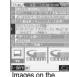

Images on the display above differ from the actual ones. Local programs according to your region will appear

on your display.

#### Infrared remote-controller

You can use the FOMA phone as a remote-controller for devices supporting infrared remote-controllers. i-αppli makes use of infrared rays to let the FOMA phone send remote control signals.

- To use remote control devices, you may need to download the software for those devices. The key operation of a remote-controller varies depending on the software.
- . This function does not work with some devices.
- Communication might be affected by compatible devices and the ambient light.
- You cannot use infrared remote-controller during Self Mode.
- Aim the FOMA phone's Infrared data port at the front of the device to be operated.
   You can operate up to 4 meters away from the device.
- Keep the angle of the infrared rays within ±15° from the center.

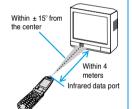

## Starting i-oppli Automatically

You can make i-oppli launch automatically at the set date and time. Set the date and time for automatic start using Auto Start Time.

## **Automatic Start Setting**

Setting at purchase

OFF

You can set whether to enable automatic start of i-oppli.

Auto start set ► ON or OFF

#### Automatic Start Time

You can set the date and time for automatic start. You can set for up to three software programs.

Software List ► ( FUNC )
► Auto start time

## Put a check mark for the item to be set

▶ (Finish)

Time interval set . . . . . Starts at an interval specified by the software. The setting is completed.

Start time set..... Starts at the set start time automatically.

# Select start time • (a) • Enter the date and time to be set • (a)

Use ( to move the cursor and use the keypad to enter numbers.

- Enter the A.D. year.
- Enter the time on 24-hour basis.

#### 1 time

1 time . . . The setting is for no repetition (once only). Go to step 6.

Daily . . . . Launches the software every day. Go to step 6.

Weekly . . . Launches the software on the specified day/s of the week.

# Put a check mark for the day/s of the week to be set ▶ ( finish)

- " and " " switch each time you press ( ).
  - Select at least one day.

## Press (Finish)

#### Automatic Start Information

You can check whether software has started automatically and properly. Up to three records of automatic start are stored.

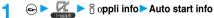

Start . . . . Started automatically.

Start x . . . Did not start automatically.

When "Start" is displayed,

you can press (a) to

launch the software.

Start- . . . . Has not started yet.

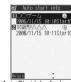

<Auto Start Info display>

#### Information

- Software does not start automatically in the following cases:
  - ·The FOMA phone is switched off
  - ·The date and time are not set
  - Another function is working
  - During Lock All or PIM Lock
  - ·While animation/Flash movie is being played back
  - The time set for automatic start is identical to the reserved time set for "Software update", or the time set for an alarm of "Alarm", "Schedule" or "ToDo"
  - ·While "Automatic display" is set
  - •When a launch time has been specified to the same software within 10 minutes from the previous auto-launch
  - If automatic start fails, "Ratran" appears on the desktop. Select the icon and press ( to bring up the Auto Start Info display.

#### <i-oppli Stand-by Display>

## Operating i-oppli Stand-by Display

## Software Setting (Stand-by Setting)

You can set i-coppli for the Stand-by display. Once set. the i-oppli Stand-by display automatically appears each time you bring up the Stand-by display.

Software List > ( FUNC )

► Software setting ➤ Stand-by set

ON..... Sets the i-oppli Stand-by display. OFF..... Cancels the i-oppli Stand-by display.

Press ( (Finish).

"is displayed for the software set as the Stand-by display. " [7]" or " " is displayed while an i-αppli Stand-by display is running.

#### To operate i-oppli as a normal i-oppli when an i-oppli Stand-by display is running

From the i-oppli Stand-by display, press (ch ?) " [2] " or " [3] " changes to a blinking " [x " or " [4] " and then you can operate the i-oppli normally.

• You can return to the i-αppli Stand-by display by pressing and holding (ch ) for at least one second or by pressing ( and selecting "Ended". To cancel the i-oppli Stand-by display. select "Terminated", and select "YES".

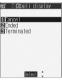

#### Information

• With some software programs set as the i-oppli Stand-by display, you can press a key to go from the normal i-αppli status to the i-αppli Stand-by display status. However, you cannot return to the i-oppli Stand-by display if another menu function is operating.

#### Information

- If you turn off the FOMA phone while the i-oppli Stand-by display is running, the confirmation display appears asking whether to launch i-oppli when you turn on the power again, Select "YES" or "NO".
- You can set only one software program for the i-αppli Stand-by display.
- Some i-oppli programs cannot be set for the Stand-by display.
- Note that you might not be able to receive timely information if you have set "Software setting (Stand-by net)" to "OFF".
- If the software which connects to the network is set for the i-αρρli Stand-by display, it might not operate successfully because of radio wave conditions
- When the i-oppli Stand-by display is activated, the image set for "Stand-by display" of "Display setting" will not be displayed.
- . When you bring up the Stand-by display while a menu function is operating, the image set for "Stand-by display" of "Display setting" will be displayed, even when the i-oppli Stand-by display is set.
- When communicating frequency is extremely high in a certain period of time while running i-oppli, by pressing ( a confirmation display appears asking whether to continue communicating. When you press (ch 3), the confirmation display appears asking whether to continue communicating. Select "YES" to continue communicating. When you select "NO", communicating ends but the i-αppli continues running. Select "End" to close the i-oppli. When you select "NO" and try to re-start communicating, the confirmation display appears asking whether to start communicating. Select "YES" or "End".
- You cannot use the Web To function from the i-oppli Stand-by display.
- If you set Lock All or PIM Lock when the i-αppli Stand-by display is running, the i-oppli Stand-by display will end. If you set Lock All, the image set for "Stand-by display" of "Display setting" will be displayed and if you set PIM Lock, the default Stand-by display will be displayed. The i-oppli Stand-by display will return when you release Lock All or PIM Lock

## Software Setting (Stand-by Network)

You can set whether to connect the network for when the i-oppli Stand-by display is displayed.

Software List ► (in) (FUNC)

Software setting ➤ Stand-by net

ON or OFF 

☐ (Finish)

## End Stand-by Display

You can temporarily end the running i-oppli Stand-by display. Also, you can release the i-oppli Stand-by display.

🕞 ► 🥒 ► 🖁 αppli settings

► End stand-by display ► End or Terminate

 When you select "Terminate", a confirmation display appears asking whether to release the i-oppli Stand-by display. Select "YES".

#### Information

• If you release the i-oppli Stand-by display, the image set for "Stand-by display" of "Display setting" is displayed.

## **End Stand-by Information**

When the i-oppli Stand-by display does not end successfully, you can check the date/time and its reason.

End stand-by info

#### Information

- When the i-oppli Stand-by display ends successfully (normal end), the information is not recorded.
- When "FUNC" is displayed on the End Stand-by Information display, press (FUX)), and select "Copy info" to copy the information. Select "Delete info", and select "YES" to delete the information.

## Setting Lights and Vibrators for when Running i-appli

## αBacklight

Setting at purchase

Depend on system

You can set the backlight operation for when an i-oppli program is running.

Depend on system ... Same as "Backlight". Depend on software . . Same as software's setting. All time ON..... Lights constantly.

#### αVibrator

| ı | Setting at purchase | Depend on system                        |
|---|---------------------|-----------------------------------------|
|   |                     | ∄ αppli settings ➤ αVibrator            |
|   | Depend on system .  | Does not work regardless of the setting |
|   |                     | of "Vibrator" With some software        |

vibrator will work. Depend on software . . Same as software's setting.

#### Information

• With some software programs, the backlight and vibrator settings are "OFF". Consequently, if you set "Depend on software", the backlight and vibrator will not work; if you want them to work, set "Depend on system".

#### < 8 copii (miniSD)>

## Displaying i-oppli Data Files inside miniSD Memory Card

Depending on the i-oppli program, you can save its data files on the miniSD memory card.

You can display the i-oppli data files saved on the miniSD memory card.

⊕ ► 🧸 ► 🖁 αppli (miniSD)

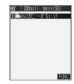

#### Information

 You can operate only when the same UIM that was used for downloading i-oppli is used.

## Function Menu while 🔓 appli Data File is Displayed

While appli data file is displayed

▶ ( FUNC ) Do the following operations.

| Function menu | Operations                                          |
|---------------|-----------------------------------------------------|
| Folder info   | You can display the information of the program      |
|               | that uses the selected folder, available/           |
|               | unavailable for folder usage, and the reason if     |
|               | unavailable.                                        |
|               | Use  to scroll the display for confirmation.        |
| Delete folder | You can delete the selected folder and files in the |
|               | folder.                                             |
|               | ► Enter your Terminal Security Code                 |
|               | ► (a) ►YES                                          |

# i-channel

| What is i-channel?              | 280 |
|---------------------------------|-----|
| Using i-channel                 | 281 |
| Setting How Ticker is Displayed | 281 |

## What is i-channel?

DoCoMo or IPs (Information Providers) distribute news, weather forecast and others as graphical information to i-channel mobile phones.

Information is periodically received and tickers flow on the Stand-by display for the latest information.

You can press the i-channel key to show the Channel List. (See page 281)

In addition, by selecting a channel you want to see on the Channel List, you can obtain detailed information.

- Refer to "i-mode User's Manual" for cautions on use of and how to use i-channel.
- The i-channel service is provided only in Japanese.

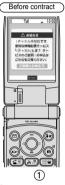

When you have not signed up for i-channel.

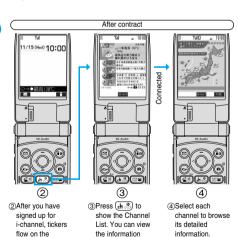

The displays described above are for reference. The actual ones might differ

listed by channel,

including the one

which flowed as

tickers.

Two types of channels are available, "Basic channel" and "Favorite channel". "Basic channel" is provided by DoCoMo and comes with the FOMA phone, so you can browse to that channel as soon as you start using i-channel. The packet communication fee that is charged for auto-updates of information distributed through "Basic channel" is included in the i-channel service billing. "Favorite channel" is distributed by IPs (Information Providers) other than DoCoMo, so you can register and use any channels you like. The packet communication fee that is charged for auto-updates of information distributed through "Favorite channel" is not included in the i-channel service billing. The tickers that flow on the Stand-by display are for the information distributed through "Basic channel" only.

- You might be charged information fees for some "Favorite channels".
- You need to apply to IPs (Information Providers) to use some "Favorite channels".
- For both "Basic channel" and "Favorite channel", you are charged i-channel service fee plus packet communication fee to browse detailed information from the Channel List.

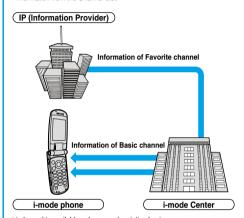

- i-channel is available only on a subscription basis.

  (You need to subscribe to i-mode to apply for i-channel.)
- See page 281 for how to operate i-channel.
- Compatible devices . . . . 701i, 902i, 702i series, and P851i

#### Trial service

When you have signed up for i-mode and use an i-channel mobile phone, and when you have ever not applied for i-channel service (on the contractor line for the i-channel mobile phone), "Basic channel" is available for a certain periods with service fee free. You are charged packet communication fee to browse to detailed information from the Channel List.

 Refer to "i-mode User's Manual" for cautions on use of and how to use the trial service.

The trial service takes place automatically after a certain period has passed from when you insert your UIM and start using the t-channel mobile phone. If your mobile phone does not automatically start receiving the service, press the t-channel kev.

The number of times you can use the trial service is once for one contractor line

The trial service automatically closes when a certain period has passed. Refer to "i-mode User's Manual" for how to close the service midway.

Stand-by display

received or when

the Channel List is

displayed.

- When the FOMA phone is turned off or radio wave conditions are bad such as when you are out of the service area, you might not be able receive information after you contracted i-channel. In that case, press (♣,೨) to show the channel for not-contracted subscribers. Then select that channel to receive information from i-channel, and tickers flow automatically on the Stand-by display. When the FOMA phone comes at purchase, the information might not be received. In that case, press (♣,೨) and receive the information so the tickers flow automatically on the Stand-by display.
- If you set "Ticker ON/OFF" to "OFF" by yourself, the tickers do not flow.
   After you cancel the contract for the i-channel service, "Ticker ON/OFF" is automatically set to "OFF".
- If you cancel the contract for the i-mode service before you cancel the contract for the i-channel service, "Ticker ON/OFF" stays set to "ON".

## Using i-channel

When "Ticker ON/OFF" is set to "ON", up to 10 ticker files for the latest information flow repeatedly on the Stand-by display. If you want to know more about the information, you can obtain the details from the Channel List.

Stand-by display ►

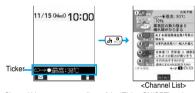

The Channel List appears regardless of the "Ticker ON/OFF" setting.

● Press and hold (h. ?) for at least one second while the i-αppli Stand-by display is shown.

" \( \phi\)" blinks during receiving information.

## Select an item (link) ▶ ⊚

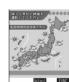

#### Information

- The ring tone does not sound and the vibrator does not work even when information comes in. In addition, the Call/Charging indicator does not light or flicker.
- The ticker file is deleted, and does not flow in the following cases: When the information is updated or you press (a) to show the Channel List after the event, the latest information is received and tickers automatically flow.
- · When the UIM is replaced
- · When the setting of "Host selection" is changed
- · When "Initialize" is executed
- However, the information might not be automatically updated when "Host selection" is changed. To receive the latest information, press  $\{\underline{A},\underline{B}\}$  to open the Channel List.
- When "Host selection" is changed, the i-channel connecting end is also changed. (In ordinary, you do not need to change the setting.)
- Depending on your usage state, you might receive information from i-channel when you display the Channel List.

#### <Ticker Settings>

## **Setting How Ticker is Displayed**

Display Ticker settings
Do the following operations.

| Item                | Content                                       |
|---------------------|-----------------------------------------------|
| Ticker ON/OFF       | You can set whether to display tickers on the |
| Setting at purchase | Stand-by display.                             |
| ON                  | ►ON or OFF                                    |
|                     |                                               |
| Ticker scroll speed | You can set the ticker flowing speed.         |
| Setting at purchase | ➤ Select a speed ➤ (⊙)                        |
| Normal              |                                               |
|                     | 1                                             |

#### Information

#### <Ticker ON/OFF>

- When "Ticker ON/OFF" is set to "ON", you cannot set the i-oppli Stand-by display. When "Ticker ON/OFF" is set to "ON" while the i-oppli Stand-by display is set, a confirmation display appears asking whether to release the i-oppli Stand-by display. Select "YES".
- When "Ticker ON/OFF" is set to "ON" and an animation file or Funny transform file is set for the Stand-by display, playback of the file is suspended after five seconds, and tickers start flowing.
- In Public Mode (Drive Mode) or during Lock All, tickers do not flow.
- The tickers do not flow even when "Ticker ON/OFF" is set to "ON" if you
  have not signed up for the i-channel.

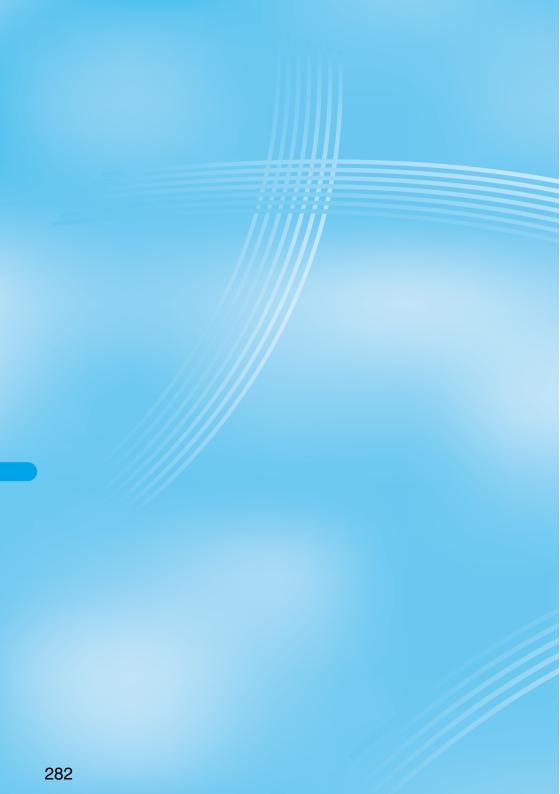

# Data Display/Edit/Management

| About Data Box                                      | 284 |
|-----------------------------------------------------|-----|
| Making Full Use of Still Images                     |     |
| Displaying ImagesPicture Viewer>                    | 284 |
| Setting Display Contents of Still Image List        | 291 |
| Editing Still Images                                | 291 |
| Creating AnimationsOriginal Animation               | 294 |
| Making Full Use of Moving Images                    |     |
| Playing Moving Images/i-motion Movies               | 295 |
| Editing Moving Images/i-motion Movies               | 299 |
| Moving Moving Image/i-motion Movie                  | 302 |
| Making Full Use of Chara-den                        |     |
| What is Chara-den?                                  | 303 |
| Displaying/Operating Chara-den Images               | 303 |
| Recording Chara-den Images                          | 304 |
|                                                     | 004 |
| Making Full Use of Melodies                         |     |
| Playing MelodiesMelody Player                       | 305 |
| Making Full Use of Music                            |     |
| Playing Back Music                                  | 309 |
| Making Full Use of miniSD Memory Card               |     |
| About Using miniSD Memory Card                      | 312 |
| Inserting/Removing miniSD Memory Card               | 313 |
| Folder Configuration on miniSD Memory Card          | 314 |
| Using miniSD Memory CardSD-PIM>                     | 315 |
| Formatting miniSD Memory Card                       | 317 |
| Checking miniSD Memory Card                         | 318 |
| Displaying Capacity of miniSD Memory Card           | 318 |
|                                                     | •.• |
| Making Full Use of Data                             | 040 |
| Using a miniSD Memory Card with a Personal Computer | 318 |
| Making Full Use of Infrared Data Exchange Mode      |     |
| Infrared Data Exchange Mode                         | 319 |
| Sending/Receiving One or Multiple Data Files        | 320 |
| Sending/Receiving All Data Files                    | 321 |
| Communication SettingForwarding Image               | 322 |
| Printing Still Images                               |     |
| Printing Saved Images                               | 322 |

#### **About Data Box**

The Data Box contains the items and folders as listed below. Data obtained from sites are saved to respective folders according to the contents.

Useful functions are prepared for each item to utilize the stored data.

| My picture                                        |                                        |                                                      |  |
|---------------------------------------------------|----------------------------------------|------------------------------------------------------|--|
| i-mode                                            |                                        |                                                      |  |
| Camera                                            |                                        | Shot still images or shot Chara-den images, etc.     |  |
| Decomail-picture                                  |                                        | Still images to be used for composing Deco mail      |  |
| Pre-installed                                     |                                        | Still images stored at purchase                      |  |
|                                                   |                                        |                                                      |  |
| User fo                                           |                                        | Still images inside the user folder                  |  |
|                                                   | l animation                            | The function of displaying still images continuously |  |
| mini                                              | Picture                                | Still images shot by the camera, and images in       |  |
| SD                                                |                                        | JPEG format and GIF format that conform to the       |  |
|                                                   |                                        | DCF standard and were exported from the FOMA phone   |  |
|                                                   | Image Box                              | Animation images in GIF format exported from the     |  |
|                                                   |                                        | FOMA phone and images in JPEG format and GIF         |  |
|                                                   |                                        | format that do not conform to the DCF standard       |  |
| Frame                                             |                                        | Still images to be used for frames                   |  |
| Stamp                                             |                                        | Still images to be used for marker stamps and        |  |
|                                                   |                                        | cushy marks                                          |  |
| ≅ moti                                            | on                                     |                                                      |  |
| i-mode                                            |                                        | i-motion movies obtained from sites, etc.            |  |
| Camera                                            | 1                                      | Recorded i-motion movies or shot Chara-den           |  |
|                                                   |                                        | movies, etc.                                         |  |
| Pre-inst                                          | talled                                 | i-motion movies stored at purchase                   |  |
| User fo                                           | lder                                   | i-motion movies inside the user folder               |  |
| mini                                              | Movie/Analog                           | Moving images shot by the camera and those           |  |
| SD                                                | TV                                     | exported from the FOMA phone                         |  |
|                                                   | Digital TV                             | Copyright-protected compatible moving images         |  |
|                                                   |                                        | recorded from digital broadcast by other AV          |  |
|                                                   |                                        | devices                                              |  |
|                                                   | Movable                                | Moving images whose output from the FOMA             |  |
|                                                   | contents                               | phone is restricted (copyrighted)                    |  |
| Playlist                                          |                                        | The function of playing back i-motion movies         |  |
|                                                   |                                        | continuously                                         |  |
|                                                   | n memory                               | The marker function of i-motion movies               |  |
| Melody                                            |                                        |                                                      |  |
| i-mode                                            |                                        | Downloaded melodies, etc.                            |  |
| Pre-inst                                          | talled                                 | Melodies stored at purchase                          |  |
| User folder                                       |                                        | Melodies inside the user folder                      |  |
| Voice a                                           | nnounce                                | Data files recorded by using the "Voice announce"    |  |
|                                                   |                                        | function                                             |  |
| miniSD                                            |                                        | Melodies exported from the FOMA phone                |  |
| Playlist                                          |                                        | The function of playing back melodies continuously   |  |
| Chara-den                                         |                                        |                                                      |  |
| Chara-den images stored at purchase or downloaded |                                        |                                                      |  |
| SD-Audio                                          |                                        |                                                      |  |
| NACTOR OF                                         | Melodies inside the miniSD memory card |                                                      |  |

The displayed folders can be differently named by "Add folder" or "Edit folder name".

#### Important

The saved contents may be lost due to a malfunction, repair, or other mishandling of the FOMA phone. We cannot be held responsible for the loss of saved contents. For just in case, you are well advised to save the contents stored in the FOMA phone to the miniSD memory card (see page 312). If you have a personal computer, you can save them also to the personal computer by using the FOMA USB Cable (option) and the Data Link Software (see page 391).

#### <Picture Viewer> (a-) (4 di) (6 μg) **Displaying Images**

You can display the still images saved to the FOMA phone or the miniSD memory card. On the FOMA phone. you can display JPEG files, GIF files, or Flash movies. However, you may not be able to display some files even if their file formats are supported.

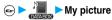

- You can bring up the display on the right also by selecting [ from the Shortcut menu.
- You can activate the Picture viewer also by selecting "My picture" from the Camera menu.

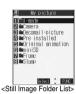

Select a folder ▶ ( ) ▶ Select a file ▶ ( )

• The following image is displayed when you cannot display a preview image:

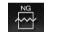

Cannot be played back

· When selecting folders or still images by another function, some folders or still

images may not be displayed depending on the function. You may at times be able to confirm the still image by pressing

(Play) while you are selecting it.

Operations when playing back still images You can do the following operations from the display for playing back still images.

| Operation                               | Key operation                                                      |
|-----------------------------------------|--------------------------------------------------------------------|
| Display the next file 1                 | Press O .                                                          |
| Display the previous file               | Press (O).                                                         |
| Display in equivalent size <sup>2</sup> | Press (Normal). Press (Return) again to return to the former file. |

- 1 Files are displayed in the order on the Still Image List.
- 2 You cannot operate depending on the image size.

#### Specifications for playing back still image files

| File format | JPEG , GIF, Flash                 |
|-------------|-----------------------------------|
| Pixels      | Files of 1632 x 1224 dots or less |
| Extension   | jpg, gif, swf, ifm                |

The kinds of JPEG file you can play back are Baseline and Progressive of the Exif/CIFF/JFIF format.

#### When you select "miniSD" on the Still Image Folder List

 Picture . . . . . Displays still images shot by the camera and those copied by "Export to

Picture"

Image Box . . . Displays animation images in GIF format and other

The list of still images is displayed.

images that were copied by "Export to ImageBox". Select a folder ➤ (○)

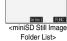

## Icons in the File List

#### <File format>

| File format        | lcon     |  |
|--------------------|----------|--|
| JPEG format        | (blue)   |  |
| GIF format         | (orange) |  |
| Frame/Marker stamp | •        |  |
| Cushy mark         | <b>©</b> |  |
| Flash              | H        |  |

• For the file with the file restriction, " ==== " is added to the icon. This is not displayed for Flash movies.

#### <Acquired source>

| Acquired source                         | lcon |
|-----------------------------------------|------|
| Sites or i-mode mail                    | +Ø   |
| Files shot by the FOMA phone            | Ô    |
| Infrared exchange or data link software | •    |
| Files of recorded Chara-den             | Œ    |

#### <Available operation>

| arranasio operations                                               |            |  |
|--------------------------------------------------------------------|------------|--|
| Available operation                                                | lcon       |  |
| Attach to i-mode mail (10000 bytes or less)                        |            |  |
| Attach to i-mode mail<br>(Over 10000 bytes and 500 Kbytes or less) | gray clip) |  |
| Attach to i-mode mail (Over 500 Kbytes)                            | (red clip) |  |
| Insert image into Deco Mail                                        | E.Q<br>D.E |  |
| Set display                                                        | i          |  |
| Send Ir data                                                       | 2          |  |
| Export to miniSD memory card                                       | ∳sp        |  |

#### Information

- You cannot display the still image in excess of 1632 x 1224 dots.
- You cannot display the still image in excess of 700 Kbytes.
- When the FOMA phone or miniSD memory card has many data files, it may take longer to access the image file you want to display.

# **Function Menu of the Still Image Folder**

Still Image Folder List > (a) (FUNC) Do the following operations.

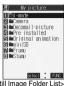

|                  | <still folder="" image="" list=""></still>         |
|------------------|----------------------------------------------------|
| Function menu    | Operations                                         |
| Add folder       | You can create a new user folder. You can create   |
|                  | up to 20 folders.                                  |
|                  | ► Enter a folder name ► (○)                        |
|                  | You can enter up to 10 full-pitch or 20 half-pitch |
|                  | characters.                                        |
| Edit folder name | You can edit the name of a user folder.            |
|                  | ► Enter a folder name ► (o)                        |
|                  | You can enter up to 10 full-pitch or 20 half-pitch |
|                  | characters.                                        |
| Delete folder    | You can delete a user folder and all images        |
|                  | inside the folder.                                 |
|                  | ► Enter your Terminal Security Code                |
|                  | ▶ <b>(a)</b> ►YES                                  |
| Delete all image | You can delete all images. However, you cannot     |
|                  | delete the pre-installed images or images inside   |
|                  | the miniSD memory card.                            |
|                  | ► Enter your Terminal Security Code                |
|                  | ▶ (o) ▶YES                                         |

#### Information

#### <Delete folder> <Delete all image>

- . If the confirmation display appears asking whether to delete them, select "YES". If you delete the files set for other functions, the setting returns to the default.
- Even if you delete the source still image of the attached image, you cannot delete the image attached to mail. (You can delete the JPEG image in excess of 10,000 bytes attached to i-mode mail.)
- If you delete the source moving image of the attached moving image, the moving image attached to mail is also deleted.
- You cannot delete the folder if it contains a file attached to the mail you are composing.

# **Function Menu of the Still Image List**

Still Image List ➤ ( FUNC ) Do the following operations.

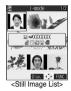

| Function menu      | Operations                                                                                                    |
|--------------------|----------------------------------------------------------------------------------------------------|
| Edit picture       | You can edit the still image. (See page 291)                                                                                                    |
| Edit title         | ► Enter a title ► ● For a file inside the FOMA phone, you can enter up to 9 full-pitch or 18 half-pitch characters.  For a file inside the miniSD memory card, you can enter up to 18 full-pitch or 36 half-pitch characters. |
| Display picture    | You can display the image.  • You can switch between the actual size and the display size each time you press . (You may not be able to switch depending on the setting of "Display size", the file size, or image size.)     |
| Set display        | You can paste the still image to the display such as the Stand-by display and display it. (See page 288)                                                                                                    |
| Picture info       | You can display information. (See page 289)                                                                                                    |
| Compose message    | Go to step 2 on page 229.                                                                                                    |
| Send Ir data       | You can send the still image using infrared rays. (See page 320)                                                                                                    |
| Decorate mail      | You can compose Deco mail using data in the "Decomail-picture" folder. Go to step 2 on page 229.  See page 232 for Deco mail.                                                                                                 |
| Add desktop icon   | You can paste the still image to the desktop. (See page 148)                                                                                                    |
| Import             | You can import the still image to the FOMA phone. (See page 289)                                                                                                    |
| Export to Picture  | You can copy a still image that conforms to the DCF standard, from the FOMA phone to the miniSD memory card. (See page 289)                                                                                                   |
| Export to ImageBox | You can copy a still image that does not conform<br>to the DCF standard, from the FOMA phone to<br>the miniSD memory card. (See page 289)                                                                                     |
| Add picture to PB  | You can store the still image in the Phonebook. (See page 114)                                                                                                    |

| Function menu         | Operations                                                                                       |
|-----------------------|--------------------------------------------------------------------------------------------------|
| Size for mail         | You can change the size of the still image to a file                                             |
|                       | size or image size that can be pasted to i-mode                                                  |
|                       | mail. The new file is saved separately from the                                                  |
|                       | source file.                                                                                     |
|                       | Attach to mail                                                                                   |
|                       | Does not change the image size.                                                                  |
|                       | QVGA scale downReduces the still image to QVGA (320)                                             |
|                       | x 240) size or less with its                                                                     |
|                       | proportional ratio retained.                                                                     |
|                       | QVGA trim away                                                                                   |
|                       | Reduces or cuts out the still image to QVGA (320 x 240) size or less with its                    |
|                       | proportional ratio retained.                                                                     |
|                       | If the file size exceeds 500 Kbytes, its size is                                                 |
|                       | converted to 500 Kbytes or less. You cannot                                                      |
|                       | select "Attach to mail" for a still image in excess                                              |
|                       | of 500 Kbytes even after converted.                                                              |
|                       | ▶ (i) ▶YES                                                                                       |
|                       | Even if you scale down or cut out the still image                                                |
|                       | to QVGA (320 x 240) size, you can press                                                          |
|                       | (Cancel) to scale down or cut it out again.                                                      |
|                       | You can scale down or cut it out again also by                                                   |
|                       | pressing (FUNC) and selecting "Cancel".                                                          |
|                       | Press (FUNC ) and select "Save" to save                                                          |
|                       | the still image.  See page 214 for when images are stored to                                     |
|                       | the maximum.                                                                                     |
| Positioning           | You can set the position for when you paste the                                                  |
| Setting at purchase   | still image to the Stand-by display, etc.                                                        |
| Center                | See page 288 for "Set display".                                                                  |
| 55/110/               | ➤ Select the position for displaying ➤ ①                                                         |
| Clipping area         | You can set the clipping area for when you paste                                                 |
| Setting at purchase   | the still image to the Stand-by display, etc.                                                    |
| Center                | See page 288 for "Set display".                                                                  |
| Edit file name        | Select the area for displaying                                                                   |
| Luit lile liame       | Enter a file name                                                                                |
| P1                    | You can enter up to 36 half-pitch alphanumeric.                                                  |
| File restriction      | If you set "File restricted" for the file, the                                                   |
|                       | operation of attaching to i-mode mail is disabled at the receiving end who receives the image as |
|                       | the first distribution.                                                                          |
|                       | File unrestricted or File restricted                                                             |
|                       | See page 188 for the file restriction.                                                           |
| Move                  | You can move the still or moving image inside                                                    |
| (for data in the FOMA | the FOMA phone to another folder inside it.                                                      |
| phone)                | ➤ Select the destination folder ➤ ( )                                                            |
| DPOF setting          | You can set the DPOF setting. (See page 322)                                                     |
| Slideshow             | All still images are successively displayed                                                      |
|                       | starting from the still image selected in the folder.                                            |
|                       | You can select the speed the still image switches at.                                            |
|                       | Normal or Slow                                                                                   |
|                       | Press ( ) to pause Slideshow. Press ( )                                                          |
|                       | again to play back.                                                                              |
| Сору                  | You can copy the still or moving image in the                                                    |
| **                    | miniSD memory card to another folder in the                                                      |
|                       | miniSD memory card.                                                                              |
|                       | ➤ Select the destination folder ➤ ( )                                                            |
| Move                  | You can move the still or moving image in the                                                    |
| (for data on the      | miniSD memory card to another folder in the                                                      |
| miniSD)               | miniSD memory card.                                                                              |
|                       | ➤ Select the destination folder ➤ ( )                                                            |

| F                         | 0                                                                                                    |
|---------------------------|----------------------------------------------------------------------------------------------------|
| Function menu             | Operations                                                                                                    |
| Delete this<br>Delete all | YES                                                                                                    |
| Delete all                | You can delete all files in the folder.  Enter your Terminal Security Code                                                       |
|                           | > (a) >YES                                                                                                    |
| Multiple-choice           | You can select multiple files and operate them.                                                                                  |
| munapio onoico            | Put a check mark for the files to be                                                                                             |
|                           | selected.                                                                                                    |
|                           | ● "■" is displayed each time you press  on                                                                                       |
|                           | the Picture List/Image List. " ☐ " and " ☑ "                                                                                     |
|                           | switch each time you press  on the Title                                                                                         |
|                           | Name List.                                                                                                    |
|                           | ▶ ( FUNC )                                                                                                    |
|                           | Picture/Title name/Listing                                                                                                    |
|                           | See page 291 and page 298.                                                                                                    |
|                           | DeleteSee "Delete this" on page 287.                                                                                             |
|                           | DPOF settingSee page 322.                                                                                                    |
|                           | CopySee page 286.                                                                                                    |
|                           | Move See page 286.                                                                                                    |
|                           | Import See page 289.                                                                                                    |
|                           | Export to Picture/Export to ImageBox/Export                                                                                      |
|                           | See page 289.                                                                                                    |
|                           | Send Ir dataSee page 320.                                                                                                    |
|                           | Select all Selects all files.  Release all Releases all selected files.                                                          |
| Memory info               | You can display the used and unused memory                                                                                       |
|                           | space (reference) for still and moving images                                                                                    |
|                           | stored in the FOMA phone and miniSD memory                                                                                       |
|                           | card.                                                                                                    |
|                           | After checking, press (ch ?).                                                                                                    |
| Sort                      | You can change displayed order.                                                                                                  |
| Setting at purchase       | ➤ Select an order ➤ (◎)                                                                                                    |
| Chronological             |                                                                                                    |
| Picture/                  | You can switch the lists of still images.                                                                                        |
| Title name                | (See page 291)                                                                                                    |
| Composite image           | You can create a single image by compounding                                                                                     |
|                           | four images.                                                                                                    |
|                           | Select an image location, <upper left="">, <upper right="">, <lower left="">, or <lower< th=""></lower<></lower></upper></upper> |
|                           | right> (a) Select a folder (b) Select                                                                                            |
|                           | an image (0)                                                                                                    |
|                           | Repeat the above procedure and position four                                                                                     |
|                           | images.                                                                                                    |
|                           | To release the located image, select the                                                                                         |
|                           | positioned image, press (a) and select                                                                                           |
|                           | "Release this".                                                                                                    |
|                           | ► ☑ (Finish)► ⑥                                                                                                    |
|                           | • To return to the steps to select the image                                                                                     |
|                           | location, press (Cancel).                                                                                                    |
|                           | See page 214 for when images are stored to<br>the maximum.                                                                       |
| I                         | uic maximum.                                                                                                    |

#### <Edit title>

- You may not be able to edit the title when the unused space inside the miniSD memory card is short.
- You may not be able to edit the title depending on the file.
- You cannot edit the titles of the pre-installed images inside the "Decomail-picture", "Frame", "Stamp", and "Pre-installed" folders.

#### <Display picture>

- You may not be able to execute Display Picture depending on the file.
- Flash movies are played back at the volume set for "Phone" of "Ring volume". When "Phone" of "Ring volume" is set to "Step", they are played back at "Level 2".

#### Information

#### <Compose message>

- If you send a JPEG image in excess of 10,000 bytes to an i-mode phone, the image is converted to "the size fit to the i-mode phone" at the i-shot Center
- QVGA (320 x 240) size is the most suited file size to send to an i-mode phone.
- •When a screen size is larger than QVGA (320 x 240) size, the confirmation display appears asking whether to convert the image size. The converted still image is saved as a separate new file. Select "Attach to mail"; then the screen size does not change. Select "QVGA scale down"; then the screen size is scaled down to QVGA (320 x 240) size or less with the proportional ratio retained. Select "QVGA trim away"; then the screen size is scaled down or cut out to QVGA (320 x 240) size or less with the proportional ratio retained.

If the file size exceeds 500 Kbytes, its size is converted to 500 Kbytes or less. You cannot select "Attach to mail" for a still image in excess of 500 Kbytes even after converted.

- and select "Set", the Message Composition display appears.

  See page 214 when the images are stored to the maximum.
- You may not be able to compose i-mode mail depending on the image.
- See page 188 for attaching a file set with the file restriction to mail.

#### <Decorate mail>

 When a screen size is larger than Sub-QCIF (128 x 96) size, the display for selecting how to convert the image size appears. The converted still image is saved as a separate new file.

Select "Attach to mail"; then the screen size does not change. Select "Sub-QCIF scale down"; then the screen size is scaled down to within Sub-QCIF (128 x 96) size or less with the proportional ratio retained. Select "Sub-QCIF trim away"; then the screen size is cut out or scaled down to Sub-QCIF (128 x 96) size or less with the proportional ratio retained.

If the file size exceeds the maximum size to create Deco mail, its size is converted to the maximum size to create Deco mail or less.

- Even if you scale down or cut out the still image to Sub-QCIF (128 x 96) size, you can press ( ((anse)) to scale down or cut out that image again. You can scale down or cut it out again also by pressing
- (FUNC) and selecting "Cancel". When you press (R) (FUNC) and select "Set", the Message Composition display appears.
- See page 214 when images are stored to the maximum.
  You may not be able to create Deco mail depending on the image.

#### <Size for mail>

- The file name, title, storage location, and acquired source of the saved file are as follows:
- · File name: "YYYYMMDDhhmmnnn"
- (Y: year, M: month, D: date, h: hour, m: minute, n:number) image (when date and time are not set)
- · Title: "YYYY/MM/DD hh:mm"
- (Y: year, M: month, D: date, h: hour, m: minute)
- image (when date and time are not set)

  Storage location: Folder the source file is saved to (however, "i-mode" for "miniSD")
- Acquired source: The same as source file
- You may not be able to change the file size for mail depending on the image.

#### <Positionina>

- You cannot set "Positioning" for Flash movies.
- The set display position is valid for the Stand-by, Wake-up, Dialing, Call Receiving, Video-phone Dialing, VP Call Receiving, Mail Sending, Mail Receiving, and Check New Message displays. But the still image may not be positioned in the specified place depending on its size.

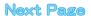

#### <Clipping area>

 The set clipping area is valid for the Stand-by, Wake-up, Dialing, Call Receiving, Video-phone Dialing, VP Call Receiving, Mail Sending, Mail Receiving, and Check New Message displays. But the still image may not be clipped in the specified area depending on its size.

#### <Edit file name>

- You may not be able to edit the file name depending on the file.
- If you try to edit the file name of a JPEG format image or of i-motion movie in excess of 10,000 byte which is attached to mail, the confirmation display appears asking whether to cancel the attachment. Select "YES"
- You cannot use half-pitch space for the file name.

#### <File restriction>

- Even if you set "File restriction" to "File restricted", the still or moving images can be output from the sender's mobile phone by sending it via the infrared exchange function or exporting to the miniSD memory card.
- You may not be able to set file restriction depending on the file.

#### ~Slideshow>

The time interval to show some images might differ from the setting.

• If a call comes in while copying multiple files, copying is canceled even midway

#### <Move>

• If a call comes in while moving multiple files, moving is canceled even

#### <Delete this> <Delete all>

- You cannot delete the pre-installed images.
- . If the confirmation display appears asking whether to delete files, select "YES". If you delete the files set for other functions, the setting returns to the default, however the image set for the Video-phone items except "Videophone dial" or "V.phone incoming" will not change.
- Even if you delete the source still image of the attached image, you cannot delete the image attached to mail. (You can delete the JPEG image in excess of 10,000 bytes attached to i-mode mail.)
- . If you delete the source moving image of the attached moving image, the moving image attached to mail will be deleted.
- You cannot delete the file attached to the mail you are composing.
- . If a call comes in when deleting multiple files from the miniSD memory card, deleting is canceled even midway.

#### <Multiple-choice>

 You can select up to 560 still images, and up to 100 moving images from the FOMA phone, and up to 100 files from the miniSD memory

#### <Sort>

You cannot sort the files inside the miniSD memory card.

#### <Composite image>

- · You can select JPEG files only.
- You cannot select the still image in excess of CIF (352 x 288) size except VGA (640 x 480) size.
- The acquired source of the compounded image is the same with the compounded image. However, when there are multiple acquired sources, the priority is in order of " 🐶 ", " 🔊 ", " 📲 " and " 🚟 ".

# **Set Display**

You can paste the image to the Stand-by display and other displays for displaying.

See "Positioning" and "Clipping area" on page 286 for the position or area in which you paste the still image.

# Still image in play/Still Image List

- ▶ ( FUNC ) > Set display
- ► Select the display pasting to ► (o)
- " is displayed for the pasted items but not for the video-phone related items other than "Videophone dial" or "V.phone incoming" even if already pasted.
- If you select the video-phone related items other than "Videophone dial" or "V.phone incoming", "応答保留/On Hold", "保留/Holding", " カメラオフ/Camera off", "伝言メモ録画中/Recording", "伝言メモ 準備中/Preparing", or "動画メモ録画中/Recording" is displayed at the center of the display.

| Dianley posting to              |     | File format |       |  |
|---------------------------------|-----|-------------|-------|--|
| Display pasting to              | GIF | JPEG        | Flash |  |
| Stand-by display (See page 137) |     |             |       |  |
| Wake-up display (See page 138)  |     |             |       |  |
| Dialing (See page 138)          |     |             |       |  |
| Calling (See page 138)          |     |             |       |  |
| Videophone dial (See page 138)  |     |             |       |  |
| V.phone incoming (See page 138) |     |             |       |  |
| Mail sending (See page 138)     |     |             |       |  |
| Mail receiving (See page 138)   |     |             |       |  |
| Checking (See page 138)         |     |             | ×     |  |
| On hold (See page 92)           | ×   |             | ×     |  |
| Holding (See page 92)           | ×   |             | ×     |  |
| Substitute image (See page 92)  | ×   |             | ×     |  |
| Record message (See page 92)    | ×   |             | ×     |  |
| Preparing VP Msg (See page 92)  | ×   |             | ×     |  |
| VP movie memo (See page 92)     | ×   |             | ×     |  |

- : Pasting enabled
- x: Pasting disabled

#### Information

- The displayed size might differ from actual size depending on the image size or the display pasted to.
- You can execute "Set display" for the still images in the "Pre-installed" folder only to "Stand-by display" and "Wake-up display".
- You can execute "Set display" for original animations to "Stand-by display", "Wake-up display", "Dialing", "Calling", "Videophone dial", "V.phone incoming", "Mail sending", "Mail receiving", and "Checking".
- If the image edited with Funny Transform is pasted to other than "Stand-by display", the first frame is displayed without playing back the animation.
- You cannot execute "Set display" for some image files.

### **Picture Information**

# Still image in play/Still Image List

- ► ( FUNC ) Picture info
- Use ( ) to scroll the display to check the information.
- The item of "Set display" only is displayed for "Picture info" of original animations.
- After checking, press (th 39).

| Item                | Information details                                    |  |  |
|---------------------|--------------------------------------------------------|--|--|
| File name           | Displays the file name.                                |  |  |
| Format              | Displays the file format. It is not displayed for the  |  |  |
|                     | file of Flash movie.                                   |  |  |
| File size           | Displays the file size.                                |  |  |
| Saved at            | Displays the date/time the file was saved. If there    |  |  |
|                     | is no information, "/:" is displayed.                  |  |  |
| File restriction    | Displays whether the file is restricted or not.        |  |  |
| Display size        | Displays the display size. It is not displayed for     |  |  |
|                     | the file of Flash movie.                               |  |  |
| Received from       | Displays the acquired file source.                     |  |  |
| DPOF setting        | Displays whether the DPOF setting is set or not        |  |  |
|                     | (the number of frames when the DPOF setting is         |  |  |
|                     | set). "**" indicates that 100 or more frames are       |  |  |
|                     | set. (only still images in the "Picture" folder within |  |  |
|                     | the miniSD memory card)                                |  |  |
| Transfer for repair | Displays the information about whether it is           |  |  |
|                     | possible to move your personal information at a        |  |  |
|                     | repair counter specified by DoCoMo when                |  |  |
|                     | repairing your FOMA phone. (Note that if we at         |  |  |
|                     | DoCoMo cannot move data and it is lost or              |  |  |
|                     | modified, we are not held responsible for the loss     |  |  |
|                     | or modification of data.)                              |  |  |
|                     | "Permitted" is displayed for the still images and      |  |  |
|                     | melodies that are transfer-permitted and               |  |  |
|                     | downloaded.                                            |  |  |
| Set display         | Displays the folder to paste to. (Video-phone          |  |  |
|                     | related items other than "Videophone dial" and         |  |  |
|                     | "V.phone incoming" are not displayed.)                 |  |  |

#### Information

- You cannot display the picture information about a still image in excess of 700 Kbytes.
- As for the files in the "miniSD" folder, "Transfer for repair" is not displayed.

# Importing Files in the miniSD Memory Card to FOMA Phone (Import)

You can import the files in the miniSD memory card to the i-mode folder within the FOMA phone.

- 1 Still image in miniSD memory card in play/Still Image List/Moving image in pause/Moving image play end/Moving Image List
  - ► ( FUNC ) Import

  - To import multiple files, use "Multiple-choice" to select files to be imported. Press (ix) ( FUNC ), and select "Import".
  - See page 214 when images/i-motion movies are stored to the maximum.

#### **Information**

- . Do not pull out the miniSD memory card during importing.
- You can import JPEG files, GIF files, and MP4 files, but you cannot import an image in excess of 700 Kbytes or an image in excess of 1632 x 1224 dots.
- Playing an imported ASF file may take a time. Also, you cannot import some ASF files.
- When importing moving images, the images are cut out, converted or shrunk; therefore the images may deteriorate or the file size may change.
- When importing QVGA (320 x 240) size of moving images, or moving images in excess of 800 Kbytes with tickers, the confirmation display to the effect that the ticker information will be lost appears. When importing QVGA (320 x 240) size of moving images, the confirmation display to the effect that the image is converted into QCIF (176 x 144) size appears. When importing QVGA (320 x 240) size of moving images, ASF file, the file in excess of 800 Kbytes, the confirmation display to the effect that it takes a longer time appears. Select "YES", and the moving images are cut out, converted or shrunk to 800 Kbytes and imported.
- You cannot import the moving image in ASF format or in excess of 800 Kbytes in the following cases:
  - · When the voice codec is AAC
  - · When moving image bit rate is in excess of restriction
  - · When seeking (fast forward or fast rewind) is disabled
- When the moving image size is other than QVGA (320 x 240), QCIF (176 x 144) or Sub-QCIF (128 x 96)

Some moving images cannot be imported in the conditions other than the above.

- You can import multiple JPEG, GIF and MP4 files, but you cannot import QVGA (320 x 240) size of multiple moving images, or multiple moving images in excess of 800 Kbytes.
- The file after importing takes the title of the one set within the miniSD memory card. When no title is set within the miniSD memory card or default title is unknown, the file name will be the title.
- When importing the JPEG file in excess of VGA (640 x 480) size, it might be shrunk to VGA (640 x 480) size.

# Copying Files from FOMA Phone to miniSD Memory Card (Export)

You can copy a file from the FOMA phone to the miniSD memory card. The file is copied to the folder set by "Select storage".

- Still image in play/Still Image List/Moving Image List (FUNC)
  - ► Export to Picture/Export to ImageBox/ Export
  - To cancel, press (☑) ( Quit ).
  - To export multiple files, use "Multiple-choice" to select files to be exported. Press (□), and select "Export to Picture", "Export to ImageBox", or "Export".

289

- . Do not pull out the miniSD memory card during exporting.
- You can export files only in the folders of "i-mode", "Camera", and "User
- By "Export to Picture", files are saved to the folder inside the "Picture" folder on the miniSD memory card. By "Export to ImageBox", files are saved to the folder inside the "Image Box" folder on the miniSD memory
- Exported moving images are saved to the folder inside the "Movie/ Analog TV" folder on the miniSD memory card.
- · When the folder in the miniSD memory card is full of files, a new folder is automatically created, saving files to it.

When exporting is completed, "Storage is changed to XXXXXXX" (XXXXXX denotes the folder name) is displayed.

- The file after exporting takes the name of:
  - Still image file: PXXXXXXX (X denotes numerals.)
  - · Moving image file: MOLXXX (X denotes alphanumeric.)
- You can export JPEG, GIF, and MP4 files, but you cannot export files in the following cases:
  - · Still images in excess of 1632 x 1224 dots
  - · Files that you shot Chara-den models with "Rec. file restriction"
  - · Files whose output from the FOMA phone is prohibited
  - · Files set with playback restrictions
  - · Moving images with the sound only recorded
- You can export multiple JPEG files, GIF files, or MP4 files at a time but not others
- If you export the file to the miniSD memory card, the image quality may deteriorate or the file size becomes large.
- If you have not set the clock and export the file whose saving date/time is "----/--, the saving date/time for the file will be "2005/ 1/ 1
- When exporting the JPEG file in excess of VGA (640 x 480) size, it might be shrunk to VGA (640 x 480) size.

## Function Menu of the miniSD Still Image **Folder List**

miniSD Still Image Folder List ➤ (in) (FUNC) Do the following operations.

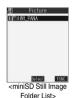

Function menu Operations Edit folder title ► Enter a folder name ► (○) You can enter up to 31 full-pitch or 63 half-pitch characters. Create folder ► Enter a folder name ► You can enter up to 31 full-pitch or 63 half-pitch Delete folder Enter your Terminal Security Code ▶ (○) ► YES Select storage You can set the destination folder for when you save the shot still/moving images to the miniSD memory card. YES

#### Information

#### <Edit folder title>

You cannot edit the title of "SD image" folder inside the "Image Box".

• You cannot create a new folder when the "Picture" folder inside the miniSD memory card contains 900 folders, the "Image Box" folder contains 999 folders, or the " \( \begin{align\*} \text{motion" folder contains 4095 folders. \)

- . If the confirmation display appears asking whether to delete, select
- You cannot delete the "SD image" folder inside the "Image Box".

#### <Select storage>

- " " is displayed for the folder set as a destination folder.
- . When you execute Check miniSD, or create or edit a folder by using a personal computer, the destination folder in the miniSD memory card might be changed. When the setting is changed, set the destination folder again.

# Function Menu while Playing back Still **Image**

#### While playing back the still image

▶ ( FUC ) Do the following operations.

| Function menu                 | Operations                                                                                                    |
|-------------------------------|----------------------------------------------------------------------------------------------------|
| Edit picture                  | You can edit the still image. (See page 291)                                                                                          |
| Set display                   | You can paste the still image to the Stand-by                                                                                         |
|                               | display and other displays. (See page 288)                                                                                            |
| Picture info                  | You can display information. (See page 289)                                                                                           |
| Compose message               | You can compose i-mode mail. (See page 286)                                                                                           |
| Decorate mail                 | You can compose Deco mail. (See page 286)                                                                                             |
| Send Ir data                  | You can send the data item using infrared rays. (See page 320)                                                                        |
| Display size                  | You can set whether to display the still image in                                                                                     |
| Setting at purchase<br>Normal | original size (equivalent size) or to fit to the display size.  Normal or Fit in display                                              |
|                               | Even if you set "Normal", the still image in<br>excess of the display size is reduced to the<br>display size.                         |
| Add desktop icon              | You can paste the still image to the desktop. (See page 148)                                                                          |
| Import                        | You can import the still image to the FOMA phone. (See page 289)                                                                      |
| Export to Picture             | You can copy the still image that conforms to the DCF standard, from the FOMA phone to the miniSD memory card. (See page 289)         |
| Export to ImageBox            | You can copy the still image that does not conform to the DCF standard, from the FOMA phone to the miniSD memory card. (See page 289) |
| Add picture to PB             | You can store the still image in the Phonebook. (See page 114)                                                                        |
| Positioning                   | You can set the position for pasting and displaying the image. (See page 286)                                                         |
| Clipping area                 | You can set the area for pasting and displaying the image. (See page 286)                                                             |
| DPOF setting                  | You can set the DPOF setting. (See page 322)                                                                                          |
| Delete this                   | You can delete the image. (See page 287)                                                                                              |
| Retry                         | You can play back the animation or Flash movie from the beginning.                                                                    |

#### <Viewer Settings>

# **Setting Display Contents of Still Image** List

Setting at purchase

Picture

# ▶ Display ➤ Viewer settings

#### ► Picture or Title

- In the Picture List, you can display nine still images inside the FOMA phone or four still images inside the miniSD memory card.
- In the Still Image List, select "Picture" or "Title" by pressing
  - (FUNC ).

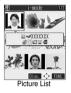

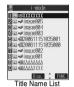

# Information

• When you use "Picture" to display still images, some images may appear different.

#### <Edit Picture>

# **Editing Still Images**

You can edit still images. The still image edited from the FOMA phone is saved to the folder of the source image, and the still image edited from the miniSD memory card is saved to the "i-mode" folder.

Still image in play/Still Image List

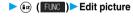

- · When the still image is larger than VGA size, the image is shrunk to VGA size.
- When the still image to be edited is larger than the display size, use ( to scroll it.

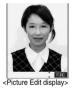

(in (FUNC)) Edit the still image.

See page 292 to page 294 for how to operate.

Press (a).

YES..... Overwrites the image to save.

NO..... Saves the image as a new still image.

The edited still image is saved.

- To edit and save an edited still image inside the miniSD memory card, press ( ) in step 3: then it is saved to the "i-mode" folder
- Not to save the edited still image, press (♣ ) or (□ ); then select "YES".
- See page 214 when images are stored to the maximum.

#### The size of still image you can edit

| Edit menu       | UXGA<br>SXGA | VGA | CIF | QVGA<br>(Stand-by)<br>(Screen) |
|-----------------|--------------|-----|-----|--------------------------------|
| Marker stamp    |              |     |     |                                |
| Frame           | ×            | ×   |     |                                |
| Character stamp |              |     |     |                                |
| Funny transform | ×            | ×   |     |                                |
| Funny transform | ×            | ×   |     |                                |
| Cushy mark      | ×            | ×   |     |                                |
| Change size     |              |     |     |                                |
| Trim away       |              |     |     |                                |
| Retouch         | ×            | ×   |     |                                |
| Rotate          |              |     |     |                                |
| Brightness      |              |     |     |                                |
| Compose message |              |     |     |                                |

| Edit menu       | QCIF | Sub-<br>QCIF | Smaller than<br>VGA sizes<br>larger than<br>CIF | Other sizes smaller than CIF |
|-----------------|------|--------------|-------------------------------------------------|------------------------------|
| Marker stamp    |      |              |                                                 |                              |
| Frame           |      |              | ×                                               | ×                            |
| Character stamp |      |              |                                                 | 1                            |
| Funny transform |      |              | ×                                               |                              |
| Funny transform |      | ×            | ×                                               | 2                            |
| Cushy mark      |      |              | ×                                               |                              |
| Change size     |      |              |                                                 |                              |
| Trim away       |      |              |                                                 | 3                            |
| Retouch         |      |              | ×                                               |                              |
| Rotate          |      |              |                                                 |                              |
| Brightness      |      |              |                                                 |                              |
| Compose message |      |              |                                                 |                              |

- $\dots$  Picture editing is enabled.  $\ \times \ \dots$  Picture editing is disabled.
- 1 You cannot edit the still image smaller than 24 x 24 dots.
- 2 You cannot edit the still image smaller than QCIF (176 x 144) size.
- 3 You cannot edit the still image smaller than Chat picture (80 x 80)

#### Information

- You can edit the still images of 1616 x 1212 dots, and 1632 x 1224 dots as well
- You can execute "Edit picture" only for the "File unrestricted" files of still
  images shot by the cameras, obtained by data communication,
  downloaded from sites, or retrieved from i-mode mail.
- You may not be able to execute "Edit picture" depending on the still image.
- If you repeat editing image such as pasting frames or marker stamps to the shot still image, the image quality may deteriorate or the file size may become large.
- You cannot edit some still images as you like.
- If you edit and save the JPEG image in excess of 10,000 bytes that is attached to the mail you are composing, it is saved anew and the source image before editing stays attached to the mail. If the JPEG image in excess of 10,000 bytes attached to the mail other than that you are editing (sent mail etc.) is edited and overwritten, the mail attachment is released.
- If the battery runs out during editing, the edited contents are discarded.
- The file name, title, storage location, and acquired source of the saved still image are as follows:
  - · File name: "YYYYMMDDhhmmnnn"
  - (Y: year, M: month, D: date, h: hour, m: minute, n: number) image (when date and time are not set)
  - · Title: "YYYY/MM/DD hh:mm"
  - (Y: year, M: month, D: date, h: hour, m: minute)
  - image (when date and time are not set)
  - · Storage location: Folder the source file is saved to
  - · Acquired source: The same as Storage location

# Function Menu of the Picture Edit Display

Picture Edit display ► ( FUNC )

Do the following operations.

### Function menu Operations Marker stamp You can add the marker stamp inside the 'Stamp" folder. ► Select a marker stamp ► (o) You can rotate the marker stamp by pressing (FUNC ) and selecting "90° to right/90° to Select "Scale up/Scale down" to enlarge or shrink the marker stamp. To reselect a marker stamp, press (Cancel). See page 375 for the pre-installed marker stamps. ►Use ( to position the marker stamp To add a marker stamp, press (☑) ( Add ). You can add the marker stamp also by pressing (FUNC ) and selecting "Add". **(**0) You can fix the marker stamp also by pressing (FUNC ) and selecting "Set".

#### Function menu Operations ► Select a frame ► (○) ► (○) You can fix the frame also by pressing (FUNC) from the display on the left and selecting "Set". You can display the previous or next frame by pressing from the display on the left. Press and hold of for at least one second to display sequentially. To reselect a frame, press (☐) (Cancel) from the display on the left. You can reselect a frame also by pressing (FUNC ) and selecting "Cancel". See page 375 for the pre-installed frames. You can add text. Character stamp ► Enter characters ► (○) You can enter up to 15 full-pitch or 30 half-pitch characters. However, the number of characters you can enter decreases depending on the size of the still image. Press (☐ α) ( FUNC ) and select "Character color" to select a color; then, you can change the color of characters. You can switch between "16 Color" and "256 Color" by pressing ( ) (Change ). Select "Font" and "Gothic style/Pop style" to change the fonts. Select "Character size" and "Enlargement size/ Standard size/Reduction size" to enlarge or shrink characters. Select "Character Input" to edit entered characters. ► Use to position the characters (o) **▶** (**○**) You can fix the character stamp also by pressing (FUNC) and selecting "Set". To select another position, press ( [ance] ). You can reselect a position also by pressing (FUNC ) and selecting "Cancel". You can change person's expression. Funny transform ► Select an expression pattern ► ( ) ► ( ) You can fix the funny transform also by pressing (ia) (FUNC) from the display on the left and selecting "Set". To reselect an expression pattern, press ( [ance]) from the display on the left. You can reselect an expression pattern also by pressing (ia) (FUNC) and selecting "Cancel". You can move the person's expression in Funny transform accordance with the scenario. The outline and each region of the face are automatically detected. To adjust each region of the face, press Use to select the region of the face, and press (o). Select a type ► (o) Press (Play) to play the demonstration and to check the scenario. To cancel, press or 🛵 🤼 .

**▶** (**○**)

| Function menu | Operations                                                                                                    |
|---------------|----------------------------------------------------------------------------------------------------|
| Cushy mark    | You can compound a cushy mark in the "Stamp" folder. The person's facial region is automatically recognized and the cushy mark is pasted to an appropriate position.  Select a cushy mark   Press (R) (RUS) and select "Scale up/ Scale down" to enlarge or shrink the cushy mark.  To cancel, press (Russ) (Russ).  See page 375 for the pre-installed cushy marks.  Use to position the cushy mark   The cushy mark that comes out of the still image is cut off.  To add a cushy mark, press (Muss) (Russ) (Russ |
|               | You can fix the cushy mark also by pressing    (FUNC) and selecting "Set".                                                                                                    |
| Change size   | ■ Select the image size changing to ■  of you select the size different in proportional ratio from the source still image, the still image is enlarged or shrunk to the maximum so that it does not exceed the selected size with its proportional ratio retained.  of the size also by pressing  of the size also by pressing                                                                                                    |
| Trim away     | You can trim the still image to a certain size.  ➤ Select the image size trimming to   ◆ You cannot select a trimming frame larger than the still image you are editing.  When you select "CIF (352 x 288)", "QVGA (320 x 240)", "Screen (240 x 320)" or "CIF Vert. (288 x 352)", the still image you are editing and the trimming frame are halved at both lengthwise and sidewise to be displayed.                                                                                                    |
|               | ■ Use to select the part to be trimmed  ● You can fix the position of trimming frame also by pressing (a) (1005) and selecting "Set".  ■ To reselect a size to trim, press (2) (1005). You can reselect a size to trim also by pressing (a) (1005) and selecting "Cancel". When you have moved the trimming frame, it returns to the center position.  ■ ● You can fix trimming also by pressing (a) (1005) and selecting "Set".  ■ To reselect the part to be trimmed, press                                                                                                    |
|               | (Since). You can reselect the part to be trimmed also by pressing (R) (FINE) and selecting "Cancel".                                                                                                    |

| Function menu               | Operations                                                        |
|-----------------------------|-------------------------------------------------------------------|
| Retouch                     | You can set texture and color tone of the still image.            |
|                             | SharpStresses the outline.                                        |
|                             | Blur Softens the outline.                                         |
|                             | Sepia Makes the color tone sepia.                                 |
|                             | EmbossMakes the still image                                       |
|                             | rugged.                                                           |
|                             | NegativeReverses the color tone.                                  |
|                             | Horizontal flip Flips the image horizontally.                     |
| Cancel Set FUNC             | Super clear shadow Makes the dark still image clear.              |
|                             | Memory color Makes the color tone close                           |
|                             | to the one human being has                                        |
|                             | in mind.                                                          |
|                             | ▶ ( )                                                             |
|                             | You can fix Retouch also by pressing                              |
|                             | (FUNC ) and selecting "Set".                                      |
|                             | ● To reselect an effect, press (☑) (Cancel). You                  |
|                             | can reselect an effect also by pressing                           |
|                             | (FUNC) and selecting "Cancel".                                    |
| Rotate                      | ▶ 90° to right, 90° to left or 180° ▶ ( )                         |
|                             | You can fix the rotation also by pressing                         |
|                             | (FUNC ) and selecting "Set".                                      |
|                             | <ul> <li>To reselect the rotation, press (☑) (Cancel).</li> </ul> |
|                             | You can reselect the rotation also by pressing                    |
|                             | (FUNC ) and selecting "Cancel".                                   |
|                             |                                                                   |
| Brightness                  | You can adjust the brightness to -3 (dark)                        |
| Brightness                  | You can adjust the brightness to -3 (dark) through +3 (bright).   |
| Brightness                  | , , ,                                                             |
| Brightness  Compose message | through +3 (bright).                                              |

#### <Marker stamp>

- You cannot select the marker stamp larger than the still image you are editing or the marker stamp with following dimensions: QVGA (320 x 240), CIF (352 x 288), QCIF (176 x 144), and Sub-QCIF (128 x 96)
- You can enlarge or shrink the still image repeatedly.
- You cannot enlarge the marker stamp to the size larger than the still image you are editing. You cannot reduce the marker stamp size to one dot or less.

#### <Frame>

 You cannot add the frame whose size is not the same as the size of the image you are editing.

#### <Character stamp>

 You cannot compound some character color depending on the image to be edited. In that case, select another color.

#### <Funny transform>

 Person's face or outline might not be recognized correctly. When multiple persons' faces are found, a single person's face only is recognized. In addition, if no person is found, the image might be deformed.

#### <Funny transform >

- · Person's face or outline might not be recognized correctly. When multiple persons' faces are found, a single person's face only is recognized. In addition, if no person is found, the image might be deformed
- If the saved Funny transform image is re-edited, "Funny transform " is released.
- If a Funny transform image is attached to i-mode mail, it is sent as an ordinary still image.
- You can display Funny transform images on the P901iS, P701iD, and P902i as well. The images appear as ordinary still images on other devices such as personal computers.

#### Information

#### <Cushv mark>

- You cannot select the cushy mark larger than CIF (352 x 288), or CIF Vert. (288 x 352) size.
- Person's face or outline might not be recognized correctly. When multiple persons' faces are found, a single person's face only is
- You can enlarge or shrink the still image up to three times.
- You cannot enlarge a cushy mark to the size larger than CIF (352 x 288) size. You cannot shrink the cushy mark to one dot or less.

# <Original Animation>

# **Creating Animations**

You can select up to 20 JPEG files (20 frames) from the "i-mode", "Camera" and "User folder" folder and play back them as an animation. You can register 20 original animations.

← My picture Original animation <New>

> To change, select an original animation you have set.

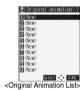

Select a frame position from <1st> to <20th> 

Select a folder ▶ ( ) ▶ Select a still image  $\triangleright \bigcirc$ 

• To release the still image already stored, select "Release this".

Repeat step 2 and step 3.

After storing all images, press ( (Finish).

# **Function Menu of the Original Animation List**

Original Animation List > (FUNC) Do the following operations.

| Function menu     | Operations                                                    |
|-------------------|---------------------------------------------------------------|
| Edit title        | ► Enter a title ► (o)                                         |
|                   | You can enter up to 9 full-pitch or 18 half-pitch characters. |
| Org. animation    | Go to step 2 on page 294.                                     |
| Display picture   | You can play back the original animation.                     |
| Set display       | You can paste the animation to the Stand-by                   |
|                   | display and other displays for displaying. (See               |
|                   | page 288)                                                     |
| Picture info      | You can display information. (See page 289)                   |
| Release animation | ► YES                                                         |

# **Function Menu while Playing back Original Animation**

While playing back original animation

▶ ( FUNC ) Do the following operations.

| Function menu | Operations                                                                                            |
|---------------|----------------------------------------------------------------------------------------------------|
| Set display   | You can paste the animation to the Stand-by display and other displays for displaying. (See page 288) |
| Display size  | You can set how to display. (See page 291)                                                            |
| Retry         | You can play back the original animation again.                                                       |

#### Information

- When any of the frame contains no image, only the frames with images are displayed in order.
- You cannot store JPEG files in excess of VGA (640 x 480) size or still images in the miniSD memory card.
- . If you delete a still image stored in an original animation, the original animation which contains the still image is released.

#### <i-motion Player>

# Playing Moving Images/i-motion Movies

You can play back moving images saved to the FOMA phone or the miniSD memory card.

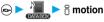

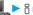

- You can bring up the display on the right also by selecting from the Shortcut menu.
- You can activate the i-motion player also by selecting " a motion" from the Camera menu.

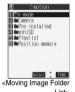

<Moving Image List>

Select a folder Select a file

• The following images are displayed when you cannot display the preview images:

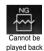

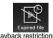

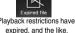

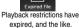

• When you select a folder or i-motion movie from another function, some folders or i-motion movies may not be displayed depending on the function. You may be able to confirm the i-motion movie by pressing ( ) ( Play ) while selecting an i-motion movie.

Operations when playing moving image You can do the following operations from the display for playing moving images:

| Operation                | Key operation                                                                                                    |
|--------------------------|----------------------------------------------------------------------------------------------------|
| Quick View               | Press ( ). (See page 299)                                                                                                    |
| Mute                     | Press (a) ( ) Press (a) ( ) again or adjust the sound volume, and then the sound is output.                                                       |
| Pause                    | Press ( III). To resume, press ( ).                                                                                                    |
| Play back frame by frame | Press (Frame) during pause. Each time you press (Frame), the frame proceeds frame by frame.                                                       |
| Sound volume adjustment  | Press ② or ⓐ • Press and hold the key to adjust the sound volume sequentially. You can adjust by pressing ⓐ • even when the FOMA phone is closed. |
| Displays next file 1     | Press (i).                                                                                                    |
| Displays previous file 1 | Press O . 2                                                                                                    |
| Seek (fast forward)      | Press and hold (a) to forward the image fast while it is pressed.                                                                                 |
| Seek (fast rewind)       | Press and hold oto rewind the image fast while it is pressed.                                                                                     |

- 1 Displayed in the sorted order on the Moving Image List. You can operate this function when you play back from the Moving Image List.
- 2 When playback time is over 10 seconds, it reaches the beginning of the file being played back.

#### Specifications for moving image playback

| File format | MP4, ASF                                                |                     |
|-------------|---------------------------------------------------------|---------------------|
| Coding      | MP4 file                                                | Image: MPEG4, H.263 |
| system      |                                                         | Sound: AMR, AAC     |
|             | ASF file                                                | Image: MPEG4        |
|             |                                                         | Sound: G.726        |
| Pixels      | MPEG4: Files of QVGA (320 x 240) size or smaller        |                     |
|             | H.263: Files of Sub-QCIF (128 x 96) or QCIF (176 x 144) |                     |
|             | size only                                               |                     |
| Extension   | sdv, 3gp, mp4, asf                                      |                     |

Even when the file format is supported, you might not be able to play some files.

#### When you select "miniSD" on the Moving Image Folder List

Three folders, "Movie/Analog TV", "Digital TV" and "Movable contents", are displayed. The folder differs depending on the type of a moving image file to be stored

#### Movie/Analog TV

. . . . . Displays moving images shot by the camera or moving images written using a personal computer.

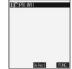

<miniSD Moving Image Folder List>

#### Digital TV

- ..... Displays copyright-protected compatible moving images recorded from digital broadcast by other AV devices. Movable contents
- ..... Displays copyrighted-i-motion movies downloaded from a site and that is movable to the miniSD memory card.
- 2. For "Movie/Analog TV" and "Movable contents", select a folder.

**▶** (**○**) The moving image list appears.

#### When you select "Position memory" on Moving Image Folder List

The Position Memory Selection display appears. There are two types of markers; one is "Position memory" and the other is "Marker to resume". "Position memory" is the marker that has been stored in an optional frame of moving images. You can create up to two position memories. (See page 299) "Marker to resume" is the marker that will

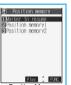

<Position Memory Selection display>

automatically be stored if playback is suspended such as when a call comes in, an alarm sounds, or the battery level goes flat.

- Select a marker (position memory) ➤ (○)
- The moving image is played back from the stored marker position. You can play back the moving image also by pressing (♣R) (►FUNC ) to
- select "Play". When you select "Delete", the confirmation display appears asking whether to delete the position memory. Select "YES" to delete the position memory. However, you cannot delete the "Marker to resume".

#### Information

· When the moving image with a position memory has been deleted or moved to another folder, you cannot play it back.

#### Icons in the file list File format

| File format | Audio format | Icon |
|-------------|--------------|------|
| MP4 file    | AMR          |      |
|             | AAC          | E    |
| ASF file    | -            | ASF  |

- · Playable frequency, time limit, and term of i-motion (playback restrictions) might be restricted depending on i-motion movies.
- " (with playback restrictions) or " @ " (playback restrictions expired) is added to the icon for the file set with the playback restrictions. You can check the playback restrictions for the file using " 8 motion info"
- "=>=" is added to the icon for the file set with the file restrictions.

#### <Acquired source>

| •                                                              |            |
|----------------------------------------------------------------|------------|
| Acquired source                                                | Icon       |
| Sites or i-mode mail attachment, and movable to the miniSD     | <b>:</b> ⊗ |
| Sites or i-mode mail attachment, and not movable to the miniSD | :5%        |
| Files shot by the FOMA phone                                   | 6          |
| Infrared exchange or data link software                        | -          |
| Files of recorded Chara-den images                             | 4          |

#### Information

- The sound volume for i-motion player at purchase is set at Level 4. You can set the sound volume at Level 0 through 6 and the sound is played back at the set level the next time, too.
- You can seek (fast forward or fast rewind) while pausing or playing back the moving image (including slow and quick view). No sound is output during seek.
- · You might not be able to fast forward some i-motion movies of QVGA (320 x 240) size.
- You may not be able to seek (fast forward or fast rewind) depending on i-motion movies.
- . Tickers are not displayed while seeking (fast forward or fast rewind) or playing back an i-motion movie frame by frame.
- · When many files are stored in the FOMA phone or miniSD memory card, it will take time to access a file.
- If you receive mail or a Message R/F when playing back a moving image, the video or sound might be interrupted.

# **Function Menu of the Moving Image** Folder List

Moving Image Folder List ► ( FUNC ) Do the following operations.

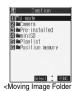

| Function menu    | Operations                                 |
|------------------|--------------------------------------------|
| Add folder       | You can add a folder. (See page 285)       |
| Edit folder name | You can edit a folder name. (See page 285) |
| Delete folder    | You can delete the folder. (See page 285)  |

| Function menu    | Operations                                                       |  |
|------------------|------------------------------------------------------------------|--|
| Edit playlist    | You can select up to 10 i-motion movies and                      |  |
|                  | program them in order as you like. This is                       |  |
|                  | displayed while you are selecting "Playlist".                    |  |
|                  | ➤ Select a playing order from <1st> to <10th>                    |  |
|                  | Select a folder ► (o)                                            |  |
|                  | ➤ Select an i-motion movie ➤ (o)                                 |  |
|                  | <ul> <li>To cancel the i-motion movie already stored,</li> </ul> |  |
|                  | select "Release this".                                           |  |
|                  | ➤ Repeat the operation and complete the                          |  |
|                  | playlist editing ► (Finish)                                      |  |
| Release playlist | You can release all the programmed items from                    |  |
|                  | the playlist. This is displayed while you are                    |  |
|                  | selecting "Playlist".                                            |  |
|                  | ▶YES                                                             |  |

# **Play Back Playlist**

You can repeatedly play back the moving images selected by "Edit playlist".

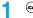

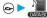

• To stop playback, press (ch 00)

# Function Menu of the Moving Image List

Moving Image List ► ( FUNC ) Do the following operations.

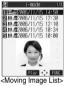

| Function menu         | Outputions                                      |
|-----------------------|-------------------------------------------------|
|                       | Operations                                      |
| Edit ☐ motion         | You can edit the moving image/i-motion movie.   |
|                       | (See page 299)                                  |
| Edit title            | You can edit the title. (See page 286)          |
| Set 5 motion          | You can set the moving image for the ring tone. |
|                       | (See ppage 297)                                 |
| 🖁 motion info         | You can display information. (See page 298)     |
| Compose message       | You can compose i-motion mail with the file     |
|                       | attached.                                       |
|                       | Go to step 2 on page 229.                       |
| Send Ir data          | You can send the data item using infrared rays. |
|                       | (See page 320)                                  |
| Import                | You can import the data item to the FOMA        |
|                       | phone. (See page 289)                           |
| Export                | You can copy a single data item to the miniSD   |
|                       | memory card. (See page 289)                     |
| Move to phone         | You can move the moving image inside the        |
|                       | "Movable contents" folder to the FOMA phone.    |
|                       | (See page 303)                                  |
| Move to miniSD        | You can move the i-motion movie to the miniSD   |
|                       | memory card. (See page 302)                     |
| Move (for data in the | You can move the file to another folder.        |
| FOMA phone)           | (See page 286)                                  |
| Сору                  | You can copy the moving image/i-motion movie.   |
|                       | (See page 286)                                  |
| Move (for data on the | You can move the moving image/i-motion movie.   |
| miniSD)               | (See page 286)                                  |
| Add desktop icon      | You can paste the moving image to the desktop.  |
|                       | (See page 148)                                  |
|                       |                                                 |

| Function menu    | Operations                                                |
|------------------|-----------------------------------------------------------|
| Edit file name   | You can edit the file name. (See page 286)                |
| File restriction | You can set file restrictions. (See page 286)             |
| Reset title      | You can reset the title to the default.  YES              |
| Delete this      | You can delete the file. (See page 287)                   |
| Delete all       | You can delete all files. (See page 287)                  |
| Multiple-choice  | You can select multiple files. (See page 287)             |
| Memory info      | You can check memory spaces. (See page 287)               |
| Sort             | You can change the displaying order.<br>(See page 287)    |
| Listing          | You can switch the lists of moving images. (See page 298) |

#### Information

#### <Compose message>

- When the file size is larger than 500 Kbytes, the confirmation display appears asking whether to cut out the size to the mail size. Select "YES" to cut out about 490 Kbytes from the beginning of the i-motion movie. For the i-motion movie with a ticker, the confirmation display appears telling that you cannot cut out the ticker. Select "YES".
- You may not be able to compose i-mode mail messages depending on i-motion movie.
- . Depending on the i-motion movie, its file size may decrease or increase.
- You cannot attach an i-motion movie in excess of 500 Kbytes to mail from the i-motion Edit display. See "Trim for mail" for how to cut out the i-motion movie for attaching to i-motion mail.
- See page 188 for attaching the file with the file restriction to mail.

# Set 🖁 motion

You can set a moving image to any of ring tone, Stand-by display, and Wake-up display.

- Moving Image List ▶ ( FUNC )
- Set 8 motion
- Do the following operations.

Press (Finish).

| Function menu    | Operations                                  |  |
|------------------|---------------------------------------------|--|
| Ring tone        | ► Select a type of receiving ► (            |  |
|                  | The " " mark is added to the selected item. |  |
| Stand-by display | ►YES                                        |  |
| Wake-up display  | ►YES                                        |  |

## Information

- · You can set an i-motion movie as a ring tone only if its property for "Ring tone" is "Available". See " \$\begin{align\*}{6}\end{align\*} motion info" to confirm whether "Ring tone" is "Available" or "Unavailable".
- You cannot set the i-motion movie containing an image for a PushTalk ring tone.
- You might not be able to set some i-motion movies for the Stand-by display or Wake-up display.
- The Web To, Mail To, and Phone To/AV Phone To functions are not available from an i-motion movie set for the Stand-by display.
- Some i-motion movies might not be able to correctly be displayed.
- · When the moving image set for the Stand-by display is deleted, the Stand-by display returns to the default.
- See page 137 for how to play the moving image set for the Stand-by display.

# 8 motion Info

- During pause/At the end of playback/Moving Image List ► (a) ( FUNC ) ► 8 motion info
  - Use ( to scroll the display to check the information.

| Item               |                                                                                                  | Contents                                                   |  |
|--------------------|--------------------------------------------------------------------------------------------------|------------------------------------------------------------|--|
| File name          | Displays the file na                                                                             |                                                            |  |
| Format             | Displays the file for                                                                            |                                                            |  |
| Title              |                                                                                                  | Displays the default title for the file. When no           |  |
|                    |                                                                                                  | tained, "Unknown" is displayed.                            |  |
| Creator            | 1 ' '                                                                                            | Displays the information about the creator of the          |  |
|                    |                                                                                                  | rmation is contained,                                      |  |
|                    | "Unknown" is disp                                                                                | •                                                          |  |
| Copyright          |                                                                                                  | contains the information about                             |  |
|                    | 1                                                                                                | When no information is                                     |  |
|                    | contained, "Unkno                                                                                |                                                            |  |
| Saved at           |                                                                                                  | time the file was saved. When                              |  |
|                    |                                                                                                  | contained, "/ is                                           |  |
|                    | displayed.                                                                                       |                                                            |  |
| Description        |                                                                                                  | ription for the file. When no                              |  |
|                    |                                                                                                  | tained, "Unknown" is displayed.                            |  |
| File size          | Displays the file si                                                                             |                                                            |  |
| Display size       |                                                                                                  | ay size. For the moving image                              |  |
|                    | 1 -                                                                                              | unplayable file, "0 x 0" is                                |  |
|                    | displayed.                                                                                       |                                                            |  |
| Received from      | Displays the acqu                                                                                |                                                            |  |
| Ring tone          |                                                                                                  | Displays Available/Unavailable. When the file is           |  |
|                    | _                                                                                                | , the setting end is displayed.                            |  |
| Receive display    |                                                                                                  | e/Unavailable. When the file is                            |  |
|                    | -                                                                                                | display, the setting end is                                |  |
| 0 " "              |                                                                                                  | displayed.                                                 |  |
| motion setting     | Displays the setting end of i-motion movie. When the file is not set to any end, "No setting" is |                                                            |  |
|                    | displayed.                                                                                       | o any end, "No setting" is                                 |  |
| File restriction   | 1 ' '                                                                                            | ricted/File unrestricted.                                  |  |
|                    | When the                                                                                         |                                                            |  |
| Replay restriction | frequency                                                                                        | "y times left (y/x)" (y: Play<br>frequency, x: Max. play   |  |
|                    | restriction is                                                                                   | frequency) is displayed.                                   |  |
|                    | contained                                                                                        | irequericy) is displayed.                                  |  |
|                    | When the limit                                                                                   | "Date/time file saved" ~ "Play                             |  |
|                    | restriction is                                                                                   | limit date/time" is displayed.                             |  |
|                    | contained                                                                                        | innit datortino lo displayed.                              |  |
|                    | When the period                                                                                  | "Date/time play enabled" ~                                 |  |
|                    | restriction is                                                                                   | "Play limit date/time" is                                  |  |
|                    | contained                                                                                        | displayed.                                                 |  |
|                    | When no                                                                                          | "Not restricted" is displayed.                             |  |
|                    | playback                                                                                         |                                                            |  |
|                    | restrictions are                                                                                 |                                                            |  |
|                    | contained                                                                                        |                                                            |  |
| Moved to miniSD    | Displays whether                                                                                 | it is available or unavailable to                          |  |
|                    | move the copyrigh                                                                                | nted file to the miniSD memory                             |  |
|                    | card.                                                                                            |                                                            |  |
| Moved to phone     | Displays that mov                                                                                | Displays that moving copyrighted-files from the            |  |
| •                  |                                                                                                  | miniSD memory card to the FOMA phone is                    |  |
|                    |                                                                                                  | available or unavailable.                                  |  |
| Video              | Displays Included                                                                                | Displays Included/Not included/Unplayable.                 |  |
|                    | Displays AAC/AM                                                                                  | R/Not included/Unplayable/                                 |  |
| Audio              | Playable.                                                                                        |                                                            |  |
| Audio              | Playable.                                                                                        |                                                            |  |
|                    | ,                                                                                                | /Not included/Unplayable.                                  |  |
| Audio Text Protect | Displays Included                                                                                | /Not included/Unplayable. with protect or without protect. |  |

### Listing

| Setting at purchase | Title + Image |
|---------------------|---------------|

You can change the displayed contents for Moving Image List.

You can select whether the title or file name is displayed in the list for miniSD memory card.

Moving Image List ► ( FUC ) Listing

Title..... The title or file name is listed. Title + Image ...... The title or file name, and image are displayed at the same time. The displayed image is the first frame of moving image. Title/File name...... You can select whether to display the title or file name.

- In the case of the list for miniSD memory card, "Title" is displayed as "Name", and "Title + Image" is displayed as "Name + Image".
- The titles for the files inside the "Movable contents" folder are listed. You cannot edit the titles.

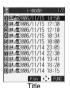

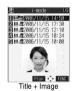

# **Function Menu of the miniSD Moving Image Folder List**

miniSD Moving Image Folder List

(FUNC )> Do the following operations.

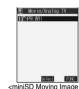

<miniSD Moving Image Folder List>

| Function menu     | Operations                                             |
|-------------------|--------------------------------------------------------|
| Edit folder title | You can edit the folder title. (See page 290)          |
| Create folder     | You can create a folder. (See page 290)                |
| Delete folder     | You can delete the folder. (See page 290)              |
| Select storage    | You can select a destination folder.<br>(See page 290) |

# Function Menu during Pause/at the End of Playback

# During pause/At the end of playback

▶ ( FUNC ) Do the following operations.

| Function menu       | Operations                                                                                      |  |
|---------------------|-------------------------------------------------------------------------------------------------|--|
| Normal play         | The moving image is played at the normal speed                                                  |  |
| Slow                | The moving image is played at half the normal                                                   |  |
| 0.0                 | speed.                                                                                          |  |
|                     | To cancel Slow play, press (☑) ( ☑), or                                                         |  |
|                     | perform "Normal play".                                                                          |  |
| Quick View          | The moving image is played at the speed 1.25                                                    |  |
| (1.25x)             | times the ordinary speed.                                                                       |  |
|                     | ● Press ( ) to play the moving image                                                            |  |
|                     | at twice the ordinary speed. Press                                                              |  |
|                     | ( ) to play at the ordinary speed.                                                              |  |
| Quick View          | The moving image is played at double the normal                                                 |  |
| (2x)                | speed.                                                                                          |  |
|                     | ● To cancel Quick View, press (☑) ( ☐), or                                                      |  |
|                     | perform "Normal play".                                                                          |  |
| Stop                | You can end playback.                                                                           |  |
| Position to play    | You can set the start point for playing the moving                                              |  |
|                     | image.                                                                                          |  |
|                     | Select the cursor position of the Time bar                                                      |  |
|                     | • To cancel "Position to play", press (ch ?).                                                   |  |
| Position memory     | You can store a position memory in the moving                                                   |  |
| l conton memory     | image. Store it at the desired position in pause                                                |  |
|                     | state.                                                                                          |  |
|                     | Position memory1 or Position memory2                                                            |  |
|                     | When a position memory is already stored, the                                                   |  |
|                     | confirmation display appears asking whether to                                                  |  |
|                     | overwrite. Select "YES".                                                                        |  |
| Edit 🖁 motion       | You can edit the moving image/i-motion movie.                                                   |  |
|                     | (See page 299)                                                                                  |  |
| Compose message     | You can compose i-motion mail. (See page 297)                                                   |  |
| Set 8 motion        | You can set the moving image as a ring tone.                                                    |  |
|                     | (See page 297)                                                                                  |  |
| 8 motion info       | You can display information. (See page 298)                                                     |  |
| Send Ir data        | You can send the data item using infrared rays.                                                 |  |
| lana and            | (See page 320)                                                                                  |  |
| Import              | You can import the data item to the FOMA                                                        |  |
| Add desktop icon    | phone. (See page 289)                                                                           |  |
| ·                   | You can paste to the desktop. (See page 148)                                                    |  |
| Display size        | You can set the display whether to display a moving image in the original size (Actual size) or |  |
| Setting at purchase | to fit to the display size.                                                                     |  |
| Actual size         | Actual size or Fit in display                                                                   |  |
|                     | • Even if you set "Actual size", the moving image                                               |  |
|                     | in excess of the display size is reduced to the                                                 |  |
|                     | display size.                                                                                   |  |
| Hor. full disp.play | The moving image is played, in the full screen, by                                              |  |
|                     | rotating it 90 degrees horizontally.                                                            |  |
|                     | When it is already played horizontally, the                                                     |  |
| I                   | vertical display returns.                                                                       |  |

#### Information

#### <Slow>

- No sound is output during slow playback.
- You cannot slow-play an i-motion movie being played back while obtaining data.

#### <Quick View>

- · You might not be able to fast-forward some i-motion movies.
- You cannot execute Quick View for an i-motion movie played back while obtaining data, or for i-motion movie played back from the Stand-by display.
- i-motion movies are not played in stereo sound during Quick View.

#### <Position to play>

 You might not be able to select the position to play depending on moving images or i-motion movies.

#### <Position memory>

• You might not be able to store the position memory depending on moving images or i-motion movies.

#### <Display size>

- The moving image whose size is larger than QCIF (176 x 144), and QVGA (320 x 240) or smaller will be fitted in the display size regardless
- The image may be cut at the right side or at the lower side depending on the image size.

#### <Hor. full disp.play>

• This function is valid only for the current playback. When the playback ends, the vertical display returns.

#### <Edit 8 motion>

# **Editing Moving Images/i-motion Movies**

You can edit the moving image or i-motion movie. The moving image or i-motion movie you edited is saved to the folder containing the source moving image or i-motion movie.

During pause/At the end of playback/Moving Image List ► ( FUNC ) Edit 5 motion

 Press (♥) or (▼) , (▲) to adjust the sound volume.

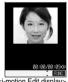

<i-motion Edit display>

(FUNC ) Edit the moving image or i-motion movie.

See page 300 to page 302 for how to operate.

Press ( ).

• Not to save the edited moving image or i-motion movie, press ch or (the select "YES".

The edited moving image or i-motion movie is saved.

• See page 214 for when i-motion movies are stored to the maximum.

- moving images shot by the camera, i-motion movies obtained by data communication, from sites or from i-mode mail.
- You can execute "Edit 员 motion" only for QCIF (176 x 144) and Sub-QCIF (128 x 96) size of moving images/i-motion movies.
- You cannot execute "Edit 🔓 motion" for the moving images/i-motion movies stored in the "Pre-installed" folder and miniSD memory card.
- You might not be able to edit some i-motion movies.
- The file size displayed during editing an i-motion movie is an estimate.
- The image quality may deteriorate or the file size may become large or small by executing "Edit # motion".
- When a call comes in, the battery level goes flat, or the FOMA phone is closed while editing, the moving image or i-motion movie is saved with the edited contents reflected. However, those are not saved when i-motion movies are stored to the maximum.

# Function Menu of the i-motion Edit Display

i-motion Edit display > (FUNC ) ▶ Do the following operations.

| Function menu    | Operations                                                                                                    |  |
|------------------|----------------------------------------------------------------------------------------------------|--|
| Trim & motion    | You can cut out the moving image/i-motion movie. (See page 300)                                                                                                    |  |
| Trim for picture | You can cut out as the still image and save it.  Press (a) to select a frame                                                                                                    |  |
|                  | ➤ 🖾 (Set )> YES> Select the folder                                                                                                    |  |
|                  | For the moving image or i-motion movie containing a ticker, the confirmation display to the effect that you cannot cut out the ticker appears. Select "YES".  Press and hold of for at least one second to |  |
|                  | fast rewind and (i) to fast forward.                                                                                                    |  |
|                  | Press o to play back the moving image or i-motion movie. Press again to pause.  See page 214 for when still images are stored to the maximum.                                                              |  |
| Rerecord sound   | You can record sound. (See page 301)                                                                                                    |  |
| Edit ticker      | You can edit the ticker. (See page 301)                                                                                                    |  |

| Function menu                       | Operations                                                                     |  |
|-------------------------------------|--------------------------------------------------------------------------------|--|
| Trim for mail                       | You can cut out the moving image or i-motion                                   |  |
|                                     | movie to the size attachable to i-motion mail.                                 |  |
|                                     | Mail size (S) Cuts out to the size of about 290 Kbytes or less.                |  |
|                                     |                                                                                |  |
|                                     |                                                                                |  |
|                                     | Mail size Cuts out to the size o                                               |  |
|                                     | about 490 Kbytes or                                                            |  |
|                                     | less.                                                                          |  |
|                                     | <ul> <li>For the moving image or i-motion movie</li> </ul>                     |  |
|                                     | containing a ticker, the confirmation display to                               |  |
|                                     | the effect that you cannot cut out the ticker                                  |  |
|                                     | appears. Select "YES".                                                         |  |
|                                     | ► Press (i) to select the start frame                                          |  |
|                                     | ► (Start)                                                                      |  |
|                                     | The moving image or i-motion movie is played                                   |  |
|                                     | back. When the file size reaches about 290                                     |  |
|                                     | Kbytes or less, or about 490 Kbytes or less, the playback stops automatically. |  |
|                                     | Press and hold ( ) for at least one second to                                  |  |
|                                     | fast rewind and (i) to fast forward.                                           |  |
|                                     | Press                                                                          |  |
|                                     | ● Press (☑) ( Play ) to play demo image and                                    |  |
|                                     | you can check the edited moving image or                                       |  |
|                                     | i-motion movie.                                                                |  |
| Compose messess                     | You can compose i-motion mail. (See page 297)                                  |  |
| Compose message<br>File restriction |                                                                                |  |
| rile restriction                    | You can set the file restrictions. (See page 286)                              |  |

#### Information

<Trim for mail>

- · While editing, an approximate size of the cut out file is displayed.
- For 290 Kbytes or more and 490 Kbytes or less of the i-motion movie, vou cannot select "Mail size".

### Trim an i-motion Movie

You can cut out a certain range from an i-motion movie.

- i-motion Edit display > (FUNC)
  - ►Trim 🖁 motion
  - For the moving image or i-motion movie containing a ticker, the confirmation display to the effect that you cannot cut out the ticker appears, Select "YES".
- Press ( ) to select the start frame
  - ▶ ( Start )

The start frame is set and the moving image or i-motion movie is

- Press and hold ( ) for at least one second to fast rewind and (a) to fast forward.
- Press ( ) to play the moving image or i-motion movie. Press again to pause.
- Press ( ) at the position you want to cut out.

Playing the moving image or i-motion movie stops temporarily.

# Press to select the end frame

▶ ( End )

The cut out range is played.

- Press and hold o for at least one second to fast rewind and o to fast forward.
- Press to play the moving image or i-motion movie. Press
   again to pause.
- When the file size reaches approx. 800 Kbytes, the end frame is automatically set.

# Fress .

 Press ( | Play ) to play demo image so that you can check the edited moving image or i-motion movie.

#### Information

- While editing, an approximate size of the cut out file is displayed.
- If you execute "Trim 🖁 motion", playback time may become longer.

# Rerecord Sound

You can record the sound over a certain range of an i-motion movie.

i-motion Edit display ► (FUNC)

Rerecord sound

 For the moving image or i-motion movie containing a ticker, the confirmation display to the effect that the ticker is deleted appears.
 Select "YES"

Press (Start).

Recording starts. Speak into the microphone.

- When the Flat-plug Earphone/Microphone Set with Switch (option) is connected, record the sound from the microphone of the Set.
- To record the sound from a midway position of the moving image or i-motion movie, press to play it back.
- Press ( End ).

Recording ends.

• To record in succession, repeat step 2 to step 3.

Press .

Record Sound is finished.

Fress 💿.

 Press (Play) to play demo image so that you can check the edited moving image or i-motion movie.

# **Edit Ticker**

You can compose and edit the ticker information (text information displayed during playback) of i-motion movie.

#### For "New"

You can compose up to five tickers per moving image or i-motion movie.

i-motion Edit display in (FUNC)

► Edit ticker ► New

 When a ticker has already been contained, the confirmation display to the effect that part of the ticker might possibly be deleted appears. Select "YES".

- Press to select the start frame
  - ▶ ( Start )
  - Press and hold for at least one second to fast rewind and to fast forward.
  - - Press ( ) again to pause.
  - When the end point of the ticker previously specified is reached by fast rewind, the confirmation display appears to the effect that the start point is defined. Select "YES"; then the start point is fixed and you can create a ticker with no gap from the previous ticker.
- 2 Enter a ticker ▶ ⑥
  - You can enter up to 20 full-pitch or 40 half-pitch characters.
  - Select a ticker effect ► ⊚
    - ➤ Select the contents of the ticker effect ➤ (⊙)
    - To set the ticker effect in succession, repeat step 4.
    - To complete setting the ticker effect, select "Finish setting".
- Press (a) to select the end frame
  - Press and hold of for at least one second to fast rewind and
     to fast forward.
  - Press to play back the moving image or i-motion movie.
     Press again to pause.
  - When no sufficient interval is between the start frame and end frame, you might not be able to select the end frame.
  - If you display the frame with another ticker set, the confirmation display for determining the end frame appears. Select "YES" to fix the end frame; then you can create the ticker with no gap from another ticker.
- Finish editing
  - To compose another ticker in succession, repeat step 2 to step 5.
- 7 Press 💿 .
  - Press (Play) to play back demo ticker so that you can confirm the edited moving image or i-motion movie.
  - Press ( [Edit ) to bring up the Ticker List and you can edit the composed ticker.

#### For "Edit"

i-motion Edit display ▶ ( FUNC )
► Edit ticker ▶ YES ▶ Edit

The stored tickers are displayed.

 You cannot edit tickers if no ticker is stored.

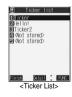

# Select the ticker (FUNC)

Change text . . . . . . See step 3 of "Edit Ticker" on page 301. Change effect. . . . . . . See step 4 of "Edit Ticker" on page 301. Change start po. . . . . . See step 2 of "Edit Ticker" on page 301. Change end point . . . . See step 5 of "Edit Ticker" on page 301. Add ticker..... See "Add Ticker" on page 302. Delete ticker..... Deletes a ticker. Select "YES".

- Select a ticker and press ( ); then you can check the details of the ticker. After checking, press (ch 30)
- To edit another ticker in succession, repeat step 2.

# Press ( (Finish) from the Ticker List ( )

#### Add Ticker

You can add tickers. You can create up to the five tickers per moving image or i-motion movie.

Ticker List ► (FUNC ) ► Add ticker

Regarding the top as the leading frame and the bottom as the trailing frame, the positions you can add tickers into are displayed.

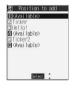

# <Available>

Go to step 2 through step 5 of "Edit Ticker" on page 301.

- When you have created five tickers, the Ticker List returns. Press ( Finish ); then press ( ).
- When the tickers are less than five, go to step 6 and step 7 on page 301.

#### Information

- The scrolling speed is automatically set to match the time the display scrolls from the start point to the end point.
- . When adding a ticker, make sure that the start point and the end point of tickers do not overlap.
- . If an i-motion movie obtained using infrared exchange or data communication contains six or more tickers, the tickers from and after the sixth one are deleted. Also, the characters for the ticker in excess of 20 full-pitch characters are deleted from and after the 21st character. Incompatible ticker effects are also deleted.
- Ticker effects that do not support the FOMA P702i may be deleted or
- If you edit the ticker, you cannot set the edited data for the ring tone.

# Operations during Demonstration Play or Editing an i-motion Movie

#### To pause

Press ( ) again to resume playback.

#### To fast rewind or fast forward

Press and hold (n) for at least one second to fast rewind and (n) to fast forward

#### To rewind or forward frame by frame

During pause, press ( ) to rewind the frame back or press ( ) to forward the frame.

#### To adjust the volume

Press (5) or 🔻 🛕 .

Some of these items might not be available depending on the operation.

# **Function Menu while Demonstration** Playback is in Pause or i-motion Movie is Edited

- While demonstration playback is in pause/ an i-motion movie is edited \( \bar{\bar{\text{an}}} \) ( \( \bar{\text{FUNC}} \bar{\text{s}} \))
  - Do the following operations.

| Function menu      | Onevetiene                                                                       |
|--------------------|----------------------------------------------------------------------------------|
| Function menu      | Operations                                                                       |
| Normal play        | You can play back at the normal speed.                                           |
| Slow               | You can play back at half the normal speed.                                      |
| Quick View (1.25x) | You can play back at the speed 1.25 times the ordinary speed.                    |
| Quick View (2x)    | You can play back at double the normal speed.                                    |
| Starting point     | You can set the start frame for "Trim $\frac{6}{5}$ motion" and "Trim for mail". |
| Ending point       | You can set the end frame for "Trim amotion".                                    |
| Determine          | You can set the frame for "Trim for picture".                                    |
| Stop               | You can stop playing back.                                                       |
| Ticker start PNT   | You can set the start frame for "Edit ticker".                                   |
| Ticker end point   | You can set the end frame for "Edit ticker".                                     |
| Finish editing     | You can finish "Edit ticker".                                                    |

#### <Movable Contents>

# Moving Moving Image/i-motion Movie

You can encode the copyrighted i-motion movie downloaded from a site and move it to the miniSD memory card. The moved i-motion movie is then saved to "Model folder" inside "Movable contents". You can open "Model folder" only when the same UIM as when you moved the i-motion movie is used.

# Moving i-motion Movie from the FOMA phone to miniSD memory card

- Moving Image List ► (in) ( FUC)
  - Move to miniSD
  - To cancel, press (☐) (Quit).

- You can move an i-motion movie to the miniSD memory card only if its property for "Move to miniSD" is "Available". Check " 8 motion info" to see whether the i-motion movie is "Available" or "Unavailable".
- When a confirmation display appears asking whether to move the i-motion movie, select "YES". The setting is canceled if you move an i-motion movie that is set by other function.

# Moving i-motion from miniSD memory card to the FOMA phone

- Moving Image List ► (FUNC )
  - Move to phone
  - To cancel, press (☐) (Quit).

#### Information

You cannot move some i-motion files to the FOMA phone.

#### <Chara-den>

#### What is Chara-den?

Chara-den is an animation character representing yourself. You can send it as your image during video-phone calls.

You can use the Chara-den Player to play back Chara-den images and can shoot them.

#### Pre-installed Chara-den images

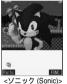

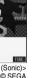

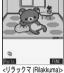

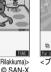

<ブンブン (Bunbun) [Dimo]> @ BVIG

#### Operations of pre-installed Chara-den images

| Key operation | ソニック<br>(Sonic) | リラックマ<br>(Rilakkuma) | プンプン<br>(Bunbun) [Dimo] |
|---------------|-----------------|----------------------|-------------------------|
| 1 *           | Wave hand       | Sleepy               | Delighted               |
| 2 #           | Haw-how         | Hungry               | Reflection              |
| 3 oef         | No              | Reflection           | Put out tongue          |
| 4 gH          | Let's go        | No!                  | Love                    |
| (5 kg         | Sigh            | Dancing              | Sleep                   |
| (6 May )      | Ok!             | Delighted            | Drunk                   |
| 7 p #         | No!             | See you!             | Rapper                  |
| 8 TW          | Sorry           | -                    | Sad                     |
| 9 w 5         | Panic           | -                    | Munch's scream          |

- · Parts actions are not prepared for the pre-installed Chara-den images.
- You can delete these Chara-den images. You can re-download them from the "P-SQUARE" site. When you are using the UIM different from the one you used for download, the UIM is applied with restrictions. (See page 41)

## <Chara-den Player>

# Displaying/Operating Chara-den Images

You can display stored Chara-den images.

You can press keys to make the Chara-den image move. You can use "Action list" to check the actions that you can operate.

· Some Chara-den images synchronize their movement with your voice spoken into the microphone.

Chara-den

• " 🕬 " is displayed on the top of title of the Chara-den image downloaded from a site.

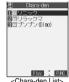

<Chara-den List>

# Select a Chara-den image

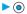

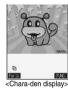

© BVIG

#### Key assignment of operating Chara-den

| Key operation                                                                                                    | Details                 |
|----------------------------------------------------------------------------------------------------|-------------------------|
| $ \begin{array}{c c} \hline \begin{pmatrix} 1 & \varpi & \sim \begin{pmatrix} 9 & w & 5 \\ x & y & y & z \end{pmatrix} \\ \hline \begin{pmatrix} \# & g & w & 1 \\ y & y & z \end{pmatrix} & \sim \begin{pmatrix} \# & g & y & 0 \\ y & y & z \end{pmatrix} & 1 & 2 \\ \hline \begin{pmatrix} Whole \ action \ mode \end{pmatrix} \\ \end{array} $ | Whole action            |
| (Parts action mode)                                                                                                    | Parts action            |
| 0 %=)                                                                                                    | Pauses action midway.   |
| (*                                                                                                    | Displays "Action list". |
| (D)                                                                                                    | Switches action modes.  |

- 1 You cannot operate for the pre-installed Chara-den images.
- 2 Press (# 💯 again to cancel the first (# 💯).

#### Information

- · Whole Action Mode lets an animated character express an action with whole of the body
- Parts Action Mode lets the animated character express an action with a part of the body.
- The number of actions you can operate differs depending on the Chara-den image.

#### Function Menu of the Chara-den List

- Chara-den List ► ( FUNC )
  - Do the following operations.

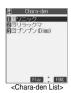

| Function menu       | Operations                                          |  |
|---------------------|-----------------------------------------------------|--|
| Chara-den call      | You can make a video-phone call by using            |  |
|                     | Chara-den. (See page 87)                            |  |
| Substitute image    | You can set the Chara-den image as a substitute     |  |
|                     | image. (See page 88)                                |  |
| Rec. Chara-den      | You can shoot the Chara-den image.                  |  |
|                     | (See page 304)                                      |  |
| Edit title          | ► Enter a title ► ( )                               |  |
|                     | You can enter the title in up to 18 full-pitch or   |  |
|                     | 36 half-pitch characters.                           |  |
| File property       | You can display the title, file name, and others of |  |
|                     | the Chara-den image.                                |  |
|                     | Use  to scroll the display for confirmation.        |  |
|                     | After checking, press                               |  |
| Memory info         | You can display the used and unused memory          |  |
|                     | space (estimate) for Chara-den images.              |  |
|                     | After checking, press ch.                           |  |
| Add desktop icon    | You can paste the Chara-den image to the            |  |
|                     | desktop. (See page 148)                             |  |
| Delete              | ► YES                                               |  |
| Delete all          | ► Enter your Terminal Security Code                 |  |
|                     | ► (o) ►YES                                          |  |
|                     | Note that this operation deletes the                |  |
|                     | pre-installed Chara-den images as well.             |  |
| Multiple-choice     | You can delete multiple selected Chara-den          |  |
|                     | images.                                             |  |
|                     | Put a check mark for the Chara-den images           |  |
|                     | to be deleted (FUNC) Delete YES                     |  |
|                     | " and " ✓ " switch each time you press     .        |  |
| Display size        | You can set whether to display the Chara-den        |  |
| Setting at purchase | image in "Actual size" or "Fit in display".         |  |
| Fit in display      | Actual size or Fit in display                       |  |
| Reset title         | You can reset the title to the default one.         |  |
|                     | ► YES                                               |  |

#### Information

#### <File property>

• "Rec. file restriction" denotes whether to restrict the operation such as attaching still images/moving images created by "Rec. Chara-den" to mail, saving them to miniSD memory card, or editing them.

#### <Delete> <Delete all> <Multiple-choice>

- If you delete the substitute image of Chara-den image except プンプン (Bunbun) [Dimo], ブンブン(Bunbun) [Dimo] is set for the substitute image. If you delete プンプン(Bunbun) [Dimo], a pre-installed substitute image will be sent.
- . If the confirmation display appears asking whether to delete, select

# **Function Menu of the Chara-den Display**

Chara-den display ▶ ( FUNC ) Do the following operations.

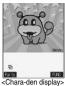

| Function menu                                                       | Operations                                                                                                    |  |
|---------------------------------------------------------------------|----------------------------------------------------------------------------------------------------|--|
| Chara-den call                                                      | You can make a video-phone call by using Chara-den. (See page 87)                                                                                                    |  |
| Substitute image                                                    | You can set the Chara-den image as a substitute image. (See page 88)                                                                                                  |  |
| Rec. Chara-den                                                      | You can shoot the Chara-den image.<br>(See page 304)                                                                                                    |  |
| Add desktop icon                                                    | You can paste to the desktop. (See page 148)                                                                                                    |  |
| Action list                                                         | You can list actions that you can operate.  Select an action and press ⊚; then you can run the action.  Press ⊚ (                                                     |  |
| Change action  Setting at purchase Whole Action Mode  File property | You can switch the action modes between Whole Action (書) and Parts Action (書).  You can switch modes also by pressing ②.  You can display information. (See page 304) |  |
| Display size                                                        | You can set the displaying method. (See page 304)                                                                                                    |  |

## <Record Chara-den>

# Recording Chara-den Images

You can shoot the displayed Chara-den image as a still image or moving image.

← Chara-den Select the Chara-den image to be shot ▶ (FUNC ) > Rec. Chara-den

> You can select a Chara-den image also from the Function menu of the Chara-den List.

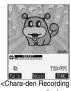

display>

# Shooting Still Images

Display "a" on the Chara-den Recording display > (o)

> A still image of the displayed Chara-den image is shot.

Press (o).

The still image you have shot is saved to the "Camera" folder.

#### Information

• In Manner Mode or when "Phone" or "Mail" of "Ring volume" is set to "Silent", the Chara-den recording confirmation tone does not sound. · See page 174 for shooting still images.

# Recording Moving Images

Display ":" on the Chara-den Recording display (o)

> Recording of the displayed Chara-den image starts.

Press ( ). Recording ends.

Press ( ).

The recorded moving image is saved to the "Camera" folder.

#### Information

- The image size is fixed to QCIF (176 x 144).
- In Manner Mode or when "Phone" or "Mail" of "Ring volume" is set to "Silent", neither the Chara-den recording start tone nor the Chara-den recording end tone sounds.
- When "Recording type" is set to "Video + voice", the sound is recorded as well. [When a Flat-plug Earphone/Microphone Set with Switch (option) is connected, the sound is recorded via the Earphone/Microphone.]
- · See page 180 for recording moving images.

# Function Menu of the Chara-den Recording Display

Chara-den Recording display ► ( FUNC ) Do the following operations.

| Function menu       | Operations                                       |
|---------------------|--------------------------------------------------|
| Switch Chara-den    | Select the Chara-den image to be displayed       |
|                     | <b>•</b> ( <b>0</b> )                            |
| Substitute image    | You can set the Chara-den image as a substitute  |
|                     | image. (See page 88)                             |
| Action list         | You can display the Action List. (See page 304)  |
| Change action       | You can switch action modes. (See page 304)      |
| Display size        | You can set the displaying method.               |
|                     | (See page 304)                                   |
| Recording size      | You can set the size of the image for recording  |
| Setting at purchase | and saving a still Chara-den image. You can set  |
| QCIF (176 x 144)    | only in Photo Mode.                              |
|                     | ➤ QCIF (176 x 144) or Small (117 x 96)           |
| Recording type      | You can set whether to record video or voice for |
| Setting at purchase | recording moving Chara-den images. You can set   |
| Video + voice       | only in Movie Mode.                              |
|                     | ➤ Video + voice or Video                         |

| Function menu       | Operations                                       |
|---------------------|--------------------------------------------------|
| Recording quality   | You can set the quality for saving a moving      |
| Setting at purchase | Chara-den image. You can set only in Movie Mode. |
| Normal              | ➤ Select the quality ➤ ( )                       |

#### Information

#### <Switch Chara-den>

 If you switch Chara-den images, the action mode switches to Whole Action Mode.

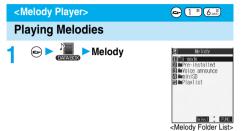

Select a folder ➤ (o) ➤ Select a melody ➤ (o)

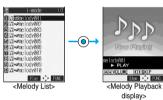

· When selecting folders and melodies by another function, some folders or melodies may not be displayed depending on the function. Some melodies may be played back for confirmation while being selected, or you may at times be able to play back the melody by pressing ( Play ).

Operation while playing back a melody

You can do the following operations from the Melody Playback display:

| Operation                 | Key operation                                                                                                    |  |
|---------------------------|----------------------------------------------------------------------------------------------------|--|
| Halt                      | Press (Stop), $(350)$ , $(350)$ , $(35)$ , $(35)$ |  |
| Sound volume adjustment   | Press ○ or ▲ ▼ . Press and hold the key to adjust the sound volume sequentially.                                                                                                    |  |
| Replay the following file | Press O .                                                                                                    |  |
| Replay the previous file  | Press O.                                                                                                    |  |

Valid when played back from the Melody List.

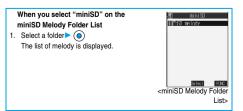

### About icons while the Melody List is displayed

#### <File format>

| File format | Description                                   | Icon     |
|-------------|-----------------------------------------------|----------|
| SMF format  | Melody without copyright and file restriction | IJ       |
|             | Melody with copyright and file restriction    | 4        |
| MFi format  | Melody without copyright and file restriction | D        |
|             | Melody with copyright and file restriction    | <b>₽</b> |

#### <Acquired source>

| Acquired source                         | Icon |
|-----------------------------------------|------|
| Sites or i-mode mail                    | +0   |
| Infrared exchange or data link software | 4    |

#### Information

- Even if the FOMA phone is closed, a melody is played back.
- The melodies are played back at the volume set for "Phone" of "Ring volume". When "Phone" of "Ring volume" is set to "Silent" or "Step", they are played back at "Level 2". However, the melody for when it is selected does not sound.
- Even if you change the volume while playing back, the volume set by "Phone" of "Ring volume" returns when you exit the Melody player.

# **Function Menu of the Melody Folder List**

Melody Folder List ► (a) (FUNC ) ▶ Do the following operations.

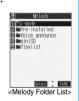

| Function menu    | Operations                                         |
|------------------|----------------------------------------------------|
| Add folder       | You can create a user folder. You can create up    |
|                  | to 20 folders.                                     |
|                  | ► Enter a folder name ► (o)                        |
|                  | You can enter up to 10 full-pitch or 20 half-pitch |
|                  | characters.                                        |
| Edit folder name | You can edit the name of a user folder.            |
|                  | ► Edit a folder name ► (o)                         |
|                  | You can enter up to 10 full-pitch or 20 half-pitch |
|                  | characters.                                        |
| Delete folder    | You can delete a user folder and all melodies      |
|                  | inside the folder.                                 |
|                  | ► Enter your Terminal Security Code                |
|                  | ▶ ( ) ►YES                                         |

| Function menu    | Operations                                                      |
|------------------|-----------------------------------------------------------------|
| Edit playlist    | You can select up to 10 files from melodies and                 |
|                  | program them in order as you like. This is                      |
|                  | displayed while you are selecting "Playlist".                   |
|                  | Select a playing order from <1st> to                            |
|                  | <10th>▶   Select a folder                                       |
|                  | ➤ Select a melody ➤ <a> ○</a>                                   |
|                  | To release the melody already stored, select<br>"Release this". |
|                  | ► Repeat the operations and complete the                        |
|                  | playlist editing > (Finish)                                     |
| Release playlist | You can release all the programmed items from                   |
|                  | the playlist. This is displayed while you are                   |
|                  | selecting "Playlist".                                           |
|                  | ▶YES                                                            |

# Information

#### <Delete folder>

• If the confirmation display appears asking whether to delete the melody, select "YES". The melodies set for other functions are deleted, and the default returns.

(When the melody is set for an alarm tone of "Schedule" or "ToDo", or for "Alarm", it switches to "Clock Alarm Tone".)

#### <Edit playlist>

 If you change or delete the file name, title, or contents of the melody stored in the playlist, all the melodies are released from the playlist.

# Play Back Playlist

You can repeatedly play back the melodies selected by "Edit playlist".

← Melody Playlist • To stop playback, press ( ).

# **Function Menu of the Melody List**

Melody List ► (FUNC )

Do the following operations.

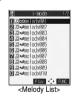

| Function menu    | Operations                                                                                                |
|------------------|----------------------------------------------------------------------------------------------------|
| Edit title       | ► Edit a title ● ⑤  • You can enter up to 25 full-pitch or 50 half-pitch characters.                      |
| Edit file name   | ► Edit the file name ► ⑥  • You can enter up to 36 half-pitch alphanumeric characters (except extension). |
| Play melody      | You can play back the melody. (See page 305)                                                              |
| Set as ring tone | ➤ Select an incoming type ➤ (a)  • " " indicates the set item.                                            |

| Function menu     | Operations                                                             |
|-------------------|------------------------------------------------------------------------|
| File restriction  | You can set the file restriction on the selected                       |
|                   | melody.                                                                |
|                   | File unrestricted or File restricted                                   |
|                   | See page 188 for the file restriction.                                 |
| Add desktop icon  | You can paste to the desktop. (See page 148)                           |
| Compose message   | You can compose i-mode mail with the selected                          |
|                   | melody attached.                                                       |
|                   | Go to step 2 on page 229.                                              |
| Send Ir data      | You can send the data item using infrared rays.                        |
|                   | (See page 320)                                                         |
| Export            | You can copy the melody from the FOMA phone                            |
|                   | to the miniSD memory card. You can copy it to                          |
|                   | the folder specified by "Select storage" on page                       |
|                   | 308.                                                                   |
|                   | ● To cancel, press ☑ (Quit ).                                          |
| Melody info       | You can display the melody title, file name and                        |
|                   | others.                                                                |
|                   | Use  to scroll the display to check the                                |
|                   | information.                                                           |
| Immout            | After checking, press (h ).  You can import the melody from the miniSD |
| Import            | memory card to the "i-mode" folder on the FOMA                         |
|                   | phone.                                                                 |
|                   | ● To cancel, press (☑) ( Quit ).                                       |
| Conv              | You can copy the melody from a folder on the                           |
| Сору              | miniSD memory card to another folder on the                            |
|                   | miniSD memory card.                                                    |
|                   | ► Select the destination folder ► (○)                                  |
| Move              | You can move the melody from a folder on the                           |
| (for data on the  | miniSD memory card to another folder on the                            |
| miniSD)           | miniSD memory card.                                                    |
| ,                 | ► Select the destination folder ► ( )                                  |
| Memory info       | You can display the unused space and memory                            |
|                   | capacity (estimate).                                                   |
|                   | After checking, press (                                                |
| Reset title       | You can reset the title to the default.                                |
|                   | ► YES                                                                  |
| Delete            | You can delete the melody stored in the FOMA                           |
| (Delete this)     | phone.                                                                 |
|                   | ➤ Delete this ➤ YES                                                    |
| Delete            | You can select multiple melodies stored in the                         |
| (Delete selected) | FOMA phone and delete them.                                            |
|                   | ➤ Delete selected ➤ Put a check mark for the                           |
|                   | melodies to be deleted ► (Finish) ➤ YES                                |
|                   | ● "□" and " □" switch each time you press                              |
|                   | You can check or uncheck all items by                                  |
|                   | pressing (FUNC) and selecting "Select                                  |
|                   | all/Release all".                                                      |
| Delete            | You can delete all melodies stored in the                              |
| (Delete all)      | selected folder in the FOMA phone.                                     |
|                   | Delete all Enter your Terminal Security                                |
| B.L. III.         | Code YES                                                               |
| Delete this       | You can delete the melody stored in the miniSD                         |
|                   | memory card.                                                           |
|                   | YES                                                                    |
| Delete all        | You can delete all melodies stored in the                              |
|                   | selected folder in the miniSD memory card.                             |
|                   | Enter your Terminal Security Code                                      |
|                   | ► (o) ► YES                                                            |

| Function menu         | Operations                                     |
|-----------------------|------------------------------------------------|
| Multiple-choice       | You can select multiple melodies stored in the |
|                       | miniSD memory card and operate them.           |
|                       | ➤ Put a check mark for the melodies to be      |
|                       | selected                                       |
|                       | ● "□" and "☑" switch each time you press       |
|                       | <u> </u>                                       |
|                       | ► (ia) (FUNC)                                  |
|                       | Delete See "Delete this" on page 307.          |
|                       | Copy See page 307.                             |
|                       | Move See page 307.                             |
|                       | Select all You can select all melodies.        |
|                       | Release all You can release all selected       |
|                       | melodies.                                      |
| Sort                  | You can change displayed order.                |
| Setting at purchase   | ➤ Slecet an order ➤ (o)                        |
| Chronological         |                                                |
| Move                  | You can move the melody to another folder.     |
| (for data in the FOMA | ► Select the destination folder ► (○)          |
| phone)                | ► Put a check mark for the melodies to be      |
|                       | moved ► ( Finish ) ► YES                       |
|                       | ● "□" and "☑" switch each time you press       |
|                       | You can check or uncheck all items by          |
|                       | pressing (FUNC ) and selecting "Select         |
|                       | all/Release all".                              |

#### <Edit file name>

- When the icon of the acquired source is "♠♥" and the icon such as " , or " , is displayed for that melody, you cannot change the file name.
- When editing the file name, you cannot enter symbols or half-pitch ".", "@", "/", "(", ")", ", ", ", ", ", ":", ":", "-", "&", "?", "!", "\newline\*, "ne.jp", ".co.jp", ".ac.jp", "www.", ".com", ".html", "http://", "https://", and "@ docomo.ne.jp".
- You cannot edit extension when editing file names. The extension conforming to file format is automatically added.

#### <File restriction>

- You can set the file restriction only to the melody with the acquired source icon " 📲 ".
- When the melody file exceeds 100 Kbytes by applying the restriction, you cannot set file restriction.

#### <Compose message>

• You cannot attach the melody with the icon " ] " or " ] " to i-mode mail regardless of the acquired source or file restriction setting. You cannot attach the melody with " 23 and the acquired source icon " 🕬 " or the melody in excess of 10,000 bytes, either.

#### <Export>

- . Do not pull out the miniSD memory card during exporting.
- When the number of files saved to the folder on the miniSD memory card is full, a new folder is automatically created and the files are saved to that folder
- When exporting is completed, the message "This folder is set for storage XXXXXXX" (XXXXXXX denotes the folder name) is displayed. • The exported melody takes the name of "RINGXXX" (XXX denotes
- numerals). You cannot export melodies that are prohibited to be output from the FOMA phone.
- When you export a melody whose saved date/time is "--/-/- -" with the date and time not set, the saved date/time will be "2005/1/1 0:00".

#### <Melody info>

- You may not be able to attach to i-mode mail even when the file restriction in the melody information is "File unrestricted".
- · See page 289 for "Transfer for repair".

- Do not pull out the miniSD memory card during importing.
- You cannot import the melody in excess of 100 Kbytes.
- You cannot import the melodies other than MFi and SMF.

#### <Delete>

. If the confirmation display appears asking whether to delete the melody, select "YES". The melodies set for other functions are deleted. and the default returns.

(When the melody is set for an alarm tone of "Schedule" or "ToDo", or for "Alarm", it switches to "Clock Alarm Tone",)

• When you close the display after displaying the Melody List by Sort and display the Melody List again, "Chronological" returns.

# **Function Menu of the miniSD Melody Folder List**

miniSD Melody Folder List ▶ ( FUC ) Do the following operations.

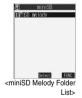

| Function menu     | Operations                                                                                 |
|-------------------|--------------------------------------------------------------------------------------------|
| Edit folder title | ● Enter a folder name ● ⑥  • You can enter up to 31 full-pitch or 63 half-pich characters. |
| Create folder     | ➤ Enter a folder name ➤ ⑥  • You can enter up to 31 full-pitch or 63 half-pich characters. |
| Delete folder     | ► Enter your Terminal Security Code  ► ○ ► YES                                             |
| Select storage    | You can select the destination folder on the miniSD memory card for saving melodies.  YES  |

#### Information

#### <Edit folder title>

You cannot edit the folder name for "SD melody".

#### <Create folder>

 When the number of folders inside the "Melody" folder on the miniSD memory card is 999, you cannot create any more folders.

#### <Delete folder>

- · When a confirmation display appears asking whether to delete the folder, select "YES".
- You cannot delete the "SD melody" folder.
- You cannot delete the folder that contains incompatible files.

#### <Select storage>

- The " are icon appears for the folder set as a storage location.
- When you execute Check miniSD, or create or edit a folder by using a personal computer, the destination folder in the miniSD memory card might be changed. When the setting is changed, set the destination folder again.

# Function Menu of the Melody Playback Display

Melody Playback display ► (FUNC) Do the following operations.

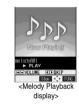

| Function menu    | Operations                                   |
|------------------|----------------------------------------------|
| Set as ring tone | You can set as a ring tone. (See page 306)   |
| Add desktop icon | You can paste to the desktop. (See page 148) |
| Compose message  | You can compose i-mode mail. (See page 307)  |
| Melody info      | You can display the melody information.      |
|                  | (See page 307)                               |
| Export           | You can copy the melody to the miniSD memory |
|                  | card. (See page 307)                         |
| Import           | You can import the melody to the FOMA phone. |
|                  | (See page 307)                               |

#### <SD-Audio>

# Playing Back Music

You can use a personal computer to store music from CD to the miniSD memory card and can play it back on your FOMA phone.

Note that battery consumption will be faster when you use SD-Audio.

# Storing music files on the miniSD memory card

By using "SD-Jukebox" contained in the attached P702i CD-ROM you can store music files on the miniSD memory card.

On the P702i, you can play back music files in AAC format only.

 By using the miniSD memory card adapter (option), you can store music files on the miniSD memory card directly from a personal computer as well.

The following steps are an example for when the FOMA phone is used as a miniSD reader/writer for storing music files.

#### STEP

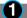

### Prepare things required for storing music

First, prepare the things required for storing music.

- FOMA P702i
- miniSD memory card
- FOMA USB Cable (option)
- Personal computer (Windows® XP or Windows® 2000 Professional)
- SD-Jukebox (attached FOMA P702i CD-ROM)
- Music CD you want to store

#### **STEP**

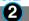

# Install SD-Jukebox

Install SD-Jukebox from the attached FOMA P702i CD-ROM on the personal computer.

See page 392 for how to install SD-Jukebox.

### **STEP**

# Using the FOMA phone as reader/writer

Prepare for using your FOMA phone as a reader/writer. (See page 318)

#### **STEP**

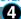

# Storing music on the miniSD memory card

Activate SD-Jukebox and set the music CD on the personal computer. Then use SD-Jukebox to store music files on the miniSD memory card.

- Refer to Help for SD-Jukebox for how to run SD-Jukebox.
- · When you finish storing, remove the FOMA USB Cable from the FOMA phone.

# Playing back Music on the FOMA Phone

You can play back music files stored on the miniSD memory card on your FOMA phone.

 You can enjoy playing back music in stereo sound by connecting the Flat-plug Stereo Earphone Set (option).

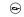

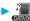

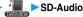

- You can bring up the display on the right also by selecting afrom the Shortcut menu
- The Playback display (in pause state) appears when the information about the previously played music file is found.

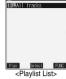

Playlist

You can return to the Music List and the Playlist List each time you press (ch 🥦 .

- The " " mark is added to the playlist which is currently played back or was previously played back.
- Press ( ) ( Play ) to play back the music files from the top one in the selected playlist. When Play Mode is set to "Random" or "Random play & repeat", however, any music file in the playlist is played back first.

# Select a playlist > (0)

 The " mark is added to the music file which is currently played back or was previously played back.

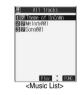

# Select a music file > (0)

The selected music file is played back.

• The playback still continues even if you close the FOMA phone during playback.

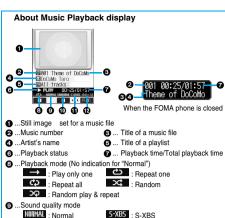

NORMAL : Normal

TRAIN · Train ...Surround MRUM : ON

...Stereo/Monaural STEREO : Stereo

MONO : Monaural

...Sound volume

When multiple images are set for a music file, images are automatically displayed in sequence during playback depending on the music file. When no image is set for or when the total music playback time is less than five seconds, an animation appears.

### Operation while playing back music You can do the following operations from the Music Playback display:

| Operation                  | Key operation                                                                                                    |
|----------------------------|----------------------------------------------------------------------------------------------------|
| Halt                       | Press ☒ (■■). Press ⑥ (■■) to play back.                                                                                                    |
| Pause                      | Press ( III). Press ( I ) to play back.                                                                                                    |
| Sound volume adjustment    | Press ② or ⓐ • Press and hold the key to adjust the sound volume sequentially. You can adjust by pressing ⓐ • even when the FOMA phone is closed. |
| Replay the following file  | Press (i).                                                                                                    |
| Replay the previous file 1 | Press (in . When playback time is over three seconds, it reaches the beginning of the file being played.                                          |
| Seek (fast forward) 2      | Press and hold o to forward the file fast while it is pressed.                                                                                    |
| Seek (fast rewind) 2       | Press and hold to rewind the file fast while it is pressed.                                                                                       |
| Display the following file | Press (3 👼).                                                                                                    |
| Display the previous file  | Press 1 *).                                                                                                    |

- 1 You cannot play back the previous music file while "Random" or "Random play & repeat" is set.
- 2 You cannot operate during halt or pause.

When the FOMA phone is closed from the Music Playback display, you can do the following operations by using the switch of the Flat-plug Stereo Earphone Set (option) or the Flat-plug Earphone/Microphone Set with Switch (option):

You cannot do the following operations when the FOMA phone is opened.

| Operation                | Switch operation                                                                                                    |
|--------------------------|----------------------------------------------------------------------------------------------------|
| Pause                    | Press once. To play, press again.                                                                                                    |
| Replay the next file     | Press the switch twice in succession.                                                                                                    |
| Replay the previous file | Press the switch three times in succession. When playback time is over three seconds, it reaches the beginning of the file being played. |

You cannot play back the previous music file while "Random" or "Random play & repeat" is set.

### Specification for music playback and number of storable files

| File format       | AAC                                                |
|-------------------|----------------------------------------------------|
| Bit rate          | 32 to 144 kbps                                     |
| Maximum number    | 999 files                                          |
| stored            |                                                    |
| Maximum number of | 99 files (Up to 99 files can be stored in a single |
| playlist          | playlist. )                                        |

Except "All tracks"

#### Information

- The sound volume for SD-Audio at purchase is set at Level 12. You can set the sound volume at Level 0 through 25 and the sound is played back at the set level the next time.
- The information of the previously played music file is deleted if you do the following operations:
  - · Removing and inserting the miniSD memory card
  - · Turning the power of the FOMA phone OFF/ON
- · Resetting by "Reset settings" or "Initialize"
- . When you start up Chat Mail and receive a chat mail during playback of a music file, you cannot hear a sound for chat mail.
- . If the battery level becomes low during playback, the playback is suspended and the battery alarm sounds.
- You cannot play back the data in WMA or MP3 format.
- On the FOMA phone, you cannot edit or delete the music files in the miniSD memory card.
- · When the characters not displayable on the FOMA phone are contained in the music title or artist name, they might be displayed as " · " on the FOMA phone.
- Playback of a music file is paused and placed in suspension after the following cases:
  - · Making or receiving a call
  - · Receiving a mail message or Message R/F while "Receiving display" is set to "Alarm preferred" or the Stand-by display is shown
- · Hearing an alarm tone of "Alarm", "Schedule" or "ToDo"
- · Sending data items using infrared rays
- If you try to play back a melody attached to i-mode mail during playback or pause of a music file, the confirmation display appears asking whether to play back the melody. Select "YES" to pause the music file and play the melody.
- Note that the battery is consumed faster if you pause or fast-forward the music file during playback.

# **Function Menu of the Playlist List**

Playlist List ➤ ( FUNC )

► Do the following operations.

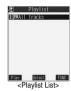

| Function menu       | Operations                                                  |
|---------------------|-------------------------------------------------------------|
| Play mode setting   | NormalPlays back the music files                            |
| Setting at purchase | in the playlist in order as                                 |
| Normal              | listed in the Music List. The                               |
|                     | function finishes when the                                  |
|                     | last playback ends.                                         |
|                     | Play only one Plays back only the                           |
|                     | selected music file.                                        |
|                     | Repeat one Plays back the selected                          |
|                     | music file repeatedly.                                      |
|                     | Repeat all Plays back the music files                       |
|                     | in the playlist in order as                                 |
|                     | listed in the Music List                                    |
|                     | repeatedly.                                                 |
|                     | RandomPlays back the music files                            |
|                     | in the playlist at random.                                  |
|                     | The function finishes when                                  |
|                     | all the playbacks end.                                      |
|                     | Random play&repeat                                          |
|                     | Plays back the music files                                  |
|                     | in the playlist at random                                   |
|                     | repeatedly.                                                 |
| Sound quality       | You can change the sound quality. This function             |
| Setting at purchase | is effective for when the Flat-plug Earphone/               |
| Normal              | Microphone Set with Switch (option) is                      |
|                     | connected.                                                  |
|                     | NormalNormal sound quality.                                 |
|                     | S-XBSLays stress on the low sound.                          |
|                     | TrainMinimizes abnormal sound that causes sound leakage.    |
| Surround            | · ·                                                         |
|                     | You can play the music in a natural and stereophonic sound. |
| Setting at purchase | ON or OFF                                                   |
| OFF                 | ON OF OFF                                                   |
| Edit playlist name  | You can edit the title of the created playlist.             |
|                     | ► Edit a playlist name ► (o)                                |
|                     | You can enter up to 60 characters.                          |
| Copy playlist       | You can copy the playlist.                                  |
|                     | ► Enter a playlist name ► (0)                               |
|                     | You can enter up to 60 characters.                          |
| Delete playlist     | You can delete the created playlist.                        |
| 1                   |                                                             |
|                     | ► YES                                                       |
| DEL all playlists   | Yes You can delete all the created playlists.               |

| Function menu   | Operations                                          |  |
|-----------------|-----------------------------------------------------|--|
| Multiple-choice | You can select multiple created playlists to delete |  |
|                 | them.                                               |  |
|                 | ➤ Select playlists ➤ ( )                            |  |
|                 | ● "□" and "☑" switch each time you press            |  |
|                 | <b>.</b>                                            |  |
|                 | ► ( FUNC )                                          |  |
|                 | Delete playlist See "Delete playlist" on            |  |
|                 | page 311.                                           |  |
|                 | Select all Selects all playlists.                   |  |
|                 | Release all Releases all the selected               |  |
|                 | playlists.                                          |  |

#### Information

<Copy playlist>

• When "All tracks" is to be copied, up to 99 files are copied.

# **Function Menu of the Music List**

Music List ► (in) (FUNC ) ▶ Do the following operations.

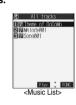

| Function menu     | Operations                                          |  |
|-------------------|-----------------------------------------------------|--|
| Play mode setting | You can change the play mode. (See page 311)        |  |
| Sound quality     | You can change the sound quality.                   |  |
|                   | (See page 311)                                      |  |
| Surround          | You can set the surround function.                  |  |
|                   | (See page 311)                                      |  |
| Music info        | You can display the music title or artist name, the |  |
|                   | number of stored images, and play time.             |  |
|                   | Use  to scroll the display to check the             |  |
|                   | information.                                        |  |
|                   | After checking, press                               |  |
| Create playlist   | You can create a new playlist, and the selecte      |  |
|                   | music file is stored to the new playlist.           |  |
|                   | ►Enter a playlist name ► (o)                        |  |
|                   | You can enter up to 60 characters.                  |  |
| Add one to P-list | You can store the selected music file to the        |  |
|                   | playlist. The file is stored at the end of the      |  |
|                   | playlist.                                           |  |
|                   | ➤ Select a playlist ➤                               |  |
| DEL one from list | You can release the selected music file from the    |  |
|                   | playlist.                                           |  |
|                   | YES                                                 |  |
| DEL all from list | You can release all the music files inside the      |  |
|                   | playlist and delete the playlist itself.            |  |
|                   | ►YES                                                |  |

| Function menu   | Operations                                                                                 |  |
|-----------------|--------------------------------------------------------------------------------------------|--|
| Multiple-choice | You can select multiple music files to operate them.                                       |  |
|                 |                                                                                            |  |
|                 | Select music files (o)                                                                     |  |
|                 | ● "□" and "☑" switch each time you press ⑥.                                                |  |
|                 | ▶ (ing) (FUNC)                                                                             |  |
|                 | Add some to P-list See "Add one to                                                         |  |
|                 | P-list" on page 311.                                                                       |  |
|                 | DEL some from list See "DEL one from                                                       |  |
|                 | list" on page 311. Select all                                                              |  |
|                 | Release allReleases all the                                                                |  |
|                 | selected music files.                                                                      |  |
| Order to play   |                                                                                            |  |
| Order to play   | Select one file                                                                            |  |
|                 | Select the other                                                                           |  |
|                 | The order of the two music files is changed.                                               |  |
|                 | Repeat the above procedure to change the order of the music files.                         |  |
|                 | of the music mes.                                                                          |  |
|                 | ► ( Set )                                                                                  |  |
| Search          | You can search "All tracks" for a music file by the                                        |  |
|                 | music title or artist name.                                                                |  |
|                 | Search title or Search artist name                                                         |  |
|                 | Enter a music title or artist name                                                         |  |
|                 | The search result list is displayed.                                                       |  |
|                 | You can enter up to 60 characters.                                                         |  |
|                 | Enter the music title and artist name from the top of                                      |  |
| Br. I. I.       | characters. You do not need to enter full names.                                           |  |
| Display image   | You can display the still image stored in the music file.                                  |  |
|                 |                                                                                            |  |
|                 | When multiple images are stored, you can display the previous or next image by pressing  . |  |
|                 | the previous of hext image by pressing (0).                                                |  |

#### <DEL one from list>

• When no music files are found inside a playlist, the playlist itself is deleted.

# <Multiple-choice>

- You can select up to 99 files.
- You cannot select music files at a time from multiple playlists.

#### <Search>

- If you play back music from the list after search, it is played back in the "Play only one" mode.
- You might not be able to search for a music file when the characters not displayable on the FOMA phone (displayed as " • ") or half-pitch characters are contained in the music title or artist name.

#### <Display image>

 You might not be able to correctly display the still image in excess of 700 Kbytes.

# Function Menu during Playback/during Halt/during Pause

During playback/During halt/During pause

(FUNC ) ▶ Do the following operations.

| Function menu     | Operations                                      |  |
|-------------------|-------------------------------------------------|--|
| Change playlist   | You can change the playlist to be played back.  |  |
|                   | Go to step 2 on page 309.                       |  |
| Change music      | You can change the music file to be played back |  |
|                   | Go to step 3 on page 309.                       |  |
| Play mode setting | You can change the play mode. (See page 311)    |  |
| Sound quality     | You can change the sound quality.               |  |
|                   | (See page 311)                                  |  |
| Surround          | You can set the surround function.              |  |
|                   | (See page 311)                                  |  |

| Function menu     | Operations                                                 |  |  |
|-------------------|------------------------------------------------------------|--|--|
| Music info        | You can display the detailed information of the            |  |  |
|                   | music file. (See page 311)                                 |  |  |
| Add one to P-list | You can store the music file in pause state to a playlist. |  |  |
|                   | The music file is stored at the end of the playlist.       |  |  |
|                   | ➤ Select a playlist ➤ (a)                                  |  |  |
| DEL one from list | You can release the music file in pause state              |  |  |
|                   | from a playlist.                                           |  |  |
|                   | ► YES                                                      |  |  |
| Previous image    | You can display the previous image.                        |  |  |
| Next image        | You can display the next image.                            |  |  |

#### Information

<DEL one from list>

• When no music file is found inside a playlist, the playlist itself is deleted.

# **About Using miniSD Memory Card**

You need to obtain a miniSD memory card separately to use the functions related to the miniSD memory card. The miniSD memory card is available at mass retailers for home electric appliances, etc.

 The FOMA P702i is compatible with a miniSD memory card (commercial item) of up to 1 Gbyte. With the miniSD memory cards released by Matsushita, Toshiba, and SanDisk, we have checked how they properly work. However, this does not necessarily guarantee the proper operation of each maker's miniSD memory card.

See the following for the latest information:

Personal computers . . . http://panasonic.jp/mobile/index.html

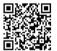

QR code for accessing the site

Make sure that you refer to page 392, the separate volume of "SDオーディオ簡易操作ガイド (SD-Audio simplified operation guide)", and "Help" of SD-Jukebox for how to use SD-Jukebox.

- During processing of the card, the Call/Charging indicator lights and flickers. (The Call/Charging indicator might not light or flicker depending on the function.) During processing of the card, never remove the miniSD memory card, or turn off the FOMA phone. Confirm that processing of the card does not go on before turning off the FOMA phone, and then remove the miniSD memory card.
- The miniSD memory card has an operating life. If you use the miniSD memory card for a long time, you may not be able to write new data on it, or the card may be disabled.
- You can save the downloaded i-motion movies with file restrictions from the FOMA phone to the miniSD memory card. You cannot save the files IPs (Information Providers) do not permit.

- You may not be able to use the miniSD memory card formatted using a personal computer and other devices. Be sure to use the miniSD memory card formatted with the FOMA P702i.
- When you insert a miniSD memory card which has been used with another device such as a personal computer into the FOMA P702i, new files and folders to be used in the FOMA P702i are created.
- Do not delete or move folders in the miniSD memory card using a personal computer. The FOMA P702i may fail to read the miniSD memory card.
- To write music files on the miniSD memory card using SD-Jukebox, connect the FOMA P702i to a personal computer by the FOMA USB Cable (option); use a personal computer provided with a copyright-protected compatible SD card slot; or use a copy-right protection compatible SD memory card reader/writer. For further information of personal computers provided with a copyright-protected compatible SD card slot or copyright-protection compatible SD memory card readers/writers, browse to respective web pages of makers of personal computers and others.

# When the speed of writing on the miniSD memory card slows down:

If you repeatedly save or delete data to and from the miniSD memory card, the speed of writing might slow down depending on the type of your miniSD memory card. Then if you are shooting a moving image, recording might be halted midway or the image quality might deteriorate. It is advisable to take the following procedures:

- Copy all files from the miniSD memory card to a personal computer.
- Use the personal computer to delete all the files from the miniSD memory card.
- Copy back all the files copied in step 1 from the personal computer to the miniSD memory card.
- When the personal computer is set not to display hidden folders or files, change the setting and then operate. Refer to the operating manual for your personal computer or Help for how to change the setting.
- Do not edit the folder names or file names that have been copied to the personal computer until you copy them back to the miniSD memory card.
- Make sure that you copy the files back to the same miniSD memory card. If you save the files to a different miniSD memory card, you cannot play back files that are copyright-protected.
- Do not format the miniSD memory card in step 2. The files might not be played back.

Note that formatting the miniSD memory card deletes all data in the miniSD memory card.

# Inserting/Removing miniSD Memory Card

#### Inserting

Open the cover of the miniSD memory card slot.

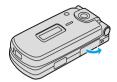

- Face the front surface of the miniSD memory card upwards and insert the memory card.
  - Push it until it clicks.

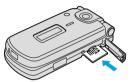

Close the cover of the miniSD memory card slot.

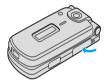

#### Removing

- Open the cover following step 1 of "Inserting" and push the miniSD memory card until it stops.
  - Pushing the miniSD memory card inside pops up the card.

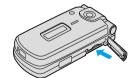

Remove the miniSD memory card.

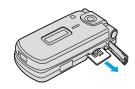

#### Icons

The following icons appear when you install the miniSD memory card: o: You can save data to the miniSD memory card and read the data

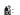

You cannot use the miniSD memory card. Remove the miniSD memory card and then install it again.

When " " is displayed even after you remove the miniSD memory card and insert it again, execute "Check miniSD" or "miniSD

#### Information

- . Do not insert or remove the miniSD memory card with the FOMA phone turned on. It may damage the miniSD memory card or its data.
- Note that miniSD memory card may pop out when you insert or remove it.
- Confirm the direction of the miniSD memory card, and then insert or remove it straight. If you obliquely insert the miniSD memory card into the slot, the miniSD memory card may be damaged.
- . It may take long to initially read or write data after attaching the miniSD memory card.

# **Folder Configuration on miniSD Memory**

The FOMA phone creates the following folders within the miniSD memory card to save data files. You can check from a personal computer.

| DCIM (Folder for DCF standard still image)                                                                                                    |
|----------------------------------------------------------------------------------------------------|
| PANA                                                                                                    |
| PRIVATE DOCOMO STILL (Folder for non-DCF standard still image) SUD RINGER (Folder for melody data) RUD TABLE (Folder for additional information) |
| SD_VIDEO (Folder for moving images [include music data]  PRL (Folder for Movie/Analog TV)  PRG (Folder for Digital TV)                           |
| SD_AUDIO (Folder for SD-Audio)                                                                                                    |

SD PIM

(Folder for Phonebook, Schedule, ToDo, Mail, Free Memo, and Bookmark)

SD BIND

(Folder for external memory of i-oppli or movable contents) ☐SVC

(DPOF folder [This folder is created automatically when "DPOF setting" (see page 322) is set.])

- " denotes three-digit half-pitch numerals as in 100 through 999.
- " denotes three-digit half-pitch numerals as in 001 through 999. " denotes 16 hexadecimal numerals 001 through FFF using
- half-pitch numerals 0 through 9 and half-pitch alphabets A through F.
- " denotes five-digit half-pitch numerals as in 00001 through 65535
- " and " " denote 16 hexadecimal numerals 0001 through FFFF using half-pitch numerals 0 through 9 and half-pitch alphabets A through F.

The hexadecimal numerals are carried up every 16, unlike the way the decimal numerals are carried up every 10.

#### When saving files from a personal computer to the miniSD memory card

To write files in the miniSD memory card from a personal computer, you need to write the files in the respective folders with the specified file names. The file names are as shown in the table below:

| File               | File name                         |
|--------------------|-----------------------------------|
| Still image        | Pxxxzzzz.JPG (JPEG file)          |
| (DCF standard)     | Pxxxzzzz.GIF (GIF file)           |
| Still image        | STILzzzz.JPG (JPEG file)          |
| (non-DCF standard) | STILzzzz.GIF (Animation GIF file) |
| Moving image       | MOL * * *.3GP (3GP file)          |
| (Movie/analog TV)  | MOL * * *.SDV (SDV file)          |
|                    | MOL * * *.ASF (ASF file)          |
|                    | MOL * * *.MP4 (MP4 file)          |
| Melody             | RINGzzzz.MLD (MFi file)           |
|                    | RINGzzzz.SMF (SMF file)           |
| Phonebook          | PIM\$\$\$\$.VCF (vCard file)      |
| Schedule           | PIM\$\$\$\$.VCS (vCalendar file)  |
| ToDo               | PIM\$\$\$\$.VMG (vMessage file)   |
| Mail               | PIM\$\$\$\$.VNT (vNote file)      |
| Free Memo          | PIM\$\$\$\$.VBM (vBookmark file)  |
| Bookmark           |                                   |

- Enter "xxx" to be the same half-pitch numerals as with the folder name " and enter "zzzz" to be half-pitch numerals of 0001 through 9999 for saving.
- "\* \* \* " denotes a hexadecimal numeral of 001 through FFF consisting of half-pitch numerals from 0 through 9 and half-pitch alphabets from A through F for saving.

The hexadecimal numerals are carried up every 16, unlike the way the decimal numerals are carried up every 10.

• "\$\$\$\$" denotes a five-digit half-pitch numeral of 00001 through 65535 for saving.

### Information

- Folder and file names may be displayed in lowercase characters depending on the personal computer you use.
- When you try to save the files edited by the personal computer to the miniSD memory card, they might not be displayed or played back on the FOMA P702i if you use the folder and file names other than those described on page 314.

Also, when the personal computer is set not to display extensions and hidden folders, change the setting and then operate. Refer to the operating manual for your personal computer or Help for how to change

- Do not use the personal computer to delete or move the folders inside the miniSD memory card. The miniSD memory card might not be read by the FOMA P702i.
- If you save the FOMA P702i incompatible data to the miniSD memory card with the personal computer, the FOMA P702i cannot read it.
- · You cannot see, on your personal computer, files inside the "SD\_AUDIO", "SD\_BIND", and "PRG " folders as they are coded.
- On the FOMA phone, you might not be able to display or play data which was saved to the miniSD memory card from other devices. On other devices, you might not be able to display or play data which was saved to the miniSD memory card from the FOMA phone.
- To procure the reader/writer for the miniSD memory card and PC card reader adapter, inquire respective makers for the operation of miniSD memory card beforehand.
- If you use the miniSD memory card formatted using devices other than the FOMA P702i, it might not work correctly.

#### The number of files and time that can be saved to the miniSD memory card

The number of files and time that can be saved to the miniSD memory card varies depending on the memory capacity of the miniSD memory card. You can save more files by adding folders to export files to.

However, you might not be able to save the maximum number of files depending on the file size.

| File                                                    | Folder   | Number of savable files and time |
|---------------------------------------------------------|----------|----------------------------------|
| Still image (DCF standard)                              | DCIM     | See page 176                     |
| Still image<br>(Non-DCF standard)                       | STILL    | Approx. 58390                    |
| Moving image<br>(Movie/Analog TV)                       | SD_VIDEO | See page 181                     |
| Moving image (Digital TV)                               | SD_VIDEO | Approx. 4095                     |
| Melody                                                  | RINGER   | Approx. 58390                    |
| SD-Audio                                                | SD_AUDIO | Approx. 999                      |
| Phonebook, Schedule, ToDo,<br>Mail, Free Memo, Bookmark | SD_PIM   | Approx. 58390                    |
| i-oppli                                                 | SD_BIND  |                                  |
| Moving image (Movable contents)                         | SD_BIND  | Approx. 58390                    |

You can check used and unused space of the miniSD memory card by "miniSD info".

As the miniSD memory card contains the system files for the card, the usable memory space is smaller than that described on the miniSD memory card even if it contains no data.

#### <SD-PIM>

### **Using miniSD Memory Card**

You can save the Phonebook entries, schedule events, ToDo items, mail, free memos, and bookmarks stored in the FOMA phone to the miniSD memory card. You can also import the saved data to the FOMA phone.

- See page 315 for the number of data items that can be saved to the miniSD memory card.
- · See page 289 for exporting still images or moving images/i-motion movies. See page 289 for importing data items.

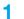

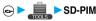

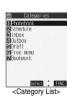

# Select the category to be displayed > (0)

• If you select "Schedule", ToDo items are also displayed.

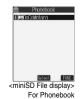

Select the file to be displayed from the miniSD memory card > (o)

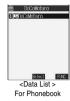

Select the data to be displayed > (o)

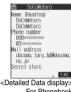

For Phonebook

### Information

- You cannot operate while another function is working.
- When you display Deco mail, the mail image before saved to the miniSD memory card cannot be displayed correctly.

# Function Menu of the Category List/ miniSD File Display/Data List/Detailed **Data Display**

- Category List/miniSD File display/Data List/ Detailed Data display ► (FUNC)
  - Do the following operations.

| Function menu     | Operations                                          |  |
|-------------------|-----------------------------------------------------|--|
| Edit title        | ► Enter a title ► (⊙)                               |  |
|                   | You can enter up to 15 full-pitch or 31 half-pitch  |  |
|                   | characters.                                         |  |
| Import & add      | You can import and add the data to the FOMA         |  |
|                   | phone. (See page 316)                               |  |
| Import&overwrite  | You can import the data to the FOMA phone and       |  |
|                   | overwrite the stored data. (See page 316)           |  |
| Import & add one  | You can import and add the data item to the         |  |
|                   | FOMA phone. (See page 316)                          |  |
| Import & add all  | You can import and add all the data to the FOMA     |  |
|                   | phone. (See page 316)                               |  |
| Import & OW all   | You can import all the data to the FOMA phone       |  |
|                   | and overwrite the stored data. (See page 316)       |  |
| Export from phone | You can copy the data in the FOMA phone to the      |  |
|                   | miniSD memory card. (See page 317)                  |  |
| Delete this       | ►YES                                                |  |
| Delete all        | You can delete all files in the currently displayed |  |
|                   | category.                                           |  |
|                   | Enter your Terminal Security Code                   |  |
|                   | ► ( ) ► YES                                         |  |
| miniSD info       | You can display the memory capacity of the          |  |
|                   | miniSD memory card. (See page 318)                  |  |
| miniSD format     | You can format the miniSD memory card.              |  |
|                   | (See page 317)                                      |  |

| Function menu | Operations                            |  |
|---------------|---------------------------------------|--|
| Check miniSD  | You can check the miniSD memory card. |  |
|               | (See page 318)                        |  |

∠Delete this> ∠Delete all>

. When the access right is set for read only by devices such as a personal computer, the confirmation display appears asking whether to delete the data. Select "YES"

# Importing Data Items in the miniSD Memory Card to the FOMA phone (Import)

You can import the Phonebook entries, schedule events, ToDo items, mail, free memos, and bookmarks stored in the miniSD memory card to the FOMA phone.

#### Import & add one

You can import the data item selected on the Data List or displayed on the detailed Data display to the FOMA phone.

Data List/Detailed Data display ► (a) (FUNC) ► Import & add one ➤ YES

# Import & add all

You can import all data items in all files of the category selected on the Category List or all data items in all files displayed on the miniSD File display to the FOMA phone. The imported data items are added to the FOMA phone.

Category List ► (a) (FUNC ) Import & add all

► Enter your Terminal Security Code

**▶** (**o**) **▶** YES

miniSD File display • (FUNC)

Import & add all

► Enter your Terminal Security Code

▶ (⊙) ➤ YES

#### Import & add

You can import all data items in a file selected on the miniSD File display or all data items displayed on the Data List to the FOMA phone.

The imported data items are added to the FOMA phone.

miniSD File display (FUNC)

Import & add

► Enter your Terminal Security Code

► ( ► YES

or

Data List \( \begin{aligned} \begin{aligned} \ext{FUNC} \ext{)} \rightarrow \text{Import & add all} \ext{\text{}} \]

► Enter your Terminal Security Code

▶ (⊙) ➤ YES

#### Import & overwrite all

You can import all data items in all files of the category selected on the Category List or all data items in all files displayed on the miniSD File display to the FOMA phone.

Note that the data items already stored in the FOMA phone are overwritten and deleted.

Category List (FUNC) Import & OW all

Enter your Terminal Security Code

► ( ) ► YES ► YES

miniSD File display ▶ (FUNC)

Import & OW all

► Enter your Terminal Security Code

► (o) ► YES ► YES

#### Import & overwrite

You can import all data items in a file selected on the miniSD File display or all data items displayed on the Data List to the FOMA phone.

Note that the data items already stored in the FOMA phone are overwritten and deleted.

miniSD File display • (FUNC)

►Import&overwrite

Enter your Terminal Security Code

► ( ) ► YES ► YES

Data List (FUNC) Import & OW all

Enter your Terminal Security Code

▶ (○) ► YES ► YES

- If the memory capacity of the FOMA phone runs short during importing, importing is suspended midway; however, the data already imported is stored.
- When you import and add a Phonebook entry, the Phonebook entry is stored in Group 00 if the group number or group name stored in the miniSD file differs from that stored in the FOMA phone.
- The imported Phonebook entries are also stored in the PushTalk Phonebook. When you import and overwrite the Phonebook entry, the content of the PushTalk group are also stored.

When you execute "Import & add one", a confirmation display appears asking whether to store it. Select "YES" (select a phone number when multiple phone numbers are stored) to store the entry to the PushTalk Phonebook

- When you import and overwrite all Phonebook entries, the voice dial entries are deleted.
- If you try to import and overwrite all Phonebook entries, the
  confirmation display appears asking whether to set the first data for
  "Own number". Select "YES" to set it to "Own number". If you select
  "NO", "Own number" is not set and all data items are stored in the
  Phonebook.
- When the Inbox is full and a single received message is imported, the message overwrites the unprotected, oldest, and read message.
- When the Outbox is full and a single sent message is imported, the message overwrites the unprotected and oldest message.
- When you execute "Import & add all", you cannot import the following data:
- · Schedule events set for the same date and time
- · Bookmarks of the same URL
- If the number of files stored in the miniSD memory card increases, it may take long to read or write data.
- While importing, the FOMA phone is placed in the same status as it is out of the service area, so you cannot make/receive calls (including PushTalk calls), use packet communication such as i-mode or mail, or do data communication.

# Copying Data Items in the FOMA phone to the miniSD Memory Card (Export)

You can copy the Phonebook entries, schedule events, ToDo items, mail, free memos, and bookmarks stored in the FOMA phone to the miniSD memory card.

#### Export one

You can copy a single file from the FOMA phone onto the miniSD memory card. A copied data item is saved as a single file.

You cannot copy the secret code stored in a Phonebook entry.

Display for the data to be copied ► (a) (FUNC)

► Export this (Export) ➤ YES

#### Export all

You can copy the data items from the FOMA phone to the miniSD memory card by category. The copied data items are all saved as a single file.

You cannot copy secret codes or voice dial entries stored in the Phonebook entries.

Category List/miniSD File display

ia (FUNC) ► Export from phone ► Enter
your Terminal Security Code ○ ► YES

#### When you export all data in "Schedule" or "ToDo"

When select the schedule events on the Category List or miniSD File display, select an item you export.

Schedule. . Saves all data items from Schedule to the miniSD memory card.

ToDo . . . . Saves all data items from ToDo to the miniSD memory card.

All . . . . . . Saves all data items from Schedule and ToDo to the miniSD memory card.

### Information

- When you copy mail containing links to launch i-αppli, the information about launching i-αppli in that mail is deleted.
- When you export a single file stored as secret, the file is copied as an ordinary file.
- $\bullet$  When you export all files, the files stored as secret are also copied.
- When you export a Phonebook entry, the information from the PushTalk Phonebook entry is also copied.
- When you export all the Phonebook entries, the contents of "Own number" are also copied.
- For copying mail, some files attached to mail may be deleted depending on file format.
- You cannot write data on the miniSD memory card protected using a personal computer or other devices.
- While exporting, the FOMA phone is placed in the same status as it is out of the service area, so you cannot make/receive calls (including PushTalk calls), use packet communication such as i-mode or mail, or do data communication.

#### <miniSD Format>

# Formatting miniSD Memory Card

When you use the miniSD memory card for the first time, you need to format (initialize) it. Be sure to use the FOMA P702i for formatting. The miniSD memory card formatted using other devices such as personal computers may not be used properly.

Note that formatting deletes all the contents of the miniSD memory

- > miniSD format
- ► Enter your Terminal Security Code
- ▶ ( ) ► YES

#### Informati<u>on</u>

- You cannot operate while another function is working.
- . Do not remove the miniSD memory card during formatting. Damages of the FOMA phone or miniSD memory card could result.
- · We shall not guarantee the data stored in the miniSD memory card of which formatting is canceled midway.
- You cannot format the protected or incompatible miniSD memory card.
- The Call/Charging indicator flickers in green while formatting the miniSD memory card.
- If you press ( ) ( Quit ) or ( during formatting or if you receive a voice call or video-phone call during formatting, formatting is canceled. Format again.
- · Required folders are automatically created when you save data to the miniSD memory card after formatting.

#### <Check miniSD>

# **Checking miniSD Memory Card**

You can check and recover the miniSD memory card.

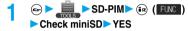

#### Information

You cannot operate while another function is working.

on the condition of the miniSD memory card.

- . Do not remove the miniSD memory card during Check miniSD.
- Damages of the FOMA phone or miniSD memory card could result. You cannot execute Check miniSD for the protected, unformatted or
- incompatible miniSD memory card. . When you execute Check miniSD, the miniSD memory card may not be recovered, the data existed before executing Check miniSD may be deleted, or the miniSD memory card itself may be initialized depending
- The Call/Charging indicator flickers in green during Check miniSD.
- If you press (☑) ( ☐ or (☐ duit ) or (☐ during "Check miniSD" or if you receive a voice call or video-phone call during Check miniSD, Check miniSD is canceled.
- If you cancel Check miniSD midway, data not recovered may remain. Try Check miniSD again.
- It may take long to complete Check miniSD depending on the data volume stored in the miniSD memory card.

#### <miniSD Information>

# **Displaying Capacity of miniSD Memory**

You can display the unused space and storage capacity (estimate) in the miniSD memory card.

See page 287 for checking the memory capacity for the still image or moving image files.

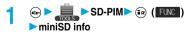

• After checking, press (ch 39).

#### Information

- · As the miniSD memory card contains the system files for the card, the usable memory space is smaller than that described on the miniSD memory card even if it contains no data.
- You can display miniSD information also by pressing (in) (FUNC) from the following displays:

miniSD File display, Data List or detailed Data display of SD-PIM

# Using a miniSD Memory Card with a **Personal Computer**

By connecting the miniSD memory card to the miniSD memory card adapter, you can use the miniSD memory card on a personal computer which supports SD memory card. You can display or print out still and moving images or back up the important data. The miniSD memory card is available at mass retailers for home electric appliances.

# Using a miniSD Memory Card Adapter

By using the miniSD memory card adapter, you can use the miniSD memory card on compatible devices.

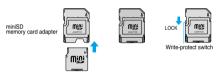

#### Information

• If the write-protect switch of the miniSD memory card adapter is at the "LOCK" side, you cannot write data to or format the card. To protect important data, move the write-protect switch to the "LOCK" side. To write data to or format it, release "LOCK" for the writeprotect

# Using FOMA phone as miniSD Reader/ writer

Setting at purchase Communication mode

With a miniSD memory card inserted, connect the FOMA phone to a personal computer; then you can read the data from or write the data into the miniSD memory card.

# Contractings Other settings ►USB mode setting ➤ miniSD mode

- If you set to "miniSD mode", " is displayed on the Stand-by
- To use the FOMA phone for packet communication, 64K data communication, data sending/receiving (OBEX), and for calls with Hands-free compatible device, set mode to "Communication

# Connect the FOMA phone to a personal computer using a FOMA USB Cable (option).

The personal computer recognizes the miniSD memory card.

- " 

   appears on the Stand-by display. Also, " 

   appears on the Stand-by display. Also, " 

   is displayed while the miniSD memory card is inserted.
- The Call/Charging indicator flickers in green while accessing the miniSD memory card.

#### Information

- If you format the miniSD memory card using a personal computer, the card might not be used on the FOMA phone. Make sure that you format the miniSD memory card using the FOMA phone.
- Check if the FOMA phone and personal computer are not correctly connected, or the remaining battery level of the FOMA phone shows very low or goes flat, you cannot send or receive data. In addition, you may lose data
- While data is being read or written, do not pull the FOMA USB Cable off. You cannot send or receive data. You may also lose your data.
- While data is being read from or written into the miniSD memory card, you cannot set this function. Further, make sure that you do not "Reset settings" or "initialize" during read or write. Damage to the miniSD memory card could result.
- While the miniSD memory card is accessed from the FOMA phone, accessing from the personal computer to the miniSD memory card is disabled. While the miniSD memory card is accessed from the personal computer, accessing from the FOMA phone to the miniSD memory card is disabled.
- To use the data link software, use it in "Communication mode".
- If you remove the battery pack off of the FOMA phone with the power turned ON, "USB mode setting" is set to "Communication mode".

# To use the FOMA phone as a miniSD reader/writer, the following equipment is required:

| Item            | Description                                           |  |
|-----------------|-------------------------------------------------------|--|
| Connector Cable | FOMA USB Cable (option)                               |  |
| Personal        | Personal computer having the USB port (Universal      |  |
| Computer        | Serial Bus Specification Rev 1.1 conformity) that can |  |
|                 | be connected with the FOMA USB Cable (option)         |  |
| Compatible      | Windows® Me, Windows® 2000, Windows® XP               |  |
| Operating       | (Japanese version in each)                            |  |
| Systems         |                                                       |  |

#### **Glossary of Terms**

• DCF

DCF is an abbreviation of Design rule for Camera File System that denotes the standard for file systems.

#### MPFG4

MPEG4 is an abbreviation of Moving Picture Experts Group Phase4 and denotes moving images optimized by encoding (data compression) method for mobile communications or the Internet.

- About 3qp format
- "3gp" is a format specified by 3GPP (3rd Generation Partnership Project).
- About asf format

ASF is an abbreviation of Advanced Streaming Format that is appropriate for the streaming distribution that can contain the information about images, audio, or characters.

| Setting of "Store in" | Phone                              | miniSD                       |
|-----------------------|------------------------------------|------------------------------|
| Store in              | FOMA phone                         | miniSD memory card           |
| File format           | MP4 (3gp)                          | ASF (asf)                    |
| Notes                 | Exportable to a miniSD memory card | Importable to the FOMA phone |

# **Infrared Data Exchange Mode**

The FOMA phone conforms to IrMC version 1.1.

The FOMA phone can exchange the Phonebook entries or schedule events to or from the devices supporting the infrared exchange function.

You might not be able to exchange some files depending on applications even if the external device conforms to IrMC version 1.1.

The infrared exchange to and from the FOMA P2101V is not available.

Also, you cannot send melody files, still image files, and moving image files to the FOMA P2102V from the FOMA P702i. (You can send them to the FOMA P702i from the FOMA P2102V.)

- The distance for infrared exchange should be within 20 cm. Do not move the FOMA phone with the infrared data port pointed to the receiving end until data transfer ends.
- Hold the FOMA phone with your hands securely so that it does not
- If you expose the FOMA phone to direct sunlight or put it under fluorescent lights or near an infrared equipment, you may not be able to transmit infrared ray normally due to their influence.
- First set at the receiving end and begin sending data from the sending end within 30 seconds.

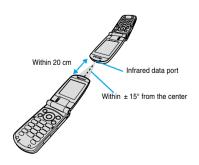

#### Notes on infrared exchange

- · You cannot exchange while another function is working.
- During infrared exchange, the FOMA phone is placed in the same state as it is out of the service area, so you cannot make/receive calls (including PushTalk calls), use packet communication such as i-mode or mail, or do data communication.
- You cannot receive the Phonebook entries while Restrict Dialing is activated. At sending, you can send only Phonebook entries set with Restrict Dialing and data of Own Number.

#### List of data files you can transfer using infrared rays

| Transfer terms Transferable data | One item | Multiple items | All items         |
|----------------------------------|----------|----------------|-------------------|
| Phonebook (Own Number)           |          | ×              | Up to 700 items 1 |
| Schedule <sup>2</sup>            |          | ×              | Up to 100 items   |
| ToDo                             |          | ×              | Up to 100 items   |
| Received mail                    |          | ×              | Up to 1000 items  |
| Sent mail                        |          | ×              | Up to 400 items   |
| Draft mail                       |          | ×              | Up to 20 items    |
| Free memo                        |          | ×              | Up to 20 items    |
| Melody 3, 4                      |          | ×              | ×                 |
| Still image file 4, 5            |          |                | ×                 |
| Moving image file 4, 6           |          |                | ×                 |
| Bookmark 7                       |          | ×              | Up to 100 items   |

- 1 The total number of files you can send from or receive into the Phonebook is 700, each for the phone number and mail address.
- 2 You cannot send or receive holidays and anniversaries using infrared rays.
- 3 You cannot send or receive some files.
- 4 The file is converted to the vnt file and sent or received.
- 5 You cannot send or receive original animations. When sending or receiving a JPEG file in excess of VGA (640 x 480) size, it may be shrunk to VGA (640 x 480) size.
- 6 You cannot send or receive ASF files.
- 7 When sending or receiving bookmarks, the folder-sort setting may not be reflected depending on the model of the other end.

#### Information

 The data files received via infrared exchange are saved to the following folders in DATA BOX:

Still images......"i-mode" folder in "My picture"
Moving images....."i-mode" folder in " § motion"
Melodies....."i-mode" folder in "Melody"

- For a title of a still image or moving image, you can send and receive up to 9 full-pitch or 18 half-pitch characters.
- For a title of a melody, you can send and receive up to 25 full-pitch or 50 half-pitch characters.
- If you fail in authenticating or when the file size exceeds the maximum volume, a warning message appears, disabling you to send or receive data.
- It may take long to forward data or you might not be able to receive data depending on the data size.
- If you connect the FOMA USB Cable (option) to the FOMA phone, you
  may not be able to perform infrared exchange.
- You cannot send files that are not supported by the device on the receiving end.

# Sending/Receiving One or Multiple Data Files

You can send/receive the following data files one by one to and from the FOMA phone using infrared rays; the Phonebook entries, data of Own Number, schedule events, ToDo items, free memos, bookmarks, mail messages, melody files, still image files, and moving image files.

For still image files or moving image files, you can send/ receive multiple files.

# Sending One or Multiple Data Files

Display of the data to be sent ▶ ( FUNC )

Send Ir data

• To send multiple files, select the files you want to send from "Multiple-choice". Press ( ) ( FUNO ) to select "Send Ir data".

) YES

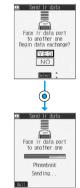

- To cancel the communication, press (Quit) or (#).
- To send multiple files, repeat step 2 by a factor of selected number of files.

#### Information

- You cannot send still/moving images or melodies whose output from the FOMA phone is prohibited, the UIM Phonebook entries, and SMS messages on the UIM.
- When sending mail, the file attached to mail is also sent, however, some files attached to mail may not be sent depending on the file format.
- The mail containing the information of the JPEG image in excess of 10,000 bytes, or the mail containing the link information for launching i-copli is transmitted with the information deleted.
- If transmission is interrupted and the confirmation display appears asking whether to continue the communication, select "YES"; then you can resume the transmission.
- When sending one Phonebook entry, you cannot send the stored secret code and voice dial entry.
- In Secret Mode, you can send secret data as well. However, in Secret Only Mode, you can send only the secret data.

# Receiving One or Multiple Data Files

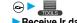

Receive Ir data

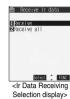

# Receive

. To cancel the communication, press (Quit ) or (ah 3)

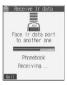

# YES

. The confirmation display appears asking whether to continue receiving after receiving one data file. When you received multiple files, select "YES" and repeat step 3.

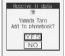

#### Information

- When you have already downloaded the i-αppli software that supports the receiving via external devices using infrared rays and receive a software start instruction message, the specified software starts up. If you have not put a check mark for 'Ir " appli To" of "Set appli To", the software does not start up automatically.
- The phone number is stored to the lowest empty memory number in "010" through "699" in the Phonebook. If all memory numbers "010" through "699" are occupied, the phone number is stored to the lowest empty memory numbers in "000" through "009" (two-touch dial).
- If you receive a Phonebook entry stored as secret in "Secret mode" or "Secret only mode", the Phonebook entry is stored as an ordinary one.
- . If you receive a Phonebook entry, the confirmation display appears asking whether to also store in PushTalk Phonebook. Select "YES" (or select phone number when multiple phone numbers are stored) to also store in PushTalk Phonebook.
- Data of "Own number" you have received is stored as a Phonebook
- · Received mail messages are saved to the Inbox folder in "Inbox Folder List". When the maximum number of storable messages (see page 420) is exceeded, the messages overwrite in the order of 1 messages within the "Trash box" folder and ② received messages from the oldest
- · Sent mail messages overwrite the unprotected and oldest mail message in the Outbox folder.
- You cannot store a still image in excess of 700 Kbytes, moving image in excess of 800 Kbytes, or melody file in excess of 100 Kbytes.

# Sending/Receiving All Data Files

You can send/receive the following data files all at once to and from the FOMA phone via infrared exchange; the Phonebook entries, schedule events, ToDo items, free memos, bookmarks, and mail messages.

#### If you send/receive all data files

- If you send all Phonebook entries, the "Own number" data is also sent.
- All the data of "Own number" at the receiving end is overwritten except the own number. Mail address is also overwritten by sender's address, so restore it at the receiving end.
  - You can send or receive the protected incoming and outgoing

# Be sure to read the following before sending/receiving all data

- Receiving all data files deletes all data you have stored including the protected ones, and the received data overwrites the existing data. Confirm that no important data is stored before receiving all data files.
- · Receiving all data files in the Phonebook overwrites personal data (except own number) stored in "Own number".
- The Phonebook entries stored as secret data are also sent. The sent "Secret data" is stored as "Secret data" at the receiving end, too.
- The group names in the Phonebook you have received are stored, so the data set in "Group setting" is also overwritten.
- When you send/receive all data files, the bar indicating the communication status appears to notify you of the number of sent data files (estimate). The bar may progress slowly or look different from that viewed from the receiving end even when the data has correctly been sent/received depending on the size of the sending/receiving data.

# Sending All Data Files

To send all data files, enter a session number (any four-digit number). The receiving end needs to enter the same session number.

Display of the data to be sent (FUC)

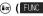

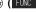

Enter your Terminal Security Code ➤ (⊙)

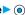

# Enter the session number

Send all Ir data

> YES

• Enter any four-digit number as the session number

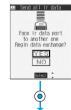

 To cancel the communication, press ( Quit ) or ( ah , 3 ).

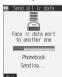

#### Information

- You cannot send the Phonebook entries and SMS messages in the
- Note that the schedule events at the receiving end are all deleted if you send all ToDo items to the phone that does not support ToDo.
- If you send all mail messages, the mail containing the information of the JPEG image in excess of 10,000 bytes, or the mail containing link information for launching i-oppli is sent with the information deleted.
- When sending mail messages, the files attached to them are sent as well, however, some attached files may not be sent depending on the
- If transmission is interrupted and the confirmation display appears asking whether to continue the communication, select "YES"; then you can resume the transmission.
- All data files you selected are sent regardless of Secret Mode.

 When sending all Phonebook entries PushTalk Phonebook entries are also sent. Information in the Voice Dial list is not sent.

# Receiving All Data Files

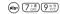

To receive all data files, you need to enter the same session number as that of sending end. Note that all data files including protected data are overwritten by the received data if you have received all. The data stored in "Secret mode" is deleted as well.

Receive Ir data

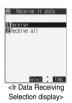

Receive all Enter your Terminal Security Code ► (a) ► Enter the same session number as that entered at the sending end > YES

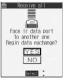

YES

Stored data is deleted, then reception starts

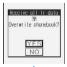

• To cancel the communication, press (Quit) or (♣).

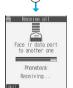

#### Information

• When you receive a still image set for a Phonebook entry or a file attached to mail, and the same still image or file is already stored, only one image or file remains in the Data Box.

# Function Menu of the Ir Data Receiving Selection Display

Ir Data Receiving Selection display

(FUNC )> Do the following operation.

| Function menu    | Operation                                    |
|------------------|----------------------------------------------|
| Add desktop icon | You can paste to the desktop. (See page 148) |

# <Forwarding Image>

# Communication Setting

Setting at purchase

For when you transfer the Phonebook entries using infrared rays, SD-PIM, or data link software, you can specify whether to transfer stored still images together.

Forwarding image ON or OFF

# **Printing Saved Images**

# Selecting a Method to Print the Images Saved in the miniSD Memory Card

DPOF is the format for recording the print information about the still image you shot with a digital camera. You can input the information into the still image inside the miniSD memory card about whether to print it out and how many copies you print out. You can take the card to DPE service shops or use a DPOF compatible printer for printing.

Still image in play/Still image List

▶ ( FUNC ) > DPOF setting > Print

- To cancel printing a still image, select "Print OFF". To cancel printing all still images, select "All print OFF". Then the setting is finished
- Enter the number of copies to be printed out > (a)

• Enter "01" through "99" in two digits.

- The file format icon of the images set DPOF setting is " ar or " are included."
- You can set DPOF Setting for up to 999 image files.
- You cannot set DPOF Setting for the image in excess of 700 Kbytes.
- You cannot set DPOF Setting for the image in excess of 1632 x 1224
- DPOF Setting by other devices such as personal computers is disabled except the information about the number of copies to be printed out.
- . If unused space in the miniSD memory card is not enough, DPOF Setting might not be set. (The icon and Picture Information, however, indicate DPOF is set.) Delete unnecessary files, make memory space, and then try again.

# **Other Useful Functions**)

| MultiaccessMultiaccess                                                       | 324 |
|------------------------------------------------------------------------------|-----|
| Multitask                                                                    | 325 |
| Using Alarm                                                                  | 326 |
| Using Calendar to Manage Schedule                                            | 328 |
| Using ToDo to Manage Schedule                                                | 332 |
| Setting Operating Conditions of Alarm                                        | 333 |
| Using Your Original Menu                                                     | 333 |
| Storing Your Name, Mail Address and Other Information Own Number>            | 334 |
| Recording Voice during a Call or Standby as Voice Memo                       |     |
|                                                                              | 335 |
| Recording Images from a Video-phone Call as a Movie Memo (Movie Memo)        | 335 |
| Setting Call Time Display                                                    | 335 |
| Checking Call Duration and Cost                                              | 336 |
| Resetting Total Duration/Total Cost                                          | 336 |
| Setting Call Cost Limit                                                      | 336 |
| Using Calculator                                                             | 337 |
| Making Free Memos                                                            | 337 |
| Copying/Deleting Data Items in FOMA Phone or UIMUIM Operation                | 338 |
| Making/Receiving Calls using Flat-plug Earphone/Microphone Set with Switch   | 339 |
| Answering a Call Automatically when Earphone is Connected «Automatic Answer» | 339 |
| Setting Mobile Phone Carrier                                                 | 340 |
| Resetting Function SettingsReset Settings>                                   | 340 |
| Deleting Stayed Date All at Once                                             | 240 |

#### <Multiaccess>

#### Multiaccess

Multiaccess enables you to simultaneously connect to three lines: a voice call, packet communication, and

See page 388 for details of combination of Multiaccess.

| Voice call                                                | Single line |
|-----------------------------------------------------------|-------------|
| i-mode, i-αppli, i-mode mail, packet communication via PC | Single line |
| SMS                                                       | Single line |

#### Information

- You are charged fee for each line during Multiaccess.
- You cannot use Multiaccess during a video-phone call or 64K data communication. However, you can receive SMS messages simultaneously

# Make a Voice Call during i-mode or during Packet Communication

You can make a voice call without disconnecting i-mode or packet communication.

During i-mode or packet communication

▶ (for at least one second)

The Stand-by display appears.

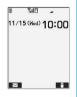

Yıl8 ≠ 10:00

# Make a call.

- . If you make a video-phone call during i-mode, i-mode is disconnected and the video-phone call is made. After you finish the video-phone call,
- the i-mode display returns. To switch the displays, press and hold
- ( ) for at least one second; or press and switch from TASK MENU. (See page 325)

# Receive a Voice Call during i-mode or during Packet Communication

You can receive a voice call without disconnecting i-mode or packet communication.

The Call Receiving display appears when a call comes in.

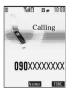

# Press ( to answer the call

- . To switch the displays, press and hold (33) for at least one second; or press and switch from TASK MENU. (See page 325)
- . To return to the display for i-mode or packet communication without answering the call, press and hold ( ) for at least one second. Press and hold ( ) for at least one second again to return to the Call Receiving display.

[Talking]

090XXXXXXXXX

The caller hears not a message but a ringing tone.

# Using Communication during Voice Call

You can use i-mode, send/receive i-mode mail, etc. without disconnecting a voice call.

# During a voice call > -

Select an icon to operate each function.

• To switch the displays, press and hold ( ) for at least one second; or press (33) and switch from TASK MENU. (See page 325)

#### Information

- . When a mail message or Message R/F comes in during talk, the ring tone does not sound and the Call/Charging indicator does not flicker regardless of the "Receiving display" setting.
- When you perform packet communication via a personal computer, make a call-out operation from the personal computer during a voice

#### If a call comes in during a call

If you have subscribed to Call Waiting Service, the Call Receiving display appears when a call comes in during a call or 64K data communication.

#### To continue the current call:

Press (FUNC ).

Call rejection.... You can reject a new incoming call and resume the current call

Call forwarding . . You can forward a new incoming call to the forwarding destination and resume the current call

Voice mail . . . . . You can connect a new incoming call to the Voice Mail Center and resume the current call.

#### To answer a new incoming call:

Press (RWS 22)

The current call ends and the Call Receiving display appears. Then, you can answer a new incoming call.

- When you press ( ), the confirmation display appears telling that you can answer a new call if you end the call. The current call ends and the Call Receiving display appears by pressing ( all a Call ). The Call Receiving display during a call returns by selecting "OK".
- Incoming calls are rejected when a video-phone is connected, remote monitoring is activated, during call hold, or while Record Message is working. The "Missed call" icon appears when the current call ends, and the call is stored in Received Calls, (The "Missed call" icon might not appear and the received call record might not be kept depending on the contracts and setting for Voice Mail. Call Waiting. and Call Forwarding Services.)
- . If a call comes in during a video-phone call, the moving image, i-motion movie or Flash movie set as the image for incoming calls is
- If a call comes in during a video-phone call, a "Pre-installed" substitute image is sent to the other party of the current call.
- If a call comes in during a video-phone call, the vibrator does not work.

#### <Multitask>

#### Multitask

The FOMA phone supports "Multitask" that enables you to use multiple functions at the same time such as menu functions (see page 34).

By combining Multiaccess and Multitask, you can use following functions simultaneously (see page 389 for the combination patterns of Multitask):

You can use maximum three functions and a voice or video-phone call simultaneously.

Mail Group . . . . i-mode mail and SMS functions

i-mode Group. . . menu functions inside "i-mode group" on the Main menu

Setting Group  $% \left( 1\right) =\left( 1\right) +\left( 1\right) +\left( 1$ 

Tool Group..... menu functions inside "Tool group" on the Main menu

Other functions not in the groups

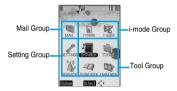

#### **During Multitask**

When "Menu icon" of "Menu display set" is set to "Pattern 1" to "Pattern 3", the " " " or " ▶ " mark is added to the icon of the group that is being used. When set to "Pattern 4" or "Customize", the group appears framed.

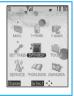

#### Start Another Function

When a function is running

(F)

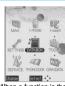

When a function in the Tool group is running

Start another function.

#### To check usage status of functions

#### To use icons

" \_\_\_ " ... Displayed when a single function is used.

" . . . Displayed when multiple functions are used.

#### To use TASK MENU

Press 🚇 .

The menu list in use is displayed.

You can also switch menus by using (5) to select a menu and pressing (6).

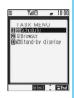

#### When you call up a menu function

If another menu function in the same group has already been called up, the confirmation display appears asking whether to switch the function. Select "YES" to close the current menu function and the new menu function will be called up.

If you try to start up another function when three functions have already been started up, "Function cannot operate any more" is displayed.

#### Information

- When the Stand-by display is displayed, you can press (a) to access the i-mode menu and (m) to access the Mail menu.
- You are charged call fee even when you are running other functions during a call.
- If a call comes in while another function is working, the call might not be received correctly. In that case, "Record message" or "Call Forwarding Service" may start in a shorter time than the ring time specified for them.
- Multitask is not available to transfer data to and from the UIM, miniSD memory card, another FOMA phone, and a personal computer. To access the data transfer function, make sure that you close other menu functions
- If you use Multitask to switch functions while executing another function whose load of processing is high, delay may occur in displaying operation, and so on.

# **Switch Displays**

When multiple functions are working, you can switch the displays by pressing and holding ( ) for at least one second. The display switches from the latest one in descending order.

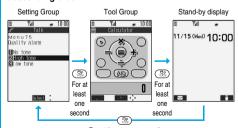

For at least one second

#### Information

- You can switch displays also from TASK MENU by pressing 
   The Stand-by display appears by pressing and holding 
   for at least one second from other than the Main menu. While the Main menu appears, you cannot switch displays.
- Even if you press (R) to switch the displays, neither menu function in use is closed nor the call is disconnected. Also, even when you switch the Character Entry display (see page 356) to another menu and use that menu for editing text, you can continue the previous text editing if you switch tasks.

#### Exit a Function

To close a menu function, press es with the menu function displayed.

Press (ଛ) (ﷺ) from TASK MENU, and select "YES" to close all menu functions and to return to the Stand-by display.

#### Information

- When multiple functions are working, repeat pressing ( ); then the functions are closed in the laid order of tasks after closing the displayed menu function.
- If you turn off the FOMA phone, all menu functions are closed.
- If you call up menu functions such as "UIM operation" while other menu functions are working, a warning tone sounds and warning message is displayed. In this case, first close other menu functions and then call up the new menu function you want to start.

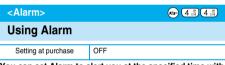

You can set Alarm to alert you at the specified time with an alarm tone and animation. You can store up to three items of alarm.

1 Alarm

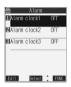

# 2 Select an alarm ➤ ( Edit ) ➤ Do the following operations.

- Select the stored alarm to confirm the stored contents.
- To set Alarm to "OFF", press

  (ig) (FUN), select "Release this" or
  "Release all" from the Function menu.

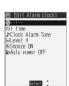

| Item           | Operations                                   |
|----------------|----------------------------------------------|
| (b)            | ► Enter the time for sounding the alarm      |
| (Time setting) | ▶ ◎                                          |
|                | Enter the time in the 24-hour format.        |
|                | You cannot set the same time as the time set |
|                | for the stored alarm.                        |

| Item             | Operations                                                                                                    |
|------------------|----------------------------------------------------------------------------------------------------|
| ्रें<br>(Repeat) | 1 time Does not repeat (sounds just once). The setting for Repeat is completed.  Daily Sets the alarm to sound every day. " (a)" is displayed on the detailed display. The setting for Repeat is completed.  Select day Sets the alarm for the specified day of the week. |
|                  | Put a check mark for the days of the week to be set ▶ (②) (③IIISH)  • "□" and "☑" switch each time you press ③ .  • Select at least one day of the week.  • "②" is displayed on the detailed display.                                                                     |
| (Alarm tone)     | Select a type of alarm tone  If you select "OFF", the setting of alarm tone is completed.                                                                                                    |
|                  | ➤ Select a folder ➤ ⑥ ➤ Select a melody or i-motion movie ➤ ⑥                                                                                                    |
| (Volume)         | ■ Use ( to adjust the volume                                                                                                    |
| (Snooze setting) | You can set whether to Snooze. If you set "OFF", set the time that the alarm tone is to continue playing.  ON or OFF  If you select "ON", the setting is completed.  See page 327 for how Snooze works.                                                                   |
|                  | ► Enter the ring time (minutes)  • You can enter from "01" through "10" in two digits.                                                                                                    |
| (Auto power ON)  | You can set whether to turn on the power automatically to make an alarm sound when the alarm time arrives during power off.  ON or OFF                                                                                                    |

Press (Finish).

- If the alarm tone sounds during a call, press any key to stop it. Once again press any key to end the alarm including Snooze; then the alarm message is cleared and the "Talking" display returns. If the other party on the phone hangs up, an alarm including Snooze ends and the alarm message is cleared.
- If a call comes in, or a Schedule or ToDo alarm sounds in Snooze status, Snooze is released.
- You cannot set some i-motion movies for an alarm tone. Also, the voice only might be played back for Alarm depending on the i-motion file.
- When you set the power to automatically turn on and an alarm to sound, the default alarm tone sounds if the alarm which is affected by the UIM restrictions has been selected.
- If you are near the electronic devices handling high precision controllers or weak signals, or when you are in an airplane or hospital where the use of mobile phones is prohibited, make sure that you set "Auto power ON" to "OFF" and turn off the power to the FOMA phone.

# **Function Menu while Alarm is Displayed**

While the alarm is displayed ► ( FUNC ) ► Do the following operations.

| Function menu  | Operations                                          |
|----------------|-----------------------------------------------------|
| Edit           | Go to step 2 on page 326.                           |
|                | <ul> <li>You can edit also by pressing</li></ul>    |
| Display detail | You can display the detailed setting for the alarm. |
| Release this   | ►YES                                                |
| Release all    | ►YES                                                |

When you set an alarm for "Alarm", "Schedule", and "ToDo"
If you set an alarm for "Alarm", "Schedule", and "ToDo", the icons appear

ir you set an alarm for "Alarm", "Schedule", and "ToDo", the icons appear on the desktop.

- "\_\_\_"..... Displayed when an alarm is set for today (except the setting for past time).
- ".... Displayed when an alarm is set for tomorrow or onward only.
- If you set "Display" of "Clock display" to "OFF", or set the stored schedule event/ToDo item to "OFF", the icons are not displayed.

# When the time specified for "Alarm", "Schedule" or "ToDo" comes

When the specified time comes, the alarm sounds for about five minutes (in the case of "Alarm", the alarm sounds for specified time), and the vibrator works as you set for "Phone" of "Vibrator". If you set "Snooze setting" of "Alarm" to "ON", the alarm sounds for about one minute at an interval of five minutes, up to six times, until Snooze is released by pressing (mac). During a call, the alarm sounds from the earpiece three times repeatedly. The set alarm message and an animation or i-motion movie linking to the selected icon appear on the display.

#### During operations

By "Alarm setting", you can set the way of notifying during operations. (See page 333)

"Operation preferred" . . . . Does not notify during operations. "Alarm preferred" . . . . . . Always notifies.

- When you set some alarms to the same time the alarm sounds in the priority order of "Alarm" "ToDo" "Schedule". A missed schedule event or ToDo is notified by the "Missed alarm" icon.
- When the power is turned off
   Alarm>

When "Auto power ON" is set to "ON", the power automatically turns on to make an alarm notification sound. When the auto-power setting is set to "OFF", an alarm does not sound with the power stayed off. Even after you turn the power on, the "Missed alarm" icon is not displayed.

Even when the specified time comes, the alarm does not sound. The "Missed alarm" icon is not displayed even after turning the power "ON".

#### In Manner Mode

∠Alarm>

When the specified time comes, the vibrator works. However, the alarm sounds if you have set the operations for Manner Mode to "Original" and set "Alarm vol." to other than "Silent" in that setting.

<Schedule/ToDo>

When the specified time comes, the vibrator works and a message is displayed. However, the alarm sounds if you have set the operations for Manner Mode to "Original" and set "Phone vol." to other than "Silent" in that setting.

During Lock All and PIM lock

Regardless of the setting for "Alarm setting", the alarm does not sound even when the specified time comes. After releasing Lock All or PIM Lock, the "Missed alarm" icon appears to inform you of the missed alarm. Further, if the power is turned off, the power does not turn on the "Missed alarm" icon does not appear even after releasing Lock All or PIM Lock.

· While exchanging to/from SD-PIM

The alarm tone does not sound even when the specified time comes, regardless of the setting for "Alarm setting".

After exchanging to/from SD-PIM, the "Missed alarm" icon is displayed.

· While updating software program

The alarm tone does not sound even when the specified time comes, regardless of the setting for "Alarm setting".

When the specified time comes during updating software program, the "Missed alarm" icon is not displayed even after updating is completed.

During infrared exchange

The alarm tone does not sound even when the specified time comes, regardless of the setting for "Alarm setting".

The "Missed alarm" icon is displayed after infrared exchange.

# To clear alarm tone/alarm message, and animation/i-motion movie from the display

Press any key to stop the alarm tone but the animation/i-motion movie changes to a still image and the alarm message remains displayed. Press any key again (press [25] if you set "Snooze setting" of "Alarm" to "ON") to clear the display. However, you cannot clear the alarm message for the schedule event by pressing a side key, with the FOMA phone closed. When a call comes in, the alarm stops sounding and the alarm message and displayed animation/i-motion movie are cleared.

- When you set an i-motion movie whose image size is less than 4 x 4 or larger than QVGA (320 x 240) for an alarm tone, the voice only is played back when the alarm time arrives.
- The i-motion movie set for the alarm is not played back during a call, 64K data communication, or during receiving the i-mode mail with the JPEG image in excess of 10,000 bytes or i-motion movie attached.
   The default alarm sounds. The specified icon appears for schedule events

#### When "Alarm" did not work

When Alarm did not work, "Missed alarm" icon is displayed on the desktop. You can check that icon for the contents of the missed alarm (Missed alarm information).

The latest "Missed alarm" information that could not be notified is displayed

- Stand-by display ► (○) You are enabled to select a displayed icon.
- 2. Select 🚇 >
  - On the Missed Alarm Information display for "Alarm", the date and time stored for the alarm appear. On the Missed Alarm Information display for "Schedule", the date and time, Schedule icon, summary or contents you have set when storing the schedule event appear. On the Missed Alarm Information display for "ToDo", the date and time, H or I, and the status icon you have set when storing the ToDo item appear.

  - Confirm the Missed Alarm Information display, and the "Missed" alarm" icon is cleared.

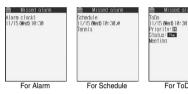

#### Information

- If you set "Alarm setting" to "Operation preferred", the alarm tone sounds only when the Stand-by display is shown at the specified
- If you set "Alarm setting" to "Alarm preferred" and the alarm time has come when you are dialing, the alarm sounds after calling up the other party. If the alarm time has come when receiving a call, the alarm sounds after starting communication.
- You will not be able to confirm the missed alarm information after you clear the icon.

#### <Schedule>

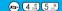

For ToDo

#### Using Calendar to Manage Schedule

You can display the Calendar by month or week to check the stored schedule events.

You can display or store from January 1, 2005 through to December 31, 2037.

See page 327 for how alarm works.

#### Store Schedule Events

When the specified date and time come, an alarm tone. entered alarm message (summary or contents of schedule event) and an animation corresponding to the set icon notify you of the schedule event.

You can store up to 100 schedule events. Also, you can store multiple events for the same day.

Schedule

· You can bring up the display on the right also by selecting from the Shortcut menu.

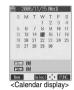

Do the following operations.

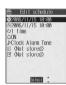

|                         | Select C                                                                                                    |
|-------------------------|----------------------------------------------------------------------------------------------------|
| Item                    | Operations                                                                                                    |
| (Date setting (from)]   | ► Enter the date and time for starting the schedule   ■  Enter the time in the 24-hour format.                                                                                                    |
| (b) [Date setting (to)] | Enter the same date/time as the start data/time, or the later date/time than that.  ▶ Enter the date and time for ending the schedule ▶ ⑥  ■ Enter the time in the 24-hour format.                                                                                                    |
| (Ç)<br>(Repeat)         | 1 time Does not repeat (just once). The setting for Repeat is completed. Daily Sets the same schedule event daily. The setting for Repeat is completed. Select day Sets the schedule event for the specified day of the week.  • Every schedule event set by repeat (Daily/ Select day) is counted as one event.  Put a check mark for the days of the week to be set (a) (a) switch each time you press (b) select at least one day of the week. |

| Item            | Operations                                                                                                    |
|-----------------|----------------------------------------------------------------------------------------------------|
| (Alarm)         | Operations  ON                                                                                                    |
|                 | ➤ Enter how many minutes before the due date to be alarmed.  • You can enter from "01" through "99" in two digits.                                                                  |
| (Alarm tone)    | Select a type of alarm tone     ●     If you select "OFF", the setting is completed.     Select a folder     ⑤     Select a melody or i-motion movie     ⑥                          |
| (Edit summary)  | ➤ Enter the summary of the schedule event  ○  • You can enter up to 20 full-pitch or 40 half-pitch characters.                                                                      |
| (Edit schedule) | ► Enter schedule contents ► (a)  • You can enter up to 256 full-pitch or 512 half-pitch characters.                                                                                 |
|                 | ■ Select an icon ■ ⑥  ■ "※" "through " ※" are displayed if you set the user icon.  ■ When the alarm tone alerts you, the animation corresponding to the selected icon is displayed. |

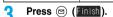

- If you do not enter the schedule contents, "Finish" is not displayed; you cannot store the schedule event.
- In Secret Mode, the confirmation display appears asking whether to store the schedule event as secret. Select "YES" or "NO".
- In Secret Only Mode, it is stored as secret.
- The following icons appear on the display depending on the setting:

<u>@</u> 2006/11/15 (Wed)

AND TO THE PROPERTY OF THE PROPERTY OF THE PRO

Select ← → FUNC

- Alarm sounds.
- : Repeats daily.
- . Repeats on the specified day of the week.

# When you attempt to set two schedule events to the same date and time

When both two events are set to "1 time" or "Repeat" (Daily/Select day), the confirmation display appears asking whether to overwrite them. Select "YES".

When one event is set to "1 time" and the other is set to "Repeat" (Daily/ Select day), a confirmation display to the effect that "1 time" has priority appears. Select "YES".

#### Information

The schedule events you can set to the same time are combination
of "Repeat" (Daily/Select day) and "1 time" only. In this case, the
event set for "1 time" has priority.

#### Information

- If you set a calendar for the Stand-by display, you can set the schedule event from the calendar. (See page 137)
- For the schedule event stored as secret, an animation for secret appears when the alarm sounds in ordinary mode but an alarm message is not displayed.
- During standby, the alarm tone sounds at the level set for "Phone" of "Ring volume". During a call, the alarm tone sounds at the level set for the earpiece volume.
- You cannot set some i-motion movies for an alarm tone. Also, the voice only might be played back for Alarm depending on the i-motion file.
- If you set an i-motion movie, "Voice announce 1" or "Voice announce 2" as an alarm tone for the schedule event set with an i-motion user icon, the set user icon becomes invalid.
- You cannot set the i-motion user icon for the schedule event set with an i-motion movie, "Voice announce 1" or "Voice announce 2" as an alarm tone.
- If you set to "ON/Set time", you are alerted only at the time set by "ON/ Set time" (01 to 99 minutes before the schedule event). No alarm tone sounds at the date and time set for the schedule event.

#### Important

The stored contents may be lost due to a malfunction, repair, or other mishandling of the FOMA phone. We cannot be held responsible for the loss of the stored contents. For just in case, you are well advised to take notes of the contents stored in the FOMA phone, or save them to the miniSD memory card (see page 312). If you have a personal computer, you can save them also to the personal computer by using the FOMA USB Cable (option) and the Data Link Software (see page 391).

# Store Holidays/Anniversaries

You can store up to 100 holidays and anniversaries; one each for the same date.

- Schedule ≥ ( New )
  - ► Holiday or Anniversary

    ► Do the following operations.

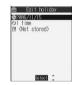

| Item                                 | Operations                                                                                                    |
|--------------------------------------|----------------------------------------------------------------------------------------------------|
| (Date setting)                       | ► Enter the date ► ⑥                                                                                                    |
| (Repeat)                             | 1 time Does not repeat (just once). Annually Sets the same holiday/ anniversary for every year.  • The holiday or anniversary set for repeat (Annually) is counted as one event. |
| (Edit holiday)<br>(Edit anniversary) | Enter the contents of the holiday or anniversary      You can enter up to 10 full-pitch or 20 half-pitch characters.                                                             |

: Repeats yearly.

· When a holiday or anniversary has already been stored for the same date, the confirmation display appears asking whether to overwrite them. Select

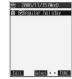

6 7 8 9 10 11 13 14 3 16 16 17 °18 20 21 °22 23 24 °25 27 28 °29 30

New Select ← FUNC Monthly display

10:51 2006/11/15 (Wed)

SMTWTFS 12 13 14 18 16 17 18

am 01 pm 01 £10:30 △⊕Tennis Ci ₹112:30 △Lunch ♣ ◆Regular holiday

Weekly display

Select ← FUNC

EIII 01 A PIII 01 14 \*

# View Schedule Events

You can check the details of schedule events, holidays, or anniversaries.

# Schedule Schedule

The Calendar display appears.

- The selected date is highlighted.
- · For the date the schedule events are set for, " " (a.m.) and " " (p.m.) of the day are displayed. Saturdays are displayed in blue and Sundays, national holidays, and set holidays are displayed in red. Anniversaries are displayed circled red.
- The number of schedule events set for a.m. and p.m. of the day and the stored icons are displayed. The icon for a holiday and anniversary appears in the p.m. field but it is not counted as a number of storage.
- The number of schedule events set for a.m. and p.m. of the day is displayed.
- . The icons and contents of schedule events, holiday, and anniversary set for the day are displayed.

# Select a date > (o)

The Schedule List for the selected date is displayed in time order.

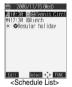

# Select a schedule event, holiday, or anniversary

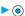

The detailed display for the schedule event, holiday, or anniversary is displayed.

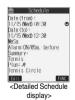

#### Information

- National holidays in Calendar are conformance with "Law on National Holidays" (Law No.178, 1948) and its partially revised laws enforced up to May 2005. Spring Equinox Day and Autumn Equinox Day are announced on the official gazette of February 1 in the previous year, therefore, they may differ from the days on the calendar.
- On the Calendar display, the current date is underscored.

# Function Menu of the Calendar Display

Calendar display (FUNC)

Do the following operations.

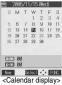

|                     | <calendar display=""></calendar>                                                                                                    |
|---------------------|----------------------------------------------------------------------------------------------------|
| Function menu       | Operations                                                                                                    |
| New                 | Schedule Go to step 2 on page 328. Holiday Go to step 1 on page 329. Anniversary Go to step 1 on page 329.                                                                                                    |
| Monthly display/    | You can switch the Calendar displays.                                                                                                    |
| Weekly display      | Monthly display or Weekly display                                                                                                    |
| Setting at purchase |                                                                                                    |
| Monthly display     |                                                                                                    |
| Icon display        | ➤ Select the icon to be displayed ➤ ⑥ The Schedule Event List for the selected icon is displayed. • Select a schedule event and press ⑥ to display the details.                                                               |
| User icon settg.    | You can set a user icon. (See page 331)                                                                                                    |
| No. of schedules    | You can display the number of schedule events, holidays, and anniversaries. You can display the number of the schedule events stored as secret data during "Secret mode" or "Secret only mode".  • After checking, press (1). |
| Send all Ir data    | You can send all data using infrared rays.<br>(See page 321)                                                                                                    |
| Delete past         | The schedule events, holidays or anniversaries stored for up to a preceding day of the selected day are deleted.  Select an item to be deleted  TES                                                                           |
| Delete all          | The all schedule events, holidays or anniversaries are deleted.  Enter your Terminal Security Code  Select an item to be deleted  YES  When you delete all holidays, the setting for national holidays will be reset.         |
| Reset holiday       | You can restore the national holidays you deleted to its default. You cannot reset the holidays you have set.  YES                                                                                                    |

#### Information

#### <lcon display>

• On the Icon display, the repeated schedule (" ( " or " ) is displayed as a single event. For the date, the nearest date of the schedule event is displayed.

## User Icon Setting

If you store still images or animations or i-motion movies as user icons, those stored images are displayed to notify you of the schedule event. Up to five user icons can be stored and they are displayed as " " through " " on the Icon Selection display.

- Calendar display/Schedule List/Detailed Schedule display ► ( FUC)
  - ► User icon settg. ► < Not recorded>
  - When no still image, animation, or i-motion movie is stored, you cannot select "User icon settg.".
  - To change the stored icon, select it.
     When the selected user icon is used for a schedule event, the confirmation display appears. Select "YES".

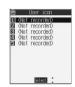

Select a type of user icon ➤ ⑥

Select a folder ▶ <a> Select an image ▶ <a> ○</a>

 When the selected image is large, it is displayed at the position set by "Positioning".

#### Information

- If you set an i-motion movie for a user icon, you can only set an i-motion movie containing only video.
- You cannot set some images for a user icon.

#### To release the setting for all user icons Select "Release all" from the display in step 1, and select "YES".

The icon of the schedule event that has used the released icon changes to "(\(\mathbb{L}\)".

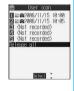

To release only a selected user icon Select "Release this" in step 2.

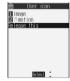

# Function Menu of the Schedule List/ Detailed Schedule Display

Schedule List/Detailed Schedule display

(FUC) Do the following operations.

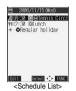

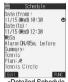

<Detailed Schedule

|                               | display>                                                                                                    |
|-------------------------------|----------------------------------------------------------------------------------------------------|
| Function menu                 | Operations                                                                                                    |
| New                           | ScheduleGo to step 2 on page 328. HolidayGo to step 1 on page 329. AnniversaryGo to step 1 on page 329.                                                                                                    |
| Edit                          | Go to step 2 on page 328 for the schedule event. Go to step 1 on page 329 for the holiday and anniversary.  You can edit also by pressing ((Edit)). You cannot edit national holidays.                                                                                                    |
| Сору                          | You can copy the schedule event, holiday or anniversary and store it for another date.  Enter the date and time you are pasting to  Go to step 2 on page 328 for the schedule event. Go to step 1 on page 329 for the holiday and anniversary.  Even if the source schedule event or holiday/ anniversary is set to "Repeat (Daily/Weekty/ Yearly)", the pasted one is set to "1 time".  You cannot copy national holidays. |
| Calendar display              | You can return to the calendar display from the lcon display. You can operate this only when the lcon display is displayed.                                                                                                    |
| Icon display                  | You can display schedule events by icon. (See page 330)                                                                                                    |
| User icon settg.              | You can set the user icon. (See page 331)                                                                                                    |
| Set secret/<br>Release secret | You can have the schedule event set to or release from secret.  > YES  • When you select "Set secret" in ordinary mode (not in "Secret mode" or "Secret only mode"), enter your Terminal Security Code and press  •                                                                                                    |
| Compose message               | You can compose an i-mode mail whose text contains the date and contents of the schedule event.  Go to step 2 on page 229.                                                                                                    |
| Send Ir data                  | You can send the data item using infrared rays. (See page 320)                                                                                                    |
| Send all Ir data              | You can send all data using infrared rays.<br>(See page 321)                                                                                                    |
| Export this                   | You can copy the data item to the miniSD memory card. (See page 317)                                                                                                    |
| Delete this                   | ▶ YES  • If you delete a schedule event, holiday or anniversary set for repeat (Daily/Weekly/Yearly), the all data items set for repeat will be deleted. • You can delete national holidays only by "Delete this".                                                                                                    |

| Function menu | Operations                                       |
|---------------|--------------------------------------------------|
| Delete past   | The schedule events stored for up to a preceding |
|               | day of the selected day are deleted.             |
|               | (See page 330)                                   |
| Delete select | ► Put a check mark for the schedules,            |
|               | holidays or anniversaries to be deleted          |
|               | ► (Finish) ► YES                                 |
|               | ■ " and " " switch each time you press           |
|               | You can check or uncheck all items at a          |
|               | time by pressing (FUNC) and selecting            |
|               | "Select all/Release all".                        |
| Delete all    | You can delete all schedule events, holidays or  |
|               | anniversaries. You can operate this only when    |
|               | the Icon display is displayed. (See page 330)    |

# <ToDo> (9½) (5 x²) **Using ToDo to Manage Schedule**

You can manage your schedule events in the list and make an alarm tone sound when the specified time comes. You can store up to 100 ToDo items to manage your schedule.

See page 327 for how alarm works.

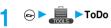

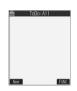

( New ) Do the following operations.

- . If ToDo items are already stored, select "New" from the Function menu.
- You can select the stored ToDo item to check the stored content.

| 5 (Wed) 10:00 |
|---------------|
|               |
| rm Tone       |
|               |

| Item        | Operations                                                                                                    |  |  |
|-------------|----------------------------------------------------------------------------------------------------|--|--|
| (Edit ToDo) | Enter the text (ToDo contents)     Ou can enter up to 100 full-pitch or 200 half-pitch characters.                            |  |  |
| (Due date)  | Enter date Enter the date (due date) directly using the numeric keys and press                                                |  |  |
| (Priority)  | Select priority  If you sort the items in due date order, the items for the same date are displayed from the higher priority. |  |  |
| (Category)  | ➤ Select a category ➤ ①                                                                                                    |  |  |

| Item         | Operations                                                                                                    |
|--------------|----------------------------------------------------------------------------------------------------|
| (Alarm)      | ON Alerts you at the set time.  The setting for alarm notification is completed.                                   |
|              | ON/Set time Alerts you specified minutes before the due date.                                                      |
|              | OFF Does not alert you. The setting for alarm notification is completed.                                           |
|              | ► Enter how many minutes before the due date to be alarmed.  • You can enter from "01" through "99" in two digits. |
| (Alarm tone) | ➤ Select a type of alarm tone ➤ ⑥ • If you select "OFF", the setting of alarm tone is completed.                   |
|              | ➤ Select a folder ➤ ⑥ ➤ Select a melody or i-motion movie ➤ ⑥                                                      |

Press ( (Finish).

: Priority high : Priority low • If you do not enter the text (ToDo contents), "Finish" is not displayed; then you cannot store the ToDo item.

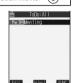

#### Information

- During standby, the alarm tone sounds at the level set for "Phone" of "Ring volume". During a call, the alarm tone sounds at the level set for the earpiece volume.
- You cannot set some i-motion movies for an alarm tone. Also, the voice only might be played back for Alarm depending on the i-motion file.
- If you set to "ON/Set time", you are alerted only at the time set by "ON/ Set time" (01 to 99 minutes before ToDo). No alarm tone sounds at the date/time set for the ToDo item.

The stored contents may be lost due to a malfunction, repair, or other mishandling of the FOMA phone. We cannot be held responsible for the loss of the stored contents. For just in case, you are well advised to take notes of the contents stored in the FOMA phone, or save them to the miniSD memory card (see page 312). If you have a personal computer, you can save them also to the personal computer by using the FOMA USB Cable (option) and the Data Link Software (see page 391).

# Function Menu while ToDo is Displayed

While ToDo is displayed ▶ (FUNC) Do the following operations.

| Function menu | Operations                                                 |  |  |
|---------------|------------------------------------------------------------|--|--|
| New           | Go to step 2 on page 332.                                  |  |  |
| Edit          | Go to step 2 on page 332.  You can edit also by pressing ( |  |  |

| Function menu    | Operations                                       |  |  |  |
|------------------|--------------------------------------------------|--|--|--|
| Change status    | The status icons are displayed on the ToDo List. |  |  |  |
| g                | ► Select the status ► ( )                        |  |  |  |
|                  | The status icons switch from blue to red after   |  |  |  |
|                  | the due date.                                    |  |  |  |
|                  | If you select "Completion", perform the same     |  |  |  |
|                  | operation as in "Due date" of step 2 on page     |  |  |  |
|                  | 332.                                             |  |  |  |
| Category display | ► Select a category ► (o)                        |  |  |  |
|                  | Select a ToDo item and press ( ); then the       |  |  |  |
|                  | details are displayed.                           |  |  |  |
| Sort/Filter      | You can sort ToDo items for display. You can     |  |  |  |
|                  | also list them up by the specified status.       |  |  |  |
|                  | Select the order or state you want to            |  |  |  |
|                  | display▶ <b>(</b>                                |  |  |  |
| Add desktop icon | You can paste to the desktop. (See page 148)     |  |  |  |
| Send Ir data     | You can send the data item using infrared rays.  |  |  |  |
|                  | (See page 320)                                   |  |  |  |
| Send all Ir data | You can send all data using infrared rays.       |  |  |  |
|                  | (See page 321)                                   |  |  |  |
| Export this      | You can copy the data item to the miniSD         |  |  |  |
|                  | memory card. (See page 317)                      |  |  |  |
| Delete this      | ► YES                                            |  |  |  |
| Delete select    | Put a check mark for the ToDo items to be        |  |  |  |
|                  | deleted ► (Finish) ► YES                         |  |  |  |
|                  | • "□" and " □" switch each time you press        |  |  |  |
|                  | You can check or uncheck all items by            |  |  |  |
|                  | pressing (FUNC) and selecting "Select            |  |  |  |
| <b>5</b> .1.1    | all/Release all".                                |  |  |  |
| Delete completed | You can delete the "Completion" ToDo items.      |  |  |  |
| B. I. I II       | YES                                              |  |  |  |
| Delete all       | Enter your Terminal Security Code                |  |  |  |
|                  | ► (a) ►YES                                       |  |  |  |

#### <Alarm Setting>

# **Setting Operating Conditions of Alarm**

Setting at purchase Alarm preferred

You can set whether to make an alarm notification of "Alarm", "Schedule" and "ToDo", for when operating another function.

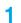

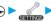

Clock ➤ Alarm setting

Operation preferred. . . Alerts you only during the Stand-by display.

Alarm preferred . . . . . Alerts you even when you are operating the FOMA phone or during a call.

#### Information

• When you could not be alerted, the "Missed alarm" icon appears on the desktop.

#### <Private Menu>

# **Using Your Original Menu**

Own number Ring volume Vibrator Caller ID notification Alarm Open phone Setting at purchase Recv. mail/call at open

You can store frequently used functions in "Private

You can store a total of 10 functions selected from the PHONEBOOK, SETTINGS, DATA BOX, TOOLS, OWNDATA, SERVICE, i-mode, MAIL, and i-appli (see page 366) function.

#### Select a Function from Private Menu

Press 🖘 twice.

Private menu is displayed.

- . If you have not touched any key for at least 15 seconds, the Stand-by display
- When no private menu is stored, the confirmation display appears asking whether to store a new private menu Select "YES". Go to "Add to menu" on page 334.

10wm number 2Ring volume 3Vibrator 4Caller ID notification 5Alarm ■ Complement of the complement of the complemen Select <Private menu>

# Select a function > (o) The display for the selected function is displayed.

**Display Private Menu List**  $(5)^{17} (2)^{17} (2)^{17} ($ 

Display Private menu

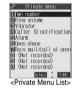

#### Function Menu of the Private Menu List

Private Menu List > ( FUNC )

Do the following operations.

| Function menu    | Operations                                                                                                    |
|------------------|----------------------------------------------------------------------------------------------------|
| Add to menu      | You can store the frequently used function in the Private menu.  ► Select the function to be stored ► ⑥  The storing display appears also by selecting the item from the Private Menu List and pressing ⑥.  ► Press ⑥ to display the storable functions by main menu item or sub-menu item. Press ⑥ to select the function you store.  If you try to overwrite the function already stored with a new function, the confirmation display appears asking whether to overwrite it. Select "YES". |
| Add desktop icon | You can paste to the desktop. (See page 148)                                                                                                    |
| Reset menu       | You can reset Private menu to the default.  YES                                                                                                    |
| Release this     | ►YES                                                                                                    |
| Release all      | ► YES                                                                                                    |

#### Information

#### <Add to menu>

- For "i-mode", " \( \frac{1}{2} \) appli", and "Mail", you can store only the main menu items of the menu function. Functions in the main menu items cannot he stored
- You cannot store the same function as multiple items.
- You cannot store during a call or while another function is working.

#### <Own Number>

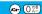

# Storing Your Name, Mail Address and Other Information

In addition to the phone number (own number) you have signed up, you can store your personal information such as your name, reading of your name, phone numbers (up to three), mail addresses (up to three), a postal address, a birthday, memorandums, and a still image.

If you change the mail address or register a secret code, change the mail address in this function as well.

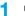

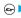

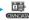

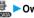

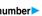

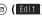

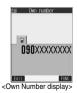

# **Enter your Terminal** Security Code ( )

Perform the operation in step 2 on page 111 to store personal information.

- You cannot change or delete own number
- If you have already entered your Terminal Security Code by operating another function such as "Display all data", the display for entering your Terminal Security

stored)

Code does not appear. Press (Finish).

#### Information

- The items other than own number are displayed even if you use another UIM, because they are stored in the FOMA phone.
- The mail address you can change using this function is limited to the mail address displayed by "Own number". You cannot change the actual mail address.

# **Function Menu of the Own Number** Display

Own Number display > (FUNC) Do the following operations.

| Function menu       | Operations                                         |  |  |
|---------------------|----------------------------------------------------|--|--|
| Edit                | You can edit the personal information.             |  |  |
|                     | Go to step 2 on page 334.                          |  |  |
| Display all data    | You can display all the stored phone numbers       |  |  |
|                     | and mail addresses.                                |  |  |
|                     | ► Enter your Terminal Security Code ► ( )          |  |  |
|                     | Press o to display each item.                      |  |  |
| Copy name           | You can copy a name. The copied text is            |  |  |
|                     | memorized in the FOMA phone.                       |  |  |
| Copy phone number/  | You can copy each item.                            |  |  |
| Copy mail add./     | ■ The items in the Function menu differ            |  |  |
| Copy address/       | depending on the displayed item.                   |  |  |
| Copy birthday/      |                                                    |  |  |
| Copy memorandums    |                                                    |  |  |
| Send Ir data        | You can send the data item using infrared rays     |  |  |
|                     | (See page 320)                                     |  |  |
| Export this         | You can copy the data item to the miniSD           |  |  |
|                     | memory card. (See page 317)                        |  |  |
| Erase phone number/ | You can delete each item.                          |  |  |
| Erase mail add./    | ► YES                                              |  |  |
| Erase address/      | When the entry display for your Terminal           |  |  |
| Erase birthday/     | Security Code appears, enter the code and          |  |  |
| Erase memorandums/  | press .                                            |  |  |
| Delete image        | The items in the Function menu differ              |  |  |
|                     | depending on the displayed item.                   |  |  |
| Reset               | You can reset (erase) all the stored personal data |  |  |
|                     | such as phone numbers or mail addresses            |  |  |
|                     | except own number.                                 |  |  |
|                     | ► Enter your Terminal Security Code                |  |  |
|                     | ► O ►YES                                           |  |  |

#### Information

#### <Erase mail add.> <Reset>

 If you have already entered your Terminal Security Code by the operation such as "Display all data", the display for entering your Terminal Security Code does not appear.

#### <Voice Memo during a Call> <Voice Memo during Standby>

# Recording Voice during a Call or Standby as Voice Memo

Two types of Voice Memo are available: one is "Voice memo" (during a call) for recording the other party's voice during a call and the other is "Voice memo" (during standby) for recording your own voice during standby.

You can record one memo as either "Voice memo" (during a call) or "Voice memo" (during standby) for about 20 seconds.

• See page 79 for playing/erasing "Voice memo" (during a call) or "Voice memo" (during standby).

# Record Other Party's Voice during a Call

During a voice call

(for at least one second)

A beep sounds and recording starts.

- You can record other party's voice also by following the steps
- 1. During a voice call ► ( ► ) ► Let ► Voice memo
- To suspend the recording midway, press and hold ( ), ( ) or (for at least one second). • A beep sounds about five seconds before the recording time (for
- about 20 seconds) ends The beep sounds twice when the recording ends and the "Talking"

display returns.

#### Information

- If you record a voice memo when either "Voice memo" (during a call) or "Voice memo" (during standby) has already been saved, the old one is overwritten regardless of whether you have played back or not.
- You cannot record a voice memo while operating each item in the Function menu or while holding a call.
- Press ( and the recording and the call.

# Record your Voice during Standby ( 4 3) (3 3)

Voice memo ➤ YES

A beep sounds and recording starts. Speak into the microphone.

- To suspend the recording midway, press (○), (♣) or (□) or (□)
- · A beep sounds about five seconds before the recording time (for about 20 seconds) ends.

The beep sounds twice when the recording ends and the former display returns.

#### Information

• The recording is suspended when a call comes in, when an alarm for "Alarm", "Schedule" or "ToDo" sounds, or when you switch the displays by Multitask.

#### Important

The saved contents may be lost due to a malfunction, repair, or other mishandling of the FOMA phone. We cannot be held responsible for loss of saved contents. For just in case, you are well advised to take notes of the contents saved to the FOMA phone.

## <Movie Memo>

# Recording Images from a Video-phone Call as a Movie Memo

During a video-phone call, you can record other party's photo image and voice.

You can record up to five items for about 20 seconds per item.

See page 80 for playing/erasing "Movie memo".

# During a video-phone call

(for at least one second)

A beep sounds and recording starts. " • REC " is displayed when recording starts.

- · A still image specified by "Movie memo" of "Select image" is
- (for at least one second).
- A beep sounds approximately 5 seconds before the recording time (approximately 20 seconds) ends. The beep sounds twice when the recording ends and the "Talking" display returns.

#### Information

- . If five movie memos are already recorded, the oldest movie memo is overwritten regardless of whether you have played it back or not.
- You cannot record a movie memo while operating each item in the Function menu or while holding a call.
- Press ( and the recording and the call.

#### Important

The saved contents may be lost due to a malfunction, repair, or other mishandling of the FOMA phone. We cannot be held responsible for loss of saved contents. For just in case, you are well advised to take notes of the contents saved to the FOMA phone.

#### <Call Time Display>

4 ∰ 8 ™

# **Setting Call Time Display**

Setting at purchase

You can set whether to display the call time during a call. • The displayed call time is an estimate and might differ from the

actual call time.

Call time/cost Call time display ➤ ON or OFF

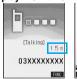

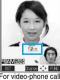

For voice calls

For video-phone calls

• During a video-phone call, press (in) (FUC) and select "Call time disp.".

- The duration for i-mode communication and packet communication is not included.
- If you switch between a voice call and video-phone call or when the call time has exceeded "19 hours 59 minutes 59 seconds", "0 s" returns to re-count the time.

# Checking Call Duration and Cost

You can confirm the last and accumulated call duration and

- Displayed call duration and cost are for reference and might differ from the actual ones. In addition, the consumption tax is not included in the call cost.
- Both the voice call duration and digital communications duration (video-phone call duration+64K data communication duration) are displayed and both incoming and outgoing calls are included in the
- Call cost is only for the dialed calls. However, "¥0" or "¥\*\*" is displayed for toll free call, Directory Assistance Service (104), etc.
- · Call cost is accumulated on the UIM. Therefore, when you replace the UIM, the charge accumulated on the UIM in use is displayed. (accumulation from December 2004)

You cannot display the accumulated cost on the UIM using the FOMA phones that were released before the 901i series. (The cost is accumulated on the UIM.)

You can reset the displayed call duration and call cost.

| æ <b>&gt;</b> | Call time/cos | t Call data |
|---------------|---------------|-------------|
|---------------|---------------|-------------|

| SETTINGS           |       |              |                     |
|--------------------|-------|--------------|---------------------|
| Last call duration | Talk: | Displays the | call duration of th |

latest voice call Digital: Displays the call duration of the

latest video-phone call and 64K data communication

Last call cost . . . . . . . Talk: Displays the call cost for the latest voice call.

> Digital: Displays the call cost for the latest video-phone call and 64K data

Total calls duration . . . . Talk: Displays the call duration of voice call from the time Reset Total Duration was executed until the current time.

> Digital: Displays the call duration of video-phone call and 64K data communication from the time Reset Total Duration was executed until the current time.

Total Cost was executed last time.

Total calls . . . . . . . . Displays the call cost from the time Reset Total Cost was executed to the current

Calls reset . . . . . . . . . . Displays the date and time when Reset Total Duration was executed last time. Cost reset . . . . . . . . Displays the date and time when Reset

After checking, press ( ch )

#### Information

- . When the date and time are not set, or if "Reset total cost&dura." has not been done after setting the date and time, the date and time of Calls Reset and Cost Reset are not displayed.
- When Last Call Duration exceeds "19 hours 59 minutes 59 seconds", or Total Calls Duration exceeds "199 hours 59 minutes 59 seconds", "0 s" returns to re-count the time
- The total calls duration for video-phone calls is the digital communication, so it is displayed in "Digital" not in "Talk".
- If you switch between the voice call and video-phone call during a call. the call duration and call cost are counted respectively for the calls. You are not charged while "Changing" (see page 58 and page 85) is
- The duration/charge for PushTalk, i-mode communication and packet communication are not counted. For how to check i-mode bill, refer to "i-mode Operation Guide" which is supplied on your i-mode contract.
- The duration for ringing and calling is not counted as call duration.
- If you turn off the power or remove the UIM, Last Call Duration is reset to "0 s"; and Last Call Cost is reset to "\u00e4\*\*".

# **Resetting Total Duration/Total Cost**

<Reset Total Cost&Duration>

© Call time/cost Reset total cost&dura. Enter your Terminal Security Code ➤ (o) ➤ Do the following operations.

| Item                 | Operations                                       |  |  |  |
|----------------------|--------------------------------------------------|--|--|--|
| Reset total duration | You can reset Last Call Duration and Total Calls |  |  |  |
|                      | Duration to "0 s".                               |  |  |  |
|                      | ►YES                                             |  |  |  |
| Reset total cost     | You can reset Last Call Cost and Total Calls to  |  |  |  |
|                      | "¥0".                                            |  |  |  |
|                      | ➤ YES ➤ Enter the PIN2 code ➤ (a)                |  |  |  |
|                      | See page 154 for PIN2 code.                      |  |  |  |

#### <Notice Call Cost>

# **Setting Call Cost Limit**

| Setting at purchase | Notice call cost: OFF Max cost: ¥0 (when "Notice call cost" is set to "ON") Method to alert: Icon (when "Notice call cost" is set to "ON") Auto reset setting: OFF (when "Notice call cost" is set to "ON") |
|---------------------|----------------------------------------------------------------------------------------------------|

You can set the call cost limit for Total Calls and can be notified when it is exceeded. If you set "Auto reset setting" to "ON", the call cost is reset at midnight on the 1st of the month and " a" is deleted.

- Call time/cost
  - Notice call cost
  - Enter your Terminal Security Code
  - ON or OFF
  - If you select "OFF", the setting is completed.

# Enter a maximum cost

You can set from ¥10 through ¥100,000 in unit of ¥10.

- If you do not change Max Cost, just press ( ) without entering the maximum cost.
- Select a method to alert ➤ (o) ➤ ON or OFF
  - ► Enter the PIN2 code ► (○)
  - See page 154 for PIN2 code.

#### When Total Calls has exceeded Max Cost:

appears. When "Icon + alarm" is set as a notice method and the Stand-by display returns, the message to the effect that the call cost has exceeded the maximum cost is displayed, and a warning tone sounds from the speakers.

#### Clear Max Cost Icon

You can clear " " displayed by Notice Call Cost.

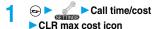

► Enter your Terminal Security Code ► (○)

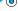

#### Information

- " " is cleared also by executing Reset Total Cost, Reset Settings, or Initialize or by changing the setting of "Notice call cost".
- To be re-notified of the set limit after the maximum cost is exceeded, reset Total Calls.

#### <Calculator>

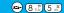

# **Using Calculator**

You can display Calculator to perform the four rules of calculation  $(+, -, \times, \div)$ . You can display up to 10 digits.

Calculator Follow the operation below to perform calculation.

You can bring up the display on the right also by selecting from the Shortcut menu.

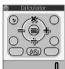

| 0    | +         | 0        | ×               | 0        | =             |
|------|-----------|----------|-----------------|----------|---------------|
| 0    | -         | 0        | ÷               | Ø        | Decimal point |
| ch 🦠 | C (Clear) | eral vou | have entered im | mediatel | hefore if you |

You can continue calculation entering numerals and the four rules of calculation.

AC (All clear)

Numerals and the four rules of calculation are all cleared.

Press "AC" (All clear) after clearing or clearing all to return to the

#### 

display for selecting a tool function.

#### Information

- You cannot enter a minus sign while you are performing calculation. To perform calculation starting with the minus sign, press to enter " " before entering numerals.
- When the calculated result exceeds 10 digits or invalid calculation like "divided by 0" is performed, ".E" is displayed.

#### <Free Memo>

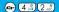

# **Making Free Memos**

You can store up to 20 free memos.

Free memo

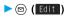

 Select a stored free memo to check the store content. You can view a long free memo by scrolling the display with
 .

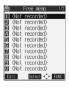

# 

You can enter up to 256 full-pitch or 512 half-pitch characters.

#### Important

The stored contents may be lost due to a malfunction, repair, or other mishandling of the FOMA phone. We cannot be held responsible for the loss of the stored contents. For just in case, you are well advised to take notes of the contents stored in the FOMA phone, or save them to the miniSD memory card (see page 312). If you have a personal computer, you can save them also to the personal computer by using the FOMA USB Cable (option) and the Data Link Software (see page 391).

# Function Menu while Free Memo is Displayed

While a free memo is displayed ➤ ( FLNC ) ➤ Do the following operations.

| Function menu    | Operations                                                            |
|------------------|-----------------------------------------------------------------------|
| Edit             | Go to step 2 on page 337.                                             |
|                  | <ul> <li>You can edit also by pressing (☐) (Edit ).</li> </ul>        |
| Compose message  | You can compose an i-mode mail containing the                         |
|                  | contents of the free memo.                                            |
|                  | Go to step 2 on page 229.                                             |
| Edit schedule    | You can create a schedule event containing the                        |
|                  | contents of the free memo.                                            |
|                  | ➤ Schedule                                                            |
|                  | Go to step 2 on page 328.                                             |
| Send Ir data     | You can send the free memo using infrared rays.                       |
|                  | (See page 320)                                                        |
| Send all Ir data | You can send all free memos using infrared rays.                      |
|                  | (See page 321)                                                        |
| Export this      | You can copy the free memo to the miniSD                              |
|                  | memory card. (See page 317)                                           |
| Free memo info   | You can display the date and time when the free                       |
|                  | memo was created, the date and time of the                            |
|                  | latest update, and the category.                                      |
|                  | After checking, press                                                 |
| Category         | You can classify free memos by category.                              |
|                  | ➤ Select a category ➤ <a> ○</a>                                       |
|                  | <ul> <li>If you do not set, the category is set to "None".</li> </ul> |
| Delete this      | ►YES                                                                  |
| Delete selected  | Put a check mark for the free memos to be                             |
|                  | deleted ► (Finish) ► YES                                              |
|                  | ■ " and " " switch each time you press                                |
|                  | You can check or uncheck all items by                                 |
|                  | pressing (FUNC) and selecting "Select                                 |
|                  | all/Release all".                                                     |
| Delete all       | ► Enter your Terminal Security Code                                   |
|                  |                                                                       |

▶ (○) ► YES

#### <UIM Operation>

# Copying/Deleting Data Items in FOMA Phone or UIM

You can exchange the Phonebook entries or SMS messages between the FOMA phone and the UIM. You can also delete the Phonebook entries or SMS messages memorized in the FOMA phone or the UIM. You can save a total of 20 received and sent SMS messages to the UIM.

## Copy/Delete Data Items

► Enter your Terminal Security Code ► ⊚

When you enter your Terminal Security Code, "例," appears, and you cannot use phone and mail functions.

- When a call comes in just before entering the code, UIM Operation ends.
- 2 Copy or Delete ➤ Select a copy end or delete source ➤ ⊚
- Phonebook or SMS

Phonebook

Search the Phonebook to list the entries.

SMS

 $\label{lower_loss} \mbox{Inbox}.\dots\mbox{Copies or deletes the data in the Inbox}.$  Outbox  $\dots\mbox{Copies or deletes the data in the Outbox}.$ 

Select a folder and show the list.

Put a check mark for the data to be copied or deleted (Finish) YES

#### Information

· You cannot operate while another function is working.

# Function Menu while the Phonebook List or SMS List is Displayed

Phonebook List or SMS List ➤ (ix) (FUND)

Do the following operations.

| Function menu    | Operations                                     |
|------------------|------------------------------------------------|
| Start copy/Start | You can start copy or deletion.                |
| deletion         |                                                |
| Select this      | You can select the data item.                  |
| Select all       | You can select all data items.                 |
| Release this     | You can release the selection.                 |
| Release all      | You can release all selections.                |
| Detail           | You can display the detailed Phonebook display |
|                  | or the detailed SMS display.                   |
|                  | After checking, press ch ?                     |

## Copy Using Function Menu of Phonebook

You can copy Phonebook entries to the FOMA phone or to the UIM.

- Detailed Phonebook display ➤ in ( FUNC )
  ➤ Copy to UIM or Copy from UIM ➤ YES
  - When copying a Phonebook entry in the FOMA phone, "Copy to UIM" is displayed. When copying a Phonebook entry in the UIM, "Copy from UIM" is displayed.

## Move or Copy Using Function Menu of Mail

You can move or copy the sent or received SMS messages to the FOMA phone or to the UIM.

- Outbox List/Detailed Sent Mail display/Inbox List/Detailed Received Mail display
  - ► ( FUNC ) UIM operation
- Select a move method or copy method
  - **▶** (**o**) **►** YES
  - " (blue)" indicates an SMS message in the FOMA phone.
  - " indicates an SMS message in the UIM.

- You cannot either copy or delete data in the Phonebook by group.
- The number of phone numbers/mail addresses you can store in a single Phonebook entry differs between the FOMA phone and the UIM. Therefore, you cannot copy the second or later phone numbers/mail addresses stored in the FOMA phone to the UIM. You cannot copy the data that cannot be stored in the UIM such as a postal address, either.
- The types of character fonts you can use differ between the FOMA phone and the UIM; therefore a pictograph is converted into space.
- When copying Phonebook entries from the FOMA phone to the UIM, the name of up to 10 full-pitch characters or 21 half-pitch characters and the reading of up to 12 half-pitch characters are converted to full-pitch katakana characters and copied. The rest characters are not copied.
- Phonebook entries stored as secret cannot be copied or deleted even in Secret Mode or Secret Only Mode.
- If the same group name is set in the FOMA phone and the UIM, the group settings for the Phonebook will be retained.
   If different group names are set in the FOMA phone and the UIM, the copied entry will be stored in Group 00.
- You cannot either move or copy SMS reports (sending reports).
- You cannot move, copy or delete SMS data by unit of the box or folder.
- You cannot protect SMS messages you have moved or copied to the UIM. If you copy or move protected SMS messages to the UIM, SMS messages in the UIM are unprotected. Also, the reply and forward symbols become the read symbols.
- If SMS messages in the added folders, i-appli mail folder, "Chat" folder or "Trash box" folder are moved or copied from the FOMA phone to the UIM, you can check them in the "Inbox" or "Outbox" folder.
- When you move or copy SMS messages from the UIM to the FOMA phone, they are moved or copied to the "Inbox" or "Outbox" folder.
- When the maximum number of data items are saved to the destination folder, you cannot operate.
- When the maximum number of storable data items is exceeded in the storage location while copying data, the display appears telling that data has become full. Delete unnecessary data from the stored (saved) data and recopy the data you could not copy.

# Making/Receiving Calls using Flat-plug Earphone/Microphone Set with Switch

Open the cover for the Earphone/Microphone terminal (see page 27) and insert the connecting plug of the Flat-plug Earphone/Microphone Set with Switch (option).

# Making Calls Using Flat-plug Earphone/ Microphone Set with Switch

- Enter a phone number, or bring up a Phonebook entry, redial item, dialed call record, or received call record.
- Press and hold the switch of the Flat-plug Earphone/Microphone Set with Switch for at least one second > You can start talking when the other party answers.

A beep sounds and you are connected.

- You cannot make a video-phone call by pressing the switch of Flat-plug Earphone/Microphone Set with Switch.
- When you end talking, press and hold the switch of the Flat-plug Earphone/Microphone Set with Switch for at least one second to disconnect.

A beep sounds twice and you are disconnected.

# Receiving Calls Using Flat-plug Earphone/Microphone Set with Switch

1 During ringing Press the switch of the Flat-plug Earphone/Microphone Set with Switch

A beep sounds and you are connected.

With a video-phone call, an image through your camera is sent to the other party. You can switch between the image through your camera and the substitute image by pressing (I) during the video-phone call. (See page 89)

- You can use the Set with the FOMA phone closed.
- You can answer calls also by operating the FOMA phone.
- When "Automatic answer" is set to "ON", a call is answered automatically after the ring time elapsed.
- When you end talking, press and hold the switch of the Flat-plug Earphone/Microphone Set with Switch for at least one second to disconnect.

A beep sounds twice and you are disconnected.

#### Information

- Use "Earphone" to set the beep not to sound from the speaker when the Flat-plug Earphone/Microphone Set with Switch is connected.
- Regardless of the setting for "Keypad sound", a tone for connecting and disconnecting the line sounds.
- Note that you might be connected if you try to connect the Flat-plug Earphone/Microphone Set with Switch after the ring tone sounds.
- To release answer hold, press the switch of the Flat-plug Earphone/ Microphone Set with Switch during answer-hold and a call hold. (When a video-phone call sput on hold, an image through your camera is sent and the video-phone call starts.)
- Do not press or release the switch of the Flat-plug Earphone/Microphone Set with Switch in succession. You might be automatically connected.
- If you have signed up for Call Waiting Service and "Multi calling" is displayed during a call, you can switch two calls by pressing and holding the switch of the Flat-plug Earphone/Microphone Set with Switch for at least one second. You cannot, however, use the switch to end the call.
- You can adjust the earpiece volume by pressing (raise) or (lower) during a call.

#### < Automatic Answer>

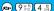

# Answering a Call Automatically when Earphone is Connected

Setting at purchase

Automatic answer: OFF Ring time: 6 seconds (when "Automatic answer" is set to "ON")

If a call comes in while the Flat-plug Earphone/
Microphone Set with Switch (option) is connected, you
can automatically answer the call after the specified ring
time elapses.

External option
Automatic answer ON or OFF

• If you select "OFF", the setting is completed.

# Enter a ring time (seconds).

- Enter from "001" through "120" in three digits.
- Not to change the specified ring time, press without entering the ring time.
- You cannot set the same ring time for Remote Monitoring, Automatic Answer and Record Message. Set different times for each.

#### For video-phone

After the ring time specified by Automatic Answer has passed, your FOMA phone automatically answers the video-phone call and sends a substitute image to the caller.

 You can switch between the substitute image and the image through your camera by pressing ( ) during the video-phone call. (See page 89)

- If you want to set Voice Mail Service or Call Forwarding Service and Automatic Answer simultaneously and to let Automatic Answer have priority, set the ring time for Automatic Answer shorter than that for Voice Mail Service or Call Forwarding Service.
- •When "Ring start time" set by "Ring time" is longer than the ring time set for Automatic Answer, the Automatic Answer function starts without ringing. To have the ringing action before Automatic Answer starts, set the longer ring time for Automatic Answer than "Ring start time".
- Even if you connect the Flat-plug Earphone/Microphone Set with Switch while ringing, Automatic Answer does not work. However, if you disconnect the Set while ringing, Automatic Answer works.
- During 64K data communication, Automatic Answer does not work.

# <PLMN Setting>

# **Setting Mobile Phone Carrier**

Setting at purchase

DoCoMo

You can select the PLMN (Public Land Mobile Network) that provides FOMA services you use.

As of December 2005, no other communication carrier than DoCoMo is available

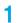

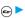

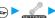

► Network setting

► PLMN setting ► Manual

► Select a PLMN (communication carrier) ► (o)

#### Information

· You cannot set while another function is working.

# <Reset Settings>

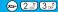

## **Resetting Function Settings**

You can reset the items indicated by "Function List" to their default. (See page 366)

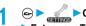

Continue Settings ➤ Reset settings

Enter your Terminal Security Code

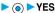

#### Information

You cannot execute "Reset settings" while another function is working.

#### <Initialize>

## **Deleting Stored Data All at Once**

You can delete the stored data and reset the setting contents of each function to the default.

See "Function List" for the setting at purchase. (See page 366)

- You cannot delete the pre-installed data.
- However, all downloaded dictionaries are deleted including the pre-installed dictionaries.
- You cannot delete the pre-installed i-αppli programs or the data inside the pre-installed i-appli programs.
- The protected data is also deleted.
- Even if you have deleted the pre-installed Deco mail templates and Chara-den images, they are restored when you execute "Initialize". However, if you delete the pre-installed i-oppli programs, they are not
- Charge the battery full before initializing the FOMA phone. When the battery level is not enough, you may not be able to initialize the
- During initializing, never turn off the power of the FOMA phone.
- You cannot use other functions during initialization. Also, you cannot receive calls or mail messages.

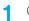

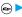

Other settings ► Initialize

► Enter your Terminal Security Code

▶ (o) ► YES ► YES

When initializing ends, the power automatically goes off and the power turns on and the "Initial setting" display appears.

- You cannot execute "Initialize" while another function is working.
- You cannot delete the data saved to, stored in, or set for the UIM or the miniSD memory card.
- You cannot delete the setting of data communication set by a personal
- To restore the downloaded dictionaries and i-oppli programs, download them from the "P-SQUARE" site. For downloading, you are charged an additional communication fee.
- After you execute "Initialize", the ticker does not flow. Then, when the information is automatically updated or you press (ch ) to receive the latest information, the ticker automatically begins to flow.
- Initialization may take a while if the data to be deleted is bulky.

# **Network Service**

In this manual, a brief outline for each network service is described following the procedure using the menus of the FOMA phone. Refer to "Network Services User's Guide" for more details. In addition, refer to "Multi Number User's Guide" for Multi Number.

| Network Services Available from the FOMA Phone            |                       | 342 |
|-----------------------------------------------------------|-----------------------|-----|
| Checking New Voice Mail Messages                          | (Check Messages)      | 342 |
| Using Voice Mail Service                                  | «Voice Mail»          | 342 |
| Using Call Waiting Service                                | (Call Waiting)        | 344 |
| Using Call Forwarding Service                             | Call Forwarding       | 345 |
| Using Nuisance Call Blocking Service                      | (Bar Nuisance Calls)  | 346 |
| Using Caller ID Display Request Service                   | (Caller ID Request)   | 346 |
| Using Dual Network Service                                | Dual Network          | 347 |
| Switching Guidance Language between Japanese and English. | English Guidance      | 347 |
| Using Service Numbers                                     | (Service Numbers)     | 348 |
| Selecting Response to Incoming Calls during a Call        | (In-call Arrival Act) | 348 |
| Setting Remote Access                                     | (Remote Access)       | 348 |
| Setting Additional Number                                 | (Multi Number)        | 348 |
| Using Additional Services                                 | «Additional Service»  | 349 |

# **Network Services Available from the FOMA Phone**

The following are the DoCoMo network services available from the FOMA phone:

See the reference page in the table below for the outline and usage method of the services.

| Service                           | Application  | Monthly fee | Reference |
|-----------------------------------|--------------|-------------|-----------|
| Voice Mail Service                | Required     | Charged     | P.342     |
| Call Waiting Service              | Required     | Charged     | P.344     |
| Call Forwarding Service           | Required     | Free        | P.345     |
| Nuisance Call Blocking Service    | Required     | Free        | P.346     |
| Caller ID Notification Service    | Not required | Free        | P.50      |
| Caller ID Display Request Service | Not required | Free        | P.346     |
| Dual Network Service              | Required     | Charged     | P.347     |
| English Guidance                  | Not required | Free        | P.347     |
| Multi Number                      | Required     | Charged     | P.348     |
| Public Mode (Drive Mode)          | Not required | Free        | P.73      |
| Public Mode (Power Off)           | Nor required | Free        | P.74      |
| SMS                               | Not required | Free        | P.263     |

. "Deactivate" does not mean that the contract for Voice Mail Service, Call Forwarding Service or other services is canceled.

Contact "DoCoMo Information Center" on the back page of this manual for the services requiring subscription.

#### Information

- Refer to "Network Services User's Guide" for more details. In addition. refer to "Multi Number User's Guide" for Multi Number.
- The network services are not available when you are out of the service area or radio waves do not reach.
- You can store new network services in the menu when they are provided by DoCoMo. (See page 349)

#### <Check Messages>

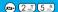

## **Checking New Voice Mail Messages**

You can check the Voice Mail Service Center for if any message is held.

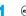

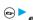

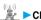

← Check messages OK

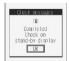

#### About checked results

- If any voice mail message is held, the "Voice mail" icon ( 🍱 ) and the Voice Mail icon such as " 1" appear to inform you of the held message.
- To erase the Voice Mail icon such as " 1, dial at the Voice Mail Service Center for saving or erasing the voice mail message or follow the operations of "Erase icon".
- The Voice Mail icons switch among 11, 12, 13, etc. and 11 (10 or more messages) according to the number of the messages held at the Voice Mail Service Center
- The displayed number is the number of messages informed by the guidance when you play back new messages. Saved messages are not
- If you set "Message notification", the ring tone sounds each time a message is added.
- See page 343 for how to play back voice mail messages.

When "圈外" appears

You cannot check voice mail messages. Move to a place where "屬外" is

#### <Voice Mail>

# **Using Voice Mail Service**

If you are in a place where radio waves do not reach or the power is turned off, the Center holds voice mail messages on behalf of you.

The caller hears an answer message and his/her message is held at the Voice Mail Service Center. You can play back the voice mail messages anywhere in Japan.

#### **About Voice Mail Service**

- When a call comes in while Voice Mail Service is set to "Activate", the ring tone (specified in "Select ring tone") will sound. (You can change the ring time for incoming calls. See page 343.) If you answer the call within the specified time, you can start talking. If you did not answer, the call is connected to the Voice Mail Service Center. Further, the Voice Mail icon or "Voice mail" icon on the Stand-by display and "Received calls" inform you of the missed call. However, while the ring time is set to "0 sec.", the call is not stored in "Received calls".
- You can just press keys to connect an incoming call to the Voice Mail Service Center. Also, you can connect the call that comes in during a call to the Center
- You cannot operate Voice Mail Service if you are out of the service area or out of reach of radio waves.
- If a video-phone call comes in while Voice Mail Service is set to "Activate", the call is disconnected after the set ring time elapses.

#### Basic Flow of Voice Mail Service

Step 1: You set the service to "Activate".

Step 2: The caller leaves a message.

Step 3: You play back the message.

If the caller wants to skip playback of the answer message and record a message such as when in a hurry, he/she can immediately switch to the recording mode by pressing "#" while the answer message is played back.

# Using Voice Mail Service

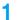

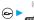

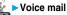

▶ Do the following operations.

| Itom                   | Operations                                                                              |
|------------------------|-----------------------------------------------------------------------------------------|
| Item                   | Operations                                                                              |
| Play messages          | You can play back messages recorded as the                                              |
|                        | Voice Mail.                                                                             |
|                        | YES Operate following the voice                                                         |
|                        | guidance.                                                                               |
| Activate               | YES YES Enter a ring time (seconds)                                                     |
|                        | • ( #000) II I II II II II                                                              |
|                        | Enter from "000" through "120" in three digits.                                         |
|                        | You can activate also by selecting "Activate"                                           |
| B                      | from the Function menu of "Check setting".                                              |
| Deactivate             | YES                                                                                     |
|                        | You can deactivate also by selecting     "Deactivate" from the Function menu of "Check  |
|                        |                                                                                         |
| 0.1.4                  | setting".                                                                               |
| Set ring time          | You can set the ring time until the call is connected to the Voice Mail Service Center. |
|                        | Enter a ring time (seconds)                                                             |
|                        | • Enter from "000" through "120" in three digits.                                       |
|                        | You can set the ring time also by selecting "Set                                        |
|                        | ring time" from the Function menu of "Check                                             |
|                        | setting".                                                                               |
| Chaple patting         | •                                                                                       |
| Check setting          | You can check the setting contents of Voice Mail Service.                               |
| Catting a              |                                                                                         |
| Setting                | You can switch the setting contents of Voice Mail Service.                              |
|                        |                                                                                         |
|                        | YES Operate following the voice guidance.                                               |
| Massage netification   | You can set the ring tone to sound when a new                                           |
| Message notification   | message is recorded. The ring tone set for "Mail"                                       |
| Setting at purchase    | of "Select ring tone" sounds for about five                                             |
| YES                    | seconds.                                                                                |
|                        | YES or NO                                                                               |
| Erase icon             | You can erase the Voice Mail icons (such as                                             |
| Li ase icon            | ) from the Stand-by display.                                                            |
|                        | >YES                                                                                    |
| Activate notice call   | When you are out of reach of radio waves or the                                         |
| Activate notice can    | power is turned off, you are informed by SMS of                                         |
|                        | the received call records. Up to five received call                                     |
|                        | records per an SMS message are notified.                                                |
|                        | All calls Informs you of all                                                            |
|                        | received calls.                                                                         |
|                        | Calls w/ caller ID Informs you of only                                                  |
|                        | the calls that notified                                                                 |
|                        | the phone number.                                                                       |
|                        | ►YES .                                                                                  |
| Deactivate notice call | ▶YES                                                                                    |
| Notice call status     | You can check the setting contents of notice call.                                      |
|                        | After checking, press       .                                                           |
|                        | 3,1, 444                                                                                |

#### Information

#### <Play messages> <Setting>

- You cannot operate during a call.
- If you press (n<sup>∞</sup>/<sub>x</sub>) through (n<sup>∞</sup>/<sub>x</sub>), (x<sup>∞</sup>/<sub>x</sub>), (x<sup>∞</sup>/<sub>x</sub>) following the voice guidance, you may not end the call by pressing (x<sup>∞</sup>/<sub>x</sub>). In this case, press (x<sup>∞</sup>/<sub>x</sub>) again.

#### <Set ring time>

- If "Set ring time" is set to 0 seconds, the calls are not stored in Received Calls.
- If you simultaneously activate "Record message" and want to let Voice Mail Service have priority over "Record message", set the ring time for Voice Mail Service shorter than that for "Record message".
- When "Ring start time" set for "Ring time" is longer than the ring time
  set for Voice Mail Service, the incoming call is connected to the Voice
  Mail Service Center without ringing. To have the ringing action before
  connecting to the Voice Mail Service Center, set the longer ring time for
  Voice Mail Service than "Ring start time".

#### Erase icon>

 Even if you erase the Voice Mail icons, the messages held at the Voice Mail Service Center are not erased.

#### <Activate notice call>

 Even when you set to reject all SMS messages, you are informed by SMS of the received call records.

# Forward an Incoming Call to Voice Mail Service Center during Ringing

You can connect an incoming call to the Voice Mail Service Center just by a simple key operation. Even if you do not set Voice Mail Service to "Activate", the Service will be available using this function.

# During ringing ► ( FUNC ) ➤ Voice mail

• You can connect the incoming call to the Voice Mail Service Center also by pressing (FUN), and pressing (###).

#### Information

 If a call comes in with "Open phone" set to "Answer" and the FOMA phone closed, you cannot use this function.

# Forward Specified Calls to the Voice Mail Center

You can automatically connect the calls coming from the phone numbers stored in the Phonebook to the Voice Mail Service Center regardless of the Activate/ Deactivate setting for the Service.

You can specify up to 20 phone numbers. This setting is valid only when the caller notifies his/her caller ID. It is advisable to activate "Caller ID request" at the same time.

Detailed Phonebook display ▶ (ii) (FUNC)
▶ Restrictions ▶ Enter your Terminal Security
Code ▶ (ii) ▶ Voice mail

<sup>&</sup>quot;Voice mail" is indicated by " ".

To release "Voice mail", perform the same operation.

#### Information

- You cannot specify "Voice mail" and "Call forwarding" for the same number stored in the Phonebook.
- When a call comes in from the phone number set with this function, the ring tone sounds for about one second and then the call is connected to the Voice Mail Service Center. You will be notified of the call by the icons on the desktop (see page 75 and page 148) and "Received calls".

#### <Call Waiting>

# **Using Call Waiting Service**

When you receive another call during a call, you can put the current call on hold to take the new call.

You can also make a new call putting the current call on hold.

You cannot use this function if you are out of the service area or in a place where radio waves do not reach.

#### **About Call Waiting Service**

- When using Call Waiting, set "In-call arrival act" to "Answer". If you select another setting, you cannot answer the incoming call during a call even if you activate Call Waiting.
- Call Waiting does not work when dialing 117 (when a voice call comes in, you hear the ring tone in call but cannot answer that call. The call is recorded as a missed call in Received Calls.)

# Using Call Waiting Service

Call waiting
Do the following operations.

| Item          | Operations                                                  |
|---------------|-------------------------------------------------------------|
| Activate      | ►YES                                                        |
| Deactivate    | ► YES                                                       |
| Check setting | You can check the setting contents of Call Waiting Service. |
|               | After checking, press     .                                 |

# Answer an Incoming Call during a Call

You can answer the second call putting the first call on hold.

If another call comes in during the current call, press (28).

The current call is automatically put on hold so that you can receive a new call.

- "Multi calling" is displayed when there is the party on hold.
- Each time you press (s, you can switch the parties you can talk with.

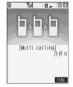

## **End a Call to Answer Another Call**

You can answer a new call after finishing the current call.

If another call comes in during a call, press

The ring tone sounds.

Press s or .

#### Hold a Call to Make a New Call

You can make a call to another party putting the current call on hold.

1 Enter another party's phone number during a call • 23

You can talk with the party you have dialed

The call with the first party is automatically put on hold.

- "Multi calling" is displayed when there is the party on hold.
- Each time you press , you can switch the parties you can talk with.

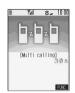

#### End a Call to Answer the Held Call

You can answer the held call after finishing the current call.

**1** During Multi calling ► **3** 

The ring tone sounds.

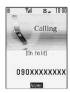

Press s or .

When the other party you have been talking with ends the call Press ( s ) to talk with the party on hold.

#### End a Held Call

**1** During Multi calling ▶ 😥 (FUNC)

► End held call

- When a call comes in while current call is put on hold, the held call is released.
- When another call comes in during Multi-calling, the Call Receiving display appears. To take the new call, finish the current call or the call on hold.

#### <Call Forwarding>

# **Using Call Forwarding Service**

You can forward the incoming call the FOMA phone received to the forwarding destination you have registered such as your home or office.

#### **About Call Forwarding Service**

- When a call comes in while Call Forwarding Service is set to "Activate", the ring tone (specified in "Select ring tone") will sound. (You can change the ring time for incoming calls. See page 345.) If you answer the call within the specified time, you can start talking. The call you do not answer will be forwarded to the forwarding destination. Further, you are notified of the call by "Missed call" icon and "Received calls". However, while the ring time is set to "0 sec.", the call is not stored in "Received calls".
- You can just press keys to forward incoming calls. Also, you can forward the call that comes in during a call.
- You cannot operate Call Forwarding Service if you are out of the service area or out of reach of radio waves.

# Basic Flow of Call Forwarding Service

Step 1: Store the phone number of forwarding destination

Step 2: Set Call Forwarding Service to "Activate".

Step 3: A call comes in to your FOMA phone.

Step 4: The call is automatically forwarded to the specified destination if you do not answer.

# Using Call Forwarding Service

Call forwarding
Do the following operations.

|                     | 1                                                 |
|---------------------|---------------------------------------------------|
| Item                | Operations                                        |
| Activate            | ➤ Register fwd number ➤ Enter the phone           |
|                     | number of forwarding destination > (              |
|                     | Press  to select the phone number in the          |
|                     | Phonebook Search display. (See page 116)          |
|                     | Set ring time Enter a ring time (seconds)         |
|                     |                                                   |
|                     | • Enter from "000" through "120" in three digits. |
|                     | ➤ Activate ➤ YES                                  |
| Deactivate          | ► YES                                             |
| Change forwarding   | Enter the phone number of forwarding              |
| No                  | destination > (0)                                 |
|                     | Change No.                                        |
|                     | Select this when you currently                    |
|                     | use the Service.                                  |
|                     | Change No.+Activate                               |
|                     | Select this while call forwarding is              |
|                     | suspended and when you want to                    |
|                     | activate the Service as soon as                   |
|                     | the forwarding destination is                     |
|                     | changed.                                          |
|                     | Press  to select the phone number in the          |
|                     | Phonebook Search display. (See page 116)          |
| Setting if fwd. No. | You can set an incoming call to be connected to   |
| busy                | the Voice Mail Service Center when the            |
|                     | forwarding destination is busy. You need to       |
|                     | subscribe to Voice Mail Service to use it.        |
|                     | ► YES                                             |

| Item          | Operations                                   |
|---------------|----------------------------------------------|
| Check setting | You can check the phone number and ring time |
|               | of forwarding destination.                   |
|               | After checking, press (ch ?).                |

#### Information

- If you answer the call while ringing, the call is not forwarded; you can talk.
   If you are out of reach of radio waves or the power is not turned on, the
- If you are out of reach of radio waves or the power is not turned on, the ring tone does not sound and the call is automatically forwarded. Note that in this case, the call fee from the forwarder to the forwarding destination is charged for the forwarder who has subscribed for the Service.
- If the ring time for Call Forwarding Service is set to 0 seconds, the calls are not stored in Received Calls.
- If you activate "Call forwarding" together with "Record message" and want to let Call Forwarding Service have priority over "Record message", set its ring time shorter than that for "Record message".
- If you activate "Call forwarding" together with "Remote monitoring" and want to let Call Forwarding Service have priority over "Remote monitoring", set its ring time shorter than that for "Remote monitoring".
- When "Ring start time" set for "Ring time" is longer than the ring time set for Call Forwarding Service, the incoming call is forwarded to the destination without ringing. To have the ringing action before forwarding the call, set its ring time longer than "Ring start time".

# Selecting YES/NO of Forwarding Guidance

Refer to "Network Service User's Guide" for more details.

# Forward an Incoming Call during Ringing

You can forward the incoming call to the phone number you specified as a "Forwarding number" by a simple key operation. Even when you do not set Call Forwarding Service to "Activate", the Service will be available using this function.

During ringing ► 😥 ( FWC ) ► Call forwarding

#### Information

 If a call comes in with "Open phone" set to "Answer" and the FOMA phone closed, you cannot use this function.

# Forward Specified Calls to Specified Destination

You can automatically forward the calls from the specified phone numbers stored in the Phonebook, regardless of the Activate/Deactivate setting for Call Forwarding Service.

You can specify up to 20 phone numbers.

This setting is valid only when the caller notifies his/her caller ID. It is advisable to activate "Caller ID request" at the same time.

Detailed Phonebook display ► ( FUNO )

► Restrictions ► Enter your Terminal Security

Code ► ( ► Call forwarding

"Call forwarding" is indicated by " ".

• To release "Call forwarding", perform the same operation.

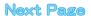

#### Information

- You cannot specify "Call forwarding" and "Voice mail" for the same phone number stored in the Phonebook.
- When a call comes in from the phone number set with this function, the ring tone sounds for about one second and the call is forwarded.
   Further, you are notified of the call by "Received calls".
- Even if you set this function, all incoming calls are not forwarded when you set "PIM lock" while Call Forwarding Service is deactivated.
- If you have not signed up for Call Forwarding Service or have not set the forwarding destination, the call will be a missed call.

#### <Bar Nuisance Calls>

# **Using Nuisance Call Blocking Service**

You can set the FOMA phone to block calls from specific phone numbers, such as crank calls or vicious sales calls. You can register up to 30 phone numbers. You cannot operate this function when you are out of the service area or out of reach of radio waves.

Relation between each Service and incoming calls while Nuisance Call Blocking Service is activated

| Service                              | Handling of incoming call from the caller rejected as Register Caller                           |
|--------------------------------------|-------------------------------------------------------------------------------------------------|
| Voice Mail Service                   | Call Rejection guidance is played back.<br>(Message is not held.)                               |
| Call Forwarding Service              | Call Rejection guidance is played back. (Not forwarded to forwarding destination.)              |
| Call Waiting Service                 | Call Rejection guidance is played back.                                                         |
| Caller ID Display Request<br>Service | Call Rejection guidance is played back.                                                         |
| Public Mode (Drive Mode)             | Call Rejection guidance is played back. [Public Mode (Drive Mode) guidance is not played back.] |

Refer to "Network Services User's Guide" for more details.

Bar nuisance calls

Do the following operations.

| Item                  | Operations                                                                                                    |
|-----------------------|----------------------------------------------------------------------------------------------------|
| Register caller       | You can register the phone number of the call that arrived last for rejection.  YES OK                                                                                                    |
| Register selected No. | You can register the specified phone number for rejection so that the call from that phone number does not come in.  ► Enter the phone number ● ◎  ► YES ► OK  • Press ③ to select the phone number from the Phonebook Search display, and press ⊙ to select from the Dialed Calls List, and press ⊙ to select from the Received Calls List. |
| Delete recent entry   | The phone number registered for rejection last only is deleted. (You cannot delete phone numbers before the last one.)  YESDOK                                                                                                    |
| Delete all entries    | ► YES ► OK                                                                                                    |
| Check No. of entries  | You can check the number of phone numbers registered for rejection.  • After checking, press   • .                                                                                                    |

#### **Information**

- The calls which were not received because of this setting are not stored in "Received calls"
- If you execute "Register caller" when you have already registered 30 phone numbers, the confirmation display appears asking whether to delete the oldest phone number and register the new one. Select "YES".

#### <Caller ID Request>

# **Using Caller ID Display Request Service**

Caller ID Display Request Service responds to anonymous callers by the message asking them to redial notifying of their caller IDs. You can thus prevent nuisance or wrong calls from incoming so that you can use your FOMA phone with a sense of safety. You cannot operate this service if you are out of the service area or out of reach of radio waves.

Relation between each Service and incoming calls while Caller ID Display Request Service is activated

| Service                           | Handling incoming call from the caller who does not notify a caller ID                                   |
|-----------------------------------|----------------------------------------------------------------------------------------------------|
| Voice Mail Service                | Caller ID Request guidance is played back. (Message is not held.)                                        |
| Call Forwarding Service           | Caller ID Request guidance is played back. (Not forwarded to the forwarding destination.)                |
| Call Waiting Service              | Caller ID Request guidance is played back.                                                               |
| Nuisance Call Blocking<br>Service | For the call from the number registered to be rejected, the Call Rejection guidance is played back.      |
| Public Mode (Drive Mode)          | Caller ID Request guidance is played back.<br>[Public Mode (Drive Mode) guidance is not<br>played back.] |

Caller ID request Do the following operations.

| Item          | Operations                                                                                             |
|---------------|----------------------------------------------------------------------------------------------------|
| Activate      | ►YES►OK                                                                                                |
| Deactivate    | ►YES ► OK                                                                                              |
| Check setting | You can check the setting contents of Caller ID Display Request Service.  • After checking, press  • . |

- If you activate this service while you set "Call setting w/o ID" to "Reject", this service has priority.
- You can set and confirm this setting from the FOMA phone with your own UIM inserted. You cannot remote-access the setting from ordinary phones, payphones, and other mobile phones.
- If a "User unset" call comes in while this service is set to "Activate", the call is not stored in "Received calls" and the "Missed call" icon does not appear on the desktop.

#### <Dual Network>

# Using Dual Network Service

You can use the same phone number signed up for the FOMA with the mova by using Dual Network Service. You can use the FOMA or the mova as you like according to the service area.

Even when you are out of the service area of the FOMA but it is the service area of the mova, you can make or receive calls from the mova. You can also check voice mail messages and i-mode mail.

However, you cannot use the FOMA and the mova simultaneously.

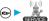

Dual network

▶ Do the following operations.

| Item          | Operations                                   |
|---------------|----------------------------------------------|
| Dual network  | You can switch to the FOMA phone so that you |
| switching     | can use it. Operate when the FOMA is in the  |
|               | FOMA service area.                           |
|               | ➤ YES ➤ Enter your Network Security Code     |
|               | <b>▶ (0</b> )                                |
|               | See page 154 for the Network Security Code.  |
| Check setting | You can check the setting contents of Dual   |
|               | Network Service.                             |
|               | After checking, press       .                |

#### Information

#### Dual network switchings

- If you perform this operation while communicating using the FOMA phone or the mova, the line is forcibly disconnected.
- If you activate this Service when the dual network function is already working, the message "Service currently active" is displayed.
- To switch to the mova so that you can use it, operate from the mova. You cannot operate from the FOMA phone.

# Dual Network Service by Key Operations

You can press a few keys to use Dual Network Service instead of using the menu function in the FOMA phone.

To switch the phones (from the phone placed in unusable state) (1 \*)(5 点)(4 点)(0 に)(金点) Enter your Network Security Code Guidance for switching ( )

Check network status (from the phone you want to check)

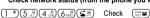

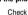

#### Information

- Refer to "Network Services User's Guide" for more details.
- quidance, you may not end the call by pressing ( ). In this case, press ( again.

#### <English Guidance>

# Switching Guidance Language between Japanese and English

You can switch the languages of the guidance for outgoing or incoming calls, between Japanese and English. You can set different languages for outgoing and incoming calls.

When the caller uses this service, the setting on the caller's end for dialing has priority over that on the receiver's end for receiving.

The guidance you can set for outgoing and incoming calls is as follows:

Outgoing (Guidance to yourself)

| Language | Description                          |
|----------|--------------------------------------|
| Japanese | Plays back the guidance in Japanese. |
| English  | Plays back the guidance in English.  |

#### **Incoming** (Guidance to the caller)

| Language         | Description                                                    |
|------------------|----------------------------------------------------------------|
| Japanese         | Plays back the guidance in Japanese.                           |
| Japanese+English | Plays back the guidance first in Japanese and then in English. |
| English+Japanese | Plays back the guidance first in English and then in Japanese. |

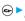

English guidance Do the following operations.

| Item             | Operations                                                                                                    |
|------------------|----------------------------------------------------------------------------------------------------|
| Guidance setting | Outgoing+Incoming Sets the guidance for outgoing and incoming calls at a time.                                                                                               |
|                  | Outgoing call Sets the guidance for outgoing calls.  Incoming call Sets the guidance for incoming calls.                                                                     |
|                  | ➤ Select the guidance language to be set  ➤ ③ ➤ YES  • If you select "Outgoing+Incoming", set the guidance for outgoing calls, and then set the quidance for incoming calls. |
| Check setting    | You can check the setting contents of the English guidance.  • After checking, press (h.*).                                                                                  |

#### Information

 You can set and confirm this setting from the FOMA phone with your own UIM inserted. You cannot remote-access the setting from ordinary phones, payphones, and other mobile phones.

#### <Service Numbers>

#### **Using Service Numbers**

You can make a call with ease to the DoCoMo repair counter and DoCoMo Information Center (see the back page of this manual).

Service numbers the following operations.

| Item                | Operations                                    |
|---------------------|-----------------------------------------------|
| ドコモ故障問合せ            | You can make a call to the DoCoMo repair      |
| (DoCoMo repair      | counter.                                      |
| counter)            | ▶ ( )                                         |
|                     | Dialing 113 starts.                           |
| ドコモ総合案内・受付          | You can make a call to the DoCoMo Information |
| (DoCoMo Information | Center.                                       |
| Center)             | ▶ ( )                                         |
|                     | Dialing 151 starts.                           |

#### Information

- You cannot use this function unless you have registered the DoCoMo repair counter or DoCoMo Information Center in the UIM.
- . The display or dialing number might be different depending on the UIM vou use.

#### <In-call Arrival Act>

# Selecting Response to Incoming Calls during a Call

Setting at purchase Answer

If you have signed up for Voice Mail Service, Call Forwarding Service, or Call Waiting Service, you can select how to manage incoming calls during a call.

🕞 > 🖟 > In-call arrival act

| SERVICE         |                                          |
|-----------------|------------------------------------------|
| Voice mail      | Connects incoming calls during a call    |
|                 | to Voice Mail Service Center.            |
| Call forwarding | Forwards incoming calls during a call to |
|                 | the registered phone number.             |
| Call rejection  | Rejects incoming calls not to answer     |
|                 | them.                                    |
| Answer          | The phone rings. If you set Voice Mail   |
|                 | Service, Call Waiting Service, or Call   |
|                 | Forwarding Service to "Activate",        |
|                 | , ,                                      |

follows each setting.

# Setting Action to Incoming Calls

You can activate/deactivate or check the functions you selected in In-call Arrival Act.

Set in-call arrival act Do the following operations.

| Item       | Operations                                                                              |
|------------|-----------------------------------------------------------------------------------------|
| Activate   | YES                                                                                     |
| Deactivate | YES                                                                                     |
|            | You can check the setting contents of In-call Arrival Act.  • After checking, press   . |

#### Information

 You can set and confirm this setting from the FOMA phone with your own UIM inserted. You cannot remote-access the setting from ordinary phones, payphones, and other mobile phones.

#### <Remote Access>

## **Setting Remote Access**

You can select whether to remote-access Voice Mail Service (see page 342) or Call Forwarding Service (see page 345) from other phones such as payphones in addition to the FOMA phone.

Remote access

Do the following operations.

| Item          | Operations                                   |
|---------------|----------------------------------------------|
| Activate      | ►YES                                         |
| Deactivate    | ►YES                                         |
| Check setting | You can check the setting contents of Remote |
|               | Access Service.                              |
|               | After checking, press     O     .            |

#### Information

· You can set and confirm this setting from the FOMA phone with your own UIM inserted. You cannot remote-access the setting from ordinary phones, payphones, and other mobile phones.

#### <Multi Number>

### Setting Additional Number

In addition to the currently used phone number (basic contract number), you can use additional number 1 and 2.

# **Phone Number Registration**

You can register additional numbers.

- ← ► Multi number ► Number setting ► Select an additional number ► (o)
  - · Select the registered phone number to check the registered name and phone number.
- Enter a registration name > (o)
- ► Enter a phone number ► (•)
  - . You can enter up to 8 full-pitch or 16 half-pitch characters for a name.

- When you insert another UIM, the Multi Number settings (name, phone number, ring tone, etc.) are erased. Register them again.
- See page 66 for the display of receiving a call with the additional phone number

# Function Menu while Additional Number is Displayed

While an additional number is displayed

• (a) (FUC) > Do the following operations.

| Function menu | Operations                                                         |
|---------------|--------------------------------------------------------------------|
| Edit          | Go to step 2 on page 348.  • You can edit also by pressing (Edit). |
| Delete this   | ▶YES                                                               |
| Delete all    | ▶YES                                                               |

#### Set Multi Number

By switching this setting, you can make all calls from a specified phone number.

Multi number

Basic number...... Dials by the contracted phone

Additional Number 1 to 2 . . . Dials by an additional phone number. When the registration name is changed, each registration name is displayed.

YES

#### Information

 When you make a call from Redial, Dialed Calls or Receive Calls, the phone number that was previously dialed/received is used for dialing.

# Selecting Own Phone Number when Making a Call

Before making a call, you can select a phone number to be notified to the other party from a Function menu, and then make a call.

- Enter a phone number, or bring up the detailed display of a Phonebook entry, redial item, dialed call record, or received call record.
- 2 (FUNC) ➤ Multi number
  ➤ Select a phone number ➤ ④
  - To cancel the additional phone number, select "Cancel prefix".
  - When you have not signed up for Multi Number, your basic contract phone number is used for dialing even if you select an additional number.

#### Information

If you select "Contract number" or "Assist number 1 to 2", "¥590 #",
 "¥591 #", or "¥592 #" is added after the phone numbers.

# Checking Multi Number Setting

You can check a phone number set for "Set multi number".

Multi number ➤ Check setting

After checking, press ( ).

## **Setting Ring Tone**

Setting at purchase Same as ring tone

You can set a ring tone for calls that come in to the additional number.

Multi number ➤ Set as ring tone
➤ Select an additional number ➤ (๑)

Go to step 2 on page 128.

When the ring tone is set to "Same as ring tone", the ring tone will be the one set for "Phone" or "Videophone" of "Select ring tone".

#### <Additional Service>

# **Using Additional Services**

You can register up to 10 network services when a new service is provided by DoCoMo.

#### Add New Service

GE-WGE

- ► Additional service
  - Additional service

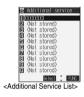

- 9 Select <Not stored>▶ ( FUNC )
  - ► Add new service
- 3 Enter a service name ► ⊚

► Enter number or Enter USSD number

Select either "Enter number" or "Enter USSD number" according to the service contents you add.

- You can enter up to 10 full-pitch or 20 half-pitch characters for a service name.
- Enter either a special number or a service code (USSD number) > ③ > YES

#### Information

You need to check and enter "Special number" or "Service code" supplied by DoCoMo for using the services.

Special number...... Number for connecting the Service Center.

Service code (USSD number) ... With the FOMA phone, enter it as USSD. The code is for notifying to the Service Center.

# **Use Registered Service**

↑ Additional service

► Additional service ➤ Select a service ➤ ⊚

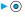

You are dialing the Service Center.

## Function Menu of the Additional Service List

Additional Service List ▶ ( FUNC ) ▶ Do the following operations.

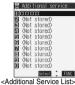

| Function menu   | Operations                                              |
|-----------------|---------------------------------------------------------|
| Add new service | Register a service. (See "Add New Service" on page 349) |
| Edit            | Go to step 3 on page 349.                               |
| Delete this     | ► YES ► OK                                              |
| Delete all      | ► YES ► OK                                              |

# Register Additional Guidance

For when you execute the additional services, you can register up to 10 additional guidance items which correspond to the codes (USSD) that are returned from the Service Center. The additional guidance is displayed when the registered code is returned as a reply.

△ Additional service Additional guidance

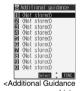

- Select <Not stored>▶ ( FUNC )
  - ► Add new guidance
- Enter a code (USSD)▶ (●) ► Enter an additional guidance
  - **▶** (**o**) **▶** YES

Enter the code (USSD) provided by DoCoMo.

• You can enter up to 10 full-pitch or 20 half-pitch characters for an additional guidance item.

# **Function Menu of the Additional Guidance List**

Additional Guidance List ► ( FUNC ) Do the following operations.

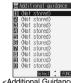

<Additional Guidance List>

| Function menu    | Operations                                      |
|------------------|-------------------------------------------------|
| Add new guidance | Register an additional guidance. (See "Register |
|                  | Additional Guidance" on page 350)               |
| Edit             | Go to step 3 on page 350.                       |
| Delete this      | YES OK                                          |
| Delete all       | ► YES ► OK                                      |

# (Data Communication)

| Data Communication Available from the FOMA Phone | 352 |
|--------------------------------------------------|-----|
| Preparation Flow for Data Communication          | 354 |
| AT Command                                       | 354 |

For details on data communication, refer to PDF version "Manual for Data Communication" on the attached CD-ROM. Set the "CD-ROM for FOMA P702i" and click "Manual for Data Communication" on the launcher display.

To see PDF version "Manual for Data Communication", you need to have Adobe Reader (version 6.0 or higher recommended).

When Adobe Reader is not installed on your personal computer, you can download the latest version from the web page of Adobe Systems Inc. (You are charged communication fee.)

For details, browse to the web page of Adobe Systems Inc.

# Data Communication Available from the FOMA Phone

The data communication services you can use by connecting the FOMA phone to a personal computer are classified as follows; packet communication, 64K data communication, and data transfer (OBEX).

The FOMA phone is equipped with the adapter function for packet communication.

## Types of Communication Available

For the data communication, the following operating environment is necessary for your personal computer:

| Item         | Description                                            |
|--------------|--------------------------------------------------------|
| PC main unit | PC/AT compatible model                                 |
|              | When using the FOMA USB Cable (option): USB port       |
|              | (Universal Serial Bus Specification Rev1.1. compliant) |
| OS           | Microsoft® Windows® 98, Windows® 98SE,                 |
|              | Windows® Me, Windows® 2000 Professional,               |
|              | Windows® XP Professional/Home Edition (Japanese        |
|              | version in each)                                       |
| Memory       | Microsoft® Windows® 98, Windows® 98SE,                 |
| requirements | Windows® Me: 32 Mbytes or more                         |
|              | Windows® 2000 Professional: 64 Mbytes or more          |
|              | Windows® XP Professional/Home Edition: 128 Mbytes or   |
|              | more (Japanese version in each)                        |
| Hard disk    | 5 Mbytes or more                                       |
| space size   |                                                        |

The memory requirements and hard disk space size may vary depending on the system environment.

#### Packet Communication

This service requires a communication fee according to the amount of data you sent and received. (Maximum download speed: 384 kbps, Maximum upload speed: 64 kbps) It uses an access point which supports FOMA packet communication such as DoCoMo Internet access service mopera U/mopera.

To use this service, connect the FOMA phone to a personal computer via the FOMA USB Cable (option), and then carry out settings. The packet communication is suitable for using applications through the high-speed communication.

#### 64K Data Communication

This service requires a communication fee according to the duration of connection. By connecting the FOMA phone to a personal computer via the FOMA USB Cable (option), you can execute 64 kbps communication. To use this service, connect to an access point which supports FOMA 64K data communication such as DoCoMo Internet access service mopera U/mopera, or an ISDN synchronized 64K access point.

#### Data Transfer (OBEX)

This service sends/receives data using infrared rays or FOMA USB Cable (option). By infrared exchange, you can exchange data with another FOMA phone or a device having the infrared exchange function such as a personal computer. To perform data transfer (OBEX) between the FOMA phone and personal computer via the FOMA USB Cable, install the data link software (see page 391). When using the FOMA USB Cable, you need to install the P702i communication setup files.

#### Information

- The packet communication is charged according to the amount of data you sent and received. Note that a communication fee becomes expensive if you send/receive a large amount of data such as by browsing web pages having many images, or by downloading the data.
- The 64K data communication is charged according to the duration of connection. Note that a communication fee becomes expensive if you use this service for a long time.
- You cannot use PHS services (32K data communication and 64K data communication) such as PIAFS from the FOMA phone.
- The FOMA phone does not support Remote Wakeup.
- The FOMA phone does not support the FAX communication.
- To use the FOMA phone for data communications by connecting with DoCoMo's PDA "sigmarion II" or "musea", update "sigmarion II" or "musea". See DoCoMo web page for how to update them and details.

## **Notes for Using Data Communication**

#### Charge of Internet service provider

To use the Internet, you need to pay the charge for the Internet service provider you use. Besides the FOMA service fee, you need to directly pay this charge to the Internet service provider. For details on the charge, contact the Internet service provider you use. You can use the DoCoMo Internet service, mopera U/mopera. To use mopera U, subscription (charged) is required. To use mopera, subscription and monthly charge are not required.

# Setting access point (Internet service provider, etc.)

The access points for the packet communication and 64K data communication differ. To use the packet communication, connect to an access point for packet communication. To use the 64K data communication, connect to an access point which supports FOMA 64K data communication or ISDN synchronized 64K.

- You cannot connect to the DoPa access point.
- You cannot connect to PHS 64K or 32K data communication access point such as PIAFS.

# About user authentication for accessing network

User certification (ID and password) may be required at connection to some access points. In this case, enter your ID and password on the communication software (dial-up network). ID and password are specified by the Internet service provider or network administrator of the access point. For details, contact the provider or administrator.

# About access authentication for using browser

If you need FirstPass (user certificate), install the FirstPass PC software from the attached CD-ROM and do the setting.

See "FirstPassManual" (PDF format) in the "FirstPassPCSoft" folder of the CD-ROM for details. Adobe Reader (version 6.0 or higher is recommended) is required to view "FirstPassManual" (PDF format). If it is not installed in your personal computer, you can download the latest version from the web page of Adobe Systems Incorporated (communication charge is applied separately).

For details, see the web page of Adobe Systems Incorporated.

# Conditions of packet communication and 64K data communication

To carry out the communication using the FOMA phone, the following conditions are required:

- The personal computer to be used can use FOMA USB Cable (option).
- The PDA to be used should support FOMA packet communication and 64K data communication.
- · Within the FOMA service area
- For packet communication, the access point should support packet communication of the FOMA.
- For 64K data communication, the access point should support the FOMA 64K data communication or ISDN synchronized 64K.

Even when these conditions are satisfied, if the base station is congested or the radio wave conditions are bad, you may not carry out the communication.

#### **Glossary of Terms**

#### APN

The abbreviation of Access Point Name. Used to identify an Internet service provider or Intranet LAN system you access for packet communication. For example, mopera is expressed with character string "mopera.ne.jp".

#### • cid

The abbreviation of Context Identifier. A registration number of the APN that is registered in the FOMA phone in advance for packet communication. In the FOMA phone, you can register up to 10 cid numbers (1 to 10).

#### Administrator right

Means the right with which the user can access all functions of Windows® XP or Windows® 2000 Professional system, in this manual. Generally, the user in the administrators group has this right. User without the administrator right can use only specific functions of the system; therefore, such users cannot install the communication setup files (driver).

#### • DNS

The abbreviation of Domain Name System, which converts a name easy-to-understand for human-being, for example, "nttdocomo.co.jp", into an address indicated by a number easy-to-manage for computer.

#### OBEX

The abbreviation of Object Exchange, which is the international data communication protocol defined by IrDA (Infrared Data Association). Using devices and software based on the OBEX protocol, you can transfer data among various devices such as mobile phones, personal computers, digital cameras, and printers.

#### • IrDA

The abbreviation of Infrared Data Association, which is the international organization that establishes and promotes a protocol of data communication via infrared rays.

#### • IrMC

The abbreviation of Ir Mobile Communications, which is the protocol defined by IrDA that provides how to exchange data such as Phonebook entries, schedule events, mail or free memos. Also, it provides that communication between devices should be based on the OBEX protocol.

#### • QoS

The abbreviation of Quality of Service, which indicates the quality of network services. For the QoS setting of the FOMA phone, you can specify a connection at a free baud rate or only at the maximum baud rate (upload: 64 kbps, download: 384 kbps). (After connection, the baud rate is variable.)

#### W-TC

A TCP parameter used to maximize the TCP/IP communication capability when carrying out the packet communication in the FOMA network. To maximize the communication performance of the FOMA phone under the "Wireless", "W-CDMA", or "Windows®" environment, you need to optimize the TCP parameter.

#### W-CDMA

One of the third-generation mobile phone communication systems (IMT-2000) authorized as the global standards.

The FOMA phone conforms to the W-CDMA standard.

# **Preparation Flow for Data Communication**

The following outline shows a preparation flow for packet communication or 64K data communication. For details, refer to PDF version "Manual for Data Communication".

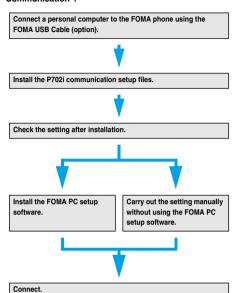

#### Attached "FOMA P702i CD-ROM"

When connecting the FOMA phone to your personal computer via the FOMA USB Cable for packet communication, install the "P702i 通信設定ファイル (P702i communication setup files)" (driver) from the attached "FOMA P702i CD-ROM" into the personal computer. You are advised to install "FOMA PC設定ソフト (FOMA PC setup software)" for establishing APN or connecting to the Dial-up service easily when you communicate.

# Installing Communication Setup Files

Installing the communication setup files is required when you connect the FOMA phone to your personal computer via the FOMA USB Cable for the first time.

# FOMA PC Setup Software

To connect the FOMA phone to a personal computer and perform the packet communication or 64K data communication, you need to configure various settings related to the communication. Using the FOMA PC setup software, you can easily carry out the settings. If required, you can set the packet communication and 64K data communication without using the FOMA PC setup software.

The "FOMA PC setup software" is applicable to all the FOMA phones that support data communication.

## Confirm the operating environment

Use the FOMA PC setup software under the following operating environment:

| Item            | Description                                           |
|-----------------|-------------------------------------------------------|
| PC main unit    | PC/AT compatible model                                |
|                 | When using FOMA USB Cable (option): USB port          |
|                 | (Universal Serial Bus Specification Rev1.1 compliant) |
| OS              | Microsoft® Windows® 98, Windows® 98SE,                |
|                 | Windows® Me, Windows® 2000 Professional,              |
|                 | Windows® XP (Japanese version in each)                |
| Memory          | Microsoft® Windows® 98, Windows® 98SE,                |
| requirements    | Windows® Me, Windows® 2000 Professional: 64 Mbytes    |
|                 | or more                                               |
|                 | Windows® XP: 128 Mbytes or more                       |
| Hard disk space | 5 Mbytes or more                                      |
| size            |                                                       |

The memory requirements and hard disk space size may vary depending on the system environment.

#### **AT Command**

AT commands are used to specify and modify the functions of the FOMA phone on the personal computer.

# **Entering Characters**

#### <Character Entry>

## **Entering Characters**

The FOMA phone is provided with many functions that require to enter characters such as when creating the Phonebook or composing messages.

## Character Entry Display

On the Character Entry (Edit) display, the information of character input method, input mode, and the remaining number of characters and others are displayed.

#### ♠Input method

- 2 : Mode 2 (2-touch)
- ( : Mode 3 (NIKO-touch)
- Not displayed in Mode 1 (5-touch).

#### ❷Input mode

- E: Alphabet input mode
- 123: Numeral input mode
- 漢: Kanji/Hiragana input mode
- カナ: Katakana input mode

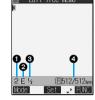

#### @Full/Half-pitch

- 1/1: Full-pitch input mode
- 1/2: Half-pitch input mode

#### ARemaining/Maximum bytes that can be entered

 "Number of entered characters" might be displayed depending on the function you are running such as entering SMS text.

# **Selecting Input Method**

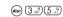

Setting at purchase

Input mode: All checked
Priority input method: Mode 1 (5-touch)

# Three types of input methods are available as shown below:

| Mode 1<br>(5-touch)    | Multiple characters are assigned to a single key. Each time you press the key, characters switch. | See page 356 |
|------------------------|---------------------------------------------------------------------------------------------------|--------------|
| Mode 2<br>(2-touch)    | Enter characters by pairs of numerals.                                                            | See page 362 |
| Mode 3<br>(NIKO-touch) | As with Mode 2 (2-touch), enter characters by pairs of numerals.                                  | See page 363 |

1 Other settings Character input method Input mode Put a check mark for the modes to be used (Finish)

- Each time you press ( ) , and switch.
- Select at least two modes.
- Select a priority mode ➤ <a> ○</a>

 $\bullet$  Select a mode you use preferentially from modes selected in step 1.

#### Switching modes in the Character Entry (Edit) display

On the Character Entry (Edit) display, you can switch between modes by the two methods described below:

- Press (☑) (Mode) for at least one second.
- Each time you press, the mode switches among the mode selected in step 1 in the order of Mode 1 Mode 2 Mode 3 sequentially.
- Select "Change input mode" on the Function menu in the Character Entry (Edit) display, and select the mode. (See page 359)

#### <Mode 1 (5-touch)>

# **Entering Characters in Mode 1 (5-touch)**

In the step for entering characters, press ( ) ( ) to switch among modes. Some input modes might not be displayed depending on the function you enter.

| Input mode                | Characters that can be entered                                  |
|---------------------------|-----------------------------------------------------------------|
| Kanji/Hiragana input mode | Hiragana/Character conversion (Kanji/<br>Katakana, etc.)/Symbol |
| Katakana input mode       | Katakana/Symbol                                                 |
| Alphabet input mode       | Alphabet/Numeral/Symbol                                         |
| Numeral input mode        | Numerals/"#" "X"/Symbol                                         |

## Entering Kanji/Hiragana/Katakana

You can enter characters by using Prediction Conversion which converts the entered few words into the predicted ones and Context Forecast which displays the next conversion candidates inferred from the relation between words

- The FOMA phone increases prediction conversion candidates and context forecast candidates by learning characters.
- <Example> Enter "タダの花" into a free memo.

The Character Entry (Edit) display appears in prediction conversion mode

# 2 Enter Hiragana characters in Kanji/Hiragana input mode.

- t Press  $(4 \frac{\pi}{6})$  once and once.
- Press (4 the state of the state of the s
- 0) Press 5 tive times
- は Press (5 kg) once.
- You can enter up to 24 characters at a time.
- When a character on the same key comes after a character, press
   on to move the cursor, and enter the next character.
   If you set "Character set time" (see page 359), you can omit the
- operation to move the cursor.

   To switch between uppercase and lowercase, press after you have entered characters.
- Each time you press , characters are displayed in reverse order.
- Not to convert and fix the character as it is, press ( ).
- Use ( to move the cursor over "の".
- Use ② to move the cursor over the conversion list ► Use ② to select "タダの" ► ⑥
  - When "Candid. auto-disp." is set to "OFF", the candidate list is not displayed. Press to convert the character.

  - Press (a) to convert all the paragraphs.
- **5** Use ⊚ to move the cursor over "な".

# Use ② to move the cursor over the conversion list▶Use ◎ to select "花"▶◎

The selected characters are fixed.

- When "Candid. auto-disp." is set to "OFF", the candidate list is not displayed. Press ( to convert the character.
- When the character strings that are assumed to be the context forecast candidates are found after fixing the characters, that context forecast candidates are displayed. Press to move the cursor over the candidate list to enter the context forecast candidates.
- When you press (h ) while you are selecting the context forecast candidates, the Character Entry (Edit) display returns.

#### Information

- When the character is not converted to target one, enter it with the hard or soft consonant mark (\* \* ) removed or with reading switched (Chinese/Japanese reading), and re-enter.
- The learning function stores up to 1000 words, and the character of a high conversion rate goes up in the character order list.
- The candidate character strings are displayed from characters converted as usual and from a dictionary downloaded from sites.
  - A few character strings are registered by default so some candidate characters might not be displayed. By doing the character conversion as usual, the converted characters are added to the candidate characters
  - You can download a dictionary from sites and add candidate characters from the dictionary. However, when you delete the downloaded dictionary, the added candidate characters are also deleted from the existing candidate characters. (See page 214 and page 362)
- You can use Prediction Conversion and Context Forecast with 2-touch and NIKO-touch in Kanji/Hiragana input mode.
- The number of characters that you can convert is limited so you might not be able to convert some Kanji. You can use Kuten Code to convert to Kanji characters that you cannot enter. The number of characters you can enter is 6355 in the JIS level-1 and level-2 kanji sets.
- Part of complicated Kanji is deformed or left out.
- To enter Hiragana, you can select from conversion candidates or press
   before conversion.
- When the number of characters after conversion exceeds the number of characters that you can enter, a confirmation display appears asking whether to fix the characters to the maximum. Press "YES" to fix the characters to the maximum.
- When you enter the i-mode-mail text on the Message Entry display, the Character Entry (Edit) display appears by pressing any of the numeric keys. You can use the Function menu of the Character Entry (Edit) display.

# Numbers of remaining characters and entered characters

In the Character Entry display, the number of remaining characters and the maximum number of characters you can enter are displayed in bytes. (The number of entered characters is displayed by unit of characters, depending on the function such as entering

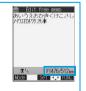

The number of characters in the Character Entry (Edit) display is counted according to the following rules:

- One half-pitch character is counted as one byte and one full-pitch character as two bytes.
- One full-pitch character applies to two half-pitch characters.
  Full-pitch: あいうえお 5 characters (counted as 10 bytes)
  Half-pitch: 7イウエオカキウケコ 10 characters (counted as 10 bytes)

#### Combination of characters

When entering characters, pay attention to the combination of characters.

<Example> When you are entering "ドコモ" in half-pitch Katakana input mode and "の携帯電話" in Kanji/Hiragana input mode

上 」 로 の 携 帯 電 話
1 1 1 1 2 2 2 2 2 2

• The number of characters that appears on the display is nine and

- counted as 14 bytes that equal 14 half-pitch characters.
- Half-pitch character "\* " and "\* " are counted one character.

#### Scroll

On the Character Entry (Edit) display, you can press 

to scroll row by row, and press 

A to scroll page by page. On the Candidate List display for Kanji conversion, press 
tank by rank, or 

A to scroll page by page.

# Other entry functions

| Item               | Operations                                                                                                    |
|--------------------|----------------------------------------------------------------------------------------------------|
| Katakana input     | Press ☑ (Mode) a few times to move to Katakana input mode Press keys to enter characters                                                                 |
| Alphanumeric input | Press   ( Mode) a few times to move to Alphanumeric input mode Press keys to enter characters                                                            |
| Numeral input      | Press ☑ (Mode) a few times to move to Numeral input mode Press keys to enter numerals                                                                    |
| Line break         | Press (a) .  When the cursor is at the end of text and context forecast candidates are not displayed, you can press (a) to break a line.                 |
| Smiley input       | Enter "かお" > Use ② to move the cursor to the Candidate List > Use ② to select a emoticon > ② • Emoticons are stored in the pre-installed common phrases. |

#### Information

#### <Line break>

- · A line break is counted as one full-pitch character.
- You cannot break a line depending on the function such as editing in the text box for i-mode.

# **Correcting Characters**

# Move the cursor to the left of the character you want to correct ▶ ♣ ♣

The character at the right of the cursor is deleted.

When no character is found to the right side of the cursor, the character to the left side of the cursor is deleted.

# Enter a correct character.

The character is entered over the cursor.

#### Information

When characters are found after the cursor, press and hold <a href="mailto:de-na">de-na</a> for at least one second to delete all characters on and after the cursor.
 When no characters are found after the cursor, press and hold <a href="mailto:de-na">de-na</a> for at least one second to delete all characters.

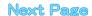

#### Data while editing

#### When the battery level goes flat

When the battery runs short while you are editing a free memo or a new mail message, editing text is automatically suspended and a battery alarm sounds. As the data you have been editing is automatically fixed and saved, charge the battery or replace it with a new charged battery. Then you can resume editing once again. However, you cannot save the unfixed data because of ongoing character conversion.

#### When you press ( are

When you press while you are entering or editing characters, a confirmation display appears asking whether to finish editing. (The confirmation display does not appear when you have not changed

#### . When you discard data to finish editing data

Select "YES".

You discard the data you are editing and return to the previous display or Stand-by display.

You can also press ( to discard the data and return to the previous display or Stand-by display.

To continue editing

Select "NO".

The previous display returns with the data being edited as it is. You can press (ch ) to return to the previous display.

#### When you use the Multi-task function

Even when you switch to other Character Entry (Edit) display while you are editing using the Multi-task function, the previous Editing display on the way is retained as it is. Switch the task to resume editing.

#### When a call or mail comes in

Setting at purchase

Even when a call or mail comes in while you are editing, the Multi-task function works so the data you are editing is retained, and you can answer the call or receive the mail.

# Intelligent with Secret

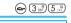

You can set whether to store the characters converted in Secret Mode or Secret Only Mode as the candidates in Learned Words.

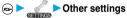

ON

- ► Character input method ► Int.with secret
- ► Enter your Terminal Security Code ► (o)
- ► ON or OFF

# Function Menu while Entering (Editing) Characters

Entering (editing) characters > (a) (FUNC) Do the following operations.

| <ul> <li>See page 231 for Function menu of the Message Entry display.</li> </ul> |                                                                                                    |
|----------------------------------------------------------------------------------|----------------------------------------------------------------------------------------------------|
| Function menu                                                                    | Operations                                                                                                    |
| Pictograph                                                                       | You can enter a pictograph while seeing it on the Character Entry (Edit) display.  Select a pictograph (a)  Pepeat the above step and enter up to nine pictographs consecutively.  You can display the Pictograph List also by pressing (Ran) or the left of the next page and press (a) to go back to the previous page.  You can press a column number (number to the left), and then a row number (number at the top) to select a pictograph.  See page 382 for the Pictographs List. |
| Symbols                                                                          | You can enter a symbol while seeing it on the                                                                                                    |
|                                                                                  | Character Entry (Edit) display.  Select a symbol  Repeat the above step and enter up to nine symbols consecutively.  You can display the Symbol List also by pressing  THE TO rat least one second.  Press (R) (NEXT) or voto go to the next page and press A to go back to the previous page.  You can press a column number (number to the left), and then a row number (number at the top) to select a symbol.  See page 381 for the Symbol List.                                     |
| Full pitch/Half pitch                                                            | You can switch between full-pitch and half-pitch.                                                                                                    |
| Сору                                                                             | You can copy characters. (See page 361)                                                                                                    |
| Cut                                                                              | You can cut out characters. (See page 361)                                                                                                    |
| Paste                                                                            | You can paste cut or copied characters. (See page 361)                                                                                                    |
| Common phrases                                                                   | ► Select a folder ► (a) ► Select a common phrase ► (b) ■ Select a common phrase ► (c) ■ In mode other than numeral input mode, you can press (★**2**) for at least one second to show the folder list for common phrases.  ■ See page 383 for the common phrase folder list.                                                                                                    |
| Space                                                                            | You can enter a full-pitch space in full-pitch input mode, and enters a half-pitch space in half-pitch input mode.  • When the cursor is at the end of text, you can press  to enter a space.                                                                                                    |
| Kuten code                                                                       | You can enter characters, numerals, and symbols in the Kuten Code List (see page 384). You can operate in Kanji/Hiragana mode.  Enter a four-digit Kuten code. A character that matches the entered Kuten code is displayed, and the previous display returns.  When a character that matches the entered Kuten code is not found, a space is inserted.                                                                                                    |

| Function menu                               | Operations                                                                                                    |
|---------------------------------------------|----------------------------------------------------------------------------------------------------|
| Quote phonebook                             | On the Character Entry (Edit) display, you can                                                                                                    |
|                                             | access and quote Phonebook entries. The following are the items you can quote: <inside foma="" phone=""> Name, reading, phone number, mail address, postal address, birthday, memorandums <inside uim=""> Name, reading, phone number, mail address  Group search or Column search  You can search Phonebook entries by "Group?" and "Column?" of "Quote phonebook".  Select a Phonebook entry  Put a check mark for the items to be quoted</inside></inside> |
|                                             | ● Each time you press   ,   and  switch.                                                                                                    |
| Quote own number                            | On the Character Entry (Edit) display, you can access and quote your personal information. The following are the items you can quote: Name, reading, phone number, mail address, postal address, birthday, memorandums  • Enter your Terminal Security Code  • Put a check mark for the items to be quoted  • (Inst)  • Each time you press  • and   switch.                                                                                                  |
| Bar code reader                             | You can start Bar Code Reader. (See page 189)                                                                                                    |
| Input time                                  | Select a format for entering the date/time                                                                                                    |
| Own dictionary                              | You can store words to Own dictionary. (See page 361)                                                                                                    |
| Learned words                               | You can check the Learned Words list and delete candidates. (See page 361)                                                                                                    |
| Change input mode                           | You can switch the character input methods.  ▶ Select an input mode▶ ⑥  • You cannot select the mode that is not selected in "Input mode" of "Character input method" (see page 356).  • Also by pressing and holding ② (Mode) for at least one second from the Character Entry (Edit) display, you can switch to the input mode selected by "Character input method" in the following order: "Mode 1" "Mode 2" "Mode 3" "Mode 1" in sequence.                |
| 2/NIKO-touch guide Setting at purchase ON   | You can select whether to list character conversion candidates at the bottom of the display when you press the first-digit key while you are entering characters in Mode 2 (2-touch)                                                                                                    |
|                                             | or Mode 3 (NIKO-touch).  ON or OFF                                                                                                    |
| Candid. auto-disp.  Setting at purchase  ON | You can select whether to display the conversion candidate list at the bottom of the display.  ON or OFF                                                                                                    |
| Candidate display  Setting at purchase  ON  | You can select whether you use Context Forecast.  ON or OFF                                                                                                    |

| Function menu                                | Operations                                                                                                    |
|----------------------------------------------|----------------------------------------------------------------------------------------------------|
| Character set time  Setting at purchase  OFF | You can select whether to automatically fix the entered characters while you are entering characters in Mode 1 (5-touch). In addition, you can specify the time until characters are fixed. You can omit the operation of pressing  to move the cursor for the entry of characters on the same key.  Fast, Normal, Slow or OFF |
| Help                                         | You can check the operating procedures for entering characters.  ▶ Select an item ▶ ⑥  • After checking, press (♣.३) a few times to return to the Character Entry (Edit) display.                                                                                                    |
| JUMP                                         | You can move the cursor to the top or end of text.  To beginning or To end  When the Character Entry (Edit) display ranges over multiple pages, the cursor moves to the beginning or end of the page.                                                                                                    |

# Information

#### <Pictograph>

- You might not be able to enter characters depending on the Character Entry (Edit) display.
- Kirari-mail pictographs are surrounded by yellow frames on the Pictograph List.
- On the first row on the Pictograph List, up to 11 records of entered pictographs are displayed.

#### <Symbols>

- In half-pitch mode, you can enter half-pitch symbols only.
- You can enter "+" by pressing and holding Obe for at least one second in Numeric entry mode.
- You might not be able to enter some symbols depending on the Character Entry (Edit) display.
- On the first row on the Symbol List, up to 11 records of entered symbols are displayed.

#### <Full pitch/Half pitch>

- You cannot switch between full-pitch and half-pitch in Kanji/Hiragana input mode of 5-touch and 2-touch.
- When you switch to half-pitch mode in Kanji/Hiragana input mode of NIKO-touch, the input mode switches to half-pitch katakana input mode.

#### <Common phrases>

- You might not be able to enter common phrases depending the Character Entry (Edit) display.
- •The called-up contents of common phrases pre-installed in the FOMA phone differ depending on the input mode. In Kanji/Hiragana mode, Kanji/Hiragana common phrases are called up, and in other mode, half-pitch katakana common phrases are called up.
- When the number of entered characters have exceeded the maximum, a confirmation display to that effect appears. Select "YES" to enter common phrases to the maximum extent.

#### <Quote phonebook> <Quote own number>

- When you guote a postal address, you cannot guote "

  ¬" or "-".
- When the quoted characters contain the ones that cannot be entered, a confirmation display appears telling those characters are converted into spaces; then they are converted into half-pitch spaces and entered.
- When the number entered characters have exceeded the maximum, a confirmation display to that effect appears. Select "YES" to enter quoted characters to the maximum extent.

#### <Character set time>

 You might not be able to enter characters as you like depending on this setting and your speed of operating keys.

# <Common Phrases>

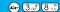

# **Using Common Phrases**

You can call up and enter, on the Character Entry (Edit) display, the common phrases pre-installed in the FOMA phone, or your own created common phrases.

The common phrases are sorted into five folders and each folder contains 10 of them. You can edit the pre-installed common phrases to save as your own common phrases.

# **Displaying Common Phrases**

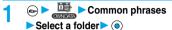

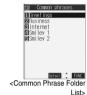

2 Select a common phrase ▶ ⊚

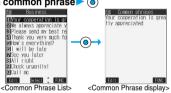

• See page 383 for the Common Phrase List.

# Information

- To create your own common phrases used for the subject, text, header, signature, and quotations, do not use half-pitch katakana characters and pictographs. (Pictographs can commonly be used between i-mode messages.)
- The common phrases pre-installed in the "Greetings" and "Business" folders are called up as Kanji/Hiragana common phrases in Kanji/ Hiragana input mode and in other mode, called up as half-pitch katakana common phrases.

# Function Menu of Common Phrase Folder List

Common Phrases Folder List ➤ (a) (FWC)

Do the following operations.

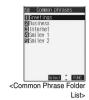

| Function menu    | operations                                                                                                    |
|------------------|----------------------------------------------------------------------------------------------------|
| Edit folder name | ● Enter a folder name ▶ ⑥ • You can enter up to 10 full-pitch or 20 half-pitch characters. • When you delete all the characters entered as a folder name, the folder name is reset to the default. |
| Reset name       | You can reset the folder name to the default.  YES                                                                                                    |

# Function Menu of Common Phrase List/ Common Phrase Display

Common Phrase List/Common Phrase display ► (FUNC) ► Do the following operations.

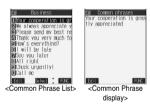

| Function menu | Operations                                                                                                    |
|---------------|----------------------------------------------------------------------------------------------------|
| Edit          | ● Enter a common phrase ▶ ⑥  ● You can enter up to 64 full-pitch or 128 half-pitch characters.  ● When you delete all the characters in a common phrase, the common phrase is reset to the default. |
| Reset this    | You can reset common phrases to the default.  > YES                                                                                                    |
| Reset all     | You can reset all the common phrases in the folder.  ▶ Enter your Terminal Security Code▶ ● ▶YES                                                                                                    |

# **Cutting/Copying/Pasting Characters**

# Cut/Copy

You can cut or copy up to 5000 full-pitch or 10000 half-pitch characters.

- 1 Character Entry (Edit) display ▶ (inc.)
  ▶ Cut or Copy
- Select the start point ▶ ⑥
  - You can press ( All ) to select all characters.
- Select the end point ≥ ⊚

#### Information

- Only one "Cut" item or "Copy" item can be memorized. If you do "Cut" or "Copy" newly, the memorized characters are overwritten.
- If you copy/cut the Deco mail text during composing and paste it, the information about the decoration is pasted as well.
- You might not be able to cut or copy large data such as Deco mail text because of the memory space shortage.

# Paste

You can paste the cut or copied characters.

- 1 Character Entry (Edit) display
  - Move the cursor to the paste start area
- Paste

  Paste

  Paste

  Paste

  Paste

  Paste

# Information

- When the cut and copied characters contain the ones that cannot be entered into the paste area, a confirmation display appears telling those characters are converted into spaces; then they are converted into half-pitch spaces and pasted.
- When the number of entered characters have exceeded the maximum, a confirmation display to that effect appears. Select "YES" to enter the cut and copies characters to the maximum extent.

# <Own Dictionary>

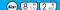

# Storing Words to Own Dictionary

In Own Dictionary, you can store up to 100 frequently used words with your favorite reading.

- Own dictionary <- New>
  - When you select a registered Own dictionary, you can check the registered
  - You can display the Own dictionary also by selecting "Own dictionary" on the Function menu from the Character Entry (Edit) display.

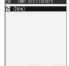

- - You can enter up to 10 full-pitch or 20 half-pitch characters.
     However, you cannot enter line feeds.
  - You can enter up to 10 hiragana characters for reading.
     Also, you cannot register symbols other than "Long vowel (—)".
     However, you can store "" " or "" " when you attach them to the word.

# Function Menu while Own Dictionary is Displayed

| Function menu   | Operations                                                                                        |
|-----------------|---------------------------------------------------------------------------------------------------|
| New             | Go to step 2 of "Storing Words to Own Dictionary" on page 361.                                    |
| Edit            | Go to step 2 of "Storing Words to Own Dictionary" on page 361.  ◆ You can edit also by pressing ( |
| Delete this     | ►YES                                                                                              |
| Delete selected | Put a check mark for the dictionaries to be deleted  ○ (                                          |
| Delete all      | ► Enter your Terminal Security Code ► ○ ► YES                                                     |

# Information

# <Delete selected>

 "Delete selected" does not appear when you display a Own dictionary on the Function menu from the Character Entry (Edit) display.

# **Checking Learned Words**

The FOMA phone automatically memorizes the character strings once you entered and displays as the conversion candidates of learned words.

Function menu while entering (editing) characters ► Learned words ► Select a row

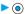

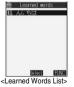

Select a record 

The word and reading that were learned are displayed.

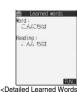

display>

# Function Menu of Learned Words List/ **Detailed Learned Words Display**

Learned Words List/Detailed Learned Words display (FUNC ) Do the following operations.

| Function menu | Operations                                    |
|---------------|-----------------------------------------------|
| Delete this   | ►YES                                          |
| Delete all    | ► Enter your Terminal Security Code ► ○ ► YES |

# **Reset Learned Words**

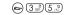

You can reset the learned words.

- Other settings
  - Character input method Reset learned words
  - ► Enter your Terminal Security Code ► (a)
  - **YES**

# <Download Dictionary>

# Using Downloaded Dictionary

You can make dictionaries downloaded (see page 214) from sites valid.

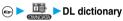

Select a downloaded dictionary ➤ (a)

The downloaded dictionary you have selected is validated and " "is indicated. To invalidate a downloaded dictionary,

perform the same operation.

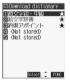

#### Information

● "顔文字初・中級 (Emoticons for beginners and intermediates)", "絵文 字辞書 (Pictograph dictionary)", and "約束アポイント (Appointment)" are pre-installed.

# **Function Menu while Downloaded Dictionary is Displayed**

While a downloaded dictionary is displayed ▶ ( FUNC ) Do the following operations.

| Function menu                                  | Operations                                                                                 |
|------------------------------------------------|--------------------------------------------------------------------------------------------|
| Edit title                                     | ► Edit a title ► (a) • You can enter up to 10 full-pitch or 20 half-pitch characters.      |
| Set dictionary  Setting at purchase  All valid | You can set the dictionary valid/invalid. Each time you operate, valid and invalid switch. |
| Dictionary info                                | You can display the dictionary title and version.  • After checking, press (the ).         |
| Delete this                                    | ▶YES                                                                                       |

| Function menu | Operations                                       |
|---------------|--------------------------------------------------|
| Delete all    | ► Enter your Terminal Security Code ► (a)  ► YES |

#### Information

<Edit title>

If you delete all the characters entered as a title, the title is reset to the

### <Mode 2 (2-touch)>

# **Entering Characters in Mode 2 (2-touch)**

When you press two keys to enter two-digit numerals, a character (symbol) that corresponds to the numerals is entered. Press the first key to list candidate characters at the bottom of the display. In advance, you need to set "2/NIKO-touch guide" to "ON".

- See page 379 for how characters are assigned to the numeric keys (2-touch).
- See page 356 for switching to "2-touch".

# Switching Input Mode (2-touch)

Press (Mode) on the Character Entry (Edit) display to switch an input mode. You might not be able to switch some modes depending on the function you enter.

| Input mode                   | Characters that can be entered                                                                        |
|------------------------------|----------------------------------------------------------------------------------------------------|
| Kanji/Hiragana input<br>mode | Hiragana/Alphanumeric/Symbol, etc./<br>Character conversion (Kanji/Katakana/<br>Numeral/Symbol, etc.) |
| Katakana input mode          | Katakana/Alphanumeric/Symbol, etc.                                                                    |
| Alphabet input mode          | Alphabet/Symbol                                                                                       |
| Numeral input mode           | Numeral/"#"/"\(\times\)""+"                                                                           |

# **Entering Characters**

<Example> Enter "タダの花" into a free memo.

► Free memo (Edit) The Character Entry (Edit) display appears.

Enter the Hiragana characters in Kanji/ Hiragana input mode.

> た (4 cm) (1 b) だ (4 cm) (1 b), (\*\*2s) o (5 x (5 x )

# (6 MI) (1 8) な (5 だ)(1 \*)

• To enter " " or " ", enter the character and then press (\*\*).

 Press (8 ™) (0 № ) to switch between uppercase and lowercase. You can switch uppercase and lowercase also by entering the character that can be switched between uppercase and lowercase 

After entering Hiragana characters, go to step 3 on page 356.

## <Mode 3 (NIKO-touch)>

# Entering Characters in Mode 3 (NIKO-touch)

When you press two keys to enter two-digit numerals, a character (symbol) that corresponds to the numerals is entered. Press the first key to list candidate characters at the bottom of the display. In advance, you need to set "2/NIKO-touch guide" to "ON".

- See page 380 for how characters are assigned to the numeric keys (NIKO-touch).
- See page 356 for switching to "NIKO-touch".

# Switching Input Mode (NIKO-touch)

Press (Misse) on the Character Entry (Edit) display to switch an input mode. You might not be able to switch some modes depending on the function you enter.

| Input mode                   | Characters that can be entered                                                                                                    |
|------------------------------|----------------------------------------------------------------------------------------------------|
| Kanji/Hiragana input<br>mode | Hiragana/Alphanumeric/Symbol/Character conversion (Kanji/Katakana/Numeral/Symbol)  If you switch to "Half pitch", the character entry mode is switched to Half-pitch Katakana input mode and you can enter half-pitch katakana characters. |
| Numeral input mode           | Numeral/"#"/" <del>X</del> "/"+"                                                                                                    |

# Entering characters

<Example> Enter "タダの花" into a free memo.

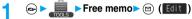

The Character Entry (Edit) display appears.

Enter Hiragana characters in Kanji/Hiragana input mode.

- t 6 18 1 8
- な 5 g 1 8

   To enter "\* " or "\* "
- To enter "° " or "° ", enter the character and then press (★" " ).
- Enter the character that can be switched between uppercase and lowercase and press (see ); then you can switch.

After entering Hiragana characters, go to step 3 on page 356.

# Appendix/External Device Linkage/Troubleshooting

| F    | unction List                                                 | 366 |
|------|--------------------------------------------------------------|-----|
| P    | Pre-installed Data                                           | 374 |
| L    | ist of Characters Assigned to Keys (5-touch Input Method)    | 378 |
| L    | ist of Characters Assigned to Keys (2-touch Input Method)    | 379 |
| L    | ist of Characters Assigned to Keys (NIKO-touch Input Method) | 380 |
| S    | Symbol Conversion List                                       | 381 |
| s    | Symbol List                                                  | 381 |
| Р    | Pictograph List                                              | 382 |
|      | Common Phrase List                                           | 383 |
| K    | Cuten Code List                                              | 384 |
| N    | Multiaccess Combination Patterns                             | 388 |
| N    | Multitask Combination Patterns                               | 389 |
| S    | Services Available with FOMA Phones                          | 390 |
| lr   | ntroduction of Options and Related Equipment                 | 390 |
| Inte | erfacing to External Devices                                 |     |
|      | ntroduction of Data Link Software                            | 391 |
|      | ntroduction of Software for Playing Moving Images            | 391 |
|      | \bout SD-Audio Player SD-Jukebox                             | 392 |
|      | inks with AV Equipment                                       | 393 |
|      |                                                              | 000 |
|      | publeshooting                                                | 00/ |
|      | roubleshooting                                               | 394 |
|      | rror Messages                                                | 395 |
|      | Varranty and Maintenance Services                            | 411 |
|      | Jpdating SoftwareSoftware Update                             | 412 |
|      | Protecting the FOMA Phone from Data Causing Trouble          | 416 |
|      | SAR Certification Information                                | 418 |
|      | Specifications                                               | 419 |
| N    | lumber of Savable/Storable/Protectable Items in FOMΔ Phone   | 420 |

# **Function List**

Execute "Reset settings (all reset)" on page 340 for the items indicated by , "Reset settings (mail)" on page 258 for the items indicated by 1, and "Reset setting (i-mode)" on page 216 for the items indicated 2 to return to the respective defaults. If you execute "Initialize" on page 340, all items return to the settings at purchase.

- When you execute "Initialize", the downloaded dictionaries including pre-installed ones are all deleted.
- Even if you execute "Initialize", the pre-installed i-oppli programs you have deleted do not resume.

| Menu     | Function name      | Se                     | etting at purchase                        | Reference |
|----------|--------------------|------------------------|-------------------------------------------|-----------|
|          | Inbox              |                        | No messages (except inside the UIM)       | P.244     |
| MAIL     |                    | User created folder    | None                                      |           |
|          |                    | i-αppli mail folder    | None                                      |           |
|          | Outbox             |                        | No messages (except inside the UIM)       | P.244     |
|          |                    | User created folder    | None                                      |           |
|          |                    | i-αppli mail folder    | None                                      |           |
|          | Draft              |                        | No messages (except inside the UIM)       | P.244     |
|          | Compose message    |                        | -                                         | P.229     |
|          | Chat mail          | Chat member            | Not recorded (except "Own")               | P.259     |
|          | Check new message  |                        | -                                         | P.241     |
|          | Compose SMS        |                        | -                                         | P.263     |
|          | Check new SMS      |                        | -                                         | P.264     |
|          | Template           |                        | Pre-installed data only                   | P.235     |
|          | Receive option     |                        | -                                         | P.240     |
|          | Mail settings 1    | Scroll                 | 1 line                                    | P.257     |
|          | J ·                | Character size         | Standard                                  | P.257     |
|          |                    | Mail list disp.        | 2 lines (with text)                       | P.257     |
|          |                    | Message display        | Standard                                  | P.257     |
|          |                    | Auto melody play       | ON                                        | P.257     |
|          |                    | Header/Signature       | Header: Blank (Automatically Inserted)    | P.258     |
|          |                    |                        | Signature: Blank (Automatically Inserted) |           |
|          |                    |                        | Quotation marks: >                        |           |
|          |                    | Mail security          | All unchecked                             | P.164     |
|          |                    | Receiving display      | Alarm preferred                           | P.257     |
|          |                    | Receive option setting | OFF                                       | P.240     |
|          |                    | Attached file          | All files valid                           | P.257     |
|          |                    | Photo auto display     | ON                                        | P.258     |
|          |                    | Kirari Mail            | All checked                               | P.240     |
|          |                    | Chat                   | Sound setting: Pattern1                   | P.261     |
|          |                    |                        | Chat image: ON                            |           |
|          |                    |                        | User setting: Own (Name)                  |           |
|          |                    |                        | Elephant (Image)                          |           |
|          |                    | SMS report request     | OFF OFF                                   | P.265     |
|          |                    | SMS validity period    | 3 days                                    | P.265     |
|          |                    | SMS input character    | Japanese (70char.)                        | P.265     |
|          |                    | Secret mail display    | ON ON                                     | P.163     |
| 9        | 를 Menu             | 17                     | -                                         | P.204     |
| (i-mode) | Bookmark           |                        | Not stored                                | P.209     |
|          |                    | User created folder    | None                                      |           |
| -        | Screen memo        |                        | Not stored                                | P.211     |
|          |                    | User created folder    | None                                      | =         |
|          | Go to location     | URL history            | No histories                              | P.208     |
|          | Last URL 2         |                        | គ Menu                                    | P.207     |
|          | Message            |                        | No messages                               | P.218     |
|          | Check new message  |                        | -                                         | P.241     |
|          | Client certificate |                        |                                           | P.220     |
|          | Client certificate |                        | -                                         | P.220     |

| 50  | Software list Goppli (miniSD) Auto start set Goppli info Incoming call Ring volume Select ring tone | Scroll Character size Set image display fill motion setting Auto-display Auto melody play Use phone information Home URL Sound effect setting i-mode arrival act           | 1 line Standard ON Automatic replay: ON MessageR preferred ON YES Setting: Invalid Home URL: http:// ON PushTalk preferred Pre-installed i-oppli only - OFF No information and histories                                                                                                    | P.215 P.216 P.216 P.216 P.223 P.217 P.218 P.216 P.209 P.216 P.209 P.216 P.209 P.216 P.208 P.270 P.278 P.278 |
|-----|----------------------------------------------------------------------------------------------------|----------------------------------------------------------------------------------------------------|----------------------------------------------------------------------------------------------------|----------------------------------------------------------------------------------------------------|
| 50  | Software list  goppli (miniSD) Auto start set goppli info Incoming call Ring volume                 | Set image display in motion setting Auto-display Auto melody play Use phone information Home URL Sound effect setting                                                      | ON Automatic replay: ON MessageR preferred ON YES Setting: Invalid Home URL: http:// ON PushTalk preferred Pre-installed i-oppli only - OFF                                                                                                    | P.216 P.223 P.217 P.218 P.216 P.209 P.216 P.209 P.217 P.218 P.209 P.209 P.216 P.209 P.270 P.278 P.277       |
| 50  | g oppli (miniSD)  Auto start set g oppli info Incoming call  Ring volume                            | amotion setting Auto-display Auto melody play Use phone information Home URL Sound effect setting                                                                          | Automatic replay: ON MessageR preferred ON YES Setting: Invalid Home URL: http:// ON PushTalk preferred Pre-installed i-oppli only - OFF                                                                                                    | P.223 P.217 P.218 P.216 P.209 P.216 P.108 P.270 P.278 P.276                                                 |
| 50  | g oppli (miniSD)  Auto start set g oppli info Incoming call  Ring volume                            | Auto-display Auto melody play Use phone information Home URL Sound effect setting                                                                                          | MessageR preferred ON YES Setting: Invalid Home URL: http:// ON PushTalk preferred Pre-installed i-αppli only - OFF                                                                                                    | P.217 P.218 P.216 P.209 P.216 P.108 P.270 P.278 P.276                                                       |
| 50  | g oppli (miniSD)  Auto start set g oppli info Incoming call  Ring volume                            | Auto melody play Use phone information Home URL Sound effect setting                                                                                                    | ON YES Setting: Invalid Home URL: http:// ON PushTalk preferred Pre-installed i-oppli only - OFF                                                                                                    | P.218 P.216 P.209 P.216 P.108 P.270 P.278 P.276                                                             |
| 50  | g oppli (miniSD)  Auto start set g oppli info Incoming call  Ring volume                            | Use phone information Home URL Sound effect setting                                                                                                    | YES Setting: Invalid Home URL: http:// ON PushTalk preferred Pre-installed i-appli only - OFF                                                                                                    | P.216 P.209 P.216 P.108 P.270 P.278 P.276                                                                   |
| 50  | g oppli (miniSD)  Auto start set g oppli info Incoming call  Ring volume                            | Use phone information Home URL Sound effect setting                                                                                                    | Setting: Invalid Home URL: http:// ON PushTalk preferred Pre-installed i-appli only - OFF                                                                                                    | P.209 P.216 P.108 P.270 P.278 P.276                                                                         |
| 50  | g oppli (miniSD)  Auto start set g oppli info Incoming call  Ring volume                            | Home URL Sound effect setting                                                                                                    | Home URL: http:// ON PushTalk preferred Pre-installed i-appli only - OFF                                                                                                    | P.216<br>P.108<br>P.270<br>P.278<br>P.276                                                                   |
| 50  | g oppli (miniSD)  Auto start set g oppli info Incoming call  Ring volume                            | •                                                                                                    | Home URL: http:// ON PushTalk preferred Pre-installed i-appli only - OFF                                                                                                    | P.108<br>P.270<br>P.278<br>P.276                                                                            |
| 50  | g oppli (miniSD)  Auto start set g oppli info Incoming call  Ring volume                            | •                                                                                                    | ON PushTalk preferred Pre-installed i-αρρli only - OFF                                                                                                    | P.108<br>P.270<br>P.278<br>P.276                                                                            |
| 50  | g oppli (miniSD)  Auto start set g oppli info Incoming call  Ring volume                            | •                                                                                                    | PushTalk preferred Pre-installed i-oppli only - OFF                                                                                                    | P.108<br>P.270<br>P.278<br>P.276                                                                            |
| 50  | g oppli (miniSD)  Auto start set g oppli info Incoming call  Ring volume                            |                                                                                                    | Pre-installed i-αppli only - OFF                                                                                                    | P.270<br>P.278<br>P.276                                                                                     |
| 50  | g oppli (miniSD)  Auto start set g oppli info Incoming call  Ring volume                            |                                                                                                    | - OFF                                                                                                    | P.278<br>P.276                                                                                              |
| 50  | Auto start set  appli info  Incoming call  Ring volume                                              |                                                                                                    | -                                                                                                    | P.276                                                                                                    |
| 50  | ନ୍ଧି oppli info<br>Incoming call<br>Ring volume                                                     |                                                                                                    | -                                                                                                    |                                                                                                    |
|     | Incoming call Ring volume                                                                           |                                                                                                    | TVO III OTTIALIOTI ATA TIISCOTOS                                                                                                    |                                                                                                    |
|     | Ring volume                                                                                         |                                                                                                    |                                                                                                    |                                                                                                    |
|     | •                                                                                                   |                                                                                                    | Level 4                                                                                                    | P.71                                                                                                    |
| 10  | Ocioci IIIIg Ione                                                                                   | Phone                                                                                                    | Pattern 1                                                                                                    | P.128                                                                                                    |
|     |                                                                                                    | PushTalk                                                                                                    | Pattern 1                                                                                                    | 1.120                                                                                                    |
|     |                                                                                                    | Videophone                                                                                                    | Pattern 1                                                                                                    |                                                                                                    |
|     |                                                                                                    | Mail                                                                                                    | Pattern 2                                                                                                    |                                                                                                    |
|     |                                                                                                    | Chat mail                                                                                                    | Pattern 2                                                                                                    |                                                                                                    |
|     |                                                                                                    |                                                                                                    | Pattern 3                                                                                                    |                                                                                                    |
|     |                                                                                                    | MessageR                                                                                                    |                                                                                                    |                                                                                                    |
|     | N.C.L.                                                                                              | MessageF                                                                                                    | Pattern 3                                                                                                    | D 100                                                                                                    |
| • • |                                                                                                    |                                                                                                    | 7.1                                                                                                    | P.130                                                                                                    |
| 20  | Manner mode set                                                                                     | _                                                                                                    |                                                                                                    | P.135                                                                                                    |
|     |                                                                                                    | •                                                                                                    |                                                                                                    |                                                                                                    |
|     |                                                                                                    |                                                                                                    |                                                                                                    |                                                                                                    |
|     |                                                                                                    |                                                                                                    | ,                                                                                                    |                                                                                                    |
|     |                                                                                                    |                                                                                                    | ,                                                                                                    |                                                                                                    |
|     |                                                                                                    |                                                                                                    | ,                                                                                                    |                                                                                                    |
|     |                                                                                                    |                                                                                                    |                                                                                                    |                                                                                                    |
|     |                                                                                                    |                                                                                                    |                                                                                                    |                                                                                                    |
|     |                                                                                                    |                                                                                                    |                                                                                                    |                                                                                                    |
|     |                                                                                                    | LVA tone                                                                                                    | OFF (when "Original" is set)                                                                                                    |                                                                                                    |
|     | Disp. PH-book image                                                                                 |                                                                                                    | ON                                                                                                    | P.139                                                                                                    |
| 58  | Answer setting                                                                                      |                                                                                                    | Any key answer                                                                                                    | P.67                                                                                                    |
| 18  | Setting when folded                                                                                 | Phone/Videophone                                                                                                    | End the call                                                                                                    | P.68                                                                                                    |
|     |                                                                                                    | PushTalk                                                                                                    | Speaker call                                                                                                    |                                                                                                    |
| 68  | Mail/Msg. ring time                                                                                 |                                                                                                    | ON                                                                                                    | P.133                                                                                                    |
|     |                                                                                                    | Ring time                                                                                                    | 5 seconds                                                                                                    |                                                                                                    |
| 90  | Ring time                                                                                           | Ring start time                                                                                                    | OFF                                                                                                    | P.166                                                                                                    |
|     |                                                                                                    | Start time                                                                                                    | 1 second (when "Ring start time" is set                                                                                                    |                                                                                                    |
|     |                                                                                                    |                                                                                                    | to "ON")                                                                                                    |                                                                                                    |
|     |                                                                                                    | Missed calls display                                                                                                    | Display                                                                                                    |                                                                                                    |
| 65  | Info notice setting                                                                                 |                                                                                                    | ON                                                                                                    | P.147                                                                                                    |
|     | Open phone                                                                                          |                                                                                                    | Keep ringing                                                                                                    | P.68                                                                                                    |
|     | Talk                                                                                                |                                                                                                    |                                                                                                    |                                                                                                    |
| 76  | Noise reduction                                                                                     |                                                                                                    | ON                                                                                                    | P.63                                                                                                    |
| -   |                                                                                                    |                                                                                                    |                                                                                                    | P.132                                                                                                    |
| -   | •                                                                                                   |                                                                                                    |                                                                                                    | P.63                                                                                                    |
|     |                                                                                                    | On hold tone                                                                                                    |                                                                                                    | P.73                                                                                                    |
|     | our response setting                                                                                |                                                                                                    |                                                                                                    | 1.70                                                                                                    |
|     | 58<br>58<br>118<br>68<br>90<br>65<br>76<br>77                                                       | Disp. PH-book image Answer setting Setting when folded Setting when folded Mail/Msg. ring time Ming time Info notice setting Open phone Talk Noise reduction Juality alarm | Manner mode set  Record msg. Vibrator Phone vol. Mail vol. Alarm vol. VM tone Keypad sound Mic sensitiv. LVA tone  Disp. PH-book image Answer setting Record msg. Vibrator Phone vol. Mail vol. Alarm vol. VM tone Keypad sound Mic sensitiv. LVA tone  Phone/Videophone PushTalk Ring time Ring start time Start time Missed calls display  Info notice setting Open phone Talk  Noise reduction To Quality alarm Record msg. Wishator Record msg. Wishator Recor | Manner mode set    Record msg.                                                                              |

|            | Menu | Function name          | Setting at pur                              | chase Refere                   | ence |
|------------|------|------------------------|---------------------------------------------|--------------------------------|------|
| <i>/</i> 9 |      | PushTalk               | <u> </u>                                    |                                |      |
| SETTINGS   |      | Auto answer setting    | OFF                                         | P.1                            | 07   |
|            |      | Ring time setting      | 30 sec                                      | conds P.1                      | 07   |
|            |      | Caller ID setting      | Not no                                      | otify P.1                      | 07   |
|            |      | PushTalk arrival act   | Call re                                     | ejection P.1                   | 08   |
|            |      | Videophone             |                                             |                                |      |
|            |      | Visual preference      | Norma                                       | al P.S                         | 91   |
| İ          |      | Send camera image      | ON                                          | P.9                            | 91   |
|            |      | Select image           | On hold Pre-in                              | stalled P.9                    | 92   |
|            |      | · ·                    | Holding Pre-in                              | stalled                        |      |
|            |      |                        | •                                           | n-den "プンプン (Dimo)"            |      |
|            |      |                        |                                             | stalled                        |      |
|            |      |                        | 9                                           | stalled                        |      |
|            |      |                        |                                             | stalled                        |      |
|            |      | Hands-free w/ V.phone  | ON                                          | P.S                            | 91   |
|            |      | Voice call auto redial | OFF                                         | P.S                            |      |
| ŀ          |      | Remote monitoring      |                                             | ecorded P.S                    |      |
|            |      |                        |                                             | onds (when "Remote monitoring" |      |
|            |      |                        | *                                           | to "ON")                       |      |
|            |      |                        | Set OFF                                     | 10 011)                        |      |
| ŀ          |      | Notify switchable mode | -                                           | P.S                            | 33   |
| ŀ          |      | Illumination setting   | -                                           | 1.0                            | ,,,  |
|            | 89   | Illumination           | Set color Phone                             | e: Color 5                     | 45   |
|            | 03   | marimation             |                                             | Falk: Color 5                  | 70   |
|            |      |                        |                                             | phone: Color 5                 |      |
|            |      |                        |                                             | Color 1                        |      |
|            |      |                        |                                             | mail: Color 3                  |      |
|            |      |                        |                                             | ageR: Color 1                  |      |
|            |      |                        |                                             | ageF: Color 1                  |      |
|            |      |                        | Set pattern Stand                           |                                |      |
|            |      |                        |                                             |                                |      |
|            |      | Illumination in talk   | Adjust color Defau  OFF                     | P.1                            | 46   |
|            |      |                        | OFF                                         | P.II                           | 46   |
|            |      | Display                | Otto III II II II II II II II II II II II I |                                | 07   |
|            | 56   | Display setting        |                                             | color "Bitter": Emblem P.1     | 3/   |
|            |      |                        |                                             | color "Silver": Room           |      |
|            |      |                        |                                             | color "Pink": Tulip            |      |
|            |      |                        | Wake-up display Hello!                      |                                |      |
|            |      |                        | Dialing Stand                               |                                |      |
|            |      |                        | Calling Stand                               |                                |      |
|            |      |                        | VP Dialing Stand                            |                                |      |
|            |      |                        | VP Calling Stand                            |                                |      |
|            |      |                        | Mail sending Stand                          |                                |      |
|            |      |                        | Mail receiving Stand                        |                                |      |
|            |      |                        | Check new message Stand                     | ard                            |      |
|            |      |                        | Power saver mode ON                         |                                |      |
|            | 70   | Backlight              | • •                                         | Saver (Lighting: ON) P.1       | 42   |
|            |      |                        | · ·                                         | er saver mode: ON)             |      |
|            |      |                        | (Light                                      | time: 5 minutes)               |      |
|            |      |                        | Charging Stand                              | ard                            |      |
|            |      |                        | Area LCD+                                   | Keys                           |      |
|            |      |                        | Brightness Level                            | 2                              |      |

|         | Menu | Function name           | Setti                                   | ng at purchase                                | Reference |
|---------|------|-------------------------|-----------------------------------------|-----------------------------------------------|-----------|
| ß       | 86   | Color pattern           |                                         | Pattern1                                      | P.143     |
| ETTINGS | 93   | Private window          |                                         | ON                                            | P.140     |
|         |      |                         | Power saver mode                        | ON                                            |           |
|         |      |                         | Orientation                             | Pattern 1                                     |           |
|         |      |                         | Clock                                   | Body color "Bitter": Pattern 3                |           |
|         |      |                         |                                         | Body color "Silver": Pattern 3                |           |
|         |      |                         |                                         | Body color "Pink": Pattern 1                  |           |
|         |      |                         | Called                                  | ON ON                                         |           |
|         |      |                         | Mail                                    | OFF                                           |           |
|         |      |                         | Animation                               | ON + OFF                                      |           |
|         |      | Trade and the second    | ****                                    |                                               | D 004     |
|         |      | Ticker settings         | Ticker ON/OFF                           | ON                                            | P.281     |
|         |      |                         | Ticket scroll speed                     | Normal                                        | · - ·     |
|         | 66   | Font                    | Туре                                    | Font 1                                        | P.151     |
|         |      |                         | Thickness                               | Medium                                        |           |
|         | 63   | Desktop icon            |                                         | Guide (使いかたナビ)                                | P.148     |
|         | 15   | Select language         |                                         | Japanese (日本語)                                | P.48      |
|         | 52   | Private menu            |                                         | Own number                                    | P.333     |
|         |      |                         |                                         | Ring volume                                   |           |
|         |      |                         |                                         | Vibrator                                      |           |
|         |      |                         |                                         | Caller ID notification                        |           |
|         |      |                         |                                         | Alarm                                         |           |
|         |      |                         |                                         | Open phone                                    |           |
|         |      |                         |                                         | Recv. mail/call at open                       |           |
|         | 57   | Menu display set        | Menu display                            | List                                          | P.143     |
|         | 37   | World display set       | Menu icon                               | Pattern1                                      | 1.140     |
|         |      | \                       | Werld ICOH                              | Picture                                       | P.291     |
|         |      | Viewer settings         |                                         |                                               |           |
|         |      | Recv. mail/call at open |                                         | OFF                                           | P.239     |
|         | 47   | Automatic display       |                                         | OFF                                           | P.141     |
|         | 36   | Icons                   |                                         | -                                             | P.30      |
|         |      | Call time/cost          |                                         |                                               |           |
|         | 61   | Call data               | Last call duration/Total calls duration | 0 seconds                                     | P.336     |
|         |      |                         |                                         | William                                       |           |
|         |      |                         | Last call cost                          | ¥**                                           |           |
|         |      |                         | Calls reset/Cost reset                  | /:                                            |           |
|         | 60   | Reset total cost&dura.  |                                         | -                                             | P.336     |
|         | 48   | Call time display       |                                         | ON                                            | P.335     |
|         |      | Notice call cost        |                                         | OFF                                           | P.336     |
|         |      |                         | Max cost                                | ¥0 (when "Notice call cost" is set to "ON")   |           |
|         |      |                         | Method to alert                         | Icon (when "Notice call cost" is set to "ON") |           |
|         |      |                         | Auto reset setting                      | OFF (when "Notice call cost" is set to "ON")  |           |
|         |      | CLR max cost icon       |                                         | -                                             | P.336     |
|         |      | Clock                   |                                         |                                               |           |
|         | 31   | Set time                |                                         | Automatic                                     | P.49      |
|         | 39   | Clock display           | Display                                 | ON                                            | P.152     |
|         |      |                         | Size                                    | Big                                           |           |
|         |      | Alarm setting           |                                         | Alarm preferred                               | P.333     |
|         |      | Lock/Security           |                                         |                                               |           |
|         |      | Lock all                |                                         | Released                                      | P.157     |
|         |      | PIM lock                |                                         | Released                                      | P.160     |
|         |      | Self mode               |                                         | Released                                      | P.159     |
|         |      | Keypad dial lock        |                                         | Released                                      | P.161     |
|         |      | ,,                      |                                         |                                               |           |
|         | 10   | Reject unknown          |                                         | Accept                                        | P.167     |
|         | 10   | Call setting w/o ID     |                                         | All accept/Same as ring tone                  | P.166     |
|         | 29   | Change security code    |                                         | 0000                                          | P.155     |
|         |      | PIN setting             |                                         | -                                             | P.155     |

| Men | u Function name        | Settin                        | Setting at purchase                    |                |  |
|-----|------------------------|-------------------------------|----------------------------------------|----------------|--|
| 40  | Secret mode            |                               | Released                               | P.162          |  |
| 41  | Secret only mode       |                               | Released                               | P.162          |  |
|     | Scanning function      | Auto-update setting           | -                                      | P.417          |  |
|     |                        | Set scan                      | ON                                     | P.416          |  |
| 99  | Remote lock setting    | oct ocan                      | OFF                                    | P.158          |  |
| 00  | Tierriote look detaing | Accept phone No.              | Not recorded                           | 1.100          |  |
|     |                        | Monitoring                    | 3 minutes (when "Remote lock           |                |  |
|     |                        | Worldoning                    | setting" is set to "ON")               |                |  |
|     |                        | Received calls                | 5 times (when "Remote lock setting" is |                |  |
|     |                        | received calls                | set to "ON")                           |                |  |
|     | Connection setting     |                               | set to ON )                            |                |  |
|     | Set connection timeout |                               | 60 seconds                             | P.216          |  |
|     |                        |                               | 111111111111                           | P.216<br>P.241 |  |
|     | Set check new message  |                               | All checked                            |                |  |
| 81  | Host selection         |                               | i-mode                                 | P.216          |  |
|     | SMS center selection   |                               | -                                      | P.265          |  |
|     | Certificate            |                               | All valid                              | P.220          |  |
|     | Certificate host       |                               | DoCoMo                                 | P.221          |  |
|     |                        | User specified connecting end | Not recorded                           |                |  |
|     | Soppli settings        |                               |                                        |                |  |
|     | Disp. software info    |                               | Not display                            | P.270          |  |
|     | αBacklight             |                               | Depend on system                       | P.278          |  |
|     | αVibrator              |                               | Depend on system                       | P.278          |  |
|     | End stand-by display   |                               | -                                      | P.277          |  |
|     | External option        |                               |                                        |                |  |
| 51  | Earphone               |                               | Earphone+Speaker                       | P.133          |  |
| 94  | Automatic answer       |                               | OFF                                    | P.339          |  |
|     |                        | Ring time                     | 6 seconds (when "Automatic answer"     |                |  |
|     |                        | ·g                            | is set to "ON")                        |                |  |
|     | Network setting        |                               |                                        |                |  |
|     | Prefix setting         |                               | WORLD CALL (009130010)                 | P.62           |  |
|     | Int'l dial setting     | Auto assist setting           | Auto                                   | P.56           |  |
|     | intralar setting       | IDD Prefix setting            | WORLD CALL (009130010)                 | 1.50           |  |
|     |                        | Country Code setting          | , ,                                    |                |  |
|     | PLMN setting           | Manual Manual                 | アメリカ (USA) (+1)<br>DoCoMo              | P.340          |  |
|     | Other settings         | Mariuai                       | DOCOMO                                 | P.340          |  |
| 30  |                        |                               | ON                                     | P.132          |  |
| 30  | Keypad sound           |                               |                                        |                |  |
|     | Charge sound           |                               | ON                                     | P.132          |  |
| 71  | Battery level          |                               | -                                      | P.46           |  |
|     | Side keys guard        |                               | OFF                                    | P.161          |  |
| 35  | Character input method | Input mode                    | All checked                            | P.356          |  |
|     |                        | Priority input method         | Mode 1 (5-touch)                       |                |  |
|     |                        | Int.with secret               | ON                                     | P.358          |  |
|     | Record display set     | Received calls                | ON                                     | P.162          |  |
|     |                        | Redial/Dialed calls           | ON                                     |                |  |
| 84  | Pause dial             |                               | Not recorded                           | P.61           |  |
|     | Sub-address setting    |                               | ON                                     | P.63           |  |
|     | Voice settings         | Auto voice dial               | OFF                                    | P.126          |  |
|     | -                      | Voice earphone dial           | OFF                                    |                |  |
|     |                        | Identify as                   | Male voice                             |                |  |
|     | USB mode setting       | ,                             | Communication mode                     | P.318          |  |
| 23  | Reset settings         |                               | -                                      | P.340          |  |
|     | Initialize             |                               | +-                                     | P.340          |  |
|     |                        |                               |                                        |                |  |

|         | Menu | Function name   | Setting                         | at purchase                      | Reference |
|---------|------|-----------------|---------------------------------|----------------------------------|-----------|
| N==     | 46   | My picture      | - Commig                        | Pre-installed data only          | P.284     |
| DATABOX |      | my plotal o     | User created folder             | None                             |           |
|         |      |                 | Set display                     | All released                     | P.288     |
|         |      |                 | Positioning                     | Center                           | P.286     |
|         |      |                 | Clipping area                   | Center                           | P.286     |
|         |      |                 | Sort                            | Chronological                    | P.287     |
|         |      |                 | Picture/Title name              | Picture                          | P.291     |
|         |      |                 | Display size                    | Normal                           | P.291     |
|         |      |                 | Character stamp                 | Character color: 16 color, Black | P.293     |
|         |      |                 | ·                               | Font: Gothic style               |           |
|         |      |                 |                                 | Character size: Standard size    |           |
|         |      |                 | Original animation              | Not stored                       | P.294     |
|         |      | ≅ motion        | -                               | Pre-installed data only          | P.295     |
|         |      |                 | User created folder             | None                             |           |
|         |      |                 | Volume                          | Level 4                          | P.295     |
|         |      |                 | Edit playlist                   | Not stored                       | P.297     |
|         |      |                 | Set 중 motion (Ring tone)        | All released                     | P.297     |
|         |      |                 | Set 응 motion (Stand-by display) | Released                         | P.297     |
|         |      |                 | Set % motion                    | Released                         | P.297     |
|         |      |                 | (Wake-up display)               |                                  |           |
|         |      |                 | Sort                            | Chronological                    | P.287     |
|         |      |                 | Listing                         | Title + Image                    | P.298     |
|         |      |                 | Display size                    | Actual size                      | P.299     |
|         | 16   | Melody          |                                 | Pre-installed data only          | P.305     |
|         |      |                 | User created folder             | None                             |           |
|         |      |                 | Edit playlist                   | Not stored                       | P.306     |
|         |      |                 | Set as ring tone                | All released                     | P.306     |
|         |      | Chara-den       |                                 | Pre-installed data only          | P.303     |
|         |      |                 | Substitute image                | ブンブン (Dimo)                      | P.88      |
|         |      |                 | Display size                    | Fit in display                   | P.304     |
|         |      |                 | Camera mode                     | Photo mode                       | P.305     |
|         |      |                 | Recording size                  | QCIF (176 x 144)                 | P.305     |
|         |      |                 | Recording type                  | Video + voice                    | P.305     |
|         |      |                 | Recording quality               | Normal                           | P.305     |
|         |      | SD-Audio        | Volume                          | Level 12                         | P.310     |
|         |      |                 | Play mode setting               | Normal                           | P.311     |
|         |      |                 | Sound quality                   | Normal                           | P.311     |
|         |      |                 | Surround                        | OFF                              | P.311     |
|         |      | Bar code reader | Saved data                      | None                             | P.189     |
| TOOLS   | 79   | Receive Ir data |                                 | -                                | P.321     |
|         |      | SD-PIM          |                                 | -                                | P.315     |

| Camera   Outside camera                                                                                                    | P.184                                                      |
|----------------------------------------------------------------------------------------------------|------------------------------------------------------------|
| CIF (352 × 288) Shooting a photo for sending during a volume and provided and provided and provi | poice call:                                                |
| Shooting a photo for sending during a volume of the control of the control of the | P.184                                                      |
| Shooting a photo for sending during a volume of the control of the control of the | P.184                                                      |
| QCIF (176 x 144)   Shot interval   CIF (352 x 288): 1.0 second     Stand-by (240 x 320) •     QCIF (176 x 144) •     Sub-QCIF (128 x 96): 0.5 second     Shot number   CIF (352 x 288): 4 shots     Stand-by (240 x 320) •                                                                                                    | P.184                                                      |
| Shot interval  CIF (352 × 288): 1.0 second Stand-by (240 × 320) • QCIF (176 × 144) • Sub-QCIF (128 × 96): 0.5 second Shot number  CIF (352 × 288): 4 shots Stand-by (240 × 320) •                                                                                                    | nd                                                         |
| Stand-by (240 x 320) ·  QCIF (176 x 144) ·  Sub-QCIF (128 x 96): 0.5 second  Shot number  CIF (352 x 288): 4 shots  Stand-by (240 x 320) ·                                                                                                    | nd                                                         |
| QCIF (176 x 144) •   Sub-QCIF (128 x 96): 0.5 second                                                                                                    |                                                            |
| Sub-QCIF (128 x 96): 0.5 second Shot number CIF (352 x 288): 4 shots Stand-by (240 x 320) •                                                                                                    |                                                            |
| Shot number CIF (352 x 288): 4 shots Stand-by (240 x 320) •                                                                                                    |                                                            |
| Stand-by (240 x 320) •                                                                                                    | D 105                                                      |
|                                                                                                    | F.100                                                      |
| QCIF (176 x 144) •                                                                                                    |                                                            |
|                                                                                                    |                                                            |
| Sub-QCIF (128 x 96): 5 shots                                                                                                    |                                                            |
| File size setting Mail restrict'n (S)                                                                                                    | P.185                                                      |
| Storage setting Normal                                                                                                    | P.185                                                      |
| White balance Auto                                                                                                    | P.185                                                      |
| Image tuning Auto                                                                                                    | P.185                                                      |
| Auto save set OFF                                                                                                    | P.185                                                      |
| Store in Phone                                                                                                    | P.186                                                      |
|                                                                                                    |                                                            |
| Shutter sound Sound 1                                                                                                    | P.186                                                      |
| File restriction File unrestricted                                                                                                    | P.187                                                      |
| Display size Actual size                                                                                                    | P.186                                                      |
| Shooting date OFF                                                                                                    | P.186                                                      |
| Text reader Saved data None                                                                                                    | P.194                                                      |
| Guide -                                                                                                    | P.38                                                       |
| 45 Schedule Not stored                                                                                                    | P.328                                                      |
| Monthly display/Weekly display Monthly display                                                                                                    | P.330                                                      |
| User icon settg. Not recorded                                                                                                    | P.330                                                      |
| 44 Alarm Not stored                                                                                                    | P.326                                                      |
| OFF                                                                                                    | 1 .020                                                     |
|                                                                                                    | D 007                                                      |
| 85 Calculator -                                                                                                    | P.337                                                      |
| 95 ToDo Not stored                                                                                                    | P.332                                                      |
| 42 Free memo Not stored                                                                                                    | P.337                                                      |
| Play/Erase msg.                                                                                                    | P.79                                                       |
| Play/Erase V.phone msg.                                                                                                    | P.80                                                       |
| 55 Record message Not recorded                                                                                                    | P.76                                                       |
| OFF                                                                                                    |                                                            |
| Answer message Japanese 1 (when "Record mes                                                                                                    | ssage"                                                     |
| Ring time 8 seconds (when "Record mess                                                                                                    | sage"                                                      |
| is set to "ON")                                                                                                    |                                                            |
| 43 Voice memo (during Not recorded                                                                                                    | P.335                                                      |
| standby)                                                                                                    | D 005                                                      |
| Voice memo (during a call)  Not recorded                                                                                                    | P.335                                                      |
|                                                                                                    | P.131                                                      |
| 91 Voice announce Not recorded                                                                                                    | P.322                                                      |
| Forwarding image ON                                                                                                    |                                                            |
| Forwarding image ON UIM operation -                                                                                                    | P.338                                                      |
| Forwarding image ON UIM operation -                                                                                                    | P.338<br>P.342                                             |
| Forwarding image ON UIM operation -                                                                                                    |                                                            |
| Forwarding image                                                                                                    | P.342                                                      |
| Forwarding image                                                                                                    | P.342<br>P.50                                              |
| Forwarding image UIM operation  25 Check messages  17 Caller ID notification  Voice mail Call waiting  ON  -  -  -  Wessage notification  YES  -  -  -  -  -  -  -  -  -  -  -  -  -                                                                                                    | P.342<br>P.50<br>P.342<br>P.344                            |
| Forwarding image UIM operation  25 Check messages  17 Caller ID notification  Voice mail  Voice mail  Call waiting  Call forwarding  ON  -  -  -  -  -  -  -  -  -  -  -  -  -                                                                                                    | P.342<br>P.50<br>P.342<br>P.344<br>P.345                   |
| Forwarding image UIM operation  25 Check messages  17 Caller ID notification  Voice mail  Voice mail  Call waiting  Call forwarding  Bar nuisance calls  ON  ON  Message notification  -  Call forwarding  -  Bar nuisance calls  ON  Message notification  -  -  -  -  -  -  -  -  -  -  -  -  -                                                                                                    | P.342<br>P.50<br>P.342<br>P.344<br>P.345<br>P.346          |
| Forwarding image UIM operation  25 Check messages  17 Caller ID notification  Voice mail  Voice mail  Call waiting  Call forwarding  Bar nuisance calls  Caller ID request  Caller ID request  ON  Message notification  -  Caller ID request  -                                                                                                    | P.342 P.50 P.342 P.344 P.345 P.346 P.346                   |
| Forwarding image UIM operation  25 Check messages  17 Caller ID notification  Voice mail  Voice mail  Call waiting  Call forwarding  Bar nuisance calls  Caller ID request  In-call arrival act  ON  Nessage notification  -  Call some and some action of the properties of the properties of the propertie | P.342 P.50 P.342 P.344 P.345 P.346 P.346 P.348             |
| Forwarding image UIM operation  25 Check messages  17 Caller ID notification  Voice mail Call waiting Call waiting Call forwarding Bar nuisance calls Caller ID request In-call arrival act Set in-call arrival act  Set in-call arrival act  ON  Nessage notification                                                                                                    | P.342 P.50 P.342 P.344 P.345 P.346 P.346 P.348             |
| Forwarding image  UIM operation  25 Check messages  17 Caller ID notification  Voice mail  Call waiting  Call forwarding  Bar nuisance calls  Caller ID request  In-call arrival act  Set in-call arrival act  Remote access  ON  Nessage notification  -  -  -  -  -  -  -  -  -  -  -  -  -                                                                                                    | P.342 P.50 P.342 P.344 P.345 P.346 P.346 P.348 P.348 P.348 |
| Forwarding image  UIM operation  25 Check messages  17 Caller ID notification  Voice mail  Call waiting  Call waiting  Call forwarding  Bar nuisance calls  Caller ID request  In-call arrival act  Set in-call arrival act  Set in-call arrival act                                                                                                    | P.342 P.50 P.342 P.344 P.345 P.346 P.346 P.348 P.348       |

|            | Menu | Function name            | 9                   | Reference                          |       |
|------------|------|--------------------------|---------------------|------------------------------------|-------|
| ((T))      |      | Additional service       |                     | Not stored                         | P.349 |
| SERVICE    |      |                          | Additional guidance | Not stored                         |       |
|            |      | Service numbers          |                     | -                                  | P.348 |
|            |      | Multi number             |                     | Not stored                         | P.348 |
|            |      |                          | Set as ring tone    | Same as ring tone                  |       |
| 88         |      | Add to phonebook         |                     | Not stored (except inside the UIM) | P.111 |
| PHONE BOOK |      | Search phonebook         | Search method       | Reading?                           | P.116 |
|            |      |                          | Sort                | Reading order                      | P.121 |
|            |      | PushTalk phonebook       |                     | Not stored                         | P.102 |
|            | 26   | Group setting            | Group name          | Group 01 to 19                     | P.115 |
|            |      |                          |                     | (except inside the UIM)            |       |
|            | 22   | No. of phonebook         |                     | -                                  | P.120 |
|            | 62   | Utilities                |                     | All released                       | P.123 |
|            | 12   | Restrictions             |                     | All released                       | P.164 |
|            |      | Add to voice dial        |                     | No recorded                        | P.124 |
| iii.       | 0    | Own number               |                     | Not stored (except Own number)     | P.334 |
| OWNDATA    | 82   | Own dictionary           |                     | Not stored                         | P.361 |
|            |      | DL dictionary            |                     | Pre-installed data only            | P.362 |
|            |      |                          | Set dictionary      | All valid                          |       |
|            | 38   | Common phrases           |                     | Default                            | P.360 |
|            | 97   | Mail member              |                     | Not stored                         | P.256 |
|            |      |                          | Member name         | Mail member 1 to 20                |       |
|            |      | Chat group               |                     | Not stored                         | P.262 |
|            |      |                          | Group name          | Group 1 to 5                       |       |
|            | 24   | Received calls           |                     | No records                         | P.69  |
|            |      |                          | Received address    | No records                         | P.254 |
|            |      | Dialed calls             |                     | No records                         | P.59  |
|            |      |                          | Sent address        | No records                         | P.253 |
| Others     |      | EASY mode                |                     | Normal mode                        | P.32  |
|            |      | Video-phone              | Brightness          | 0                                  | P.90  |
|            |      |                          | White balance       | Automatic                          | P.90  |
|            |      |                          | Backlight           | Constant light                     | P.91  |
|            |      | Photo-sending            | Format setting      | QCIF (176 x 144)                   | P.184 |
|            |      | Earpiece volume          |                     | Level 4                            | P.71  |
|            |      | Manner mode              |                     | Released                           | P.134 |
|            |      | Public Mode (Drive Mode) |                     | Released                           | P.73  |
|            |      | Redial                   |                     | No records                         | P.59  |
|            |      | Character input          | 2/NIKO-touch guide  | ON                                 | P.359 |
|            |      |                          | Candid. auto-disp.  | ON                                 | P.359 |
|            |      |                          | Candidate display   | ON                                 | P.359 |
|            |      |                          | Character set time  | OFF                                | P.359 |
|            |      |                          | Learned words       | Not stored                         | P.361 |

# Pre-installed Data

# Stand-by Display/Wake-up Display

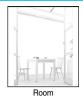

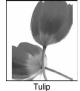

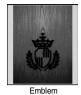

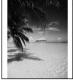

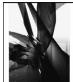

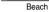

Black

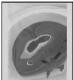

Trip

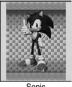

Sonic © SEGA

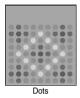

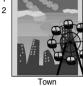

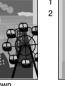

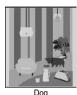

2

Hello!

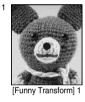

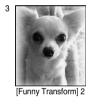

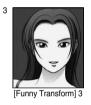

- 1 Flash movie
- 2 The background and design change.
- 3 Funny Transform image

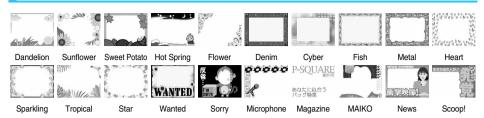

# Stamp

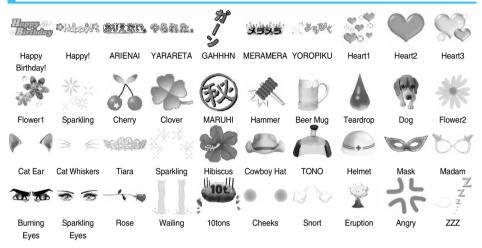

# Information

• The marks that can be selected from Cushy Mark are from "Cat Ear" through "ZZZ".

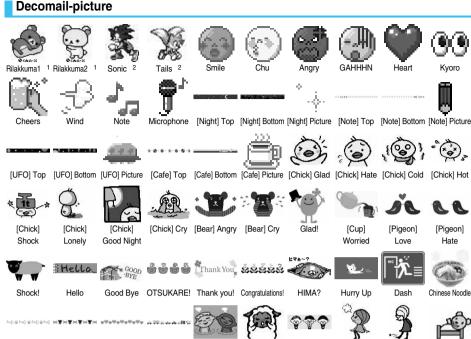

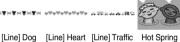

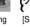

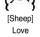

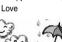

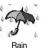

Sorry

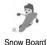

[Girl] Hate

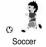

[Girl] Lonely

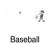

Good Night

Kyoro

[Pigeon]

Hate

Chinese Noodle

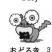

Busy

[Line] Cat

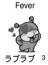

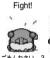

(Sorry)

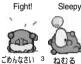

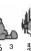

Jam

(Sleep)

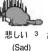

Sunny

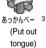

Cloudy

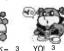

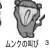

(Munch's

scream)

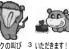

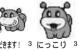

(Let's eat) (Smile) 1 © SAN-X

2 © SEGA 3 © BVIG

Moving Font Effect

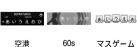

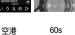

(Surprised) (Love Love)

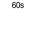

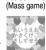

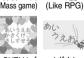

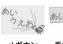

RPG風

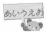

メール

(Mail)

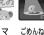

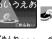

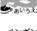

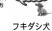

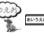

お茶はいかが 1 ひまわり 1

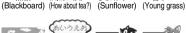

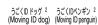

(Airport)

上口 あいうえおかき

LOVELY

メガホン (Megaphone)

看板クマ (Sign bear)

ごめんね・ (So sorry...)

サイバー

(Cyber)

ペンギン (Penguin)

(Balloon dog)

あいうえお

(Sonic)

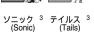

1 © CHIE TANAKA 2 @ motion-id 3 © SEGA

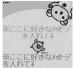

Rilakkuma 1

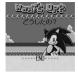

Sonic <sup>2</sup>

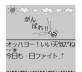

Fight!

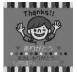

Thanks!

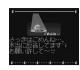

Sorry

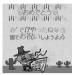

Congratulations!

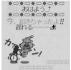

Good Morning

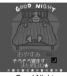

Good Night

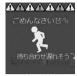

Hurry Up!

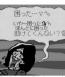

Balloon1 (Help me)

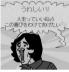

Balloon2 (Happy)

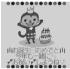

Happy Birthday!

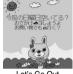

Let's Go Out

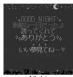

Night

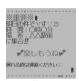

Note

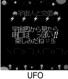

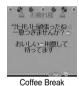

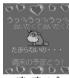

ブンブン1 <sup>3</sup> (Bunbun1)

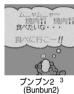

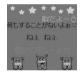

ブンブン3 <sup>3</sup> (Bunbun3)

1 © SAN-X 2 © SEGA 3 © BVIG

# List of Characters Assigned to Keys (5-touch Input Method)

| Display<br>Key | Е                                                                      | 123                   | 漢                | tt                             |  |
|----------------|------------------------------------------------------------------------|-----------------------|------------------|--------------------------------|--|
| 1 *            | 1                                                                      | 1                     | あいうえおぁぃぅぇぉ       | アイウエオァィゥェォ                     |  |
| 2 ABC          | abcABC2                                                                | 2                     | かきくけこ            | カキクケコ                          |  |
| 3 №            | defDEF3                                                                | 3                     | さしすせそ            | サシスセソ                          |  |
| 4 Æ            | ghiGHI4                                                                | 4                     | たちつてとっ           | タチツテトッ                         |  |
| (5 jki         | jkIJKL5                                                                | 5                     | なにぬねの            | ナニヌネノ                          |  |
| (6 MK)         | mnoMNO6                                                                | 6                     | はひふへほ            | ハヒフへホ                          |  |
| 7 p #          | pqrs PQRS 7                                                            | 7                     | まみむめも            | マミムメモ                          |  |
| 8 to           | tuvTUV8                                                                | 8                     | やゆよゃゅょ           | ヤユヨャュョ                         |  |
| 9 w 5          | wxyzWXYZ 9                                                             | 9                     | らりるれろ            | ラリルレロ                          |  |
| 0 h=           | 0 (space)                                                              | 0                     | わをんゎー<br>(space) | ワヲンヮ <sup>1</sup> —<br>(space) |  |
| <b>★</b> 5%    | @ _ / : 2 1 .ne.jp .co.jp .com http://www. https://www. @ docomo.ne.jp | *@_/:<br>2 1          | ** 3             |                                |  |
| # 12%<br>77-   | ,!?¥&() <del>X</del><br>#"'=^+;                                        | # , ! ?¥&()<br>"'=^+; | 、·!?             | 、。·!?                          |  |

<sup>1:</sup> Displayed when entering the character in full pitch.

<sup>2:</sup> Displayed when entering the character in half pitch.

<sup>3:</sup> Displayed when entering characters consecutively. If you press 🛪 after fixing a character, pictographs are displayed.

<sup>•</sup> If (a) is pressed after entering a character, characters can be scrolled in the reverse order.

<sup>•</sup> After entering hiragana, katakana, or alphabets, uppercase and lowercase characters can be switched by pressing 🕳 🕏

# List of Characters Assigned to Keys (2-touch Input Method)

#### Kanji/Hiragana input mode

<Uppercase input mode>

|             |   |   |    |     | ( | Secon | ıd digi | t |   |          |   |
|-------------|---|---|----|-----|---|-------|---------|---|---|----------|---|
|             |   | 1 | 2  | 3   | 4 | 5     | 6       | 7 | 8 | 9        | 0 |
|             | 1 | あ | ۱J | う   | え | お     | Α       | В | С | D        | Е |
|             | 2 | か | き  | <   | け | z     | F       | G | Н | I        | J |
|             | 3 | ਣ | し  | す   | ŧ | そ     | K       | L | М | N        | 0 |
| .=          | 4 | た | ち  | っ   | て | ۲     | Р       | Q | R | S        | Т |
| First digit | 5 | な | IC | ぬ   | ね | の     | U       | ٧ | W | Х        | Υ |
| irst        | 6 | は | ひ  | ıζı | ^ | ほ     | Z       | ? | ! | -        | / |
| _           | 7 | ま | み  | む   | め | ŧ     | ¥       | & |   | <b>a</b> |   |
|             | 8 | ゃ | (  | ゅ   | ) | ょ     | *       | # |   | *        |   |
|             | 9 | 5 | IJ | る   | れ | 3     | 1       | 2 | 3 | 4        | 5 |
|             | 0 | ゎ | を  | Ь   | * | ۰     | 6       | 7 | 8 | 9        | 0 |

<Lowercase input mode>

|                                             |   |   |    |   | ( | Secon | d digi | t |   |   |   |
|---------------------------------------------|---|---|----|---|---|-------|--------|---|---|---|---|
|                                             |   |   | 2  | 3 | 4 | 5     | 6      | 7 | 8 | 9 | 0 |
|                                             | 1 | あ | L1 | う | え | お     | а      | b | С | d | е |
|                                             | 2 |   |    |   |   |       | f      | g | h | i | j |
|                                             | 3 |   |    |   |   |       | k      | _ | m | n | 0 |
| . <del>=</del>                              | 4 |   |    | っ |   |       | р      | q | r | s | t |
| First digit                                 | 5 |   |    |   |   |       | u      | ٧ | W | х | у |
| <u>                                    </u> | 6 |   |    |   |   |       | Z      |   |   |   |   |
|                                             | 7 |   |    |   |   |       |        |   |   |   |   |
|                                             | 8 | ゃ |    | Þ |   | ょ     |        |   |   |   |   |
|                                             | 9 |   |    |   |   |       |        |   |   |   |   |
|                                             | 0 | ħ |    |   | ` | ۰     |        |   |   |   |   |

# Katakana input mode

<Uppercase input mode>

|             |   |   |    |    |   | Secon | ıd digi | t |   |          |   |
|-------------|---|---|----|----|---|-------|---------|---|---|----------|---|
|             |   | 1 | 2  | 3  | 4 | 5     | 6       | 7 | 8 | 9        | 0 |
|             | 1 | 7 | 1  | ġ  | I | オ     | Α       | В | С | D        | E |
|             | 2 | ħ | +  | 7  | ケ | ٦     | F       | G | Н | I        | J |
|             | 3 | Ħ | ٤  | ス  | t | У     | K       | L | М | N        | 0 |
| . <u></u>   | 4 | 9 | Ŧ  | ッ  | Ŧ | 1     | Р       | Q | R | S        | T |
| First digit | 5 | t | Ξ  | Z  | ネ | 1     | U       | V | W | Х        | γ |
| irst        | 6 | Л | ٤  | 7  | ۸ | ホ     | Z       | ? | ! |          | / |
|             | 7 | ₹ | "  | Д  | Х | ŧ     | ¥       | & |   | <b>©</b> |   |
|             | 8 | Þ | (  | ı  | ) | 3     | *       | # |   | *        |   |
|             | 9 | ē | IJ | J١ | V | П     | 1       | 2 | 3 | 4        | 5 |
|             | 0 | ŋ | Ŧ  | ン  | • | ۰     | 6       | 7 | 8 | 9        | 0 |

<Lowercase input mode>

|  |             |   | Second digit |   |    |   |   |   |   |   |   |   |  |
|--|-------------|---|--------------|---|----|---|---|---|---|---|---|---|--|
|  |             |   | 1            | 2 | 3  | 4 | 5 | 6 | 7 | 8 | 9 | 0 |  |
|  |             | 1 | 7            | 1 | ń  | I | ħ | a | b | С | d | e |  |
|  |             | 2 |              |   |    |   |   | f | g | h | i | j |  |
|  |             | 3 |              |   |    |   |   | k | l | m | n | 0 |  |
|  |             | 4 |              |   | 'n |   |   | р | q | r | S | t |  |
|  | First digit | 5 |              |   |    |   |   | u | V | W | Х | у |  |
|  | irst        | 6 |              |   |    |   |   | Z |   |   |   |   |  |
|  | "           | 7 |              |   |    |   |   |   |   |   |   |   |  |
|  |             | 8 | ħ            |   | 1  |   | 3 |   |   |   |   |   |  |
|  |             | 9 |              |   |    |   |   |   |   |   |   |   |  |
|  |             | 0 | ŋ 1          |   |    | , |   |   |   |   |   |   |  |

#### Alphabet input mode

|             |   |    | Second digit |     |   |   |   |   |    |   |   |  |  |  |
|-------------|---|----|--------------|-----|---|---|---|---|----|---|---|--|--|--|
|             |   |    | 2            | 3   | 4 | 5 | 6 | 7 | 8  | 9 | 0 |  |  |  |
|             | 1 | "  | \$           | %   | , | + | а | b | С  | d | е |  |  |  |
|             | 2 | ,  |              | :   | ; | < | f | g | h  | i | j |  |  |  |
|             | 3 | 11 | >            | @   | [ | ] | k | 1 | m  | n | 0 |  |  |  |
|             | 4 | >  | ı            | · 1 | { |   | р | q | r  | S | t |  |  |  |
| First digit | 5 | }  | 1 2          |     |   |   | u | ٧ | W  | Х | У |  |  |  |
| ш           | 6 |    |              |     |   |   | Z | ? | -: |   | / |  |  |  |
|             | 7 |    |              |     |   |   | ¥ | & |    |   |   |  |  |  |
|             | 8 |    | (            |     | ) |   | × | # |    |   |   |  |  |  |
|             | 9 |    |              |     |   |   | 1 | 2 | 3  | 4 | 5 |  |  |  |
|             | 0 |    |              |     |   |   | 6 | 7 | 8  | 9 | 0 |  |  |  |

- 1: Displayed when entering characters in full-pitch.
- 2: Displayed when entering characters in half-pitch.

- $\bullet$  A space is entered if you press keys that correspond to a blank where no character is assigned.
- Enter 80 ( ) to switch input mode between uppercase input mode and lowercase input mode. You can switch uppercase and lowercase also by entering the character that can be switched between uppercase and lowercase and pressing \$\mathbb{\alpha}\mathbb{\beta}\$.
- In Kanji/Hiragana or Katakana input mode, you can enter "\* " and "\* " by pressing 🛠 " however, it should be pressed just after entering a character. For the symbol "\* ", press 🛠 " press 🛠 " press 🛠 " press 🛠 " press 🛠 " press 🛠 " press 🛠 " press 🛠 " press 🛠 " press 🖎 " press 🛠 " press 🖎 " press 🛠 " press 🛠 " press 🖎 " press 🛠 " press 🖎 " press 🛠 " press ¶ press ¶ pre

# List of Characters Assigned to Keys (NIKO-touch Input Method)

#### Kanji/Hiragana input mode

<Lowercase input>

|             |   | Second digit |    |     |   |   |   |   |   |    |   |  |
|-------------|---|--------------|----|-----|---|---|---|---|---|----|---|--|
| \           |   | 1            | 2  | 3   | 4 | 5 | 6 | 7 | 8 | 9  | 0 |  |
|             | 1 | あ            | ۱١ | う   | え | お |   | - | @ | _  | 1 |  |
|             | 2 | か            | き  | <   | け | z |   | а | b | С  | 2 |  |
|             | 3 | ð            | し  | す   | ŧ | そ |   | d | е | f  | 3 |  |
| .==         | 4 | た            | ち  | 0   | て | ٢ | っ | g | h | i  | 4 |  |
| First digit | 5 | な            | ı  | ぬ   | ね | の |   | j | k | -1 | 5 |  |
| irst        | 6 | は            | ひ  | ιζι | ^ | ほ |   | m | n | 0  | 6 |  |
|             | 7 | ま            | み  | ţ   | め | ŧ | р | q | r | s  | 7 |  |
|             | 8 | ゃ            | ゆ  | ዯ   | ゃ | Þ | ょ | t | u | ٧  | 8 |  |
|             | 9 | 6            | IJ | る   | れ | 3 | w | х | у | z  | 9 |  |
|             | 0 | わ            | を  | ь   | ` | ۰ | _ | • | ! | ?  | 0 |  |

#### <Uppercase input>

|             |   |   | Second digit |   |   |   |   |   |   |    |   |  |  |
|-------------|---|---|--------------|---|---|---|---|---|---|----|---|--|--|
|             |   | 1 | 2            | 3 | 4 | 5 | 6 | 7 | 8 | 9  | 0 |  |  |
|             | 1 | あ | L1           | う | え | お |   |   |   |    |   |  |  |
|             | 2 | カ |              |   | ケ |   |   | Α | В | С  |   |  |  |
|             | 3 |   |              |   |   |   |   | D | Е | F  |   |  |  |
| .==         | 4 |   |              | っ |   |   | っ | G | Н | -1 |   |  |  |
| gi          | 5 |   |              |   |   |   |   | J | K | L  |   |  |  |
| First digit | 6 |   |              |   |   |   |   | M | N | 0  |   |  |  |
|             | 7 |   |              |   |   |   | Р | Q | R | S  |   |  |  |
|             | 8 | や | Þ            | ょ | ゃ | ゆ | ょ | Т | U | V  |   |  |  |
|             | 9 |   |              |   |   |   | W | Х | Υ | Z  |   |  |  |
|             | 0 | ħ |              |   |   |   |   |   |   |    |   |  |  |

• You can enter "\* " and "\* " by pressing (\(\mathbb{X}^{\infty}\_{\infty}\), however, it should be pressed just after entering a character. For the symbol "\* ", press (\(\mathbb{X}^{\infty}\_{\infty}\)) once. For the symbol "\* ", press (\(\mathbb{X}^{\infty}\_{\infty}\)) twice.

## Katakana input mode

<Lowercase input>

|             |   | Second digit |    |    |    |   |   |   |   |   |   |  |
|-------------|---|--------------|----|----|----|---|---|---|---|---|---|--|
| ì           |   | 1            | 2  | 3  | 4  | 5 | 6 | 7 | 8 | 9 | 0 |  |
|             | 1 | 7            | 1  | ġ  | I  | オ |   |   | @ | _ | 1 |  |
|             | 2 | ħ            | ‡  | ク  | ケ  | ٦ |   | a | b | С | 2 |  |
|             | 3 | Ħ            | シ  | ス  | t  | У |   | d | е | f | 3 |  |
| .==         | 4 | 9            | Ŧ  | ッ  | 7  | ١ | ŋ | g | h | i | 4 |  |
| gig         | 5 | t            | Ξ  | ヌ  | ネ  | 1 |   | j | k | l | 5 |  |
| First digit | 6 | Л            | ٤  | 7  | ۸  | ホ |   | m | n | 0 | 6 |  |
|             | 7 | ₹            | "" | Д  | Х  | ŧ | р | q | r | S | 7 |  |
|             | 8 | Þ            | 1  | 3  | ħ  | 1 | 3 | t | u | ٧ | 8 |  |
|             | 9 | Ē            | IJ | J٧ | V  |   | W | χ | у | Z | 9 |  |
|             | 0 | 7            | 7  | ン  | ١. | ٠ | - |   | ! | ? | 0 |  |

#### <Uppercase input>

|             |   | Second digit |   |    |   |   |    |   |   |   |   |  |
|-------------|---|--------------|---|----|---|---|----|---|---|---|---|--|
|             |   | 1            | 2 | 3  | 4 | 5 | 6  | 7 | 8 | 9 | 0 |  |
|             | 1 | 7            | 1 | 'n | I | 1 |    |   |   |   |   |  |
|             | 2 |              |   |    |   |   |    | Α | В | С |   |  |
|             | 3 |              |   |    |   |   |    | D | E | F |   |  |
| .=          | 4 |              |   | ŋ  |   |   | 'n | G | Н | I |   |  |
| dig         | 5 |              |   |    |   |   |    | J | K | L |   |  |
| First digit | 6 |              |   |    |   |   |    | M | N | 0 |   |  |
| _           | 7 |              |   |    |   |   | Р  | Q | R | S |   |  |
|             | 8 | ħ            | 1 | 3  | Þ | 1 | 3  | T | U | ٧ |   |  |
|             | 9 |              |   |    |   |   | W  | χ | γ | Z |   |  |
|             | 0 |              |   |    |   |   |    |   |   |   |   |  |

• You can enter " " and " " " by pressing (\*). For the symbol " ", press (\*) once. For the symbol " ", press (\*) once. For the symbol " ", press (\*).

- A space is entered if you press keys that correspond to a blank where no character is assigned.
- Enter a character and press ( to switch uppercase and lowercase.

# **Symbol Conversion List**

On the Character Entry (Edit) display, enter "きごう" to convert it to bring up symbol candidates. Further, you can enter characters listed below to convert them into respective symbols.

| Input  | Conversion |
|--------|------------|
| おなじ    | " 2        |
| から     | ~          |
| かんま    | ,          |
| こんま    | ,          |
| たてせん   |            |
| てんてん   |            |
| リーだ    |            |
| しめ     | ~          |
| かっこ    | ()()[]     |
|        | {} 《》      |
|        | [][]       |
| たす     | +          |
| ひく     | -          |
| ぷらすまいな | ±          |
| す      |            |
| かける    | ×          |
| わる     | ÷          |

| Input | Conversion |
|-------|------------|
| いこーる  | =          |
| ふとうごう | <>         |
| しょうなり | <          |
| だいなり  | >          |
| しょうなり |            |
| いこーる  |            |
| だいなり  |            |
| いこーる  |            |
| むげんだい |            |
| おす    |            |
| めす    |            |
| ならば   |            |
| どうち   |            |
| にあり   |            |
| いこーる  |            |
| ちいさい  |            |
| おおきい  |            |

| Input    | Conversion |
|----------|------------|
| る-と<br>ど |            |
|          | 0          |
| ふん       |            |
| びょう      |            |
| どる       | \$         |
| せんと      | ¢          |
| ぽんど      | £          |
| せつ       | §          |
| ほし       | *          |
| あっと      | @          |
| まる       | 0          |
|          | 0          |
| しかく      |            |
| さんかく     |            |
| こめ       |            |
| ゆうびん     | ₹          |
| やじるし     |            |

| Input  | Conversion |
|--------|------------|
| うえ     |            |
| した     |            |
| みぎ     |            |
| ひだり    |            |
| あすたりすく | *          |
| おんぐすと  |            |
| ろーむ    |            |
| しゃーぷ   |            |
| ふらっと   |            |
| おんぷ    |            |
| だがー    | †          |
| だぶるだがー | ‡          |
| だんらく   | ¶          |
| おーむ    |            |
| でんわ    | TEL        |

# Symbol List

Full pitch List

; ?! 1. 7 7, 11 () [] [] () () () r l  $\| \| \| + - \pm \times \div = \neq < \|$ > ≦ ≧ ∞ ∴ 🎖 ♀°′″℃ ¥\$¢£%#&\*@§☆ **★○●◎◇◆□■△▲▽** ▼※〒→←↑↓**=**∈∋⊆ ∃∠⊥^∂⊽≡≒≪»∫ oo .: \$ \$\$ A % # b ♪ † ‡¶○ゐゑヰヱヷヵヶA ΒΓΔΕΖΗΘΙΚΛΜ ΝΞΟΠΡΣΤΥΦΧΨ Ωαβγδεζηθικ λμνξοπρστυφ

χΨωΑБΒΓДЕЁЖ ЗИЙКЛМНОПРС ТУФХЦЧШЩЪЫЬ ЭЮЯабвгдеёж зийклмнопрс туфхцчшшъыь эюя-Ігл І-киє ┫┻<u>╉┠┯┨┷┿┝┰┥</u> <del>\_</del>+023456789 00 11 12 13 14 15 16 17 18 19 20 I II III IV V VI VII VIII IX X ₹ı キロシメーグラト アーヘクリックッカロド P舒亂針mm cm km mg kg cc mi 喊""No.KKILD+中市多句 ㈱侚仳鵬が翩≒≡∫∮∑ LTTLD:.Un

Half pitch List

! " # \$ % & ' ( ) \* + , - . / : ; < = > ? @ [ ¥ ] ^ \_ ^ { | } ~ .

- Special symbols (symbols inside ) might not be correctly displayed if they are sent to mobile phones which do not support i-mode or personal computers. Further, you cannot enter them into the text of SMS messages, and are replaced by half-pitch spaces.
- If you select "Symbols" from the Function menu in the character input mode that allows you to enter only half-pitch characters, you can display half-pitch symbols only.

# Pictograph List

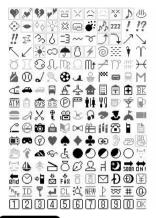

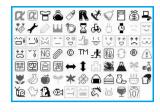

- Entered pictographs are all counted as full-pitch characters.
- Pictographs are not correctly displayed if they are sent to mobile phones which do not support i-mode phone or to personal computers.
   Further, the pictographs inside are correctly displayed only when sent to i-mode phones which support those pictographs.
- The pictograph framed by the yellow box on the display supports Kirari Mail.

# Common Phrase List

| No.    | Expressions                             |  |  |  |  |  |  |
|--------|-----------------------------------------|--|--|--|--|--|--|
| "Gree  | ings" folder                            |  |  |  |  |  |  |
| 1      | Good morning                            |  |  |  |  |  |  |
| 2      | Good afternoon                          |  |  |  |  |  |  |
| 3      | Good evening                            |  |  |  |  |  |  |
| 4      | Good night                              |  |  |  |  |  |  |
| 5      | I'm going                               |  |  |  |  |  |  |
| 6      | Have a nice day                         |  |  |  |  |  |  |
| 7      | I'm back                                |  |  |  |  |  |  |
| 8      | Welcome back                            |  |  |  |  |  |  |
| 9      | I'm sorry                               |  |  |  |  |  |  |
| 10     | Good-bye                                |  |  |  |  |  |  |
| "Busii | ness" folder                            |  |  |  |  |  |  |
| 1      | Your cooperation is greatly appreciated |  |  |  |  |  |  |
| 2      | We always appreciate your business      |  |  |  |  |  |  |
| 3      | Please send my best regards to everyone |  |  |  |  |  |  |
| 4      | Thank you very much for the other day   |  |  |  |  |  |  |
| 5      | How's everything?                       |  |  |  |  |  |  |
| 6      | I will be late                          |  |  |  |  |  |  |
| 7      | See you later                           |  |  |  |  |  |  |
| 8      | All right                               |  |  |  |  |  |  |
| 9      | Check urgently!                         |  |  |  |  |  |  |
| 10     | Call me                                 |  |  |  |  |  |  |

| No.     | Expressions                  |
|---------|------------------------------|
| "Interr | net" folder                  |
| 1       | @docomo.ne.jp                |
| 2       | .ne.jp/                      |
| 3       | .co.jp/                      |
| 4       | .or.jp/                      |
| 5       | .ac.jp/                      |
| 6       | .com/                        |
| 7       | http://www.                  |
| 8       | https://www.                 |
| 9       | www.                         |
| 10      | .html                        |
|         | y 1" folder                  |
| 1       | (* 0 )/                      |
| 2       | ( ) /                        |
| 3       | (_ ´ `) J                    |
| 4       | <(;)>                        |
| 5       | (人)                          |
| 6       | 0( )0                        |
| 7       | ( p_q)エ-ン                    |
| 8       | ( _ )                        |
| 9       | ( *)エェッ                      |
| 10      | (* m *)ププッ                   |
|         | ey 2" folder                 |
| 1 2     | (」 ´ 0 `)」オーイ                |
| 3       | 7777(0)                      |
| 4       | ヾ(・・。)オイオイ                   |
| 5       | (・o・)ゞ了解!<br>(;¬_¬)アヤシイ      |
| 6       | (; ¬_¬ ) アヤシイ<br>ヾ( ) " ヤダヤダ |
| 7       |                              |
| 8       | ( )<br><(` ´)>エヘン            |
| 9       | ( – ) フッ                     |
| 10      | ー(・・)ー ブーソ                   |
|         | ( ) ) )                      |

# Kuten Code List

| Kuten                                                |                  |                      |                  |                        |               |                  |               |                  |                  |             | Kuten                                                              |            |               |            |             |            |            |            |            |                      |            | Kuten                                                       |             |             |            |           |            |           |           |           |           | _         |
|------------------------------------------------------|------------------|----------------------|------------------|------------------------|---------------|------------------|---------------|------------------|------------------|-------------|--------------------------------------------------------------------|------------|---------------|------------|-------------|------------|------------|------------|------------|----------------------|------------|-------------------------------------------------------------|-------------|-------------|------------|-----------|------------|-----------|-----------|-----------|-----------|-----------|
| digit                                                |                  |                      |                  | K                      | uten          | digi             | t 4           |                  |                  |             | digit                                                              |            |               |            | Kı          | uten       | digi       | t 4        |            |                      |            | digit                                                       |             |             |            | Κι        | uten       | digit     | t 4       |           |           |           |
| 1 to 3                                               | 0                | 1                    |                  | 3                      | 4             | 5                | 6             | 7                | 8                | 9           | 1 to 3                                                             | 0          | 1             | 2          | 3           | 4          | 5          | 6          | 7          | 8                    | 9          | 1 to 3                                                      |             | 1           |            |           | 4          | 5         | 6         | 7         | 8         | 9         |
| 010<br>011<br>012<br>013<br>014<br>015<br>016<br>017 | ! " " + +        | \(\lambda \lambda \) | `` \ (           | °. " " " " " " " " " " | 、<br>全<br>「 ÷ | 々ー〕」=。。          | · ^ / [ [ ] ] | : 0              | ; - ; { [ >      | , , }       | 130<br>131<br>132<br>133<br>134<br>135<br>136<br>137<br>138        | km<br>⊕    | ٦º<br>mg<br>⑤ | kg Æ       | *ロ*ルC 報街    | m,         | ただい (有)    | K-M        | ŷ⁻<br>KK   | アー<br>mm<br>TEL<br>起 | cm<br>(£)  | 209<br>210<br>211<br>212<br>213<br>214<br>215<br>216<br>217 | 旗 紀鬼犠吉客宮の   | 既機徽亀疑吃脚弓容   | 期帰規偽祇喫虐急笈  | 棋毅記儀義桔逆救級 | 棄気貴妓蟻橘丘朽糾  | 汽起宜誼詰久求給  | 畿軌戲議砧仇汲5  | 祈輝技掬杵休泣牛  | 季飢擬菊黍及灸去  | 稀騎欺鞠却吸球只  |
| 019<br>020<br>021<br>022<br>023<br>024               | \$               | ¢                    | L                | %                      | #             | &                |               | @                | §                | ₹           | 139<br>160<br>161<br>162<br>163<br>164                             | 【 葵梓鮎鞍【    | 亜茜圧或杏         | あ唖穐斡粟 い    | 娃悪扱袷 -      | 】阿握宛安 】:   | 哀渥 姐庵      | 愛旭虻按       | 挨葦飴暗       | 姶芦絢案 -               | 逢鯵綾闇       | 218<br>219<br>220<br>221<br>222<br>223<br>224<br>225        | 究巨禦 卿挟蕎業巾   | 窮拒魚供叫教郷局錦   | 拠亨侠喬橋鏡曲斤   | 挙享僑境況響極欣  | 渠京兇峡狂饗玉欽   | 虚 競強狭驚桐琴  | 旧許 共彊矯仰粁禁 | 距 凶怯胸凝僅禽  | 鋸 協恐脅尭勤筋  | 居漁 医恭興暁均緊 |
| 027<br>028<br>029<br>031<br>032<br>033<br>034        | 4<br>H           | 5<br>I               | 6                | % 7<br>A<br>K          | 8<br>B<br>L   | 9<br>C<br>M      | 0<br>D<br>N   | †<br>1<br>E<br>O | ‡<br>2<br>F      | ¶ 3 G Q     | 164<br>165<br>166<br>167<br>168<br>169<br>170                      | 威移井稲引 【    | 尉維亥茨飲院        | 以惟緯域芋淫陰う   | 伊意胃育鰯胤隠     | 位慰萎郁允蔭韻】   | 依易衣磯印 吋    | 偉椅謂一咽      | 囲為違壱員      | 夷畏遺溢因                | 委異医逸姻      | 226<br>227<br>228<br>229<br>230<br>231                      | 芹【 倶駒串 栗    | 菌 句具櫛掘繰     | く区愚釧窟      | 襟 狗虞屑沓鍬   | 謹】 玖喰屈靴勲   | 近 矩空 轡君   | 金 苦偶 窪薫   | 吟 躯寓 熊訓   | 銀 駆遇 隈群   | 九駈隅 粂軍    |
| 035<br>036<br>037<br>038<br>039<br>040               | R<br>f<br>p<br>z | S<br>g<br>q          | T<br>h<br>r<br>あ | U<br>i<br>s            | ۷<br>j<br>t   | W<br>a<br>k<br>u | X b l v うぐ    | Y<br>c<br>m<br>w | Z<br>d<br>n<br>x | е<br>о<br>у | 170<br>171<br>172<br>173                                           | 迂唄云【       | 雨欝運           | 卯蔚雲え       | 鵜鰻 荏        | 窺姥 】餌      | 丑厩叡        | 碓浦営        | 宇白瓜 嬰      | 渦閏 影                 | 羽嘘噂映       | 232<br>232<br>233<br>234<br>235                             | 郡【 珪携繋      | <b>卦型敬罫</b> | け袈契景茎      | 祁形桂荊      | 】係径渓蛍      | 傾恵畦計      | 刑慶稽詣      | 兄慧系警      |           | 主掲継頚      |
| 041<br>042<br>043<br>044<br>045<br>046<br>047        | おごぞとひぼゆ          | かさたどびぼょ              | がざだなびまよ          | きしちにふみら                | ぎじぢぬぶむり       | くすっねぶめる          | くずつのへもれ       | けせづはべゃろ          | げぜてばべやゎ          | こそでぱほゅわ     | 174<br>175<br>176<br>177<br>178                                    | 曳衛閲掩艷【     | 栄詠榎援苑 .       | 永鋭厭沿薗お     | 泳液円演遠       | 洩疫園炎鉛】     | 瑛益堰焔鴛      | 盈駅奄煙塩      | 穎悦宴燕 於     | 顧謁延猿 汚               | 英越怨緣 甥     | 236<br>237<br>238<br>239<br>240<br>241<br>242               | 鶏傑倹建 肩鹸:    | 芸欠倦憲検見元:    | 迎決健懸権謙原    | 鯨潔兼拳牽賢厳:  | 劇穴券捲犬軒幻    | 戟結剣 献遣弦   | 擊血喧 研鍵減   | 激訣圈 硯険源   | 隙月堅 絹顕玄   | 桁件嫌 県験現   |
| 048<br>050<br>051<br>052<br>053<br>054               | ね オゴゾト           | ゑ アカサタド              | を アガザダナ          | ん ィキシチニフ               | イギジヂヌ         | ゥクスッネ            | ウグズツノ         | ェケセヅハ            | エゲゼテバ            | ォコソデパ       | 179<br>180<br>181<br>182<br>182<br>183                             | 凹鴎牡【仮      | 央押黄乙 何        | 奥旺岡俺か 伽    | 往横沖卸 価      | 応欧荻恩】 佳    | 殴億温 加      | 王屋穏 可      | 翁憶音 嘉      | 下夏                   | 鴬桶 化嫁      | 243<br>243<br>244<br>245<br>246<br>247                      | 絃【 姑糊顧御     | 舷 孤袴鼓悟      | こ 己股五梧     | 諺 庫胡互檎    | 限】 弧菰伍瑚    | 乎戸虎午碁     | 個故誇呉語     | 古枯跨吾誤     | 呼湖鈷娯護     | 固狐雇後醐     |
| 055<br>056<br>057<br>058<br>060<br>061               | ヒポユヰ             | ビポョヱ                 | ピマヨヲ             | フミラン                   | ブムリヴ          | プメルヵ             | ヘモレヶ          | ベヤロ              | ペヤヮ              | ホュワ         | 184<br>185<br>186<br>187<br>188<br>189                             | 家禍蝦我介恢     | 寡禾課牙会懷魁       | 科稼嘩画解戒晦    | 暇箇貨臥回拐械     | 果花迦芽塊改海    | 架苛過蛾壊 灰    | 歌茄霞賀廻 界    | 河荷蚊雅快 皆    | 火華俄餓怪 絵              | 珂菓峨駕悔 芥    | 248<br>249<br>250<br>251<br>252<br>253<br>254               | 乞効 巧拘江紅     | 鯉勾后巷控洪紘     | 交厚喉幸攻浩絞    | 佼口坑広昂港網   | 侯向垢庚晃溝耕    | 候 好康更甲考   | 倖 孔弘杭皇肯   | 光 孝恒校硬肱   | 公 宏慌梗稿腔   | 功 工抗構糠膏   |
| 062<br>063<br>064<br>065                             |                  |                      |                  |                        | μ             |                  |               |                  |                  |             | 191<br>192<br>193<br>194<br>195<br>196                             | 蟹慨馨拡赫顎     | 開概蛙撹較掛        | 階涯垣格郭笠     | 貝碍柿核閣樫      | 凱蓋蛎殼隔橿     | 劾街鈎獲革梶     | 外該劃確学鰍     | 咳鎧嚇穫岳潟     | 害骸各覚楽割               | 崖浬廓角額喝     | 255<br>256<br>257<br>258<br>259<br>260                      | 航砿号告忽       | 荒鋼合国惚此      | 行閤壕穀骨頃     | 衡降拷酷狛今    | 講項濠鵠込困     | 貢香豪黒 坤    | 購高轟獄 墾    | 郊鴻麹漉 婚    | 酵剛克腰 恨    | 1鉱劫刻甑 懇   |
| 071<br>072<br>073<br>074<br>075<br>076<br>077<br>078 |                  |                      |                  |                        |               |                  |               |                  |                  |             | 197<br>198<br>199<br>200<br>201<br>202<br>203<br>204<br>205<br>206 | 恰叶嘴 勘幹款竿諌舘 | 括椛鴨粥勧患歓管貫丸    | 活樺栢刈巻感汗簡還含 | 渴鞄茅苅喚慣漢緩鑑岸! | 滑株萱瓦堪憾澗缶間巌 | 葛兜 乾姦換潅翰閑玩 | 褐竃 侃完敢環肝関癌 | 轄蒲 冠官柑甘艦陥眼 | 且釜 寒寛桓監莞韓岩           | 鰹鎌 刊干棺看観館翫 | 261<br>261<br>262<br>263<br>264<br>265<br>266<br>267<br>268 | 昏【 佐詐哉災載堺咋: | 昆 叉鎖塞采際榊搾:  | 根さ 唆裟妻犀剤肴昨 | 梱 嵯坐宰砕在咲朔 | 混】 左座彩砦材崎柵 | 痕 差挫才祭罪埼窄 | 紺 查債採斎財碕策 | 艮 沙催栽細冴鷺索 | 魂 瑳再歳菜坂作錯 | 些砂最済裁阪削桜  |
| 081<br>082<br>083                                    |                  |                      |                  |                        |               |                  |               |                  |                  |             | 207<br>207<br>208                                                  | 贋【 基       | 雁奇            | 頑き 嬉       | 顔寄          | 願」 岐       | 企希         | 伎幾         | 危忌         | 喜揮                   | 器机         | 269<br>270<br>271<br>272                                    | 鮭鯖惨         | 笹察捌撒        | 匙拶錆散       | 冊撮鮫桟      | 刷擦皿燦       | 札晒珊       | 殺三産       | 薩傘算       | 雑参纂       | 皐山蚕       |

|                                                                                                    | Kuten |      |     |            | 1/. |    | 40.40 |     |            |     |      | Kuten  |    |    |    | 1/.          |    | 41.41 |            |            |     |            | Kuten |          |       |     | IZ.  |       | 40.40       |      |     |            |              |
|----------------------------------------------------------------------------------------------------|-------|------|-----|------------|-----|----|-------|-----|------------|-----|------|--------|----|----|----|--------------|----|-------|------------|------------|-----|------------|-------|----------|-------|-----|------|-------|-------------|------|-----|------------|--------------|
| 273                                                                                                    |       | _    |     | •          |     |    | -     |     | 7          | 0   | _    |        | 0  |    |    |              |    | -     |            | -          | 0   | 0          |       |          |       | •   |      |       | -           |      | 7   | 0          | ^            |
| C   C   P   P   P   P   P   P   P   P                                                                                                    |       |      |     |            |     |    |       |     | /          | 8   | 9    | 1 to 3 | _  | 1  |    | 3            | 4  | 5     | ь          | /          | 8   | 9          |       | 0        |       |     |      |       |             |      |     | 幡          |              |
| 244   247   247   247   247   247   247   247   247   247   247   247   247   247   247   247   247   247   247   247   247   247   247   247   247   247   247   247   247   247   247   247   247   247   247   247   247   247   247   247   247   247   247   247   247   247   247   247   247   247   247   247   247   247   247   247   247   247   247   247   247   247   247   247   247   247   247   247   247   247   247   247   247   247   247   247   247   247   247   247   247   247   247   247   247   247   247   247   247   247   247   247   247   247   247   247   247   247   247   247   247   247   247   247   247   247   247   247   247   247   247   247   247   247   247   247   247   247   247   247   247   247   247   247   247   247   247   247   247   247   247   247   247   247   247   247   247   247   247   247   247   247   247   247   247   247   247   247   247   247   247   247   247   247   247   247   247   247   247   247   247   247   247   247   247   247   247   247   247   247   247   247   247   247   247   247   247   247   247   247   247   247   247   247   247   247   247   247   247   247   247   247   247   247   247   247   247   247   247   247   247   247   247   247   247   247   247   247   247   247   247   247   247   247   247   247   247   247   247   247   247   247   247   247   247   247   247   247   247   247   247   247   247   247   247   247   247   247   247   247   247   247   247   247   247   247   247   247   247   247   247   247   247   247   247   247   247   247   247   247   247   247   247   247   247   247   247   247   247   247   247   247   247   247   247   247   247   247   247   247   247   247   247   247   247   247   247   247   247   247   247   247   247   247   247   247   247   247   247   247   247   247   247   247   247   247   247   247   247   247   247   247   247   247   247   247   247   247   247   247   247   247   247   247   247   247   247   247   247   247   247   247   247   247   247   247   247   247   247   247   247 |       |      | _   |            | -   |    |       | /~  |            |     |      |        | 他  |    | 太  |              |    |       |            |            |     | 打          | 401   |          | 畠     | Л   | 鉢    | 溌     | 発           | 醗    | 髪   |            | 罰            |
| 2076   1976   1976   1976   1976   1976   1976   1976   1976   1976   1976   1976   1976   1976   1976   1976   1976   1976   1976   1976   1976   1976   1976   1976   1976   1976   1976   1976   1976   1976   1976   1976   1976   1976   1976   1976   1976   1976   1976   1976   1976   1976   1976   1976   1976   1976   1976   1976   1976   1976   1976   1976   1976   1976   1976   1976   1976   1976   1976   1976   1976   1976   1976   1976   1976   1976   1976   1976   1976   1976   1976   1976   1976   1976   1976   1976   1976   1976   1976   1976   1976   1976   1976   1976   1976   1976   1976   1976   1976   1976   1976   1976   1976   1976   1976   1976   1976   1976   1976   1976   1976   1976   1976   1976   1976   1976   1976   1976   1976   1976   1976   1976   1976   1976   1976   1976   1976   1976   1976   1976   1976   1976   1976   1976   1976   1976   1976   1976   1976   1976   1976   1976   1976   1976   1976   1976   1976   1976   1976   1976   1976   1976   1976   1976   1976   1976   1976   1976   1976   1976   1976   1976   1976   1976   1976   1976   1976   1976   1976   1976   1976   1976   1976   1976   1976   1976   1976   1976   1976   1976   1976   1976   1976   1976   1976   1976   1976   1976   1976   1976   1976   1976   1976   1976   1976   1976   1976   1976   1976   1976   1976   1976   1976   1976   1976   1976   1976   1976   1976   1976   1976   1976   1976   1976   1976   1976   1976   1976   1976   1976   1976   1976   1976   1976   1976   1976   1976   1976   1976   1976   1976   1976   1976   1976   1976   1976   1976   1976   1976   1976   1976   1976   1976   1976   1976   1976   1976   1976   1976   1976   1976   1976   1976   1976   1976   1976   1976   1976   1976   1976   1976   1976   1976   1976   1976   1976   1976   1976   1976   1976   1976   1976   1976   1976   1976   1976   1976   1976   1976   1976   1976   1976   1976   1976   1976   1976   1976   1976   1976   1976   1976   1976   1976   1976   1976   1976   1976   1976   1976   1976   1976   1976   |       | /±   | #1  | =          | -   | 85 | m     |     |            |     |      |        |    |    |    |              |    |       |            |            |     |            |       |          |       |     |      |       |             |      |     |            |              |
| 2076   1                                                                                                    |       |      |     |            |     |    |       |     |            |     |      |        |    |    |    |              |    |       |            |            |     |            |       |          |       |     |      |       |             |      |     |            |              |
| 279   279   279   279   279   279   279   279   279   279   279   279   279   279   279   279   279   279   279   279   279   279   279   279   279   279   279   279   279   279   279   279   279   279   279   279   279   279   279   279   279   279   279   279   279   279   279   279   279   279   279   279   279   279   279   279   279   279   279   279   279   279   279   279   279   279   279   279   279   279   279   279   279   279   279   279   279   279   279   279   279   279   279   279   279   279   279   279   279   279   279   279   279   279   279   279   279   279   279   279   279   279   279   279   279   279   279   279   279   279   279   279   279   279   279   279   279   279   279   279   279   279   279   279   279   279   279   279   279   279   279   279   279   279   279   279   279   279   279   279   279   279   279   279   279   279   279   279   279   279   279   279   279   279   279   279   279   279   279   279   279   279   279   279   279   279   279   279   279   279   279   279   279   279   279   279   279   279   279   279   279   279   279   279   279   279   279   279   279   279   279   279   279   279   279   279   279   279   279   279   279   279   279   279   279   279   279   279   279   279   279   279   279   279   279   279   279   279   279   279   279   279   279   279   279   279   279   279   279   279   279   279   279   279   279   279   279   279   279   279   279   279   279   279   279   279   279   279   279   279   279   279   279   279   279   279   279   279   279   279   279   279   279   279   279   279   279   279   279   279   279   279   279   279   279   279   279   279   279   279   279   279   279   279   279   279   279   279   279   279   279   279   279   279   279   279   279   279   279   279   279   279   279   279   279   279   279   279   279   279   279   279   279   279   279   279   279   279   279   279   279   279   279   279   279   279   279   279   279   279   279   279   279   279   279   279   279   279   279   279   279 |       |      |     |            |     |    |       |     |            |     |      |        |    |    |    |              |    |       |            |            |     |            |       |          |       |     |      |       |             |      |     |            | ASE          |
| 290                                                                                                    | 1     |      |     |            |     |    |       |     |            |     |      |        | 宅  |    |    |              |    | 濯     | 琢          | 託          | 鐸   | 濁          |       | [        |       | v   |      | 1     |             |      |     |            | _            |
| 2801   1                                                                                                    |       |      |     |            | 雌   |    | 歯     | 事   | 似          | 侍   | 児    |        | 諾  |    |    |              |    | 牵     | RK         | 99         | 臣又  | adı        |       | <u>_</u> | 不     | ta  | 亡    | /世    | ∃E          | 虎    | ±₩  | tdz        |              |
| 2812   2822   2823   2824   2824   2824   2824   2824   2824   2824   2824   2824   2824   2824   2824   2824   2824   2824   2824   2824   2824   2824   2824   2824   2824   2824   2824   2824   2824   2824   2824   2824   2824   2824   2824   2824   2824   2824   2824   2824   2824   2824   2824   2824   2824   2824   2824   2824   2824   2824   2824   2824   2824   2824   2824   2824   2824   2824   2824   2824   2824   2824   2824   2824   2824   2824   2824   2824   2824   2824   2824   2824   2824   2824   2824   2824   2824   2824   2824   2824   2824   2824   2824   2824   2824   2824   2824   2824   2824   2824   2824   2824   2824   2824   2824   2824   2824   2824   2824   2824   2824   2824   2824   2824   2824   2824   2824   2824   2824   2824   2824   2824   2824   2824   2824   2824   2824   2824   2824   2824   2824   2824   2824   2824   2824   2824   2824   2824   2824   2824   2824   2824   2824   2824   2824   2824   2824   2824   2824   2824   2824   2824   2824   2824   2824   2824   2824   2824   2824   2824   2824   2824   2824   2824   2824   2824   2824   2824   2824   2824   2824   2824   2824   2824   2824   2824   2824   2824   2824   2824   2824   2824   2824   2824   2824   2824   2824   2824   2824   2824   2824   2824   2824   2824   2824   2824   2824   2824   2824   2824   2824   2824   2824   2824   2824   2824   2824   2824   2824   2824   2824   2824   2824   2824   2824   2824   2824   2824   2824   2824   2824   2824   2824   2824   2824   2824   2824   2824   2824   2824   2824   2824   2824   2824   2824   2824   2824   2824   2824   2824   2824   2824   2824   2824   2824   2824   2824   2824   2824   2824   2824   2824   2824   2824   2824   2824   2824   2824   2824   2824   2824   2824   2824   2824   2824   2824   2824   2824   2824   2824   2824   2824   2824   2824   2824   2824   2824   2824   2824   2824   2824   2824   2824   2824   2824   2824   2824   2824   2824   2824   2824   2824   2824   2824   2824   2824   2824   2824   2824   2824   2824   2824   |       |      |     |            |     |    | 璽     | 痔   | 碰          | 示   | 而    |        | 棚  |    |    |              |    |       |            |            |     |            |       |          |       |     |      |       |             |      |     |            |              |
| 2824   2825   2826   2827   2826   2827   2828   2829   2829   2829   2829   2829   2829   2829   2829   2829   2829   2829   2829   2829   2829   2829   2829   2829   2829   2829   2829   2829   2829   2829   2829   2829   2829   2829   2829   2829   2829   2829   2829   2829   2829   2829   2829   2829   2829   2829   2829   2829   2829   2829   2829   2829   2829   2829   2829   2829   2829   2829   2829   2829   2829   2829   2829   2829   2829   2829   2829   2829   2829   2829   2829   2829   2829   2829   2829   2829   2829   2829   2829   2829   2829   2829   2829   2829   2829   2829   2829   2829   2829   2829   2829   2829   2829   2829   2829   2829   2829   2829   2829   2829   2829   2829   2829   2829   2829   2829   2829   2829   2829   2829   2829   2829   2829   2829   2829   2829   2829   2829   2829   2829   2829   2829   2829   2829   2829   2829   2829   2829   2829   2829   2829   2829   2829   2829   2829   2829   2829   2829   2829   2829   2829   2829   2829   2829   2829   2829   2829   2829   2829   2829   2829   2829   2829   2829   2829   2829   2829   2829   2829   2829   2829   2829   2829   2829   2829   2829   2829   2829   2829   2829   2829   2829   2829   2829   2829   2829   2829   2829   2829   2829   2829   2829   2829   2829   2829   2829   2829   2829   2829   2829   2829   2829   2829   2829   2829   2829   2829   2829   2829   2829   2829   2829   2829   2829   2829   2829   2829   2829   2829   2829   2829   2829   2829   2829   2829   2829   2829   2829   2829   2829   2829   2829   2829   2829   2829   2829   2829   2829   2829   2829   2829   2829   2829   2829   2829   2829   2829   2829   2829   2829   2829   2829   2829   2829   2829   2829   2829   2829   2829   2829   2829   2829   2829   2829   2829   2829   2829   2829   2829   2829   2829   2829   2829   2829   2829   2829   2829   2829   2829   2829   2829   2829   2829   2829   2829   2829   2829   2829   2829   2829   2829   2829   2829   2829   2829   2829   2829   2829   2829   2829   2829   2829   |       | 耳    | 自   | 蒔          | 辞   | 汐  | 鹿     | 式   | 識          | 鴫   | 竺    |        | 担  | 探  | 旦  | 歎            | 淡  | 湛     | 炭          |            | 端   |            |       | 誹        | 費     | 避   | 非    | 飛     |             |      |     |            |              |
| 285                                                                                                    |       |      |     |            |     |    |       |     |            |     |      |        |    |    |    |              |    | 鍛     | 寸          | 壇          | 弾   | 断          |       | 枇        |       |     |      |       |             | E×.  | **  | D木         | *            |
| 285   286   287   286   287   288   289   289   289   289   289   289   289   289   289   289   289   289   289   289   289   289   289   289   289   289   289   289   289   289   289   289   289   289   289   289   289   289   289   289   289   289   289   289   289   289   289   289   289   289   289   289   289   289   289   289   289   289   289   289   289   289   289   289   289   289   289   289   289   289   289   289   289   289   289   289   289   289   289   289   289   289   289   289   289   289   289   289   289   289   289   289   289   289   289   289   289   289   289   289   289   289   289   289   289   289   289   289   289   289   289   289   289   289   289   289   289   289   289   289   289   289   289   289   289   289   289   289   289   289   289   289   289   289   289   289   289   289   289   289   289   289   289   289   289   289   289   289   289   289   289   289   289   289   289   289   289   289   289   289   289   289   289   289   289   289   289   289   289   289   289   289   289   289   289   289   289   289   289   289   289   289   289   289   289   289   289   289   289   289   289   289   289   289   289   289   289   289   289   289   289   289   289   289   289   289   289   289   289   289   289   289   289   289   289   289   289   289   289   289   289   289   289   289   289   289   289   289   289   289   289   289   289   289   289   289   289   289   289   289   289   289   289   289   289   289   289   289   289   289   289   289   289   289   289   289   289   289   289   289   289   289   289   289   289   289   289   289   289   289   289   289   289   289   289   289   289   289   289   289   289   289   289   289   289   289   289   289   289   289   289   289   289   289   289   289   289   289   289   289   289   289   289   289   289   289   289   289   289   289   289   289   289   289   289   289   289   289   289   289   289   289   289   289   289   289   289   289   289   289   289   289   289   289   289   289   289   289   289   289   289 |       |      |     |            |     |    |       |     |            |     |      | 334    |    | 恒  |    | 五            |    |       |            |            |     |            |       | B4       |       |     |      |       |             |      |     |            |              |
| 288   289   289   289   289   289   289   289   289   289   289   289   289   289   289   289   289   289   289   289   289   289   289   289   289   289   289   289   289   289   289   289   289   289   289   289   289   289   289   289   289   289   289   289   289   289   289   289   289   289   289   289   289   289   289   289   289   289   289   289   289   289   289   289   289   289   289   289   289   289   289   289   289   289   289   289   289   289   289   289   289   289   289   289   289   289   289   289   289   289   289   289   289   289   289   289   289   289   289   289   289   289   289   289   289   289   289   289   289   289   289   289   289   289   289   289   289   289   289   289   289   289   289   289   289   289   289   289   289   289   289   289   289   289   289   289   289   289   289   289   289   289   289   289   289   289   289   289   289   289   289   289   289   289   289   289   289   289   289   289   289   289   289   289   289   289   289   289   289   289   289   289   289   289   289   289   289   289   289   289   289   289   289   289   289   289   289   289   289   289   289   289   289   289   289   289   289   289   289   289   289   289   289   289   289   289   289   289   289   289   289   289   289   289   289   289   289   289   289   289   289   289   289   289   289   289   289   289   289   289   289   289   289   289   289   289   289   289   289   289   289   289   289   289   289   289   289   289   289   289   289   289   289   289   289   289   289   289   289   289   289   289   289   289   289   289   289   289   289   289   289   289   289   289   289   289   289   289   289   289   289   289   289   289   289   289   289   289   289   289   289   289   289   289   289   289   289   289   289   289   289   289   289   289   289   289   289   289   289   289   289   289   289   289   289   289   289   289   289   289   289   289   289   289   289   289   289   289   289   289   289   289   289   289   289   289   289   289   289   289   289 |       |      |     |            |     |    |       |     |            |     |      |        | -  |    | _  |              |    | 値     | 知          | 地          | 弛   | 恥          |       |          |       |     |      |       |             |      |     |            |              |
| 289   289   289   289   289   289   289   289   289   289   289   289   289   289   289   289   289   289   289   289   289   289   289   289   289   289   289   289   289   289   289   289   289   289   289   289   289   289   289   289   289   289   289   289   289   289   289   289   289   289   289   289   289   289   289   289   289   289   289   289   289   289   289   289   289   289   289   289   289   289   289   289   289   289   289   289   289   289   289   289   289   289   289   289   289   289   289   289   289   289   289   289   289   289   289   289   289   289   289   289   289   289   289   289   289   289   289   289   289   289   289   289   289   289   289   289   289   289   289   289   289   289   289   289   289   289   289   289   289   289   289   289   289   289   289   289   289   289   289   289   289   289   289   289   289   289   289   289   289   289   289   289   289   289   289   289   289   289   289   289   289   289   289   289   289   289   289   289   289   289   289   289   289   289   289   289   289   289   289   289   289   289   289   289   289   289   289   289   289   289   289   289   289   289   289   289   289   289   289   289   289   289   289   289   289   289   289   289   289   289   289   289   289   289   289   289   289   289   289   289   289   289   289   289   289   289   289   289   289   289   289   289   289   289   289   289   289   289   289   289   289   289   289   289   289   289   289   289   289   289   289   289   289   289   289   289   289   289   289   289   289   289   289   289   289   289   289   289   289   289   289   289   289   289   289   289   289   289   289   289   289   289   289   289   289   289   289   289   289   289   289   289   289   289   289   289   289   289   289   289   289   289   289   289   289   289   289   289   289   289   289   289   289   289   289   289   289   289   289   289   289   289   289   289   289   289   289   289   289   289   289   289   289   289   289   289   289   289   289   289   289 |       |      |     |            |     |    |       |     |            |     |      |        |    |    |    |              |    |       |            |            |     |            |       |          |       |     |      |       |             |      |     |            |              |
| 299   291   292   293   293   293   294   295   294   295   295   295   295   295   295   295   295   295   295   295   295   295   295   295   295   295   295   295   295   295   295   295   295   295   295   295   295   295   295   295   295   295   295   295   295   295   295   295   295   295   295   295   295   295   295   295   295   295   295   295   295   295   295   295   295   295   295   295   295   295   295   295   295   295   295   295   295   295   295   295   295   295   295   295   295   295   295   295   295   295   295   295   295   295   295   295   295   295   295   295   295   295   295   295   295   295   295   295   295   295   295   295   295   295   295   295   295   295   295   295   295   295   295   295   295   295   295   295   295   295   295   295   295   295   295   295   295   295   295   295   295   295   295   295   295   295   295   295   295   295   295   295   295   295   295   295   295   295   295   295   295   295   295   295   295   295   295   295   295   295   295   295   295   295   295   295   295   295   295   295   295   295   295   295   295   295   295   295   295   295   295   295   295   295   295   295   295   295   295   295   295   295   295   295   295   295   295   295   295   295   295   295   295   295   295   295   295   295   295   295   295   295   295   295   295   295   295   295   295   295   295   295   295   295   295   295   295   295   295   295   295   295   295   295   295   295   295   295   295   295   295   295   295   295   295   295   295   295   295   295   295   295   295   295   295   295   295   295   295   295   295   295   295   295   295   295   295   295   295   295   295   295   295   295   295   295   295   295   295   295   295   295   295   295   295   295   295   295   295   295   295   295   295   295   295   295   295   295   295   295   295   295   295   295   295   295   295   295   295   295   295   295   295   295   295   295   295   295   295   295   295   295   295   295   295   295   295   295   295   295   295 |       |      |     |            |     |    |       |     |            |     |      |        |    |    |    |              |    |       |            |            |     |            |       |          |       | 吅   | 11/2 | XIII. | 洪           | 朔    | 貝   | 臭          | 頻            |
| 292   40                                                                                                    | 289   |      |     |            |     |    | ^     | .76 | ~          | ,,  | נענו | 358    |    |    |    |              |    |       |            |            |     |            |       |          | 711.6 | ١Š١ |      | 1     |             |      |     |            |              |
| 293   294   295   296   296   297   298   298   298   299   299   299   299   299   299   299   299   299   299   299   299   299   299   299   299   299   299   299   299   299   299   299   299   299   299   299   299   299   299   299   299   299   299   299   299   299   299   299   299   299   299   299   299   299   299   299   299   299   299   299   299   299   299   299   299   299   299   299   299   299   299   299   299   299   299   299   299   299   299   299   299   299   299   299   299   299   299   299   299   299   299   299   299   299   299   299   299   299   299   299   299   299   299   299   299   299   299   299   299   299   299   299   299   299   299   299   299   299   299   299   299   299   299   299   299   299   299   299   299   299   299   299   299   299   299   299   299   299   299   299   299   299   299   299   299   299   299   299   299   299   299   299   299   299   299   299   299   299   299   299   299   299   299   299   299   299   299   299   299   299   299   299   299   299   299   299   299   299   299   299   299   299   299   299   299   299   299   299   299   299   299   299   299   299   299   299   299   299   299   299   299   299   299   299   299   299   299   299   299   299   299   299   299   299   299   299   299   299   299   299   299   299   299   299   299   299   299   299   299   299   299   299   299   299   299   299   299   299   299   299   299   299   299   299   299   299   299   299   299   299   299   299   299   299   299   299   299   299   299   299   299   299   299   299   299   299   299   299   299   299   299   299   299   299   299   299   299   299   299   299   299   299   299   299   299   299   299   299   299   299   299   299   299   299   299   299   299   299   299   299   299   299   299   299   299   299   299   299   299   299   299   299   299   299   299   299   299   299   299   299   299   299   299   299   299   299   299   299   299   299   299   299   299   299   299   299   299   299   299   299   299 |       |      |     |            |     |    |       |     |            |     |      |        | 丁  |    |    |              |    | 75    | m/         | /BL        |     | ди,        |       |          |       |     |      |       |             |      |     |            |              |
| 2934         B,                                                                                                    |       |      |     |            |     |    |       |     |            |     |      |        | 鰛  |    |    |              |    |       |            |            |     |            |       |          |       |     |      |       |             |      |     |            |              |
| 295                                                                                                    |       |      |     |            |     |    |       |     |            |     |      |        |    |    |    |              |    |       |            |            |     |            |       |          |       |     |      |       |             |      |     |            |              |
| 296                                                                                                    |       |      |     |            |     |    |       |     |            |     |      | 363    |    | 朕  |    | 珍            |    | 鎮     | 陳          |            |     |            |       | 伏        |       |     |      |       |             |      |     |            |              |
| 297                                                                                                    |       |      |     |            |     |    |       |     |            |     |      | 363    | ľ  |    | つ  |              | 1  |       |            | :=         | Rac | +4±        |       | #4m      |       |     |      |       |             |      | 払   | 沸林         |              |
| 299   299   299   299   299   299   299   299   299   299   299   299   299   299   299   299   299   299   299   299   299   299   299   299   299   299   299   299   299   299   299   299   299   299   299   299   299   299   299   299   299   299   299   299   299   299   299   299   299   299   299   299   299   299   299   299   299   299   299   299   299   299   299   299   299   299   299   299   299   299   299   299   299   299   299   299   299   299   299   299   299   299   299   299   299   299   299   299   299   299   299   299   299   299   299   299   299   299   299   299   299   299   299   299   299   299   299   299   299   299   299   299   299   299   299   299   299   299   299   299   299   299   299   299   299   299   299   299   299   299   299   299   299   299   299   299   299   299   299   299   299   299   299   299   299   299   299   299   299   299   299   299   299   299   299   299   299   299   299   299   299   299   299   299   299   299   299   299   299   299   299   299   299   299   299   299   299   299   299   299   299   299   299   299   299   299   299   299   299   299   299   299   299   299   299   299   299   299   299   299   299   299   299   299   299   299   299   299   299   299   299   299   299   299   299   299   299   299   299   299   299   299   299   299   299   299   299   299   299   299   299   299   299   299   299   299   299   299   299   299   299   299   299   299   299   299   299   299   299   299   299   299   299   299   299   299   299   299   299   299   299   299   299   299   299   299   299   299   299   299   299   299   299   299   299   299   299   299   299   299   299   299   299   299   299   299   299   299   299   299   299   299   299   299   299   299   299   299   299   299   299   299   299   299   299   299   299   299   299   299   299   299   299   299   299   299   299   299   299   299   299   299   299   299   299   299   299   299   299   299   299   299   299   299   299   299   299   299   299   299   299 |       |      |     |            |     |    |       |     |            |     |      |        | 槌  | 追  | 鎚  | 瘤            | 诵  | 塚     | 桕          |            |     |            |       |          |       |     |      |       |             | 1貝   | łЛ  | 灭          | 墨            |
| 301                                                                                                    |       | 署    | 書   | 薯          | 藷   | 諸  |       |     |            |     |      |        | 漬  | 柘  | 辻  | 蔦            | 綴  | 鍔     |            |            |     |            |       |          |       |     |      |       | ,_,,        |      |     |            |              |
| 301                                                                                                    |       |      |     |            |     |    | п¥    | *   | nΒ         | -   | 3177 | 366    |    | 紬  |    | 吊            |    | 鶴     |            |            |     |            |       | ##47     | π     | 266 | 抽    | àt.   | **          |      |     |            |              |
| 303   304   305   306   307   307   308   308   408   426   426   426   426   426   426   426   426   426   426   426   426   426   426   426   426   426   426   426   426   426   426   426   426   426   426   426   426   426   426   426   426   426   426   426   426   426   426   426   426   426   426   426   426   426   426   426   426   426   426   426   426   426   426   426   426   426   426   426   426   426   426   426   426   426   426   426   426   426   426   426   426   426   426   426   426   426   426   426   426   426   426   426   426   426   426   426   426   426   426   426   426   426   426   426   426   426   426   426   426   426   426   426   426   426   426   426   426   426   426   426   426   426   426   426   426   426   426   426   426   426   426   426   426   426   426   426   426   426   426   426   426   426   426   426   426   426   426   426   426   426   426   426   426   426   426   426   426   426   426   426   426   426   426   426   426   426   426   426   426   426   426   426   426   426   426   426   426   426   426   426   426   426   426   426   426   426   426   426   426   426   426   426   426   426   426   426   426   426   426   426   426   426   426   426   426   426   426   426   426   426   426   426   426   426   426   426   426   426   426   426   426   426   426   426   426   426   426   426   426   426   426   426   426   426   426   426   426   426   426   426   426   426   426   426   426   426   426   426   426   426   426   426   426   426   426   426   426   426   426   426   426   426   426   426   426   426   426   426   426   426   426   426   426   426   426   426   426   426   426   426   426   426   426   426   426   426   426   426   426   426   426   426   426   426   426   426   426   426   426   426   426   426   426   426   426   426   426   426   426   426   426   426   426   426   426   426   426   426   426   426   426   426   426   426   426   426   426   426   426   426   426   426   426   426   426   426   426   426   426   426   426 |       |      |     |            |     |    |       |     |            |     |      | 366    | L  |    | C  |              | 1  |       | 亭          | 低          | 停   | 値          |       |          |       |     |      |       |             |      |     |            |              |
| 19   19   19   19   19   19   19   19                                                                                                    | 302   |      |     |            |     |    |       |     |            |     |      | 367    | 剃  | 貞  | 呈  | 堤            | 定  | 帝     |            |            |     |            | 425   |          |       |     |      |       |             |      |     |            |              |
| 305                                                                                                    |       |      |     |            |     |    |       |     |            |     |      |        |    |    |    |              |    | 汀     | 碇          | 禎          | 程   | 締          | 426   |          |       |     |      | ,     |             |      |     |            |              |
| 307                                                                                                    | 1     |      |     |            |     |    |       |     |            |     |      |        | 艇  |    |    |              |    | 泥     | 培          | 握          | 敵   | 油          | 426   | ľ        | 伿     |     | 全市   |       | 埔           | 歩    | 甫   | 補          | 繭            |
| 309   309   310   311   311   312   313   314   314   314   314   315   316   316   317   315   316   316   316   317   315   316   316   316   317   317   315   316   316   316   317   317   318   317   318   317   318   317   318   317   318   317   318   317   318   317   318   317   318   318   317   318   318   317   318   318   318   317   318   318   318   318   318   318   318   318   319   319   319   320   320   321   322   325   326   326   326   327   327   327   327   327   327   328   328   328   329   329   320   321   322   322   323   322   323   322   323   322   323   323   323   323   323   323   323   323   324   325   326   326   326   327   328   329   329   320   320   321   322   323   322   323   323   323   323   323   323   323   323   323   323   323   323   323   323   323   323   323   323   323   323   323   323   323   323   323   323   323   323   323   323   323   323   323   323   323   323   323   323   323   323   323   323   323   323   323   323   323   323   323   323   323   323   323   323   323   323   323   323   323   323   323   323   323   323   323   323   323   323   323   323   323   323   323   323   323   323   323   323   323   323   323   323   323   323   323   323   323   323   323   323   323   323   323   323   323   323   323   323   323   323   323   323   323   323   323   323   323   323   323   323   323   323   323   323   323   323   323   323   323   323   323   323   323   323   323   323   323   323   323   323   323   323   323   323   323   323   323   323   323   323   323   323   323   323   323   323   323   323   323   323   323   323   323   323   323   323   323   323   323   323   323   323   323   323   323   323   323   323   323   323   323   323   323   323   323   323   323   323   323   323   323   323   323   323   323   323   323   323   323   323   323   323   323   323   323   323   323   323   323   323   323   323   323   323   323   323   323   323   323   323   323   323   323   323   323   323   323   323   323   323 |       |      |     |            |     |    |       |     |            |     |      |        | 的  |    |    |              |    |       |            |            |     |            |       | 穂        |       |     |      |       |             |      |     |            |              |
| 1                                                                                                    |       |      |     |            |     |    |       |     |            |     |      |        |    |    |    |              |    |       |            |            | 甜   | 貼          |       |          |       |     |      |       | 宝           | 峰    | 峯   | 崩          | 庖            |
| 310   311   313   314   314   315   315   316   316   316   317   315   316   316   316   317   317   315   316   316   316   317   317   318   318   319   318   319   318   319   318   319   318   319   320   320   321   322   322   322   322   322   322   323   333   332   2                                                                                                    |       |      |     |            |     |    | 状     | 萓   | 棋          | 烝   | 譲    | 3/3    |    | 賏  |    | 125          |    | 澱     | Щ          | 電          |     |            |       | 抱        |       |     |      |       | 松           | 略    | 幸   | 苗          | 茎            |
| 311                                                                                                    |       |      |     |            |     |    | 織     | 職   | 色          | 触   | 食    | 373    | •  |    | _  |              | 1  |       |            |            | 兎   | 吐          |       | 蜂        |       |     |      |       |             |      |     |            |              |
| 313   14   314   315   316   317   315   316   317   315   316   317   318   318   318   318   318   318   318   318   318   318   318   318   318   318   318   318   318   318   318   318   318   318   318   318   318   318   318   318   318   318   318   318   318   318   318   318   318   318   318   318   318   318   318   318   318   318   318   318   318   318   318   318   318   318   318   318   318   318   318   318   318   318   318   318   318   318   318   318   318   318   318   318   318   318   318   318   318   318   318   318   318   318   318   318   318   318   318   318   318   318   318   318   318   318   318   318   318   318   318   318   318   318   318   318   318   318   318   318   318   318   318   318   318   318   318   318   318   318   318   318   318   318   318   318   318   318   318   318   318   318   318   318   318   318   318   318   318   318   318   318   318   318   318   318   318   318   318   318   318   318   318   318   318   318   318   318   318   318   318   318   318   318   318   318   318   318   318   318   318   318   318   318   318   318   318   318   318   318   318   318   318   318   318   318   318   318   318   318   318   318   318   318   318   318   318   318   318   318   318   318   318   318   318   318   318   318   318   318   318   318   318   318   318   318   318   318   318   318   318   318   318   318   318   318   318   318   318   318   318   318   318   318   318   318   318   318   318   318   318   318   318   318   318   318   318   318   318   318   318   318   318   318   318   318   318   318   318   318   318   318   318   318   318   318   318   318   318   318   318   318   318   318   318   318   318   318   318   318   318   318   318   318   318   318   318   318   318   318   318   318   318   318   318   318   318   318   318   318   318   318   318   318   318   318   318   318   318   318   318   318   318   318   318   318   318   318   318   318   318   318   318   318   318   318   318   318   318   318   318  |       |      |     |            |     |    |       |     |            | 寝   |      |        |    |    |    |              |    |       |            |            | 登   |            |       |          |       |     |      |       |             |      |     |            | 暴            |
| 314                                                                                                    | 1     |      |     |            |     |    |       |     |            |     | - 1  |        |    |    |    |              |    |       |            |            |     |            |       |          |       |     |      |       |             |      |     |            |              |
| 315                                                                                                    | 1     |      |     |            |     |    |       |     |            |     |      |        |    |    |    |              |    |       |            |            |     |            |       |          |       |     |      |       |             |      |     |            |              |
| 315   316   317   318   319   319   311   319   311   319   311   319   311   319   311   319   311   319   311   311   318   319   319   311   319   311   319   311   319   311   319   311   311   311   311   311   311   311   311   311   311   311   311   311   311   311   311   311   311   311   311   311   311   311   311   311   311   311   311   311   311   311   311   311   311   311   311   311   311   311   311   311   311   311   311   311   311   311   311   311   311   311   311   311   311   311   311   311   311   311   311   311   311   311   311   311   311   311   311   311   311   311   311   311   311   311   311   311   311   311   311   311   311   311   311   311   311   311   311   311   311   311   311   311   311   311   311   311   311   311   311   311   311   311   311   311   311   311   311   311   311   311   311   311   311   311   311   311   311   311   311   311   311   311   311   311   311   311   311   311   311   311   311   311   311   311   311   311   311   311   311   311   311   311   311   311   311   311   311   311   311   311   311   311   311   311   311   311   311   311   311   311   311   311   311   311   311   311   311   311   311   311   311   311   311   311   311   311   311   311   311   311   311   311   311   311   311   311   311   311   311   311   311   311   311   311   311   311   311   311   311   311   311   311   311   311   311   311   311   311   311   311   311   311   311   311   311   311   311   311   311   311   311   311   311   311   311   311   311   311   311   311   311   311   311   311   311   311   311   311   311   311   311   311   311   311   311   311   311   311   311   311   311   311   311   311   311   311   311   311   311   311   311   311   311   311   311   311   311   311   311   311   311   311   311   311   311   311   311   311   311   311   311   311   311   311   311   311   311   311   311   311   311   311   311   311   311   311   311   311   311   311   311   311   311   311   311   311   311   311   311 | 315   | 尋    |     | 尽          |     |    |       |     |            |     | _    |        | 盗  | 淘  | 湯  | 涛            | 灯  |       |            |            |     |            |       | 本        |       | 凡   |      |       |             |      |     |            |              |
| 316                                                                                                    | 215   | [    |     | ð          |     | 1  |       |     |            | **  | AUG. |        | 答  |    |    |              |    | DNA   | _          | Dek        | Mir | \ <u>_</u> | 406   | 1        |       | ま   |      |       | nts:        | nt=  |     | 1m         | 44           |
| 317                                                                                                    |       | 須    | 酢   | 図          | 厨   | 逗  | 吹     | 垂   | 帥          |     |      |        | 鎔  |    |    |              |    |       |            |            |     |            |       | 昧        | 粒     | 毎   | 哩    |       |             |      |     |            |              |
| 319                                                                                                    | 317   |      |     |            |     |    |       |     |            |     |      | 382    |    |    |    |              |    |       |            |            |     |            | 438   |          | 桝     |     |      |       |             |      |     |            |              |
| 320                                                                                                    |       |      |     |            |     |    | 枢     | 趨   | 雛          | 据   | 杉    |        |    |    |    |              |    |       |            |            |     |            |       | 繭        |       |     | 慢    | 満     |             |      |     |            |              |
| T                                                                                                    |       |      |     |            |     | 湉  |       |     |            |     |      |        |    |    |    |              |    |       |            |            |     |            | 440   | ľ        | 漫     |     |      | 1     |             |      |     |            |              |
| 321                                                                                                    |       |      | /12 |            | J   | -  |       |     |            |     |      |        | 頓  |    |    |              | ٥  | 17    | 7.4        | , 6        | us  | ~=         |       | •        |       | -,- |      | 未     |             |      |     |            | 密            |
| 322   相正                                                                                                    | 1     | a.c. | ##  | <b>4</b> Τ | ĮĮ. |    |       |     |            |     |      | 200    | [  |    | な  |              |    | 200   | +          | <b>/</b> − | E2  | <u>.,</u>  | 441   |          | 湊     |     | 稔    |       | 妙           | 粍    | 民   | 眠          |              |
| 323                                                                                                    |       |      |     |            |     |    |       |     |            |     |      |        | 謎  | 灘  | 控  | 鍋            |    |       |            |            |     |            | 441   | ľ        |       | ย   |      | 1     |             |      |     |            | 释            |
| 325                                                                                                    | 323   | 西    | 誠   |            | 請   | 逝  |       | 青   |            |     |      |        |    |    |    | 249          | id | rall  | n=ts       | /4         | 1.0 | מוו        |       |          | 無     | 牟   | 矛    | 霧     | 鵡           | 椋    | 婿   | 娘          | 3,11         |
| 326                                                                                                    |       |      |     |            |     |    |       |     |            |     |      | 200    | [  |    | ľ  | _            |    | =n    | 1/11       | _          | gc. | _          | 440   | [        |       | め   |      | ]     |             |      |     |            | _            |
| 327                                                                                                    |       |      |     |            |     |    |       |     |            |     |      |        | фТ | ++ | Р  | <b>三</b>     |    | 弐     | 連          | 쓉          | 规   | 凶          |       | 2        | 슱     | ЯB  | 明    | 洣     | \$2         | 噲    | 杯   | <b>4</b> ₽ | 其            |
| 328                                                                                                    | 1     |      |     |            |     |    |       |     |            |     |      |        | ×Ι |    |    |              |    | 妊     | 忍          | 認          |     |            |       |          |       |     |      |       |             | nag  | 吐   | 16         | 115%         |
| 330                                                                                                    |       | 扇    | 撰   | 栓          | 栴   | 泉  |       |     |            |     |      | 000    | ľ  |    |    |              |    |       |            |            |     |            | 444   |          |       | ŧ   |      |       |             |      | 100 | ٠.         |              |
| 331   選達銭銑門   解   前   善   新   然   390   391   392   全律   接                                                                                                    |       |      |     |            |     |    | ģΩ    | 茜   | <b>≑</b> 4 | 睢   | 史主   | 390    | r  |    | h  |              | 1  |       |            |            | 濡   |            |       | 7        | Ŧ     | 孖   | 늗    | 细     | <b>\$</b> F |      |     |            |              |
| 332   全                                                                                                    |       |      |     |            |     |    |       |     |            |     |      | 390    | ř. |    | 14 |              | 1  |       |            |            |     | 禰          |       |          |       |     | 餅    | 網尤    | 杜戻          | 豚籾   |     |            |              |
| 332   1                                                                                                    |       | 全    |     | 繕          |     | 糎  | m/1   | ,39 | -          | , m | ,,,, | 391    | 祢  | 寧  | 葱  | 猫            | 熱  | 年     | 念          | 捻          | 撚   | 燃          |       | 紋        |       | 匁   | ω,   |       | ~~          | ,,,, |     | , ~,       | , 29         |
| 333                                                                                                    | 322   | [    |     | そ          |     | 1  | nto   | WB. | ů0         | +#  | gh.  | 392    |    |    | _  |              | ,  |       |            |            |     |            | 117   | [        |       | ゃ   | ш    |       | 7=          | 24   | Hп  | ΠZ         | ⊋ <i>I</i> = |
| 334   組 蘇 訴 阳 遡 鼠 僧 創 双 叢   393   脳 膿 農 覗 蚤   449   249   340   388   草 莊 葬 蒼 藻 葉 走 送 遺 鎗   395   386   247   340   341   程 東 測 足 速 俗 属 賊 族統   398   398   398   452   398   452   398   452   398   452   398   452   398   452   398   452   398   452   398   452   398   452   398   452   398   452   398   452   398   452   398   452   398   452   398   452   398   452   398   452   398   452   398   452   398   452   398   452   398   452   398   452   398   452   398   452   398   452   398   452   398   452   398   452   398   452   398   452   398   452   398   452   398   452   398   452   398   452   398   452   398   452   398   452   398   452   398   452   398   452   398   452   398   452   398   452   398   452   398   452   398   452   398   452   398   452   398   452   398   452   398   452   398   452   398   452   398   452   398   452   398   452   398   452   398   452   398   452   398   452   398   452   398   452   398   452   398   452   398   452   398   452   398   452   398   452   398   452   398   452   398   452   398   452   398   452   398   452   398   452   398   452   398   452   398   452   398   452   398   452   398   452   398   452   398   452   398   452   398   452   398   452   398   452   398   452   398   452   398   452   398   452   398   452   398   452   398   452   398   452   398   452   398   452   398   452   398   452   398   452   398   452   398   452   398   452   398   452   398   452   398   452   398   452   398   452   398   452   398   452   398   452   398   452   398   452   398   452   398   452   398   452   398   452   398   452   398   452   398   452   398   452   398   452   398   452   398   452   398   452   398   452   398   452   398   452   398   452   398   452   398   452   398   452   398   452   398   452   398   452   398   452   398   452   398   452   398   452   398   452   398   452   398   452   398   452   398   452   398   452   398   452   398   452   398   452   398   452   398   452   398   452   398   452   398   452   398  |       | 兽    | 楚   | 狙          | 产   | 疎  |       |     |            |     |      | 392    | ŗ  | Ъ  |    | <sub>フ</sub> |    | 泰     | 悩          | 澧          | 幼   | 能          |       | 矢        | 同     | 沿   |      |       |             |      |     |            |              |
| 335   倉 喪 壮 奏 爽 宋 屬 匝 惣 想   393   1   2   2   2   2   393   337   338   草 荘 葬 蒼 藻 装 走 送 遭 鎗 395   396   397   340   341   341   342   342   343   344   345   346   346   347   347   347   348   348   348   348   348   348   348   348   348   348   348   348   348   348   348   348   348   348   348   348   348   348   348   348   348   348   348   348   348   348   348   348   348   348   348   348   348   348   348   348   348   348   348   348   348   348   348   348   348   348   348   348   348   348   348   348   348   348   348   348   348   348   348   348   348   348   348   348   348   348   348   348   348   348   348   348   348   348   348   348   348   348   348   348   348   348   348   348   348   348   348   348   348   348   348   348   348   348   348   348   348   348   348   348   348   348   348   348   348   348   348   348   348   348   348   348   348   348   348   348   348   348   348   348   348   348   348   348   348   348   348   348   348   348   348   348   348   348   348   348   348   348   348   348   348   348   348   348   348   348   348   348   348   348   348   348   348   348   348   348   348   348   348   348   348   348   348   348   348   348   348   348   348   348   348   348   348   348   348   348   348   348   348   348   348   348   348   348   348   348   348   348   348   348   348   348   348   348   348   348   348   348   348   348   348   348   348   348   348   348   348   348   348   348   348   348   348   348   348   348   348   348   348   348   348   348   348   348   348   348   348   348   348   348   348   348   348   348   348   348   348   348   348   348   348   348   348   348   348   348   348   348   348   348   348   348   348   348   348   348   348   348   348   348   348   348   348   348   348   348   348   348   348   348   348   348   348   348   348   348   348   348   348   348   348   348   348   348   348   348   348   348   348   348   348   348   348   348   348   348   348   348   348   348   348   348   348   348   348   3 | 334   | 組    | 蘇   | 訴          | 阻   | 遡  | 鼠     | 僧   | 創          | 双   |      |        |    |    | 農  |              | 蚤  | ××    | iidi       | næ.        | m() | пC         |       | 鑓        | ت،    |     | m J  | *     | 10" (       | 产住   | -13 | 174        | **           |
| 337   清燥 争 痩 相 窓 糟 総 綜 聡   394   波 派 琶 破 婆 罵 芭 馬 俳 廃   450   論 輸 唯 佑 優 勇 友 宥 幽   238   章 荘 葬 蒼 藻 装 走 送 遺 鎗   395   拝 排 敗 杯 盃 牌 背 肺 輩 配   451   452   452   452   452   452   452   452   452   452   452   452   452   452   452   452   452   452   452   452   452   452   452   452   452   452   452   452   452   452   452   452   452   452   452   452   452   452   452   452   452   452   452   452   452   452   452   452   452   452   452   452   452   452   452   452   452   452   452   452   452   452   452   452   452   452   452   452   452   452   452   452   452   452   452   452   452   452   452   452   452   452   452   452   452   452   452   452   452   452   452   452   452   452   452   452   452   452   452   452   452   452   452   452   452   452   452   452   452   452   452   452   452   452   452   452   452   452   452   452   452   452   452   452   452   452   452   452   452   452   452   452   452   452   452   452   452   452   452   452   452   452   452   452   452   452   452   452   452   452   452   452   452   452   452   452   452   452   452   452   452   452   452   452   452   452   452   452   452   452   452   452   452   452   452   452   452   452   452   452   452   452   452   452   452   452   452   452   452   452   452   452   452   452   452   452   452   452   452   452   452   452   452   452   452   452   452   452   452   452   452   452   452   452   452   452   452   452   452   452   452   452   452   452   452   452   452   452   452   452   452   452   452   452   452   452   452   452   452   452   452   452   452   452   452   452   452   452   452   452   452   452   452   452   452   452   452   452   452   452   452   452   452   452   452   452   452   452   452   452   452   452   452   452   452   452   452   452   452   452   452   452   452   452   452   452   452   452   452   452   452   452   452   452   452   452   452   452   452   452   452   452   452   452   452   452   452   452   452   452   452   452   452   452   452   452   452   452  |       | 倉    | 喪   |            |     |    | 宋     | 層   | ψ          | 惣   | 想    | 200    |    |    |    |              |    |       | +m         | 427        | an- | ım.        | 440   | [        | 14    |     | S,A  |       |             |      |     |            |              |
| 339   霜騒像増憎   396   倍培媒梅模煤規買売賠   452   祐裕誘遊邑郵雄融夕   340   魔蔵贈造促側則即息   397                                                                                                    |       | 捜渉   | 掃嶇  |            |     | 操  | 早空    | 曹   |            |     |      |        | 油  | 派  | Ħ  | 破            | 波  |       |            |            |     |            |       |          |       |     |      |       | 僡           | 甭    | 友   | 宕          | 1681         |
| 339   霜騒像増憎   396   倍培媒梅模煤規買売賠   452   祐裕誘遊邑郵雄融夕   340   魔蔵贈造促側則即息   397                                                                                                    | 338   | 草    | 荘   |            |     | 沿藻 | 芯装    | 走   |            |     |      |        |    |    |    |              |    |       |            |            |     |            | 451   | 悠        | 憂     |     |      |       |             |      |     |            | 由            |
| 341 捉束測足速俗属賊族続 398 柏泊白箔粕舶薄迫曝漠 452 予                                                                                                    |       | 霜    | 騒   | 像          | 増   | 憎  |       |     |            |     |      |        | 倍  | 培  | 媒  | 梅            | 楳  | 煤     | 狽          | 買          | 売   | 賠          | 452   | 祐        | 裕     | 誘   |      | 邑     |             |      |     |            |              |
| 342 7 袖 其 梢 存 孫 寄 損 村 遊 399 爆 縛 錬 販 麦                                                                                                    |       |      |     |            |     |    |       |     |            |     |      |        | 旧柏 | 這  | 蝿白 | 秤箔           | 矧約 | 秋帕    | 伯藩         |            |     |            | 452   | ľ        |       | £   |      | 1     |             |      |     |            | 콗,           |
|                                                                                                    |       |      |     |            |     |    |       |     |            |     |      |        |    | 縛  | 莫  | 駁            | 麦  | пН    | <b>/</b> ⊕ | ~=         | m/k | /大         |       | 余        | 与     | 誉   | 輿    | 預     | 傭           | 幼    | 妖   | 容          | 庸            |

| March   March   Marc | Kuten |                  |          |    |       | _    |          |       |      |            | Kuten |       |          |    |     | _    |          |     |     |     | _    | Kuten |            |    |    |        |      |          |     |        |     |     |
|----------------------------------------------------------------------------------------------------|-------|------------------|----------|----|-------|------|----------|-------|------|------------|-------|-------|----------|----|-----|------|----------|-----|-----|-----|------|-------|------------|----|----|--------|------|----------|-----|--------|-----|-----|
| 10-33                                                                                                    |       |                  |          |    | Κι    | uten | digit    | 4     |      |            |       |       |          |    | Κι  | uten | digi     | t 4 |     |     |      | diait |            |    |    | K      | uten | digit    | t 4 |        |     |     |
| 242                                                                                                    |       | 0                | 1        | 2  | 3     | 4    | 5        | 6     | 7    | 8 !        |       | 0     | 1        | 2  | 3   | 4    | 5        | 6   | 7   | 8   | 9    |       | 0          | 1  | 2  | 3      | 4    | 5        | 6   | 7      | 8   | 9   |
| 150   150   150   150   150   150   150   150   150   150   150   150   150   150   150   150   150   150   150   150   150   150   150   150   150   150   150   150   150   150   150   150   150   150   150   150   150   150   150   150   150   150   150   150   150   150   150   150   150   150   150   150   150   150   150   150   150   150   150   150   150   150   150   150   150   150   150   150   150   150   150   150   150   150   150   150   150   150   150   150   150   150   150   150   150   150   150   150   150   150   150   150   150   150   150   150   150   150   150   150   150   150   150   150   150   150   150   150   150   150   150   150   150   150   150   150   150   150   150   150   150   150   150   150   150   150   150   150   150   150   150   150   150   150   150   150   150   150   150   150   150   150   150   150   150   150   150   150   150   150   150   150   150   150   150   150   150   150   150   150   150   150   150   150   150   150   150   150   150   150   150   150   150   150   150   150   150   150   150   150   150   150   150   150   150   150   150   150   150   150   150   150   150   150   150   150   150   150   150   150   150   150   150   150   150   150   150   150   150   150   150   150   150   150   150   150   150   150   150   150   150   150   150   150   150   150   150   150   150   150   150   150   150   150   150   150   150   150   150   150   150   150   150   150   150   150   150   150   150   150   150   150   150   150   150   150   150   150   150   150   150   150   150   150   150   150   150   150   150   150   150   150   150   150   150   150   150   150   150   150   150   150   150   150   150   150   150   150   150   150   150   150   150   150   150   150   150   150   150   150   150   150   150   150   150   150   150   150   150   150   150   150   150   150   150   150   150   150   150   150   150   150   150   150   150   150   150   150   150   150   150   150   150   150   150   150   150   150   150   150   150  |       | 坦                | 坪        | 擁  | 曜     | 煜    |          |       | 洨    |            |       | ŧπ    | tılı     | tr | tFr | ъŀ   |          |     |     |     | 博    |       | 椢          | 糕  | 畑  |        |      | _        |     |        | _   | _   |
| 1456   15                                                                                                    |       |                  |          |    |       |      |          |       |      |            |       |       |          |    |     |      |          |     |     |     |      |       | 110        |    |    |        |      | ##0      | 控   | 枣      | 埭   | മ   |
| 1                                                                                                    |       |                  |          |    |       |      |          |       |      |            |       |       |          |    |     |      |          |     |     |     |      |       | 占          |    |    |        |      |          |     |        |     |     |
| 4565   157                                                                                                    | 100   |                  | /IEX     |    | ΠΛ    |      | /[       | 77    | *    | /AE        |       |       |          |    |     |      |          |     |     |     |      |       |            |    |    |        |      |          |     |        |     |     |
| 457   458   458   459   459   459   459   459   459   459   459   459   459   459   459   459   459   459   459   459   459   459   459   459   459   459   459   459   459   459   459   459   459   459   459   459   459   459   459   459   459   459   459   459   459   459   459   459   459   459   459   459   459   459   459   459   459   459   459   459   459   459   459   459   459   459   459   459   459   459   459   459   459   459   459   459   459   459   459   459   459   459   459   459   459   459   459   459   459   459   459   459   459   459   459   459   459   459   459   459   459   459   459   459   459   459   459   459   459   459   459   459   459   459   459   459   459   459   459   459   459   459   459   459   459   459   459   459   459   459   459   459   459   459   459   459   459   459   459   459   459   459   459   459   459   459   459   459   459   459   459   459   459   459   459   459   459   459   459   459   459   459   459   459   459   459   459   459   459   459   459   459   459   459   459   459   459   459   459   459   459   459   459   459   459   459   459   459   459   459   459   459   459   459   459   459   459   459   459   459   459   459   459   459   459   459   459   459   459   459   459   459   459   459   459   459   459   459   459   459   459   459   459   459   459   459   459   459   459   459   459   459   459   459   459   459   459   459   459   459   459   459   459   459   459   459   459   459   459   459   459   459   459   459   459   459   459   459   459   459   459   459   459   459   459   459   459   459   459   459   459   459   459   459   459   459   459   459   459   459   459   459   459   459   459   459   459   459   459   459   459   459   459   459   459   459   459   459   459   459   459   459   459   459   459   459   459   459   459   459   459   459   459   459   459   459   459   459   459   459   459   459   459   459   459   459   459   459   459   459   459   459   459   459   459   459   459   459   459   459   459  | 456   | ١.               |          | 9  |       | 4    |          |       |      | 5          |       |       |          |    |     |      |          |     |     |     |      |       |            |    |    |        |      |          |     |        |     |     |
| 4.69   1                                                                                                    |       | ᡂ                | 2里       | 址  | 兹     | 插    | <b>*</b> | 沒     | 奴    |            |       |       |          |    |     |      |          |     |     |     |      |       |            |    |    |        |      |          |     |        |     |     |
| 1                                                                                                    |       |                  |          |    |       |      |          |       |      | /B =       |       |       |          |    |     |      |          |     |     |     |      |       |            |    |    |        |      |          |     |        |     |     |
| \$2.59                                                                                                    |       |                  | 912      |    | TIPRU |      | m        | (SRI) | JE.  |            |       |       |          |    |     |      |          |     |     |     |      |       |            |    |    |        |      |          |     |        |     |     |
| 5500                                                                                                    | 458   | ١.               |          | ., |       | 4    |          |       |      | £II ā      |       |       |          |    |     |      | ~        | ~   | -   | ~   | ~    |       |            |    |    |        |      |          |     |        |     |     |
| 1551   1551   1552   1553   1553   1553   1553   1553   1553   1553   1553   1553   1553   1553   1553   1553   1553   1553   1553   1553   1553   1553   1553   1553   1553   1553   1553   1553   1553   1553   1553   1553   1553   1553   1553   1553   1553   1553   1553   1553   1553   1553   1553   1553   1553   1553   1553   1553   1553   1553   1553   1553   1553   1553   1553   1553   1553   1553   1553   1553   1553   1553   1553   1553   1553   1553   1553   1553   1553   1553   1553   1553   1553   1553   1553   1553   1553   1553   1553   1553   1553   1553   1553   1553   1553   1553   1553   1553   1553   1553   1553   1553   1553   1553   1553   1553   1553   1553   1553   1553   1553   1553   1553   1553   1553   1553   1553   1553   1553   1553   1553   1553   1553   1553   1553   1553   1553   1553   1553   1553   1553   1553   1553   1553   1553   1553   1553   1553   1553   1553   1553   1553   1553   1553   1553   1553   1553   1553   1553   1553   1553   1553   1553   1553   1553   1553   1553   1553   1553   1553   1553   1553   1553   1553   1553   1553   1553   1553   1553   1553   1553   1553   1553   1553   1553   1553   1553   1553   1553   1553   1553   1553   1553   1553   1553   1553   1553   1553   1553   1553   1553   1553   1553   1553   1553   1553   1553   1553   1553   1553   1553   1553   1553   1553   1553   1553   1553   1553   1553   1553   1553   1553   1553   1553   1553   1553   1553   1553   1553   1553   1553   1553   1553   1553   1553   1553   1553   1553   1553   1553   1553   1553   1553   1553   1553   1553   1553   1553   1553   1553   1553   1553   1553   1553   1553   1553   1553   1553   1553   1553   1553   1553   1553   1553   1553   1553   1553   1553   1553   1553   1553   1553   1553   1553   1553   1553   1553   1553   1553   1553   1553   1553   1553   1553   1553   1553   1553   1553   1553   1553   1553   1553   1553   1553   1553   1553   1553   1553   1553   1553   1553   1553   1553   1553   1553   1553   1553   1553   1553   1553   1553   1553    |       | 履                | 本        | 釆山 | 睴     | Ŧŵ   |          |       |      | ג נידי     |       | =     |          |    |     |      | 住        | th+ | źΗ  | ħΩ  | 慷    |       |            |    |    |        |      |          |     |        |     |     |
| 5522   1532   1532   1532   1532   1532   1533   1533   1533   1533   1533   1533   1533   1533   1533   1533   1533   1533   1533   1533   1533   1533   1533   1533   1533   1533   1533   1533   1533   1533   1533   1533   1533   1533   1533   1533   1533   1533   1533   1533   1533   1533   1533   1533   1533   1533   1533   1533   1533   1533   1533   1533   1533   1533   1533   1533   1533   1533   1533   1533   1533   1533   1533   1533   1533   1533   1533   1533   1533   1533   1533   1533   1533   1533   1533   1533   1533   1533   1533   1533   1533   1533   1533   1533   1533   1533   1533   1533   1533   1533   1533   1533   1533   1533   1533   1533   1533   1533   1533   1533   1533   1533   1533   1533   1533   1533   1533   1533   1533   1533   1533   1533   1533   1533   1533   1533   1533   1533   1533   1533   1533   1533   1533   1533   1533   1533   1533   1533   1533   1533   1533   1533   1533   1533   1533   1533   1533   1533   1533   1533   1533   1533   1533   1533   1533   1533   1533   1533   1533   1533   1533   1533   1533   1533   1533   1533   1533   1533   1533   1533   1533   1533   1533   1533   1533   1533   1533   1533   1533   1533   1533   1533   1533   1533   1533   1533   1533   1533   1533   1533   1533   1533   1533   1533   1533   1533   1533   1533   1533   1533   1533   1533   1533   1533   1533   1533   1533   1533   1533   1533   1533   1533   1533   1533   1533   1533   1533   1533   1533   1533   1533   1533   1533   1533   1533   1533   1533   1533   1533   1533   1533   1533   1533   1533   1533   1533   1533   1533   1533   1533   1533   1533   1533   1533   1533   1533   1533   1533   1533   1533   1533   1533   1533   1533   1533   1533   1533   1533   1533   1533   1533   1533   1533   1533   1533   1533   1533   1533   1533   1533   1533   1533   1533   1533   1533   1533   1533   1533   1533   1533   1533   1533   1533   1533   1533   1533   1533   1533   1533   1533   1533   1533   1533   1533   1533   1533   1533   1533   1533   1533   1533   1533    |       | ng               |          |    |       |      | 部件       | 冼     | 律    | 3E 7       |       | 羊     |          |    |     |      |          |     |     |     |      |       |            |    |    |        |      | 13       | שכו | 1大     | 170 | 1/2 |
| 533   1942   1942   1942   1942   1942   1942   1944   1942   1944   1942   1944   1942   1944   1942   1944   1942   1944   1942   1944   1942   1944   1942   1944   1942   1944   1942   1944   1942   1944   1942   1944   1942   1944   1942   1944   1942   1944   1944   1942   1944   1944   1944   1944   1944   1944   1944   1944   1944   1944   1944   1944   1944   1944   1944   1944   1944   1944   1944   1944   1944   1944   1944   1944   1944   1944   1944   1944   1944   1944   1944   1944   1944   1944   1944   1944   1944   1944   1944   1944   1944   1944   1944   1944   1944   1944   1944   1944   1944   1944   1944   1944   1944   1944   1944   1944   1944   1944   1944   1944   1944   1944   1944   1944   1944   1944   1944   1944   1944   1944   1944   1944   1944   1944   1944   1944   1944   1944   1944   1944   1944   1944   1944   1944   1944   1944   1944   1944   1944   1944   1944   1944   1944   1944   1944   1944   1944   1944   1944   1944   1944   1944   1944   1944   1944   1944   1944   1944   1944   1944   1944   1944   1944   1944   1944   1944   1944   1944   1944   1944   1944   1944   1944   1944   1944   1944   1944   1944   1944   1944   1944   1944   1944   1944   1944   1944   1944   1944   1944   1944   1944   1944   1944   1944   1944   1944   1944   1944   1944   1944   1944   1944   1944   1944   1944   1944   1944   1944   1944   1944   1944   1944   1944   1944   1944   1944   1944   1944   1944   1944   1944   1944   1944   1944   1944   1944   1944   1944   1944   1944   1944   1944   1944   1944   1944   1944   1944   1944   1944   1944   1944   1944   1944   1944   1944   1944   1944   1944   1944   1944   1944   1944   1944   1944   1944   1944   1944   1944   1944   1944   1944   1944   1944   1944   1944   1944   1944   1944   1944   1944   1944   1944   1944   1944   1944   1944   1944   1944   1944   1944   1944   1944   1944   1944   1944   1944   1944   1944   1944   1944   1944   1944   1944   1944   1944   1944   1944   1944   1944   1944   1944   1944     |       |                  |          |    |       |      |          |       |      |            |       |       |          |    |     |      |          |     |     |     |      |       | 18         |    |    |        |      | 超        | 繂   | 繂      | 쌷   | 捻笼  |
| 6464   6465   6466   6466   6466   6466   6466   6466   6466   6466   6466   6466   6466   6466   6466   6466   6466   6466   6466   6466   6466   6466   6466   6466   6466   6466   6466   6466   6466   6466   6466   6466   6466   6466   6466   6466   6466   6466   6466   6466   6466   6466   6466   6466   6466   6466   6466   6466   6466   6466   6466   6466   6466   6466   6466   6466   6466   6466   6466   6466   6466   6466   6466   6466   6466   6466   6466   6466   6466   6466   6466   6466   6466   6466   6466   6466   6466   6466   6466   6466   6466   6466   6466   6466   6466   6466   6466   6466   6466   6466   6466   6466   6466   6466   6466   6466   6466   6466   6466   6466   6466   6466   6466   6466   6466   6466   6466   6466   6466   6466   6466   6466   6466   6466   6466   6466   6466   6466   6466   6466   6466   6466   6466   6466   6466   6466   6466   6466   6466   6466   6466   6466   6466   6466   6466   6466   6466   6466   6466   6466   6466   6466   6466   6466   6466   6466   6466   6466   6466   6466   6466   6466   6466   6466   6466   6466   6466   6466   6466   6466   6466   6466   6466   6466   6466   6466   6466   6466   6466   6466   6466   6466   6466   6466   6466   6466   6466   6466   6466   6466   6466   6466   6466   6466   6466   6466   6466   6466   6466   6466   6466   6466   6466   6466   6466   6466   6466   6466   6466   6466   6466   6466   6466   6466   6466   6466   6466   6466   6466   6466   6466   6466   6466   6466   6466   6466   6466   6466   6466   6466   6466   6466   6466   6466   6466   6466   6466   6466   6466   6466   6466   6466   6466   6466   6466   6466   6466   6466   6466   6466   6466   6466   6466   6466   6466   6466   6466   6466   6466   6466   6466   6466   6466   6466   6466   6466   6466   6466   6466   6466   6466   6466   6466   6466   6466   6466   6466   6466   6466   6466   6466   6466   6466   6466   6466   6466   6466   6466   6466   6466   6466   6466   6466   6466   6466   6466   6466   6466   6466   6466   6466   6466    |       |                  |          |    |       |      |          |       |      |            |       |       |          |    |     |      |          |     |     |     |      |       | 畑          |    |    |        |      |          |     |        |     |     |
| 466   14                                                                                                    |       |                  |          |    |       |      |          |       |      |            |       |       |          |    |     |      |          |     |     |     |      |       |            |    |    |        |      |          |     |        |     |     |
| 164                                                                                                    |       |                  |          |    |       |      |          |       |      |            | `     |       |          |    |     |      |          |     |     |     |      |       |            |    |    |        |      |          |     |        |     |     |
| 1                                                                                                    |       |                  |          |    |       |      |          |       |      |            | * I   |       |          |    |     |      |          |     |     |     |      |       |            |    |    |        |      |          |     |        |     |     |
| 5466                                                                                                    |       | l '-             | 77       |    | 1794  |      | ши       | +1110 | 124  | 10°4 E     |       |       |          |    |     |      |          |     |     |     |      |       |            |    |    |        |      |          |     |        |     |     |
| 1                                                                                                    | 466   |                  | 贾        |    | 要     |      |          |       |      |            |       |       |          |    |     |      |          |     |     |     |      |       |            |    |    |        |      |          |     |        |     |     |
| 668   1646   1647   1646   1647   1646   1647   1647   1647   1647   1647   1647   1647   1647   1647   1647   1647   1647   1647   1647   1647   1647   1647   1647   1647   1647   1647   1647   1647   1647   1647   1647   1647   1647   1647   1647   1647   1647   1647   1647   1647   1647   1647   1647   1647   1647   1647   1647   1647   1647   1647   1647   1647   1647   1647   1647   1647   1647   1647   1647   1647   1647   1647   1647   1647   1647   1647   1647   1647   1647   1647   1647   1647   1647   1647   1647   1647   1647   1647   1647   1647   1647   1647   1647   1647   1647   1647   1647   1647   1647   1647   1647   1647   1647   1647   1647   1647   1647   1647   1647   1647   1647   1647   1647   1647   1647   1647   1647   1647   1647   1647   1647   1647   1647   1647   1647   1647   1647   1647   1647   1647   1647   1647   1647   1647   1647   1647   1647   1647   1647   1647   1647   1647   1647   1647   1647   1647   1647   1647   1647   1647   1647   1647   1647   1647   1647   1647   1647   1647   1647   1647   1647   1647   1647   1647   1647   1647   1647   1647   1647   1647   1647   1647   1647   1647   1647   1647   1647   1647   1647   1647   1647   1647   1647   1647   1647   1647   1647   1647   1647   1647   1647   1647   1647   1647   1647   1647   1647   1647   1647   1647   1647   1647   1647   1647   1647   1647   1647   1647   1647   1647   1647   1647   1647   1647   1647   1647   1647   1647   1647   1647   1647   1647   1647   1647   1647   1647   1647   1647   1647   1647   1647   1647   1647   1647   1647   1647   1647   1647   1647   1647   1647   1647   1647   1647   1647   1647   1647   1647   1647   1647   1647   1647   1647   1647   1647   1647   1647   1647   1647   1647   1647   1647   1647   1647   1647   1647   1647   1647   1647   1647   1647   1647   1647   1647   1647   1647   1647   1647   1647   1647   1647   1647   1647   1647   1647   1647   1647   1647   1647   1647   1647   1647   1647   1647   1647   1647   1647   1647   1647   1647   1647     |       |                  | _        |    | 211   |      |          |       |      |            | 539   |       |          |    |     |      | ٠,٠      | -   | /0  | 12  | ′    | 617   |            |    |    |        |      |          |     |        |     |     |
| 1                                                                                                    | 466   | _                |          |    |       |      | 今        | 仱     | 例    | 冷 F        |       | 1     |          |    |     |      | ф        | Ш.  | 屶   | 炉   | 炭    |       |            |    |    |        |      |          |     |        |     | 泗   |
| 6488   2470   1                                                                                                    |       | 猫                | 忴        | 玪  | 취.    | 苓    |          |       |      |            |       | 岑     |          |    |     |      |          |     |     |     |      |       |            |    |    |        |      | -        | -/\ | ,,,,,, |     |     |
| 544   10                                                                                                    |       |                  |          |    |       |      |          |       |      |            | -     |       |          |    |     |      |          |     |     |     |      |       |            |    |    |        |      | 泪        | 洟   | 衍      | 洶   | 洫   |
| 5-44   1-470                                                                                                    |       |                  |          |    |       |      | ,,,,     |       | 2015 |            |       |       |          |    |     |      |          |     |     |     |      |       | 洽          |    |    |        |      |          |     |        |     | 浤   |
| 5-45                                                                                                    |       |                  |          |    |       | ,    |          |       |      |            |       |       |          |    |     |      |          |     |     |     |      |       |            |    |    |        |      |          |     |        |     | 渊   |
| 4774   4772   1772   1772   1772   1772   1772   1772   1772   1772   1772   1772   1772   1772   1772   1772   1772   1772   1772   1772   1772   1772   1772   1772   1772   1772   1772   1772   1772   1772   1772   1772   1772   1772   1772   1772   1772   1772   1772   1772   1772   1772   1772   1772   1772   1772   1772   1772   1772   1772   1772   1772   1772   1772   1772   1772   1772   1772   1772   1772   1772   1772   1772   1772   1772   1772   1772   1772   1772   1772   1772   1772   1772   1772   1772   1772   1772   1772   1772   1772   1772   1772   1772   1772   1772   1772   1772   1772   1772   1772   1772   1772   1772   1772   1772   1772   1772   1772   1772   1772   1772   1772   1772   1772   1772   1772   1772   1772   1772   1772   1772   1772   1772   1772   1772   1772   1772   1772   1772   1772   1772   1772   1772   1772   1772   1772   1772   1772   1772   1772   1772   1772   1772   1772   1772   1772   1772   1772   1772   1772   1772   1772   1772   1772   1772   1772   1772   1772   1772   1772   1772   1772   1772   1772   1772   1772   1772   1772   1772   1772   1772   1772   1772   1772   1772   1772   1772   1772   1772   1772   1772   1772   1772   1772   1772   1772   1772   1772   1772   1772   1772   1772   1772   1772   1772   1772   1772   1772   1772   1772   1772   1772   1772   1772   1772   1772   1772   1772   1772   1772   1772   1772   1772   1772   1772   1772   1772   1772   1772   1772   1772   1772   1772   1772   1772   1772   1772   1772   1772   1772   1772   1772   1772   1772   1772   1772   1772   1772   1772   1772   1772   1772   1772   1772   1772   1772   1772   1772   1772   1772   1772   1772   1772   1772   1772   1772   1772   1772   1772   1772   1772   1772   1772   1772   1772   1772   1772   1772   1772   1772   1772   1772   1772   1772   1772   1772   1772   1772   1772   1772   1772   1772   1772   1772   1772   1772   1772   1772   1772   1772   1772   1772   1772   1772   1772   1772   1772   1772   1772   1772   1772   1772    |       | ľ                | _        |    | -/11  | 1    |          |       |      |            | 545   |       |          |    |     |      |          |     |     |     |      |       |            |    |    |        |      |          |     |        |     | 淒   |
| 547   1472   1473   1474   1474   1474   1474   1474   1475   1476   1476   1476   1476   1476   1476   1476   1476   1476   1476   1476   1476   1476   1476   1476   1476   1476   1476   1476   1476   1476   1476   1476   1476   1476   1476   1476   1476   1476   1476   1476   1476   1476   1476   1476   1476   1476   1476   1476   1476   1476   1476   1476   1476   1476   1476   1476   1476   1476   1476   1476   1476   1476   1476   1476   1476   1476   1476   1476   1476   1476   1476   1476   1476   1476   1476   1476   1476   1476   1476   1476   1476   1476   1476   1476   1476   1476   1476   1476   1476   1476   1476   1476   1476   1476   1476   1476   1476   1476   1476   1476   1476   1476   1476   1476   1476   1476   1476   1476   1476   1476   1476   1476   1476   1476   1476   1476   1476   1476   1476   1476   1476   1476   1476   1476   1476   1476   1476   1476   1476   1476   1476   1476   1476   1476   1476   1476   1476   1476   1476   1476   1476   1476   1476   1476   1476   1476   1476   1476   1476   1476   1476   1476   1476   1476   1476   1476   1476   1476   1476   1476   1476   1476   1476   1476   1476   1476   1476   1476   1476   1476   1476   1476   1476   1476   1476   1476   1476   1476   1476   1476   1476   1476   1476   1476   1476   1476   1476   1476   1476   1476   1476   1476   1476   1476   1476   1476   1476   1476   1476   1476   1476   1476   1476   1476   1476   1476   1476   1476   1476   1476   1476   1476   1476   1476   1476   1476   1476   1476   1476   1476   1476   1476   1476   1476   1476   1476   1476   1476   1476   1476   1476   1476   1476   1476   1476   1476   1476   1476   1476   1476   1476   1476   1476   1476   1476   1476   1476   1476   1476   1476   1476   1476   1476   1476   1476   1476   1476   1476   1476   1476   1476   1476   1476   1476   1476   1476   1476   1476   1476   1476   1476   1476   1476   1476   1476   1476   1476   1476   1476   1476   1476   1476   1476   1476   1476   1476   1476   1476   1476   1476   1476   1476     | 470   | _                |          | _  |       |      | 魯        | 櫓     | 炉    | 路 5        |       |       |          |    |     |      |          |     |     |     |      |       |            |    |    |        |      |          |     |        |     | 海   |
| 473                                                                                                    |       | 露                | 労        | 婁  | 廊     |      |          |       |      |            | ·     |       |          |    |     |      |          |     |     |     |      |       |            |    |    |        |      |          |     |        |     | 渟   |
| 473                                                                                                    |       |                  |          |    |       |      |          |       |      |            |       |       |          |    |     |      |          |     |     |     |      |       |            |    |    |        |      |          |     |        |     | 溘   |
| 1                                                                                                    | 473   |                  |          |    | _     | _    |          |       |      |            |       |       |          |    |     |      |          |     |     |     |      | 627   |            |    |    |        |      |          |     |        |     | 溏   |
| 474                                                                                                    |       |                  |          |    |       | 1    |          |       |      |            | 550   |       |          |    |     |      | 廛        | 廢   | 廡   | 廨   | 廩    | 628   |            |    |    |        |      |          |     |        |     | 漿   |
| 474 475 476 476 476 476 477 478 478 479 480 2 1 2 1 2 2 2 2 2 2 2 2 2 2 2 2 2 2 2 2                                                                                                    | 473   | -                |          |    | 倭     |      | 話        | 歪     | 賄    | 脇          | 551   | 廬     |          |    |     |      |          |     |     |     | 彝    | 629   |            |    |    |        |      |          |     |        |     |     |
| 476                                                                                                    | 474   | 枠                | 鷲        | 亙  |       |      |          |       |      |            |       |       |          |    |     |      |          |     |     |     |      | 630   |            |    |    |        |      | 潺        | 潜   | 澁      | 湖町  | 潯   |
| 477                                                                                                    | 475   |                  |          |    | _     |      |          |       |      |            |       |       |          |    |     |      |          |     |     |     | 彷    | 631   | 潛          |    |    |        |      |          |     |        |     | 潦   |
| 478   479   480   481   482   482   482   482   482   482   483   484   483   484   485   486   486   486   486   486   486   486   486   487   488   489   491   492   492   492   493   499   491   492   493   499   491   492   496   491   492   496   491   492   496   496   496   496   497   500   500   500   500   500   500   500   500   500   500   500   500   500   500   500   500   500   500   500   500   500   500   500   500   500   500   500   500   500   500   500   500   500   500   500   500   500   500   500   500   500   500   500   500   500   500   500   500   500   500   500   500   500   500   500   500   500   500   500   500   500   500   500   500   500   500   500   500   500   500   500   500   500   500   500   500   500   500   500   500   500   500   500   500   500   500   500   500   500   500   500   500   500   500   500   500   500   500   500   500   500   500   500   500   500   500   500   500   500   500   500   500   500   500   500   500   500   500   500   500   500   500   500   500   500   500   500   500   500   500   500   500   500   500   500   500   500   500   500   500   500   500   500   500   500   500   500   500   500   500   500   500   500   500   500   500   500   500   500   500   500   500   500   500   500   500   500   500   500   500   500   500   500   500   500   500   500   500   500   500   500   500   500   500   500   500   500   500   500   500   500   500   500   500   500   500   500   500   500   500   500   500   500   500   500   500   500   500   500   500   500   500   500   500   500   500   500   500   500   500   500   500   500   500   500   500   500   500   500   500   500   500   500   500   500   500   500   500   500   500   500   500   500   500   500   500   500   500   500   500   500   500   500   500   500   500   500   500   500   500   500   500   500   500   500   500   500   500   500   500   500   500   500   500   500   500   500   500   500   500   500   500   500   500   500   500   500   500   500   500   500   500  | 476   |                  |          |    |       |      |          |       |      |            | 554   |       |          |    |     |      |          |     |     |     |      | 632   |            |    |    |        |      |          |     |        |     | 濬   |
| 479                                                                                                    | 477   |                  |          |    |       |      |          |       |      |            | 555   |       |          |    | 徼   | 忖    | 忻        | 忤   | 忸   | 忱   | 忝    | 633   | 濔          | 濘  | 濱  | 濮      |      | 瀉        | 瀋   | 濺      | 瀑   | 瀁   |
| 480                                                                                                    | 478   |                  |          |    |       |      |          |       |      |            | 556   |       |          |    |     |      |          |     |     |     |      | 634   |            |    |    |        |      |          |     |        |     | 瀾   |
| 1482                                                                                                    | 479   |                  |          |    |       |      |          |       |      |            | 557   |       |          |    | 怏   |      | 恚        | 恁   | 恪   | 恷   | 恟    | 635   | 瀲          | 灑  | 灣  | 炙      | 炒    | 炯        | 烱   |        | 炸   | 炳   |
| 482                                                                                                    | 480   |                  | #        | 丐  | 丕     | 个    | 丱        | `     | 丼    | 1          | 558   |       |          | 恍  |     |      |          |     |     |     | 恙    | 636   |            |    |    |        |      | 焉        | 烽   | 焜      | 焙   | 煥   |
| 483                                                                                                    | 481   | 乖                | 乘        | 亂  | J     | 豫    | 亊        | 舒     | 弐    | 于 3        | 559   | 悁     | 悍        | 惧  | 悃   | 悚    |          |     |     |     |      | 637   | 煕          | 熈  | 煦  | 煢      | 煌    | 煖        | 煬   | 熏      | 燻   | 熄   |
| 4845                                                                                                    | 482   | 亟                | <u>~</u> | 亢  | 亰     | 毫    | 亶        | 从     | 仍    |            | 560   |       | 悄        | 悛  | 悖   | 悗    | 悒        | 悧   | 悋   | 惡   | 悸    | 638   | 熕          | 熨  | 熬  | 燗      | 熹    | 熾        | 燒   | 燉      | 燔   | 燎   |
| 485                                                                                                    | 483   | 仂                | 仗        | 仞  | 仭     | 仟    | 价        | 伉     | 佚    | 估(         | 561   | 惠     | 惓        | 悴  | 忰   | 悽    | 惆        | 悵   | 惘   | 慍   | 愕    |       | 燠          | 燬  | 燧  | 燵      | 燼    |          |     |        |     |     |
| 486                                                                                                    |       | 佝                | 佗        | 佇  | 佶     | 侈    | 侏        | 侘     | 佻    | 佩(         |       | 愆     | 惶        | 惷  | 愀   | 惴    | 惺        | 愃   | 愡   | 惻   | 惱    |       |            | 燹  | 燿  | 爍      | 爐    | 爛        | 爨   | 爭      | 爬   | 爰   |
| 488                                                                                                    | 485   | 侑                | 佯        | 來  | 侖     | 儘    | 俔        | 俟     | 俎    | 俘(         | 563   | 愍     | 愎        | 慇  | 愾   | 愨    | 愧        | 慊   | 愿   | 愼   | 愬    | 641   |            | 爻  |    | 爿      | 牀    |          | 牋   | 牘      | 牴   | 牾   |
| 488   489   489   489   489   489   489   489   489   489   489   491   492   492   493   494   495   495   495   495   495   495   495   495   495   495   495   495   495   495   495   495   495   495   495   495   495   495   495   495   495   495   495   495   495   495   495   495   495   495   495   495   495   495   495   495   495   495   495   495   495   495   495   495   495   495   495   495   495   495   495   495   495   495   495   495   495   495   495   495   495   495   495   495   495   495   495   495   495   495   495   495   495   495   495   495   495   495   495   495   495   495   495   495   495   495   495   495   495   495   495   495   495   495   495   495   495   495   495   495   495   495   495   495   495   495   495   495   495   495   495   495   495   495   495   495   495   495   495   495   495   495   495   495   495   495   495   495   495   495   495   495   495   495   495   495   495   495   495   495   495   495   495   495   495   495   495   495   495   495   495   495   495   495   495   495   495   495   495   495   495   495   495   495   495   495   495   495   495   495   495   495   495   495   495   495   495   495   495   495   495   495   495   495   495   495   495   495   495   495   495   495   495   495   495   495   495   495   495   495   495   495   495   495   495   495   495   495   495   495   495   495   495   495   495   495   495   495   495   495   495   495   495   495   495   495   495   495   495   495   495   495   495   495   495   495   495   495   495   495   495   495   495   495   495   495   495   495   495   495   495   495   495   495   495   495   495   495   495   495   495   495   495   495   495   495   495   495   495   495   495   495   495   495   495   495   495   495   495   495   495   495   495   495   495   495   495   495   495   495   495   495   495   495   495   495   495   495   495   495   495   495   495   495   495   495   495   495   495   495   495   495   495   495   495   495   495   495   495   495   495  | 486   | 俑                | 俚        | 俐  | 俤     | 俥    | 倚        | 倨     | 倔    | 倪(         | 564   | 愴     | 愽        | 慂  | 慄   | 慳    | 慷        | 慘   | 慙   | 慚   | 慫    | 642   | 犂          | 犁  | 犇  | 犒      | 犖    | 犢        | 犧   | 犹      | 犲   | 狃   |
| 489                                                                                                    |       | 倅                | 伜        | 俶  | 倡     | 倩    | 倬        | 俾     | 俯    | 們(         | 565   | 慴     | 慯        | 慥  | 愽   | 慟    | 慝        | 慓   | 慵   | 憙   | 憖    |       | 狆          | 狄  | 狎  | 狒      | 狢    | 狠        | 狡   | 狹      | 狷   | 倏   |
| 490                                                                                                    |       | 偃                |          | 會  |       | 偐    | 偈        | 做     | 偖    | 偬(         |       | 憇     |          |    |     |      |          |     |     |     |      |       |            |    |    |        |      |          |     |        |     | 猾   |
| 491                                                                                                    |       | 傀                |          |    |       |      |          |       |      |            |       |       |          |    |     |      |          |     |     |     |      |       |            |    |    |        |      |          |     |        |     | 獻   |
| 492   493   494   495   495   496   496   495   496   496   496   496   496   496   496   497   498   499   499   499   499   499   499   499   499   499   499   499   499   499   499   499   499   499   499   499   499   499   499   499   499   499   499   499   499   499   499   499   499   499   499   499   499   499   499   499   499   499   499   499   499   499   499   499   499   499   499   499   499   499   499   499   499   499   499   499   499   499   499   499   499   499   499   499   499   499   499   499   499   499   499   499   499   499   499   499   499   499   499   499   499   499   499   499   499   499   499   499   499   499   499   499   499   499   499   499   499   499   499   499   499   499   499   499   499   499   499   499   499   499   499   499   499   499   499   499   499   499   499   499   499   499   499   499   499   499   499   499   499   499   499   499   499   499   499   499   499   499   499   499   499   499   499   499   499   499   499   499   499   499   499   499   499   499   499   499   499   499   499   499   499   499   499   499   499   499   499   499   499   499   499   499   499   499   499   499   499   499   499   499   499   499   499   499   499   499   499   499   499   499   499   499   499   499   499   499   499   499   499   499   499   499   499   499   499   499   499   499   499   499   499   499   499   499   499   499   499   499   499   499   499   499   499   499   499   499   499   499   499   499   499   499   499   499   499   499   499   499   499   499   499   499   499   499   499   499   499   499   499   499   499   499   499   499   499   499   499   499   499   499   499   499   499   499   499   499   499   499   499   499   499   499   499   499   499   499   499   499   499   499   499   499   499   499   499   499   499   499   499   499   499   499   499   499   499   499   499   499   499   499   499   499   499   499   499   499   499   499   499   499   499   499   499   499   499   499   499   499   499   499   49   |       |                  |          |    |       |      |          |       |      |            | - 1   |       |          |    |     |      | 懽        | 懼   | 懾   | 戀   | 戈    |       |            |    |    |        |      |          |     |        |     | 璢   |
| 1493                                                                                                    |       |                  |          |    |       |      |          |       |      |            |       | 戊     |          |    |     |      |          |     |     |     |      |       |            |    |    |        |      |          |     |        |     | 瑙   |
| 19                                                                                                    |       |                  |          |    |       |      |          |       |      |            | - I   | ,-    |          |    |     |      |          |     |     |     |      |       |            |    |    |        |      | 瑪        | 瑶   | 瑾      | 璋   | 璞   |
| 495                                                                                                    |       |                  |          |    |       |      |          |       |      |            | ·     |       |          |    |     |      |          |     |     |     |      |       | 璧          |    |    |        |      |          |     |        | -   |     |
| 1                                                                                                    |       |                  |          |    |       |      |          |       |      |            |       |       |          |    |     |      |          |     |     |     |      |       |            |    |    |        |      |          |     |        |     | 瓸   |
| 498                                                                                                    |       |                  |          |    |       |      |          |       |      |            | `     |       |          |    |     |      |          |     |     |     |      |       |            |    |    |        |      |          |     |        |     |     |
| 499                                                                                                    |       |                  |          |    |       |      | _        |       |      |            | ·     |       |          |    |     |      |          |     |     |     |      |       |            |    |    |        |      |          |     |        |     |     |
| 1                                                                                                    |       |                  |          |    |       |      |          |       |      |            | ·     |       |          |    |     |      |          |     |     |     |      |       |            |    |    |        |      |          |     |        |     |     |
|                                                                                                    |       |                  |          |    |       |      | 剖        | 剿     | 剽    | 则,         |       |       |          |    |     |      |          |     |     |     |      |       |            |    |    |        |      |          |     |        |     |     |
| 501                                                                                                    |       | 划                |          |    |       |      | 344      | 777-1 |      | _ ,        |       |       |          |    |     |      |          |     |     |     |      |       |            |    |    |        |      |          |     |        |     |     |
| 1                                                                                                    |       | **               |          |    |       |      |          |       |      |            | 1     |       |          |    |     |      | 学        | 搏   | 掺   | 撹   | 撕    |       |            |    |    |        |      |          |     |        |     |     |
| 1                                                                                                    |       |                  |          |    |       |      |          |       |      |            | ·     | 拼     |          |    |     |      | +\±      | ge  | 105 | 180 | Elia |       |            |    |    |        |      |          |     |        |     |     |
| 505                                                                                                    |       |                  |          |    |       |      |          |       |      |            | -     | 613   |          |    |     |      |          |     |     |     |      |       |            |    |    |        |      | 澱        | 璑   | 擬      | 襩   | 確   |
|                                                                                                    |       |                  |          |    |       |      |          |       |      |            |       |       |          |    |     |      |          |     |     |     |      |       | 燘          |    |    |        |      | -        | _   | ń⊆     |     | 6** |
| N                                                                                                    |       |                  |          |    |       |      |          |       |      |            | "     |       | -        |    |     |      |          |     | -   |     |      |       | 60         | ., |    | $\sim$ |      |          |     |        |     |     |
| 507                                                                                                    |       |                  |          |    |       |      |          |       |      |            |       |       |          |    |     |      |          |     |     |     |      |       |            |    |    |        |      |          |     |        |     |     |
| 508                                                                                                    |       |                  |          |    |       |      |          |       |      |            | 1     |       |          |    |     |      |          |     |     |     |      |       |            |    |    |        |      |          |     |        |     |     |
| 10   10   10   10   10   10   10   10                                                                                                    |       |                  |          |    |       |      |          |       |      |            |       |       | 册        | 师  | 岩里  |      |          |     | 雕呢  |     |      |       |            |    |    |        |      |          |     |        |     |     |
| 510                                                                                                    |       |                  | 岬        | 畑  |       |      | 베        | HE    | ΗΞ   | 5 F        |       | 九旦    | 手見       | 未  |     | 戊貝   | 支        |     |     |     |      |       |            |    |    |        | 啶    |          |     | 普遍     |     |     |
| 511   喧哽哮哭喃哢咻喔唧嘡 589   雪瘦嗥咻咻嘴嘴 喧嚎咻咻 吃 啊嚓                                                                                                    |       | 旺                | HX<br>DD | 哄  | 响     |      | ы        | n/=   | न    | n# n       |       | 勿旦    |          | ᄣ  |     | 兆    | 加加       |     |     |     |      |       |            |    |    | 腥      | 網直   |          |     | 暖台     |     |     |
| 512         售 啜 吱 咚 哈 唸 哼 唧 喙 喀         590                                                                                                    |       | 五                | 厄        |    |       |      | 旧        | MI)   |      |            |       |       | 岸        |    |     |      | 咉        | 哩   | 胆   | 物   | 呹    |       |            |    |    |        |      |          |     |        |     |     |
| 13                                                                                                    |       |                  | 喫        |    |       |      |          |       |      |            |       | 当     |          | 院庭 |     |      | 血        | 마   | n#  | -   |      |       |            |    |    |        | 加西   |          |     |        |     |     |
| 514 喻喇喨鳴嗅嗟喔嘻噹嗤 592 杂                                                                                                    |       |                  |          |    |       |      |          |       |      |            |       | pi)   |          |    |     |      |          |     |     |     |      |       |            |    |    |        |      | 10       | 11日 | 1月     | 1左  | 11米 |
| 15   15   16   16   17   17   18   18   18   18   18   18                                                                                                    |       |                  |          |    |       |      |          |       |      |            |       |       |          |    |     |      |          |     |     |     |      |       | TARK       |    |    | 菇      |      | Į (ži    | Z#  | I.     | IS2 | 挺   |
| 517                                                                                                    |       |                  |          |    |       |      |          |       |      | 里 #        |       | 木口    | 水        | が  |     | #/h  | ±0<br>±0 |     |     |     |      |       | T, idi     | 加  | 加克 | 姘      | 坦    | 突炸       |     | 油      |     |     |
| 517                                                                                                    |       |                  |          |    |       |      |          |       |      |            |       | /II   | 加        | 公坦 |     | 17   | 切切       |     | 扣   |     |      |       |            | 加力 | 油  |        | 示治   | TF<br>Ż⊞ | 加加  | 似事     |     |     |
| 518   嚼 囁 嚇 囀 嘟 빼 嘱 囓 □ 囮   596   桀 桍 栲 桎 梳 栫 桙 档 桷 桿   674   稟 禀 稱 稻 稾 稷 穃 穂 穉 稚<br>519   図 圀 囿 圄 圉   597   梟 梏 梭 梔 條 梛 梃 檮 梹 桴   675   穢 穏 稿 穣 穹 穽 窈 窗 窕 窘                                                                                                    |       |                  |          |    |       |      |          |       |      |            |       |       | ᄲ        | 加加 |     |      |          |     | ᄄ   | 1F  |      |       | 批          | 拉  | 括  | 庶      |      |          |     |        |     |     |
| 519 図 圀 囿 圕 圉 ■   597   梟 梏 梭 梔 條 梛 梃 檮 梹 桴   675   穢 穏 穐 穣 穹 穽 窈 窗 窕 窘                                                                                                    |       |                  |          |    |       |      |          |       |      |            |       | 11.10 | 拉        | 挫  | 松   | 拉    | 1711     | 指始  | 水料  |     |      |       | 面          | 1大 | 稲  |        | 休高   | 無        |     | 供鋪     |     |     |
|                                                                                                    |       |                  |          |    |       |      | 7701     | 1990  | PECS |            |       |       |          |    |     |      |          |     |     |     |      |       |            |    |    |        |      |          |     |        |     |     |
|                                                                                                    |       | 1 <sub>X</sub> 1 |          |    |       |      | <b>1</b> | 厘     | ᄍ    | <b>=</b> + |       | 林     | 10<br>‡0 |    |     |      |          |     |     |     |      |       | 10%<br>223 | 電響 | 1元 |        |      |          |     |        |     | 石竇  |

| Kuten  |          |    |    | 1/  |      | 411-41 |        |       |      | _      | Kuten      |     |    |          | 1/- |      | 40.40   |       |      |       |    | Kuten  |   |     |   | 1/ |      | 41.44 |   |   |     | ٦ |
|--------|----------|----|----|-----|------|--------|--------|-------|------|--------|------------|-----|----|----------|-----|------|---------|-------|------|-------|----|--------|---|-----|---|----|------|-------|---|---|-----|---|
| digit  |          |    |    |     | uten | aıgi   | ι 4    |       |      |        | digit      |     |    |          |     | uten | aıgi    | 14    |      |       |    | digit  |   |     |   | K  | uten | digit | 4 |   |     |   |
| 1 to 3 | 0        | 1  | 2  | 3   | 4    | 5      | 6      | 7     | 8    | 9      | 1 to 3     | 0   | 1  | 2        | 3   | 4    | 5       | 6     | 7    | 8     | 9  | 1 to 3 | 0 | 1   | 2 | 3  | 4    | 5     | 6 | 7 | 8 9 | 9 |
| 677    | 竊        | 竍  | 竏  | 竕   | 竓    | 站      | 竚      | 竝     | 竡    | 娭      | 749        | 褸   | 襌  | 褝        | 襠   | 襞    |         |       |      |       |    | 821    | 鬨 | 鬩   | 鬪 |    | 鬯    | 層     | 魄 | 魃 | 魏鬼  |   |
| 678    | 竦        | 竭  | 竰  | 笂   | 笏    | 笊      | 笆      | 笳     | 笘    | 笙      | 750        |     | 襦  | 襤        | 襭   | 襪    | 襯       | 襴     | 襷    | 襾     | 覃  | 822    | 魎 | 魑   | 魘 | 魴  | 鮓    | 鮃     | 鮑 | 鮖 |     | 安 |
| 679    | 笞        | 笵  | 笨  | 笶   | 筐    |        |        |       |      |        | 751        | 藙   | 羈  | 覓        | 覘   | 覡    | 覩       | 覦     | 覬    | 覯     | 覲  | 823    | 鮠 | 鮨   | 鮴 | 鯀  | 鯊    | 鮹     | 鯆 | 鯏 | 鯑魚  | 捅 |
| 680    |          | 筺  | 笄  | 筍   | 笋    | 筌      | 筅      | 筵     | 筥    | 筴      | 752        | 覺   | 覽  | 覿        | 觀   | 觚    | 觜       | 觗     | 觧    | 觴     | 觸  | 824    | 鯣 | 鯢   | 鯤 | 鯔  | 鯡    | 鰺     | 鯲 | 鯱 | 鯰   | 叚 |
| 681    | 筧        | 徿  | 筱  | 筬   | 筮    | 箝      | 箘      | 箟     | 箍    | 箜      | 753        | 伟   | 訖  | 訐        | 訌   | 訛    | 訝       | 訥     | 訶    | 詁     | 詛  | 825    | 鰔 | 鰉   | 鰓 | 鰌  | 鰆    | 鰈     | 鰒 | 鯟 | 鰄魚  |   |
| 682    | 箚        | 箋  | 箒  | 箏   | 筝    | 箙      | 篋      | 篁     | 篌    | 篏      | 754        | 詒   | 詆  | 詈        | 詼   | 詭    | 詬       | 詢     | 誅    | 誂     | 誄  | 826    | 鰛 | 鰥   | 鰤 | 鰡  | 鰰    | 鱇     | 鰲 | 鱆 | 鰾魚  | 喜 |
| 683    | 箴        | 篆  | 篝  | 篩   | 簑    | 簔      | 篦      | 篥     | 籠    | 簣      | 755        | 誨   | 誡  | 誑        | 誥   | 誦    | 誚       | 誣     | 諄    | 諍     | 諂  | 827    | 鱠 | 鱧   | 鱶 | 鱸  | 鳧    | 鳬     | 鳰 | 鴉 | 鴈原  | 高 |
| 684    | 簇        | 簓  | 篳  | 篷   | 簗    | 簍      | 篶      | 簣     | 簧    | 簪      | 756        | 諚   | 諌  | 諳        | 諧   | 諤    | 諱       | 謔     | 諠    | 諢     | 諷  | 828    | 鴃 | 鴆   | 鴪 | 鴦  | 鶯    | 鴣     | 鴟 | 鵄 |     | 烏 |
| 685    | 簟        | 簷  | 簫  | 簽   | 籌    | 籃      | 籔      | 簱     | 籀    | 籐      | 757        | 謞   | 諛  | 謌        | 謇   | 謚    | 諡       | 謖     | 謐    | 謗     | 謠  | 829    | 鵁 | 鴿   | 鴾 | 鵆  | 鵈    |       |   |   |     |   |
| 686    | 籘        | 籟  | 籤  | 籖   | 籥    | 籬      | 籵      | 粃     | 粐    | 粤      | 758        | 謳   | 鞫  | 罄        | 謪   | 謾    | 謨       | 譁     | 譌    | 譏     | 譎  | 830    |   | 鵝   | 鶖 | 鵤  | 鵑    | 鵐     | 鵙 | 鵲 | 鶉東  | ŝ |
| 687    | 粭        | 粢  | 粫  | 粡   | 粨    | 粳      | 粲      | 粱     | 粮    | 粹      | 759        | 證   | 語  | 譛        | 譚   | 譫    |         |       |      |       |    | 831    | 鶫 | 鵯   | 鵺 | 鶚  | 鶤    | 鶩     | 鶲 | 鷄 |     | 島 |
| 688    | 粽        | 糀  | 糅  | 糂   | 糘    | 精      | 糜      | 糢     | 鬻    | 糯      | 760        |     | 譟  | 뾸        | 譯   | 譴    | 쬴       | 讀     | 讌    | 讎     | 譲  | 832    | 鶸 | 鶺   | 鷏 | 鶇  | 鷂    | 騺     | 鷓 | 鷸 |     | 島 |
| 689    | 糲        | 糴  | 糶  | 糺   | 紆    |        |        |       |      |        | 761        | 讓   | 讖  | 讙        | 讚   | 谺    | 豁       | 谿     | 豈    | 豌     | 豎  | 833    | 鷯 | 鷽   | 鸚 | 鸛  | 鷽    | 鹵     | 鹹 | 鹽 |     | 1 |
| 690    |          | 紂  | 紜  | 紕   | 紊    | 絅      | 絋      | 紮     | 紲    | 紿      | 762        | 豐   | 豕  | 豢        | 豬   | 豸    | 豺       | 貂     | 貉    | 貅     | 貊  | 834    | 糜 | 廋   | 麒 | 麠  | 魔    | 麝     | 麥 | 麩 |     | 沔 |
| 691    | 紵        | 絆  | 絳  | 絖   | 絎    | 絲      | 絨      | 絮     | 絏    | 絣      | 763        | 貍   | 貎  | 貔        | 豼   | 貘    | 戝       | 貭     | 貪    | 貽     | 貲  | 835    | 麴 | 靡   | 黌 | 黎  | 黏    | 黐     | 黔 | 黜 |     | 坳 |
| 692    | 經        | 綉  | 絛  | 綏   | 絽    | 綛      | 綺      | 緊     | 綣    | 綵      | 764        | 貢   | 貮  | 貶        | 賈   | 賁    | 賤       | 賣     | 費    | 賽     | 賺  | 836    | 黠 | 黥   | 黨 | 黯  | 黴    | 黶     | 贖 | 黹 |     | 捕 |
| 693    | 緇        | 綽  | 綫  | 總   | 綢    | 綯      | 緜      | 綸     | 綟    | 綰      | 765        | 賻   | 贄  | 贅        | 贊   | 贇    | 贏       | 膽     | 贐    | 齎     | 贓  | 837    | 1 | 整   | 鼈 | 皷  | 鼕    | Ä     | 鼬 |   |     | 歯 |
| 694    | 緘        | 緝  | 緤  | 緞   | 緻    | 緲      | 緡      | 縅     | 縊    | 縣      | 766        | 賍   | 贔  | 贖        | 赧   | 赭    | 赱       | 赳     | 趁    | 趙     | 跂  | 838    | 齔 | 齣   | 齟 | 齠  | 齡    | 齦     | 整 | 語 |     | 醒 |
| 695    | 縡        | 縒  | 縱  | 縟   | 縉    | 縋      | 縢      | 繆     | 繦    | 縻      | 767        | 趾   | 趺  | 跏        | 跚   | 跖    | 跌       | 跛     | 跋    | 跪     | 跫  | 839    | 齲 | 齶   | 龕 | 龜  | 龠    |       | _ |   |     | - |
| 696    | 縵        | 縹  | 繃  | 縷   | 縲    | 縺      | 繧      | 繝     | 繖    | 繞      | 768        | 跟   | 跣  | 跼        | 踈   | 踉    | 跿       | 踝     | 踞    | 踐     | 踟  | 840    |   | 堯   | 槇 | 遙  | 瑤    | 凜     | 贸 |   |     |   |
| 697    | 繙        | 繚  | 繹  | 繪   | 繩    | 繼      | 繻      | 續     | 緕    | 績      | 769        | 蹂   | 踵  | 踰        | 踴   | 蹊    | -~      | -744  |      |       |    |        |   | - 0 |   | -  |      |       |   |   |     |   |
| 698    | 辮        | 繿  | 纈  | 纉   | 續    | 纒      | 纐      | 纓     | 纔    | 纖      | 770        |     | 蹇  | 蹉        | 蹌   | 蹐    | 蹈       | 蹙     | 蹤    | 蹠     | 踪  |        |   |     |   |    |      |       |   |   |     |   |
| 699    | 繊        | 纛  | 纜  | 缸   | 缺    |        | -74    |       |      |        | 771        | 蹣   | 蹕  | 蹶        | 蹲   | 蹼    | 躁       | 躇     | 躅    | 躄     | 躋  |        |   |     |   |    |      |       |   |   |     |   |
| 700    |          | 罅  | 鑍  | 疊   | 罎    | 罐      | 网      | 罕     | 罔    | 罘      | 772        | 躊   | 躓  | 躑        | 躔   | 躙    | 躙       | 躡     | 躬    | 躰     | 軆  |        |   |     |   |    |      |       |   |   |     |   |
| 701    | 罟        | 罠  | 罨  | 罩   | 罧    | 罸      | 羂      | 羆     | 幕    | 羈      | 773        | 躱   | 躾  | 軅        | 軈   | 軋    | 軛       | 軣     | 軼    | 軻     | 軫  |        |   |     |   |    |      |       |   |   |     |   |
| 702    | 羇        | 羌  | 羔  | 羞   | 羝    | 羚      | 羣      | 羯     | 羲    | 羹      | 774        | 軾   | 輕  | 輅        | 輕   | 輒    | 軸       | 輓     | 輜    | 輟     | 輛  |        |   |     |   |    |      |       |   |   |     |   |
| 703    | 羮        | 羶  | 羸  | 蕭   | 翅    | 翠      | 翊      | 翕     | 翔    | 翡      | 775        | 輌   | 螫  | 輳        | 輻   | 轉    | 轅       | 轂     | 輾    | 轌     | 轉  |        |   |     |   |    |      |       |   |   |     |   |
| 704    | 翦        | 翩  | 翳  | 翹   | 飜    | 耆      | 耄      | 耋     | 耒    | 耘      | 776        | 轆   | 轎  | 轗        | 轜   | 轢    | 轣       | 轤     | 辜    | 辟     | 辣  |        |   |     |   |    |      |       |   |   |     |   |
| 705    | 耙        | 耜  | 耡  | 耨   | 耿    | 耻      | 聊      | 聆     | 聒    | 聘      | 777        | 辭   | 辯  | ì        | 迚   | 迥    | 迢       | 迪     | 迯    | 邇     | ie |        |   |     |   |    |      |       |   |   |     |   |
| 706    | 聚        | 聟  | 聢  | 聨   | 聳    | 聲      | 聰      | 표     | 聹    | 聽      | 778        | 逅   | 迹  | 迺        | 逑   | 逕    | 逡       | 道     | 逞    | 逖     | 逋  |        |   |     |   |    |      |       |   |   |     |   |
| 707    | 聿        | 肄  | 肆  | 肅   | 肛    | 育      | 肚      | 肭     | 冒    | 肬      | 779        | 逧   | 逶  | 逵        | 達   | 迸    | ~==     | ~=    | ~=   | ~     | ~= |        |   |     |   |    |      |       |   |   |     |   |
| 708    | 胛        | 胥  | 胙  | 胝   | 胄    | 胚      | 胖      | 脉     | 胯    | 胱      | 780        | ~_  | 遏  | 遐        | 遑   | 遒    | 迺       | 遉     | 逾    | 遖     | 遘  |        |   |     |   |    |      |       |   |   |     |   |
| 709    | 脛        | 脩  | 脣  | 脯   | 腋    | -      | 111    | 13/3/ | 13.5 | ""     | 781        | 遞   | 遨  | 遯        | 遶   | 隨    | 遲       | 邂     | 遽    | 邁     | 邀  |        |   |     |   |    |      |       |   |   |     |   |
| 710    | "-       | 隋  | 腆  | 脾   | 腓    | 腑      | 胼      | 腱     | 腮    | 腥      | 782        | 邊   | 邉  | 邏        | 邨   | 邯    | 邱       | 邵     | 郢    | 郤     | 扈  |        |   |     |   |    |      |       |   |   |     |   |
| 711    | 腦        | 腴  | 膃  | 膈   | 膊    | 膀      | 膂      | 膠     | 膕    | 膤      | 783        | 郛   | 鄂  | 鄒        | 鄙   | 鄞    | 鄰       | 訂     | 酖    | 酘     | 甜  |        |   |     |   |    |      |       |   |   |     |   |
| 712    | 膣        | 腔  | 腸  | 膩   | 膰    | 膵      | 膾      | 膸     | 膽    | 臀      | 784        | 酥   | 酩  | 酳        | 醒   | 醋    | 醉       | 楯     | 醢    | 醫     | 醯  |        |   |     |   |    |      |       |   |   |     |   |
| 713    | 臂        | 膺  | 臉  | 臍   | 臑    | 臙      | 臘      | 臈     | 臚    | 臓      | 785        | 醪   | 醵  | 醴        | 醺   | 釀    | 釁       | 釉     | 釋    | 釐     | 釖  |        |   |     |   |    |      |       |   |   |     |   |
| 714    | 臠        | 臧  | 臺  | 臻   | 臾    | 舁      | 舂      | 舅     | 與    | 舊      | 786        | 釟   | 釜  | 釛        | 釼   | 釵    | 釶       | 鈞     | 新    | 鈔     | 鈬  |        |   |     |   |    |      |       |   |   |     |   |
| 715    | 舍        | 舐  | 舖  | 舩   | 舫    | 舸      | 舳      | 艀     | 艙    | 艘      | 787        | 鈕   | 鈑  | 鉞        | 鉗   | 鉅    | 鉉       | 鉤     | 鉈    | 銕     | 鈿  |        |   |     |   |    |      |       |   |   |     |   |
| 716    | 鱈        | 艚  | 艟  | 艤   | 艢    | 艨      | 艪      | 艫     | 舻    | 艱      | 788        | 鉋   | 鉐  | 銜        | 銖   | 銓    | 銛       | 鉚     | 鋏    | 銹     | 銷  |        |   |     |   |    |      |       |   |   |     |   |
| 717    | 艷        | 艸  | 艾  | 芍   | 芒    | 芫      | 芟      | 芻     | 芬    | 苡      | 789        | 鋩   | 錏  | 鋺        | 鍄   | 錮    | 3.0     | \$17P | 95/  | 3/5   | 妇  |        |   |     |   |    |      |       |   |   |     |   |
| 718    | 苣        | 苟  | 苒  | 苴   | 苳    | 苺      | 莓      | 范     | 苻    | 苹      | 790        | #L  | 鲻  | 錢        | 錚   | 錣    | 錺       | 錵     | 錻    | 鍜     | 鍠  |        |   |     |   |    |      |       |   |   |     |   |
| 719    | 苞        | 茆  | 苜  | #   | 笠    | ιψ     | ===    | کاد   | ניו  | +      | 791        | 鍼   | 鍮  | 継        | 鎰   | 鎬    | 鎖       | 鎔     | 鎹    | 鏖     | 鏗  |        |   |     |   |    |      |       |   |   |     |   |
| 720    | E.       | 茵  | 苗  | 茉茖  | 茲    | 茱      | 荀      | 茹     | 荐    | 荅      | 792        | 鏨   | 缩  | 鏘        | 鏃   | 鏝    | 鏐       | 鏈     | 鏤    | 鐚鐚    | 鐘  |        |   |     |   |    |      |       |   |   |     |   |
| 721    | 茯        |    |    | 荔   | 莅    | 莚      | 莪      | 答     | 莢    | 莖      | 793        | 鐓   | 鐃  | 鐇        | 鐐   | 鐶    | 鐫       | 鐵     | 鐡    | 鐺     | 總  |        |   |     |   |    |      |       |   |   |     |   |
| 722    | 英        | 茫莎 | 茗莇 | 莊   | 茶    | 並      | 戎<br>荳 | 苕     | 秀    | 判      | 794        | 緊   | 鑄  | 鍍        | 蝶   | 錦    | 鯔       | 鑪     | 鈡    | 蟾     | 錐  |        |   |     |   |    |      |       |   |   |     |   |
| 723    | 英莨       | が菴 | 前  | 並   | ボー甘  | 龙菽     | 萃      | 赵菘    | 萋    | 著      | 795        | 鑷   | 鑽  | 鎖        | 羅   | 鑾    | 雞       | 鑿     | 門    | 開     | 離間 |        |   |     |   |    |      |       |   |   |     |   |
| 724    | 艮幕       | 电莨 | 担菠 | 菲   | 菎萍   | 赵范     | 卒 萠    | 松莽    | 要萸   | 菱      | 796        | 関   | 頻閖 | 頭閘       | 開   | 霊閨   | 理       | 異     | 閆    | 閼     | 閻  |        |   |     |   |    |      |       |   |   |     |   |
| 725    | 菻        | 長葭 | 放料 | 非 萼 | 半萼   | 泡蒄     | 崩葷     | 甜     | 葵藜   | 夜<br>葭 | 797        | 閹   | 闕  | 闊        | 澗   | 国関   | 閣       | 闌     | 闕    | 盟     | 闖  |        |   |     |   |    |      |       |   |   |     |   |
| 726    | 蒂        | 현  | 存  | 写萬  | 萼葯   | 范施     | 甲萵     | 弱     | 葢    | 兼      | 798        | 關   | 闡  | 湿        | 闢   | 阡    | 阳       | 阮     | 阯    | 酸     | 陌  |        |   |     |   |    |      |       |   |   |     |   |
| 727    | 薔        | 遊  | 蓙  | 西蓍  | 蒻    | 薩      | 同蓐     | 蓁     | 蔗    | 離      | 799        | 陏   | 陋  | 陷        | 陜   | 陞    | ME      | PJL   | LIT  | MX    | PH |        |   |     |   |    |      |       |   |   |     |   |
| 728    | ラ        | 剪蔡 | 産  | 事   | 煎    | 夢      | 啓蔬     | 棄族    | 帝    | 蔔      | 800        | l H | 陜  | 陟        | 陦   | 陲    | 陬       | 隍     | 隘    | 隕     | 隗  |        |   |     |   |    |      |       |   |   |     |   |
| 729    | 蓼        | 京蒜 | 蕣  | 葬   | 草    | 260    | THE.   | 川大    | 142  | EEL)   | 801        | 險   | 隧  | 隱        | 隲   | 隰    | 隴       | 隶     | 隸    | 住     | 雎  |        |   |     |   |    |      |       |   |   |     |   |
| 730    | 260      | 幕  | 舜蘂 | 芫蕋  | 草蕕   | 薀      | 薤      | 畜     | 薑    | 薊      | 802        | 雋   | 雉  | 殖        | 襍   | 雜    | 霍       | 雅     | 郡雹   | 古雪    | 霆  |        |   |     |   |    |      |       |   |   |     |   |
| 731    | 薨        | 華  | 祭薔 | 盐   | 酒藪   | 温薇     | 辞      | 蕷     | 蕾    | 薐      | 803        | 病需  | 难霓 | 雅霎       | 霑   | 雅霏   | 生霖      | 舞     | 包雷   | 潭     | 霆  |        |   |     |   |    |      |       |   |   |     |   |
| 732    | 藉        | 西齊 | 画藏 | 薛臺  | 敷藐   | 似藕     | 群藝     | 藥     | 藜    | 移藹     | 804        | 沛霹  | 兒霽 | 要        | 治靄  | 離    | 林靈      | 靂     | 靉    | 淫靜    | 散靠 | l      |   |     |   |    |      |       |   |   |     |   |
| 733    | <b>箱</b> | 齊蘓 | 瀬蘋 | 量頼  | 犯藺   | 耦蘆     | 芸龍     | 樂蘚    | 黎蘰   | 蔣      | 805        | 離   | 齊靦 | 狸靨       | 調勒  | 輕靫   | 製       | 胚     | 談鞅   | 群靼    | 報  |        |   |     |   |    |      |       |   |   |     |   |
| 734    | 縕虍       | 想馬 | 規皮 | 親號  | 陶虧   | 風虱     | 贈蚓     |       | 漫蚩   |        | 806        | 献   | 鞆  | <b>胎</b> | 型   | 軽    | <b></b> | 料鞨    | 戦    | 軽く    | 較鞳 |        |   |     |   |    |      |       |   |   |     |   |
| 735    | 地勢       | 蚌  | 皮蚶 |     |      |        |        | 蚣     |      | 蚪      | 807        | 輔   |    |          |     |      |         |       |      |       |    |        |   |     |   |    |      |       |   |   |     |   |
| 736    |          |    |    | 蚯   | 蛄    | 蛆      | 蚰      | 蛉     | 蠣    | 蚫      | 808        |     | 韃納 | 韆        | 韈   | 韋    | 韜       | 韭     | 齏    | 韲     | 竟  |        |   |     |   |    |      |       |   |   |     |   |
| 737    | 蛔        | 蛞扊 | 蛩岭 | 蛬延  | 蛟    | 蛛      | 蛯      | 蜒     | 蜆    | 蜈      | 809        | 韶   | 韵  | 頏        | 頌   | 頸類   | 頤       | 頡     | 頷    | 頹     | 顆  |        |   |     |   |    |      |       |   |   |     |   |
| 737    | 蜀        | 蜃  | 蛻  | 蜑   | 蜉    | 蜍      | 蛹      | 蜊     | 蜴    | 蜿      | 809<br>810 | 顏   | 顋  | 顫        | 顯   | 顰    |         | Eν    | Eb H | ap.   | B= |        |   |     |   |    |      |       |   |   |     |   |
|        | 蜷        | 蜻帕 | 蜥  | 蜩   | 蜚    | 蝠      | 蝟      | 蝸     | 蝌    | 蝎      |            | *** | 顱  | 顴        | 顳   | 風    | 颯       | 颱     | 颶    | 飄     | 雕  |        |   |     |   |    |      |       |   |   |     |   |
| 739    | 蝴        | 蝗  | 亞  | 蝮   | 蝙    | gtat   | *=     | Į,Arī | - 表行 | 475    | 811        | 飆   | 飩  | 飫        | 餃   | 餉    | 餒       | 餔     | 餘    | 餡     | 餝  |        |   |     |   |    |      |       |   |   |     |   |
| 740    | -        | 蝓  | 蝣  | 蝪   | 蠅    | 螢      | 螟      | 螂     | 螯    | 蟋      | 812        | 餞   | 餤  | 餅        | 餬   | 餮    | 餽       | 餾     | 饂    | 饉     | 饅  |        |   |     |   |    |      |       |   |   |     |   |
| 741    | 鑫        | 蟀  | 蟐  | 雖   | 螫    | 蟄      | 螳      | 蟇     | 蟆    | 螻      | 813        | 饐   | 饋  | 饑        | 饒   | 饌    | 饕       | 馗     | 馘    | 馥     | 馭  |        |   |     |   |    |      |       |   |   |     |   |
| 742    | 蟯        | 蟲  | 蟠  | 蠏   | 蠍    | 蟾      | 蟶      | 蟷     | 蟒    | 蟒      | 814        | 馮   | 馼  | 駟        | 駛   | 駝    | 駘       | 駕     | 駭    | 駮     | 駱  |        |   |     |   |    |      |       |   |   |     |   |
| 743    | 蠑        | 蠖  | 蠕  | 蠢   | 蠡    | 蠱      | 蠶      | 蠹     | 蠹    | 蠻      | 815        | 騈   | 駻  | 駸        | 騁   | 騏    | 騅       | 駢     | 騙    | 騫     | 騒  |        |   |     |   |    |      |       |   |   |     |   |
| 744    | 衄        | 屻  | 衒  | 衙   | 衞    | 衢      | 衫      | 袁     | 衾    | 袞      | 816        | 驅   | 驂  | 驀        | 驃   | 騾    | 騎       | 驍     | 驛    | 驗     | 驟  |        |   |     |   |    |      |       |   |   |     |   |
| 745    | 衵        | 衽  | 袵  | 衲   | 袂    | 袗      | 袒      | 袮     | 袙    | 袢      | 817        | 驢   | 驥  | 驤        | 驩   | 驫    | 驪       | 骭     | 骰    | 骼     | 髀  |        |   |     |   |    |      |       |   |   |     |   |
| 746    | 袍        | 袤  | 袰  | 袿   | 袱    | 裃      | 裄      | 裔     | 袭    | 裙      | 818        | 髏   | 髑  | 髓        | 體   | 髞    | 髟       | 髢     | 髣    | 髦     | 髯  |        |   |     |   |    |      |       |   |   |     |   |
| 747    | 裝        | 裹  | 褂  | 裼   | 裴    | 裨      | 裲      | 褄     | 褌    | 褊      | 819        | 髻   | 髪  | 髴        | 髱   | 髷    | III n   | m-    | H-   | 120** |    |        |   |     |   |    |      |       |   |   |     |   |
| 748    | 褓        | 褎  | 褞  | 褥   | 褪    | 褫      | 襁      | 襄     | 褻    | 褶      | 820        |     | 髺  | 鬆        | 鬘   | 鬚    | 鬟       | 鬢     | 瓢    | EE.   | 鬧  | ı      |   |     |   |    |      |       |   |   |     |   |

How to read Kuten Code List

First enter the number for "Kuten digit 1 to 3", and enter the number for "Kuten digit 4".

<sup>•</sup> Some characters in Kuten Code List may appear different from those displayed on the display.

# Multiaccess Combination Patterns

| Communication event        | Voice    | e call   | Video-ph | none call | Push     | nTalk    | i-mode     | i-mod   | e mail    |
|----------------------------|----------|----------|----------|-----------|----------|----------|------------|---------|-----------|
| Communication status       | Outgoing | Incoming | Outgoing | Incoming  | Outgoing | Incoming | Connecting | Sending | Receiving |
| Voice call                 |          |          | ×        | x 1       | ×        | ×        |            |         |           |
| Video-phone call           | ×        | × 1      | ×        | x 1       | ×        | ×        | ×          | ×       | ×         |
| PushTalk                   | ×        |          | ×        | ×         | ×        | ×        | ×          | ×       | ×         |
| i-mode                     |          |          |          | ×         |          |          | ×          |         |           |
| i-mode mail                |          |          |          | ×         |          |          |            | ×       | ×         |
| SMS                        |          |          |          |           |          |          |            | ×       | 2         |
| i-oppli <sup>3</sup>       | ×        |          | ×        | ×         | ×        |          | ×          | ×       |           |
| i-oppli software running   |          |          |          | ×         |          |          | ×          |         |           |
| Packet communication (Data |          |          |          |           |          |          |            |         |           |
| communication)             |          |          | ×        | ×         | ×        | ×        | ×          | ×       | ×         |
| 64K data communication     | ×        | x 1      | ×        | x 1       | ×        | ×        | ×          | ×       | ×         |

| Communication event      | SI      | MS        | i-appli  | i-αppli<br>software<br>running | commu   | cket<br>nication<br>nunication) | •       | data<br>nication |
|--------------------------|---------|-----------|----------|--------------------------------|---------|---------------------------------|---------|------------------|
| Communication status     | Sending | Receiving | Outgoing | Outgoing                       | Sending | Receiving                       | Sending | Receiving        |
| Voice call               |         |           | ×        | ×                              |         |                                 | ×       | x 1              |
| Video-phone call         | ×       |           | ×        | ×                              | ×       | ×                               | ×       | x 1              |
| PushTalk                 | ×       |           | ×        | ×                              | ×       | ×                               | ×       | ×                |
| i-mode                   |         |           | ×        | ×                              | ×       | ×                               | ×       | ×                |
| i-mode mail              | ×       | 2         | ×        | ×                              | ×       | ×                               | ×       | ×                |
| SMS                      | ×       |           |          |                                |         |                                 |         |                  |
| i-appli <sup>3</sup>     | ×       |           | ×        | ×                              | ×       | ×                               | ×       | ×                |
| i-αppli software running |         |           | ×        | ×                              | ×       | ×                               | ×       | ×                |
| Packet communication     |         |           |          |                                |         | 1                               |         |                  |
| (Data communication)     |         |           | ×        | ×                              | ×       | x 1                             | ×       | ×                |
| 64K data communication   |         |           | ×        | ×                              | ×       | ×                               | ×       | x 1              |

- : You can proceed the started communication event while the current communication continues (the new event works in the same way as it works by itself).
- x: Cannot operate simultaneously. The current communication continues (the started communication event is rejected).
- (1): If you have signed up for Call Waiting Service, you can make another call with the current voice call put on hold.
- 2: In the condition of the maximum number of voice line+1, you can activate Voice mail, Call waiting, or Call forwarding. (See page 342, page 344, and page 345)
- 3: After switching the menu functions (see page 325), you can make a call from the Stand-by display.
- (4): Menu switches and the Call Receiving display (Mail Receiving display) appears.
- (5): After switching the menu functions (see page 325), you can communicate from respective applications.
- " (pink)" appears to notify of incoming mail.
- (7): You can disconnect i-oppli and make calls by switching the menu functions (see page 325).
- i-mode communication is cut off, and you can make a call.
- (9): The FOMA phone works in accordance with the setting of "PushTalk arrival act".
- (ii): The FOMA phone works in accordance with the setting of "i-mode arrival act".
  - 1: If you have signed up for Call Waiting Service, you can answer an incoming call after finishing a call or communication.
  - 2: For i-mode mail and SMS, you can use a single line each at a time.
  - 3: This is the case for when you are updating or downloading i-oppli software.

# Multitask Combination Patterns

When the functions in the same group ( part in the table) conflict, the display for switching the running function appears. But depending on the operation, it might not be displayed.

| Started                              |               | Video- |          |      | i-mode | group   | Setting  | group   |             | Tool       | group     |             | Private                   |
|--------------------------------------|---------------|--------|----------|------|--------|---------|----------|---------|-------------|------------|-----------|-------------|---------------------------|
| function<br>Function in<br>operation | Voice<br>call | phone  | PushTalk | Mail | i-mode | i-oppli | Settings | Service | Data<br>BOX | Tools<br>1 | Phonebook | Own<br>data | menu/<br>Shortcut<br>menu |
| Voice call                           | ×             | ×      | ×        |      |        | ×       | 2        | 3       | ×           | 4          | 5         | 6           |                           |
| Video-phone call                     | ×             | ×      | ×        | ×    | ×      | ×       | ×        | ×       | ×           | ×          | ×         | ×           | ×                         |
| PushTalk                             | ×             | ×      | ×        | ×    | ×      | ×       | ×        | ×       | ×           | ×          | ×         | ×           | ×                         |
| Mail                                 |               |        |          | ×    |        |         | 2        |         |             |            | 5         |             |                           |
| i-mode                               |               |        |          |      | ×      | ×       | 2        |         |             |            | 5         |             |                           |
| i-appli                              |               |        |          |      | ×      | ×       | 2        |         | 7           |            | 5         |             |                           |
| Settings                             |               |        |          |      |        |         | ×        | ×       |             |            | 5         |             |                           |
| Service                              |               |        |          |      |        |         | ×        | ×       |             |            | 5         |             |                           |
| Data BOX<br>8                        |               |        |          |      |        | 7       | 2        |         | ×           | ×          | ×         | ×           |                           |
| Tools 1                              | 9             | 9      | 9        | 10   |        |         | 2        |         | ×           | ×          | ×         | ×           |                           |
| Phonebook                            |               |        |          |      |        |         | 2        |         | ×           | ×          | ×         | ×           |                           |
| Own data                             |               |        |          |      |        |         | 2        |         | ×           | ×          | ×         | ×           |                           |

- : Can be activated simultaneously.
- x: Cannot be activated simultaneously.
  - 1: You cannot use Multitask to start up "Voice announce", "Receive Ir data", "SD-PIM", and "UIM operation".
- 2: You cannot use it depending on the function.
- 3: You cannot start up "Caller ID notification" during a call.
- 4: Tools functions you can start up during calls are limited to "Camera (still image shot only)", "使いかたナビ (Guide)", "Bar code reader", "Text reader", "Schedule", "ToDo", "Free memo", "Calculator", and "Voice memo (during a call)".
- 5: You cannot start up "Restrictions".
- 6: Own data you can start up during calls is limited to "Own number", "Received calls", "Dialed calls", "Mail member", and "Chat group".
- 7: You cannot activate SD-Audio while i-oppli is running. Also, you cannot launch i-oppli while SD-Audio is activated.
- 8: If you use Multitask to switch any of the functions for the Picture viewer (miniSD memory card), i-motion player, Melody player, or Chara-den player, playback or displaying ends.
  - You cannot switch the functions while you are editing an i-motion movie.
- 9: Playing/recording stops when a call comes in while you are playing "Record message", "Video-phone record message", "Voice memo", or "Movie memo", or while recording "Voice memo (during standby)". When a call comes in while you are reading data using "Bar code reader" or "Text reader", the reading data is discarded.
- 10:If you set "Receiving display" to "Alarm preferred" and a message comes in while you are reading data using "Bar code reader" or "Text reader", the reading data is discarded.

# Services Available with FOMA Phones

| Available services                                                                                                    | Phone number    |
|----------------------------------------------------------------------------------------------------|-----------------|
| Collect call (Calls charged to the receiver)                                                                                | (No prefix) 106 |
| Directory assistance for ordinary phones and DoCoMo mobile phones (Charges apply) (Unlisted phone numbers cannot be given.) | (No prefix) 104 |
| Telegrams (Telegram charges apply) 8 a.m. to 10 p.m.                                                                        | (No prefix) 115 |
| Time check (Charges apply)                                                                                                  | (No prefix) 117 |
| Weather forecast (Charges apply)                                                                                            | Area code + 177 |
| Emergency calls to police                                                                                                   | (No prefix) 110 |
| Emergency calls to fire station and ambulance                                                                               | (No prefix) 119 |
| Emergency calls for accidents at sea                                                                                        | (No prefix) 118 |
| Disaster messaging service (Charges apply)                                                                                  | (No prefix) 171 |

#### Information

- When using collect call (106), the recipient is charged call fee and a handling fee ¥90 (¥94.5 with tax) for each call. (As of December 2005)
- When using the Directory Assistance Service (104), you are charged a guidance fee ¥100 (¥105 with tax) plus call fee. For whom
  having weak eyesight or handicapped arms, the guidance is available charge free. For more details, dial 116 (NTT inquiry counter) from
  ordinary phones. (As of December 2005)
- When you dial 110/119/118 from the FOMA phone, you cannot be located. Tell the stuff at the police/fire station that you are calling from a mobile phone and then notify your phone number and a correct description of your current location so that they can call you back to confirm. Further, remain still while talking to prevent your call from being disconnected. Do not turn off the power immediately after the call, but instead make sure that your phone can receive calls for at least 10 minutes.
- You might not be connected to regional police/fire station depending on the area from where you call. If this happens, use payphones or ordinary phones.
- If you use "Call Forwarding Service" for the ordinary phone and specify a mobile phone as the forwarding destination, callers may hear ringing tone even when the mobile phone is busy, out of the service area, or the power is turned off depending on the settings of the ordinary phone/mobile phone.
- Note that the FOMA phone is not available to 116 (NTT inquiry counter), Dial Q2, Message Dial, and credit call services. (You can use
  auto credit call to the FOMA phone from ordinary phones or payphones.)

# Introduction of Options and Related Equipment

Combining various options with the FOMA phone, you can realize more versatile use from personal purpose to business purposes. Some products may not be dealt in depending on the area. Consult a handling counter such as DoCoMo Shop for details. Refer to the user's manuals of respective options and related equipment for how to operate them.

- · Battery Pack P06
- · Rear Cover P10
- · FOMA AC Adapter 01
- · FOMA AC Adapter 01 for both overseas and domestic usage
- FOMA DC Adapter 01
- · Desktop Holder P13
- · Carry Case P06
- · FOMA USB Cable
- · Indoors auxiliary antenna for FOMA phone
  - 2 FOMA In-Car Hands-Free Cable 01 is required.
  - 1 Earphone Jack Adapter P001 is required.

- Flat-plug Earphone/Microphone Set with Switch P01/P02
- Flat-plug Stereo Earphone Set P01
- Earphone/Microphone Set with Switch P001/P002 1
- · Stereo Earphone Set P001 1
- · Earphone Jack Adapter P001
- In-Car Hands-Free Kit 01 <sup>2</sup>
- · FOMA In-Car Hands-Free Cable 01
- In-Car Holder 01 3
- 3 If the connector terminal or other part of the FOMA phone comes in contact with the In-Car Holder, change the direction of the FOMA phone or the In-Car Holder for installation.

# Introduction of Data Link Software

Using "FOMA P702i data link software", you can connect the FOMA phone to your personal computer via the FOMA USB Cable (option) and transfer Phonebook entries, schedule events, mail messages and bookmarks in both the upload and download ways.

You can edit and back up those data items by importing into a personal computer.

#### Download URL

You can download the "FOMA P702i data link software" from the web site. Before installing this software in your system, confirm the approval of use.

http://panasonic.jp/mobile/p702i/datalink/index.html

See the web page above for how to download the data link software, transferable data, operating environments, operating method, and restrictions.

#### Information

- For download, a personal computer connected to the Internet is required.
- For download, you are charged a separate communication fee.
- For the FOMA P702i, use "FOMA P702i data link software" downloaded from the URL described above. Note that you cannot use other data link software.

# Compatible Operating Systems

Microsoft® Windows® 98, Windows® 98SE, Windows® Me, Windows® 2000 Professional, Windows® XP Professional/Home Edition (Japanese version in each)

PC-AT compatible machines on which the above operating systems run.

# Liability

Panasonic Mobile Communications Co., Ltd. shall not be liable for any defects or failures in the "FOMA P702i data link software". Also, Panasonic Mobile Communications Co., Ltd. shall not guarantee the "FOMA P702i data link software" and the related documents. User shall be liable for solving problems that may arise on the "FOMA P702i data link software" and the related documents in the self-pay burden.

For the "FOMA P702i data link software", contact

# Panasonic Software Support Desk

Phone number: 0120-568-721

Can be called from DoCoMo mobile phones and PHSs.

Make sure that you dial the correct number.

Business hours: 9:00 a.m. to 12:00 noon and 1:00 p.m. to 5:00 p.m. (Excluding Saturdays, Sundays, national holidays, and specified holidays)

# Introduction of Software for Playing Moving Images

To play moving images (MP4 format file) using your personal computer, you need to have QuickTimePlayer (free) ver. 6.4 or higher (or ver. 6.3 + 3GPP).

You can browse to the following web site to download the software:

http://www.apple.com/jp/quicktime/download/

- To download, you need to have a personal computer connected to the Internet. You are charged communication fee to download.
- Refer to the web page above for how to set up operating environment, how to download, and how to operate.

# About SD-Audio Player SD-Jukebox

SD-Jukebox is the software that enables you to record music files from CDs to a personal computer and to write them on the miniSD memory card to play them back on P702i.

- You can connect the P702i to a personal computer using the FOMA USB Cable (option) and write the recorded music files on the miniSD memory card, (See page 318)
- Make sure that you refer to the separate sheet of "SD オーディオ簡易操作ガイド (SD-Audio simplified operation quide)" and "Help" of SD-Jukebox for how to use SD-Jukebox.

# Compatible data format

| Item              | Compatible data format  |
|-------------------|-------------------------|
| Before conversion | Music CD, WMA, MP3, WAV |
| After conversion  | WMA, AAC, MP3           |

- Some files cannot be converted depending on the environment of the personal computer.
- SD-Jukebox does not support playing/recording of the music CD of which the "@156" mark is not printed on the disc label surface.
- You can play back music files only in ACC format on the P702i.

# Operating environment

To use SD-Jukebox, you need to use the personal computer that satisfies the following performance:

| Item               | Description                                                                                 |
|--------------------|---------------------------------------------------------------------------------------------|
| Compatible OS      | Microsoft® Windows® 2000 Professional,                                                      |
| (Japanese version) | Microsoft® Windows® XP Professional/Home Edition Japanese version each                      |
| Necessary software | DirectX® 8.1 or later                                                                       |
|                    | (When the software is not installed, install it from the attached "CO-ROM for FOMA P702i".) |

- The operating environment and the detailed information at installing and using SD-Jukebox are described in the "SD-JukeboxV5インス トールマニュアル (SD-JukeboxV5 install manual)" file inside the "SD-Jukebox" folder contained in the FOMA P702i CD-ROM. Check them before using SD-Jukebox.
- You need to install Adobe Reader (version 6.0 or higher recommended) to read "SD-JukeboxV5インストールマニュアル (SD-JukeboxV5 install manual)" and "SD-Jukebox Help" (Manual).
- You can use SD-Jukebox for the personal computer with the SD memory card slot or the SD memory card reader/writer if these devices support the copyright protection function.

#### Installing SD-Jukebox

When the "Launcher" display shows up after setting the attached "CD-ROM for FOMA P702i" into a personal computer, click in the "SD-Jukebox". Setting up SD-Jukebox starts. Then, operate following onscreen instructions.

- When the "Launcher" display does not show up:
  - Click in "ファイル名を指定して実行 (Execute the specified file name)" from the start menu of Windows<sup>®</sup>.
  - 2. Enter "<CD-ROM drive ID>:\text{SD-Jukebox\text{YSD-Jukebox\text{V5\text{YSetup.exe}"}} and click "OK".

Then, operate following onscreen instructions.

 You need to enter the serial number printed on a sticker of the attached CD-ROM for installing SD-Jukebox. You cannot install unless you enter the serial number, so keep the number with care.

For this software, contact

National/Panasonic Customer Service Center

From ordinary phones:

0120-878-236

Help desk for foreign residents in Japan 0120-878-365 Tokyo (03) 3256-5444 Osaka (06) 6645-8787 From mobile phones or PHSs: 06-6907-1187

Open: 9:00 - 17:30

Everyday/Open: 9:00 - 20:00

(closed on Saturdays/Sundays/national holidays)

Make sure that you dial the correct number.

You can also refer to the web page.

http://panasonic.jp/support/software/ http://panasonic.jp/support/software/sded/

FAX

# Links with AV Equipment

On the FOMA phone, you may be able to play back some moving images in ASF format, which are saved from other AV equipment to the miniSD memory card. Also, you may be able to play some moving images recorded with the FOMA phone on other AV equipment. For information about links with compatible AV equipment, see from the following URL:

http://panasonic.jp/mobile/sd/index.html

# Inquiry Center for Links with Compatible AV Equipment

Panasonic Mobile Communications Customer Service Center

From ordinary phones: 0120-15-8729 Business hours: 9:00 a.m. to 5:00 p.m.

From mobile phones or PHSs: 045-938-4023 (Excluding Saturdays, Sundays, national holidays, and specified days)

• Make sure that you dial the correct number.

### Troubleshooting

• First of all, check to see if you need to update the software and then update it if required. See page 412 for how to update the software.

| Problem                                 | Check point                                                                                                    | Reference |
|-----------------------------------------|----------------------------------------------------------------------------------------------------|-----------|
| The FOMA phone does not turn on.        | Make sure the battery is attached to the phone correctly.                                                                    | P.43      |
| (Cannot use)                            | Make sure the battery is fully charged.                                                                                      | P.46      |
|                                         | ● If the mova is usable in Dual Network Service, some services might not be                                                  | P.347     |
|                                         | available for the FOMA phone. Is the FOMA phone usable? Refer to                                                             |           |
|                                         | "Network Services User's Guide" for details.                                                                                 |           |
| Cannot dial by pressing keys.           | Make sure Keypad Dial Lock is deactivated.                                                                                   | P.161     |
|                                         | Make sure Restrict Dialing is deactivated.                                                                                   | P.164     |
|                                         | Make sure Lock All is deactivated.                                                                                           | P.157     |
|                                         | Make sure Self Mode is deactivated.                                                                                          | P.159     |
| Dial but cannot connect; a busy tone    | Make sure the phone number contains an area code.                                                                            | P.54      |
| sounds.                                 | Enter the phone number after you hear the dial tone.                                                                         |           |
|                                         | ● If " 置外" appears, move to a place where it disappears.                                                                     | P.47      |
| "圏外" appears and a busy tone            | You may be outside the service area or weak radio waves are being                                                            | P.47      |
| sounds.                                 | received.                                                                                                    |           |
|                                         |                                                                                                    |           |
| " § " and "Lock all" are displayed and  | ● This may be because Lock All is activated.                                                                                 | P.157     |
| pressing keys are null.                 |                                                                                                    |           |
| Pressing the side keys does not work    | This may be because "Side keys guard" is set to "ON".                                                                        | P.161     |
| when the FOMA phone is closed.          |                                                                                                    |           |
| Alert beeps.                            | The battery runs short. You need to charge.                                                                                  | P.44      |
| Cannot charge.                          | Make sure the battery is attached to the FOMA phone correctly.                                                               | P.43      |
| (The Call/Charging indicator does not   | Make sure the power plug of the adapter is securely inserted into outlet.                                                    | P.45      |
| light, or it flickers.)                 | Make sure the adapter and the FOMA phone is firmly connected. For                                                            | 1.10      |
|                                         | AC adapter (option), make sure its connector is firmly connected to the                                                      |           |
|                                         | FOMA phone or a desktop holder (option).                                                                                     |           |
| The display grows dark, showing         | Make sure "Power saver mode" is deactivated.                                                                                 | P.47      |
| nothing.                                | Wake Sule 1 Owel Savel Mode 15 deactivated.                                                                                  | P.139     |
| Different ring tones sound for incoming | This may be the mail from a party whose mail ring tone is set by Utilities per                                               | P.129     |
| mail.                                   | mail address.                                                                                                    | F.129     |
| man.                                    | This may be the mail from a party stored in a group and set with a mail ring                                                 | P.129     |
|                                         | tone in Group Setting.                                                                                                    | F.129     |
| M/h                                     | , ,                                                                                                    | D 110     |
| When a call or mail message comes in,   | The call or mail message might be from a party with whom you have set  "Illumination" for each phone number or mail address. | P.146     |
| the Call/Charging indicator lights/     | "Illumination/Mail illumination" for each phone number or mail address,                                                      |           |
| flickers differently.                   | using Utilities.                                                                                                    | P.146     |
|                                         | The call or mail message might be from a party you have stored as one of                                                     | P.146     |
|                                         | the members of the group set with "Illumination/Mail illumination".                                                          |           |
| Images or melodies selected in the      | Make sure the UIM that was inserted when you downloaded images or                                                            | P.41      |
| functions are not played; they are      | melodies is inserted.                                                                                                    |           |
| played at the default setting.          |                                                                                                    |           |
| Cannot count Total Calls Cost.          | Make sure Total Calls Cost on the UIM does not exceed the limit (about                                                       | P.336     |
|                                         | ¥16,770, 000). Reset Total Calls Cost to return to ¥0.                                                                       |           |

## Error Messages

| Message                                               | Description                                                                                                    | Reference              |
|-------------------------------------------------------|----------------------------------------------------------------------------------------------------|------------------------|
| Abnormal end                                          | An error occurred, so scanning could not be done.                                                                     | -                      |
| Activate ring time 001~120 sec                        | Set a ring time for Automatic Answer to 1 through 120 seconds.                                                        | P.339                  |
| Activate ring time 01~30 sec                          | Set a ring time for "Mail/Msg. ring time" to 1 through 30 seconds.                                                    | P.133                  |
| Activating                                            | Receive Option Setting is set to "OFF". Switch the setting to "ON" and try again.                                     | P.240                  |
| Activating camera failed                              | An error occurred, so the camera could not start up.                                                                  | -                      |
| Activating EASY mode<br>Cannot operate                | Switch to Normal mode and try again.                                                                                  | P.32                   |
| Activating keypad dial lock                           | Keypad Dial Lock is activated. Release Keypad Dial Lock and try again.                                                | P.161                  |
| Activating mail security<br>Cannot download           | $\mbox{\it Mail}$ Security is activated, so you cannot download. Deactivate $\mbox{\it Mail}$ Security and try again. | P.164, P.248           |
| Activating PIM lock                                   | PIM Lock is set. Release PIM Lock and try again.                                                                      | P.160                  |
| Activating PIM lock<br>Send original substitute image | During PIM Lock, a "Pre-installed" substitute image is sent.                                                          | -                      |
| Activating record display OFF                         | Record Display Set is set to "OFF". Switch the setting to "ON" and try again.                                         | P.162                  |
| Activating reject unknown                             | "Reject unknown" is set to "Reject". Set to "Accept" and try again.                                                   | P.167                  |
| Activating restrict dialing                           | Restrict Dialing has been set. Release Restrict Dialing and try again.                                                | P.165                  |
| Activating ring time                                  | "Ring time" is set to "ON". Set to "OFF" and try again.                                                               | P.166                  |
| Activating self mode                                  | Self Mode is set. Release Self Mode and try again.                                                                    | P.159                  |
| Additional number1 denied                             | You have not contracted for additional number, so you cannot use it. Subscribe to                                     | Pack page              |
| Additional number2 denied                             | the service and try again.                                                                                            | Back page              |
| Address is not valid (451)                            | You could not send the message correctly. Check the address and try again.                                            | P.229, P.261,<br>P.263 |
| All protected<br>Cannot delete                        | All data items are protected, so you cannot delete. Release the protection and try again.                             | P.212, P.219,<br>P.249 |
| Already downloaded                                    | Software with the same version has already been downloaded.                                                           | -                      |
| Already read                                          | All received mail messages are read.                                                                                  | -                      |
| Already saved                                         | The same data has already been saved.                                                                                 | -                      |
| Already set                                           | Already has been pasted to the desktop. Check from the Stand-by display.                                              | P.148                  |
|                                                       | Already has been set, so you cannot set.                                                                              | -                      |
|                                                       | Already has been stored, so you cannot store.                                                                         | -                      |
|                                                       | i-αppli auto-start has already been set to the same time. Set the different time for each i-αppli program.            | P.276                  |
| Already stored at same time                           | The alarm has already been set to the same time. Set the different time for each alarm.                               | P.326                  |
| An error has occurred while launching                 | You could not launch during PushTalk communication.                                                                   | -                      |
| Attached file is deleted                              | The attached file is deleted when you quote and reply to the message with a file attached.                            | _                      |
| Authentication of PIN1 code failed                    | Three times erroneous entry of the PIN1 code blocks the code. Enter the PUK (PIN unblock code).                       | P.156                  |
| Authentication of PIN2 code failed                    | Three times erroneous entry of the PIN2 code blocks the code. Enter the PUK (PIN unblock code).                       | P.156                  |
| Authentication type is not supported (401)            | Incompatible authentication type, so you cannot connect.                                                              | -                      |
| Auto start already 3 software set                     | Three software programs that can be auto-launched have already been set. Cancel the software programs and try again.  | P.276                  |
| Bar code reader<br>Cannot operate                     | An error occurred, so you could not start Bar Code Reader.                                                            | -                      |
| Battery is low<br>Cannot start                        | The battery level goes short, so you cannot start. Charge the battery and try again.                                  | P.44                   |
| Battery is low<br>Cannot turn on the light            | The battery level goes short, so you cannot turn on the light. Charge the battery and try again.                      | P.44                   |

| Message                                      | Description                                                                                                    | Reference            |
|----------------------------------------------|----------------------------------------------------------------------------------------------------|----------------------|
| Battery level shortage                       | The battery level goes short, so you cannot operate. Charge the battery and try                                                                                                    |                      |
| Battery level shortage<br>Please charge      | again.                                                                                                    | P.44                 |
| Battery shortage light cannot be turned on   | The battery level goes short, so you cannot turn on the light. Charge the battery and try again. $ \\$                                                                              | P.44                 |
| Battery too low<br>Please recharge and retry | The battery level goes short, so you cannot operate. Charge the battery and try again.                                                                                              | P.44                 |
| Call forwarding denied                       | You have not subscribed to Call Forwarding Service, so you cannot use it. Subscribe to the Service and try again.                                                                   | Back page            |
| Call waiting denied                          | You have not subscribed to Call Waiting Service, so you cannot use it. Subscribe to the Service and try again.                                                                      | Back page            |
| Calling now                                  | You could not operate during a call. End the call and try again.                                                                                                    | P.54, P.65           |
| Cannot operate                               | You could not start during a call. End the call and try again.                                                                                                    | P.54, P.65           |
| Cannot activate ring time                    | You cannot set the same ring time for Remote Monitoring, Automatic Answer, and Record Message. Set different time for each.                                                         | P.76, P.95,<br>P.339 |
| Cannot activate 0000                         | "0000" cannot be used for the secret code. Enter the four-digit code other than "0000".                                                                                             | P.122                |
| Cannot add any more                          | The maximum number of the voice dial entries is stored, so no more can be stored. Delete unnecessary voice dial entries and try again.                                              | P.125                |
| Cannot change                                | Failed to switch to the voice call or video-phone call.                                                                                                    | -                    |
| Cannot compose because too large data        | The size of the recorded moving image is too large to attach to i-mode mail. Select "Trim for mail" or "Compose message" to trim the moving image for attaching, then compose mail. | P.297, P.300         |
|                                              | The size of the shot image is too large to attach to i-mode mail. Select "Size for mail" or "Compose message" to change the image size for attaching, then compose mail.            | P.286                |
| Cannot connect                               | Radio waves are weak, so you cannot connect. Move to a place where radio waves are strong enough and try again.                                                                     | _                    |
|                                              | The destination address set by Host Selection is wrong, so you cannot connect. Check the setting and try again.                                                                     | P.216                |
| Cannot delete not support file exists        | Incompatible data is contained, so you cannot delete.                                                                                                    | -                    |
| Cannot dial                                  | An error occurred, so you could not dial.                                                                                                    | -                    |
| Cannot display                               | Corresponding software is running. End the software and try again.                                                                                                    | P.270                |
| Cannot edit                                  | An error occurred, so you cannot edit.                                                                                                    | -                    |
| Cannot edit message                          | The attached file reaches 10 Kbytes (10,000 bytes), so you cannot enter the text of message.                                                                                        | -                    |
| Cannot execute because of other tasks        | The function cannot be simultaneously launched by Multitask. End the functions not in use and try again.                                                                            | P.326                |
| Cannot filter or search mail                 | Filtering is already done the maximum number of times, so no more filtering can be done.                                                                                            | -                    |
| Cannot play audio data                       | Not supported data, so the sound cannot be played back.                                                                                                    | -                    |
| Cannot play audio/text data                  | Not supported data, so the sound or ticker cannot be played back.                                                                                                    | -                    |
| Cannot play picture data                     | Not supported data, so the image cannot be played back.                                                                                                    | -                    |
| Cannot play text data                        | Not supported data, so the ticker cannot be played back.                                                                                                    | -                    |
| Cannot play video data                       | Not supported data, so the video image cannot be played back.                                                                                                    | -                    |
| Cannot play video/audio data                 | Not supported data, so the video image or sound cannot be played back.                                                                                                    | -                    |
| Cannot play video/text data                  | Not supported data, so the video image or ticker cannot be played back.                                                                                                    | -                    |
| Cannot recognize                             | The text could not be scanned. Change Recognition Mode or NEGA/POSI Mode, and scan the text again.                                                                                  | P.196                |
| Cannot reply                                 | An error occurred, so you cannot reply.                                                                                                    | -                    |
| Cannot resend<br>Send after edit             | The address is invalid or the text exceeds the size that can be entered, so cannot be re-sent. Edit the text again and send.                                                        | P.252                |
| Cannot save attached file                    | Full of images, so data other than images was stored.                                                                                                    | -                    |
|                                              | Full of images/moving images, so part of them could not be stored.                                                                                                    | -                    |
|                                              | The message whose attached file cannot be stored was received.                                                                                                    | -                    |
|                                              | The Phonebook is full of images, so data other than the image was stored.                                                                                                    | -                    |

| Message                                               | Description                                                                                                    | Reference    |
|-------------------------------------------------------|----------------------------------------------------------------------------------------------------|--------------|
| Cannot save because data size is over                 | The file size exceeds the maximum storable size per file, so you cannot store.                                                                                                    | -            |
| Cannot save blank mail                                | You cannot save if nothing is entered into the address, text and subject field, or no file is attached to messages.                                                                                    | -            |
| Cannot save blank SMS                                 | You cannot save if nothing is entered into the address and text field.                                                                                                    | -            |
| Cannot save some attached files                       | Full of images, so part of images could not be stored into the Phonebook.                                                                                                    | -            |
| Cannot save template                                  | You could not save the mail as a template.                                                                                                    | -            |
| Cannot set holiday and anniversary                    | The received holiday/anniversary and already stored data are set to the same date, so you cannot store. $ \\$                                                                                          | -            |
| Cannot set this anniversary                           | The received anniversary and already stored data are set to the same date, so you cannot store. $ \\$                                                                                                  | -            |
| Cannot set this holiday                               | The received holiday and already stored data are set to the same date, so you cannot store.                                                                                                    | -            |
| Cannot set this schedule                              | The received schedule event and already stored data are set to the same date and time, so you cannot store. $ \\$                                                                                      | -            |
| Cannot set this word                                  | Characters that cannot be stored are used, so you cannot store in Own Dictionary.                                                                                                    | -            |
| Cannot start because use mail folder                  | * Corresponding software is running. End the software and try again.                                                                                                    | P.270        |
| Cannot use network transmission                       | "Network set" is set to "OFF". Set it to "ON" and try again.                                                                                                    | P.272        |
| Can't be operated                                     | An error occurred, so you could not operate.                                                                                                    | -            |
| Certificate is rejected                               | Received an altered SSL certificate, so could not connect.                                                                                                    | _            |
| Certificate is rejected (tampered)                    |                                                                                                    |              |
| Chara. replay error<br>Send original substitute image | An error occurred with the Chara-den image set for the substitute image, so a pre-installed substitute image is sent.                                                                                  | -            |
| Characters are too long<br>Cannot input               | The number of characters that can be entered is exceeded, so you cannot enter.                                                                                                    | -            |
| Characters are too long to enter                      |                                                                                                    |              |
| Check failed                                          | Failed to receive mail.                                                                                                    | _            |
| Check failed<br>Messages are left in server           | Received messages in the FOMA phone are stored to the maximum, so you could not receive some of the messages. Delete unnecessary messages, read unread messages, or release protection, and try again. | P.244, P.249 |
|                                                       | The specified time for receiving SMS messages has passed, so SMS messages could not be received.                                                                                                    | -            |
| Check new message is set all OFF                      | No check mark is placed to the items for "Check new message". Put a check mark for the items to be checked and try again.                                                                              | P.241        |
| Check SMS center setting                              | The SMS Center is not correctly specified by SMS Center Selection. Specify the SMS Center and try again.                                                                                               | P.265        |
| Connected packet<br>Cannot connect                    | You could not connect during packet communication. End the packet communication and try again.                                                                                                    | -            |
| Connected packet<br>Cannot dial                       | You could not dial during packet communication. End the packet communication and try again.                                                                                                    | -            |
| Connected to i-mode                                   | You could not operate during i-mode communication. End the i-mode communication and try again.                                                                                                    | P.205        |
| Connected to network<br>Cannot operate                | The function of PushTalk Plus is running, so could not start up. End the function of PushTalk Plus and try again.                                                                                      | -            |
| Connecting now                                        | You could not operate during a call. End the call and try again.                                                                                                    | P.54, P.65   |
| Cannot operate                                        | You could not operate during communication. End the communication and try again.                                                                                                    | -            |
| Connecting PushTalk Cannot connect                    | You cannot dial during PushTalk communication. End the PushTalk communication and try again. $ \\$                                                                                                    | P.99, P.101  |
| Connecting PushTalk<br>Cannot dial                    |                                                                                                    | 1.00,1.101   |
| Connecting PushTalk<br>Cannot operate                 | You cannot operate during PushTalk communication. End the PushTalk communication and try again.                                                                                                    | P.99, P.101  |
|                                                       | You cannot switch during PushTalk communication. End the PushTalk communication and try again.                                                                                                    | P.99, P.101  |
| Connecting USB<br>Cannot operate miniSD               | The miniSD memory card is in use, so you cannot operate. Finish using the card and try again.                                                                                                    |              |

| Message                                             | Description                                                                                                    | Reference    |
|-----------------------------------------------------|----------------------------------------------------------------------------------------------------|--------------|
| Connection failed                                   | An error occurred, so you could not communicate.                                                                                                    | -            |
|                                                     | You could not connect because of network trouble. Wait a while and try again.                                                                                                    | _            |
|                                                     | Radio waves are weak, so you cannot connect. Move to a place where radio waves are strong enough and try again.                                                                                             | -            |
|                                                     | The destination address set by Host Selection is wrong, so you cannot connect. Check the setting and try again.                                                                                             | P.216        |
|                                                     | The video-phone cannot be connected because the other party activates Caller ID Display Request Service. Set the Caller ID Notification to "ON" and redial.                                                 | P.50         |
| Connection failed (403)                             | You cannot connect to a site or Internet web page.                                                                                                    | -            |
| Connection failed (503)                             | You could not connect because of network trouble. Wait a while and try again.                                                                                                    |              |
| Connection failed (562)                             |                                                                                                    | _            |
| Connection interrupted                              | Disconnected from the personal computer during data communication.                                                                                                    | _            |
|                                                     | The line is busy or a communication error occurred, so connection was suspended. Wait a while and try again.                                                                                                | -            |
| Connection is not valid                             | The destination address set by "Host selection" is not compatible, so you cannot operate. Check the setting and try again.                                                                                  | P.216        |
|                                                     | The user certificate is being operated, so you cannot connect. Complete operating the user certificate and try again.                                                                                       | -            |
| Connection suspended                                | An error occurred, so the connection was suspended.                                                                                                    | _            |
| Connection task cannot end by task menu             | You cannot end a communication function from Task Menu. End the communication and try again.                                                                                                    | -            |
| Connection task is now on<br>Cannot end all         | You cannot end communication functions from Task Menu. End the communication and try again.                                                                                                    | -            |
| Content length exceeds maximum size for i motion    | The data size exceeded its maximum, so you could not obtain.                                                                                                    |              |
| Content length exceeds replayable size for § motion |                                                                                                    | -            |
| Could not add                                       | An error occurred, so you could not store.                                                                                                    | _            |
| Could not change                                    | An error occurred, so the order of music could not be changed.                                                                                                    | _            |
| Could not match                                     | You could not concatenate the scanned data. The scanned data up to now is discarded.                                                                                                    | -            |
| Could not scan                                      | Failed to read.                                                                                                    | -            |
| Data error<br>Unable to operate                     | The file in "Digital TV" folder is damaged, so it cannot be operated.                                                                                                    | -            |
| Data is full                                        | Anniversaries are stored to the maximum. Delete unnecessary ones and try again.                                                                                                    | P.330, P.331 |
|                                                     | Five record messages have already been recorded. Delete unnecessary record messages and try again.                                                                                                    | P.79         |
|                                                     | Holidays are stored to the maximum. Delete unnecessary ones and try again.                                                                                                    | P.330, P.331 |
|                                                     | Holidays/anniversaries are stored to the maximum. Delete unnecessary ones and try again.                                                                                                    | P.330, P.331 |
|                                                     | One hundred data items have already been stored. Delete unnecessary data items and try again.                                                                                                    | -            |
|                                                     | The maximum number of data items is already bookmarked, so you cannot bookmark any more. Delete unnecessary bookmarks.                                                                                      | P.210        |
|                                                     | The maximum number of free memos is stored in the FOMA phone, so you could not receive any more. Delete unnecessary free memos and try again.                                                               | P.337        |
|                                                     | The maximum number of images is stored, so you cannot store any more. Delete unnecessary images.                                                                                                    | P.287        |
|                                                     | The maximum number of i-motion movies is stored, so you cannot store any more. Delete unnecessary i-motion movies.                                                                                          | P.297        |
|                                                     | The maximum number of melodies is stored in the FOMA phone, so you could not receive. Delete unnecessary melodies and try again.                                                                            | P.307        |
|                                                     | The maximum number of Phonebook entries is stored in the FOMA phone, so you could not receive. Delete unnecessary Phonebook entries and try again.                                                          | P.120        |
|                                                     | The maximum number of received mail messages are stored in the FOMA phone, so you could not receive a new message. Delete unnecessary messages, read unread messages, or release protection, and try again. | P.244, P.249 |

| Message                                         | Description                                                                                                    | Reference    |
|-------------------------------------------------|----------------------------------------------------------------------------------------------------|--------------|
|                                                 | The maximum number of schedule events is stored in the FOMA phone, so you could not receive. Delete unnecessary schedule events and try again.                               | P.330, P.331 |
|                                                 | The maximum number of sent messages are stored in the FOMA phone, so you could not receive a new message. Delete unnecessary messages, or release protection, and try again. | P.252        |
|                                                 | The maximum number of ToDo items is stored in the FOMA phone, so you could not receive. Delete unnecessary ToDo items and try again.                                         | P.333        |
|                                                 | The number of saved messages exceeds 20, so you cannot compose a message. Delete or send saved messages and try again.                                                       | P.244, P253  |
|                                                 | The UIM is full of data. Delete unnecessary data items and try again.                                                                                                    | P.338        |
| Data is too long<br>A part is deleted           | Characters for one (or plural) of address, subject, and text of message exceeded the maximum, so part of them was deleted.                                                   | -            |
| Data is too long<br>Please delete message       | The mail size exceeds 10,000 bytes, so you cannot set. Shorten the text or delete the attached file and try again.                                                           | P.229, P.236 |
| Data not applicable                             | Received data has an error, so it cannot be displayed or saved. The received data is discarded.                                                                              | -            |
| Data size is too big to attach                  | The image size exceeds the maximum attachable size for i-mode mail, so you cannot attach.                                                                                    | -            |
| Data size is too big to save                    | The file size exceeds the maximum storable size by setting "File restriction", so you could not set.                                                                         | -            |
|                                                 | The file size exceeds the maximum storable size per file, so you cannot store.                                                                                               | -            |
| Desktop icon is full                            | Fifteen desktop icons have already been stored. Delete unnecessary desktop icons and try again.                                                                              | P.151        |
| DL dictionary is not saved                      | No data is stored. Store data and try again.                                                                                                    | _            |
| Don't accept                                    | "Use phone information" is set to "NO", so the information from the FOMA phone was not sent.                                                                                 | P.216        |
| Downloading interrupted                         | An error occurred, so downloading was suspended.                                                                                                    | -            |
|                                                 | Another function was running or an error occurred, so you could not download.                                                                                                | -            |
| Draft mail is full                              | The number of saved messages exceeds 20, so you cannot compose a message. Delete or send saved messages and try again.                                                       | P.244, P.253 |
| Dual network service denied                     | You have not subscribed to Dual Network Service, so you cannot use it. Subscribe to the Service and try again. $ \\$                                                         | Back page    |
| Editing now<br>Cannot delete                    | Being used for another function, so you cannot delete. End another function and try again. $ \\$                                                                             | P.326        |
| Enter correct Network Security Code             | The entered Network Security Code is wrong. Enter the correct one.                                                                                                    | P.154        |
| Enter PIN2 code<br>Cannot input                 | You cannot operate because the PIN2 code is being entered. Try again after entering the PIN2 code.                                                                           | P.154        |
| Enter playlist name                             | No playlist name is entered. Enter a playlist name and try again.                                                                                                    | P.311        |
| Entering PIN2 code<br>Cannot input              | You cannot operate because the PIN2 code is being entered. Try again after entering the PIN2 code.                                                                           | P.154        |
| Error                                           | An error occurred, so you could not operate.                                                                                                    | _            |
| Error in image Does not work correctly          | The memory space is short or an error occurred, so does not run correctly.                                                                                                   | -            |
| Error<br>Mail to End                            | An error occurred, so finished the mail function.                                                                                                    | -            |
| Exceeds max number of simultaneous calls        | You cannot call more than five members from the PushTalk Phonebook. Select members again and try again.                                                                      | P103, P.104  |
| Exchanging now Cannot operate                   | You could not start during data communication. End the data communication and try again.                                                                                     | -            |
|                                                 | 64K data communication is being done, so you cannot switch. End the 64K data communication and try again.                                                                    | -            |
| External option is connecting<br>Cannot operate | An external device was being connected, so you could not start. Disconnect the external device and try again.                                                                | -            |
| Failed                                          | An error occurred, so you could not operate.                                                                                                    | _            |
| Failed to attach to mail                        | You could not attach the shot image to i-mode mail.                                                                                                    | -            |
| Failed to copy                                  | An error occurred, so you could not copy.                                                                                                    | -            |
| Failed to create folder                         | An error occurred, so you could not create folders.                                                                                                    | _            |

| Message                                                        | Description                                                                                                    | Reference |
|----------------------------------------------------------------|----------------------------------------------------------------------------------------------------|-----------|
| Failed to create playlist                                      | An error occurred, so you could not create the playlist.                                                             | -         |
| Failed to delete                                               | An error occurred, so you could not delete.                                                                          | -         |
|                                                                | An error occurred, so you could not release the music files.                                                         | -         |
| Failed to dial                                                 | An error occurred, so you could not dial.                                                                            | -         |
| Failed to edit                                                 | An error occurred, so you could not edit.                                                                            | -         |
| Failed to edit playlist name                                   | An error occurred, so you could not edit the playlist name.                                                          | -         |
| Failed to export                                               | An error occurred, so you could not export.                                                                          | -         |
|                                                                | Export destinations for the images selected by multiple choice are mixed up, so you could not export.                | -         |
| Failed to export all                                           | An error occurred, so you could not export all the data items.                                                       | -         |
| Failed to export one                                           | An error occurred, so you could not export the data item.                                                            | -         |
| Failed to import all                                           | An error occurred, so you could not import all the data items.                                                       | -         |
| Failed to import one                                           | An error occurred, so you could not import the data item.                                                            |           |
| Failed to move                                                 | An error occurred, so you could not move.                                                                            | -         |
| Failed to play                                                 | An error occurred, so you could not play back.                                                                       | -         |
| Failed to read                                                 | An error occurred while reading information from the miniSD memory card.                                             | -         |
| Failed to read file                                            | An error occurred when playing back moving images.                                                                   | -         |
| Quitting                                                       | The miniSD memory card was removed while reading the information on it. Insert the miniSD memory card and try again. | P.313     |
| Failed to receive                                              | Failed to receive mail.                                                                                              | -         |
| Failed to remove                                               | An error occurred, so you could not delete.                                                                          | -         |
| Failed to save                                                 | An error occurred, so you could not save.                                                                            | -         |
|                                                                | You could not save the shot image.                                                                                   | -         |
| Failed to set                                                  | An error occurred, so you could not set.                                                                             | -         |
| Failed to set stand-by display                                 | An error occurred, so you could not paste to the desktop.                                                            | -         |
| Failed to store                                                | An error occurred, so you could not store.                                                                           | -         |
| Folder using same software exists<br>Unable to download        | The same mail-linked i-oppli has already been downloaded.                                                            | -         |
| Format error<br>Insert miniSD formatted                        | The format of miniSD memory card is incompatible with the FOMA P702i. Use the FOMA P702i to format it.               | P.317     |
| Forwarding number is not set                                   | The forwarding destination phone number is not specified. Store the destination phone number and try again.          | P.345     |
| Free memo is not saved                                         | No data is stored. Store data and try again.                                                                         | -         |
| Function cannot operate any more                               | The maximum number of functions is already running using Multitask. End the function not in use and try again.       | P.326     |
| ୍ଧି ଉppli function active<br>Cannot operate                    | i-αppli is running, so you cannot start up SD-Audio. End the i-αppli and try again.                                  | P.270     |
| i-αppli stand-by display is not set                            | No data is stored. Store data and try again.                                                                         | -         |
| ୍ଧି ଉppli stand-by display terminated<br>due to security error | i-αppli DX has forcibly been ended.                                                                                  | -         |
| " ຄຼິ α ppli To" function is not set                           | A check mark is not put for "i-oppli To", so you cannot launch the i-oppli. Insert the check mark and try again.     | P.272     |
| Image display is OFF<br>Cannot receive                         | "Set image display" is set to "OFF", so you cannot obtain the image. Set to "ON" and try again.                      | P.216     |
| Image in message will be deleted                               | The output-prohibited image from the FOMA phone is attached to the mail text, so deleted.                            | -         |
| i-mode Center is busy<br>Please try again later (555)          | The line facility has trouble or the line is very busy. Wait a while and try again.                                  | -         |
| i-mode group function ON<br>Cannot operate                     | The function of i-mode Group is running, so you could not start up. End the function of i-mode Group and try again.  | P.326     |
| i-mode mail service is busy<br>Please try again later (553)    | The line is very busy. Wait a while and try again.                                                                   | -         |
|                                                                |                                                                                                    |           |

| Message                                                                       | Description                                                                                                    | Reference                     |
|-------------------------------------------------------------------------------|----------------------------------------------------------------------------------------------------|-------------------------------|
| Inbox is full<br>Cannot operate                                               | The received messages in the FOMA phone are stored to the maximum, so you could not start. Delete unnecessary messages, read unread messages, or release protection and try again. | P.244, P.249                  |
| Input error (205)                                                             | The entered contents are wrong. Check the contents and try again.                                                                                                    | -                             |
| Insert miniSD                                                                 | The miniSD memory card is not inserted correctly. Insert it correctly and try again.                                                                                               | P.313                         |
| Insert UIM                                                                    | The UIM is not inserted. Insert it and try again.                                                                                                    | P.40                          |
| Invalid address                                                               | The address is incorrect. Enter the correct address and send.                                                                                                    | P.229, P.261,<br>P.263        |
| Invalid<br>Cannot resend                                                      | The address is invalid or the text size exceeds the maximum, so cannot be re-sent.                                                                                                 | -                             |
| Invalid code                                                                  | The entered USSD is incorrect. Enter the correct one.                                                                                                    | P.349                         |
| Invalid data                                                                  | Received data has an error, so it cannot be displayed or saved. The received data is discarded.                                                                                    | -                             |
|                                                                               | The data contains invalid parts.                                                                                                    | -                             |
| Invalid data (xxx)                                                            | Received data has an error, so cannot be displayed or saved. The received data is discarded. Three-digit numerals are displayed for $(xxx)$ .                                      | -                             |
| Invalid data<br>Connection cannot be established<br>(400)                     | The access point has an error, so you could not connect normally.                                                                                                    | -                             |
| Invalid data Data size is not supported (xxx)                                 | Received data has an error, so cannot be displayed or saved. The received data is discarded. Three-digit numerals are displayed for $(xxx)$ .                                      | -                             |
| Invalid file (493)                                                            | The obtained file is damaged, so it cannot be operated.                                                                                                    | -                             |
| Invalid func in this UIM                                                      | The function cannot be operated from the inserted UIM.                                                                                                    | -                             |
| Invalid phone number                                                          | The entered phone number is wrong. Enter the correct one.                                                                                                    | P.98                          |
| Invalid UIM auto start not display Invalid UIM auto start not possible        | You cannot start the i-oppli software because of the UIM restrictions. Insert the UIM rewhich had been inserted when the i-oppli software was downloaded and try again.            | P.41                          |
| Invalid UIM Requested service not available                                   | You cannot operate because of the UIM restrictions. Insert the UIM which had been inserted when the data or file was obtained and try again.                                       | P.41                          |
| Invalid UIM requested service not available                                   |                                                                                                    |                               |
| Invalid UIM Requested software failed to start Invalid UIM requested software | You cannot start the i-appli software because of the UIM restrictions. Insert the UIM which had been inserted when the data or file was obtained and try again.                    | P.41                          |
| failed to start                                                               |                                                                                                    |                               |
| Invalid URL                                                                   | "http://" or "https://" for URL is not entered. Enter those correctly and try again.                                                                                               | P.208                         |
|                                                                               | The URL is invalid, so you cannot display the linked page.                                                                                                    |                               |
| Large memory file receiving<br>Cannot operate                                 | You cannot operate because a JPEG image file in excess of 10,000 bytes is being received.                                                                                          | -                             |
| Mails could not be sent to following address (561)                            | You could not send the message correctly to the displayed address.                                                                                                    | -                             |
| Max cost icon is not displayed                                                | The Max Cost icon is not displayed, so cannot be deleted.                                                                                                    | _                             |
| Memory full                                                                   | The memory space is full, so you cannot export. Delete unnecessary files and try again.                                                                                            | P.287, P.315                  |
|                                                                               | The memory space is full, so you cannot operate.                                                                                                    | _                             |
|                                                                               | The memory space is not enough, so you cannot move the file. Delete unnecessary files and try again. $ \\$                                                                         | P.287, P.297,<br>P.307        |
|                                                                               | The memory space is not enough, so cannot set. Delete unnecessary files and try again.                                                                                             | P.287, P.297,<br>P.307, P.315 |
|                                                                               | The miniSD memory card is full.                                                                                                    | -                             |
| Memory full<br>Unable to change title                                         | The memory space is not enough, so you cannot edit the title. Delete unnecessary data and try again. $ \\$                                                                         | P.287, P.297,<br>P.307        |
| Memory full<br>Unable to create                                               | The memory space is not enough, so you cannot create folders. Delete unnecessary files and try again.                                                                              | P.287, P.297,<br>P.307        |
| Memory function active<br>Cannot operate                                      | The miniSD memory card is in use, so you cannot set.                                                                                                    | -                             |

| Message                                             | Description                                                                                                    | Reference    |
|-----------------------------------------------------|----------------------------------------------------------------------------------------------------|--------------|
| Memory is full<br>Cannot receive any more           | Messages in the FOMA phone and in the UIM are stored to the maximum. Delete unnecessary messages, read unread mail messages, or release protection, and execute Check New Message.                    | P.244, P.249 |
|                                                     | Received messages in the FOMA phone are stored to the maximum. Delete unnecessary messages, read unread mail messages, or release protection and try again.                                           | P.244, P.249 |
| Memory is full<br>Check failed                      | Received messages in the FOMA phone are stored to the maximum. Delete unnecessary messages, read unread messages, or release protection and try again.                                                | P.244, P.249 |
|                                                     | The maximum received mail messages are stored in the FOMA phone, so you could not execute Check New Message. Delete unnecessary messages, read unread messages, or release protection, and try again. | P.244, P.249 |
| Memory is full                                      | The maximum received mail messages are stored in the FOMA phone. Delete                                                                                                    |              |
| Receiving failed                                    | unnecessary messages, read unread messages, or release protection and try again.                                                                                                    | P.244, P.249 |
| Memory No. : X X X<br>Cannot overwrite              | You cannot store in the same memory number with the Phonebook entry stored as secret or set for Automatic Display. Store in a different number. Three-digit numerals are displayed for (xxx).         | P.113        |
| Memory shortage                                     | The memory space is not enough, so processing is suspended.                                                                                                    |              |
| Memory shortage<br>Cancel update                    |                                                                                                    |              |
| Memory shortage<br>Failed to create font effect     |                                                                                                    | -            |
| Memory shortage<br>Return to i-mode menu            |                                                                                                    |              |
| Message too long<br>Delete some characters          | The mail size exceeds 10,000 bytes, so you cannot set. Shorten the text or delete the attached file and try again.                                                                                    | P.229, P.236 |
| Message too long to add header                      | The mail size exceeds 10,000 bytes by pasting a header, so you cannot paste. Shorten the text or delete the attached file and try again.                                                              | P.229, P.236 |
| Message too long to add header & signature          | The mail size exceeds 10,000 bytes by pasting a header/signature, so you cannot paste. Shorten the text or delete the attached file and try again.                                                    | P.229, P.236 |
| Message too long to add signature                   | The mail size exceeds 10,000 bytes by pasting a signature, so you cannot paste. Shorten the text or delete the attached file and try again.                                                           | P.229, P.236 |
| Messages except protected are deleted               | All items except protected mail messages are deleted.                                                                                                    | -            |
| miniSD is ejected                                   | The miniSD memory card is pulled out while it is being operated. Insert the miniSD memory card and try again.                                                                                         | P.313        |
| miniSD is ejected<br>Processing                     | The miniSD memory card is pulled out while an i-motion movie is moved by "Move to miniSD" or "Move to phone", so the i-motion movie might be lost.                                                    | -            |
| miniSD is locked                                    | You cannot write on the miniSD memory card because it is write-protected. Use                                                                                                    | _            |
| miniSD is write-protected                           | external devices to unlock the protection and try again.                                                                                                    | _            |
| Missed call notification denied                     | You have not subscribed to Voice Mail Service, so you cannot use it. Subscribe to the Service and try again.                                                                                          | Back page    |
| Monitoring<br>Cannot set                            | You cannot set because "Remote lock setting" is activated. Switch the setting to "OFF" and try again.                                                                                                 | P.158        |
| Multi number denied                                 | You have not subscribed to Multi Number, so you cannot use it. Subscribe to the service and try again.                                                                                                | Back page    |
| No access right for this folder                     | The UIM or the FOMA phone when the file is saved differs, so you cannot access the folder.                                                                                                    | -            |
| No action list                                      | No operable action is found for the Chara-den image.                                                                                                    | -            |
| No address                                          | There is no corresponding Phonebook entry.                                                                                                    | -            |
| No Chara-den                                        | No Chara-den image is stored.                                                                                                    | -            |
| No Chara-den file<br>Send original substitute image | The Chara-den image set for a substitute image is not found in the FOMA phone, so a pre-installed substitute image is sent.                                                                           | _            |
| No content is available (204)                       | The site or Internet web page contains no displayed data, so you cannot connect.                                                                                                    | -            |
| No data                                             | No data is stored.                                                                                                    |              |
|                                                     | No saved data is found.                                                                                                    |              |
|                                                     | There is no corresponding data.                                                                                                    |              |
| No data in phonebook                                | No Phonebook entry is stored in the FOMA phone.                                                                                                    |              |

| Cannot operate Phoniebook, Store them and try again. —  No data to select There is no selectable screen memo. —  No data to select No settable data is stored. Store data and try again. —  No files No files No file is saved. No settable image is stored. Store images and try again. —  No files No files No file is saved. —  No minage No settable image is stored. Store images and try again. —  No melody No melody is stored. —  No melody No melody is stored. —  No messages A voice memo or record messages are not recorded. After recording a voice memo or after record messages are recorded, try again. —  Movie memos or video-phone record messages are not recorded. After recording move memos or after video-phone record messages are recorded, try again. —  There is no protected Message RVF. —  No messages There is no received mail in the inbox, so you cannot delete. —  There is no received mail in the inbox, so you cannot delete. —  There is no received mail in the inbox, so you cannot delete. —  No music data is found inside the miniSD memory card. Save music data and try again.  No music to replay No music data is found inside the miniSD memory card. Save music data and try again. —  No picture No farmes to fit the size are found. —  No pictures No inage is stored. —  No pictures No inage is stored. —  No protected message There is no protected mail. —  There is no protected Message RVF. —  No requested dessage There is no received all record. —  No requested Chara-den There is no received all record. —  No requested Ghard-den There is no received all record. —  No requested file (492) There is no selected group in the FOMA phone. —  No requested file (492) There is no selected group in the FOMA phone. —  No requested file (492) There is no include to play back in the FOMA phone. —  No requested file (492) There is no include to play back in the FOMA phone. —  No requested file (493) No response from the site or the Internet web page, so you could not connect. Try again. No response from the site or the Internet web p | Message                                | Description                                                                             | Reference   |
|----------------------------------------------------------------------------------------------------|----------------------------------------|-----------------------------------------------------------------------------------------|-------------|
| No data to set No files No files No files No files No files is saved. No files No files No files is saved. No files No files No file is saved. No settable image is stored. Store images and try again.  No made No amotion No motion No filmotion movie is stored. No melody No motion No melody No motion No melody No motion No messages A voice memo or record messages are not recorded. After recording a voice memo or after record messages are not recorded. After recording a voice memo or after record messages are not recorded. After recording a voice memo or after record messages are not recorded. After recording a voice memo or after video-prinone record messages are recorded, try again. There is no protected Message RF. No music and the file of the file of  | No data in phonebook<br>Cannot operate |                                                                                         | P.112       |
| No files No files No lines No lines No lines No lines No service the state of the state of the s | No data to select                      | There is no selectable screen memo.                                                     | -           |
| No image No settable image is stored. Store images and try again. — No motion No @ motion now le is stored. — No metody No metody is stored. — No metody No metody is stored. — No messages A voice memo or record messages are not recorded. After recording a voice memo or after record messages are recorded, try again. — Move memos or video-phone record messages are not recorded. After recording move memos or after video-phone record messages are recorded, try again. — There is no protected Message RVF. — No music of the record messages are recorded. There is no sent mail, so you cannot delete. — There is no sent mail, so you could not delete. — No music No music data is found inside the miniSD memory card. Save music data and try again. No music to replay No music data playable on the FOMA phone is found inside the miniSD memory card. No pricture No frames to fit the size are found. — No pricture No frames to fit the size are found. — No protected message There is no protected mail. — There is no protected message RVF. — No read messages There is no protected message RVF. — No requested Glada and pricture is no received call record. — No requested Chara-den No requested Chara-den There is no selected file in the FOMA phone. — No requested file (492) There is no selected file in the FOMA phone. — No requested file (492) There is no selected file in the FOMA phone. — No requested mile mail mage is not read mail. — No requested file definition of the rise is no inselected group in the FOMA phone. — No requested mile definition movie to play back in the FOMA phone. — No requested mile definition movie to play back in the FOMA phone. — No requested mile definition movie to play back in the FOMA phone. — No response (408) No response from the site or the Internet web page, so you could not connect. Try again. No set melody Dispayed when you try to play back medicles with the playlist unprogrammed. — No set melody Dispayed when you try to play back medicles with the playlist unprogrammed. — No set melody Dispayed vide in | No data to set                         | No settable data is stored. Store data and try again.                                   | -           |
| No Bimotion No Bimotion Moleculary Stored.  No melody No melody Stored.  No melody No melody is stored.  No messages A vice memor or cord messages are not recorded. After recording a voice memory or after record messages are not recorded. After recording move memos or after viceo-phone record messages are not recorded. The again.  There is no protected Message RIF.  No music store is no received mail in the Inbox, so you cannot delete.  There is no protected Message RIF.  No music No music data is found inside the miniSD memory card. Save music data and try again.  No music store years of the store of the store of the miniSD memory card. Save music data and try again.  No music to replay No music data la found inside the miniSD memory card.  No picture No frames to fit the size are found.  No picture No inage is stored.  No protected message There is no protected mail.  There is no protected Message RIF.  No read messages  Cannot delete  There is no read mail, so you cannot delete.  There is no received call record.  No requested Chara-den  There is no received call record.  No requested Chara-den  The FOMA phone has no Chara-den image to start.  No requested file (492)  There is no selected file in the FOMA phone.  No requested file (492)  There is no image to display in the FOMA phone.  No requested file (492)  There is no image to display in the FOMA phone.  No requested file (492)  There is no image to display in the FOMA phone.  No requested file (492)  There is no image to display in the FOMA phone.  No requested file (492)  There is no image to display in the FOMA phone.  No requested file (492)  There is no image to display in the FOMA phone.  No requested file (492)  There is no image to display in the FOMA phone.  No requested file (492)  There is no image to display in the FOMA phone.  No requested file (492)  There is no image to display in the FOMA phone.  No requested file (492)  There is no image to display in the FOMA phone.  No requested file (492)  There is no image to display in the FOMA phon | No files                               | No file is saved.                                                                       | -           |
| No melody No melody is stored.  A vicio memo or record messages are not recording a voice memo or after record messages are not recorded. After recording a voice memo or after record messages are not recorded. After recording move memos or after vicio-phone record messages are not recorded. After recording move memos or after vicio-phone record messages are recorded, try again.  There is no protected Message RIF.  No messages There is no received mail in the inbox, so you cannot delete.  There is no received mail in the inbox, so you cannot delete.  No music No music data is found inside the miniSD memory card. Save music data and try again.  No music to replay No mail data is found inside the miniSD memory card. Save music data and try again.  No picture No picture No finames to fit the size are found.  No pictures No misic data playable on the FOMA phone is found inside the miniSD memory card.  There is no protected mail.  There is no protected mail.  There is no protected Message RIF.  No read messages There is no protected Message RIF.  No requested Chara-den There is no received all record.  No requested Chara-den There is no received all record.  No requested Chara-den There is no selected file in the FOMA phone.  No requested file (492) There is no selected file in the FOMA phone.  No requested image There is no image to display in the FOMA phone.  No requested moldy There is no image to display in the FOMA phone.  No requested moldy There is no image to display in the FOMA phone.  No requested moldy There is no image to display in the FOMA phone.  No requested moldy There is no image to display in the FOMA phone.  No requested moldy There is no image to display in the FOMA phone.  No requested moldy There is no image to display in the FOMA phone.  No requested moldy There is no image to display in the FOMA phone.  No requested moldy There is no image to display in the FOMA phone.  No requested moldy There is no image to display the protected as a site, mail, or infrared rays in the FOMA phone.  No reque | No image                               | No settable image is stored. Store images and try again.                                | -           |
| No messages  A voice memo or record messages are not recorded. After recording a voice memo or after record messages are recorded, by again.  Movie memos or video-phone record messages are not recorded, thy again.  There is no protected Message R/F.  No messages  Cannot delete  There is no protected Message R/F.  No music data is found inside the miniSD memory card. Save music data and try again.  No music or polary  No music data is found inside the miniSD memory card. Save music data and try again.  No music to replay  No music data playable on the FOMA phone is found inside the miniSD memory card.  No picture  No interest of it the size are found.  No protected message  There is no protected mail.  There is no protected mail.  There is no protected Message R/F.  No protected message  There is no protected Message R/F.  No received calls  There is no protected mail.  There is no protected Message R/F.  No received calls  There is no received call record.  No requested Chara-den  The FOMA phone has no Chara-den image to start.  No requested flie (492)  There is no selected flie in the FOMA phone.  No requested group  There is no selected group in the FOMA phone.  No requested flied (492)  There is no image to display in the FOMA phone.  No requested flied (492)  There is no image to display in the FOMA phone.  No requested flied (492)  There is no image to display in the FOMA phone.  No requested flied (492)  There is no image to display in the FOMA phone.  No requested flied flied image  There is no image to display in the FOMA phone.  No requested flied smotion  There is no image to display in the FOMA phone.  No requested software  There is no image to display the there web page, so you could not connect. Try again.  No set melady  There is no exponse from the site or the Internet web page, so you could not connect. Try again.  No set meladdress  No set mail address  There is no set mail address.  No set mail address  No set meladdress  There is no set mail address.  No set mail address  There is no set mai | No amotion                             | No a motion movie is stored.                                                            | -           |
| or after record messages are recorded, try again.  Movie memos or video-phone record messages are not recorded. After recording movie memos or after video-phone record messages are recorded, try again.  There is no protected Message R/F.  There is no received mail in the Inbox, so you cannot delete.  There is no sert mail, so you could not delete.  There is no sert mail, so you could not delete.  No music  No music data is found inside the miniSD memory card. Save music data and try again.  No music to replay  No music data playable on the FOMA phone is found inside the miniSD memory card.  No picture  No frames to fit the size are found.  No pictures  No image is stored.  No protected message  There is no protected mail.  There is no protected message R/F.  No read messages  There is no requested Message R/F.  No received calls  There is no received affected mail.  There is no received message R/F.  No requested Chara-den  The FOMA phone has no Chara-den image to start.  No requested Grava the received affected file in the FOMA phone.  No requested group  There is no selected group in the FOMA phone.  No requested group  There is no inage to display in the FOMA phone.  No requested group  There is no inage to display in the FOMA phone.  No requested group  There is no inage to display in the FOMA phone.  No requested grouf may the received when you try to play back in the FOMA phone.  No requested grouf there is no inage to display in the FOMA phone.  No requested melody  There is no inage to display in the FOMA phone.  No response (408)  No response from the site or the Internet web page, so you could not connect. Try again.  No set mail address  There is no set play to you try to play back in the FOMA phone.  No set mail address  There is no set play to you try to play back melodies with the playlist unprogrammed.  P.306  No set mail address  There is no set playle.  No set playle the ministory of the memory again.  No sould read the playlist the playlist unprogrammed.  P.307  The ministory playle.  The memo | No melody                              | No melody is stored.                                                                    | -           |
| movie memos or after video-phone record missages are recorded, try again. There is no protected Message R/F.  No messages There is no received mail in the Inbox, so you cannot delete. There is no sent mail, so you could not delete.  No music again. No music data is found inside the miniSD memory card. Save music data and try again. No music to replay No music data layabable on the FOMA phone is found inside the miniSD memory card. No picture No frames to fit the size are found.  No picture No image is stored.  No protected message There is no protected mail. There is no protected mail. There is no protected mail.  No read messages There is no read mail, so you cannot delete.  No received calls There is no received call record. No requested Chara-den No requested Chara-den There is no received agroup in the FOMA phone.  No requested file (492) There is no selected file in the FOMA phone.  No requested file (492) There is no image to display in the FOMA phone.  No requested image There is no image to display in the FOMA phone.  No requested melody There is no image to display in the FOMA phone.  No requested melody There is no image to display in the FOMA phone.  No requested melody There is no image to display in the FOMA phone.  No requested melody There is no image to display in the FOMA phone.  No requested melody There is no image to display in the FOMA phone.  No requested software There is no image to display in the FOMA phone.  No response (408) No response (408) No response from the site or the Internet web page, so you could not connect. Try again.  No set mail address There is no selected mail address.  No set melody Displayed when you try to play back in the FOMA phone.  No set mail address There is no selected mail address.  No set melody Displayed when you try to play back melodies with the playlist unprogrammed. Program the melodies and then play them back.  No set melody There is no set mail address.  No set melody There is no selected mail.  There is no better the site or the Internet web page, s | No messages                            |                                                                                         | P.76, P.335 |
| There is no received mail in the Inbox, so you cannot delete.  - Cannot delete There is no sent mail, so you could not delete No music No music data is found inside the miniSD memory card. Save music data and try again. No music to replay No music data playable on the FOMA phone is found inside the miniSD memory card. No picture No frames to fit the size are found No picture No frames to fit the size are found No protected message There is no protected mail. There is no protected Message RVF No read messages There is no protected Message RVF No read messages There is no read mail, so you cannot delete Cannot delete There is no received call record No requested Calls There is no received call record No requested The (492) There is no selected file in the FOMA phone No requested Group There is no selected group in the FOMA phone No requested group There is no image to display in the FOMA phone No requested motion There is no image to display in the FOMA phone No requested melody There is no image to display in the FOMA phone No requested melody There is no image to display in the FOMA phone No requested of motion There is no inage to display in the FOMA phone No requested melody There is no inage to display in the FOMA phone No requested software There is no inage to display in the FOMA phone No requested software There is no inage to display in the FOMA phone No requested software There is no inage to display in the FOMA phone No requested melody There is no inage to display in the FOMA phone No requested melody There is no inage to display in the FOMA phone No requested software There is no inage to display in the FOMA phone No response (408) No response (408) No response (408) No response (408) No response (408) No response (408) No response (408) There is no set mail address No set mail address There is no set mail address No set mail address There is no set mail address No set mail address There is no set mail address No voice dial                                                                               |                                        |                                                                                         | P.76, P.335 |
| There is no sent mail, so you could not delete.  No music  No music data is found inside the miniSD memory card. Save music data and try again.  No music to replay  No music data playable on the FOMA phone is found inside the miniSD memory card.  No picture  No frames to fit the size are found.  - No pictures  No inage is stored.  - No protected message  There is no protected message Pic.  No read messages  There is no received all.  There is no read mail, so you cannot delete.  - Cannot delete  No requested Chara-den  There is no received call record.  - No requested file (492)  There is no selected file in the FOMA phone.  - No requested file (492)  There is no selected file in the FOMA phone.  - No requested group  There is no selected file in the FOMA phone.  - No requested mage  There is no i-motion movie to play back in the FOMA phone.  - No requested mage  There is no melody to play back in the FOMA phone.  - No requested software  There is no i-motion movie to play back in the FOMA phone.  - No requested software  There is no i-motion movie to play back in the FOMA phone.  - No requested software  There is no i-motion movie to play back in the FOMA phone.  - No requested software  There is no i-motion movie to play back in the FOMA phone.  - No requested software  There is no i-motion movie to play back in the FOMA phone.  - No requested software  There is no i-motion movie to play back in the FOMA phone.  - No requested software  There is no i-motion movie to play back in the FOMA phone.  - No requested software  There is no selt mail address.  - No response (408)  No response from the site or the Internet web page, so you could not connect. Try again.  No set mail address  There is no set mail address.  - No set mail address  There is no set mail address.  - No set mail address  There is no set mail address.  - No set mail address  There is no set mail address.  - No set mail address  There is no set phone number.  - No templates  There is no set phone number.  - No templates  There is no template is  |                                        | There is no protected Message R/F.                                                      | -           |
| No music  No music data is found inside the miniSD memory card. Save music data and try again.  No music to replay  No music data playable on the FOMA phone is found inside the miniSD memory card. Save music data and try again.  No picture  No frames to fit the size are found.                                                                                                    | No messages                            | There is no received mail in the Inbox, so you cannot delete.                           | -           |
| No music to replay  No music data playable on the FOMA phone is found inside the miniSD memory card.  No picture  No frames to fit the size are found.                                                                                                    | Cannot delete                          | There is no sent mail, so you could not delete.                                         | -           |
| No picture No frames to fit the size are found.  No pictures No protected message There is no protected mail. There is no protected Message R/F.  No read messages Cannot delete There is no read mail, so you cannot delete. Cannot delete No received calls There is no received call record.  There is no received call record.  There is no received call record.  No requested Chara-den The FOMA phone has no Chara-den image to start.  No requested file (492) There is no selected file in the FOMA phone.  No requested group There is no image to display in the FOMA phone.  No requested image There is no image to display in the FOMA phone.  No requested group There is no image to display in the FOMA phone.  No requested mage There is no image to display in the FOMA phone.  No requested software There is no image to display in the FOMA phone.  No requested software There is no image to display in the FOMA phone.  No requested software There is no image to display in the FOMA phone.  No requested software There is no melody to play back in the FOMA phone.  No response (408) No response from the site or the Internet web page, so you could not connect. Try again.  No SD-PIM The miniSD memory card does not contain Phonebook entries or schedule events.  No set mail address There is no set mail address.  No set melody Displayed when you try to play back melodies with the playlist unprogrammed. Program the melodies and then play them back.  No set phone No. There is no set phone number.  No voice dials No voice dial entry is stored.  There is no set phone oblate.  There is no set phone oblate.  There is no set phone number.  There is no set phone number.  There is no set phone number.  There is no set phone number.  There is no set phone number.  There is no set phone number.  There is no set phone number.  There is no template.  There is no template.  There is no template.  There is no template.  There is no template.  There is no template in the ministo memory card is not enough, so you cannot save. P.287, P.28 P.315  Not enough | No music                               |                                                                                         | -           |
| No pictures No image is stored. —  No protected message There is no protected mail. — There is no protected Message R/F. —  No read messages There is no read mail, so you cannot delete. — Cannot delete There is no received call record. —  No requested Chara-den The FOMA phone has no Chara-den image to start. —  No requested file (492) There is no selected file in the FOMA phone. —  No requested group There is no selected file in the FOMA phone. —  No requested group There is no selected group in the FOMA phone. —  No requested mage There is no incompact to display in the FOMA phone. —  No requested mage There is no incompact to display in the FOMA phone. —  No requested motion There is no incompact to display back in the FOMA phone. —  No requested melody There is no melody to play back in the FOMA phone. —  No requested software There is no incompact to display back in the FOMA phone. —  No response (408) No response from the site or the Internet web page, so you could not connect. Try again.  No SD-PIM The miniSD memory card does not contain Phonebook entries or schedule events. —  No set mail address There is no set mail address. —  No set melody Displayed when you try to play back melodies with the playlist unprogrammed. P.306  No set phone No. There is no set phone number. —  No set melody Displayed when you try to play back melodies with the playlist unprogrammed. P.306  No set phone No. There is no set phone number. —  No voice dials No voice dial entry is stored. —  There is no template. —  No voice dials No voice dial entry is stored. —  No voice dials No voice dial entry is stored. —  The immory space in the miniSD memory card is not enough, so you cannot save. P.287, P.29 Delete unnecessary files and try again. —  Not enough memory The memory space is not enough, so you cannot move. —  The memory space is not enough, so you cannot move. —  P.305  Not enough memory The memory space is not enough, so you cannot move. —  The memory space is not enough, so you could not otified. —  Cannot operate An erro | No music to replay                     |                                                                                         | -           |
| There is no protected message There is no protected Message R/F.  There is no read mail, so you cannot delete. There is no read mail, so you cannot delete. There is no received call record.  There is no received call record.  There is no received call record.  There is no selected file in the FOMA phone.  There is no selected file in the FOMA phone.  There is no selected file in the FOMA phone.  There is no selected group in the FOMA phone.  There is no ineget to display in the FOMA phone.  There is no image to display in the FOMA phone.  There is no ineget to display in the FOMA phone.  There is no ineget to display in the FOMA phone.  There is no ineget to display in the FOMA phone.  There is no ineget to display in the FOMA phone.  There is no melody to play back in the FOMA phone.  There is no ineget to display to the FOMA phone.  There is no ineget to display to the FOMA phone.  There is no ineget to display to the FOMA phone.  There is no ineget to display to the FOMA phone.  There is no ineget to the Internet web page, so you could not connect. Try again.  No response (408)  No response from the site or the Internet web page, so you could not connect. Try again.  There is no set mail address.  There is no set mail address.  There is no selected group in the FOMA phone.  There is no selected group in the FOMA phone.  There is no selected group in the FOMA phone.  There is no selected group in the  | No picture                             | No frames to fit the size are found.                                                    | -           |
| There is no protected Message R/F.  No read messages Cannot delete There is no read mail, so you cannot delete. There is no received call record. There is no received call record. The FOMA phone has no Chara-den image to start. There is no selected file in the FOMA phone. There is no selected group in the FOMA phone. There is no selected group in the FOMA phone. There is no image to display in the FOMA phone. There is no image to display back in the FOMA phone. There is no melody to play back in the FOMA phone. There is no image to display to a site, mail, or infrared rays in the FOMA phone. There is no image to display to a site, mail, or infrared rays in the FOMA phone. There is no image to display to a site, mail, or infrared rays in the FOMA phone. There is no set mail address. There is no set mail address. There is no set mail address. There is no set mail address. There is no set mail address. There is no set mail address. There is no set mail address. There is no set phone number. There is no set phone number. There is no set phone number. There is no template. There is no template. There is no template. There is no template. There is no template. There is no template. There is no template. There is no template in the miniSD memory card is not enough, so you cannot save. P.287, P.29 Delete unnecess | No pictures                            | No image is stored.                                                                     | -           |
| There is no read mail, so you cannot delete.  There is no received call second.  There is no received call record.  The FOMA phone has no Chara-den image to start.  The FOMA phone has no Chara-den image to start.  There is no selected file in the FOMA phone.  There is no selected group in the FOMA phone.  There is no selected group in the FOMA phone.  There is no image to display in the FOMA phone.  There is no image to display in the FOMA phone.  There is no set mail address.  There is no set mail address.  There is no set mail address.  There is no set mail address.  There is no set mail address.  There is no set mail address.  There is no set mail address.  There is no set phone number.  There is no set phone number.  There is no set phone number.  There is no set phone number.  There is no set phone number.  There is no template.  There is no template.  There is no template.  There is no template.  There is no template.  There is no template.  There is no template.  There is no template.  There is no template.  There is no template.  There is no template.  There is no template.  There is no tem | No protected message                   | There is no protected mail.                                                             | -           |
| Cannot delete No received calls There is no received call record. The FOMA phone has no Chara-den image to start.  - No requested Chara-den The FOMA phone has no Chara-den image to start.  - No requested group There is no selected file in the FOMA phone No requested image There is no image to display in the FOMA phone No requested image There is no image to display in the FOMA phone No requested image There is no image to display in the FOMA phone No requested image There is no image to display in the FOMA phone No requested melody There is no melody to play back in the FOMA phone No requested software There is no i-roppli to be started via a site, mail, or infrared rays in the FOMA phone No response (408) No response from the site or the Internet web page, so you could not connect. Try again.  No SD-PIM The miniSD memory card does not contain Phonebook entries or schedule events No set mail address There is no set mail address No set melody Displayed when you try to play back melodies with the playlist unprogrammed. Program the melodies and then play them back.  No set phone No. There is no set phone number No SMS report There is no set phone number No somethates There is no template No voice dials No voice dial entry is stored No voice dials No voice dial entry is stored The i-motion movie is not obtained to the last, so cannot be saved This is motion is not valid Not enough memory The memory space in the miniSD memory card is not enough, so you cannot save. P.287, P.28 Delete unnecessary files and try again.  You could not start because the other party's phone number was not notified Cannot deperate An error occurred, so you could not store.                                                                                                    |                                        | There is no protected Message R/F.                                                      | -           |
| No requested Chara-den The FOMA phone has no Chara-den image to start.  - No requested file (492) There is no selected file in the FOMA phone There is no selected group in the FOMA phone No requested image There is no image to display in the FOMA phone No requested melody There is no image to display in the FOMA phone No requested melody There is no image to display in the FOMA phone No requested melody There is no image to display in the FOMA phone No requested melody There is no image to display in the FOMA phone No requested software There is no melody to play back in the FOMA phone No requested software There is no import to play back in the FOMA phone No response (408) No response from the site or the Internet web page, so you could not connect. Try again. No SD-PIM The miniSD memory card does not contain Phonebook entries or schedule events No set mail address There is no set mail address No set melody Displayed when you try to play back melodies with the playlist unprogrammed. Program the melodies and then play them back.  No set phone No. There is no set phone number No SMS report Cannot delete There is no SMS report, so you could not delete No templates There is no template No voice dials No voice dial entry is stored No templates The i-motion movie is not obtained to the last, so cannot be saved Not complete This is motion is not valid The i-motion movie is not obtained to the last, so cannot be saved The i-motion is not valid Not enough memory The memory space in the miniSD memory card is not enough, so you cannot save. P.287, P.29 Delete unnecessary files and try again Not notify phone No. Cannot operate Not registered An error occurred, so you could not store.                                                                                                    |                                        | There is no read mail, so you cannot delete.                                            | -           |
| No requested file (492) There is no selected file in the FOMA phone.  - No requested group There is no selected group in the FOMA phone No requested image There is no image to display in the FOMA phone No requested motion There is no image to display in the FOMA phone No requested motion There is no image to display in the FOMA phone No requested melody There is no melody to play back in the FOMA phone No requested software There is no image to display in the FOMA phone No requested software There is no image to display in the FOMA phone No requested software There is no image to display in the FOMA phone No requested software There is no image to display back in the FOMA phone No requested software There is no image to display back in the FOMA phone No requested software There is no image to display back in the FOMA phone No response form the site or the Internet web page, so you could not connect. Try again. No set mail address There is no set mail address No set mail address There is no set mail address Displayed when you try to play back melodies with the playlist unprogrammed. Program the melodies and then play them back. No set phone No. There is no set phone number No SMS report Cannot delete There is no set phone number No templates There is no template No voice dials No voice dial entry is stored The imotion movie is not obtained to the last, so cannot be saved The imotion movie is not obtained to the last, so cannot be saved The imotion movie is not obtained to the last, so cannot be saved The memory space in the miniSD memory card is not enough, so you cannot save. P.287, P.29 Delete unnecessary files and try again The memory space is not enough, so you cannot move The memory space is not enough, so you cannot move The memory space is not enough, so you cannot move The memory space is not enough, so you cannot move The memory space is not enough, so you cannot move The memory space is not enough memory The memory space i                                                                                  | No received calls                      | There is no received call record.                                                       | -           |
| No requested group There is no selected group in the FOMA phone.  There is no image to display in the FOMA phone.  There is no image to display in the FOMA phone.  There is no image to display in the FOMA phone.  There is no image to display back in the FOMA phone.  There is no image to play back in the FOMA phone.  There is no melody to play back in the FOMA phone.  There is no melody to play back in the FOMA phone.  There is no image to be started via a site, mail, or infrared rays in the FOMA phone.  No requested software There is no image to the Internet web page, so you could not connect. Try again.  No SD-PIM The miniSD memory card does not contain Phonebook entries or schedule events.  There is no set mail address.  There is no set mail address.  Displayed when you try to play back melodies with the playlist unprogrammed. Program the melodies and then play them back.  No set phone No. There is no set phone number.  There is no set phone number.  There is no set phone number.  No templates There is no template.  No voice dials No voice dial entry is stored.  The i-motion movie is not obtained to the last, so cannot be saved.  The i-motion movie is not obtained to the last, so cannot be saved.  The memory space in the miniSD memory card is not enough, so you cannot save.  P.287, P.29 Delete unnecessary files and try again.  The memory space is not enough, so you cannot move.  The memory space is not enough, so you cannot move.  Not notify phone No. Cannot operate An error occurred, so you could not store.                                                                                                    | No requested Chara-den                 | The FOMA phone has no Chara-den image to start.                                         | -           |
| No requested image There is no image to display in the FOMA phone.  - No requested ∄ motion There is no i-motion movie to play back in the FOMA phone.  - No requested melody There is no melody to play back in the FOMA phone.  - No requested software There is no i-αppli to be started via a site, mail, or infrared rays in the FOMA phone.  - No response (408) No response from the site or the Internet web page, so you could not connect. Try again.  No SD-PIM The miniSD memory card does not contain Phonebook entries or schedule events.  - No set mail address There is no set mail address.  - No set melody Displayed when you try to play back melodies with the playlist unprogrammed. Program the melodies and then play them back.  No set phone No. There is no set phone number.  - There is no set phone number.  - There is no SMS report, so you could not delete.  - There is no template.  - No voice dials No voice dial entry is stored.  - No voice dials No voice dial entry is stored.  - No complete The i-motion movie is not obtained to the last, so cannot be saved.  - The i-motion movie is not obtained to the last, so cannot be saved.  - The i-motion is not valid Not enough memory The memory space in the miniSD memory card is not enough, so you cannot save.  - P.287, P.29 Delete unnecessary files and try again.  Not enough memory Unable to move  Not notify phone No. Cannot operate An error occurred, so you could not store.  - An error occurred, so you could not store.                                                                                                    | No requested file (492)                | There is no selected file in the FOMA phone.                                            | -           |
| No requested ∄ motion  There is no i-motion movie to play back in the FOMA phone.  - No requested melody  There is no melody to play back in the FOMA phone.  - No requested software  There is no i-αppli to be started via a site, mail, or infrared rays in the FOMA phone.  - No response (408)  No response from the site or the Internet web page, so you could not connect. Try again.  No SD-PIM  The miniSD memory card does not contain Phonebook entries or schedule events.  - No set mail address  There is no set mail address.  - No set melody  Displayed when you try to play back melodies with the playlist unprogrammed. Program the melodies and then play them back.  No set phone No.  There is no set phone number.  - No SMS report Cannot delete  There is no SMS report, so you could not delete.  - No voice dials  No voice dials  No voice dial entry is stored.  The i-motion movie is not obtained to the last, so cannot be saved.  - Not complete This ∄ motion is not valid  Not enough memory  The memory space in the miniSD memory card is not enough, so you cannot save.  P.287, P.29 Delete unnecessary files and try again.  The memory space is not enough, so you cannot move.  - Not notify phone No. Cannot operate  An error occurred, so you could not store.  - An error occurred, so you could not store.                                                                                                    | No requested group                     | There is no selected group in the FOMA phone.                                           | -           |
| No requested melody         There is no melody to play back in the FOMA phone.         −           No requested software         There is no i-αppli to be started via a site, mail, or infrared rays in the FOMA phone.         −           No response (408)         No response from the site or the Internet web page, so you could not connect. Try again.         −           No SD-PIM         The miniSD memory card does not contain Phonebook entries or schedule events.         −           No set mail address         There is no set mail address.         −           No set melody         Displayed when you try to play back melodies with the playlist unprogrammed. Program the melodies and then play them back.         P.306           No set phone No.         There is no set phone number.         −           No SMS report Cannot delete         There is no SMS report, so you could not delete.         −           No torice dials         No voice dial entry is stored.         −           Not complete         The i-motion movie is not obtained to the last, so cannot be saved.         −           Not enough memory         The memory space in the miniSD memory card is not enough, so you cannot save.         P.287, P.29           Delete unnecessary files and try again.         P.315           Not enough memory         The memory space is not enough, so you cannot move.         −           Not notify phone No.         You could not start becau                                                                                                    | No requested image                     | There is no image to display in the FOMA phone.                                         | -           |
| No requested software There is no i-oppli to be started via a site, mail, or infrared rays in the FOMA phone.  No response (408) No response from the site or the Internet web page, so you could not connect. Try again.  No SD-PIM The miniSD memory card does not contain Phonebook entries or schedule events.  No set mail address There is no set mail address.  Displayed when you try to play back melodies with the playlist unprogrammed. Program the melodies and then play them back.  No set phone No. There is no set phone number.  There is no set phone number.  There is no SMS report, so you could not delete.  There is no template.  No voice dials No voice dial entry is stored.  The i-motion movie is not obtained to the last, so cannot be saved.  The memory space in the miniSD memory card is not enough, so you cannot save. P.287, P.29 Delete unnecessary files and try again.  Not enough memory Unable to move  Not notify phone No. Cannot operate An error occurred, so you could not store.  —  An error occurred, so you could not store.  —  An error occurred, so you could not store.  —  The infomation is not valid on the last is not enough and the play is not notified.  —  Not registered  An error occurred, so you could not store.  —  The infomation is not valid on the last is not enough and the play is not notified.  —  Not notify phone No. Cannot operate  An error occurred, so you could not store.  —  The infomation is not valid on the last is not enough on the number was not notified.  —  An error occurred, so you could not store.  —  The memory space is not enough on the party's phone number was not notified.  —  Not registered  An error occurred, so you could not store.                                                                                                    | No requested 🖁 motion                  | There is no i-motion movie to play back in the FOMA phone.                              | -           |
| No response (408)  No response from the site or the Internet web page, so you could not connect. Try again.  The miniSD memory card does not contain Phonebook entries or schedule events.  There is no set mail address.  Displayed when you try to play back melodies with the playlist unprogrammed. Program the melodies and then play them back.  No set phone No.  There is no set phone number.  There is no SMS report Cannot delete.  There is no template.  No voice dials  No voice dial entry is stored.  The i-motion movie is not obtained to the last, so cannot be saved.  The memory space in the miniSD memory card is not enough, so you cannot save. P.287, P.29 Delete unnecessary files and try again.  Not enough memory  The memory space is not enough, so you cannot move.  The memory space is not enough, so you cannot move.  An error occurred, so you could not store.  —  Not registered  An error occurred, so you could not store.  —  An error occurred, so you could not store.  —  An error occurred, so you could not store.  —  The memory space in the internet web page, so you could not connect. Try again.  P.306  P.306  P.306  P.306  P.306  P.306  P.306  P.306  P.306  P.307  P.308  P.308  P.309  P.309  P.309  P.309  P.309  P.309  P.309  P.309  P.309  P.309  P.309  P.309  P.309  P.309  P.309  P.309  P.309  P.309  P.309  P.309  P.309  P.309  P.309  P.309  P.309  P.309  P.309  P.309  P.309  P.309  P.309  P.309  P.309  P.309  P.309  P.309  P.300  P.300  P.3 | No requested melody                    | There is no melody to play back in the FOMA phone.                                      | -           |
| Again.  No SD-PIM The miniSD memory card does not contain Phonebook entries or schedule events.  No set mail address There is no set mail address.  Displayed when you try to play back melodies with the playlist unprogrammed. Program the melodies and then play them back.  No set phone No. There is no set phone number.  No SMS report There is no SMS report, so you could not delete.  No templates There is no template.  No voice dials No voice dial entry is stored.  Not complete The i-motion movie is not obtained to the last, so cannot be saved.  The memory space in the miniSD memory card is not enough, so you cannot save. P.287, P.29 Delete unnecessary files and try again.  Not enough memory The memory space is not enough, so you cannot move.  Not notify phone No. You could not start because the other party's phone number was not notified.  An error occurred, so you could not store.                                                                                                    | No requested software                  | There is no i-oppli to be started via a site, mail, or infrared rays in the FOMA phone. | -           |
| No set mail address There is no set mail address.  No set melody Displayed when you try to play back melodies with the playlist unprogrammed. Program the melodies and then play them back.  No set phone No. There is no set phone number.  There is no SMS report, so you could not delete.  There is no template.  No voice dials No voice dials No voice dial entry is stored.  The i-motion movie is not obtained to the last, so cannot be saved.  The memory space in the miniSD memory card is not enough, so you cannot save. P.287, P.29 P.315  Not enough memory The memory space is not enough, so you cannot move.  The memory space is not enough, so you cannot move.  The memory space is not enough, so you cannot move.  The memory space is not enough, so you cannot move.  The memory space is not enough, so you cannot move.  The memory space is not enough, so you cannot move.  An error occurred, so you could not store.  —  Not registered  An error occurred, so you could not store.  —  The memory space is not enough not store.  —  An error occurred, so you could not store.  —  The memory space is not enough not store.  —  The memory space is not enough not enough not enough not enough not enough not enough not enough not enough not enough not enough not enough not enough not enough not enough not enough no | No response (408)                      |                                                                                         | -           |
| No set melody  Displayed when you try to play back melodies with the playlist unprogrammed. Program the melodies and then play them back.  No set phone No.  There is no set phone number.  There is no SMS report, so you could not delete.  There is no template.  No templates  No voice dials  No voice dial entry is stored.  The i-motion movie is not obtained to the last, so cannot be saved.  The memory space in the miniSD memory card is not enough, so you cannot save. P.287, P.29  Delete unnecessary files and try again.  Not enough memory  The memory space is not enough, so you cannot move.  The memory space is not enough, so you cannot move.  The memory space is not enough, so you cannot move.  The memory space is not enough, so you cannot move.  The memory space is not enough, so you cannot move.  The memory space is not enough, so you cannot move.  The memory space is not enough, so you cannot move.  An error occurred, so you could not store.  —  Not registered  An error occurred, so you could not store.  —  P.306                                                                                                    | No SD-PIM                              | The miniSD memory card does not contain Phonebook entries or schedule events.           | -           |
| Program the melodies and then play them back.  No set phone No.  There is no set phone number.  There is no SMS report, so you could not delete.  There is no template.  No voice dials  No voice dials  No voice dial entry is stored.  The i-motion movie is not obtained to the last, so cannot be saved.  This into motion is not valid  The memory space in the miniSD memory card is not enough, so you cannot save.  P.287, P.29  Delete unnecessary files and try again.  Not enough memory  The memory space is not enough, so you cannot move.  The memory space is not enough, so you cannot move.  The memory space is not enough, so you cannot move.  The memory space is not enough, so you cannot move.  An error occurred, so you could not store.                                                                                                    | No set mail address                    | There is no set mail address.                                                           | -           |
| No SMS report Cannot delete  There is no SMS report, so you could not delete.  There is no template.  No voice dials  No voice dial entry is stored.  The i-motion movie is not obtained to the last, so cannot be saved.  This indicates in the miniscome of the miniscome of the min | No set melody                          |                                                                                         | P.306       |
| Cannot delete  No templates There is no template.  No voice dials No voice dial entry is stored.  The i-motion movie is not obtained to the last, so cannot be saved.  This motion is not valid  The memory space in the miniSD memory card is not enough, so you cannot save. P.287, P.29 Delete unnecessary files and try again.  Not enough memory Unable to move The memory space is not enough, so you cannot move.  The memory space is not enough, so you cannot move.  The memory space is not enough, so you cannot move.  An error occurred, so you could not store.  -  Not registered  An error occurred, so you could not store.  -                                                                                                    | No set phone No.                       | There is no set phone number.                                                           | -           |
| No voice dials  No voice dial entry is stored.  The i-motion movie is not obtained to the last, so cannot be saved.  The i-motion movie is not obtained to the last, so cannot be saved.  The memory space in the miniSD memory card is not enough, so you cannot save.  P.287, P.29  P.315  Not enough memory Unable to move  The memory space is not enough, so you cannot move.  The memory space is not enough, so you cannot move.  You could not start because the other party's phone number was not notified.  Cannot operate  An error occurred, so you could not store.  —                                                                                                    |                                        | There is no SMS report, so you could not delete.                                        | -           |
| Not complete This 6 motion is not valid       The i-motion movie is not obtained to the last, so cannot be saved.       _         Not enough memory       The memory space in the miniSD memory card is not enough, so you cannot save. P.287, P.29 Delete unnecessary files and try again.       P.315         Not enough memory Unable to move       The memory space is not enough, so you cannot move.       _         Not notify phone No. Cannot operate       You could not start because the other party's phone number was not notified.       _         Not registered       An error occurred, so you could not store.       _                                                                                                    | No templates                           | There is no template.                                                                   | -           |
| This motion is not valid  Not enough memory  The memory space in the miniSD memory card is not enough, so you cannot save. P.287, P.29 Delete unnecessary files and try again. P.315  Not enough memory Unable to move  The memory space is not enough, so you cannot move.                                                                                                    | No voice dials                         | No voice dial entry is stored.                                                          | -           |
| Delete unnecessary files and try again.  Not enough memory Unable to move  The memory space is not enough, so you cannot move.  You could not start because the other party's phone number was not notified.  Cannot operate  An error occurred, so you could not store.  -                                                                                                    |                                        | The i-motion movie is not obtained to the last, so cannot be saved.                     | -           |
| Unable to move  Not notify phone No. Cannot operate  An error occurred, so you could not store.                                                                                                    | Not enough memory                      |                                                                                         |             |
| Cannot operate  Not registered  An error occurred, so you could not store.                                                                                                    | Not enough memory<br>Unable to move    | The memory space is not enough, so you cannot move.                                     | -           |
|                                                                                                    |                                        | You could not start because the other party's phone number was not notified.            | -           |
| Not saved No data is stored. Store data and try again.                                                                                                    | Not registered                         | An error occurred, so you could not store.                                              | -           |
|                                                                                                    | Not saved                              | No data is stored. Store data and try again.                                            | -           |

| Message                                                  | Description                                                                                                    | Reference             |
|----------------------------------------------------------|----------------------------------------------------------------------------------------------------|-----------------------|
| Not secret data<br>Cannot call                           | You have switched to Secret Mode or Secret Only Mode, so you cannot access. Release Secret Mode or Secret Only Mode and try again.                                           | P.162                 |
| Not set                                                  | There is no set data.                                                                                                    | -                     |
| Not support                                              | An error occurred in the UIM or the PUK (PIN unblock code) is blocked. Contact a handling counter such as a DoCoMo shop.                                                     | Back page             |
|                                                          | Check to see if the correct UIM is inserted.                                                                                                    | P.40                  |
| Not supported contents exist                             | Data that the FOMA phone does not support is contained.                                                                                                    | -                     |
| Nuisance call blocking service<br>denied                 | You have not subscribed to Nuisance Call Blocking Service, so you cannot use it. Subscribe to the Service and try again.                                                     | Back page             |
| Number of mail folders is full<br>Unable to download     | The maximum number of i-αppli mail folders has been created, so you cannot download mail-linked i-αppli. Delete unnecessary folders and try again.                           | P.248                 |
| Operation canceled                                       | A Message R/F was received while the selected Message R/F was deleted, so operation was suspended.                                                                           | -                     |
| Operation failed                                         | An error occurred, so you could not operate.                                                                                                    | -                     |
|                                                          | An error occurred, so you could not set.                                                                                                    | -                     |
| Original animation is not set                            | No data is stored. Store data and try again.                                                                                                    | -                     |
| Other function active<br>Cannot operate                  | The function is not available simultaneously using Multitask. End the functions not in use and try again.                                                                    | P.326                 |
| Other function is running<br>Unable to receiving         | Another function is running, so you cannot obtain. Finish the function and try again.                                                                                        | P.326                 |
| Out of range                                             | The number of shots is out of settable range. Enter the number of shots that can be set.                                                                                     | P.185                 |
| Out of service area                                      | Radio waves are not received. Move to where the radio waves are strong enough and try again.                                                                                 | -                     |
| Page is not found (404)                                  | The site or Internet web page does not exist, or wrong URL. Check the URL and try again.                                                                                     | P.208                 |
| Pattern definitions are up-to-date                       | The latest pattern data, so no update is required.                                                                                                    | -                     |
| Phonebook is full                                        | Seven hundred phone numbers or mail addresses have already been stored in the Phonebook. Delete unnecessary phone numbers or mail addresses and try again.                   | P.120                 |
|                                                          | Seven hundred Phonebook entries have already been stored in the Phonebook. Delete unnecessary Phonebook entries and try again.                                               | P.120                 |
|                                                          | The UIM Phonebook entries are stored to the maximum. Delete unnecessary Phonebook entries and try again.                                                                     | P.120, P.338          |
| PIN1 code blocked                                        | Three times erroneous entry of the PIN1 code blocks the code. Enter the PUK (PIN                                                                                             |                       |
| PIN1 code blocked<br>Enter PUK code                      | unblock code).                                                                                                    | P.156                 |
| PIN1 code is 4 to 8 digits                               | The entered PIN1 code is wrong. Enter the correct one.                                                                                                    | P.154                 |
| PIN2 code is 4 to 8 digits                               | The entered PIN2 code is wrong. Enter the correct one.                                                                                                    | P.154                 |
| PIN2 code not recognized                                 | Three times erroneous entry of the PIN2 code blocks the code. Enter the PUK (PIN unblock code).                                                                              | P.156                 |
| Please input address                                     | The address is not entered. Enter an address and try again.                                                                                                    | P.229, P.261<br>P.263 |
| Please set date before updating                          | The clock is not set, so data cannot be updated. Set the date and time by "Set time" and try again.                                                                          | P.49                  |
| Please set "To type" receiver                            | No address is in the "To" field. Fill in the "To" field and try again.                                                                                                    | P.229, P.23           |
| Please wait                                              | The line facility has trouble or the line is very busy. Wait a while and try again. 110, 119, and 118 can be called. However, calls might not be connected by the situation. | -                     |
| Prefix is not set                                        | No data is stored. Store data and try again.                                                                                                    | -                     |
| Protected<br>Cannot delete                               | Protected Message R/F, so you could not delete. Release protection and try again.                                                                                            | P.219                 |
|                                                          | The maximum number of data is already protected, so you cannot protect any more. Release the protection for other data and try again.                                        | P.212, P.219<br>P.249 |
| Protected is full                                        | more. Helease the protection for other data and try again.                                                                                                    |                       |
| Protected is full Protected mail in folder Cannot delete | A protected message exists within the folder, so you cannot delete the folder. Release protection and try again.                                                             | P.249, P.252          |

| PUK code blocked Ten times erroneous entry of the PUK (PIN unblock code) blocks the code. Contact a handling counter such as a DoCoMo shop.  Read error An error occurred while reading information from the miniSD memory card. The FOMA phone is reading the miniSD memory card information, so you cannot operate. After insertion, wait a while and then operate.  Reading UIM Cannot operate Receiver cannot save data The receiving end blocks data.  Receiver's data is full The receiving end can receive no more data.  The data size exceeded its maximum, so you cannot obtain.  Failed to receive mail. The destination address set by Host Selection is wrong, so you cannot selectively receive. Check the setting and try again.  Receiving failed Received messages in the FOMA phone are stored to the maximum, so you could                                                                                                    | Message                                       | Description                                                                           | Reference    |
|----------------------------------------------------------------------------------------------------|-----------------------------------------------|---------------------------------------------------------------------------------------|--------------|
| PUK code not recognized   A handling counter such as a DoCoMo shop.   Back page   Read error   An error occurred while reading information from the miniSD memory card.   -                                                                                                    | Protected msg. are in folder<br>Cannot delete |                                                                                       | P.249, P.252 |
| Reading miniSD Information The FOMA phone is reading the miniSD memory card information, so you cannot operate. After insertion, wat a while and then operate. Reading BUM Reading BUM Rea |                                               |                                                                                       | Back page    |
| Reading miniSD information   The FOMA phone is reading the miniSD memory card information, so you cannot operate. After insertion, wall a while and then operated.   Reading UIM   Reading the UIM, so you cannot operate. Walt a while and try again.                                                                                                    |                                               | An away aga wad while yearling information from the miniCD mamor, and                 |              |
| Reading UIM Cannot operate Reading UIM, so you cannot operate. Wait a while and try again.  Receiver cannot save data The receiving and blocks data.  The Receiving data exceeds replayable size for § motion Receiving failed  Failed to receive mail.  The destination address set by Host Selection is wrong, so you cannot selectively receive. Check the setting and try again.  Receiving failed  Receiving failed  Failed to receive mail.  The destination address set by Host Selection is wrong, so you cannot selectively receive. Check the setting and try again.  Receiving failed  Receiving failed  Receiving failed  Receiver meassages in the FOMA phone are stored to the maximum, so you could not receive some of the messages. Delete unnecessary messages, read unread mot receive some of the messages. Delete unnecessary messages, read unread mot receives some of the messages in the FOMA phone are stored to the maximum, so you could not receive some of the messages in the FOMA phone are stored to the maximum, so you could dead mot receive some of the messages. Delete unnecessary messages, read unread mot receives some of the messages and try again.  The specified time for receiving SMS messages has passed, so SMS messages could not received.  Receiving large size data  You cannot operate because a JPEG image file in excess of 10,000 bytes is being received.  Recording deactivated  Recording deactivated  Recording deactivated  Recording deactivated  Recording failed  An error occurred, so you could not record.  Register the forwarding number  The forwarding destination phone number is not specified. Store the destination phone number and try again.  Register the forwarding number  The forwarding destination phone number is not specified. Store the destination phone number and try again.  Replay error  An error occurred, so could not shoot.  Replay this reference is a could not shoot.  Replay this reference is a could not shoot.  Replay this reference is a could not shoot.  Replay period has expired  Playable period has expire |                                               |                                                                                       |              |
| Cannot operate Receiver cannot save data The receiving end blocks data.  Receiver data is full The receiving end can receive no more data.  The data size exceeded replayable rize for 6 motion Receiving data exceeds replayable rize for 6 motion Receiving failed  Falled to receive mail. The destination address set by Host Selection is wrong, so you cannot selectively receive. Check the setting and try again.  Receiving failed Receiving failed Recording destination Receiving failed Recording destination Receiving failed Recording ended because specified Recording ended because specified Recording ended because specified Recording failed An error occurred, so you could not record. Recording failed An error occurred, so could not shoot. The forwarding happine mumber is not specified. Store the destination phone number is not specified. Store the destination phone number is not specified. Store the destination phone number is not specified. Store the destination phone number is not specified. Store the destination phone number is not specified. Store the destination again.  Remote accessible services denied Not available because you did not sign up for remote-access services such as voice Mail service or Call Forwarding Service. Subscribe to the Service and try again.  Replace with a new one or check the terminism phone number is not specified. Store the destination phone number is not specified. Store the destination phone number is not specified.  Replace with a new one or check the remote access services such as v |                                               | operate. After insertion, wait a while and then operate.                              | _            |
| Receiving data exceeds replayable size for 8 motions and 1 motions are size for 8 motions and 1 motions are size for 8 motions and 1 motions are size for 8 motions and 1 motions are size for 8 motions and 1 motions are size for 8 motions and 1 motions are size for 8 motions and 1 motions are size for 8 motions and 1 motions are size for 8 motions and 1 motions are size for 8 motions and 1 motions are size for 8 motions and 1 motions are size for 8 motions and 1 motions are size for 8 motions and 1 motions are size for 8 motions and 1 motions are size for 8 motions are size for 8 motions are size for 8 motions and 1 motions are size for 8 motions and 1 motions are size for 8 motions and 1 motions are size for 8 motions and 1 motions are size for 8 motions and 1 motions are size for 8 motions and 1 motions are size for 8 motions and 1 motions are size for 8 motions and 1 motions are size for 8 motions and 1 motions are size for 8 motions and 1 motions are size for 8 motions and 1 motions and 1 motions are size for 8 motions and 1 motions are size for 8 motions and 1 motions are size for 8 motions and 1 motions and 1 motions are size for 8 motions and 1 motions are size for 8 motions and 1 motions are size for 8 motions and 1 motions and 1 motions are size for 8 motions and 1 motions and 1 motions and 1 motions are size for 8 motions and 1 motions and 1 motions and 1 motions and 1 motions are size for 8 motions and 1 motions and 1 motion |                                               | Reading the UIM, so you cannot operate. Wait a while and try again.                   | -            |
| The data size exceeded its maximum, so you could not obtain.   -                                                                                                    | Receiver cannot save data                     | The receiving end blocks data.                                                        | -            |
| Receiving failed Failed to receive mail. The destination address set by Host Selection is wrong, so you cannot selectively receive. Check the setting and try again.  Receiving failed Messages are left in server Receiving failed Messages are left in server Receiving failed Messages are left in server Receiving failed Messages are left in server Receiving failed Messages are left in server Receiving large size data The specified time for receiving SMS messages, so SMS messages could not be received. The specified time for receiving SMS messages has passed, so SMS messages could not be received.  Recording large size data You cannot operate because a JPEG image file in excess of 10,000 bytes is being Recording deactivated Recording ended because specified capacity is full Recording anded because specified capacity is full Recording failed An error occurred, so you could not record.  Regolster the forwarding number The forwarding destination phone number is not specified. Store the destination phone number and try again.  Registration is in progress (554) You cannot operate because the user is being registered. Walt a while and try again.  Remote accessible services denied Voice Mail Service or Call Forwarding Services. Subscribe to the Service and try again.  Replace with a new one or check the The miniSD memory card formatting is abnormal. Execute Check miniSD. P.318  Replaye error Quitting An error occurred, so the playback is finished. Playable period has expired Payable period has expired. Playable period has expired, so you cannot play back. P. Replay period has expired Replay period has not yet started Payable period has expired, so you cannot play back the i-motion movie. P. Replay period has expired Replay with Reference is active, so you cannot play back the i-motion movie. Replay period has not yet started Payable period has expired, so you cannot play back the i-motion movie. Replay with Reference is active, so you cannot play back the i-motion movie. Replay with reference is active, so you cannot play  | Receiver's data is full                       | The receiving end can receive no more data.                                           | -            |
| The destination address set by Host Selection is wrong, so you cannot selectively receive. Check the setting and ty again.  Receiving failed Messages are left in server  P.244, P.249  Receiving large size data Cannot operate because a JPEG image file in excess of 10,000 bytes is being received.  Recording ended because specified Recording ended because specified Recording failed An error occurred, so you could not record file size reached to the specified file size set by "File size setting".  Recording failed An error occurred, so could not shoot.  Register the forwarding number The forwarding destination phone number is not specified. Store the destination phone number and try again.  Remote accessible services denied Voic examal Service or Call Forwarding Service. Subscribe to the Service and try again.  Replace with a new one or check the disk  Replay error Quitting An error occurred, so you cannot play back the i-motion movie.  Replay period has expired Playable period has expired.  Playable period has expired Playable date has not come yet, so you cannot play back the i-motion movie.  Replay the refixed Playable date has not come yet, so you cannot play back the i-motion movie.  Replay the refixed Playable date has not come yet, so you cannot play back the i-motion movie.  Replay the refixed Playable date has not come yet, so you cannot play back the i-motion movie.  Replay reriod has expired Playable date has not come yet, so you cannot play back the i-motion movie.  Replay writh ref active Cannot use template Requested software unavailable Playable date has not come yet, so you cannot play back the i-motion movie.  Replay the refailed Requested software unavailable Playable date has not come yet, so you cannot play back the i-motion movie.  Replay the refailed Requested software unavailable Playable date has not come yet, so you cannot play back the i-motion movie.  Requested software unavailable Playable date has not come yet, so you cannot play back the i-motion movie.  Replay meriod has expired Playa |                                               | The data size exceeded its maximum, so you could not obtain.                          | -            |
| Receiving failed Messages are left in server Receiving failed Messages are left in server Received messages in the FOMA phone are stored to the maximum, so you could not receive some of the messages. Delete unnecessary messages, read unread messages, or release protection, and try again. The specified time for receiving SMS messages has passed, so SMS messages could not be received.  Received reror An error occurred, so you could not record. Recording deactivated Recording deadtovated Recording failed An error occurred, so could not shoot. Register the forwarding number The forwarding desinitation phone number is not specified. Store the destination phone number and try again. Registration is in progress (554) Vou cannot operate because the user is being registered. Wait a while and try again. Remote accessible services denied Not available because you did not sign up for remote-access services such as Voice Mail Service or Call Forwarding Service. Subscribe to the Service and try again. Replace with a new one or check the disk Replay error Quitting An error occurred, so the playback is finished. Playable period has expired Playable period has expired Playable period has expired Playable period has expired Playable period has expired Replay period has not yet started Replay period has not yet started Replay with ref active Cannot use template Requested software unavailable Reverting is complete Revirting is complete Revirting is | Receiving failed                              | Failed to receive mail.                                                               | -            |
| not receive some of the messages. Delete unnecessary messages, read unread messages, or release protection, and thy again.  The specified time for receiving SMS messages has passed, so SMS messages could not be received.  Record error Recording deactivated Recording ended because specified apacity is full Recording ended because specified apacity is full Recording anded because specified apacity is full Recording the forwarding number The forwarding destination phonen number is not specified. Store the destination phonen number and try again.  Register the forwarding number The forwarding destination phonen number is not specified. Store the destination phonen number and try again.  Registeration is in progress (554) You cannot operate because the user is being registered. Wait a while and try again.  Replace with a new one or check the disk Replay error Quitting An error occurred, so the playback is finished. The miniSD memory card formatting is abnormal. Execute Check miniSD. P.318 Replay period has expired Playable period has expired. So you cannot play back. The miniSD memory card formatting is abnormal back the i-motion movie.  Replay period has not yet started Replay with ref active Cannot use template Repersation is full The maximum number of reservations has been made, so you could not reserve.  Replay the refactive Replay the refactive Replay the refactive Replay the refactive Replay the refactive Replay the refactive Replay the refactive Replay is the refactive Replay the refactive Replay the refactive Repl |                                               |                                                                                       | P.216        |
| could not be received.  You cannot operate received.  Record error  Recording deactivated  Recording ended because specified set by "File size setting".  Recording failed  An error occurred, so you could not record.                                                                                                    |                                               | not receive some of the messages. Delete unnecessary messages, read unread            | P.244, P.249 |
| Recording deactivated Recording ended because specified Recording was ended because recorded file size reached to the specified file size set by "File size setting".  Recording anded because specified Recording was ended because recorded file size reached to the specified file size set by "File size setting".  Recording failed An error occurred, so could not shoot.  Register the forwarding number The forwarding destination phone number is not specified. Store the destination phone number and try again.  Registration is in progress (554) You cannot operate because the user is being registered. Wait a while and try again.  Remote accessible services denied Vavailable because you did not sign up for remote-access services such as Voice Mail Service or Call Forwarding Service. Subscribe to the Service and try again.  Replace with a new one or check the disk  Replace with a new one or check the disk  Replace ror An error occurred, so the playback is finished.  Quitting  An error occurred, so the playback is finished.  Quitting  Replay period has expired  Playable period has expired. Playable period has expired, so you cannot play back.  Replay period has not yet started  Playable date has not come yet, so you cannot play back the i-motion movie.  Reply with ref active  Cannot use template  Requested software unavailable  You could not start the i-oppli in the FOMA phone via a site, mail, or infrared rays.  Reservation is full  The maximum number of reservations has been made, so you could not reserve.  Rewriting is complete  Retry "Software update" later  Root certificate has expired  Expiration date of SSL certificate has passed, so the connection is suspended.  Terminate SSL session  Root certificate is not valid  For "Certificate" settings, SSL certificate of that server is set to "Invalid". Set to "Valid" and try again.  The member with the same mail address has already been stored.                                                                                                    |                                               |                                                                                       | -            |
| Recording deactivated  Recording ended because specified set by "File size setting".  Recording failed An error occurred, so could not shoot.  Register the forwarding number The forwarding destination phone number is not specified. Store the destination phone number and try again.  Registration is in progress (554) You cannot operate because the user is being registered. Wait a while and try again.  Remote accessible services denied Not available because you did not sign up for remote-access services such as Voice Mail Service or Call Forwarding Service. Subscribe to the Service and try again.  Replace with a new one or check the The miniSD memory card formatting is abnormal. Execute Check miniSD.  Replay error An error occurred, so the playback is finished.  Quitting  Replay period has expired  Playable period has expired, so you cannot play back.  Replay period has expired  Replay period has not yet started  Playable date has not come yet, so you cannot play back the i-motion movie.  Replay with ref active  Cannot use template  Pound of start the i-oppli in the FOMA phone via a site, mail, or infrared rays.  Reservation is full  The maximum number of reservations has been made, so you could not reserve.  Rewrite failed  Failed to update the software. Contact a handling counter such as a DoCoMo shop.  Back page  Rewriting is complete  Retry "Software update" later  Root certificate has expired  Expiration date of SSL certificate has passed, so the connection is suspended.  The maximum number of reservations bas been made, so you could not reserve.  Record trailed  Failed to update the software. Contact a handling counter such as a DoCoMo shop.  Back page  Rewriting is complete  Retry "Software update" later  Root certificate has expired  Expiration date of SSL certificate has passed, so the connection is suspended.  "Valid" and try again.                                                                                                    |                                               |                                                                                       | -            |
| Recording ended because specified capacity is full Recording failed An error occurred, so could not shoot.  Register the forwarding number The forwarding destination phone number is not specified. Store the destination phone number and try again.  Registration is in progress (554) Pou cannot operate because the user is being registered. Wait a while and try again.  Remote accessible services denied Not available because you did not sign up for remote-access services such as Voice Mail Service or Call Forwarding Service. Subscribe to the Service and try again.  Replace with a new one or check the The miniSD memory card formatting is abnormal. Execute Check miniSD.  Replay error Quitting An error occurred, so the playback is finished.  — Replay period has expired Playable period has expired, so you cannot play back.  Replay period has expired Playable period has expired, so you cannot play back the i-motion movie.  Replay period has not yet started Playable date has not come yet, so you cannot use templates.  Replay with ref active Cannot use template Replay with Reference is active, so you cannot use templates.  Requested software unavailable You could not start the i-oppli in the FOMA phone via a site, mail, or infrared rays.  Reservation is full The maximum number of reservations has been made, so you could not reserve.  Rewrite failed Failed to update the software. Contact a handling counter such as a DoCoMo shop.  Back page Rewriting is complete Retry "Software update" later Root certificate has expired Terminate SSL session  For "Certificate" settings, SSL certificate of that server is set to "invalid". Set to "Valid" and try again.  The member with the same mail address has already been stored.  — Remember already saved Cannot register  The forwarding peaks ended and try to updating the software set to "invalid". Set to "Valid" and try again.                                                                                                    | Record error                                  | An error occurred, so you could not record.                                           | _            |
| Register the forwarding number Register the forwarding number Register the forwarding number Registration is in progress (554) Registration is in progress (554) You cannot operate because the user is being registered. Wait a while and try again.  Remote accessible services denied Not available because you did not sign up for remote-access services such as Voice Mail Service or Call Forwarding Service. Subscribe to the Service and try again.  Replace with a new one or check the The miniSD memory card formatting is abnormal. Execute Check miniSD. P.318  Replay error An error occurred, so the playback is finished.  — Replay period has expired Playable period has expired, so you cannot play back. — Replay period has expired Playable period has expired, so you cannot play back the i-motion movie. — Reply with ref active Cannot play Reply with Reference is active, so you cannot use templates. — Requested software unavailable Pou could not start the i-oppli in the FOMA phone via a site, mail, or infrared rays. — Reservation is full Rewriting is complete Rewriting is complete Rewriting is complete Rewriting is complete Rewriting is complete Rewriting is complete Retry "Software update" later Wait a while and try to updating the software again. P.412  Root certificate has expired Terminate SSL session Foot certificate is not valid For "Certificate" settings, SSL certificate of that server is set to "Invalid". Set to "Valid" and try again.  The member with the same mail address has already been stored. —————————————————— | Recording deactivated                         |                                                                                       | _            |
| Register the forwarding number phone number is not specified. Store the destination phone number and try again.  Registration is in progress (554) You cannot operate because the user is being registered. Wait a while and try again.  Remote accessible services denied Not available because you did not sign up for remote-access services such as Voice Mail Service or Call Forwarding Service. Subscribe to the Service and try again.  Replace with a new one or check the disk  Replay error Quitting An error occurred, so the playback is finished.  Replay period has expired Playable period has expired, so you cannot play back.  Replay period has expired Playable period has expired, so you cannot play back the i-motion movie.  Replay period has not yet started Playable date has not come yet, so you cannot play back the i-motion movie.  Reply with ref active Cannot use template  Requested software unavailable You could not start the i-oppli in the FOMA phone via a site, mail, or infrared rays.  Reservation is full The maximum number of reservations has been made, so you could not reserve.  Rewrite failed Failed to update the software. Contact a handling counter such as a DoCoMo shop. Back page Rewriting is complete Retry "Software update" later  Root certificate has expired Expiration date of SSL certificate has passed, so the connection is suspended.  For "Certificate" settings, SSL certificate of that server is set to "Invalid". Set to "Valid" and try again.  Same member already saved Cannot register  The member with the same mail address has already been stored.                                                                                                    |                                               |                                                                                       | -            |
| Phone number and try again.  Registration is in progress (554)  You cannot operate because the user is being registered. Wait a while and try again.  Remote accessible services denied  Not available because you did not sign up for remote-access services such as Voice Mail Service or Call Forwarding Service. Subscribe to the Service and try again.  Replace with a new one or check the disk  Replay error  Quitting  An error occurred, so the playback is finished.  Playable period has expired  Replay period has expired  Playable period has expired, so you cannot play back.  Playable period has expired, so you cannot play back the i-motion movie.  Cannot play  Replay period has not yet started  Playable date has not come yet, so you cannot play back the i-motion movie.  Reply with ref active  Cannot use template  Requested software unavailable  You could not start the i-oppli in the FOMA phone via a site, mail, or infrared rays.  Rewrite failed  Failed to update the software. Contact a handling counter such as a DoCoMo shop.  Back page  Rewriting is complete  Rewriting is complete  Retry "Software update" later  Root certificate has expired  Terminate SSL session  For "Certificate" settings, SSL certificate of that server is set to "Invalid". Set to "Valid" and try again.  The member with the same mail address has already been stored.  The member with the same mail address has already been stored.  The member with the same mail address has already been stored.                                                                                                    | Recording failed                              | An error occurred, so could not shoot.                                                | -            |
| Replay error Quitting Replay period has expired Replay period has not yet started Playable date has not come yet, so you cannot play back the i-motion movie. Reply with ref active Cannot use template Requested software unavailable Revited software unavailable You could not start the i-oppli in the FOMA phone via a site, mail, or infrared rays. Reservation is full The maximum number of reservations has been made, so you could not reserve. Reviting is complete Retry "Software update" later Root certificate has expired Root certificate has expired Replay service and try again. Replay period has expired An error occurred, so the playback is finished.                                                                                                    | Register the forwarding number                |                                                                                       | P.345        |
| Voice Mail Service or Call Forwarding Service. Subscribe to the Service and try again.  Replace with a new one or check the disk  The miniSD memory card formatting is abnormal. Execute Check miniSD.  P.318  Replay error Quitting  Replay period has expired Playable period has expired, so you cannot play back.  — Replay period has expired Cannot play Playable period has expired, so you cannot play back the i-motion movie. — Replay period has not yet started Playable date has not come yet, so you cannot play back the i-motion movie. — Reply with ref active Cannot use template Requested software unavailable You could not start the i-oppli in the FOMA phone via a site, mail, or infrared rays. — Reservation is full The maximum number of reservations has been made, so you could not reserve. — Rewrite failed Failed to update the software. Contact a handling counter such as a DoCoMo shop. Back page Rewriting is complete Retry "Software update" later Root certificate has expired Terminate SSL session  Root certificate has expired Terminate SSL session  The member with the same mail address has already been stored. —  The member with the same mail address has already been stored. —  The member with the same mail address has already been stored. —  The member with the same mail address has already been stored. —  The member with the same mail address has already been stored.  —  The member with the same mail address has already been stored.  —  The member with the same mail address has already been stored.                                                                                                    | Registration is in progress (554)             |                                                                                       | -            |
| Replay error Quitting An error occurred, so the playback is finished. — Replay period has expired Playable period has expired, so you cannot play back. — Replay period has expired Cannot play Playable period has expired, so you cannot play back the i-motion movie. — Replay period has not yet started Playable date has not come yet, so you cannot play back the i-motion movie. — Reply with ref active Cannot use template  Reply with Reference is active, so you cannot use templates. — Requested software unavailable You could not start the i-oppli in the FOMA phone via a site, mail, or infrared rays. — Reservation is full The maximum number of reservations has been made, so you could not reserve. — Rewrite failed Failed to update the software. Contact a handling counter such as a DoCoMo shop. Back page Rewriting is complete Retry "Software update" later Root certificate has expired Terminate SSL session  Root certificate has expired Terminate SSL session  For "Certificate" settings, SSL certificate of that server is set to "Invalid". Set to "Valid" and try again.  The member with the same mail address has already been stored. —  The member with the same mail address has already been stored. —  The member with the same mail address has already been stored. —  The member with the same mail address has already been stored. —  The member with the same mail address has already been stored.  The member with the same mail address has already been stored.                                                                                                    | Remote accessible services denied             | Voice Mail Service or Call Forwarding Service. Subscribe to the Service and try       | Back page    |
| Replay period has expired Playable period has expired, so you cannot play back.  - Replay period has expired Cannot play Replay period has not yet started Playable date has not come yet, so you cannot play back the i-motion movie Reply with ref active Cannot use template Requested software unavailable You could not start the i-oppli in the FOMA phone via a site, mail, or infrared rays Reservation is full The maximum number of reservations has been made, so you could not reserve. Rewrite failed Failed to update the software. Contact a handling counter such as a DoCoMo shop. Back page Rewriting is complete Retry "Software update" later Root certificate has expired Terminate SSL session Root certificate is not valid For "Certificate" settings, SSL certificate of that server is set to "Invalid". Set to "Valid" and try again.  The member with the same mail address has already been stored                                                                                                    |                                               | The miniSD memory card formatting is abnormal. Execute Check miniSD.                  | P.318        |
| Replay period has expired Cannot play  Playable period has expired, so you cannot play back the i-motion movie.  Replay period has not yet started Playable date has not come yet, so you cannot play back the i-motion movie.  Reply with ref active Cannot use templates.  Requested software unavailable You could not start the i-oppli in the FOMA phone via a site, mail, or infrared rays.  Reservation is full The maximum number of reservations has been made, so you could not reserve.  Rewrite failed Failed to update the software. Contact a handling counter such as a DoCoMo shop. Back page Rewriting is complete Retry "Software update" later  Root certificate has expired Terminate SSL session  Root certificate has expired For "Certificate" settings, SSL certificate of that server is set to "Invalid". Set to "Valid" and try again.  The member with the same mail address has already been stored.                                                                                                    |                                               | An error occurred, so the playback is finished.                                       | -            |
| Cannot play         Replay period has not yet started       Playable date has not come yet, so you cannot play back the i-motion movie.       –         Reply with ref active Cannot use template       Reply with Reference is active, so you cannot use templates.       –         Requested software unavailable       You could not start the i-αppli in the FOMA phone via a site, mail, or infrared rays.       –         Reservation is full       The maximum number of reservations has been made, so you could not reserve.       –         Rewrite failed       Failed to update the software. Contact a handling counter such as a DoCoMo shop.       Back page         Rewriting is complete Retry "Software update" later       Wait a while and try to updating the software again.       P.412         Root certificate has expired Terminate SSL session       Expiration date of SSL certificate has passed, so the connection is suspended.       –         Root certificate is not valid       For "Certificate" settings, SSL certificate of that server is set to "Invalid". Set to "Valid" and try again.         Same member already saved Cannot register       The member with the same mail address has already been stored.                                                                                                    | Replay period has expired                     | Playable period has expired, so you cannot play back.                                 | -            |
| Reply with ref active Cannot use template  Requested software unavailable You could not start the i-oppli in the FOMA phone via a site, mail, or infrared rays.  Reservation is full The maximum number of reservations has been made, so you could not reserve.  Rewrite failed Failed to update the software. Contact a handling counter such as a DoCoMo shop. Back page Rewriting is complete Retry "Software update" later Root certificate has expired Terminate SSL session  For "Certificate" settings, SSL certificate of that server is set to "Invalid". Set to "Valid" and try again.  The member with the same mail address has already been stored.  -  The member with the same mail address has already been stored.  -  -  -  -  -  -  -  -  -  -  -  -  -                                                                                                    |                                               | Playable period has expired, so you cannot play back the i-motion movie.              | -            |
| Cannot use template  Requested software unavailable  You could not start the i-oppli in the FOMA phone via a site, mail, or infrared rays.  Reservation is full  The maximum number of reservations has been made, so you could not reserve.  Rewrite failed  Failed to update the software. Contact a handling counter such as a DoCoMo shop.  Back page  Rewriting is complete Retry "Software update" later  Root certificate has expired Terminate SSL session  Expiration date of SSL certificate has passed, so the connection is suspended.  For "Certificate" settings, SSL certificate of that server is set to "Invalid". Set to "Valid" and try again.  Same member already saved Cannot register  The member with the same mail address has already been stored.                                                                                                    | Replay period has not yet started             | Playable date has not come yet, so you cannot play back the i-motion movie.           | _            |
| Reservation is full       The maximum number of reservations has been made, so you could not reserve.       –         Rewrite failed       Failed to update the software. Contact a handling counter such as a DoCoMo shop.       Back page         Rewriting is complete Retry "Software update" later       Wait a while and try to updating the software again.       P.412         Root certificate has expired Terminate SSL session       Expiration date of SSL certificate has passed, so the connection is suspended.       –         Root certificate is not valid       For "Certificate" settings, SSL certificate of that server is set to "Invalid". Set to "Valid" and try again.       P.220         Same member already saved Cannot register       The member with the same mail address has already been stored.       –                                                                                                    |                                               | Reply with Reference is active, so you cannot use templates.                          | -            |
| Rewrite failed         Failed to update the software. Contact a handling counter such as a DoCoMo shop.         Back page           Rewriting is complete Retry "Software update" later         Wait a while and try to updating the software again.         P.412           Root certificate has expired Terminate SSL session         Expiration date of SSL certificate has passed, so the connection is suspended.         -           Root certificate is not valid         For "Certificate" settings, SSL certificate of that server is set to "Invalid". Set to "Valid" and try again.         P.220           Same member already saved Cannot register         The member with the same mail address has already been stored.         -                                                                                                    | Requested software unavailable                | You could not start the i-oppli in the FOMA phone via a site, mail, or infrared rays. | -            |
| Rewriting is complete Retry "Software update" later  Root certificate has expired Terminate SSL session  Root certificate is not valid  For "Certificate" settings, SSL certificate of that server is set to "Invalid". Set to "Valid" and try again.  The member with the same mail address has already been stored.  -  The member with the same mail address has already been stored.  -  -  -  -  -  -  -  -  -  -  -  -  -                                                                                                    | Reservation is full                           | The maximum number of reservations has been made, so you could not reserve.           | -            |
| Retry "Software update" later  Root certificate has expired Terminate SSL session  Expiration date of SSL certificate has passed, so the connection is suspended.  -  Root certificate is not valid For "Certificate" settings, SSL certificate of that server is set to "Invalid". Set to "Valid" and try again.  Same member already saved Cannot register  The member with the same mail address has already been stored.  -                                                                                                    | Rewrite failed                                | Failed to update the software. Contact a handling counter such as a DoCoMo shop.      | Back page    |
| Terminate SSL session  Root certificate is not valid                                                                                                    |                                               | Wait a while and try to updating the software again.                                  | P.412        |
| "Valid" and try again.  Same member already saved Cannot register  "Valid" and try again.  The member with the same mail address has already been stored.  -                                                                                                    |                                               | Expiration date of SSL certificate has passed, so the connection is suspended.        | -            |
| Cannot register -                                                                                                    | Root certificate is not valid                 |                                                                                       | P.220        |
| Same URL already saved The same URL of Bookmark is already stored, so you cannot import.                                                                                                    |                                               | The member with the same mail address has already been stored.                        | -            |
|                                                                                                    | Same URL already saved                        | The same URL of Bookmark is already stored, so you cannot import.                     | _            |

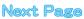

| Message                                                  | Description                                                                                                    | Reference         |
|----------------------------------------------------------|----------------------------------------------------------------------------------------------------|-------------------|
| SD-Audio function active<br>Cannot operate               | You cannot operate because SD-Audio is running. End SD-Audio and try again.                                                                             | P.326             |
| Secret data                                              | You have not switched to Secret Mode or Secret Only Mode, so you cannot access. Switch to Secret Mode or Secret Only Mode and try again.                | P.162             |
| Security code is 4 to 8 digits                           | The entered Terminal Security Code is wrong. Enter the correct one.                                                                                     | P.154             |
| Server is busy                                           | The line facility has trouble or the line is very busy. Wait a while and try again.                                                                     | -                 |
|                                                          | The line is very busy. Wait a while and try again.                                                                                                    | -                 |
|                                                          | The server is busy. Wait a while and then try again.                                                                                                    | _                 |
| Server is full (551)                                     | The receiving end can receive no more messages.                                                                                                    | -                 |
| Service is not registered                                | You have not signed up for i-mode. You need to subscribe to i-mode to use it. If you start using i-mode midway, turn off the FOMA phone and turn it on. | P.47<br>Back page |
| Service unavailable                                      | An error occurred, so you could not operate.                                                                                                    |                   |
|                                                          | The function cannot be operated with the inserted UIM.                                                                                                  |                   |
| Set caller ID to ON                                      | The phone number is not notified. Notify your phone number and try again.                                                                               | P.50              |
| Set light time 02~20 min                                 | Set a light time for Backlight to 2 through 20 minutes.                                                                                                 | P.142             |
| Set monitoring (min) 01~10min                            | Set a monitoring time for Remote Lock to 1 through 10 minutes.                                                                                          | P.158             |
| Set mute seconds 01~99 sec                               | Set the ring time for "Ring star time" to 1 through 99 seconds.                                                                                         | P.166             |
| Set recv. calls 03~10 times                              | Set the number of calls for Remote Lock to 3 through 10.                                                                                                | P.158             |
| Set ring time 000~120 sec                                | Set a ring time for Record Message, Voice Mail, or Call Forwarding to 0 through 120 seconds.                                                            | P.345             |
| Set ring time 003~120 sec                                | Set a ring time for Remote Monitoring to 3 through 120 seconds.                                                                                         | P.95              |
| Set ring time 01~60 sec                                  | Set a ring time of "Set ring time" to 1 through 60 seconds.                                                                                             | P.107             |
| Set the other ID                                         | "Other ID" is not stored, so you could not operate. Store "Other ID" and try again.                                                                     | P.94              |
| Set time                                                 | The clock is not set, so you could not operate. Set the date and time by "Set time" and try again.                                                      | P.49              |
| Set time to obtain data                                  | The clock is not set, so data cannot be obtained. Set the date and time by "Set time" and try again.                                                    | P.49              |
| Setting auto assist<br>Cannot delete                     | IDD prefix codes or country codes set by Auto Assist Setting cannot be deleted. Change/Cancel the setting and try again.                                | P.56              |
| Setting auto assist<br>Cannot delete all                 |                                                                                                    |                   |
| Setting PIM lock                                         | PIM Lock is set. Release PIM Lock and try again.                                                                                                    | P.160             |
| Setting receive option<br>Cannot start                   | Receive Option Setting is set to "ON", so you cannot start. Switch to "OFF" and try again.                                                              | P.240             |
| Setting ticker to ON<br>Cannot operate                   | "Ticker ON/OFF" is set to "ON", so you cannot set the i-αppli to the Stand-by display. Set to "OFF" and try again.                                      | P.281             |
| Size of data is not supported                            | Data size exceeded the maximum, so you could not download normally.                                                                                     | -                 |
| Size of page is not supported                            | The size of site or Internet web page is large, so obtaining is suspended, and only                                                                     | _                 |
| Size of this page is not supported                       | obtained portion is displayed.                                                                                                    |                   |
| SMS in UIM filled                                        | SMS messages in the UIM are stored to the maximum. Delete unnecessary SMS messages and try again.                                                       | P.250, P.338      |
| Software downloading now Cannot start                    | You could not start during downloading. After downloading, try again.                                                                                   | -                 |
| Software failed                                          | Failed to start i-αppli DX.                                                                                                    | -                 |
| Software for this folder deleted<br>Refer to Open folder | Corresponding mail-linked i-αppli has been deleted.                                                                                                    |                   |
| Software for this folder exists<br>Cannot delete         | Corresponding mail-linked i-αppli is contained, so you cannot delete.                                                                                   | -                 |
| Software is stopped because of an error                  | An error occurred while starting or running i-αppli.                                                                                                    | -                 |
| Software terminated due to security error                | i-αppli DX has forcibly been ended.                                                                                                    | -                 |
| Software update active Cannot operate                    | The function is not available during updating the software. After the software update is completed, try again.                                          | -                 |
| Software update failed because of setting All lock       | During Lock All, so you could not start at the reserved time.                                                                                           |                   |

| Message                                                        | Description                                                                                                    | Reference              |
|----------------------------------------------------------------|----------------------------------------------------------------------------------------------------|------------------------|
| Software update failed because power is OFF                    | The FOMA phone was turned off, so you could not start at the reserved time.                                                                                                  | -                      |
| Software update is aborted<br>Please retry                     | The FOMA phone was turned off during updating the software. Try updating the software again.                                                                                 | P.412                  |
| Software upgraded                                              | The target software is not updated, so you cannot execute.                                                                                                    | -                      |
| Some addresses are not valid                                   | Some addresses are incorrect. Enter the addresses correctly and send.                                                                                                    | P.229, P.261,<br>P.263 |
| Some attached file will be deleted                             | You cannot forward the output-prohibited files from the FOMA phone.                                                                                                    | -                      |
| Some characters will be deleted                                | The number of readable characters was exceeded, so the excess characters are discarded.                                                                                      | -                      |
| Some data cannot be read                                       | Unreadable data is found in the miniSD memory card.                                                                                                    | -                      |
| Some data could not be copied                                  | The selected files contained ones that could not be copied, so you could not copy some data. $ \\$                                                                           | -                      |
| Some data could not be moved                                   | The selected files contained ones that could not be moved, so you could not move some data.                                                                                  | -                      |
| Some data could not be saved                                   | The selected files contained ones that could not be imported/exported, so you could not save some data.                                                                      | -                      |
| Some images cannot be saved                                    | An error occurred, so some images cannot be saved.                                                                                                    | -                      |
| Some images in message will be deleted                         | You cannot forward the output-prohibited files from the FOMA phone.                                                                                                    | -                      |
| Sort is full cannot activate                                   | The maximum number of settings is set. Release unnecessary settings and try again.                                                                                           | P.255                  |
| Specified max cost was exceeded                                | Notified because the limit set by Notice Call Cost has been exceeded.                                                                                                    | -                      |
| Specify max cost within ¥10-100,000                            | Set the limit of Notice Call Cost to ¥ 10 through ¥ 100,000.                                                                                                    | P.336                  |
| SSL session cannot be established                              | Either an altered SSL certificate was received or a SSL error occurred, so you could not connect. $ \\$                                                                      | -                      |
| SSL session failed                                             | A certificate error occurred at the server, so you cannot connect.                                                                                                    | -                      |
| Store within 6 members                                         | Up to six members including yourself can be stored as chat mail members.                                                                                                    | -                      |
| Switching failed -Other phone busy                             | The mova is connecting, so you cannot switch. End the connection and try again.                                                                                              | -                      |
| Talking now Cannot dial                                        | You could not dial during a call. End the call and try again.                                                                                                    | P.54, P.65             |
| Talking now                                                    | You could not operate during a call. End the call and try again.                                                                                                    | P.54, P.65             |
| Cannot operate                                                 | You could not start during a call. End the call and try again.                                                                                                    | P.54, P.65             |
| Text reader<br>Cannot operate                                  | An error occurred, so you could not start Text Reader.                                                                                                    | -                      |
| The link with attached file is disconnected                    | When a JPEG image file in excess of 10,000 bytes in the miniSD memory card was attached to i-mode mail, and sent or saved, the link information about the file was released. | -                      |
| There is invalid data                                          | Incompatible data is found, so cannot be displayed/played back.                                                                                                    | -                      |
| This certificate has expired<br>Terminate SSL session          | Expiration date of SSL certificate has passed, so connection is suspended.                                                                                                   | -                      |
| This certificate is not valid for this<br>URL<br>Terminate SSL | The contents of this SSL certificate does not match, so connection was suspended.                                                                                            | -                      |
| This character is not valid<br>Cannot store                    | Characters that cannot be stored are used, so you cannot store.                                                                                                    | -                      |
| This data can no longer be replayed                            | The number that can be played back is expired, so you cannot play back.                                                                                                    | -                      |
| This data cannot be played to the end                          | The i-motion movie has not been obtained to the last.                                                                                                    | -                      |
| This data cannot be replayed                                   | The i-motion movie is invalid, so you cannot play back.                                                                                                    | _                      |
| This data cannot be saved                                      | The data obtained from site is invalid, so you cannot save.                                                                                                    | -                      |
| This data contains an error                                    | The i-motion movie is incompatible, so you cannot obtain.                                                                                                    | -                      |
| This data is not supported by this phone                       | The i-motion movie is incompatible, so you cannot obtain.                                                                                                    | -                      |
|                                                                | The i-motion movie is incompatible, so you cannot play back.                                                                                                    |                        |
| This data is not valid                                         | You are trying to paste characters that cannot be used. Check the characters to paste and try again.                                                                         | P.361                  |

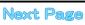

| Message                                                           | Description                                                                                                    | Reference             |
|-------------------------------------------------------------------|----------------------------------------------------------------------------------------------------|-----------------------|
| This data is over editable size<br>Trim away less than 10000bytes | The mail text exceeds 10,000 bytes. Shorten the text or delete the attached file and try again. $ \\$                                     | P.229, P.236          |
| This data may not be replayed                                     | The i-motion movie is invalid, so it might not be played back.                                                                            | -                     |
| This dictionary is not valid                                      | The downloaded dictionary is invalid, so you cannot save.                                                                                 | -                     |
| This file is not attachable<br>Cannot resend                      | The output-prohibited file from the FOMA phone is attached to the mail, so could not be re-sent.                                          | -                     |
| This file is not valid                                            | The file is incompatible, so cannot be displayed.                                                                                         | -                     |
| This file is used for editing mail<br>Cannot change               | The file is attached to the i-mode mail being composed, so you cannot change.                                                             | -                     |
| This file is used for editing mail<br>Cannot delete               | The file is attached to the i-mode mail being composed, so cannot be deleted.                                                             | -                     |
| This image is not valid                                           | The image cannot be attached to i-mode mail.                                                                                              | -                     |
|                                                                   | The image could not be displayed normally, so you cannot save. Even if normally displayed, may not be saved depending on the file format. | -                     |
|                                                                   | The image data is invalid, so you cannot display.                                                                                         | -                     |
| This ∺ motion is not valid                                        | The i-motion movie is invalid, so you cannot play back.                                                                                   | -                     |
| This 🖁 motion type is not supported                               | The i-motion movie is incompatible, so you cannot play back.                                                                              | -                     |
| This mail is broken<br>Cannot resend                              | The size of the text is too large or the attachment information about the text is damaged, so could not be re-sent.                       | -                     |
| This melody is not valid                                          | An error occurred, so you could not play back the melody.                                                                                 | -                     |
|                                                                   | The melody is invalid, so you cannot play back.                                                                                           | -                     |
|                                                                   | The melody is invalid, so you cannot save.                                                                                                | -                     |
| This miniSD is write-protected                                    | You cannot write on the miniSD memory card because it is write-protected. Use external devices to unlock the protection and try again.    | -                     |
| This site is not certified<br>Terminate SSL session               | This SSL certificate was not supported, so connection was suspended.                                                                      | -                     |
| This software contains an error                                   | The software contains invalid data, so cannot be downloaded or upgraded.                                                                  |                       |
| This software contains an error<br>Unable to download             |                                                                                                    | -                     |
| This software contains an error<br>Upgrade canceled               | The software contains invalid data, so upgrading was suspended.                                                                           | -                     |
| This software is not supported by this phone                      | The software to be downloaded or upgraded does not support the FOMA phone.                                                                | -                     |
| This software is presently out of use                             | You cannot launch the software because the effective period has expired or the server has put it in unavailable state.                    | -                     |
| This UIM cannot be recognized                                     | An error occurred in the UIM or the PUK (PIN unblock code) is blocked. Contact a handling counter such as a DoCoMo shop.                  | Back page             |
|                                                                   | Check to see if the correct UIM is inserted.                                                                                              | P.40                  |
| Time out                                                          | You could not connect within the time specified by Set Connection Timeout. Change the setting or try again.                               | P.216                 |
| Too many files                                                    | The maximum number of files is saved, so you cannot export any more. Delete unnecessary files and try again.                              | P.315                 |
|                                                                   | The maximum number of files is saved, so you cannot import any more. Delete unnecessary files and try again.                              | P.287, P.297          |
|                                                                   | The maximum number of files is saved, so you cannot move any more. Delete unnecessary files and try again.                                | P.287, P.297<br>P.307 |
|                                                                   | The maximum number of files is saved, so you cannot save any more. Delete unnecessary files and try again.                                | P.287, P.297<br>P.307 |
| Too much data was entered                                         | Too many entered characters to send. Decrease the number of characters and send again.                                                    | P.205                 |
| Transmission failed                                               | You could not send the message correctly.                                                                                                 | -                     |
| Transmission failed (XXX)                                         | You could not send the message correctly. Three-digit numerals are displayed for $(xxx)$ .                                                | -                     |
| Unable to connect to specified site                               | The site or Internet web page does not exist, or wrong URL. Check the URL and try again. $ \\$                                            | P.208                 |
| Unable to delete                                                  | An error occurred, so you could not delete a single the data item from the miniSD memory card.                                            | -                     |

| Message                                                                 | Description                                                                                                    | Reference |
|-------------------------------------------------------------------------|----------------------------------------------------------------------------------------------------|-----------|
| Unable to delete all                                                    | An error occurred, so you could not delete all the data items.                                                                                                    | -         |
| Unable to display because of<br>Memory shortage                         | The memory space is not enough, so processing is suspended.                                                                                                    | -         |
| Unable to display version info                                          | An error occurred, so the version could not be displayed.                                                                                                    | -         |
| Unable to download                                                      | Another function was running or an error occurred, so you could not download.                                                                                                    |           |
| Unable to download<br>Cancel update                                     |                                                                                                    | -         |
| Unable to download<br>Data exceeds maximum size (452)                   | The FOMA phone was to receive data exceeding the maximum size, so you could not receive.                                                                                         | -         |
| Unable to edit file name                                                | You cannot change the file name to the one starting with a period or containing prohibited characters except half-pitch alphanumeric. Enter the correct file name and try again. | P.286     |
| Unable to exchange                                                      | An error occurred, so you could not send infrared data.                                                                                                    | -         |
| Unable to obtain data due to replay restriction data error              | Playable restriction data for the i-motion movie is invalid, so you cannot obtain.                                                                                               | -         |
| Unable to receive                                                       | The i-motion movie is invalid, so you could not obtain.                                                                                                    | -         |
| Unable to receive all Ir data                                           | An error occurred, so you could not receive all the Ir data.                                                                                                    | -         |
| Unable to retrieve the requested URL (504)                              | No response from the server, so you cannot connect.                                                                                                    | -         |
| Unable to scan<br>Please wait                                           | Scanning was under way with another function, so scanning could not be performed. Try again after scanning with the function is finished.                                        | -         |
| Unable to select any more                                               | The number of items that can be selected by multiple choice exceeds the maximum.                                                                                                 | -         |
| Unable to send all Ir data                                              | All the selected files were output-prohibited from the FOMA phone, so you could not send them. $ \\$                                                                             | -         |
| Unable to set                                                           | An error occurred, so you could not set.                                                                                                    | -         |
| Unable to set for storage                                               | There is no unoccupied memory number within the folder, so you cannot set.                                                                                                    | -         |
| Unable to support this card                                             | The inserted memory card cannot be used on the FOMA P702i. Use the FOMA P702i compatible miniSD memory card.                                                                     | P.312     |
| Unable to update pattern definitions                                    | An error occurred, so you could not update.                                                                                                    | -         |
| Unable to upgrade                                                       | An error occurred, so you could not upgrade.                                                                                                    | -         |
| Unable to view file<br>Access to URL is limited (491)                   | The number of times you can access exceeds the maximum, so could not be displayed.                                                                                               | -         |
| Unable to write                                                         | You cannot write on the miniSD memory card because it is write-protected. Use external devices to unlock the protection and try again.                                           | -         |
| Unavailable characters exist                                            | The voice dial entry contains the characters that cannot be stored, so cannot be stored.                                                                                         | -         |
| Update is canceled                                                      | Updating software was suspended, so you could not update.                                                                                                    | -         |
| Update pattern definitions                                              | An error occurred, so you cannot use Scanning Function. Update the pattern data and try again.                                                                                   | P.416     |
| Update period has expired<br>Please contact your nearest repair<br>shop | Software update period has expired. Contact a handling counter such as a DoCoMo shop.                                                                                            | Back page |
| Upgrade interrupted                                                     | An error occurred, so you could not upgrade.                                                                                                    |           |
| URL address is not valid                                                | Received data has an error, so it cannot be displayed or saved. The received data is discarded.                                                                                  | -         |
| URL address is not valid (xxx)                                          | Received data has an error, so cannot be displayed or saved. The received data is discarded. Three-digit numerals are displayed for (xxx).                                       | -         |
| URL is too long                                                         | The URL of the site was too long to operate.                                                                                                    |           |
| URL is too long to add                                                  | The number of characters for the URL of site exceeds 256, so you cannot paste.                                                                                                   | -         |
| URL is too long to register                                             | The number of characters for the URL of site exceeds 256, so you cannot register.                                                                                                | -         |
| Usage is currently restricted<br>Try again later                        | When a Pake-Houdai user communicates a large amount of data within a limited duration, the connection might be restricted for a certain duration. Wait a while and try again.    | -         |
| Use 1Gbytes or less miniSD                                              | The miniSD memory card in excess of 1Gbyte cannot be used. Use less than 1Gbyte of the miniSD memory card.                                                                       | -         |

| Message                                                    | Description                                                                                                    | Reference    |
|------------------------------------------------------------|----------------------------------------------------------------------------------------------------|--------------|
| Using mail folder<br>Cannot delete                         | Corresponding software is running. End the software and try again.                                                                         |              |
| Using mail folder<br>Cannot download                       |                                                                                                    | P.270        |
| Using mail folder<br>Cannot start                          |                                                                                                    |              |
| Videophone talking now Cannot dial                         | You could not dial during a video-phone call. End the video-phone call and try again.                                                      | P.83, P.86   |
| Voice mail denied                                          | You have not subscribed to Voice Mail Service, so cannot use it. Subscribe to the Service and try again.                                   | Back page    |
| Voice mail or call forwarding denied                       | You have not subscribed to Voice Mail Service or Call Forwarding Service, so cannot use it. Subscribe to the Service and try again.        | Back page    |
| Wrong new PIN1 code<br>Enter again                         | The entered PIN1 code is wrong. Enter the correct one.                                                                                     | P.154        |
| Wrong new PIN2 code<br>Enter again                         | The entered PIN2 code is wrong. Enter the correct one.                                                                                     | P.154        |
| Wrong PIN1 code                                            | The entered PIN1 code is wrong. Enter the correct one.                                                                                     | P.154        |
| Wrong PIN2 code                                            | The entered PIN2 code is wrong. Enter the correct one.                                                                                     | P.154        |
| Wrong PUK code                                             | The entered PUK (PIN unblock code) is wrong. Enter the correct one.                                                                        | P.156        |
| Wrong security code                                        | The entered Terminal Security Code is wrong. Enter the correct one.                                                                        | P.154        |
| Your HTTP version is not supported (xxx)                   | Received data has an error, so cannot be displayed or saved. The received data is discarded. Three-digit numerals are displayed for (xxx). | _            |
| Your selection is full<br>Select another day and time-slot | The maximum number of reservations has been made, so you could not reserve. Select another date and time, then try again.                  | P.415        |
| 19 members are already selected<br>Cannot select any more  | The 19 members of the PushTalk Phonebook are already selected. Release unnecessary members and try again.                                  | P.103, P.104 |
| 64K connected<br>Cannot activate                           | You cannot start during 64K data communication. End the 64K data communication and try again.                                              | -            |
| 64K connected<br>Cannot connect                            | You cannot dial during 64K data communication. End the 64K data communication and try again.                                               | -            |
|                                                            | You cannot operate during 64K data communication. End the 64K data communication and try again.                                            | _            |
| 64K connected<br>Cannot dial                               | You cannot dial during 64K data communication. End the 64K data communication and try again.                                               | _            |
| 64K connected<br>Cannot operate                            | You cannot start during 64K data communication. End the 64K data communication and try again.                                              | _            |
|                                                            | You could not operate during data communication. End the data communication and try again.                                                 | -            |
| 64K connected<br>Cannot start                              | You cannot start during 64K data communication. End the 64K data communication and try again.                                              | _            |
| + is an inaccurate place                                   | "+" is wrongly positioned. Enter it to the beginning of the phone number.                                                                  | P.56         |
|                                                            |                                                                                                    |              |

<sup>• &</sup>quot;(numerals)" in error messages are the code sent from the i-mode Center for discriminating the error.

#### **Warranty and Maintenance Services**

#### Warranty

- Make sure that you have received a warranty card provided at purchase. After checking the contents of the warranty card as well as "Shop name
  and date of purchase", keep the warranty card in a safe place. If you notice that necessary items of the warranty card are not filled in, immediately
  contact the shop from where you purchased the FOMA phone. The term of the warranty is one year from the date of purchase.
- All or part of this product including the accessories may be modified for improvement without notice.

#### **Maintenance Services**

#### When there is a problem with the FOMA phone

Before asking repairs, check "Troubleshooting" in this manual.

If the problem remains unsolved, contact the "Repairs" counter listed on the back page of this manual for malfunction and consult them.

#### When repairs are necessitated as a result of consultation:

Bring your FOMA phone to a repair counter specified by DoCoMo. Note that your phone is accepted for repair during the repair counter's business hours. Also, make sure that you will bring the warranty card with you to the counter.

#### In warranty period

- · Your FOMA phone is repaired charge free in accordance with the terms of warranty.
- Make sure that you bring the warranty card to the counter for the repair. If you do not show the storage card, or when troubles or damages are
  regarded to be caused by your mishandling, the repair cost is charged even within the warranty period.
- The cost for troubles caused by the use of devices and consumables other than those specified by DoCoMo is charged even within the warranty period.

#### Repairs may not be performed in the following cases:

When wet-detecting sticker is colored; when corrosion due to soaking, dew condensation, or perspiration was found by the test; when the internal parts are damaged or deformed, repair may not be feasible. Even if repair is feasible, repair due to the reasons above is not covered by the warranty, so the repair cost is charged.

#### After the warranty period

We will repair your phone on request (charges will apply).

Spare parts availability period

The minimum storage period of the performance parts (parts required for maintaining performance) for repairing the FOMA phone is six years after production comes to an end. The FOMA phone can be repaired during this period. Even after the storage period, the FOMA phone may be repaired depending on the troubled portions. Contact the "Repairs" counter listed on the back page of this manual.

#### Other points to note

- Make sure not to modify the FOMA phone or its accessories.
- Catching fire, giving injury, or causing damages may result.
- To avoid radio wave interference or Network troubles, a technological standard for the FOMA phone and the UIM is specified by the law; you cannot use the FOMA phone and the UIM that do not satisfy the technological standard.
- If you make modifications (parts replacement, modification, paints), we can repair the FOMA phone only when you restore the modified
  portions to their previous status before the modifications (to the DoCoMo genuine product). We may refuse repairing depending on the
  modifications.
- · Repairs of troubles or damages resulting from the modifications are charged even within the warranty period.
- Do not peel the name plate off the FOMA phone.
- The name plate is a certificate for ensuring the technological standard. If someone intentionally peel off the name plate or replace it, the contents described in the name plate cannot be checked, as we cannot verify the conformity of the product to the technical standard. Note that we may refuse repair for some malfunctions in this case.
- The information such as function settings and Total Calls Duration, etc. might be reset depending on troubles or repairs, or the way you handle
  the FOMA phone. Set the settings again.
- •The following parts of the FOMA phone uses the parts generating magnetic field. Note that if you put a card such as cash card liable to be influenced by magnetic field close to them, the card might be adversely affected.
  Using parts: speaker, earpiece
- If the FOMA phone gets wet or humid, immediately turn the power off and remove the battery pack; then visit a repair counter. The phone may not be repaired depending on its condition.

#### Memory dial (Phonebook function) and downloaded information

- It is recommended to take a note about the information you have stored in the mobile phone. We are not responsible for any change in or loss of information.
- When replacing or repairing your mobile phone, the data you created, obtained from external devices, or downloaded may be changed or lost. We at DoCoMo do not take any responsibility for the loss or change incurred to the data. We may replace your mobile phone with a new one instead of repairing, for our convenience sake, but we cannot export data to your new mobile phone except some. From this FOMA phone, we can move the images and ring melodies downloaded from the authorized i-mode sites to your new mobile phone at repairs. (We cannot move some files. Also, some files might not be movable depending on the degree of damage.)

#### <Software Update>

#### **Updating Software**

This function is to check whether you need to update the software in the FOMA phone, and if necessary, download a part of the software for updating using packet communication.

You are not charged for packet communication fee for updating the software.

If you need to update the software, the DoCoMo web page and "お知らせ&ヘルプ (News & Help)" in 8 Menu let vou know about it.

"Update now" and "Reserve Update" are available for updating the software.

[ Update now ] : If you want to, immediately update.

[ Reserve Update ]: Reserve the date and time for updating the software, and the software is automatically updated at the reserved date and time.

· When date and time are not set

- You can update the software even when you set "Host selection" to a user designated destination.
- Fully charge the battery before updating the software.
- You cannot update the software in the following cases:
  - · When the FOMA phone is off

  - · Out of service area

  - · During Lock All
- · While entering PIN1 code · During PIM Lock
- · When the UIM is not inserted
- · While using other functions

- · During a call
- · During PIN1 lock
- · During Self Mode
- · While connecting to external devices such as personal computer
- It may take time to update (download or rewrite) the software.
- If you execute Software Update while PIN1 Code Entry Set is set to "ON", the display for entering the PIN1 code appears at auto-restart after the software rewriting is finished. You cannot make or receive calls, or operate communications functions unless you enter the correct PIN1 code.
- You cannot use other functions while updating the software. (You can receive voice calls, forward calls or operate Record Message during download.)
- When updating, the FOMA phone is connected to the server (DoCoMo site) using SSL communication. You need to validate the SSL certificate. (Setting at purchase: Valid See page 220 for how to set.)
- It is recommended to update the software when radio wave is strong enough with the three antennas displayed and while you are not
- If radio wave conditions get worse while downloading the software, or download is suspended, move to a place with good radio wave conditions and try again to update the software.
- If you check software update for the software already updated, the message "No update is needed Please continue to use as before" is displayed.
- When "Receive option setting" is set to "ON" and mail comes in during software update, the display for notifying you of the arrival of mail may not be displayed after software update is completed.
- When updating the software, the information about your mobile phone (model name or serial number) is automatically sent to the server (DoCoMo managed server dedicated to software update). DoCoMo never use the information you sent for other purposes than for updating the software.
- If the software update is completed without your confirmation, the "Notification icon" of " Update is complete) appears on the Stand-by display. If there is any of contents you need to confirm, the " icon (Check update result) appears. Select " T and enter your Terminal Security Code; then the contents of update result are displayed.
- Never remove the battery pack while updating the software. You may fail to update.
- You can update the software with the Phonebook entries, images shot by the camera, or downloaded data retained in the FOMA phone: however note that data may not be protected depending on the conditions (such as malfunction, damage, or drench) your FOMA phone is placed in. You are advised to backup important data. (Note that data such as downloaded ones might not be backed up.)
- If you fail to update the software, "Rewrite failed" is displayed and you cannot do all the operations. In that case, you are kindly requested to come to a repair counter specified by DoCoMo.

- ► Other settings Software update Enter your Terminal Security Code
  - The display for entering the four- to eight-digit Terminal Security Code appears.
  - The entered Terminal Security Code is displayed as "\_\_\_\_".
  - The Terminal Security Code has been set to "0000" as the default.

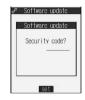

Confirm the notice, then check whether the software needs to be updated.

 You can answer voice calls during check.

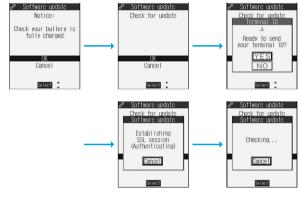

When updating is not necessary, "No update is needed" is displayed. Use the FOMA phone as it is. When updating is necessary, "Update is needed" is displayed. You can select either "Now update" or "Reserve".

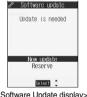

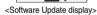

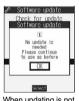

When updating is not necessary.

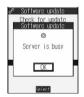

The display for when the software update is unavailable because of the server congestion. (Wait for a while and then start updating the software.)

#### **Update Software Now (Update Now)**

- When you select "Now update", "Start download" is displayed and downloading starts after a while. (Select "OK" to start downloading right now.)
  - You can answer voice calls during download.
  - If you suspend downloading midway, the data downloaded up to that point is deleted.
  - Once downloading starts, updating proceeds automatically; you do not need to select menus.

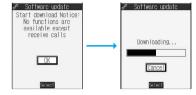

When downloading is completed, rewriting the software starts. (Select "OK" to start rewriting right now.)

When rewriting is completed, the software automatically reloads.

- It may take a while to start rewriting.
- You cannot even answer calls while rewriting.

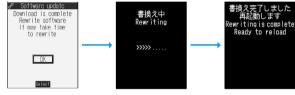

While rewriting the software, all key operations are disabled. You cannot even stop updating. Also, charging temporarily stops even if the AC adapter (option) is connected.

After restart, your FOMA phone starts to communicate again with the server, so wait for a while. After confirming the update completion, select "OK".

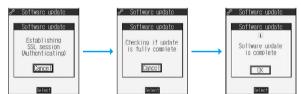

#### Reserve Date and Time for Updating Software (Reserve Update)

When downloading takes time or the server is busy, you can set in advance the date and time for starting up the software update by communicating with the server.

## Select "Reserve" from the Software Update display.

The date and time which can be reserved are displayed

 The server's time table appears for the software update reservation.

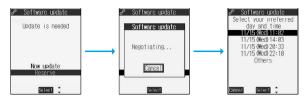

#### When you select "Others"

After communicating with the server, you can select the date and time you want. The availability of each time zone is displayed on the time selection display.

: Available, : Almost full, x: Not available

When you select one time zone you want, you can communicate with the server again to display candidates for reserving time.

Confirm the date and time you selected. Select "YES". Your FOMA phone communicates with the server again and then the reservation is completed.

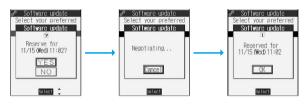

When the reserved time comes, the display on the right appears and the software update starts automatically.

Before the reserved time, charge the battery pack full, place the FOMA phone in the Stand-by display in a place within reach of radio wave. Note that updating may not start even when the reserved time has arrived if you are using other functions.

 During a call, Lock All, or PIM Lock, the message to the effect that the software update starts is not displayed and the software update does not launch. Follow step 1 on page 413 to display the reason for the failure to launch the software update.

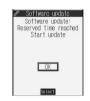

#### Information

- The software update may not start if an alarm is activated.
- The software update do not start during receiving i-mode mail, SMS messages, or Message R/F. The receiving continues and displays "Notification icon" on the Stand-by display.
- If you execute "Initialize" after completing the reservation (see page 340), the software update does not start even when the reserved time arrives. Make a reservation for the software update again.

#### Checking reservation

Select "Software update" from the setting menu and enter your Terminal Security Code; then you can confirm the reserved time.

You can change or cancel the reserved date and time from the display for checking reservation. To change, select "Change". To cancel, select "Cancel".

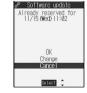

#### **Ending software update**

If you select "NO" or "Cancel" from each display, the display for ending the operation appears.

Select "YES"; then the software update is completed and the Stand-by display returns. To return to the previous display, select "NO".

#### Information

• If the battery level points " uring operation, the software download or rewriting is not done and the operation is finished.

#### <Scanning Function>

#### **Protecting the FOMA Phone from Data Causing Trouble**

First of all, update the pattern data to make it the latest.

Regarding data and programs downloaded or obtained from sites or i-mode mail messages to the FOMA phone, you can detect data that might cause trouble, can delete it, and can stop launching an application program.

- Use the pattern data for checking. Update the pattern data, because it is updated each time new trouble is found. (See page 416)
- The scan function is for filtering out the data that causes troubles to mobile phones at the time of browsing web pages or receiving messages. Note that this function works only when the pattern data for each trouble has been downloaded to your mobile phone and when the pattern data for each trouble is found.
- The data contained in the pattern data vary depending on the mobile phone model. Therefore, note that we may stop distributing the pattern data to mobile phones that have been on the market for three years or more.

#### Setting Scanning Function <Set Scan>

Setting at purchase

ON

If you set the scan function to "ON", data or program is automatically checked when you try to run it.

Lock/Security ➤ Scanning function ➤ Set scan

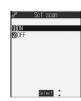

ON or OFF YES

• When the scan function is set, an alert is shown by five levels if data that might cause trouble is detected. (See page 418)

#### Information

You cannot set this function while another function is working.

#### Updating Pattern Data <Update>

You can update the pattern data.

Lock/Security ➤ Scanning function ➤ Update ➤ YES ➤ YES

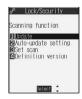

 When pattern data update is not necessary. "Pattern definitions are up-to-date" is displayed. Use the pattern data as is.

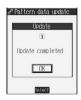

#### Information

- When updating the pattern data, the proper information about your FOMA phone (model name, serial number, etc.) are automatically sent to the server (DoCoMo-managed server for the scanning function). We at DoCoMo never use the information for other purposes than for scanning.
- Set the date (vear/month/date) correctly.
- The pattern data is not updated in the following cases:
  - · When the date/time is not set
  - · When the UIM (FOMA card) is not inserted
  - · When connecting to external devices such as personal computers
- · During a call
- · During Lock All
- · While Self Mode is activated
- · Out of service area
- · While another function is working
- · During PIM Lock
- If you suspend downloading in midway, the data downloaded up to that point is deleted.

#### Updating Pattern Data Automatically <Auto-update Setting>

You can set whether to update the pattern data inside your FOMA phone when the pattern data is created anew.

E Lock/Security Scanning function Auto-update setting

#### YES OK

• When you select "ON" in step 1, a confirmation display appears telling that your mobile phone information is sent at auto-update. Select "YES".

#### Information

- At Auto-update Setting and at Auto-update, the proper information about your FOMA phone (model name, serial number, etc.) are automatically sent to the server (DoCoMo-managed server for the scanning function). We at DoCoMo never use the information for other purposes than for scanning.
- You cannot set while another function is working.
- When auto-update is completed, the "Notification" icon " or " Update completed) appears in the Stand-by display. If it is failed, "(Pattern update failed) appears. Select " to display the update result.

#### **Display for Scanning Result**

About the display for scanned problem elements

The Alert display appears when problematic data is found. Select "Detail" from the Alert display to bring up the name of the problem element.

When six or more problem elements are found, the sixth and later problem elements are omitted.

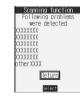

#### The display for scanning result

| Alert level 0                                     | Alert level 1                                                       | Alert level 2                                                         | Alert level 3                                                  | Alert level 4                    |
|---------------------------------------------------|---------------------------------------------------------------------|-----------------------------------------------------------------------|----------------------------------------------------------------|----------------------------------|
| Scanning function  Operation may not run properly | Scanning function  Operation may not run properly Cancel operation? | Scanning function  Operation may not run properly Canceling operation | Scanning function  Operation may not run properly Delete data? | Scanning function  Deleting data |
| OK<br>Detail                                      | YES NO Detail                                                       | OK<br>Detail                                                          | YES<br>NO<br>Detail                                            | OK<br>Detail                     |
| OK Continues the                                  | YES Stops and ends                                                  | OKStops and ends                                                      | YES Deletes the data                                           | OK Deletes the data              |
| operation.                                        | the operation. NO Continues the                                     | the operation.                                                        | and ends the operation.                                        | and ends the operation.          |
|                                                   | operation.                                                          |                                                                       | NO Stops and ends the operation.                               |                                  |

#### Checking Pattern Data Version < Definition Version>

You can check the version of pattern data.

Lock/Security Scanning function
Definition version

• After checking, press ( ).

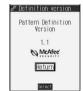

#### Information

• You cannot set this function while another function is working.

#### **SAR Certification Information**

This model phone FOMA P702i meets the MIC's\* technical regulation for exposure to radio waves. The technical regulation established permitted levels of radio frequency energy, based on standards that were developed by independent scientific organizations through periodic and thorough evaluation of scientific studies. The regulation employs a unit of measurement known as the Specific Absorption Rate, or SAR. The SAR limit is 2 watts/kilogram (W/kg)\*\* averaged over ten grams of tissue. The limit includes a substantial safety margin designed to assure the safety of all persons, regardless of age and health. The value of the limit is equal to the international quidelines recommended by ICNIRP\*\*\*.

All phone models should be confirmed to comply with the regulation, before they are available for sale to the public. The highest SAR value for this model phone is 1.35 W/kg. It was taken by the Telecom Engineering Center (TELEC), a Registered Certification Agency on the Radio Law. The test for SAR was conducted in accordance with the MIC testing procedure using standard operating positions with the phone transmitting at its highest permitted power level in all tested frequency bands. While there may be differences between the SAR levels of various phones and at various positions, they all meet the MIC's technical regulation. Although the SAR is determined at the highest certified power level, the actual SAR of the phone during operation can be well below the maximum value.

For further information about SAR, please see the following websites:

World Health Organization (WHO): http://www.who.int/peh-emf/ICNIRP: http://www.icnirp.de/

MIC: http://www.soumu.go.jp/english/index.html
TELEC: http://www.telec.or.jp/ENG/Index\_e.htm
NTT DoCoMo: http://www.nttdocomo.co.jp/ (Japanese only)

Panasonic Mobile Communications Co., Ltd.: http://panasonic.jp/mobile/p702i/index.html (Japanese only)

- Ministry of Internal Affairs and Communications
- \*\* The technical regulation is provided in Article 14-2 of the Ministry Ordinance Regulating Radio Equipment.
- \*\* International Commission on Non-Ionizing Radiation Protection

#### **Specifications**

| Color Display : TFT 262,144 colors Private window : STN monochrome  Size Display : 2.2 inches Private window : 0.9 inches  Number of pixels Display : 76,800 pixels (240 × 320) Private Window : 2,400 pixels (96 × 25)  ontinuous standby time Standstill: Approx. 500 hours In motion: Approx. 350 hours  ontinuous call time Voice call: Approx. 150 minutes Video-phone call: Approx. 100 minutes  laximum output power 0.25W  attery pack type Lithium ion battery  ower voltage 3.7V  attery capacity 830mAh  harging time AC Adapter: Approx. 130 minutes DC Adapter: Approx. 130 minutes  nage pickup evice Size Inside camera: CMOS Outside camera: Maicovicon®  evice Size Inside camera: 17/7 inches Outside camera: 1,250,000 pixels  Pixels (maximum) Inside camera: 100,000 pixels Outside camera: 1,250,000 pixels  Pixels (maximum) Inside camera: Approx. 2.7 times max. (approx. 2.0 times max. for video-phone)  Outside camera: Approx. 10 times max. (approx. 2.7 times max. for video-phone)  Outside camera: Approx. 10 times max. (approx. 2.7 times max. for video-phone)  Outside camera: Approx. 10 times max. (approx. 2.7 times max. for video-phone)  Digital zooming Inside camera: Approx. 10 times max. (approx. 2.7 times max. for video-phone)  Outside camera: Approx. 10 times max. (approx. 2.7 times max. for video-phone)  Outside camera: Approx. 10 times max. (approx. 2.7 times max. for video-phone)  File format JPEG  Movie Recording size 320 x 240 (QVGA) 176 x 144 (QCIF) 128 x 96 (Sub-QCIF)  File format FOMA phone: MP4 miniSD memory card: ASF                                                                                                    | Model                          |                           |                     | FOMA P702i                                                                      |                                               |  |  |
|----------------------------------------------------------------------------------------------------|--------------------------------|---------------------------|---------------------|---------------------------------------------------------------------------------|-----------------------------------------------|--|--|
| D: Approx. 22 mm                                                                                                    | Dimensions (H                  | $\times W \times D$ ) (wh | en closed)          | H: Approx. 102 mm                                                               |                                               |  |  |
| Approx. 98 g                                                                                                    |                                |                           |                     | W: Approx. 49 mm                                                                |                                               |  |  |
| Color Display : TFT 262,144 colors Private window : STN monochrome  Size Display : 2.2 inches Private window : 0.9 inches  Number of pixels Display : 76,800 pixels (240 × 320) Private Window : 2,400 pixels (96 × 25)  ontinuous standby time Standstill: Approx. 500 hours In motion: Approx. 350 hours  ontinuous call time Voice call: Approx. 150 minutes Video-phone call: Approx. 100 minutes  laximum output power 0.25W  attery pack type Lithium ion battery  ower voltage 3.7V  attery capacity 830mAh  harging time AC Adapter: Approx. 130 minutes DC Adapter: Approx. 130 minutes  nage pickup evice Size Inside camera: CMOS Outside camera: Maicovicon®  evice Size Inside camera: 17/7 inches Outside camera: 1,250,000 pixels  Pixels (maximum) Inside camera: 100,000 pixels Outside camera: 1,250,000 pixels  Pixels (maximum) Inside camera: Approx. 2.7 times max. (approx. 2.0 times max. for video-phone)  Outside camera: Approx. 10 times max. (approx. 2.7 times max. for video-phone)  Outside camera: Approx. 10 times max. (approx. 2.7 times max. for video-phone)  Outside camera: Approx. 10 times max. (approx. 2.7 times max. for video-phone)  Digital zooming Inside camera: Approx. 10 times max. (approx. 2.7 times max. for video-phone)  Outside camera: Approx. 10 times max. (approx. 2.7 times max. for video-phone)  Outside camera: Approx. 10 times max. (approx. 2.7 times max. for video-phone)  File format JPEG  Movie Recording size 320 x 240 (QVGA) 176 x 144 (QCIF) 128 x 96 (Sub-QCIF)  File format FOMA phone: MP4 miniSD memory card: ASF                                                                                                    |                                |                           |                     | D: Approx. 22 mm                                                                |                                               |  |  |
| Private window: STN monochrome  Size  Display: 2.2 inches Private window: 0.9 inches  Number of pixels  Display: 76,800 pixels (240 x 320) Private Window: 2,400 pixels (96 x 25)  ontinuous standby time  Standstill: Approx. 500 hours  In motion: Approx. 350 hours  ontinuous call time  Voice call: Approx. 150 minutes  Video-phone call: Approx. 100 minutes  aximum output power  attery pack type  Lithium ion battery  ower voltage  3.7V  attery capacity  harging time  AC Adapter: Approx. 130 minutes  DC Adapter: Approx. 130 minutes  mage pickup evice  Size  Inside camera: 177 inches  Outside camera: 1/4 inches  amera  Number of effective pixels  Pixels (maximum)  Inside camera: 110,000 pixels  Outside camera: 1,250,000 pixels  Pixels (maximum)  Inside camera: : Approx. 2.7 times max. (approx. 2.0 times max. for video-phone) Outside camera: : Approx. 2.7 times max. (approx. 2.0 times max. for video-phone) Outside camera: : Approx. 2.7 times max. (approx. 2.0 times max. for video-phone) Outside camera: : Approx. 2.7 times max. (approx. 2.0 times max. for video-phone) Outside camera: : Approx. 2.7 times max. (approx. 2.0 times max. for video-phone) Outside camera: : Approx. 2.7 times max. (approx. 2.0 times max. for video-phone) Outside camera: : Approx. 2.7 times max. (approx. 2.7 times max. for video-phone) Outside camera: : Approx. 2.7 times max. (approx. 2.7 times max. for video-phone) Outside camera: : Approx. 2.7 times max. (approx. 2.7 times max. for video-phone) Outside camera: : Approx. 2.7 times max. (approx. 2.7 times max. for video-phone) Outside camera: : Approx. 2.7 times max. (approx. 2.7 times max. for video-phone) Outside camera: : Approx. 2.7 times max. (approx. 2.7 times max. for video-phone) Outside camera: : Approx. 2.7 times max. (approx. 2.7 times max. for video-phone) Outside camera: : Approx. 2.7 times max. (approx. 2.7 times max. for video-phone) Outside camera: : Approx. 2.7 times max. (approx. 2.7 times max. for video-phone) Outside camera: : Approx. 2.7 times max. (approx. 2.7 times max. fo | Weight (with battery attached) |                           |                     | Approx. 98 g                                                                    |                                               |  |  |
| Size Display : 2.2 inches Private window : 0.9 inches  Number of pixels Display : 76,800 pixels (240 x 320) Private Window : 2,400 pixels (96 x 25)  Ontinuous standby time Standstill: Approx. 500 hours In motion: Approx. 350 hours Ontinuous call time Voice call: Approx. 150 minutes Video-phone call: Approx. 100 minutes  laximum output power attery pack type Lithium ion battery Ower voltage 3.7V  attery capacity harging time AC Adapter: Approx. 130 minutes DC Adapter: Approx. 130 minutes Inside camera: 177 inches Outside camera: 1/4 inches  Inside camera: 110,000 pixels Outside camera: 1,250,000 pixels Pixels (maximum) Digital zooming Inside camera: : Approx. 2.7 times max. (approx. 2.0 times max. for video-phone) Outside camera: : Approx. 2.7 times max. (approx. 2.0 times max. for video-phone) Outside camera: : Approx. 2.7 times max. (approx. 2.0 times max. for video-phone) Outside camera: : Approx. 2.7 times max. (approx. 2.0 times max. for video-phone) Outside camera: : Approx. 2.7 times max. (approx. 2.0 times max. for video-phone) Outside camera: : Approx. 2.7 times max. (approx. 2.7 times max. for video-phone) Outside camera: : Approx. 2.7 times max. (approx. 2.7 times max. for video-phone) Outside camera: : Approx. 2.7 times max. (approx. 2.7 times max. for video-phone) Outside camera: : Approx. 2.7 times max. (approx. 2.7 times max. for video-phone) Outside camera: : Approx. 2.7 times max. (approx. 2.7 times max. for video-phone) Outside camera: : Approx. 2.7 times max. (approx. 2.7 times max. for video-phone) Outside camera: : Approx. 2.7 times max. (approx. 2.7 times max. for video-phone) Outside camera: : Approx. 2.7 times max. (approx. 2.7 times max. for video-phone) Outside camera: : Approx. 2.7 times max. (approx. 2.7 times max. for video-phone) Outside camera: : Approx. 2.7 times max. (approx. 2.7 times max. for video-phone) Outside camera: : Approx. 2.7 times max. (approx. 2.8 for video-phone) Outside camera: : Approx. 2.7 times max. (approx. 2.9 times max. for video-phone) Outside camera: : Appr | LCD                            | Color                     |                     | Display : TFT 262,144 colo                                                      | ors                                           |  |  |
| Private window : 0.9 inches  Number of pixels  Display : 76,800 pixels (240 x 320) Private Window : 2,400 pixels (96 x 25)  Standstill: Approx. 500 hours  In motion: Approx. 350 hours  ontinuous call time  Voice call: Approx. 150 minutes  Video-phone call: Approx. 100 minutes  aximum output power  attery pack type  Outside camera: Unside camera: Approx. 130 minutes  Type  Inside camera: 17 inches  Inside camera: 17 inches  Outside camera: 1,250,000 pixels  Pixels (maximum)  Digital zooming  Still image  Photo size  1,280×960 (SXGA) 240×320 (Stand-by) 176×144 (QCIF) 128×96 (Sub-QCIF)  File format  FOMA phone: MP4  miniSD memory card: ASF                                                                                                    |                                |                           |                     | Private window : STN monochrome                                                 | e                                             |  |  |
| Number of pixels  Display : 76,800 pixels (240 x 320) Private Window : 2,400 pixels (96 x 25)  Standstill: Approx. 500 hours  In motion: Approx. 350 hours  Video-phone call: Approx. 100 minutes  Video-phone call: Approx. 100 minutes  Video-phone call:  |                                | Size                      |                     |                                                                                 |                                               |  |  |
| Private Window: 2,400 pixels (96 x 25)  ontinuous standby time                                                                                                    |                                |                           |                     | Private window: 0.9 inches                                                      |                                               |  |  |
| ontinuous standby time Ontinuous call time Voice call: Approx. 500 hours Video-phone call: Approx. 100 minutes Video-phone call: Approx. 100 minutes Video-phone call: 4pprox. 100 minutes Video-phone call: 4pprox. 100 minutes Video-phone call: 4pprox. 100 minutes Video-phone call: 4pprox. 100 minutes Video-phone call: 4pprox. 100 minutes Video-phone call: 4pprox. 100 minutes Video-phone call: 4pprox. 100 minutes Video-phone call: 4pprox. 100 minutes Video-phone call: 4pprox. 100 minut |                                | Number of                 | oixels              | Display : 76,800 pixels (240                                                    | 0 × 320)                                      |  |  |
| Voice call: Approx. 150 minutes   Video-phone call: Approx. 100 minutes                                                                                                    |                                |                           |                     |                                                                                 |                                               |  |  |
| aximum output power attery pack type  Lithium ion battery ower voltage attery capacity harging time AC Adapter: Approx. 130 minutes DC Adapter: Approx. 130 minutes nage pickup evice Size Inside camera: CMOS Outside camera: 1/4 inches Unside camera: 1/7 inches Outside camera: 1/4 inches Inside camera: 110,000 pixels Outside camera: 1,250,000 pixels Pixels (maximum) Inside camera: 100,000 pixels Outside camera: 1,250,000 pixels Inside camera: 100,000 pixels Outside camera: 1,230,000 pixels Inside camera: 1,250,000 pixels Outside camera: 1,230,000 pixels Inside camera: 1,250,000 pixels Outside camera: 1,250,000 pixels Inside camera: 1,250,000 pixels Outside camera: 1,250,000 pixels Inside camera: 1,250,000 pixels Outside camera: 1,250,000 pixels Inside camera: 1,250,000 pixels Outside camera: 1,250,000 pixels Outside camera: 1,250,000 pixels Inside camera: 1,250,000 pixels Outside camera: 1,250,000 pixels Inside camera: 1,250,000 pixels Outside camera: 1,250,000 pixels Outside camera: 1,250,000 pixels Inside camera: 1,250,000 pixels Outside camera: 1,250,000 pixels Outside ca | Continuous sta                 | andby time                |                     | Standstill: Approx. 500 hours In motion: Approx. 350 hours                      |                                               |  |  |
| attery pack type  Ower voltage  attery capacity  harging time  AC Adapter: Approx. 130 minutes  DC Adapter: Approx. 130 minutes  naige pickup  evice  Size  Inside camera: 17 inches  Outside camera: 1/4 inches  Outside camera: 1/4 inches  Outside camera: 1,250,000 pixels  Pixels (maximum)  Inside camera: 100,000 pixels  Outside camera: 1,230,000 pixels  Pixels (maximum)  Inside camera: 100,000 pixels  Outside camera: 1,230,000 pixels  Outside camera: 1,230,000 pixels  Pixels (maximum)  Inside camera: Approx. 2.7 times max. (approx. 2.0 times max. for video-phone)  Outside camera: Approx. 10 times max. (approx. 2.7 times max. for video-phone)  Outside camera: Approx. 10 times max. (approx. 2.7 times max. for video-phone)  File format  JPEG  Movie  Recording size  File format  FOMA phone: MP4  MiniSD memory card: ASF                                                                                                    | Continuous ca                  | II time                   |                     | Voice call: Approx. 150 minutes Video-phone call: Approx. 100 minutes           |                                               |  |  |
| attery capacity harging time AC Adapter: Approx. 130 minutes DC Adapter: Approx. 130 minutes nage pickup evice Size Inside camera: CMOS Outside camera: 1/4 inches Outside camera: 1/4 inches Outside camera: 1/50,000 pixels Pixels (maximum) Inside camera: 100,000 pixels Outside camera: 1,230,000 pixels Pixels (maximum) Inside camera: 100,000 pixels Outside camera: 1,230,000 pixels Inside camera: 100,000 pixels Outside camera: 1,230,000 pixels Inside camera: 1,230,000 pixels Outside camera: 1,230,000 pixels Size Inside camera: 1,230,000 pixels Outside camera: 1,230,000 pixels Outside camera: 1,230,000 pixels Inside camera: Approx. 2.7 times max. (approx. 2.0 times max. for video-phone) Outside camera: Approx. 10 times max. (approx. 2.7 times max. for video-phone) Outside camera: 1,280,000 pixels Inside camera: Approx. 10 times max. (approx. 2.7 times max. for video-phone) Outside camera: 1,230,000 pixels Inside camera: 1,230,000 pixels Inside camera: 1,230,000 pixels Outside camera: 1,230,000 pixels Inside camera: 1,230,000 pixels Outside camera: 1,230,000 pixels Inside camera: 1,230,000 pixels Outside camera: 1,230,000 pixels Inside camera: 1,230,000 pixels Outside camera: 1,230,000 pixels Inside camera: 1,230,000 pixels Outside camera: 1,230,000 pixels Inside camera: 1,230,000 pixels Outside camera: 1,230,000 pixels Outside camera:  | Maximum outp                   | ut power                  |                     | 0.25W                                                                           |                                               |  |  |
| attery capacity harging time nage pickup evice Size Inside camera: CMOS Outside camera: 1/4 inches Inside camera: 1/7 inches Outside camera: 1/4 inches Inside camera: 1/7 inches Outside camera: 1/4 inches Outside camera: 1/4 inches  Number of effective pixels Pixels (maximum) Inside camera: 110,000 pixels Outside camera: 1,250,000 pixels Pixels (maximum) Inside camera: 100,000 pixels Outside camera: 1,250,000 pixels Outside camera: 1,230,000 pixels Digital zooming Inside camera: 1,250,000 pixels Outside camera: 1,230,000 pixels Outside camera: 1,230,000 pixels Digital zooming Inside camera: 1,250,000 pixels Outside camera: 1,230,000 pixels Outside camera: 1,230,000 pixels Outside camera: 1,230,000 pixels Outside camera: 1,230,000 pixels Outside camera: 1,230,000 pixels Outside camera: 1,250,000 pixels Outside camera: 1,250,000 pixels Outside came | Battery pack type              |                           | Lithium ion battery |                                                                                 |                                               |  |  |
| harging time  AC Adapter: Approx. 130 minutes  DC Adapter: Approx. 130 minutes  DC Adapter: Approx. 130 minutes  DC Adapter: Approx. 130 minutes  DC Adapter: Approx. 130 minutes  DC Adapter: Approx. 130 minutes  DC Adapter: Approx. 130 minutes  Duside camera: Maicovicon®  Inside camera: 1/7 inches  Outside camera: 1/4 inches  Outside camera: 1,250,000 pixels  Diside camera: 100,000 pixels  Diside camera: 1,230,000 pixels  Digital zooming  Inside camera: 100,000 pixels  Outside camera: 1,230,000 pixels  Diside camera: 1,230,000 pixels  Diside camera: 1,250,000 pixels  Diside camera: 1,250 | Power voltage                  |                           |                     | 3.7V                                                                            |                                               |  |  |
| Type                                                                                                    |                                | ty                        |                     | 830mAh                                                                          |                                               |  |  |
| Number of effective pixels   Inside camera: 1/7 inches   Outside camera: 1/4 inches                                                                                                    | Charging time                  |                           |                     | AC Adapter: Approx. 130 minutes                                                 | DC Adapter: Approx. 130 minutes               |  |  |
| Number of effective pixels   Inside camera: 110,000 pixels   Outside camera: 1,250,000 pixels                                                                                                    | Image pickup                   | Туре                      |                     | Inside camera: CMOS                                                             | Outside camera: Maicovicon®                   |  |  |
| Pixels (maximum)                                                                                                    | device                         | Size                      |                     | Inside camera: 1/7 inches                                                       | Outside camera: 1/4 inches                    |  |  |
| Digital zooming                                                                                                    | Camera                         | Number of 6               | effective pixels    | Inside camera: 110,000 pixels                                                   | Outside camera: 1,250,000 pixels              |  |  |
| Outside camera : Approx. 10 times max. (approx. 2.7 times max. for video-phone)   Still image                                                                                                    |                                | Pixels (max               | imum)               |                                                                                 |                                               |  |  |
| Still image                                                                                                    |                                | Digital zoon              | ning                | Inside camera : Approx. 2.7 times max. (approx. 2.0 times max. for video-phone) |                                               |  |  |
| 240×320 (Stand-by)   176×144 (QCIF)   128×96 (Sub-QCIF)                                                                                                    |                                |                           |                     | Outside camera : Approx. 10 times                                               | max. (approx. 2.7 times max. for video-phone) |  |  |
| File format   JPEG                                                                                                    | Recording                      | Still image               | Photo size          | , ,                                                                             | ` '                                           |  |  |
| Movie         Recording size         320 x 240 (QVGA)         176 x 144 (QCIF)         128 x 96 (Sub-QCIF)           File format         FOMA phone: MP4         miniSD memory card: ASF                                                                                                    |                                |                           |                     | 240×320 (Stand-by) 176×14                                                       | 44 (QCIF) 128×96 (Sub-QCIF)                   |  |  |
| File format FOMA phone: MP4 miniSD memory card: ASF                                                                                                    |                                |                           |                     | JPEG                                                                            |                                               |  |  |
|                                                                                                    |                                | Movie                     | Recording size      |                                                                                 | 144 (QCIF) 128 × 96 (Sub-QCIF)                |  |  |
| Frame rate Maximum 20 fee                                                                                                    |                                |                           | File format         | FOMA phone: MP4                                                                 | miniSD memory card: ASF                       |  |  |
| rrame rate   Maximum 30 tps                                                                                                    |                                |                           | Frame rate          | Maximum 30 fps                                                                  |                                               |  |  |

- The continuous call time is an estimate of available time for calls with normal radio wave communication enabled.
- The continuous standby time is an estimate of time for when radio waves can be received normally. The continuous standby time may be reduced by half depending on the battery level, function settings, ambient temperature, or radio wave conditions (weak radio wave or out of reach of radio wave).
- If you perform i-mode communications, the call (communication) and standby time will be shorter. Even if you do not make/receive calls or perform i-mode communications, they will be shorter if you compose i-mode mail, or start up the downloaded i-oppli or the i-oppli Stand-by display, perform data communication or Multiaccess, or use a camera or SD-Audio.
- The continuous standby time during standstill is an average usable time for when P702i is closed with radio waves received normally.
- The continuous standby time in motion is an average usable time for when P702i is closed and "Still", "Move", and "Out of service area" are combined with radio waves received normally.
- The charging time is an estimate for when the empty battery is charged after the FOMA phone is turned off. If you charge the battery with P702i turned on, the charging time will be longer.
- Maicovicon® is the abbreviation for New Matsushita Advanced Image Converter for Vision Construction, the image sensor of next generation with high-performance and low power consumption.

#### Number of Savable/Storable/Protectable Items in FOMA Phone

The following table shows the maximum numbers of items that can be saved, stored and protected in P702i: (For details about each function, see the pages listed in the table.)

|                        |                              | Number of savable/storable | Number of         | D-f            |
|------------------------|------------------------------|----------------------------|-------------------|----------------|
|                        |                              | items                      | protectable items | Reference page |
| Phonebook              |                              | 700 max. 1, 2              | -                 | P.111          |
| Schedule               | Schedule                     | 100                        | -                 | P.328          |
|                        | Holiday                      | 100                        | -                 | P.329          |
|                        | Anniversary                  | 100                        | -                 | P.329          |
| ToDo                   |                              | 100                        | -                 | P.332          |
| Free Memo              |                              | 20                         | -                 | P.337          |
| Mail                   | Received mail                | 1000 max. 2, 3, 4          | 500 max. 2        | P.244          |
| (total of SMS messages | Sent mail                    | 400 max. 2, 4, 5           | 200 max. 2        | P.244          |
| and i-mode mail)       | Draft mail 6                 | 20                         | -                 | P.244          |
|                        | User created folder (Inbox)  | 22                         | -                 | P.248          |
|                        | User created folder (Outbox) | 22                         | -                 | P.251          |
| Template               |                              | 45 <sup>7</sup>            | -                 | P.235          |
| Message                | Message R                    | 100 max. 2                 | 50 max. 2         | P.217          |
|                        | Message F                    | 100 max. 2                 | 50 max. 2         | P.217          |
| Bookmark               | Bookmark                     | 100                        | -                 | P.209          |
|                        | Bookmark folder              | 10 (incl. "Bookmark")      | -                 | P.210          |
| Screen memo            | Screen memo                  | 100 max. 2                 | 50 max. 2         | P.211          |
|                        | Screen memo folder           | 10 (incl. "Screen memo")   | -                 | P.211          |
| i-oppli                |                              | 200 max. 2                 | -                 | P.268          |
|                        | Mail-linked i-αppli          | 5                          | -                 | P.269          |
| Still image            |                              | 560 max. 2, 8, 9           | -                 | P.284          |
|                        | User created folder          | 20                         | -                 | P.285          |
| Moving image/i-motion  | movie                        | 100 max. 2, 8              | -                 | P.295          |
|                        | User created folder          | 20                         | -                 | P.296          |
| Chara-den              |                              | 10 7                       | -                 | P.303          |
| Melody                 |                              | 400 max. 2, 8              | -                 | P.305          |
|                        | User created folder          | 20                         | -                 | P.306          |

- 1: Up to 50 phonebook entries can be stored in UIM.
- 2: The number of savable, storable, or protect-enabled items may decrease depending on the data size.
- 3: Includes mail in "Chat" folder, "Trash box" folder and the i-oppli mail folder.
- 4: In addition, a total of 20 received and sent SMS messages can be saved to the UIM (FOMA card). (See page 338)
- 5: Includes mail in "Chat" folder and the i-αppli mail folder.
- 6: Can save unsent mail you are composing.
- 7: Includes pre-installed data.
- 8: Does not include pre-installed data.
- 9: Includes still images, frames and stamps saved from sites.

#### Important

The saved/stored contents may be lost due to a malfunction, repair, or other mishandling of the FOMA phone. We cannot be held responsible for the loss of the saved/stored contents. For just in case, you are well advised to take notes of the contents saved/stored in the FOMA phone, or save them to the miniSD memory card (see page 312). If you have a personal computer, you can save them also to the personal computer by using the FOMA USB Cable (option) and the Data Link Software (see page 391).

# (Index/Quick Manual)

| Index                          | 422   |
|--------------------------------|-------|
| How To Use Quick Manual        | 428   |
| Quick ManualThe end of this vo | olume |

| Α                                           |          | Batteries                      | 43              | Full pitch                         | 358          |
|---------------------------------------------|----------|--------------------------------|-----------------|------------------------------------|--------------|
| αBacklight                                  | 278      | Battery level                  | 46              | Half pitch                         | 358          |
| AC adapter                                  | 45       | Battery usable time            | 44              | Pictograph                         | 358          |
| Accept phone number list                    | 158      | Bookmark                       | 209             | Quote own number                   | 359          |
| Access authentication                       | 353      | Bookmark folder list           | 209             | Quote phonebook                    | 359          |
| Accessories                                 | 24       | Bookmark list                  | 210             | Space                              | 358          |
| Action list                                 | 88, 304  | Brightness 90                  | , 185, 191, 294 | Symbols                            | 358          |
| Add desktop icon                            | 148      |                                |                 | 2/NIKO-touch guide                 | 359          |
| Add folder (i-motion)                       | 285      | C                              |                 | Character entry display            | 356          |
| Add folder (Mail)                           | 248      | Cache                          | 204             | Character size                     | 216, 257     |
| Add folder (Melody)                         | 306      | Calculator                     | 337             | Character stamp                    | 293          |
| Add folder (Picture)                        | 285      | Calendar                       | 137, 328        | Chara-den                          | 87, 202, 303 |
| Add picture to phonebook                    | 114      | Calendar display               | 328             | Chara-den display                  | 303          |
| Add to a phonebook entry                    | 114      | Call acceptation               | 164             | Chara-den list                     | 303          |
| Add to phonebook (Phone)                    | 111, 114 | Call/charging indicator        | 26              | Chara-den player                   | 303          |
| Add to phonebook (UIM)                      | 111, 114 | Call data                      | 336             | Chara-den recording display        | 304          |
| Additional guidance list                    | 350      | Call forwarding                | 345             | Chara-den setup                    | 88           |
| Additional service                          | 349      | Call rejection                 | 66, 86          | Charge sound                       | 132          |
|                                             | 350      | Call setting without ID        | 166             | Charging                           | 44           |
| Additional guidance Additional service list | 349      | Call time display              | 335             | Charging battery                   | 44           |
| Alarm                                       | 326      | Call waiting                   | 344             | Charging battery time              | 44           |
|                                             | 333      | Answer an incoming call of     |                 | Charging time                      | 44           |
| Alarm setting                               | 202      | End a call to answer anot      |                 | Chat                               | 261          |
| Animation                                   |          | End a call to answer the h     |                 | Chat group                         | 262          |
| Answer setting                              | 67       | End a held call                | 344             | Chat group list                    | 262          |
| Any key answer                              | 67       | Hold a call to make a new      |                 | Chat group list                    | 259          |
| asf                                         | 319      |                                | 346             | Chat mail display                  | 259          |
| AT command                                  | 354      | Caller ID request              | 107             | Chat member                        | 261          |
| Attach image                                | 236      | Caller ID setting              |                 | Chat member list                   | 261          |
| Attach 8 -motion                            | 236      | Camera                         | 170             | Check box                          | 205          |
| Attach melody                               | 236      | Number of savable still im     | •               | Check messages                     | 342          |
| Attach/remove batteries                     | 43       | Recordable time                | 181             | Check miniSD                       | 318          |
| Attached file                               | 257      | Specifications for moving      |                 |                                    | 241          |
| Attachments                                 | 236      | Specifications for still image |                 | Check new message<br>Check new SMS | 264          |
| Auto answer setting                         | 107      | Camera menu                    | 174, 175, 180   |                                    | 216          |
| Auto assist setting                         | 56       | Category list                  | 315             | Check settings (i-mode)            | 258          |
| Auto melody play                            | 218, 257 | Certificate                    | 220             | Check settings (Mail)              | 220          |
| Auto save set                               | 185      | Certificate host               | 221             | Client certification               |              |
| Auto search                                 | 115      | Certificate host display       | 221             | Clipping area                      | 286<br>152   |
| Auto start info                             | 276      | Chaku-motion                   | 128, 138, 201   | Clock display                      |              |
| Auto start info display                     | 276      | Change action                  | 88, 304         | Close-up                           | 183          |
| Auto start set                              | 276      | Change camera mode             | 184             | Close-up lever                     | 26, 183      |
| Auto start time                             | 276      | Change i-mode password         | 208             | Color mode set                     | 90, 185      |
| Auto timer                                  | 188      | Change mail address            | 226             | Color pattern                      | 143          |
| Auto-display                                | 217      | Change music                   | 312             | Command navigation key             | 31           |
| Automatic answer                            | 339      | Change playlist                | 312             | Common phrase display              | 360          |
| Automatic display                           | 141      | Change security code           | 155             | Common phrase folder list          | 360          |
| Auto-redialing                              | 83       | Change size                    | 293             | Common phrase list                 | 360, 383     |
| Auto-sort                                   | 255      | Change to voice call           | 85              | Common phrases                     | 360          |
| Auto-sort menu display                      | 255      | Changing PIN1 code             | 156             | Communication setup files          | 354          |
| Auto-sort setting display                   | 255      | Changing PIN2 code             | 156             | Install                            | 354          |
| AV phone to function                        | 215      | Channel list                   | 281             | Composite image                    | 287          |
| Avatar shooting                             | 274      | Character entry                | 356             | Confirm mail address               | 226          |
| αVibrator                                   | 278      | Bar code reader                | 189             | Confirm settings (Mail)            | 227          |
|                                             |          | Candid. auto-disp.             | 359             | Confirmation display of scann      |              |
| B                                           |          | Candidate display              | 359             | Connection speed                   | 84           |
| Backlight                                   | 142      | Character set time             | 359             | Connector terminal                 | 27           |
| Bar code reader                             | 189      | Common phrases                 | 358             | Continuous mode                    | 175          |
| Bar code reader list                        | 193      | Сору                           | 361             | Continuous scroll                  | 31           |
| Bar code reader selection display           | 189      | Cut                            | 361             | Continuous shooting                | 175          |
|                                             |          |                                |                 |                                    |              |

| Сору                                             | 361      | Display while dialing/ringing or co    |            | Functions restricted by UIM (FOMA ca   |        |
|--------------------------------------------------|----------|----------------------------------------|------------|----------------------------------------|--------|
| Copyrights                                       | 22, 170  | ing (PushTalk)                         | 100        | Funny transform                        | 293    |
| Correcting characters                            | 357      | DoCoMo certificate                     | 220        | Funny transform                        | 293    |
| Count characters                                 | 357      | Download Chara-den images              | 214        | G                                      |        |
| Country code setting                             | 57       | Download dictionary                    | 214, 362   |                                        |        |
| Create playlist                                  | 311      | Download template                      | 213        | G guide program list remote controller |        |
| Cushy mark                                       | 293      | DPOF setting                           | 322        | Group member list                      | 102    |
| Cut                                              | 361      | Draft                                  | 244        | Group member selection display         | 103    |
| Б                                                |          | Draft list                             | 244, 247   | Group setting                          | 115    |
| D                                                |          | DTMF tone off                          | 91         | Group setting display                  | 115    |
| Data communication                               | 352      | Dual network                           | 347        | Guide                                  | 38     |
| Data link software                               | 391      | -                                      |            | Guide display                          | 38     |
| Data list                                        | 315      | E                                      |            |                                        |        |
| Data transfer (OBEX)                             | 352      | Earphone                               | 133        | Н                                      |        |
| Data while editing                               | 113, 358 | Earphone/microphone set                | 339        | Half-pitch character                   | 357    |
| DC adapter                                       | 45       | Earphone/microphone terminal           | 27         | Hands-free                             | 64     |
| DCF                                              | 319      | Earpiece volume                        | 71         | Hands-free w/ V.phone                  | 91     |
| Deco mail                                        | 232      | EASY mode                              | 32         | Header/signature                       | 258    |
| Template                                         | 235      | Edit folder name (i-motion)            | 285        | Holding                                | 72     |
| DEL from P-Talk PB                               | 104      | Edit folder name (Mail)                | 248        | Holding (during a call)                | 72     |
| Delete attached file                             | 236, 251 | Edit folder name (Melody)              | 306        | Home URL                               | 209    |
| Delete phonebook entries                         | 120      | Edit folder name (Picture)             | 285        | Host selection                         | 216    |
| Desktop                                          | 148      | Edit 8 motion                          | 299        | Host selection display                 | 216    |
| Desktop holder                                   | 45       | Edit phonebook                         | 119        | How to see finder display              | 172    |
| Desktop icon                                     | 150      | Edit picture                           | 291        | now to see initial display             | 172    |
| Desktop icon list                                | 150      | Edit ticker                            | 301        |                                        |        |
| Detailed data display                            | 315      | Effector display                       | 177        | i-animation                            | 202    |
| Detailed data display                            | 59       | Empty battery alarm                    | 47         |                                        |        |
| Detailed display                                 | 175      | End stand-by information               | 278        |                                        | 2, 268 |
| Detailed display  Detailed learned words display | 361      | English guidance                       | 347        | Automatic start setting                | 276    |
| Detailed message R/F display                     | 218      | English indication                     | 48         | Download                               | 269    |
| Detailed phonebook display                       | 118      | Enter URL                              | 208        | Launch                                 | 270    |
|                                                  |          |                                        | 154        | Run                                    | 270    |
| Detailed received address display                | 254      | Entering PIN1 code Entering PIN2 code  | 154        | Software description                   | 272    |
| Detailed received call display                   | 69       |                                        |            | Upgrade                                | 272    |
|                                                  | 244, 245 | Error messages                         | 395        | ිසි අppli (miniSD)                     | 278    |
| Detailed redial display                          | 59       | Export (i-motion)                      | 289        |                                        | 2, 268 |
| Detailed schedule display                        | 330      | Export (Melody)                        | 307        | i-αppli mail                           | 269    |
| Detailed screen memo display                     | 211      | Export (Picture)                       | 289        | i-αppli stand-by display 137, 202, 26  |        |
| Detailed sent address display                    | 253      | Export (SD-PIM)                        | 317        | i-αppli to function                    | 215    |
|                                                  | 244, 246 | Export to imagebox                     | 289        |                                        | 1, 280 |
| Detailed template display                        | 235      | Export to picture                      | 289        |                                        | 4, 148 |
| Dialed calls                                     | 59       | F                                      |            | Icon descriptions                      | 30     |
| Dialed calls list                                | 59       | F                                      |            | Icon/background selection display      | 144    |
| Differences of UIM (FOMA card)                   | 42       | File restriction                       | 187, 286   | IDD prefix setting                     | 57     |
| Direct selection                                 | 36       | File size setting                      | 185        | Identify as                            | 126    |
| Display                                          | 26, 28   | Finder display 172, 174, 175           |            | Illumination setting                   | 145    |
| Display during dialing                           | 54       | FirstPass center                       | 220        | Image display                          | 243    |
| Display during video-phone calls                 | 82       | Flash                                  | 203, 206   | Image quality                          | 185    |
| Display for incoming calls                       | 66       | Flat-plug earphone/microphone set with | switch 339 | Image selection display                | 92     |
| Display home                                     | 209      | FOMA P702i data link software          | 391        | Image tuning                           | 185    |
| Display phonebook image                          | 139      | Font                                   | 151        | i-melody 20                            | 2, 213 |
| Display setting                                  | 137      | Format setting                         | 184        | <del></del>                            | 1, 204 |
| Display size (Camera)                            | 186      | Forwarding guidance                    | 345        | g menu in English                      | 205    |
| Display size (Chara-den)                         | 304      | Forwarding image                       | 322        | i-mode                                 | 200    |
| Display size (i-motion)                          | 299      | Frame                                  | 178, 293   | i-mode arrival act                     | 108    |
| Display size (Picture)                           | 291      | Free memo                              | 337        | i-mode checking                        | 241    |
|                                                  | 252      | Full-pitch character                   | 357        | i-mode mail                            | 226    |
| Display SMS report                               |          |                                        | 366        | Compose                                | 229    |
| Display SMS report Display software info         | 270      | Function list                          |            |                                        |        |
|                                                  | 270      | Function menu display                  | 36         | Forward                                | 242    |

| Receive                          | 238           | Kirari mail setting                    | 240         | Menu number selection            | 36      |
|----------------------------------|---------------|----------------------------------------|-------------|----------------------------------|---------|
| Reply                            | 241           | Kuten code list                        | 384         | Message composition display      | 229     |
| Reply with quote                 | 241           |                                        |             | Message display                  | 257     |
| Reply with ref                   | 241           | L                                      |             | Message entry display            | 229     |
| Save                             | 230           | Last URL                               | 207         | Message R/F                      | 217     |
| Send                             | 229           | Learned words                          | 361         | Display                          | 218     |
| i-mode menu display              | 204           | Learned words list                     | 361         | Message R/F list                 | 218     |
| i-mode password                  | 155, 203      | Limit mail size                        | 227         | Message services                 | 203     |
| i-mode settings                  | 215           | Line break                             | 357         | miniSD file display              | 315     |
| i-motion                         | 201, 222      | Link                                   | 204         | miniSD format                    | 317     |
| i-motion automatic replay        | 223           | Links with AV equipment                | 393         | miniSD information               | 318     |
| i-motion edit display            | 299           | List of characters assigned to ke      | ys          | miniSD melody folder list        | 305     |
| g motion info                    | 298           | (NIKO-touch input method)              | 380         | miniSD memory card               | 312     |
| i-motion mail                    | 228, 236, 243 | (2-touch input method)                 | 379         | File name                        | 314     |
| i-motion player                  | 295           | (5-touch input method)                 | 378         | Folder configuration             | 314     |
| i-motion setting                 | 223           | List setting (Mail)                    | 249         | Inserting/removing               | 313     |
| Import (i-motion)                | 289           | Listing (i-motion)                     | 298         | Using with a personal computer   | 318     |
| Import (Melody)                  | 307           | Lock all                               | 157         | miniSD memory card slot          | 27      |
| Import (Picture)                 | 289           | Look-up address                        | 230         | miniSD moving image folder list  | 296     |
| Import (SD-PIM)                  | 316           |                                        |             | miniSD reader/writer             | 318     |
| Inbox                            | 244           | M                                      |             | miniSD still image folder list   | 285     |
| Inbox folder list                | 244, 245      | Mail                                   | 226         | Missed calls                     | 75      |
| Inbox list                       | 244, 245      | Mail address confirmation displa       | y 262       | Mobile phone coordinator         | 275     |
| In-call arrival act              | 348           | Mail address list                      | 262         | Monitoring by video-phone        | 95      |
| In-car hands-free                | 64            | Mail auto-receive                      | 238         | Move contents                    | 302     |
| Indicate video-phone             | 93            | Mail list display                      | 257         | Movie memo                       | 335     |
| Info notice setting              | 147           | Mail member                            | 256         | Movie mode                       | 180     |
| Infrared data port               | 27            | Mail member address confirmation       | on          | Movie type set                   | 186     |
| Infrared exchange                | 202, 319      | display                                | 257         | Moving image                     | 295     |
| Receiving all data files         | 322           | Mail member address list               | 256         | Moving image folder list         | 295     |
| Receiving one or multiple d      |               | Mail member list                       | 256         | Moving image list                | 295     |
| Sending all data files           | 321           | Mail menu display                      | 245         | Moving image shot                | 180     |
| Sending one or multiple dat      |               | Mail/message ring time                 | 133         | Multi number                     | 348     |
| Infrared remote-controller       | 268, 276      | Mail receive option                    | 226, 240    | Multiaccess                      | 324     |
| Initial setting                  | 48            | Mail security                          | 164, 248    | Multiaccess combination patterns | 388     |
| Initialize                       | 340           | Mail settings                          | 226, 257    | Multitask                        | 325     |
| Input method                     | 356           | Mail to function                       | 215         | Multitask combination patterns   | 389     |
| Mode1 (5-touch)                  | 356           | Mail-linked i-αppli                    | 268         | Music list                       | 309     |
| Mode2 (2-touch)                  | 362           | Main menu                              | 34          | Music playback display           | 310     |
| Mode3 (NIKO-touch)               | 363           | i-mode group                           | 325         | My menu                          | 207     |
| Inside camera                    | 26, 171       | Mail group                             | 325         | My picture                       | 284     |
| Intellectual property rights     | 22            | Setting group                          | 325         | N                                |         |
| International calls              | 55            | Tool group                             | 325         |                                  |         |
| International dial               | 56            | Maintenance services                   | 411         | Navigation displays              | 31      |
| International dial setting       | 56            | Making a call                          | 54          | NEGA/POSI mode                   | 196     |
| Internet<br>Interval/number      | 203, 208      | Making a PushTalk call                 | 99          | Network security code            | 154     |
| Ir data receiving selection disp |               | Making a video-phone call              | 82          | Network services                 | 342     |
| ISP connection communicatio      |               | Making/receiving a PushTalk gro        |             | News delivery service            | 203     |
| ior connection communicatio      | 11 210        | Manner mode                            | 134, 135    | Night mode Noise reduction       | 90, 185 |
| J                                |               | Manner mode set                        | 135         | Notice call cost                 |         |
| JAN code                         | 190           | Marker stamp                           | 292         | Notification icon                | 75, 149 |
| Japanese display                 | 189           | Melody folder list Melody list         | 305         | Notify caller ID                 | 50      |
| oupaniese uisplay                | 40            | Melody playback display                | 305         | Nuisance call barring            | 346     |
| K                                |               | Melody playback display  Melody player | 305         | Number of entered characters     | 357     |
| Keypad dial lock                 | 161           |                                        | 6, 287, 307 | Number of phonebook              | 120     |
| Keypad diai lock Keypad sound    | 132           | Menu display set                       | 143         | Number of protectable items      | 420     |
| Kirari mail                      | 239           | Menu function                          | 34          | Number of savable items          | 420     |
|                                  | 240           | Menu icon                              | 34, 144     | Number of storable items         | 420     |
| Kirari mail pictographs list     | 240           | INICITA ICON                           | 34, 144     | INGINIDE OF STOTADIC ITEMS       | 420     |

| 0                                |                        | Edit playlist                                 | 306        | Record message list            | 79         |
|----------------------------------|------------------------|-----------------------------------------------|------------|--------------------------------|------------|
| Obtain i-motion movie            | 222, 243               | Play back playlist                            | 306        | Recv. mail/call at open        | 239        |
| Obtaining completion display 21  | 13, 214, 222           | Playlist list                                 | 309        | Redial                         | 59         |
| On hold                          | 72                     | PLMN setting                                  | 340        | Redial list                    | 59         |
| One-push answer                  | 65, 86                 | Position memory (i-motion)                    | 296        | Refer address                  | 230        |
| One-push open                    | 46                     | Position memory                               | 299        | Register a secret code         | 226        |
| Open phone                       | 68                     | Position memory selection display             | 296        |                                | 167        |
| Operations during manner mode    | e 135                  | Positioning                                   | 286        | Reject/receive mail settings   | 227        |
| Options                          | 24, 390                | Post view display 174, 175,                   | 181, 237   | Related equipment              | 390        |
| Order to play                    | 312                    | Power on/off                                  | 47         | Reload                         | 206        |
| Original                         | 136                    | Power saver mode                              | 139        | Remaining number of characters | 357        |
| Original animation               | 294                    | Prefix setting                                | 62         | Remote access                  | 348        |
| Original animation list          | 294                    | Pre-installed data                            | 374        | Remote lock setting            | 158        |
| Other ID list                    | 94                     | Preparation for data communication            | n 354      | Remote monitoring              | 94         |
| Outbox                           | 244                    | Private menu                                  | 333        | Rerecord sound                 | 30         |
| Outbox folder list               | 244, 246               | Private menu list                             | 333        | Reset (i-mode settings)        | 216        |
| Outbox list                      | 244, 246               | Private menu storage                          | 333        | Reset (Mail settings)          | 258        |
| Out-of-service-area indication   | 28, 47                 |                                               | 3, 30, 140 | Reset last URL                 | 207        |
| Outside camera                   | 27, 171                | Protect on (Mail)                             | 249        | Reset learned words            | 362        |
| Durside camera  Dwn dictionary   | 361                    | Protect on (MessageR/F)                       | 219        | Reset mail address             | 220        |
| Own number                       |                        | Protect on (Screen memo)                      | 212        | Reset settings                 | 340        |
|                                  | 51, 91, 334<br>51, 334 | Public mode (Drive mode)                      | 73         | Reset total cost&dura.         | 330        |
| Own number display               | 51, 334                | Public mode (Power off)                       | 74         | Restrict dialing               | 164        |
| P                                |                        | Pull down menu                                | 206        | Restrictions display           | 16         |
| •                                |                        | PushTalk                                      | 98         | Result display of scanned code | 19         |
| Packet communication             | 352                    | PushTalk arrival act                          | 108        | Result display of scanned text | 19         |
| Palette                          | 233                    | PushTalk group list                           | 108        | Retouch                        | 179, 29    |
| Passwords                        | 154                    |                                               |            |                                |            |
| Paste                            | 361                    | PushTalk phonebook list                       | 102        |                                | 2, 291, 29 |
| Pause dial                       | 61                     | PushTalk phonebook storage                    | 102        | Rights of portrait             | 22, 170    |
| Pause dial display               | 61                     | PushTalk plus                                 | 98         | Ring time setting              | 10         |
| Personal information             | 334                    | Q                                             |            | Ring tone in call              | 6          |
| Phone to function                | 215                    |                                               |            | Ring volume                    | 7          |
| Phonebook                        | 110                    | QR code                                       | 189        | Rotate                         | 29         |
| Phonebook list                   | 119                    | Quality alarm                                 | 132        | 6                              |            |
| Phonebook restrictions           | 164                    | Quick manual                                  | 428        | S                              |            |
| Phonebook search display         | 116                    | Quick record message                          | 78         | "S" icons                      | 7          |
| Photo auto display               | 258                    | Quick silent                                  | 67         | Safety settings                | 153, 168   |
| Photo light                      | 27, 91, 184            | _                                             |            | SAR                            | 418        |
| Photo mode                       | 174, 185               | R                                             |            | Save data (Mail)               | 242, 243   |
| Photo-sending                    | 236                    | Radio button                                  | 205        | Save image (i-mode)            | 212        |
| Pictograph list                  | 382                    | Radio waves reception level                   | 28         | Save image (Mail)              | 243        |
| Picture edit display             | 291                    | Reason for no caller ID                       | 166        | Save i-motion movie            | 222        |
| Picture info                     | 289                    | Rec. file restriction                         | 304        | Save melody (Mail)             | 242        |
| Picture viewer                   | 284                    | Receive option setting                        | 240        | Scanning code display          | 189        |
| PIM lock                         | 160                    | Received address                              | 254        | Scanning function              | 416        |
| PIN setting                      | 155                    | Received address list                         | 254        | Scanning text display          | 194        |
| PIN unblock code                 | 157                    | Received calls                                | 69         | Schedule                       | 328        |
| PIN1 code                        | 154                    | Received calls list                           | 69         | Schedule list                  | 33         |
| PIN1 code<br>PIN1 code entry set | 154                    | Receiving a PushTalk call                     | 100        | Screen memo                    | 21         |
| PIN1 code entry set<br>PIN2 code | 155                    | Receiving calls                               | 65         | Screen memo folder list        | 21         |
|                                  |                        | Receiving display                             | 257        | Screen memo list               | 21         |
| Play/erase message               | 79                     | Receiving display Receiving video-phone calls | 85         | Scroll                         | 215, 25    |
| Play/erase V. phone msg.         | 80                     |                                               |            | Scroll function                | 20, 20     |
| Play melody (Mail)               | 242                    | Reception result display                      | 238, 264   |                                |            |
| Play mode setting                | 311                    | Recharge battery display                      | 47         | Scroll selection               | 34         |
| Playing record message           | 79                     | Recognition mode                              | 196        | SD-Audio                       | 30:        |
| Playlist (i-motion)              | 297                    | Reconnect signal                              | 63         | SD-Jukebox                     | 39:        |
| Edit playlist                    | 297                    | Record Chara-den                              | 304        | SD-PIM                         | 31:        |
| Play back playlist               | 297                    | Record display set                            | 162        | Search (SD-Audio)              | 312        |
| i iay baon piayiiot              |                        | Record message                                | 76         | Search phonebook               | 116        |

| Secret code                                                                                                    | 122, 226                                                                                                    | Software description                                                                                                    | 272                                                                                                    | Trim away                                                                                                    | 293                                                                                           |
|----------------------------------------------------------------------------------------------------|----------------------------------------------------------------------------------------------------|----------------------------------------------------------------------------------------------------|----------------------------------------------------------------------------------------------------|----------------------------------------------------------------------------------------------------|-----------------------------------------------------------------------------------------------|
| Secret mail display                                                                                                    | 163                                                                                                    | Software for playing moving image                                                                                                    |                                                                                                    | Trim for mail                                                                                                    | 300                                                                                           |
| Secret mode                                                                                                    | 162                                                                                                    | Software list                                                                                                    | 271                                                                                                    | Trim for picture                                                                                                    | 300                                                                                           |
| Secret only mode                                                                                                    | 162                                                                                                    | Software setting                                                                                                    | 272                                                                                                    | Trim i-motion                                                                                                    | 300                                                                                           |
| Security error                                                                                                    | 271                                                                                                    | Change melody/image                                                                                                    | 272                                                                                                    | Troubleshooting                                                                                                    | 394                                                                                           |
| Security scan function (Scanning fun                                                                                                    |                                                                                                    | Icon info                                                                                                    | 272                                                                                                    | Two-touch dial                                                                                                    | 124                                                                                           |
| Select hold tone                                                                                                    | 73                                                                                                    | Network set                                                                                                    | 272                                                                                                    | 1 WO-LOUCH GIAI                                                                                                    | 124                                                                                           |
| Select image                                                                                                    | 92                                                                                                    | See phonebook/history                                                                                                    | 272                                                                                                    | U                                                                                                    |                                                                                               |
| Select image on video-phone                                                                                                    | 92                                                                                                    | Stand-by net                                                                                                    | 277                                                                                                    |                                                                                                    | 40                                                                                            |
|                                                                                                    | 48                                                                                                    | Stand-by net Stand-by set                                                                                                    | 277                                                                                                    | UIM (FOMA card)                                                                                                    |                                                                                               |
| Select language                                                                                                    | 128                                                                                                    | Software update                                                                                                    | 412                                                                                                    | Insert/remove                                                                                                    | 40                                                                                            |
| Select ring tone Select storage                                                                                                    | 290, 308                                                                                                    | Software update display                                                                                                    | 412                                                                                                    | UIM operation                                                                                                    | 338                                                                                           |
|                                                                                                    |                                                                                                    |                                                                                                    | 274                                                                                                    | UIM restrictions                                                                                                    | 202                                                                                           |
| Selecting and receiving i-mode n                                                                                                    |                                                                                                    | Sonic the hedgehog                                                                                                    |                                                                                                    | Update (Pattern data)                                                                                                    | 416                                                                                           |
| Self mode Send camera image                                                                                                    | 159                                                                                                    | Sound effect setting                                                                                                    | 216                                                                                                    | URL history                                                                                                    | 208                                                                                           |
|                                                                                                    | 91                                                                                                    | Sound quality                                                                                                    | 311                                                                                                    | URL history list                                                                                                    | 208                                                                                           |
| Send DTMF tone                                                                                                    | 91                                                                                                    | Specifications                                                                                                    | 419                                                                                                    | Usable time                                                                                                    | 44                                                                                            |
| Send substitute image                                                                                                    | 89                                                                                                    | Specified call forwarding                                                                                                    | 345                                                                                                    | USB mode setting                                                                                                    | 318                                                                                           |
| Sent address                                                                                                    | 253                                                                                                    | Specified call rejection                                                                                                    | 164                                                                                                    | Use phone information                                                                                                    | 216                                                                                           |
| Sent address list                                                                                                    | 253                                                                                                    | Specified voice mail                                                                                                    | 343                                                                                                    | User authentication                                                                                                    | 353                                                                                           |
| Serial number for mobile phone/                                                                                                    |                                                                                                    | SSL certificate                                                                                                    | 220                                                                                                    | User certificate                                                                                                    | 220                                                                                           |
| (UIM)                                                                                                    | 206                                                                                                    | SSL communication                                                                                                    | 202                                                                                                    | Requesting issue/downloading                                                                                                    | 220                                                                                           |
| Service numbers                                                                                                    | 348                                                                                                    | Stand-by display                                                                                                    | 47                                                                                                    | Requesting revocation                                                                                                    | 221                                                                                           |
| Services available with FOMA ph                                                                                                    |                                                                                                    | Stand-by set (i-appli)                                                                                                    | 277                                                                                                    | User icon                                                                                                    | 331                                                                                           |
| Set as home URL                                                                                                    | 209                                                                                                    | Still image                                                                                                    | 284                                                                                                    | Utilities (Group)                                                                                                    | 116                                                                                           |
| Set as ring tone                                                                                                    | 306                                                                                                    | Still image folder list                                                                                                    | 284                                                                                                    | Utilities (Phonebook)                                                                                                    | 121, 123                                                                                      |
| Set as stand-by (Camera)                                                                                                    | 182                                                                                                    | Still image list                                                                                                    | 284                                                                                                    | Utilities display                                                                                                    | 123                                                                                           |
| Set connection timeout                                                                                                    | 216                                                                                                    | Still image shot                                                                                                    | 174                                                                                                    | 17                                                                                                    |                                                                                               |
| Set display                                                                                                    | 177, 288                                                                                                    | Storage setting                                                                                                    | 185                                                                                                    | V                                                                                                    |                                                                                               |
| Set ∄ αppli to                                                                                                    | 272                                                                                                    | Store in                                                                                                    | 186                                                                                                    | "V" icons                                                                                                    | 130                                                                                           |
| Set image display                                                                                                    | 216                                                                                                    | Sub-address                                                                                                    | 63                                                                                                    | Vanilla's room and fortune-telling                                                                                                    | "Let's go                                                                                     |
| Set 🖁 motion                                                                                                    | 297                                                                                                    | Substitute image                                                                                                    | 89                                                                                                    | out!"                                                                                                    | 275                                                                                           |
| Set in-call arrival act                                                                                                    | 348                                                                                                    | Substitute image answering                                                                                                    | 85                                                                                                    | Vibrator                                                                                                    | 130                                                                                           |
| Set ring time                                                                                                    | 166                                                                                                    | Super silent                                                                                                    | 135                                                                                                    | Video-phone                                                                                                    | 82                                                                                            |
| Set time                                                                                                    | 49                                                                                                    | Surround                                                                                                    | 311                                                                                                    | Video-phone message list                                                                                                    | 80                                                                                            |
| Setting when folded                                                                                                    | 68                                                                                                    | Suspend mail                                                                                                    | 227                                                                                                    | Video-phone settings                                                                                                    | 90                                                                                            |
| Shoot with frame                                                                                                    | 186                                                                                                    | Switch cameras                                                                                                    | 88, 184                                                                                                    | Viewer settings                                                                                                    | 291                                                                                           |
| Shooting date                                                                                                    |                                                                                                    | Cuitab imaga diaplay positions                                                                                                    |                                                                                                    | Visual preference                                                                                                    |                                                                                               |
|                                                                                                    | 186                                                                                                    | Switch image display positions                                                                                                    | 89                                                                                                    | Flodal prototorio                                                                                                    | 90, 91                                                                                        |
| Shortcut menu                                                                                                    | 38                                                                                                    | Switching i-mode mail display                                                                                                    | 239                                                                                                    | Voice announce                                                                                                    | 90, 91<br>131                                                                                 |
| Shortcut menu<br>Shutter sound                                                                                                    |                                                                                                    |                                                                                                    |                                                                                                    | <u> </u>                                                                                                    | <u> </u>                                                                                      |
| Shortcut menu                                                                                                    | 38<br>186<br>161                                                                                                    | Switching i-mode mail display                                                                                                    | 239                                                                                                    | Voice announce                                                                                                    | 131                                                                                           |
| Shortcut menu<br>Shutter sound<br>Side keys guard<br>Signature                                                                                                    | 38<br>186<br>161<br>258                                                                                                    | Switching i-mode mail display<br>Switching the character input method                                                                                                    | 239<br>356, 359                                                                                                    | Voice announce<br>Voice call auto redial                                                                                                    | 131<br>83, 93                                                                                 |
| Shortcut menu Shutter sound Side keys guard Signature Site (program) access                                                                                                    | 38<br>186<br>161<br>258<br>200                                                                                                    | Switching i-mode mail display<br>Switching the character input method<br>Symbol conversion list<br>Symbol list                                                                                                    | 239<br>356, 359<br>381                                                                                                 | Voice announce Voice call auto redial Voice dial                                                                                                    | 131<br>83, 93<br>124                                                                          |
| Shortcut menu<br>Shutter sound<br>Side keys guard<br>Signature                                                                                                    | 38<br>186<br>161<br>258                                                                                                    | Switching i-mode mail display<br>Switching the character input method<br>Symbol conversion list                                                                                                    | 239<br>356, 359<br>381                                                                                                 | Voice announce Voice call auto redial Voice dial Voice dial list                                                                                                    | 131<br>83, 93<br>124<br>124                                                                   |
| Shortcut menu Shutter sound Side keys guard Signature Site (program) access Site display of FirstPass center Size for mail                                                                                                    | 38<br>186<br>161<br>258<br>200<br>220<br>286                                                                                          | Switching i-mode mail display<br>Switching the character input method<br>Symbol conversion list<br>Symbol list                                                                                                    | 239<br>356, 359<br>381                                                                                                 | Voice announce Voice call auto redial Voice dial Voice dial list Voice mail                                                                                                    | 131<br>83, 93<br>124<br>124<br>342                                                            |
| Shortcut menu Shutter sound Side keys guard Signature Site (program) access Site display of FirstPass center                                                                                                    | 38<br>186<br>161<br>258<br>200<br>220<br>286<br>286                                                                                   | Switching i-mode mail display Switching the character input method Symbol conversion list Symbol list                                                                                                    | 239<br>356, 359<br>381<br>381                                                                                          | Voice announce Voice call auto redial Voice dial Voice dial list Voice mail Voice memo                                                                                                    | 131<br>83, 93<br>124<br>124<br>342<br>335                                                     |
| Shortcut menu Shutter sound Side keys guard Signature Site (program) access Site display of FirstPass center Size for mail                                                                                                    | 38<br>186<br>161<br>258<br>200<br>220<br>286                                                                                          | Switching i-mode mail display Switching the character input method Symbol conversion list Symbol list  T  Template                                                                                                    | 239<br>356, 359<br>381<br>381<br>235                                                                                   | Voice announce Voice call auto redial Voice dial Voice dial list Voice mail Voice memo Voice memo during a call                                                                                                    | 131<br>83, 93<br>124<br>124<br>342<br>335<br>335                                              |
| Shortcut menu Shutter sound Side keys guard Signature Site (program) access Site display of FirstPass center Size for mail Slideshow                                                                                                    | 38<br>186<br>161<br>258<br>200<br>220<br>286<br>286                                                                                   | Switching i-mode mail display Switching the character input method Symbol conversion list Symbol list  T  Template Template list                                                                                                    | 239<br>356, 359<br>381<br>381<br>235<br>235                                                                            | Voice announce Voice call auto redial Voice dial Voice dial list Voice mail Voice memo Voice memo during a call Voice memo during standby                                                                                      | 131<br>83, 93<br>124<br>124<br>342<br>335<br>335<br>335                                       |
| Shortcut menu Shutter sound Side keys guard Signature Site (program) access Site display of FirstPass center Size for mail Slideshow Smiley                                                                                                    | 38<br>186<br>161<br>258<br>200<br>220<br>286<br>286<br>357, 383                                                                       | Switching i-mode mail display Switching the character input method Symbol conversion list Symbol list  T  Template Template list Terminal security code                                                                                                    | 239<br>356, 359<br>381<br>381<br>235<br>235<br>154                                                                     | Voice announce Voice call auto redial Voice dial Voice dial list Voice mail Voice memo Voice memo during a call Voice memo during standby Voice settings Volume adjustment display                                             | 131<br>83, 93<br>124<br>124<br>342<br>335<br>335<br>335                                       |
| Shortcut menu Shutter sound Side keys guard Signature Site (program) access Site display of FirstPass center Size for mail Slideshow Smiley SMS (Short Messages)                                                                                                    | 38<br>186<br>161<br>258<br>200<br>220<br>286<br>286<br>357, 383<br>229                                                                | Switching i-mode mail display Switching the character input method Symbol conversion list Symbol list  T  Template Template list Terminal security code Text box                                                                                                    | 239<br>356, 359<br>381<br>381<br>235<br>235<br>154<br>205                                                              | Voice announce Voice call auto redial Voice dial Voice dial list Voice memo Voice memo Voice memo during a call Voice memo during standby Voice settings                                                                       | 131<br>83, 93<br>124<br>124<br>342<br>335<br>335<br>335                                       |
| Shortcut menu Shutter sound Side keys guard Signature Site (program) access Site display of FirstPass center Size for mail Slideshow Smiley SMS (Short Messages) Compose                                                                                               | 38<br>186<br>161<br>258<br>200<br>220<br>286<br>286<br>357, 383<br>229<br>263                                                         | Switching i-mode mail display Switching the character input method Symbol conversion list Symbol list  T  Template Template list Terminal security code Text box Text reader                                                                                                    | 239<br>356, 359<br>381<br>381<br>235<br>235<br>235<br>154<br>205<br>194                                                | Voice announce Voice call auto redial Voice dial Voice dial list Voice mail Voice memo Voice memo during a call Voice memo during standby Voice settings Volume adjustment display                                             | 131<br>83, 93<br>124<br>124<br>342<br>335<br>335<br>335                                       |
| Shortcut menu Shutter sound Side keys guard Signature Site (program) access Site display of FirstPass center Size for mail Sildeshow Smiley SMS (Short Messages) Compose Forward                                                                                       | 38<br>186<br>161<br>258<br>200<br>220<br>286<br>286<br>357, 383<br>229<br>263<br>242                                                  | Switching i-mode mail display Switching the character input method Symbol conversion list Symbol list  T  Template Template list Terminal security code Text box Text reader Text reader list                                                                                                    | 239<br>356, 359<br>381<br>381<br>235<br>235<br>235<br>154<br>205<br>194<br>196                                         | Voice announce Voice call auto redial Voice dial Voice dial list Voice mail Voice memo Voice memo during a call Voice memo during standby Voice settings Volume adjustment display                                             | 131<br>83, 93<br>124<br>124<br>342<br>335<br>335<br>335<br>126<br>71                          |
| Shortcut menu Shutter sound Side keys guard Signature Site (program) access Site display of FirstPass center Size for mail Silideshow Smiley SMS (Short Messages) Compose Forward Receive                                                                              | 38<br>186<br>161<br>258<br>200<br>220<br>286<br>357, 383<br>229<br>263<br>242<br>242<br>264<br>241                                    | Switching i-mode mail display Switching the character input method Symbol conversion list Symbol list  T  Template Template list Terminal security code Text box Text reader Text reader list Text reader selection display                                                                                   | 239<br>356, 359<br>381<br>381<br>235<br>235<br>154<br>205<br>194<br>196<br>194                                         | Voice announce Voice call auto redial Voice dial Voice dial list Voice mail Voice memo Voice memo during a call Voice memo during standby Voice settings Volume adjustment display  Wake-up Warranty                           | 131<br>83, 93<br>124<br>124<br>342<br>335<br>335<br>126<br>71                                 |
| Shortcut menu Shutter sound Side keys guard Signature Site (program) access Site display of FirstPass center Size for mail Slideshow Smiley SMS (Short Messages)  Compose Forward Receive Reply                                                                        | 38<br>186<br>161<br>258<br>200<br>220<br>286<br>286<br>357, 383<br>229<br>263<br>242<br>264<br>241                                    | Switching i-mode mail display Switching the character input method Symbol conversion list Symbol list  T Template Template list Terminal security code Text box Text reader Text reader list Text reader selection display Ticker (i-channel)                                                                 | 239<br>356, 359<br>381<br>381<br>235<br>235<br>154<br>205<br>194<br>196<br>194<br>281                                  | Voice announce Voice call auto redial Voice dial Voice dial list Voice mail Voice memo Voice memo during a call Voice memo during standby Voice settings Volume adjustment display Wake-up                                     | 131<br>83, 93<br>124<br>124<br>342<br>335<br>335<br>126<br>71                                 |
| Shortcut menu Shutter sound Side keys guard Signature Site (program) access Site display of FirstPass center Size for mail Slideshow Smiley SMS (Short Messages) Compose Forward Receive Reply Reply with quote                                                        | 38<br>186<br>161<br>258<br>200<br>220<br>286<br>357, 383<br>229<br>263<br>242<br>242<br>264<br>241                                    | Switching i-mode mail display Switching the character input method Symbol conversion list Symbol list  T  Template Template list Terminal security code Text box Text reader Text reader list Text reader selection display Ticker (i-channel) Ticker (i-motion)                                              | 239<br>356, 359<br>381<br>381<br>235<br>235<br>154<br>205<br>194<br>196<br>194<br>281<br>223, 301                      | Voice announce Voice call auto redial Voice dial Voice dial Voice dial list Voice mail Voice memo Voice memo during a call Voice settings Volume adjustment display  Wake-up Warranty Web to function                          | 131<br>83, 93<br>124<br>124<br>342<br>335<br>335<br>126<br>71<br>138<br>411<br>215<br>90, 185 |
| Shortcut menu Shutter sound Side keys guard Signature Site (program) access Site display of FirstPass center Size for mail Slideshow Smiley SMS (Short Messages) Compose Forward Receive Reply Reply with quote Save                                                   | 38<br>186<br>161<br>258<br>200<br>220<br>286<br>357, 383<br>229<br>263<br>242<br>264<br>241<br>241                                    | Switching i-mode mail display Switching the character input method Symbol conversion list Symbol list  T Template Template list Terminal security code Text box Text reader Text reader list Text reader selection display Ticker (i-channel) Ticker (i-motion) Ticker list                                   | 239<br>356, 359<br>381<br>381<br>235<br>235<br>205<br>194<br>205<br>194<br>196<br>281<br>223, 301                      | Voice announce Voice call auto redial Voice dial Voice dial list Voice memo Voice memo Voice memo during a call Voice settings Volume adjustment display  Wake-up Warranty Web to function White balance                       | 131<br>83, 93<br>124<br>124<br>342<br>335<br>335<br>126<br>71<br>138<br>411<br>215            |
| Shortcut menu Shutter sound Side keys guard Signature Site (program) access Site display of FirstPass center Size for mail Slideshow Smiley SMS (Short Messages) Compose Forward Receive Reply Reply with quote Save Send                                              | 38<br>186<br>161<br>258<br>200<br>220<br>286<br>286<br>357, 383<br>229<br>263<br>242<br>264<br>241<br>241<br>263<br>263               | Switching i-mode mail display Switching the character input method Symbol conversion list Symbol list  T  Template Template list Terminal security code Text reader Text reader list Text reader list Text reader (i-channel) Ticker (i-channel) Ticker (i-motion) Ticker list Ticker settings                | 239<br>356, 359<br>381<br>381<br>235<br>235<br>154<br>205<br>194<br>196<br>194<br>281<br>223, 301<br>301               | Voice announce Voice call auto redial Voice dial Voice dial list Voice main Voice memo Voice memo Voice memo during a call Voice settings Volume adjustment display  Wake-up Warranty Web to function White balance WORLD CALL | 131<br>83, 93<br>124<br>124<br>342<br>335<br>335<br>126<br>71<br>138<br>411<br>215<br>90, 185 |
| Shortcut menu Shutter sound Side keys guard Signature Site (program) access Site display of FirstPass center Size for mail Slideshow Smiley SMS (Short Messages) Compose Forward Receive Reply Reply with quote Save Send SMS center selection                         | 38<br>186<br>161<br>258<br>200<br>220<br>286<br>286<br>357, 383<br>229<br>263<br>242<br>264<br>241<br>241<br>263<br>263<br>265        | Switching i-mode mail display Switching the character input method Symbol conversion list Symbol list  T  Template Template list Terminal security code Text box Text reader Text reader list Text reader list Ticker (i-channel) Ticker (i-motion) Ticker list Ticker settings ToDo                          | 239<br>356, 359<br>381<br>381<br>235<br>235<br>205<br>194<br>196<br>199<br>281<br>223, 301<br>281<br>332               | Voice announce Voice call auto redial Voice dial Voice dial list Voice main Voice memo Voice memo Voice memo during a call Voice settings Volume adjustment display  Wake-up Warranty Web to function White balance WORLD CALL | 131<br>83, 93<br>124<br>124<br>342<br>335<br>335<br>126<br>71<br>138<br>411<br>215<br>90, 185 |
| Shortcut menu Shutter sound Side keys guard Signature Site (program) access Site display of FirstPass center Size for mail Slideshow Smiley SMS (Short Messages) Compose Forward Receive Reply Reply with quote Save Send SMS center selection SMS composition display | 38<br>186<br>161<br>258<br>200<br>220<br>286<br>286<br>357, 383<br>229<br>263<br>242<br>264<br>241<br>241<br>263<br>263<br>265<br>263 | Switching i-mode mail display Switching the character input method Symbol conversion list Symbol list  T  Template Template list Terminal security code Text box Text reader Text reader list Text reader selection display Ticker (i-channel) Ticker (i-motion) Ticker list Ticker settings ToDo Total calls | 239<br>356, 359<br>381<br>381<br>235<br>235<br>235<br>154<br>205<br>194<br>196<br>291<br>223, 301<br>281<br>332<br>336 | Voice announce Voice call auto redial Voice dial Voice dial list Voice memo Voice memo Voice memo during a call Voice settings Volume adjustment display  Wake-up Warranty Web to function White balance WORLD CALL WORLD WING | 131<br>83, 93<br>124<br>124<br>342<br>335<br>335<br>126<br>71<br>138<br>411<br>215<br>90, 185 |

### Numerics

| 184                    | 50  |
|------------------------|-----|
| 186                    | 50  |
| 3gp                    | 319 |
| 64K data communication | 352 |

#### **How To Use Quick Manual**

Cut out Quick Manual bound to this manual along the cutout line and fold as illustrated below.

#### How to cut

Cut out Quick Manual along the cutout line.

You can place a scale on the cutoff line and cut as illustrated below.

•Be careful not to cut yourself when using scissors.

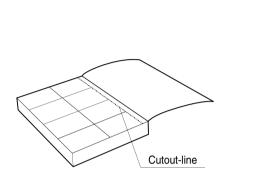

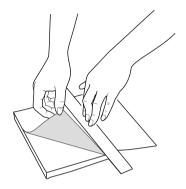

#### How to fold

Fold Quick Manual along the perforated line so that the cover faces upwards as illustrated below.

•Fold the second sheet of Quick Manual so that "Function List" (page 16) will be the cover.

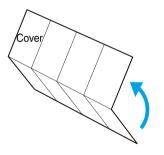

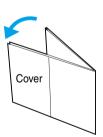

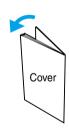

# General inquiries < Do Co Mo Information Center> FOMA P702i Quick Manual

(No prefix) 151 (in Japanese, toll-free) Cannot be called from From DoCoMo mobile phones and PHSs

> R DoCoMo Taro Add to phoneboo

Group Reading

Mail address Phone numbe

From ordinary phones 2 0120-005-250 (in English, toll-free) ordinary phones.

0120-800-000 (in Japanese, toll-free) Make sure that you dial the correct number. Can be called from DoCoMo mobile phones and PHSs

Repairs

# From DoCoMo mobile phones and PHSs

Selecting Type of the Phonebook

Chara-den Birthday Postal address

Still image Memo

Add to phonebook

Phone

0

Check the reading of

From ordinary phones (No prefix) 113 (in Japanese, toll-free) Cannot be called from 0120-800-000 (in Japanese, toll-free) ordinary phones

Can be called from DoCoMo mobile phones and PHSs

● Confirm the 全国サービスステーション一覧 (Service Station Make sure that you dial the correct number.

Selecting a Group the name o Enter a name Entering a Name

GR <Not stored>

Select a group

•

List) provided with the FOMA phone for more details

# **Entering Characters**

Selecting Input Method

Character input method Input mode

Other settings

Character Entry Display

IB512/512,

E.... Alphabets Character Entry Mode Set → FUNC

漢 .... Kanji/Hiragana 123 . . . Numerals

> <Not stored>
>
> Select an i Entering Phone Numbers (up to four)

Entering a Postal Address Not stored> Select an icon (o) Enter a mail address

Entering Mail Addresses (up to three)

Saving to a Memory Number

Enter a three-digit memory number

**(1**)

Select an icon (e)

Enter a phone number

Storing a Chara-den Image

<Not stored> Select Chara-den

Select a Chara-den image

<Not stored>
Enter a por Enter a postal address Enter a zip code

Entering a Birthday

Entering a Memo <Not stored> Enter a birthday <Not stored> Enter a memo 

Storing a Still Image <Not stored>

• Select a still image

Select image 0 Select a Bring up the detailed Phonebook display

**Editing Phonebook Entries** 

entry to store (o)

1

YES

Search the Phonebook Select a Phonebook

Received Calls (ix) Add to phonebook Bring up the data of Redial, Dialed Calls or Adding Data to the FOMA phone Dialed Calls, or Received Calls Storing Data from Redia

Phone Add

Select a search method

Edit the contents Select the item to be edited

1

Entering "タダの花" into a Free Memo

display

Bringing up the Character Entry (Edit)

Entering hiragana < Mode 1>

Free memo

**(1)** 

t̄⁻ Press (4 ♣ once and (○) once.

Press 4 and \*\* once and \*\* once

Entering Pictographs

Pictograph Select a pictograph

Entering Symbols

Put a check mark for Mode 3 (NIKO-touch) Put a check mark for Mode 2 (2-touch) Put a check mark for Mode 1 (5-touch)

**(1)** Symbols Select a symbol

Press (m) Line Break

9

Entering a Space

Deleting Characters Space

> Use 🧑 to select "タダの" Use (○) to move the cursor to "Ø"

> > 0

Converting the Character

Press 5 ... once. Press (6 mil) once. Press (5 . five times.

characters in the same way

Use (o) to fix the character Fix the rest of

Press ( to move the cursor ( h ) !

Switching to Uppercase/Lowercase

Enter a character

Press ( several times.

Switching "Alphabet" (E), "Numerals" (123)

"Kanji/Hiragana" (漢), and "Katakana" (カナ)

Press (# №) several times Entering ", " and ", " times.

Enter characters Press (\*\*\*\*) several

Entering " and " "

priority

1

Select the mode you use with

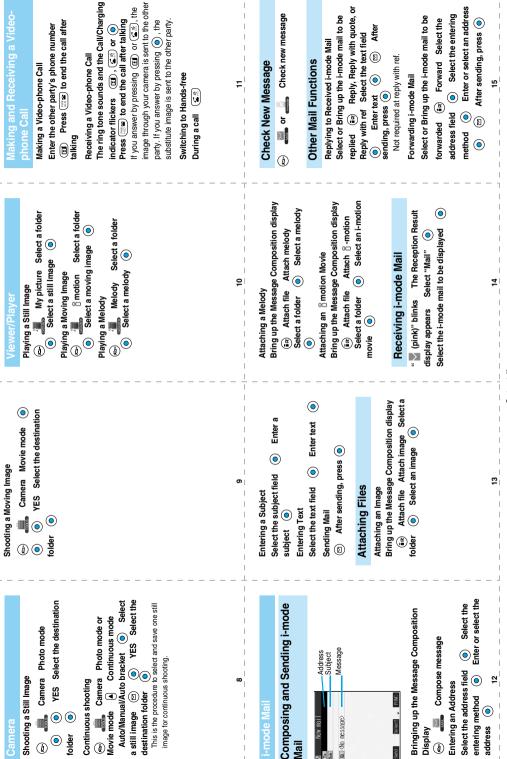

|              | - arol         | Q                  |               |                 |                    |                   |         |          |                |             |          |        |               |                |          |               |             |                   | 1         |                 |       |        |       |               |
|--------------|----------------|--------------------|---------------|-----------------|--------------------|-------------------|---------|----------|----------------|-------------|----------|--------|---------------|----------------|----------|---------------|-------------|-------------------|-----------|-----------------|-------|--------|-------|---------------|
|              |                |                    |               |                 |                    |                   |         |          |                |             |          |        |               |                |          |               |             |                   |           |                 |       |        |       | Menu          |
| 8 oppli info | Auto start set | ្តី oppli (miniSD) | Software list | i-mode settings | Client certificate | Check new message | Message | Last URL | Go to location | Screen memo | Bookmark | © Menu | Mail settings | Receive option | Template | Check new SMS | Compose SMS | Check new message | Chat mail | Compose message | Draft | Outbox | Inbox | Function name |

|     | 50<br>54   | Ring volume<br>Select ring tone<br>Vibrator |
|-----|------------|---------------------------------------------|
|     | 3 .        | Disp. PH-book image                         |
|     | 58         | Answer setting                              |
|     | 18         | Setting when folded                         |
|     | 68         | Mail/Msg. ring time                         |
|     | 90         | Ring time                                   |
|     | 65         | Info notice setting                         |
|     |            | Open phone                                  |
| 6   | Talk       |                                             |
| NS) | 76         | Noise reduction                             |
|     | 75         | Quality alarm                               |
|     | 77         | Reconnect signal                            |
|     |            | Call response setting                       |
|     | PushTalk   |                                             |
|     |            | Auto answer setting                         |
|     |            | Ring time setting                           |
|     |            | Caller ID setting                           |
|     |            | PushTalk arrival act                        |
|     | Videophone | е                                           |
|     |            | Visual preference                           |
|     |            | Send camera image                           |
|     |            | Select image                                |

Incoming call

Function name
Call time display
Notice call cost
CLR max cost icon

|                        |           |                |       |                   |                         |                 |                  |              |                 |              |      |                 | Þ              |               |           |                 |         |                      |              |                      |                        |                   |                        |                       |
|------------------------|-----------|----------------|-------|-------------------|-------------------------|-----------------|------------------|--------------|-----------------|--------------|------|-----------------|----------------|---------------|-----------|-----------------|---------|----------------------|--------------|----------------------|------------------------|-------------------|------------------------|-----------------------|
| 60                     | 61        | Call time/cost | 36    | 47                |                         |                 | 57               | 52           | 15              | 83           | 66   |                 | 93             | 86            | 70        | 56              | Display |                      | 89           | Illumination setting |                        |                   |                        |                       |
| Reset total cost&dura. | Call data | ost            | Icons | Automatic display | Recv. mail/call at open | Viewer settings | Menu display set | Private menu | Select language | Desktop icon | Font | Ticker settings | Private window | Color pattern | Backlight | Display setting |         | Illumination in talk | Illumination | setting              | Notify switchable mode | Remote monitoring | Voice call auto redial | Hands-free w/ V.phone |

| lenu      | Function name           | _ |    |
|-----------|-------------------------|---|----|
| •         | Hands-free w/ V.phone   |   |    |
|           | Voice call auto redial  | - |    |
|           | Remote monitoring       | - |    |
|           | Notify switchable mode  | _ |    |
| ninatio   | nination setting        | - |    |
| 88        | Illumination            |   |    |
|           | Illumination in talk    | - |    |
| play      |                         | - |    |
| 56        | Display setting         | - |    |
| 70        | Backlight               | - |    |
| 86        | Color pattern           | - |    |
| 93        | Private window          | - |    |
| •         | Ticker settings         | - | 20 |
| 66        | Font                    | - |    |
| 63        | Desktop icon            | - |    |
| 15        | Select language         | - |    |
| 52        | Private menu            | - |    |
| 57        | Menu display set        |   |    |
|           | Viewer settings         | - |    |
| ľ         | Recv. mail/call at open | - |    |
| 47        | Automatic display       | - |    |
| 36        | lcons                   |   |    |
| time/cost | ost                     | - |    |
| 61        | Call data               | - |    |
| 8         | Reset total cost&dura.  | - |    |
|           |                         |   |    |

| wenu | Function name                                        |
|------|------------------------------------------------------|
|      | Initialize                                           |
|      | Software update                                      |
| 46   | My picture                                           |
|      | 8 motion                                             |
| 16   | Melody                                               |
|      | Chara-den                                            |
|      | SD-Audio                                             |
|      | Bar code reader                                      |
| 79   | Receive Ir data                                      |
|      | SD-PIM                                               |
|      | Camera                                               |
|      | Text reader                                          |
|      | Guide                                                |
| 45   | Schedule                                             |
| 44   | Alarm                                                |
| 85   | Calculator                                           |
| 95   | ToDo                                                 |
| 42   | Free memo                                            |
|      | Play/Erase msg.                                      |
|      | Play/Erase V.phone msg.                              |
| 55   | Record message                                       |
| 43   | Voice memo during standby (Voice memo during a call) |
| 91   | Voice announce                                       |
|      | Forwarding image                                     |
|      | UIM operation                                        |
|      |                                                      |

SMILES

Prefix setting
Int'l dial setting
PLMN setting

Network setting External option

Earphone Automatic answer

Other settings

Keypad sound
Charge sound
Battery level
Side keys guard
Character input method
Record display set

© oppli settings
Disp. software info
Disp. software info
Obsp. software
Obsp. software
Obsp. software
Obsp. software
Obsp. software
Obsp. software
Obsp. software
Obsp. software
Obsp. software
Obsp. software
Obsp. software
Obsp. software
Obsp. software
Obsp. software
Obsp. software
Obsp. software
Obsp. software
Obsp. software
Obsp. software
Obsp. software
Obsp. software
Obsp. software
Obsp. software
Obsp. software
Obsp. software
Obsp. software
Obsp. software
Obsp. software
Obsp. software
Obsp. software
Obsp. software
Obsp. software
Obsp. software
Obsp. software
Obsp. software
Obsp. software
Obsp. software
Obsp. software
Obsp. software
Obsp. software
Obsp. software
Obsp. software
Obsp. software
Obsp. software
Obsp. software
Obsp. software
Obsp. software
Obsp. software
Obsp. software
Obsp. software
Obsp. software
Obsp. software
Obsp. software
Obsp. software
Obsp. software
Obsp. software
Obsp. software
Obsp. software
Obsp. software
Obsp. software
Obsp. software
Obsp. software
Obsp. software
Obsp. software
Obsp. software
Obsp. software
Obsp. software
Obsp. software
Obsp. software
Obsp. software
Obsp. software
Obsp. software
Obsp. software
Obsp. software
Obsp. software
Obsp. software
Obsp. software
Obsp. software
Obsp. software
Obsp. software
Obsp. software
Obsp. software
Obsp. software
Obsp. software
Obsp. software
Obsp. software
Obsp. software
Obsp. software
Obsp. software
Obsp. software
Obsp. software
Obsp. software
Obsp. software
Obsp. software
Obsp. software
Obsp. software
Obsp. software
Obsp. software
Obsp. software
Obsp. software
Obsp. software
Obsp. software
Obsp. software
Obsp. software
Obsp. software
Obsp. software
Obsp. software
Obsp. software
Obsp. software
Obsp. software
Obsp. software
Obsp. software
Obsp. software
Obsp. software
Obsp. software
Obsp. software
Obsp. software
Obsp. software
Obsp. software
Obsp. software
Obsp. software
Obsp. software
Obsp. software
Obsp. software
Obsp. software
Obsp. software
Obsp. software
Obsp. software
Obsp. software
Obsp. software
Obsp. software
Obsp. software
Obsp. sof

Certificate host Certificate SMS center selection

STILES

16

8

្ន

Function name

|              | - COSTON                   | 3             |                    |                  |                  |             |                 |                    |                  |              |               | COLUMN TO THE PARTY OF THE PARTY OF THE PART | 200                 | (010)             |                    |                 |              |            |                        |                | N             |
|--------------|----------------------------|---------------|--------------------|------------------|------------------|-------------|-----------------|--------------------|------------------|--------------|---------------|----------------------------------------------------------------------------------------------------|---------------------|-------------------|--------------------|-----------------|--------------|------------|------------------------|----------------|---------------|
| 12           | 88                         | 26            |                    |                  |                  |             | •               | •                  |                  | •            | •             |                                                                                                    | •                   |                   | •                  |                 | •            |            | 17                     | 25             | Menu          |
| Restrictions | No. of phonebook Utilities | Group setting | PushTalk phonebook | Search phonebook | Add to phonebook | Multinumber | Service numbers | Additional service | English guidance | Dual network | Remote access | Set in-call arrival act                                                                                                    | In-call arrival act | Caller ID request | Bar nuisance calls | Call forwarding | Call waiting | Voice mail | Caller ID notification | Check messages | Function name |

| _ |                | _                     |                        | _                  | _                   | _                 |                  | _           | _           | _                    |                     |                | _                |           |          |          |               |               | _             |          |  |
|---|----------------|-----------------------|------------------------|--------------------|---------------------|-------------------|------------------|-------------|-------------|----------------------|---------------------|----------------|------------------|-----------|----------|----------|---------------|---------------|---------------|----------|--|
|   |                |                       |                        |                    |                     |                   |                  |             |             |                      |                     | SOMMES         | 0                |           |          |          |               |               |               |          |  |
|   | 81             |                       |                        | Connection setting | 99                  |                   | 41               | 40          |             | 29                   | 10                  |                |                  |           |          |          | Lock/Security |               | 39            | 31       |  |
|   | Host selection | Set check new message | Set connection timeout | n setting          | Remote lock setting | Scanning function | Secret only mode | Secret mode | PIN setting | Change security code | Call setting w/o ID | Reject unknown | Keypad dial lock | Self mode | PIM lock | Lock all | rity          | Alarm setting | Clock display | Set time |  |

|                                                                              |             | - | _            |                |            |             |                |               | -              |            |
|------------------------------------------------------------------------------|-------------|---|--------------|----------------|------------|-------------|----------------|---------------|----------------|------------|
| Activa<br>Durin<br>least                                                     | Man         |   |              |                |            | CINCINIO    | Ħ              | _             | _              |            |
| Activating/Deactiv<br>During standby/Du<br>least one second)                 | Manner Mode |   |              | 24             |            | 97          | 38             |               | 82             | 0          |
| Activating/Deactivating<br>During standby/During a call<br>least one second) | ode         |   | Dialed calls | Received calls | Chat group | Mail member | Common phrases | DL dictionary | Own dictionary | Own number |
| ## (for at                                                                   |             |   |              |                |            |             |                |               |                |            |

| 듲          |  |
|------------|--|
| <b>=</b>   |  |
|            |  |
| 2          |  |
| ਰ          |  |
| 슟          |  |
|            |  |
|            |  |
|            |  |
| ੰ⊒         |  |
| (Drive     |  |
| (Drive I   |  |
| (Drive     |  |
| (Drive Mod |  |
| (Drive Mod |  |
| (Drive Mod |  |

Activating/Deactivating

one second) From Stand-by display (for at least

Pause dial
Sub-address setting
Voice settings
USB mode setting
Reset settings

123

23

Each time you press (\$\epsilon \text{\$\mathbb{E}}\text{\$\mathbb{E}}\text{\$\mathbb{E}\text{\$\mathbb{E}}\text{\$\mathbb{E}}\text{\$\mathbb{E}\text{\$\mathbb{E}}\text{\$\mathbb{E}}\text{\$\mathbb{E}\text{\$\mathbb{E}}\text{\$\mathbb{E}\text{\$\mathbb{E}\text{\$\mathbb{E}}\text{\$\mathbb{E}\text{\$\mathbb{E}\text{\$\math Option Setting is set to "ON".) -mode Center (While Receive Call waiting Activate YES Answering an Incoming Call during a Call : Unread i-mode mail or SMS : i-mode mail remains at the : Messages R remain at the Call waiting Deactivate R (yellow) : Unread Messages R exist (yellow) : Unread Messages F exist : Messages F remain at the i-mode mail is held at the A call comes in during a call messages exist i-mode Center Call Waiting Service mode Center i-mode Center parties you can talk with. 22 Deactivating (yellow) (yellow) (pink) (bink) **(1**) **(1**)  $\rightarrow$ **E**... **...** 120 Play messages **o** YES : During Secret or Secret Only Mode Enter a ring time (seconds) Voice mail Deactivate Operate following the voice Voice mail Activate 1/15 (Med) 10:( Voice mail : During Keypad Dial Lock : Battery level (estimate) Voice Mail Service letwork Services 24 : During PIM Lock : During Lock All Playing Messages Major Icons Deactivating Activating guidance YES **(1**) **(1**)

During Manner Mode (see page 23) "Silent" or Mail/Msg. Ring Time is Level of the received radio waves While Vibrator is set to "ON" (see During Public Mode (Drive Mode) Call forwarding Activate
Register fwd number Enter the phone Side Keys Guard is set to "ON" Set ring time Enter a ring time number of the forwarding destination While Ring Volume is set to (seconds) O Activate YES Call Forwarding Service Call forwarding **During Self Mode** (see page 23) (see page 20) set to "OFF" 28 (estimate) Deactivate YES page 17) Deactivating • **(1**) self (B) (C) ŝ

Phone number Area code + 177 No prefix) 106 (No prefix) 117 (No prefix) 110 (No prefix) 119 (No prefix) 118 No prefix) 115 No prefix) 104 (No prefix) 171 Emergency calls for accidents mobile phones (Charges apply) Emergency calls to fire station ordinary phones and DoCoMo calls charged to the receiver) Weather forecast (Charges Disaster message service Available service Telegram charges apply) Emergency calls to police Directory assistance for Time (Charges apply) 8 a.m to. 10 p.m. (Charge apply) & ambulance Collect calls elegrams apply)

Services Available with FOMA Phone

No prefix) 151 (in Japanese, toll-free) Cannot be called from ordinary phones. 0120-005-250 (in English, toll-free) -rom ordinary phones

eneral inquiries <DoCoMo Information Center>

27

From DoCoMo mobile phones and PHSs

Can be called from DoCoMo mobile phones and PHSs. 0120-800-000 (in Japanese, toll-free)

Make sure that you dial the correct number.

From DoCoMo mobile phones and PHSs

No prefix) 113 (in Japanese, toll-free) Cannot be called from ordinary phones.

**OD** 0120-800-000 (in Japanese, toll-free) From ordinary phones

● Confirm the 全国サービスステーション一覧 (Service Station List) provided with the FOMA phone for more details. Can be called from DoCoMo mobile phones and PHSs. Make sure that you dial the correct number.

ဓ

బ

88

3

### Don't forget your FOMA phone ... or your manners!

# In the following cases, be certain to turn the power off.

### Where use is prohibited

Be sure to turn off the power to your FOMA phone in airplanes and in hospitals.

- \*\*Persons with electronic medical equipment are in places other than the actual wards.
  Make sure you have the power switched off even if you are in a lobby or waiting room.
- ■When in crowded places such as packed trains, where you could be near a person with an implanted cardiac pacemaker or implanted defibrillator

The implanted cardiac pacemaker or implanted defibrillator operation can be affected by radio emissions from the FOMA phone.

### In the following cases, be certain to set Public Mode.

While driving

Using the FOMA phone interferes with safe driving and could cause danger.

- \*Park the car in a safe place before using the FOMA phone, or switch to Public Mode.
- When in theaters, movie theaters, museums, and similar venues
  If you use your FOMA phone where you are supposed to be quiet, you will disturb those around you.

# Adjust the volume of your voice and ring tone according to where you are.

- ■If you use the FOMA phone in quiet places such as restaurants and hotel lobbies, keep the volume of your voice and the ring tone down.
- Do not block thoroughfares when using the FOMA phone.

# Respect the privacy.

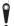

Please respect the privacy of individuals around you when taking and sending photos using camera-equipped mobile phones.

# These functions help you keep your manners in public.

Handy functions are available such as for setting the response to incoming calls and setting the tones to silent.

- Public Mode (Drive Mode/Power Off) (Page 73 and page 74)
  The guidance that you are currently driving or in a place where you should refrain from using a mobile phone or the guidance that you are in a place where you should turn off the power is played back to the caller. Then the call is disconnected.
- Record Message function (Page 76)
   Callers can record a message when you cannot come to the phone.
- Vibrator (Page 130)

When the vibrator is set, it vibrates for incoming calls.

- Manner Mode/Super Silent/Original Manner (Page 134) In Manner Mode or Super Silent, the keypad sound, ring tone and other sounds generated by the FOMA phone are silenced.
  - In Original Manner, you can set whether or not to activate the Record Message function, and can change the settings for the vibrator and ring tone.
  - \*The shutter sound cannot be silenced.

Optional services are also available, such as Voice Mail Service (Page 342) and Call Forwarding Service (Page 345).

"ドコモeサイト" offers services such as changing the postal address or billing plan, or complying with your request for documents.

From i-mode

料金&お申込 ▶ ドコモeサイト

No packet communication charge

From personal computer

My DoCoMo (https://www.mydocomo.com/) ▶ 各種手続き(ドコモeサイト)

- \*When applying from i-mode, you need to have your "Network Security Code".
- \*When applying from i-mode, the packet communication fee is free. You are charged fee, however, when you access e-site from abroad.
- \*When applying from your personal computer, you need to have your "My DoCoMo ID/Password".
- \*/If you do not have or do not remember your "Network Security Code" and "My DoCoMo ID/Password", contact DoCoMo Information Center
- \*This service may not be available depending on the contents of the contract.
- \*During system maintenance, you may not be able to access some services.

### General inquiries <DoCoMo Information Center>

(In English)

# 0120-005-250 (toll-free)

\*Can be called from DoCoMo mobile phones and PHSs.

(In Japanese only)

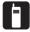

(No prefix) 151 (toll-free)

\*Can only be called from DoCoMo mobile phones and PHSs.

# 0120-800-000 (toll-free)

\*Can be called from DoCoMo mobile phones and PHSs.

Please confirm the phone number before you dial.

### Repairs

(In Japanese only)

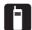

(No prefix) 113 (toll-free)

\*Can only be called from DoCoMo mobile phones and PHSs.

# 0120-800-000 (toll-free)

\*Can be called from DoCoMo mobile phones and PHSs.

- Please confirm the phone number before you dial.
- For further information, refer to the Nationwide Service Station List included with your FOMA phone and other devices.

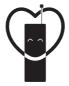

# Don't forget your cellular phone · · · or your manners!

When using your portable phone in a public place, don't forget to show common courtesy and consideration for others around you.

Sales: NTT DoCoMo Group

NTT DoCoMo Hokkaido, Inc. NTT DoCoMo Tohoku, Inc. NTT DoCoMo, Inc.

NTT DoCoMo Tokai, Inc. NTT DoCoMo Hokuriku, Inc. NTT DoCoMo Kansai, Inc. NTT DoCoMo Chugoku, Inc. NTT DoCoMo Shikoku, Inc. NTT DoCoMo Kyushu, Inc.

Manufacturer: Panasonic Mobile Communications Co., Ltd.

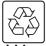

For the environmental protection, bring the exhausted battery to the nearest NTT DoCoMo, dealers, or the recycle shop.

recycled paper.

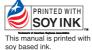

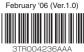

F0206F0 - (A)

# (Manual for Data Communication)

| Data Communication Available from the FOMA Phone | 1  |
|--------------------------------------------------|----|
| Preparation Flow for Data Communication          | 3  |
| Installing Communication Setup Files             | 4  |
| Communication Setting by FOMA PC Setup Software  | 8  |
| FOMA PC Setup Software                           | 8  |
| Installing FOMA PC Setup Software                | 8  |
| Setting Communication                            | 11 |
| Carrying Out Set Communication                   | 15 |
| Uninstalling FOMA PC Setup Software              | 16 |
| W-TCP Setup                                      | 17 |
| APN Setting                                      | 18 |
| Setting Dial-up Network                          | 19 |
| Connecting Dial-up                               | 30 |
| Using FirstPass PC Software                      | 32 |
| AT Command                                       | 32 |
| AT Command List                                  | 34 |
|                                                  |    |

# Data Communication Available from the FOMA Phone

The data communication services you can use by connecting the FOMA phone to a personal computer are classified as follows; packet communication, 64K data communication, and data transfer (OBEX).

The FOMA phone is equipped with the adapter function for packet communication.

### Types of Communication Available

For the data communication, the following operating environment is necessary for your personal computer:

| Item         | Description                                            |
|--------------|--------------------------------------------------------|
| PC main unit | PC/AT compatible model                                 |
|              | When using the FOMA USB Cable (option): USB port       |
|              | (Universal Serial Bus Specification Rev1.1. compliant) |
| OS           | Microsoft® Windows® 98, Windows® 98SE,                 |
|              | Windows® Me, Windows® 2000 Professional,               |
|              | Windows® XP Professional/Home Edition (Japanese        |
|              | version in each)                                       |
| Memory       | Microsoft® Windows® 98, Windows® 98SE,                 |
| requirements | Windows® Me: 32 Mbytes or more                         |
|              | Windows® 2000 Professional: 64 Mbytes or more          |
|              | Windows® XP Professional/Home Edition: 128 Mbytes or   |
|              | more (Japanese version in each)                        |
| Hard disk    | 5 Mbytes or more                                       |
| space size   |                                                        |

The memory requirements and hard disk space size may vary depending on the system environment.

### **Packet Communication**

This service requires a communication fee according to the amount of data you sent and received. (Maximum download speed: 384 kbps, Maximum upload speed: 64 kbps) It uses an access point which supports FOMA packet communication such as DoCoMo Internet access service mopera Umopera.

To use this service, connect the FOMA phone to a personal computer via the FOMA USB Cable (option) and then carry out settings. The packet communication is suitable for using applications through the high-speed communication.

For details on setting and connection, see page 3 and after.

#### 64K Data Communication

This service requires a communication fee according to the duration of connection. By connecting the FOMA phone to a personal computer via the FOMA USB Cable (option), you can execute 64 kbps communication. To use this service, connect to an access point which supports FOMA 64K data communication such as DoCoMo Internet access service mopera U/mopera, or an ISDN synchronized 64K access point. For details on setting and connection, see page 3 and after.

### Data Transfer (OBEX)

This service sends/receives data using infrared rays or FOMA USB Cable (option). By infrared exchange, you can exchange data with another FOMA phone or a device having the infrared exchange function such as a personal computer. To perform data transfer (OBEX) between the FOMA phone and personal computer via the FOMA USB Cable, install the data link software. When using the FOMA USB Cable, you need to install the P702i communication setup files (see page 4 to page 7).

#### information

- The packet communication is charged according to the amount of data you sent and received. Note that a communication fee becomes expensive if you send/receive a large amount of data such as by browsing web pages having many images, or by downloading the data.
- The 64K data communication is charged according to the duration of connection. Note that a communication fee becomes expensive if you use this service for a long time.
- You cannot use PHS services (32K data communication and 64K data communication) such as PIAFS from the FOMA phone.
- The FOMA phone does not support Remote Wakeup.
- The FOMA phone does not support the FAX communication.
- To use the FOMA phone for data communications by connecting with DoCoMo's PDA "sigmarion II" or "musea", update "sigmarion II" or "musea". See DoCoMo web page for how to update them and details.

# Connecting FOMA phone to Other Devices

Two ways of connecting the FOMA phone to other devices are available as follows:

### Using FOMA USB Cable

Connect the FOMA phone to a personal computer provided with the USB port using the FOMA USB Cable (option). (See page 3)

This way of connection applies to all types of communications such as packet communication, 64K data communication, and data transfer.

- Set "USB mode setting" to "Communication mode".
- You need to install the P702i communication setup files (driver) before use.

### Using Infrared Data Exchange

Using infrared rays, you can send/receive data between your FOMA phone and another FOMA phone, mobile phone, or personal computer provided with the infrared data exchange function.

This applies to data transfer only.

### **Notes for Using Data Communication**

### Charge of Internet service provider

To use the Internet, you need to pay the charge for the Internet service provider you use. Besides the FOMA service fee, you need to directly pay this charge to the Internet service provider. For details on the charge, contact the Internet service provider you use. You can use the DoCoMo Internet service, mopera U/mopera. To use mopera U, subscription (charged) is required. To use mopera, subscription and monthly charge are not required.

# Setting access point (Internet service provider, etc.)

The access points for the packet communication and 64K data communication differ. To use the packet communication, connect to an access point for packet communication. To use the 64K data communication, connect to an access point which supports FOMA 64K data communication or ISDN synchronized 64K.

- You cannot connect to the DoPa access point.
- You cannot connect to PHS 64K or 32K data communication access point such as PIAFS.

# About user authentication for accessing network

User certification (ID and password) may be required at connection to some access points. In this case, enter your ID and password on the communication software (dial-up network). ID and password are specified by the Internet service provider or network administrator of the access point. For details, contact the provider or administrator.

# About access authentication for using browser

If you need FirstPass (user certificate), install the FirstPass PC software from the attached CD-ROM and do the setting.

See "FirstPassManual" (PDF format) in the "FirstPassPCSoft" folder of the CD-ROM for details. Adobe Reader (version 6.0 or higher is recommended) is required to view "FirstPassManual" (PDF format). If it is not installed in your personal computer, you can download the latest version from the web page of Adobe Systems incorporated (communication charge is applied separately).

For details, see the web page of Adobe Systems Incorporated.

# Conditions of packet communication and 64K data communication

To carry out the communication using the FOMA phone, the following conditions are required:

- The personal computer to be used can use FOMA USB Cable (option).
- The PDA to be used should support FOMA packet communication and 64K data communication.
- · Within the FOMA service area
- For packet communication, the access point should support packet communication of the FOMA.
- For 64K data communication, the access point should support the FOMA 64K data communication or ISDN synchronized 64K.

Even when these conditions are satisfied, if the base station is congested or the radio wave conditions are bad, you may not carry out the communication.

#### Glossary of Terms

#### APN

The abbreviation of Access Point Name. Used to identify an Internet service provider or Intranet LAN system you access for packet communication. For example, mopera is expressed with character string "mopera.ne.jp".

#### • cid

The abbreviation of Context Identifier. A registration number of the APN that is registered in the FOMA phone in advance for packet communication. In the FOMA phone, you can register up to 10 cid numbers (1 to 10).

#### Administrator right

Means the right with which the user can access all functions of Windows® XP or Windows® 2000 Professional system, in this manual. Generally, the user in the administrators group has this right. User without the administrator right can use only specific functions of the system; therefore, such users cannot install the communication setup files (driver).

#### • DNS

The abbreviation of Domain Name System, which converts a name easy-to-understand for human-being, for example, "nttdocomo.co.jp", into an address indicated by a number easy-to-manage for computer.

#### OBEX

The abbreviation of Object Exchange, which is the international data communication protocol defined by IrDA (Infrared Data Association). Using devices and software based on the OBEX protocol, you can transfer data among various devices such as mobile phones, personal computers, digital cameras, and printers.

#### • IrDA

The abbreviation of Infrared Data Association, which is the international organization that establishes and promotes a protocol of data communication via infrared rays.

#### • IrMC

The abbreviation of Ir Mobile Communications, which is the protocol defined by IrDA that provides how to exchange data such as Phonebook entries, schedule events, mail or free memos. Also, it provides that communication between devices should be based on the OBEX protocol.

#### • QoS

The abbreviation of Quality of Service, which indicates the quality of network services. For the QoS setting of the FOMA phone, you can specify a connection at a free baud rate or only at the maximum baud rate (upload: 64 kbps, download: 384 kbps). (After connection, the baud rate is variable.) For details, see page 39.

#### • W-TCP

A TCP parameter used to maximize the TCP/IP communication capability when carrying out the packet communication in the FOMA network. To maximize the communication performance of the FOMA phone under the "Wireless", "W-CDMA", or "Windows®" environment, you need to optimize the TCP parameter.

#### W-CDMA

One of the third-generation mobile phone communication systems (IMT-2000) authorized as the global standards.

The FOMA phone conforms to the W-CDMA standard.

### **Preparation Flow for Data Communication**

The following outline shows a preparation flow for packet communication or 64K data communication.

Connect a personal computer to the FOMA phone using the

Install the P702i communication setup files. (See page 4)

Check the setting after installation. (See page 6)

Install the FOMA PC setup software. (See page 8)

Carry out the setting manually without using the FOMA PC setup software. (See page 19

and page 31)

Connect. (See page 15 or page 30)

### Attached "FOMA P702i CD-ROM"

When connecting the FOMA phone to your personal computer via the FOMA USB Cable for packet communication, install the "P702i 通信設定ファイル (P702i communication setup files)" (driver) from the attached "FOMA P702i CD-ROM" into the personal computer. You are advised to install "FOMA PC設定ソフト (FOMA PC setup software)" for establishing APN or connecting to the Dial-up service easily when you communicate.

See page 4 through page 7 for how to install the "P702i 通信設定ファイル (P702i communication setup files)" (driver).

See page 8 for how to install the "FOMA PC設定ソフト (FOMA PC setup software)".

# Connecting the FOMA Phone to a PC

The following steps explain how to connect the FOMA USB Cable (option).

1 Check the direction of the connector terminal of the FOMA phone, then straight insert the external connector of the FOMA USB Cable until it clicks

# Connect the USB connector of the FOMA USB Cable to the USB terminal of the personal computer.

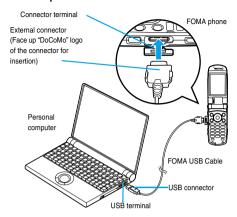

### information

- Do not forcibly insert the FOMA USB Cable. Malfunction may result. Insert each connector in the correct direction at the correct angle; otherwise, you will fail connection. When the direction and angle are correct, you can insert a connector smoothly without the strong force. If you fail to insert a connector, check its shape and direction once more without inserting a connector forcibly.
- Purchase a dedicated FOMA USB Cable. (The USB Cable for personal computers cannot be used because the shape of the connector differs.)
- Symbol " \( \bar{\text{\$\psi}} \) " appears on the FOMA phone when the FOMA phone recognizes the connection with the personal computer after you install the communication setup files for packet communication or 64K data communication. Before you install the communication setup files, the FOMA phone does not recognize the connection with the personal computer, and symbol " \( \bar{\text{\$\psi}} \) " does not appear.

#### Removina

- While holding down the release buttons of the external connector of the FOMA USB Cable, straight pull out the connector.
- 2. Pull out the FOMA USB Cable from the USB terminal of the personal computer.

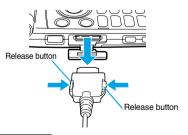

### information

- Do not disconnect the FOMA USB Cable forcibly. Malfunction may result.
- Do not disconnect the FOMA USB Cable during data communication.
   Erroneous operation or malfunction of the personal computer or FOMA phone, or loss of data could result.
- Do not perform connection and disconnection of the FOMA USB Cable in succession. Once you connect the cable, wait for a while, then perform disconnections and vice versa.

### Installing Communication Setup Files

Installing the communication setup files is required when you connect the FOMA phone to your personal computer via the FOMA USB Cable for the first time.

When you install the P702i communication setup files (driver) on Windows® XP or Windows® 2000 Professional, make sure that you install with the administrator rights or personal computer administrator rights. When you install as another user, an error occurs. Contact each personal computer maker or Microsoft Corporation about the setting of personal computer administrator rights.

### For Windows® XP

- Connect the FOMA phone and the FOMA USB Cable (option). (See page 3)
- 2 Start Windows®, then set "FOMA P702i CD-ROM" into the personal computer.
- Close the "Launcher" display.
  - This screen automatically appears when you set "FOMA P702i CD-ROM" into the personal computer. It may not appear depending on settings of your personal computer. In this case, go to step 4.
  - If this screen appears during installation of the P702i communication setup files, click "閉じる (Close)".
- Turn on the power of the FOMA phone, then connect the FOMA USB Cable, which is already connected to the FOMA phone, to the personal computer.
- Start installation.

Pop-up message "新しいハードウェアが見つかりました (New hardware was found)" is displayed for a few seconds from the indicator of the task bar, then the screen below appears. Select "いいえ、今回は接続しません (No, do not connect now)" and click "次へ (Next)".

 This display might not appear depending on the personal computer you use.

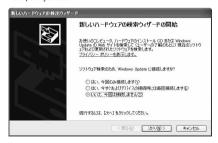

### Select how to install.

Select "一覧または特定の場所からインストールする( 詳細 )[Install from the list or a specific place (details)]", then click "次へ (Next)".

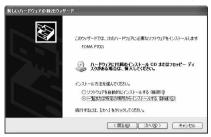

### 7 Select a driver.

Select "次の場所で最適のドライバを検索する (Search for the appropriate driver in the place below)", and uncheck "リムーパブルメディア (フロッピー、CD-ROMなど)を検索 [Search for the removable media (floppy disk, CD-ROM, etc.)]". Then check "次の場所を含める (Including the place below)".

Click "参照 (Browse)"; specify "<CD-ROM drive-name>: ¥USB Driver ¥Win2k\_XP"; then click "次へ (Next)". (The CD-ROM drive name varies depending on the personal computer you use.)

• The driver is common to Windows® 2000 Professional.

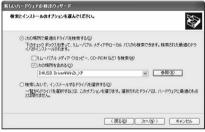

# 🙎 Click "完了 (Complete)".

All the four P702i communication setup files (driver) (see page 7) are installed.

After you end the installation of all the P702i communication setup files (driver), pop-up message "新しいハードウェアがインストールされ、使用準備ができました。(New hardware is installed, and the system is ready.)" appears for a few seconds on the indicator of the task bar.

Then confirm that the P702i communication setup files are installed normally. (See page 6)

### For Windows® 2000 Professional

- Connect the FOMA phone and the FOMA USB Cable (option). (See page 3)
- 2 Start Windows®, then set "FOMA P702i CD-ROM" into the personal computer.
- Close the "Launcher" display.
  - This screen automatically appears when you set "FOMA P702i CD-ROM" into the personal computer. It may not appear depending on settings of your personal computer. In this case, go to step 4.
  - If this screen appears during installation of the P702i communication setup files, click "閉じる (Close)".

- Turn on the power of the FOMA phone, then connect the FOMA USB Cable, which is already connected to the FOMA phone, to the personal computer.
- Start installation.

Click "次へ (Next)".

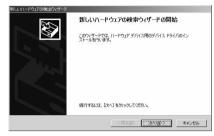

- Select "デバイスに最適なドライバを検索する (推奨)[Search for the appropriate driver for the device (recommended)]", then click "次へ (Next)".
  - . "USB DEVICE" may appear depending on the personal computer you use.
- 7 Select "場所を指定 (Specify a place)", then click "次へ (Next)".
- Specify the folder you want to search for.

The folder name is

"<CD-ROM drive-name>: ¥USB Driver¥Win2k\_XP".
After specifying the folder you want to search for, click "OK".
(The CD-ROM drive name varies depending on the personal computer you use.)

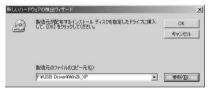

**9** Confirm the driver name (see page 7), then click "次へ (Next)".

"FOMA P702i" is displayed in this example.

- "USB DEVICE" may appear depending on the personal computer you use.
- <mark>┪</mark> Click "完了 (Complete)".

All the four P702i communication setup files (driver) (see page 7) are installed.

Then confirm that the P702i communication setup files are installed normally. (See page 6)

### For Windows® 98/Windows® Me

- Connect the FOMA phone and the FOMA USB Cable (option). (See page 3)
- 2 Start Windows®, then set "FOMA P702i CD-ROM" into the personal computer.

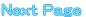

### Close the "Launcher" display.

- This screen automatically appears when you set "FOMA P702i CD-ROM" into the personal computer. It may not appear depending on settings of your personal computer. In this case, go to step 4.
- If this screen appears during installation of the P702i communication setup files, click "閉じる (Close)".
- Turn on the power of the FOMA phone, then connect the FOMA USB Cable, which is already connected to the FOMA phone, to the personal computer.

### Start installation.

For Windows<sup>®</sup> 98, click "次へ (Next)", select "使用中のデバイスに最適なドライバを検索する (推奨) [Search for the appropriate driver for the device you are using (recommended)]", then click "次へ (Next)".

For Windows<sup>®</sup> Me, select "ドライパの場所を指定する (詳しい知識のある方向け )[Specify a driver place (for user familiar with computer)]", then click "次へ (Next)".

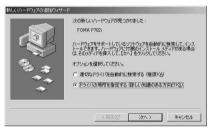

### Select a driver.

For Windows<sup>®</sup> 98, check "検索場所の指定 (Specify a search place)".

For Windows<sup>®</sup> Me, select "使用中のデバイスに最適なドライバを検索する (推奨)[Search for the appropriate driver for the device you are using (recommended)]", and check "検索場所の指定 (Specify a search place)".

Then click "参照 (Browse)"; specify "<CD-ROM drive-name>: ¥USB Driver¥Win98\_Me"; then click "次へ (Next)". (The CD-ROM drive name varies depending on the personal computer you use.)

 $\bullet$  The driver is common to Windows® 98 and Windows® Me. For Windows® Me, go to step 8.

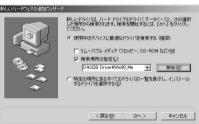

- 7 Select "更新されたドライバ(推奨)[Updated driver (recommended)]", then click "次へ (Next)".
- Confirm the driver name (see page 7), then click "次へ (Next)".

"FOMA P702i" is displayed in this example.

### Click "完了 (Complete)".

All the seven P702i communication setup files (driver) (see page 7) are installed.

Then confirm that the P702i communication setup files are installed normally.

### Confirming Installed Driver

Confirm that the P702i communication setup files (driver) are installed normally.

- <For Windows® XP>
  - "スタート (Start)" ➤ Open "コントロールパネル (Control panel)" ➤ "パフォーマンスとメンテナ ンス (Performance and maintenance)"
    - ▶ Open "システム (System)"
    - <For Windows® 2000 Professional,
    - Windows® 98 and Windows® Me>
    - "スタート (Start)"▶"設定 (Setting)"▶Open
    - "コントロールパネル (Control panel)"
    - ▶Open "システム (System)"
- 2 <For Windows® XP and Windows® 2000 Professional>
  - Click the "ハードウェア (Hardware)" tab ► Click "デバイスマネージャ (Device manager)"
  - <For Windows® 98 and Windows® Me> Click the "デバイスマネージャ (Device manager)" tab
- Click each device, then confirm the installed driver names.

Confirm that all driver names are displayed under "ポート (Port) (COM/LPT)", "モデム (Modem)", and "ユニバーサルシリアルバスコントローラ (Universal serial bus controller)] or [USB (Universal Serial Bus) コントローラ (Universal serial bus controller)]".

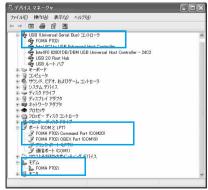

For Windows® XP

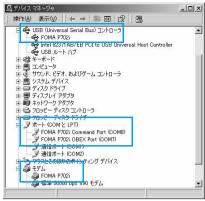

For Windows® 2000 Professional

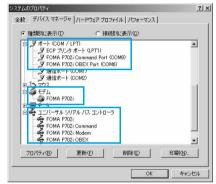

For Windows® 98 and Windows® Me

The COM port number varies depending on the personal computer you

The following drivers are installed by installation of the P702i communication setup files:

| Device name                       | P702i communication setup file (driver) name     |
|-----------------------------------|--------------------------------------------------|
| ポート (Port) (COM/LPT)              | FOMA P702i Command Port     FOMA P702i OBEX Port |
| モデム (Modem)                       | • FOMA P702i OBEX POIL                           |
| ユニバーサルシリアルバスコント                   | • FOMA P702i                                     |
| ローラ, or                           | • FOMA P702i OBEX                                |
| USB (Universal Serial Bus) コン     | FOMA P702i Modem                                 |
| トローラ                              | FOMA P702i Command                               |
| (Universal Serial Bus controller) |                                                  |

Windows® 98 or Windows® Me only

To set an access point with the FOMA PC setup software, see page 8. To set an access point without the FOMA PC setup software, see page 19 and page 32.

You can perform the data transfer with the FOMA USB Cable (option).

### Uninstalling Communication Setup Files

When uninstalling the P702i communication setup files (driver) is necessary (such as when upgrading the version), perform the operation below. The description here shows how to uninstall the P702i communication setup files under Windows® XP.

- When you uninstall the P702i communication setup files (driver) on Windows® XP or Windows® 2000 Professional, make sure that you have the network administrator rights or personal computer administrator rights. If the user without the administrator rights performs uninstallation, an error occurs. Contact each personal computer maker or Microsoft Corporation for setting the personal computer administrator rights.
- 1 If the FOMA phone is connected to a personal computer via the FOMA USB Cable (option), disconnect the FOMA USB Cable.
- 2 "スタート (Start)"▶"コントロールパネル (Control panel)"▶ Open "プログラムの追加と 削除 (Add and delete programs)"
- Select "FOMA P702i USB" and click "変更と削除 (Change and delete)".
- Click "OK".
- Click "はい (Yes)" to restart Windows®.

The uninstallation is then completed.

• If you click "いいえ (No)", restart Windows® manually.

#### information

- If you remove the FOMA USB Cable from the personal computer while installing the P702i communication setup files or click the "キャンセル (Cancel)" button to stop installation, the P702i communication setup files may not be installed normally. In this case, open "USB Driver" "Uninst" inside "CD-ROM for FOMA P702i", and execute "p702i\_un.exe". Then delete the P702i communication setup files and reinstall
- If you install the P702i communication setup files for a different OS, the system will not run normally. In this case, uninstall the P702i communication setup files once, and then correctly install the files.

# Communication Setting by FOMA PC Setup Software

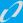

### STEP1 Install Software

### Install the "FOMA PC setup software".

If the old-version "FOMA PC setup software" is already installed, uninstall it before installing "FOMA PC setup software". If the old-version "FOMA PC setup software" is installed, you cannot install the "FOMA PC setup software".

The "FOMA PC setup software" is applicable to all the FOMA phones that support data communication.

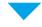

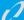

### STEP2 Prepare for Setup

### Prepare for setup.

Before setup, confirm that the FOMA phone is connected to your personal computer and normally recognized by the personal computer. See page 3 for how to connect the FOMA USB Cable (option). If the FOMA phone is not normally recognized by the personal computer, you cannot perform settings and communication. See page 6 for confirming whether the FOMA phone is normally recognized by the personal computer. See page 4 through page 7 for how to install the P702i communication setup files.

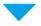

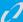

# STEP3 Setting Operation

# Carry out the appropriate setting for the communication you use.

Setting the packet communication from "Easy Setting"

When using mopera U or mopera as an access point

\_\_\_\_\_\_page 11
When using a provider other than mopera U or mopera as an access point \_\_\_\_\_\_page 12

Setting the 64K data communication from "Easy Setting"

When using mopera U or mopera as an access point

When using a provider other than mopera U or mopera as an access point ......page 14

See page 17 for optimizing the packet communication performance using "W-TCP Setup".

See page 18 for setting "access point name (APN)".

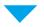

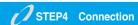

Connect to the Internet.

# **FOMA PC Setup Software**

To connect the FOMA phone to a personal computer and perform the packet communication or 64K data communication, you need to configure various settings related to the communication. Using the FOMA PC setup software, you can easily carry out the settings below. If required, you can set the packet communication and 64K data communication without using the FOMA PC setup software. (See page 19 and page 31)
The "FOMA PC setup software" is applicable to all the

The "FOMA PC setup software" is applicable to all the FOMA phones that support data communication.

#### Easy setting

You can easily carry out "dial-up creation for FOMA data communication" and "W-TCP setup" according to the guide.

### W-TCP setup

Before using "FOMA packet communication", optimize communication settings in your personal computer.

To maximize the communication performance, you need to optimize communication settings using W-TCP setup.

#### Access point name (APN) setting

You can set an access point name (APN) required for packet communication.

The FOMA packet communication does not use an ordinary phone number as an access point unlike the 64K data communication.

You need to register an access point name (APN) in the FOMA phone in advance, and specify the registration number (cid) in the access point number field for connection.

By the default, "mopera.ne.jp", the access point name (APN) of mopera, is registered in cid 1, and "mopera.net", that of mopera U, is registered in cid 3.

To connect to another service provider or Intranet LAN, however, you need to set the access point name (APN).

"cid" is the abbreviation of "Context Identifier", the number for storing the packet communication access point (APN) to the FOMA phone.

### information

- When the old-version of FOMA PC setup software (version 1.00, hereafter referred to old-version FOMA PC setup software) is installed, uninstall it before installing this "FOMA PC setup software" (version 2.00). See page 10 for how to check the version information.
- If "FOMA PC setup software" for the FOMA phone that was released before the 702i series is installed, uninstall it in advance.

### Installing FOMA PC Setup Software

To connect the FOMA phone to your personal computer and perform packet communication or 64K data communication, you need to configure various settings for the communication.

Using the FOMA PC setup software, you can easily set up dial-up, W-TCP, and access point name (APN).

• When you install the "FOMA PC setup software" on Windows® XP or Windows® 2000 Professional, make sure that you have the network administrator rights or personal computer administrator rights. If the user without the administrator rights performs installation, an error occurs. Contact each personal computer maker or Microsoft Corporation for setting the personal computer administrator rights.

# Notes for Installing FOMA PC Setup Software

### Confirm the operating environment

Use the FOMA PC setup software under the following operating environment:

| Item            | Description                                           |
|-----------------|-------------------------------------------------------|
| PC main unit    | PC/AT compatible model                                |
|                 | When using FOMA USB Cable (option): USB port          |
|                 | (Universal Serial Bus Specification Rev1.1 compliant) |
| OS              | Microsoft® Windows® 98, Windows® 98SE,                |
|                 | Windows® Me, Windows® 2000 Professional,              |
|                 | Windows® XP (Japanese version in each)                |
| Memory          | Microsoft® Windows® 98, Windows® 98SE,                |
| requirements    | Windows® Me, Windows® 2000 Professional: 64 Mbytes    |
|                 | or more                                               |
|                 | Windows® XP: 128 Mbytes or more                       |
| Hard disk space | 5 Mbytes or more                                      |
| size            |                                                       |

The memory requirements and hard disk space size may vary depending on the system environment.

# Confirm whether the FOMA phone is normally recognized by your personal computer

Before installing the "FOMA PC設定ソフト (FOMA PC setup software)", you need to register the P702i communication setup files (see page 7) correctly on the device of the personal computer. (See page 6)

# When you connect the FOMA phone to your personal computer for the first time

The Wizard shown below starts.

To use the FOMA data communication, you need to register the FOMA phone in your personal computer as a "通信デパイス (communication device)".

See page 4 through page 7 for installation of the P702i communication setup files.

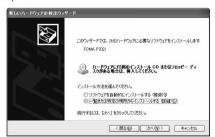

#### information

 If the FOMA phone is recognized with a port number other than COM1 to 9, you may not retrieve or write the information of APN when setting APN.

### Installing FOMA PC Setup Software

The explanation here uses the displays for when installing the FOMA PC setup software on Windows® XP. The displayed screens are slightly different depending on the personal computer you use.

- Set the attached "FOMA P702i CD-ROM" into your personal computer.
- 2 To install the FOMA PC setup software, click "FOMA PC設定ソフト (FOMA PC setup software)".

If the CD-ROM cannot be automatically played back, select the CD-ROM from "マイコンピュータ (My Computer)", then double-click "SETUP.EXE" in the "FOMA PCSET" folder.

● If this screen appears during installation of the FOMA PC Setup Software, click "閉じる (Close)".

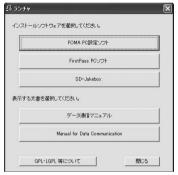

Click "次へ (Next)".

Before starting setup, confirm that no other programs are currently running. If any program is running, click "キャンセル (Cancel)" to save and exit the program, then restart installation.

- See page 10 if the screen appears to indicate that the old-version "W-TCP設定ソフト (W-TCP setup software)", old-version "APN設定ソフト (APN setup software)" or old-version "FOMA PC設定ソフト (FOMA PC setup software)" is installed.
- Confirm the displayed contract contents. If you agree with the contents, click "|\$\pi\$\(\begin{align\*}\) (Yes)".

# Select a setup type.

After setup, you can select whether "W-TCP setup" resides on the task tray. If "W-TCP setup" is on the task tray, you can easily set or release "W-TCP communication". Usually, click "次へ (Next)" as "タスクトレイに常駐する (Reside on the task tray)" remains checked, then continue installation

● Even if you uncheck "タスクトレイに常駐する (Reside on the task tray)", you can select "メニュー (Menu)" "W-TCP 設定をタスクトレイに常駐させる (Make the W-TCP setup reside on the task tray)" on the FOMA PC setup software to modify settings.

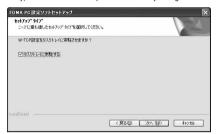

The "W-TCP" icon appears on the task tray at the bottom right (ordinarily) of the desk top.

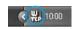

# 6 Confirm the installation destination, then click "次へ (Next)".

To change the installation destination, click "参照 (Browse)"; specify any installation destination; then click "次へ (Next)".

(You can install the FOMA PC setup software in a different drive due to the size of the hard disk space. In the ordinary operation, go to the next as it is.)

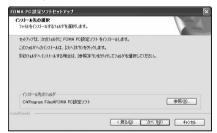

# 7 Confirm the program folder name, then click "次へ (Next)".

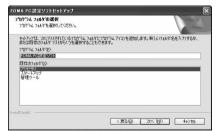

# 🙎 Click "完了 (Complete)".

After setup is completed, the "FOMA PC setup software" operation screen appears.

### Screens displayed at installation of the FOMA PC setup software

When the old-version "W-TCP設定ソフト (W-TCP setup software)" is installed

A warning screen comes up.

From "アプリケーションの追加と削除 (Add and delete application)", uninstall the old-version "W-TCP設定ソフト (W-TCP setup software)".

# When the old-version "FOMAデータ通信設定ソフト (FOMA data communication setup software)" is installed

A warning screen comes up.

From "アプリケーションの追加と削除 (Add and delete application)", uninstall the old-version "FOMAデータ通信設定ソフト (FOMA data communication setup software)".

# When the old-version "FOMA PC設定ソフト (FOMA PC setup software)" is installed

A warning screen comes up.

From "アブリケーションの追加と削除 (Add and delete application)", uninstall the old-version "FOMA PC設定ソフト (FOMA PC setup software)".

#### When you click "キャンセル (Cancel)" during the installation

A confirmation screen appears when you click "キャンセル (Cancel)" or "いいえ (No)" during the setup operation. To continue the installation, click "いいえ (No)". To intentionally cancel, click "はい (Yes)" and "完了 (Completel".

### Checking the version information about FOMA PC setup software

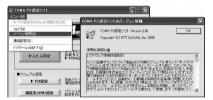

Select "メニュー (Menu)" "パージョン情報 (version information)" from the menu of the FOMA PC setup software. The version information about the FOMA PC setup software is displayed.

### **Setting Communication**

The operation below explains how to carry out various settings related to the packet communication and 64K data communication. There are "auto setting" for easy operation and "manual setting" for the user familiar with a personal computer. Before setting, confirm that the FOMA phone is connected to your personal computer.

"スタート (Start)" ➤ "すべてのプログラム (All programs)" ➤ "FOMA PC設定ソフト (FOMA PC setup software)" ➤ Open "FOMA PC設定ソフト (FOMA PC setup software)"

<For Windows® 2000 Professional, Windows® 98, Windows® Me>Select "スタート (Start)" "プログラム (Programs)" "FOMA PC設定ソフト (FOMA PC setup software)" Open "FOMA PC設定ソフト (FOMA PC setup software)"

Using this setup software, you can easily create FOMA dial-up setting by answering (selecting and entering) the displayed questions according to the information of "connected provider" and "connection method" you selected.

- ・See page 14 for setting the 64K data communication from "かんた ん設定 (Easy Setting)".
- · See page 17 for setting "W-TCP設定 (W-TCP setup)".
- See page 18 for setting "接続先 (APN) 設定 [access point name (APN) setting]".

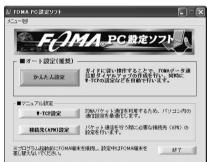

### **Specifying Communication Port**

- 1 "メニュー (Menu)" of the FOMA PC setup software ➤ Select "通信設定 (Communication setup)"
  - 自動設定(推奨) [Auto-setup (recommended)]
     The connected FOMA phone is automatically specified. Usually, select "Auto-setup".
  - COMポート指定 (Specifying COM port)
    When specifying a COM port number, specify the COM port number the FOMA phone is connected to. (COM 1 to COM 99)
  - You cannot retrieve or write the APN information for setting the APN when the COM port is identified by the number other than COM1 to 9 on Windows® 98 or Windows® Me.
  - See page 19 for how to check the COM port number.

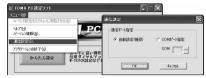

Click "OK".

The settings are applied.

# Selecting Packet Communication from かんたん設定 (Easy Setting)

# Using mopera U or mopera as an access point

The packet communication is a communication system you are charged according to the amount of data you sent and received, regardless of the communication time and distance. (Maximum download speed: 384 kbps, Maximum upload speed: 64 kbps) You are advised to use mopera U for connecting to the Internet via the FOMA phone. mopera U supports the broadband connection option and international roaming. (You need to subscribe to it separately.) If you want to connect to the Internet right now, mopera is convenient.

**1** Click "かんたん設定 (Easy Setting)".

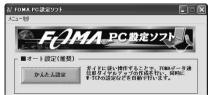

Select "パケット通信 (Packet communication)", then click "次へ (Next)".

Confirm that "パケット通信 (Packet communication)" is checked, then click "次へ (Next)".

# 3 Select "mopera U』への接続 (Connect to mopera U)" or "mopera』への接続 (Connect to mopera)", then click "次へ (Next)".

To use mopera U, select " $^{\text{F}}$  mopera U  $_a$   $^{\text{O}}$  按続 (Connect to mopera U)". To use mopera, select " $^{\text{F}}$  mopera $_a$   $^{\text{O}}$  投続 (Connect to mopera)". When " $^{\text{F}}$  mopera U  $_a$   $^{\text{O}}$  投続 (Connect to mopera U)" is selected, the confirmation display appears asking whether you have signed up for it. If you have signed up, click " $^{\text{I}}$ Lt ) (YES)".

### Click "OK".

- The system obtains the access point name (APN) configuration from the FOMA phone connected to the personal computer. Wait for a while.
- 5 Enter an access point name, then click "次へ (Next)".

You can specify any name for the currently created connection. Enter a plain name in the "接続名 (Access point name)" field.

You cannot enter the following half-pitch symbols:
 ¥, /, :, \*, ?, !, <, >, !, and ".

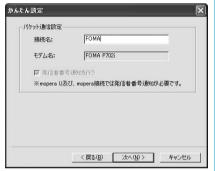

# 斉 Click "次へ (Next)".

If the access point is mopera U or mopera, you can leave the "ユーザー名 (user name)" and "パスワード (password)" fields blank.

 For Windows® XP and Windows® 2000 Professional, select the user name as you like.

For Windows<sup>®</sup> Me and Windows<sup>®</sup> 98, the display for selecting users that are usable does not appear.

# 7 Select "最適化を行う (Optimize)", then click "次へ (Next)".

Confirm that "最適化を行う (Optimize)" is checked, then click "次へ (Next)".

 If optimized already, the confirmation display to optimize does not appear.

# **C** Confirm the set information, then click "完了 (Complete)".

The set contents are listed on the screen. Confirm that there is no problem on the set contents, then click "完了 (Complete)".

- To change the set contents, click "戻る (Back)".
- If "デスクトップにダイアルアップのショートカットを作成する (Create a dial-up shortcut on the desktop)" is checked, a dial-up shortcut will be created on the desktop.

### Click "OK".

The setting is completed.

Open the dial-up shortcut icon automatically created on the desktop; then the connection display for

starting communications opens. After confirming that the connection starts, you can activate the Internet browser or mail browser for communication. (See page 15)

• To make the optimization valid, restart the personal computer.

# Using a provider other than mopera U or mopera as an access point

The packet communication is a communication system you are charged according to the amount of data you sent and received, regardless of the communication time and distance. (Maximum download speed: 384 kbps, Maximum upload speed: 64 kbps) The operation below is for using a provider other than mopera U or mopera. To use a provider other than mopera, you may need to separately apply a contract with the provider.

**1** Click "かんたん設定 (Easy Setting)".

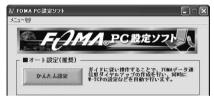

Select "パケット通信 (Packet communication)", then click "次へ (Next)".

Confirm that "パケット通信 (Packet communication)" is checked, then click "次へ (Next)".

**3** Select "その他 (Others)", then click "次へ (Next)".

Confirm that "その他 (Others)" is checked, then click "次へ (Next)".

/ Click "OK".

 The system obtains the access point name (APN) configuration from the FOMA phone connected to the personal computer. Wait for a while.

### Enter an access point name.

You can specify any name for the currently created connection. Enter a plain name in the "接続名 (Access point name)" field.

- You cannot enter the following half-pitch symbols: \*, /, :, \*, ?, !, <, >, !, and ".
- In the "接続先 (APN) の選択 [Select an access point name (APN)]" field, "mopera.ne.jp" is displayed as the default. Go to the "接続先 (APN) 設定 [Set an access point name (APN)]" screen.

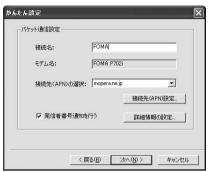

# 6 Click "接続先 (APN) 設定 [Set an access point name (APN)]".

"mopera.ne.jp" is registered in "cid1" and "mopera.net" is registered in "cid3" at purchase. Click "追加 (Add)", then enter the correct access point name (APN) for FOMA packet communication on the "接続先 (APN) の追加 [Add an access point name (APN)]" screen. Click "OK".

- For a provider access point name (APN), contact the relevant provider.
- ●The "パケット通信設定 (Packet communication setting)" screen returns. Select an access point name (APN) you specified newly. If it is good, click "OK".

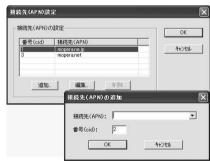

# 7 Click "詳細情報の設定 (Set detailed information)".

The screen for specifying "IP $\mathcal{P}$ F $\mathcal{V}\mathcal{A}$  (IP address)" and " $\mathcal{A}$ – $\mathcal{L}$  $\mathcal{H}$ – $\mathcal{I}$ " — (name serven)" appears. When entering dial-up information for the provider you have subscribed or Intranet LAN system, specify addresses according to the entry instruction messages, then click "OK".

Q Click "次へ (Next)".

# Specify "ユーザー名 (User name)" and "パスワード (Password)", then click "次へ (Next)".

When specifying the user name and password, correctly enter the information supplied from your Internet service provider, taking care of uppercase and lowercase letters and so on.

 For Windows® XP and Windows® 2000 Professional, select the user name as you like.

For Windows® Me and Windows® 98, the display for selecting users that are usable does not appear.

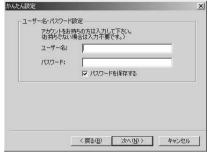

For Windows® 98 and Windows® Me

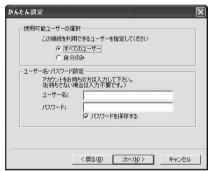

For Windows® XP and Windows® 2000 Professional

# **1** Select "最適化を行う (Optimize)", then click "次へ (Next)".

Confirm that "最適化を行う (Optimize)" is checked, then click "次へ (Next)".

● If optimized, the confirmation display to optimize does not appear.

# 11 Confirm the set information, then click "完了 (Complete)".

The set contents are listed on the screen. Confirm that there is no problem on the set contents, then click "完了 (Complete)".

- To change the set contents, click "戻る (Back)".
- If "デスクトップにダイアルアップのショートカットを作成する (Create a dial-up shortcut on the desktop)" is checked, a dial-up shortcut will be created on the desktop.

### 1 Click "OK".

The setting is completed.

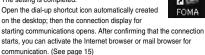

 To make the optimization valid, you need to restart the personal computer.

### Selecting 64K Data Communication from かんたん設定 (Easy Setting)

# Using mopera U or mopera as an access point

The 64K data communication is a communication system you are charged according to the duration of connection. (Maximum communication speed: 64 kbps) You are advised to use mopera U for connecting to the Internet via the FOMA phone. mopera U supports the broadband connection option and international roaming. (You need to subscribe to it separately.) If you want to connect to the Internet right now, mopera is convenient.

<mark>↑ Click "かんたん設定 (Easy Setting)".</mark>

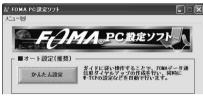

Select "64Kデータ通信 (64K data communication)", then click "次へ (Next)".

Confirm that "64Kデータ通信 (64K data communication)" is checked, then click "次へ (Next)".

3 Select "mopera U』への接続 (Connect to mopera U)" or "mopera』への接続 (Connect to mopera)", then click "次へ (Next)".

To use mopera U, select " $^p$ mopera U $_a$   $^o$   $^p$ 接続 (Connect to mopera U)". To use mopera, select " $^p$ mopera $_a$   $^o$   $^o$ 接続 (Connect to mopera)". When " $^p$ mopera U $_a$   $^o$ 0  $^o$ 8铣 (Connect to mopera U)" is selected, the confirmation display appears asking whether you have signed up for it. If you have signed up, click " $^n$ L1 \(^pCS)".

# 4 Enter an access point name, then click "次へ (Next)".

You can specify any name for the currently created connection. Enter a plain name in the "接続名 (Access point name)" field. Confirm that "FOMA P702i" is displayed in the "モデムの選択 (Select a modelm)" field.

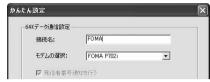

5 Click "次へ (Next)".

If the access point is mopera U or mopera, you can leave the "ユーザー名 (user name)" and "パスワード (password)" fields blank.

 For Windows<sup>®</sup> XP and Windows<sup>®</sup> 2000 Professional, select the user as you like.

For Windows® 98 and Windows® Me, the display for selecting users that are usable does not appear.

# **Confirm the set information, then click "完了** (Complete)".

The set contents are listed on the screen. Confirm that there is no problem on the set contents, then click "完了 (Complete)".

- To change the set contents, click "戻る (Back)".
- ●If "デスクトップにダイアルアップのショートカットを作成する (Create a dial-up shortcut on the desktop)" is checked, a dial-up shortcut will be created on the desktop.
- 7 Click "OK".

The setting is completed.

Open the dial-up shortcut icon automatically created on the desktop; then the connection display for

starting communications opens. After confirming that the connection starts, you can activate the Internet browser or mail browser for communication. (See page 15)

# Using a provider other than mopera U or mopera as an access point

The 64K data communication is a communication system you are charged according to the duration of connection. (Maximum communication speed: 64 kbps) To use a provider other than mopera, you may need to separately apply a contract with the provider.

【 Click "かんたん設定 (Easy Setting)".

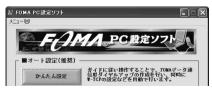

2 Select "64Kデータ通信 (64K data communication)", then click "次へ (Next)".

Confirm that "64Kデータ通信 (64K data communication)" is checked, then click "次へ (Next)".

3 Select "その他 (Others)", then click "次へ (Next)".

Confirm that "その他 (Others)" is checked, then click "次へ (Next)".

/ Enter dial-up information.

When connecting to a provider supporting ISDN-synchronous 64K other than mopera U or mopera, register the following items at creation of dial-up information:

- "接続名 (Access point name)" (arbitrary)
- "モデムの選択 (Select a modem)" (FOMA P702i)
- "電話番号 (Phone number of provider)"

Correctly enter these items according to the provider information.

● You cannot enter the following half-pitch symbols in the "接続名 (Access point name)" field:

¥, /, :, \*, ?, !, <, >, I, and ".

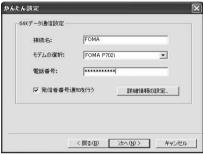

# 5 Click "詳細情報の設定 (Set detailed information)".

The screen for specifying "IP $\mathcal{T}$  FV $\mathcal{X}$  (IP address)" and " $\mathcal{X}$ — $\Delta$   $\mathcal{Y}$ — $\mathcal{X}$ — (name server)" appears. When entering dial-up information for the provider you have subscribed or Intranet LAN system, specify addresses according to the entry instruction messages, then click " $\mathcal{X}$ " $\mathcal{X}$ ".

- Click "次へ (Next)".
- 7 Specify "ユーザー名 (User name)" and "パスワード (Password)", then click "次へ (Next)".

When specifying the user name and password, correctly enter the information supplied from your Internet service provider, taking care of uppercase and lowercase letters and so on.

 For Windows<sup>®</sup> XP and Windows<sup>®</sup> 2000 Professional, select the user as you like.

For Windows® 98 and Windows® Me, the display for selecting users that are usable does not appear.

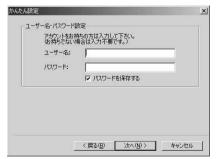

For Windows® 98 and Windows® Me

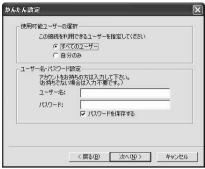

For Windows® XP and Windows® 2000 Professional

# **8** Confirm the set information, then click "完了 (Complete)".

The set contents are listed on the screen. Confirm that there is no problem on the set contents, then click "完了 (Complete)".

- To change the set contents, click "戻る (Back)".
- If "デスクトップにダイアルアップのショートカットを作成する (Create a dial-up shortcut on the desktop)" is checked, a dial-up shortcut will be created on the desktop.
- Click "OK".

The setting is completed.

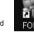

Open the dial-up shortcut icon automatically created on the desktop; then the connection display for

starting communications opens. After confirming that the connection starts, you can activate the Internet browser or mail browser for communication.

# **Carrying Out Set Communication**

The operation below explains how to carry out dial-up connection, giving Windows® XP as an example. Perform the operation on page 3 to connect the FOMA phone to your personal computer.

# Double-click the dial-up shortcut icon on the desktop.

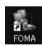

Open the FOMA connection shortcut icon created at communication setting; the connection display

appears for starting the connection for communication.

- Bring up the icon by the following operations if it is not displayed:
   Windows® XP>
  - "スタート (Start)" "すべてのプログラム (All programs)" "アクセサリ (Accessories)" "通信 (Communications)" "ネットワーク接続 (Network connection)"
  - <Windows® 2000 Professional>
  - "スタート (Start)" "プログラム (Program)" "アクセサリ (Accessories)" "通信 (Communications)" "ネットワークとダイ アルアップ接続 (Network and dial-up connections)"
  - <Windows® 98. Windows® Me>
  - "スタート (Start)" "プログラム (Program)" "アクセサリ (Accessories)" "通信 (Communications)" "ダイアルアップネットワーク (Dial up Network)"

# Enter "ユーザー名 (User name)" and "パスワード (Password)", then click "ダイヤル (Dial)".

- For mopera U or mopera, you can leave the "ユーザー名 (user name)" and "パスワード (password)" fields blank.
- ●When you put the check mark to "次のユーザーが接続するとき使用するために、このユーザー名とパスワードを保存する (Save this user name and the password for the next user to use for connecting)", this user or all users do not need to enter them from the next time.

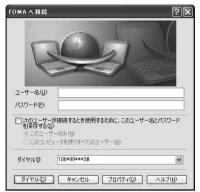

Click the dial-up icon on the task tray to check for the connection.

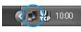

 You can start the browser software to browse web pages, use e-mail, and so on.

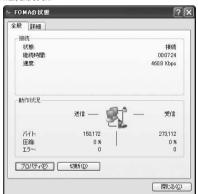

### information

- Use the FOMA phone with the dial-up setting completed for dial-up connection. To connect another FOMA phone, you may need to reinstall the communication setup files.
- The power consumption of the FOMA phone increases during communication.
- During packet communication, the communication state appears on the FOMA phone.

# Tib \_ 4

- " " (Communicating, data sending)
- " \_ " (Communicating, data receiving)
- " " (Communicating, no data sending/receiving)
- " Outgoing or being disconnected)
- " " (Incoming or being disconnected)
- During 64K data communication, " " appears on the FOMA phone.

### Disconnecting

Click the dial-up icon on the task tray.

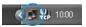

🤈 Click "切断 (Disconnect)".

#### information

- The communication line may not be disconnected by only exiting the browser software. To surely disconnect the communication line, perform this operation.
- The baud rate displayed on your personal computer may be different from the actual one.

### **Uninstalling FOMA PC Setup Software**

### Before Uninstalling

Before uninstalling the "FOMA PC setup software", reset the contents modified for the FOMA phone to the default.

Exit the currently running progrums.

Exit the "W-TCP設定ソフト (W-TCP setup software)".
Right click "W-TCP設定ソフト (W-TCP setup software)" on the task tray at the bottom right of the screen, and select "終了 (Exit)".

 (Exit)".

 (Exit) 10:00

 Exit the "FOMA PC setup software".

Click "終了 (Exit)" at the bottom right of FOMA PC setup software.

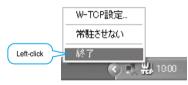

If you make an attempt to execute the uninstallation during running
of the "FOMA PC setup software" or "W-TCP setup software", the
screen shown below appears. Stop the uninstallation processing,
and exit those programs.

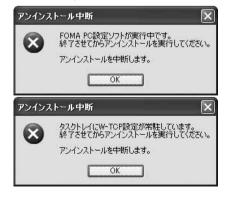

### Uninstalling

The explanation here uses the displays for when you uninstall the software on Windows® XP. The displays differ depending on the personal computer you use.

 When you uninstall "FOMA PC setup software" on Windows® XP or Windows® 2000 Professional, make sure that you have the network administrator rights or personal computer administrator rights. If the user without the administrator rights performs uninstallation, an error occurs. Contact each personal computer maker or Microsoft Corporation for setting the personal computer administrator rights.

1 "スタート (Start)"▶コントロールパネル (Control panel)"▶Open "プログラムの追加と 削除 (Add and delete programs)"

<Windows® 2000 Professional, Windows® 98, Windows® Me> "スタート (Start)" ▶ "設定 (Setting)"▶ コントロールパネル (Control panel)"▶ "アブリケーションの追加と削除 (Add and delete applications)"

- 2 Select "NTT DoCoMo FOMA PC設定ソフト (NTT DoCoMo FOMA PC setup software)", then click "変更と削除 (Change and Delete)".
  - "変更/削除 (Change/Delete)" is displayed for Windows® 2000 Professional.
  - "追加と削除 (Add and Delete)" is displayed for Windows® 98 and Windows® Me.

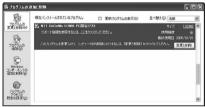

3 Confirm the name of the program you want to delete, then click "はい (Yes)".

The uninstallation starts, and applications (programs) are deleted.

✓ Click "OK".

Uninstalling "FOMA PC setup software" is completed.

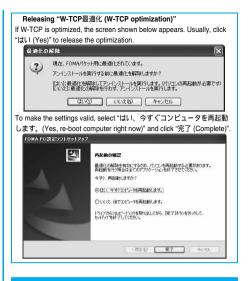

### W-TCP Setup

### Role of W-TCP

The "W-TCP設定ソフト (W-TCP setup software)" is a "TCP parameter setup" tool used to optimize the TCP/IP communication capability at packet communication via the FOMA network. To maximize the communication performance of the FOMA phone, you need to optimize the communication setting by this software.

If you put a check mark for "最適化を行う (Optimize)" in "かんたん設定 (Easy Setting)" to create dial-up information, you do not need to carry out the optimization here.

### Optimization Setting and Its Deletion

### For Windows® XP

You can optimize the setting for each dial-up information for Windows® XP.

1 <Operating from "FOMA PC設定ソフト (FOMA PC setup software)">

Start "FOMA PC設定ソフト (FOMA PC setup software)", then click "W-TCP設定 (W-TCP setup)" in "マニュアル設定 (Manual setup)".

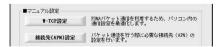

<Operating from the task tray> Click the "W-TCP icon" on the task tray to start the program.

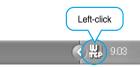

### 2 <If the system setting is not optimized> Click "最適化を行う (Optimize)".

Select the dial-up information you want to optimize, then click "実行 (Execute)"; the system setting and dial-up setting are optimized.

If the system setting is already optimized>
If required, modify the contents.

<Releasing the optimization>

Click "システム設定 (System setup)" ▶ Click "最適化を解除する (Release optimization)"

When releasing the setting to carry out communication via a device other than the FOMA phone, release the optimization.

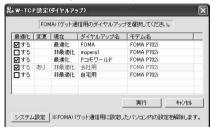

- Click "OK".
- 【 Click "はい (Yes)".

To make the settings valid, restart the personal computer.

### For Windows® 2000 Professional/ Windows® 98/Windows® Me

| Coperating from "FOMA PC設定ソフト (FOMA PC setup software)">

Start "FOMA PC設定ソフト (FOMA PC setup software)", then click "W-TCP設定 (W-TCP setup)" in "マニュアル設定 (Manual setting)".

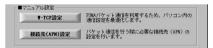

<Operating from the task tray> Click the "W-TCP icon" on the task tray to start the program.

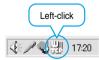

- 2 <If not optimized> Click "最適化を行う (Optimize)".
  - <If optimized>
    Click "最適化を解除する (Release
    optimization)".

When releasing the setting to carry out communication via a device other than the FOMA phone, release the optimization.

- Click "OK".
- Click "はい (Yes)".

# APN Setting

The operations below explains how to set an access point name (APN) for packet communication.

The FOMA packet communication does not use an ordinary phone number as an access point unlike the 64K data communication. For each access point, register an access point name (APN) in the FOMA phone beforehand, then specify the registration number (cid) in the access point phone number field for connection.

"cid" is the abbreviation of "Context Identifier", the number for storing the packet communication's access point name (APN) in the FOMA phone. (See page 22)

To make the settings valid, restart the personal computer.

1 Start "FOMA PC設定ソフト (FOMA PC setup software)", then click "接続先 (APN) 設定 [Access point name (APN) setting]" in "マニュアル設定 (Manual setting)".

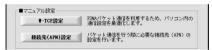

Olick "OK".

Click "OK"; the system automatically accesses the connected FOMA phone and reads the registered "access point name (APN) setting". You can obtain the setting information also from "ファイル (File)" "FOMA端末から設定を取得 (Obtain the setting from the FOMA phone)" on the menu in step 3.

Specify an access point name (APN).

• If the FOMA phone is not connected, this screen does not appear.

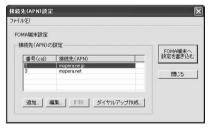

# Adding, editing, and deleting an access point name (APN)

- · To add an access point name (APN), click "追加 (Add)".
- To edit (correct) a registered access point name (APN), click "編集 (Edit)"
- To delete a registered access point name (APN), select the target access point name (APN), then click "削除 (Delete)".

You cannot delete the access point name (APN) registered in "cid1" and "cid3". (Even if you select "cid3" and click "削除 (Delete)", it is not deleted actually and "mopera.net" returns.)

#### Saving data into a file

From the menu, select "ファイル (File)" "上書き保存 (Overwrite and save)" or "名前を付けて保存 (Rename and save)"; you can back up the access point name (APN) information registered in the FOMA phone and save the currently edited access point name (APN) information

#### Reading data from a file

From the menu, select "ファイル (File)" "開く (Open)"; you can obtain the access point name (APN) saved in the personal computer.

# Reading access point name (APN) information from the FOMA phone

Click "FOMA端末から設定を取得 (Obtain the setting from the FOMA phone)"; you can obtain the access point name (APN) information from the FOMA phone.

# Writing access point name (APN) information to the FOMA phone

Click "FOMA端末へ設定を書き込む (Write the setting to the FOMA phone)"; you can write the displayed access point name (APN) information to the FOMA phone.

### Dial-up information creation function

Select an access point name you add or edit on the access point name (APN) setting screen, then click "ダイヤルアップ作成 (Create dial-up information)"; you can create dial-up information for packet communication. The FOMA phone setting writing confirmation display then appears, then click "はい (Yes)". After writing ends, the "パケット通信ダイヤルアップ作成画面 (packet communication dial-up information creation screen)" appears.

Enter any access point name, then click "アカウント・パスワードの設定 (Specify account and password)". (You can leave it blank for mopera U or mopera.)

Enter the user name and password (select the authorized user for Windows® XP and Windows® 2000 Professional), then click "OK". If your Internet service provider instructs you to specify IP and DNS information, click "詳細情報の設定 (Set detailed information)", and register the required information. Then click "OK".

After entering information, click "OK". Dial-up information is created. See page 11 for using mopera U or mopera.

See page 12 for using a provider other than mopera U or mopera.

#### information

- The access point name (APN) is information to be registered in the FOMA phone, so if you connect another FOMA phone, you need to register the access point name (APN) again.
- To continue using the access point name (APN) of the personal computer, register the same access point name (APN) for the same cid number in the FOMA phone.

### Setting Dial-up Network

### Setting Packet Communication

The operation below explains how to set a connection for packet communication without using the "FOMA PC 設定ソフト (FOMA PC setup software)".

The packet communication uses AT commands to carry out the settings from a personal computer. To specify settings, communication software to enter AT command is required. "Hyper Terminal", which is attached to Windows® as the standard software, is used here for explanation.

When using DoCoMo Internet access service mopera U or mopera, you do not need to specify an access point name (APN) (see page 21).

You can set "caller ID notified/not notified" (see page 23) as required. (You need to set "caller ID notified" when using mopera U or mopera.)

<Packet communication setting flow using AT commands>

Confirm the COM port number (See page 19)

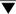

Start the communication software that enables the entry of AT commands (See step 3 on page 21)

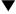

Set an access point name (APN)
(See step 7 on page 22)

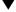

Set "caller ID notified/not notified" (See step 2 on page 23)

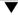

Set others (See page 32)

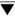

Exit the communication software (See step 9 on page 22)

#### AT commands

- The AT commands are used to control a modern. The FOMA phone, which conforms to the AT commands, supports some extended commands and unique AT commands.
- By entering AT commands, you can carry out detailed setting for packet communication and FOMA phone, and confirm (display) the setting contents.
- If the AT commands you enter do not appear on the screen, enter "ATE1 ".

# Confirming COM Port Number

To manually carry out the communication setting, you need to specify a COM port number, which is assigned to the "FOMA P702i" modem embedded after you install the P702i communication setup file. The confirmation method varies depending on the operating system of your personal computer.

 When using DoCoMo Internet access service mopera U or mopera, you need to specify no access point name (APN); therefore, you do not need to confirm the modem.

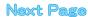

### For Windows® XP

- 1 "スタート (Start)" ▶ Open "コントロールパネル (Control panel)"
- 2 From "プリンタとその他のハードウェア (Printer and the other hardware)" in "コントロールパネル (Control panel)", open "電話とモデムのオプション (Phone and modem options)".
- If the "所在地情報 (Address information)" screen appears, enter "市外局番/エリアコード (Area code)", then click "OK".
- 4 Select the "モデム (Modem)" tab, confirm the COM port number in the "接続先 (Access point name)" field of the "FOMA P702i", then click "OK".
  - The COM port number you confirmed is used to specify an access point name (APN) (see page 21).
  - The contents on the property display and COM port number vary depending on the personal computer you use.

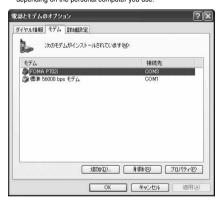

### For Windows® 2000 Professional

- 1 "スタート (Start)"▶"設定 (Setting)"▶Open "コントロールパネル (Control panel)"
- Open "電話とモデムのオプション (Phone and modem options)" in "コントロールパネル (Control panel)".
- 3 If the "所在地情報 (Address information)" screen appears, enter "市外局番 (Area code)", then click "OK".

- Select the "モデム (Modem)" tab, confirm the COM port number in the "接続先 (Access point name)" field of the "FOMA P702i", then click "OK".
  - The COM port number you confirmed is used to specify an access point name (APN) (see page 21).
  - The contents on the property display and COM port number vary depending on the personal computer you use.

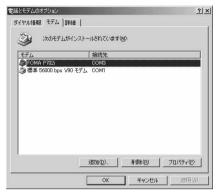

### For Windows® 98 and Windows® Me

- 1 "スタート (Start)" ▶ "設定 (Setting)" ▶ Open "コントロールパネル (Control panel)"
- 2 Open "モデム (Modem)" in "コントロールパネル (Control panel)".
  - If no "モデム (Modem)" appears on the control panel, click "すべて のコントロールパネルのオプションを表示する (Display all options of the control panel)".
- 3 Confirm that "FOMA P702i" is set up, then click the "検出結果 (Search result)" tab.

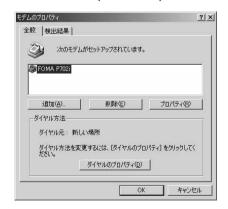

# Confirm the COM port number assigned to "FOMA P702i", then click "OK".

- The COM port number you confirmed is used to specify an access point name (APN).
- The contents on the property display and COM port number vary depending on the personal computer you use.

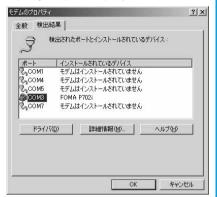

# Specifying an Access Point Name (APN)

The operation below explains how to specify an access point name (APN) for packet communication. You can register up to 10 access point names (APNs), which are managed with cid1 to cid10 (see page 22).

When using mopera U or mopera, you do not need to specify access point name (APN).

The operation here shows an example where you specify "XXX.abc" as the access point name (APN). For the actual access point name (APN), contact your Internet service provider or network administrator. The setting here will be the access point number for dial-up network setting (see page 23).

### For Windows® XP

- Connect the FOMA phone to the FOMA USB Cable (option).
- Turn on the power to the FOMA phone, then connect the FOMA USB Cable, which is connected to the FOMA phone, to your personal computer.

# Start the Hyper Terminal.

Open "スタート (Start)" "すべてのプログラム (All programs)" "アクセサリ (Accessories)" "通信 (Communications)" "ハイパーターミナル (Hyper Terminal)".

After activating the Hyper Terminal, when the message "『既定の Telnet』プログラムにしますか? (Select the specified Telnet program?)" is displayed, set as desired. Inquire about the setting content for each personal computer maker and Microsoft Comparation.

- For Windows® 2000 Professional, Windows® 98, and Windows® Me, open "スタート (Start)" "プログラム (Programs)" "アクセ サリ (Accessories)" "通信 (Communications)" "ハイパーターミナル (Hyper Terminal)".
- For Windows<sup>®</sup> 98, open "ハイパーターミナル (Hyper Terminal)", then double-click "Hypertrm.exe".
- 4 Enter any name in the "名前 (Name)" field, then click "OK".

Here, "Sample" is entered as an example.

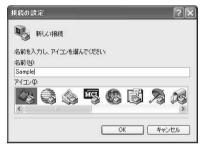

- 5 Select the connection method.
  - <When you can select the COM port number of the "FOMA P702i">

Select the COM port number with which you install the "FOMA P702i" in the "接続方法 (Connection method)" field, then click "OK". Then, go to step 6.

 Here, "COM3" is selected as an example. See page 19 for the COM port number of the "FOMA P702i" you should actually select in the "接続方法 (Connection method)" field.

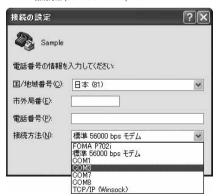

### <When you cannot select the COM port number of the "FOMA P702i">

Click "キャンセル (Cancel)" to close the "接続の設定 (Set a connection)" screen, then perform the following operations:

- (1) From the "ファイル (File)" menu, select "プロパティ (Properties)".
- (2) Select "FOMA P702" in the "接続方法 (Connection method)" field of the "接続の設定 (Set a connection)" tab on the "Sampleのプロパティ (Sample Properties)" screen.
- (3) Uncheck "国/地域番号と市外局番を使う (Use country/region code and area code)".
- (4) Click "OK".

Then, go to step 7.

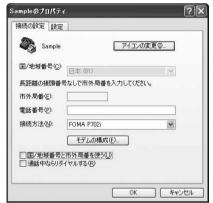

# The properties of the COM port number appear on the display, then click "OK".

 This display appears when you select a COM port number in step 5.

# 7 Specify an access point name (APN).

Enter an access point name (APN) in the following format: AT+CGDCONT = cid, "PPP", "APN"

cid: Enter 2 or any number from 4 through 10.

If you have already specified cid, be careful that its contents are overwritten by the access point name you enter here.

"APN": Enclose an access point name (APN) in double quotation marks (").

"PPP": Enter "PPP" as it is.

(Example: When specifying APN "XXX.abc" in cid2)

AT+CGDCONT=2."PPP"."XXX.abc"

Enter this character string, then press [ ] . If "OK" appears, the APN setting is completed.

To confirm the current APN setting, enter "AT+CGDCONT? ].
 The set APNs are listed on the screen.

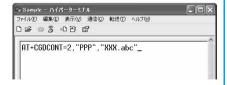

# Confirm that "OK" appears on the display.

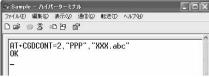

# 9 "ファイル (File)" menu▶Select "ハイパーターミナルの終了 (Exit Hyper Terminal)" to exit the Hyper Terminal

- If the message "現在、接続されています。切断してもよろしいですか? (Currently connected. Do you want to disconnect this line?") appears, select "はい (Yes)".
- ●The message "セッションXXXを保存しますか? (Do you want to save session XXX?)" then appears. You do not need to especially save that session.

### information

- The access point name (APN) is information to be registered in the FOMA phone, so if you connect another FOMA phone, you need to register the access point name (APN) again.
- To continue using the access point name (APN) of the personal computer, register the same access point name (APN) for the same cid number in the FOMA phone.
- If the entered AT command is not displayed, enter "ATE1 ...".

### cid (Registration number)

The FOMA phone has registration numbers, cid1 through cid10. cid1 contains "mopera.ne, jp" and cid3 contains "mopera.net" as an access point name (APN) at purchase. To connect to a provider other than mopera U or mopera, you need to set the access point name (APN) to one of cid2 or cid4 through cid10 as specified by the provider or network administrator.

#### Default cid contents

| Registration No. (cid) | Access point name (APN) |
|------------------------|-------------------------|
| 1                      | mopera.ne.jp (mopera)   |
| 2                      | Not defined             |
| 3                      | mopera.net (mopera U)   |
| 4 to 10                | Not defined             |

# "Phone number" for connecting to an access point name (APN) you register in cid

"\*99\*\*\*<cid No.>#"

(Example) When connecting to the access point name (APN) you register in cid2, enter the following:

\*99\*\*\*2#

#### Resetting and confirming the access point name (APN) settings

You can use AT commands to reset and confirm the access point name (APN) settings.

#### Resetting access point name (APN)

The access point name (APN) for cid=1 returns to "mopera.ne.jp" (default), and for cid=3 returns to "mopera.net" (default); the settings for cid=2 and cid=4 through cid10 are reset to being unregistered if you reset them.

Entry mothod)

AT+CGDCONT= (When resetting all the cid contents)
AT+CGDCONT=<cid> (When resetting only a specific cid)

# Confirming access point name (APN)

The currently specified access point name appears on the screen. (Entry method)

AT+CGDCONT?

### Specifying "caller ID notified/not notified" in dial-up network

Also by dial-up network setting, you can add "186 (notified)" or "184 (not notified)" to each access point number.

When you specify "186 (notified)" or "184 (not notified)" using both the \*DGPIR command and dial-up network setting, the caller ID is set as follows:

| Dial-up network<br>setting (cid = 3) | "Caller ID notified /<br>not notified" with<br>*DGPIR command | Caller ID notified /<br>not notified |
|--------------------------------------|---------------------------------------------------------------|--------------------------------------|
| *99***3#                             | Not set                                                       | Notified                             |
|                                      | Not notified                                                  | Not notified                         |
|                                      | Notified                                                      | Notified                             |
| 184*99***3#                          | Not set                                                       | Not notified                         |
|                                      | Not notified                                                  | ("184" specified in the dial-up      |
|                                      | Notified                                                      | network has a priority)              |
| 186*99***3#                          | Not set                                                       | Notified                             |
|                                      | Not notified                                                  | ("186" specified in the dial-up      |
|                                      | Notified                                                      | network has a priority)              |

 To connect to mopera U or mopera, you need to notify the access point of your caller ID.

# Setting Caller ID Notified/Not Notified

For packet communication, you can specify whether you notify the access point of your caller ID (caller ID notified/not notified). The caller ID is your important information; so, take a great care to notify your caller ID. You can use the AT command to specify "caller ID notified/not notified" before dial-up connection. You can specify "caller ID notified/not notified" with the \*DGPIR command.

- Start the communication software such as "Hyper Terminal".
  - See page 21 for details on how to operate "Hyper Terminal".
- 2 Use the \*DGPIR command (see page 35) to specify "caller ID notified/not notified".
  - To automatically add "184 (not notified)" for outgoing or incoming call, enter the following:

    AT\*DGPIR=1 

    □
  - To automatically add "186 (notified)" for outgoing or incoming call, enter the following:

    AT\*DGPIR=2 ☐

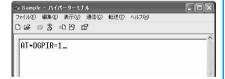

Confirm that "OK" appears on the display.

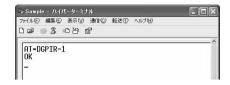

### information

- When using DoCoMo Internet access service mopera U or mopera, you need to set your caller ID to "notified".
- If the entered AT command is not displayed, enter "ATE1 ... ".

# Setting Dial-up Network for Windows® XP

- "スタート (Start)" > "すべてのプログラム (All programs)" > "アクセサリ (Accessories)" > "通信 (Communications)" > Open "新しい接続ウィザード (New connection wizard)"
- When the "新しい接続ウィザード (New connection wizard)" screen appears, click "次へ (Next)".

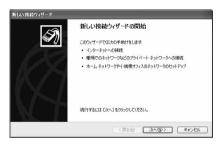

- 3 Select "インターネットに接続する (Connect to the Internet)", then click "次へ (Next)".
- 4 Select "接続を手動でセットアップする (Manually set up the connection)", then click "次へ (Next)".
- 5 Select "ダイヤルアップモデムを使用して接続する (Use a dial-up modem for connection)", then click "次へ (Next)".

- f the "デバイスの選択 (Select a device)" screen appears, check "FOMA P702i" only, then click "次へ (Next)".
  - The "デバイスの選択 (Select a device)" screen appears only when you have registered two or more modems.

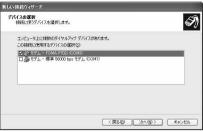

- Tenter any name in the "ISP 名 (ISP name)" field, then click "次へ (Next)".
  - Here, "SAMPLE" is entered as an example.

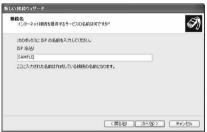

- Benter an access point number in the "電話番号" (Phone number)" field, then click "次へ (Next)".
  - $\bullet$  When connecting to mopera U, enter "\*99\*\*\*3#" as the access point number.

See page 22 for access point numbers other than mopera U.

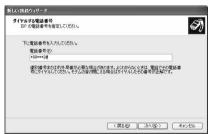

- Enter the user name and password supplied from your Internet service provider or network administrator in the "ユーザー名 (User name)", "パスワード (Password)" and "パスワードの確認入力 (Confirm the password)" fields. Then click "次へ (Next)".
  - When connecting to mopera U or mopera, you can leave the "ユーザー名 (user name)" and "パスワード (password)" fields blank.

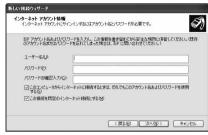

- <mark>┫┃</mark> Click "完了 (Complete)".
- 11 スタート (Start)"▶"すべてのプログラム (All programs)"▶"アクセサリ (Accessories)"
  ▶"通信 (Communications)"▶ Open "ネットワーク接続 (Connect to network)"
- 12 While selecting the dial-up icon, open "ネット ワークタスク (Network task)"▶ Select "この接 続の設定を変更する (Modify this connection setting)"

Here, click the icon of the name you entered in step 7.

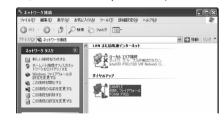

# Click the "全般 (General)" tab to confirm the setting contents.

When two or more modems are connected to your personal computer, confirm that "モデム (Modem) — FOMA P702i" is checked in the "接続方法 (Connection method)" field. If it is not checked, check it. If two or more modems are checked, click the button to position the priority level of "モデム (Modem) -FOMA P702i" to the top or uncheck modems other than "モデム (Modem) - FOMA P702i"

When "ダイヤル情報を使う (Use dial information)" is checked, uncheck it

- The COM port number allocated to "FOMA P702i" varies depending on the personal computer you use.
- When connecting to mopera U, enter "\*99\*\*\*3#" as the access point number

See page 22 for access point numbers other than mopera U.

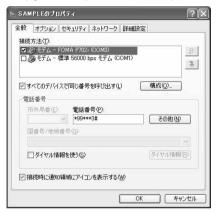

# ✓ Click the "ネットワーク (Network)" tab, then carry out respective settings.

In the "呼び出すダイヤルアップサーバーの種類 (Type of calling dial-up server)" field, select "PPP: Windows 95/98/NT4/2000, Internet". In the "この接続は次の項目を使用します (Use the following items for this connection)" field, select "インターネットプロトコル (TCP/IP) [Internet protocol (TCP/IP)]".

You cannot modify the setting of the "QoSパケットスケジューラ (QoS Packet Scheduler)" field; so use the default setting as it is. Next, click "設定 (Setting)".

For the directions how to set up TCP/IP to connect to a common ISP. consult the ISP (Internet Service Provider) or network administrator.

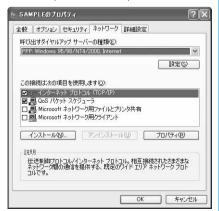

5 Uncheck all the items, then click "OK".

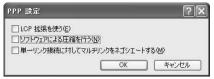

16 Return to the display shown in step 14, then click "OK"

### Setting Dial-up Network for Windows® 2000 Professional

- "スタート (Start)"▶"プログラム (Programs)" ▶ "アクセサリ (Accessories)"▶ "通信 (Communications)"▶Open "ネットワークとダ イヤルアップ接続 (Network and dial-up connections)"
- Double-click "新しい接続の作成 (Create a new connection)" in 新しい接続の "ネットワークとダイヤルアップ接続 (Network and dial-up connections)".
- If the "所在地情報 (Address information)" screen appears, enter "市外局番 (Area code)", then click "OK".
  - The "所在地情報 (Address information)" screen appears only when you first start "新しい接続の作成 (Create a new connection)" in step 2.

叩

- At the second time or after, the "ネットワークの接続ウィザード (Network connection wizard)" screen appears instead of this screen. Go to step 5.
- When "電話とモデムのオプション (Phone and modem options)" appears, click "OK".
- When the "ネットワークの接続ウィザード (Network connection wizard)" screen appears, click "次へ (Next)".

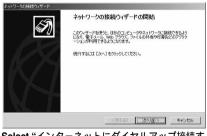

- Select "インターネットにダイヤルアップ接続す 3 (Dial-up connect to the Internet)", then click "次へ (Next)".
- Select "インターネット接続を手動で設定する か、またはローカルエリアネットワーク (LAN) を使って接続します [Connect to Internet manually or via the local area network (LAN)]", then click "次へ (Next)".

- Select "電話回線とモデムを使ってインターネットに接続します (Connect to Internet via a phone line and modem)", then click "次へ (Next)".
- Confirm that "FOMA P702i" is displayed in the "インターネットへの接続に使うモデムを選択する (Select a modem for connection to Internet)" field. Then click "次へ (Next)".
  - If "FOMA P702i" is not selected in that field, select it.
  - The screen shown below may not appear depending on the operating environment of your personal computer. In this case, go to step 10.

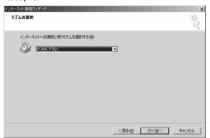

- 10 Enter an access point number in the "電話番号 (Phone number)" field.
  - Leave the "市外局番 (Area code)" field blank.
  - Uncheck "市外局番とダイヤル情報を使う (Use area code and dial information)"
  - $\bullet$  When connecting to mopera U, enter "\*99\*\*\*3#" as the access point number.

See page 22 for access point numbers other than mopera U.

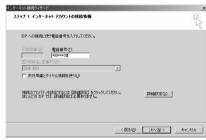

11 Click "詳細設定 (Detailed setting)".

# 12 Specify the items in the "接続 (Connection)"

Enter "接続の種類 (Connection type)" and "ログオンの手続き (Logon procedure)" according to the information supplied from your Internet service provider or network administrator.

Confirm the contents you entered, then click the "アドレス (Address)" tab.

 Contact your Internet service provider or network administrator for details on the setting of "接続 (Connection)" tab.

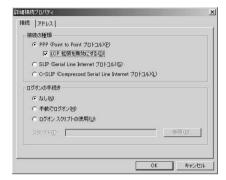

# 13 Specify IP address and DNS (domain name service) address.

Enter "IPアドレス (IP address)" and "ISPによるDNS(ドメインネームサービス)アドレスの自動割り当て [Automatically allocate a DNS (domain name service) address by ISP" according to the information supplied from your Internet service provider or network administrator. After you finish entering all the items, click "OK". The screen in step 10 returns; then click "次へ (Next)".

 Contact your Internet service provider or network administrator for the contents of the settings of IP address and DNS address.

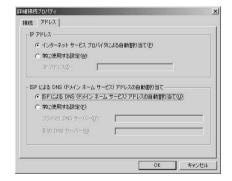

- 4 Enter the user name and password, which are supplied from your Internet service provider or network administrator, in the "ユーザー名 (User name)" and "パスワード (Password)" fields. Then click "次へ (Next)".
  - When connecting to mopera U or mopera, you can leave the "ユーザー名 (user name)" and "パスワード (password)" fields blank. In this case, two screens "ユーザー名を空白のままにしておきますか? (Do you want to make the user name blank?)" and "パスワードを空白のままにしておきますか? (Do you want to make the password blank?)" appear. Click "はい (Yes)" on the each screen. Then go to step 15.

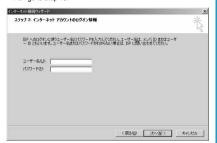

- 15 Enter any name in the "接続名 (Connection name)" field, then click "次へ (Next)".
  - Here, "SAMPLE" is entered as an example.

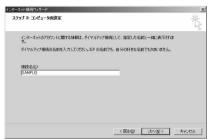

- <mark>16</mark> Select "いいえ (No)", then click "次へ (Next)".
  - When setting the Internet mail, select "はい (Yes)".
  - Contact your Internet service provider or network administrator for details on the setting.
- 17 Then, carry out the "TCP/IP" setting.
  - If the display below appears, uncheck "今すぐインターネットに接 続するにはここを選択し「完了」をクリックしてください (To connect to the Internet right now, select here, then click "Complete")". Then click "完了 (Complete)".

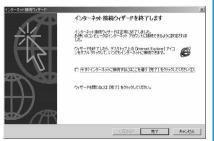

- 18 "スタート (Start)"▶ "プログラム (Programs)" ▶ "アクセサリ (Accessories)"▶ "通信 (Communications)"▶ Open "ネットワークと ダイヤルアップ接続 (Network and dial-up connections)"
- 19 While selecting the icon of the access point name you entered in step 15, open "ファイル (File)" menu▶Select "プロパティ (Properties)"

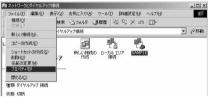

- 20 Select the "全般 (General)" tab to confirm the setting contents.
  - When two or more modems are connected to your personal computer, confirm that "モデム (Modem) — FOMA P702" is checked in the "接続方法 (Connection method)" field. If it is not checked, check it.
  - Confirm that "ダイヤル情報を使う (Use dial information)" is unchecked. If it is checked, uncheck it.
  - The COM port number allocated to "FOMA P702i" varies depending on the personal computer you use.
  - $\bullet$  When connecting to mopera U, enter "\*99\*\*\*3#" as the access point number.

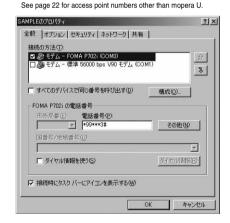

# **21** Click the "ネットワーク (Network)" tab, then carry out various settings.

In the "呼び出すダイヤルアップサーバーの種類 (Type of calling dial-up server)" field, select "PPP: Windows 95/98/NT4/2000, Internet".

For the component, check only "インターネットプロトコル (TCP/IP) [Internet protocol (TCP/IP)]".

Then click "設定 (Setting)".

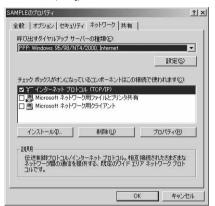

77 Uncheck all the items, then click "OK".

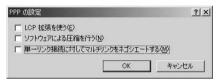

Return to the screen in step 21, then click "OK".

# Setting Dial-up Network for Windows® 98 and Windows® Me

The operation below explains using the display of Windows<sup>®</sup> Me as an example.

1 "スタート (Start)"▶ "プログラム (Programs)" ▶ "アクセサリ (Accessories)"▶ "通信 (Communications)"▶ Open "ダイヤルアップ ネットワーク (Dial-up network)"

- When the "ダイヤルアップネットワークへよう こそ (Welcome to dial-up network)" screen appears, click "次へ (Next)".
  - This screen appears only when you first start the dial-up network.
     Click "次へ (Next)", then go to step 4.
  - At the second time or after, the screen does not appear. In this case, go to step 3.

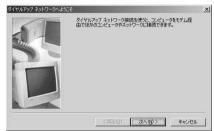

3 Double-click "新しい接続 (New connection)" in "ダイヤルアップ ネットワーク (Dial-up network)".

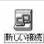

4 Enter any access point name in the "接続名 (Access point name)" field, then click "次へ (Next)".

Here, "SAMPLE" is entered as an example.

●If "FOMA P702i" is not specified in the "モデムの選択 (Select a modem)" field, select "FOMA P702i".

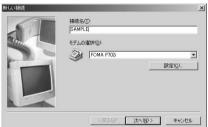

- Enter an access point number in the "電話番号 (Phone number)" field, then click "次へ (Next)".
  - Leave the "市外局番 (Area code)" field blank.
  - In the "国/地域番号 (Country/region code)" field, select "日本 (81) [Japan (81)]".
  - When connecting to mopera U, enter "\*99\*\*\*3#" as the access point number

See page 22 for access point numbers other than mopera U.

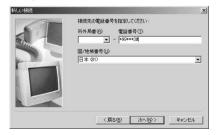

**6** Confirm the access point name, then click "完了 (Complete)".

Then, carry out the "TCP/IP" setting.

- 7 "スタート (Start)"▶"プログラム (Programs)" ▶"アクセサリ (Accessories)"▶"通信 (Communications)" ▶ Open "ダイヤルアップ ネットワーク (Dial-up network)"
- While selecting the icon of the access point name you entered in step 4, open "ファイル (File)" menu▶Select "プロパティ (Properties)"

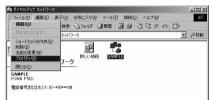

- Enter "電話番号 (Phone number)" in the "全般 (General)" tab, then confirm "接続方法 (Connection method)".
  - Leave the "市外局番 (Area code)" field blank.
  - Uncheck "市外局番とダイヤルのプロパティを使う (Use the area code and dial properties)".
  - If "FOMA P702!" is not specified in the "接続方法 (Connection method)" field, select it.
  - $\bullet$  When connecting to mopera U, enter "\*99\*\*\*3#" as the access point number.

See page 22 for access point numbers other than mopera U.

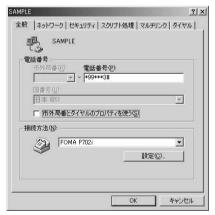

# 【 Server type 98> Click the "サーバーの種類 (Server type)" tab, then carry out respective settings.

Select "PPP: インターネット、Windows NT Server、Windows 98 (PPP: Internet, Windows NT Server, Windows 98)" from the "ダイアルアップサーバーの種類 (Dial up server type)" field. Do not put a check mark for the "詳細オプション (Detailed option)" field, instead, put a check mark for TCP/IP only in the "使用できるネットワークブロトコル (Usable network protocol)" field.

- The display position of the "サーバーの種類 (Server type)" tab varies depending on the personal computer you use.
- Contact your Internet service provider or network administrator for the setting contents in the "サーバーの種類 (Server type)" tab.

Go to step 12.

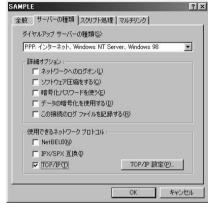

# <For Windows® Me>

# Click the "ネットワーク (Network)" tab, then carry out respective settings.

Select "PPP: インターネット、Windows 2000/NT、Windows Me (PPP: Internet, Windows 2000/NT, Windows Me)" from the "ダイアルアップサーバーの種類 (Dial up server type)" field. Do not put a check mark for the "詳細オプション (Detailed option)" field, instead, put a check mark for TCP/IP only on the "使用できるネットワークプロトコル (Usable network protocol)" field.

- The display position of the "ネットワーク (Network)" tab varies depending on the personal computer you use.
- Contact your Internet service provider or network administrator for the setting contents in the "ネットワーク (Network)" tab.

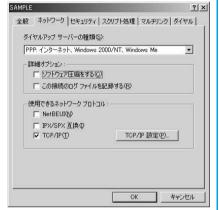

- 11 Click the "セキュリティ (Security)" tab, then enter the "ユーザー名 (user name)" and "パスワード (password)" supplied from your Internet service provider or network administrator.
  - If you put a check mark for "自動的に接続する (Automatically connect)" in advance, the screen for confirming the user name and password does not appear at connection; so, you can immediately connect to network.
  - If you have changed the password, re-enter the password on this screen.
  - When connecting to mopera U or mopera, you can leave the "ユーザー名 (user name)" and "パスワード (password)" fields blank.

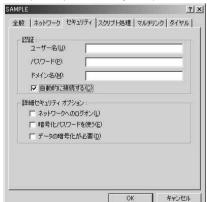

# 19 Click "OK".

### **Connecting Dial-up**

The operation below explains how to carry out dial-up connection using Windows® XP as an example. Perform the operation shown on page 3 to connect the FOMA phone to your personal computer.

- To perform a connection via packet communication, it is recommended that
  you optimize the communication performance by "W-TCP Setup" on page
  17. By optimizing data, you can maximize the high-speed communication
  capability in the FOMA network. To execute the optimization, install the
  "FOMA PC setup software" (see page 8).
- When you perform 64K data communication, do not optimize the communication performance by "W-TCP Setup".
- "スタート (Start)" > "すべてのプログラム (All programs)" > "アクセサリ (Accessories)"
   ⇒ "通信 (Communications)" > Open "ネットワーク接続 (Network connection)"
- Open the access point name to be used.

Select the icon of the ISP name (see page 24) you specify in "Setting Dial-up Network", then select "ネットワークタスク (Network task)" "この接続を開始する (Start this connection)". Otherwise, double-click the icon of the access point name.

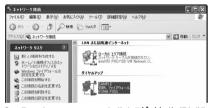

- Confirm the contents and click "ダイヤル (Dial)".
  - When connecting to mopera U or mopera, you can leave the "ユーザー名 (user name)" and "パスワード (password)" fields blank.
- The display appears to indicate the connecting state.

In this period, the system performs logon processing to confirm the user name and password.

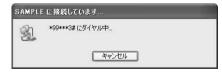

### The connection is completed.

After the connection is completed, the message below appears from the indicator of the task bar for a few seconds.

- You can start the browser software to browse web pages, use e-mail and so on.
- If this message does not appear, confirm the setting of the access point name again.

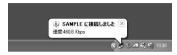

#### information

- Use the FOMA phone with the dial-up setting completed for dial-up connection. To connect another FOMA phone, you may need to reinstall the communication setup files.
- The power consumption of the FOMA phone increases during communication.
- During packet communication, the communication state appears on the FOMA phone.

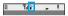

- " ~ " (Communicating, data sending)
- " " (Communicating, data receiving)
- " " (Communicating, no data sending/receiving)
- " " (Outgoing or being disconnected)
- " " (Incoming or being disconnected)
- During 64K data communication, " " appears on the FOMA phone.

### Disconnecting

Click the dial-up icon on the task tray.

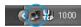

🤈 Click "切断 (Disconnect)".

### information

- The communication line may not be disconnected by only exiting the browser software. To surely disconnect the communication line, perform this operation.
- The baud rate displayed on your personal computer may be different from the actual one.

### When you cannot Connect to Network

If you cannot connect to network (if you fail a dial-up connection), confirm the following items:

| If this error occurs | Confirm those:                                                       |
|----------------------|----------------------------------------------------------------------|
| Your personal        | Confirm whether your personal computer satisfies                     |
| computer cannot      | the operating environment (see page 1).                              |
| recognize "FOMA      | Confirm whether the P702i communication setup                        |
| P702i"               | file is installed in your personal computer.                         |
|                      | Confirm whether the FOMA phone is connected to                       |
|                      | your personal computer and powered on.                               |
|                      | <ul> <li>Confirm whether the FOMA USB Cable (option) is</li> </ul>   |
|                      | securely connected.                                                  |
| You cannot connect   | Confirm whether the ID (user name) and password                      |
| to the access point  | are correct.                                                         |
|                      | <ul> <li>When you need to notify the access point of your</li> </ul> |
|                      | caller ID such as when using mopera U or mopera,                     |
|                      | make sure "184" is not prefixed to the phone number.                 |
|                      | ・Confirm that "フロー制御を使う (Use the flow                                |
|                      | control)" is checked in the modem properties.                        |
|                      | · If you cannot connect to the access point even                     |
|                      | after confirming above, consult your Internet                        |
|                      | service provider or network administrator about the setting method.  |

### Setting 64K Data Communication

The operation below explains how to set the 64K data communication without using "FOMA PC setup software".

### Setting Dial-up Connection and TCP/IP

The setting of dial-up connection and TCP/IP for the 64K data communication is the same as for the packet communication (see page 19).

Take care of the following points:

- In the 64K data communication, you do not need to specify an access point name (APN). For the access point of the dial-up connection, enter the phone number of the access point specified by your Internet service provider or network administrator. (To connect to mopera U, enter "\*8701" in the phone number field. To connect to mopera, enter "\*9601" in the phone number field.)
- Set "caller ID notified/not notified" and "others" as required.
   (When connecting to mopera U or mopera, you need to notify the access point of your caller ID.)
- Contact your Internet service provider or network administrator for details on the setting contents.

### **How to Connect and Disconnect**

You can connect and disconnect the 64K data communication in the same way as for the packet communication. Perform the operations shown on page 15 and page 30.

# Using FirstPass PC Software

The FirstPass PC software is to access the FirstPass site from your personal computer browser using the user certificate obtained by the FOMA phone supporting FirstPass.

# Notes for Installing FirstPass PC Software

### Confirm the operating environment

Use the FirstPass PC software under the following operating environment:

| Item                 | Required environment                            |
|----------------------|-------------------------------------------------|
| PC main unit         | PC/AT compatible model                          |
| OS                   | Microsoft® Windows® 98SE,                       |
|                      | Windows® Me, Windows® 2000 Professional,        |
|                      | Windows® XP (Japanese version in each)          |
|                      | (Windows® 98 is not supported)                  |
| Memory               | Microsoft® Windows® 98SE,                       |
| requirements         | Windows® Me, Windows® 2000                      |
|                      | Professional: 32 Mbytes or more                 |
|                      | Windows® XP: 128 Mbytes or more                 |
| Hard disk space size | 10 Mbytes or more                               |
| Browser              | Microsoft® Internet Explorer 5.5 or higher      |
|                      | Microsoft® Internet Explorer 6.0 or higher when |
|                      | using Windows® XP                               |

The memory requirements and hard disk space size may vary depending on the system environment.

### Before installing

See "FirstPassManual" (PDF format) in the "FirstPassPCSoft" folder of the CD-ROM before installing the FirstPassPC software. Adobe Reader (version 6.0 or higher is recommended) is required to view "FirstPassManual (PDF format)". If it is not installed in your personal computer, you can download the latest version from the web page of Adobe Systems Incorporated (communication charge is applied separately). For details, see the web page of Adobe Systems Incorporated.

# Installing FirstPass PC Software

The explanation here uses the displays for when installing the FirstPass PC software on Windows® XP. The displays vary in some degree depending on the personal computer you use.

Set the attached "FOMA P702i CD-ROM" into your personal computer.

# 2 To install the FirstPass PC software, click "FirstPass PCソフト (FirstPass PC software)".

Then, perform the operations described in "FirstPassManual" (PDF format) within the "FirstPassPCSoft" folder of the CD-ROM.

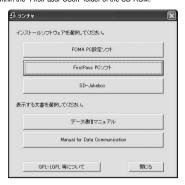

### **AT Command**

AT commands are used to specify and modify the functions of the FOMA phone on the personal computer.

The following abbreviations are used in the AT command list:

- [AT]: Commands which are available at the FOMA P702i
- [M]: Commands which are available in the FOMA P702i (modem)
- [&F]: Commands which are initialized with the AT&F command [&W]: Commands which are saved with the AT&W command; used to recall a set value with the ATZ command.

# Entry Format of AT Command

To enter an AT command, use the terminal mode display of the communication software. Be sure to enter half-pitch alphanumeric characters.

Entry example

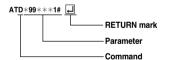

 You need to enter an AT command on one line, including parameters (composed of digits and symbols) following the AT command.

On the terminal mode display of the communication software, the range from the first character to the character just before RETURN is assumed to be "one line". You can enter up to 160 characters (including "AT") on "one line".

### information

 The terminal mode enables you to operate a personal computer as one communication terminal. Using this mode, you can send characters you have entered from the keyboard to a line connected to the communication port.

# Switching between Online Data Mode and Online Command Mode

There are following two methods of switching the FOMA phone between the online data mode and online command mode:

- Enter the "+++" command or enter the code specified in the "S2" register.
- · Set the ER signal of the RS-232C off when "AT&D1" is set.
- To switch the online command mode to the online data mode, enter "ATO □"

The  $\overline{\text{RS}}$ -232C signal line, which is emulated via the USB interface, is controlled by a communication application.

#### Saving the setting contents

Please be careful that the setting contents with AT commands are initialized when the FOMA phone is turned off and on or the external device is removed, expect for the access point name (APN) setting with the AT+CGEOMIN or AT+CGEOMIN or AT+CGEQREQ command, incoming call acceptance/rejection setting with the AT\*DGAPL, AT\*DGARL, or AT\*DGANSM command, phone number notification/no notification setting (for packet communication) with the AT\*DGPIR command and Caller ID Notification restriction setting with the AT+CLIR command. For commands with [&W], you can enter "AT&W \( \bullet \)" (after setting) to save the setting contents and other set values with [&W] at the same time. If necessary, you can restore these set values by entering in "ATZ \( \bullet \)" even after the power is turned off and on.

# AT Command List

| AT command  | Outline                                                            | Parameter/Explanation                                         | Command execution |
|-------------|--------------------------------------------------------------------|---------------------------------------------------------------|-------------------|
| .,          |                                                                    | , , , , , , , , , , , , , , , , , , , ,                       | example           |
| A/          | Re-executes the last executed                                      | -                                                             | A/                |
| ran .       | command. No carriage return is required.                           |                                                               | ОК                |
| [M]<br>AT%V | Displays the version of the                                        |                                                               | AT%V              |
| A1 /0V      | FOMA phone.                                                        | -                                                             | Ver1.00           |
| [M]         | l com c priorio.                                                   |                                                               | OK                |
| AT&Cn       | Selects the operating conditions                                   | n=0: CD is always ON.                                         | AT&C1             |
| [M]         | of the circuit CD signal sent to                                   | n=1: CD varies according to the carrier of the other          | ок                |
| [&F][&W]    | the DTE.                                                           | party's modem. (default)                                      |                   |
| AT&Dn       | Selects an operation to be                                         | n=0: Ignores the ER status. (Always assumed to be             | AT&D1             |
|             | performed when the circuit ER                                      | ON.)                                                          | ок                |
|             | signal received from the DTE                                       | n=1: Sets the online command state when the ER                |                   |
|             | transits from ON to OFF.                                           | changes from ON to OFF.                                       |                   |
|             |                                                                    | n=2: Sets the offline command state when the ER               |                   |
| [M]         |                                                                    | changes from ON to OFF. (default)                             |                   |
| [&F][&W]    |                                                                    |                                                               |                   |
| AT&En       | Selects the speed display for                                      | n=0: Displays communication speed between radio               | AT&E0             |
|             | connection.                                                        | wave blocks.                                                  | ОК                |
| [M]         |                                                                    | n=1: Displays DTE serial communication speed.                 |                   |
| [&F][&W]    |                                                                    | (default)                                                     |                   |
| AT&Fn       | Returns all registers to the default. Performs line                | Only n=0 is specifiable. (Can be omitted)                     | -                 |
|             | disconnection processing if you                                    |                                                               |                   |
|             | enter this command during                                          |                                                               |                   |
| [AT][M]     | communication.                                                     |                                                               |                   |
| AT&Sn       | Specifies the control of the data                                  | n=0: DR is always ON. (default)                               | AT&S0             |
| [M]         | set ready signal to be output to                                   | n=1: DR is set to ON at connection of the line (at            | OK                |
| [&F][&W]    | the DTE.                                                           | establishment of a communication call).                       |                   |
| AT&Wn       | Stores the current set values.                                     | Only n=0 is specifiable. (Can be omitted)                     | -                 |
| [M]         |                                                                    |                                                               |                   |
| AT*DANTE    | Shows the number of antenna                                        | =0: Antenna shows the out of the service area                 | AT*DANTE          |
|             | bars. (0 to 3)                                                     | =1: A single antenna bars                                     | *DANTE: 3         |
|             |                                                                    | =2: Two antenna bars                                          | ок                |
|             |                                                                    | =3: Three antenna bars                                        | AT*DANTE=?        |
|             |                                                                    |                                                               | *DANTE: (0-3)     |
| [AT][M]     |                                                                    |                                                               | OK                |
| AT*DGANSM=n | Sets the reject/accept mode for                                    | n=0: Invalidates the incoming call reject/accept setting.     | AT*DGANSM=0       |
|             | the packet incoming call. The                                      | (default)                                                     | OK<br>AT∗DGANSM?  |
|             | setting with this command is<br>valid for incoming calls in packet | n=1: Validates the incoming call reject setting (AT*DGARL).   | *DGANSM: 0        |
|             | communication after you enter                                      | n=2: Validates the incoming call accept setting               | OK                |
|             | the setting command.                                               | (AT*DGAPL).                                                   | OK .              |
| [M]         | the setting command.                                               | AT*DGANSM?: Displays the current setting.                     |                   |
| AT*DGAPL=n  | Sets the APN of which packet                                       | n=0: Adds the APN defined by <cid> to the incoming call</cid> | AT*DGAPL=0,1      |
| [,cid]      | incoming call is to be accepted.                                   | accept list.                                                  | ок                |
|             | To specify the APN, use the                                        | n=1: Deletes the APN defined by <cid> from the</cid>          | AT*DGAPL?         |
|             | <cid> parameter defined in</cid>                                   | incoming call accept list.                                    | *DGAPL: 1         |
|             | AT+CGDCONT.                                                        |                                                               | ок                |
|             |                                                                    | Applied to all the cid contents if <cid> is omitted.</cid>    | AT*DGAPL=1        |
|             |                                                                    |                                                               | ок                |
|             |                                                                    | AT*DGAPL?: Displays the incoming call accept list.            | AT*DGAPL?         |
| [M]         |                                                                    |                                                               | OK                |
| AT*DGARL=n  | Sets the APN of which packet                                       | n=0: Adds the APN defined by <cid> to the incoming call</cid> | AT*DGARL=0,1      |
| [,cid]      | incoming call is to be rejected.                                   | reject list.                                                  | OK<br>AT-I-DOADLO |
|             | To specify the APN, use the                                        | n=1: Deletes the APN defined by <cid> from the</cid>          | AT*DGARL?         |
|             | <cid> parameter defined in<br/>+CGDCONT.</cid>                     | incoming call reject list.                                    | *DGARL: 1         |
|             | +CGDCONT.                                                          | Applied to all the cid contents if <cid> is omitted.</cid>    | OK<br>AT∗DGARL=1  |
|             |                                                                    | Applied to all the cid contents it <cid> is offitted.</cid>   | OK                |
|             |                                                                    | AT*DGARL?: Displays the incoming call reject list.            | AT*DGARL?         |
| [M]         |                                                                    | 5 37 it E Diopiayo allo illooniing oan reject list.           | OK                |
| F 1         | 1                                                                  |                                                               | -                 |

| AT            | O. Alian                           | Davie was at a u/Franchis and                      | Command execution                 |
|---------------|------------------------------------|----------------------------------------------------|-----------------------------------|
| AT command    | Outline                            | Parameter/Explanation                              | example                           |
| AT*DGPIR=n    | This command is valid at dialing/  | n=0: Uses the APN as it is. (default)              | AT*DGPIR=0                        |
|               | receiving calls.                   | n=1: Adds "184" to the APN. (Always not notified.) | ок                                |
|               | In the dial-up network setting,    | n=2: Adds "186" to the APN. (Always notified.)     | AT*DGPIR?                         |
|               | you can add "186" (notified) or    | AT*DGPIR?: Displays the current setting.           | *DGPIR: 0                         |
|               | "184" (not notified) to the phone  |                                                    | ок                                |
|               | number of the access point.        |                                                    |                                   |
| [M]           | (See page 23)                      |                                                    |                                   |
| AT*DRPW       | Displays the output power index    | -                                                  | AT*DRPW                           |
|               | for receiving.                     |                                                    | *DRPW: 0                          |
|               | (0: minimum value to 75:           |                                                    | ок                                |
| [AT][M]       | maximum value)                     |                                                    |                                   |
| +++           | Changes to the online command      | -                                                  | -                                 |
|               | state without disconnecting the    |                                                    |                                   |
|               | line when the escape sequence      |                                                    |                                   |
| [M]           | is executed in the online mode.    |                                                    |                                   |
| AT+CEER       | Displays the reason why the        | <report></report>                                  | AT+CEER                           |
|               | preceding call was disconnected.   | 1 '                                                | +CEER: 36                         |
| [M]           |                                    |                                                    | ok                                |
| AT+CGDCONT    | Sets the access point (APN) at     | See page 39.                                       | See page 39.                      |
| [M]           | packet communication.              | l dec page oo.                                     | occ page co.                      |
| AT+CGEQMIN    | Registers the reference value to   | AT+CGEQMIN=[parameter]                             | See page 39.                      |
| 711100EQMIII4 | judge whether the system           | See page 39.                                       | occ page co.                      |
|               | permits QoS (Quality of Service)   | AT+CGEQMIN=?                                       |                                   |
|               | reported from the network at       | Lists the settable values.                         |                                   |
|               | establishment of PPP packet        | AT+CGEQMIN?                                        |                                   |
| [M]           | communication.                     | Displays the current setting.                      |                                   |
| AT+CGEQREQ    | Sets QoS (Quality of Service) to   | AT+CGEQREQ=[parameter]                             | See page 39.                      |
| AT+CGEQNEQ    |                                    |                                                    | See page 39.                      |
|               | be requested to the network at     | See page 39.                                       |                                   |
|               | transmission of the PPP packet     | AT+CGEQREQ=?                                       |                                   |
|               | communication.                     | Lists the settable values.                         |                                   |
|               |                                    | AT+CGEQREQ?                                        |                                   |
| [M]           |                                    | Displays the current setting.                      | 17.00110                          |
| AT+CGMR       | Displays the version of the        | -                                                  | AT+CGMR                           |
|               | FOMA phone.                        |                                                    | 1234512345123456                  |
| [M]           |                                    |                                                    | OK                                |
| AT+CGREG=n    | Sets whether the network           | n=0: Not notified. (default)                       | AT+CGREG=1                        |
|               | registration state is notified.    | n=1: Notified at switching between the inside and  | ОК                                |
|               | Displays whether you are inside    | outside of the service area.                       | (set to "Notified")               |
|               | or outside the service area        | (Inquiry)                                          | AT+CGREG?                         |
|               | according to the returned          | AT+CGREG?                                          | +CGREG: 1,0                       |
|               | notification.                      | +CGREG: <n>,<stat></stat></n>                      | ОК                                |
|               |                                    | n: Set value                                       | (means the outside of the service |
|               |                                    | stat:                                              | area)                             |
|               |                                    | 0: Outside packet area                             |                                   |
|               |                                    | 1: Inside packet area                              | (when moved from the outside to   |
| [M]           |                                    | 4: Unknown                                         | the inside of the service area)   |
| [&F][&W]      |                                    | 5: Inside packet area (during roaming)             | +CGREG: 1                         |
| AT+CGSN       | Displays the serial number of the  |                                                    | AT+CGSN                           |
|               | FOMA phone.                        |                                                    | 123456789012345                   |
| [M]           |                                    |                                                    | ок                                |
| AT+CLIP=n     | Enables to display the caller's ID | n=0: Does not notify. (default)                    | AT+CLIP=0                         |
|               | on the personal computer at        | n=1: Notifies.                                     | ок                                |
|               | reception of 64K data              |                                                    | AT+CLIP?                          |
|               | communication or video-phone       | Result: +CLIP: <n>,<m></m></n>                     | +CLIP: 0,1                        |
|               | calls.                             | m=0: NW setting not to notify caller ID at calling | OK                                |
| [AT][M]       |                                    | m=1: NW setting to notify caller ID at calling     | =-,                               |
| [&F][&W]      |                                    | m=2: Unknown                                       |                                   |
| الص الصيما    |                                    | III-L. OIMIOWII                                    |                                   |

| AT command          | Outline                           | Parameter/Explanation                                  | Command execution                 |
|---------------------|-----------------------------------|--------------------------------------------------------|-----------------------------------|
| 17 OUR              |                                   | ·                                                      | example                           |
| AT+CLIR=n           | Sets whether to notify the caller | n=0: Notifies (does not notify) caller ID according to | AT+CLIR=0                         |
|                     | ID to do 64K data communication   | CLIR service.                                          | OK                                |
|                     | or to make video-phone calls.     | n=1: Does not notify caller ID.                        | AT+CLIR?                          |
|                     |                                   | n=2: Notifies caller ID. (default)                     | +CLIR: 0,1                        |
|                     |                                   | Result: +CLIR: <n>,<m></m></n>                         | OK                                |
|                     |                                   | m=0: CLIR is not launched (always notified)            | AT+CLIR=?                         |
|                     |                                   | m=1: CLIR is launched (always not notified)            | +CLIR: (0-2)                      |
|                     |                                   | m=2: Unknown                                           | ок                                |
|                     |                                   | m=3: CLIR temporary mode (not notified, default)       |                                   |
| [M]                 |                                   | m=4: CLIR temporary mode (notified, default)           |                                   |
| AT+CMEE=n           | Sets how the FOMA phone           | n=0: Uses the ordinary ERROR result. (default)         | AT+CMEE=0                         |
|                     | shows an error report.            | n=1: +CME ERROR: Uses the <err> result code.</err>     | ОК                                |
|                     |                                   | <err> indicates a numeric value.</err>                 | AT+CNUM                           |
|                     |                                   | n=2: +CME ERROR: Uses the <err> result code.</err>     | ERROR                             |
|                     |                                   | <err> indicates characters.</err>                      | AT+CMEE=1                         |
|                     |                                   | AT+CMEE?: Displays the current setting.                | ОК                                |
|                     |                                   | Command execution examples on the right are when       | AT+CNUM                           |
|                     |                                   | the FOMA phone or connection has abnormality.          | +CME ERROR: 10                    |
|                     |                                   | Below listed are the +CME ERROR result codes.          | AT+CMEE=2                         |
|                     |                                   | 1: no connection to phone                              | OK                                |
|                     |                                   | 10: SIM not inserted                                   | AT+CNUM                           |
|                     |                                   | 15: SIM wrong                                          | +CME ERROR : SIM                  |
| n.n                 |                                   | , ,                                                    |                                   |
| [M]                 |                                   | 16: incorrect password<br>100: unknown                 | not inserted                      |
| [&F][&W]<br>AT+CNUM | Disales the same share a same     | number: Phone number                                   | AT+CNUM                           |
| AT+CNUM             | Displays the own phone number     |                                                        |                                   |
|                     | of the FOMA phone.                | type: 129 or 145                                       | +CNUM:,"+8190123                  |
|                     |                                   | 129: Does not include the international                | 45678",145                        |
|                     |                                   | access code (+).                                       | OK                                |
|                     |                                   | 145: Includes the international access code (+).       |                                   |
| [AT][M]             |                                   | Result: +CNUM:, <number>,<type></type></number>        |                                   |
| AT+CR=n             | Displays the bearer service type  | n=0: Does not display. (default)                       | AT+CR=1                           |
|                     | before the CONNECT result         | n=1: Displays.                                         | OK                                |
|                     | code appears at connection of     | <serv>: Displays only "GPRS" that means packet</serv>  | ATD*99***1#                       |
|                     | the line.                         | communication.                                         | +CR : GPRS                        |
|                     |                                   | (Displays "SYNC", "AV32K", or "AV64K",                 | CONNECT                           |
| [M]                 |                                   | depending on the line type.)                           |                                   |
| [&F][&W]            |                                   | AT+CR?: Displays the current setting.                  |                                   |
| AT+CRC=n            | Sets whether the extended result  | n=0: Does not use +CRING. (default)                    | AT+CRC=0                          |
|                     | code is used at reception.        | n=1: Uses +CRING. <type>.</type>                       | ок                                |
|                     |                                   | AT+CRC?: Displays the current setting.                 | AT+CRC?                           |
|                     |                                   | The +CRING format is as follows:                       | +CRC: 0                           |
|                     |                                   | +CRING: <type></type>                                  | OK                                |
| [AT][M]             |                                   | During PPP packet ringing                              |                                   |
| [&F][&W]            |                                   | +CRING: GPRS "PPP",,, <apn></apn>                      |                                   |
| AT+CREG=n           | Sets whether the result is        | n=0: Not notified. (default)                           | AT+CREG=1                         |
| ATTOREG-II          | displayed about the inside and    | n=1: Notified at switching between the inside and      | OK                                |
|                     | outside of the service area.      | outside of the service area.                           | (set to "Notified")               |
|                     | I                                 |                                                        |                                   |
|                     | (May not be set depending on      | (Inquiry)                                              | AT+CREG?                          |
|                     | OS.)                              | AT+CREG?                                               | +CREG: 1,0                        |
|                     |                                   | +CREG: <n>,<stat></stat></n>                           | OK                                |
|                     |                                   | n: Set value                                           | (means the outside of the service |
|                     |                                   | stat:                                                  | area)                             |
|                     |                                   | 0: Outside voice call area                             |                                   |
|                     |                                   | 1: Inside voice call area                              | (when moved from the outside to   |
| [AT][M]             |                                   | 4: Unknown                                             | the inside of the service area)   |
| [&F][&W]            |                                   | 5: Inside voice call area (during roaming)             | +CREG: 1                          |
| AT+GMI              | Displays the manufacturer name    | -                                                      | AT+GMI                            |
|                     | (Panasonic).                      |                                                        | Panasonic                         |
| [M]                 | ,,                                |                                                        | OK                                |
| AT+GMM              | Displays the product name         | _                                                      | AT+GMM                            |
|                     | (FOMA P702i) of the FOMA          | _                                                      | FOMA P702i                        |
| [M]                 | phone.                            |                                                        | OK                                |
| נייין               | Priorie.                          |                                                        | O.                                |

| AT command | Outline                            | Parameter/Explanation                                    | Command execution             |
|------------|------------------------------------|----------------------------------------------------------|-------------------------------|
| AT+GMR     | Displays the version of the        |                                                          | example<br>AT+GMR             |
| ATTOWN     | FOMA phone.                        | -                                                        | Ver1.00                       |
| [M]        | T CNW C PRIORIE.                   |                                                          | OK OK                         |
| AT+IFC=n,m | Selects the flow control method.   | n: DCE by DTE                                            | AT+IFC=2,2                    |
|            |                                    | m: DTE by DCE                                            | OK                            |
|            |                                    | 0: No flow control                                       |                               |
|            |                                    | 1: XON/XOFF flow control                                 |                               |
|            |                                    | 2: RS/CS (RTS/CTS) flow control                          |                               |
| [M]        |                                    | Default: n, m = 2.2                                      |                               |
| [&F][&W]   |                                    | AT+IFC?: Inquires the set value.                         |                               |
| AT+WS46=n  | Selects the wireless               | n=22: W-CDMA (Wideband CDMA) only specifiable.           | AT+WS46=22                    |
| [M]        | communication network of the       | (default)                                                | ок                            |
| [&F][&W]   | FOMA phone.                        | , ,                                                      |                               |
| ATA        | Performs the receiving process in  | -                                                        | RING                          |
|            | the mode when the FOMA phone       |                                                          | ATA                           |
| [M]        | received the incoming call.        |                                                          | CONNECT                       |
| ATD        | Performs the automatic outgoing    | <cid>: 1 to 10</cid>                                     | ATD*99***1#                   |
|            | process to the FOMA phone          | Displays the APN defined by +CGDCONT.                    | CONNECT                       |
|            | according to the contents          | When calling cid1, you can omit the phone number like    |                               |
|            | specified in the parameter and     | "ATD*99***#."                                            |                               |
| [M]        | dial parameter.                    |                                                          |                               |
| ATEn       | Sets whether echo-back is          | n=0: Issues no echo-back.                                | ATE1                          |
| [M]        | issued to the DTE in the           | n=1: Issues echo-back. (default)                         | ок                            |
| [&F][&W]   | command mode.                      |                                                          |                               |
| ATHn       | Places the FOMA phone into the     | n=0: Disconnects the line. (Can be omitted)              | (During packet communication) |
|            | on-hook state.                     |                                                          | +++                           |
|            |                                    |                                                          | ATH                           |
| [M]        |                                    |                                                          | NO CARRIER                    |
| ATIn       | Displays the ID code.              | n=0: Displays "NTT DoCoMo".                              | ATI0                          |
|            |                                    | n=1: Displays the product name. (same as +GMM)           | NTT DoCoMo                    |
|            |                                    | n=2: Displays the version of the PPP packet function.    | ок                            |
|            |                                    | (same as +GMR)                                           | ATI1                          |
|            |                                    |                                                          | FOMA P702i                    |
| [AT][M]    |                                    |                                                          | ок                            |
| ATOn       | Returns from the online command    | n=0: Returns from the online command mode to the         | ATO                           |
|            | mode to the online data mode       | online data mode. (Can be omitted.)                      | CONNECT                       |
| [M]        | during communication.              |                                                          |                               |
| ATQn       | Sets whether the result code is to | n=0: Displays the result code. (default)                 | ATQ0                          |
|            | be displayed for the DTE.          | n=1: Does not display the result code.                   | ОК                            |
|            |                                    |                                                          | ATQ1                          |
| [M]        |                                    |                                                          | ("OK" is not returned at this |
| [&F][&W]   |                                    |                                                          | time.)                        |
| ATS0=n     | Sets the number of rings           | n=0: Does not automatically receive an incoming call.    | ATS0=0                        |
|            | required until the FOMA phone      | (default)                                                | OK                            |
|            | automatically receives an          | n=1 to 255:Automatically receives an incoming call with  |                               |
|            | incoming call.                     | the specified number of rings.                           | 000                           |
|            |                                    | (when n 10, does not automatically receive a packet      | ОК                            |
|            |                                    | (PPP) incoming call, then the line is disconnected about |                               |
| [M]        |                                    | 30 seconds after.)                                       |                               |
| [&F][&W]   |                                    | ATS0?: Inquires the set value.                           |                               |
| ATS2=n     | Sets the escape character.         | n=43: Default                                            | ATS2=43                       |
|            |                                    | n=127: Makes escape processing invalid.                  | ок                            |
|            |                                    |                                                          | ATS2?                         |
| [M]        |                                    | ATS2?: Inquires the set value.                           | 043                           |
| [&F]       |                                    |                                                          | ОК                            |
| ATS3=n     | Sets the carriage return (CR)      | n=13: Default (n=13 only specifiable.)                   | ATS3=13                       |
|            | character.                         |                                                          | ОК                            |
|            |                                    | ATS3?: Inquires the set value.                           | ATS3?                         |
| [M]        |                                    |                                                          | 013                           |
| [&F]       |                                    |                                                          | ОК                            |
| ATS4=n     | Sets the line feed (LF) character. | n=10: Default (n=10 only specifiable.)                   | ATS4=10                       |
|            |                                    |                                                          | ОК                            |
|            |                                    | ATS4?: Inquires the set value.                           | ATS4?                         |
| [M]        |                                    |                                                          | 010                           |
| [&F]       |                                    |                                                          | ок                            |
|            | •                                  | •                                                        |                               |

| AT command      | Outline                                            | Parameter/Explanation                                                   | Command execution    |
|-----------------|----------------------------------------------------|-------------------------------------------------------------------------|----------------------|
| ATS5=n          | (20)                                               | 0.00                                                                    | example              |
| ATS5=n          | Sets the back space (BS) character.                | n=8: Default (n=8 only specifiable.)                                    | ATS5=8<br>OK         |
|                 | cnaracter.                                         | ATS5?: Inquires the set value.                                          | ATS5?                |
| [M]             |                                                    | A 100: Highlies the set value.                                          | 008                  |
| [&F]            |                                                    |                                                                         | OK                   |
| ATS7=n          | Sets standby duration until                        | n=1 to 120 (default=60) (unit: second)                                  | ATS7=60              |
|                 | connection is complete.                            | 121 to 255 are assumed to be 120 if specified.                          | ок                   |
|                 | Disconnects the line if an                         |                                                                         | ATS7?                |
| [M]             | outgoing call is not connected                     | ATS7?: Inquires the set value.                                          | 060                  |
| [&F][&W]        | within the specified time.                         |                                                                         | ок                   |
| ATS30=n         | Sets the inactive timer (minute).                  | n=0 to 255 (default=0) (unit: minute)                                   | ATS30=0              |
|                 | When no user data is sent or                       |                                                                         | OK                   |
|                 | received, the connection is cut                    |                                                                         |                      |
|                 | after the set time. This command                   |                                                                         |                      |
|                 | is for only 64K data communication. When 0 is set, |                                                                         |                      |
| [M][&F]         | the inactive timer turns to OFF.                   |                                                                         |                      |
| ATS103=n        | Selects characters to pause for                    | <br> n=0: *(asterisk)                                                   | ATS103=0             |
| A10100-II       | incoming sub-address.                              | n=1: / (slash) (default)                                                | OK                   |
| [M][&F]         | mooning out address.                               | n=2: ¥ or back slash                                                    |                      |
| ATS104=n        | Selects characters to pause for                    | n=0: # (sharp)                                                          | ATS104=0             |
|                 | outgoing sub-address.                              | n=1: % (percentage) (default)                                           | OK                   |
| [M][&F]         | 121.929 222 222.222                                | n=2: & (and)                                                            |                      |
| ATVn            | Sets all the result codes in the                   | n=0: Returns the result code in a numeric value.                        | ATV1                 |
| [M]             | numeric or alphabetical notation.                  | n=1: Returns the result code in alphabetical characters.                | ок                   |
| [&F][&W]        |                                                    | (default)                                                               |                      |
| ATXn            | Sets whether to display the                        | n=0: Dial tone not detected; busy tone not detected;                    | ATX1                 |
|                 | speed in the CONNECT display                       | speed not displayed.                                                    | ОК                   |
|                 | at connection.                                     | n=1: Dial tone not detected; busy tone not detected;                    |                      |
|                 | Detects busy tone and dial tone.                   | speed displayed.                                                        |                      |
|                 |                                                    | n=2: Dial tone detected; busy tone not detected; speed                  |                      |
|                 |                                                    | displayed.                                                              |                      |
|                 |                                                    | n=3: Dial tone not detected; busy tone detected; speed                  |                      |
| n. n            |                                                    | displayed.                                                              |                      |
| [M]<br>[&F][&W] |                                                    | n=4: Dial tone detected; busy tone detected; speed displayed. (default) |                      |
| ATZ             | Resets the setting to the                          | displayed. (deladit)                                                    | (In online)          |
| AIZ             | contents of the nonvolatile                        | -                                                                       | ATZ                  |
|                 | memory. If this command is                         |                                                                         | NO CARRIER           |
|                 | entered during communication,                      |                                                                         | (In offline)         |
|                 | the line is disconnected.                          |                                                                         | ATZ                  |
| [M]             |                                                    |                                                                         | ок                   |
| AT¥S            | Displays the contents of the each                  | -                                                                       | AT¥S                 |
|                 | command and S register                             |                                                                         | E1 Q0 V1 X4 &C1      |
|                 | currently set.                                     |                                                                         | &D2 &S0 ¥V0          |
|                 |                                                    |                                                                         | S000=000             |
|                 |                                                    |                                                                         | S002=043             |
|                 |                                                    |                                                                         | S003=013             |
|                 |                                                    |                                                                         | S004=010             |
|                 |                                                    |                                                                         | S005=008             |
|                 |                                                    |                                                                         | S006=005             |
|                 |                                                    |                                                                         | S007=060             |
|                 |                                                    |                                                                         | S008=003             |
|                 |                                                    |                                                                         | S010=001             |
|                 |                                                    |                                                                         | S030=000             |
|                 |                                                    |                                                                         | S103=000<br>S104=000 |
| rMI             |                                                    |                                                                         | OK                   |
| [M]<br>AT¥Vn    | Selects the response code                          | n=0: Does not use the extended result code. (default)                   | AT¥V0                |
| [M]             | specifications at connection.                      | n=0: Does not use the extended result code. (default)                   | OK                   |
| [&F][&W]        | Specifications at confidence.                      | 5556 the extended result code.                                          | J                    |
|                 | do not result in an error even if eneci            | fied: however, they do not function as commands                         |                      |

The following commands do not result in an error even if specified; however, they do not function as commands.

- · AT (AT only entered.)
- ATP (Pulse setting)
- $\boldsymbol{\cdot}$  ATS8 (Setting the pause time by comma dialing)
- · ATT (Tone setting)
- ATS6 (Setting the pause time taken for dialing)
- ATS10 (Setting the automatic disconnection delay time)

### Supplementary Explanation of AT Commands

Command name: +CGDCONT

[M]

Outline

This command sets an access point name (APN) at packet communication

• Format

+CGDCONT=[<cid>[."PPP"[."<APN>"]]]

· Explanation of parameters

You set an access point name (APN) for packet communication. See the example below for command instructions.

∠cid> · 1 to 10 <APN> : Arbitrary

<cid> is a number used to manage an access point name (APN) for packet communication, which is registered in the FOMA phone. You can register 1 to 10 in the FOMA phone. "mopera.ne.jp" is registered to <cid>=1, and "mopera.net" is registered to <cid>=3, each at purchase, so register 2 or 4 through 10.

<APN> indicates any character string for each access point name. · Operation at omission of parameters

: Sets all the <cid> contents to the +CGDCONT=

default

+CGDCONT=<cid> : Sets the specified <cid> to the default. +CGDCONT=? : Lists the specifiable values. +CGDCONT? : Displays the current setting.

· Command execution example AT+CGDCONT=2,"PPP","abc"

The command used to register an APN name, abc (at cid=2) This command, which is a setting command, is not stored in the nonvolatile memory written by [&W], and is not reset by [&F] and [Z],

- Command name: +CGEQMIN=[parameter][M]
  - Outline

This command registers the reference value to judge whether you accept QoS (Quality of Service) reported from the network at establishment of the PPP packet communication.

You can specify four setting patterns described in the command execution example below.

Format

+CGEQMIN=[<cid>[,,<Maximum bitrateUL>[,<Maximum bitrate DL>]]]

· Explanation of parameters

<cid> · 1 to 10

<Maximum bitrate UL> : None (default) or 64 <Maximum bitrate DL> : None (default) or 384

<cid> is a number used to manage an access point name (APN) for packet communication, which is registered in the FOMA phone. You can register 1 to 10 in the FOMA phone. mopera.ne.jp is registered to <cid>=1 and mopera.net is registered to <cid>=3, each at purchase, so register 2 or 4 through 10.

<Maximum bitrate UL> and <Maximum bitrate DL> are used to specify the minimum baud rates (kbps) for upload and download between the FOMA phone and base station. None (default) accepts all baud rates; however, 64 and 384 do not permit a baud rate other than 64 kbps and 384 kbps. If you specify 64 and 384, you may not establish packet communication.

· Operation at omission of parameters

+CGEQMIN= : Sets all the <cid> contents to the

+CGFQMIN=<cid> : Sets the specified <cid> to the default. Command execution example

You can specify only the following four setting patterns:

(The setting in (1) is defined in each cid as the default.)

(1)Command that allows all the baud rates for both upload and download (cid=2)

AT+CGEQMIN=2

(2)Command that allows 64 kbps for upload and 384 kbps for download (cid=3)

AT+CGEQMIN=3..64.384 ΟK

(3)Command that allows 64 kbps for upload and all baud rates for download (cid=4)

AT+CGEQMIN=4..64

(4)Command that allows all baud rates for upload and 384 kbps for download (cid=5)

AT+CGEQMIN=5,,,384

ΟK

This command, which is a setting command, is not stored in the nonvolatile memory written by [&W], and is not reset by [&F] and [Z],

 Command name: +CGEQREQ=[parameter] [M]

Outline

This command sets QoS (Quality of Service) requested to the network at transmission of the PPP packet communication.

You can specify only one setting pattern described in the command execution example below, which is set as the default.

Format

+CGEQREQ=[<cid>]

· Explanation of parameter

<cid> : 1 to 10

<cid> is a number used to manage an access point name (APN) for packet communication, which is registered in the FOMA phone.

You can register 1 to 10 in the FOMA phone. "mopera.ne.jp" is registered to <cid>=1 and "mopera.net" is registered to <cid>=3, each at purchase, so register 2 or 4 through 10.

Operation at omission of parameter

+CGEQREQ= : Sets all the <cid> contents to the

+CGEOREO--cid> : Sets the specified <cid> to the default.

Command execution example

You can specify only the following one pattern:

(This setting is defined in each cid as the default.)

(1)Command that requests a connection at 64 kbps for upload and 384 kbps for download (cid=3)

AT+CGEQREQ=3

This command, which is a setting command, is not stored in the nonvolatile memory written by [&W], and is not reset by [&F] and [Z], either.

• Command name: +CLIP

Outline

The result for "AT+CLIP=1" is displayed in the following format: +CLIP: <number> <type>

· Command execution example

AT+CLIP=1 OΚ

RING

+CLIP: "09012345678".49

### Disconnection Reason List

#### 64K Data Communication

| Value | Reason                                                                 |
|-------|------------------------------------------------------------------------|
| 1     | The specified number does not exist.                                   |
| 16    | The line was normally disconnected.                                    |
| 17    | Cannot communicate because the other party is communicating.           |
| 18    | Dialed but no response has come in within the specified duration.      |
| 19    | Cannot communicate because the other party is dialing.                 |
| 21    | Other party rejected to receive the call.                              |
| 63    | Network service and option are not valid.                              |
| 65    | Specified communication performance is not provided.                   |
| 88    | Dialed to or received the call from the phone with different property. |

#### Packet Communication

| Value | Reason                                             |
|-------|----------------------------------------------------|
| 27    | No APN was found; or an invalid APN was specified. |
| 30    | The line was disconnected from the network.        |
| 33    | You do not apply the service option you requested. |
| 36    | The line was normally disconnected.                |

### Result Codes

#### Result Code List

| Numeric notation | Character notation | Meaning                                         |
|------------------|--------------------|-------------------------------------------------|
| 0                | OK                 | Processing has been executed normally.          |
| 1                | CONNECT            | The line has been connected to the other party. |
| 2                | RING               | An incoming call has arrived.                   |
| 3                | NO CARRIER         | The line has been disconnected.                 |
| 4                | ERROR              | The system can receive no command.              |
| 6                | NO DIALTONE        | The system can detect no dial tone.             |
| 7                | BUSY               | The system is detecting the busy tone.          |
| 8                | NO ANSWER          | Connection completed; timeout                   |
| 100              | RESTRICTION        | The network is restricted.                      |
| 101              | DELAYED            | Within restricted redialing time                |

### **Extended Result Code List**

For &E0

Connection speed between the FOMA phone and the base station is displayed.

| Numeric notation | Character notation | Connection speed |
|------------------|--------------------|------------------|
| 121              | CONNECT 32000      | 32000bps         |
| 122              | CONNECT 64000      | 64000bps         |
| 125              | CONNECT 384000     | 384000bps        |

For &E1

| Numeric notation | Character notation | Connection speed |
|------------------|--------------------|------------------|
| 5                | CONNECT 1200       | 1200bps          |
| 10               | CONNECT 2400       | 2400bps          |
| 11               | CONNECT 4800       | 4800bps          |
| 13               | CONNECT 7200       | 7200bps          |
| 12               | CONNECT 9600       | 9600bps          |
| 15               | CONNECT 14400      | 14400bps         |
| 16               | CONNECT 19200      | 19200bps         |
| 17               | CONNECT 38400      | 38400bps         |
| 18               | CONNECT 57600      | 57600bps         |
| 19               | CONNECT 115200     | 115200bps        |
| 20               | CONNECT 230400     | 230400bps        |
| 21               | CONNECT 460800     | 460800bps        |

### information

- Result codes are displayed in the character notation (default) when the ATVn command (see page 38) is set to n=1 and displayed in the numeric notation when it is set to n=0.
- The baud rate is displayed to keep the compatibility with a modem connected via the conventional RS-232C. The FOMA phone and personal computer are however connected via the FOMA USB Cable (option); so, the baud rate is different from the actual communication speed.
- "RESTRICTION" (numeric notation: 100) means that the communication network is congested. If this result code appears, wait for a while, then connect the line again.

#### Communication Protocol Result Code List

| Numeric notation | Character notation | Meaning                             |
|------------------|--------------------|-------------------------------------|
| 1                | PPPoverUD          | Connected by 64K data communication |
| 2                | AV32K              | Connected by 32K video-phone        |
| 3                | AV64K              | Connected by 64K video-phone        |
| 5                | PACKET             | Connected by packet communication   |

#### **Result Code Display Examples**

When ATX0 is set:

CONNECT only appears at completion of the connection, regardless of the contents specified in the AT¥V command (see page 38).

Example in character notation: ATD\*99\*\*\*1#
CONNECT

Example in numeric notation: ATD\*99\*\*\*1#

When ATX1 is set :

· If ATX1 and AT¥V0 are set (default):

A result code appears in the following format at completion of the connection: "CONNECT<br/>baud rate between the FOMA phone and PC>"

Example in character notation: ATD\*99\*\*\*1#

CONNECT 460800

Example in numeric notation: ATD\*99\*\*\*1#

1 21

· If ATX1 and AT¥V1 are set :

A result code appears in the following format at completion of the connection: "CONNECT-baud rate between the FOMA phone and PC>PACKET-access point name (APN)>/<maximum baud rate for upload (the FOMA phone wireless base station)>/<maximum baud rate for download (the FOMA phone wireless base station)>" Example in character notation: ATD\*99\*\*\*1#

CONNECT 460800 PACKET mopera.ne.jp /64/384 (Indicates that maximum 64 kbps for upload and maximum 384 kbps for download are connected to mopera.ne.in.)

Example in numeric notation: ATD\*99\*\*\*1#

1215

If you specify ATX1 and AT¥V1 at the same time, you may not be able to normally carry out the dial-up connection.

You are advised to use only AT¥V0.

Feb. '06 (Ver.1.0) F0206F0